# $\frac{d\ln\ln}{d}$

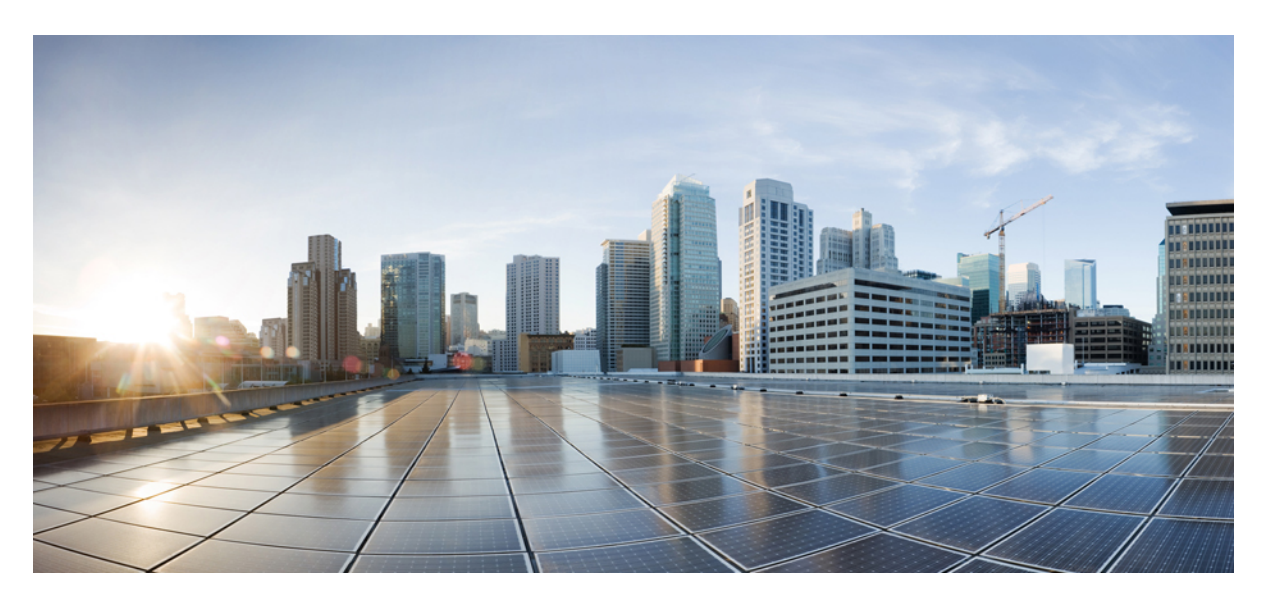

# **Cisco IP Desk Phone with Multiplatform Firmware (MPP)** - **Administration Guide**

**First Published:** 2024-01-30

## **Americas Headquarters**

Cisco Systems, Inc. 170 West Tasman Drive San Jose, CA 95134-1706 USA http://www.cisco.com Tel: 408 526-4000 800 553-NETS (6387) Fax: 408 527-0883

© 2024 Cisco Systems, Inc. All rights reserved.

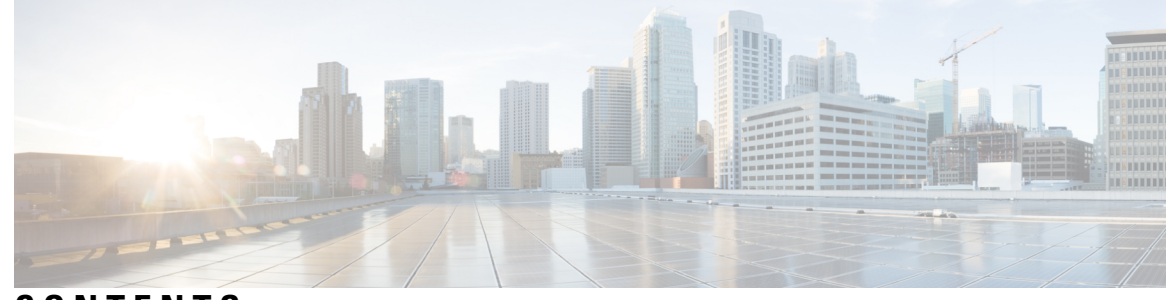

## **CONTENTS**

### **CHAPTER 1 Cisco IP Desk Phone [Hardware](#page-22-0) 1**

Cisco IP Phone 6800 Series [Multiplatform](#page-22-1) Phones **1** Cisco IP Phone 6821 [Multiplatform](#page-23-0) Phones Connections **2** Cisco IP Phone 6841 [Multiplatform](#page-24-0) Phones Connections **3** Cisco IP Phone 6851 [Multiplatform](#page-24-1) Phones Connections **3** Cisco IP Phone 6861 [Multiplatform](#page-25-0) Phones Connections **4** Cisco IP Phone 6871 [Multiplatform](#page-26-0) Phones Connections **5** Cisco IP Phone 6821 [Multiplatform](#page-27-0) Phones Buttons and Hardware **6** Cisco IP Phone 6841, 6851, and 6861 [Multiplatform](#page-29-0) Phones Buttons and Hardware **8** Cisco IP Phone 6871 [Multiplatform](#page-30-0) Phones Buttons and Hardware **9** Cisco IP Phone 7800 Series [Multiplatform](#page-32-0) Phones **11** Cisco IP Phone 7811 [Multiplatform](#page-33-0) Phone Connections **12** Cisco IP Phone 7821 [Multiplatform](#page-34-0) Phone Connections **13** Cisco IP Phone 7841 [Multiplatform](#page-35-0) Phone Connections **14** Cisco IP Phone 7861 [Multiplatform](#page-36-0) Phone Connections **15** Buttons and [Hardware](#page-37-0) **16** [Navigation](#page-39-0) **18** [Softkey,](#page-39-1) Line, and Feature Buttons **18** Cisco IP Phone 8800 Series [Multiplatform](#page-40-0) Phones Overview of the Cisco IP Phone **19** Cisco IP Phone 8811 [Multiplatform](#page-40-1) Phone Connections **19** Cisco IP Phones 8841 and 8845 Phone [Connections](#page-41-0) **20** Cisco IP Phone 8851 Phone [Connections](#page-42-0) **21** Cisco IP Phones 8861 and 8865 Phone [Connections](#page-43-0) **22** Buttons and [Hardware](#page-45-0) **24** [Softkey,](#page-46-0) Line, and Feature Buttons **25**

## **CHAPTER 2 New and Changed [Information](#page-48-0) 27**

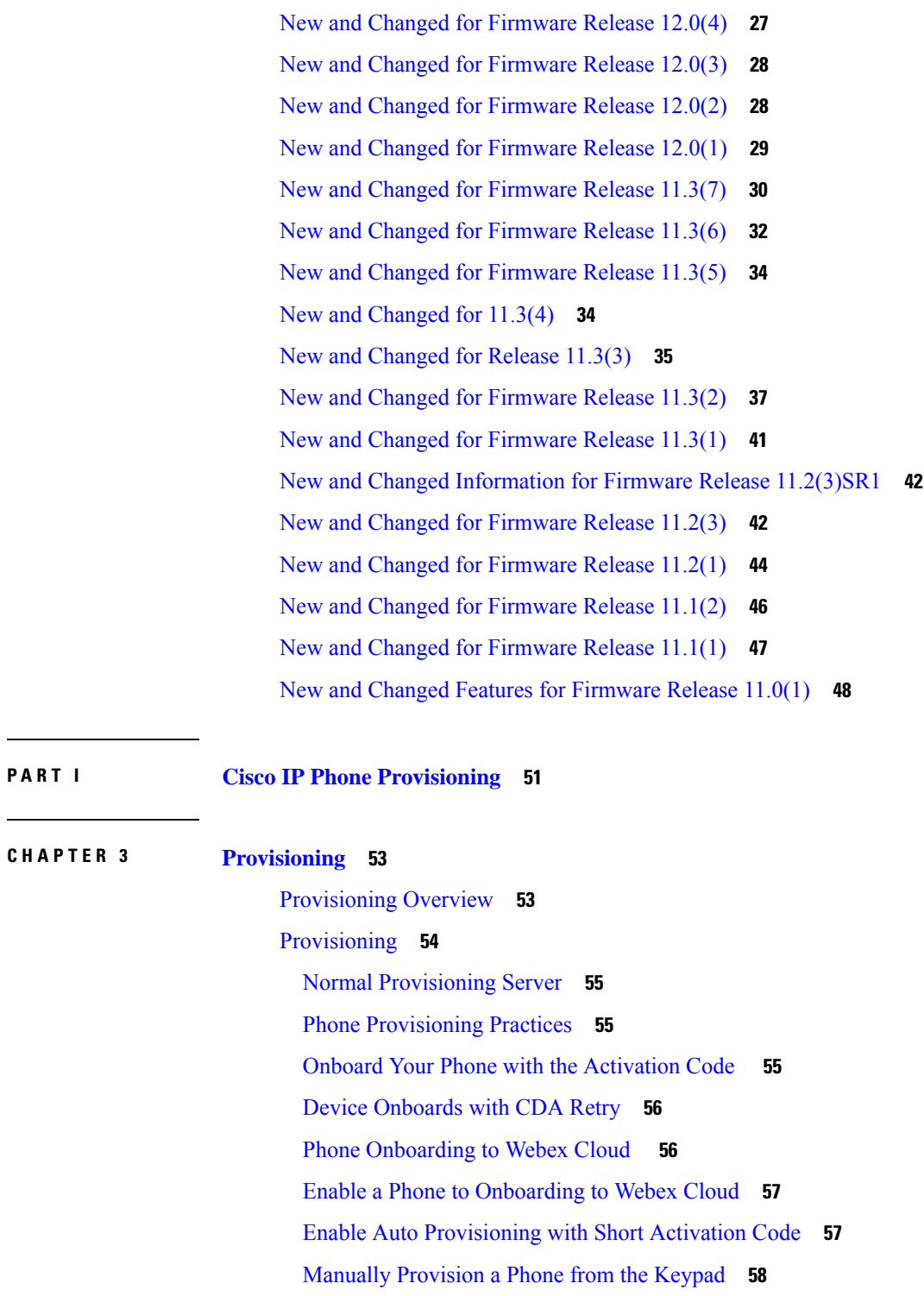

DNS SRV for HTTP [Provisioning](#page-79-1) **58**

Use DNS SRV for HTTP [Provisioning](#page-81-0) **60** Set the Profile Rule with the SRV [Option](#page-81-1) on the Web Page **60** Set the Profile Rule with the SRV [Option](#page-82-0) on the Phone **61** TR69 [Provisioning](#page-82-1) **61** TR69 RPC [Methods](#page-83-0) **62** RPC Methods [Supported](#page-83-1) **62** Event Types [Supported](#page-83-2) **62** [Communication](#page-84-0) Encryption **63** Phone Behavior During Times of Network [Congestion](#page-84-1) **63** In-House [Preprovisioning](#page-84-2) and Provisioning Servers **63** Server [Preparation](#page-84-3) and Software Tools **63** Remote [Customization](#page-85-0) (RC) Distribution **64** In-House Device [Preprovisioning](#page-86-0) **65** [Provisioning](#page-87-0) Server Setup **66** TFTP [Provisioning](#page-87-1) **66** Remote [Endpoint](#page-87-2) Control and NAT **66** HTTP [Provisioning](#page-88-0) **67** HTTP Status Code [Handling](#page-89-0) on Resync and Upgrade **68**

### **CHAPTER 4 [Provisioning](#page-92-0) Methods 71**

Provision a Phone with [BroadSoft](#page-92-1) Server **71** [Provisioning](#page-93-0) Examples Overview **72** Basic [Resync](#page-93-1) **72** Use Syslog to Log [Messages](#page-93-2) **72** TFTP [Resync](#page-94-0) **73** Log [Messages](#page-95-0) to the Syslog Server **74** System Log [Parameters](#page-96-0) **75** Unique Profiles, Macro [Expansion,](#page-98-0) and HTTP **77** [Provision](#page-98-1) a Specific IP Phone Profile on a TFTP Server **77** HTTP GET [Resync](#page-99-0) **78** [Resync](#page-99-1) with HTTP GET **78** [Provisioning](#page-100-0) Through Cisco XML **79** URL [Resolution](#page-100-1) with Macro Expansion **79** Resync a Device [Automatically](#page-101-0) **80**

Profile Resync [Parameters](#page-102-0) **81** Set Up Your Phones for Activation Code [Onboarding](#page-109-0) **88** Activation Code [Provisioning](#page-109-1) Parameters **88** Migrate Your Phone to [Enterprise](#page-110-0) Phone Directly **89** Configure Retry Timer for [Authorization](#page-111-0) Failure **90** Secure [HTTPS](#page-111-1) Resync **90** Basic [HTTPS](#page-112-0) Resync **91** [Authenticate](#page-112-1) with Basic HTTPS Resync **91** HTTPS with Client Certificate [Authentication](#page-113-0) **92** [Authenticate](#page-114-0) HTTPS with Client Certificate **93** [Configure](#page-114-1) a HTTPS Server for Client Filtering and Dynamic Content **93** HTTPS [Certificates](#page-115-0) **94** HTTPS [Methodology](#page-115-1) **94** SSL Server [Certificate](#page-116-0) **95** Obtain a Server [Certificate](#page-116-1) **95** Client [Certificate](#page-117-0) **96** [Certificate](#page-117-1) Structure **96** Configure a Custom [Certificate](#page-118-0) Authority **97** Profile [Management](#page-119-0) **98** [Compress](#page-119-1) an Open Profile with Gzip **98** Encrypt a Profile with [OpenSSL](#page-120-0) **99** Create [Partitioned](#page-121-0) Profiles **100** Set the Phone [Privacy](#page-121-1) Header **100** Renew the MIC [Certificate](#page-122-0) **101** [Parameters](#page-123-0) for MIC Certificate Renewal by SUDI Service **102**

**CHAPTER 5 [Provisioning](#page-126-0) Parameters 105**

[Provisioning](#page-126-1) Parameters Overview **105** [Configuration](#page-126-2) Profile Parameters **105** Firmware Upgrade [Parameters](#page-129-0) **108** General Purpose [Parameters](#page-131-0) **110** Macro [Expansion](#page-131-1) Variables **110** [Internal](#page-134-0) Error Codes **113**

#### **CHAPTER 6 [Provisioning](#page-136-0) Formats 115**

[Configuration](#page-136-1) Profiles **115** [Configuration](#page-136-2) Profile Formats **115** [Configuration](#page-137-0) File Components **116** Element Tag [Properties](#page-137-1) **116** Parameter [Properties](#page-139-0) **118** String [Formats](#page-139-1) **118** Open Profile (XML) [Compression](#page-140-0) and Encryption **119** Open Profile [Compression](#page-140-1) **119** Open Profile [Encryption](#page-140-2) **119** [AES-256-CBC](#page-141-0) Encryption **120** RFC [8188-Based](#page-145-0) HTTP Content Encryption **124** Optional Resync [Arguments](#page-145-1) **124** [key](#page-145-2) **124** uid and [pwd](#page-146-0) **125** [Application](#page-146-1) of a Profile to the Phone **125** Download the [Configuration](#page-146-2) File to the Phone from a TFTP Server **125** Download the [Configuration](#page-147-0) File to the Phone with cURL **126** [Provisioning](#page-147-1) Parameter Types **126** General Purpose [Parameters](#page-148-0) **127** Use General Purpose [Parameters](#page-148-1) **127** Enable [Parameters](#page-148-2) **127** [Triggers](#page-149-0) **128** Resync at Specific [Intervals](#page-149-1) **128** Resync at a [Specific](#page-149-2) Time **128** [Configurable](#page-150-0) Schedules **129** [Profile](#page-151-0) Rules **130** [Upgrade](#page-152-0) Rule **131** Data [Types](#page-154-0) **133** Profile Updates and [Firmware](#page-157-0) Upgrades **136** Allow Profile [Updates](#page-157-1) **136** Allow and [Configure](#page-158-0) Firmware Upgrades **137** Upgrade [Firmware](#page-159-0) by TFTP, HTTP, or HTTPS **138**

## Upgrade Firmware With a Browser [Command](#page-160-0) **139**

Г

I

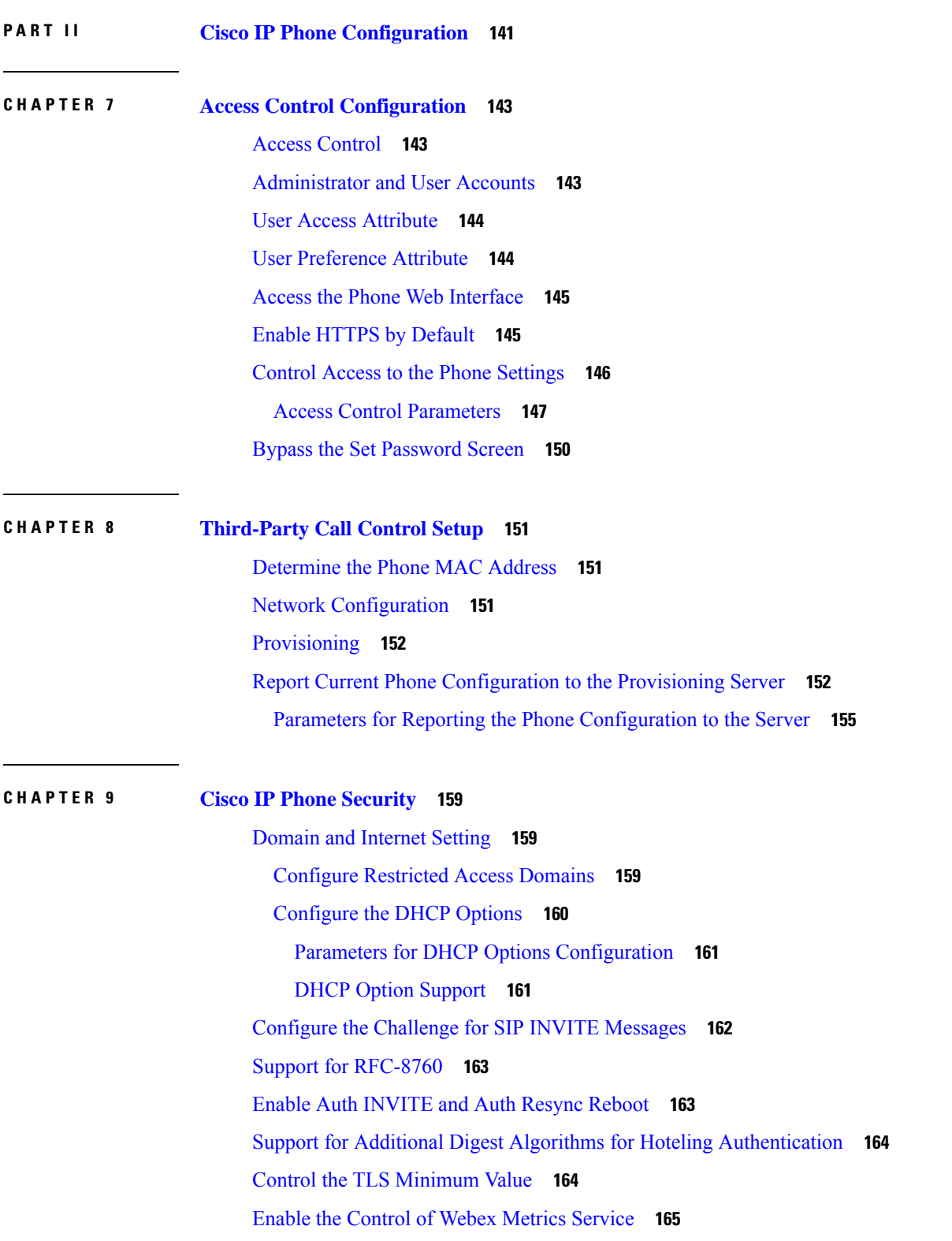

Enable the [Control](#page-186-1) of PRT Upload at Crash Service **165** [Transport](#page-187-0) Layer Security **166** Encrypt [Signaling](#page-187-1) with SIP Over TLS **166** [Configure](#page-188-0) LDAP over TLS **167** [Configure](#page-189-0) StartTLS **168** HTTPS [Provisioning](#page-190-0) **169** Get a Signed Server [Certificate](#page-190-1) **169** [Multiplatform](#page-191-0) Phone CA Client Root Certificate **170** Redundant [Provisioning](#page-192-0) Servers **171** [Syslog](#page-193-0) Server **172** Enable the [Firewall](#page-193-1) **172** Configure Your Firewall with [Additional](#page-194-0) Options **173** [Configure](#page-196-0) the Cipher List **175** [Supported](#page-198-0) Cipher Strings **177** Enable Hostname [Verification](#page-199-0) for SIP over TLS **178** Enable [Client-Initiated](#page-200-0) Mode for Media Plane Security Negotiations **179** Parameters for Media Plane Security [Negotiation](#page-200-1) **179** 802.1X [Authentication](#page-201-0) **180** Enable 802.1X [Authentication](#page-203-0) **182** Set Up a Proxy [Server](#page-203-1) **182** [Parameters](#page-205-0) for HTTP Proxy Settings **184** [Enable](#page-208-0) FIPS Mode **187** Set Up a VPN [Connection](#page-209-0) from the Phone **188** View the VPN [Status](#page-210-0) **189** Set Up a VPN [Connection](#page-211-0) from the Phone Web Page **190** [Parameters](#page-211-1) for VPN Settings **190** Cisco Product Security [Overview](#page-213-0) **192**

#### **CHAPTER 1 0 Phone [Features](#page-214-0) and Setup 193**

Phone Features and Setup [Overview](#page-215-0) **194** Cisco IP Phone User [Support](#page-215-1) **194** [Telephony](#page-216-0) Features **195** Feature Buttons and [Softkeys](#page-222-0) **201** Enable the User to [Configure](#page-224-0) Features on Line Keys **203**

[Parameters](#page-226-0) for Features on Line Keys **205** [Configure](#page-227-0) Speed Dial on a Line Key **206** DTMF Wait and Pause [Parameters](#page-228-0) **207** Phone [Configuration](#page-229-0) for Monitoring Other Phones **208** [Configure](#page-230-0) the Phone to Monitor Multiple Users' Lines **209** Parameters for [Monitoring](#page-230-1) Multiple Users' Lines **209** [Configure](#page-232-0) a Line Key on the Phone to Monitor a Single User's Line **211** Parameters for [Monitoring](#page-233-0) a Single Line **212** Enable [Conference](#page-234-0) Button with a Star Code **213** [Conference](#page-235-0) Button Parameters **214** Enable Dial [Assistance](#page-235-1) (8800 and 6871) **214** Configure [Alphanumeric](#page-236-0) Dialing **215** Call [Park](#page-237-0) **216** [Configure](#page-237-1) Call Park with Star Codes **216** Configure [One-Button](#page-237-2) Call Park **216** Add Call [Park](#page-239-0) to a Line Key **218** Set the Optional Network [Configuration](#page-240-0) **219** Parameters for Optional Network [Configuration](#page-240-1) **219** Enable LLDP [X-SWITCH-INFO](#page-243-0) Support for E911 **222** XML [Services](#page-244-0) **223** XML [Directory](#page-244-1) Service **223** Configure a Phone to Connect to an XML [Application](#page-245-0) **224** Parameters for XML [Applications](#page-245-1) **224** Macro [Variables](#page-247-0) **226** [Shared](#page-250-0) Lines **229** [Configure](#page-251-0) a Shared Line **230** Parameters for [Configuring](#page-252-0) a Shared Line **231** Add [Dialog-Based](#page-254-0) Shared Line Appearance **233** Assign a Ringtone to an [Extension](#page-254-1) **233** [Parameters](#page-255-0) for Ringtone **234** Add [Distinctive](#page-256-0) Ringtone **235** Restrict User from [Controlling](#page-257-0) the Ringer Volume **236** Enable [Hoteling](#page-257-1) on a Phone **236** Enable [Flexible](#page-258-0) Seating on a Phone **237**

Enable [Extension](#page-259-0) Mobility on a Phone **238** Set the User [Password](#page-260-0) **239** [Download](#page-260-1) Problem Reporting Tool Logs **239** [Configure](#page-261-0) Problem Report Tool **240** [Parameters](#page-262-0) for Configure Problem Report Tool **241** [Server-Configured](#page-265-0) Paging **244** [Configure](#page-265-1) Multicast Paging **244** [Parameters](#page-266-0) for Multiple Paging Group **245** Configure a Phone to Accept Pages [Automatically](#page-269-0) **248** [Manage](#page-269-1) Phones with TR-069 **248** View [TR-069](#page-270-0) Status **249** Parameters for TR-069 [Configuration](#page-271-0) **250** Enable Electronic [HookSwitch](#page-276-0) **255** Set up a Secure [Extension](#page-277-0) **256** [Configure](#page-277-1) the SIP Transport **256** Block [Non-Proxy](#page-278-0) SIP Messages to a Phone **257** [Configure](#page-279-0) a Privacy Header **258** Enable [P-Early-Media](#page-280-0) Support **259** Enable Peer [Firmware](#page-280-1) Sharing **259** Specify the Profile [Authentication](#page-282-0) Type **261** Control the [Authentication](#page-283-0) Requirement to Access the Phone Menus **262** Parameters for User [Authentication](#page-283-1) Control **262** Silence an [Incoming](#page-285-0) Call with Ignore Soft Key **264** Move an Active Call from a Phone to Other Phones [\(Locations\)](#page-285-1) **264** [Parameters](#page-287-0) for Moving Active Call to Other Locations **266** Sync the Block Caller ID Feature with the Phone and the [BroadWords](#page-289-0) XSI Server **268** Enable Viewing [BroadWorks](#page-290-0) XSI Call Logs on a Line **269** Parameters for [BroadWorks](#page-291-0) XSI Call Logs on a Line **270** Enable [Feature](#page-293-0) Key Sync **272** DND and Call [Forward](#page-294-0) Status Sync **273** Enable Call [Forward](#page-295-0) Status Sync via XSI Service **274** Enable DND Status Sync via XSI [Service](#page-296-0) **275** Enable [Synchronization](#page-297-0) of Anonymous Call Rejection via XSI Service **276** Set Feature Activation Code for [Anonymous](#page-298-0) Call Rejection **277**

Enable [Synchronization](#page-299-0) of Call Waiting via XSI Service **278** Set Feature [Activation](#page-300-0) Code for Call Waiting **279** [Executives](#page-301-0) and Assistants (8800 series and 6871) **280** Set Up Preference for the [Executive-Assistant](#page-301-1) Role **280** Selection Logic of the [Executive-Assistant](#page-302-0) Role **281** [Executive-Assistant](#page-304-0) Setting Synchronization **283** Dial Plan for [Executives](#page-304-1) and Assistants **283** Enable [Alphanumeric](#page-304-2) Dialing for Executives **283** [Configure](#page-304-3) Executive and Assistant Menu Access on a Line Key **283** Service Activation Codes for [Executives](#page-305-0) and Assistants **284** [Programmable](#page-307-0) Softkeys for Executives and Assistants **286** [Configure](#page-307-1) Priorities for Voice and Video Data (8800 and 6800 Video phones only) **286** [Parameters](#page-309-0) for Configure Priorities for Voice and Video Data **288** Enable [End-of-Call](#page-310-0) Statistics Reports in SIP Messages **289** [Attributes](#page-311-0) for Call Statistics in SIP Messages **290** SIP [Session](#page-313-0) ID **292** Enable SIP [Session](#page-314-0) ID **293** Session ID [Parameters](#page-315-0) **294** Select the Line Key LED [Behavior](#page-315-1) **294** Line Key LED Behaviour [Customization](#page-316-0) **295** Set Up a Phone for [Remote](#page-320-0) SDK **299** [WebSocket](#page-321-0) API Parameters **300** Voice [Feedback](#page-322-0) Feature **301** Enable Voice [Feedback](#page-323-0) **302** [Parameters](#page-323-1) for Voice Feedback **302** Hide a Menu Item from Being [Displayed](#page-325-0) on the Phone Screen **304** [Parameters](#page-326-0) for Menu Visibility **305** Display Caller Number Instead of [Unresolved](#page-331-0) Caller Name **310** Add a Menu [Shortcut](#page-331-1) to a Line Key **310** Menu [Shortcuts](#page-332-0) Mapping on PLK and PSK **311** Add an [Extended](#page-336-0) Feature to a Line Key **315** [Configurable](#page-337-0) Features on Line Keys **316** Add a Menu Shortcut to a [Programmable](#page-341-0) Softkey **320** Enable LDAP [Unified](#page-342-0) Search **321**

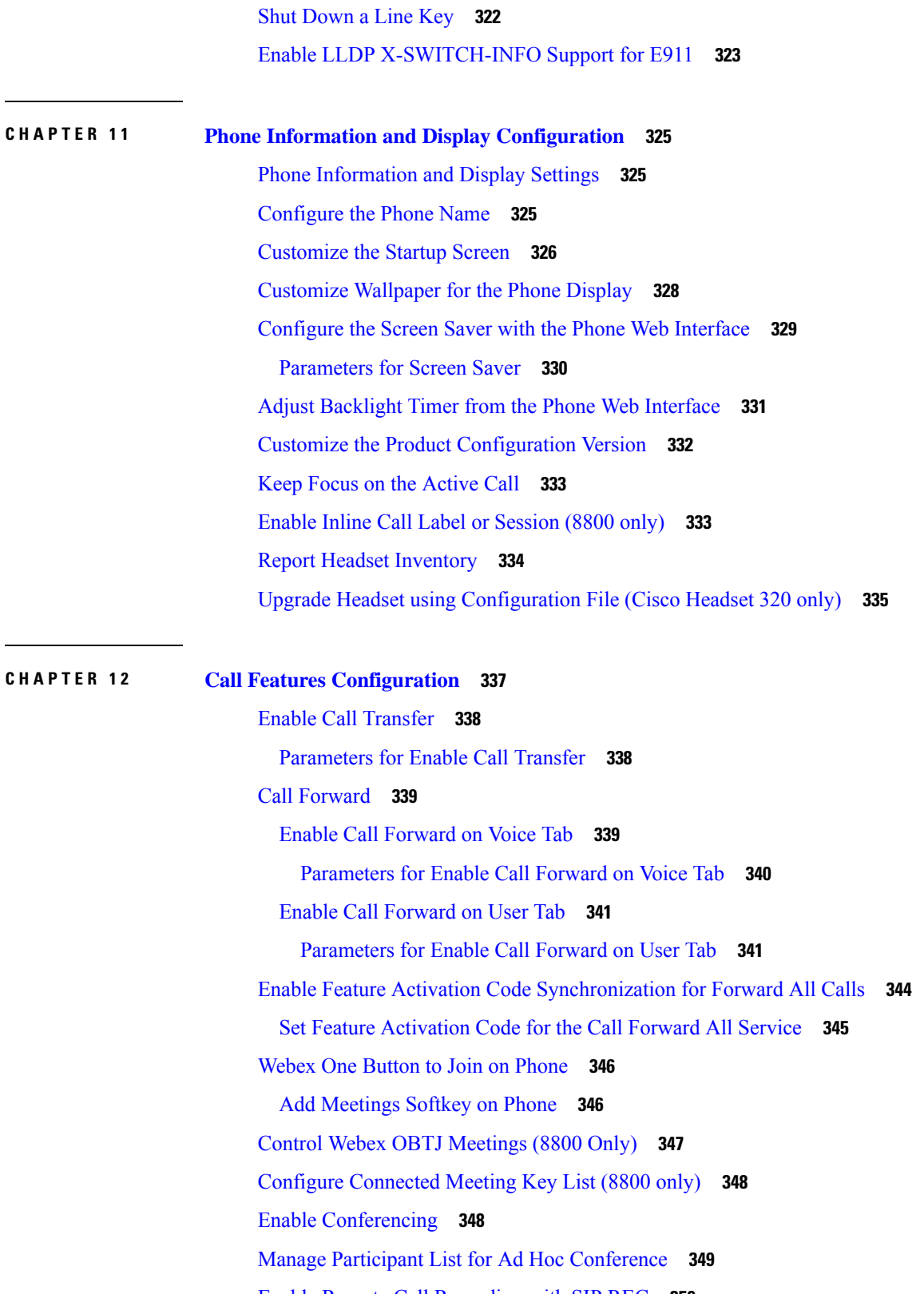

 $\blacksquare$ 

 $\mathbf{l}$ 

Enable Remote Call [Recording](#page-373-0) with SIP INFO **352** Configure Missed Call [Indication](#page-374-0) **353** Enable Do Not [Disturb](#page-375-0) **354** Enable [Synchronization](#page-375-1) of Settings Between the Phone and the Server **354** Enable Webex [Contacts](#page-376-0) on the Phone **355** [Configure](#page-377-0) Webex Contacts on a Line Key **356** Add a Softkey for Webex [Contacts](#page-378-0) **357** Enable [Webex](#page-379-0) Call Logs on the Phone **358** [Configure](#page-380-0) Star Codes for DND **359** Set Up a Call [Center](#page-380-1) Agent Phone **359** [Parameters](#page-381-0) for Call Center Agent Setup **360** [Restore](#page-383-0) the ACD Status **362** Display or Hide [Unavailable](#page-384-0) Menu Text Box of Agent Status on the Phone **363** Set Up a Phone for [Presence](#page-385-0) **364** [Parameters](#page-385-1) for Set Up Presence **364** Use DNS SRV for [XMPP](#page-388-0) **367** [Display](#page-389-0) XMPP User ID on the Phone Screen **368** Configure the Number of Call [Appearances](#page-389-1) Per Line **368** Enable [Reverse](#page-390-0) Name Lookup **369** [Emergency](#page-392-0) Calls **371** Emergency Call Support [Background](#page-392-1) **371** Emergency Call Support [Terminology](#page-393-0) **372** Configure a Phone to Make [Emergency](#page-393-1) Calls **372** Parameters to Make an [Emergency](#page-394-0) Call **373** PLK [Configuration](#page-396-0) **375** [Programmable](#page-396-1) Line Keys **375** Enable the [Extension](#page-396-2) of a Line Key **375** Enable Direct PLK [Configuration](#page-397-0) **376** Phone [Configuration](#page-398-0) for Monitoring Other Phones **377** Add an XML [Service](#page-398-1) to a Line Key **377** [Programmable](#page-399-0) Softkeys Configuration **378** [Customize](#page-399-1) Display of the Softkeys **378** Parameters for [Programmable](#page-400-0) Softkeys **379** Customize a [Programmable](#page-401-0) Softkey **380**

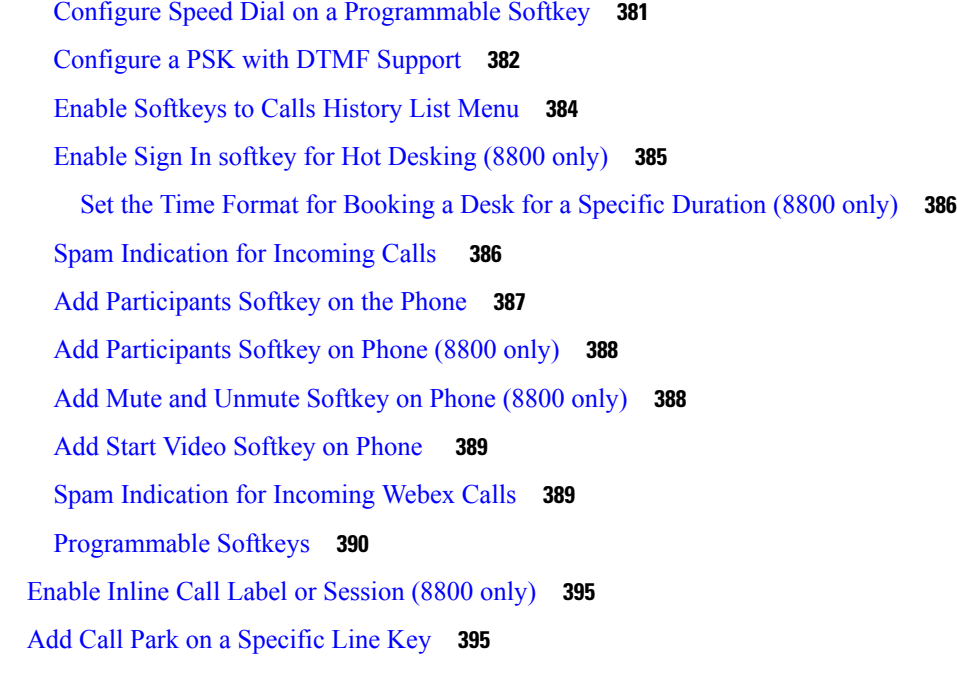

#### **CHAPTER 1 3 Audio [Configuration](#page-418-0) 397**

[Configure](#page-418-1) Different Audio Volume **397** [Parameters](#page-418-2) for Audio Volume **397** [Configure](#page-420-0) the Acoustic Settings **399** [Parameters](#page-421-0) for Acoustic Settings **400** [Configure](#page-422-0) the Voice Codecs **401** Audio Codec [Parameters](#page-423-0) **402** Voice Quality [Reporting](#page-426-0) **405** [Supported](#page-426-1) Scenarios for Voice Quality Reporting **405** Mean [Opinion](#page-426-2) Scores and Codecs **405** [Configure](#page-427-0) Voice Quality Reporting **406** VQM SIP Publish Message [Parameters](#page-427-1) **406**

#### **CHAPTER 1 4 Video [Configuration](#page-430-0) 409**

Disable Video [Services](#page-430-1) **409** Control the Video [Bandwidth](#page-430-2) **409** Adjust the Camera [Exposure](#page-431-0) **410** Video Transmit [Resolution](#page-432-0) Setup **411** [Configure](#page-433-0) the Video Codec **412**

# Video Codec [Parameters](#page-433-1) **412 CHAPTER 1 5 Voicemail [Configuration](#page-436-0) 415** Configure [Voicemail](#page-436-1) **415** Configure [Voicemail](#page-436-2) for An Extension **415** [Configure](#page-437-0) the Message Waiting Indicator **416** [Parameters](#page-437-1) for Voicemail Server and Message Waiting **416** Configure the [Voicemail](#page-439-0) PLK on a Line Key **418** String Syntax for [Voicemail](#page-440-0) PLK **419** Configure the [Voicemail](#page-442-0) PLK on the Phone **421 CHAPTER 1 6 [Corporate](#page-444-0) and Personal Directory Setup 423** [Configure](#page-444-1) Directory Services **423** [Parameters](#page-444-2) for Directory Services **423** Disable Contact Search in All [Directories](#page-447-0) **426** Disable Personal [Directory](#page-447-1) **426** LDAP [Configuration](#page-448-0) **427** Prepare the LDAP [Corporate](#page-448-1) Directory Search **427** [Parameters](#page-448-2) for LDAP Directory **427** [Overview](#page-457-0) of LDAP Directory Access **436** Configure [BroadSoft](#page-458-0) Settings **437** [Parameters](#page-459-0) for XSI Phone Service **438** Set up Personal [Directory](#page-467-0) **446** Enable [Reverse](#page-468-0) Name Lookup **447 CHAPTER 1 7 Cisco IP Phone Key [Expansion](#page-470-0) Module (8800 and 6800) 449** Cisco 6800 series Key [Expansion](#page-470-1) Module setup overview **449** Cisco 8800 series Key [Expansion](#page-471-0) Module setup overview **450** Auto Detection of Key [Expansion](#page-472-0) Modules (8800 0nly) **451** Configure the Key [Expansion](#page-473-0) Module with the Phone Web Interface **452** Access Key [Expansion](#page-473-1) Module Setup **452** Allocate a Key [Expansion](#page-474-0) Module Type (8800 only) **453** Allocate a Key [Expansion](#page-474-1) Module type with the phone menu **453** Reset the Single LCD Screen Key [Expansion](#page-475-0) Module (8800 only) **454**

Configure a Speed Dial on a Key [Expansion](#page-475-1) Module **454** Add Call Park on a Key [Expansion](#page-476-0) Module Line Key **455** Configure the LCD [Brightness](#page-477-0) for a Key Expansion Module **456** Adjust the Contrast of Key [Expansion](#page-477-1) Module LCD from the Phone Web Page **456** Configure the Busy Lamp Field on a Key [Expansion](#page-478-0) Module **457** Enable the User to Configure Features on Key [Expansion](#page-479-0) Module Line Keys **458** Assign an Extension Number to a Key [Expansion](#page-480-0) Module (KEM) Line Key (8800 only) **459** Add a Menu Shortcut to a Key [Expansion](#page-480-1) Module Line Key **459** Add an Extended Feature to a Key [Expansion](#page-481-0) Module Line Key **460** Configure the Voicemail PLK on a Key [Expansion](#page-482-0) Module Button **461** [Troubleshoot](#page-483-0) the Key Expansion Module **462** Key [Expansion](#page-483-1) Module Does Not Go Through the Normal Start Up Process **462** Shut Down a Line Key on a Key [Expansion](#page-484-0) Module **463**

# **CHAPTER 1 8 Cisco IP Phone [Installation](#page-488-0) 467** Verify the [Network](#page-488-1) Setup **467**

**P ART III Cisco IP Phone [Installation](#page-486-0) 465**

Install the Cisco IP [Phone](#page-489-0) **468** Network and [Computer](#page-490-0) Port Pinouts **469** [Configure](#page-490-1) the Network from the Phone **469** Network [Configuration](#page-491-0) Fields **470** Text and Menu Entry From the [Phone](#page-498-0) **477** Set up [wireless](#page-499-0) LAN from the phone **478** Scan list [menus](#page-500-0) **479** [Wi-Fi](#page-501-0) other menu **480** Turn the Wi-Fi On or Off from Your [phone](#page-502-0) **481** Turn the Wi-Fi On or Off from the [Phone](#page-502-1) Web Page **481** [Parameters](#page-502-2) for Wi-Fi Settings **481** Connect the Phone to a Wi-Fi [Manually](#page-503-0) **482** View the Wi-Fi [Status](#page-505-0) **484** View Wi-Fi Status [Messages](#page-506-0) on the Phone **485** Verify Phone [Startup](#page-506-1) **485** [Disable](#page-507-0) or Enable DF Bit **486**

Configure Internet [Connection](#page-507-1) Type **486** [Configure](#page-508-0) VLAN Settings **487** VLAN Settings [Parameters](#page-509-0) **488** Set Up a Wi-Fi [Profile](#page-512-0) from the Phone **491** Set Up a Wi-Fi [Profile](#page-513-0) **492** Wi-Fi [Profile](#page-515-0) (n) **494** Delete a Wi-Fi [Profile](#page-517-0) **496** [Change](#page-517-1) the Order of a Wi-Fi Profile **496** Scan and Save a Wi-Fi [Network](#page-517-2) **496** SIP [Configuration](#page-519-0) **498** Configure the Basic SIP [Parameters](#page-519-1) **498** SIP [Parameters](#page-520-0) **499** [Configure](#page-527-0) the SIP Timer Values **506** SIP Timer [Values](#page-528-0) (sec) **507** [Configure](#page-529-0) the Response Status Code Handling **508** Response Status Code Handling [Paramters](#page-530-0) **509** [Configure](#page-530-1) NTP Server **509** NTP Server [Parameters](#page-531-0) **510** Configure the RTP [Parameters](#page-532-0) **511** RTP [Parameters](#page-532-1) **511** Enable SSRC Reset for the New RTP and SRTP [Sessions](#page-535-0) **514** Control SIP and RTP [Behaviour](#page-536-0) in Dual Mode **515** [Configure](#page-537-0) the SDP Payload Types **516** SDP [Payload](#page-538-0) Types **517** Configure the SIP Settings for [Extensions](#page-539-0) **518** [Parameters](#page-540-0) for SIP Settings on Extensions **519** [Configure](#page-548-0) the SIP Proxy Server **527** SIP Proxy and [Registration](#page-549-0) for Extension Parameters **528** Add Outbound Proxy [Survivability](#page-555-0) Support **534** Parameters for Outbound Proxy [Survivability](#page-556-0) Support **535** Configure the Subscriber [Information](#page-558-0) Parameters **537** Subscriber [Information](#page-558-1) Parameters **537** Set Up Your Phone to Use OPUS Codec [Narrowband](#page-559-0) **538** NAT [Transversal](#page-560-0) with Phones **539**

[Configure](#page-560-1) NAT Mapping with the Static IP Address **539** NAT Mapping with Static IP [Parameters](#page-561-0) **540** [Configure](#page-564-0) NAT mapping with STUN **543** NAT Mapping with STUN [Parameters](#page-565-0) **544** Determine Symmetric or [Asymmetric](#page-565-1) NAT **544** Dial [Plan](#page-566-0) **545** Dial Plan [Overview](#page-566-1) **545** Digit [Sequences](#page-567-0) **546** Digit Sequence [Examples](#page-568-0) **547** Acceptance and [Transmission](#page-570-0) of the Dialed Digits **549** Dial Plan Timer [\(Off-Hook](#page-571-0) Timer) **550** Interdigit Long Timer [\(Incomplete](#page-572-0) Entry Timer) **551** Interdigit Short Timer [\(Complete](#page-572-1) Entry Timer) **551** Edit the Dial Plan on the IP [Phone](#page-573-0) **552** Regional Parameters [Configuration](#page-574-0) **553** Regional [Parameters](#page-574-1) **553** Set the [Control](#page-574-2) Timer Values **553** [Parameters](#page-575-0) for Control Timer Values (sec) **554** [Localize](#page-575-1) Your Cisco IP Phone **554** [Configure](#page-575-2) Time and Date on Phone Web Page **554** [Configure](#page-575-3) Time and Date on the Phone **554** Time and Date [Settings](#page-576-0) **555** [Configure](#page-579-0) Daylight Saving Time **558** Phone Display [Language](#page-579-1) **558** Vertical Service [Activation](#page-584-0) Codes **563** Cisco IP Phone 8800 Series [Documentation](#page-588-0) **567**

#### **P ART I V [Troubleshooting](#page-590-0) 569**

### **CHAPTER 1 9 [Troubleshooting](#page-592-0) 571**

Feature [Troubleshooting](#page-592-1) **571** ACD Call [Information](#page-592-2) Missing **571** Phone Doesn't Show ACD [Softkeys](#page-593-0) **572** Phone Doesn't Show ACD Agent [Availability](#page-593-1) **572**

Call [Doesn't](#page-593-2) Record **572** An [Emergency](#page-594-0) Call Doesn't Connect to Emergency Services **573** [Presence](#page-594-1) Status Doesn't Work **573** Phone Presence Message: [Disconnected](#page-594-2) from Server **573** Phone Cannot Access [BroadSoft](#page-595-0) Directory for XSI **574** [Executive](#page-595-1) or Assistant Menu Does Not Appear **574** Phone Doesn't Show [Contacts](#page-595-2) **574** SIP [Subscription](#page-596-0) Failure Message **575** Number of [Voicemail](#page-596-1) Messages Doesn't Display **575** Unable to Place a Call with Speed Dial for [Voicemail](#page-597-0) Messages **576** Failed to Sign Into a [Voicemail](#page-597-1) Account **576** [Voicemail](#page-598-0) PLK Options Don't Display on the Phone **577** Phone Failed to Upload the PRT Logs to the [Remote](#page-598-1) Server **577** Saved Passwords Become Invalid after [Downgrade](#page-599-0) **578** Failed to [Onboard](#page-600-0) the Phone to Webex **579** Phone Display [Problems](#page-600-1) **579** Phone [Displays](#page-600-2) Irregular Fonts **579** Phone Screen Displays Boxes Instead of Asian [Characters](#page-601-0) **580** [Report](#page-601-1) All Phone Issues from Phone Web Page **580** Report Phone Issues from Webex [Control](#page-602-0) Hub **581** [Factory](#page-603-0) Reset the Phone from Phone Web Page **582** Initiate Factory Reset with [SIP-Notify](#page-603-1) **582** Enable to Show [Password](#page-603-2) Alert **582** [Reboot](#page-604-0) the Phone from the Phone Web Page **583** Reboot the Phone from the Webex [Control](#page-605-0) Hub **584** Report a Phone Problem [Remotely](#page-605-1) **584** [Capture](#page-606-0) Packets **585** Voice Quality [Troubleshooting](#page-606-1) Tips **585** Phone Behavior During Times of Network [Congestion](#page-607-0) **586** Where to Find Additional [Information](#page-607-1) **586**

**CHAPTER 2 0 [Monitoring](#page-608-0) Phone Systems 587** [Monitoring](#page-608-1) Phone Systems Overview **587**

Cisco IP [Phone](#page-608-2) Status **587**

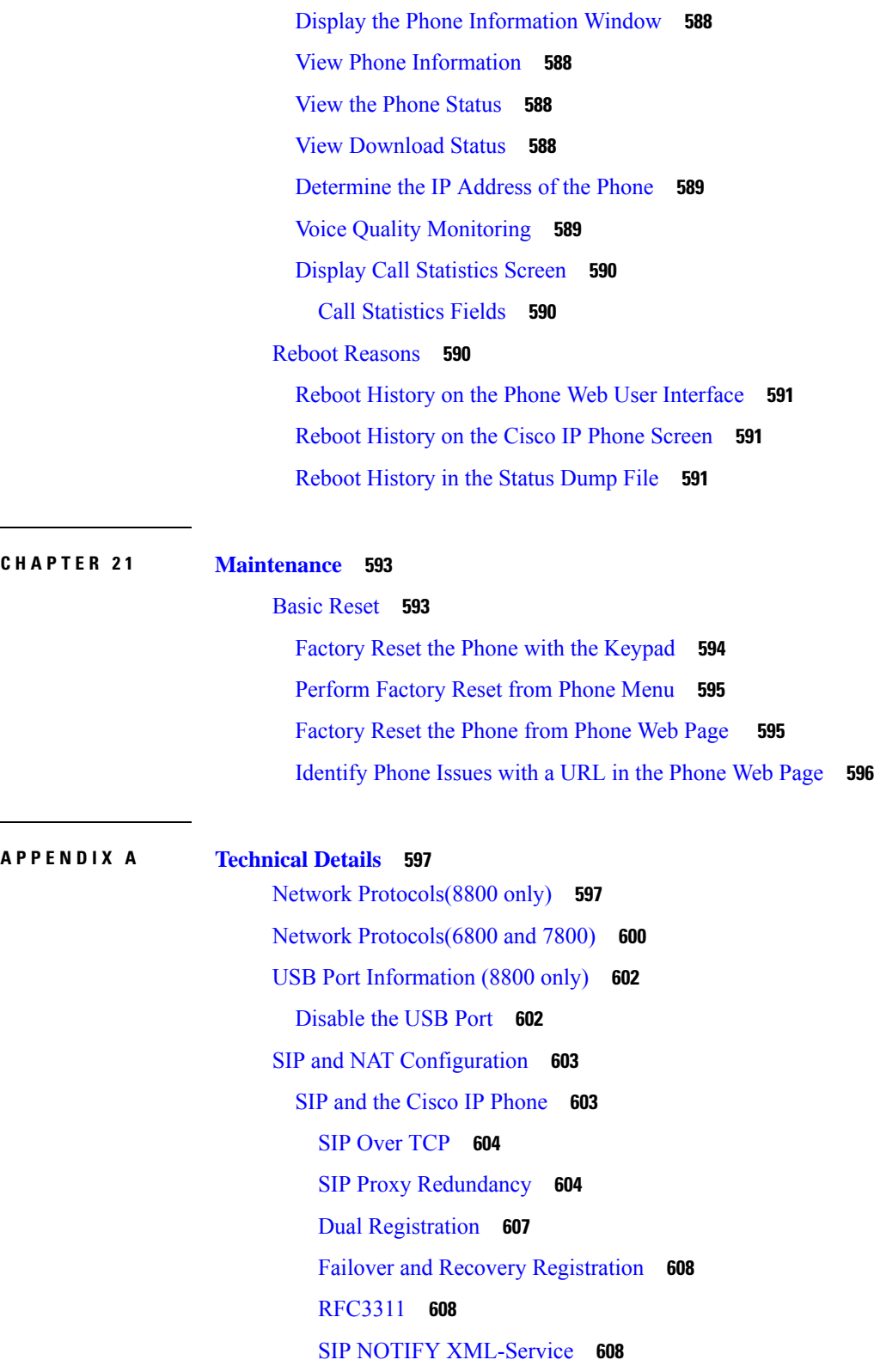

 $\blacksquare$ 

 $\mathbf{l}$ 

NAT Mapping with Session Border [Controller](#page-630-0) **609**

NAT Mapping with [SIP-ALG](#page-630-1) Router **609** Cisco [Discovery](#page-630-2) Protocol **609** [LLDP-MED](#page-630-3) **609** [Chassis](#page-631-0) ID TLV **610** Port ID [TLV](#page-632-0) **611** [Time](#page-632-1) to Live TLV **611** End of [LLDPDU](#page-632-2) TLV **611** Port [Description](#page-632-3) TLV **611** [System](#page-632-4) Name TLV **611** System [Capabilities](#page-632-5) TLV **611** [Management](#page-633-0) Address TLV **612** System [Description](#page-633-1) TLV **612** IEEE 802.3 MAC/PHY [Configuration/Status](#page-633-2) TLV **612** [LLDP-MED](#page-634-0) Capabilities TLV **613** [Network](#page-634-1) Policy TLV **613** LLDP-MED Extended [Power-Via-MDI](#page-634-2) TLV **613** LLDP-MED Inventory [Management](#page-635-0) TLV **614** Final Network Policy [Resolution](#page-635-1) and QoS **614** Special [VLANs](#page-635-2) **614** [Default](#page-635-3) QoS for SIP Mode **614** QoS [Resolution](#page-635-4) for CDP **614** QoS Resolution for [LLDP-MED](#page-636-0) **615** [Coexistence](#page-636-1) with CDP **615** [LLDP-MED](#page-636-2) and Multiple Network Devices **615** [LLDP-MED](#page-636-3) and IEEE 802.X **615**

**APPENDIX B TR-069 Parameter [Comparison](#page-638-0) 617**

XML and TR-069 Parameter [Comparison](#page-638-1) **617**

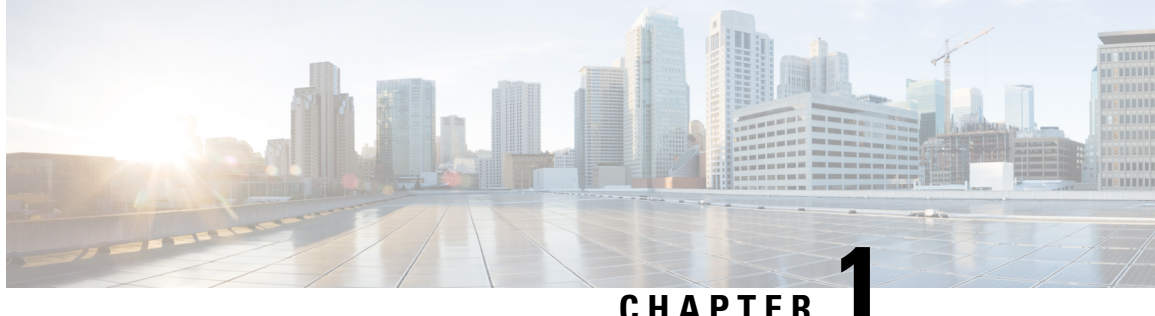

# <span id="page-22-0"></span>**Cisco IP Desk Phone Hardware**

- Cisco IP Phone 6800 Series [Multiplatform](#page-22-1) Phones , on page 1
- Cisco IP Phone 7800 Series [Multiplatform](#page-32-0) Phones , on page 11
- Cisco IP Phone 8800 Series [Multiplatform](#page-40-0) Phones Overview of the Cisco IP Phone, on page 19

# <span id="page-22-1"></span>**Cisco IP Phone 6800 Series Multiplatform Phones**

The Cisco IP Phone 6800 Series Multiplatform Phones comprises a set of full-featured VoIP (Voice-over-Internet Protocol) phones that provide voice communication over an IP network. The phones provide all the features of traditional business phones, such as call forwarding, redialing, speed dialing, transferring calls, and conference calling. The Cisco IP Phone 6800 Series Multiplatform Phones is targeted for solutions that are centered on third-party SIP-based IP PBX.

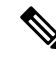

**Note** This document doesn't include the DECT phones.

The Cisco IP Phone 6800 Series Multiplatform Phones deliver easy-to-use, highly-secure voice communications. In the following figure, you see (Clockwise from the top left):

- Cisco IP Phone 6841 Multiplatform Phone
- Cisco IP Phone 6851 Multiplatform Phone with Key Expansion Module
- Cisco IP Phone 6851 Multiplatform Phone
- Cisco IP Phone 6861 Multiplatform Phone
- Cisco IP Phone 6871 Multiplatform Phone
- Cisco IP Phone 6821 Multiplatform Phone

**Figure 1: Cisco IP Phone 6800 Series Multiplatform Phones**

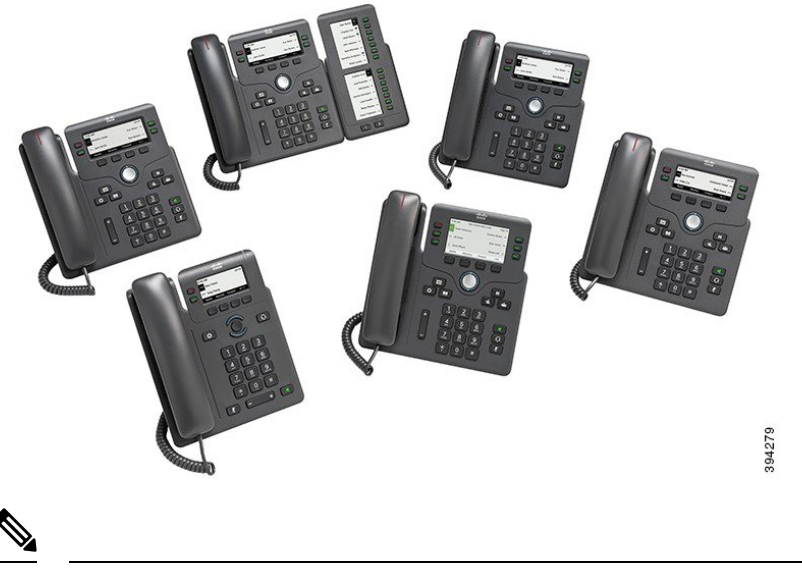

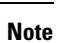

In this document, the terms *Cisco IP Phone*, *phone*, or *device* mean Cisco IP Phone 6800 Series Multiplatform Phones.

## <span id="page-23-0"></span>**Cisco IP Phone 6821 Multiplatform Phones Connections**

Connect your phone to your LAN with an Ethernet cable to enable full functionality of your phone. If your Ethernet port is equipped with Power over Ethernet (PoE), you can power the phone through the LAN port. If you don't have PoE available, then you need to use a power adapter to power the phone. Do not extend the Ethernet cable outside the building. For your phone to work, it must be connected to the IP telephony network.

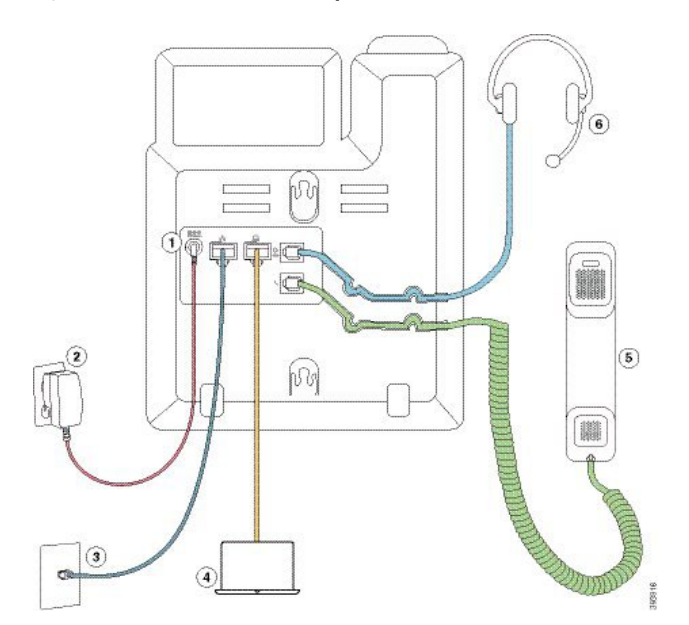

**Figure 2: Cisco IP Phone 6821 Multiplatform Phones Connections**

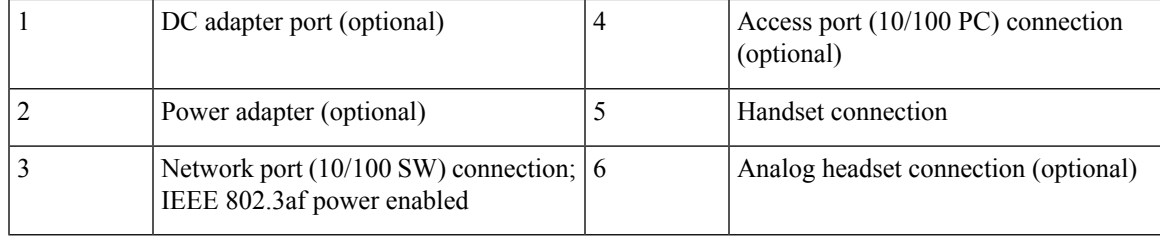

# <span id="page-24-0"></span>**Cisco IP Phone 6841 Multiplatform Phones Connections**

Connect your phone to your LAN with an Ethernet cable to enable full functionality of your phone. You need to use a power adapter to power the phone. Do not extend the LAN Ethernet cable outside the building. For your phone to work, it must be connected to the IP telephony network.

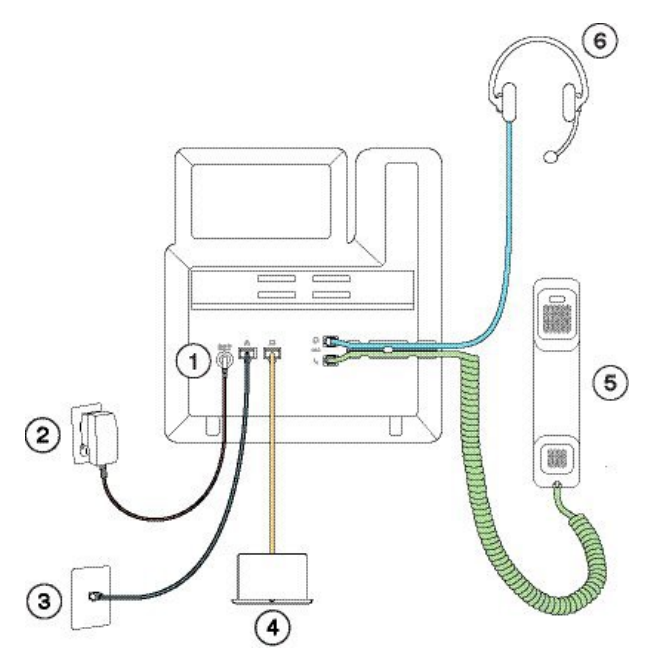

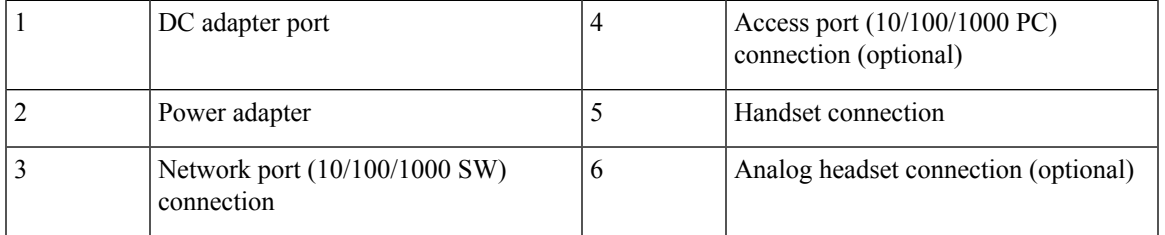

# <span id="page-24-1"></span>**Cisco IP Phone 6851 Multiplatform Phones Connections**

Connect your phone to your LAN with an Ethernet cable to enable full functionality of your phone. If your Ethernet port is equipped with Power over Ethernet (PoE), you can power the phone through the LAN port. If you don't have PoE available, then you need to use a power adapter to power the phone. Do not extend the LAN Ethernet cable outside the building. For your phone to work, it must be connected to the IP telephony network.

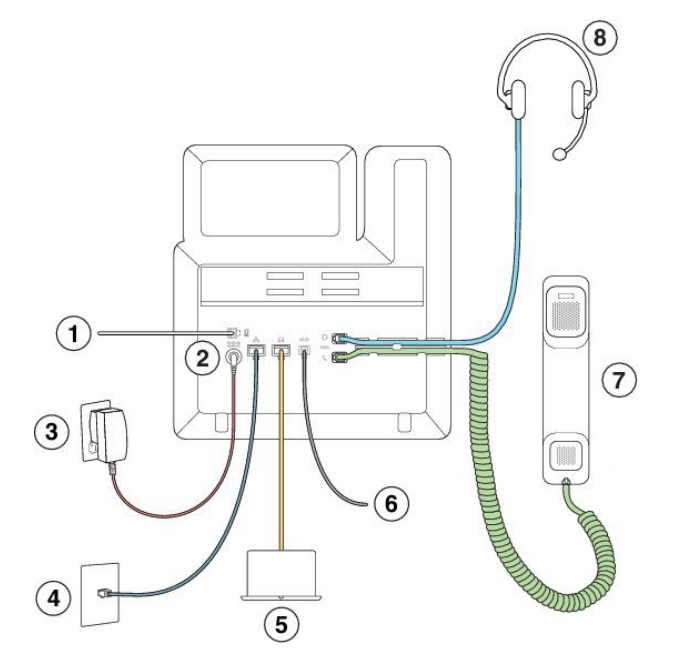

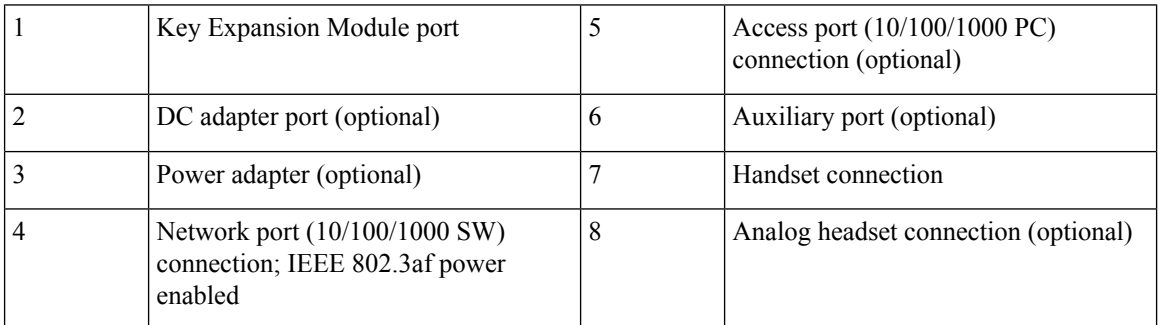

# <span id="page-25-0"></span>**Cisco IP Phone 6861 Multiplatform Phones Connections**

Connect your phone to your LAN with an Ethernet cable or with Wi-Fi to enable full functionality of your phone. You need to use a power adapter to power the phone. If you connect your phone to a wired network, do not extend the LAN Ethernet cable outside the building. For your phone to work, it must be connected to the IP telephony network.

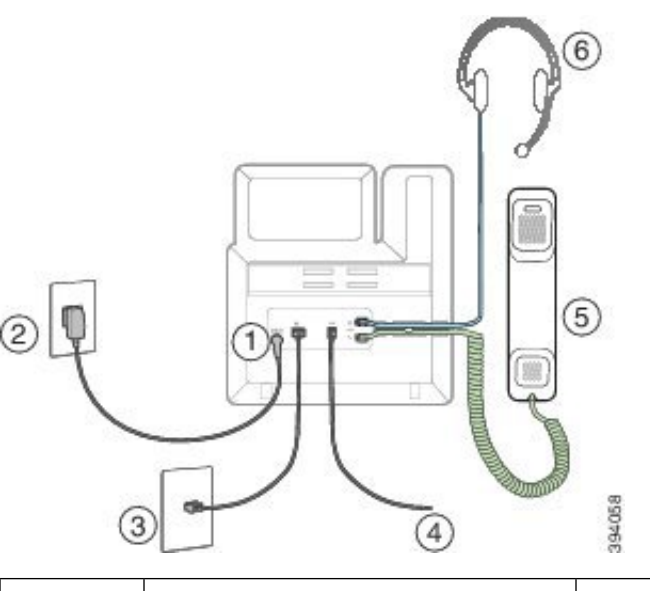

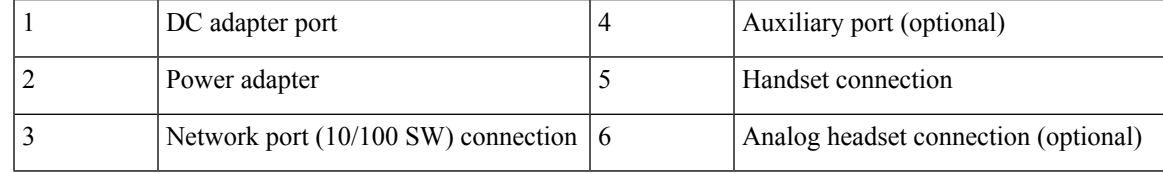

# <span id="page-26-0"></span>**Cisco IP Phone 6871 Multiplatform Phones Connections**

Connect your phone to your LAN with an Ethernet cable to enable full functionality of your phone. If your Ethernet port is equipped with Power over Ethernet (PoE), you can power the phone through the LAN port. If you don't have PoE available, then you need to use a power adapter to power the phone. Do not extend the LAN Ethernet cable outside the building. For your phone to work, it must be connected to the IP telephony network.

**Cisco IP Phone 6821 Multiplatform Phones Buttons and Hardware**

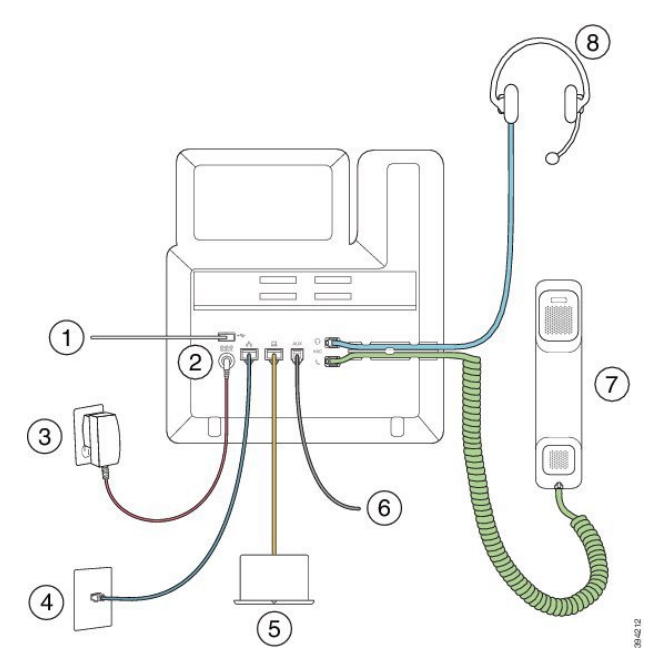

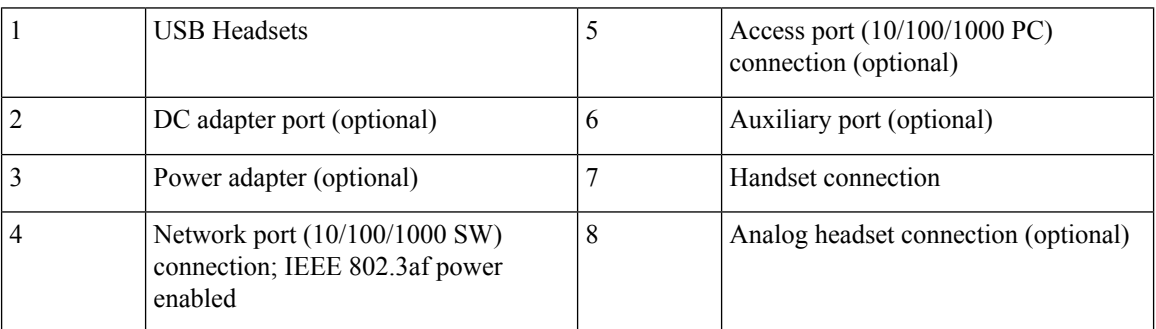

# <span id="page-27-0"></span>**Cisco IP Phone 6821 Multiplatform Phones Buttons and Hardware**

The following figure shows the Cisco IP Phone 6821 Multiplatform Phones.

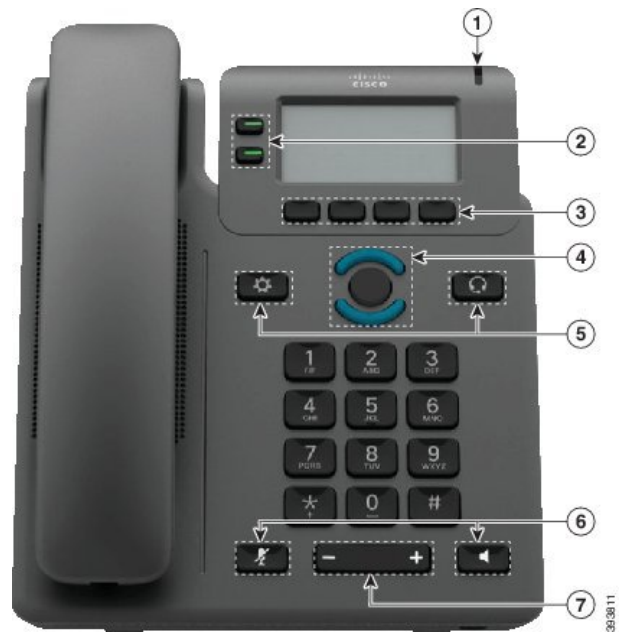

#### **Figure 3: Cisco IP Phone 6821 Multiplatform Phones**

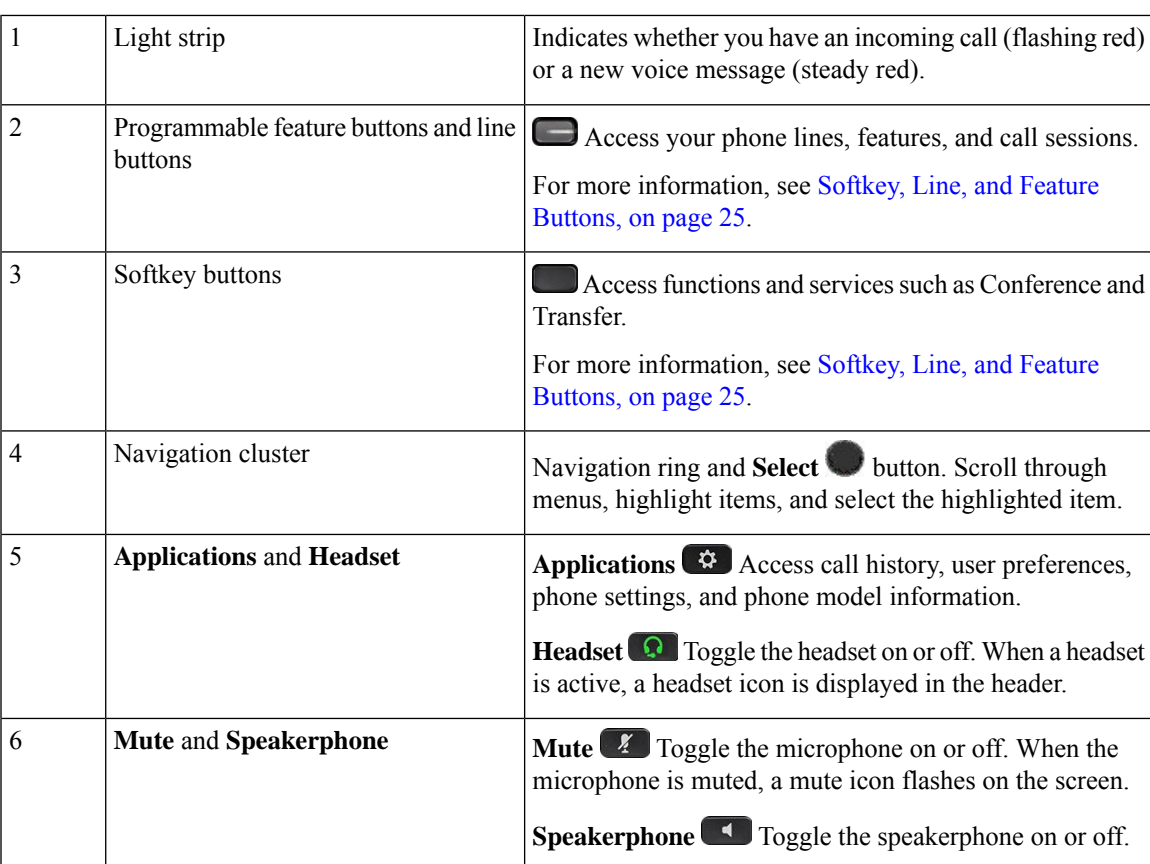

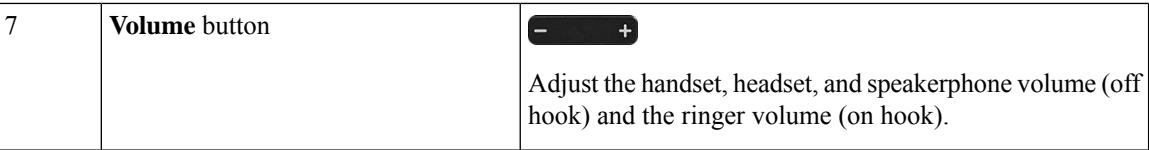

# <span id="page-29-0"></span>**Cisco IP Phone 6841, 6851, and 6861 Multiplatform Phones Buttons and Hardware**

The following figure shows the Cisco IP Phone 6841.

**Figure 4: Cisco IP Phone 6841, 6851, and 6861 Multiplatform Phones Buttons and Features**

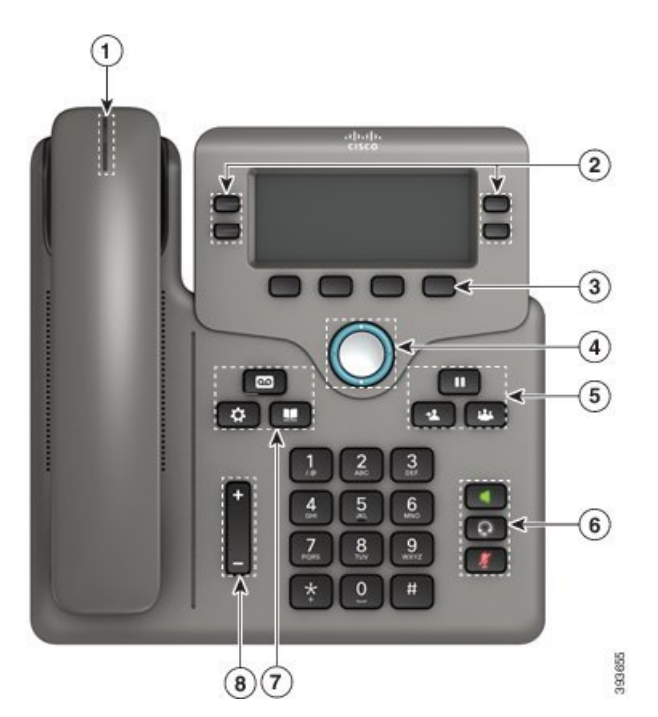

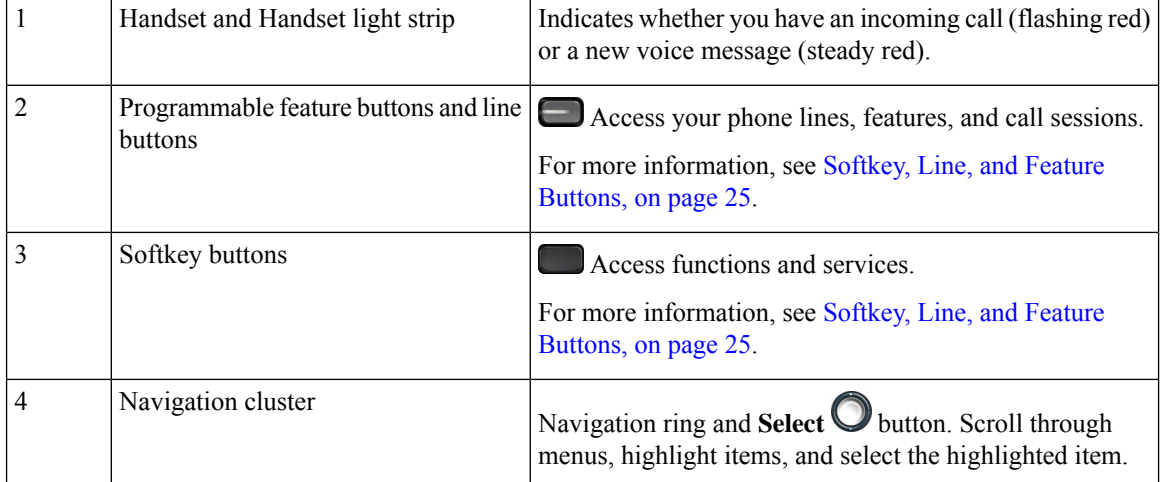

 $\overline{\phantom{a}}$ 

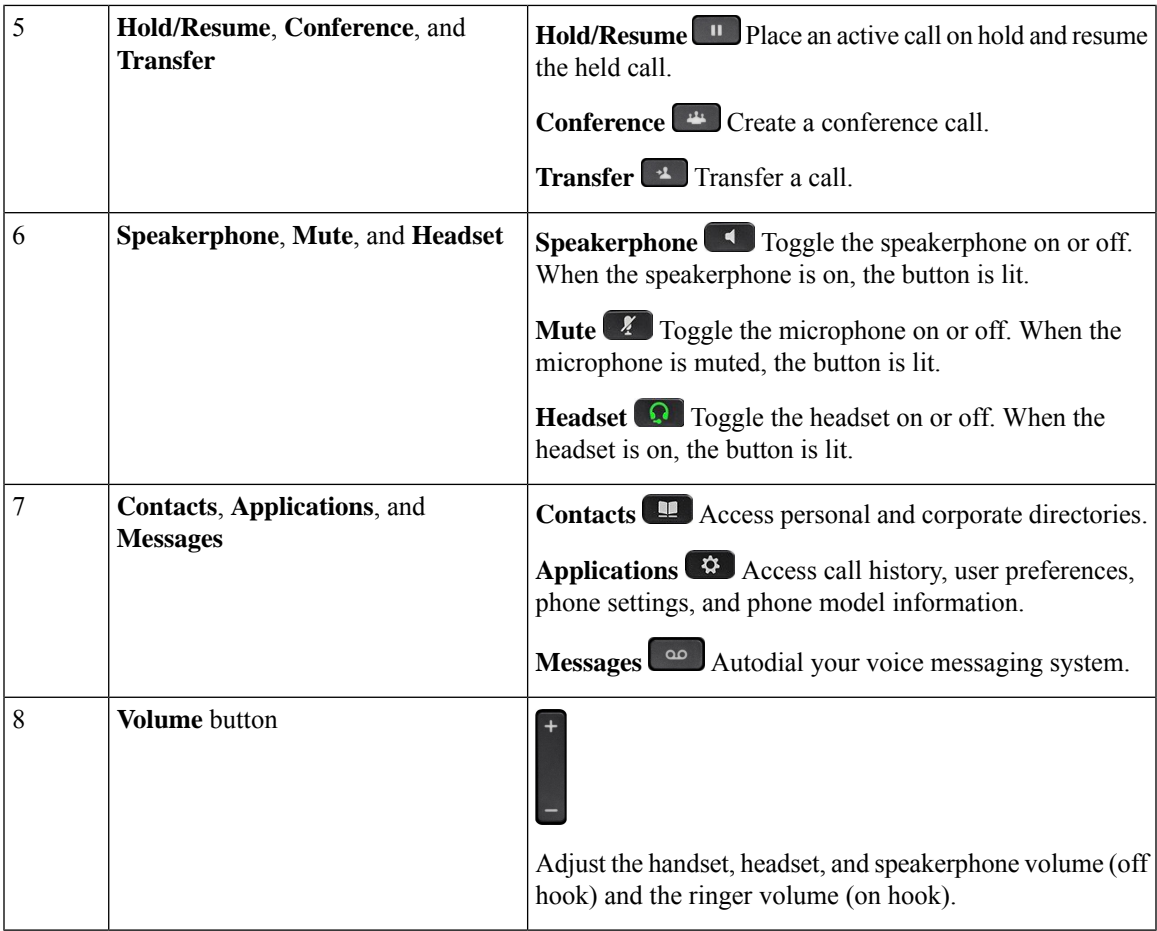

# <span id="page-30-0"></span>**Cisco IP Phone 6871 Multiplatform Phones Buttons and Hardware**

The following figure shows the Cisco IP Phone 6871.

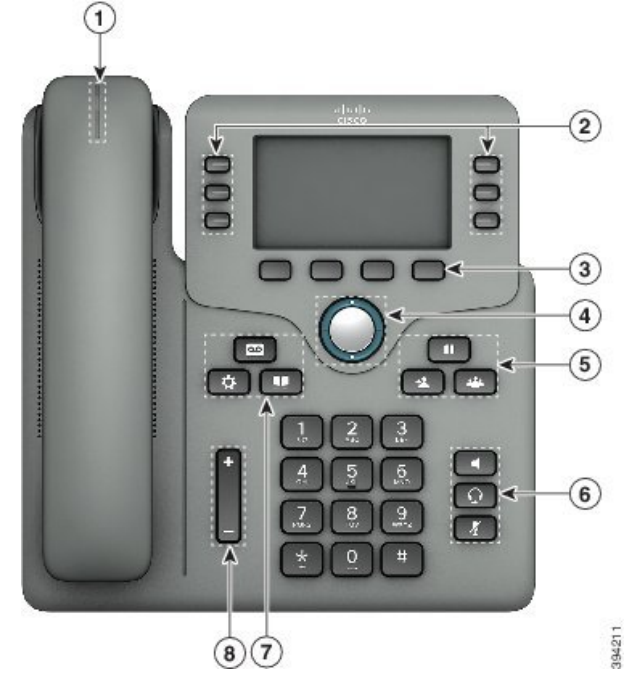

**Figure 5: Cisco IP Phone 6871 Multiplatform Phones Buttons and Features**

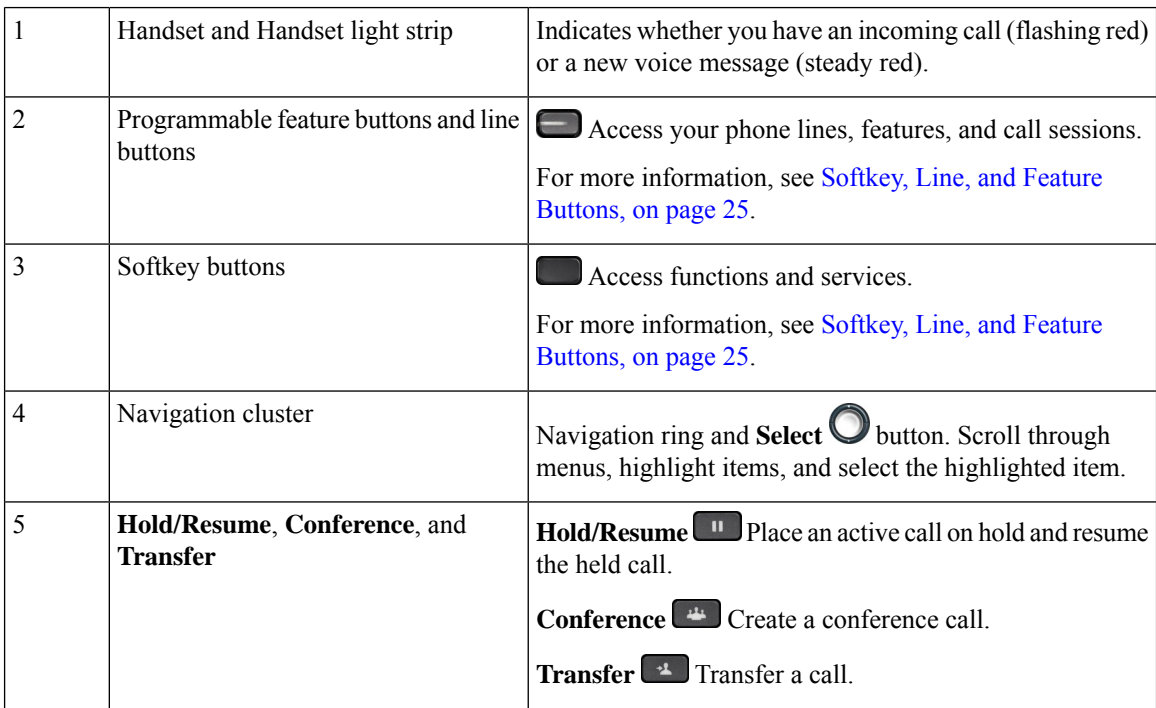

Ш

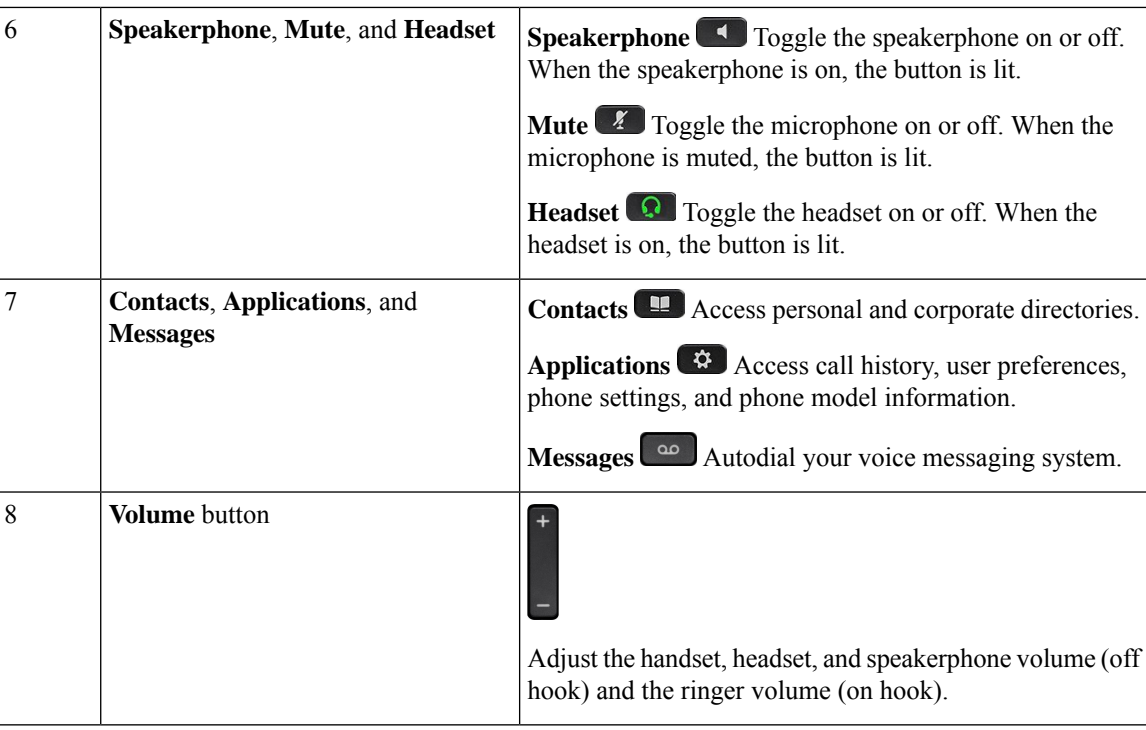

# <span id="page-32-0"></span>**Cisco IP Phone 7800 Series Multiplatform Phones**

The Cisco IP Phone provides voice communication over an Internet Protocol (IP) network. The CiscoIPPhone functions much like a digital business phone, and allows you to place and receive phone calls and to access features such as mute, hold, transfer, speed dial, call forward, and more. In addition, because the phone connects to your data network, it offers enhanced IP telephony features, such as access to network information and services, and customizable features and services.

The Cisco IP Phone 7841 supports Gigabit ethernet connectivity.

When adding features to the phone line keys, you are limited by the number of line keys available. You cannot add more features than the number of line keys on your phone.

#### **Table 1: Cisco IP Phone 7800 Series and Supported Line Keys**

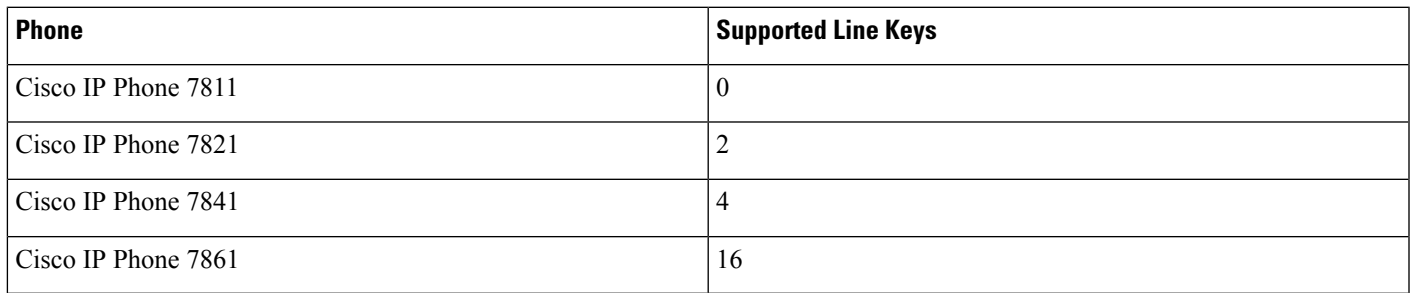

A CiscoIPPhone, like other network devices, must be configured and managed. These phones encode G.711 a-law, G.711 mu-law, G.722, G.722.2/AMR-WB, G.729a, G.729ab and iLBC codecs; and decode G.711 a-law, G.711 mu-law, G.722, G.722.2/AMR-WB, G.729a, G.729ab and iLBC codecs.

**Caution**

Use of a cell, mobile, or GSM phone, or two-way radio in close proximity to a CiscoIP Phone might cause interference. For more information, see the manufacturer documentation of the interfering device.

Cisco IP Phones provide traditional telephony functionality, such as call forwarding and transferring, redialing, speed dialing, conference calling, and voice messaging system access. Cisco IP Phones also provide a variety of other features.

As with other network devices, you must configure Cisco IP Phones to prepare them to access Third-Party Call Control system and the rest of the IP network. By using DHCP, you have fewer settings to configure on a phone. If your network requires it, however, you can manually configure information such as: an IPaddress, TFTP server, and subnet information.

Cisco IP Phones can interact with other services and devices on your IP network to provide enhanced functionality.For example, you can integrate Third-Party Call Control system with the corporate Lightweight Directory Access Protocol 3 (LDAP3) standard directory to enable users to search for coworker contact information directly from their IP phones. You can also use XML to enable users to access information such as weather, stocks, quote of the day, and other web-based information.

Finally, because the Cisco IP Phone is a network device, you can obtain detailed status information from it directly. This information can assist you with troubleshooting any problems users might encounter when using their IP phones. You can also obtain statistics about a current call or firmware versions on the phone.

To function in the IP telephony network, the Cisco IP Phone must connect to a network device, such as a Cisco Catalyst switch. You must also register the Cisco IP Phone with a Third-Party Call Control system before sending and receiving calls.

## <span id="page-33-0"></span>**Cisco IP Phone 7811 Multiplatform Phone Connections**

Use an Ethernet cable to connect your phone to your LAN and enable the phone's full functionality. If your Ethernet port is equipped with Power over Ethernet (PoE), you can power the phone through the LAN port. Do not extend the LAN Ethernet cable outside the building. For your phone to work, it must be connected to the IP telephony network.

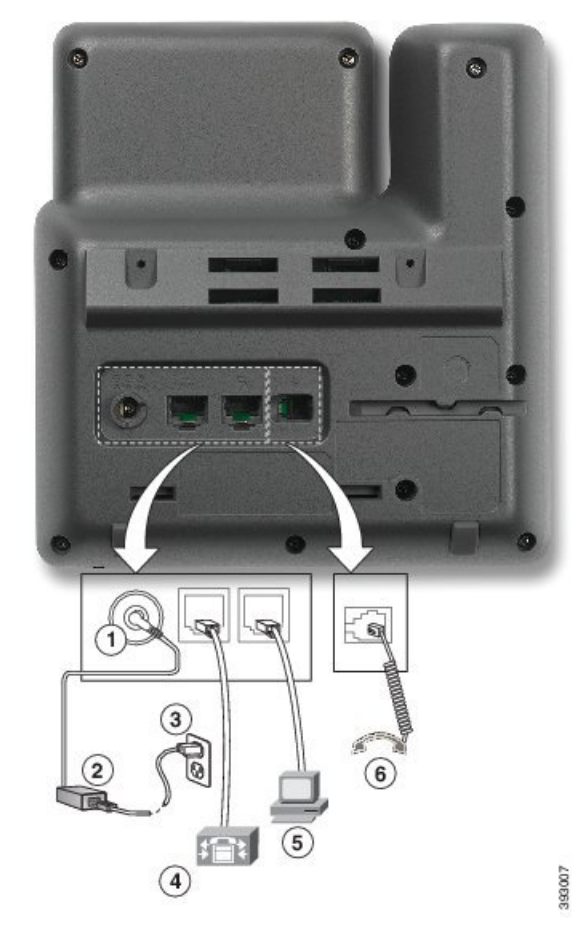

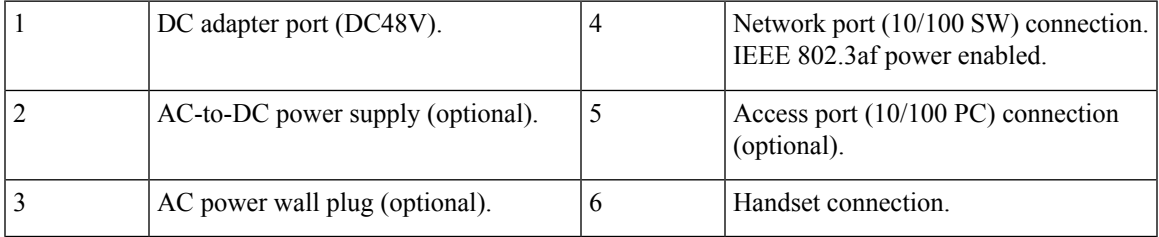

# <span id="page-34-0"></span>**Cisco IP Phone 7821 Multiplatform Phone Connections**

Connect your Cisco IP phone to your LAN with an Ethernet cable to enable full functionality of your Cisco IP phone. If your Ethernet port is equipped with Power over Ethernet (PoE), you can power the Cisco IP phone through the LAN port. Do not extend the LAN Ethernet cable outside the building. For your phone to work, it must be connected to the IP telephony network.

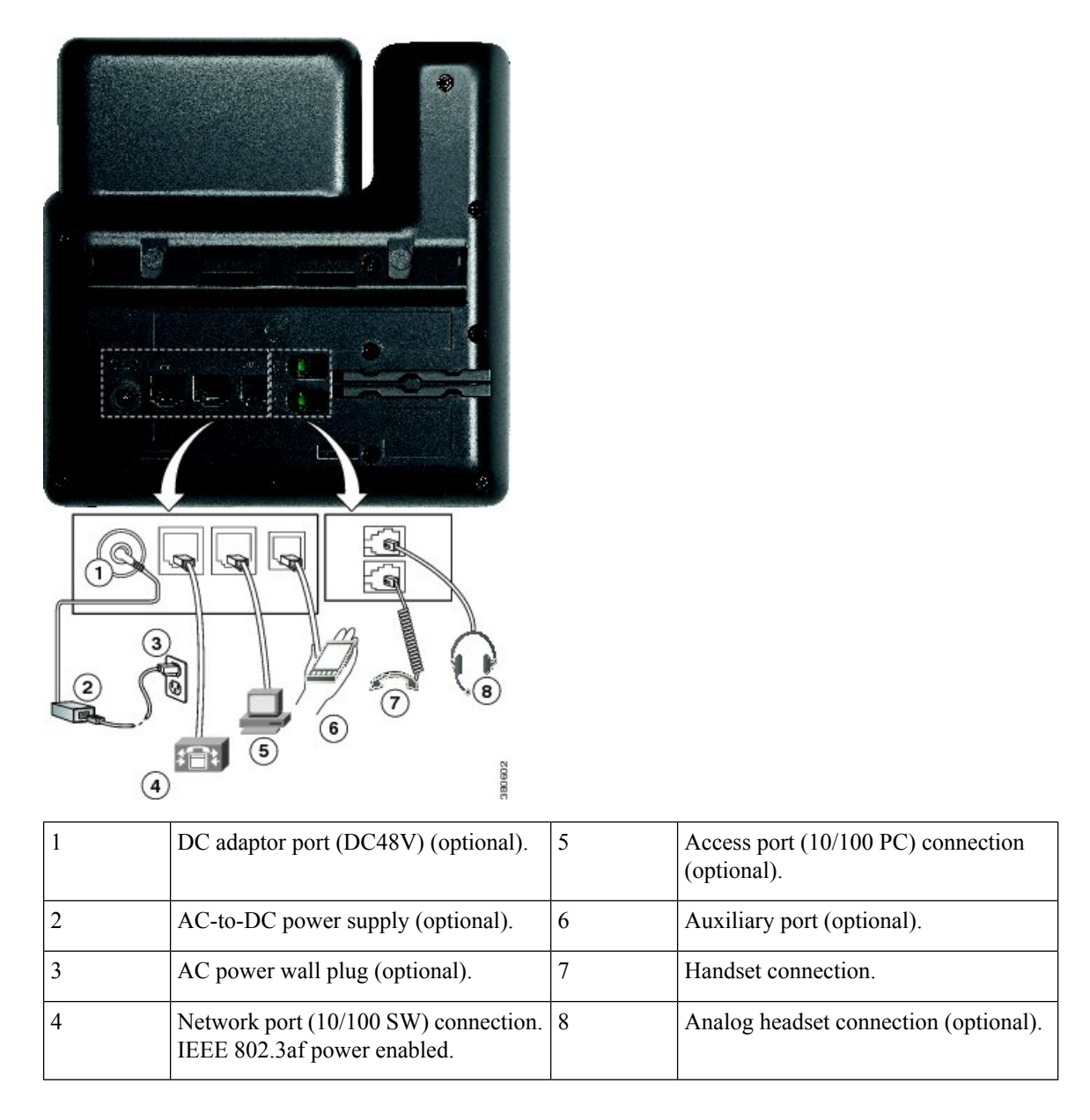

# <span id="page-35-0"></span>**Cisco IP Phone 7841 Multiplatform Phone Connections**

Connect your Cisco IP phone to your LAN with an Ethernet cable to enable full functionality of your Cisco IP phone. If your Ethernet port is equipped with Power over Ethernet (PoE), you can power the Cisco IP phone through the LAN port. Do not extend the LAN Ethernet cable outside the building. For your phone to work, it must be connected to the IP telephony network.
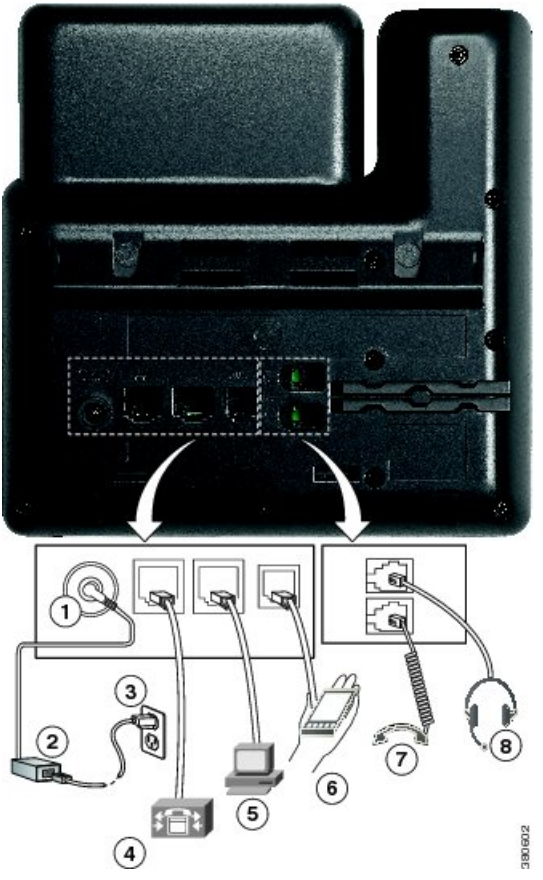

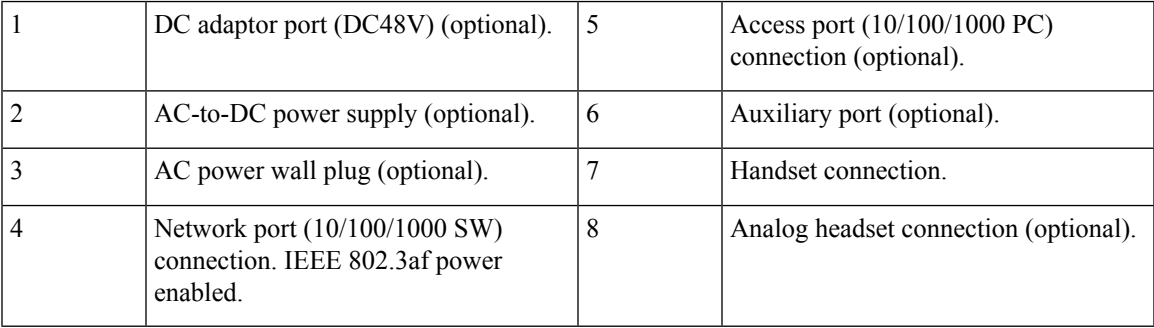

## **Cisco IP Phone 7861 Multiplatform Phone Connections**

Connect your Cisco IP phone to your LAN with an Ethernet cable to enable full functionality of your Cisco IP phone. If your Ethernet port is equipped with Power over Ethernet (PoE), you can power the Cisco IP phone through the LAN port. Do not extend the LAN Ethernet cable outside the building. For your phone to work, it must be connected to the IP telephony network.

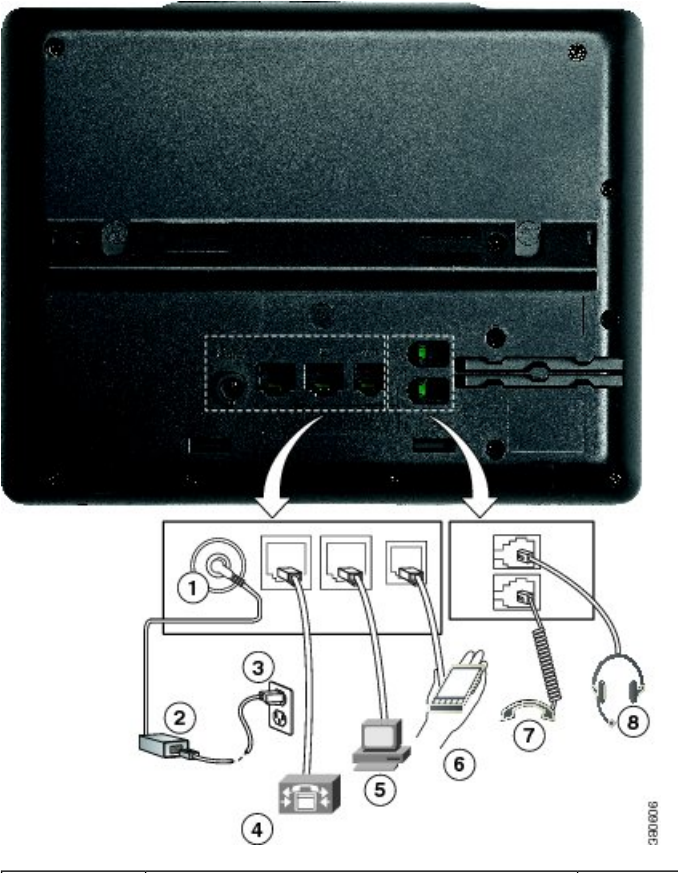

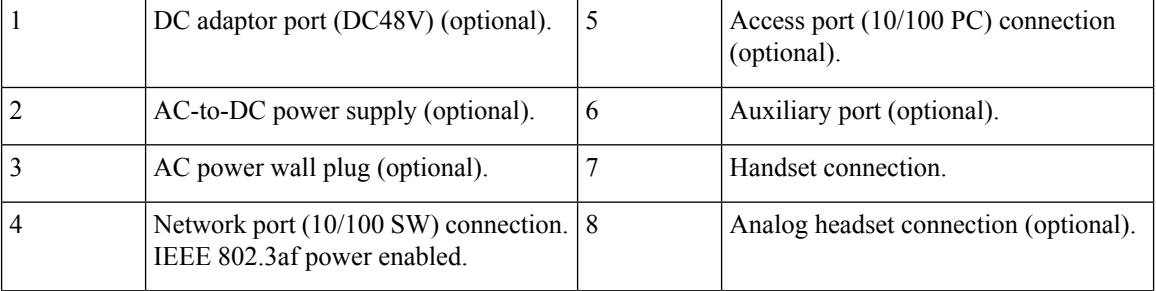

## **Buttons and Hardware**

The Cisco IP Phone 7800 Series has distinct hardware types:

- Cisco IP Phone 7811 No buttons on either side of the screen
- Cisco IP Phone 7821 Two buttons on the left side of the screen
- Cisco IP Phone 7841 Two buttons on either side of the screen
- Cisco IP Phone 7861 16 buttons at the right edge of the phone

The following figure shows the Cisco IP Phone 7841.

#### $\circled{\left( \right)}$  $\odot$ Ÿ  $\circled{3}$ n  $\prec$  $\circledast$  $\overline{a}$  $\mathbf u$  $\circledS$  $\blacktriangleleft$  $\ddot{\mathbf{v}}$ œ 吆  $\frac{d\mathbf{r}}{d\mathbf{r}}$  $\frac{2}{\text{ABC}}$  $\blacksquare$  $6\n6\n6\n$  $\frac{5}{25}$  $\frac{4}{\epsilon_{\rm HI}}$  $\bigcirc$  $\mathbf{Q}$  $\prec$  $9\nw32$  $\frac{7}{8}$  $\frac{8}{\pi w}$  $\pmb{\chi}$ Ä  $\overline{\ast}$ 393563  $\bigcirc$

**Figure 6: Cisco IP Phone 7800 Series Buttons and Features**

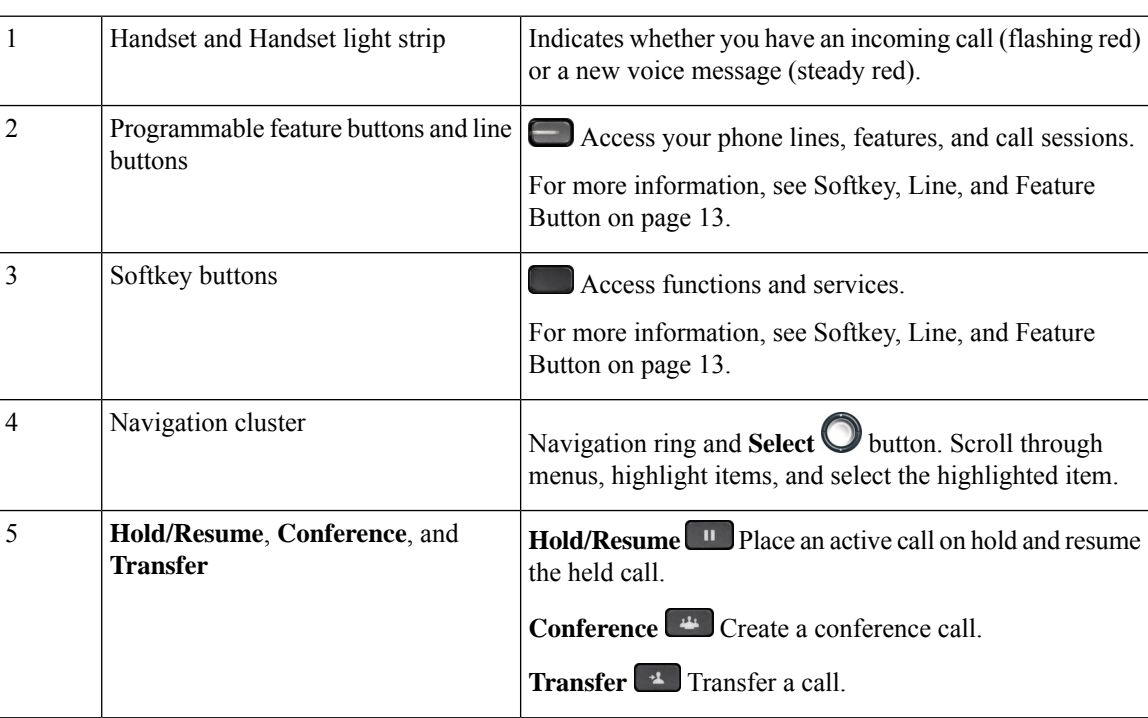

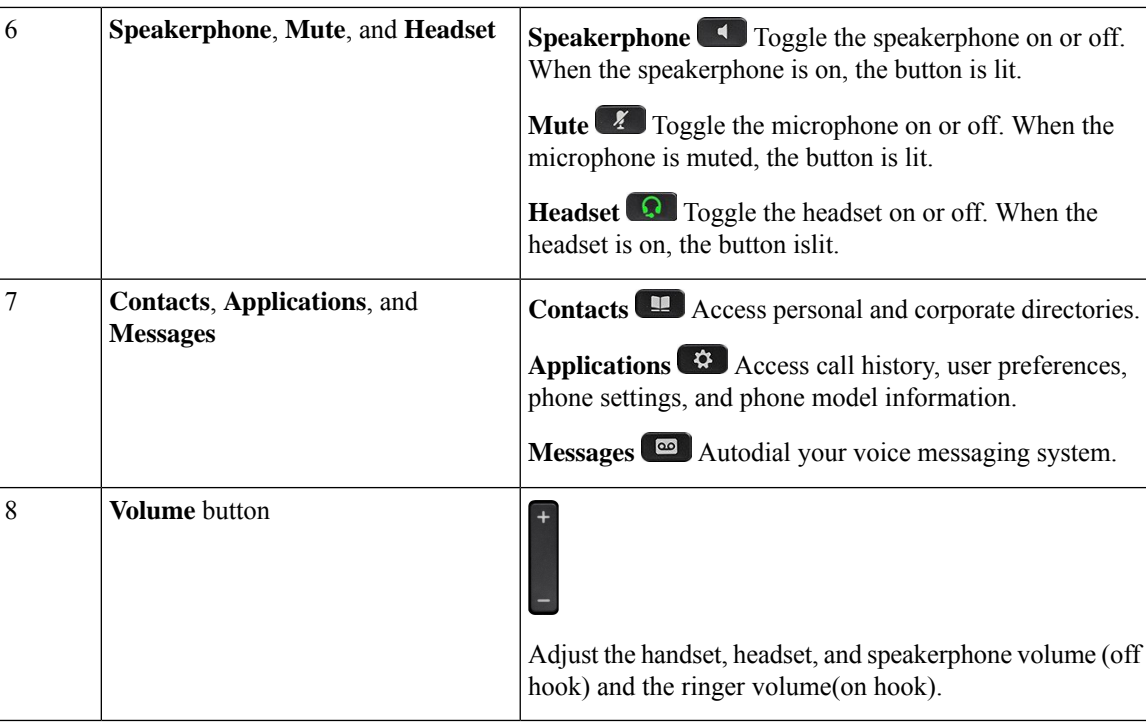

#### **Navigation**

Use the outer ring of the Navigation cluster to scroll through menus and to move between fields. Use the inner **Select** button of the Navigation cluster to select menu items.

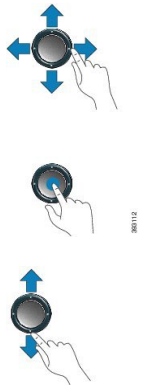

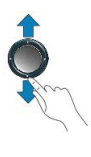

If a menu item has an index number, you can enter the index number with the keypad to select the item.

#### **Softkey, Line, and Feature Buttons**

You can interact with the features on your phone in several ways:

- Softkeys, located below the screen, give you access to the function displayed on the screen above the softkey. The softkeys change depending on what you are doing at the time. The **More ...** softkey shows you that more functions are available.
- Feature and line buttons, located on either side of the screen, give you access to phone features and phone lines.
	- Feature buttons—Used for features such as **Speed dial** or **Call pickup**, and to view your status on another line.
	- Line buttons—Used to answer a call or resume a held call. When not used for an active call, used to initiate phone functions, such as the missed calls display.

Feature and line buttons illuminate to indicate status.

Your administrator can set up some functions as softkeys or as feature buttons. You can also access some functions with softkeys or the associated hard button.

# **Cisco IP Phone 8800 Series Multiplatform Phones Overview of the Cisco IP Phone**

The Cisco IP Phone 8800 Series Multiplatform Phones comprises a set of full-featured VoIP (Voice-over-Internet Protocol) phones that provide voice communication over an IP network. The phones provide all the features of traditional business phones, such as call forwarding, redialing, speed dialing, transferring calls, and conference calling. The Cisco IP Phone 8800 Series Multiplatform Phones is targeted for solutions that are centered on Third-Party SIP-based IP PBX.

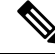

**Note** In this document, the terms Cisco IP Phone or phone means Cisco IP Phone 8800 Series Multiplatform Phones.

### **Cisco IP Phone 8811 Multiplatform Phone Connections**

Connect your phone to your organization's IP telephony network as shown in the following diagram.

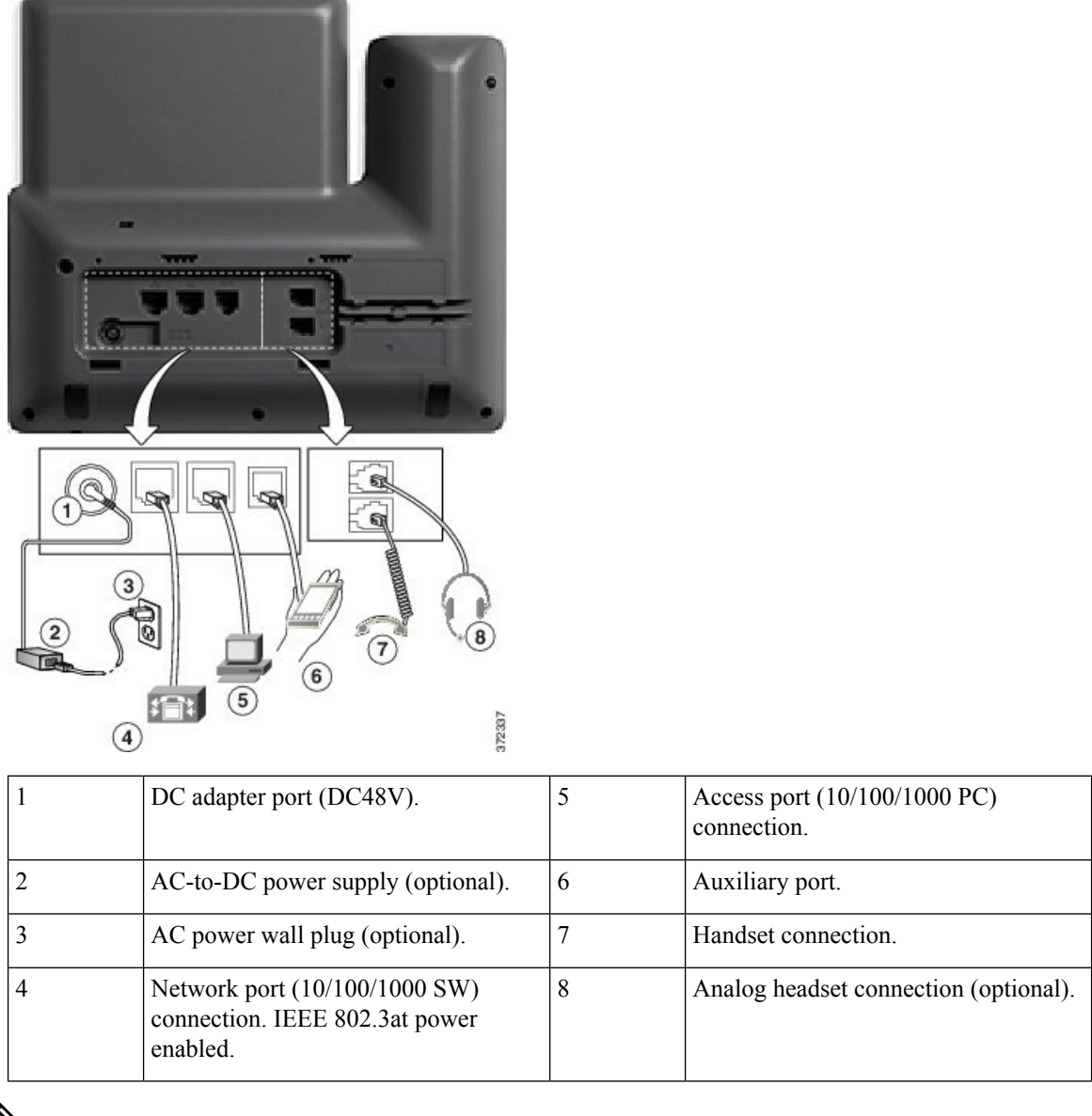

**Note** The Cisco IP Phone 8811 does not support a key expansion module.

## **Cisco IP Phones 8841 and 8845 Phone Connections**

Connect your phone to the corporate IP telephony network, using the following diagram.

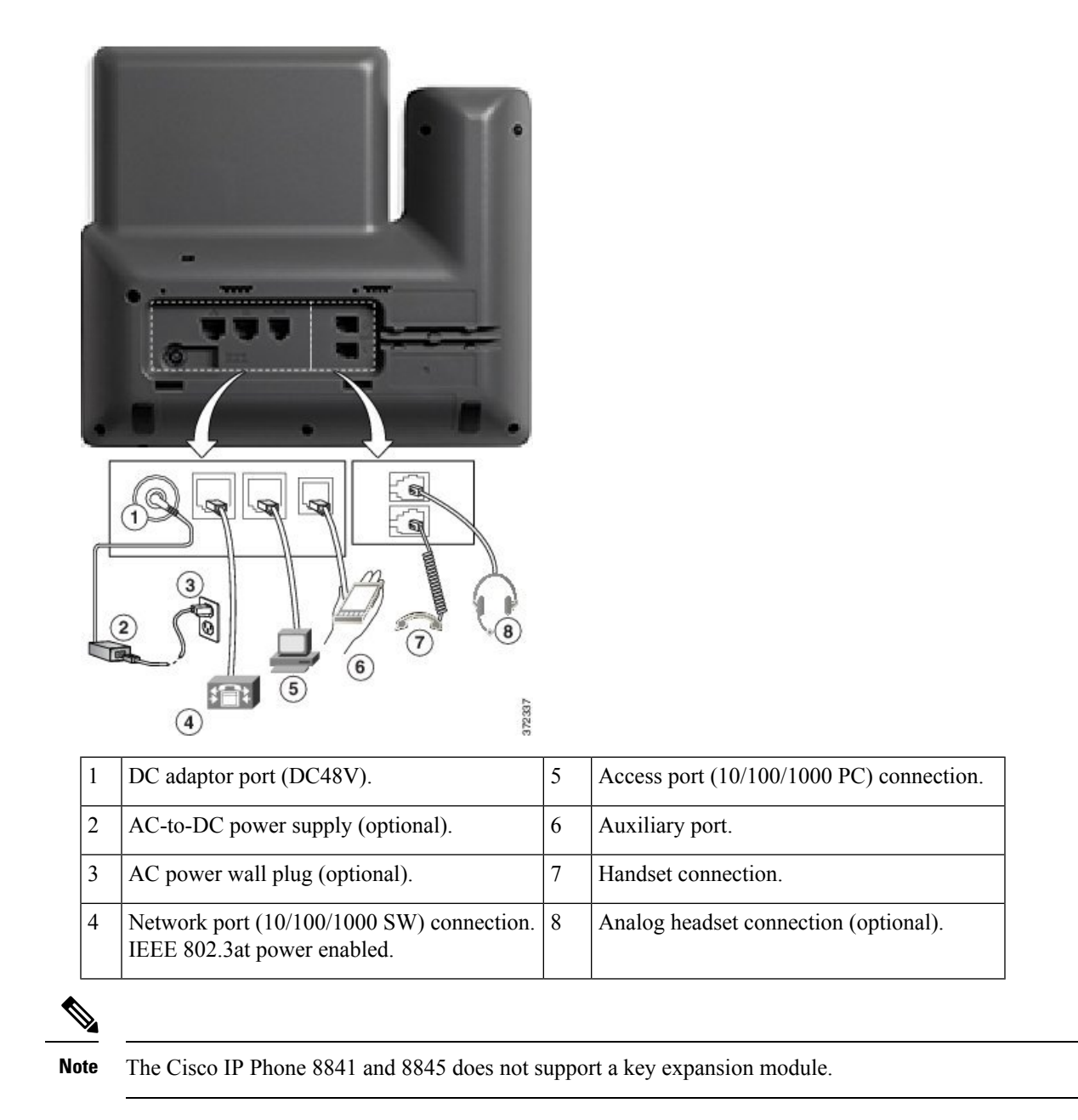

### **Cisco IP Phone 8851 Phone Connections**

Connect your phone to the corporate IP telephony network as shown in the following diagram.

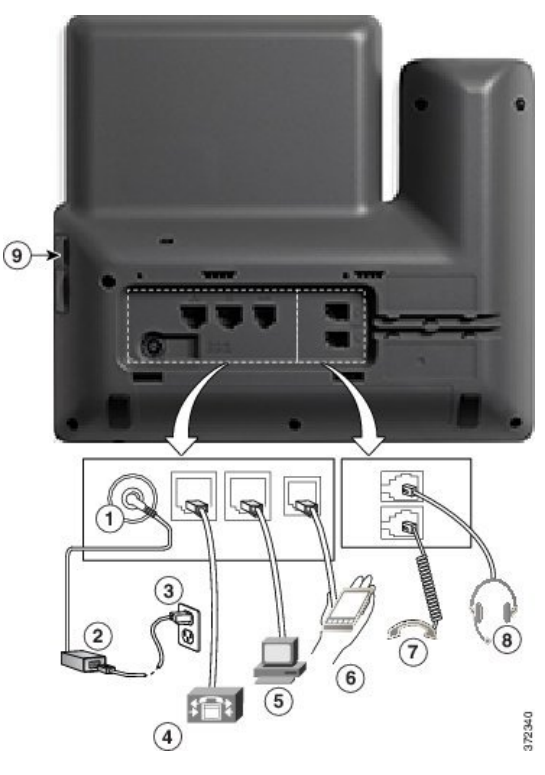

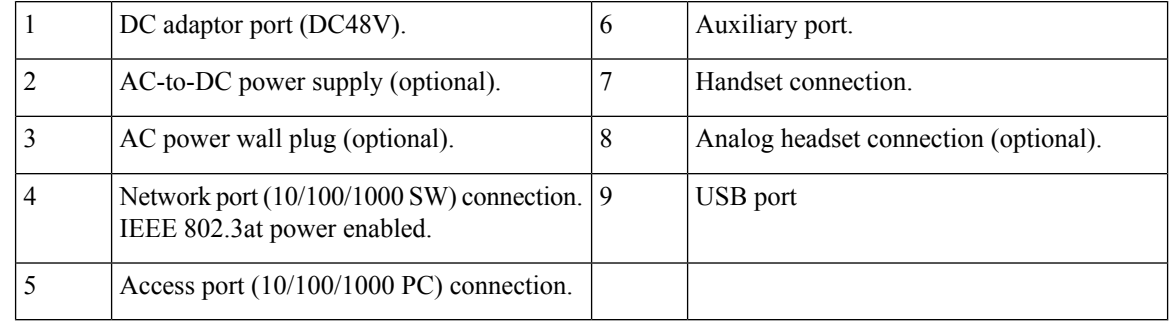

Each USB port supports the connection of up to five supported and nonsupported devices. Each device connected to the phone is included in the maximum device count. For example, your phone can support five USB devices (such as two key expansion modules, one headset, one hub, and one other standard USB device) on the side port. Many third-party USB products count as multiple USB devices, for example, a device containing USB hub and headset can count as two USB devices. For more information, see the USB device documentation. **Note**

## **Cisco IP Phones 8861 and 8865 Phone Connections**

Connect your phone to the corporate IP telephony network as shown in the following diagram.

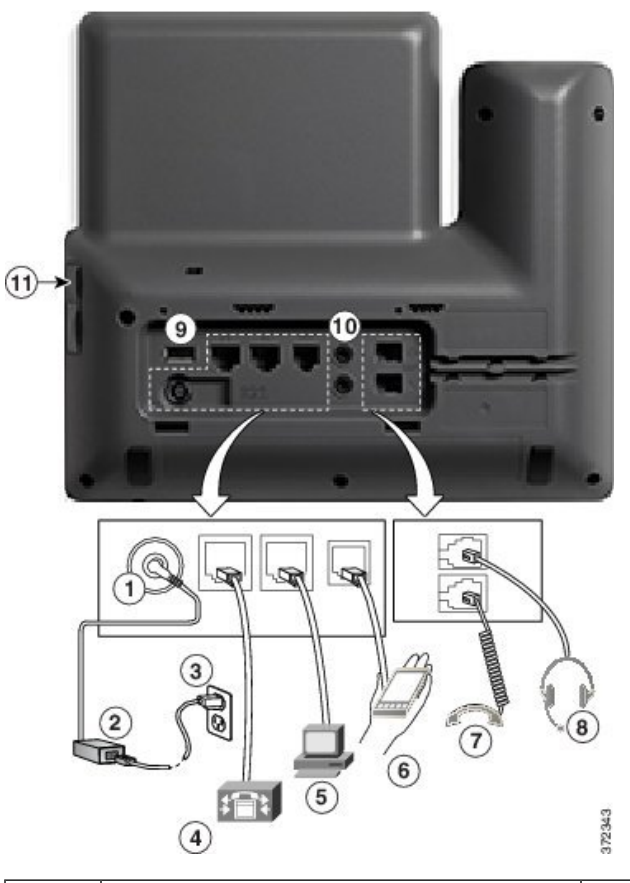

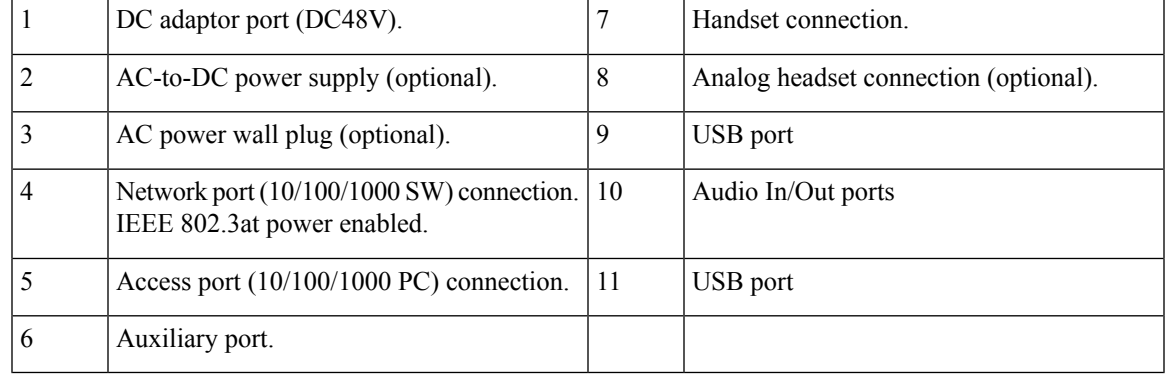

Each USB port supports the connection of up to five supported and nonsupported devices. Each device connected to the phone is included in the maximum device count. For example, your phone can support five USB devices (such as three key expansion modules, one hub, and one other standard USB device) on the side port and five additional standard USB devices on the back port. Many third-party USB products count as multiple USB devices, for example, a device containing USB hub and headset can count as two USB devices. For more information, see the USB device documentation. **Note**

## **Buttons and Hardware**

The Cisco IP Phone 8800 Series has two distinct hardware types:

- Cisco IP Phones 8811, 8841, 8851, and 8861—do not have a camera.
- Cisco IP Phones 8845 and 8865—have a built-in camera.

**Figure 7: Cisco IP Phone 8845 Buttons and Hardware**

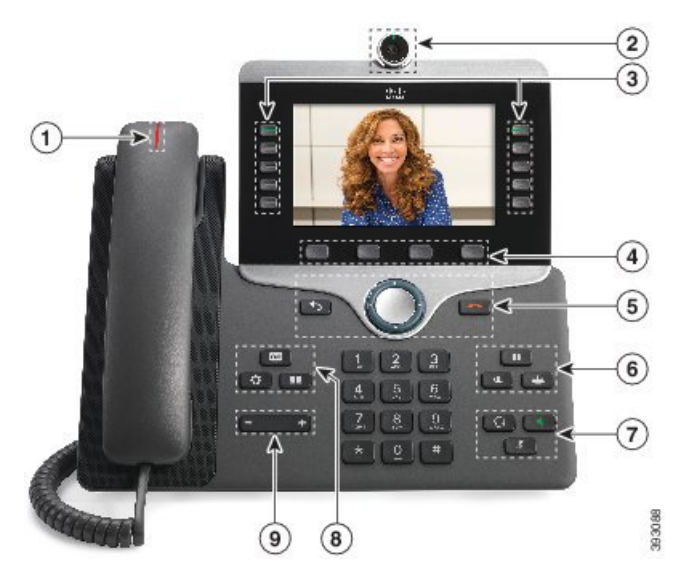

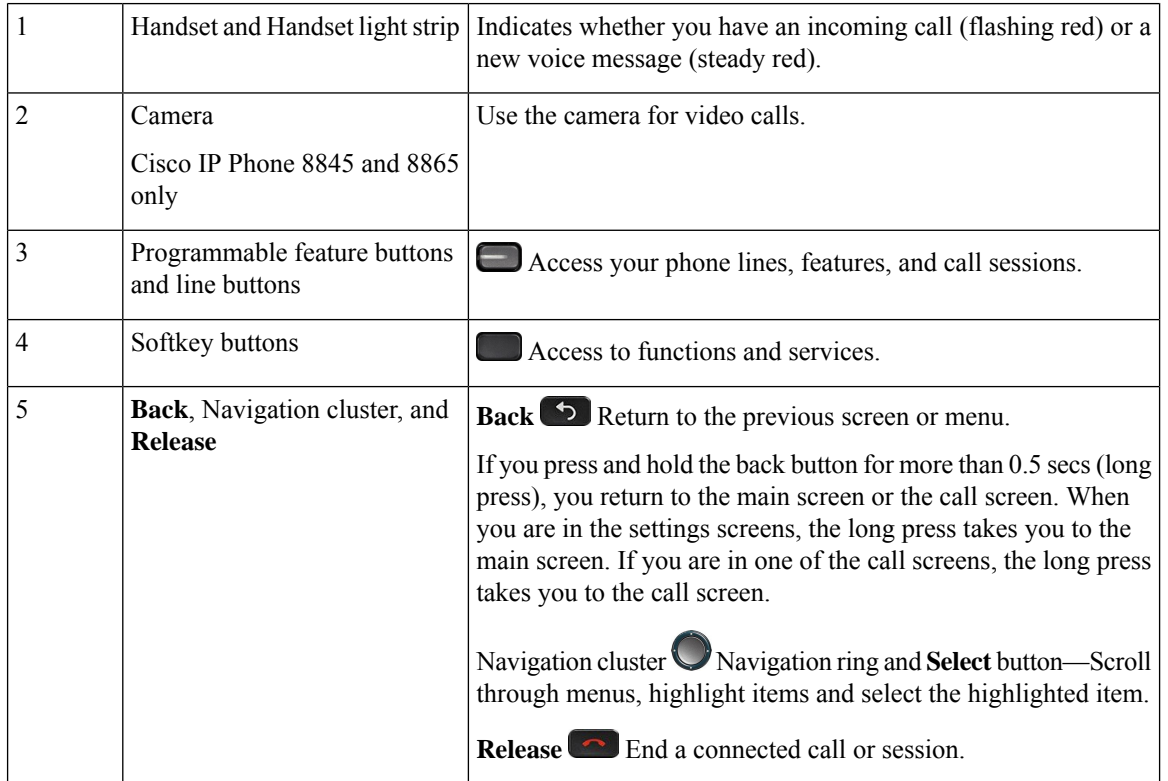

П

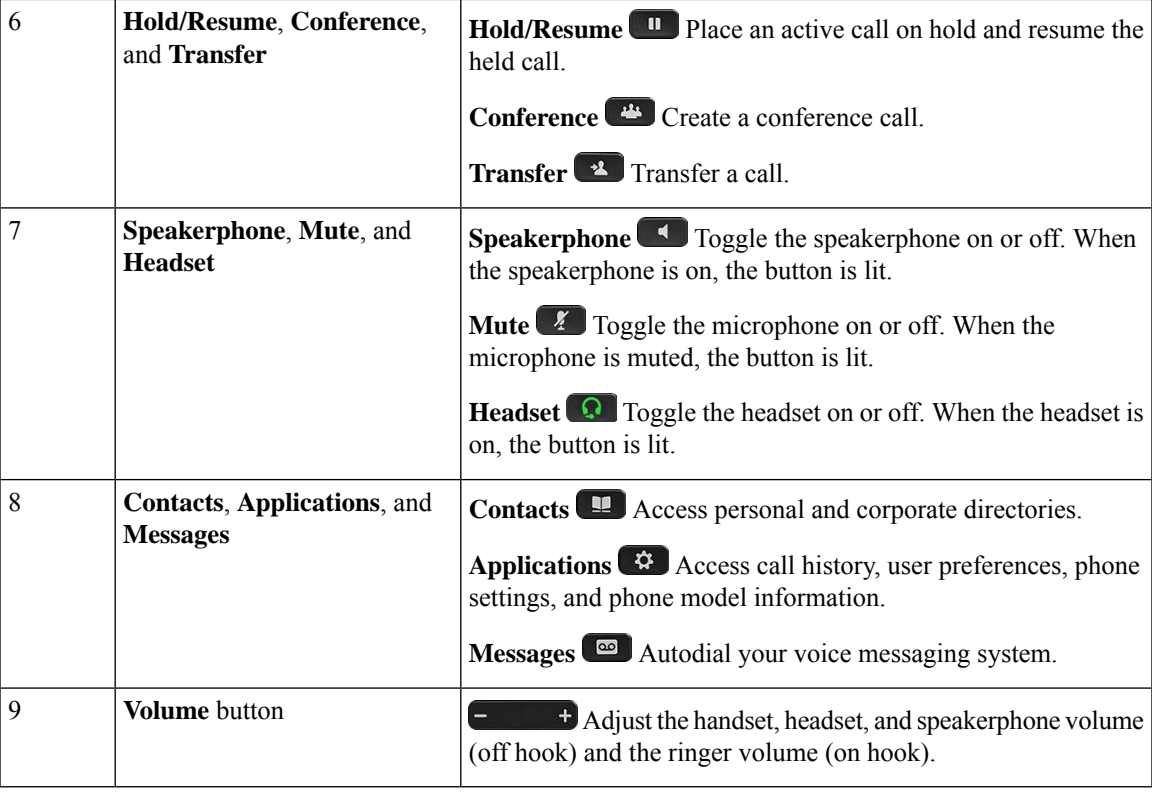

#### **Softkey, Line, and Feature Buttons**

You can interact with the features on your phone in several ways:

- Softkeys, located below the screen, give you access to the function displayed on the screen above the softkey. The softkeys change depending on what you are doing at the time. The **More ...** softkey shows you that more functions are available.
- Feature and line buttons give you access to phone features and phone lines. On the Cisco IP Phone 6821, these are the buttons on the left side of the screen. On the Cisco IP Phone 6841, 6851, 6861, and 6871, these are the buttons on either side of the screen.
	- Feature buttons—Used for features such as **Speed dial** or **Call pickup**, and to view your status on another line.
	- Line buttons—Used to initiate or answer a call. You can also use a line key to open and close the call session window, and to navigate through the call session window. Open the call session window to see the calls on the line.

Feature and line buttons illuminate to indicate status:

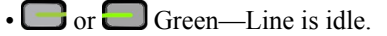

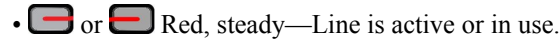

•  $\Box$  or  $\Box$  Red, flashing—Line is on hold or there is an inbound call.

•  $\Box$  or  $\Box$  Amber, steady—Line is unregistered (cannot be used).

Some functions can be set up as softkeys or as feature buttons. You can also access some functions with softkeys or the associated hard button.

The Cisco IP Phone 6821 has a limited number of hard buttons. You use the softkeys to access most call features.

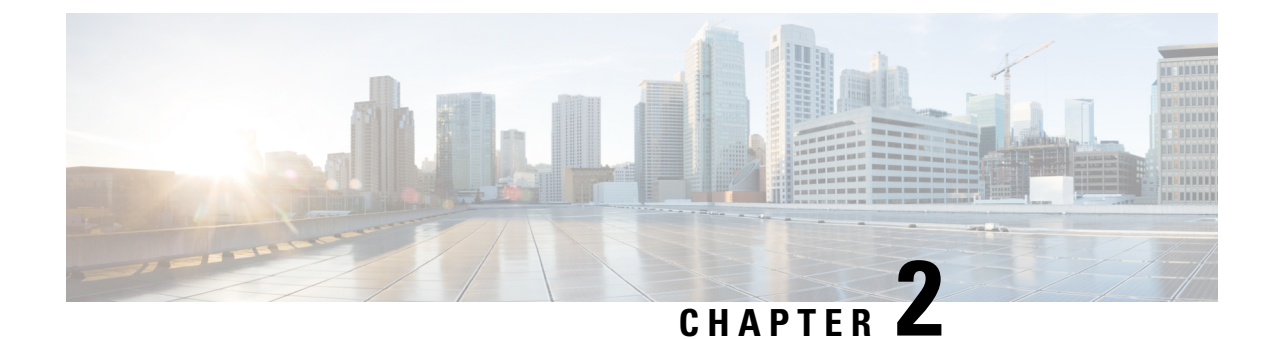

# **New and Changed Information**

- New and Changed for [Firmware](#page-48-0) Release 12.0(4), on page 27
- New and Changed for [Firmware](#page-49-0) Release 12.0(3), on page 28
- New and Changed for [Firmware](#page-49-1) Release 12.0(2), on page 28
- New and Changed for [Firmware](#page-50-0) Release 12.0(1), on page 29
- New and Changed for [Firmware](#page-51-0) Release 11.3(7), on page 30
- New and Changed for [Firmware](#page-53-0) Release 11.3(6), on page 32
- New and Changed for [Firmware](#page-55-0) Release 11.3(5), on page 34
- New and [Changed](#page-55-1) for 11.3(4), on page 34
- New and [Changed](#page-56-0) for Release 11.3(3), on page 35
- New and Changed for [Firmware](#page-58-0) Release 11.3(2), on page 37
- New and Changed for [Firmware](#page-62-0) Release 11.3(1), on page 41
- New and Changed Information for Firmware Release [11.2\(3\)SR1,](#page-63-0) on page 42
- New and Changed for [Firmware](#page-63-1) Release 11.2(3), on page 42
- New and Changed for [Firmware](#page-65-0) Release 11.2(1), on page 44
- New and Changed for [Firmware](#page-67-0) Release 11.1(2), on page 46
- New and Changed for [Firmware](#page-68-0) Release 11.1(1), on page 47
- New and Changed Features for [Firmware](#page-69-0) Release 11.0(1), on page 48

## <span id="page-48-0"></span>**New and Changed for Firmware Release 12.0(4)**

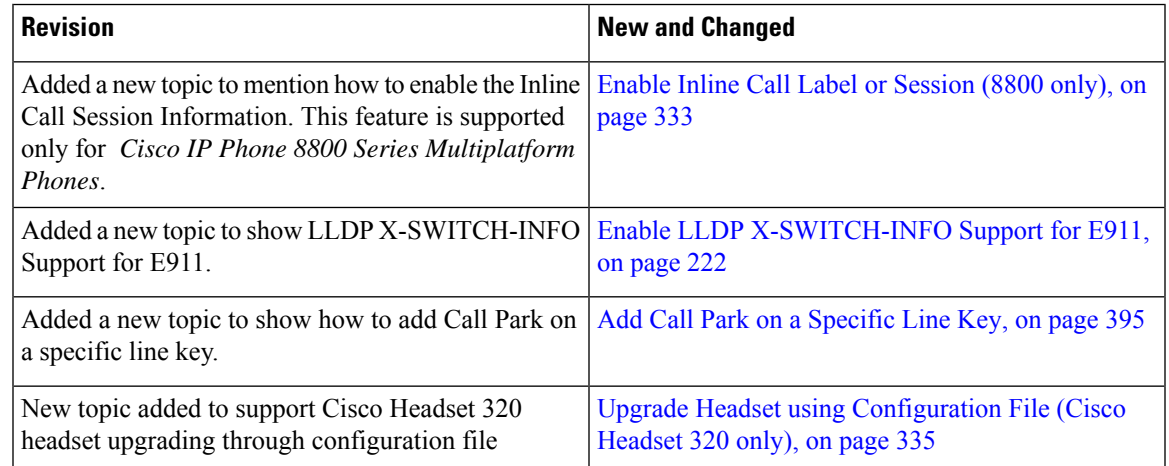

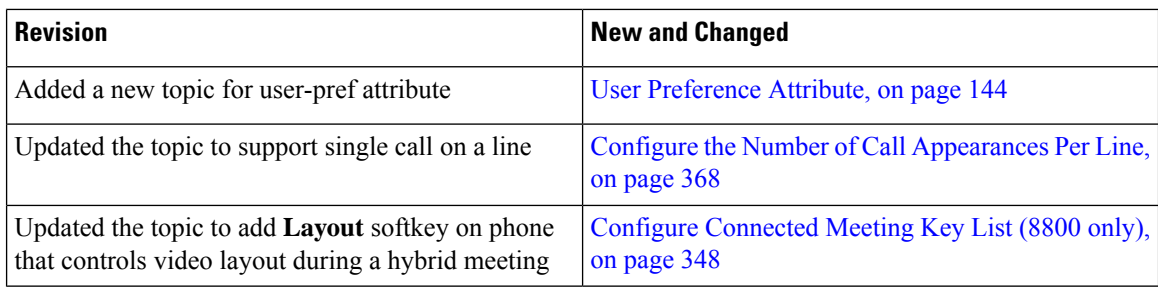

# <span id="page-49-0"></span>**New and Changed for Firmware Release 12.0(3)**

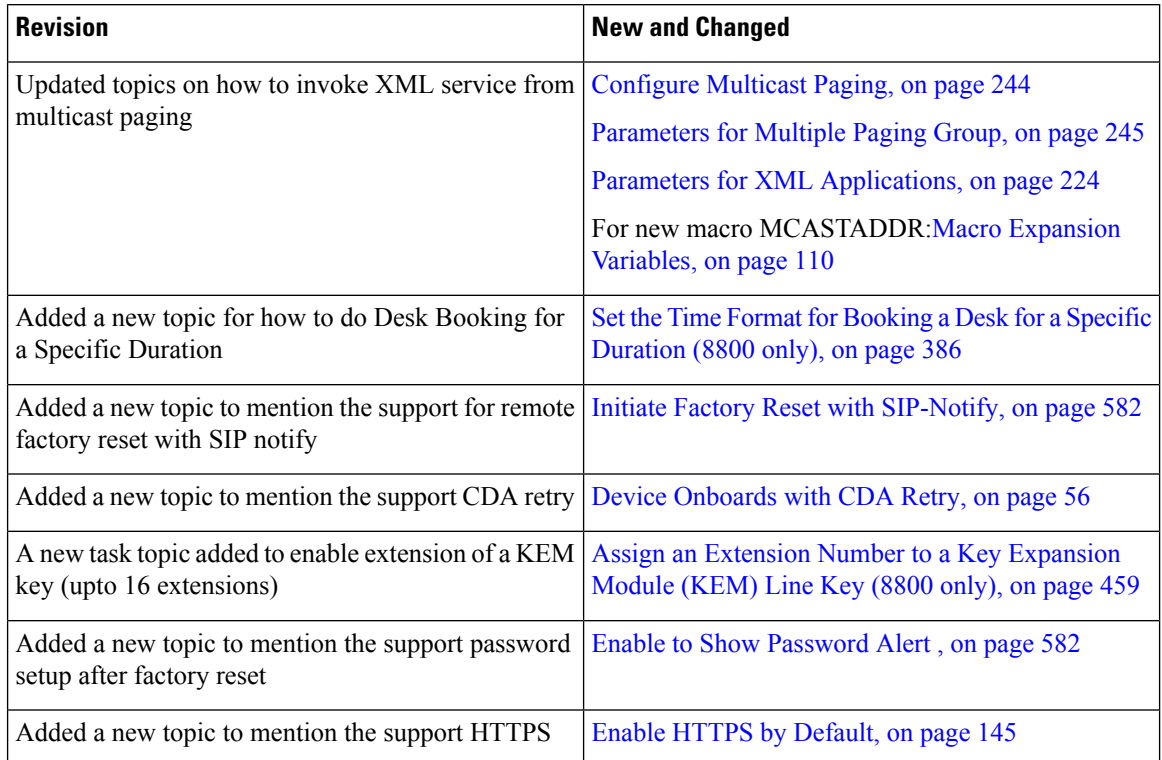

# <span id="page-49-1"></span>**New and Changed for Firmware Release 12.0(2)**

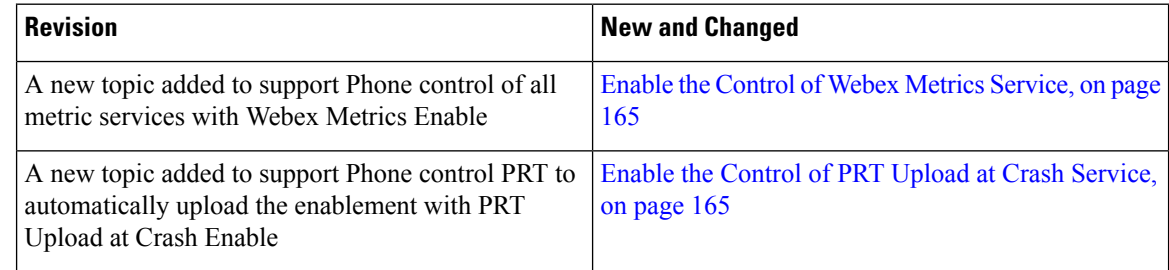

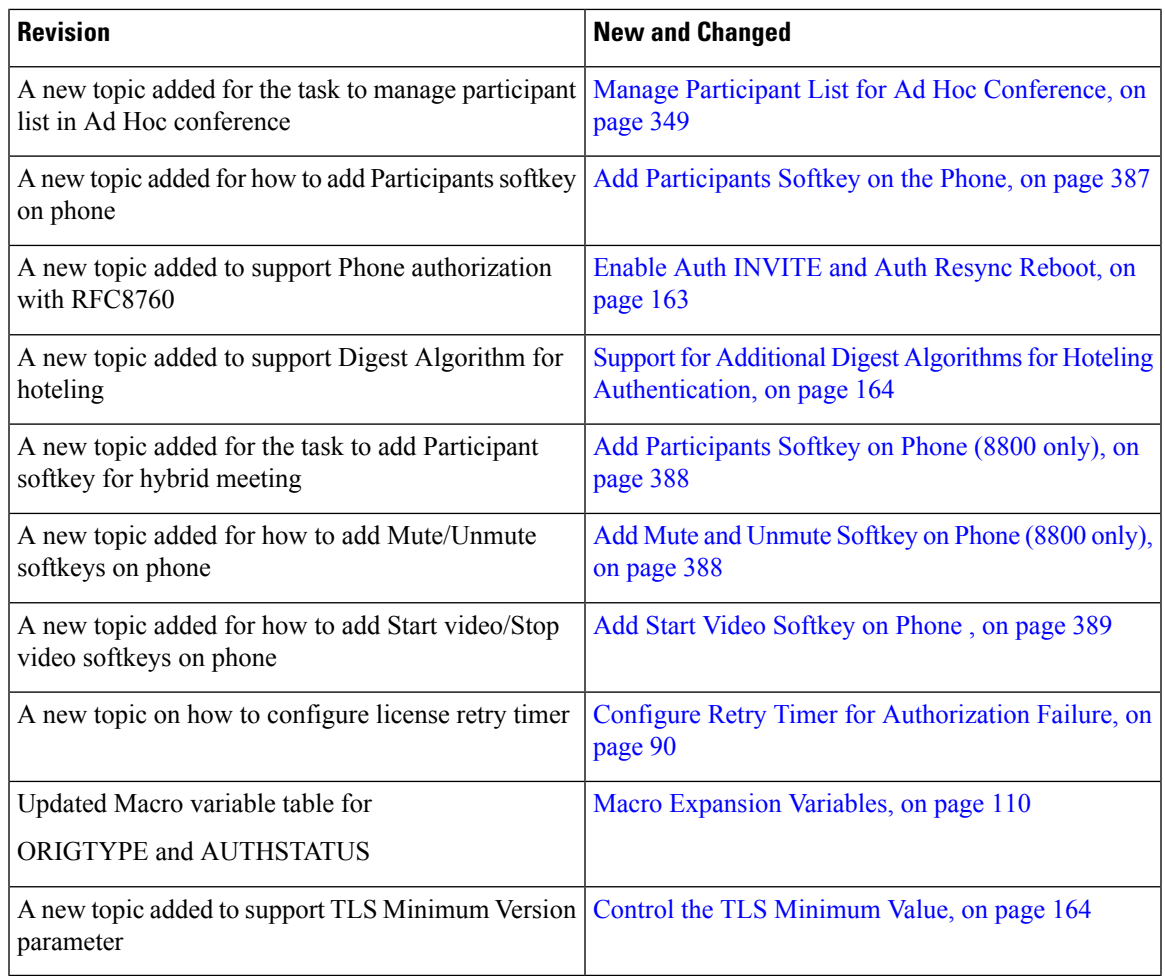

# <span id="page-50-0"></span>**New and Changed for Firmware Release 12.0(1)**

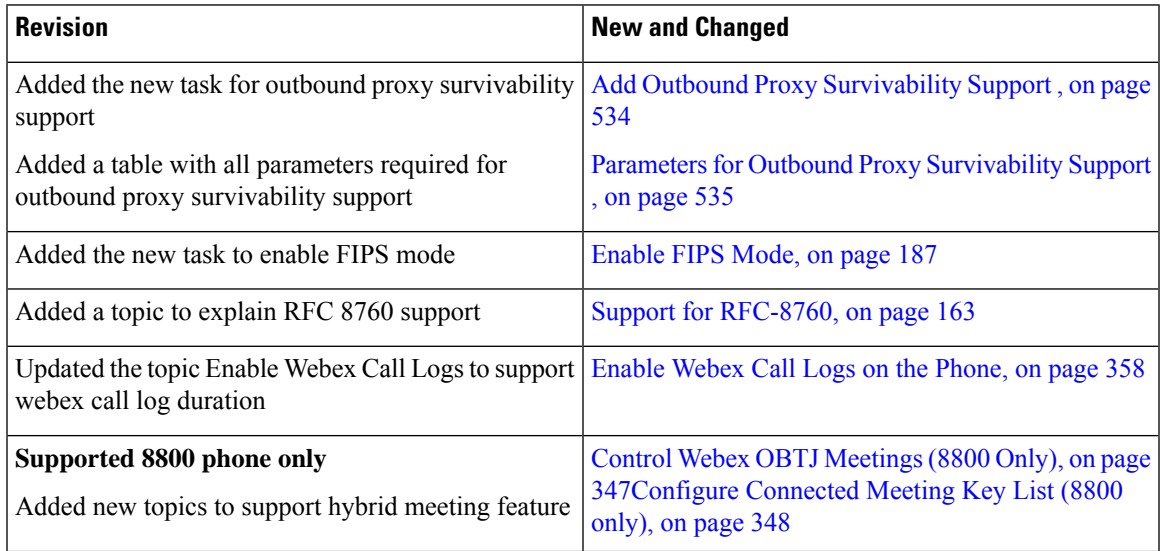

# <span id="page-51-0"></span>**New and Changed for Firmware Release 11.3(7)**

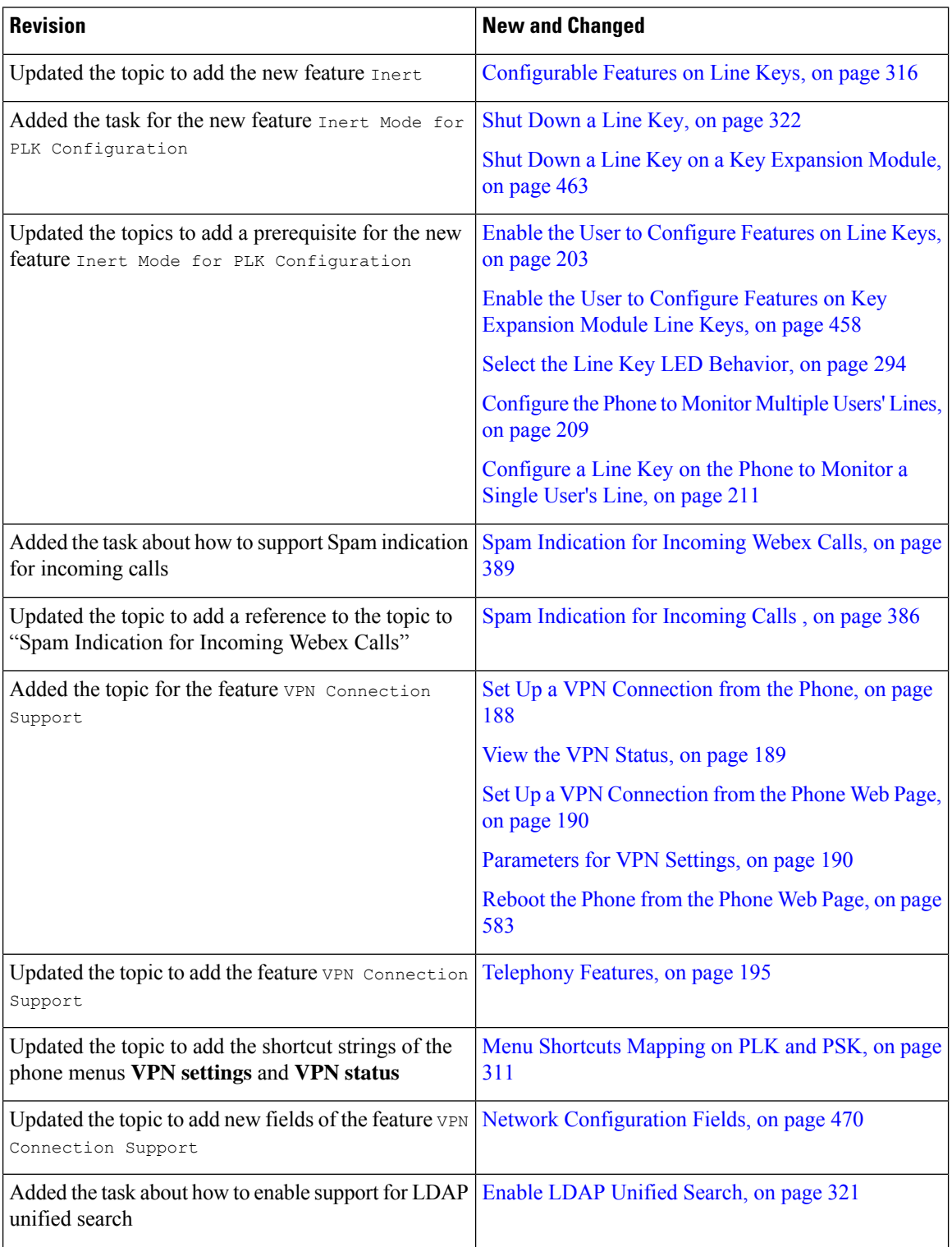

 $\mathbf l$ 

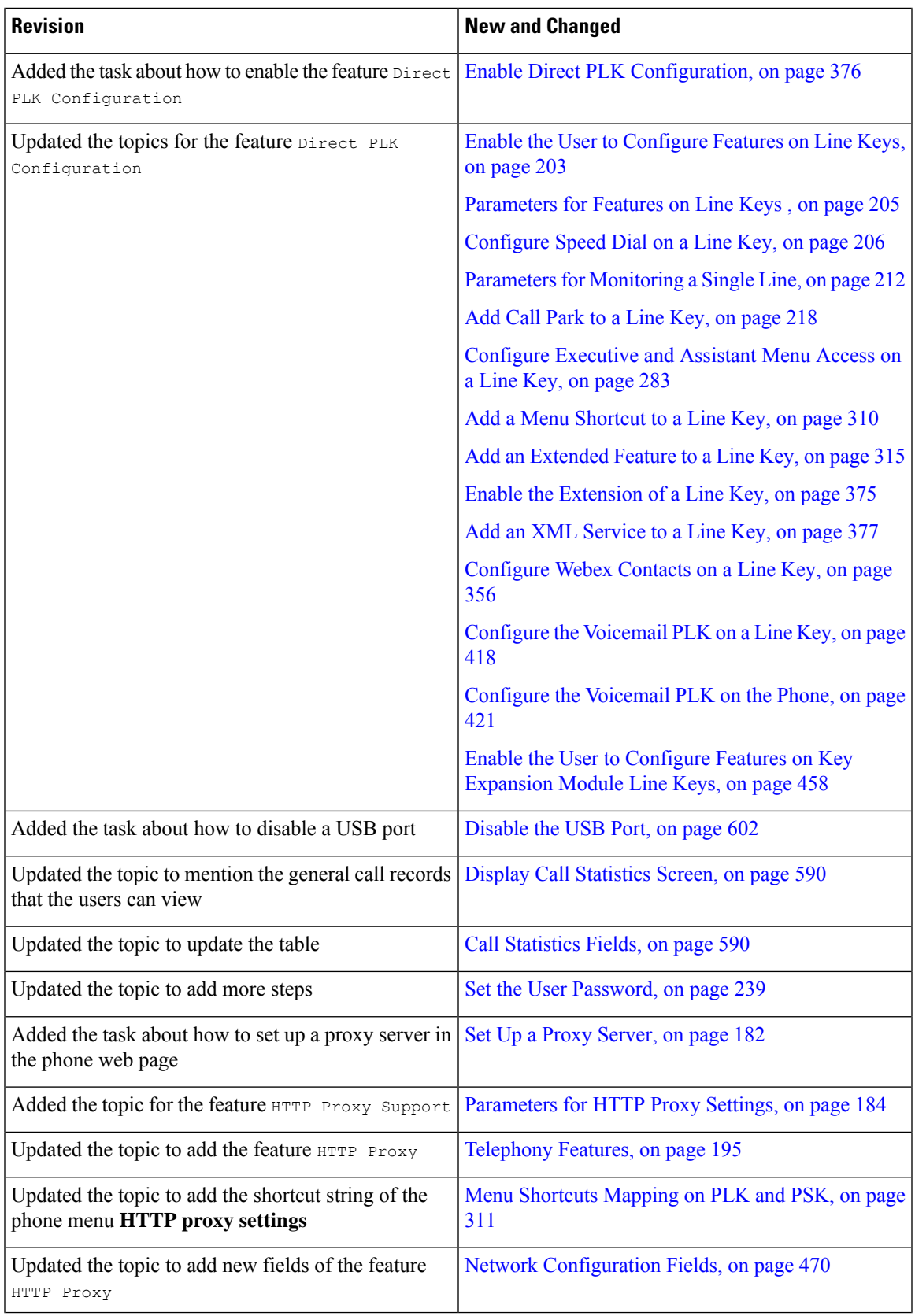

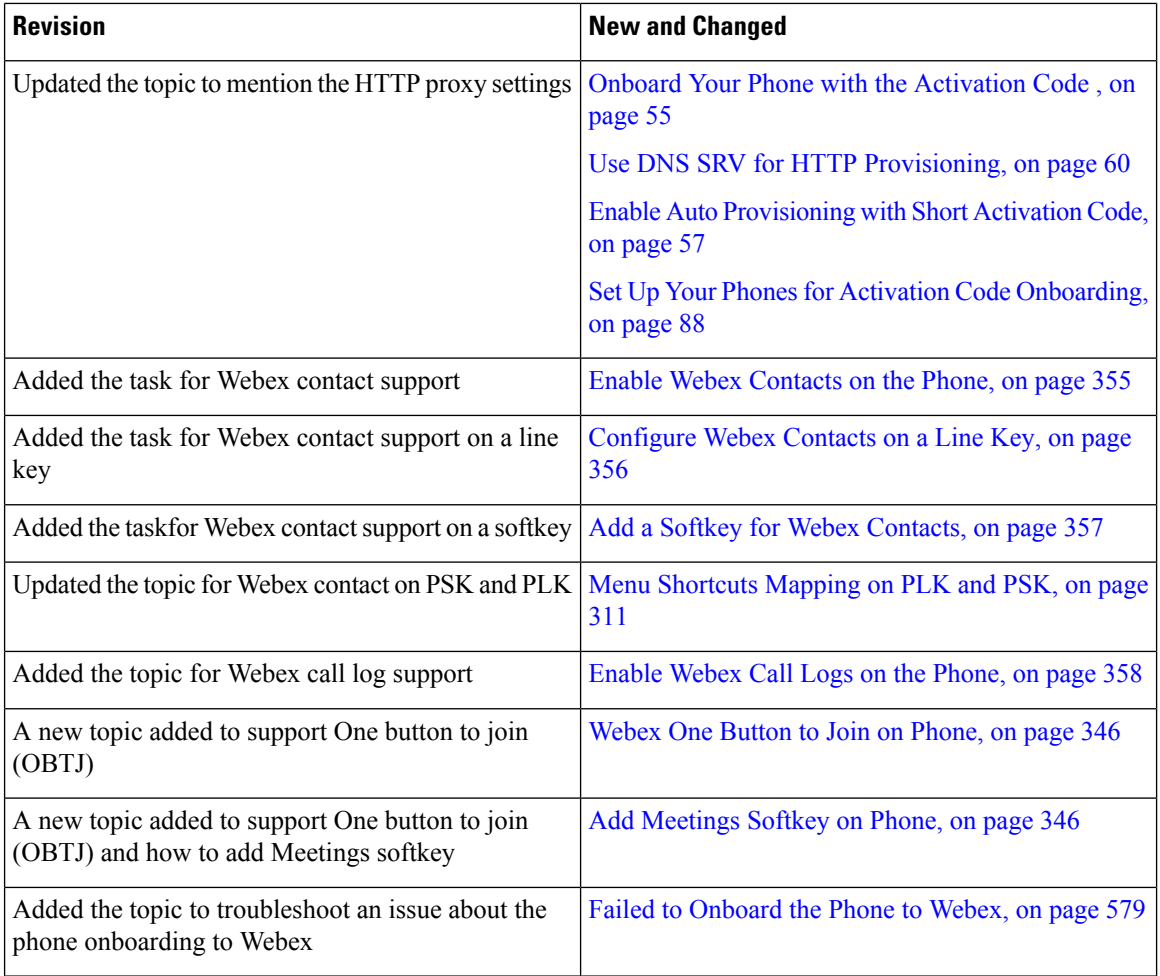

# <span id="page-53-0"></span>**New and Changed for Firmware Release 11.3(6)**

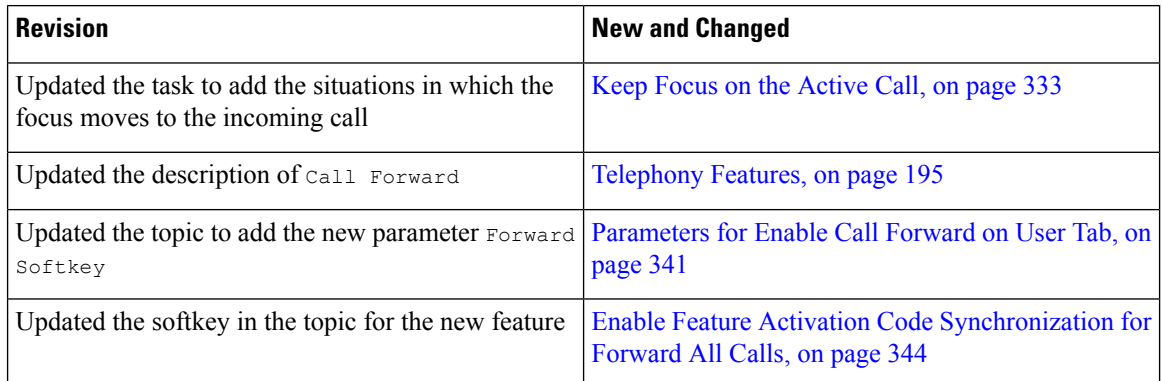

 $\mathbf l$ 

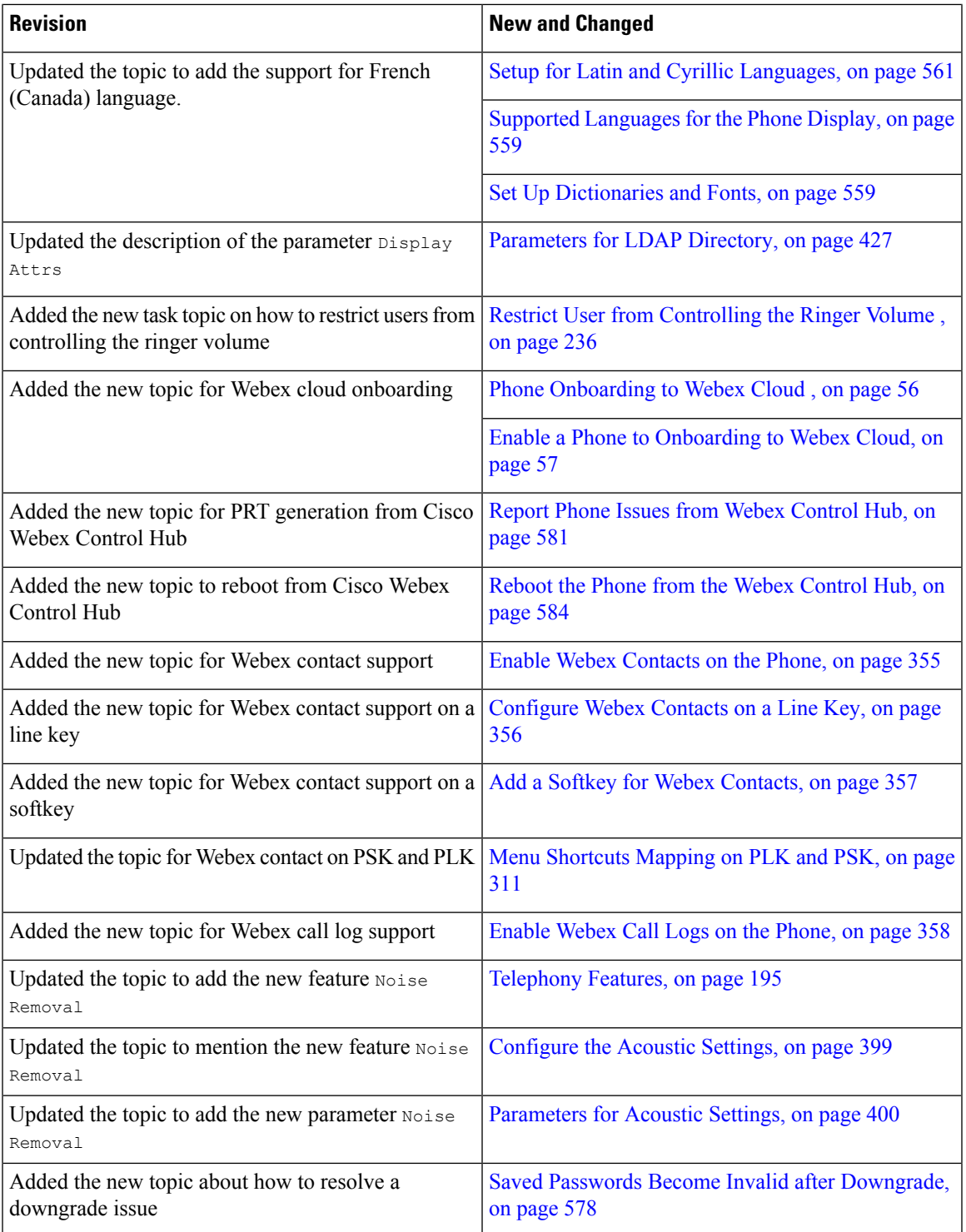

# <span id="page-55-0"></span>**New and Changed for Firmware Release 11.3(5)**

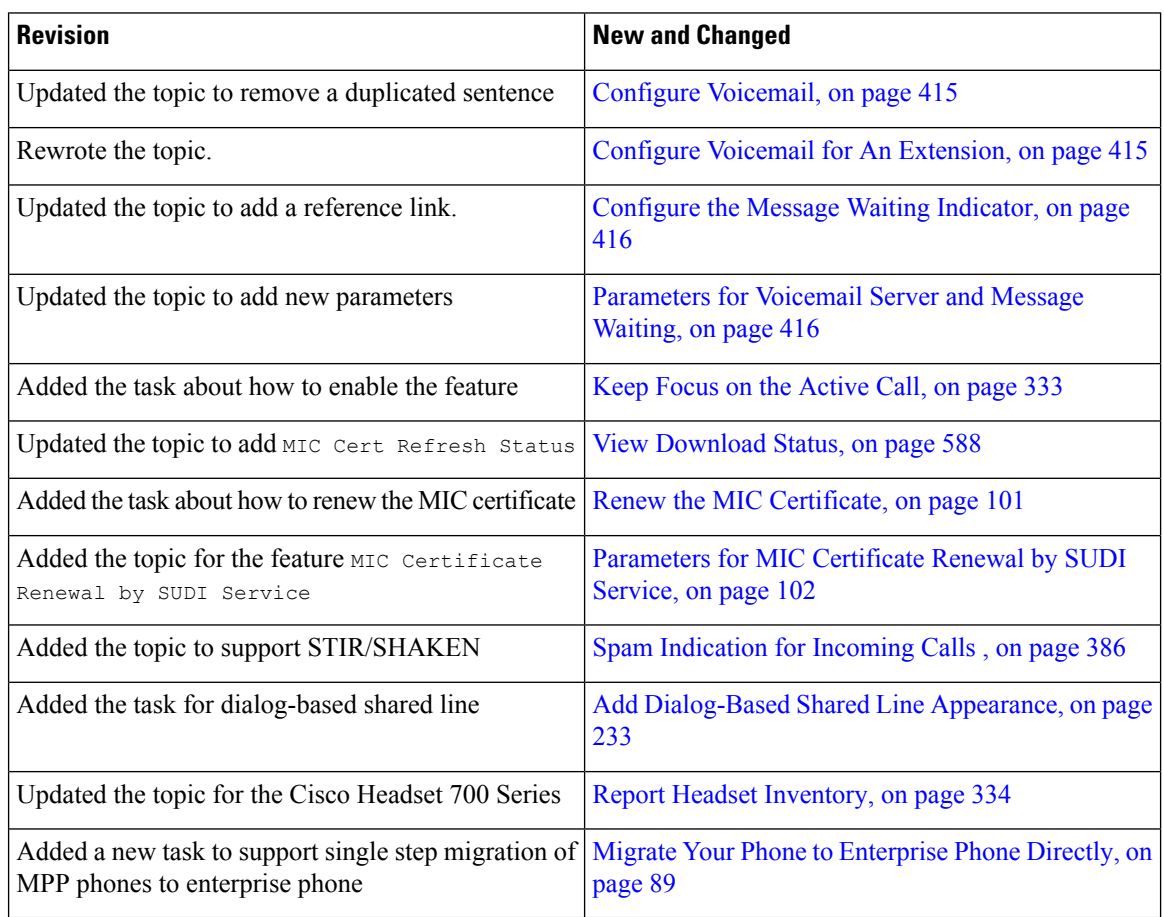

# <span id="page-55-1"></span>**New and Changed for 11.3(4)**

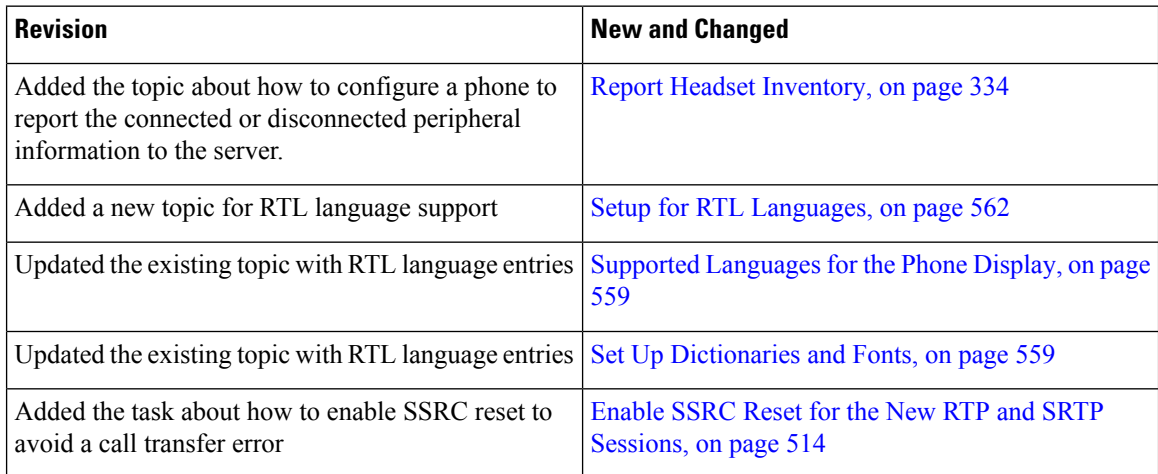

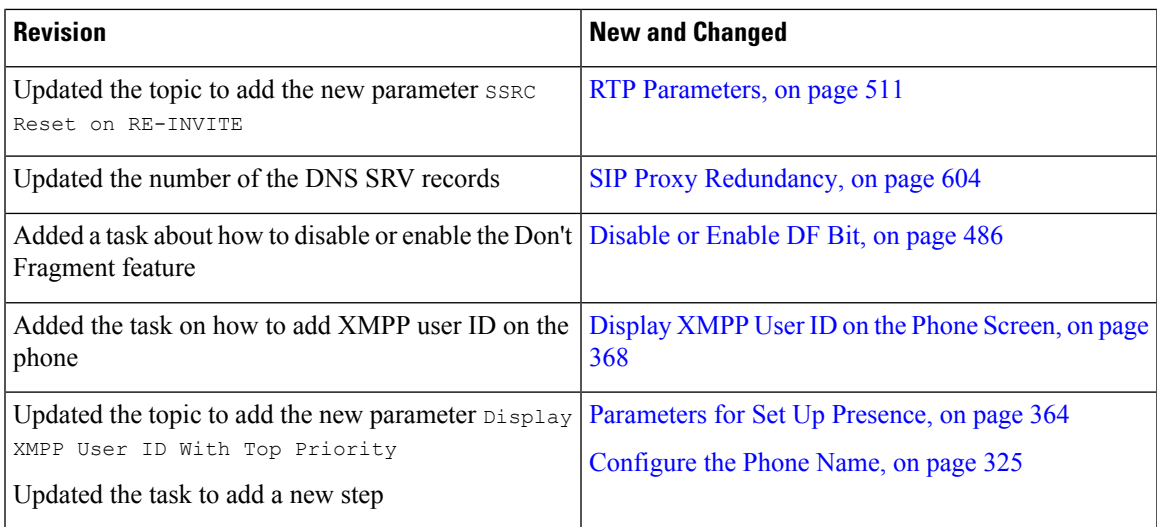

# <span id="page-56-0"></span>**New and Changed for Release 11.3(3)**

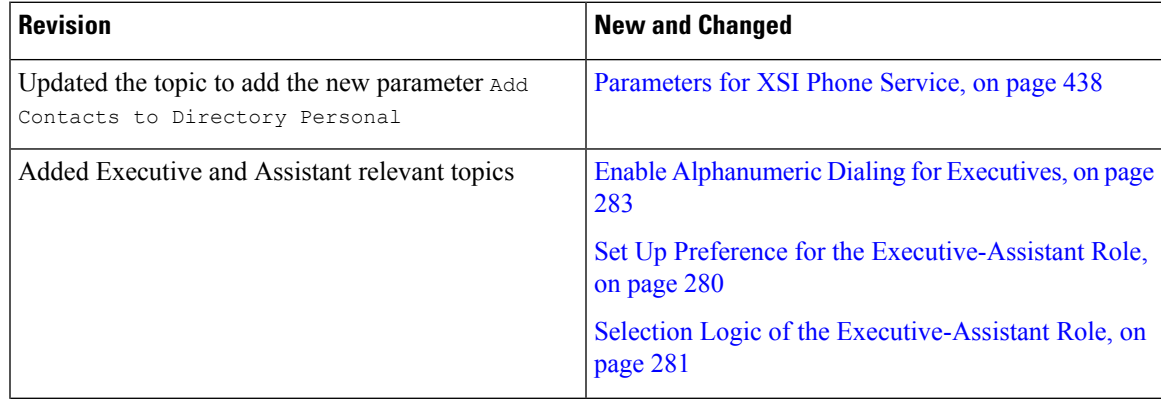

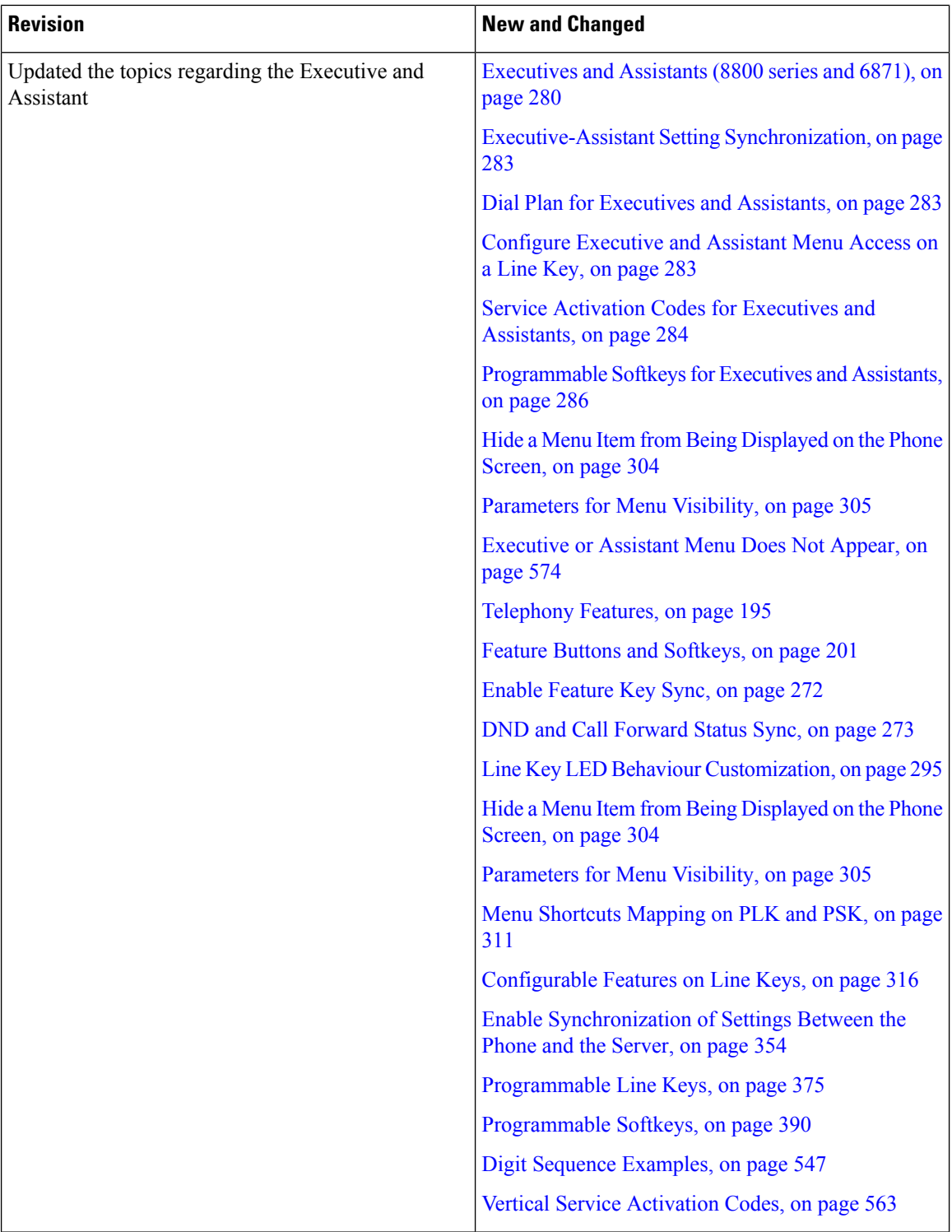

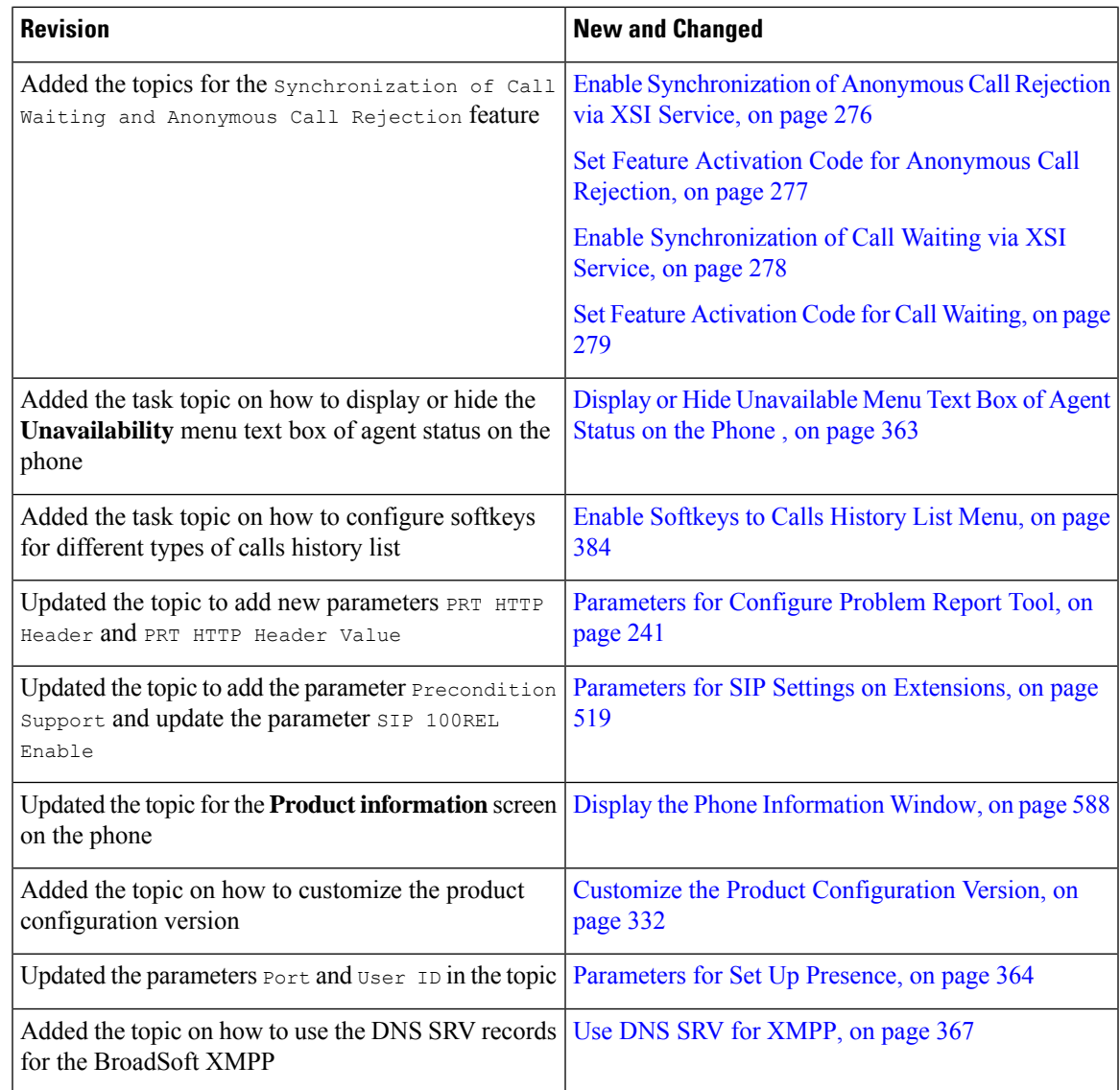

# <span id="page-58-0"></span>**New and Changed for Firmware Release 11.3(2)**

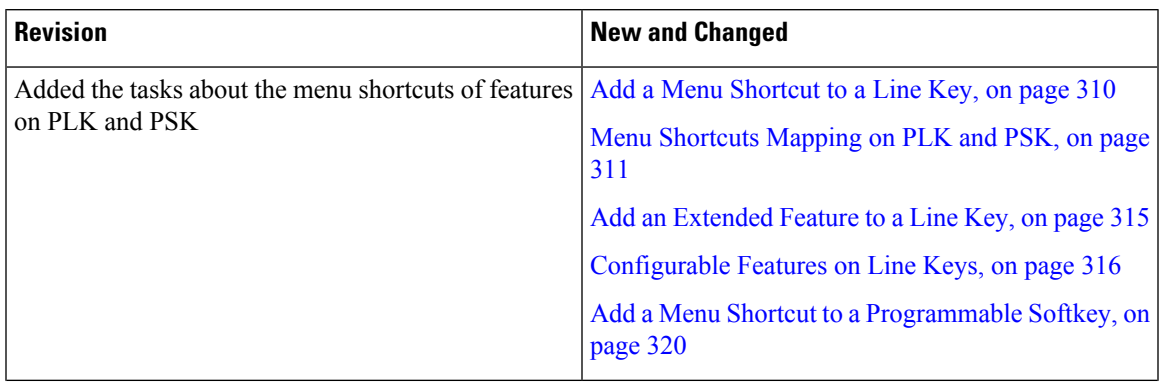

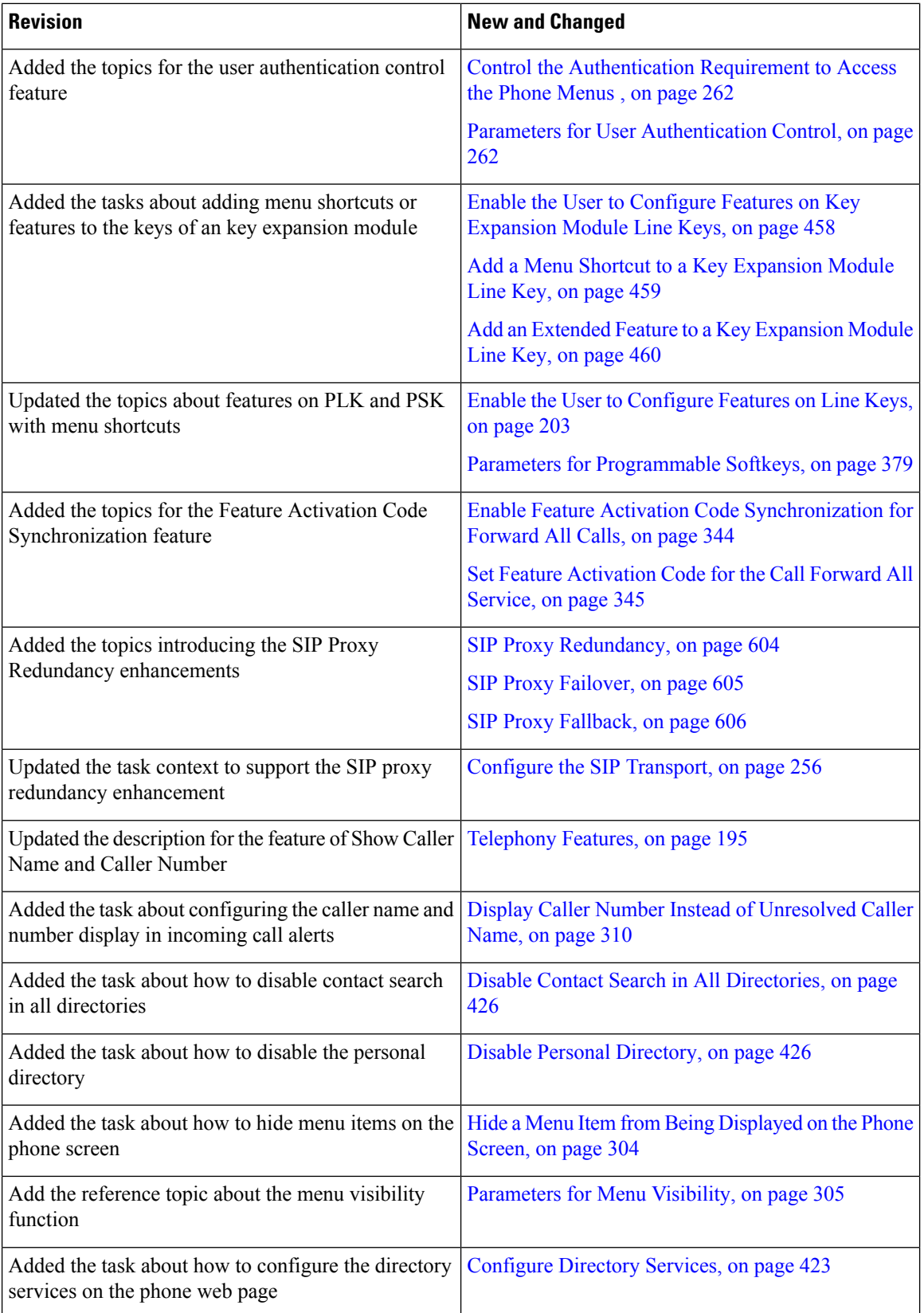

i.

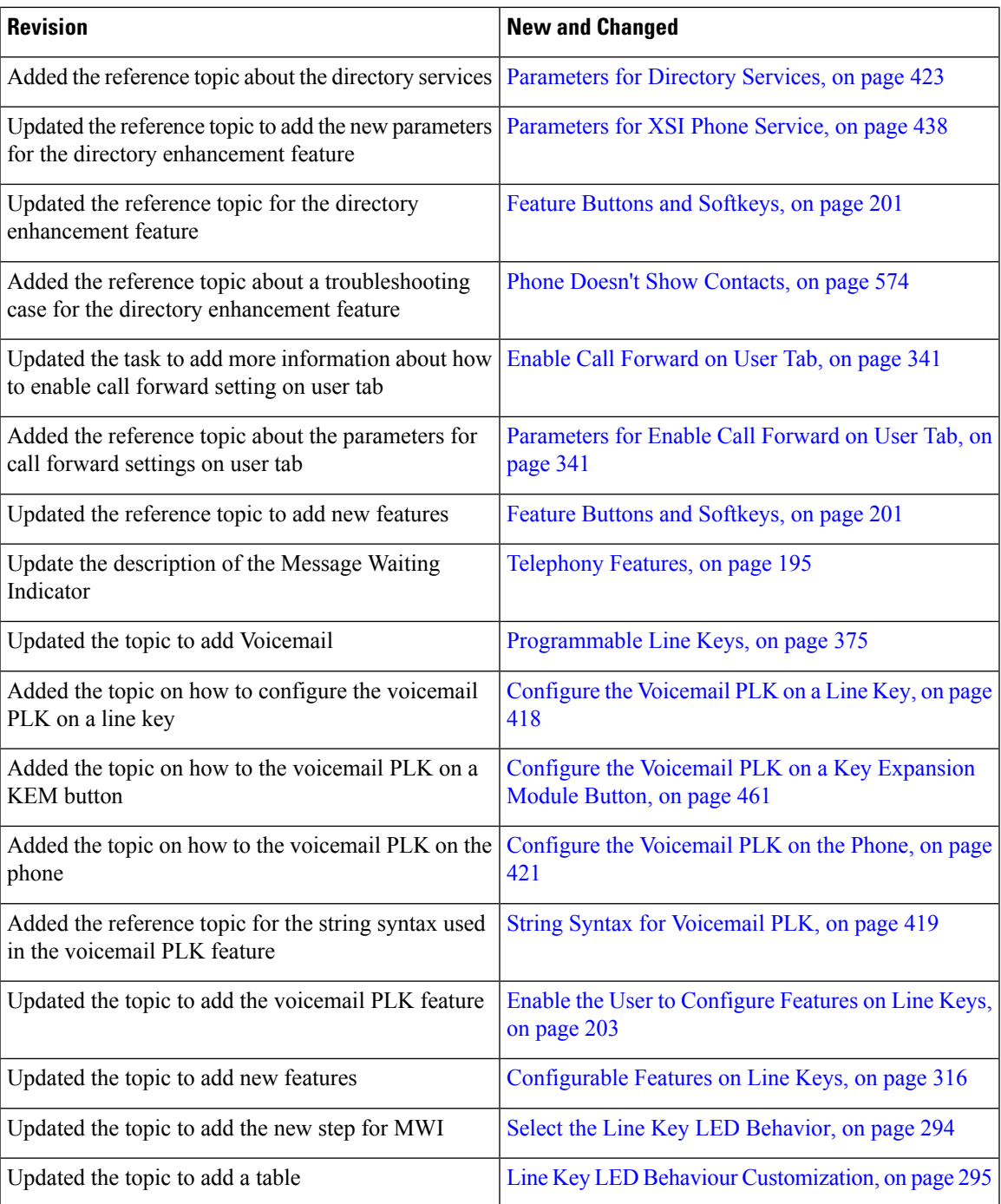

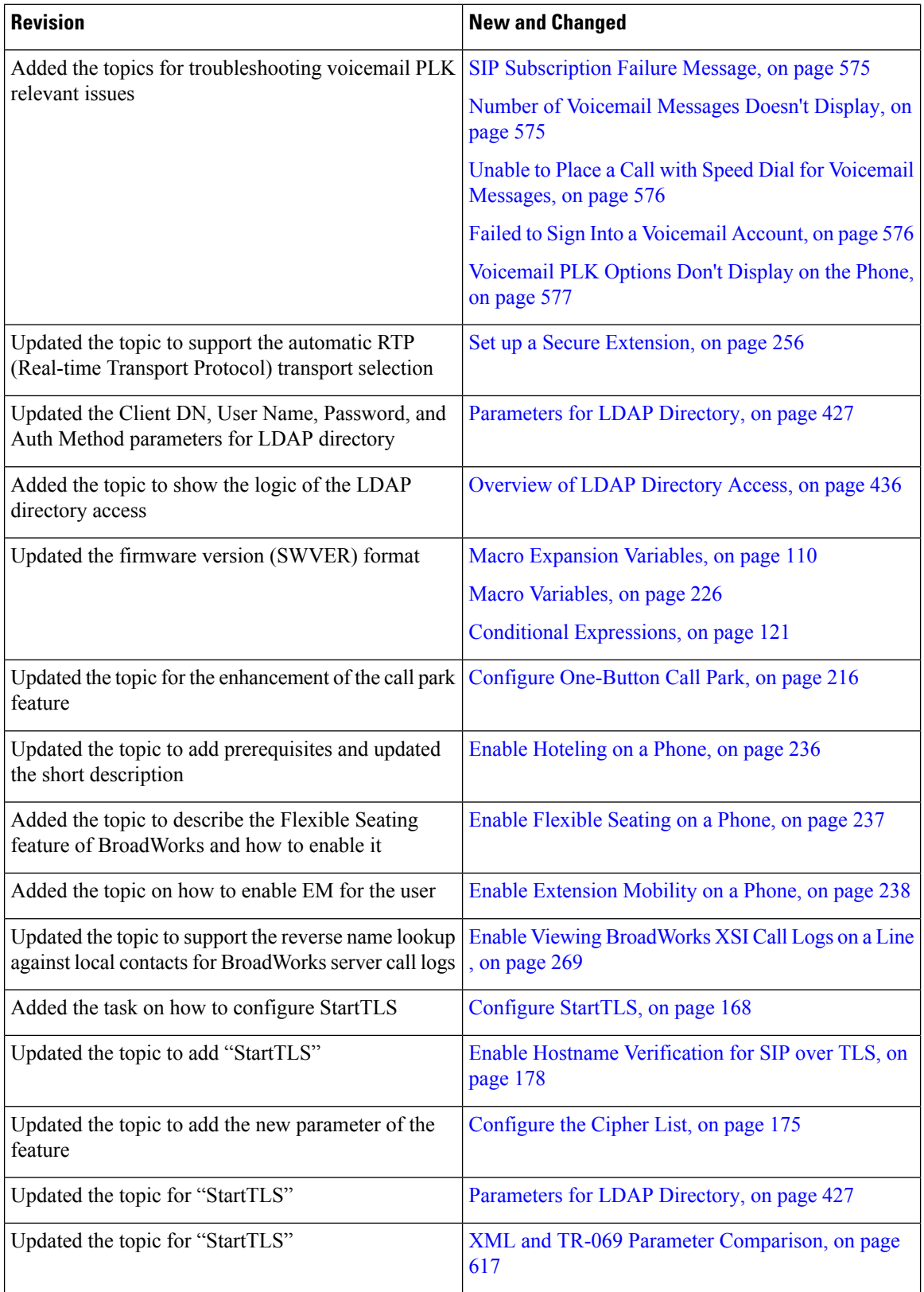

i.

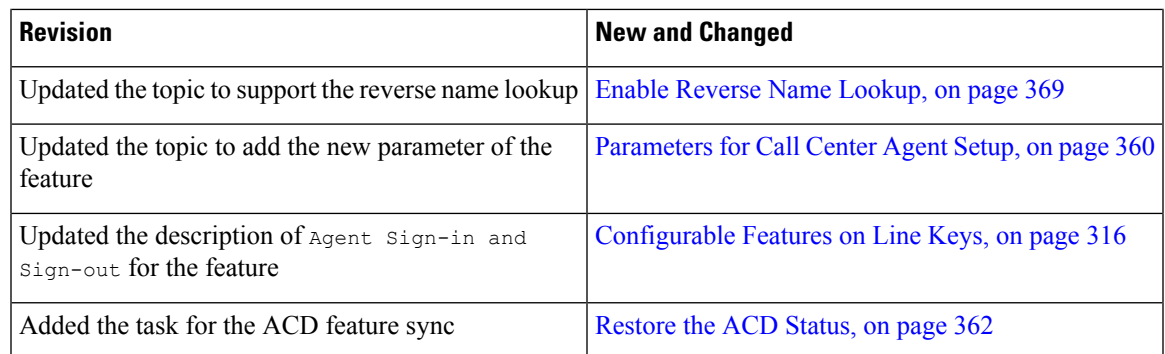

# <span id="page-62-0"></span>**New and Changed for Firmware Release 11.3(1)**

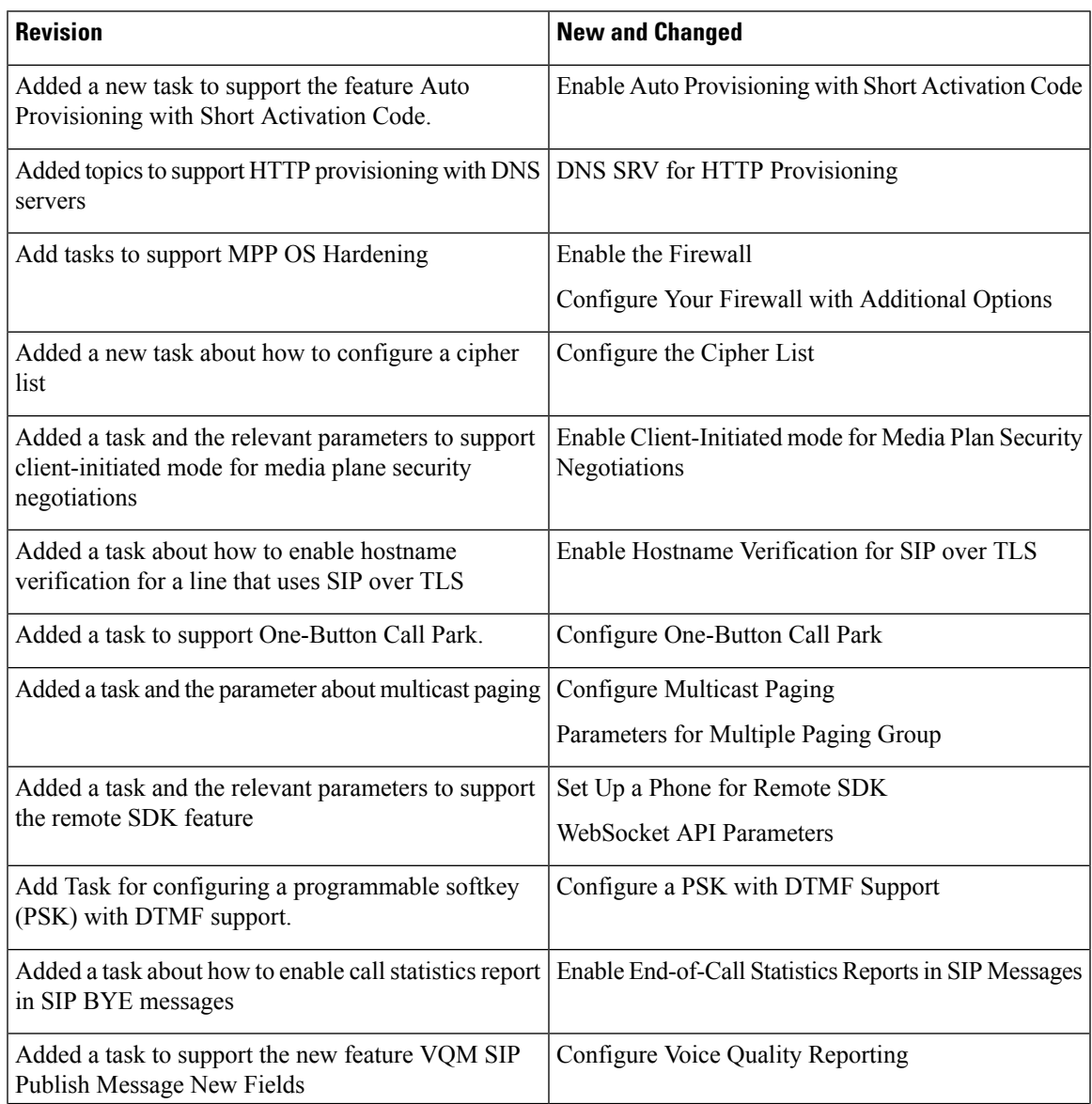

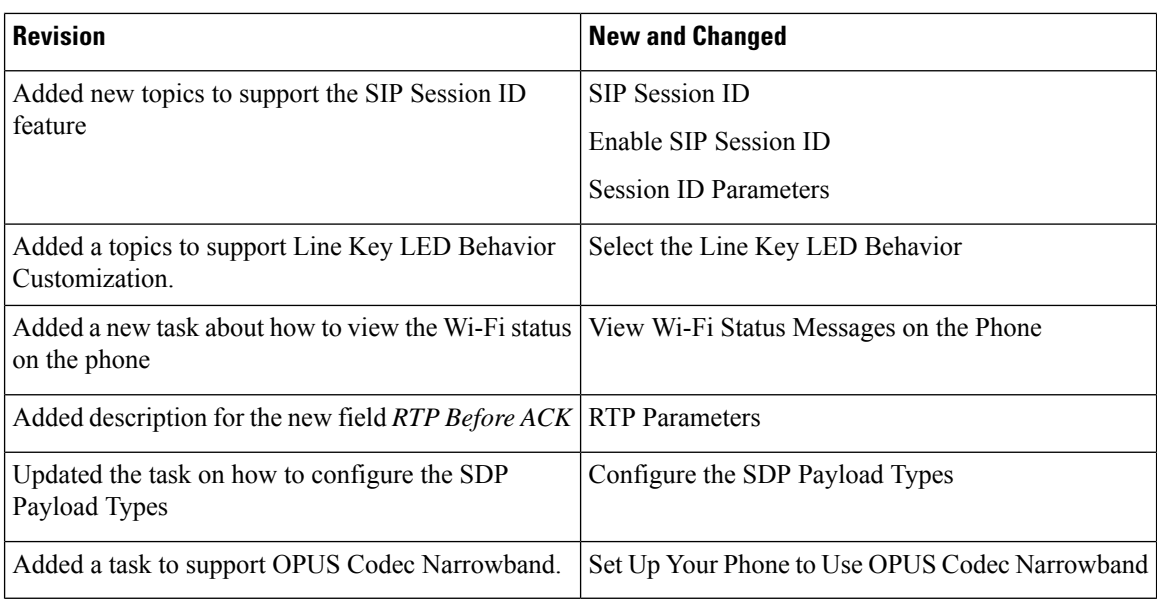

# <span id="page-63-0"></span>**New and Changed Information for Firmware Release 11.2(3)SR1**

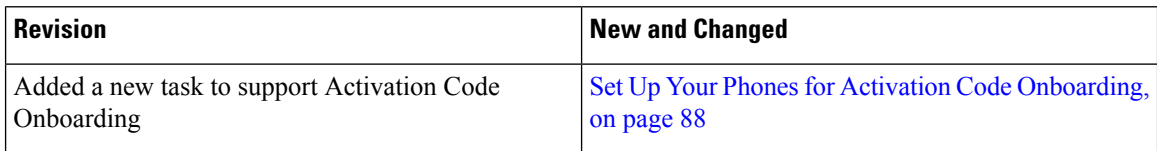

# <span id="page-63-1"></span>**New and Changed for Firmware Release 11.2(3)**

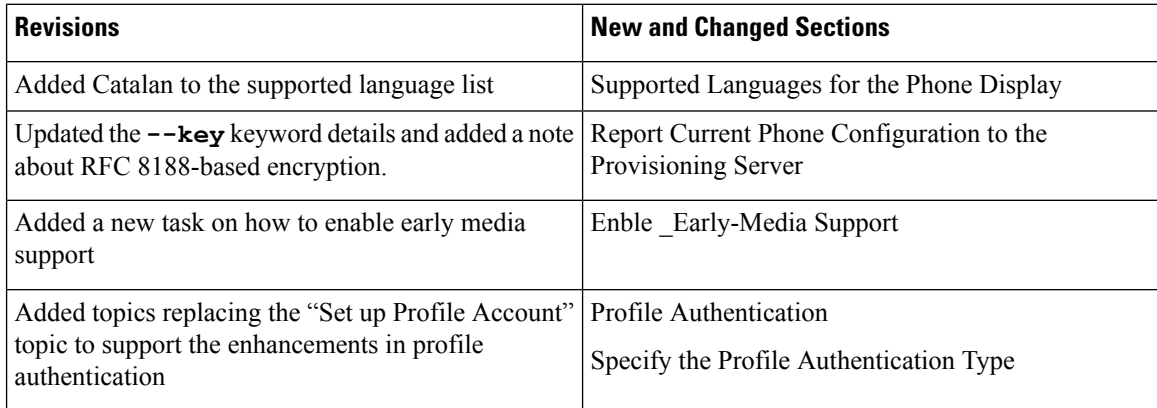

 $\mathbf l$ 

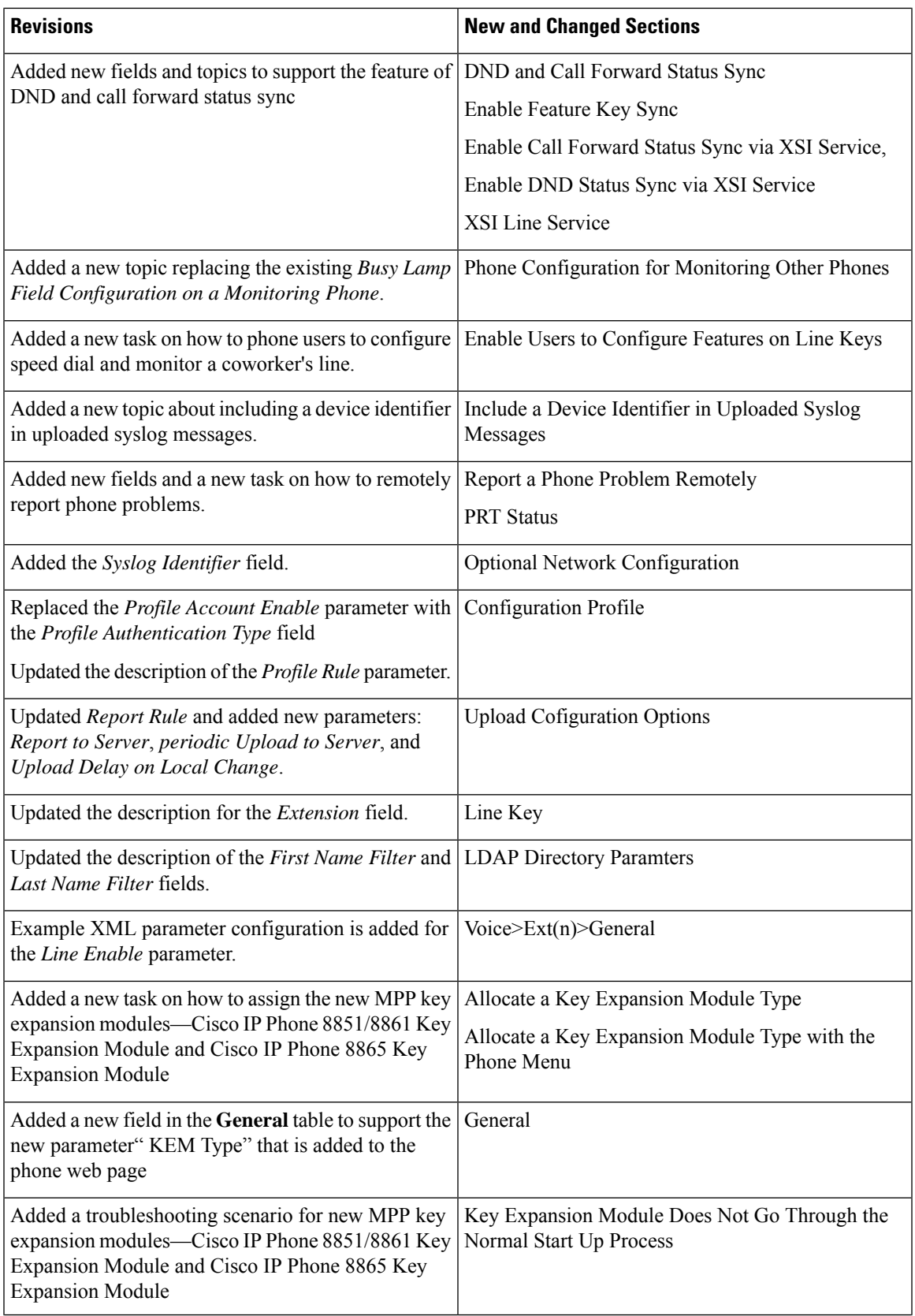

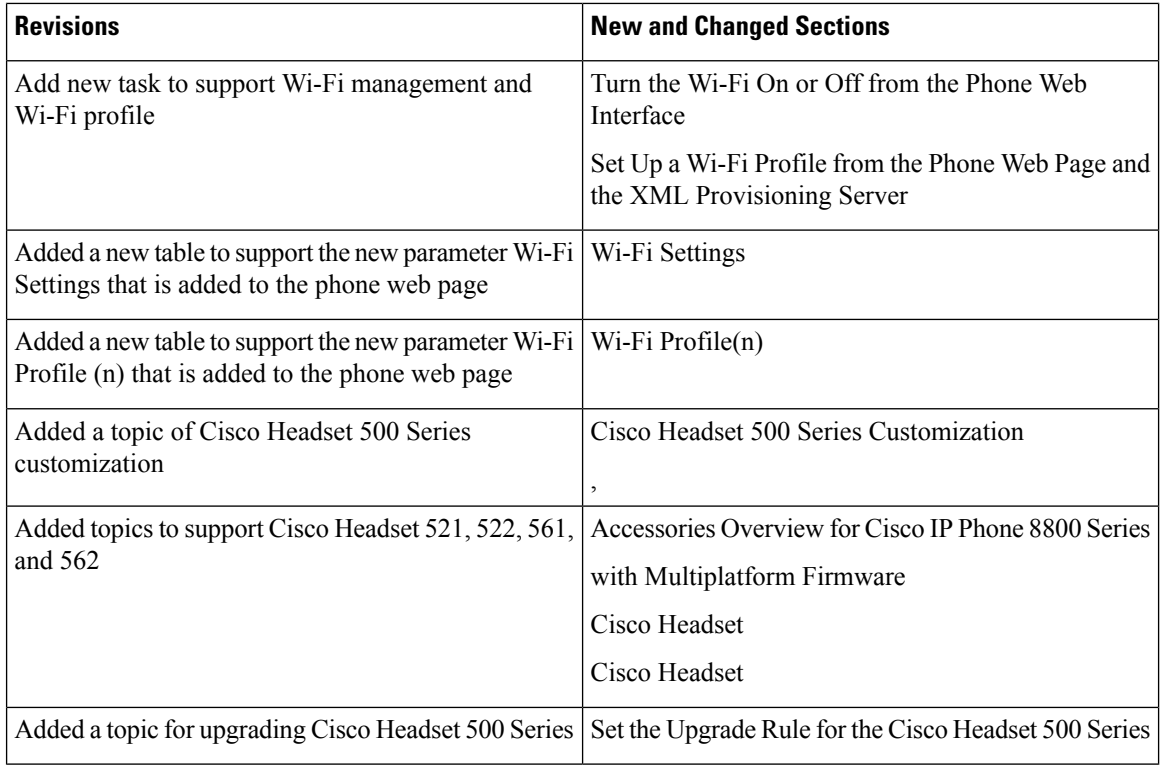

# <span id="page-65-0"></span>**New and Changed for Firmware Release 11.2(1)**

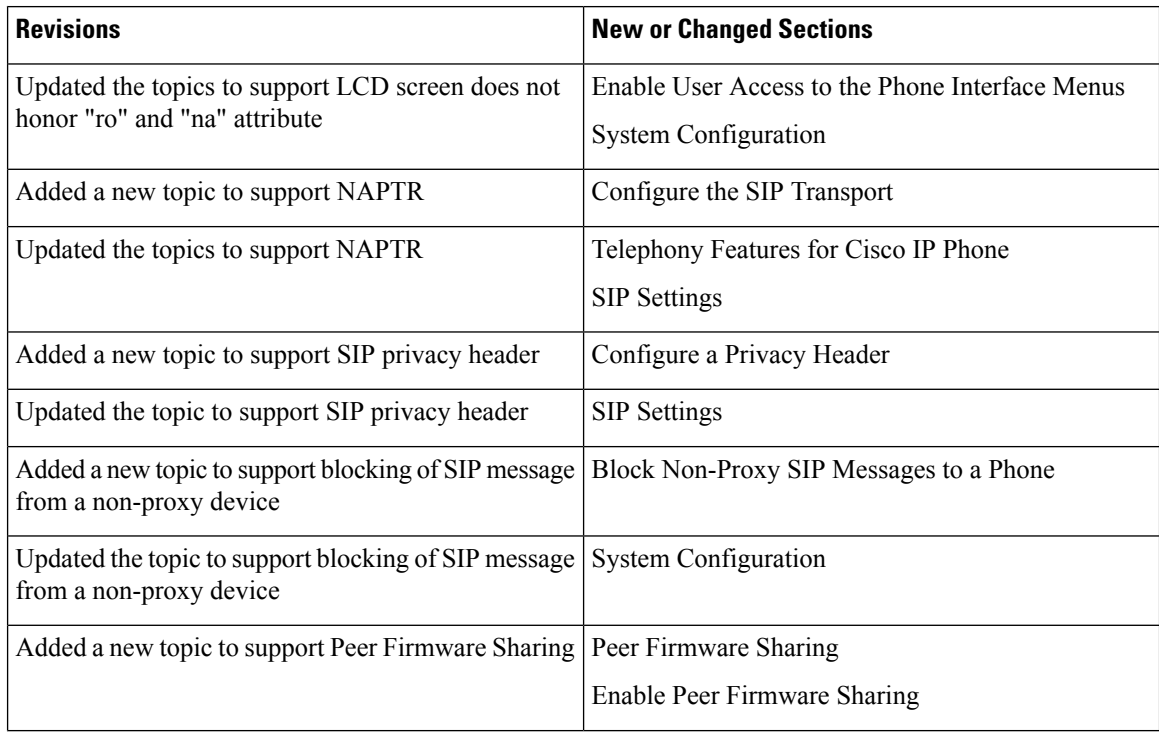

 $\mathbf l$ 

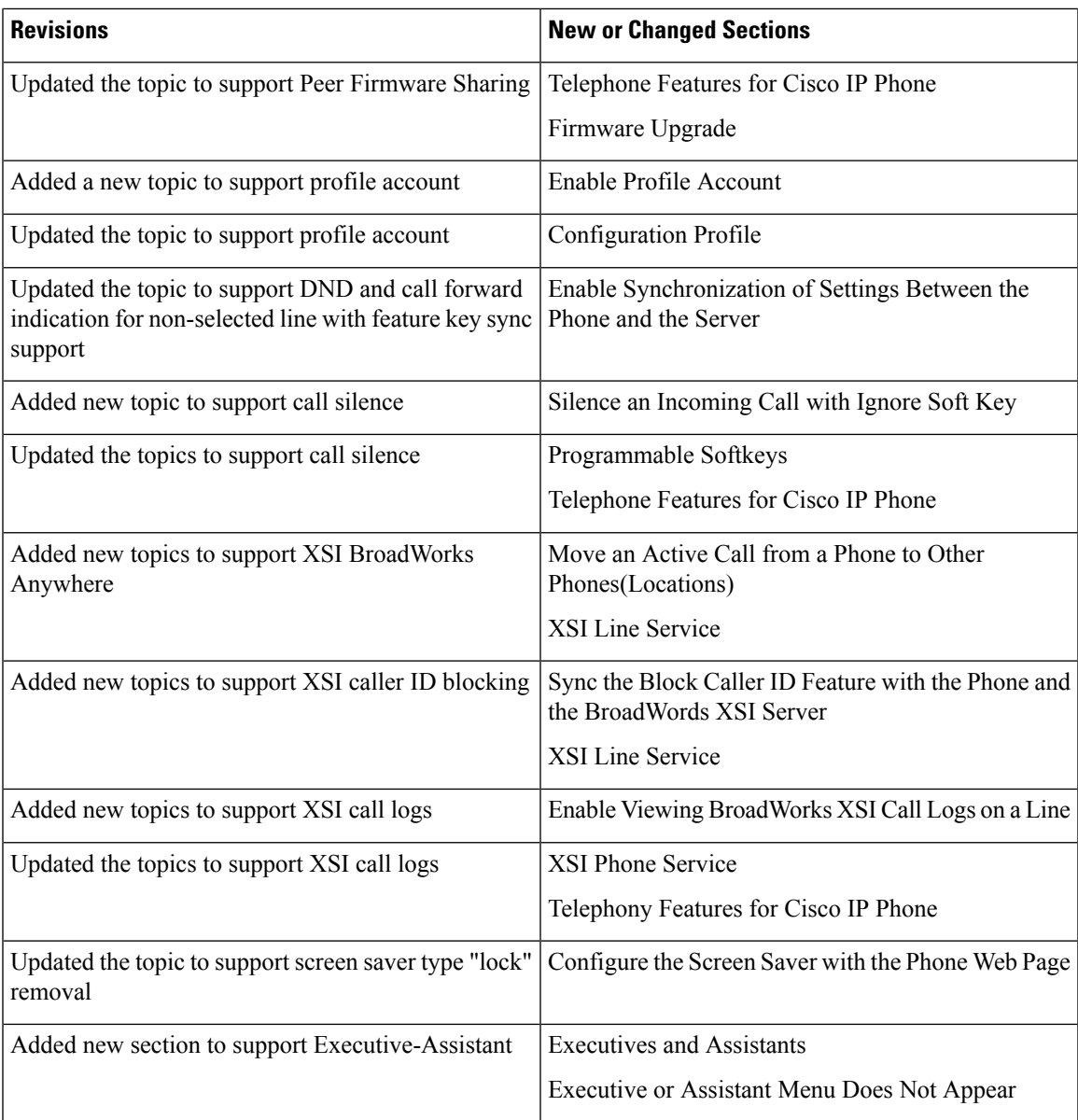

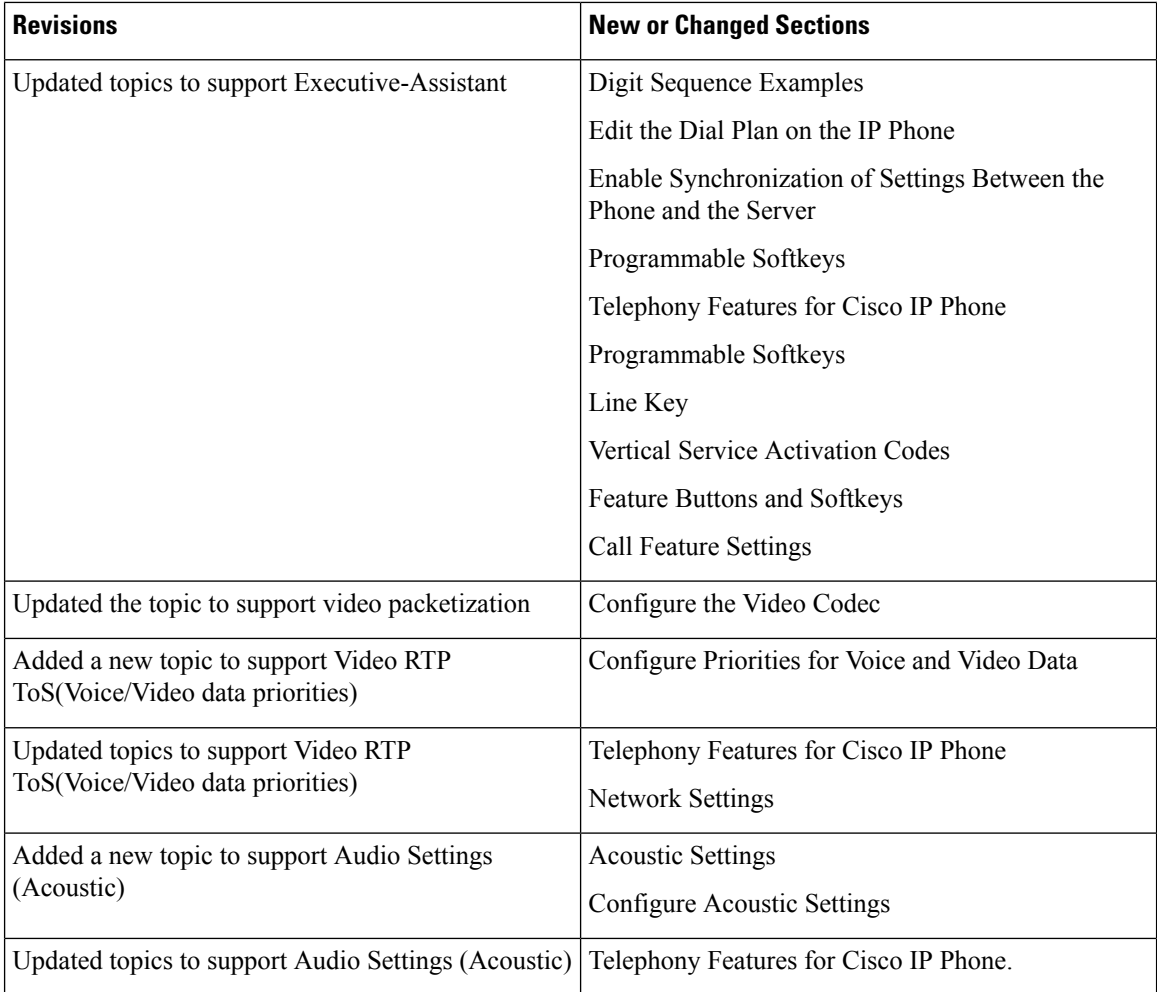

# <span id="page-67-0"></span>**New and Changed for Firmware Release 11.1(2)**

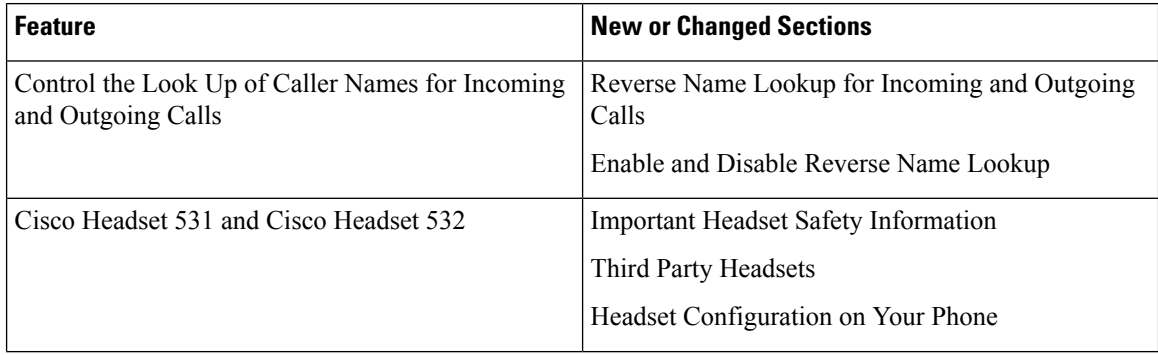

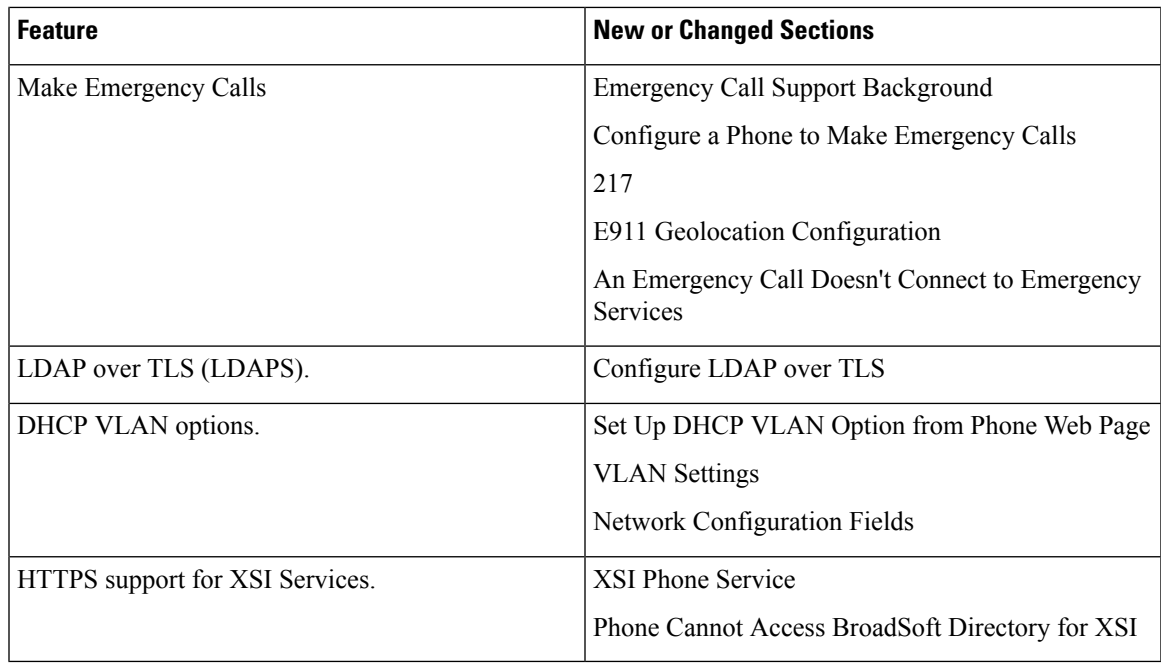

# <span id="page-68-0"></span>**New and Changed for Firmware Release 11.1(1)**

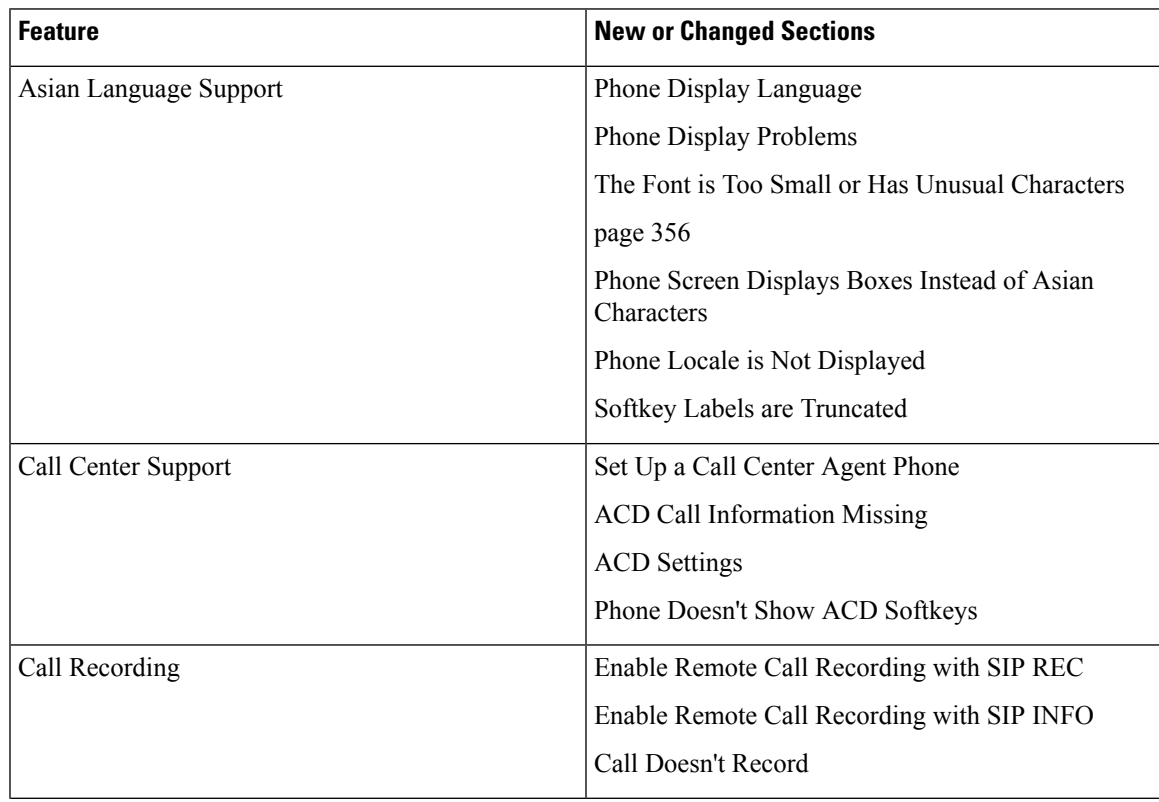

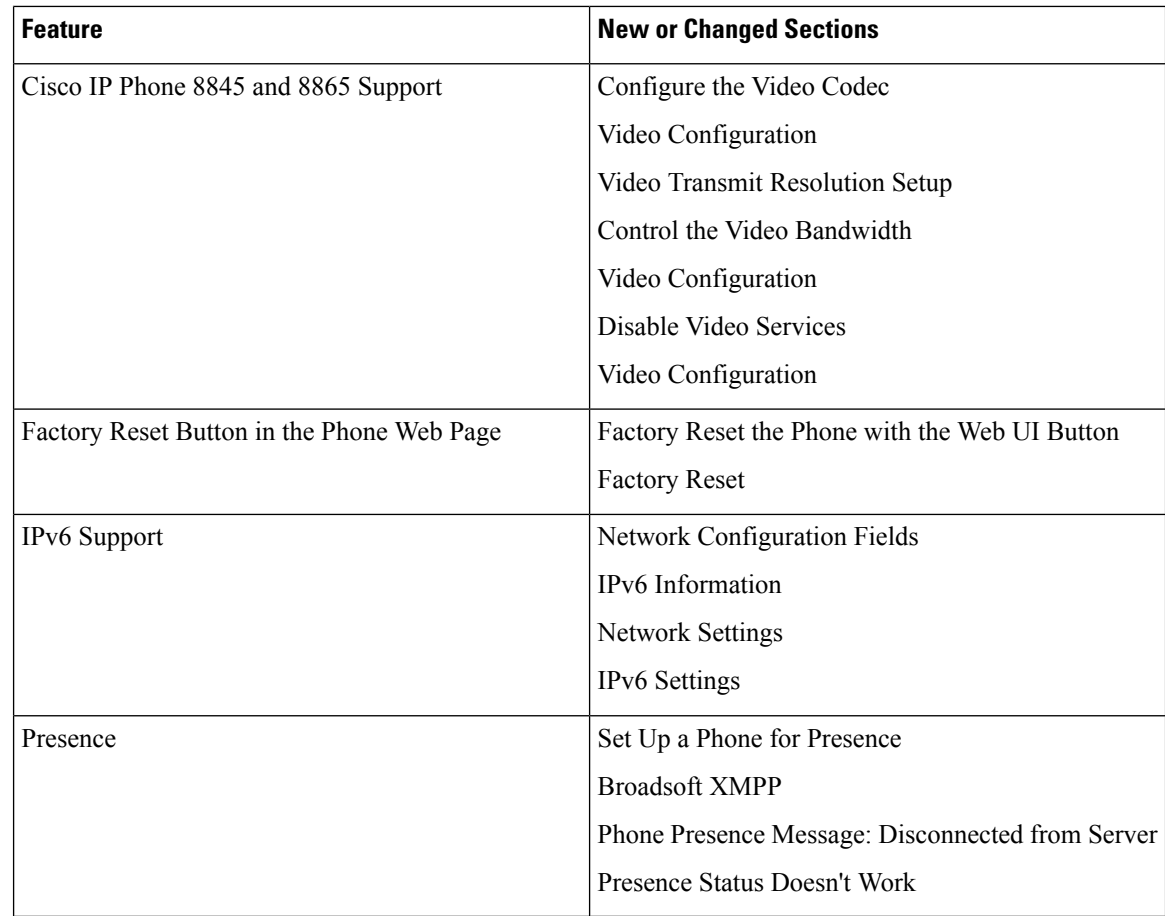

# <span id="page-69-0"></span>**New and Changed Features for Firmware Release 11.0(1)**

All new features have been added to [Telephony](#page-216-0) Features, on page 195.

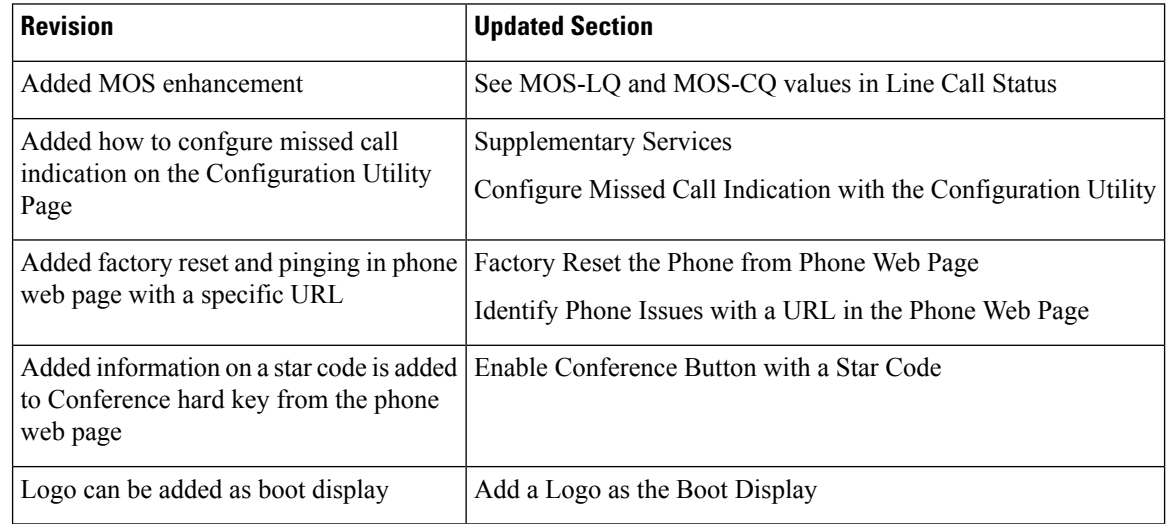

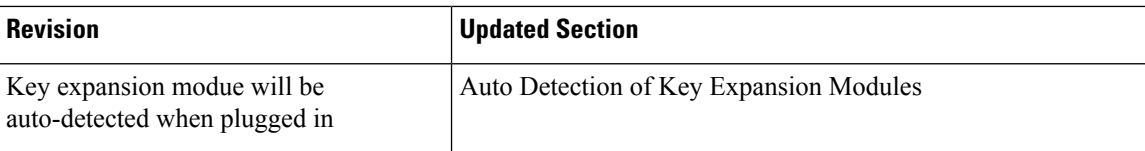
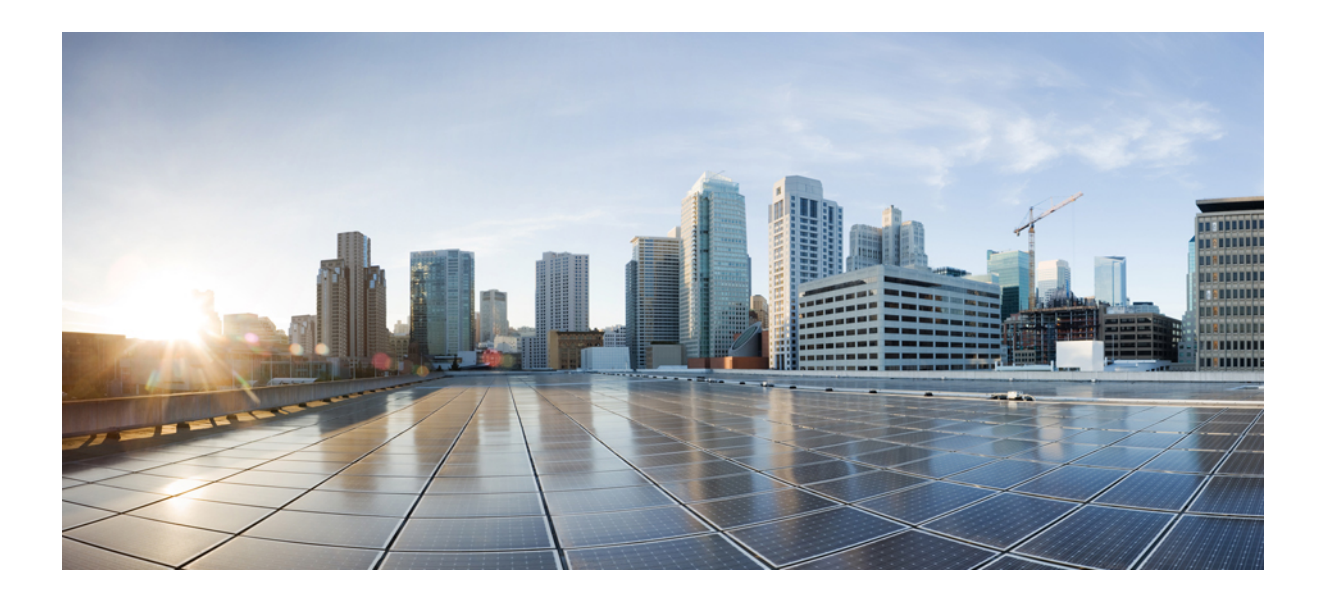

# **<sup>P</sup> ART I**

## **Cisco IP Phone Provisioning**

- [Provisioning,](#page-74-0) on page 53
- [Provisioning](#page-92-0) Methods, on page 71
- [Provisioning](#page-126-0) Parameters, on page 105
- [Provisioning](#page-136-0) Formats, on page 115

<span id="page-74-0"></span>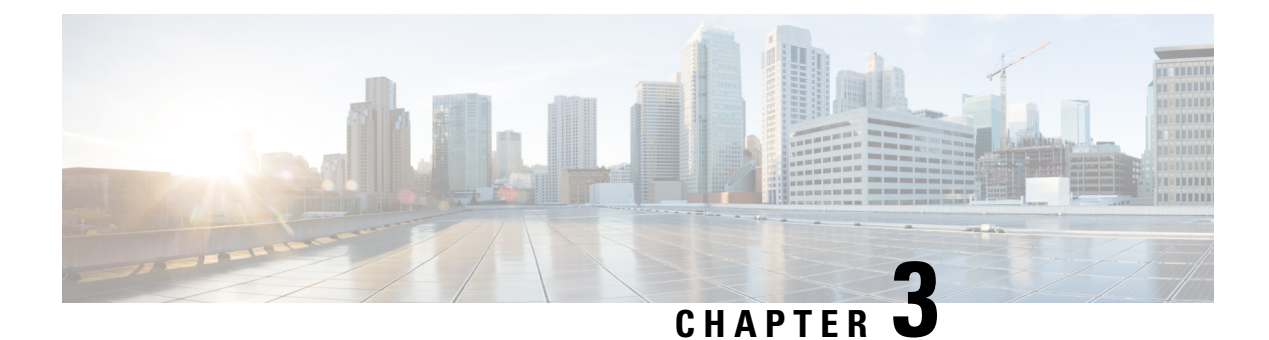

## **Provisioning**

- [Provisioning](#page-74-1) Overview, on page 53
- [Provisioning,](#page-75-0) on page 54
- TR69 [Provisioning,](#page-82-0) on page 61
- [Communication](#page-84-0) Encryption, on page 63
- Phone Behavior During Times of Network [Congestion,](#page-84-1) on page 63
- In-House [Preprovisioning](#page-84-2) and Provisioning Servers, on page 63
- Server [Preparation](#page-84-3) and Software Tools, on page 63
- In-House Device [Preprovisioning,](#page-86-0) on page 65
- [Provisioning](#page-87-0) Server Setup, on page 66

## <span id="page-74-1"></span>**Provisioning Overview**

Cisco IP Phones are intended for high-volume deployments by Voice-over-IP (VoIP) service providers to customers in home, business, or enterprise environments. Hence, provisioning the phone using remote management and configuration ensures the proper operation of the phone at the customer site.

Cisco supports the customized, ongoing feature configuration of the phone by using:

- Reliable remote control of the phone.
- Encryption of the communication that controls the phone.
- Streamlined phone account binding.

Phones can be provisioned to download configuration profiles or updated firmware from a remote server. Downloads can happen when the phones are connected to a network, when they are powered up, and at set intervals. Provisioning is typically part of the high-volume, VoIP deployments common by service providers. Configuration profiles or updated firmware is transferred to the device using TFTP, HTTP, or HTTPS.

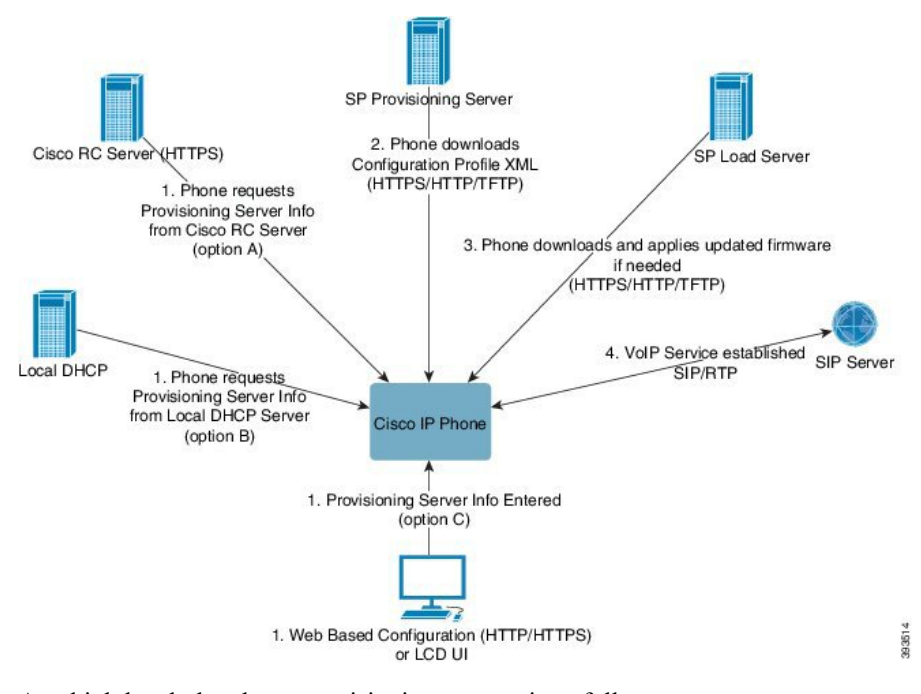

At a high level, the phone provisioning process is as follows:

- **1.** If the phone is not configured, the provisioning server information is applied to the phone using one of the following options:
	- A-Downloaded from the Cisco Enablement Data Orchestration System (EDOS) Remote Customization (RC) server using HTTPS, DNS SRV, GDS (Activation code onboarding), EDOS device activation.
	- **B**–Queried from a local DHCP server.
	- **C**–Entered manually using the Cisco phone web-based configuration utility or Phone UI.
- **2.** The phone downloads the provisioning server information and applies the configuration XML using the HTTPS, HTTP, or TFTP protocol.
- **3.** The phone downloads and applies the updated firmware, if needed, using HTTPS, HTTP, or TFTP.
- **4.** The VoIP service is established using the specified configuration and firmware.

VoIP service providers intend to deploy many phones to residential and small business customers. In business or enterprise environments, phones can serve as terminal nodes. Providers widely distribute these devices across the Internet, which are connected through routers and firewalls at the customer premises.

The phone can be used as a remote extension of the service provider back-end equipment. Remote management and configuration ensure the proper operation of the phone at the customer premises.

## <span id="page-75-0"></span>**Provisioning**

A phone can be configured to resynchronize itsinternal configuration state to match a remote profile periodically and on power-up. The phone contacts a normal provisioning server (NPS) or an access control server (ACS). By default, a profile resync is only attempted when the phone is idle. This practice prevents an upgrade that would trigger a software reboot and interrupt a call. If intermediate upgrades are required to reach a current upgrade state from an older release, the upgrade logic can automate multistage upgrades.

### **Normal Provisioning Server**

The Normal Provisioning Server (NPS) can be a TFTP, HTTP, or HTTPS server. A remote firmware upgrade is achieved by using TFTP or HTTP, or HTTPS, because the firmware does not contain sensitive information.

Although HTTPS is recommended, communication with the NPS does not require the use of a secure protocol because the updated profile can be encrypted by a shared secret key. For more information about utilizing HTTPS, see [Communication](#page-84-0) Encryption, on page 63. Secure first-time provisioning is provided through a mechanism that uses SSL functionality. An unprovisioned phone can receive a 256-bit symmetric key encrypted profile that is targeted for that device.

### **Phone Provisioning Practices**

Typically, the Cisco IP Phone is configured for provisioning when it first connects to the network. The phone is also provisioned at the scheduled intervals that are set when the service provider or the VAR preprovisions (configures) the phone. Service providers can authorize VARs or advanced users to manually provision the phone by using the phone keypad. You can also configure provisioning using the Phone Web UI.

Check the **Status** > **Phone Status** > **Provisioning** from the Phone LCD UI, or Provisioning Status in the **Status** tab of the web-based Configuration Utility.

### **Onboard Your Phone with the Activation Code**

This feature is available in firmware release 11-2-3MSR1, BroadWorks Application Server Release 22.0 (patch AP.as.22.0.1123.ap368163 and its dependencies). However, you can change phones with older firmware to use this feature. You instruct the phone to upgrade to the new firmware and to use the gds:// profile rule to trigger the activation code screen. A user enters a 16-digit code in the provided field to onboard the phone automatically.

### **Before you begin**

Ensure that you allow the activation.webex.com service through your firewall to support onboarding via activation code.

If you want to set up a proxy server for the onboarding, ensure that the proxy server is configured correctly. See Set Up a Proxy [Server,](#page-203-0) on page 182 .

#### **Procedure**

**Step 1** Edit the phone config.xml file in a text or XML editor.

**Step 2** Follow the example below in your config.xml file to set the profile rule for Activation Code Onboarding.

```
<?xml version="1.0" encoding="UTF-8"?>
<device>
<flat-profile>
<!-- System Configuration -->
<Profile_Rule ua="na">gds://</Profile_Rule>
<!-- Firmware Upgrade -->
```
<Upgrade\_Enable ua="na">Yes</Upgrade\_Enable> <Upgrade\_Error\_Retry\_Delay ua="na">3600</Upgrade\_Error\_Retry\_Delay> <Upgrade\_Rule ua="na">http://<server ip address>/sip88xx.11-2-3MSR1-1.loads</Upgrade\_Rule> <!-- <BACKUP\_ACS\_Password ua="na"/> --> </flat-profile> </device> **Note** For the firmware release after the 11.2(3) SR1, the setting of Firmware Upgrade is optional.

**Step 3** Save the changes to the config.xml file.

### **Device Onboards with CDA Retry**

To configure a phone for provisioning, a provisioning server information is applied to the phone using either DHCP options, DNS SRV, CDA device activation or Activation code onboarding. From firmware release 12.0(3), to simplify the device onboarding experience and to make it more resilient against failures, retry provisioning with CDA is introduced. During this process, the phone moves to the activation code screen or the phone shows an empty screen. Retry process continues in the backend but the user is not aware of it. This helps you remotely setup the phone if you have missed to add the phone MAC address to CDA service initially and you have added the MAC address later when the phone failed to get any configurations from CDA service first time. In firmware release 12.0(3), with retry mechanism, the phone will try CDA again with exponentially back-off timer. User can also optionally reboot the phone to have it retry CDA after the MAC address has been added on CDA service.

This provisioning occurs during following conditions:

- When the phone is taken out-of-box for the first time and has firmware version 12.0.3 or later pre-installed.
- When the phone undergoes factory reset while running firmware version 12.0.3 or later.

The user can see the following changes in the customization status when CDA retry happens:

- Customization status changed from **GDS-Pending** to **Pending**.
- Customization status changes to **Custom-Pending** to **Pending**.

If remote customization process enters into the final state and the Customization state is set to either **Aborted**, **Acquired**, or **GDS-Acquired**, CDA retry stops.

We recommend to keep the **Resync\_Error\_Retry\_Delay** value unchanged during the out-of- box scenario. Also, the value must be always equals to or more than sixty seconds. **Note**

### **Phone Onboarding to Webex Cloud**

Phone onboarding provides a simple and secure way to onboard Webex-aware phones to Webex cloud. You can achieve the onboarding process either with activation code onboarding (GDS) or with phone MAC address (EDOS device activation).

For more information on how to generate the activation code, see *Cisco BroadWorks Partner Configuration Guide, Cisco Multi-Platform Phones*.

For more information on Webex-aware phone onboarding, see *Webex for Cisco BroadWorks Solution Guide*.

### **Enable a Phone to Onboarding to Webex Cloud**

After the successful registration of the phone to the Webex cloud, a cloud symbol appears on the phone screen.

#### **Before you begin**

Access the phone administration web page. See Access the Phone Web [Interface,](#page-166-0) on page 145.

#### **Procedure**

- **Step 1** Select **Voice** > **Phone**.
- **Step 2** In the **Webex** section, set the **Onboard Enable** parameter to **Yes**.

You can configure this parameter in the phone configuration XML file (cfg.xml) by entering a string in this format:

<Webex\_Onboard\_Enable ua="na">Yes</Webex\_Onboard\_Enable>

Default value: Yes

**Step 3** Click **Submit All Changes**.

### **Enable Auto Provisioning with Short Activation Code**

Use the steps below to enable auto provisioning with a short activation code.

#### **Before you begin**

Ensure that your phones are updated with Firmware Release 11.3(1) or later.

If you want to set up a proxy server for the phone, ensure that the proxy server is configured correctly. See Set Up a Proxy [Server,](#page-203-0) on page 182.

Review how to set up the CDA server for redirection profile:

https://community.cisco.com/t5/collaboration-voice-and-video/cisco-multi-platform-phones-cloud-provisioning-process/ta-p/3910244

#### **Procedure**

**Step 1** Create a redirection profile name that contains a any number of digits between three and 16, inclusive. This becomes the activation code, later. Use one of these formats:

• **nnn**.

- **nnnnnnnnnnnnnnnn**
- Any number of digits between three and sixteen, inclusive. Example, **123456**

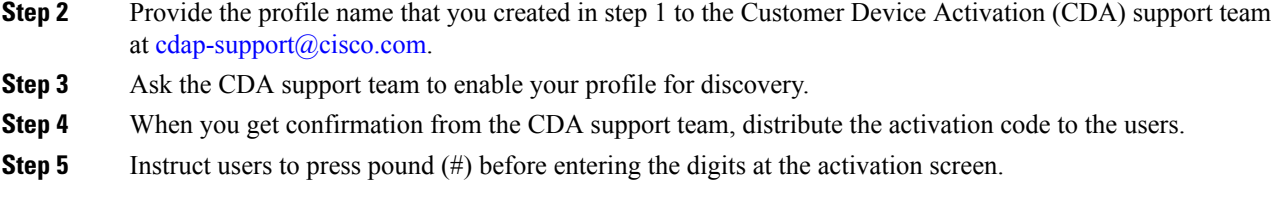

### **Manually Provision a Phone from the Keypad**

#### **Procedure**

- **Step 1** Press **Applications**  $\overrightarrow{Q}$
- **Step 2** Select **Device administration** > **Profile Rule**.
- **Step 3** Enter the profile rule using the following format:

protocol://server[:port]/profile\_pathname

For example:

```
tftp://192.168.1.5/CP_x8xx_MPP.cfg
```
If no protocol is specified, TFTP is assumed. If no server-name is specified, the host that requests the URL is used as the server name. If no port is specified, the default port is used (69 for TFTP, 80 for HTTP, or 443 for HTTPS).

#### **Step 4** Press **Resync**.

### **DNS SRV for HTTP Provisioning**

The DNS SRV for HTTP Provisioning feature enables auto provisioning of your multiplatform phone. Domain Name System Service (DNS SRV) records establish connections between a service and a hostname. When the phone looks for the location of the provisioning service, it first queries on the given DNS SRV domain name, then it queries forSRV records. The phone validates the records to confirm that the server is accessible. Then, it continues to the actual provisioning flow. Service providers can utilize this DNS SRV provisioning flow to provide auto provisioning.

DNS SRV bases the hostname validation on the certificate of the DHCP provided domain name. It is important that all SRV records use a valid certificate containing the DHCP provided domain name.

The DNS SRV query includes the DHCP domain name in its construction as follows: **\_<servicename>.\_<transport>.<domainName>**.

For example, ciscoprov-https. tls.example.com, instructs the phone to do a lookup for example.com. The phone uses the hostname and port number that's retrieved by the DNS SRV query to build the URL that it uses to download the initial configuration.

DNSSRV is one of many auto provisioning mechanisms that the phone uses. The phone tries the mechanisms in the following order:

- **1.** DHCP
- **2.** DNS SRV
- **3.** EDOS
- **4.** GDS (Activation Code Onboarding), or EDOS Device Activation

The following table describes the SRV record fields.

#### **Table 2: SRV Record Fields**

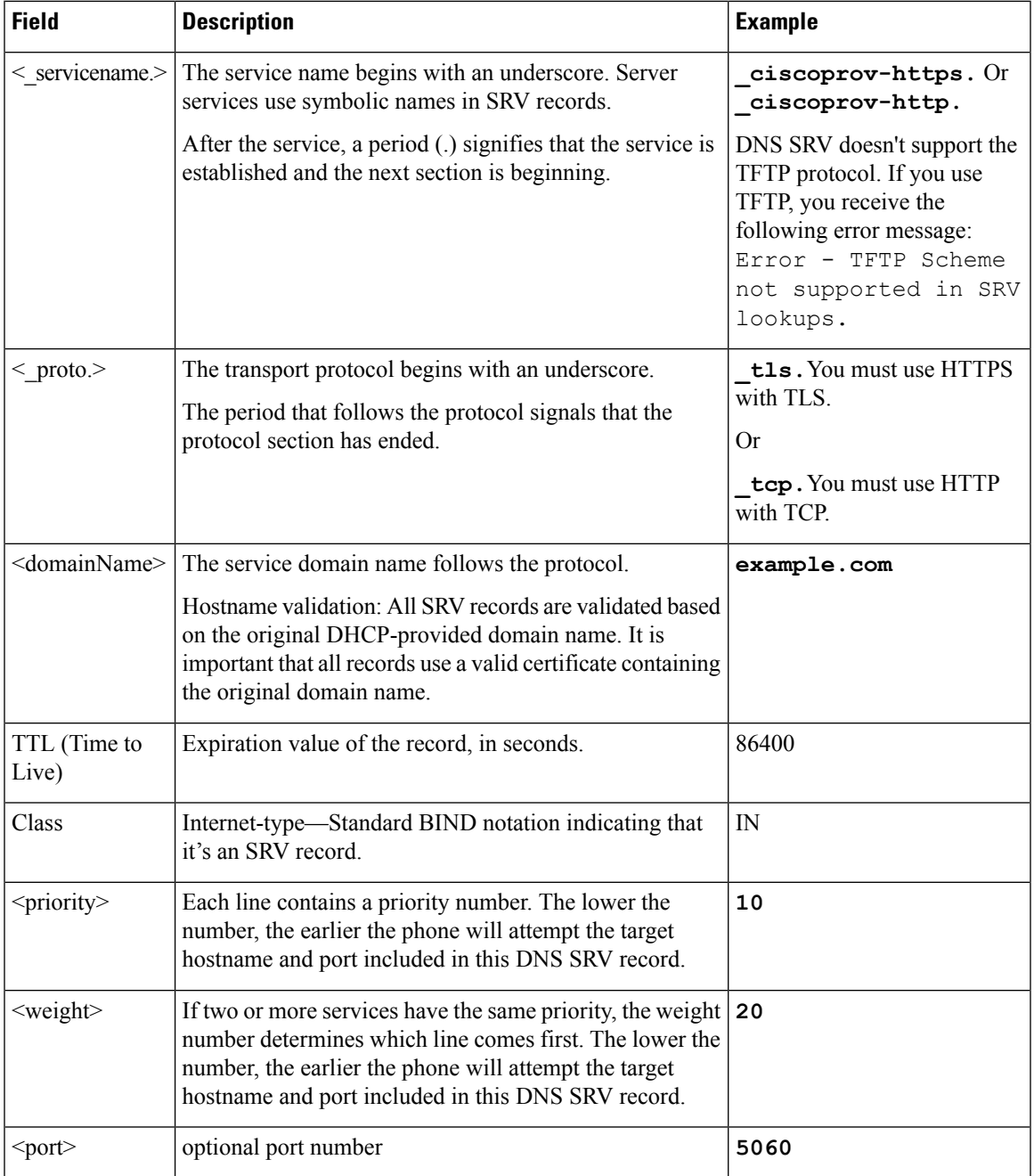

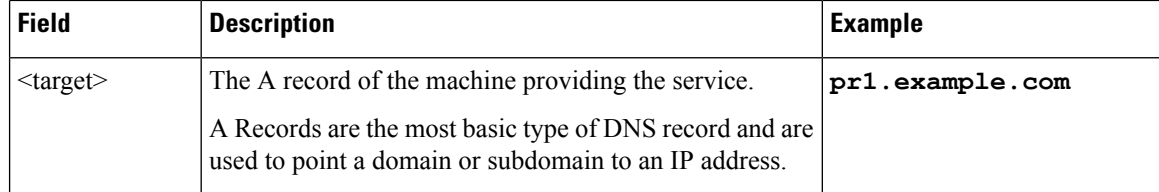

#### **Example SRV Configurations**

service. proto.name. TTL class SRV priority weight port target.

\_ciscoprov-https.\_tls.example.com. 86400 IN SRV 10 60 5060 pr1.example.com.

\_ciscoprov-https.\_tls.example.com. 86400 IN SRV 10 20 5060 pr2.example.com.

\_ciscoprov-http.\_tcp.example.com. 86400 IN SRV 10 50 5060 px1.example.com.

\_ciscoprov-http.\_tcp.example.com. 86400 IN SRV 10 30 5060 px2.example.com.

### **Use DNS SRV for HTTP Provisioning**

New phones use DNS SRV as one method of auto provisioning. For existing phones, if your network is set up for provisioning with DNS SRV for HTTP, you can use this feature to resync your phone. Sample configuration file:

```
<flat-profile>
<!-- System Configuration -->
<Primary_DNS ua="rw">10.89.68.150</Primary_DNS>
<Back_Light_Timer ua="rw">Always On</Back_Light_Timer>
<Peer_Firmware_Sharing ua="na">Yes</Peer_Firmware_Sharing>
<Profile_Authentication_Type ua="na">Basic Http Authentication </Profile_Authentication_Type>
<Proxy_1_ ua="na">example.com</Proxy_1_>
\overline{V} / \overline{V} \overline{V} \overline{V} \overline{V} \overline{V} \overline{V} \overline{V} \overline{V} \overline{V} \overline{V} \overline{V} \overline{V} \overline{V} \overline{V} \overline{V} \overline{V} \overline{V} \overline{V} \overline{V} \overline{V} \overline{V} \overline{V} \overline{V} \over\overline{\text{CUser\_ID\_1}} ua="na">4081001141</User_ID_1_>
</flat-profile>
```
#### **Before you begin**

If you want to set up a proxy server for the HTTP provisioning, ensure that the proxy server is configured correctly. See Set Up a Proxy [Server,](#page-203-0) on page 182.

#### **Procedure**

Perform one of the following actions. Then, Set the Profile Rule with the SRV [Option](#page-81-0) on the Web Page, on [page](#page-81-0) 60 or Set the Profile Rule with the SRV [Option](#page-82-1) on the Phone, on page 61

- Place the XML configuration file, \$PSN.xml, in the web server root directory.
- Place the XML configuration file, \$MA.cfg, in the web server root directory/Cisco/.

### <span id="page-81-0"></span>**Set the Profile Rule with the SRV Option on the Web Page**

You can use the SRV option to download a configuration file to your phone.

#### **Before you begin**

Access the Phone Web [Interface,](#page-166-0) on page 145

### **Procedure**

- **Step 1** Select **Voice** > **Provisioning**
- **Step 2** In the **Profile Rule** field, enter the profile rule with the SRV option. Only HTTP and HTTPS are supported. Example:

[--srv] https://example.com/\$PSN.xml

### <span id="page-82-1"></span>**Set the Profile Rule with the SRV Option on the Phone**

You can use the SRV option on your phone to download a configuration file.

### **Procedure**

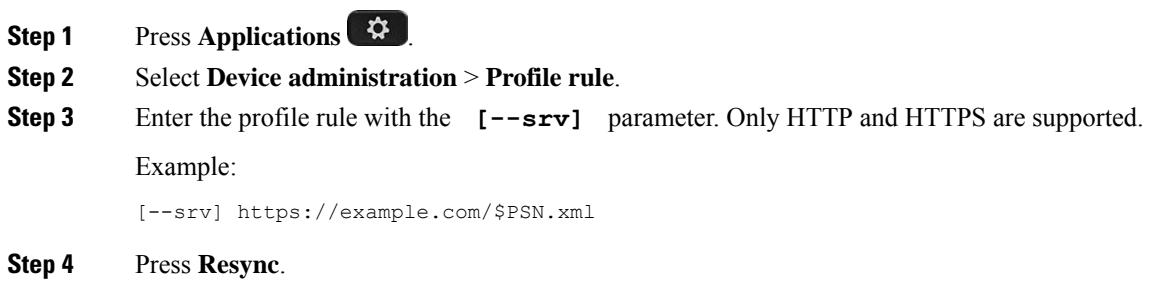

## <span id="page-82-0"></span>**TR69 Provisioning**

The Cisco IP Phone helps the administrator to configure the TR69 parameters using the Web UI. For information related to the parameters, including a comparison of the XML and TR69 parameters, see the Administration Guide for the corresponding phone series.

The phones support Auto Configuration Server (ACS) discovery from DHCP Option 43, 60, and 125.

- Option 43–Vendor-specific information for the ACS URL.
- Option 60–Vendor class identifier, for the phone to identify itself with dslforum.org to the ACS.
- Option 125–Vendor-specific information for the gateway association.

### **TR69 RPC Methods**

### **RPC Methods Supported**

The phones support only a limited set of Remote Procedure Call (RPC) methods as follows:

- GetRPCMethods
- SetParameterValues
- GetParameterValues
- SetParameterAttributes
- GetParameterAttributes
- GetParameterNames
- AddObject
- DeleteObject
- Reboot
- FactoryReset
- Inform
- Download: Download RPC method, the file types supported are:
	- Firmware upgrade image
	- Vendor configuration file
	- Custom Certificate Authority (CA) file
- Transfer Complete

### **Event Types Supported**

The phones support event types based on features and methods supported. Only the following event types are supported:

- Bootstrap
- Boot
- value change
- connection request
- Periodic
- Transfer Complete
- M Download
- M Reboot

## <span id="page-84-0"></span>**Communication Encryption**

The configuration parameters that are communicated to the device can contain authorization codes or other information that protect the system from unauthorized access. It is in the service provider's interest to prevent unauthorized customer activity. It is in the customer's interest to prevent the unauthorized use of the account. The service provider can encrypt the configuration profile communication between the provisioning server and the device, in addition to restricting access to the administration web server.

## <span id="page-84-1"></span>**Phone Behavior During Times of Network Congestion**

Anything that degrades network performance can affect phone audio and, in some cases, can cause a call to drop. Sources of network degradation can include, but are not limited to, the following activities:

- Administrative tasks, such as an internal port scan or security scan.
- Attacks that occur on your network, such as a Denial of Service attack.

## <span id="page-84-2"></span>**In-House Preprovisioning and Provisioning Servers**

The service provider preprovisions phones, other than RC units, with a profile. The preprovision profile can comprise a limited set of parameters that resynchronizes the phone. The profile can also comprise a complete set of parameters that the remote server delivers. By default, the phone resynchronizes on power-up and at intervals that are configured in the profile. When the user connects the phone at the customer premises, the device downloads the updated profile and any firmware updates.

This process of preprovisioning, deployment, and remote provisioning can be accomplished in many ways.

## <span id="page-84-3"></span>**Server Preparation and Software Tools**

The examples in this chapter require the availability of one or more servers. These servers can be installed and run on a local PC:

- TFTP (UDP port 69)
- syslog (UDP port 514)
- HTTP (TCP port 80)
- HTTPS (TCP port 443).

To troubleshoot server configuration, it is helpful to install clients for each type of server on a separate server machine. This practice establishes proper server operation, independent of the interaction with the phones.

We also recommend that you install these software tools:

- To generate configuration profiles, install the open source gzip compression utility.
- For profile encryption and HTTPS operations, install the open source OpenSSL software package.
- To test the dynamic profile generation and one-step remote provisioning using HTTPS, we recommend a scripting language with CGI scripting support. Open source Perl language tools is an example of such a scripting language.
- To verify secure exchanges between provisioning servers and the phones, install an Ethernet packet sniffer (such as the freely downloadable Ethereal/Wireshark). Capture an Ethernet packet trace of the interaction between the phone and the provisioning server. To do so, run the packet sniffer on a PC that is connected to a switch with port mirroring enabled. For HTTPS transactions, you can use the ssldump utility.

### **Remote Customization (RC) Distribution**

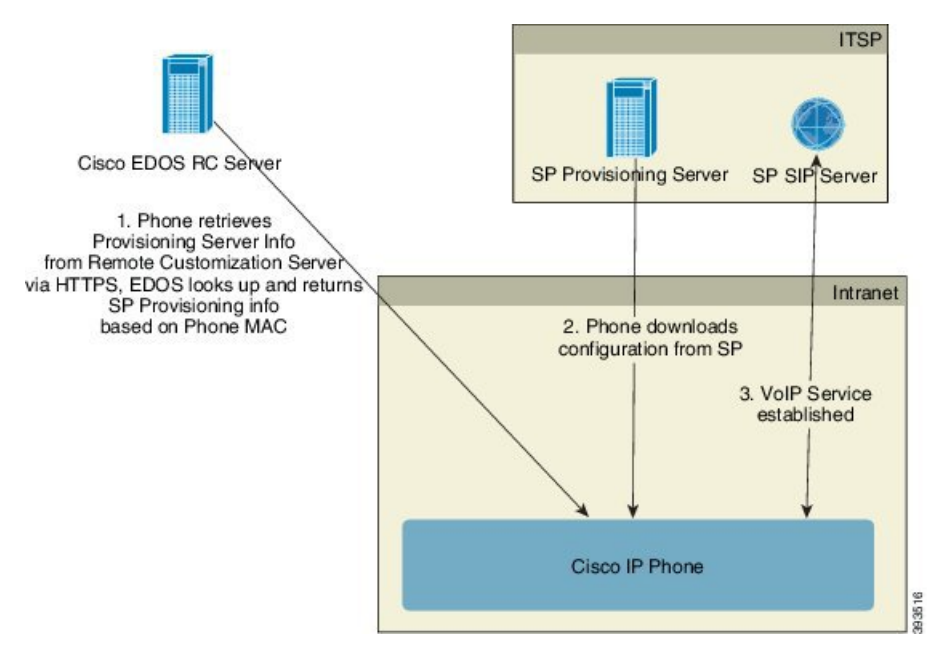

All phones contact the Cisco EDOS RC server until they are provisioned initially.

In an RC distribution model, a customer purchases a phone that has already been associated with a specific Service Provider in the Cisco EDOS RC Server. The Internet Telephony Service Provider (ITSP) sets up and maintains a provisioning server, and registers their provisioning server information with the Cisco EDOS RC Server.

When the phone is powered on with an internet connection, the customization state for the unprovisioned phone is **Open**. The phone first queries the local DHCP server for provisioning server information and sets the customization state of the phone. If DHCP query is successful, Customization State is set to **Aborted** and RC is not attempted due to DHCP providing the needed provisioning server information.

When a phone connects to a network for the first time or after a factory reset, if there are no DHCP options setup, it contacts a device activation server for zero touch provisioning. New phones will use "activate.cisco.com" instead of "webapps.cisco.com" for provisioning. Phones with firmware release prior to 11.2(1), will continue to use webapps.cisco.com. Cisco recommends that you allow both the domain names through your firewall.

If DHCP server does not provide provisioning server information, the phone queries the Cisco EDOS RC Server and provides its MAC address and model and the Customization State is set to **Pending**. The Cisco EDOS server responds with the associated service provider's provisioning server information including

provisioning server URL and the phone's Customization State is set to **Custom Pending**. The phone then performs a resync URL command to retrieve the Service Provider's configuration and, if successful, the Customization State is set to **Acquired**.

If the DHCP server provisioning fails, the phone queries the Cisco EDOS RC Server and provides its MAC address and model and the Customization State is set to **Pending**. The Cisco EDOS server responds with the associated service provider's provisioning server information including provisioning server URL and the phone's Customization State is set to **Custom Pending**. The phone then performs a resync URL command to retrieve the Service Provider's configuration and, if successful, the Customization State is set to **Acquired**. If queries either for local DHCP server or for EDOS server fails for provisioning, phone retries to onboard over DHCP and EDOS.

If the Cisco EDOS RC Server does not have a service provider associated with the phone, the customization state of the phone is set to **Unavailable**. The phone can be manually configured or an association added for the service provider of the phone to the Cisco EDOS Server.

If a phone is provisioned via either the LCD or Web Configuration Utility, prior to the Customization State becoming **Acquired**, the Customization State is set to **Aborted** and the Cisco EDOS Server will not be queried unless the phone is factory reset.

Once the phone has been provisioned, the Cisco EDOS RC Server is not utilized unless the phone is factory reset.

## <span id="page-86-0"></span>**In-House Device Preprovisioning**

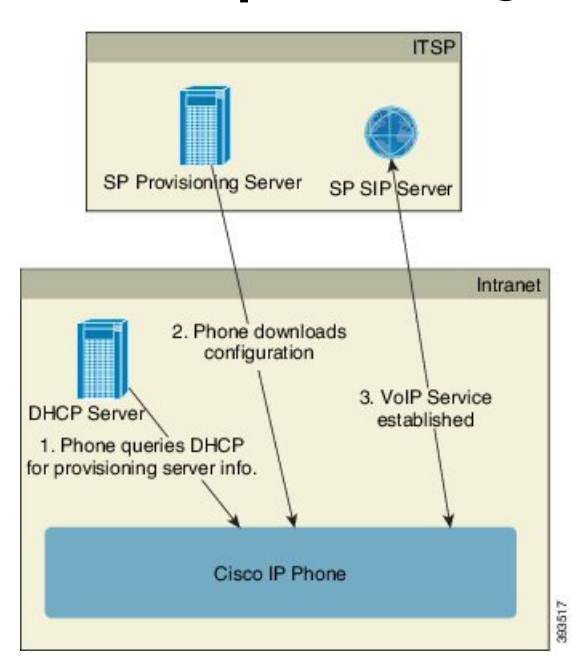

With the Cisco factory default configuration, the phone automatically tries to resync to a profile on a TFTP server. A managed DHCP server on a LAN delivers the information about the profile and TFTP server that is configured for preprovisioning to the device. The service provider connects each new phone to the LAN. The phone automatically resyncs to the local TFTP server and initializes its internal state in preparation for deployment. This preprovisioning profile typically includes the URL of a remote provisioning server. The provisioning server keeps the device updated after the device is deployed and connected to the customer network.

The preprovisioned device bar code can be scanned to record its MAC address or serial number before the phone is shipped to the customer. This information can be used to create the profile to which the phone resynchronizes.

Upon receiving the phone, the customer connects it to the broadband link. On power-up, the phone contacts the provisioning server through the URL that is configured through preprovisioning. The phone can thus resync and update the profile and firmware, as necessary.

## <span id="page-87-0"></span>**Provisioning Server Setup**

This section describes setup requirements for provisioning a phone by using various servers and different scenarios. For the purposes of this document and for testing, provisioning servers are installed and run on a local PC. Also, generally available software tools are useful for provisioning the phones.

### **TFTP Provisioning**

The phones support TFTP for both provisioning resync and firmware upgrade operations. When devices are deployed remotely, HTTPS is recommended, but HTTP and TFTP can also be used. This then requires provisioning file encryption to add security, as it offers greater reliability, given NAT and router protection mechanisms. TFTP is useful for the in-house preprovisioning of a large number of unprovisioned devices.

The phone is able to obtain a TFTP server IP address directly from the DHCP server through DHCP option 66. If a Profile Rule is configured with the filepath of that TFTP server, the device downloads its profile from the TFTP server. The download occurs when the device is connected to a LAN and powered up.

The Profile–Rule provided with the factory default configuration is *&PN*.cfg, where *&PN* represents the phone model name.

For example, for a CP-7841-3PCC, the filename is CP-7841-3PCC.cfg. For a CP-7832-3PCC, the filename is CP-7832-3PCC.cfg.

For example, for a CP-8841-3PCC, the filename is CP-8841-3PCC.cfg.

For example, for a CP-6841-3PCC, the filename is CP-6841-3PCC.cfg.

For a device with the factory default profile, upon powering up, the device resyncs to this file on the local TFTP server that DHCP option 66 specifies. The filepath is relative to the TFTP server virtual root directory.

### **Remote Endpoint Control and NAT**

The phone is compatible with network address translation (NAT) to access the Internet through a router. For enhanced security, the router might attempt to block unauthorized incoming packets by implementing symmetric NAT, a packet-filtering strategy that severely restricts the packets that are allowed to enter the protected network from the Internet. For this reason, remote provisioning by using TFTP is not recommended.

VoIP can coexist with NAT only when some form of NAT traversal is provided. Configure Simple Traversal of UDP through NAT (STUN). This option requires that the user have:

- A dynamic external (public) IP address from your service
- A computer that is running STUN server software
- An edge device with an asymmetric NAT mechanism

### **HTTP Provisioning**

The phone behaves like a browser that requests web pages from a remote Internet site. This provides a reliable means of reaching the provisioning server, even when a customer router implements symmetric NAT or other protection mechanisms. HTTP and HTTPS work more reliably than TFTP in remote deployments, especially when the deployed units are connected behind residential firewalls or NAT-enabled routers. HTTP and HTTPs are used interchangeably in the following request type descriptions.

Basic HTTP-based provisioning relies on the HTTP GET method to retrieve configuration profiles. Typically, a configuration file is created for each deployed phone, and these files are stored within an HTTP server directory. When the server receives the GET request, it simply returns the file that is specified in the GET request header.

Rather than a static profile, the configuration profile can be generated dynamically by querying a customer database and producing the profile on-the-fly.

When the phone requests a resynch, it can use the HTTP POST method to request the resync configuration data. The device can be configured to convey certain status and identification information to the server within the body of the HTTP POST request. The server uses this information to generate a desired response configuration profile, or to store the status information for later analysis and tracking.

As part of both GET and POST requests, the phone automatically includes basic identifying information in the User-Agent field of the request header. This information conveys the manufacturer, product name, current firmware version, and product serial number of the device.

The following example is the User-Agent request field from a CP-8841-3PCC:

User-Agent: Cisco-CP-8841-3PCC/11.0 (00562b043615)

The following example is the User-Agent request field from a CP-6841-3PCC:

User-Agent: Cisco-CP-6841-3PCC/11.0 (00562b043615)

User Agent is configurable, and the phone uses this the value if it has not be configured (still at default).

When the phone is configured to resync to a configuration profile by using HTTP, it is recommended that HTTPS be used or the profile be encrypted to protect confidential information. Encrypted profiles that the phone downloads by using HTTP avoid the danger of exposing confidential information that is contained in the configuration profile. This resync mode produces a lower computational load on the provisioning server when compared to using HTTPS.

The phone can decrypt profiles encrypted with one of these encryption methods:

- AES-256-CBC encryption
- RFC-8188 based encryption with AES-128-GCM ciphering

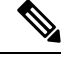

**Note**

The phones support HTTP Version 1.0, HTTP Version 1.1, and Chunk Encoding when HTTP Version 1.1 is the negotiated transport protocol.

### **HTTP Status Code Handling on Resync and Upgrade**

The phone supports HTTP response for remote provisioning (Resync). Current phone behavior is categorized in three ways:

- A—Success, where the "Resync Periodic" and "Resync Random Delay" values determine subsequent requests.
- B—Failure when File Not Found or corrupt profile. The "Resync Error Retry Delay" value determines subsequent requests.
- C—Other failure when a bad URL or IP address causes a connection error. The "Resync Error Retry Delay" value determines subsequent requests.

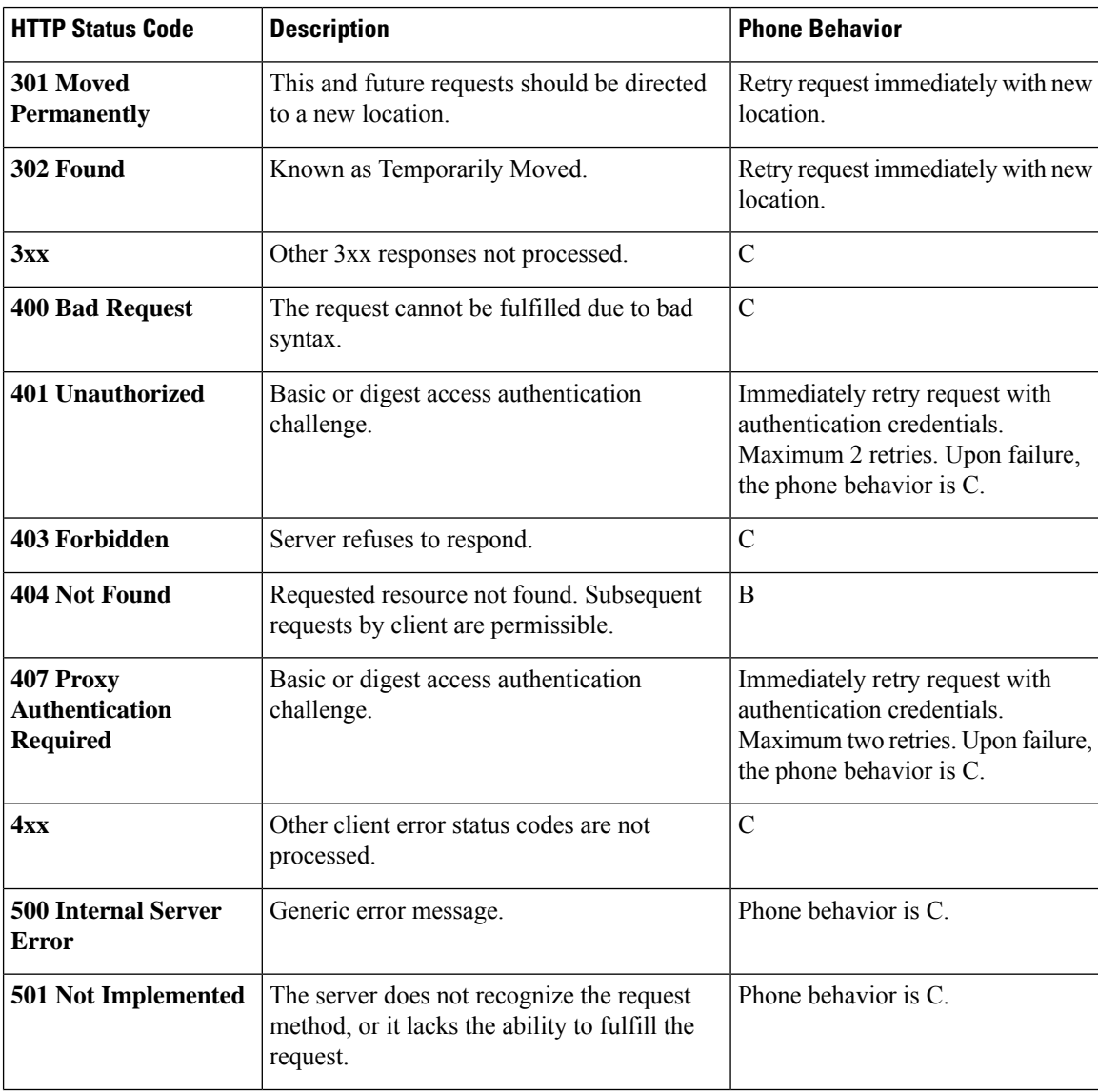

#### **Table 3: Phone Behavior for HTTP Responses**

I

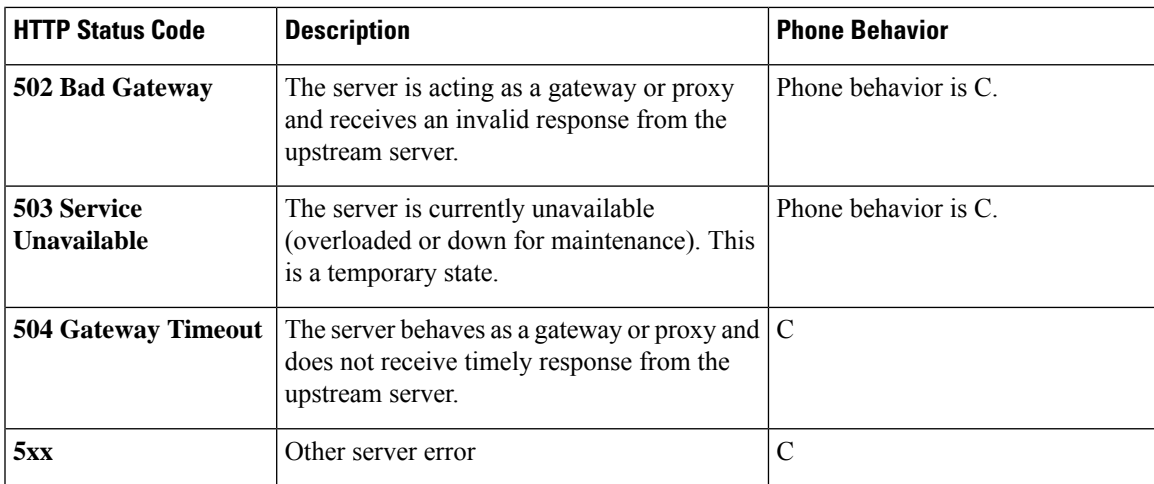

I

<span id="page-92-0"></span>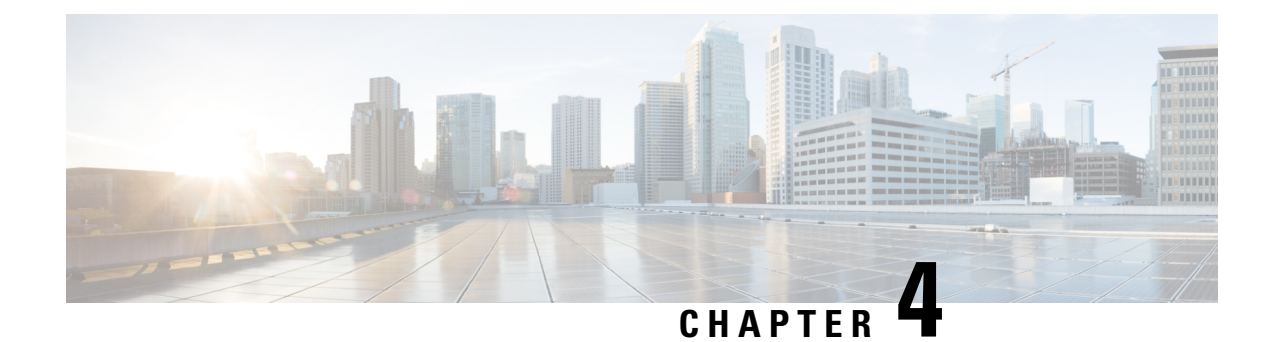

## **Provisioning Methods**

- Provision a Phone with [BroadSoft](#page-92-1) Server , on page 71
- [Provisioning](#page-93-0) Examples Overview, on page 72
- Basic [Resync,](#page-93-1) on page 72
- TFTP [Resync,](#page-94-0) on page 73
- Unique Profiles, Macro [Expansion,](#page-98-0) and HTTP, on page 77
- Resync a Device [Automatically,](#page-101-0) on page 80
- Set Up Your Phones for Activation Code [Onboarding,](#page-109-0) on page 88
- Migrate Your Phone to [Enterprise](#page-110-0) Phone Directly, on page 89
- Configure Retry Timer for [Authorization](#page-111-0) Failure, on page 90
- Secure HTTPS [Resync,](#page-111-1) on page 90
- Profile [Management,](#page-119-0) on page 98
- Set the Phone Privacy [Header,](#page-121-0) on page 100
- Renew the MIC [Certificate,](#page-122-0) on page 101

## <span id="page-92-1"></span>**Provision a Phone with BroadSoft Server**

BroadSoft Server user only.

You can register your Cisco IP multiplatform phones to a BroadWorks platform.

### **Procedure**

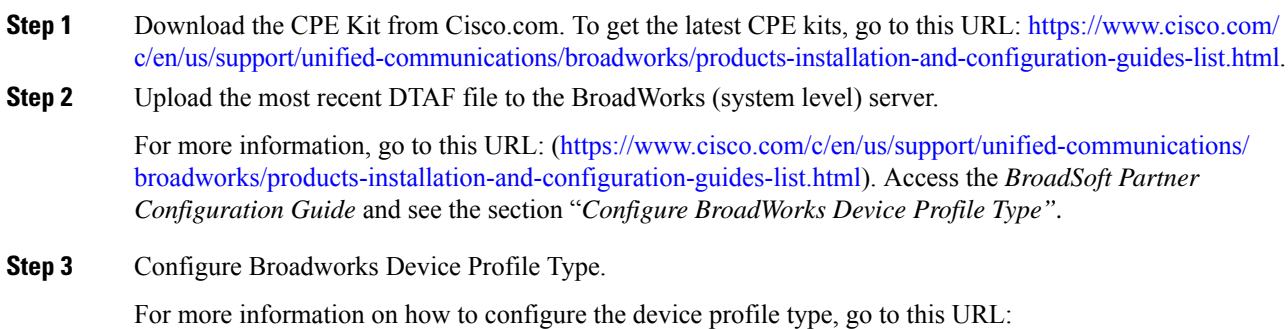

[https://www.cisco.com/c/en/us/support/unified-communications/broadworks/](https://www.cisco.com/c/en/us/support/unified-communications/broadworks/products-installation-and-configuration-guides-list.html) [products-installation-and-configuration-guides-list.html](https://www.cisco.com/c/en/us/support/unified-communications/broadworks/products-installation-and-configuration-guides-list.html). Access the *BroadSoft Partner Configuration Guide* and see the section "*Broadworks Device Profile Type Configuration"*.

## <span id="page-93-0"></span>**Provisioning Examples Overview**

This chapter provides example procedures for transferring configuration profiles between the phone and the provisioning server.

For information about creating configuration profiles, refer to [Provisioning](#page-136-0) Formats, on page 115.

## <span id="page-93-2"></span><span id="page-93-1"></span>**Basic Resync**

This section demonstrates the basic resync functionality of the phones.

### **Use Syslog to Log Messages**

A phone can be configured to send logging messages to a syslog server over UDP, including messages related to provisioning. To identify this server, you can access the phone Web interface (see [Access](#page-166-0) the Phone Web [Interface,](#page-166-0) on page 145), select **Voice** > **System** and identify the server in the **Syslog Server** parameter of the **Optional Network Configuration**section. Configure the syslog server IPaddressinto the device and observe the messages that are generated during the remaining procedures.

To get the information, you can access the phone Web interface, select **Info** > **Debug Info** > **Control Logs** and click **messages**.

#### **Before you begin**

#### **Procedure**

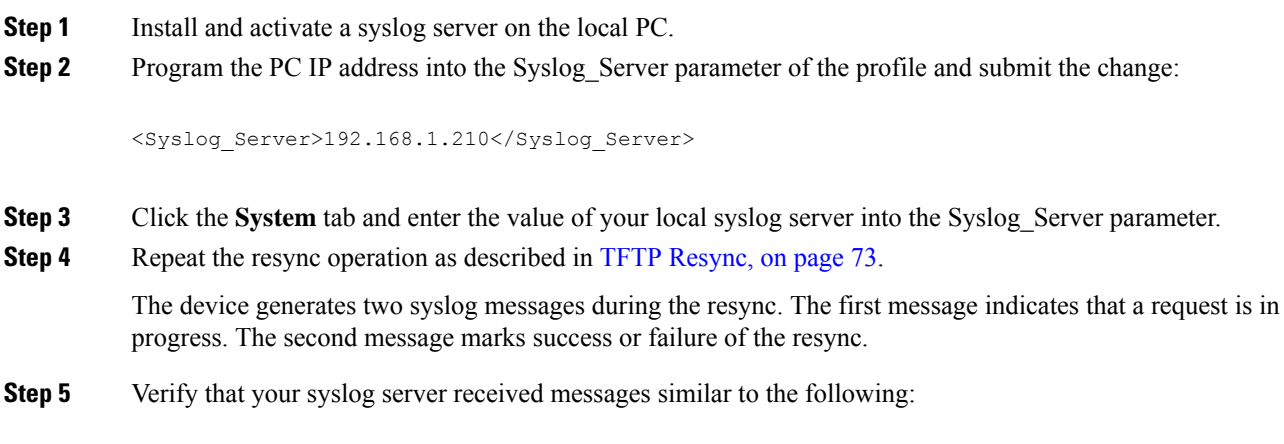

CP-68xx-3PCC 00:0e:08:ab:cd:ef –- Requesting resync tftp://192.168.1.200/basic.txtc.txt

```
CP-78xx-3PCC 00:0e:08:ab:cd:ef –- Requesting resync tftp://192.168.1.200/basic.txt
```

```
CP-88xx-3PCC 00:0e:08:ab:cd:ef –- Successful resync tftp://192.168.1.200/basic.txt
```
Detailed messages are available by programming a Debug\_Server parameter (instead of the Syslog\_Server parameter) with the IP address of the syslog server, and by setting the Debug\_Level to a value between 0 and 3 (3 being the most verbose):

```
<Debug_Server>192.168.1.210</Debug_Server>
<Debug_Level>3</Debug_Level>
```
The contents of these messages can be configured by using the following parameters:

- Log\_Request\_Msg
- Log\_Success\_Msg
- Log Failure Msg

If any of these parameters are cleared, the corresponding syslog message is not generated.

### <span id="page-94-0"></span>**TFTP Resync**

The phone supports multiple network protocols for retrieving configuration profiles. The most basic profile transfer protocol is TFTP (RFC1350). TFTP is widely used for the provisioning of network devices within private LAN networks. Although not recommended for the deployment of remote endpoints acrossthe Internet, TFTP can be convenient for deployment within small organizations, for in-house preprovisioning, and for development and testing. See In-House Device Preprovisioning, on page 65 for more information on in-house preprovisioning. In the following procedure, a profile is modified after downloading a file from a TFTPserver.

#### **Procedure**

- **Step 1** Within a LAN environment, connect a PC and a phone to a hub, switch, or small router.
- **Step 2** On the PC, install and activate a TFTP server.
- **Step 3** Use a text editor to create a configuration profile that sets the value for GPP\_A to 12345678 as shown in the example.

```
<flat-profile>
  <GPP_A> 12345678
  \langle/GPP A></flat-profile>
```
**Step 4** Save the profile with the name basic.txt in the root directory of the TFTP server.

You can verify that the TFTP server is properly configured: request the basic.txt file by using a TFTP client other than the phone. Preferably, use a TFTP client that is running on a separate host from the provisioning server.

**Step 5** Open the PC web browser to the admin/advanced configuration page. For example, if the IP address of the phone is 192.168.1.100:

http://192.168.1.100/admin/advanced

- **Step 6** Select the **Voice** > **Provisioning** tab, and inspect the values of the general purpose parameters GPP\_A through GPP P. These should be empty.
- **Step 7** Resync the test phone to the basic.txt configuration profile by opening the resync URL in a web browser window.

If the IP address of the TFTP server is 192.168.1.200, the command should be similar to the following example:

http://192.168.1.100/admin/resync?tftp://192.168.1.200/basic.txt

When the phone receives this command, the device at address  $192.168.1.100$  requests the file basic.txt from the TFTP server at IP address 192.168.1.200. The phone then parses the downloaded file and updates the GPP\_A parameter with the value 12345678.

**Step 8** Verify that the parameter was correctly updated: Refresh the configuration page on the PC web browser and select the **Voice** > **Provisioning** tab.

The GPP A parameter should now contain the value 12345678.

### **Log Messages to the Syslog Server**

If a syslog server is configured on the phone through the use of the parameters, the resync and upgrade operations send messages to the syslog server. A message can be generated at the start of a remote file request (configuration profile or firmware load), and at the conclusion of the operation (indicating either success or failure).

You can also configure the parameters in the phone configuration file with XML(cfg.xml) code. To configure each parameter, see the syntax of the string in System Log [Parameters,](#page-96-0) on page 75.

#### **Before you begin**

- A syslog server is installed and configured.
- Access the phone administration web page. See Access the Phone Web [Interface,](#page-166-0) on page 145.

#### **Procedure**

**Step 1** Click **Voice** > **System**.

**Step 2** In the **Optional Network Configuration** section, enter the server IP in **Syslog Server** and optionally specify a **Syslog Identifier** as defined in System Log [Parameters,](#page-96-0) on page 75.

**Step 3** Optionally define the content of the syslog messages using **Log Request Msg**, **Log Success Msg**, and **Log Failure Msg** as defined in System Log [Parameters,](#page-96-0) on page 75.

The fields defining syslog message content are located in the **Configuration Profile** section on the **Voice** > **Provisioning** tab. If you don't specify the message content, the default settings in the fields are used. If any of the fields are cleared, the corresponding message is not generated.

**Step 4** Click **Submit All Changes** to apply the configuration.

**Step 5** Verify the validity of the configuration.

a) Perform a TFTP resync. See TFTP [Resync,](#page-94-0) on page 73.

The device generates two syslog messages during the resync. The first message indicates that a request is in progress. The second message marks the success or failure of the resync.

b) Verify that your syslog server received messages similar to the following:

```
CP-78xx-3PCC 00:0e:08:ab:cd:ef –- Requesting resync tftp://192.168.1.200/basic.txt
CP-88xx-3PCC 00:0e:08:ab:cd:ef –- Successful resync tftp://192.168.1.200/basic.txt
```
### <span id="page-96-0"></span>**System Log Parameters**

The following table defines the function and usage of the syslog parameters in the **Optional Network Configuration** section under the **Voice** > **System** tab in the phone web page. It also defines the syntax of the string that is added in the phone configuration file (cfg.xml) with XML code to configure a parameter.

**Table 4: Syslog Parameters**

| <b>Parameter Name</b> | <b>Description and Default Value</b>                                                                                                    |
|-----------------------|----------------------------------------------------------------------------------------------------|
| <b>Syslog Server</b>  | Specify the server for logging the phone system information and critical events. If both<br>Debug Server and Syslog Server are specified, Syslog messages are also logged to the<br>Debug Server. |
|                       | • In the phone configuration file (cfg.xml) with XML, enter a string in this format:                                                                                                    |
|                       | <syslog server="" ua="na">10.74.30.84</syslog><br>• On the phone web page, specify the Syslog server.                                                                                             |
|                       |                                                                                                    |

I

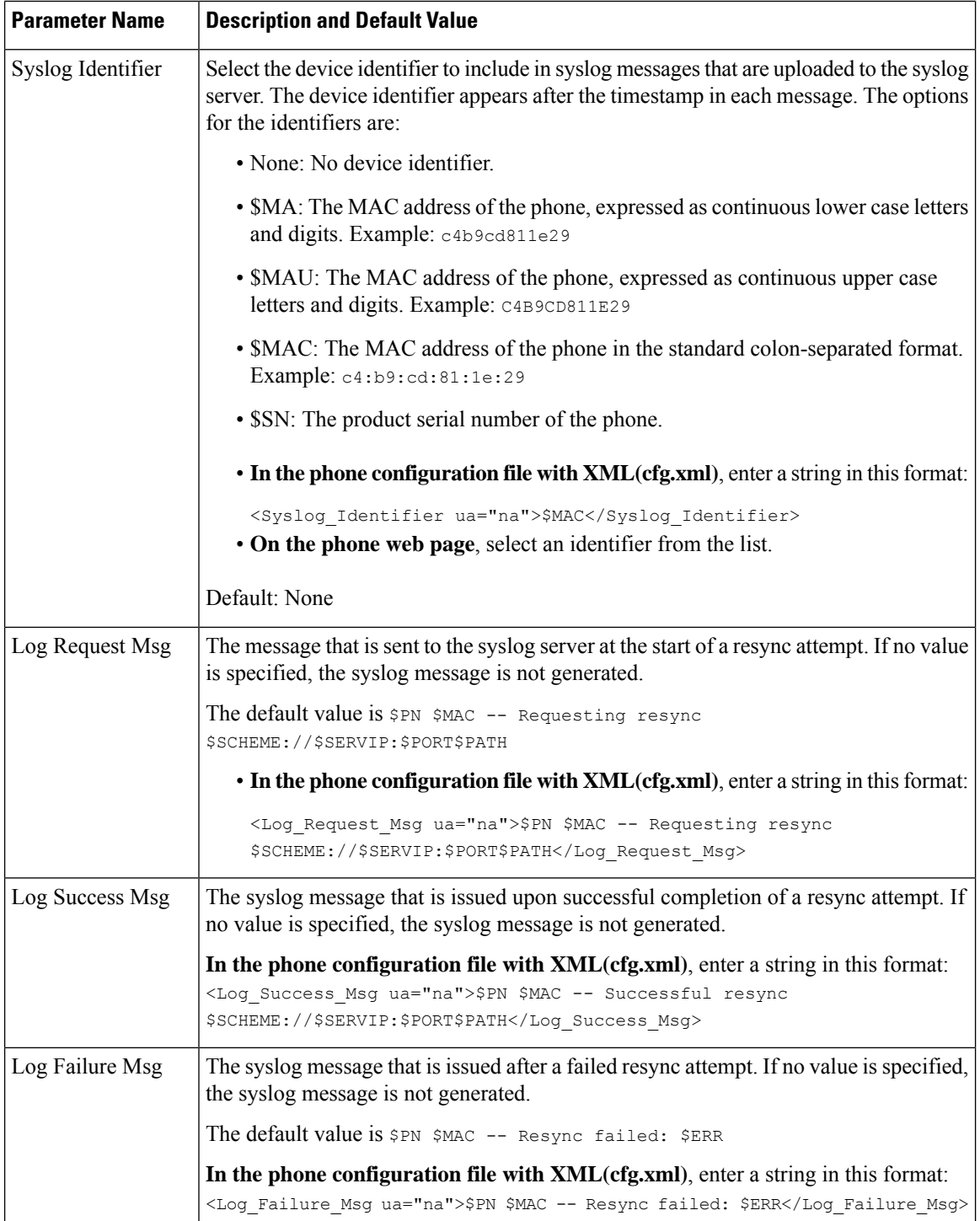

## <span id="page-98-0"></span>**Unique Profiles, Macro Expansion, and HTTP**

In a deployment where each phone must be configured with distinct values for some parameters, such as User ID or Display Name, the service provider can create a unique profile for each deployed device and host those profiles on a provisioning server. Each phone, in turn, must be configured to resync to its own profile according to a predetermined profile naming convention.

The profile URL syntax can include identifying information that is specific to each phone, such as MAC address or serial number, by using the macro expansion of built-in variables. Macro expansion eliminates the need to specify these values in multiple locations within each profile.

A profile rule undergoes macro expansion before the rule is applied to the phone. The macro expansion controls a number of values, for example:

- \$MA expands to the unit 12-digit MAC address (using lower case hex digits). For example, 000e08abcdef.
- \$SN expands to the unit serial number. For example, 88012BA01234.

Other values can be macro expanded in this way, including all the general purpose parameters, GPP\_A through GPP P. An example of this process can be seen in TFTP [Resync,](#page-94-0) on page 73. Macro expansion is not limited to the URL file name, but can also be applied to any portion of the profile rule parameter. These parameters are referenced as \$A through \$P. For a complete list of variables that are available for macro expansion, see Macro [Expansion](#page-131-0) Variables, on page 110.

In this exercise, a profile specific to a phone is provisioned on a TFTP server.

### **Provision a Specific IP Phone Profile on a TFTP Server**

#### **Procedure**

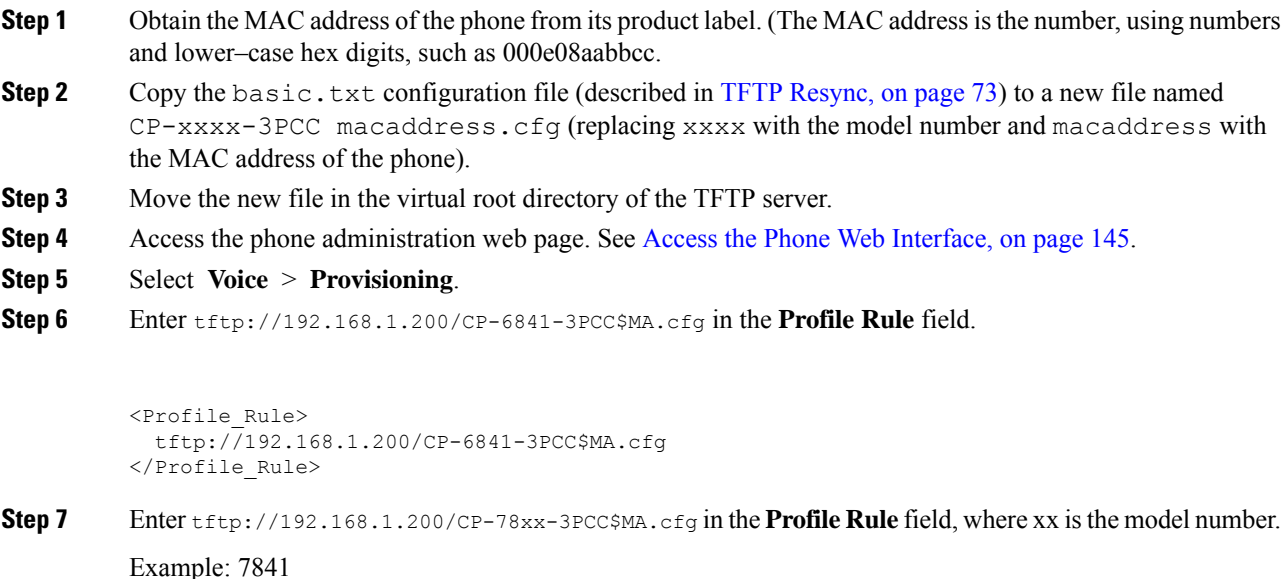

```
<Profile_Rule>
            tftp://192.168.1.200/CP-7841-3PCC$MA.cfg
          </Profile_Rule>
          Example: 7832
          <Profile_Rule>
            tftp://192.168.1.200/CP-7832-3PCC$MA.cfg
          </Profile_Rule>
Step 8 Enter tftp://192.168.1.200/CP-8841-3PCC$MA.cfg in the Profile Rule field.
```

```
<Profile_Rule>
 tftp://192.168.1.200/CP-8841-3PCC$MA.cfg
</Profile_Rule>
```
**Step 9** Click **Submit All Changes**. This causes an immediate reboot and resync.

When the next resync occurs, the phone retrieves the new file by expanding the \$MA macro expression into its MAC address.

### **HTTP GET Resync**

HTTP provides a more reliable resync mechanism than TFTP because HTTP establishes a TCP connection and TFTP uses the less reliable UDP. In addition, HTTP servers offer improved filtering and logging features compared to TFTP servers.

On the client side, the phone does not require any special configuration setting on the server to be able to resync by using HTTP. The Profile Rule parameter syntax for using HTTP with the GET method is similar to the syntax that is used for TFTP. If a standard web browser can retrieve a profile from your HTTP server, the phone should be able to do so as well.

### **Resync with HTTP GET**

#### **Procedure**

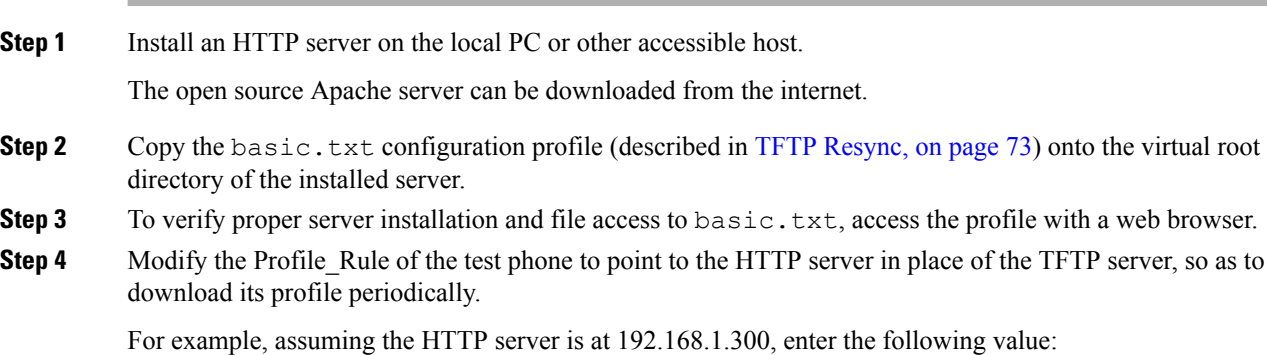

```
<Profile_Rule>
http://192.168.1.200/basic.txt
</Profile_Rule>
```
- **Step 5** Click **Submit All Changes**. This causes an immediate reboot and resync.
- **Step 6** Observe the syslog messages that the phone sends. The periodic resyncs should now be obtaining the profile from the HTTP server.
- **Step 7** In the HTTP server logs, observe how information that identifies the test phone appears in the log of user agents.

This information should include the manufacturer, product name, current firmware version, and serial number.

### **Provisioning Through Cisco XML**

For each of the phones, designated as xxxx here, you can provision through Cisco XML functions.

You can send an XML object to the phone by a SIP Notify packet or an HTTP Post to the CGI interface of the phone: http://IPAddressPhone/CGI/Execute.

The CP-xxxx-3PCC extends the Cisco XML feature to support provisioning via an XML object:

```
<CP-xxxx-3PCCExecute>
        <ExecuteItem URL=Resync:[profile-rule]/>
</CP-xxxx-3PCCExecute>
```
After the phone receives the XML object, it downloads the provisioning file from [profile-rule]. This rule uses macros to simplify the development of the XML services application.

### **URL Resolution with Macro Expansion**

Subdirectories with multiple profiles on the server provide a convenient method for managing a large number of deployed devices. The profile URL can contain:

- A provisioning server name or an explicit IP address. If the profile identifies the provisioning server by name, the phone performs a DNS lookup to resolve the name.
- A nonstandard server port that is specified in the URL by using the standard syntax : port following the server name.
- The subdirectory of the server virtual root directory where the profile is stored, specified by using standard URL notation and managed by macro expansion.

For example, the following Profile Rule requests the profile file (\$PN.cfg), in the server subdirectory /cisco/config, from the TFTP server that is running on host prov.telco.com listening for a connection on port 6900:

```
<Profile_Rule>
tftp://prov.telco.com:6900/cisco/config/$PN.cfg
</Profile_Rule>
```
A profile for each phone can be identified in a general purpose parameter, with its value referred within a common profile rule by using macro expansion.

For example, assume GPP\_B is defined as Dj6Lmp23Q.

The Profile\_Rule has the value:

tftp://prov.telco.com/cisco/\$B/\$MA.cfg

When the device resyncs and the macros are expanded, the phone with a MAC address of 000e08012345 requests the profile with the name that contains the device MAC address at the following URL:

tftp://prov.telco.com/cisco/Dj6Lmp23Q/000e08012345.cfg

## <span id="page-101-0"></span>**Resync a Device Automatically**

A device can resync periodically to the provisioning server to ensure that any profile changes made on the server are propagated to the endpoint device (as opposed to sending an explicit resync request to the endpoint).

To cause the phone to periodically resync to a server, a configuration profile URL is defined by using the Profile Rule parameter, and a resync period is defined by using the Resync Periodic parameter.

#### **Before you begin**

Access the phone administration web page. See Access the Phone Web [Interface,](#page-166-0) on page 145.

### **Procedure**

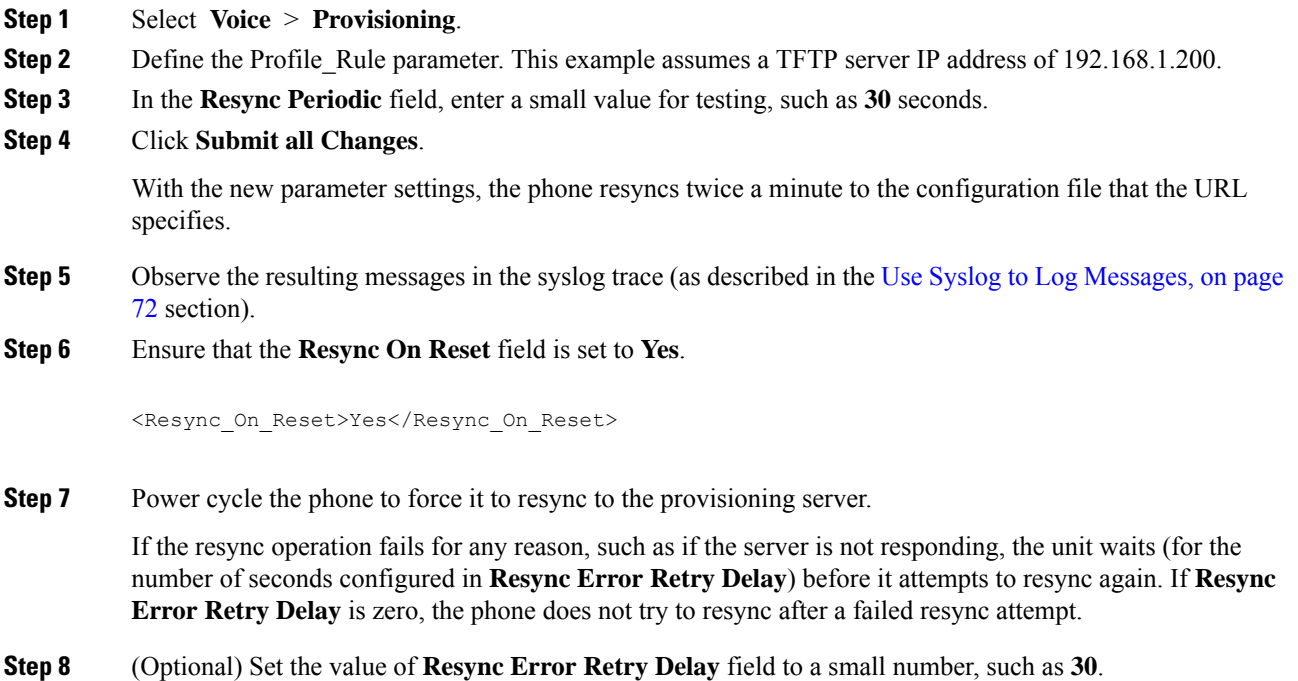

<Resync\_Error\_Retry\_Delay>30</Resync\_Error\_Retry\_Delay>

**Step 9** Disable the TFTP server, and observe the results in the syslog output.

### **Profile Resync Parameters**

The following table defines the function and usage of the profile resync parameters in the **Configuration Profile** section under the **Voice** > **Provisioning** tab in the phone web page. It also defines the syntax of the string that is added in the phone configuration file (cfg.xml) with XML code to configure a parameter.

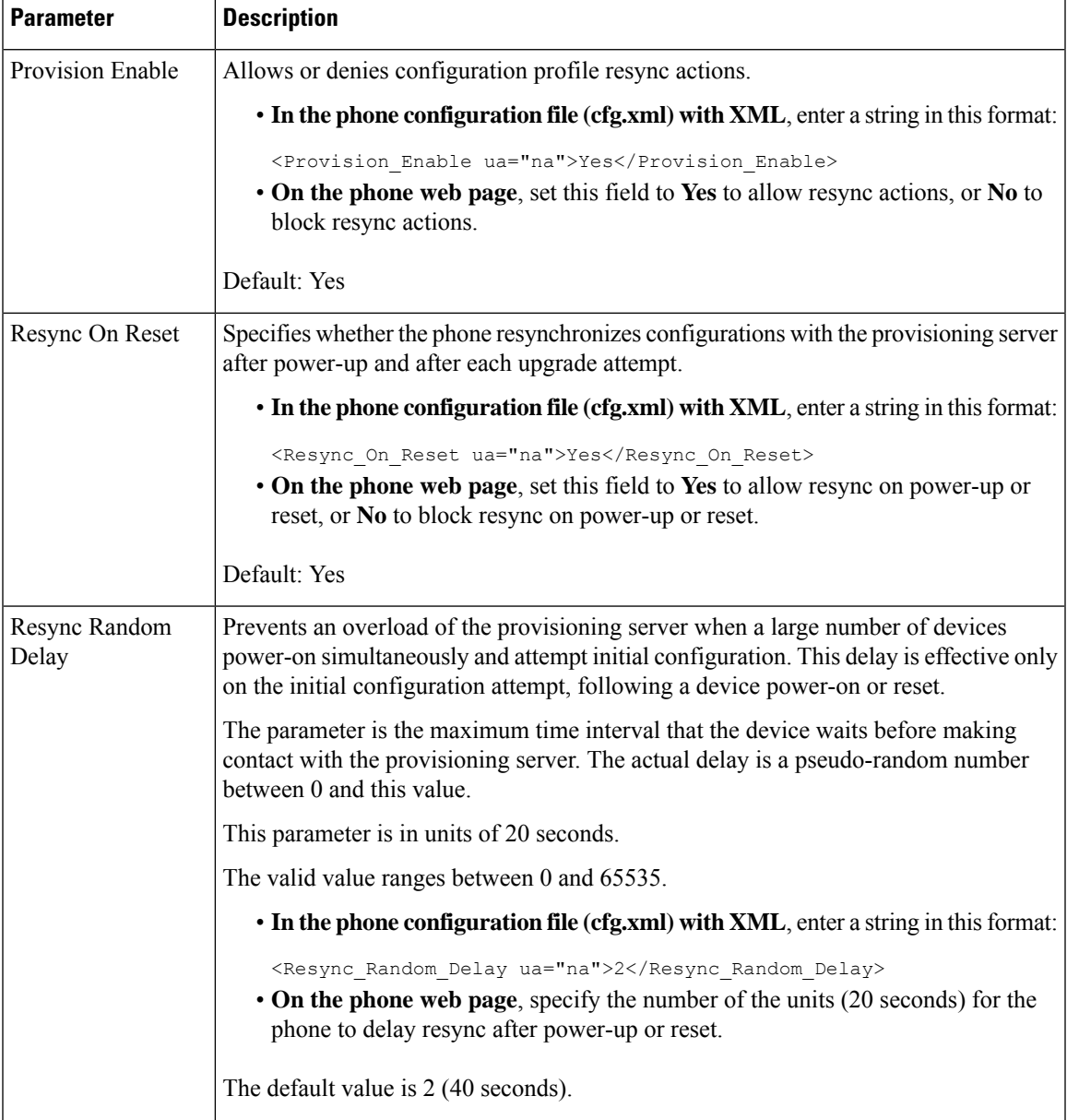

 $\overline{\phantom{a}}$ 

 $\mathbf I$ 

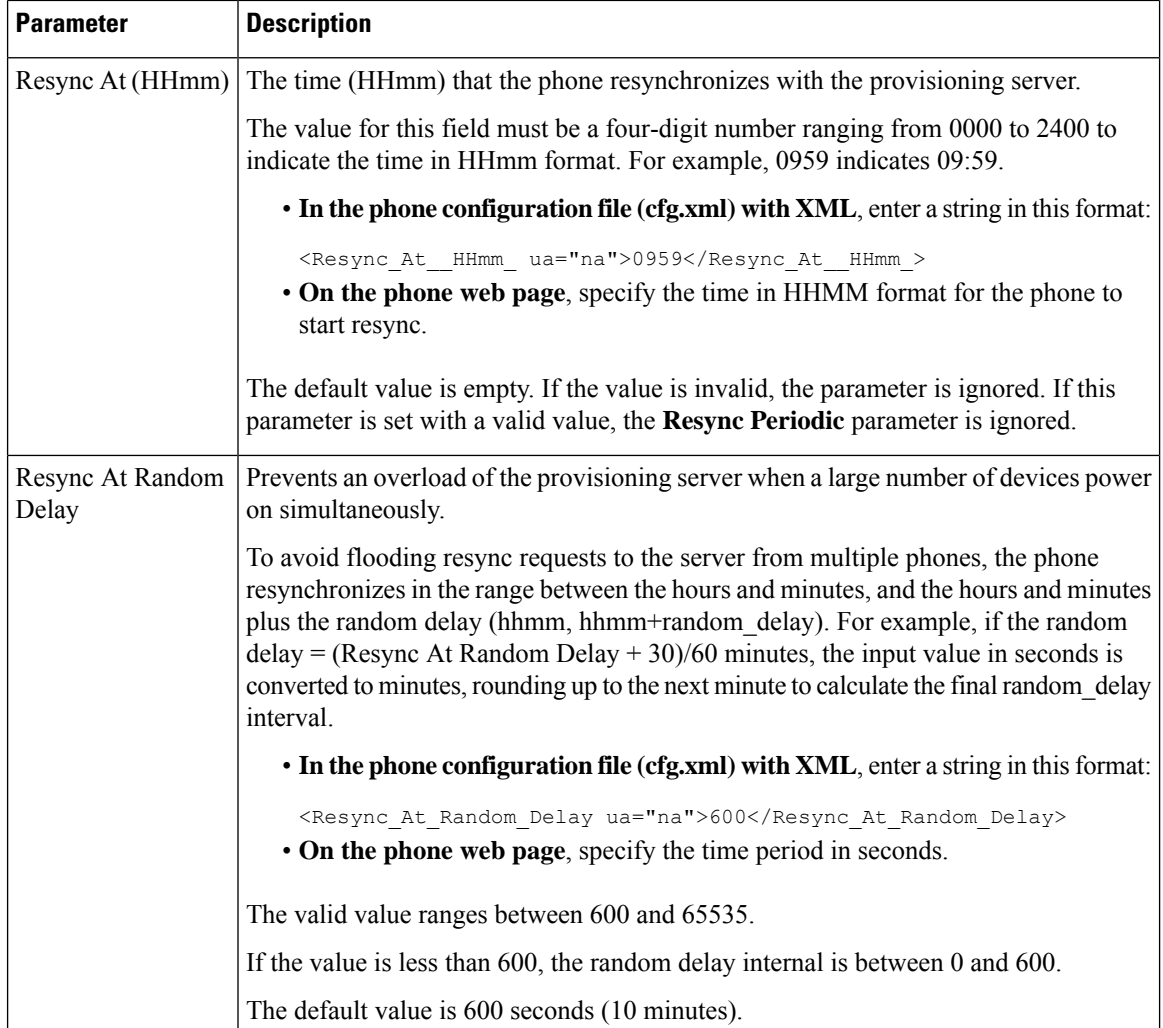

l,

 $\mathbf l$ 

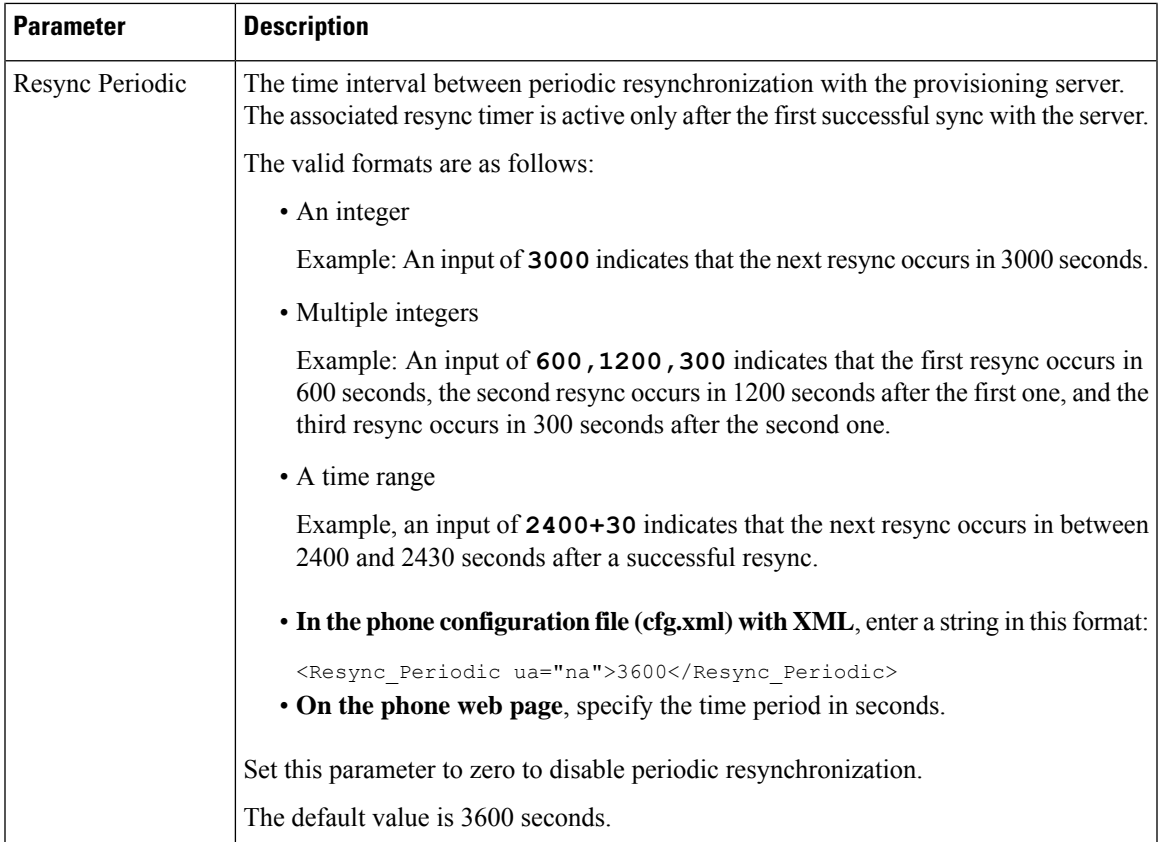

 $\mathbf I$ 

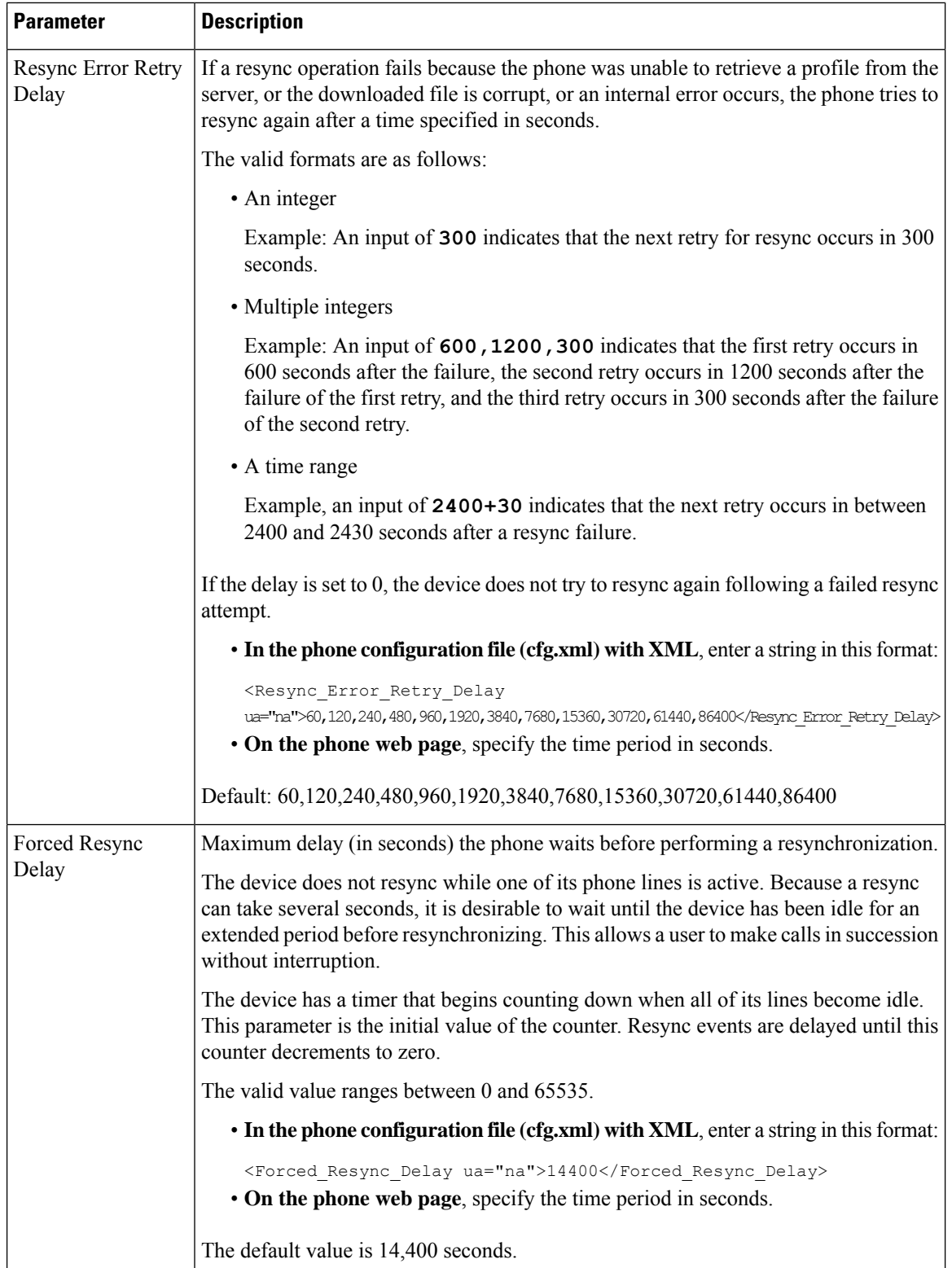

 $\mathbf l$ 

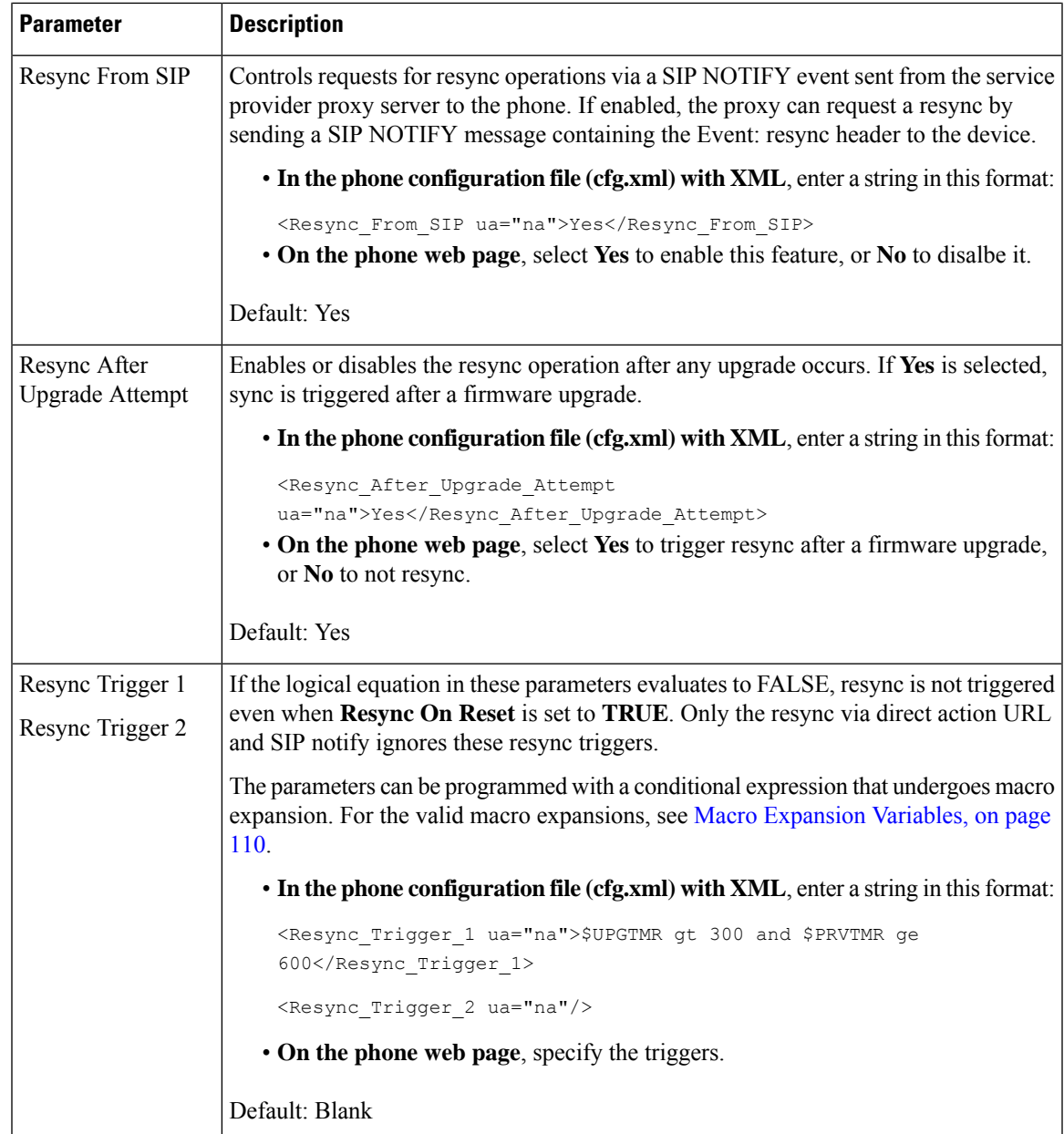

 $\mathbf I$ 

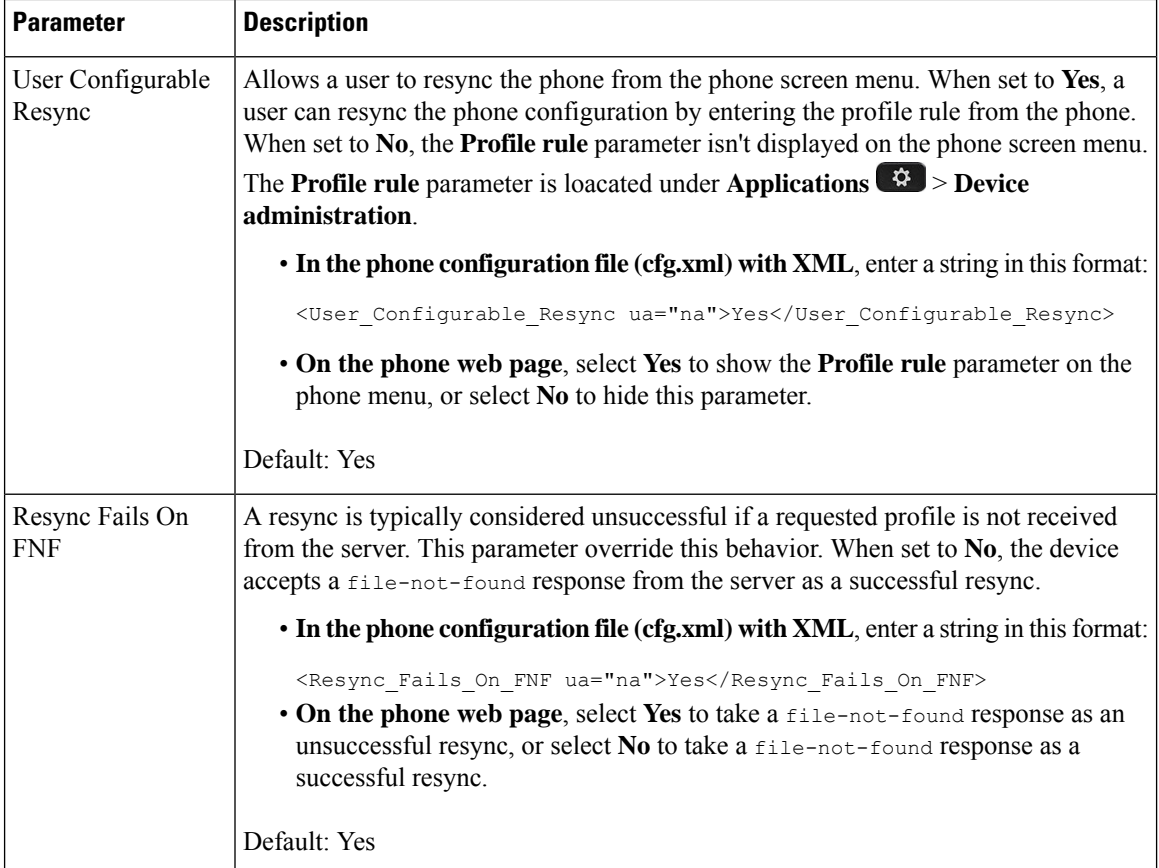
$\mathbf l$ 

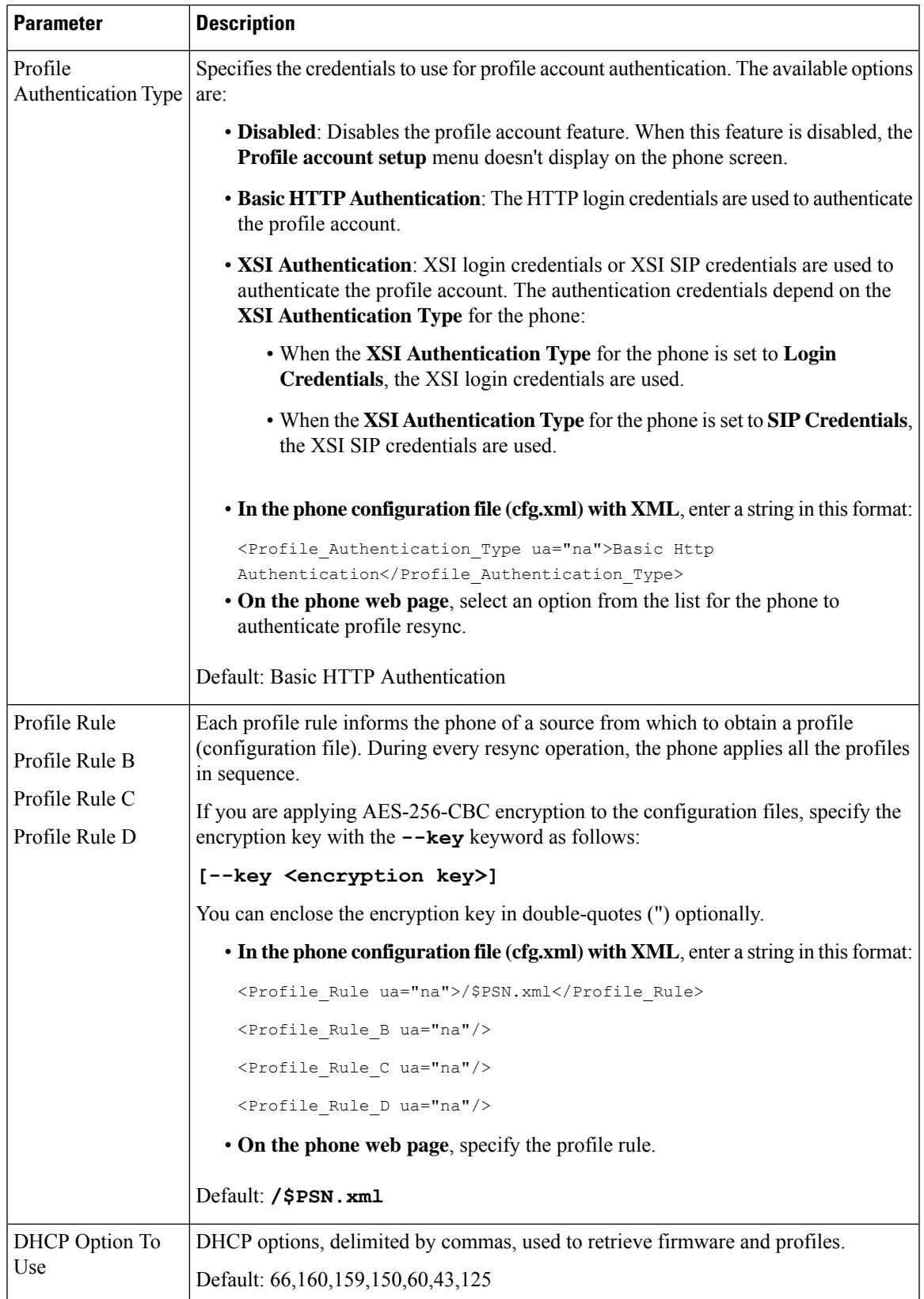

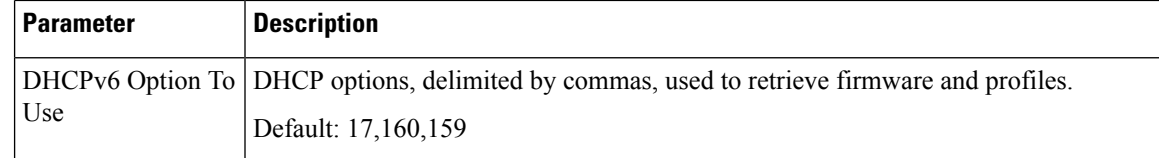

## **Set Up Your Phones for Activation Code Onboarding**

If your network is configured for Activation Code Onboarding, you can set up new phones to register automatically in a secure way. You generate and provide each user with a unique 16-digit activation code. The user enters the activation code, and the phone automatically registers. This feature keeps your network secure because the phone can't register until the user enters a valid activation code.

Activation codes can be used only once, and have an expiry date. If a user enters an expired code, the phone displays Invalid activation code on the screen. If this happens, provide the user with a new code.

This feature is available in firmware release 11-2-3MSR1, BroadWorks Application Server Release 22.0 (patch AP.as.22.0.1123.ap368163 and its dependencies). However, you can change phones with older firmware to use this feature. To do this, use the following procedure.

#### **Before you begin**

Ensure that you allow the activation.webex.com service through your firewall to support onboarding via activation code.

If you want to set up a proxy server for the onboarding, ensure that the proxy server is configured correctly. See Set Up a Proxy [Server,](#page-203-0) on page 182.

Access the phone web page. Access the Phone Web [Interface,](#page-166-0) on page 145

#### **Procedure**

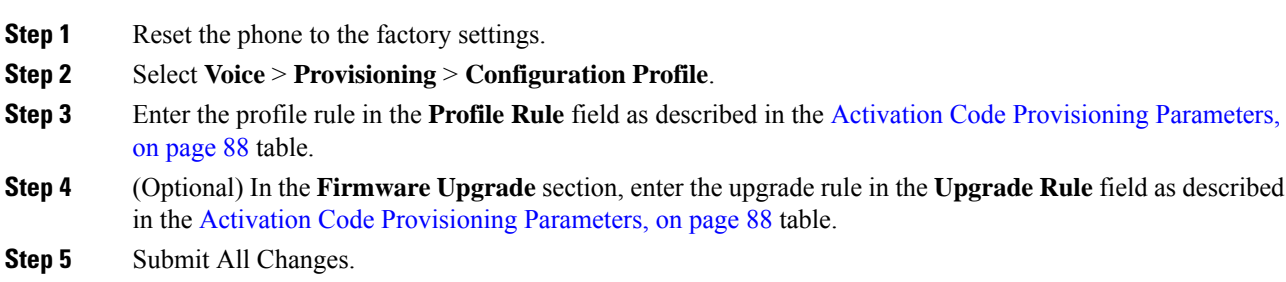

### <span id="page-109-0"></span>**Activation Code Provisioning Parameters**

The following table defines the function and usage of the activation code parameters in the **Configuration Profile** section under the **Voice** > **Provisioning** tab in the phone web page. It also defines the syntax of the string that is added in the phone configuration file (cfg.xml) with XML code to configure a parameter.

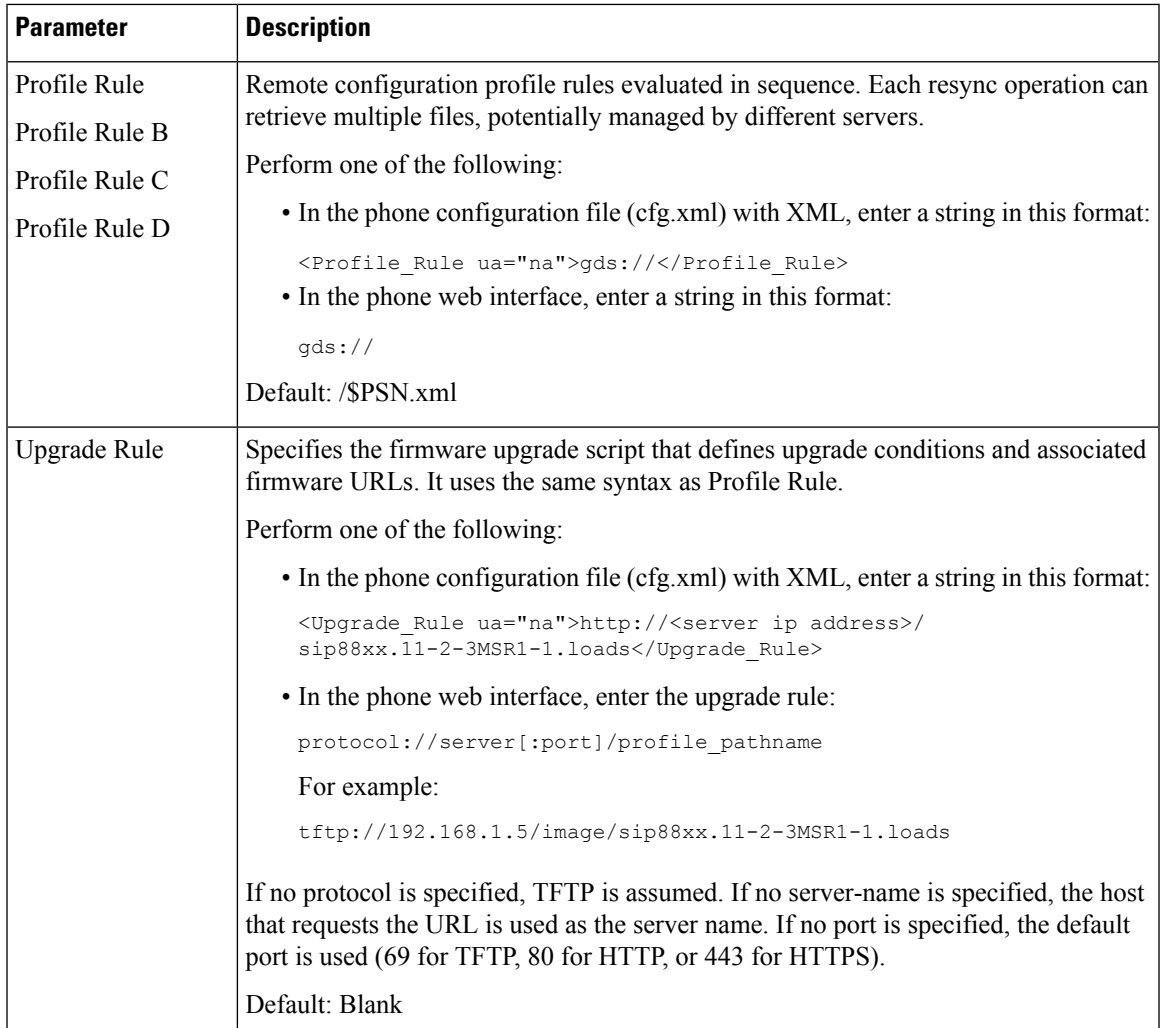

## **Migrate Your Phone to Enterprise Phone Directly**

You can now migrate your phone to enterprise phone easily in one step without using transition firmware load.

#### **Before you begin**

Access the phone administration web page. See Access the Phone Web [Interface,](#page-166-0) on page 145.

#### **Procedure**

#### **Step 1** Select **Voice** > **Provisioning**.

**Step 2** In the **Upgrade Rule** field, set the Upgrade Rule parameter by entering a firmware upgrade script. For the syntax details, see that defines upgrade conditions and associated firmware URLs. It uses the same syntax as Profile Rule. Enter a script and use the following format to enter the upgrade rule:

<tftp|http|https>://<ipaddress>/image/<load name> For example: tftp://192.168.1.5/image/sip78xx.14-1-1MN-366.loads **Step 3** Configure the **Transition Authorization Rule** parameter by entering a value to obtain and authorize the licence from the server. You can also configure this parameter in the configuration file (cfg.xml) by entering a string in this format: <Trans\_Auth\_Rule ua="na">http://10.74.51.81/prov/migration/E2312.lic</Trans\_Auth\_Rule> **Step 4** In the **Transition Authorization Type** parameter, set the license type as **Classic**. You can also configure this parameter in the configuration file (cfg.xml) by entering a string in this format: <Trans\_Auth\_Type ua="na">Classic</Trans\_Auth\_Type> **Step 5** Click **Submit All Changes**.

## **Configure Retry Timer for Authorization Failure**

You can set a time interval after which the phone retries to authorize when the phone fails to authorize license upgrade.

#### **Before you begin**

- Access the phone administration web page. See Access the Phone Web [Interface,](#page-166-0) on page 145.
- **Transition Authorization Type** is set to **Classic**.

#### **Procedure**

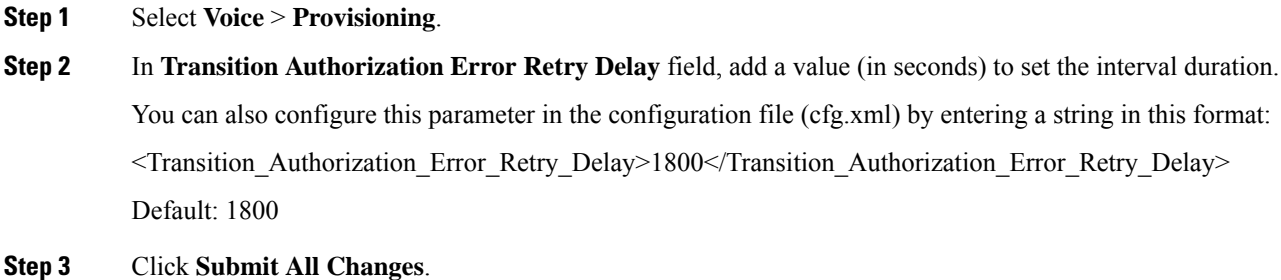

# **Secure HTTPS Resync**

These mechanisms are available on the phone for resyncing by using a secure communication process:

• Basic HTTPS Resync

- HTTPS with Client Certificate Authentication
- HTTPS Client Filtering and Dynamic Content

### <span id="page-112-0"></span>**Basic HTTPS Resync**

HTTPS adds SSL to HTTP for remote provisioning so that the:

- The phone can authenticate the provisioning server.
- Provisioning server can authenticate the phone.
- Confidentiality of information exchanged between the phone and the provisioning server is ensured.

SSL generates and exchanges secret (symmetric) keys for each connection between the phone and the server, using public/private key pairs that are pre-installed in the phone and the provisioning server.

On the client side, the phone does not require any special configuration setting on the server to be able to resync using HTTPS. The Profile Rule parameter syntax for using HTTPS with the GET method is similar to the syntax that is used for HTTP or TFTP. If a standard web browser can retrieve a profile from a your HTTPS server, the phone should be able to do so as well.

In addition to installing a HTTPS server, a SSL server certificate that Cisco signs must be installed on the provisioning server. The devices cannot resync to a server that is using HTTPS unless the server supplies a Cisco-signed server certificate. Instructions for creating signed SSL Certificates for Voice products can be found at [https://supportforums.cisco.com/docs/DOC-9852.](https://supportforums.cisco.com/docs/DOC-9852)

### **Authenticate with Basic HTTPS Resync**

#### **Procedure**

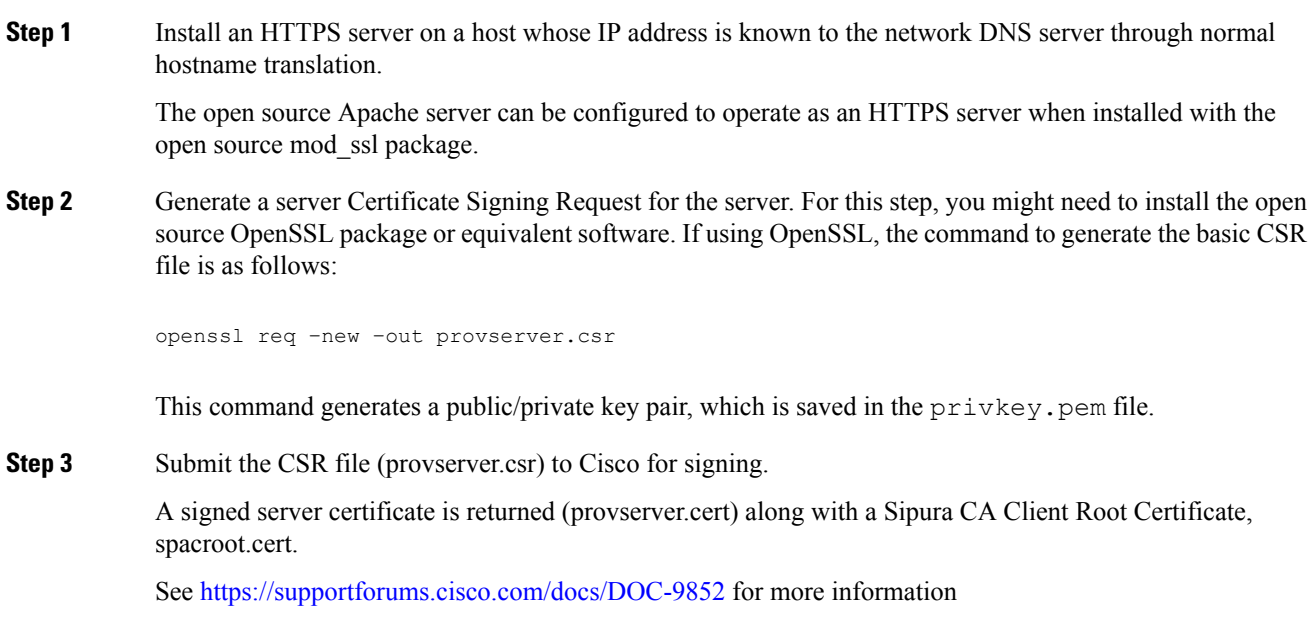

**Step 4** Store the signed server certificate, the private key pair file, and the client root certificate in the appropriate locations on the server.

In the case of an Apache installation on Linux, these locations are typically as follows:

```
# Server Certificate:
SSLCertificateFile /etc/httpd/conf/provserver.cert
# Server Private Key:
SSLCertificateKeyFile /etc/httpd/conf/pivkey.pem
# Certificate Authority:
SSLCACertificateFile /etc/httpd/conf/spacroot.cert
```
- **Step 5** Restart the server.
- **Step 6** Copy the basic.txt configuration file (described in TFTP [Resync,](#page-94-0) on page 73) onto the virtual root directory of the HTTPS server.
- **Step 7** Verify proper server operation by downloading basic.txt from the HTTPS server by using a standard browser from the local PC.
- **Step 8** Inspect the server certificate that the server supplies.

The browser probably does not recognize the certificate as valid unless the browser has been pre-configured to accept Cisco as a root CA. However, the phones expect the certificate to be signed this way.

Modify the Profile\_Rule of the test device to contain a reference to the HTTPS server, for example:

```
<Profile_Rule>
https://my.server.com/basic.txt
</Profile_Rule>
```
This example assumes the name of the HTTPS server is **my**. server. com.

- **Step 9** Click **Submit All Changes**.
- **Step 10** Observe the syslog trace that the phone sends.

The syslog message should indicate that the resync obtained the profile from the HTTPS server.

**Step 11** (Optional) Use an Ethernet protocol analyzer on the phone subnet to verify that the packets are encrypted.

In this exercise, client certificate verification was not enabled. The connection between the phone and server is encrypted. However, the transfer is not secure because any client can connect to the server and request the file, given knowledge of the file name and directory location. For secure resync, the server must also authenticate the client, as demonstrated in the exercise described in HTTPS with Client Certificate [Authentication,](#page-113-0) on page [92.](#page-113-0)

### <span id="page-113-0"></span>**HTTPS with Client Certificate Authentication**

In the factory default configuration, the server does not request anSSL client certificate from a client. Transfer of the profile is not secure because any client can connect to the server and request the profile. You can edit the configuration to enable client authentication; the server requires a client certificate to authenticate the phone before it accepts a connection request.

Ш

Because of this requirement, the resync operation cannot be independently tested by using a browser that lacks the proper credentials. The SSL key exchange within the HTTPS connection between the test phone and the server can be observed with the ssldump utility. The utility trace shows the interaction between client and server.

### **Authenticate HTTPS with Client Certificate**

#### **Procedure**

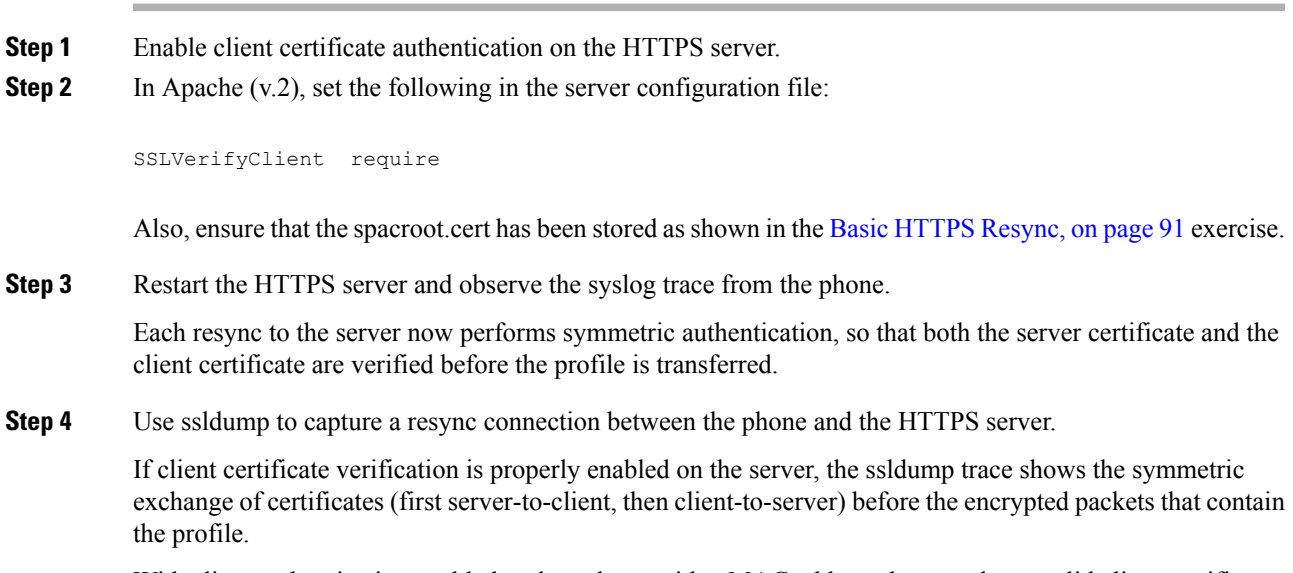

With client authentication enabled, only a phone with a MAC address that matches a valid client certificate can request the profile from the provisioning server. The server rejects a request from an ordinary browser or other unauthorized device.

### **Configure a HTTPS Server for Client Filtering and Dynamic Content**

If the HTTPS server is configured to require a client certificate, the information in the certificate identifies the resyncing phone and supplies it with the correct configuration information.

The HTTPS server makes the certificate information available to CGI scripts (or compiled CGI programs) that are invoked as part of the resync request.For the purpose of illustration, this exercise usesthe open source Perl scripting language, and assumes that Apache (v.2) is used as the HTTPS server.

#### **Procedure**

**Step 1** Install Perl on the host that is running the HTTPS server.

**Step 2** Generate the following Perl reflector script:

```
#!/usr/bin/perl -wT
use strict;
print "Content-Type: text/plain\n\n";
```

```
print "<flat-profile><GPP_D>";
print "OU=$ENV{'SSL CLIENT I DN OU'}, \n";
print "L=$ENV{'SSL CLIENT I DN L'}, \n";
print "S=$ENV{'SSL_CLIENT_I_DN_S'}\n";
print "</GPP_D></flat-profile>";
```
- **Step 3** Save this file with the file name reflect.pl, with executable permission (chmod 755 on Linux), in the CGI scripts directory of the HTTPS server.
- **Step 4** Verify accessibility of CGI scripts on the server (that is,  $/cgi-bin/m$ .).
- **Step 5** Modify the Profile Rule on the test device to resync to the reflector script, as in the following example:

https://prov.server.com/cgi-bin/reflect.pl?

**Step 6** Click **Submit All Changes**.

**Step 7** Observe the syslog trace to ensure a successful resync.

**Step 8** Access the phone administration web page. See Access the Phone Web [Interface,](#page-166-0) on page 145.

- **Step 9** Select **Voice** > **Provisioning**.
- **Step 10** Verify that the GPP D parameter contains the information that the script captured.

This information contains the product name, MAC address, and serial number if the test device carries a unique certificate from the manufacturer. The information contains generic stringsif the unit was manufactured before firmware release 2.0.

A similar script can determine information about the resyncing device and then provide the device with appropriate configuration parameter values.

### **HTTPS Certificates**

The phone provides a reliable and secure provisioning strategy that is based on HTTPS requests from the device to the provisioning server. Both a server certificate and a client certificate are used to authenticate the phone to the server and the server to the phone.

In addition to Cisco issued certifications, the phone also accepts server certificates from a set of commonly used SSL certificate providers.

To use HTTPS with the phone, you must generate a Certificate Signing Request (CSR) and submit it to Cisco. The phone generates a certificate for installation on the provisioning server. The phone accepts the certificate when it seeks to establish an HTTPS connection with the provisioning server.

### **HTTPS Methodology**

HTTPS encrypts the communication between a client and a server, thus protecting the message contents from other network devices. The encryption method for the body of the communication between a client and a server is based on symmetric key cryptography. With symmetric key cryptography, a client and a server share a single secret key over a secure channel that is protected by Public/Private key encryption.

Messages encrypted by the secret key can only be decrypted by using the same key. HTTPS supports a wide range of symmetric encryption algorithms. The phone implements up to 256-bit symmetric encryption, using the American Encryption Standard (AES), in addition to 128-bit RC4.

HTTPS also provides for the authentication of a server and a client engaged in a secure transaction. This feature ensures that a provisioning server and an individual client cannot be spoofed by other devices on the network. This capability is essential in the context of remote endpoint provisioning.

Server and client authentication is performed by using public/private key encryption with a certificate that contains the public key. Text that is encrypted with a public key can be decrypted only by its corresponding private key (and vice versa). The phone supportsthe Rivest-Shamir-Adleman (RSA) algorithm for public/private key cryptography.

### **SSL Server Certificate**

Each secure provisioning server is issued a secure sockets layer (SSL) server certificate that Cisco signs directly. The firmware that runs on the phone recognizes only a Cisco certificate as valid. When a client connects to a server by using HTTPS, it rejects any server certificate that is not signed by Cisco.

This mechanism protects the service provider from unauthorized access to the phone, or any attempt to spoof the provisioning server. Without such protection, an attacker might be able to reprovision the phone, to gain configuration information, or to use a different VoIP service. Without the private key that corresponds to a valid server certificate, the attacker is unable to establish communication with a phone.

### **Obtain a Server Certificate**

#### **Procedure**

- **Step 1** Contact a Cisco support person who will work with you on the certificate process. If you are not working with a specific support person, email your request to ciscosb-certadmin@cisco.com.
- **Step 2** Generate a private key that will be used in a CSR (Certificate Signing Request). This key is private and you do not need to provide this key to Cisco support. Use open source "openssl" to generate the key. For example:

openssl genrsa -out <file.key> 1024

**Step 3** Generate a CSR that contains fields that identify your organization and location. For example:

openssl req -new -key <file.key> -out <file.csr>

You must have the following information:

- Subject field—Enter the Common Name (CN) that must be an FQDN (Fully Qualified Domain Name) syntax. During SSL authentication handshake, the phone verifies that the certificate it receives is from the machine that presented it.
- Server hostname—For example, provserv.domain.com.
- Email address—Enter an email address so that customer support can contact you if needed. This email address is visible in the CSR.
- **Step 4** Email the CSR (in zip file format) to the Cisco support person or to ciscosb-certadmin@cisco.com. The certificate is signed by Cisco. Cisco sends the certificate to you to install on your system.

### **Client Certificate**

In addition to a direct attack on a phone, an attacker might attempt to contact a provisioning server through a standard web browser or another HTTPS client to obtain the configuration profile from the provisioning server. To prevent this kind of attack, each phone also carries a unique client certificate, signed by Cisco, that includes identifying information about each individual endpoint. A certificate authority root certificate that is capable of authenticating the device client certificate is given to each service provider. This authentication path allows the provisioning server to reject unauthorized requests for configuration profiles.

### **Certificate Structure**

The combination of a server certificate and a client certificate ensures secure communication between a remote phone and its provisioning server. The figure below illustrates the relationship and placement of certificates, public/private key pairs, and signing root authorities, among the Cisco client, the provisioning server, and the certification authority.

The upper half of the diagram shows the Provisioning Server Root Authority that is used to sign the individual provisioning server certificate. The corresponding root certificate is compiled into the firmware, which allows the phone to authenticate authorized provisioning servers.

Ш

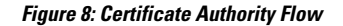

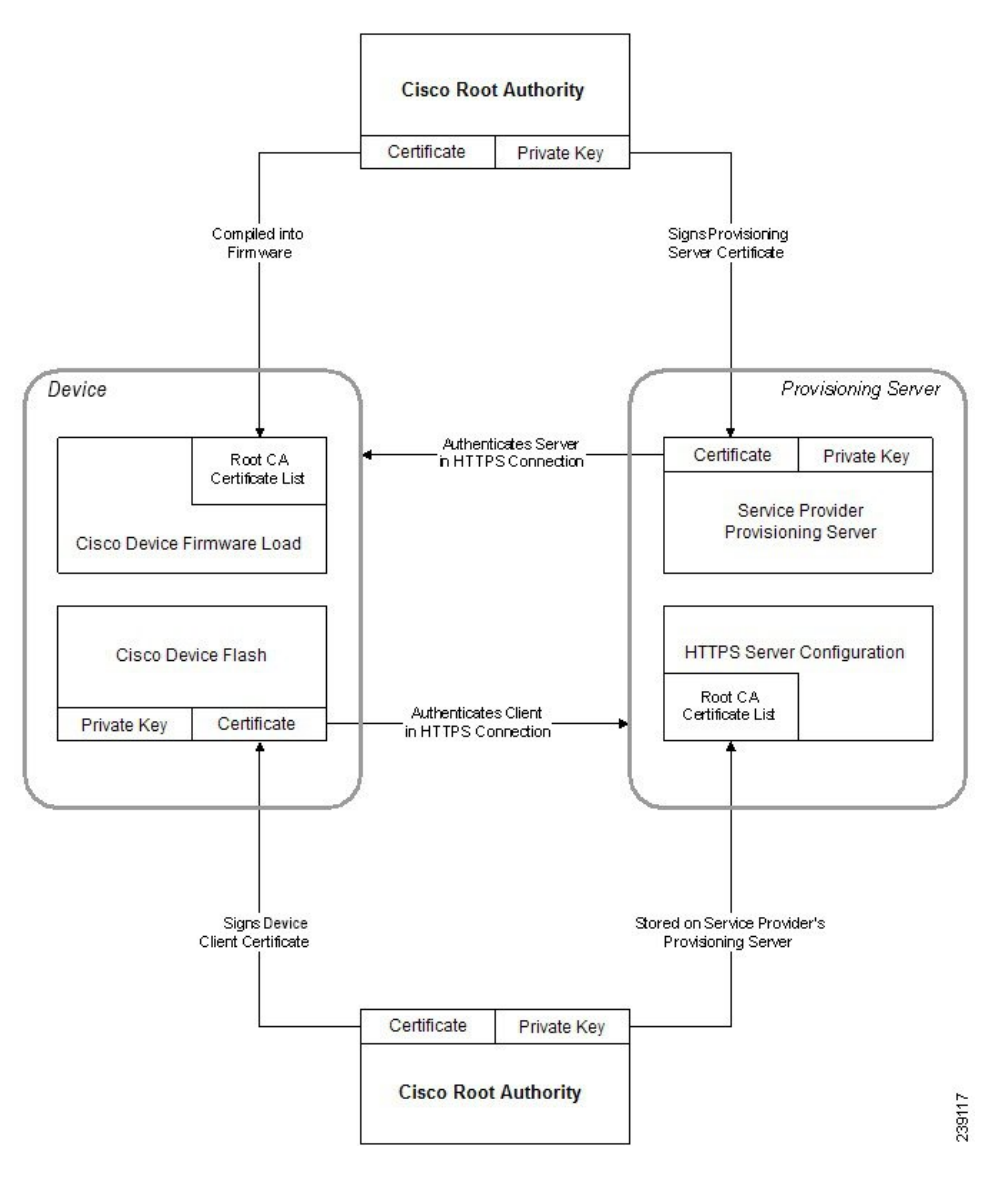

### **Configure a Custom Certificate Authority**

Digital certificates can be used to authenticate network devices and users on the network. They can be used to negotiate IPSec sessions between network nodes.

A third party uses a Certificate Authority certificate to validate and authenticate two or more nodes that are attempting to communicate. Each node has a public and private key. The public key encrypts data. The private key decrypts data. Because the nodes have obtained their certificates from the same source, they are assured of their respective identities.

The device can use digital certificates provided by a third-party Certificate Authority (CA) to authenticate IPSec connections.

The phones support a set of preloaded Root Certificate Authority embedded in the firmware:

• Cisco Small Business CA Certificate

- CyberTrust CA Certificate
- Verisign CA certificate
- Sipura Root CA Certificate
- Linksys Root CA Certificate

#### **Before you begin**

Access the phone administration web page. See Access the Phone Web [Interface,](#page-166-0) on page 145.

#### **Procedure**

#### **Step 1** Select **Info** > **Status**.

**Step 2** Scroll to **Custom CA** Status and see the following fields:

• Custom CA Provisioning Status—Indicates the provisioning status.

- Last provisioning succeeded on mm/dd/yyyy HH:MM:SS; or
- Last provisioning failed on mm/dd/yyyy HH:MM:SS
- Custom CA Info—Displays information about the custom CA.
	- Installed—Displays the "CN Value," where "CN Value" is the value of the CN parameter for the Subject field in the first certificate.
	- Not Installed—Displays if no custom CA certificate is installed.

## <span id="page-119-0"></span>**Profile Management**

This section demonstrates the formation of configuration profiles in preparation for downloading. To explain the functionality, TFTP from a local PC is used as the resync method, although HTTP or HTTPS can be used as well.

### **Compress an Open Profile with Gzip**

A configuration profile in XML format can become quite large if the profile specifies all parametersindividually. To reduce the load on the provisioning server, the phone supports compression of the XML file, by using the deflate compression format that the gzip utility (RFC 1951) supports.

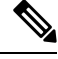

**Note** Compression must precede encryption for the phone to recognize a compressed and encrypted XML profile.

For integration into customized back-end provisioning server solutions, the open source zlib compression library can be used in place of the standalone gzip utility to perform the profile compression. However, the phone expects the file to contain a valid gzip header.

#### **Procedure**

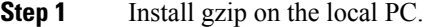

**Step 2** Compress the basic.txt configuration profile (described in TFTP [Resync,](#page-94-0) on page 73) by invoking gzip from the command line:

gzip basic.txt

This generates the deflated file basic.txt.gz.

- **Step 3** Save the basic.txt.gz file in the TFTP server virtual root directory.
- **Step 4** Modify the Profile\_Rule on the test device to resync to the deflated file in place of the original XML file, as shown in the following example:

tftp://192.168.1.200/basic.txt.gz

- **Step 5** Click **Submit All Changes.**
- **Step 6** Observe the syslog trace from the phone.

Upon resync, the phone downloads the new file and uses it to update its parameters.

### <span id="page-120-0"></span>**Encrypt a Profile with OpenSSL**

A compressed or uncompressed profile can be encrypted (however, a file must be compressed before it is encrypted). Encryption is useful when the confidentiality of the profile information is of particular concern, such as when TFTP or HTTP is used for communication between the phone and the provisioning server.

The phone supports symmetric key encryption by using the 256-bit AES algorithm. This encryption can be performed by using the open source OpenSSL package.

#### **Procedure**

- **Step 1** Install OpenSSL on a local PC. This might require that the OpenSSL application be recompiled to enable AES.
- **Step 2** Using the basic.txt configuration file (described in TFTP [Resync,](#page-94-0) on page 73), generate an encrypted file with the following command:

>openssl enc –aes-256-cbc –k MyOwnSecret –in basic.txt –out basic.cfg

The compressed basic.txt.gz file that was created in [Compress](#page-119-0) an Open Profile with Gzip, on page 98 also can be used, because the XML profile can be both compressed and encrypted.

**Step 3** Store the encrypted basic.cfg file in the TFTP server virtual root directory.

**Step 4** Modify the Profile Rule on the test device to resync to the encrypted file in place of the original XML file. The encryption key is made known to the phone with the following URL option:

[--key MyOwnSecret ] tftp://192.168.1.200/basic.cfg

- **Step 5** Click **Submit All Changes**.
- **Step 6** Observe the syslog trace from the phone.

Upon resync, the phone downloads the new file and uses it to update its parameters.

### **Create Partitioned Profiles**

A phone downloads multiple separate profiles during each resync. This practice allows management of different kinds of profile information on separate servers and maintenance of common configuration parameter values that are separate from account specific values.

#### **Procedure**

**Step 1** Create a new XML profile, basic2.txt, that specifies a value for a parameter that makes it distinct from the earlier exercises. For instance, to the  $\text{basic.txt}$  profile, add the following:

<GPP\_B>ABCD</GPP\_B>

- **Step 2** Store the basic 2.txt profile in the virtual root directory of the TFTP server.
- **Step 3** Leave the first profile rule from the earlier exercises in the folder, but configure the second profile rule (Profile\_Rule\_B) to point to the new file:

```
<Profile_Rule_B>tftp://192.168.1.200/basic2.txt
</Profile_Rule_B>
```
#### **Step 4** Click **Submit All Changes**.

The phone now resyncs to both the first and second profiles, in that order, whenever a resync operation is due.

**Step 5** Observe the syslog trace to confirm the expected behavior.

## **Set the Phone Privacy Header**

A user privacy header in the SIP message sets user privacy needs from the trusted network.

You can set the user privacy header value for each line extension using an XML tag in the config.xml file.

The privacy header options are:

- Disabled (default)
- none—The user requests that a privacy service applies no privacy functions to this SIP message.
- header—The user needs a privacy service to obscure headers which cannot be purged of identifying information.
- session—The user requests that a privacy service provide anonymity for the sessions.
- user—The user requests a privacy level only by intermediaries.
- id—The user requests that the system substitute an id that doesn't reveal the IP address or host name.

#### **Procedure**

**Step 1** Edit the phone config.xml file in a text or XML editor.

- **Step 2** Insert the **<Privacy\_Header\_N\_ ua="na">***Value***</Privacy\_Header\_N\_>** tag, where N is the line extension number (1–10), and use one of the following values.
	- Default value: **Disabled**
	- **none**
	- **header**
	- **session**
	- **user**
	- **id**

**Step 3** (Optional) Provision any addition line extensions using the same tag with the required line extension number. **Step 4** Save the changes to the config. xml file.

## **Renew the MIC Certificate**

You can renew the Manufacture Installed Certificate (MIC) by a specified or default Secure Unique Device Identifier (SUDI) service. If the MIC certificate expires, the features that use SSL/TLS don't work.

#### **Before you begin**

- Ensure that you allow the sudirenewal.cisco.com service (port 80) through your firewall to support the MIC certificate renewal.
- Access the phone administration web page. See Access the Phone Web [Interface,](#page-166-0) on page 145.

#### **Procedure**

**Step 1** Select **Voice** > **Provisioning**.

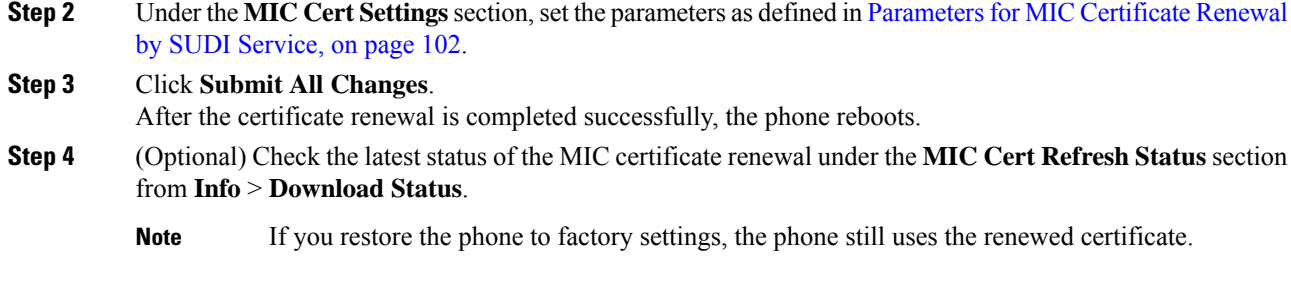

## <span id="page-123-0"></span>**Parameters for MIC Certificate Renewal by SUDI Service**

The following table defines the function and usage of each parameter in the **MIC Cert Settings** section of the **Voice** > **Provisioning** tab.

| <b>Parameter Name</b>   | <b>Description and Default Value</b>                                                                                                    |
|-------------------------|----------------------------------------------------------------------------------------------------|
| MIC Cert Refresh Enable | Controls whether to enable the Manufacture Installed Certificate (MIC)<br>renewal by the default or specified Secure Unique Device Identifier (SUDI)<br>service. |
|                         | Perform one of the following:                                                                                                    |
|                         | • In the phone configuration file (cfg.xml) with XML, enter a string in<br>this format:                                                                          |
|                         | <mic cert="" enable="" refresh="" ua="na">Yes</mic>                                                                                                    |
|                         | • In the phone web interface, select Yes or No to enable or disable the<br>MIC certificate renewal.                                                              |
|                         | Valid values: Yes and No                                                                                                    |
|                         | Default: No                                                                                                    |

**Table 5: Parameters for MIC Certificate Renewal by SUDI Service**

 $\mathbf l$ 

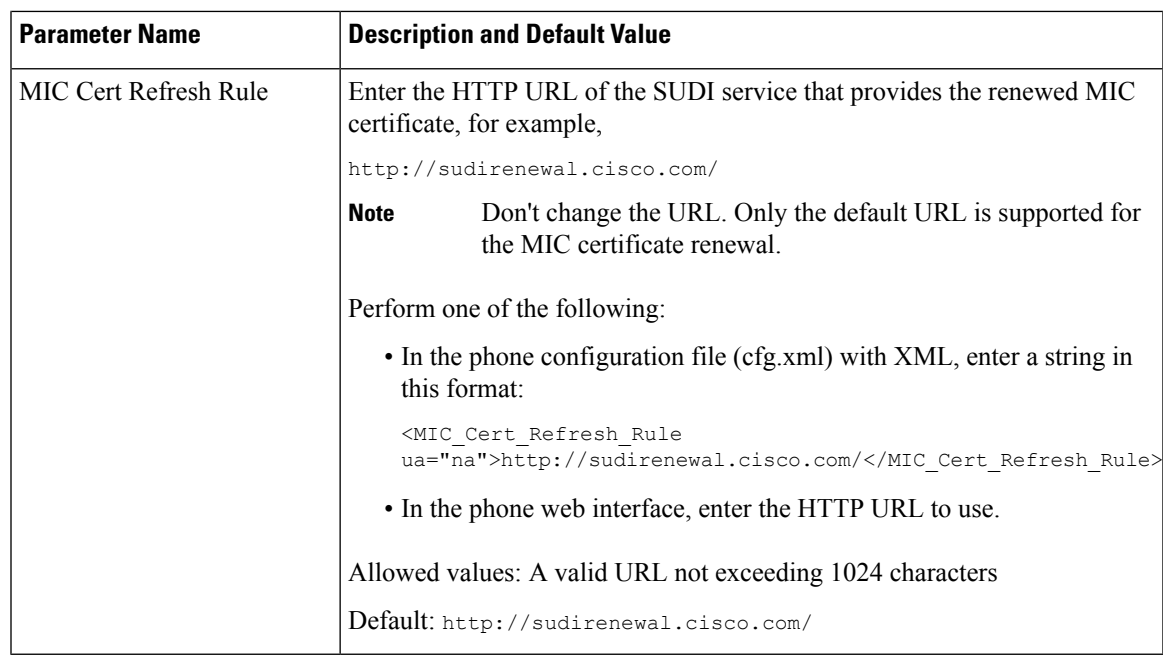

I

i.

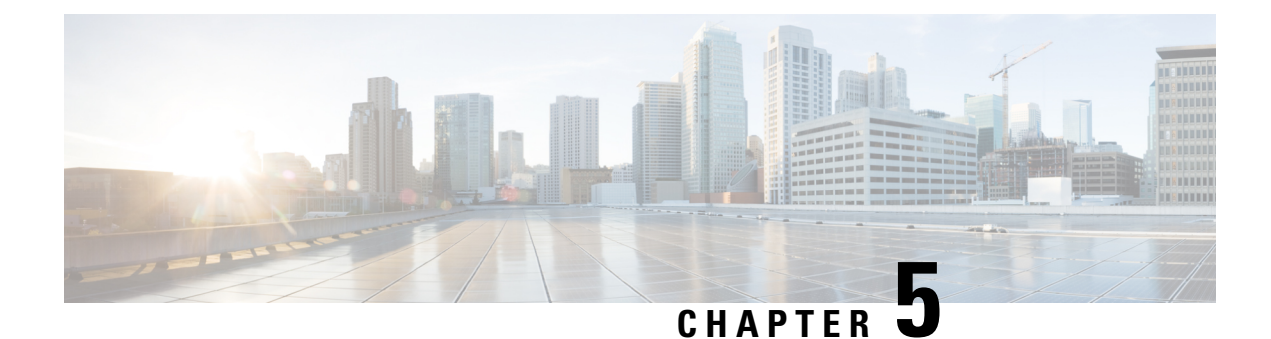

# **Provisioning Parameters**

- [Provisioning](#page-126-0) Parameters Overview, on page 105
- [Configuration](#page-126-1) Profile Parameters, on page 105
- Firmware Upgrade [Parameters,](#page-129-0) on page 108
- General Purpose [Parameters,](#page-131-0) on page 110
- Macro [Expansion](#page-131-1) Variables, on page 110
- [Internal](#page-134-0) Error Codes, on page 113

## <span id="page-126-1"></span><span id="page-126-0"></span>**Provisioning Parameters Overview**

This chapter describes the provisioning parameters that can be used in configuration profile scripts

## **Configuration Profile Parameters**

The following table definesthe function and usage of each parameter in the **Configuration Profile Parameters** section under the **Provisioning** tab.

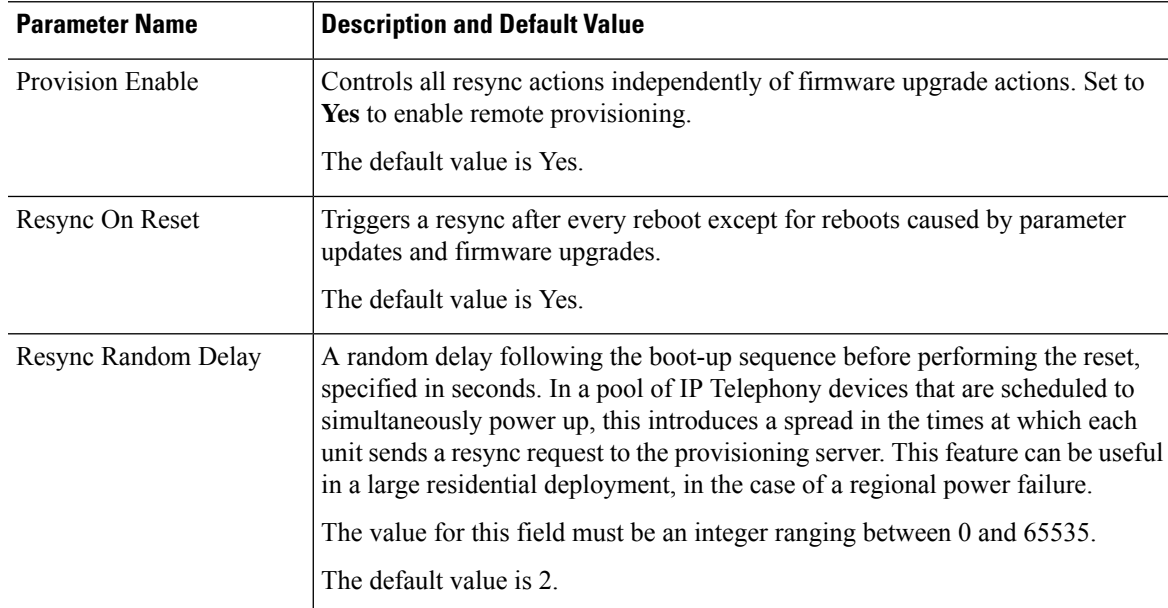

I

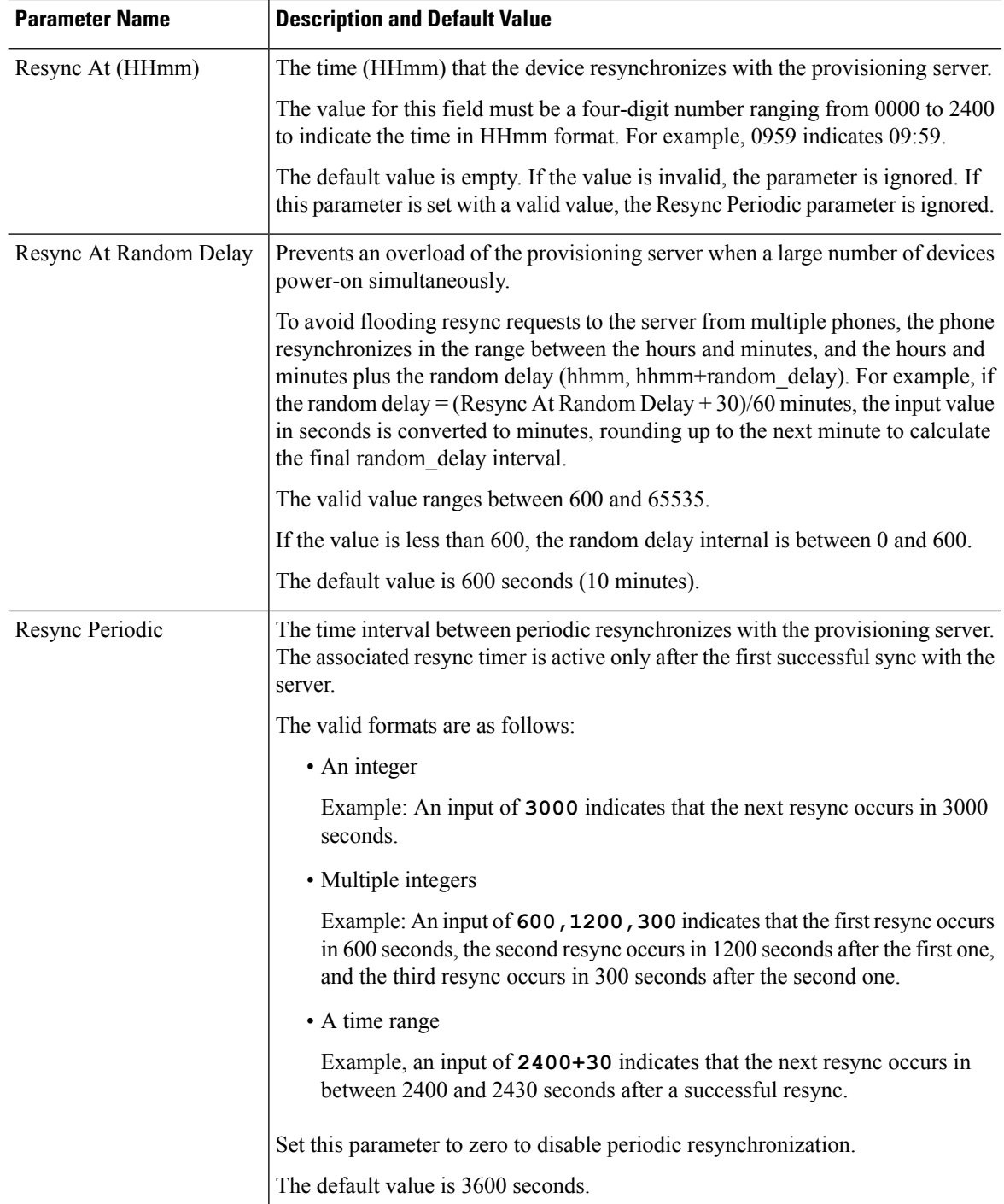

 $\mathbf l$ 

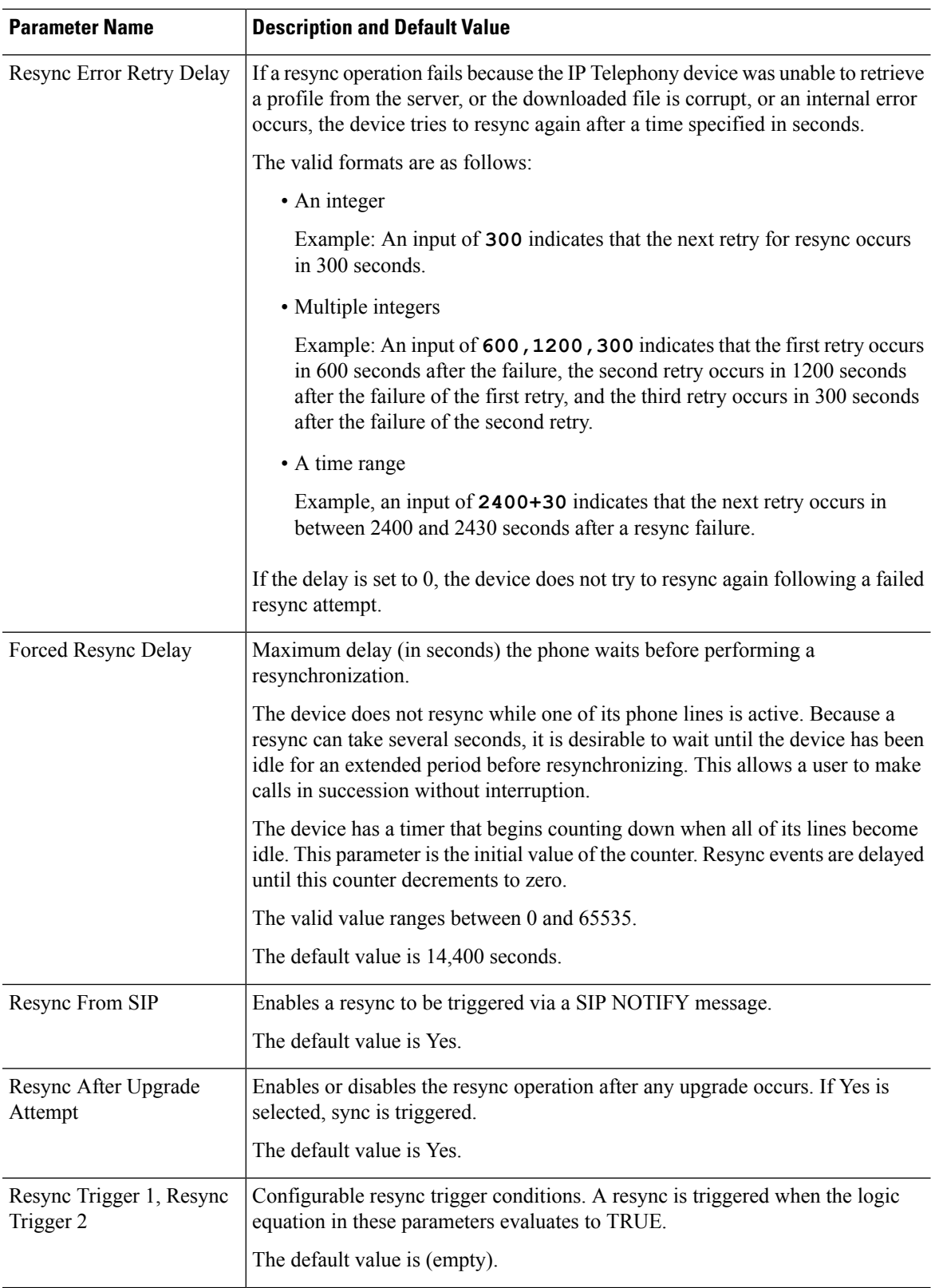

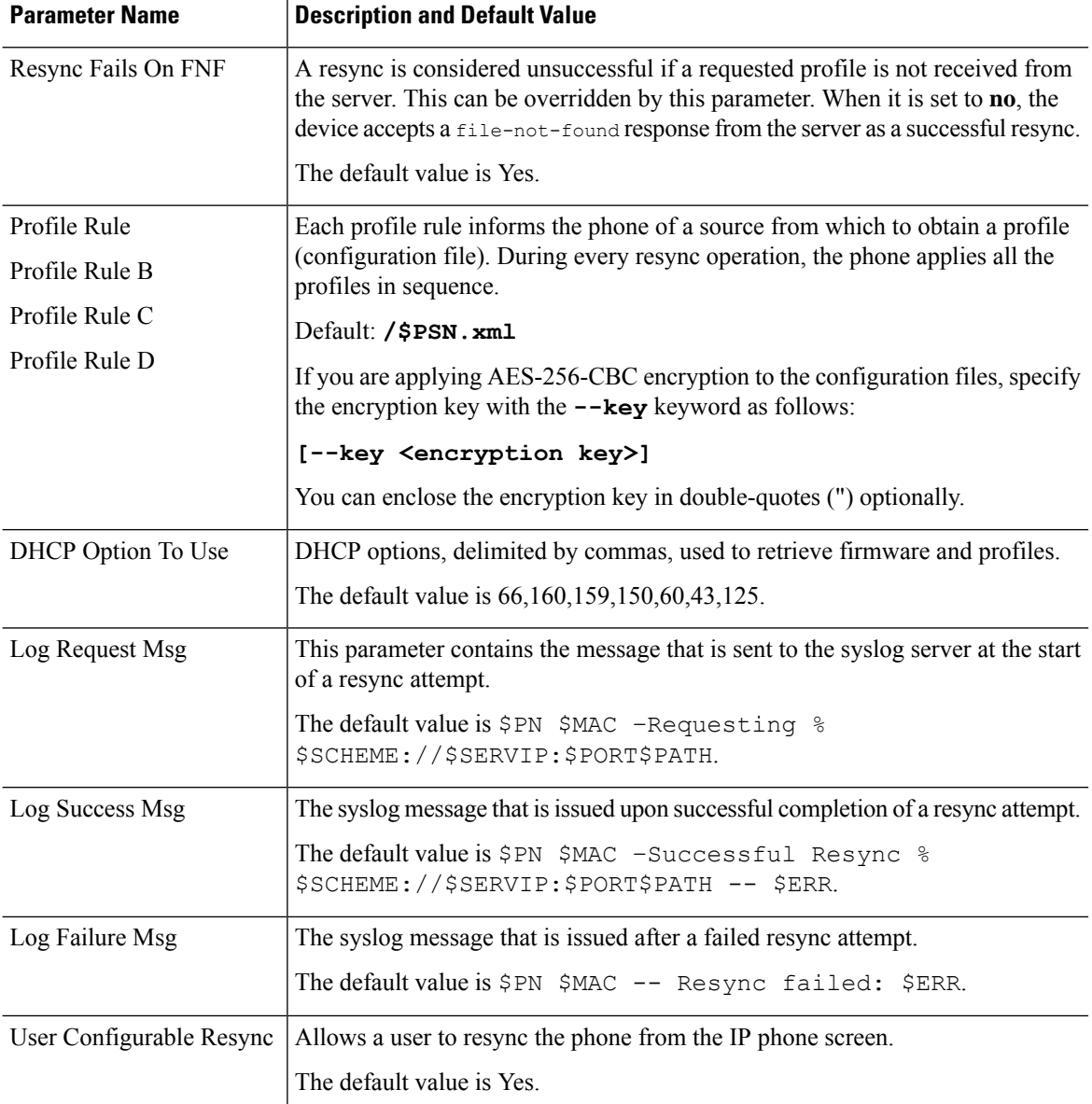

# <span id="page-129-0"></span>**Firmware Upgrade Parameters**

The following table defines the function and usage of each parameter in the **Firmware Upgrade** section of the **Provisioning** tab.

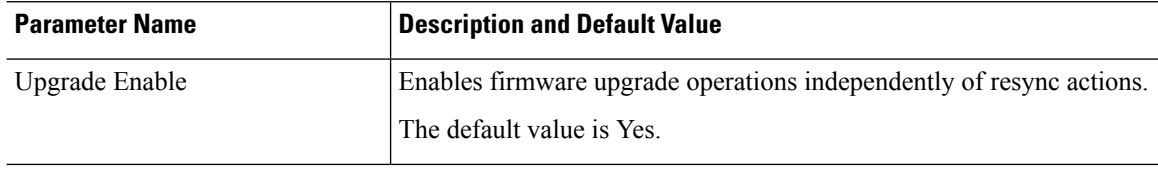

 $\mathbf l$ 

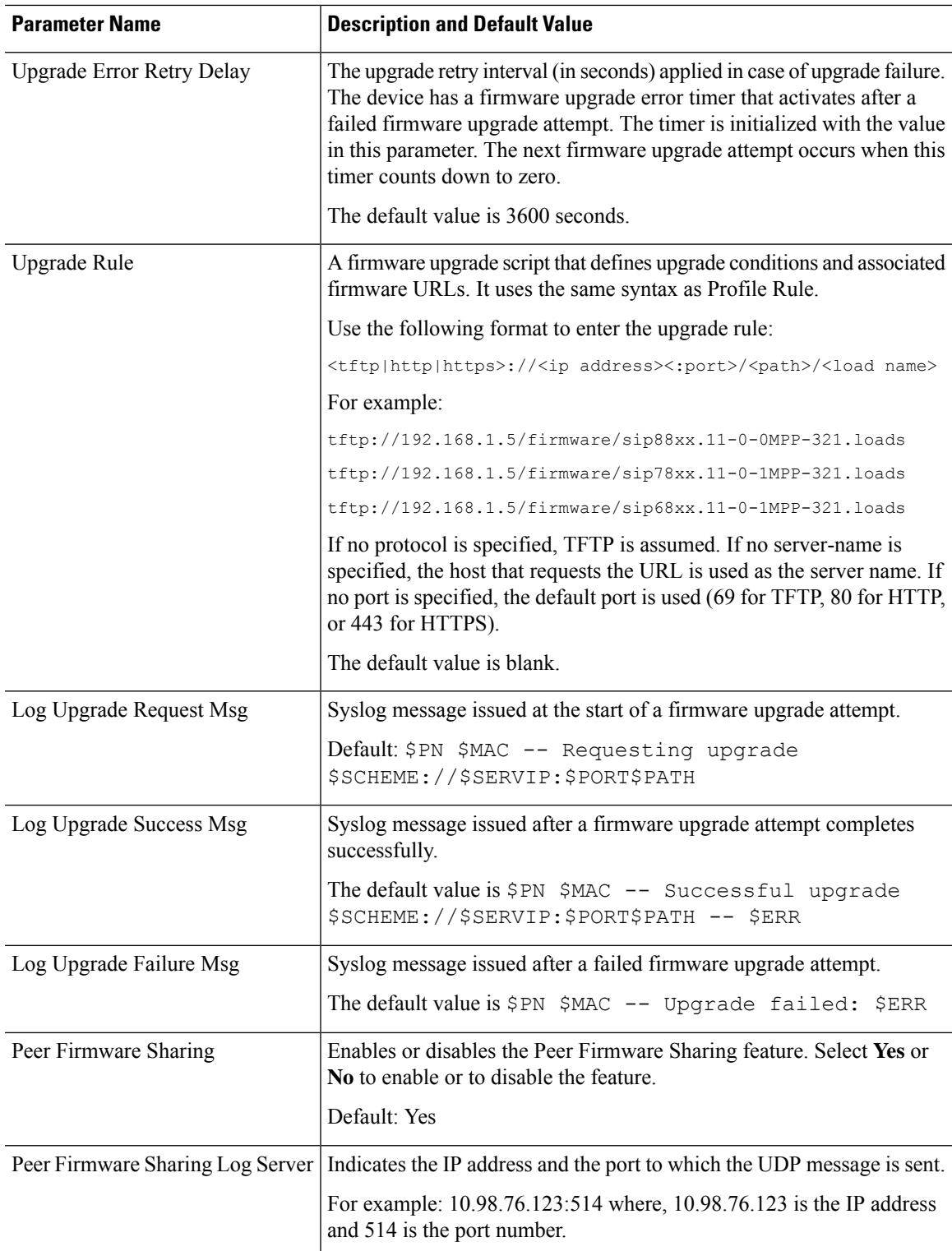

## <span id="page-131-0"></span>**General Purpose Parameters**

The following table defines the function and usage of each parameter in the **General Purpose Parameters** section of the **Provisioning** tab.

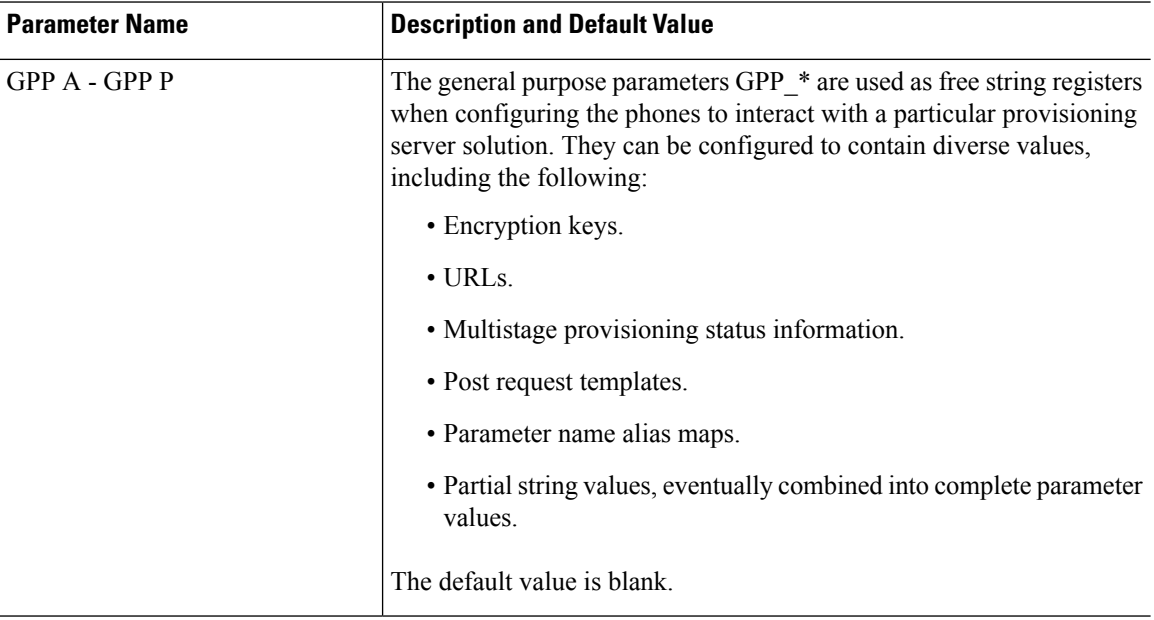

## <span id="page-131-1"></span>**Macro Expansion Variables**

Certain macro variables are recognized within the following provisioning parameters:

- Profile\_Rule
- Profile Rule \*
- Resync\_Trigger\_\*
- Upgrade Rule
- $\cdot$  Log  $*$
- GPP \* (under specific conditions)

Within these parameters, syntax types, such as \$NAME or \$(NAME), are recognized and expanded.

Macro variable substrings can be specified with the notation  $(NAME:p)$  and  $(NAME:p;q)$ , where p and q are non-negative integers (available in revision 2.0.11 and above). The resulting macro expansion is the substring starting at character offset p, with length q (or else till end-of-string if q is not specified). For example, if GPP\_A contains ABCDEF, then \$(A:2) expands to CDEF, and \$(A:2:3) expands to CDE.

An unrecognized name is not translated, and the \$NAME or \$(NAME) form remains unchanged in the parameter value after expansion.

 $\mathbf{l}$ 

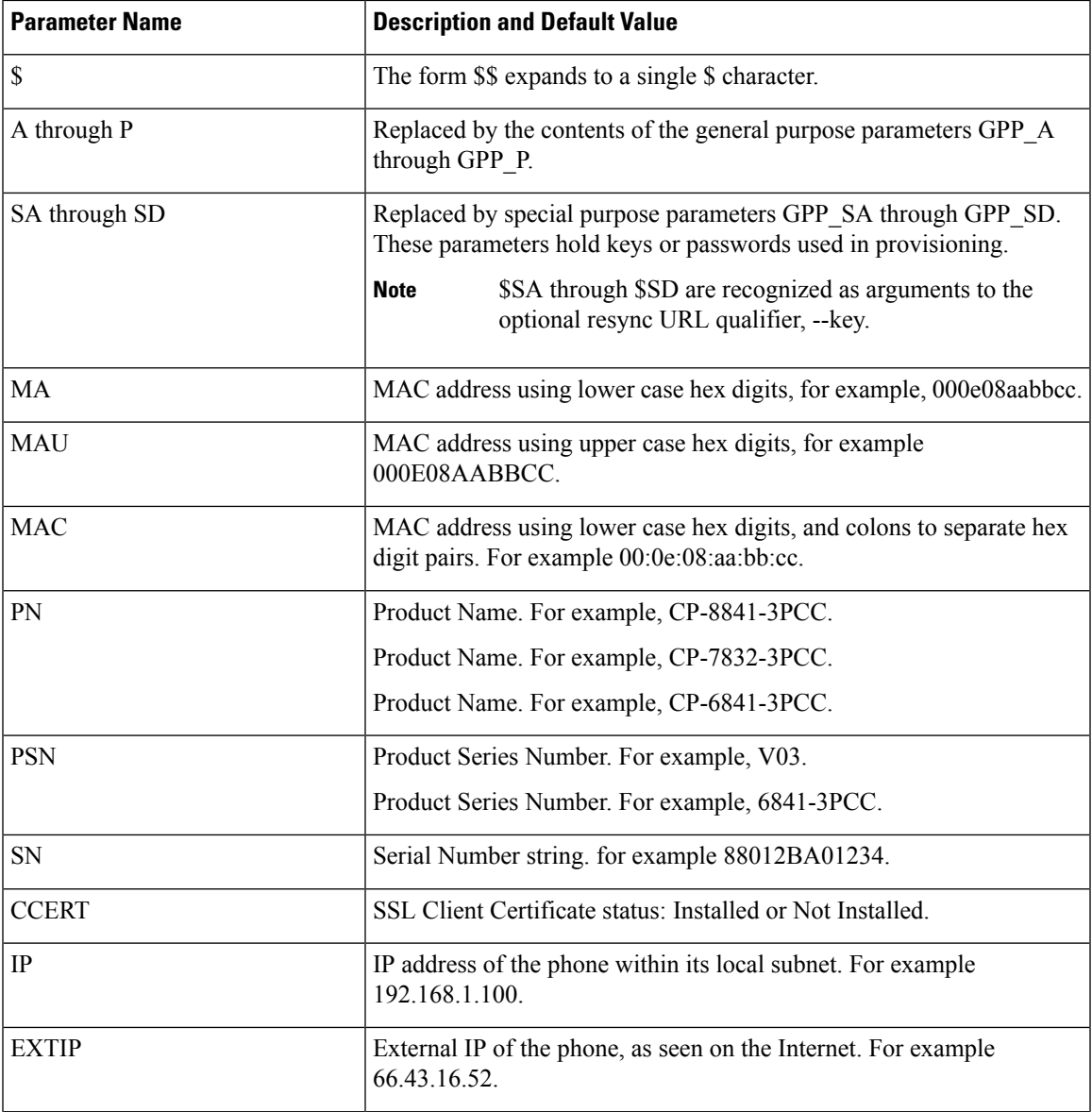

I

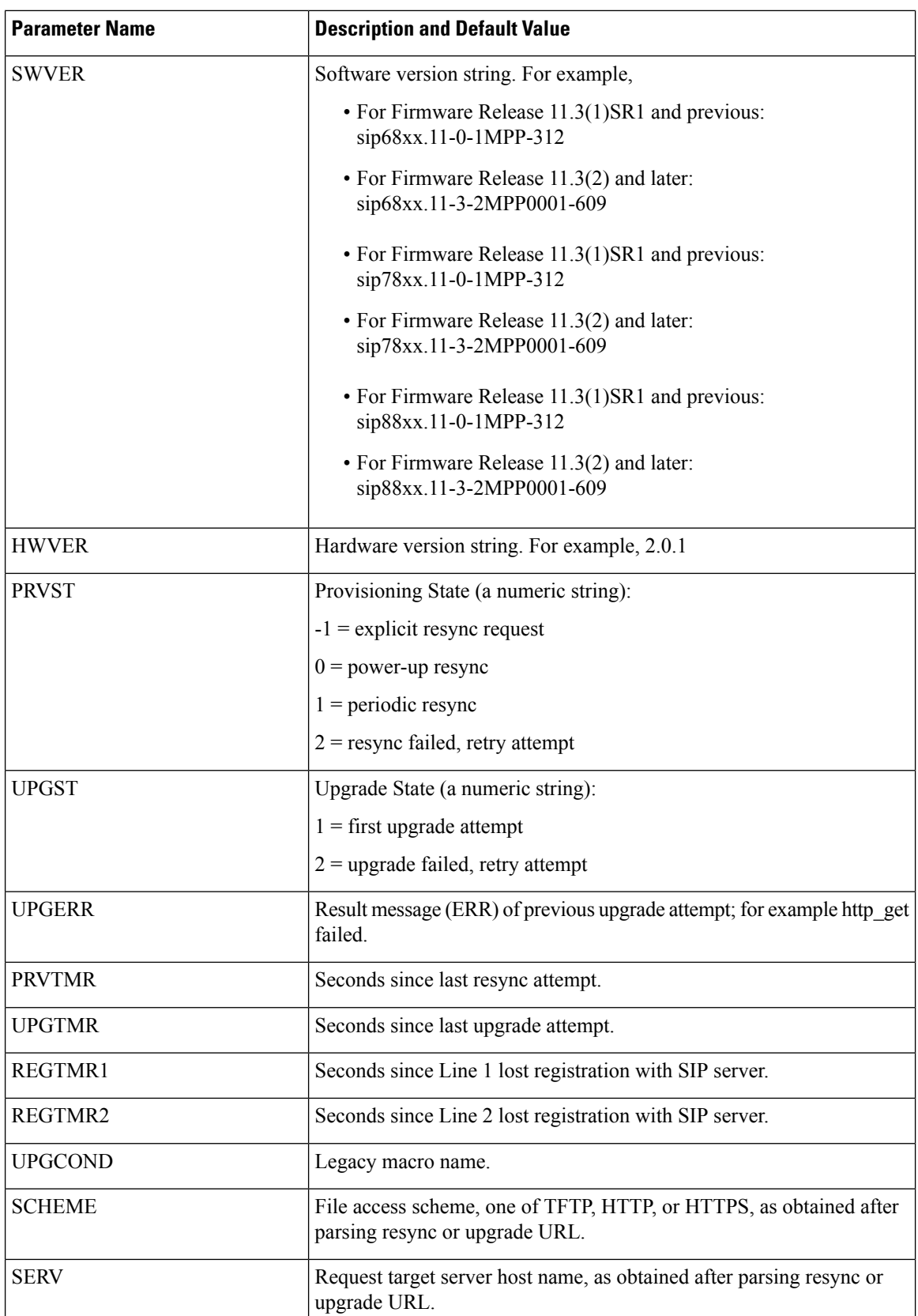

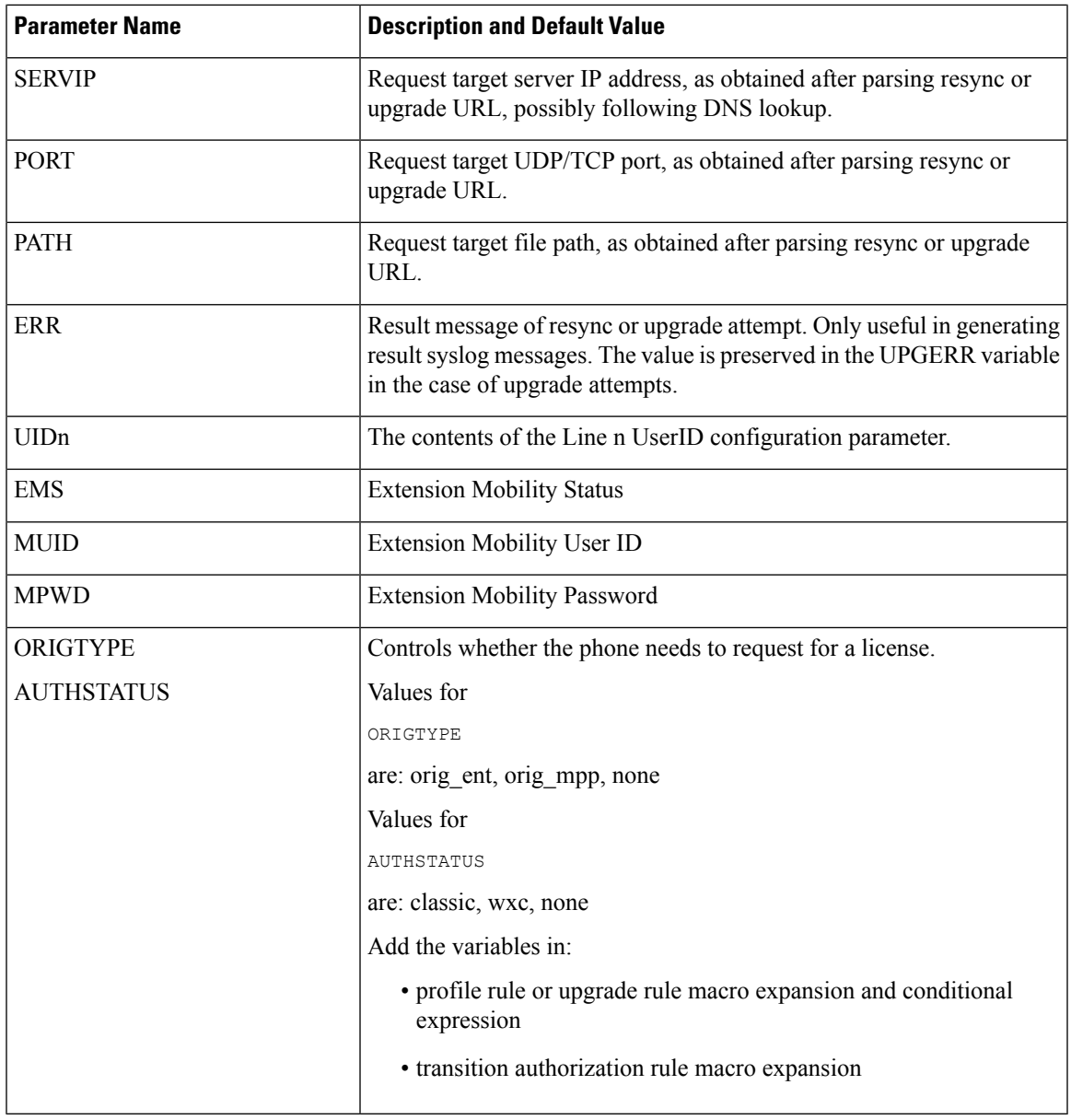

## <span id="page-134-0"></span>**Internal Error Codes**

The phone defines a number of internal error codes (X00–X99) to facilitate configuration in providing finer control over the behavior of the unit under certain error conditions.

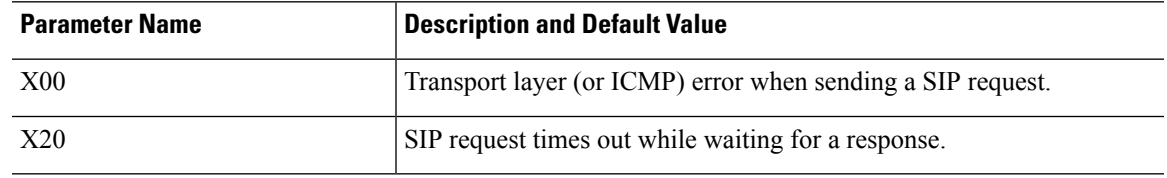

I

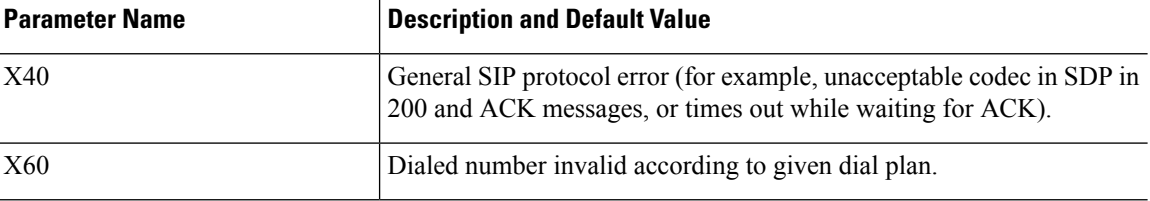

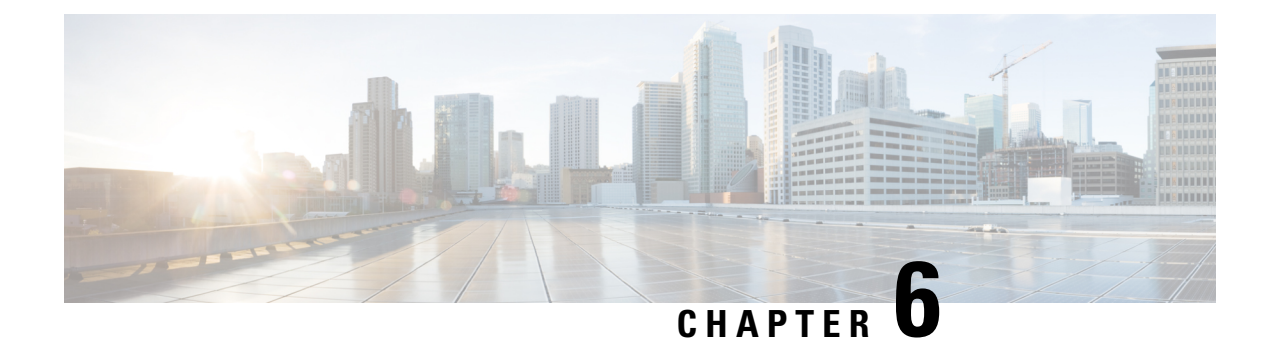

## **Provisioning Formats**

- [Configuration](#page-136-0) Profiles , on page 115
- [Configuration](#page-136-1) Profile Formats, on page 115
- Open Profile (XML) [Compression](#page-140-0) and Encryption, on page 119
- [Application](#page-146-0) of a Profile to the Phone, on page 125
- [Provisioning](#page-147-0) Parameter Types, on page 126
- Data [Types,](#page-154-0) on page 133
- Profile Updates and Firmware [Upgrades,](#page-157-0) on page 136

## <span id="page-136-0"></span>**Configuration Profiles**

The phone accepts configuration in an XML format.

The examples in this document use configuration profiles with an XML format (XML) syntax.

For detailed information about your phone, refer to the administration guide for your particular device. Each guide describes the parameters that can be configured through the administration web server.

## <span id="page-136-1"></span>**Configuration Profile Formats**

The configuration profile defines the parameter values for the phone.

The configuration profile XML format uses standard XML authoring tools to compile the parameters and values.

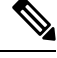

**Note**

Only the UTF-8 charset issupported. If you modify the profile in an editor, do not change the encoding format; otherwise, the phone cannot recognize the file.

Each phone has a different feature set and therefore, a different set of parameters.

#### **XML Format (XML) Profile**

The open format profile is a text file with XML-like syntax in a hierarchy of elements, with element attributes and values. This format lets you use standard tools to create the configuration file. A configuration file in this

format can be sent from the provisioning server to the phone during a resync operation. The file can be sent without compilation as a binary object.

The phone can accept configuration formats that standard tools generate. This feature eases the development of back-end provisioning server software that generates configuration profiles from existing databases.

To protect confidential information in the configuration profile, the provisioning server delivers this type of file to the phone over a channel secured by TLS. Optionally, the file can be compressed by using the gzip deflate algorithm (RFC1951).

The file can be encrypted with one of these encryption methods:

- AES-256-CBC encryption
- RFC-8188 based HTTP content encryption with AES-128-GCM ciphering

#### **Example: Open Profile Format**

```
<flat-profile>
<Resync_On_Reset> Yes </Resync_On_Reset>
<Resync_Periodic> 7200 </Resync_Periodic>
<Profile_Rule> tftp://prov.telco.com:6900/cisco/config/CP_xxxx_MPP.cfg</Profile_Rule>
</flat-profile>
```
The <flat-profile> element tag encloses all parameter elements that the phone recognizes.

## **Configuration File Components**

A configuration file can include these components:

- Element tags
- Attributes
- Parameters
- Formatting features
- XML comments

#### **Element Tag Properties**

- The XML provisioning format and the Web UI allow the configuration of the same settings. The XML tag name and the field names in the Web UI are similar but vary due to XML element name restrictions. For example, underscores ( $\cdot$ ) instead of " ".
- The phone recognizes elements with proper parameter names that are encapsulated in the special <flat-profile> element.
- Element names are enclosed in angle brackets.
- Most element names are similar to the field names in the administration web pages for the device, with the following modifications:

• Element names may not include spaces or special characters. To derive the element name from the administration web field name, substitute an underscore for every space or the special characters [,  $], (,)$ , or  $/$ .

**Example:** The <Resync\_On\_Reset> element represents the **Resync On Reset** field.

• Each element name must be unique. In the administration web pages, the same fields can appear on multiple web pages, such as the Line, User, and Extension pages. Append [n] to the element name to indicate the number that is shown in the page tab.

**Example:** The <Dial\_Plan\_1\_> element represents the **Dial Plan** for Line 1.

• Each opening element tag must have a matching closing element tag. For example:

```
<flat-profile>
<Resync_On_Reset> Yes
 </Resync_On_Reset>
<Resync_Periodic> 7200
 </Resync_Periodic>
<Profile_Rule>tftp://prov.telco.com: 6900/cisco/config/CP_xxxx_MPP.cfg
  </Profile_Rule>
</flat-profile>
```
- Element tags are case-sensitive.
- Empty element tags are allowed and will be interpreted as configuring the value to be empty. Enter the opening element tag without a corresponding element tag, and insert a space and a forward slash before the closing angle bracket  $(>)$ . In this example, Profile Rule B is empty:

<Profile\_Rule\_B />

• An empty element tag can be used to prevent the overwriting of any user-supplied values during a resync operation. In the following example, the user speed dial settings are unchanged:

```
<flat-profile>
<Speed_Dial_2_Name ua="rw"/>
<Speed_Dial_2_Number ua="rw"/>
<Speed_Dial_3_Name ua="rw"/>
<Speed_Dial_3_Number ua="rw"/>
<Speed_Dial_4_Name ua="rw"/>
<Speed_Dial_4_Number ua="rw"/>
<Speed_Dial_5_Name ua="rw"/>
<Speed_Dial_5_Number ua="rw"/>
<Speed_Dial_6_Name ua="rw"/>
<Speed_Dial_6_Number ua="rw"/>
<Speed_Dial_7_Name ua="rw"/>
<Speed_Dial_7_Number ua="rw"/>
<Speed_Dial_8_Name ua="rw"/>
<Speed_Dial_8_Number ua="rw"/>
<Speed_Dial_9_Name ua="rw"/>
<Speed_Dial_9_Number ua="rw"/>
</flat-profile>
```
• Use an empty value to set the corresponding parameter to an empty string. Enter an opening and closing element without any value between them. In the following example, the GPP\_A parameter is set to an empty string.

```
<flat-profile>
<GPP A>
```
 $\lt/CPP$  A> </flat-profile>

• Unrecognized element names are ignored.

#### **Parameter Properties**

These properties apply to the parameters:

- Any parameters that are not specified by a profile are left unchanged in the phone.
- Unrecognized parameters are ignored.
- If the Open format profile contains multiple occurrences of the same parameter tag, the lastsuch occurrence overrides any earlier ones. To avoid inadvertent override of configuration values for a parameter, we recommend that each profile specify at most one instance of a parameter.
- The last profile processed takes precedence. If multiple profilesspecify the same configuration parameter, the value of the latter profile takes precedence.

#### **String Formats**

These properties apply to the formatting of the strings:

• Comments are allowed through standard XML syntax.

<!-- My comment is typed here -->

- Leading and trailing white space is allowed for readability but is removed from the parameter value.
- New lines within a value are converted to spaces.
- An XML header of the form <? ?> is allowed, but the phone ignores it.
- To enter special characters, use basic XML character escapes, as shown in the following table.

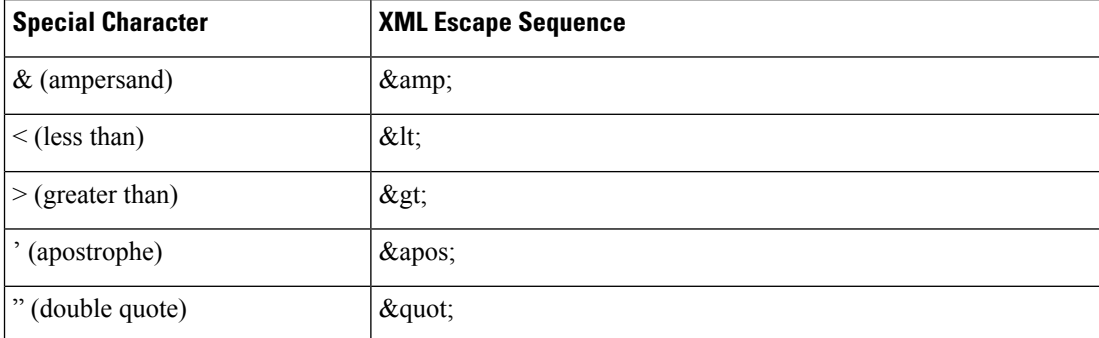

In the following example, character escapes are entered to represent the greater than and lessthan symbols that are required in a dial plan rule. This example defines an information hotline dial plan that sets the <Dial\_Plan\_1\_> parameter (**Admin Login** > **advanced** > **Voice** > **Ext (n)**) equal to (S0 <:18005551212>).

```
<flat-profile>
 \langleDial Plan 1 >
  (50 \ \text{elt}; \frac{18005551212}{4})\langleDial Plan 1 >
</flat-profile>
```
- Numeric character escapes, using decimal and hexadecimal values (s.a.  $\epsilon$ #40; and  $\epsilon$ # $\epsilon$ 2e;), are translated.
- The phone firmware only supports ASCII characters.

## <span id="page-140-0"></span>**Open Profile (XML) Compression and Encryption**

The Open configuration profile can be compressed to reduce the network load on the provisioning server. The profile can also be encrypted to protect confidential information. Compression is not required, but it must precede encryption.

### **Open Profile Compression**

The supported compression method is the gzip deflate algorithm (RFC1951). The gzip utility and the compression library that implements the same algorithm (zlib) are available from Internet sites.

To identify compression, the phone expects the compressed file to contain a gzip compatible header. Invocation of the gzip utility on the original Open profile generates the header. The phone inspects the downloaded file header to determine the file format.

For example, if profile.xml is a valid profile, the file profile.xml.gz is also accepted. Either of the following commands can generate this profile type:

• >gzip profile.xml

Replaces original file with compressed file.

• >cat profile.xml | gzip > profile.xml.gz

Leaves original file in place, produces new compressed file.

A tutorial on compression is provided in the [Compress](#page-119-0) an Open Profile with Gzip, on page 98 section.

### **Open Profile Encryption**

Symmetric key encryption can be used to encrypt an open configuration profile, whether the file is compressed or not. Compression, if applied, must be applied before encryption.

The provisioning server uses HTTPS to handle initial provisioning of the phone after deployment. Pre-encrypting configuration profiles offline allows the use of HTTP for resyncing profiles subsequently. This reduces the load on the HTTPS server in large-scale deployments.

The phone supports two methods of encryption for configuration files:

- AES-256-CBC encryption
- RFC 8188-based HTTP content encryption with AES-128-GCM ciphering

The key or Input Keying Material (IKM) must be preprovisioned into the unit at an earlier time. Bootstrap of the secret key can be accomplished securely by using HTTPS.

The configuration file name does not require a specific format, but a file name that ends with the .  $cf\sigma$ extension normally indicates a configuration profile.

#### **AES-256-CBC Encryption**

The phone supports AES-256-CBC encryption for configuration files.

The OpenSSL encryption tool, available for download from various Internet sites, can perform the encryption. Support for 256-bit AES encryption may require recompilation of the tool to enable the AES code. The firmware has been tested against version openssl-1.1.1d.

Encrypt a Profile with [OpenSSL,](#page-120-0) on page 99 provides a tutorial on encryption.

For an encrypted file, the profile expects the file to have the same format as generated by the following command:

```
# example encryption key = SecretPhrase1234
openssl enc –e –aes-256-cbc –k SecretPhrase1234 –in profile.xml –out profile.cfg
# analogous invocation for a compressed xml file
openssl enc –e –aes-256-cbc –k SecretPhrase1234 –in profile.xml.gz –out profile.cfg
```
A lowercase -k precedes the secret key, which can be any plain text phrase, and which is used to generate a random 64-bit salt. With the secret specified by the -k argument, the encryption tool derives a random 128-bit initial vector and the actual 256-bit encryption key.

When this form of encryption is used on a configuration profile, the phone must be informed of the secret key value to decrypt the file. This value is specified as a qualifier in the profile URL. The syntax is as follows, using an explicit URL:

[--key "SecretPhrase1234"] http://prov.telco.com/path/profile.cfg

This value is programmed by using one of the Profile\_Rule parameters.

#### **Macro Expansion**

Several provisioning parameters undergo macro expansion internally prior to being evaluated. This preevaluation step provides greater flexibility in controlling the phone resync and upgrade activities.

These parameter groups undergo macro expansion before evaluation:

- Resync Trigger \*
- Profile Rule\*
- Log\_xxx\_Msg
- Upgrade Rule

Under certain conditions, some general-purpose parameters (GPP  $*$ ) also undergo macro expansion, as explicitly indicated in Optional Resync [Arguments,](#page-145-0) on page 124.

During macro expansion, the contents of the named variables replace expressions of the form \$NAME and \$(NAME). These variables include general-purpose parameters, several product identifiers, certain event timers, and provisioning state values. For a complete list, see Macro [Expansion](#page-131-1) Variables, on page 110.

In the following example, the expression \$(MAU) is used to insert the MAC address 000E08012345.

The administrator enters: **\$ (MAU)** config.cfg

The resulting macro expansion for a device with MAC address 000E08012345 is: 000E08012345config.cfg

If a macro name is not recognized, it remains unexpanded.For example, the nameSTRANGE is not recognized as a valid macro name, while MAU is recognized as a valid macro name.

The administrator enters: **\$STRANGE\$MAU.cfg**

The resulting macro expansion for a device with MAC address 000E08012345 is: \$STRANGE000E08012345.cfg

Macro expansion is not applied recursively. For example,  $$MAU"$  expands into  $$MAU"$  (the  $$$  is expanded), and does not result in the MAC address.

The contents of the special purpose parameters, GPP\_SA through GPP\_SD, are mapped to the macro expressions \$SA through \$SD. These parameters are only macro expanded as the argument of the **--key** , **--uid**, and **--pwd** options in a resync URL.

#### **Conditional Expressions**

Conditional expressions can trigger resync events and select from alternate URLs for resync and upgrade operations.

Conditional expressions consist of a list of comparisons, separated by the **and**operator. All comparisons must be satisfied for the condition to be true.

Each comparison can relate to one of the following three types of literals:

- Integer values
- Software or hardware version numbers
- Doubled-quoted strings

#### **Version Numbers**

The software version for Cisco IP Phones with Multiplatform Firmware uses this format (where *BN* is the Build Number):

• For Firmware Release 11.3(1)SR1 and previous: sip*yyyy*.*11-0-1*MPP-*376*

where *yyyy* indicates the phone model or phone series; *11* is the major version; *0* is the minor version; *1MPP* is the micro version; and *376* is the build number.

• For Firmware Release 11.3(2) and later: sip*yyyy*.*11-3-2*MPP*0001*-*609*

where *yyyy* indicates the phone model or phone series;  $11$  is the major version;  $3$  is the minor version; *2MPP0001* is the micro version; and *609* is the build number.

The comparing string must use the same format. Otherwise, a format parsing error results.

When comparing the software version, the major version, minor version, and micro version are compared in sequence, and the leftmost digits take precedence over the latter ones. When version numbers are identical, the build number is compared.

#### **Examples of Valid Version Number**

• For Firmware Release 11.3(1)SR1 and previous:

sip68xx.11-0-1MPP-312

- For Firmware Release 11.3(2) and later: sip68xx.11-3-2MPP0001-609
- For Firmware Release 11.3(1)SR1 and previous: sip78xx.11-0-1MPP-312
- For Firmware Release 11.3(2) and later: sip78xx.11-3-2MPP0001-609
- For Firmware Release 11.3(1)SR1 and previous:

sip88xx.11-0-1MPP-312

• For Firmware Release 11.3(2) and later:

sip88xx.11-3-2MPP0001-609

#### **Comparison**

• For Firmware Release 11.3(1)SR1 and previous:

 $sipyyy, 11-3-1MPP-110 > sipyyyy.11-2-3MPP-256$ 

• For Firmware Release 11.3(2) and later:

```
sipyyyy.11-3-2MPP0002-256 > sipyyyy.11-3-2MPP0001-609
```
Quoted strings can be compared for equality or inequality. Integers and version numbers can also be compared arithmetically. The comparison operators can be expressed as symbols or as acronyms. Acronyms are convenient for expressing the condition in an Open format profile.

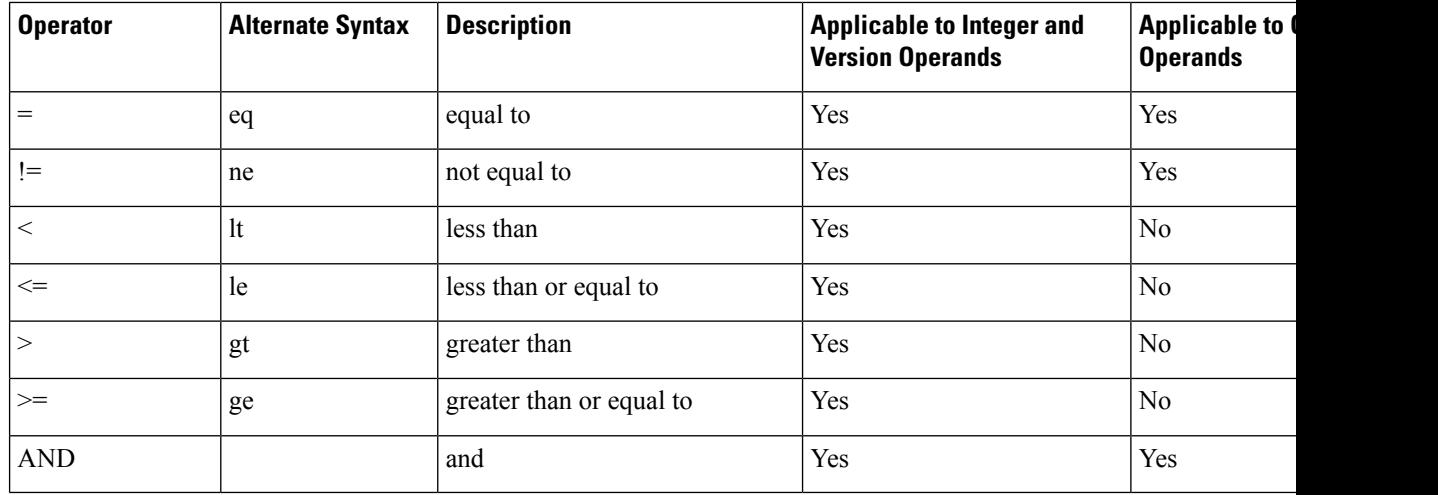

It is important to enclose macro variables in double quotes where a string literal is expected. Don't do so where a number or version number is expected.
When used in the context of the Profile Rule\* and Upgrade Rule parameters, conditional expressions must be enclosed within the syntax "(expr)?" as in this upgrade rule example. Remember to replace *BN* with the build number of your firmware load to upgrade to.

• For Firmware Release 11.3(1)SR1 and previous

(\$SWVER ne sip68xx.11-0-0MPP-256)? http://ps.tell.com/sw/sip68xx.11-0-0MPP-BN.loads

• For Firmware Release 11.3(2) and later

```
($SWVER ne sip68xx.11-3-2MPP0001-609)?
http://ps.tell.com/sw/sip68xx.11-3-2MPP0001-BN.loads
```
• For Firmware Release 11.3(1)SR1 and previous

(\$SWVER ne sip78xx.11-0-0MPP-256)? http://ps.tell.com/sw/sip78xx.11-0-0MPP-BN.loads

• For Firmware Release 11.3(2) and later

```
($SWVER ne sip78xx.11-3-2MPP0001-609)?
http://ps.tell.com/sw/sip78xx.11-3-2MPP0001-BN.loads
```
• For Firmware Release 11.3(1)SR1 and previous

```
($SWVER ne sip88xx.11-0-0MPP-256)? http://ps.tell.com/sw/sip88xx.11-0-0MPP-BN.loads
```
• For Firmware Release 11.3(2) and later

```
($SWVER ne sip88xx.11-3-2MPP0001-609)?
http://ps.tell.com/sw/sip88xx.11-3-2MPP0001-BN.loads
```
Do not use the preceding syntax with parentheses to configure the Resync\_Trigger\_\* parameters.

### **URL Syntax**

Use the Standard URL syntax to specify how to retrieve configuration files and firmware loads in Profile Rule\* and Upgrade Rule parameters, respectively. The syntax is as follows:

**[ scheme:// ] [ server [:port]] filepath**

Where **scheme** is one of these values:

- tftp
- http
- https

If **scheme** is omitted, tftp is assumed. The server can be a DNS-recognized hostname or a numeric IPaddress. The port is the destination UDP or TCP port number. The filepath must begin with the root directory  $($ ); it must be an absolute path.

If **server** is missing, the tftp server specified through DHCP (option 66) is used.

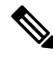

**Note** For upgrade rules, the server must be specified.

If **port** is missing, the standard port for the specified scheme is used. Tftp uses UDP port 69, http uses TCP port 80, https uses TCP port 443.

A filepath must be present. It need not necessarily refer to a static file, but can indicate dynamic content obtained through CGI.

Macro expansion applies within URLs. The following are examples of valid URLs:

```
/$MA.cfg
/cisco/cfg.xml
192.168.1.130/profiles/init.cfg
tftp://prov.call.com/cpe/cisco$MA.cfg
http://neptune.speak.net:8080/prov/$D/$E.cfg
https://secure.me.com/profile?Linksys
```
When using DHCP option 66, the empty syntax is not supported by upgrade rules. It is only applicable for Profile Rule\*.

### **RFC 8188-Based HTTP Content Encryption**

The phone supports RFC 8188-based HTTP content encryption with AES-128-GCM ciphering for configuration files. With this encryption method, any entity can read the HTTP message headers. However, only the entities that know the Input Keying Material (IKM) can read the payload. When the phone is provisioned with the IKM, the phone and the provisioning server can exchange configuration files securely, while allowing third-party network elements to use the message headers for analytic and monitoring purposes.

The XML configuration parameter **IKM\_HTTP\_Encrypt\_Content** holds the IKM on the phone. For security reasons, this parameter is not accessible on the phone administration web page. It is also not visible in the phone's configuration file, which you can access from the phone's IP address or from the phone's configuration reports sent to the provisioning server.

If you want to use the RFC 8188-based encryption, ensure the following:

- Provision the phone with the IKM by specifying the IKM with the XML parameter **IKM HTTP\_Encrypt\_Content** in the configuration file that is sent from the provisioning server to the phone.
- If this encryption is applied to the configuration files sent from the provisioning server to the phone, ensure that the *Content-Encoding* HTTP header in the configuration file has "aes128gcm".

In the absence of this header, the AES-256-CBC method is given precedence. The phone applies AES-256-CBC decryption if a AES-256-CBC key is present in a profile rule, regardless of IKM.

• If you want the phone to apply this encryption to the configuration reports that it sends to the provisioning server, ensure that there is no AES-256-CBC key specified in the report rule.

## **Optional Resync Arguments**

Optional arguments, **key**, **uid**, and **pwd**, can precede the URLs entered in Profile\_Rule\* parameters, collectively enclosed by square brackets.

### **key**

The **--key** option tells the phone that the configuration file that it receives from the provisioning server is encrypted with AES-256-CBC encryption, unlessthe *Content-Encoding* header in the file indicates "aes128gcm" encryption. The key itself is specified as a string following the term  $-\text{key}$ . The key can be enclosed in double-quotes (") optionally. The phone uses the key to decrypt the configuration file.

### **Usage Examples**

```
[--key VerySecretValue]
[--key "my secret phrase"]
[--key a37d2fb9055c1d04883a0745eb0917a4]
```
The bracketed optional arguments are macro expanded. Special purpose parameters, GPP\_SA through GPP SD, are macro expanded into macro variables, \$SA through \$SD, only when they are used as key option arguments. See these examples:

[--key \$SC] [--key "\$SD"]

In Open format profiles, the argument to **--key** must be the same as the argument to the **-k** option that is given to **openssl**.

### **uid and pwd**

The **uid** and **pwd** options can be used to specify the userID and password that will be sent in response to HTTP Basic and Digest authentication challenges when the specified URL isrequested. The bracketed optional arguments are macro expanded. Special purpose parameters, GPP\_SA through GPP\_SD, are macro expanded into macro variables, \$SA through \$SD, only when they are used as key option arguments. See these examples:

```
GPP_SA = MyUserID
GPP SB = MySecretPassword
```
[--uid \$SA --pwd \$SB] https://provisioning\_server\_url/path\_to\_your\_config/your\_config.xml

would then expand to:

[--uid MyUserID --pwdMySecretPassword] https://provisioning\_server\_url/path\_to\_your\_config/your\_config.xml

# **Application of a Profile to the Phone**

After you create an XML configuration script, it must be passed to the phone for application. To apply the configuration, you can either download the configuration file to the phone from a TFTP, HTTP, or HTTPS server using a web browser or by using cURL command line utility.

## **Download the Configuration File to the Phone from a TFTP Server**

Complete these steps to download the configuration file to a TFTP server application on your PC.

**Procedure**

**Step 1** Connect your PC to the phone LAN.

**Step 2** Run a TFTP server application on the PC and ensure that the configuration file is available in the TFTP root directory.

**Step 3** In a web browser, enter the phone LAN IP address, the IP address of the computer, the filename, and the login credentials. Use this format:

http://<WAN\_IP\_Address>/admin/resync?tftp://<PC\_IP\_Address>/<file\_name>&xuser=admin&xpassword=<password>

Example:

http://192.168.15.1/admin/resync?tftp://192.168.15.100/my\_config.xml&xuser=admin&xpassword=admin

## **Download the Configuration File to the Phone with cURL**

Complete these steps to download the configuration to the phone by using cURL. This command-line tool is used to transfer data with a URL syntax. To download cURL, visit:

<https://curl.haxx.se/download.html>

**Note**

We recommend that you do not use cURL to post the configuration to the phone because the username and password might get captured while using cURL.

### **Procedure**

**Step 1** Connect your PC to the LAN port of the phone. **Step 2** Download the configuration file to the phone by entering the following cURL command:

curl –d @my\_config.xml

"http://192.168.15.1/admin/config.xml&xuser=admin&xpassword=admin"

# **Provisioning Parameter Types**

This section describes the provisioning parameters broadly organized according to function:

These provisioning parameter types exist:

- General Purpose
- Enables
- Triggers
- Configurable Schedules
- Profile Rules
- Upgrade Rule

## **General Purpose Parameters**

The general-purpose parameters GPP\_\* (**Admin Login** > **advanced** > **Voice** > **Provisioning**) are used as free string registers when configuring the phone to interact with a particular provisioning server solution. The GPP  $*$  parameters are empty by default. They can be configured to contain diverse values, including the following:

- Encryption keys
- URLs
- Multistage provisioning status information.
- Post request templates
- Parameter name alias maps
- Partial string values, eventually combined into complete parameter values.

The GPP  $*$  parameters are available for macro expansion within other provisioning parameters. For this purpose, single-letter uppercase macro names (A through P) suffice to identify the contents of GPP\_A through GPP\_P. Also, the two-letter uppercase macro names SA through SD identify GPP\_SA through GPP\_SD as a special case when used as arguments of the following URL options:

### **key**, **uid**, and **pwd**

These parameters can be used as variables in provisioning and upgrade rules. They are referenced by prefixing the variable name with a '\$' character, such as \$GPP\_A.

### **Use General Purpose Parameters**

For example, if GPP\_A contains the string ABC, and GPP\_B contains 123, the expression \$A\$B macro expands into ABC123.

### **Before you begin**

Access the phone administration web page. See Access the Phone Web [Interface,](#page-166-0) on page 145.

### **Procedure**

- **Step 1** Select **Voice** > **Provisioning**.
- **Step 2** Scroll to the **General Purpose Parameters** section.
- **Step 3** Enter valid values in the fields, GPP A through GPP P.
- **Step 4** Click **Submit All Changes**.

## **Enable Parameters**

The Provision Enable and Upgrade Enable parameters control all profile resync and firmware upgrade operations. These parameters control resyncs and upgrades independently of each other. These parameters also control resync and upgrade URL commands that are issued through the administration web server. Both of these parameters are set to **Yes** by default.

The Resync\_From\_SIP parameter controls requests for resync operations. A SIP NOTIFY event is sent from the service provider proxy server to the phone. If enabled, the proxy can request a resync. To do so, the proxy sends a SIP NOTIFY message that contains the Event: resync header to the device.

The device challenges the request with a 401 response (authorization refused for used credentials). The device expects an authenticated subsequent request before it honors the resync request from the proxy. The Event: reboot\_now and Event: restart\_now headers perform cold and warm restarts, respectively, which are also challenged.

The two remaining enables are Resync\_On\_Reset and Resync\_After\_Upgrade\_Attempt. These parameters determine whether the device performs a resync operation after power-up software reboots and after each upgrade attempt.

When Resync\_On\_Reset is enabled, the device introduces a random delay that follows the boot-up sequence before the reset is performed. The delay is a random time up to the value that the Resync\_Random\_Delay (in seconds) specifies. In a pool of phones that power up simultaneously, this delay spreads out the start times of the resync requests from each unit. This feature can be useful in a large residential deployment, in the case of a regional power failure.

## **Triggers**

The phone allows you to resync at specific intervals or at a specific time.

### **Resync at Specific Intervals**

The phone is designed to resync with the provisioning server periodically. The resync interval is configured in Resync Periodic (seconds). If this value is left empty, the device does not resync periodically.

The resync typically takes place when the voice lines are idle. If a voice line is active when a resync is due, the phone delays the resync procedure until the line becomes idle again. A resync can cause configuration parameter values to change.

A resync operation can fail because the phone is unable to retrieve a profile from the server, the downloaded file is corrupt, or an internal error occurred. The device tries to resync again after a time that is specified in Resync\_Error\_Retry\_Delay (seconds). If Resync\_Error\_Retry\_Delay is set to 0, the device does not try to resync again after a failed resync attempt.

If an upgrade fails, a retry is performed after Upgrade\_Error\_Retry\_Delay seconds.

Two configurable parameters are available to conditionally trigger a resync: Resync\_Trigger\_1 and Resync Trigger 2. Each parameter can be programmed with a conditional expression that undergoes macro expansion. When the resync interval expires (time for the next resync) the triggers, if set, will prevent resync unless one or more triggers evaluates to true.

The following example condition triggers a resync. In the example, the last phone upgrade attempt has elapsed more than 5 minutes (300 seconds), and at least 10 minutes (600 seconds) have elapsed since the last resync attempt.

\$UPGTMR gt 300 and \$PRVTMR ge 600

### **Resync at a Specific Time**

The Resync At parameter allows the phone to resync at a specific time. This parameter uses the 24-hour format (hhmm) to specify the time.

The Resync\_At\_Random\_Delay parameter allows the phone to resync at an unspecified delay in time. This parameter uses a positive integer format to specify the time.

Flooding the server with resync requests from multiple phones that are set to resync at the same time should be avoided. To do so, the phone triggers the resync up to 10 minutes after the specified time.

For example, if you set the resync time to 1000 (10 a.m.), the phone triggers the resync anytime between 10:00 a.m. and 10:10 a.m.

By default, thisfeature is disabled. If the Resync\_At parameter is provisioned, the Resync\_Periodic parameter is ignored.

## **Configurable Schedules**

You can configure schedules for periodic resyncs, and you can specify the retry intervals for resync and upgrade failures by using these provisioning parameters:

- Resync Periodic
- Resync\_Error\_Retry\_Delay
- Upgrade\_Error\_Retry\_Delay

Each parameter accepts a single delay value (seconds). The new extended syntax allowsfor a comma-separated list of consecutive delay elements. The last element in the sequence is implicitly repeated forever.

Optionally, you can use a plus sign to specify another numeric value that appends a random extra delay.

### **Example 1**

In this example, the phone periodically resyncs every 2 hours. If a resync failure occurs, the device retries at these intervals: 30 minutes, 1 hour, 2 hours, 4 hours. The device continues to try at 4-hour intervals until it resyncs successfully.

```
Resync_Periodic=7200
Resync_Error_Retry_Delay=1800,3600,7200,14400
```
### **Example 2**

In this example, the device periodically resyncs every hour (plus an extra random delay of up to 10 minutes). In the case of a resync failure, the device retries at these intervals: 30 minutes (plus up to 5 minutes). 1 hour (plus up to 10 minutes), 2 hours (plus up to 15 minutes). The device continues to try at 2-hour intervals (plus up to 15 minutes) until it successfully resyncs.

```
Resync_Periodic=3600+600
Resync_Error_Retry_Delay=1800+300,3600+600,7200+900
```
### **Example 3**

In this example, if a remote upgrade attempt fails, the device retries the upgrade in 30 minutes, then again after one more hour, then in two hours. If the upgrade still fails, the device retries every four to five hours until the upgrade succeeds.

Upgrade\_Error\_Retry\_Delay = 1800,3600,7200,14400+3600

## **Profile Rules**

The phone provides multiple remote configuration profile parameters (Profile\_Rule\*). Thus, each resync operation can retrieve multiple files that different servers manage.

In the simplest scenario, the device resyncs periodically to a single profile on a central server, which updates all pertinent internal parameters. Alternatively, the profile can be split between different files. One file is common for all the phones in a deployment. A separate, unique file is provided for each account. Encryption keys and certificate information can be supplied by still another profile, stored on a separate server.

Whenever a resync operation is due, the phone evaluates the four Profile Rule\* parameters in sequence:

- **1.** Profile\_Rule
- **2.** Profile\_Rule\_B
- **3.** Profile\_Rule\_C
- **4.** Profile\_Rule\_D

Each evaluation can result in a profile retrieval from a remote provisioning server, with a possible update of some number of internal parameters. If an evaluation fails, the resync sequence is interrupted, and is retried again from the beginning specified by the Resync\_Error\_Retry\_Delay parameter (seconds). If all evaluations succeed, the device waits for the second specified by the Resync Periodic parameter and then performs another resync.

The contents of each Profile\_Rule\* parameter consist of a set of alternatives. The alternatives are separated by the | (pipe) character. Each alternative consists of a conditional expression, an assignment expression, a profile URL, and any associated URL options. All these components are optional within each alternative. The following are the valid combinations, and the order in which they must appear, if present:

[ conditional-expr ] [ assignment-expr ] [[ options ] URL ]

Within each Profile Rule\* parameter, all alternatives except the last one must provide a conditional expression. This expression is evaluated and is processed as follows:

- **1.** Conditions are evaluated from left to right, until one is found that evaluates as true (or until one alternative is found with no conditional expression).
- **2.** Any accompanying assignment expression is evaluated, if present.
- **3.** If a URL is specified as part of that alternative, an attempt is made to download the profile that is located at the specified URL. The system attempts to update the internal parameters accordingly.

If all alternatives have conditional expressions and none evaluates to true (or if the whole profile rule is empty), the entire Profile\_Rule\* parameter is skipped. The next profile rule parameter in the sequence is evaluated.

### **Example 1**

This example resyncs unconditionally to the profile at the specified URL, and performs an HTTP GET request to the remote provisioning server:

http://remote.server.com/cisco/\$MA.cfg

### **Example 2**

In this example, the device resyncs to two different URLs, depending on the registration state of Line 1. In case of lost registration, the device performs an HTTP POST to a CGI script. The device sends the contents of the macro expanded GPP\_A, which may provide additional information on the device state:

```
($PRVTMR ge 600)? http://p.tel.com/has-reg.cfg
| [--post a] http://p.tel.com/lost-reg?
```
### **Example 3**

In this example, the device resyncs to the same server. The device provides additional information if a certificate is not installed in the unit (for legacy pre-2.0 units):

```
("$CCERT" eq "Installed")? https://p.tel.com/config?
| https://p.tel.com/config?cisco$MAU
```
### **Example 4**

In this example, Line 1 is disabled until GPP\_A is set equal to Provisioned through the first URL. Afterwards, it resyncs to the second URL:

```
("$A" ne "Provisioned")? (Line_Enable_1_ = "No";)! https://p.tel.com/init-prov
| https://p.tel.com/configs
```
### **Example 5**

In this example, the profile that the server returns is assumed to contain XML element tags. These tags must be remapped to proper parameter names by the aliases map stored in GPP\_B:

```
[--alias b] https://p.tel.com/account/$PN$MA.xml
```
A resync is typically considered unsuccessful if a requested profile is not received from the server. The Resync Fails On FNF parameter can override this default behavior. If Resync Fails On FNF is set to No, the device accepts a file-not-found response from the server as a successful resync. The default value for Resync Fails On FNF is Yes.

### **Upgrade Rule**

Upgrade rule is to tell the device to activate to a new load and from where to get the load, if necessary. If the load is already on the device, it will not try to get the load. So, validity of the load location does not matter when the desired load is in the inactive partition.

The Upgrade\_Rule specifies a firmware load which, if different from the current load, will be downloaded and applied unless limited by a conditional expression or Upgrade\_Enable is set to **No**.

The phone provides one configurable remote upgrade parameter, Upgrade\_Rule. This parameter accepts syntax similar to the profile rule parameters. URL options are not supported for upgrades, but conditional expressions and assignment expressions can be used. If conditional expressions are used, the parameter can be populated with multiple alternatives, separated by the | character. The syntax for each alternative is as follows:

[ conditional-expr ] [ assignment-expr ] URL

As in the case of Profile Rule\* parameters, the Upgrade Rule parameter evaluates each alternative until a conditional expression issatisfied or an alternative has no conditional expression. The accompanying assignment expression is evaluated, if specified. Then, an upgrade to the specified URL is attempted.

If the Upgrade\_Rule contains a URL without a conditional expression, the device upgrades to the firmware image that the URL specifies. After macro expansion and evaluation of the rule, the device does not reattempt to upgrade until the rule is modified or the effective combination of scheme + server + port + filepath is changed.

To attempt a firmware upgrade, the device disables audio at the start of the procedure and reboots at the end of the procedure. The device automatically begins an upgrade that is driven by the contents of Upgrade\_Rule only if all voice lines are currently inactive.

For example,

```
https://10.73.10.223/firmware/sip78xx.11-3-1MPP-678.loads
```
http://p.tel.com/firmware/sip88xx.11-3-1MPP-678.loads

• For Cisco IP Phone 6821:

http://p.tel.com/firmware/sip6821.11-3-1MPP-678.loads

• For the other phones in Cisco IP 6800 Series:

http://p.tel.com/firmware/sip68xx.11-3-1MPP-678.loads

In this example, the Upgrade Rule upgrades the firmware to the image that is stored at the indicated URL. Here is another example:

```
("$F" ne "beta-customer")? http://p.tel.com/firmware/sip78xx.11-3-1MPP-678.loads
| http://p.tel.com/firmware/sip78xx.11-3-1MPP-678.loads
```
Here is another example:

```
("$F" ne "beta-customer")? http://p.tel.com/firmware/sip88xx.11-3-1MPP-678.loads
| http://p.tel.com/firmware/sip88xx.11-3-1MPP-678.loads
```
Here is another example:

• For Cisco IP Phone 6821:

```
("$F" ne "beta-customer")? http://p.tel.com/firmware/sip6821.11-3-1MPP-678.loads
| http://p.tel.com/firmware/sip6821.11-3-1MPP-678.loads
```
• For the other models in Cisco IP Phone 6800 Series:

```
("$F" ne "beta-customer")? http://p.tel.com/firmware/sip68xx.11-3-1MPP-678.loads
| http://p.tel.com/firmware/sip68xx.11-3-1MPP-678.loads
```
This example directs the unit to load one of two images, based on the contents of a general-purpose parameter, GPP\_F.

The device can enforce a downgrade limit regarding firmware revision number, which can be a useful customization option. If a valid firmware revision number is configured in the Downgrade\_Rev\_Limit parameter, the device rejects upgrade attempts for firmware versions earlier than the specified limit.

## **Data Types**

These data types are used with configuration profile parameters:

- ${a,b,c,...}$  A choice among a, b, c, ...
- Bool—Boolean value of either "yes" or "no."
- CadScript—A miniscript that specifies the cadence parameters of a signal. Up to 127 characters.

Syntax:  $S_1$ [; $S_2$ ], where:

- $S_i = D_i (on_{i,1}/off_{i,1}[,on_{i,2}/off_{i,2}[,on_{i,3}/off_{i,3}[,on_{i,4}/off_{i,4}[,on_{i,5}/off_{i,5}[,on_{i,6}/off_{i,6}]]]]])$  and is known as a section.
- on<sub>i</sub> and off<sub>i</sub> are the on/off duration in seconds of a *segment*.  $i = 1$  or 2, and  $j = 1$  to 6.
- $D_i$  is the total duration of the section in seconds.

All durations can have up to three decimal places to provide 1 ms resolution. The wildcard character "\*" stands for infinite duration. The segments within a section are played in order and repeated until the total duration is played.

Example 1:

```
60(2/4)
Number of Cadence Sections = 1
Cadence Section 1: Section Length = 60 s
Number of Segments = 1
Segment 1: On=2s, Off=4s
Total Ring Length = 60s
```
Example 2—Distinctive ring (short,short,short,long):

60(.2/.2,.2/.2,.2/.2,1/4)

Number of Cadence Sections = 1 Cadence Section 1: Section Length = 60s Number of Segments = 4 Segment 1: On=0.2s, Off=0.2s Segment 2: On=0.2s, Off=0.2s Segment 3: On=0.2s, Off=0.2s Segment 4: On=1.0s, Off=4.0s

```
Total Ring Length = 60s
```
- DialPlanScript—Scripting syntax that is used to specify Line 1 and Line 2 dial plans.
- Float  $\leq n$  A floating point value with up to n decimal places.
- FQDN—Fully Qualified Domain Name. It can contain up to 63 characters. Examples are as follows:
	- sip.Cisco.com:5060 or 109.12.14.12:12345
	- sip.Cisco.com or 109.12.14.12
- FreqScript—A miniscript that specifics the frequency and level parameters of a tone. Contains up to 127 characters.

Syntax:  $F_1@L_1[, F_2@L_2[, F_3@L_3[, F_4@L_4[, F_5@L_5[, F_6@L_6]]]]], where:$ 

- $F_1-F_6$  are frequency in Hz (unsigned integers only).
- $L_1-L_6$  are corresponding levels in dBm (with up to one decimal place).

White spaces before and after the comma are allowed but not recommended.

Example 1—Call Waiting Tone:

```
440@-10
```

```
Number of Frequencies = 1
Frequency 1 = 440 Hz at -10 dBm
```
Example 2—Dial Tone:

```
350@-19,440@-19
Number of Frequencies = 2
Frequency 1 = 350 Hz at -19 dBm
Frequency 2 = 440 Hz at -19 dBm
```
- IP— Valid IPv4 Address in the form of x.x.x.x, where x is between 0 and 255. Example: 10.1.2.100.
- UserID—User ID as it appears in a URL; up to 63 characters.
- Phone—A phone number string, such as 14081234567, \*69, \*72, 345678; or a generic URL, such as, 1234@10.10.10.100:5068 or jsmith@Cisco.com. The string can contain up to 39 characters.
- PhTmplt—A phone number template. Each template may contain one or more patterns that are separated by a comma (,). White space at the beginning of each pattern is ignored. "?" and "\*" represent wildcard characters. To represent literally, use %xx. For example, %2a represents \*. The template can contain up to 39 characters. Examples: "1408\*, 1510\*", "1408123????, 555?1.".
- Port—TCP/UDP Port number (0-65535). It can be specified in decimal or hex format.
- ProvisioningRuleSyntax—Scripting syntax that is used to define configuration resync and firmware upgrade rules.
- PwrLevel—Power level expressed in dBm with one decimal place, such as –13.5 or 1.5 (dBm).
- RscTmplt—A template of SIP Response Status Code, such as "404, 5\*", "61?", "407, 408, 487, 481". It can contain up to 39 characters.
- Sig<n>—Signed n-bit value. It can be specified in decimal or hex format. A "-" sign must precede negative values.  $A + sign$  before positive values is optional.
- Star Codes—Activation code for a supplementary service, such as \*69. The code can contain up to 7 characters.
- Str<n>—A generic string with up to n nonreserved characters.
- Time<n>—Time duration in seconds, with up to n decimal places. Extra specified decimal places are ignored.
- ToneScript—A miniscript that specifies the frequency, level, and cadence parameters of a call progress tone. Script may contain up to 127 characters.

Syntax: FreqScript; $Z_1$ [; $Z_2$ ].

The section  $Z_1$  is similar to the  $S_1$  section in a CadScript, except that each on/off segment is followed by a frequency components parameter:  $Z_1 = D_1 (on_{i,1}/off_{i,1}/f_{i,1}[,on_{i,2}/off_{i,2}/f_{i,2}[,on_{i,3}/off_{i,3}/f_{i,3}[,on_{i,4}/off_{i,4}/f_{i,4}])$  $[0.0n_{i.5}/\text{off}_{i.5}/\text{f}_{i.5}$  [ $0.0n_{i.6}/\text{off}_{i.6}/\text{f}_{i.6}]$ ]]]]) where:

•  $f_{i,j} = n_1[+n_2]+n_3[+n_4[+n_5[+n_6]]]]$ .

 $\cdot$  1 <  $n_k$  < 6 specifies the frequency components in the FreqScript that are used in that segment.

If more than one frequency component is used in a segment, the components are summed together.

Example 1—Dial tone:

```
350@-19,440@-19;10(*/0/1+2)
Number of Frequencies = 2
Frequency 1 = 350 Hz at -19 dBm
Frequency 2 = 440 Hz at -19 dBm
Number of Cadence Sections = 1
Cadence Section 1: Section Length = 10 s
Number of Segments = 1
Segment 1: On=forever, with Frequencies 1 and 2
```
Total Tone Length = 10s

Example 2—Stutter tone:

350@-19,440@-19;2(.1/.1/1+2);10(\*/0/1+2)

```
Number of Frequencies = 2
Frequency 1 = 350 Hz at -19 dBm
Frequency 2 = 440 Hz at -19 dBm
Number of Cadence Sections = 2
Cadence Section 1: Section Length = 2s
Number of Segments = 1
Segment 1: On=0.1s, Off=0.1s with Frequencies 1 and 2
Cadence Section 2: Section Length = 10s
Number of Segments = 1
Segment 1: On=forever, with Frequencies 1 and 2
Total Tone Length = 12s
```
• Uns<n>—Unsigned n-bit value, where  $n = 8$ , 16, or 32. It can be specified in decimal or hex format, such as 12 or 0x18, as long as the value can fit into n bits.

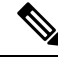

Keep these under consideration: **Note**

- <Par Name> represents a configuration parameter name. In a profile, the corresponding tag is formed by replacing the space with an underscore "\_", such as **Par\_Name**.
- An empty default value field implies an empty string  $\langle \cdots \rangle$ .
- The phone continues to use the last configured values for tags that are not present in a given profile.
- Templates are compared in the order given. The first, *not the closest*, match is selected. The parameter name must match exactly.
- If more than one definition for a parameter is given in a profile, the last such definition in the file is the one that takes effect in the phone.
- A parameter specification with an empty parameter value forces the parameter back to its default value. To specify an empty string instead, use the empty string "" as the parameter value.

# **Profile Updates and Firmware Upgrades**

The phone supports secure remote provisioning (configuration) and firmware upgrades. An unprovisioned phone can receive an encrypted profile targeted for that device. The phone does not require an explicit key due to a secure first-time provisioning mechanism that uses SSL functionality.

User intervention is not required to either start or complete a profile update, or firmware upgrade, or if intermediate upgrades are required to reach a future upgrade state from an older release. A profile resync is only attempted when the phone is idle, because a resync can trigger a software reboot and disconnect a call.

General-purpose parameters manage the provisioning process. Each phone can be configured to periodically contact a normal provisioning server (NPS). Communication with the NPS does not require the use of a secure protocol because the updated profile is encrypted by a shared secret key. The NPS can be a standard TFTP, HTTP, or HTTPS server with client certificates.

The administrator can upgrade, reboot, restart, or resync phones by using the phone web user interface. The administrator can also perform these tasks by using a SIP notify message.

Configuration profiles are generated by using common, open-source tools that integrate with service provider provisioning systems.

## **Allow Profile Updates**

Profile updates can be allowed at specified intervals. Updated profiles are sent from a server to the phone by using TFTP, HTTP, or HTTPS.

You can also configure the parameters in the phone configuration file with XML(cfg.xml) code.

### **Before you begin**

Access the phone administration web page. See Access the Phone Web [Interface,](#page-166-0) on page 145.

Ш

### **Procedure**

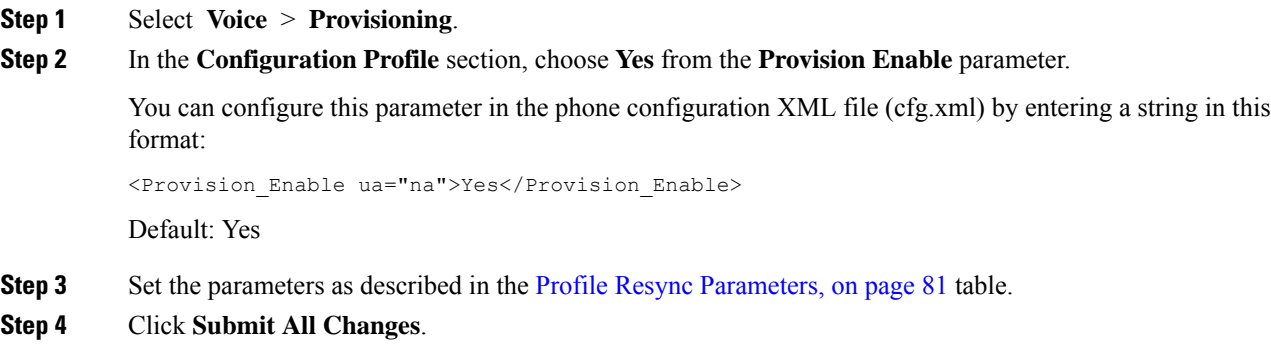

**Allow and Configure Firmware Upgrades**

Firmware updates can be allowed at specified intervals. Updated firmware is sent from a server to the phone by using TFTP or HTTP. Security is less of an issue with a firmware upgrade, because firmware does not contain personal information.

You can also configure the parameters in the phone configuration file with XML(cfg.xml) code.

### **Before you begin**

Access the phone administration web page. See Access the Phone Web [Interface,](#page-166-0) on page 145.

### **Procedure**

- **Step 1** Select **Voice** > **Provisioning**.
- **Step 2** In the **Firmware Upgrade** section, choose **Yes** from the **Upgrade Enable** parameter.

You can configure this parameter in the phone configuration XML file (cfg.xml) by entering a string in this format:

<Upgrade\_Enable ua="na">Yes</Upgrade\_Enable>

Options: Yes and No

Default: Yes

### **Step 3** Set the **Upgrade Error Retry Delay** parameter in seconds.

The upgrade retry interval (in seconds) applied in case of upgrade failure. The device has a firmware upgrade error timer that activates after a failed firmware upgrade attempt. The timer is initialized with the value in this parameter. The next firmware upgrade attempt occurs when this timer counts down to zero.

You can configure this parameter in the phone configuration XML file (cfg.xml) by entering a string in this format:

<Upgrade\_Error\_Retry\_Delay ua="na">3600</Upgrade\_Error\_Retry\_Delay>

Default: 3600

:

<tftp|http|https>://<ip address>/image/<load name> **Step 4** Set the **Upgrade Rule** parameter by entering a firmware upgrade script that defines upgrade conditions and associated firmware URLs. It uses the same syntax as Profile Rule. Enter a script and use the following format to enter the upgrade rule: <tftp|http|https>://<ipaddress>/image/<load name> For example: tftp://192.168.1.5/image/sip88xx.11-0-0MPP-BN.loads tftp://192.168.1.5/image/sip78xx.11-0-1MPP-BN.loads You can configure this parameter in the phone configuration XML file (cfg.xml) by entering a string in this format: <Upgrade\_Rule ua="na">http://10.74.10.205:6970/sip8845\_65.0104-MPP-9875dev.loads </Upgrade\_Rule>

**Step 5** Click **Submit All Changes**.

## **Upgrade Firmware by TFTP, HTTP, or HTTPS**

The phone supports firmware upgrade by TFTP, HTTP, or HTTPS.

## $\mathscr{D}$

Downgrades to earlier releases may not be available for all devices. For more information, see the release notes for your phone and firmware version. **Note**

### **Before you begin**

The firmware load file must be downloaded to an accessible server.

### **Procedure**

**Step 1** Rename the image as follows:

**cp-x8xx-sip.aa-b-cMPP.cop** to **cp-x8xx-sip.aa-b-cMPP.tar.gz**

where:

**x8xx** is the phone series, such as 7811 or 7832.

**x8xx** is the phone series, such as 8811.

**x8xx** is the phone series, such as 6841.

**aa-b-c** is the release number, such as 10-4-1

- **Step 2** Use the **tar**  $-$ **xzvf** command to untar the tar ball.
- **Step 3** Copy the folder to a TFTP, HTTP, or HTTPS download directory.

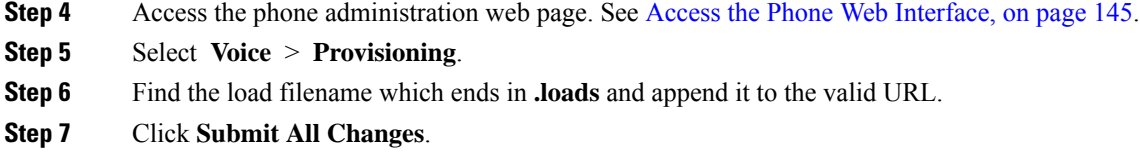

# **Upgrade Firmware With a Browser Command**

An upgrade command entered into the browser address bar can be used to upgrade firmware on a phone. The phone updates only when it is idle. The update is attempted automatically after the call is complete.

### **Procedure**

To upgrade the phone with a URL in a web browser, enter this command:

http://<phone\_ip>/admin/upgrade?<schema>://<serv\_ip[:port]>/filepath

 $\mathbf I$ 

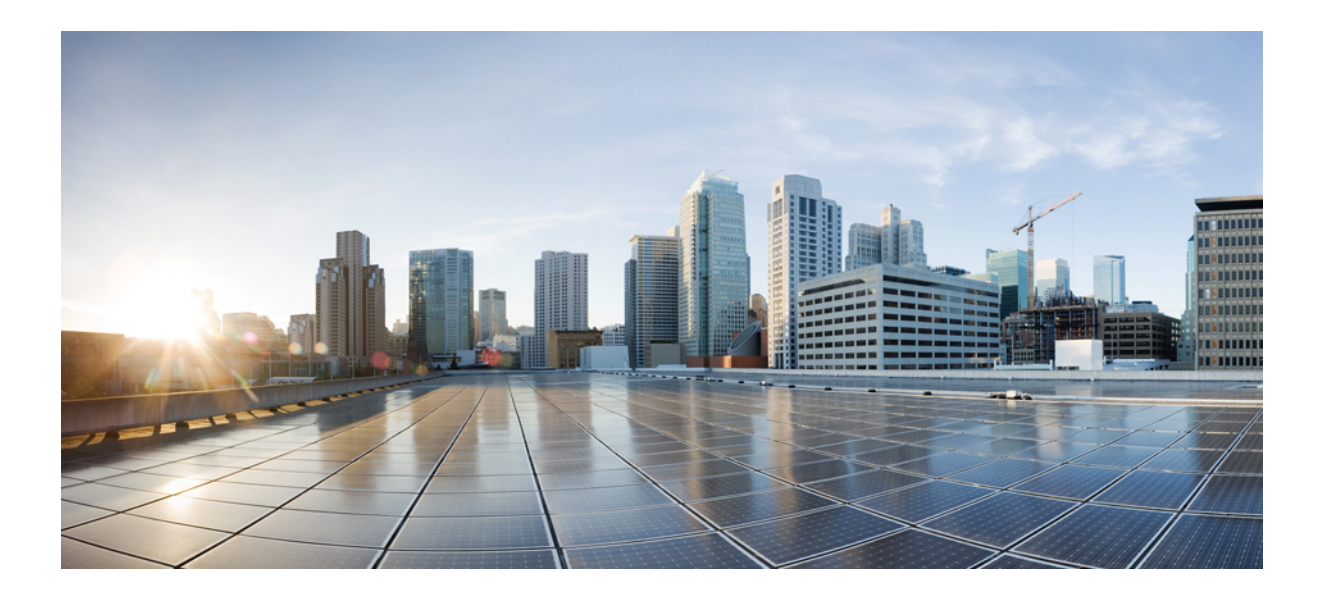

# **<sup>P</sup> ART II**

# **Cisco IP Phone Configuration**

- Access Control [Configuration,](#page-164-0) on page 143
- [Third-Party](#page-172-0) Call Control Setup, on page 151
- Cisco IP Phone [Security,](#page-180-0) on page 159
- Phone [Features](#page-214-0) and Setup, on page 193
- Phone Information and Display [Configuration,](#page-346-0) on page 325
- Call Features [Configuration,](#page-358-0) on page 337
- Audio [Configuration,](#page-418-0) on page 397
- Video [Configuration,](#page-430-0) on page 409
- Voicemail [Configuration,](#page-436-0) on page 415
- [Corporate](#page-444-0) and Personal Directory Setup, on page 423
- Cisco IP Phone Key [Expansion](#page-470-0) Module (8800 and 6800), on page 449

<span id="page-164-0"></span>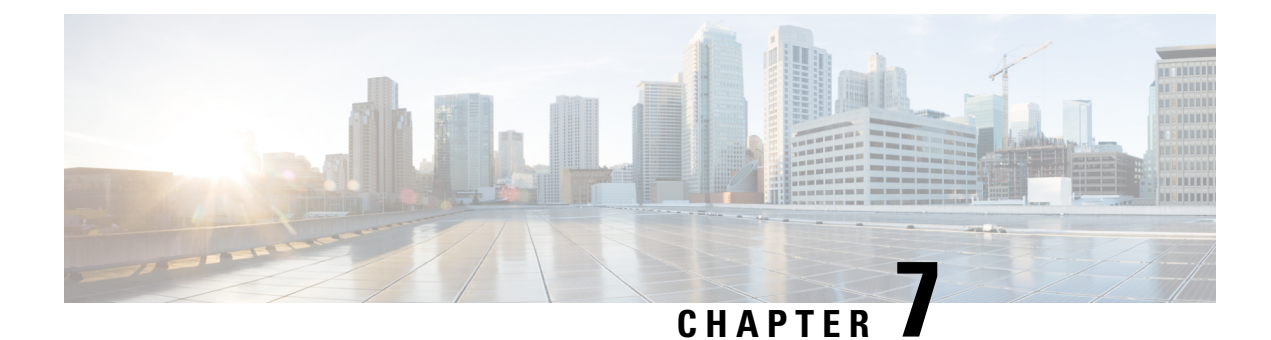

# **Access Control Configuration**

- Access [Control,](#page-164-1) on page 143
- [Administrator](#page-164-2) and User Accounts, on page 143
- User Access [Attribute,](#page-165-0) on page 144
- User [Preference](#page-165-1) Attribute, on page 144
- Access the Phone Web [Interface,](#page-166-0) on page 145
- Enable HTTPS by [Default,](#page-166-1) on page 145
- Control Access to the Phone [Settings,](#page-167-0) on page 146
- Bypass the Set [Password](#page-171-0) Screen, on page 150

## <span id="page-164-1"></span>**Access Control**

If the <Phone-UI-User-Mode> parameter is enabled, the phone GUI honors the user access attribute of the relevant parameters when the GUI presents a menu item.

For menu entries that are associated with a single configuration parameter:

- Provisioning the parameter with "ua=na" ("ua" stands for "user access") attribute makes the entry disappear.
- Provisioning the parameter with "ua=ro" attribute makes the entry read-only and non-editable.

For menu entries that are associated with multiple configuration parameters:

• Provisioning all concerned parameters with "ua=na" attribute makes the entries disappear.

# <span id="page-164-2"></span>**Administrator and User Accounts**

The Cisco IP Phone firmware provides specific administrator and user accounts. These accounts provide specific login privileges. The administrator account name is **admin**; the user account name is **user**. These account names cannot be changed.

The **admin** account gives the service provider or Value-added Reseller (VAR) configuration access to the Cisco IP phone. The **user** account gives limited and configurable control to the device end user.

The **user** and **admin** accounts can be password protected independently. If the service provider sets an administrator account password, you are prompted for it when you click **Admin Login**. If the password does not yet exist, the screen refreshes and displaysthe administration parameters. No default passwords are assigned to either the administrator or the user account. Only the administrator account can assign or change passwords.

The administrator account can view and modify all web profile parameters, including web parameters, that are available to the user login. The Cisco IP Phone system administrator can further restrict the parameters that a user account can view and modify through use of a provisioning profile.

Configuration parameters that are available to the user account are configurable on the Cisco IP Phone. User access to the phone web user interface can be disabled.

## <span id="page-165-0"></span>**User Access Attribute**

The user access (**ua**) attribute controls may be used to change access by the User account. If the **ua** attribute is not specified, the existing user access setting is retained. This attribute does not affect access by the Admin account.

The **ua** attribute, if present, must have one of the following values:

- na—No access
- ro—Read-only
- rw—Read and write
- y—Preserve value

The **y** value must be used together with **na**, **ro**, or **rw**.

The following example illustrates the **ua** attribute. Notice in the last line that the **ua** attribute is updated to **rw**, and the station name field (**Travel Agent 1**) is preserved. If **y** is not included, **Travel Agent 1** is overwritten:

```
<flat-profile>
  <SIP_TOS_DiffServ_Value_1_ ua="na"/>
   <Dial_Plan_1_ ua="ro"/>
   <Dial_Plan_2_ ua="rw"/>
<Station_Name ua="rw" preserve-value="y">Travel Agent 1</Station_Name></flat-profile>
```
Double quotes must enclose the value of the **ua** option.

## <span id="page-165-1"></span>**User Preference Attribute**

**user-pref** attribute allows you to set some user preferred value to provide a seamless experience for your user. However, user can make further changes from the phone or from the phone administration web page. Any parameter changed by user is marked as user modified with an attribute **um**. Any changes made by the user is preserved. **user-pref** can be updated during provisioning using XML configurations delivered with **Profile Rule** parameter.

The **user-pref** attribute is not mandatory. However, if present, must have one of the following values:

- y—indicates to honor the user made changes to be included during the configuration. It also specifies to set the value set by the administrator if the user has not modified it.
- n—indicates to honor administrator set value provided through XML configurations. If **user-pref** attribute is not included, the **user-pref** attribute has the same effect as setting its value to "n".

The following example illustrates the **user-pref** attribute.

```
<flat-profile>
<Display_Brightness ua="rw" user-pref="y">5</Display_Brightness>
</flat-profile>
```
If the user modifiesthe value, the change istracked as**um** ="y".**um** attribute can't be updated by provisioning using **um** and it is visible in the XML configurations pulled from the phone.

The following example illustrates the **um** attribute.

```
<flat-profile>
<Display_Brightness ua="rw" user-pref="y" um="y">5</Display_Brightness>
</flat-profile>
```
Factory reset clears all the configurations marked with **um** and **user-pref** attributes.

During provisioning, for any parameter, if attribute**user-pref**="n" is added, after you apply the configuration, the parameter's attribute **user-pref** is updated to "n", also **um** gets cleared.

# <span id="page-166-0"></span>**Access the Phone Web Interface**

The phone firmware provides mechanisms for restricting end-user access to some parameters. The firmware provides specific privileges for sign-in to an **Admin** account or a **User** account. Each can be independently password-protected.

- Admin account–Allows the full access to all administration web server parameters
- User account–Allows the access to a subset of the administration web server parameters

If your service provider has disabled access to the configuration utility, contact the service provider before proceeding.

### **Procedure**

- **Step 1** Ensure that the computer can communicate with the phone. No VPN in use.
- **Step 2** Start a web browser.
- **Step 3** Enter the IP address of the phone in your web browser address bar.
	- User Access: **http://<ip address>**
	- Admin Access: **http://<ip address>/admin/advanced**
	- Admin Access: **http://<ip address>**, click **Admin Login** and click **advanced**

For example, https://10.64.84.147/admin

<span id="page-166-1"></span>**Step 4** Enter the password when prompted.

# **Enable HTTPS by Default**

You must enable **Https** by default to access the phone administration web page.

• You set the value of **Enable Protocol** to **Https** and **Web Server Port** to **443** and factory reset the phone. After factory reset both the values remain unchanged and if your user wants to access the phone administration web page with **http://<ip address>** or **http://<ip address>:80**, the URL gets redirected to **https://<ip address>:443**. when HTTPS is set as default.

- If the phone upgrades to Firmware release 12.0(3), and you change values of the parameters, the url will still redirect to **https://phone IP:443** by default to access the phone administration web page.
- After factory reset, if you change **Web Server Port** to **80** and **Enable Protocol** to **Https**, the user can't access the phone administration web page with **http://phone IP:80** but can access the page with **https://phone IP:80**.
- If the phone upgrades to Firmware release 12.0(3), the user can only access the phone administration web page using **https** protocol.

### **Before you begin**

• Access the phone administration web page. See Access the Phone Web [Interface,](#page-166-0) on page 145.

### **Procedure**

- **Step 1** Select **Voice** > **System**.
- **Step 2** In the **System Configuration** section, set **Enable Protocol** parameter to **Https** and **Web Server** Port parameter to **443**.

You can also enable the parameters in the phone configuration file (cfg.xml).

<Enable\_Protocol ua="na">Https</Enable\_Protocol>

<Web\_Server\_Port ua="na">443</Web\_Server\_Port>

<span id="page-167-0"></span>**Step 3** Click **Submit All Changes**.

## **Control Access to the Phone Settings**

You can configure the phone to allow or block access to the configuration parameters on the phone web page or the phone screen. The parameters for access control allow you to:

- Indicate which configuration parameters are available to the user account when creating the configuration.
- Enable or disable the access to the administration web server.
- Enable or disable user access to the phone screen menus.
- Bypass the **Set password** screen for the user.
- Restrict the Internet domains that the phone accesses for resync, upgrades, or SIP registration for Line 1.

You can also configure the parameters in the phone configuration file with XML(cfg.xml) code. To configure each parameter, see the syntax of the string in Access Control [Parameters,](#page-168-0) on page 147.

### **Before you begin**

Access the phone administration web page. See Access the Phone Web [Interface,](#page-166-0) on page 145.

### **Procedure**

**Step 1** Click **Voice** > **System**.

**Step 2** In the **System Configuration** section, configure the parameters as defined in the Access Control [Parameters,](#page-168-0) on [page](#page-168-0) 147 table.

**Step 3** Click **Submit All Changes** to apply the changes.

## <span id="page-168-0"></span>**Access Control Parameters**

The following table defines the function and usage of the access control parameters in the **System Configuration** section under the **Voice** > **System** tab in the phone web interface. It also defines the syntax of the string that is added in the phone configuration file (cfg.xml) with XML code to configure a parameter.

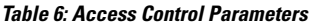

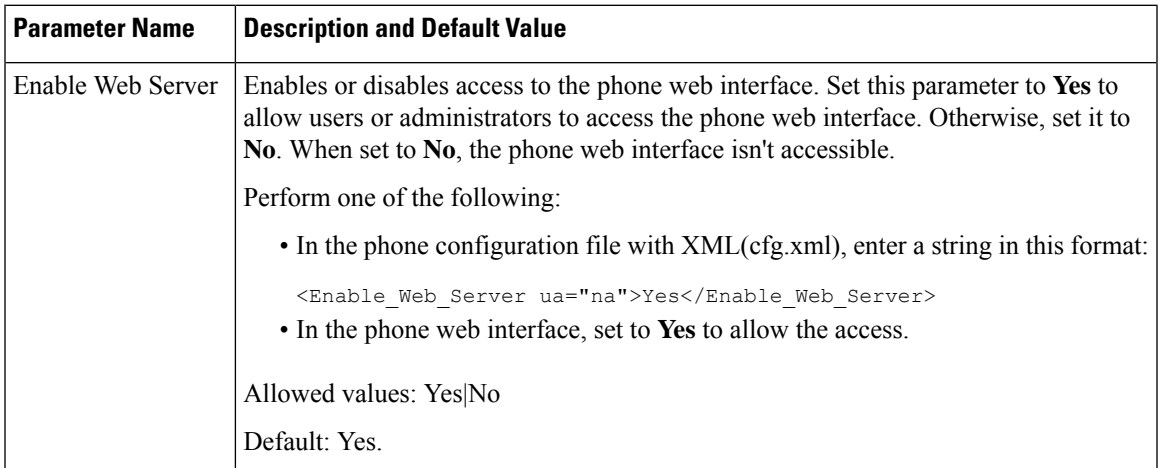

I

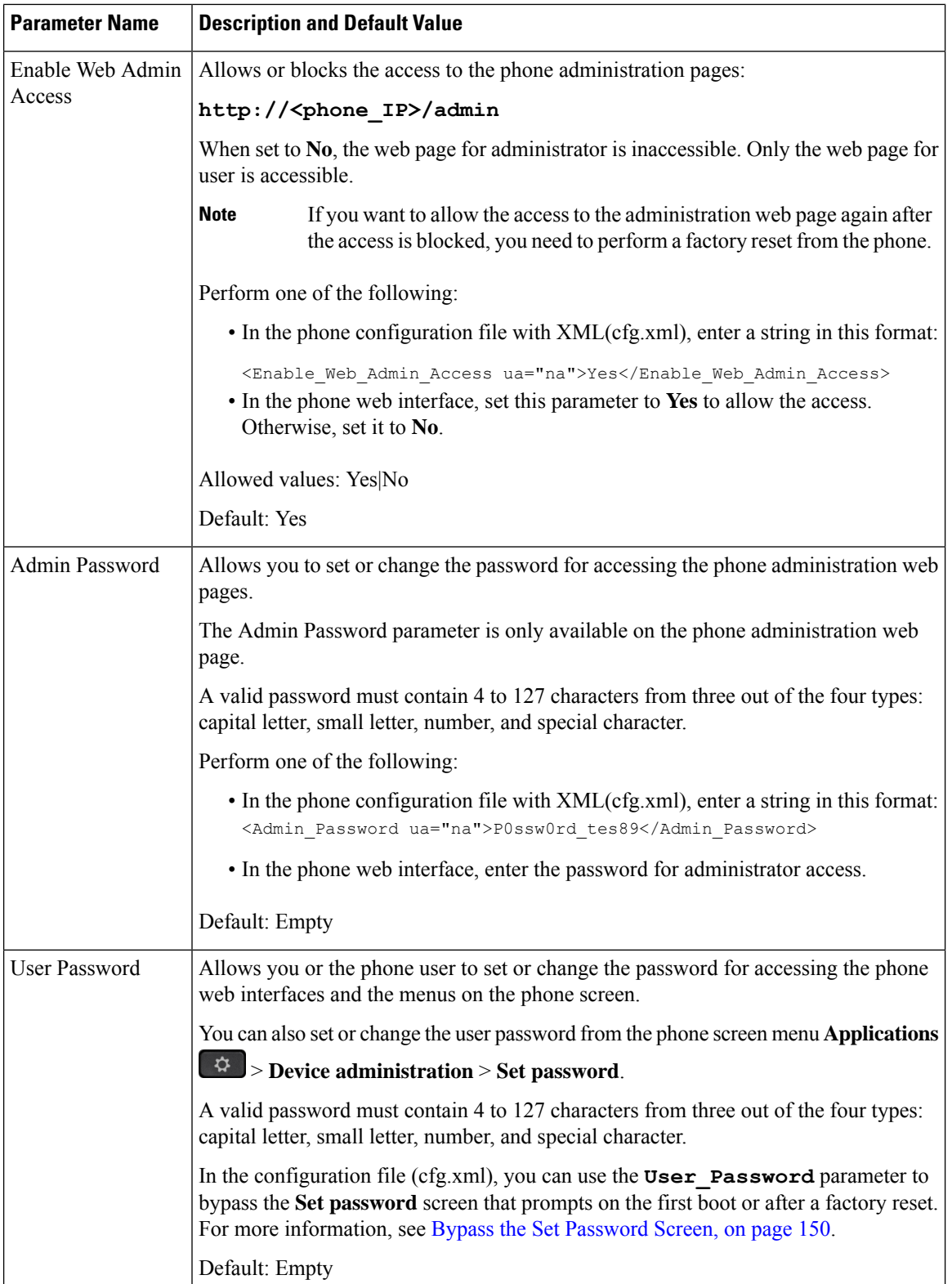

 $\mathbf l$ 

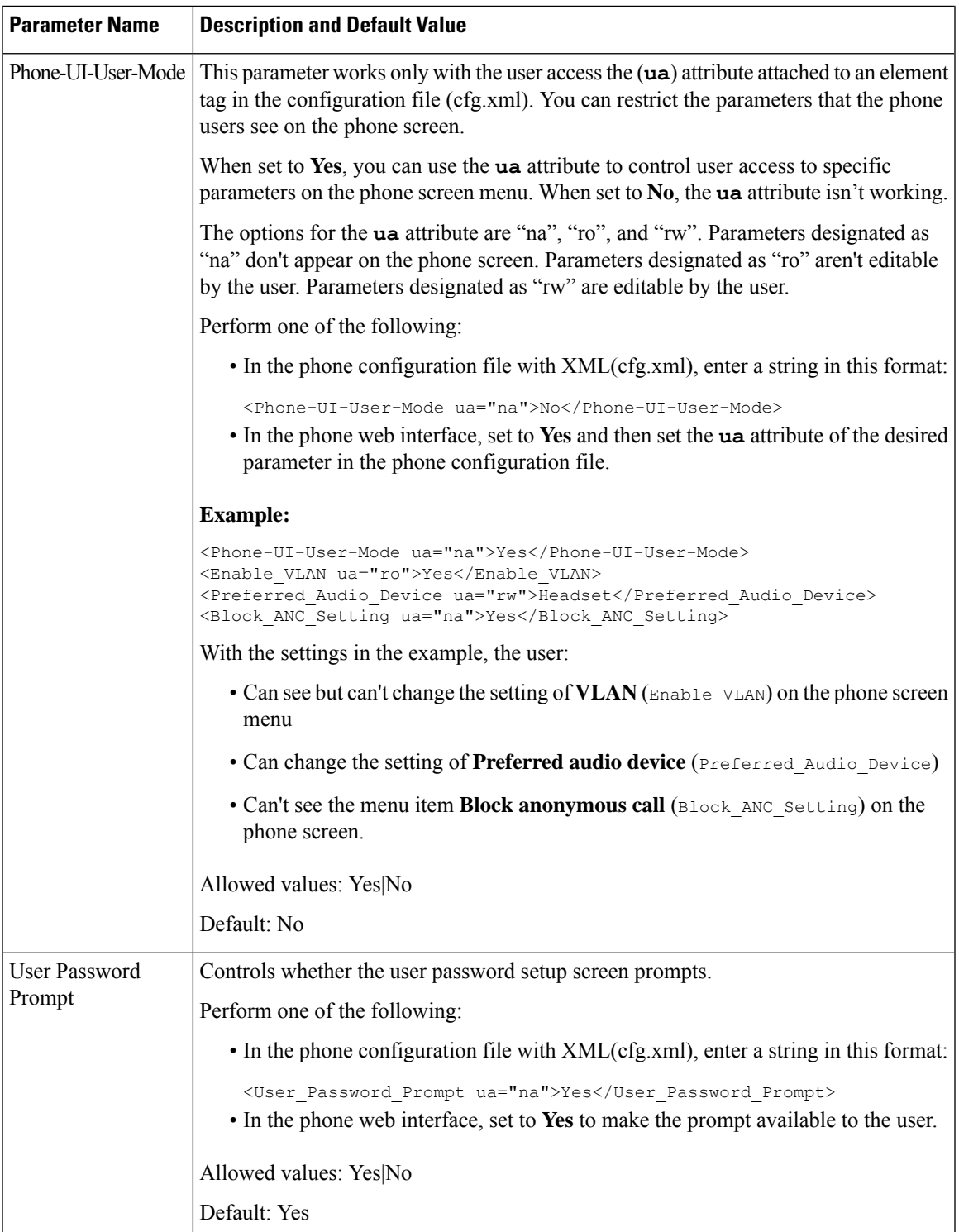

# <span id="page-171-0"></span>**Bypass the Set Password Screen**

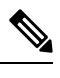

**Note** This feature isn't available from firmware release 11.2.3 and later.

You can bypass the phone **Set password** screen on the first boot or after a factory reset, based on these provisioning actions:

- DHCP configuration
- EDOS configuration
- User password configuration using in the phone XML configuration file

After the User Password is configured, the set password screen doesn't appear.

### **Procedure**

- **Step 1** Edit the phone cfg. xml file in a text or XML editor.
- **Step 2** Insert the **<User** Password> tag using one of these options.
	- **No password (start and end tag)**–**<User\_Password></User\_Password>**
	- **Password value (4-127 characters)**–**<User\_Password >Abc123</User\_Password>**
	- **No password (start tag only)**–**<User\_Password />**
- **Step 3** Save the changes to the cfg. xml file.

The **Set password** screen doesn't appear on the first boot or after a factory reset. If a password is specified, the user is prompted to enter the password when accessing the phone web interface or the phone screen menus.

<span id="page-172-0"></span>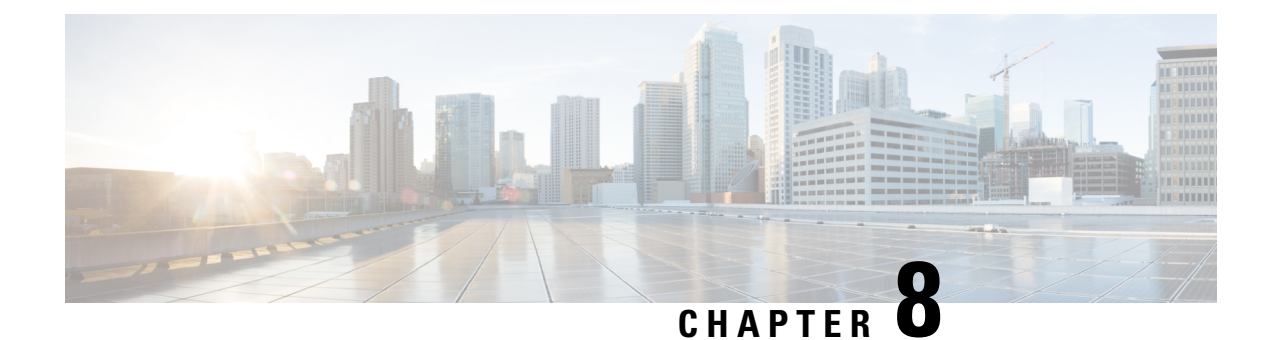

# **Third-Party Call Control Setup**

- [Determine](#page-172-1) the Phone MAC Address, on page 151
- Network [Configuration,](#page-172-2) on page 151
- [Provisioning,](#page-173-0) on page 152
- Report Current Phone [Configuration](#page-173-1) to the Provisioning Server, on page 152

# <span id="page-172-1"></span>**Determine the Phone MAC Address**

To add phones to the Third-Party Call Control system, determine the MAC address of a Cisco IP Phone.

### **Procedure**

Perform one of the following actions:

- On the phone, press **Applications** > **Phone Information**, and look at the MAC Address field.
- Look at the MAC label on the back of the phone.
- Display the web page for the phone and select **Info** > **System Status** > **Product Information**.

# <span id="page-172-2"></span>**Network Configuration**

The Cisco IP Phone is used as a part of a SIP network, because the phone supports Session Initiation Protocol (SIP). The Cisco IP Phone is compatible with other SIP IP PBX call control systems, such as BroadSoft, MetaSwitch, and Asterisk.

Configuration of these systems is not described in this document. For more information, see the documentation for the SIP PBX system to which you are connecting the Cisco IP Phone.

This document describes some common network configurations; however, your configuration can vary, depending on the type of equipment that your service provider uses.

# <span id="page-173-0"></span>**Provisioning**

Phones can be provisioned to download configuration profiles or updated firmware from a remote server when they are connected to a network, when they are powered up, and at set intervals. Provisioning is typically part of high-volume, Voice-over-IP(VoIP) deployments and is limited to service providers. Configuration profiles or updated firmware are transferred to the device through use of TFTP, HTTP, or HTTPS.

# <span id="page-173-1"></span>**Report Current Phone Configuration to the Provisioning Server**

You can configure the phone to report its full configuration, delta changes in the configuration, or the status data to the server. You can add up to two URLs in the **Report Rule** field to specify the destination for the report, and include an optional encryption key.

When requesting delta configuration and status reports at once, separate report rules with a **space**. Include a destination upload-URL in each of the report rules. You can optionally precede the report rule by one or more content arguments that are enclosed in square brackets **[ ]**.

When a report upload is attempted, the *HTTP Report Method* field specifies whether the HTTP Request that the phone sends should be an *HTTP PUT* or an *HTTP POST*. Choose:

- **PUT Method**–To create a new report or overwrite an existing report at a known location on the server. For example, you may want to keep overwriting each report that you send and only store the most *current* configuration on the server.
- **POST Method**–To send the report data to the server for processing, such as, by a PHP script. This approach provides more flexibility for storing the configuration information. For example, you may want to send a series of phone status reports and store *all* the reports on the server.

Use the following content arguments in the **Report Rule** field to send specific configuration reports:

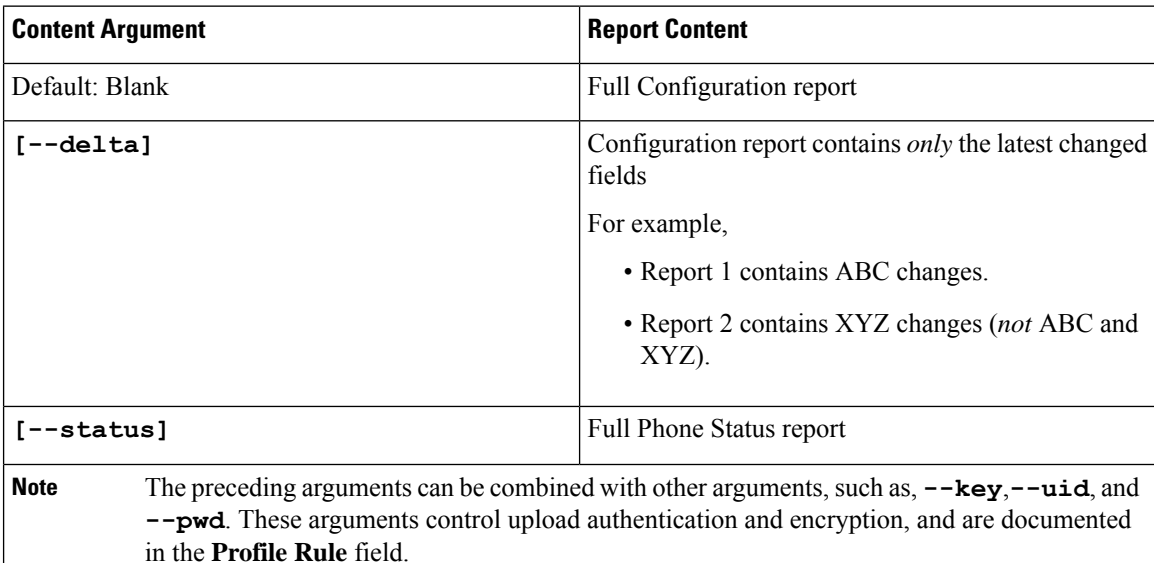

- When you specify the **[--key <encryption key>]** argument in the **Report Rule**, the phone applies AES-256-CBC encryption to the file (configuration, status, or delta), with the specified encryption key.
- 

If you have provisioned the phone with Input Keying Material (IKM) and want the phone to apply RFC 8188-based encryption to the file, do not specify the **--key** argument. **Note**

### **Before you begin**

Access the phone administration web page. See Access the Phone Web [Interface,](#page-166-0) on page 145.

### **Procedure**

- **Step 1** Select **Voice** > **Provisioning** > **Upload Configuration Options**.
- **Step 2** Set the parameter for each of the five fields as described in Parameters for Reporting the Phone [Configuration](#page-176-0) to the [Server,](#page-176-0) on page 155.

### **Step 3** Click **Submit All Changes**.

Example of user inputs and the resulting actions of the phone and provisioning server for the **Report Rule**:

### • **HTTP PUT ALL configuration:**

If the HTTP report method is PUT, you enter the URL for the report rule in this format:

**http://my\_http\_server/config-mpp.xml**

Then the phone will report the configuration data to *http://my\_http\_server/config-mpp.xml*.

#### • **HTTP PUT Changed Configuration**

If the HTTP report method is PUT, you enter the URL for the report rule in this format:

### **[--delta]http://my\_http\_server/config-mpp-delta.xml;**

Then the phone will report changed configuration to *http://my\_http\_server/config-mpp-delta.xml*.

### • **HTTP PUT Encrypted Delta Configuration**

If the HTTP report method is PUT, you enter the URL for the report rule in this format:

### **[--delta --key test123]http://my\_http\_server/config-mpp-delta.enc.xml;**

The phone will report status data to *http://my\_http\_server/config-mpp-delta.enc.xml*

On the report server side, the file can be decrypted like this: **# openssl enc -d -aes-256-cbc -k test123 -**in config-mpp-delta.enc-delta.enc -out cfg.xml

### • **HTTP PUT Status Data**

If the HTTP report method is PUT, you enter the URL for the report rule in this format:

### **[--status]http://my\_http\_server/config-mpp-status.xml;**

The phone will report status data to *http://my\_http\_server/config-mpp-status.xml*

### • **HTTP PUT Changed Configuration and Status**

If the HTTP report method is PUT, you enter the URL for the report rule in this format:

```
[--status]http://my_http_server/config-mpp-status.xml
[--delta]http://my_http_server/config-mpp-delta.xml
```
The phone will report status data to *http://my\_http\_server/config-mpp-status.xml* and *http://my\_http\_server/config-mpp-delta.xml*

### • **HTTP POST Changed Configuration**

If the report method is POST, you enter the URL for the report rule in this format:

```
[--delta]http://my_http_server/report_upload.php
```
The report upload file format"

```
// report upload.php content
<?php
$filename = "report cfg.xml"; // report file name
// where to put the file
$file = "/path/to/file".$filename;
// get data from http post
$report_data = file_get_contents('php://input');
// save the post data to file
$file put contents($file, $report data);
?>
```
The phone will upload changed data to *http://my\_http\_server/report\_cfg.xml*

## <span id="page-176-0"></span>**Parameters for Reporting the Phone Configuration to the Server**

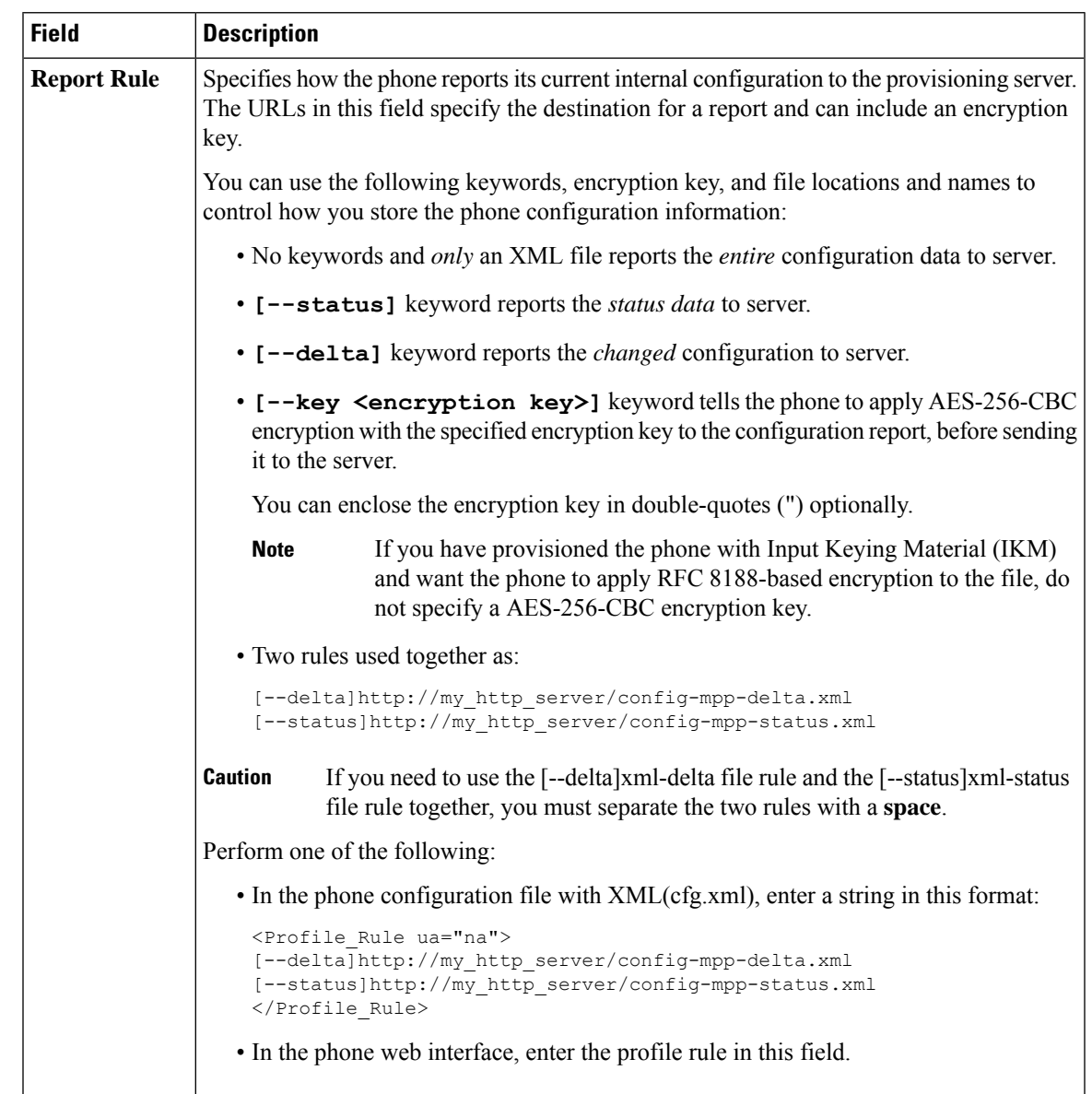

**Table 7: Parameters for Reporting the Phone Configuration to the Server**

I

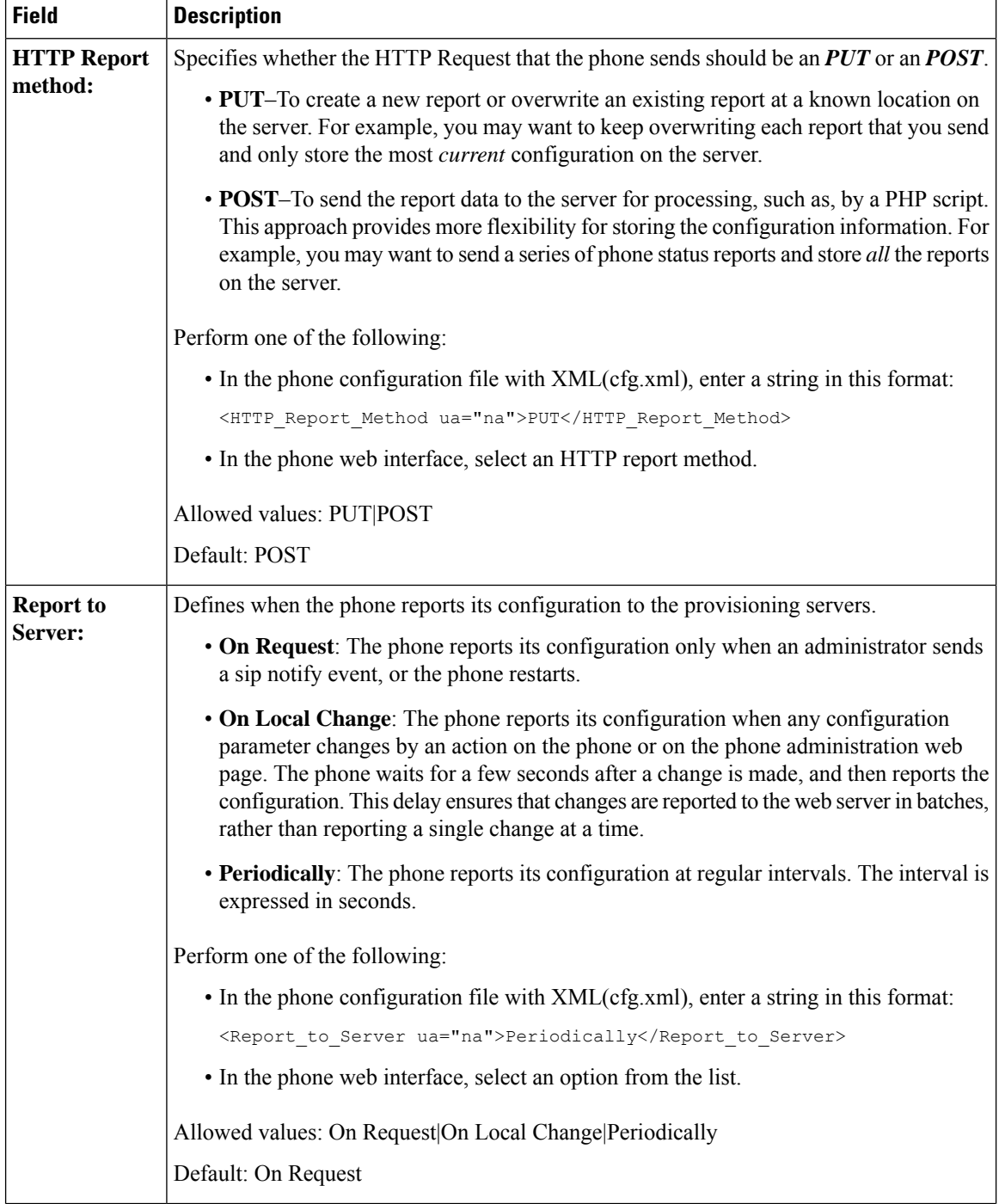

 $\mathbf l$ 

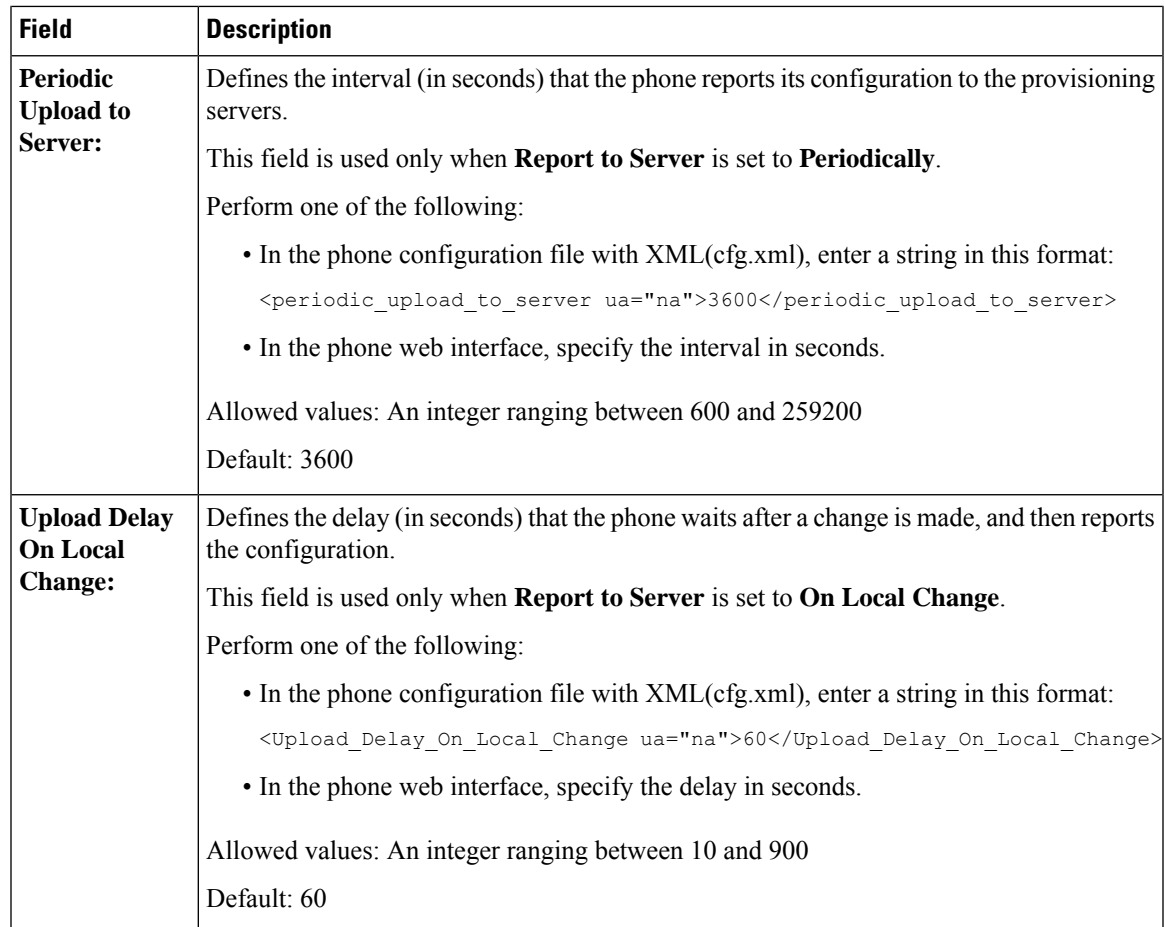

L

**Parameters for Reporting the Phone Configuration to the Server**
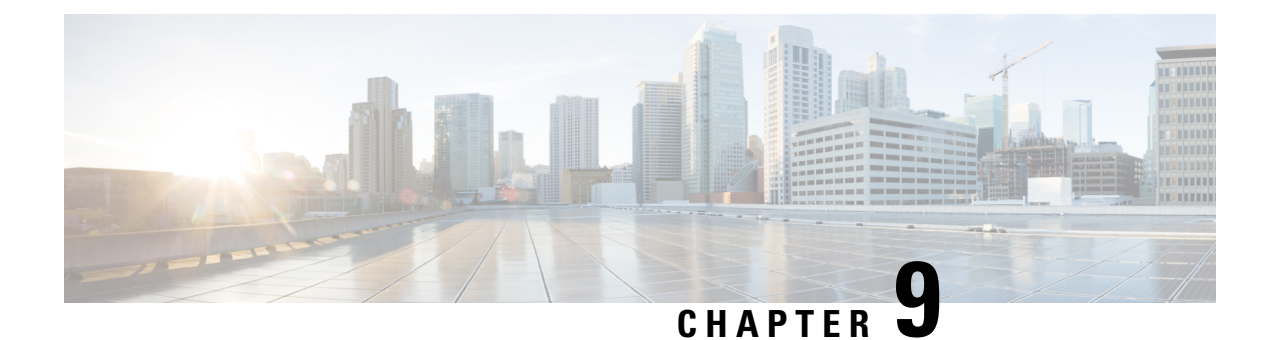

# **Cisco IP Phone Security**

- [Domain](#page-180-0) and Internet Setting, on page 159
- Configure the Challenge for SIP INVITE [Messages,](#page-183-0) on page 162
- Support for [RFC-8760,](#page-184-0) on page 163
- Enable Auth [INVITE](#page-184-1) and Auth Resync Reboot, on page 163
- Support for Additional Digest Algorithms for Hoteling [Authentication,](#page-185-0) on page 164
- Control the TLS [Minimum](#page-185-1) Value, on page 164
- Enable the Control of Webex Metrics [Service,](#page-186-0) on page 165
- Enable the Control of PRT Upload at Crash [Service,](#page-186-1) on page 165
- [Transport](#page-187-0) Layer Security, on page 166
- HTTPS [Provisioning,](#page-190-0) on page 169
- Enable the [Firewall,](#page-193-0) on page 172
- Configure Your Firewall with [Additional](#page-194-0) Options, on page 173
- [Configure](#page-196-0) the Cipher List, on page 175
- Enable Hostname [Verification](#page-199-0) for SIP over TLS, on page 178
- Enable [Client-Initiated](#page-200-0) Mode for Media Plane Security Negotiations, on page 179
- 802.1X [Authentication,](#page-201-0) on page 180
- Set Up a Proxy [Server,](#page-203-0) on page 182
- [Enable](#page-208-0) FIPS Mode, on page 187
- Set Up a VPN [Connection](#page-209-0) from the Phone, on page 188
- Set Up a VPN [Connection](#page-211-0) from the Phone Web Page, on page 190
- Cisco Product Security [Overview,](#page-213-0) on page 192

# <span id="page-180-0"></span>**Domain and Internet Setting**

### **Configure Restricted Access Domains**

You can configure the phone to register, provision, firmware upgrade, and send reports using only the specified servers. Any registration, provisioning, upgrade, and report that don't use the specified servers can't be performed on the phone. If you specify the servers to use, ensure that the servers you enter in the following fields are included in the list:

• **Profile Rule**, **Profile Rule B**, **Profile Rule C**, and **Profile Rule D** on the **Provisioning** tab

- **Upgrade Rule** and **Cisco Headset Upgrade Rule** on the **Provisioning** tab
- **Report Rule** on the **Provisioning** tab
- **Custom CA Rule** on the **Provisioning** tab
- **Proxy** and **Outbound Proxy** on the **Ext (n)** tab

#### **Before you begin**

Access the Phone Web [Interface,](#page-166-0) on page 145.

#### **Procedure**

- **Step 1** Select **Voice** > **System**.
- **Step 2** In the **System Configuration** section, locate the **Restricted Access Domains** field and enter fully qualified domain names (FQDNs) for each server. Separate FQDNs with commas.

#### **Example:**

voiceip.com, voiceip1.com

You can configure this parameter in the phone configuration XML file (cfg.xml) by entering a string in this format:

<Restricted\_Access\_Domains ua="na">voiceip.com, voiceip1.com</Restricted\_Access\_Domains>

**Step 3** Click **Submit All Changes**.

### **Configure the DHCP Options**

You can set the order in which your phone uses the DHCP options. For help with DHCP Options, see [DHCP](#page-182-0) Option [Support,](#page-182-0) on page 161.

#### **Before you begin**

Access the Phone Web [Interface,](#page-166-0) on page 145.

#### **Procedure**

**Step 1** Select **Voice** > **Provisioning**.

- **Step 2** In the **Configuration Profile** section,set the **DHCP Option To Use** and **DHCPv6 Option To Use** parameters as described in the Parameters for DHCP Options [Configuration,](#page-182-1) on page 161 table.
- **Step 3** Click **Submit All Changes**.

### <span id="page-182-1"></span>**Parameters for DHCP Options Configuration**

The following table defines the function and usage of parameters for DHCP Options Configuration in the Configuration Profile section under the Voice>Provisioning tab in the phone web interface. It also defines the syntax of the string that is added in the phone configuration file with XML(cfg.xml) code to configure a parameter.

#### **Table 8: Parameters for DHCP Options Configuration**

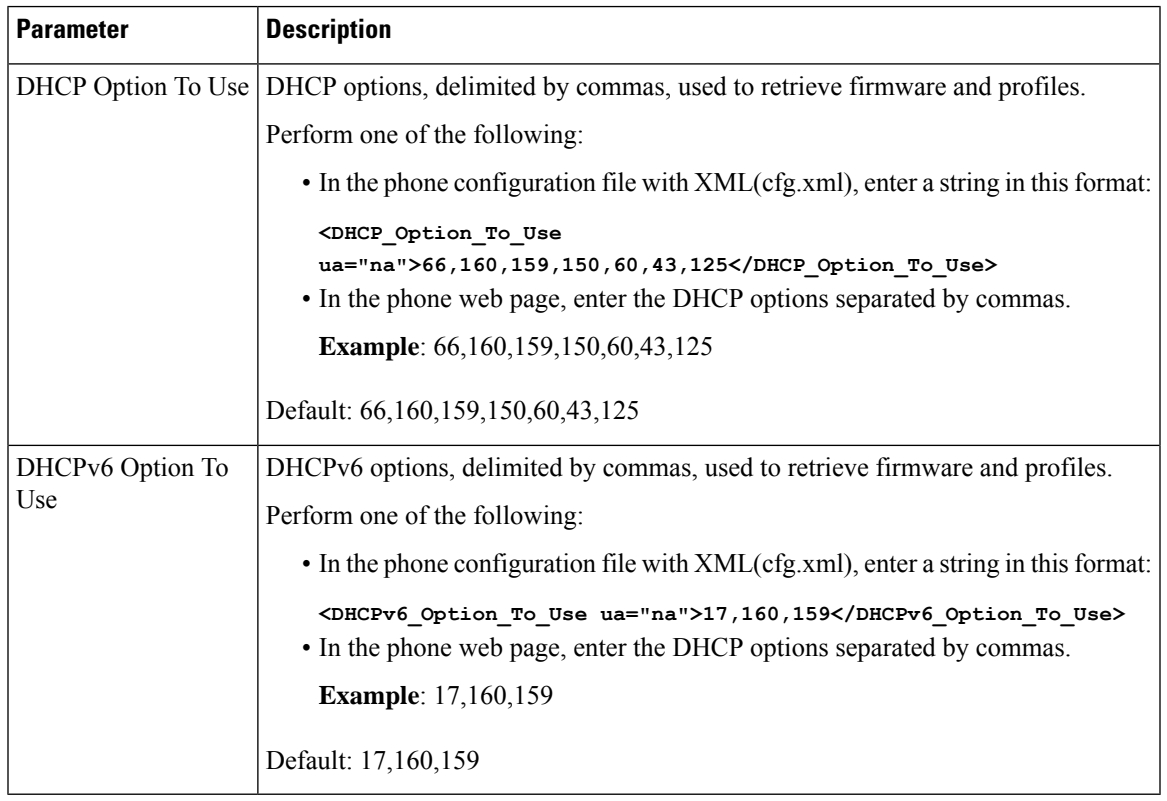

### <span id="page-182-0"></span>**DHCP Option Support**

The following table lists the DHCP options that are supported on the multiplatform phones.

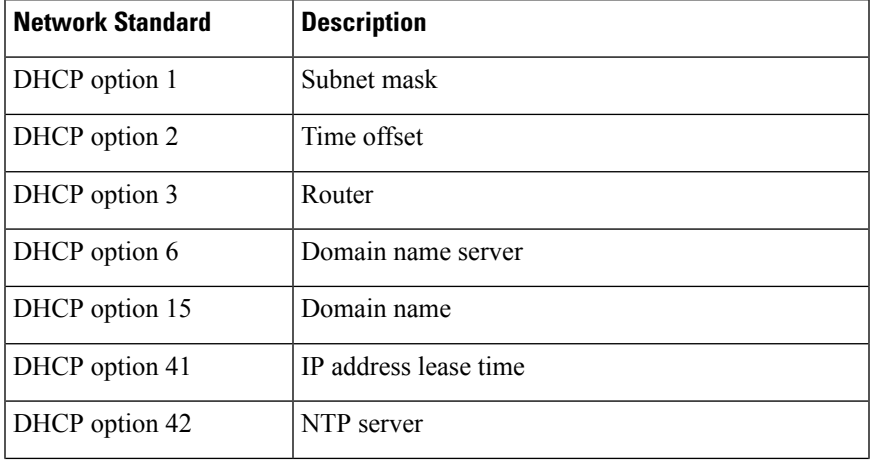

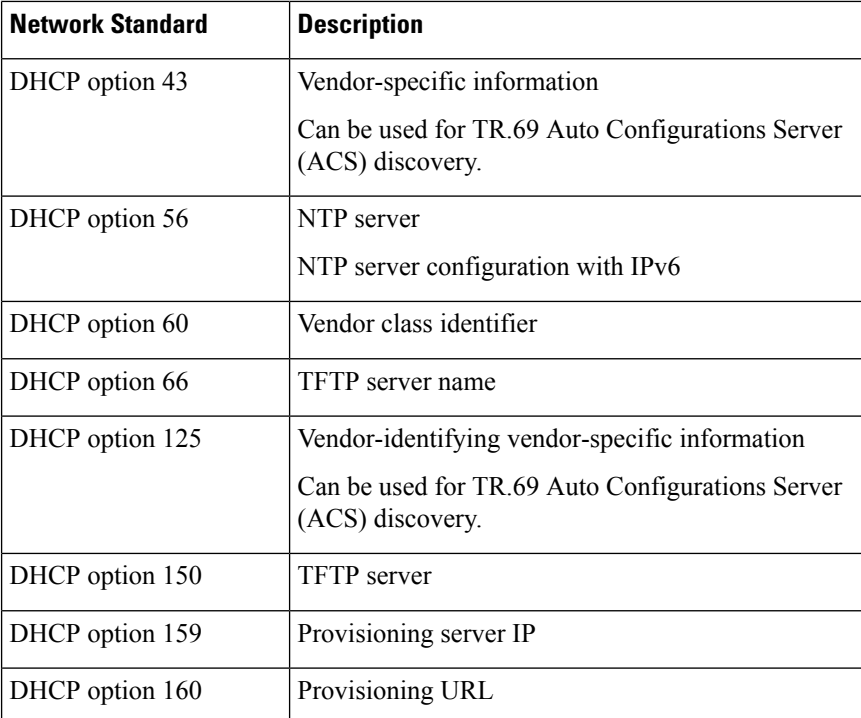

# <span id="page-183-0"></span>**Configure the Challenge for SIP INVITE Messages**

You can set up the phone to challenge the SIP INVITE (initial) message in a session. The challenge restricts the SIP servers that are permitted to interact with devices on a service provider network. This practice prevents malicious attacks against the phone. When you enable thisfeature, authorization isrequired for initial incoming INVITE requests from the SIP proxy.

You can also configure the parameters in the phone configuration file with  $XML(cfg.xml) code.$ 

#### **Before you begin**

Access the Phone Web [Interface,](#page-166-0) on page 145.

#### **Procedure**

**Step 1** Select **Voice** > **Ext(n)**, where n is an extension number. **Step 2** In the SIP Settings section, select Yes from the **Auth INVITE** list to enable this feature or select No to disable it. You can configure this parameter in the phone configuration XML file (cfg.xml) by entering a string in this format: <Auth\_INVITE\_1>Yes</Auth\_INVITE\_1\_>

Default: **No**.

Ш

**Step 3** Click **Submit All Changes**.

## <span id="page-184-0"></span>**Support for RFC-8760**

You can replace RFC-3261 and can add support of additional authentication digest algorithms that are specified by RFC-8760. RFC-8760 specifies digest algorithms, such as SHA256, SHA-512/256, and MD5. With RFC-8760, phone sends SIP REGISTER or INVITE or SUBSCRIBE requests without authorization header field. SIP server responses 401/407 status code with www-authenticate or proxy-authenticate header field. A SIP server responds with multiple www-authenticate headers. If multiple headers are sent, each must have a different algorithm, with the most preferred one first. Support for RFC-8760 has advantages over RFC-3261 and are described in the following table for different scenarios.

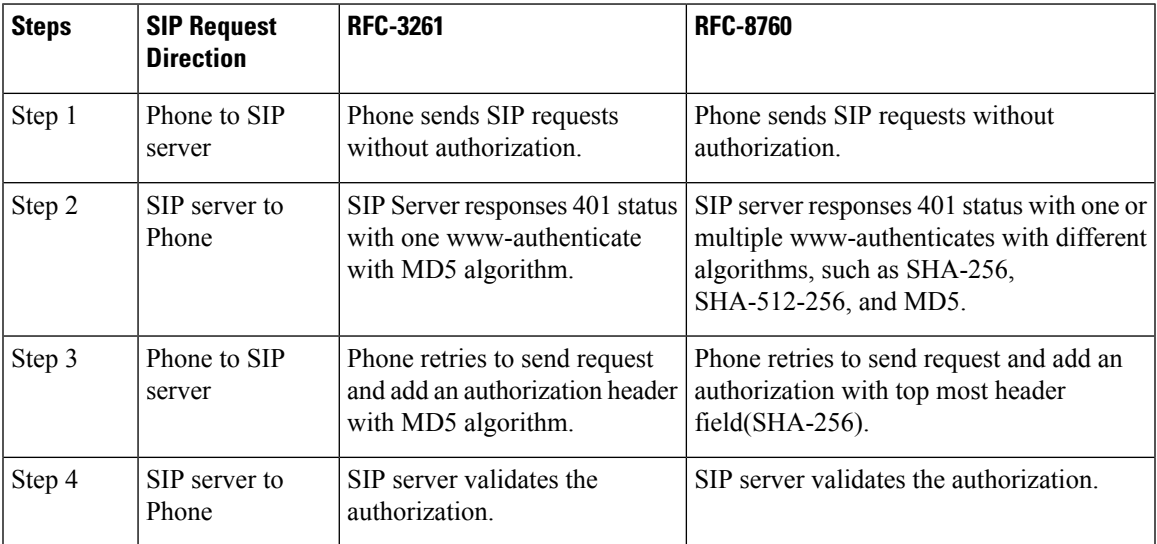

# <span id="page-184-1"></span>**Enable Auth INVITE and Auth Resync Reboot**

You can enable the phone authorization with RFC 8760.

#### **Before you begin**

- Access the phone administration web page. See Access the Phone Web [Interface,](#page-166-0) on page 145.
- In the **SIP Settings** section, **Auth Invite** is set to **Yes**.

#### **Procedure**

- **Step 1** Select **Voice** > **Ext (n)** where n is an extension number.
- **Step 2** In the **SIP Settings** section, select **Yes** from the **Auth Support RFC8760** list.

When you select **Yes**, the phone authorization supports RFC 8760. You can disable it when you select **No**.

You can configure this parameter in the phone configuration XML file (cfg.xml) by entering a string in this format:

```
<Auth_Support_RFC8760>Yes</Auth_Support_RFC8760/>
Default: No
```
**Step 3** Click **Submit All Changes** .

# <span id="page-185-0"></span>**Support for Additional Digest Algorithms for Hoteling Authentication**

Phone now support RFC 8760 for hoteling authentication. To support this feature, SHA-256, SHA-512, and SHA-256 digest algorithms are added to the phone. Before, phone was supporting only MD5 algorithm.

## <span id="page-185-1"></span>**Control the TLS Minimum Value**

You can control the phone minimum value of TLS with the new TLS parameter. The following table shows the brief view TLS minimum value result.

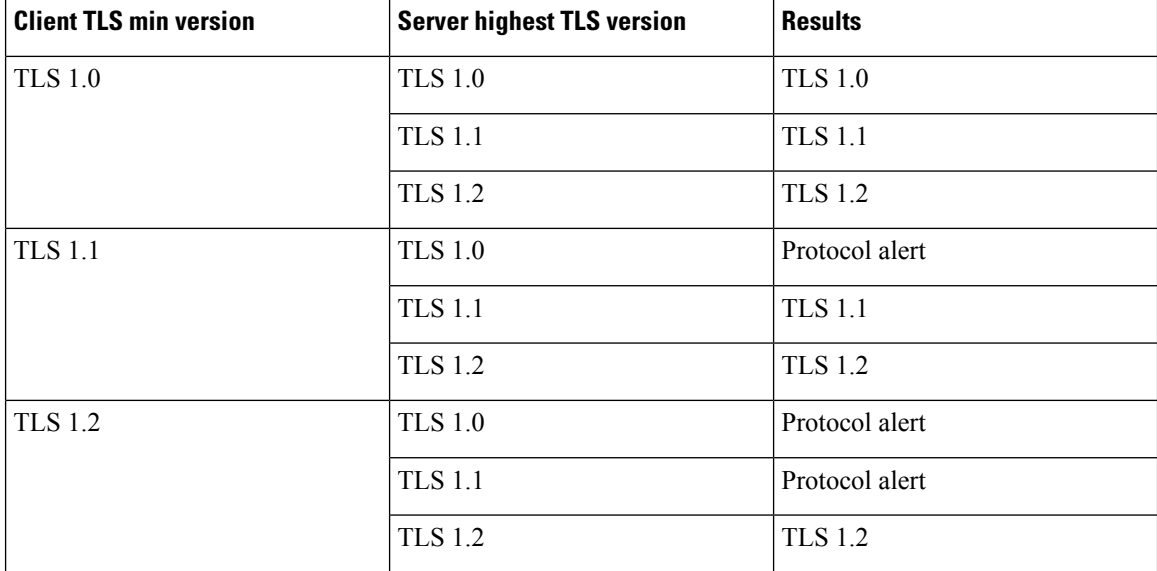

#### **Before you begin**

• Access the phone administration web page. See Access the Phone Web [Interface,](#page-166-0) on page 145.

#### **Procedure**

**Step 1** Select **Voice** > **System**

Ш

#### **Step 2** In the **Security Settings** section, select **TLS 1.1** from the **TLS Min Version** list.

You can configure this parameter in the phone configuration XML file (cfg.xml) by entering a string in this format:

<TLS\_Min\_Version ua="na">TLS 1.1</TLS\_Min\_Version>

Default Value: **TLS 1.1**

- **Step 3** Click **Submit All Changes**.
	- This feature has been applied to most of the TLS clients initiated by phone. Such as, SIP over TLS, XMPP, E911 Geolocation, Wifi. **Note**

## <span id="page-186-0"></span>**Enable the Control of Webex Metrics Service**

With Metrics Enable, enable the phone control of all metric services.

#### **Before you begin**

• Access the phone administration web page. See Access the Phone Web [Interface,](#page-166-0) on page 145.

#### **Procedure**

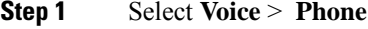

**Step 2** In the **Webex** section, select **Yes** from the **Metrics Enable** list.

When you select **Yes**, the phone controls the sending of all metrics messages. You can disable it when you select **No**.

You can configure this parameter in the phone configuration XML file (cfg.xml) by entering a string in this format:

<Webex\_Metrics\_Enable ua="na">Yes</Webex\_Metrics\_Enable>

Default: **No**

<span id="page-186-1"></span>**Step 3** Click **Submit All Changes**.

## **Enable the Control of PRT Upload at Crash Service**

You can indicate whether to automatically upload the PRT package to the server when the phone crashes.

#### **Before you begin**

• Access the phone administration web page. See Access the Phone Web [Interface,](#page-166-0) on page 145.

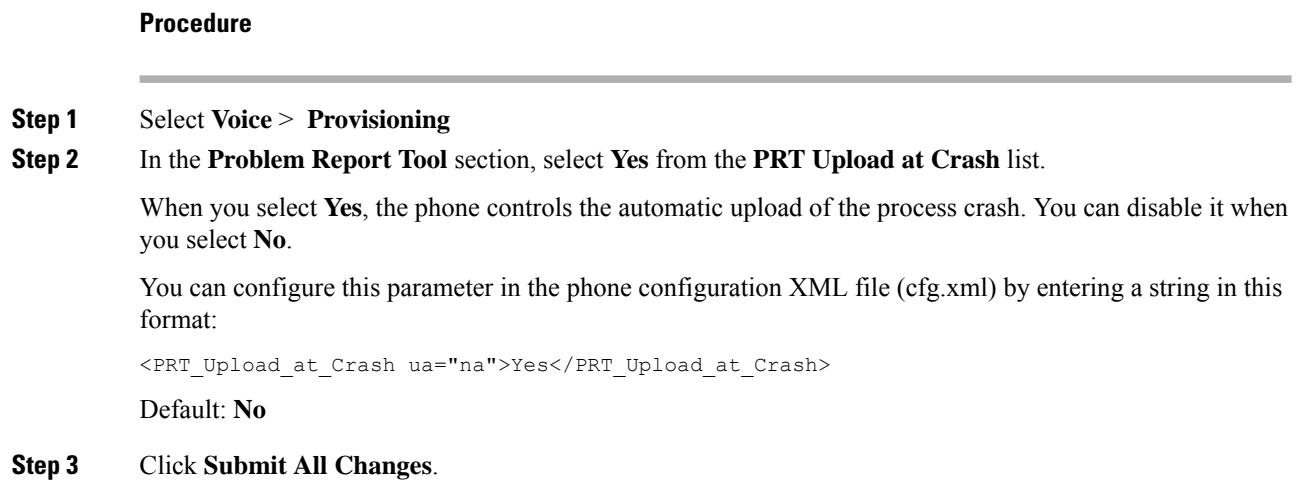

# <span id="page-187-0"></span>**Transport Layer Security**

Transport Layer Security (TLS) is a standard protocol for securing and authenticating communications over the Internet. SIP over TLS encrypts the SIP signaling messages between the service provider SIP proxy and the end user.

The Cisco IP Phone uses UDP as the standard for SIP transport, but the phone also supports SIP over TLS for added security.

The following table describes the two TLS layers.

#### **Table 9: TLS Layers**

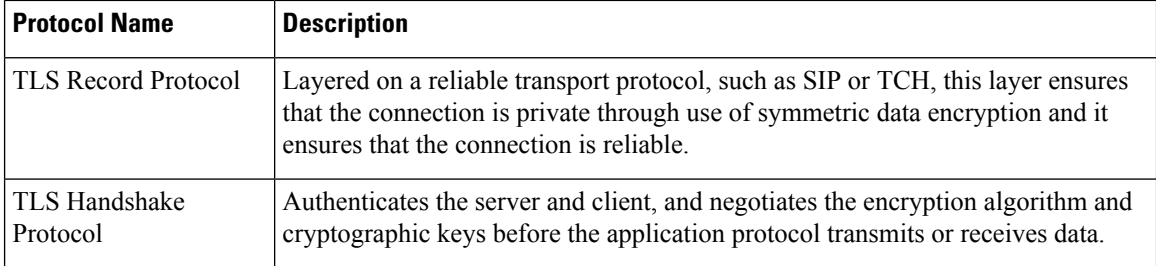

## **Encrypt Signaling with SIP Over TLS**

You can configure added security when you encrypt signaling messages with SIP over TLS.

#### **Before you begin**

Access the Phone Web [Interface,](#page-166-0) on page 145. See [Transport](#page-187-0) Layer Security, on page 166

Ш

#### **Procedure**

**Step 1** Select **Voice** >  $\text{Ext}(n)$ , where n is an extension number.

**Step 2** In the **SIP Settings** section, select **TLS** from the **SIP Transport** list.

You can configure this parameter in the phone configuration XML file (cfg.xml) by entering a string in this format:

<SIP\_Transport\_1\_ ua="na">TLS</SIP\_Transport\_1\_>

Options available:

• UDP

.

- TCP
- TLS
- Auto

Default: **UDP**.

**Step 3** Click **Submit All Changes**.

### **Configure LDAP over TLS**

You can configure LDAP over TLS (LDAPS) to enable secure data transmission between the server and a specific phone.

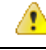

**Attention**

Cisco recommends leaving the authentication method to the default value of **None**. Next to the server field is an authentication field that uses the values **None**, **Simple**, or **DIGEST-MD5**. There is no **TLS** value for authentication. The software determines the authentication method from the LDAPS protocol in the server string.

You can also configure the parameters in the phone configuration file with XML(cfg.xml) code.

#### **Before you begin**

Access the phone administration web page. See Access the Phone Web [Interface,](#page-166-0) on page 145.

```
Procedure
```
#### **Step 1** Select **Voice** > **Phone**.

**Step 2** In the **LDAP** section, enter a server address in the **Server** field.

You can also configure this parameter in the phone configuration XML file (cfg.xml) by entering a string in this format:

<LDAP\_Server ua="na">ldaps://10.45.76.79</LDAP\_Server>

For example, enter ldaps://<ldaps server>[:port].

where:

- **ldaps://**= The start of the server address string.
- **ldaps** server = IP address or domain name
- **port** = Port number. Default: 636
- **Step 3** Click **Submit All Changes**.

### **Configure StartTLS**

You can enable Start Transport Layer Security (StartTLS) for the communications between the phone and the LDAP server. It uses the same network port (default 389) for both secure and insecure communications. If the LDAP server supports StartTLS, TLS encrypts the communications. Otherwise, the communications are in plaintext.

#### **Before you begin**

• Access the phone administration web page. See Access the Phone Web [Interface,](#page-166-0) on page 145.

#### **Procedure**

**Step 1** Select **Voice** > **Phone**.

```
Step 2 In the LDAP section, enter a server address in the Server field.
```
For example, enter  $ldap://<1{\rm{day}}$  server>[:port].

Where:

- **ldap://** = The start of the server address string, scheme of the URL
- **1dap** server = IP address or domain name
- **port** = Port number

You can also configure this parameter in the phone configuration XML file (cfg.xml) by entering a string in this format:

<LDAP\_Server ua="na">ldap://<ldap\_server>[:port]</LDAP\_Server>

#### **Step 3** Set the **StartTLS Enable** field to **Yes**.

You can also configure this parameter in the phone configuration XML file (cfg.xml) by entering a string in this format:

<LDAP\_StartTLS\_Enable ua="na">Yes</LDAP\_StartTLS\_Enable>

**Step 4** Click **Submit All Changes**.

#### **Related Topics**

[Parameters](#page-448-0) for LDAP Directory, on page 427

## <span id="page-190-0"></span>**HTTPS Provisioning**

The phone supports HTTPS for provisioning for increased security in managing remotely deployed units. Each phone carries a unique SLL Client Certificate (and associated private key), in addition to a Sipura CA server root certificate. The latter allows the phone to recognize authorized provisioning servers, and reject non-authorized servers. On the other hand, the client certificate allows the provisioning server to identify the individual device that issues the request.

For a service provider to manage deployment by using HTTPS, a server certificate must be generated for each provisioning server to which a phone resyncs by using HTTPS. The server certificate must be signed by the Cisco Server CA Root Key, whose certificate is carried by all deployed units. To obtain a signed server certificate, the service provider must forward a certificate signing request to Cisco, which signs and returns the server certificate for installation on the provisioning server.

The provisioning server certificate must contain the Common Name (CN) field, and the FQDN of the host running the server in the subject. It might optionally contain information following the host FQDN, separated by a slash (/) character. The following examples are of CN entries that are accepted as valid by the phone:

```
CN=sprov.callme.com
CN=pv.telco.net/mailto:admin@telco.net
CN=prof.voice.com/info@voice.com
```
In addition to verifying the server certificate, the phone tests the server IP address against a DNS lookup of the server name that is specified in the server certificate.

### **Get a Signed Server Certificate**

The OpenSSL utility can generate a certificate signing request. The following example shows the **openssl** command that produces a 1024-bit RSA public/private key pair and a certificate signing request:

```
openssl req –new –out provserver.csr
```
This command generates the server private key in **privkey.pem** and a corresponding certificate signing request in **provserver.csr**. The service provider keeps the **privkey.pem** secret and submits **provserver.csr** to Cisco for signing. Upon receiving the **provserver.csr** file, Cisco generates **provserver.crt**, the signed server certificate.

#### **Procedure**

**Step 1** Navigate to <https://software.cisco.com/software/cda/home> and log in with your CCO credentials.

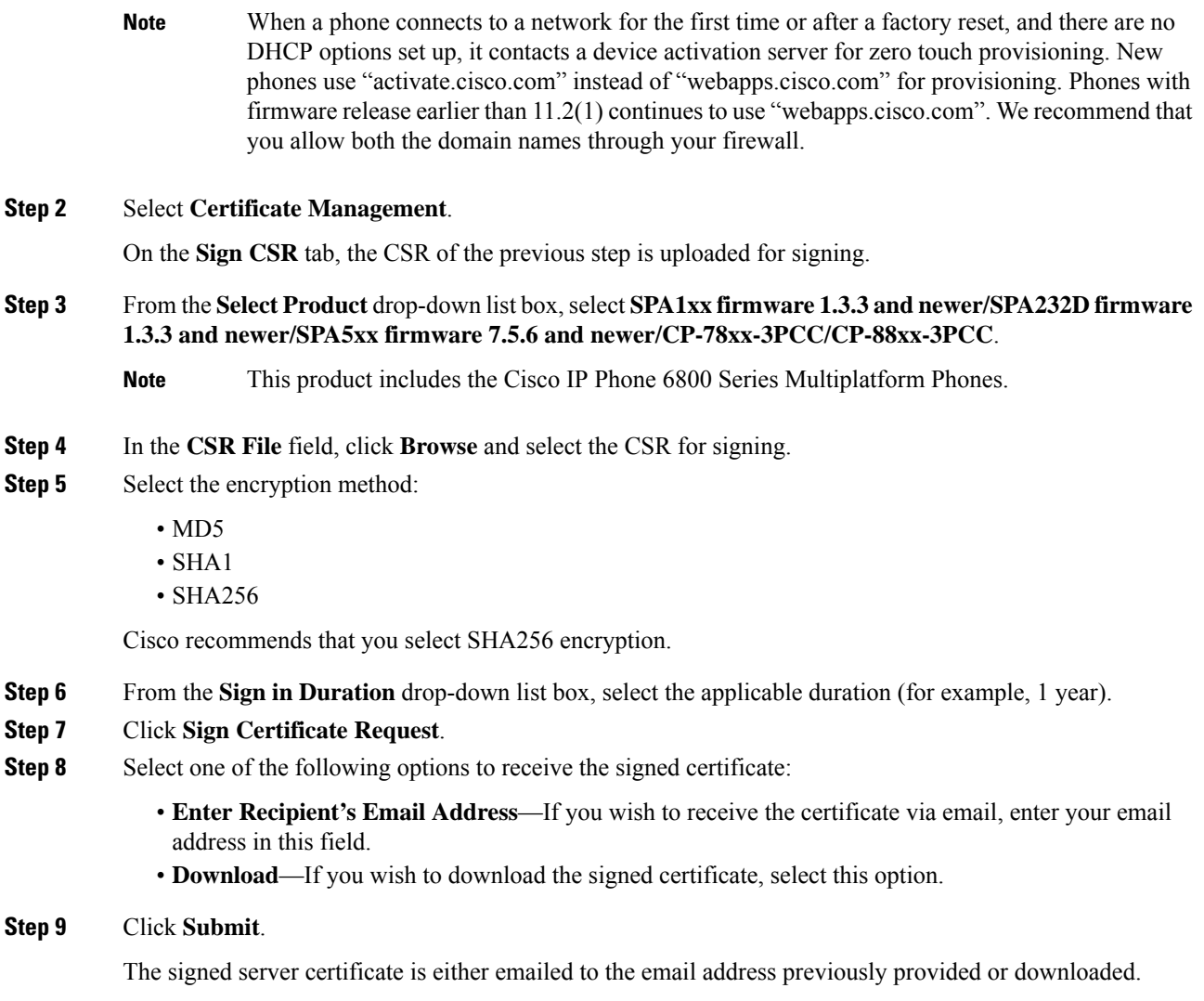

## **Multiplatform Phone CA Client Root Certificate**

Cisco also provides a Multiplatform Phone Client Root Certificate to the service provider. Thisroot certificate certifiesthe authenticity of the client certificate that each phone carries. The Multiplatform Phones also support third-party signed certificates such as those provided by Verisign, Cybertrust, and so on.

The unique client certificate that each device offers during an HTTPS session carries identifying information that is embedded in its subject field. This information can be made available by the HTTPS server to a CGI script invoked to handle secure requests. In particular, the certificate subject indicates the unit product name (OU element), MAC address (S element), and serial number (L element).

The following example from the Cisco IP Phone 7841 Multiplatform Phones client certificate subject field shows these elements:

```
OU=CP-7841-3PCC, L=88012BA01234, S=000e08abcdef
```
The following example from the Cisco IP Conference Phone 7832 Multiplatform Phones client certificate subject field shows these elements:

```
OU=CP-7832-3PCC, L=88012BA01234, S=000e08abcdef
```
The following example from the Cisco IP Phone 8841 Multiplatform Phones client certificate subject field shows these elements:

```
OU=CP-8841-3PCC, L=88012BA01234, S=000e08abcdef
```
The following example from the Cisco IP Phone 6841 Multiplatform Phones client certificate subject field shows these elements:

```
OU=CP-6841-3PCC, L=88012BA01234, S=000e08abcdef
```
To determine if a phone carries an individualized certificate, use the \$CCERT provisioning macro variable. The variable value expands to either Installed or Not Installed, according to the presence or absence of a unique client certificate. In the case of a generic certificate, it is possible to obtain the serial number of the unit from the HTTP request header in the User-Agent field.

HTTPS servers can be configured to request SSL certificates from connecting clients. If enabled, the server can use the Multiplatform Phone Client Root Certificate that Cisco supplies to verify the client certificate. The server can then provide the certificate information to a CGI for further processing.

The location for certificate storage may vary.For example, in an Apache installation, the file paths for storage of the provisioning server-signed certificate, its associated private key, and the Multiplatform Phone CA client root certificate are as follows:

```
# Server Certificate:
SSLCertificateFile /etc/httpd/conf/provserver.crt
# Server Private Key:
SSLCertificateKeyFile /etc/httpd/conf/provserver.key
# Certificate Authority (CA):
SSLCACertificateFile /etc/httpd/conf/spacroot.crt
```
For specific information, refer to the documentation for an HTTPS server.

The Cisco Client Certificate Root Authority signs each unique certificate. The corresponding root certificate is made available to service providers for client authentication purposes.

## **Redundant Provisioning Servers**

The provisioning server can be specified as an IP address or as a Fully Qualified Domain Name (FQDN). The use of an FQDN facilitates the deployment of redundant provisioning servers. When the provisioning server is identified through an FQDN, the phone attempts to resolve the FQDN to an IP address through DNS. Only DNS A-records are supported for provisioning; DNSSRV addressresolution is not available for provisioning. The phone continues to process A-records until a server responds. If no server that is associated with the A-records responds, the phone logs an error to the syslog server.

### **Syslog Server**

If a syslog server is configured on the phone through use of the <Syslog Server> parameters, the resync and upgrade operations send messages to the syslog server. A message can be generated at the start of a remote file request (configuration profile or firmware load), and at the conclusion of the operation (indicating either success or failure).

The logged messages are configured in the following parameters and macro expanded into the actual syslog messages:

- Log Request Msg
- Log Success Msg
- Log Failure Msg

# <span id="page-193-0"></span>**Enable the Firewall**

We have improved phone security by hardening the operating system. Hardening ensures that the phone has a firewall to protect it from malicious incoming traffic. The firewall tracks the ports for incoming and outgoing data. It detects incoming traffic from unexpected sources and blocks the access. Your firewall allows all outgoing traffic.

The firewall may dynamically unblock normally blocked ports. The outgoing TCP connection or UDP flow unblocks the port for return and continued traffic. The port is kept unblocked while flow is alive. The port reverts to blocked state when flow terminates or ages out.

The legacy setting, IPv6 Multicast Ping **Voice** > **System** > **IPv6 Settings** > **Broadcast Echo** continues to work independently of the new firewall settings.

Firewall configuration changes generally don't result in a phone restart. Phone soft restarts generally don't affect firewall operation.

The firewall is enabled by default. If it is disabled, you can enable it from the phone web page.

#### **Before you begin**

Access the Phone Web [Interface,](#page-166-0) on page 145

#### **Procedure**

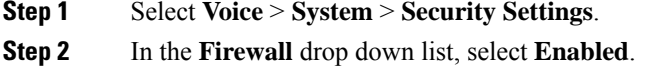

You can also configure this parameter in the configuration file (cfg.xml) by entering a string in this format: <Firewall ua="na">Enabled</Firewall>

The allowed values are Disabled|Enabled. The default value is Enabled.

#### **Step 3** Click **Submit All Changes**.

This enables the firewall with its default open UDP and TCP ports.

**Step 4** Select **Disabled** to disable the firewall if you wish your network to return to its prior behavior.

The following table describes the default open UDP ports.

#### **Table 10: Firewall Default Open UDP Ports**

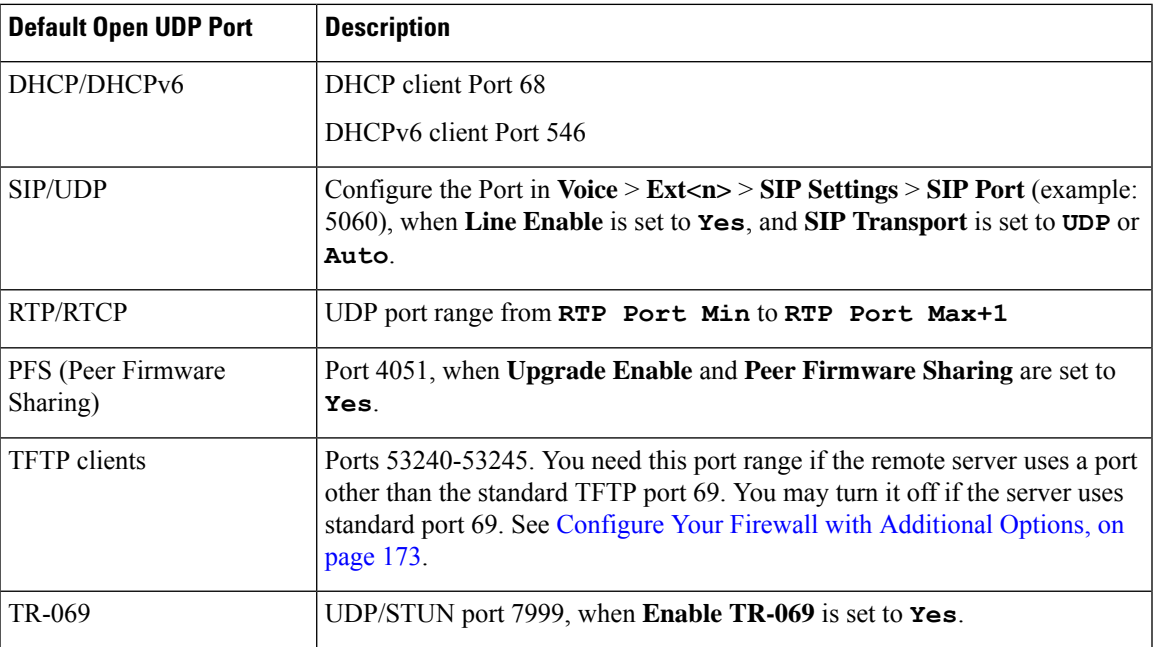

The following table describes the default open TCP ports.

**Table 11: Firewall Default Open TCP Ports**

| <b>Default Open TCP Port</b>   | <b>Description</b>                                                                                                    |
|--------------------------------|----------------------------------------------------------------------------------------------------|
| Web server                     | Port configured via Web Server Port (default 80), when Enable Web Server<br>is set to Yes.                                                     |
| PFS (Peer Firmware<br>Sharing) | Ports 4051 and 6970, when both Upgrade Enable and Peer Firmware Sharing<br>are set to <b>Yes</b> .                                             |
| TR-069                         | HTTP/SOAP port in TR-069 Connection Request URL, when Enable TR-069<br>is set to Yes.<br>The port is chosen randomly from the range 8000-9999. |

# <span id="page-194-0"></span>**Configure Your Firewall with Additional Options**

You can configure additional options in the **Firewall Options** field. Type the keyword for each option in the field, and separate the keywords by commas (,). Some keywords have values. Separate the values by colons  $\left( \cdot\right)$ .

#### **Before you begin**

Access the Phone Web [Interface,](#page-166-0) on page 145

#### **Procedure**

- **Step 1** Go to **Voice** > **System** > **Security Settings**.
- **Step 2** Select **Enabled** for the **Firewall** field.
- **Step 3** In the **Firewall Options** field, enter the keywords. The list of ports applies to both IPv4 and IPv6 protocols. When you enter the keywords,
	- separate the keywords with commas (,).
	- separate keywords values with colons (:).

#### **Table 12: Firewall Optional Settings**

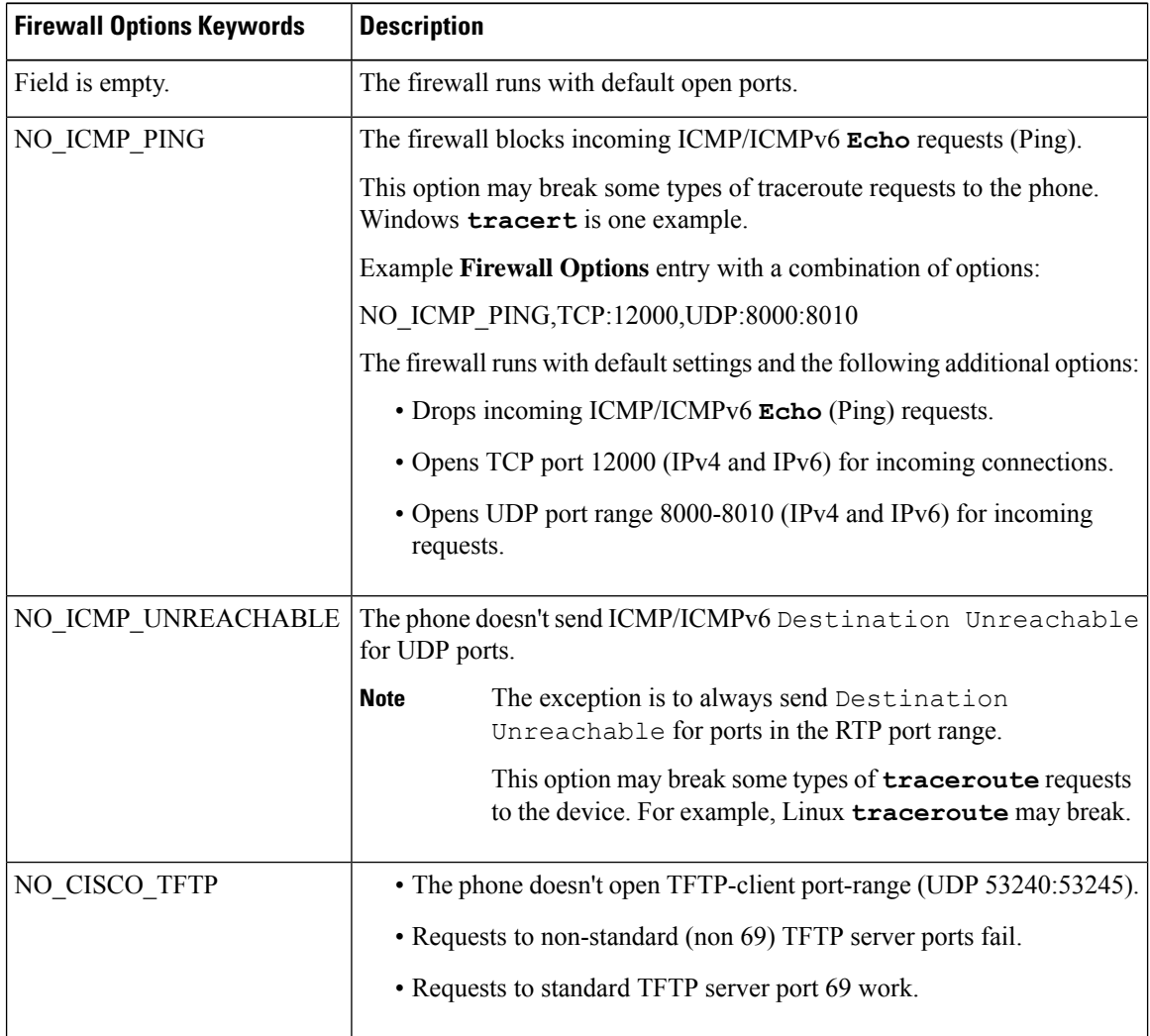

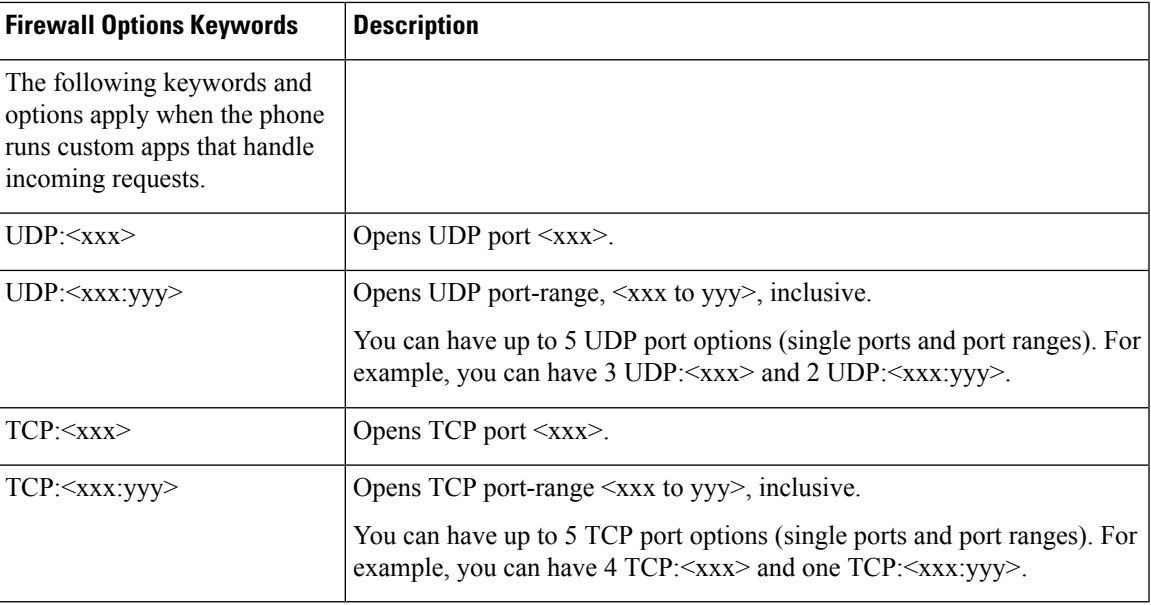

You can also configure this parameter in the configuration file (cfg.xml) by entering a string in this format: <Firewall\_Config ua="na">NO\_ICMP\_PING</Firewall\_Config>

#### **Step 4** Click **Submit All Changes**.

# <span id="page-196-0"></span>**Configure the Cipher List**

You can specify the cipher suites that the phone TLS applications use. The specified cipher list applies to all the applications that use the TLS protocol. The TLS applications on your phone include:

- Customer CA Provisioning
- E911 Geolocation
- Firmware/Cisco Headset Upgrade
- LDAPS
- LDAP (StartTLS)
- Picture Download
- Logo Download
- Dictionary Download
- Provisioning
- Report Upload
- PRT Upload
- SIP over TLS
- TR-069
- WebSocket API
- XML Services
- XSI Services

You can also specify the cipher suites with the TR-069 parameter (Device.X\_CISCO\_SecuritySettings.TLSCipherList) or with the the configuration file (cfg.xml). Enter a string in the configuration file in this format:

<TLS\_Cipher\_List ua="na">RSA:!aNULL:!eNULL</TLS\_Cipher\_List>

#### **Before you begin**

Access the phone administration web page, see Access the Phone Web [Interface,](#page-166-0) on page 145.

#### **Procedure**

- **Step 1** Select **Voice** > **System**.
- **Step 2** In the **Security Settings** section, enter the cipher suite or the combination of cipher suites in the **TLS Cipher List** field.

#### **Example**:

RSA:!aNULL:!eNULL

supports those cipher suites using RSA authentication, but excludes those cipher suites offering no encryption and authentication.

A valid cipher list must follow the format defined at [https://www.openssl.org/docs/man1.1.1/](https://www.openssl.org/docs/man1.1.1/man1/ciphers.html) [man1/ciphers.html](https://www.openssl.org/docs/man1.1.1/man1/ciphers.html). Your phone doesn't support all the cipher strings listed on the OpenSSL web page. For the supported strings, see [Supported](#page-198-0) Cipher Strings, on page 177. **Note**

If the value in the **TLS Cipher List** field is blank or invalid, the cipher suites used vary with applications. See the following list for the suites that the applications use when this field is with a blank or an invalid value.

- Web Server (HTTPS) applications use the following cipher suites:
	- **ECDHE-RSA-AES256-GCM-SHA384**
	- **ECDHE-RSA-AES128-GCM-SHA256**
	- **AES256-SHA**
	- **AES128-SHA**
	- **DES-CBC3-SHA**
- XMPP uses the cipher list **HIGH:MEDIUM:AES:@STRENGTH**.
- SIP, TR-069, and other applications using the curl library use the **DEFAULT** cipherstring. The **DEFAULT** cipher string contains the following cipher suites that the phone support:

```
DEFAULT Cipher Suites (28 suites):
        ECDHE_ECDSA_WITH_AES_256_GCM_SHA384
        ECDHE_RSA_WITH_AES_256_GCM_SHA384
```
DHE\_RSA\_WITH\_AES\_256\_GCM\_SHA384 ECDHE\_ECDSA\_WITH\_CHACHA20\_POLY1305\_SHA256 ECDHE\_RSA\_WITH\_CHACHA20\_POLY1305\_SHA256 DHE\_RSA\_WITH\_CHACHA20\_POLY1305\_SHA256 ECDHE\_ECDSA\_WITH\_AES\_128\_GCM\_SHA256 ECDHE\_RSA\_WITH\_AES\_128\_GCM\_SHA256 DHE\_RSA\_WITH\_AES\_128\_GCM\_SHA256 ECDHE\_ECDSA\_WITH\_AES\_256\_CBC\_SHA384 ECDHE\_RSA\_WITH\_AES\_256\_CBC\_SHA384 DHE\_RSA\_WITH\_AES\_256\_CBC\_SHA256 ECDHE\_ECDSA\_WITH\_AES\_128\_CBC\_SHA256 ECDHE\_RSA\_WITH\_AES\_128\_CBC\_SHA256 DHE\_RSA\_WITH\_AES\_128\_CBC\_SHA256 ECDHE\_ECDSA\_WITH\_AES\_256\_CBC\_SHA ECDHE\_RSA\_WITH\_AES\_256\_CBC\_SHA DHE\_RSA\_WITH\_AES\_256\_CBC\_SHA ECDHE\_ECDSA\_WITH\_AES\_128\_CBC\_SHA ECDHE\_RSA\_WITH\_AES\_128\_CBC\_SHA DHE\_RSA\_WITH\_AES\_128\_CBC\_SHA RSA\_WITH\_AES\_256\_GCM\_SHA384 RSA\_WITH\_AES\_128\_GCM\_SHA256 RSA\_WITH\_AES\_256\_CBC\_SHA256 RSA\_WITH\_AES\_128\_CBC\_SHA256 RSA\_WITH\_AES\_256\_CBC\_SHA RSA\_WITH\_AES\_128\_CBC\_SHA EMPTY\_RENEGOTIATION\_INFO\_SCSV

**Step 3** Click **Submit All Changes**.

### <span id="page-198-0"></span>**Supported Cipher Strings**

The supported cipher strings listed following is based on the OpenSSL 1.1.1d standards.

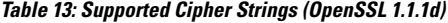

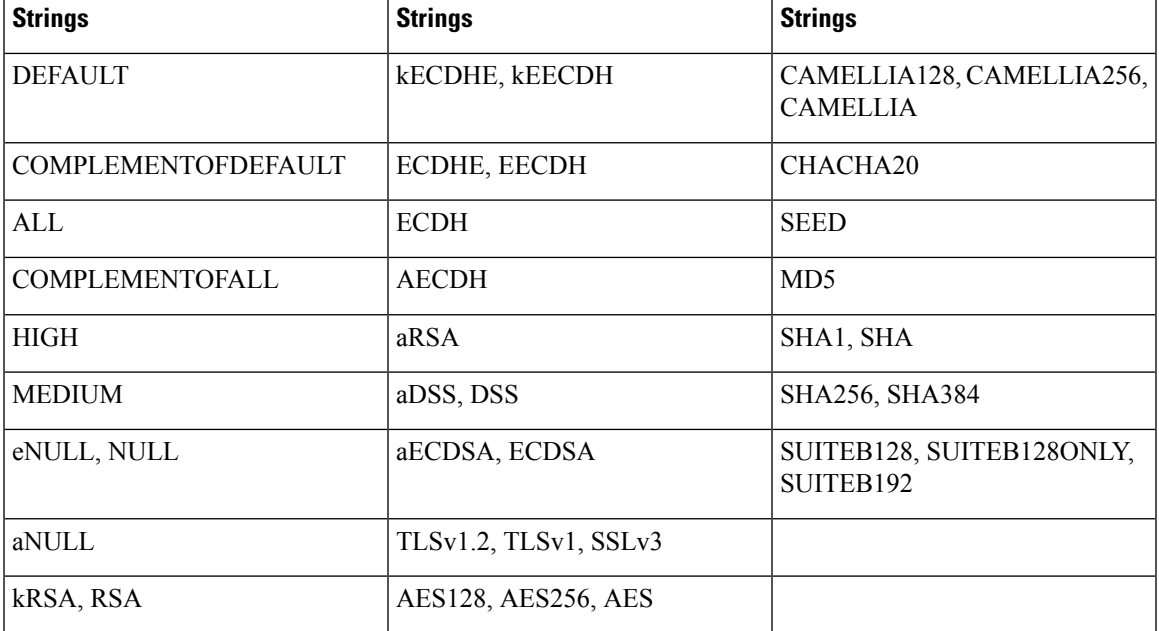

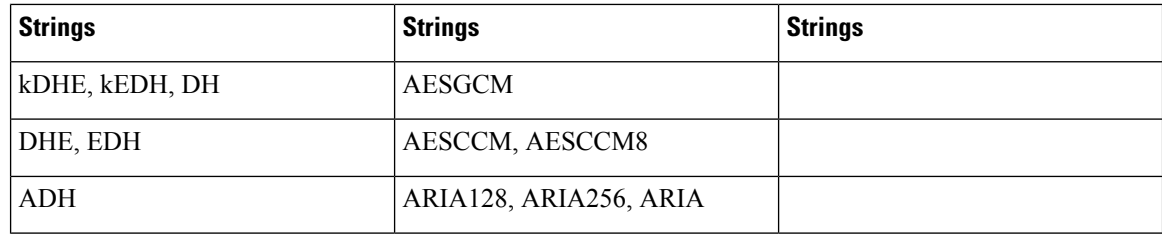

## <span id="page-199-0"></span>**Enable Hostname Verification for SIP over TLS**

You can enable increased phone security on a phone line if you use TLS. The phone line can verify the hostname to determine if the connection is secure.

Over a TLS connection, the phone can verify the hostname to check the server identity. The phone can check both the Subject Alternative Name (SAN) and the Subject Common Name (CN). If the hostname on the valid certificate matches the hostname that is used to communicate with the server, the TLS connection establishes. Otherwise, the TLS connection fails.

The phone always verifies the hostname for the following applications:

- LDAPS
- LDAP (StartTLS)
- XMPP
- Image upgrade over HTTPS
- XSI over HTTPS
- File download over HTTPS
- TR-069

When a phone line transports SIP messages over TLS, you can configure the line to enable or bypass the hostname verification with the **TLS Name Validate** field on the **Ext(n)** tab.

#### **Before you begin**

- Access the phone administration web page. See Access the Phone Web [Interface,](#page-166-0) on page 145.
- On the **Ext(n)** tab, set **SIP Transport** to **TLS**.

#### **Procedure**

**Step 1** Go to **Voice**  $>$  **Ext(n)**.

**Step 2** In the **Proxy and Registration** section, set the **TLS Name Validate** field to **Yes** to enable the hostname verification, or **No** to bypass the hostname verification.

You can also configure this parameter in the configuration file (cfg.xml) by entering a string in this format:

<TLS\_Name\_Validate\_1\_ ua="na">Yes</TLS\_Name\_Validate\_1\_>

The allowed values are Yes or No. The default setting is Yes.

**Step 3** Click **Submit All Changes**.

# <span id="page-200-0"></span>**Enable Client-Initiated Mode for Media Plane Security Negotiations**

To protect media sessions, you can configure the phone to initiate media plane security negotiations with the server. The security mechanism follows the standards stated in RFC 3329 and its extension draft *Security Mechanism Namesfor Media* (See <https://tools.ietf.org/html/draft-dawes-sipcore-mediasec-parameter-08#ref-2>). The transport of negotiations between the phone and the server can use SIP protocol over UDP, TCP, and TLS. You can limit that media plane security negotiation is applied only when the signaling transport protocol is TLS.

You can also configure the parameters in the configuration file (cfg.xml). To configure each parameter, see the syntax of the string in Parameters for Media Plane Security [Negotiation,](#page-200-1) on page 179.

#### **Before you begin**

Access the phone administration web page. See Access the Phone Web [Interface,](#page-166-0) on page 145.

#### **Procedure**

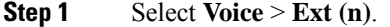

- **Step 2** In the **SIP Settings** section, set the **MediaSec Request** and **MediaSec Over TLS Only** field as defined in Parameters for Media Plane Security [Negotiation,](#page-200-1) on page 179
- **Step 3** Click **Submit All Changes**.

### <span id="page-200-1"></span>**Parameters for Media Plane Security Negotiation**

The following table defines the function and usage of the parameters for media plane security negotiation in the **SIP Settings** section under the **Voice**> **Ext (n)** tab in the phone web interface. It also defines the syntax of the string that is added in the phone configuration file (cfg.xml) with XML code to configure a parameter.

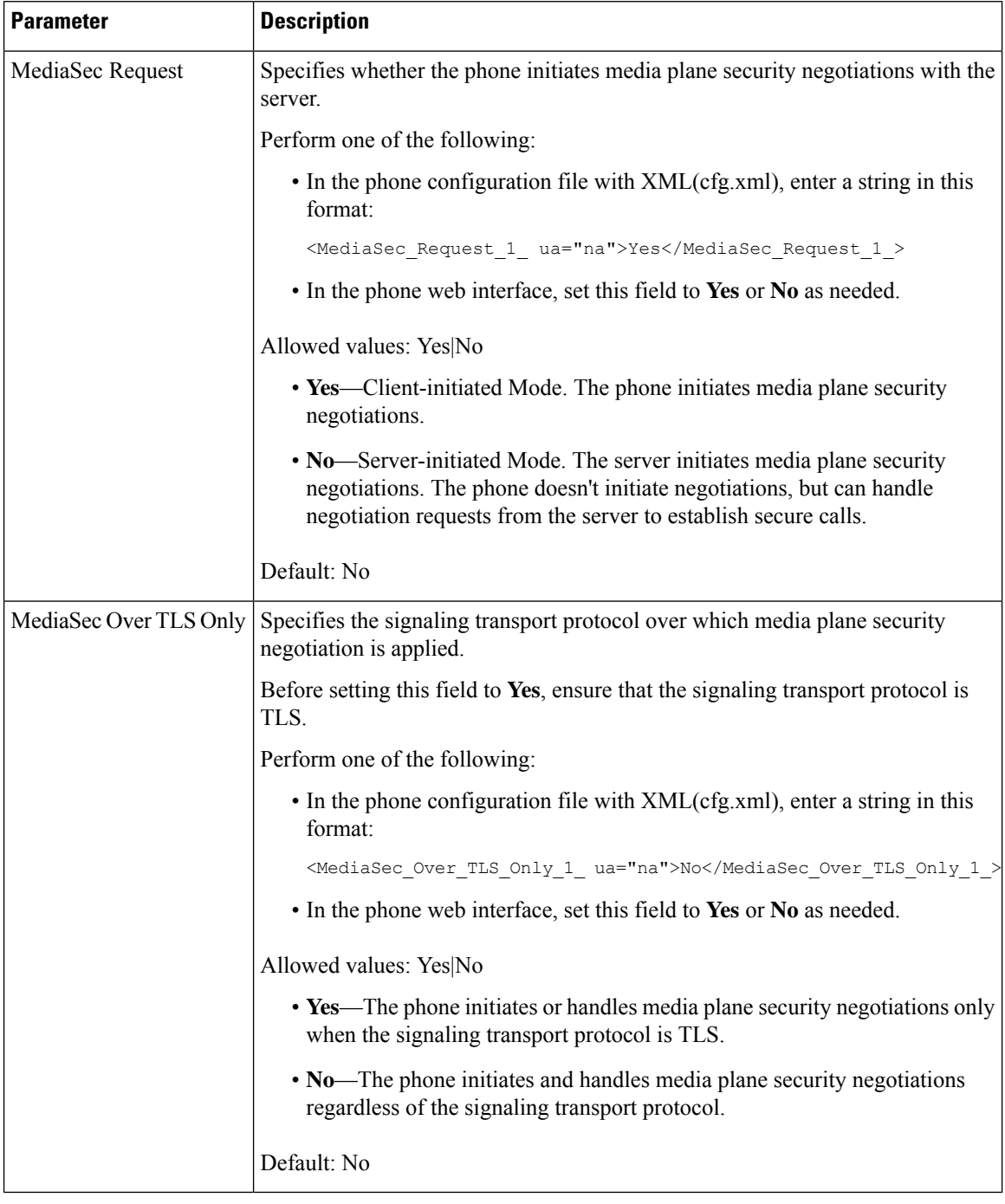

#### **Table 14: Parameters for Media Plane Security Negotiation**

# <span id="page-201-0"></span>**802.1X Authentication**

Cisco IP Phones use Cisco Discovery Protocol (CDP) to identify the LAN switch and determine parameters such as VLAN allocation and inline power requirements. CDP does not identify locally attached workstations. Cisco IPPhones provide an EAPOL pass-through mechanism. This mechanism allows a workstation attached to the Cisco IP Phone to pass EAPOL messages to the 802.1X authenticator at the LAN switch. The pass-through mechanism ensures that the IP phone does not act as the LAN switch to authenticate a data endpoint before accessing the network.

Cisco IP Phones also provide a proxy EAPOL Logoff mechanism. In the event that the locally attached PC disconnects from the IP phone, the LAN switch does not see the physical link fail, because the link between the LAN switch and the IP phone is maintained. To avoid compromising network integrity, the IP phone sends an EAPOL-Logoff message to the switch on behalf of the downstream PC, which triggers the LAN switch to clear the authentication entry for the downstream PC.

Support for 802.1X authentication requires several components:

- Cisco IP Phone: The phone initiates the request to access the network. Cisco IP Phones contain an 802.1X supplicant. This supplicant allows network administrators to control the connectivity of IP phones to the LAN switch ports. The current release of the phone 802.1X supplicant uses the EAP-FAST and EAP-TLS options for network authentication.
- Cisco Secure Access Control Server (ACS) (or other third-party authentication server): The authentication server and the phone must both be configured with a shared secret that authenticates the phone.
- A LAN switch supporting 802.1X: The switch acts as the authenticator and pass the messages between the phone and the authentication server. After the exchange completes, the switch grants or denies the phone access to the network.

You must perform the following actions to configure 802.1X.

- Configure the other components before you enable 802.1X Authentication on the phone.
- Configure PC Port: The 802.1X standard does not consider VLANs and thus recommends that only a single device should be authenticated to a specific switch port. However, some switches support multidomain authentication. The switch configuration determines whether you can connect a PC to the PC port of the phone.
	- Yes: If you are using a switch that supports multidomain authentication, you can enable the PC port and connect a PC to it. In this case, Cisco IP Phones support proxy EAPOL-Logoff to monitor the authentication exchanges between the switch and the attached PC.
	- No: If the switch does not support multiple 802.1X-compliant devices on the same port, you should disable the PC Port when 802.1X authentication is enabled. If you do not disable this port and subsequently attempt to attach a PC to it, the switch denies network access to both the phone and the PC.
- Configure Voice VLAN: Because the 802.1X standard does not account for VLANs, you should configure this setting based on the switch support.
	- Enabled: If you are using a switch that supports multidomain authentication, you can continue to use the voice VLAN.
	- Disabled: If the switch does not support multidomain authentication, disable the Voice VLAN and consider assigning the port to the native VLAN.

### **Enable 802.1X Authentication**

You can enable 802.1X authentication on the phone. When 802.1X authentication is enabled, the phone uses 802.1X authentication to request network access.When 802.1X authentication is turned off, the phone uses CDP to acquire VLAN and network access. You can also view the transaction status on the phone screen menu.

#### **Procedure**

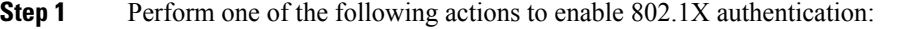

- In the phone web interface, select **Voice** > **System** and set the **Enable 802.1X Authentication** field to **Yes**. Then, click **Submit All Changes**.
- In the configuration file (cfg.xml), entering a string in this format:

<Enable\_802.1X\_Authentication ua="rw">Yes</Enable\_802.1X\_Authentication>

- On the phone, press Applications  $\bullet$  > Network configuration > Ethernet configuration > 802.1X **authentication**. Then, toggle the **Device authentication** field to **On** with the **Select** button and press **Submit**.
- **Step 2** (Optional)Select **Transaction status** to view the following:
	- **Transaction status**: Displays the state of 802.1x authentication. The state can be
		- *Authenticating*: Indicates that the authentication process is in progress.
		- *Authenticated*: Indicates that the phone is authenticated.
		- *Disabled*: Indicates that 802.1x authentication is disabled on the phone.
	- **Protocol**: Displaysthe EAP method that is used for 802.1x authentication. The protocol can be EAP-FAST or EAP-TLS.
- **Step 3** Press **Back** to exit the menu.
- <span id="page-203-0"></span>**Step 4** Press  $\sum$  to exit the menu.

## **Set Up a Proxy Server**

You can configure the phone to use a proxy server to enhance security. A proxy server acts as a firewall between the phone and Internet. After successful configuration, the phone connects to Internet through the proxy server which protects the phone from cyber attack.

You can set up a proxy server by either using an automatic configuration script or manually configuring the host server (hostname or IP address) and port of the proxy server.

When configured, the HTTP proxy feature applies to all the applications that use the HTTP protocol. The applications include the following:

• GDS (Activation Code Onboarding)

- EDOS Device Activation
- Onboarding to Webex Cloud (via EDOS and GDS)
- Certificate Authentication
- Provisioning
- Firmware Upgrade (not supported by Cisco IP Phone 6821 Multiplatform Phones)
- Phone Status Report
- PRT Upload
- XSI Services
- Webex Services

#### **Before you begin**

Access the phone administration web page. See Access the Phone Web [Interface,](#page-166-0) on page 145.

#### **Procedure**

#### **Step 1** Select **Voice** > **System**.

- **Step 2** In the section **HTTP Proxy Settings**, configure the parameter **Proxy Mode** and others according to your requirement. Detailed procedures are provided in the following steps.
- **Step 3** Do one of the following actions:
	- **Proxy Mode** is **Auto**:
		- If **Use Auto Discovery (WPAD)** is **Yes**, no further action is required. The phone will automatically retrieve a Proxy Auto-Configuration (PAC) file by the Web Proxy Auto-Discovery (WPAD) protocol.
		- If **Use Auto Discovery (WPAD)** is **No**, enter a valid URL in **PAC URL**.
	- **Proxy Mode** is **Manual**:
		- If **Proxy Server Requires Authentication** is **No**, enter a proxy server in **Proxy Host** and a proxy port in **Proxy Port**.
		- If **Proxy Server Requires Authentication** is **Yes**, enter a proxy server in **Proxy Host** and a proxy port in **Proxy Port**. And enter a username in **Username** and a password in **Password**.
	- **Proxy Mode** is **Off**, the HTTP proxy feature is disabled on the phone.

You can also configure the parameters in the phone configuration file (cfg.xml). To configure each parameter, see the syntax of the string in the [Parameters](#page-205-0) for HTTP Proxy Settings, on page 184.

#### **Step 4** Click **Submit All Changes**.

## <span id="page-205-0"></span>**Parameters for HTTP Proxy Settings**

The following table defines the function and usage of the HTTP proxy parameters in the HTTP Proxy Settings section under the **Voice** > **System** tab in the phone web interface. It also defines the syntax of the string that is added in the phone configuration file (cfg.xml) with XML code to configure a parameter.

#### **Table 15: Parameters for HTTP Proxy Settings**

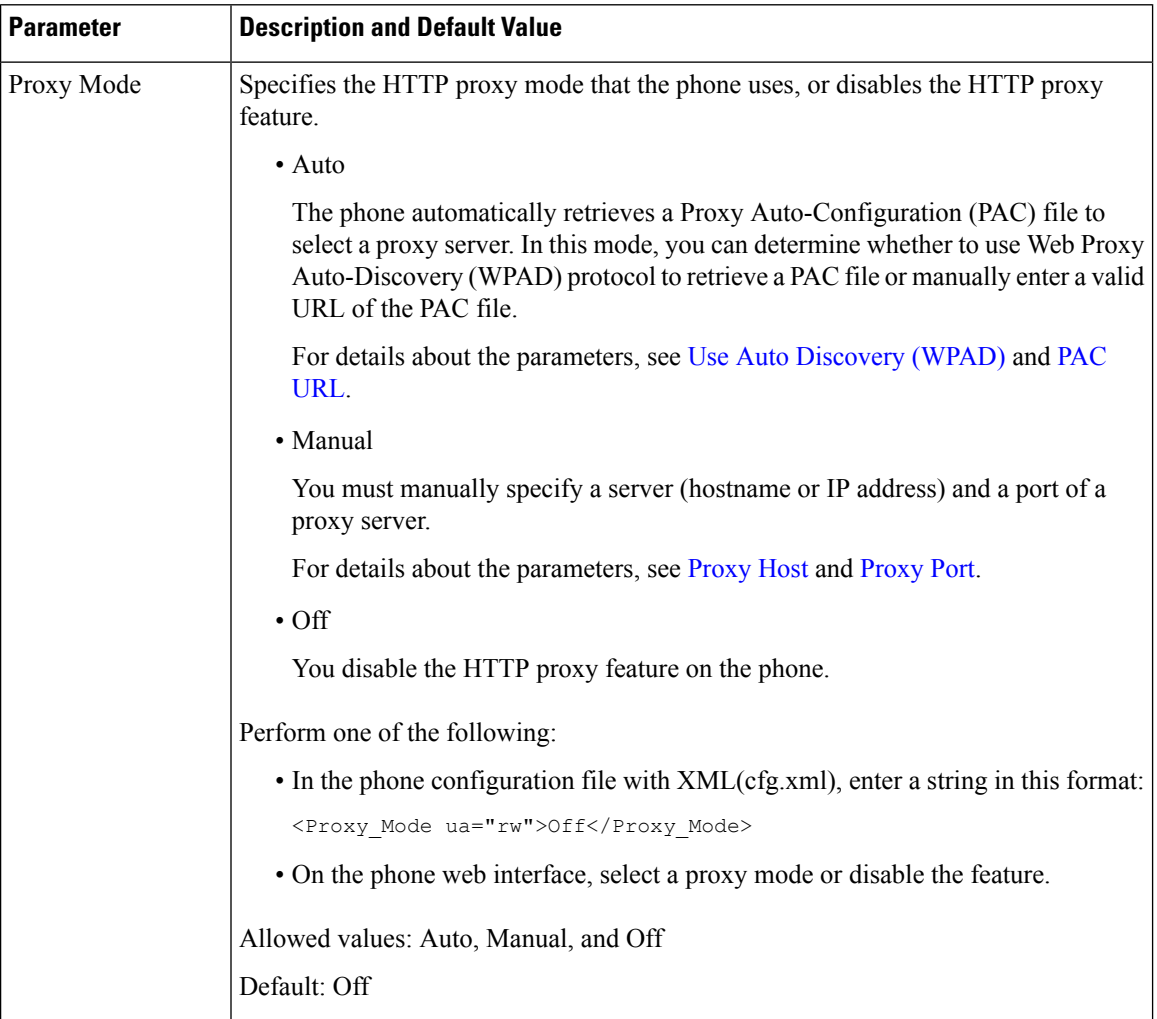

 $\overline{\phantom{a}}$ 

<span id="page-206-1"></span><span id="page-206-0"></span>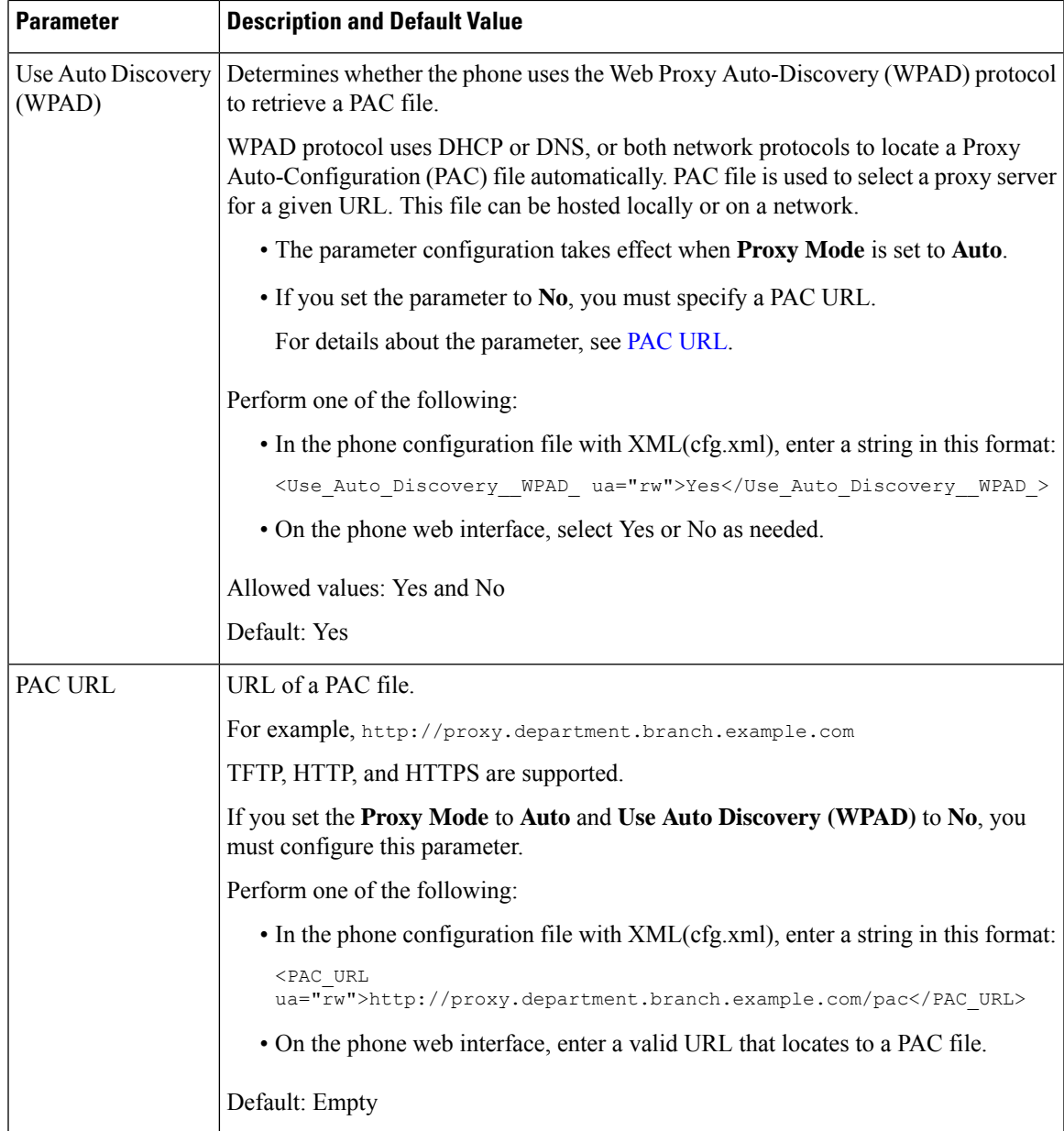

I

<span id="page-207-1"></span><span id="page-207-0"></span>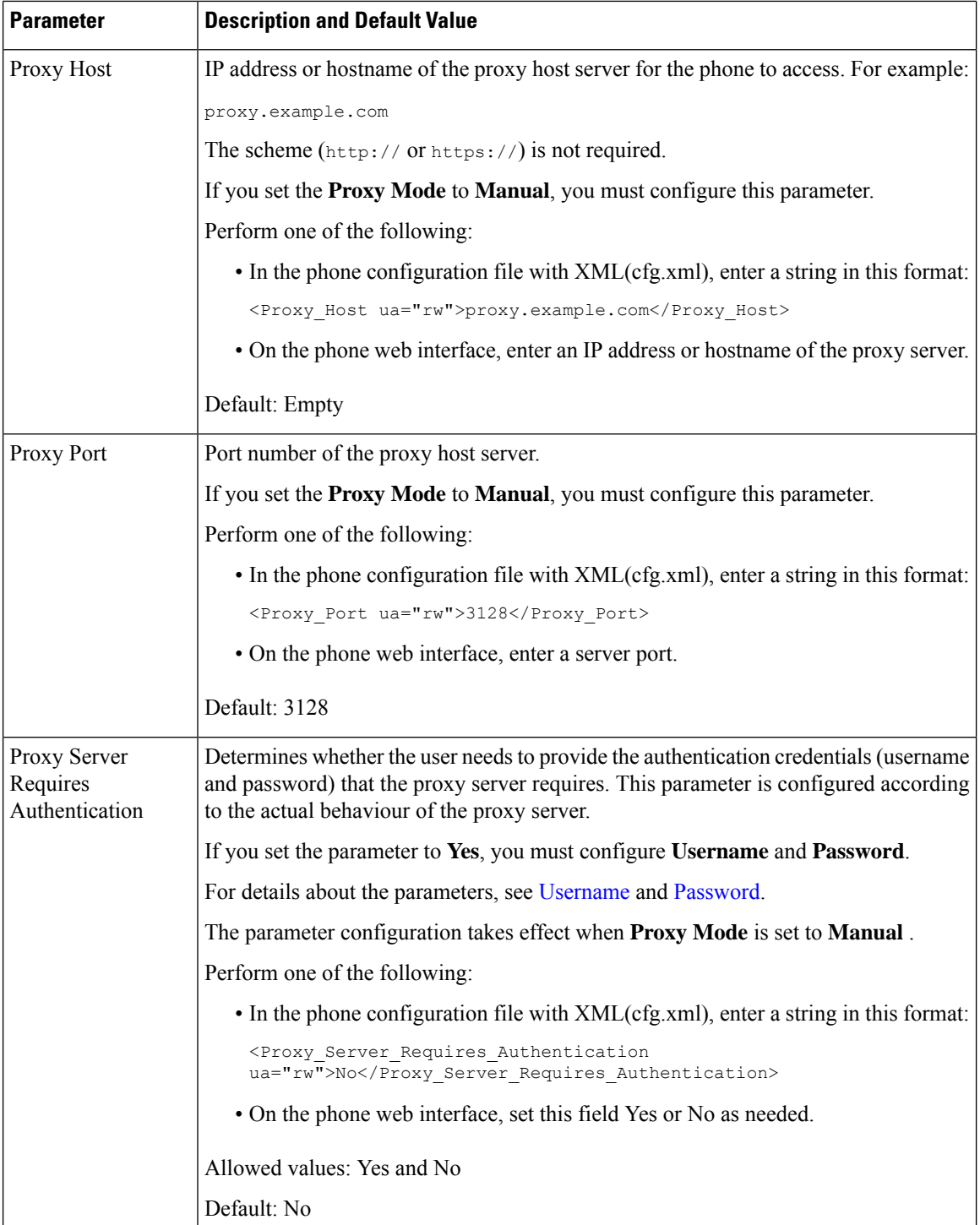

<span id="page-208-2"></span><span id="page-208-1"></span>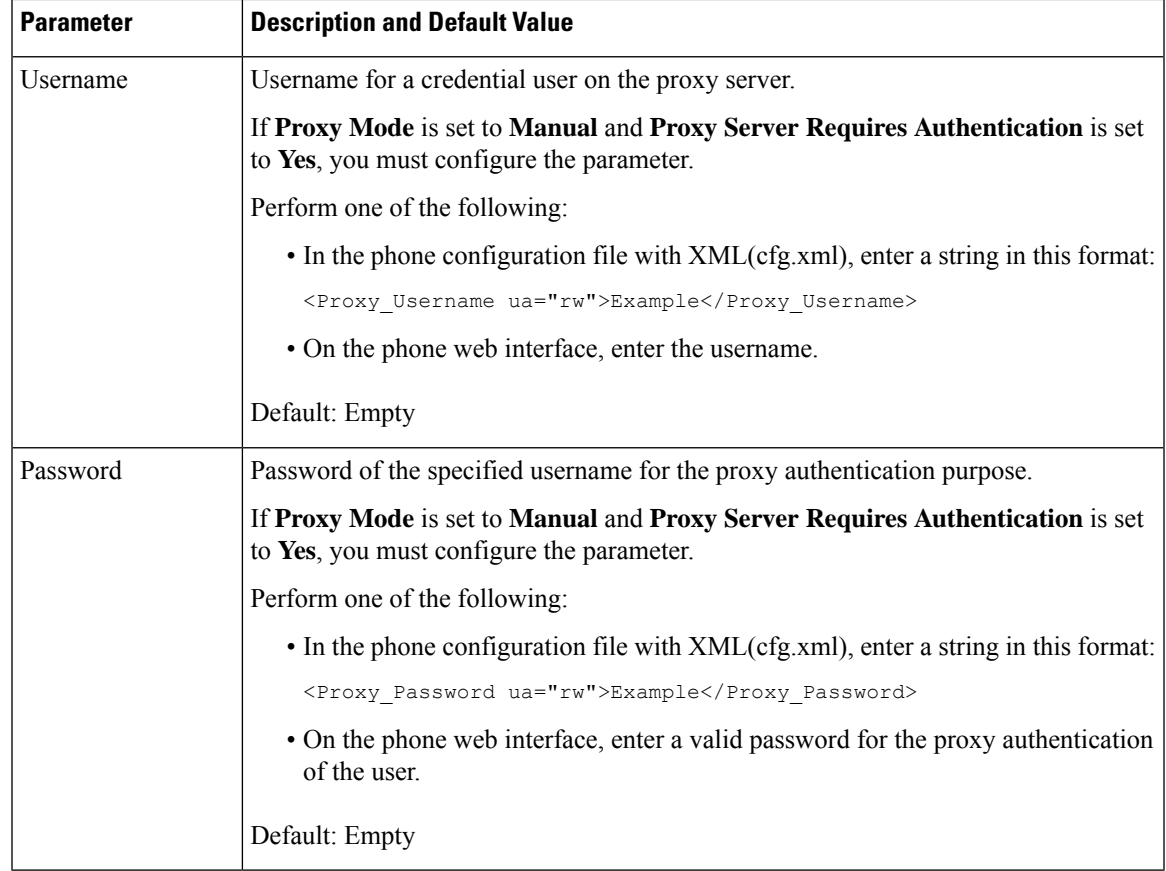

# <span id="page-208-0"></span>**Enable FIPS Mode**

You can make a phone Federal Information Processing Standards (FIPS) compliant.

FIPS are a set of standards that describe document processing, encryption algorithms, and other information technology standards for use within non-military government and by government contractors and vendors who work with the agencies. OpenSSL FOM (FIPS Object Module) is a carefully defined software component and designed for compatibility with the OpenSSL library, so products using the OpenSSL library and API can be converted to use FIPS 140-2 validated cryptography with minimal effort.

FIPS mode has limitations:

- TR069 is Disabled
- HTTP Digest Authentication is Disabled

#### **Before you begin**

• Access the phone administration web page. See Access the Phone Web [Interface,](#page-166-0) on page 145.

#### **Procedure**

**Step 1** Select **Voice** > **System**.

#### **Step 2** In the **Security Settings** section, choose **Yes** or **No** from **FIPS Mode** parameter.

When you fail to enable FIPS mode, a security error message appears on the phone and the phone needs a restart.

Also, the phone displays a FIPS related error message in the **Status messages** screen when enabling FIPS mode fails.

#### **Step 3** Click **Submit All Changes**.

When you enable FIPS, the following features work seamlessly on the phone:

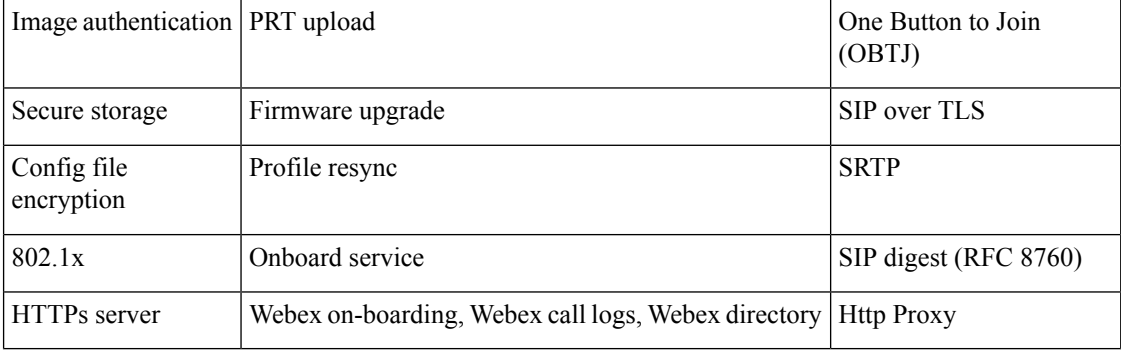

# <span id="page-209-0"></span>**Set Up a VPN Connection from the Phone**

You can set up and enable the VPN connection from the phone.

Cisco IP Phone 6821 Multiplatform Phones doesn't support VPN connection.

#### **Procedure**

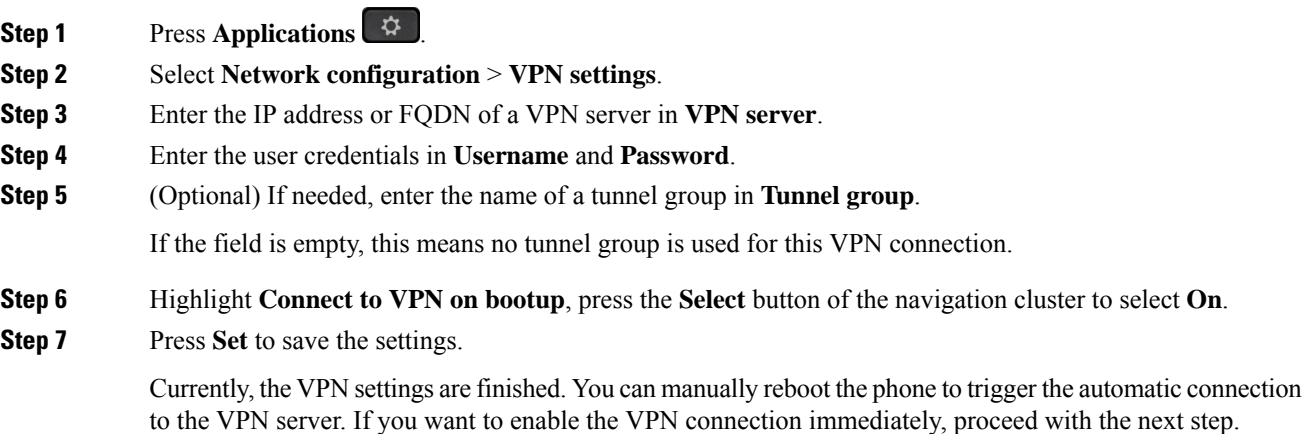

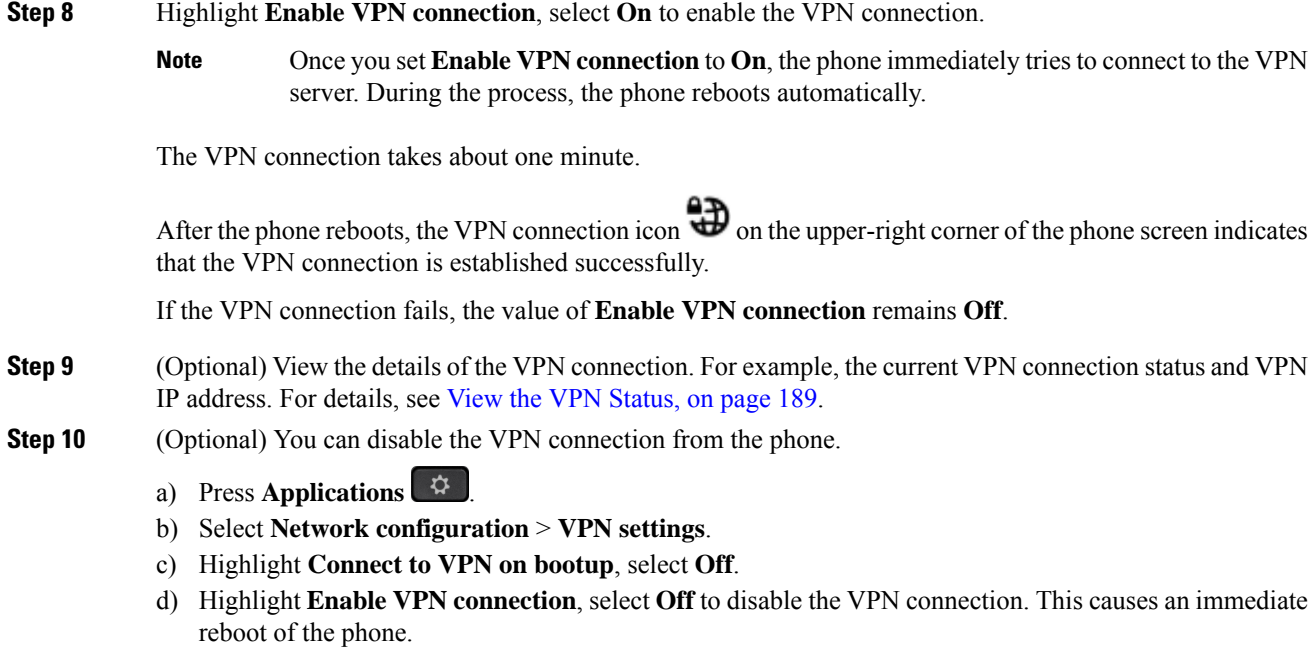

### <span id="page-210-0"></span>**View the VPN Status**

You can check the details of the VPN connection. For example, the current VPN status and VPN IP address of your phone.

You can also view the status from the phone web page by selecting **Info** > **Status** > **VPN Status**.

#### **Procedure**

- **Step 1** Press **Applications** .
- **Step 2** Select **Status** > **VPN status**.

You can view the following information:

- **VPN connection**—Indicates whether the phone connects to the VPN server. The status can be either Connected or Disconnected.
- **VPN IP address**—VPN IP address assigned from the VPN server.
- **VPN subnet mask**—VPN subnet mask assigned from the VPN server.
- **Sent bytes**—Total bytes the phone sent out to the network through the VPN server.
- **Received bytes**—Total bytes the phone received from the network through the VPN server.

## <span id="page-211-0"></span>**Set Up a VPN Connection from the Phone Web Page**

You can set up a VPN connection from the phone web page.

Cisco IP Phone 6821 Multiplatform Phones doesn't supprt VPN connection.

#### **Before you begin**

Access the phone administration web page. See Access the Phone Web [Interface,](#page-166-0) on page 145.

#### **Procedure**

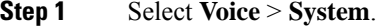

**Step 2** In the section **VPN** Settings, configure the parameters as defined in [Parameters](#page-211-1) for VPN Settings, on page [190](#page-211-1) table.

#### **Step 3** Click **Submit All Changes** to save the changes.

The changes don't take effect immediately. You need to manually reboot the phone or enable the VPN connection from the phone to trigger the VPN connection.

You can also configure the parameters in the phone configuration file with XML(cfg.xml) code. To configure each parameter, see the syntax of the string in the [Parameters](#page-211-1) for VPN Settings, on page 190 table.

- **Step 4** (Optional) After the phone reboots successfully, you can view the status and other details of the VPN connection under the **VPN Status** section from **Info** > **Status**.
- **Step 5** (Optional) If you want to disable the VPN connection, set the parameter **Connect on Bootup** to **No**, and then manually reboot the phone. For details, see [Reboot](#page-604-0) the Phone from the Phone Web Page, on page 583.

### <span id="page-211-1"></span>**Parameters for VPN Settings**

The following table defines the function and usage of the VPN connection parameters in the **VPN Settings** section under the **Voice** > **System** tab in the phone web interface. It also defines the syntax of the string that is added in the phone configuration file (cfg.xml) with XML code to configure a parameter.

 $\overline{\phantom{a}}$ 

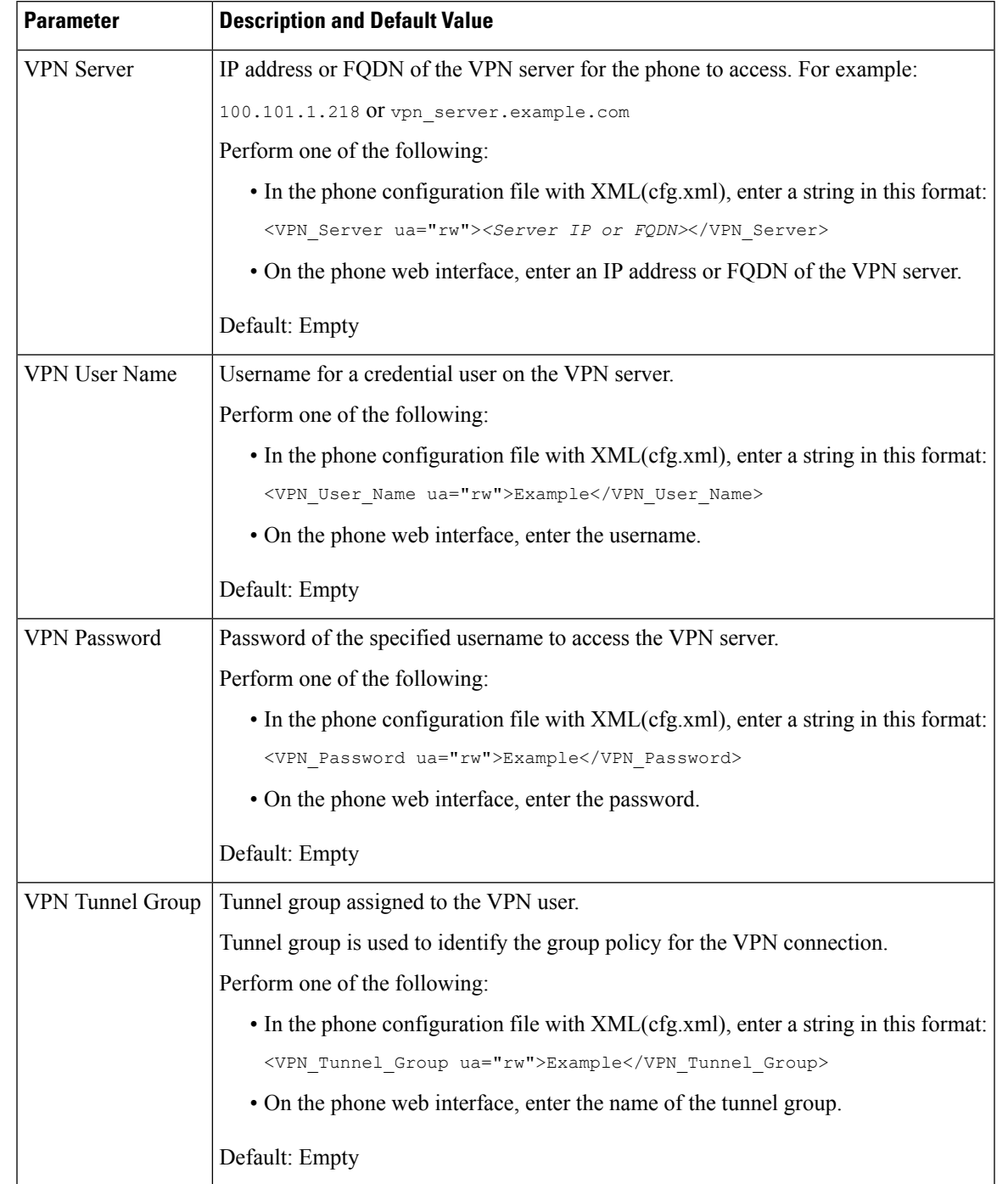

#### **Table 16: Parameters for VPN Settings**

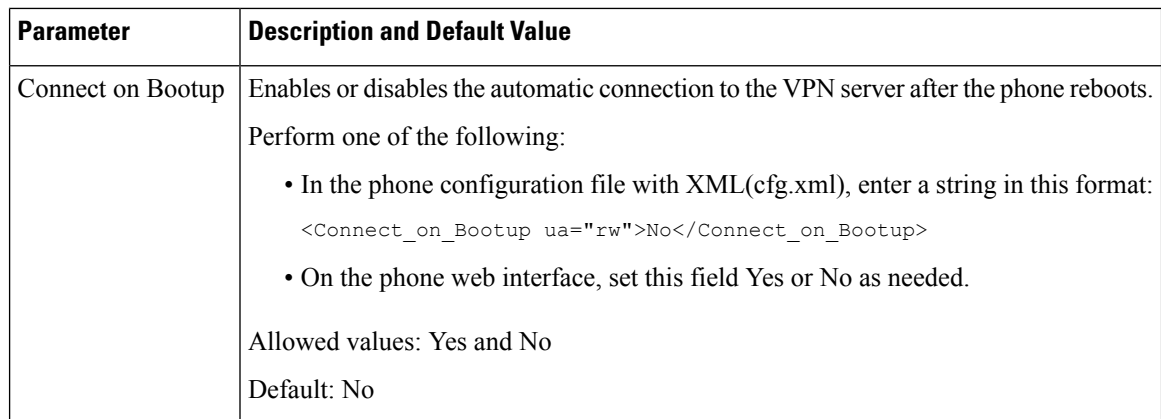

# <span id="page-213-0"></span>**Cisco Product Security Overview**

This product contains cryptographic features and is subject to U.S. and local country laws that govern import, export, transfer, and use. Delivery of Cisco cryptographic products does not imply third-party authority to import, export, distribute, or use encryption. Importers, exporters, distributors, and users are responsible for compliance with U.S. and local country laws. By using this product, you agree to comply with applicable laws and regulations. If you are unable to comply with U.S. and local laws, return this product immediately.

Further information regarding U.S. export regulations can be found at [https://www.bis.doc.gov/](https://www.bis.doc.gov/policiesandregulations/ear/index.htm) [policiesandregulations/ear/index.htm](https://www.bis.doc.gov/policiesandregulations/ear/index.htm).

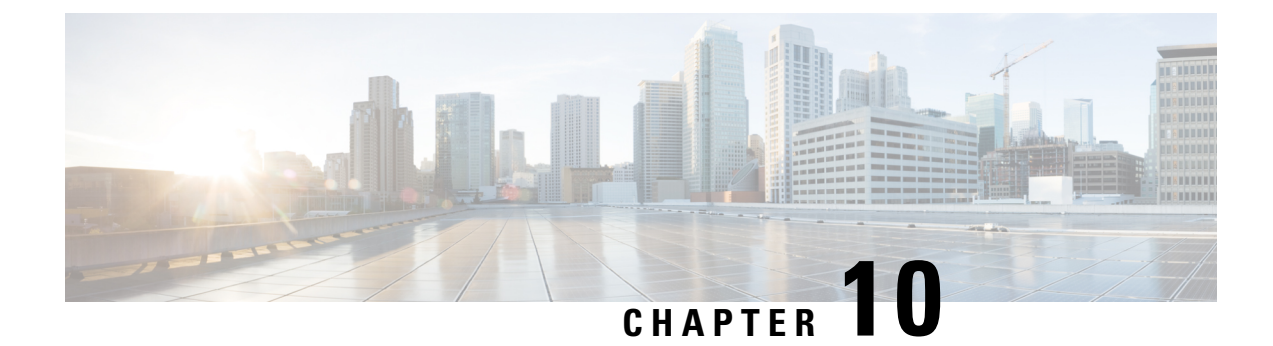

# **Phone Features and Setup**

- Phone Features and Setup [Overview,](#page-215-0) on page 194
- Cisco IP Phone User [Support,](#page-215-1) on page 194
- [Telephony](#page-216-0) Features, on page 195
- Feature Buttons and [Softkeys,](#page-222-0) on page 201
- Enable the User to [Configure](#page-224-0) Features on Line Keys, on page 203
- [Configure](#page-227-0) Speed Dial on a Line Key, on page 206
- DTMF Wait and Pause [Parameters,](#page-228-0) on page 207
- Phone [Configuration](#page-229-0) for Monitoring Other Phones, on page 208
- Enable [Conference](#page-234-0) Button with a Star Code, on page 213
- Enable Dial [Assistance](#page-235-0) (8800 and 6871), on page 214
- Configure [Alphanumeric](#page-236-0) Dialing, on page 215
- Call [Park,](#page-237-0) on page 216
- Set the Optional Network [Configuration,](#page-240-0) on page 219
- Enable LLDP [X-SWITCH-INFO](#page-243-0) Support for E911, on page 222
- XML [Services,](#page-244-0) on page 223
- [Shared](#page-250-0) Lines, on page 229
- Assign a Ringtone to an [Extension,](#page-254-0) on page 233
- Enable [Hoteling](#page-257-0) on a Phone, on page 236
- Enable [Flexible](#page-258-0) Seating on a Phone, on page 237
- Enable [Extension](#page-259-0) Mobility on a Phone, on page 238
- Set the User [Password,](#page-260-0) on page 239
- [Download](#page-260-1) Problem Reporting Tool Logs, on page 239
- [Configure](#page-261-0) Problem Report Tool, on page 240
- [Server-Configured](#page-265-0) Paging, on page 244
- [Configure](#page-265-1) Multicast Paging, on page 244
- Configure a Phone to Accept Pages [Automatically,](#page-269-0) on page 248
- Manage Phones with [TR-069,](#page-269-1) on page 248
- View [TR-069](#page-270-0) Status, on page 249
- Enable Electronic [HookSwitch,](#page-276-0) on page 255
- Set up a Secure [Extension,](#page-277-0) on page 256
- Configure the SIP [Transport,](#page-277-1) on page 256
- Block [Non-Proxy](#page-278-0) SIP Messages to a Phone, on page 257
- [Configure](#page-279-0) a Privacy Header, on page 258
- Enable [P-Early-Media](#page-280-0) Support, on page 259
- Enable Peer [Firmware](#page-280-1) Sharing, on page 259
- Specify the Profile [Authentication](#page-282-0) Type, on page 261
- Control the [Authentication](#page-283-0) Requirement to Access the Phone Menus , on page 262
- Silence an [Incoming](#page-285-0) Call with Ignore Soft Key, on page 264
- Move an Active Call from a Phone to Other Phones [\(Locations\),](#page-285-1) on page 264
- Sync the Block Caller ID Feature with the Phone and the [BroadWords](#page-289-0) XSI Server, on page 268
- Enable Viewing [BroadWorks](#page-290-0) XSI Call Logs on a Line , on page 269
- Enable [Feature](#page-293-0) Key Sync, on page 272
- DND and Call [Forward](#page-294-0) Status Sync, on page 273
- Enable [Synchronization](#page-297-0) of Anonymous Call Rejection via XSI Service, on page 276
- Enable [Synchronization](#page-299-0) of Call Waiting via XSI Service, on page 278
- [Executives](#page-301-0) and Assistants (8800 series and 6871), on page 280
- [Configure](#page-307-0) Priorities for Voice and Video Data (8800 and 6800 Video phones only), on page 286
- Enable [End-of-Call](#page-310-0) Statistics Reports in SIP Messages, on page 289
- SIP [Session](#page-313-0) ID, on page 292
- Select the Line Key LED [Behavior,](#page-315-0) on page 294
- Set Up a Phone for [Remote](#page-320-0) SDK, on page 299
- Voice [Feedback](#page-322-0) Feature, on page 301
- Hide a Menu Item from Being [Displayed](#page-325-0) on the Phone Screen, on page 304
- Display Caller Number Instead of [Unresolved](#page-331-0) Caller Name, on page 310
- Add a Menu [Shortcut](#page-331-1) to a Line Key, on page 310
- Menu [Shortcuts](#page-332-0) Mapping on PLK and PSK, on page 311
- Add an [Extended](#page-336-0) Feature to a Line Key, on page 315
- [Configurable](#page-337-0) Features on Line Keys, on page 316
- Add a Menu Shortcut to a [Programmable](#page-341-0) Softkey, on page 320
- Enable LDAP [Unified](#page-342-0) Search, on page 321
- Shut [Down](#page-343-0) a Line Key, on page 322
- Enable LLDP [X-SWITCH-INFO](#page-344-0) Support for E911, on page 323

## <span id="page-215-0"></span>**Phone Features and Setup Overview**

After you install Cisco IPPhonesin your network, configure their network settings, and add them to Third-Party Call Control System, you must use the Third-Party Call Control System to configure telephony features, optionally modify phone templates, set up services, and assign users.

You can modify additional settings for the Cisco IP Phone from Third-Party Call Control Configuration Utility. Use this web-based application to set up phone registration criteria and calling search spaces, to configure corporate directories and services, and to modify phone button templates, among other tasks.

## <span id="page-215-1"></span>**Cisco IP Phone User Support**

If you are a system administrator, you are likely the primary source of information for Cisco IP Phone users in your network or company. It is important to provide current and thorough information to end users.
Ш

To successfully use some of the features on the Cisco IP Phone (including Services and voice message system options), users must receive information from you or from your network team or must be able to contact you for assistance. Make sure to provide users with the names of people to contact for assistance and with instructions for contacting those people.

We recommend that you create a web page on your internal support site that provides end users with important information about their Cisco IP Phones.

Consider including the following types of information on this site:

- User guides for all Cisco IP Phone models that you support
- Information on how to access the Cisco Unified Communications Self Care Portal
- List of features supported
- User guide or quick reference for your voicemail system

## **Telephony Features**

After you add Cisco IP Phones to Third-Party Call Control system, you can add functionality to the phones. The following table includes a list of supported telephony features, many of which you can configure by using Third-Party Call Control system.

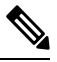

**Note**

The Third-Party Call Control system also provides several service parameters that you can use to configure various telephony functions.

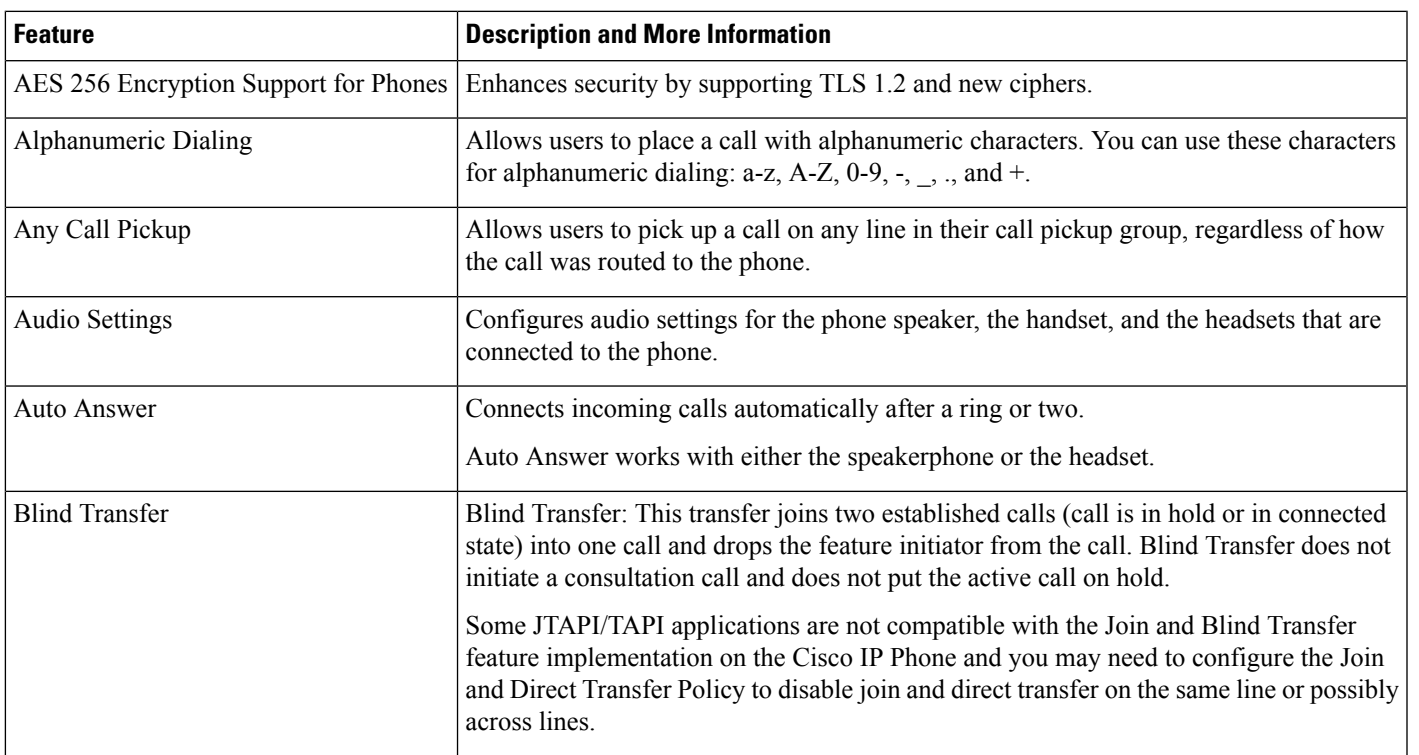

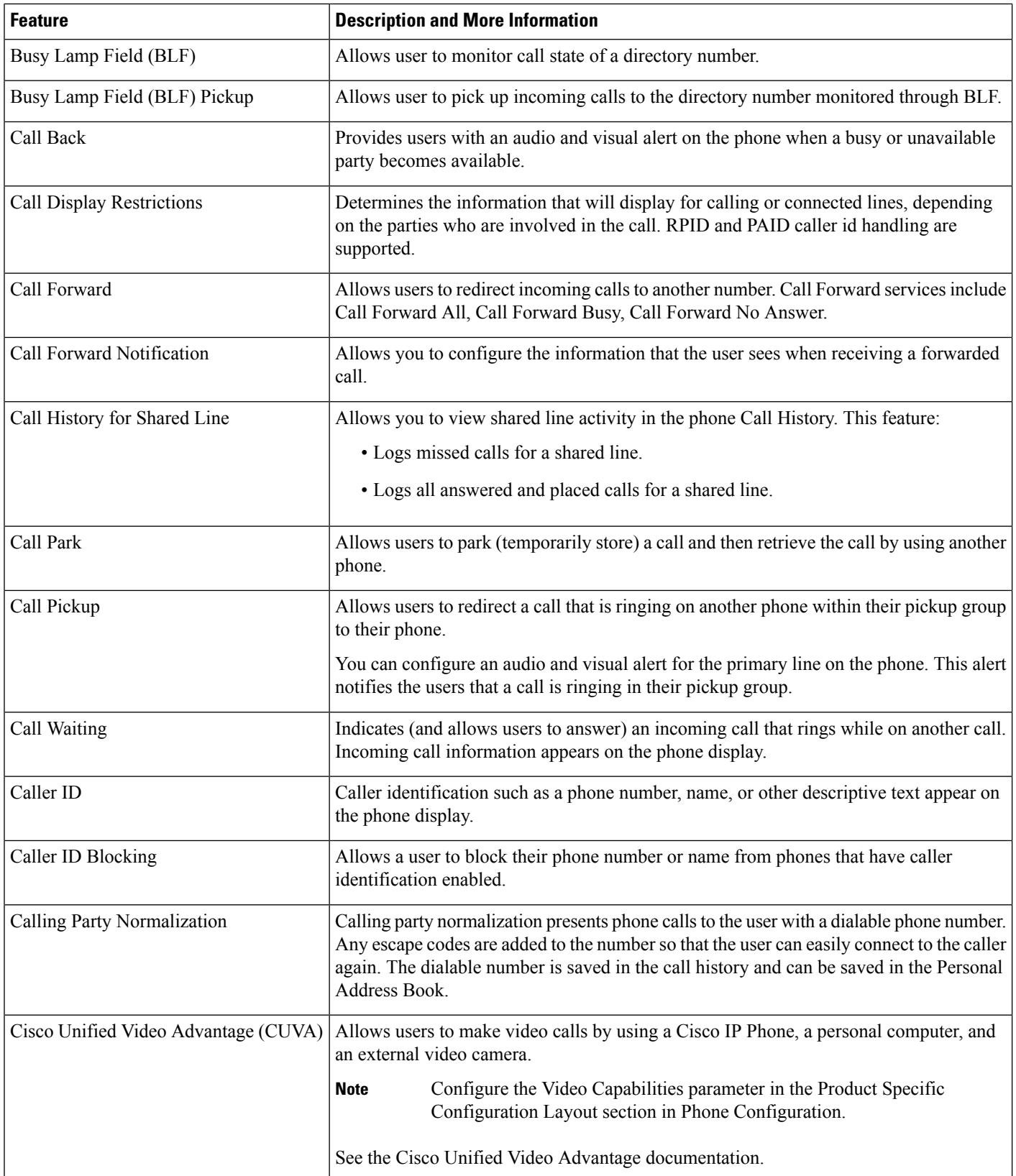

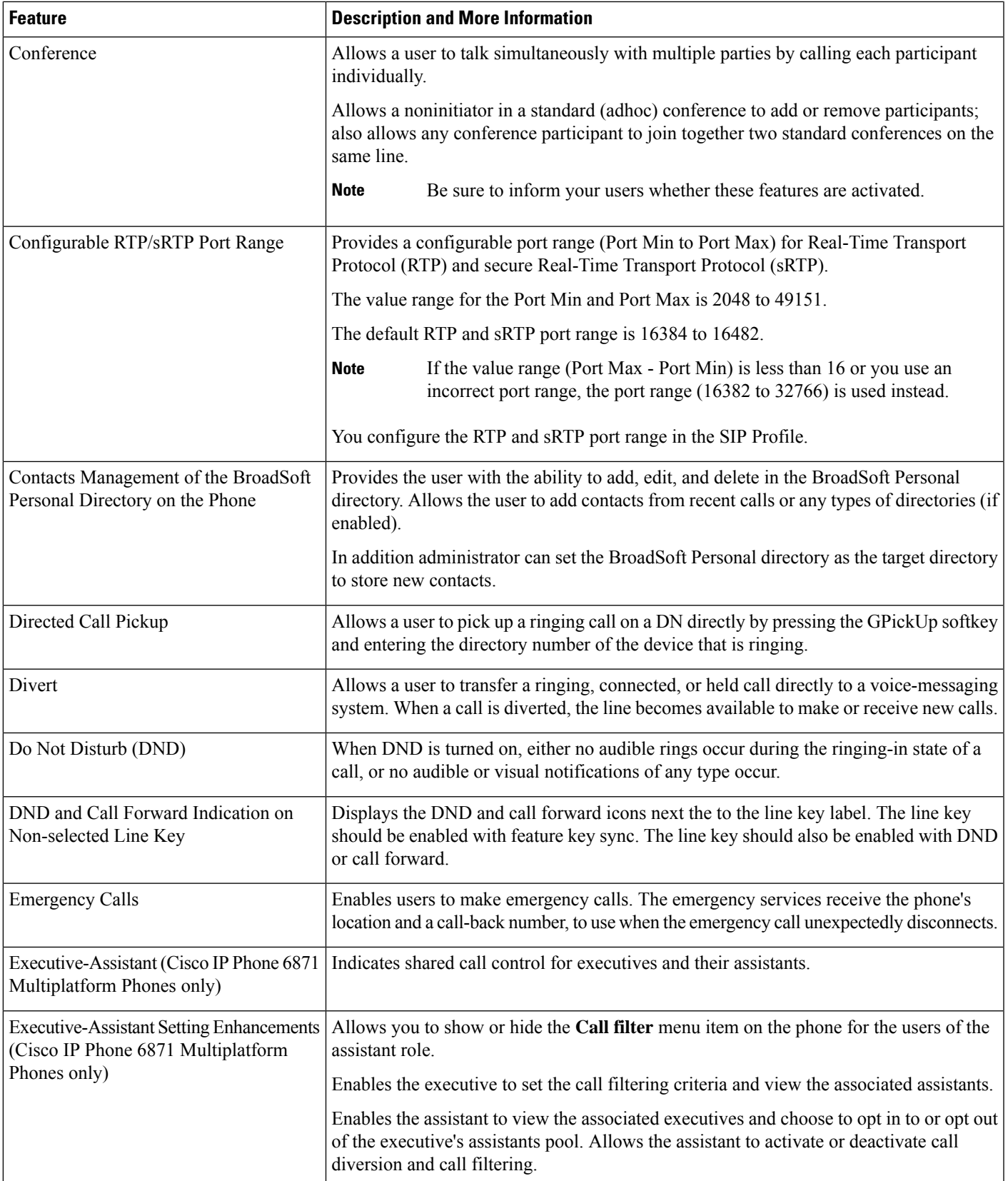

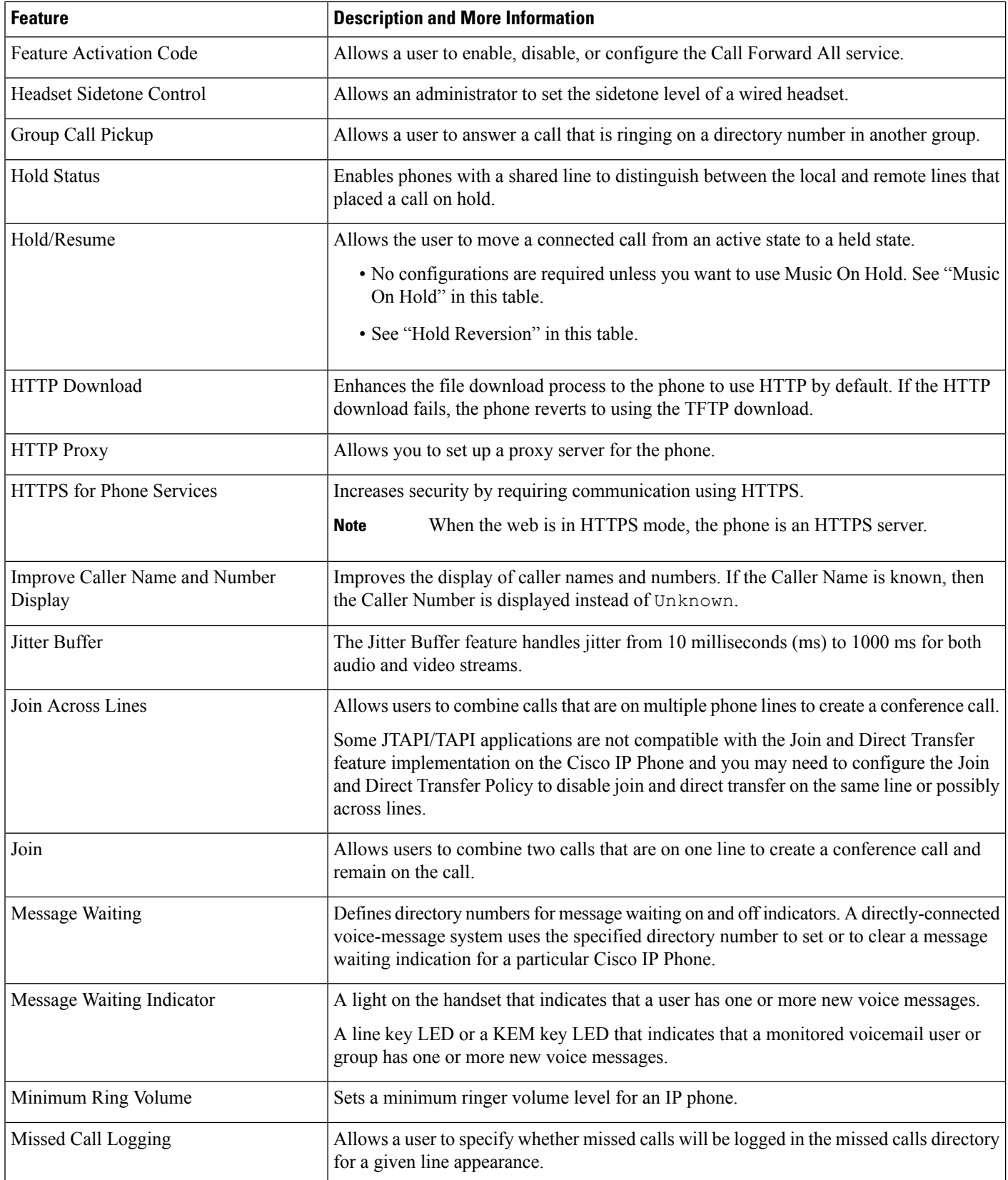

 $\mathbf{l}$ 

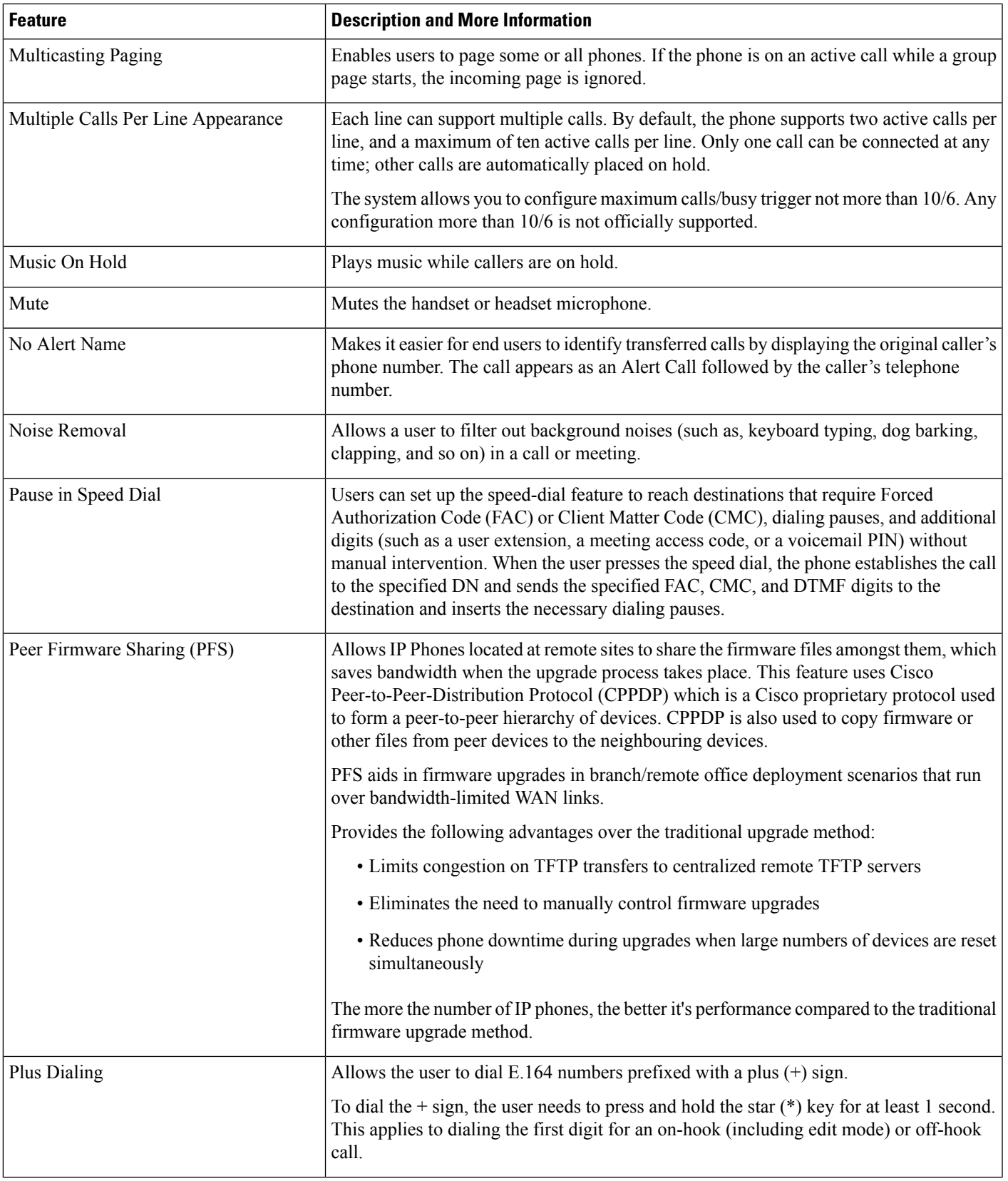

 $\mathbf I$ 

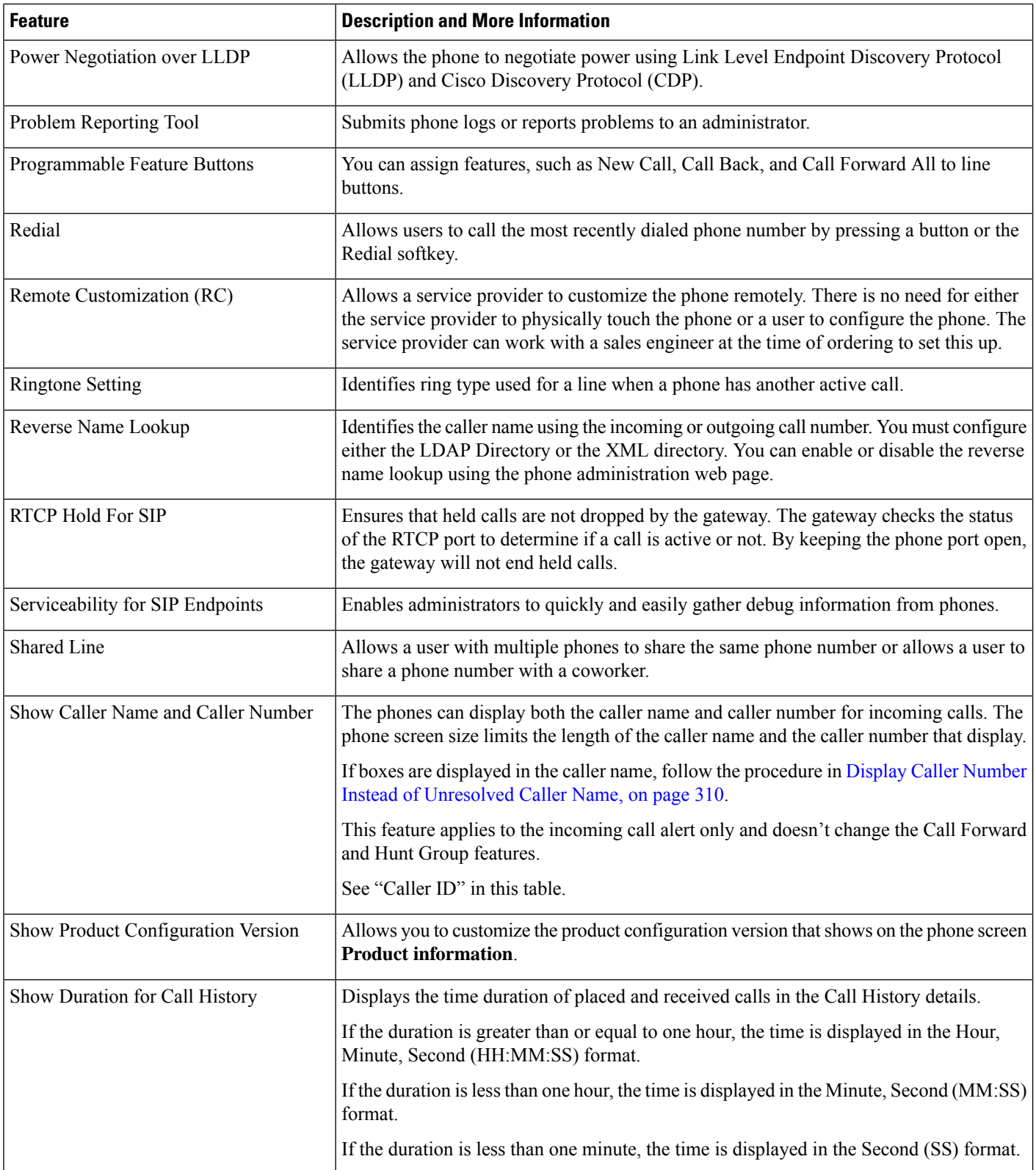

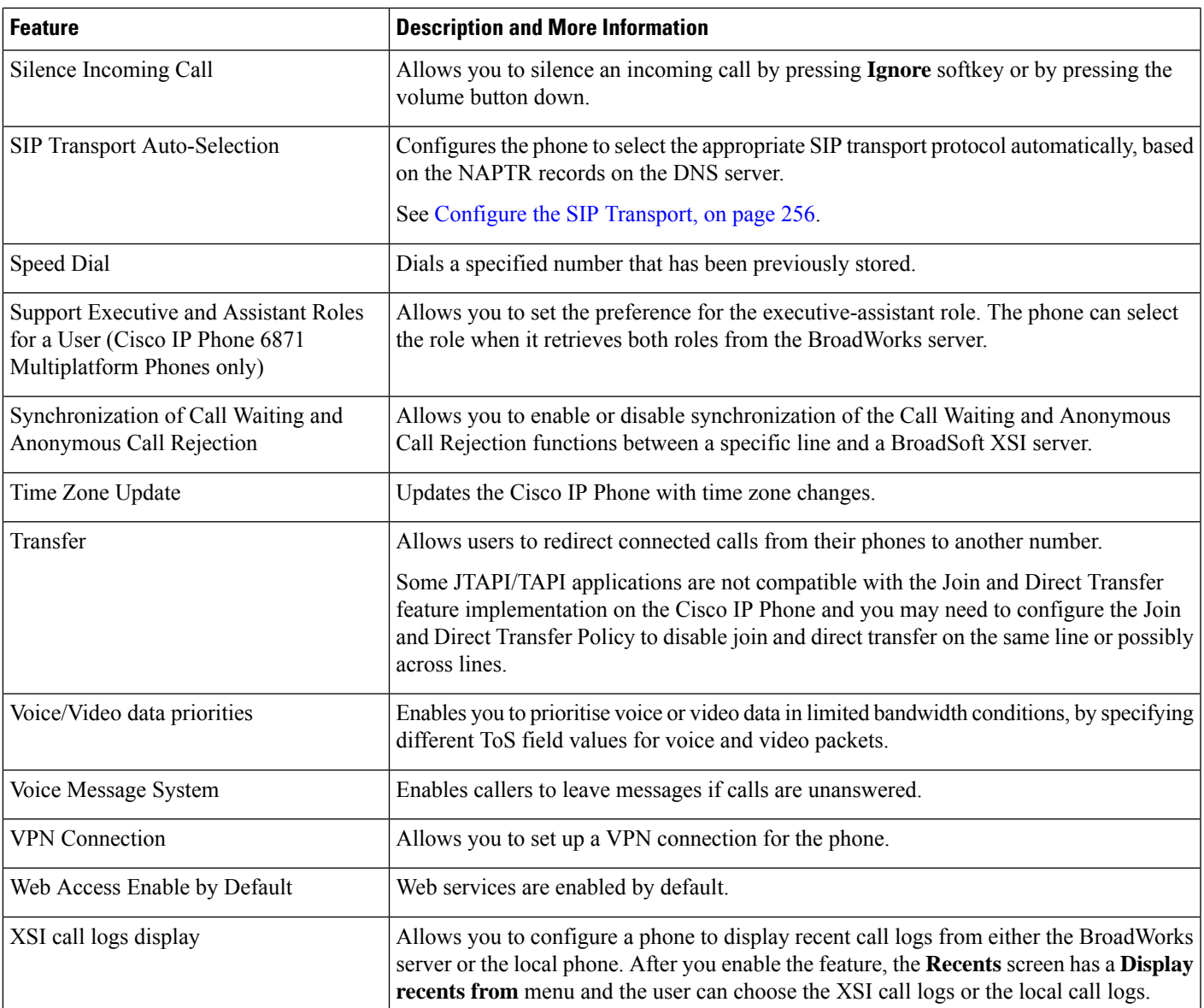

## **Feature Buttons and Softkeys**

The following table provides information about features that are available on softkeys, features that are available on dedicated feature buttons, and features that you need to configure as programmable feature buttons. A "Supported" entry in the table indicates that the feature is supported for the corresponding button type or softkey. Of the two button types and softkeys, only programmable feature buttons require configuration in Cisco IP Phone administration.

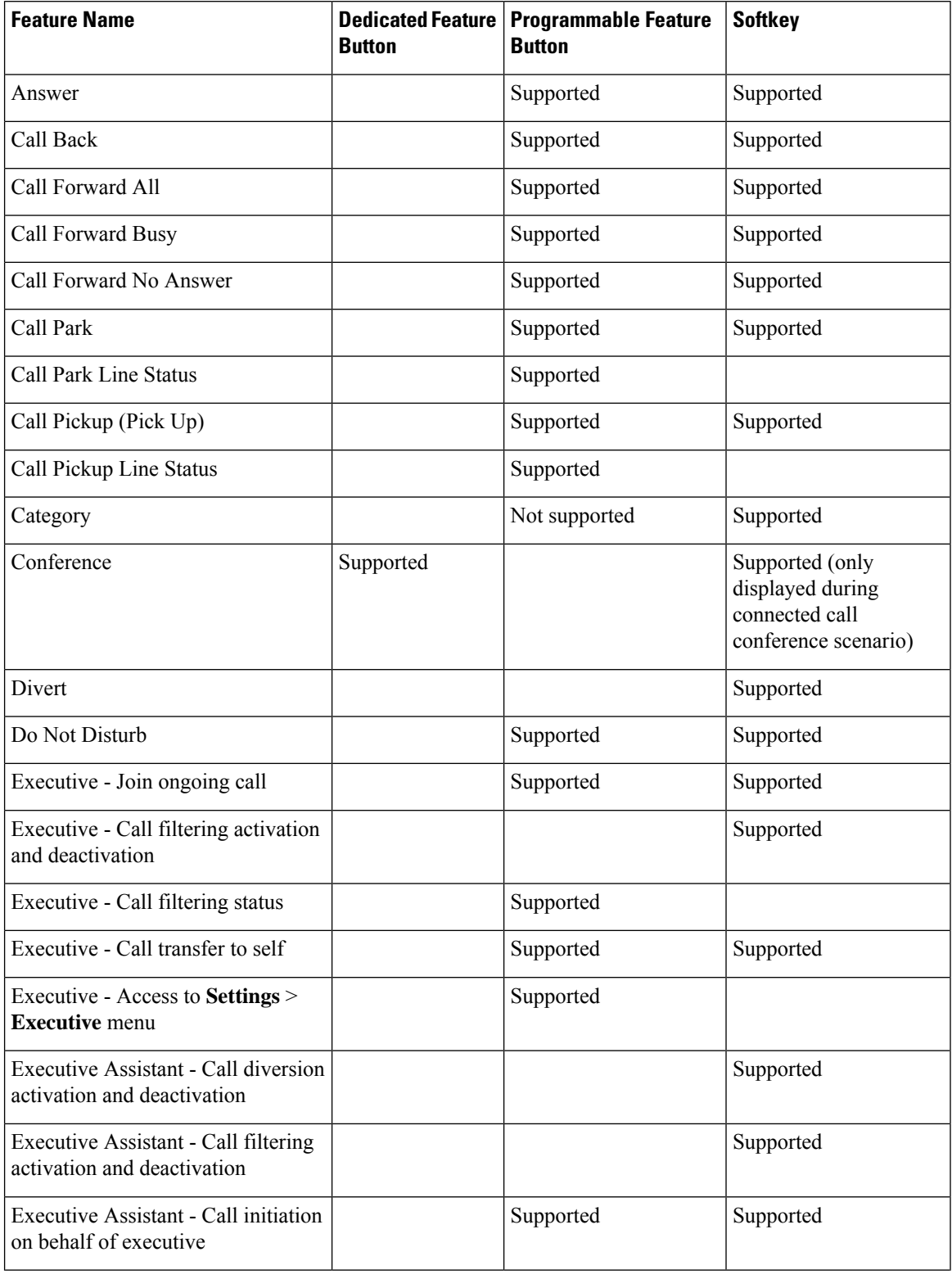

#### **Table 17: Features with Corresponding Buttons and Softkeys**

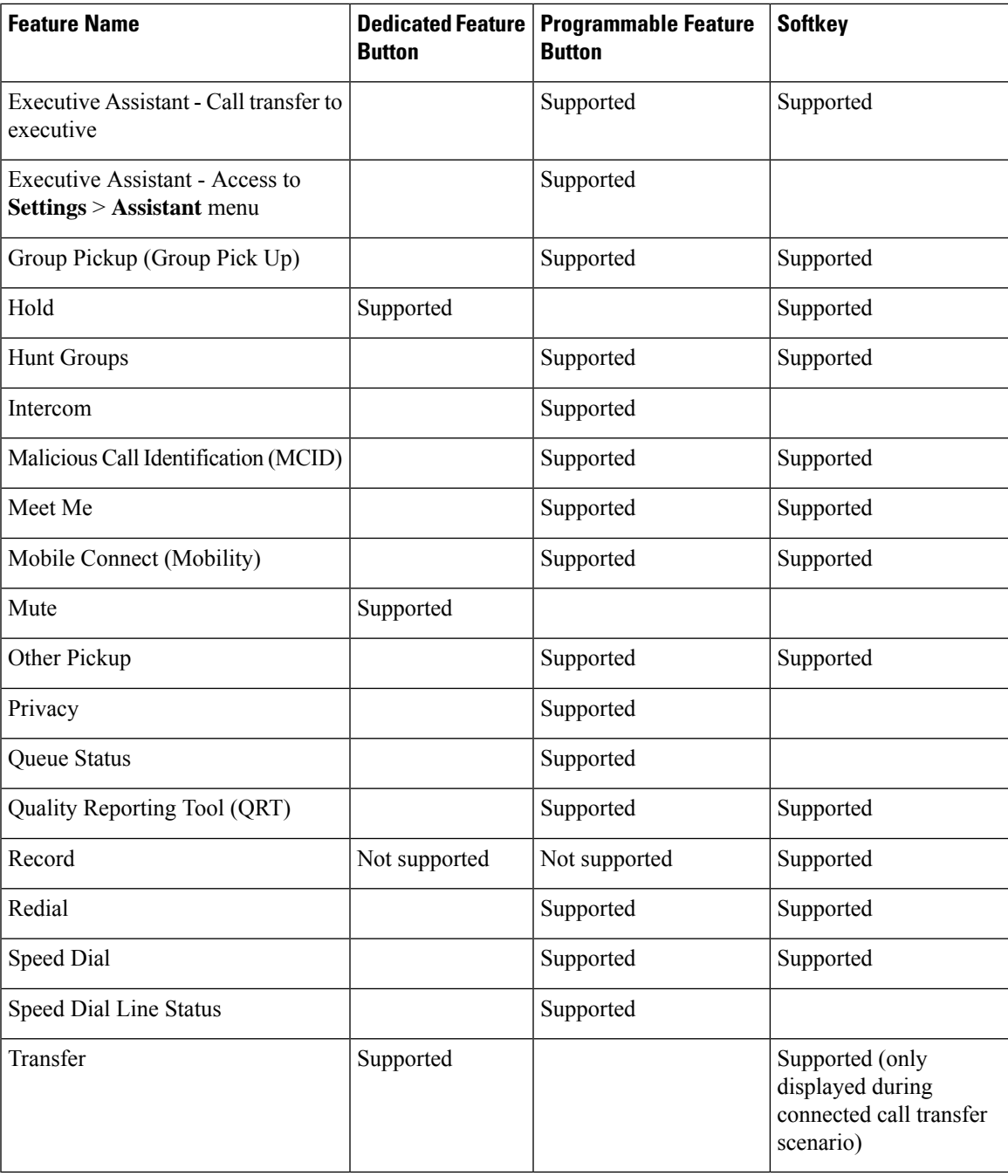

## <span id="page-224-0"></span>**Enable the User to Configure Features on Line Keys**

You can enable the user to configure features on line keys. The user can then add any of the configured features to the dedicated line keys. For the supported features, see [Configurable](#page-337-0) Features on Line Keys, on page 316.

For the phones with a key expansion module, the user can configure the features on the key expansion module keys. For more information, see Enable the User to Configure Features on Key Expansion Module Line Keys, on [page](#page-479-0) 458.

#### **Before you begin**

- Access the phone administration web page. See Access the Phone Web [Interface,](#page-166-0) on page 145.
- Ensure that the line keys are not in the Inert mode.

#### **Procedure**

- **Step 1** (Optional) Disable the extension of a line key on which you allow users to configure the features.
	- If the Direct PLK Configuration feature is disabled, you must disable the extension to allow users to configure the features on the line key. If the feature is enabled, you can skip this step. For details, see Enable Direct PLK [Configuration,](#page-397-0) on page 376. **Note**
	- a) Select **Voice** > **Phone**.
	- b) Select a line key.
	- c) Set the **Extension** to **Disabled**.

You can also disable the line key in the configuration file (cfg.xml):

```
<Extension_n_ ua="na">Disabled</Extension_n_>
```
where *n* is the extension number.

#### **Step 2** Select **Voice** > **Att Console**.

**Step 3** In the **General** section, configure the **Customizable PLK Options** parameter with the codes of your desired features, as defined in [Configurable](#page-337-0) Features on Line Keys, on page 316.

**Example**: You configure this parameter with  $\text{blf,sd,mw1; shortcut;}$ . The user does a long-press on an unassigned line key to see the feature list. The feature list looks like:

- **1 None**
- **2 Speed dial**
- **3 BLF presence**
- **4 BLF + Speed dial**
- **5 MWI**
- **6 MWI + Speed dial**
- **7 Menu shortcut**
- **8 Do not disturb**

The user can then select a feature or a menu shortcut to add to the line key.

If you don't enter any value in the **Customizable PLK Options** parameter, that is when the parameter is empty, the **Select** softkey doesn't appear on the **Select feature** screen of the phone.

You can also configure this parameter in the configuration file (cfg.xml) with a string in this format:

<Customizable\_PLK\_Options ua="na">mwi;sd;blf;shortcut;dnd;</Customizable\_PLK\_Options>

#### **Step 4** Click **Submit All Changes**.

## **Parameters for Features on Line Keys**

The following table defines the function and usage of the speed dial parameters in the **Line Key (n)** sections under the **Voice** > **Phone** tab in the phone web interface. It also defines the syntax of the string that is added in the phone configuration file (cfg.xml) with XML code to configure a parameter.

#### **Table 18: Parameters for Features on Line Keys**

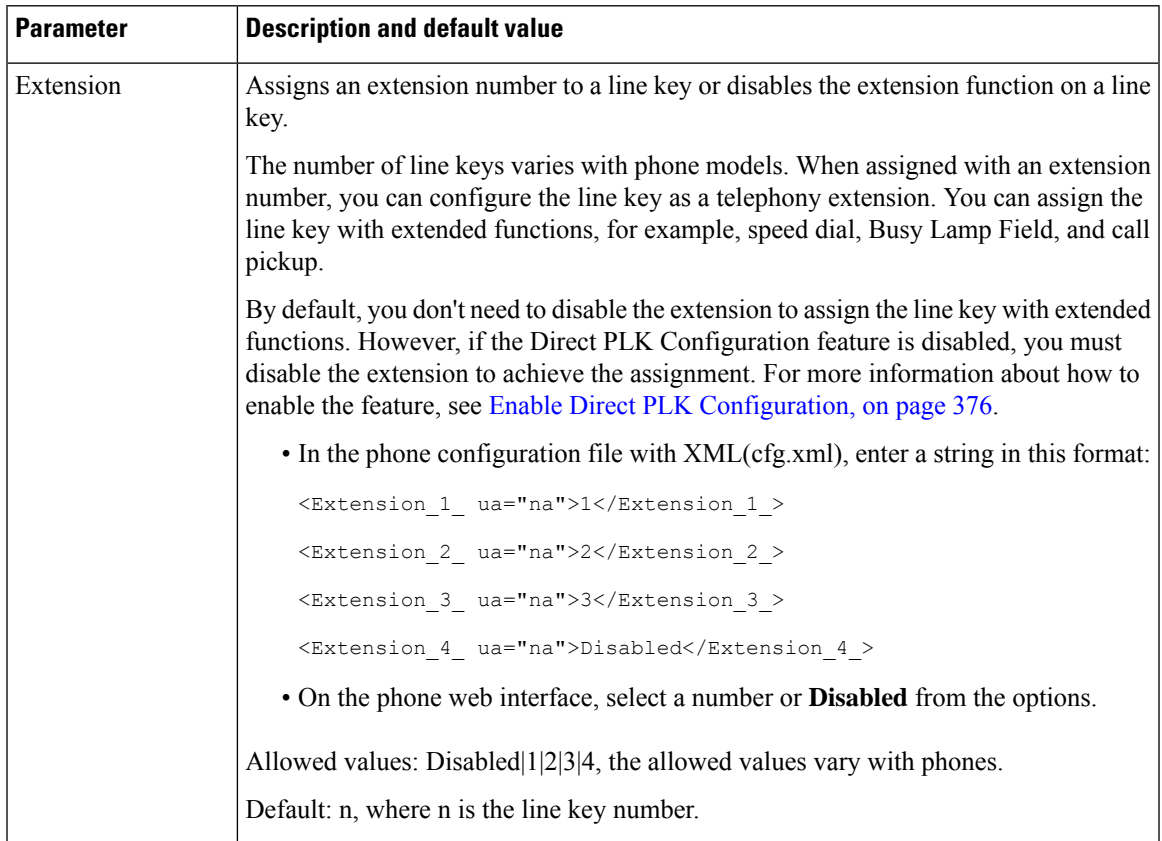

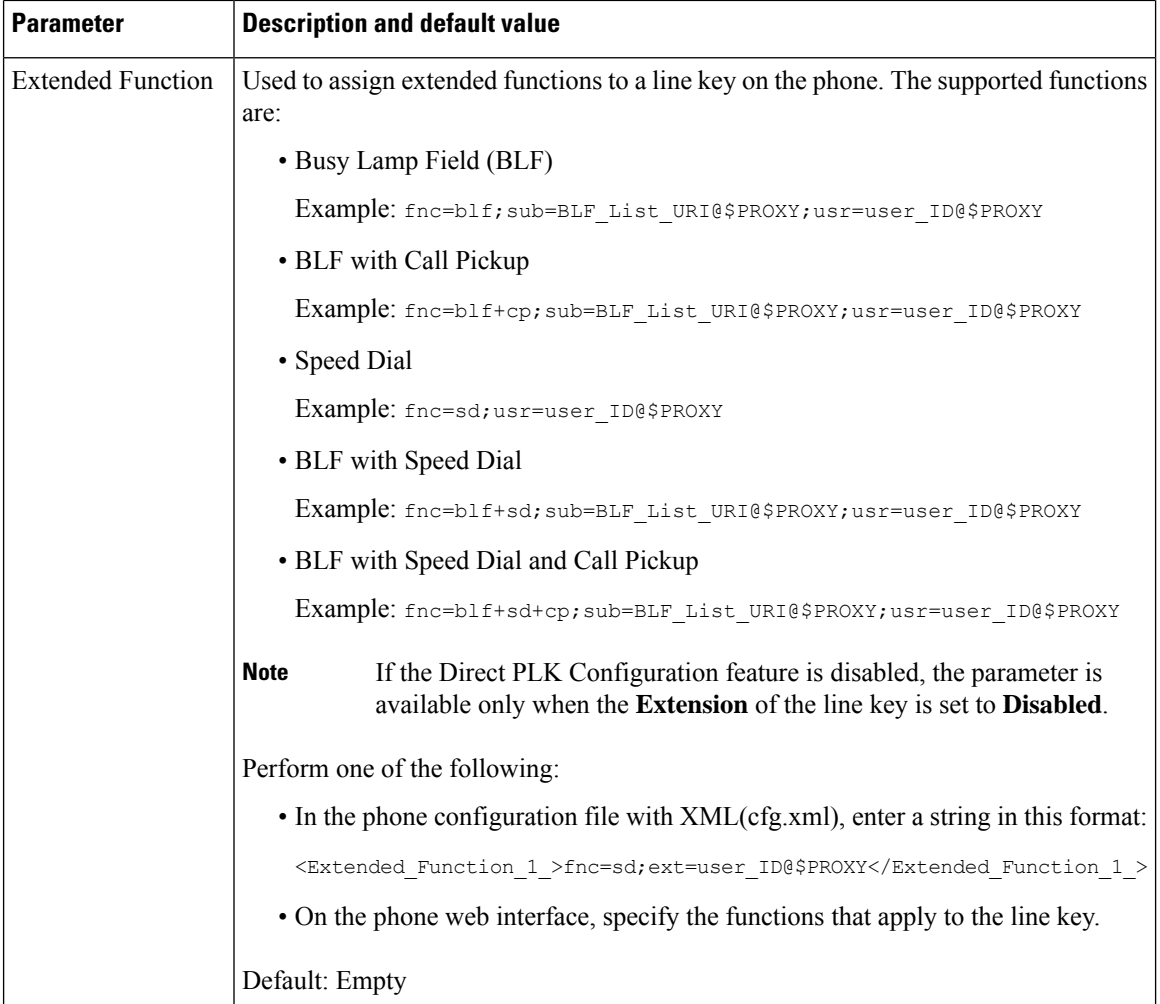

# **Configure Speed Dial on a Line Key**

You can configure speed dial on an idle line of a user phone. The user can then use that line key to speed-dial a number. When you enable the speed dial on the line key, the user sees the speed-dial icon, a name, and an extension number for the speed dial line key. The user presses the line key to dial the assigned extension.

### **Before you begin**

Access the phone administration web page. See Access the Phone Web [Interface,](#page-166-0) on page 145.

#### **Procedure**

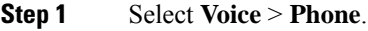

- **Step 2** Select a line key on which to configure speed-dial.
- **Step 3** (Optional) Set the **Extension** parameter to **Disabled** to disable the extension.

If the Direct PLK Configuration feature is disabled, you must disable the extension to configure speed dial on the line key. If the feature is enabled, you can skip this step. For details, see [Enable](#page-397-0) Direct PLK [Configuration,](#page-397-0) on page 376. **Note**

You can also configure this parameter in the phone configuration file (cfg.xml). The parameter is line-specific. Enter a string in this format:

<Extension\_2\_ ua="na">Disabled</Extension\_2\_>

#### **Step 4** In the **Extended Function** parameter, enter a string in this format:

fnc=sd;ext=9999@\$PROXY;nme=xxxx

If you configure a phone with alphanumeric dialing feature in which the phone can place a call with alphanumeric characters instead of the traditional digits, you can enter a string in this format:

```
fnc=sd;ext=xxxx.yyyy@$PROXY;vid=n;nme=xxxx
```
where:

- fnc= sd means function=speed dial
- ext= 9999 is the phone that the line key calls. Replace 9999 with appropriate phone number.

ext= xxxx.yyyy is the phone that the line key calls. Replace xxxx.yyyy with alphanumeric characters. You can use these characters for alphanumeric dialing: a-z, A-Z, 0-9, -,  $\,$ ,  $\,$ , and +.

- vid=n is the line index of the phone.
- nme= XXXX is the name displayed on the phone for the speed-dial line key. Replace XXXX with a name.

You can also configure this parameter in the phone configuration file (cfg.xml). The parameter is line-specific. Enter a string in this format:

<Extended\_Function\_2\_ ua="na">fnc=sd;ext=9999@\$PROXY;nme=xxxx</Extended\_Function\_2\_>

**Step 5** Click **Submit All Changes**.

## **DTMF Wait and Pause Parameters**

Speed dial, directory, extended function, and other strings configured in the phone can include *wait* (**X**) and *pause* (*a*) characters. These characters that allow manual and automatic DTMF (Dual-Tone Multi-Frequency) signal transmission.

You can add the wait and pause character with speed-dial, extended function, or directory strings in the format:

```
{Dial_String}[ ][,|X][DTMF_string][,|X][DTMF_string]
```
where:

- Dial String —is the number that the user is trying to reach. For example, 8537777 or 14088537777.
- [ ](space)—is a dial termination character that defines or delimits the end of the dial string. The space is mandatory. If the phone encounters an X or a comma (,) before the space, the characters are treated as part of dial string.
- , (comma)—is a 2-second pause that is inserted for each comma in the string.
- X (wait)—indicates that the phone is waits for user input and acknowledgement.

When the user manually enters the DTMF signal with the key pad, the user sees a message to acknowledge that the transmission of the manual entry is complete. On confirmation, the phone sends any DTMF signals defined by the *DTMF\_string*. The phone executes the next parameter. If there are no more parameters in the dial string to execute, the phone exits to the main screen.

The wait prompt window does not disappear until the user confirms the wait prompt or the call is ended either by the user or ended by the remote device.

• DTMF\_string—is the DTMF signals that a user sends to a remote device after the call is connected. The phone cannot send signals other than valid DTMF signals.

#### **Example:**

18887225555,,5552X2222

A speed dial entry triggers the phone to dial 18887225555. The space indicates the end of the dial string. The phone waits 4 seconds (2 commas), and then sends the DTMF signals 5552.

A message is displayed, prompting the user to manually enter digits. When the user finishes dialing the digits, the user presses **OK** to confirm the manual input is complete. The phone sends the DTMF signals 2222.

**Usage Guidelines** A user can transmit digits any time, as long as the call is connected.

The maximum length of the string, including the Xs or commas (,), is limited to the length of a speed-dial entry, dial screen entry, directory entry, and other dialed strings.

When a wait is initiated, the phone displays the home screen and prompts the user to input more digits with the key pad. If this action occurs while the user is editing an entry, the edits might be lost.

If only the first part of a dial string matches a dial plan when the call is dialed, the portion of the dial string that does not match the dial string is ignored. For example:

85377776666,,1,23

If 8537777 matches a dial plan, the characters 6666 are ignored. The phone waits 4 seconds before sending DTMF 1. It then wait 2 seconds and sends DTMF 23.

When logging the call, the phone only logs the dial string; the DTMF strings are not logged.

Valid DTMF signals are 0-9, \*, or #. All other characters are ignored.

#### **Limitations**

When the call is connected and immediately transferred, the phone might not be able to process the DTMF signals. This depends on the length of time that the call is connected before it is transferred.

## <span id="page-229-0"></span>**Phone Configuration for Monitoring Other Phones**

You can configure the phone to monitor the status of lines on other phones. This feature is useful if users routinely handle calls for colleagues and need to see if they are available to answer calls. The phone monitors each line on a separate line key. The monitoring line keys function as Busy Lamp Field (BLF) keys. A BLF is an LED that changes color to indicate the status of the monitored line:

#### **Table 19: BLF Key LED Status**

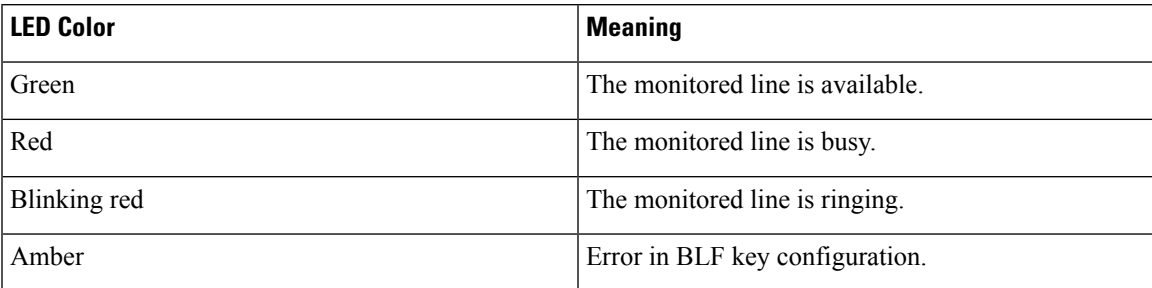

If the phone is registered to a BroadSoft server, you can set up the phone to monitor multiple users, with a single set of configurations.

### <span id="page-230-1"></span>**Configure the Phone to Monitor Multiple Users' Lines**

If the phone is registered to a BroadSoft server, you can configure the phone to monitor the entire BLF list. The phone assigns available line keys in sequence to monitor the BLF list entries, and starts showing the status of the monitored lines on the BLF keys.

You can also configure the parameters in the phone configuration file with XML (cfg.xml) code. To configure each parameter, see the syntax of the string in Parameters for [Monitoring](#page-230-0) Multiple Users' Lines, on page 209.

#### **Before you begin**

- Ensure that the phone is registered to a BroadSoft server.
- You set up a BLF list for a user of the phone on the BroadSoft server.
- Access the administration web interface. See Access the Phone Web [Interface,](#page-166-0) on page 145.
- Ensure that the monitored lines on the BLF keys are not in the Inert mode.

#### **Procedure**

- **Step 1** Select **Voice** > **Att Console**.
- **Step 2** Configure **BLF List URI**, **Use Line Keys For BLF List**, **BLF List**, and **BLF Label Display Mode** as described in Parameters for [Monitoring](#page-230-0) Multiple Users' Lines, on page 209. If you allow users to configure individual BLF keys (see Enable the User to Configure Features on Line Keys, on [page](#page-224-0) 203), we recommend setting **BLF List** to **Hide**.
- <span id="page-230-0"></span>**Step 3** Click **Submit All Changes**.

### **Parameters for Monitoring Multiple Users' Lines**

The following table defines the function and usage of the BLF parameters in the **General** section under the **Voice** > **Att Console** tab in the phone web interface. It also defines the syntax of the string that is added in the phone configuration file (cfg.xml) with XML code to configure a parameter.

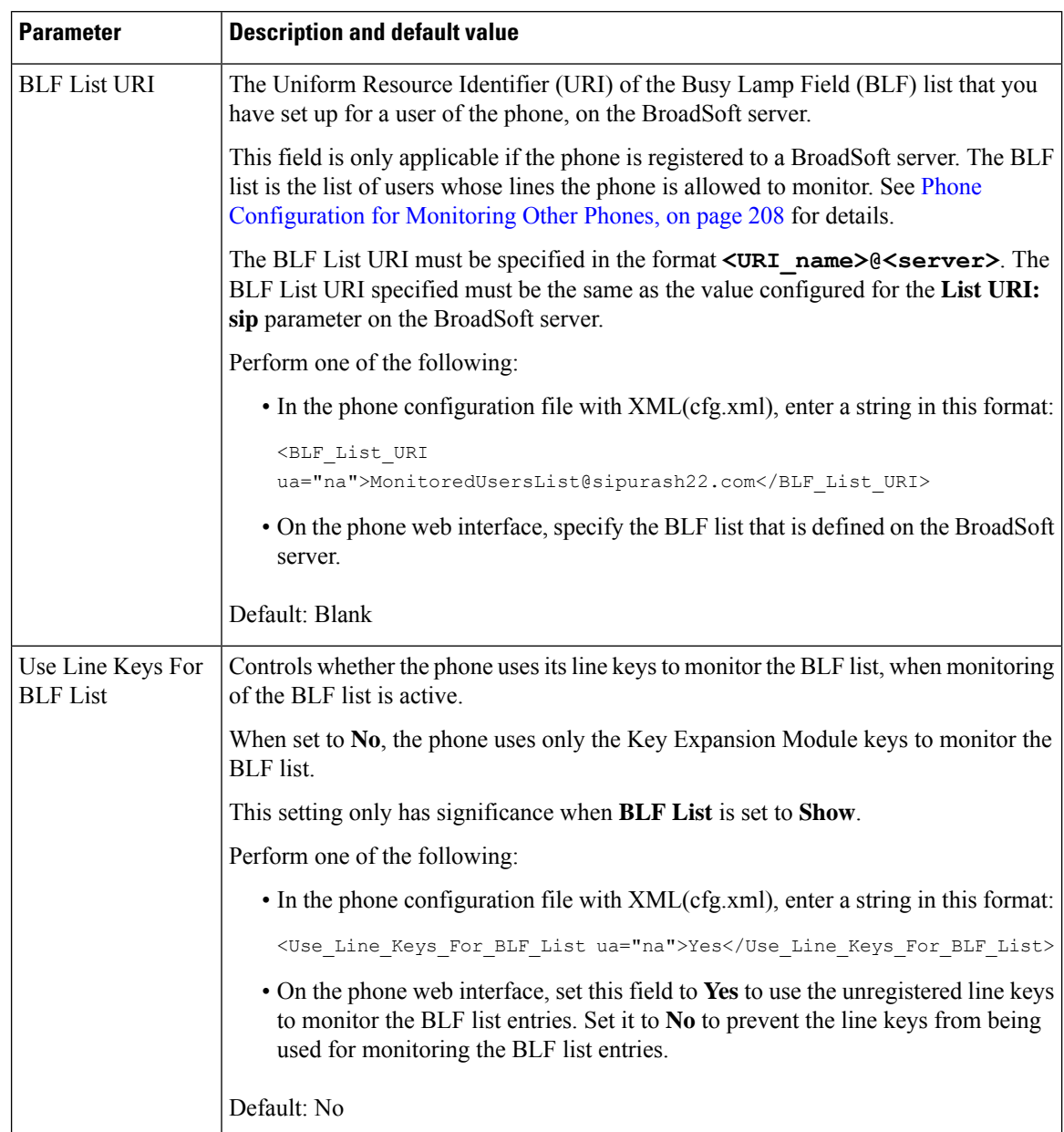

#### **Table 20: Parameters for Monitoring Multiple Users' Lines**

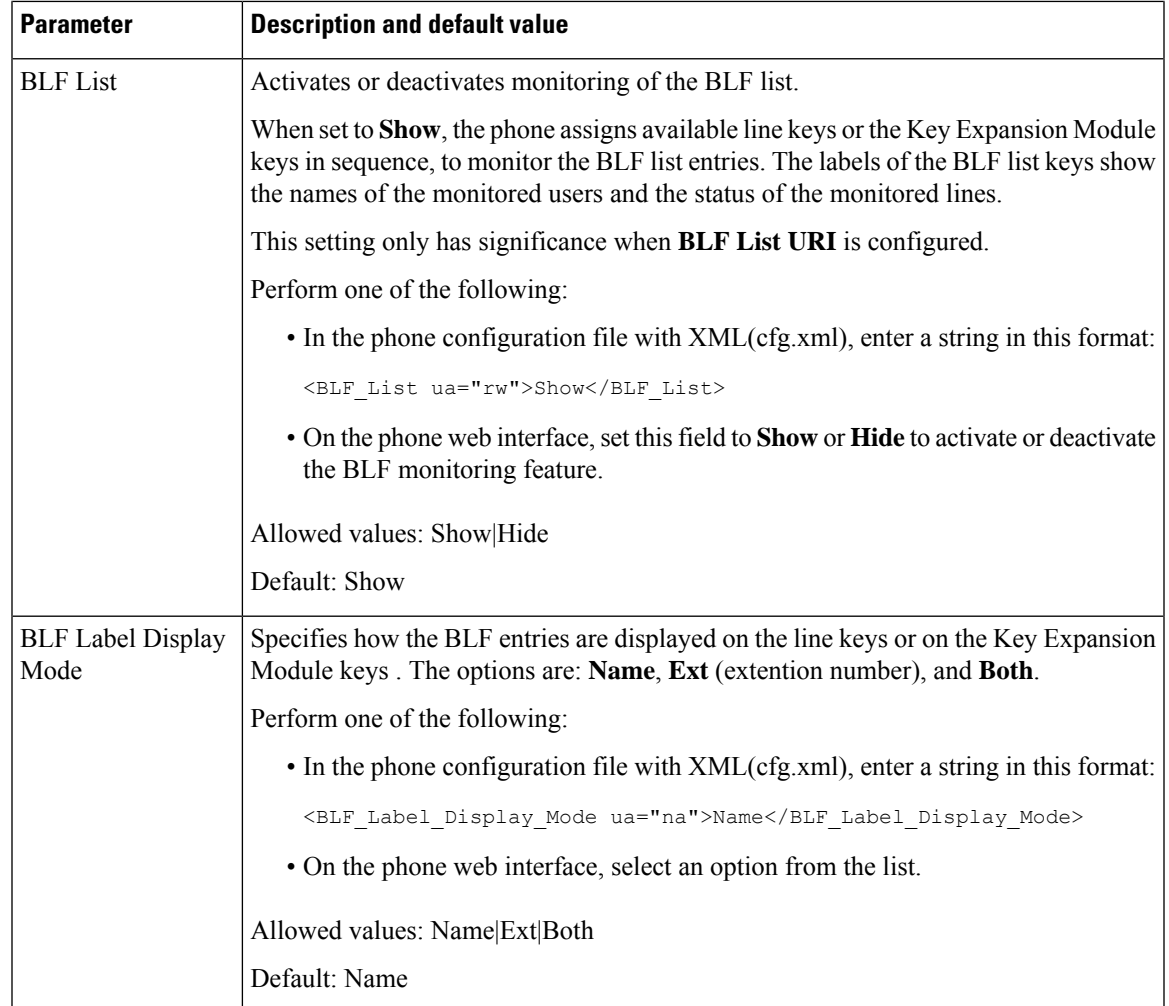

### **Configure a Line Key on the Phone to Monitor a Single User's Line**

You can configure busy lamp field on a phone line when a user needs to monitor a coworker's availability to handle calls.

You can configure the busy lamp field to work with any combination of speed dial or call pickup. For example, busy lamp field alone, busy lamp field and speed dial, busy lamp field and call pickup, or busy lamp field, speed dial, and call pickup can all be configured to work together. But speed dial alone requires a different configuration.

You can also configure the parameters in the phone configuration file with XML (cfg.xml) code. To configure each parameter, see the syntax of the string in Parameters for [Monitoring](#page-233-0) a Single Line, on page 212.

#### **Before you begin**

- Access the phone administration web page. See Access the Phone Web [Interface,](#page-166-0) on page 145.
- Ensure that the line key on which to configure a busy lamp field is not in the Inert mode.

#### **Procedure**

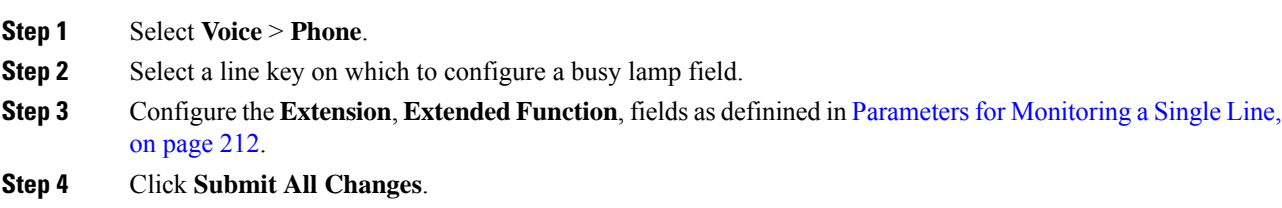

### <span id="page-233-0"></span>**Parameters for Monitoring a Single Line**

The following table defines the function and usage of the Busy Lamp Field (BLF) parameters in the **Line Key (n)** sections under the **Voice** > **Phone** tab in the phone web interface. It also defines the syntax of the string that is added in the phone configuration file (cfg.xml) with XML code to configure a parameter.

| <b>Parameter</b> | <b>Description and default value</b>                                                                                                    |
|------------------|----------------------------------------------------------------------------------------------------|
| Extension        | Assigns an extension number to a line key or disables the extension function on a line<br>key.                                                                                                    |
|                  | The number of line keys varies with phone models. When assigned with an extension<br>number, you can configure the line key as a telephony extension. You can assign the<br>line key with extended functions, for example, speed dial, Busy Lamp Field, and call<br>pickup.                                                                  |
|                  | By default, you don't need to disable the extension to assign the line key with extended<br>functions. However, if the Direct PLK Configuration feature is disabled, you must<br>disable the extension to achieve the assignment. For more information about how to<br>enable the feature, see Enable Direct PLK Configuration, on page 376. |
|                  | Perform one of the following:                                                                                                    |
|                  | • In the phone configuration file with XML(cfg.xml), enter a string in this format:                                                                                                    |
|                  | <extension 1="" ua="na">1</extension>                                                                                                    |
|                  | <extension_2_ ua="na">Disabled</extension_2_>                                                                                                    |
|                  | <extension 3="" ua="na">Disabled</extension>                                                                                                    |
|                  | <extension 4="" ua="na">Disabled</extension>                                                                                                    |
|                  | • On the phone web interface, set the parameter to <b>Disabled</b> to monitor another<br>line on the line key.                                                                                                    |
|                  | Allowed values: Disabled 12 1 3 14, the allowed values vary with phones.                                                                                                    |
|                  | Default: n, where n is the line key number.                                                                                                    |

**Table 21: Parameters for Monitoring <sup>a</sup> Single Line**

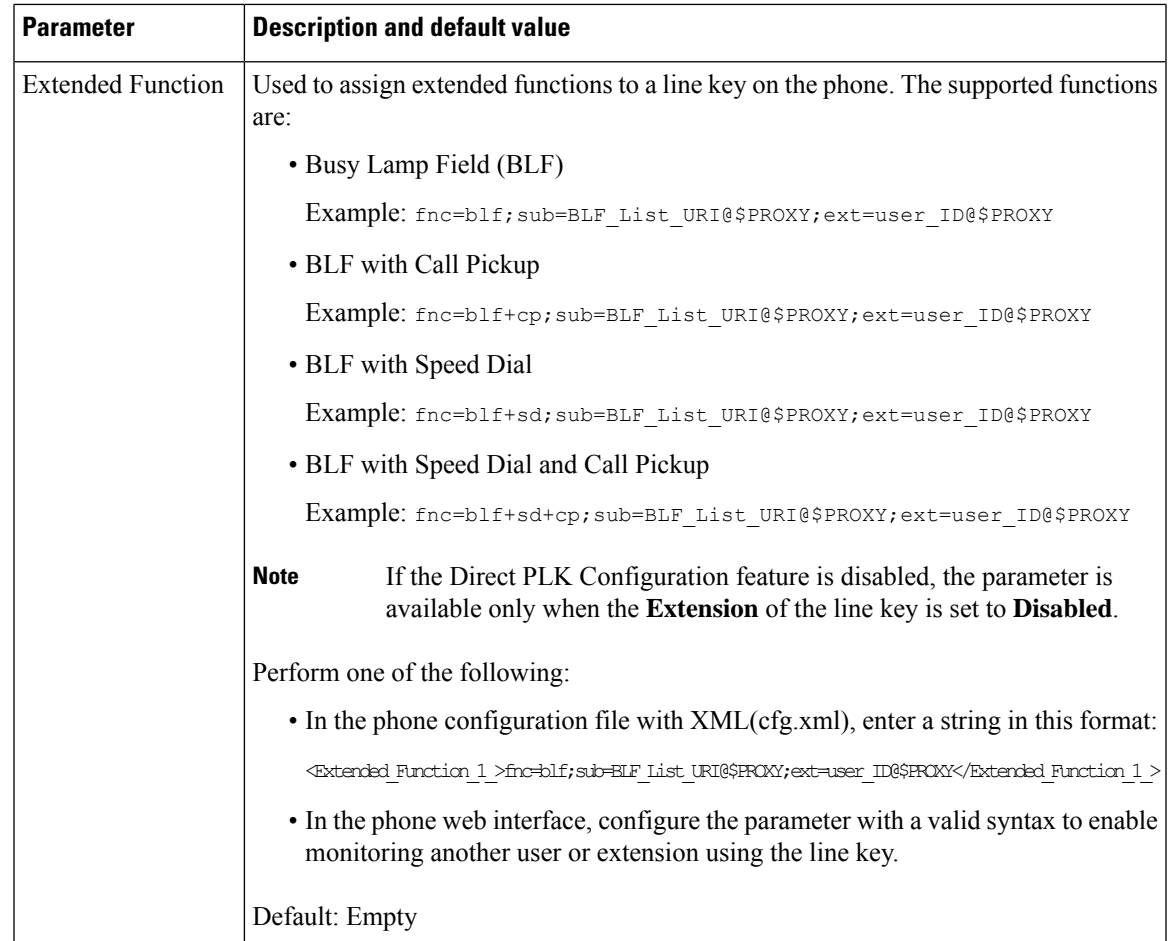

## **Enable Conference Button with a Star Code**

You can add a star code to the Conference button so that your user can press the button only once to add many active calls to a conference. You can enable this feature from the phone web page.

#### **Before you begin**

- The phone server must suppport this feature.
- Access the phone administration web page. See Access the Phone Web [Interface,](#page-166-0) on page 145.

#### **Procedure**

**Step 1** Select **Voice** > **Ext(n)**, where n is an extension number. **Step 2** In the **Call Features Settings** section, configure the **Conference Single Hardkey** and **Conference Bridge URL** fields as definined in Conference Button [Parameters,](#page-235-0) on page 214.

You can also enable the conference button with a xml file. Enter a string in this format:

<Conference\_Bridge\_URL\_1\_ ua="na">\*55</Conference\_Bridge\_URL\_1\_> <Conference\_Single\_Hardkey\_1\_ ua="na">Yes</Conference\_Single\_Hardkey\_1\_>

**Step 3** Click **Submit All Changes**.

### <span id="page-235-0"></span>**Conference Button Parameters**

The following table defines the function and usage of the conference button parameters in the **Call Features Settings** section under the **Voice** > **Ext** (n) tab in the phone web interface. It also defines the syntax of the string that is added in the phone configuration file (cfg.xml) with XML code to configure a parameter.

**Table 22: Conference Button Parameters**

| <b>Parameter</b>             | <b>Description and default value</b>                                                                                                    |
|------------------------------|----------------------------------------------------------------------------------------------------|
| Conference Single<br>Hardkey | You can use this field to specify whether to use only the Conferenc button on the key<br>to initiate a conference call. When set to Yes, the user can use only the Conference<br>button to initiate a conference call. The Conf softkey is deactivated. When set to No,<br>the user can use both the Conference button and the Conf softkey. |
|                              | Perform one of the following:                                                                                                    |
|                              | • In the phone configuration file with XML(cfg.xml), enter a string in this format:                                                                                                    |
|                              | <conference 1<br="" hardkey="" single="">ua="na"&gt;Yes</conference>                                                                                                    |
|                              | • In the phone web interface, set this field to Yes or No to enable or disable this<br>feature.                                                                                                    |
|                              | Allowed values: Yes No                                                                                                    |
|                              | Default: No                                                                                                    |
| Conference Bridge<br>URL     | URL used to join a conference call, generally in the form of a dialable number or a<br>URI in this format user@IPaddress:port.                                                                                                    |
|                              | • In the phone configuration file with XML(cfg.xml), enter a string in this format:                                                                                                    |
|                              | <conference 1="" bridge="" ua="na" url="">*55</conference>                                                                                                    |
|                              | • in the phone web interface, specify the URI or a number as the conference bridge.                                                                                                    |
|                              | Default: Empty                                                                                                    |

## **Enable Dial Assistance (8800 and 6871)**

You can configure dial assistance so that your users can place calls more quickly. As a user dials, the phone displays a list of closely-matched phone numbers on the screen.

#### **Before you begin**

Access the phone administration web interface. See Access the Phone Web [Interface,](#page-166-0) on page 145.

#### **Procedure**

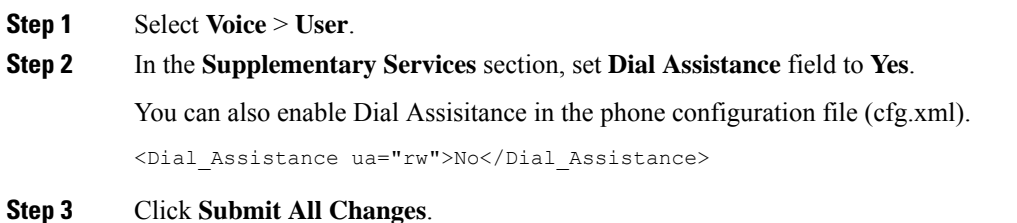

# **Configure Alphanumeric Dialing**

You can configure a phone so that the user of the phone can make a call by dialing alphanumeric characters instead of dialing only digits. In the phone web page, you can configure alphanumeric dialing with speed-dial, blf, and call pickup.

#### **Before you begin**

Access the phone administration web page. See Access the Phone Web [Interface,](#page-166-0) on page 145.

#### **Procedure**

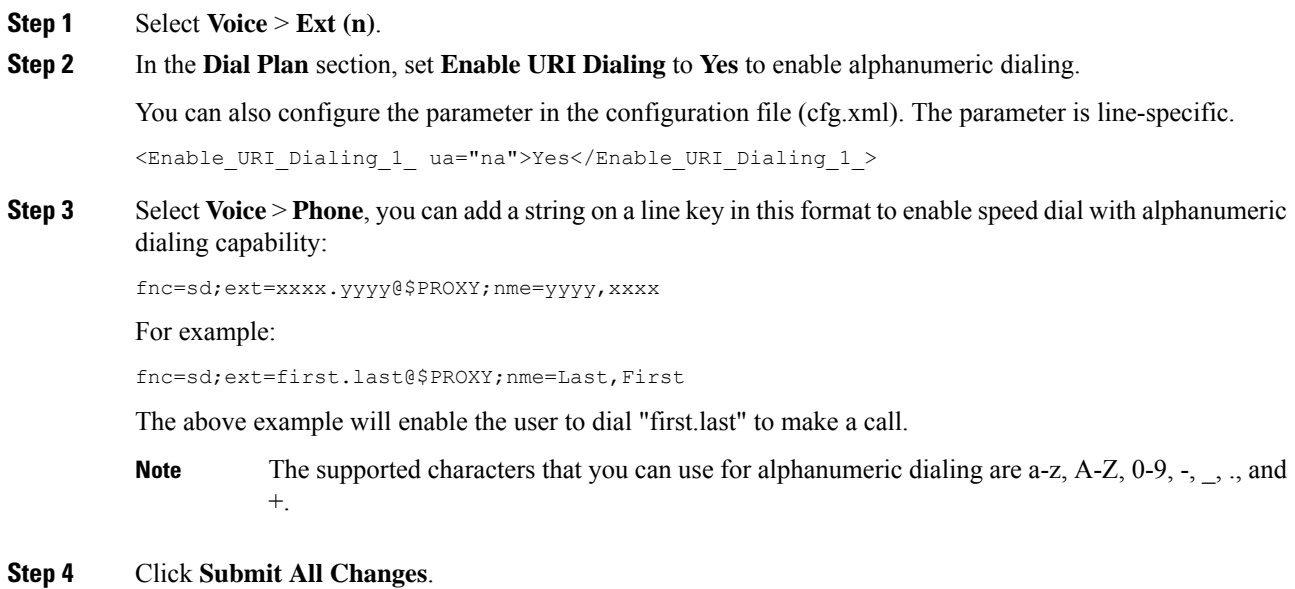

## **Call Park**

With call park, a call can be parked and then retrieved either from your phone or from another phone. The following LED colors display on the line key when this feature is configured:

- Green LED—Call park is successfully configured.
- Amber LED—Call park is not configured.
- Red slow blinking LED—A call is parked.

### **Configure Call Park with Star Codes**

You can configure call park so that the user can put a call on hold and then retrieve the call from either the user's phone or another phone.

When configuring call park, the Call Park Code and the Call Unpark Code must match the Feature Access Code configured on the server.

#### **Before you begin**

Access the phone administration web page. See Access the Phone Web [Interface,](#page-166-0) on page 145.

#### **Procedure**

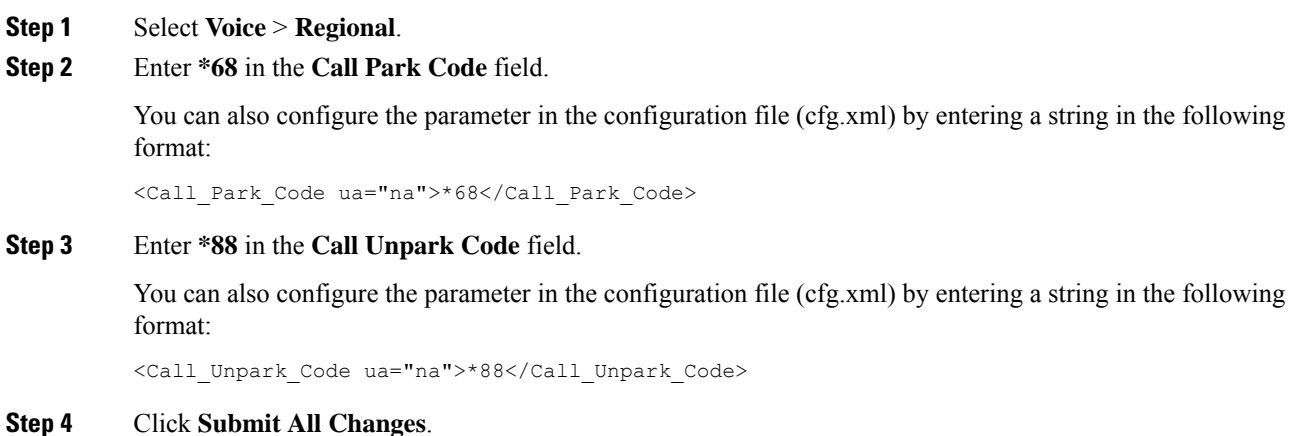

# **Configure One-Button Call Park**

With One-Button Call Park, there is no need to enter a combination of key strokes for parking and unparking a call.

You can also configure parking calls in a dedicated call park extension

#### **Before you begin**

Access the Phone Web [Interface,](#page-166-0) on page 145, and [Configure](#page-230-1) the Phone to Monitor Multiple Users' Lines, on [page](#page-230-1) 209

#### **Procedure**

#### **Step 1** Go to **Voice** > **Att Console**.

#### **Step 2** In the **BLF List URI** field, enter **uri\_name@server**.

The **BLF List URI** field must have the same value as that configured for the **List URI:sip** parameter on the BroadSoft server.

You can also configure this parameter in the configuration file (cfg.xml) by entering a string in this format:

<BLF\_List\_URI ua="na">uri\_name@server</BLF\_List\_URI>

#### **Step 3** From the **BLF List Feature Options** drop down list, select **prk**.

You can also configure this parameter in the configuration file (cfg.xml) by entering a string in this format:

<BLF\_List\_Feature\_Options ua="na">prk</BLF\_List\_Feature\_Options>

The allowed values are blf+sd+cp|prk. The default value is blf+sd+cp.

#### **Example:**

• When the **BLF List Feature Options** field is set to **blf+sd+cp**, the auto-assigned keys can be used for blf+sd+cp function or a call park function. If **type="park"** is included in the resource element, then the auto-assigned keys are used for call park function, else it is used for blf+sd+cp function when the type is not included.

In the server, there are three resource elements in NOTIFY requests. Enter the strings in the resource elements in the format and add new attribute **type="park"** in the call park extension resource URI:

```
<resource uri="sip:test01@as1bsoft.sipurash.com"><name>test 01</name><instance
id="cROdMctbQE" state="active" cid="BQQ7uR@broadworks"/></resource>
```

```
<resource uri="sip:2345@as1bsoft.sipurash.com" type="park"><name>Park
Location1</name><instance id="cROdMctbQE" state="active"
cid="BQQ8uR@broadworks"/></resource>
```
<resource uri="sip:test02@as1bsoft.sipurash.com"><name>test 02</name><instance id="cROdMctbQE" state="active" cid="BQQ9uR@broadworks"/></resource>

After successful configuration, the phone monitors test 01, Park Location1, and test 02. If call park extensions and users are subscribed successfully, linekeys will be assigned for callpark or blf function respectively, and get the monitored extension and user status.

• When the **BLF List Feature Options** field is set to **prk**, the BLF List URI monitors call park extensions and users.

In the server, there are three resource elements in NOTIFY requests. Enter the strings in the resource elements in the format and add new attribute **type="park"** in the call park extension resource URI:

```
<resource uri="sip:test01@as1bsoft.sipurash.com"><name>test 01</name><instance
id="cROdMctbQE" state="active" cid="BQQ7uR@broadworks"/></resource>
<resource uri="sip:2345@as1bsoft.sipurash.com" type="park"><name>Park
Location1</name><instance id="cROdMctbQE" state="active"
```

```
cid="BQQ8uR@broadworks"/></resource>
```
<resource uri="sip:test02@as1bsoft.sipurash.com"><name>test 02</name><instance id="cROdMctbQE" state="active" cid="BQQ9uR@broadworks"/></resource>

After successful configuration, the phone monitors test 01, Park Location1, and test 02. If call park extensions and users are subscribed successfully, linekeys will be assigned for call park function and get the monitored extension and user status.

**Step 4** Click **Submit All Changes**.

### **Add Call Park to a Line Key**

You can add call park to a line key to enable the user to temporarily store and retrieve calls. Call park is supported on private lines and shared lines.

#### **Before you begin**

Access the phone administration web page. See Access the Phone Web [Interface,](#page-166-0) on page 145.

#### **Procedure**

- **Step 1** Select **Voice** > **Phone**.
- **Step 2** Select a line key.
- **Step 3** (Optional) Set the **Extension** parameter to **Disabled** to disable the extension.
	- If the Direct PLK Configuration feature is disabled, you must disable the extension to add call park to the line key. If the feature is enabled, you can skip this step. For details, see [Enable](#page-397-0) Direct PLK [Configuration,](#page-397-0) on page 376. **Note**

You can also configure this parameter in the phone configuration file (cfg.xml). The parameter is line-specific. Enter a string in this format:

<Extension\_2\_ ua="na">Disabled</Extension\_2\_>

**Step 4** In the **Extended Function** parameter, enter a string in this format:

#### For a private line, enter

fnc=prk;sub=\$USER@\$PROXY;nme=CallPark-Slot1;vid=1

#### For a shared line, enter

fnc=prk;sub=\$USER@\$PROXY;nme=CallPark-Slot1;orbit=<DN of shared line>;vid=1

where:

- fnc=prk means function=call park
- sub is the SIP URI of the monitored park slot.
- nme is the name displayed on the phone for the call park line key.
- orbit is the DN of the shared line.

• vid is the extension ID. The values of \$USER and \$PROXY are retrieved from the specified extension. If vid is missing in the function string, the values of \$USER and \$PROXY are retrieved from extension 1.

You can also configure the line-specific parameter in the configuration file (cfg.xml). Enter a string in the following format:

```
<Extended_Function_2_
ua="na">fnc=prk;sub=$USER@$PROXY;nme=CallPark-Slot1;vid=1;</Extended Function 2 >
```
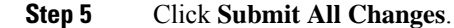

### **Set the Optional Network Configuration**

Optional network servers provide resources such as DNS lookup, network time, logging, and device discovery. It also enables you to add PC port mirroring on the user phone. Your user can also enable or disable this service from the phone.

You can also configure the parameters in the phone configuration file with XML(cfg.xml) code. To configure each parameter, see the syntax of the string in Parameters for Optional Network [Configuration,](#page-240-0) on page 219.

#### **Before you begin**

Access the phone administration web page. See Access the Phone Web [Interface,](#page-166-0) on page 145.

#### **Procedure**

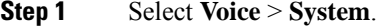

- **Step 2** In the **Optional Network Configuration** section, set up the fields as described in [Parameters](#page-240-0) for Optional Network [Configuration,](#page-240-0) on page 219.
- <span id="page-240-0"></span>**Step 3** Click **Submit All Changes**.

### **Parameters for Optional Network Configuration**

The following table defines the function and usage of the access control parameters in the **Optional Network Configuration** section under the **Voice** > **System** tab in the phone web interface. It also defines the syntax of the string that is added in the phone configuration file (cfg.xml) with XML code to configure a parameter.

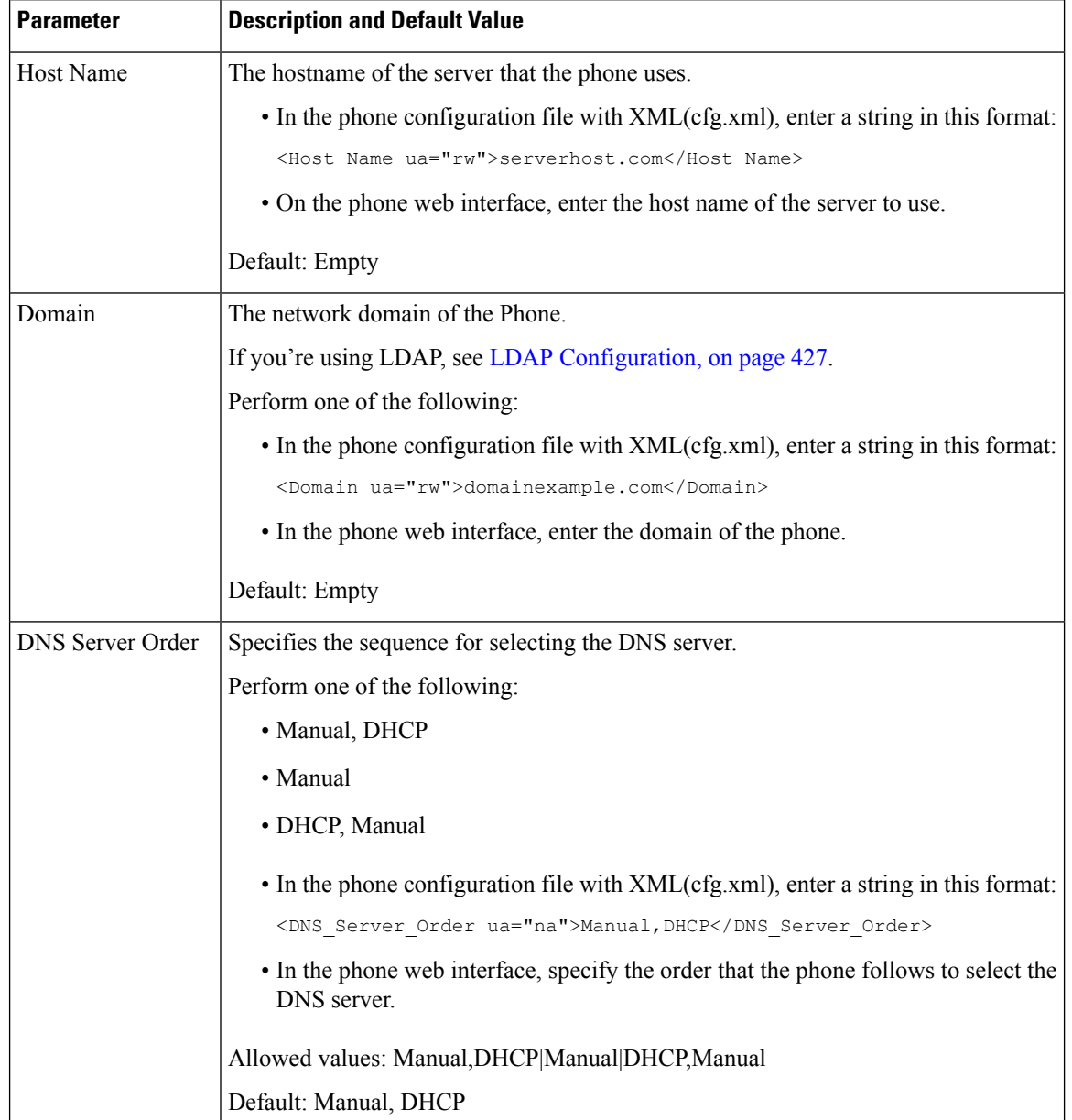

#### **Table 23: Parameters for Optional Network Configuration**

 $\mathbf l$ 

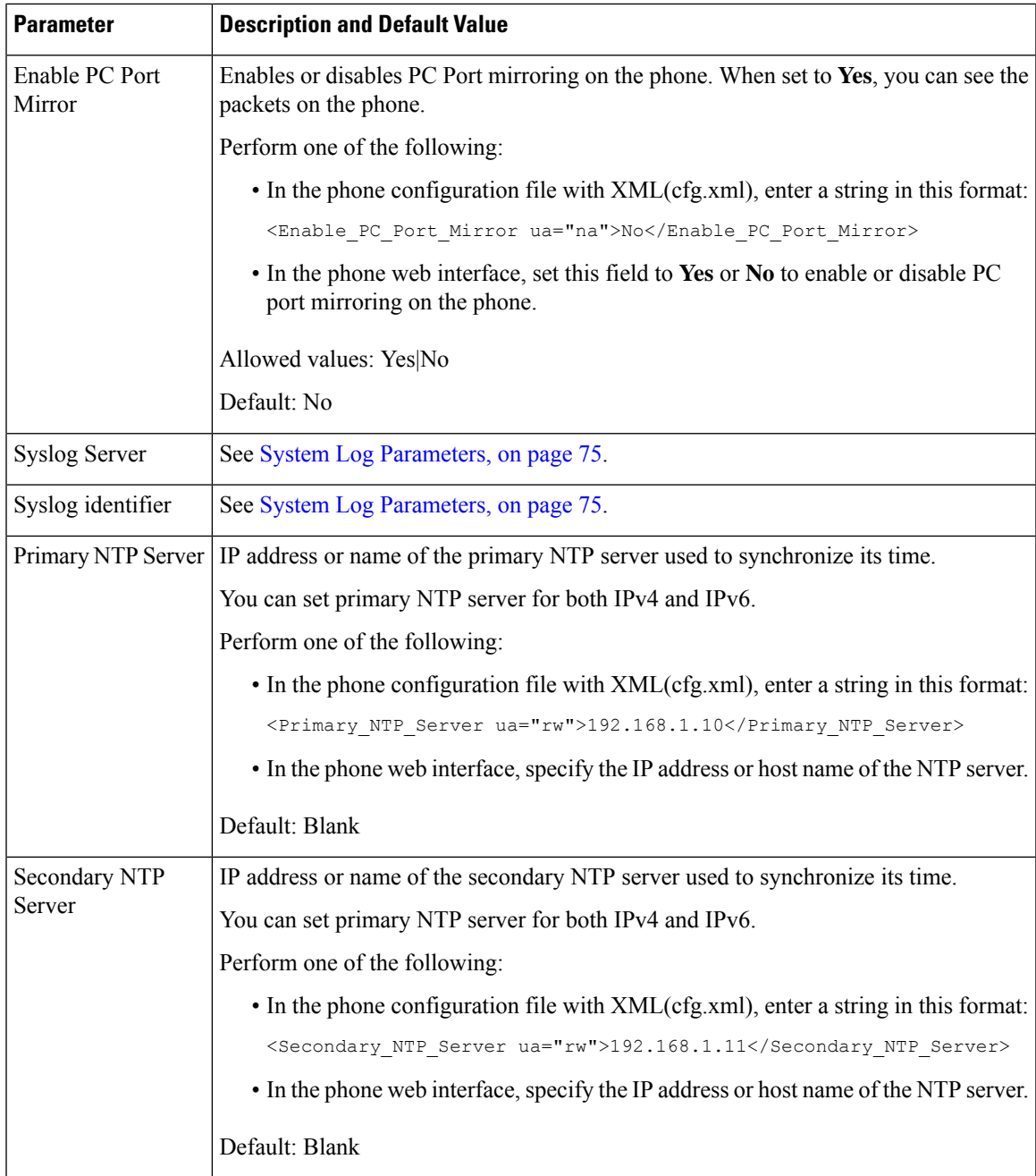

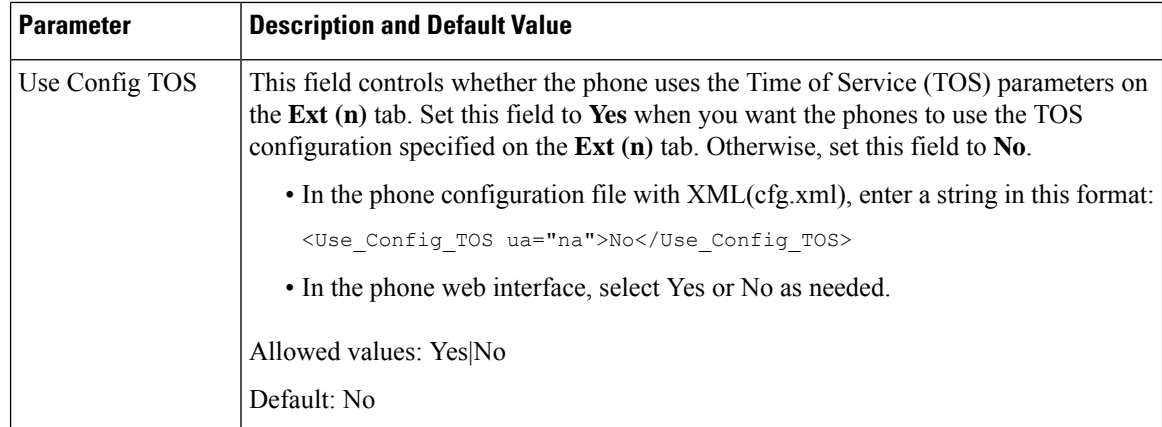

## **Enable LLDP X-SWITCH-INFO Support for E911**

You can enable LLDP X-SWITCH-INFO support feature by adding an extra header (named "X-SWITCH-INFO") to the REGISTER sip message which contains the following switch information as advertised in LLDP data unit:

#### **Before you begin**

- Access the phone administration web page. See Access the Phone Web [Interface,](#page-166-0) on page 145.
- Make sure you have configured the SIP registration in Ext n, and the Ext n can register successfully to the server.

#### **Procedure**

- **Step 1** Select **Voice** > **System** > **Optional Network Configuration**.
- **Step 2** Select **Yes** for the parameter **X-SWITCH-INFO Support**.

To disable the feature, select **No**.

You can also configure this parameter in the phone configuration XML file (cfg.xml) by entering a string in this format:

<X-SWITCH-INFO\_Support ua="na">Yes</X-SWITCH-INFO\_Support>

Default: **No**.

- **Step 3** For wired phone, do the following:
	- a) Select **Voice** > **System** > **VLAN Settings** > **Enable LLDP-MED**.
- **Step 4** Click **Submit All Changes**.

### **XML Services**

The phones provide support for XML services, such as an XML Directory Service or other XML applications. For XML services, only HTTP and HTTPS support is available.

The following Cisco XML objects are supported:

- CiscoIPPhoneMenu
- CiscoIPPhoneText
- CiscoIPPhoneInput
- CiscoIPPhoneDirectory
- CiscoIPPhoneIconMenu
- CiscoIPPhoneStatus
- CiscoIPPhoneExecute
- CiscoIPPhoneImage
- CiscoIPPhoneImageFile
- CiscoIPPhoneGraphicMenu
- CiscoIPPhoneFileMenu
- CiscoIPPhoneStatusFile
- CiscoIPPhoneResponse
- CiscoIPPhoneError
- CiscoIPPhoneGraphicFileMenu
- Init:CallHistory
- Key:Headset
- EditDial:n

The full list of supported URIs is contained in *Cisco Unified IP Phone Services Application Development Notes for Cisco Unified Communications Manager and Multiplatform Phones*, located here:

[https://www.cisco.com/c/en/us/support/collaboration-endpoints/ip-phone-6800-series-multiplatform-firmware/](https://www.cisco.com/c/en/us/support/collaboration-endpoints/ip-phone-6800-series-multiplatform-firmware/products-programming-reference-guides-list.html) [products-programming-reference-guides-list.html](https://www.cisco.com/c/en/us/support/collaboration-endpoints/ip-phone-6800-series-multiplatform-firmware/products-programming-reference-guides-list.html)

[https://www.cisco.com/c/en/us/support/collaboration-endpoints/unified-ip-phone-7800-series/](https://www.cisco.com/c/en/us/support/collaboration-endpoints/unified-ip-phone-7800-series/products-programming-reference-guides-list.html) [products-programming-reference-guides-list.html](https://www.cisco.com/c/en/us/support/collaboration-endpoints/unified-ip-phone-7800-series/products-programming-reference-guides-list.html)

[https://www.cisco.com/c/en/us/support/collaboration-endpoints/ip-phone-8800-series-multiplatform-firmware/](https://www.cisco.com/c/en/us/support/collaboration-endpoints/ip-phone-8800-series-multiplatform-firmware/products-programming-reference-guides-list.html) [products-programming-reference-guides-list.html](https://www.cisco.com/c/en/us/support/collaboration-endpoints/ip-phone-8800-series-multiplatform-firmware/products-programming-reference-guides-list.html)

### **XML Directory Service**

When an XML URL requires authentication, use the parameters **XML UserName** and **XML Password**.

The parameter **XML UserName** in XML URL is replaced by \$XML UserName.

For example:

The parameter XML UserName is **cisco**. The XML Directory Service URL is **http://www.sipurash.compath?username=\$XML\_User\_Name**.

This results in the request URL: http://www.sipurash.com/path?username=cisco.

### **Configure a Phone to Connect to an XML Application**

You can also configure the parameters in the configuration file (cfg.xml) as defined in [Parameters](#page-245-0) for XML [Applications,](#page-245-0) on page 224.

#### **Before you begin**

Access the phone administration web page. See Access the Phone Web [Interface,](#page-166-0) on page 145.

#### **Procedure**

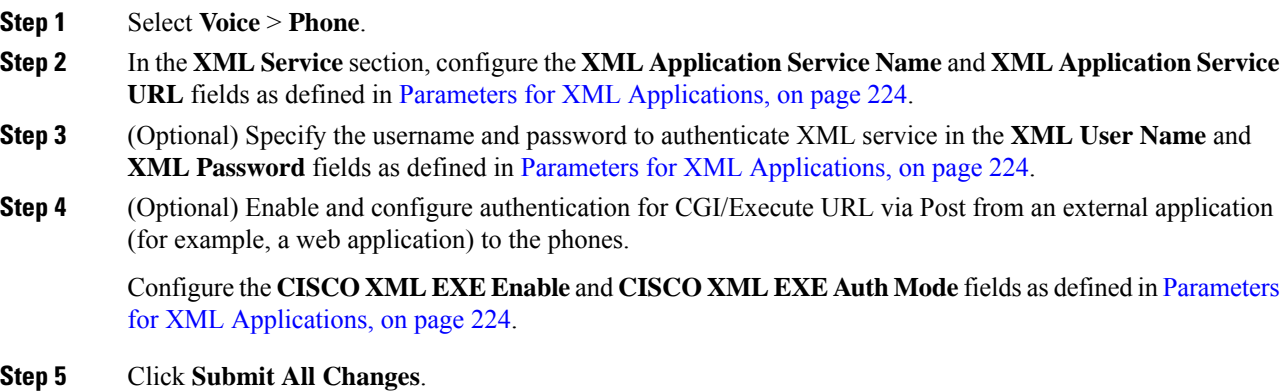

### <span id="page-245-0"></span>**Parameters for XML Applications**

The following table defines the function and usage of the XML application parameters in the **XML Service** section under the **Voice** > **Phone** tab in the phone web interface. It also defines the syntax of the string that is added in the phone configuration file (cfg.xml) with XML code to configure a parameter.

ſ

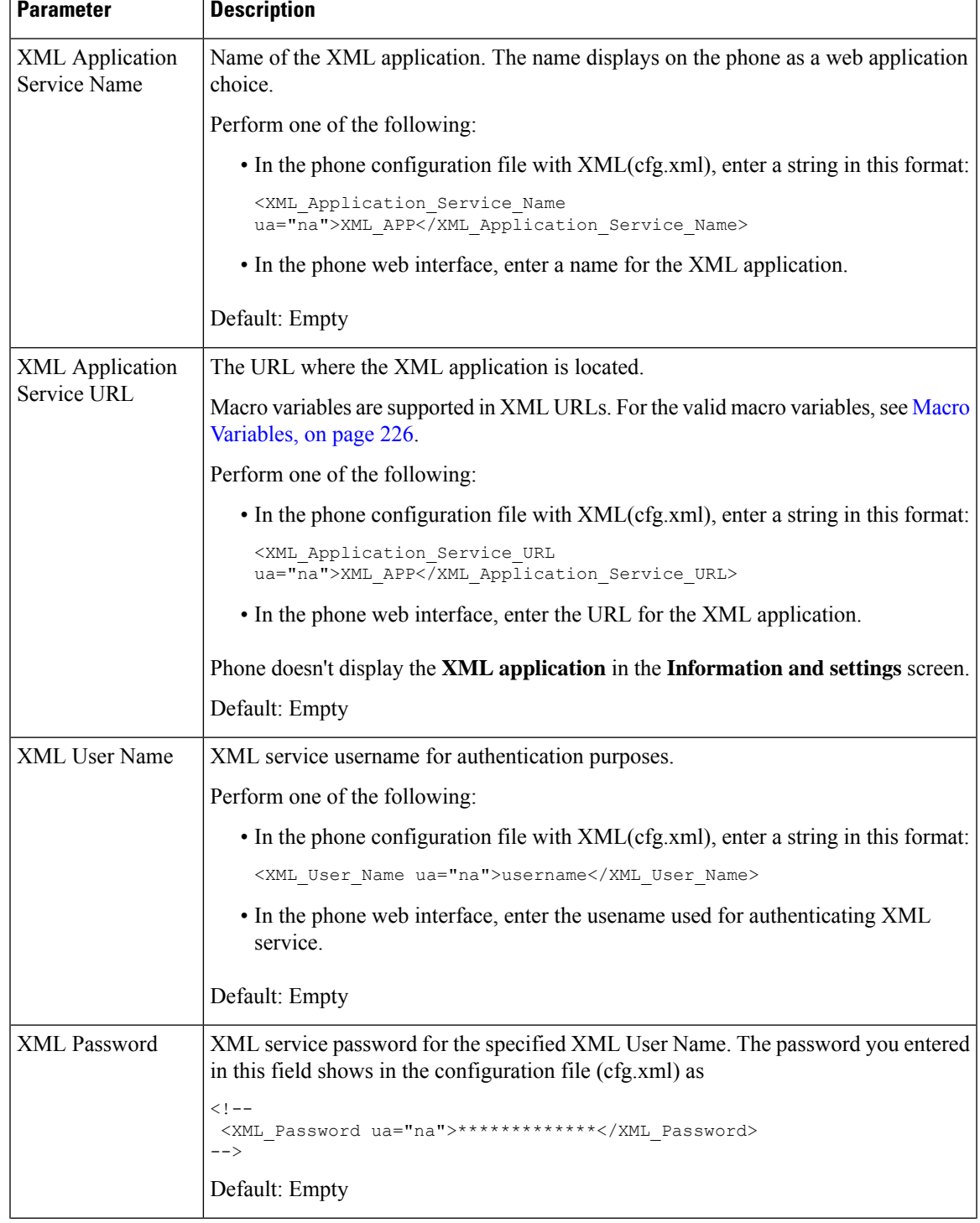

#### **Table 24: Parameters for XML Applications**

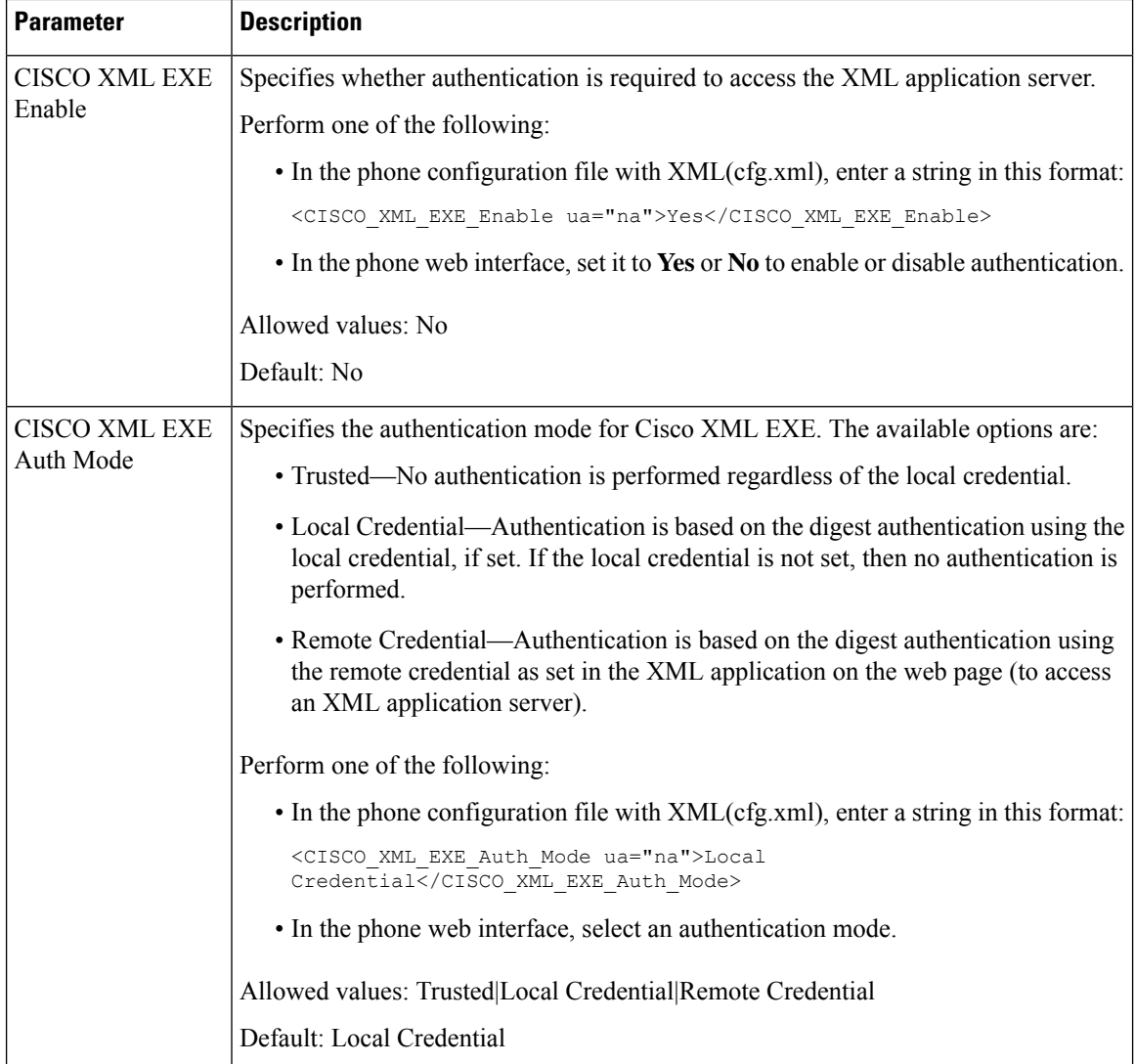

### <span id="page-247-0"></span>**Macro Variables**

You can use macro variables in XML URLs. The following macro variables are supported:

- User ID—UID1, UID2 to UIDn
- Display name—DISPLAYNAME1, DISPLAYNAME2 to DISPLAYNAMEn
- Auth ID—AUTHID1, AUTHID2 to AUTHIDn
- Proxy—PROXY1, PROXY2 to PROXYn
- MAC Address using lowercase hex digits—MA
- Product Name—PN
- Product Series Number—PSN
- Serial Number—SERIAL\_NUMBER

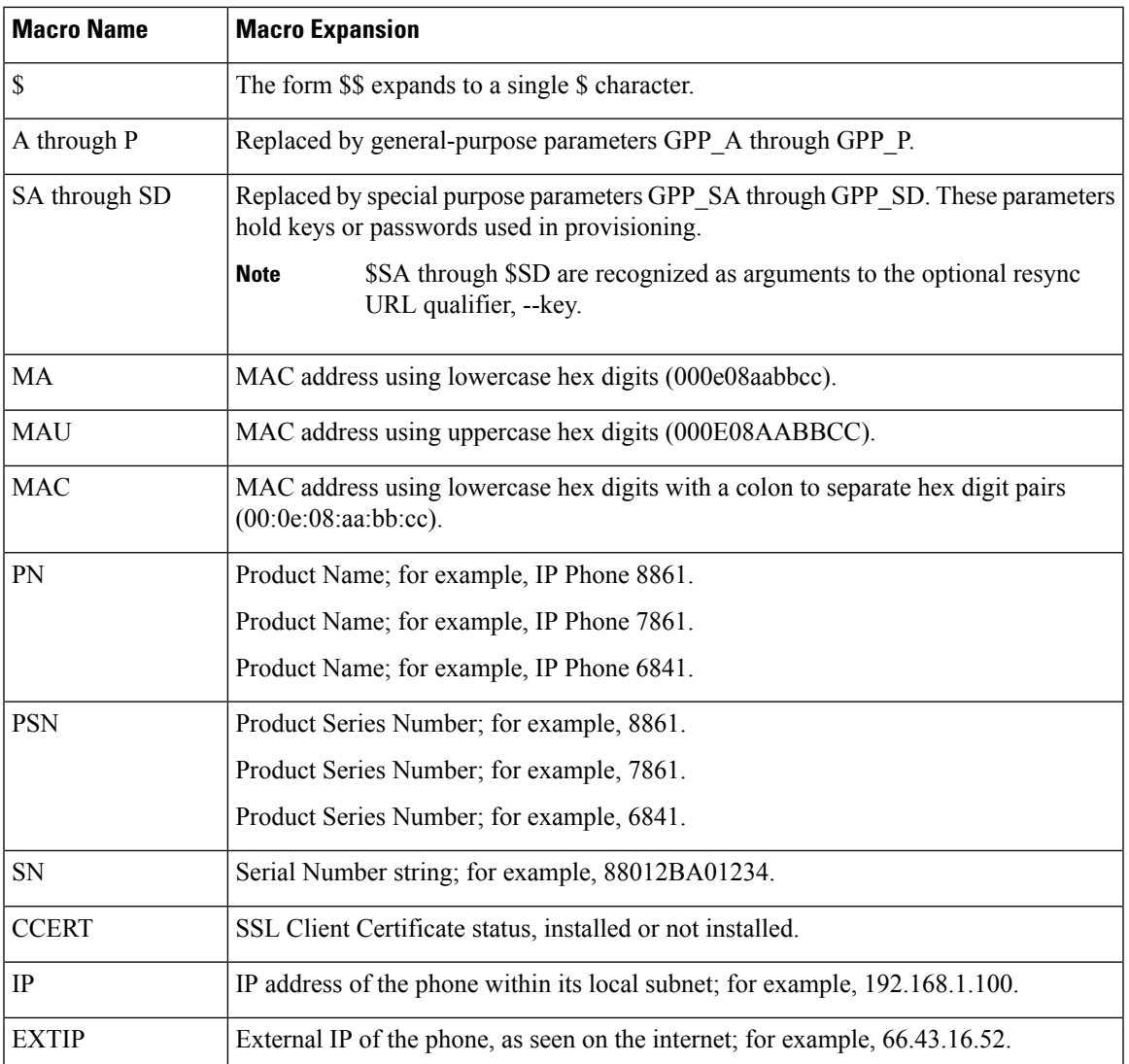

The following table shows the list of macros supported on the phones:

- 1

I

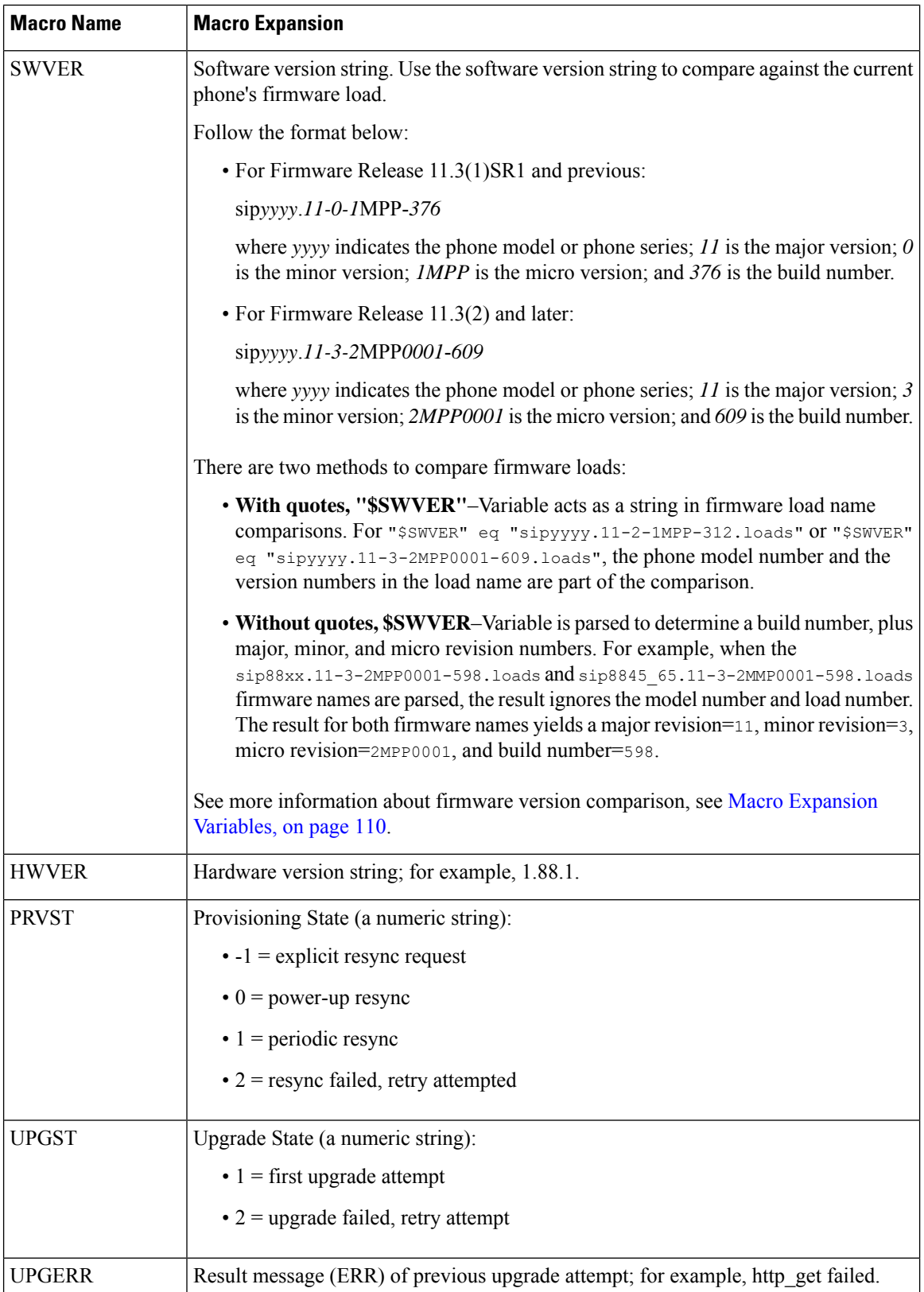

 $\mathbf{I}$ 

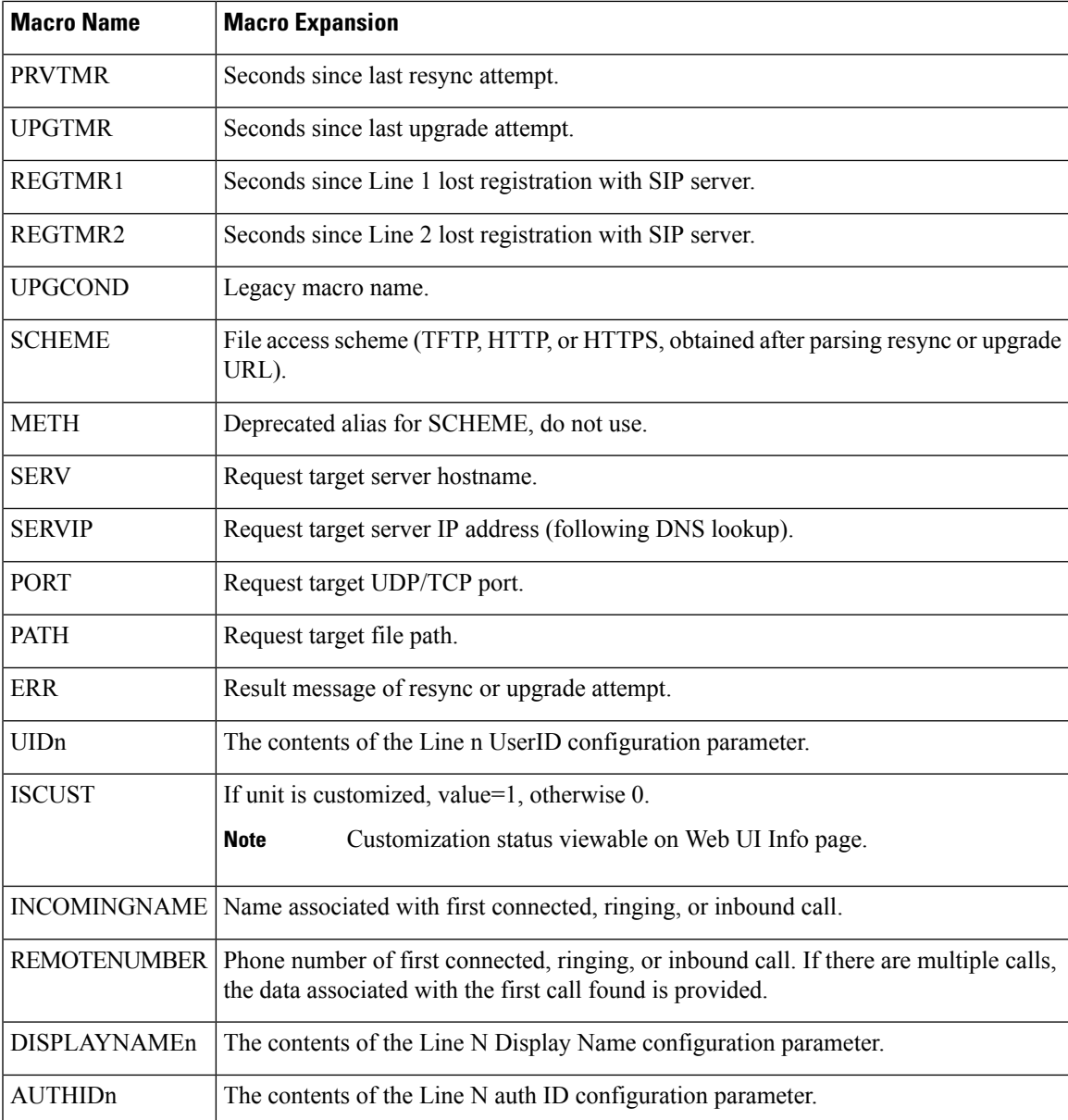

## **Shared Lines**

A shared line is a directory number that appears on more than one phone. You can create a shared line by assigning the same directory number to various phones.

Incoming calls display on all phones that share a line, and anyone can answer the call. Only one call remains active at a time on a phone.

Call information displays on all phones that are sharing a line. If somebody turns on the privacy feature, you do not see the outbound calls made from the phone. However, you see inbound calls to the shared line.

All phones with a shared line ring when a call is made to the line. If you place the shared call on hold, anyone shared with the line can resume the call by pressing  $\Box$  or the **Resume** softkey.

The following shared line features are supported:

- Line Seizure
- Public Hold
- Private Hold
- Silent Barge (only through enabled programmable softkey)

The following features are supported as for a private line

- Transfer
- Conference
- Call Park / Call Retrieve
- Call Pickup
- Do Not Disturb
- Call Forward

You can configure each phone independently. Account information is usually the same for all IP phones, but settings such as the dial plan or preferred codec information can vary.

### **Configure a Shared Line**

You can create a shared line by assigning the same directory number to more than one phone on the phone web page.

You can also configure the parameters in the phone configuration file with XML (cfg.xml) code. To configure each parameter, see the syntax of the string in Parameters for [Configuring](#page-252-0) a Shared Line, on page 231.

#### **Before you begin**

Access the phone administration web page. See Access the Phone Web [Interface,](#page-166-0) on page 145.

#### **Procedure**

**Step 1** Select **Voice** > **Ext(n)**, where **(n)** is the number of an extension to share. **Step 2** In the **General** section, set the **Line Enable** parameter as described in the Parameters for Configuring a Shared [Line,](#page-252-0) on page 231 table. **Step 3** In the **Share Line Appearance** section, set **Share Ext**, **Shared User ID field**, **Subscription Expires**, and **Restrict MWI** parameters as described in the Parameters for [Configuring](#page-252-0) a Shared Line, on page 231 table. **Step 4** In the **Proxy and Registration** section, enter the IP address of the proxy server in the **Proxy** field. You can also configure this parameter in the configuration file (cfg.xml) by entering a string in this format:

<Proxy\_1\_ ua="na">as1bsoft.sipurash.com</Proxy\_1\_>
Example for proxy server address: as1bsoft.sipurash.com

**Step 5** In the **Subscriber Information** section, enter the **Display Name** and **User ID** (extension number) for the shared extension.

You can also configure this parameter in the configuration file (cfg.xml) by entering a string in this format:

```
<Display_Name_1_ ua="na">name</Display_Name_1_>
<User_ID_1_ ua="na">4085273251</User_ID_1_>
```
**Step 6** In the **Miscellaneous Line Key Settings** section, set **SCA Barge-In Enable** parameter as described in the Parameters for [Configuring](#page-252-0) a Shared Line, on page 231 table.

**Step 7** Click **Submit All Changes.**

### <span id="page-252-0"></span>**Parameters for Configuring a Shared Line**

The following table describes the parameters in the **Voice** > **Ext(n)** tab of the phone web page.

The following table defines the function and usage of Shared Line parameters in the General and Share Line Appearance sections under the Ext(n) tab in the phone web interface. It also defines the syntax of the string that is added in the phone configuration file with XML(cfg.xml) code to configure a parameter.

| <b>Parameter</b> | <b>Description</b>                                                                                                    |
|------------------|----------------------------------------------------------------------------------------------------|
| Line Enable      | Enables a line for the service.                                                                                                    |
|                  | Perform one of the following:                                                                                                    |
|                  | • In the phone web interface, select yes to enable. Otherwise, select No.                                                                                                    |
|                  | • In the phone configuration file with XML(cfg.xml), enter a string in this format:                                                                                                    |
|                  | <line 1="" enable="" ua="na">Yes</line>                                                                                                    |
|                  | Valid values: Yes No                                                                                                    |
|                  | Default: Yes                                                                                                    |
| <b>Share Ext</b> | Indicates whether other Cisco IP phones share this extension is, or the extension is<br>private.                                                                                                    |
|                  | Perform one of the following:                                                                                                    |
|                  | • In the phone web interface, select yes to enable. Otherwise, select No.                                                                                                    |
|                  | • In the phone configuration file with XML(cfg.xml), enter a string in this format:                                                                                                    |
|                  | <share 1="" ext="" ua="na">No</share>                                                                                                    |
|                  | If you set Share Ext to No, this extension is private and doesn't share calls, regardless<br>of the Share Line Appearance setting. If you set this extension to Yes, calls follow<br>the Share Line Appearance setting. |
|                  | Valid values: Yes No                                                                                                    |
|                  | Default: Yes                                                                                                    |

**Table 25: Parameters for Shared Lines**

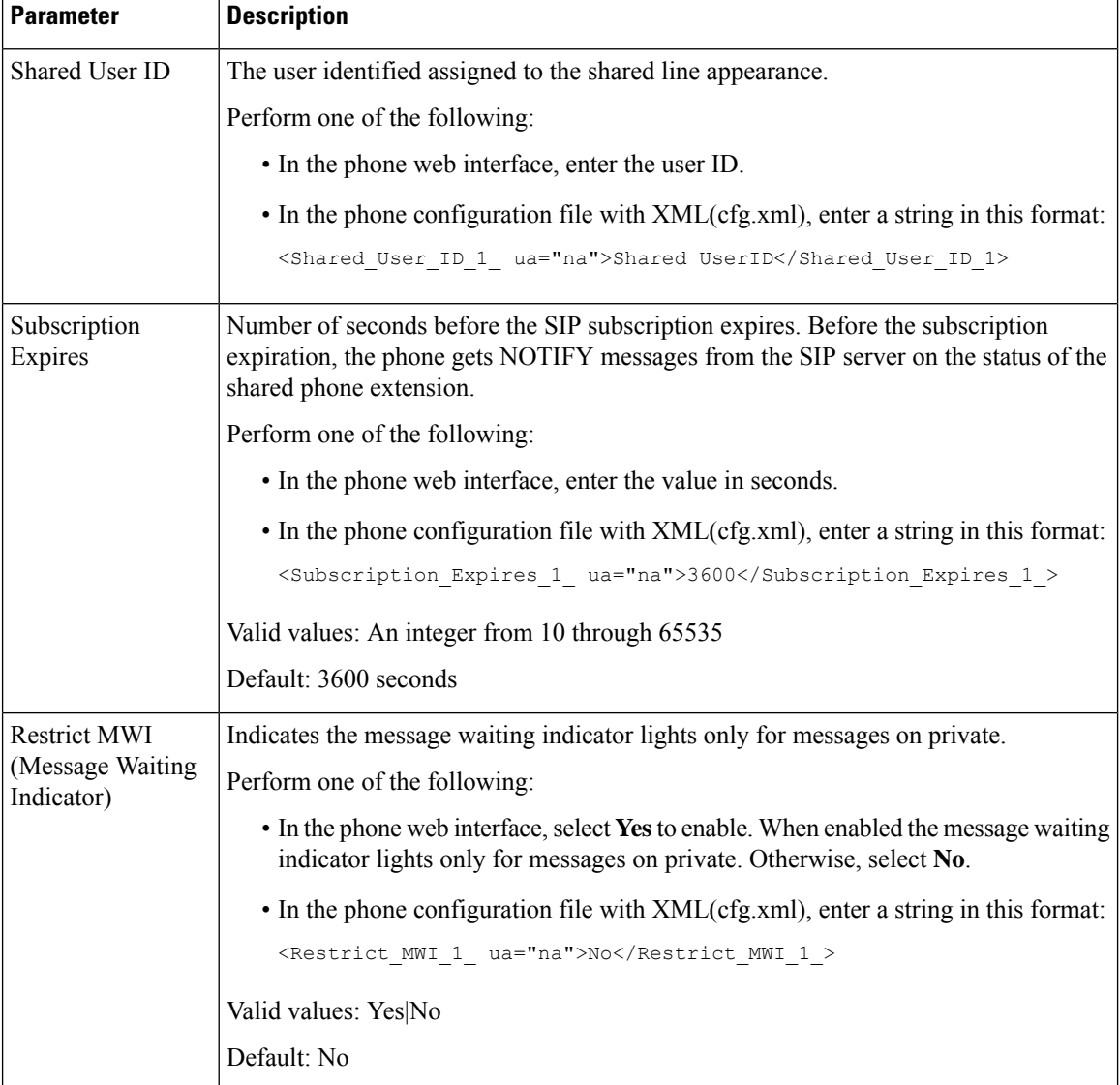

The following table describes the parameters in the **Voice** > **Phone** tab of the phone web page.

#### **Table 26: Miscellaneous Line Key Settings**

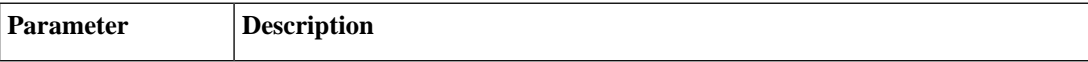

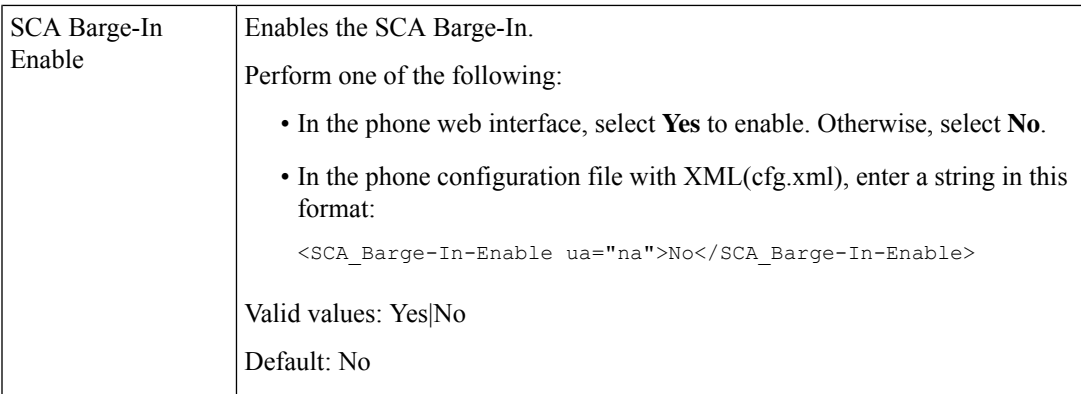

### **Add Dialog-Based Shared Line Appearance**

You can now enable dialog-based shared line, so that the phones in the shared line can subscribe to the dialog event package.

#### **Before you begin**

Access the phone administration web page. See Access the Phone Web [Interface,](#page-166-0) on page 145.

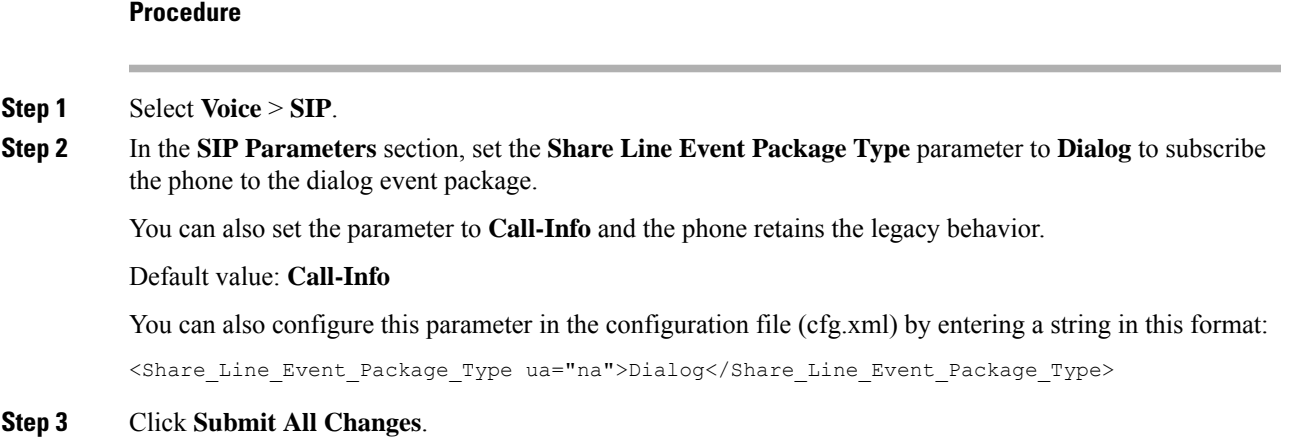

# **Assign a Ringtone to an Extension**

You can also configure the parameters in the phone configuration file with XML (cfg.xml) code. To configure each parameter, see the syntax of the string in [Parameters](#page-255-0) for Ringtone, on page 234.

#### **Before you begin**

Access the Phone Web [Interface,](#page-166-0) on page 145.

#### **Procedure**

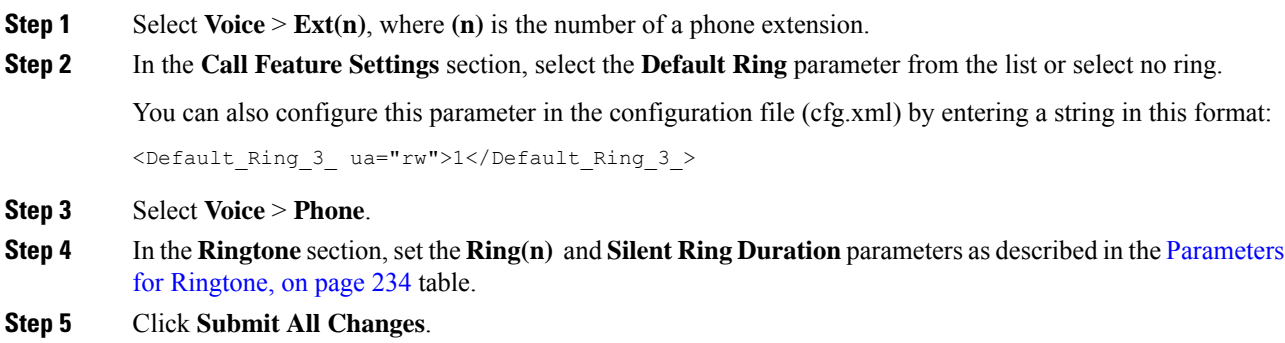

# <span id="page-255-0"></span>**Parameters for Ringtone**

The following table describes the parameters for **Ringtone**.

#### **Table 27: Parameters for Ringtone**

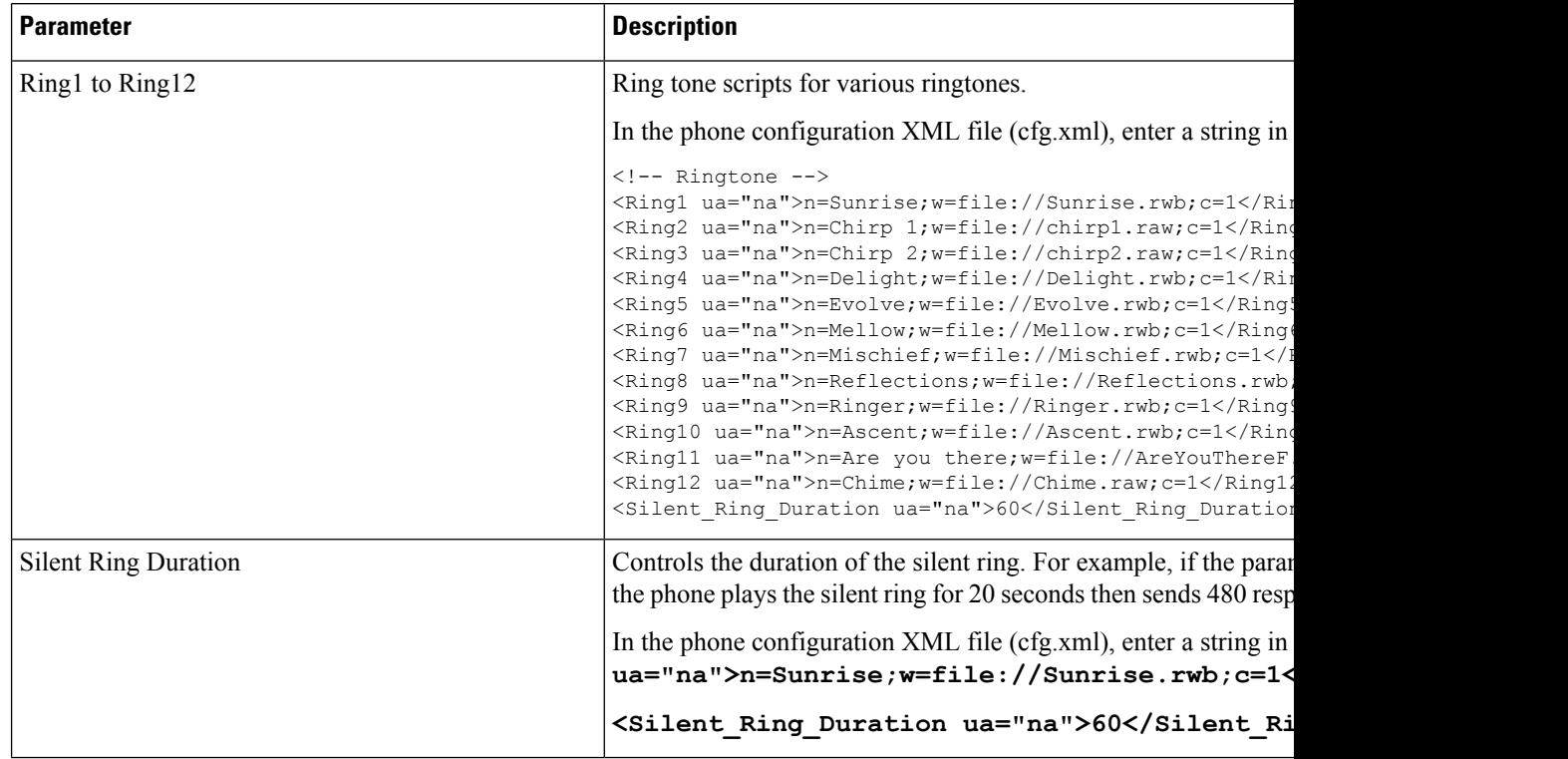

### **Add Distinctive Ringtone**

You can configure the characteristics of each ring tone using a ring tone script. When the phone receives SIP Alert-INFO message and the message format is correct, then the phone playsthe specified ringtone. Otherwise, the phone plays the default ringtone.

#### **Procedure**

In a ring tone script, assign a name for the ring tone and add the script to configure a distinctive ringtone in the format:

n=ring-tone-name;h=hint;w=waveform-id-or-path;c=cadence-id;b=break-time;t=total-time

where:

n = ring-tone-name that identifies this ring tone. This name appears on the Ring Tone menu of the phone. The same name can be used in a SIP Alert-Info header in an inbound INVITE request to tell the phone to play the corresponding ring tone. The name should contain the same characters allowed in a URL only.

h = hint used to SIP Alert-INFO rule.

w = waveform-id-or-path which is the index of the desired waveform to use in this ring tone. The built-in waveforms are:

- $\cdot$  1 = Classic phone with mechanical bell
- $2 =$  Typical phone ring
- $\cdot$  3 = Classic ring tone
- $\bullet$  4 = Wide-band frequency sweep signal

 $c =$  is the index of the desired cadence to play the given waveform. 8 cadences (1–8) as defined in  $\leq$ Cadence 1> through <Cadence 8>. Cadence-id can be 0 If  $w=3,4$ . Setting  $c=0$  implies the on-time is the natural length of the ring tone file.

 $b =$  break-time that specifies the number of seconds to break between two bursts of ring tone, such as  $b=2.5$ .

t = total-time that specifies the total number of seconds to play the ring tone before it times out.

In the phone configuration XML file (cfg.xml), enter a string in this format:

```
<!-- Ringtone -->
<Ring1 ua="na">n=Sunrise;w=file://Sunrise.rwb;c=1</Ring1>
<Ring2 ua="na">n=Chirp 1;w=file://chirp1.raw;c=1</Ring2>
<Ring3 ua="na">n=Chirp 2;w=file://chirp2.raw;c=1</Ring3>
<Ring4 ua="na">n=Delight;w=file://Delight.rwb;c=1</Ring4>
<Ring5 ua="na">n=Evolve;w=file://Evolve.rwb;c=1</Ring5>
<Ring6 ua="na">n=Mellow;w=file://Mellow.rwb;c=1</Ring6>
<Ring7 ua="na">n=Mischief;w=file://Mischief.rwb;c=1</Ring7>
<Ring8 ua="na">n=Reflections;w=file://Reflections.rwb;c=1</Ring8>
<Ring9 ua="na">n=Ringer;w=file://Ringer.rwb;c=1</Ring9>
<Ring10 ua="na">n=Ascent;w=file://Ascent.rwb;c=1</Ring10>
<Ring11 ua="na">n=Are you there;w=file://AreYouThereF.raw;c=1</Ring11>
<Ring12 ua="na">n=Chime;w=file://Chime.raw;c=1</Ring12>
<Silent_Ring_Duration ua="na">60</Silent_Ring_Duration>
```
### **Restrict User from Controlling the Ringer Volume**

Some users tend to lower the ringer volume when they don't want to answer a call. Hence, they miss important calls. To avoid such problem, you can disable the ability of the users to control the ringer volume.

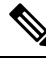

When you configure the restriction on the ringing volume control, this configuration doesn't restrict the user's ability of controlling other volumes, such as speaker volume and headset volume. **Note**

#### **Before you begin**

Access the phone administration web page. See Access the Phone Web [Interface,](#page-166-0) on page 145.

#### **Procedure**

- **Step 1** Select **Voice** > **User**.
- **Step 2** In the **Audio Volume** section, set the **Ringer Volume Control** parameter to **No**.

The default value is **Yes**.

You can configure this parameter in the phone configuration XML file (cfg.xml) by entering a string in this format:

<Ringer\_Volume\_Control ua="na">No</Ringer\_Volume\_Control>

#### **Step 3** Select **Submit All Changes**

When you set the parameter to **No** you see the following results:

- The user presses the volume button on the phone, a message appears indicating that the user has no permission to change the ringer volume.
- On the phone administration web page, under the **User Login** > **Advanced** access level, the **Ringer Volume** parameter doesn't appear under the **Audio Volume** section. Hence, the user doesn't get any option to change the ringer volume.

# **Enable Hoteling on a Phone**

When you enable the hoteling feature of BroadSoft on the phone, the user can sign in to the phone as a guest. After the guest sign out of the phone, the user will switch back to the host user.

You can also configure the parameters in the phone configuration file with XML (cfg.xml) code.

#### **Before you begin**

Access the phone administration web page. See Access the Phone Web [Interface,](#page-166-0) on page 145.

Ш

#### **Procedure**

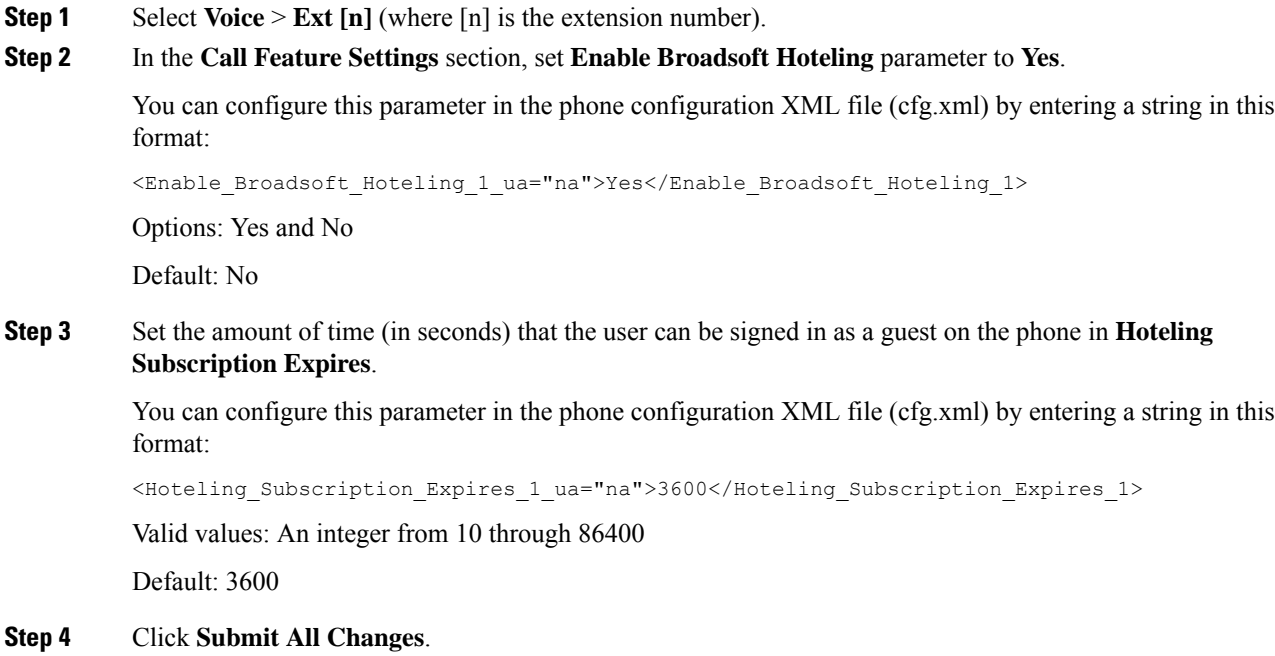

# **Enable Flexible Seating on a Phone**

With the Flexible Seating feature of BroadSoft, the phone downloads and is reconfigured with Flexible Seating Guest's device files when the guest is associated with the host. The phone is treated as an alternate device of the guest. The call originations from guest's primary device are also allowed. The guest's primary device is also alerted on incoming calls to the guest. For more information, see the BroadSoft documentation.

In addition, with the feature enabled on the phone, the phone can cache the user credentials for the LDAP directory. If the cache contains the user credentials, the guest user can bypass the sign-in procedure to access the LDAP directory. The cache can store up to 50 user credentials. The phone removes the least-used credentials when the cache size limit is reached.

#### **Before you begin**

Access the phone administration web page. See Access the Phone Web [Interface,](#page-166-0) on page 145.

#### **Procedure**

- **Step 1** Select **Voice** > **Ext [n]** (where [n] is the extension number).
- **Step 2** In the **Call Feature Settings** section, set **Enable Broadsoft Hoteling** parameter to **Yes**.

You can configure this parameter in the phone configuration XML file (cfg.xml) by entering a string in this format:

<Enable\_Broadsoft\_Hoteling\_1\_ua="na">Yes</Enable\_Broadsoft\_Hoteling\_1> Options: Yes and No

Default: No

**Step 3** Click **Submit All Changes**.

# **Enable Extension Mobility on a Phone**

With the Extension Mobility (EM) feature enabled on the phone, any user can sign in to the phone other than their own in the same network. In this scenario, the phone can be shared with other users. After the users sign in, they can see their own line number displayed on the phone screen, and their contacts in the personal address directory.

In addition, the phone can cache the user credentials for the LDAP directory when the user signs into the phone with the feature. If the cache contains the user credentials, the user can bypass the sign-in procedure to accessthe LDAPdirectory. The cache can store up to 50 user credentials. The phone removesthe least-used credentials when the cache size limit is reached.

You can also configure the parameters in the phone configuration file with XML (cfg.xml) code.

#### **Before you begin**

Access the phone administration web page. See Access the Phone Web [Interface,](#page-166-0) on page 145.

#### **Procedure**

```
Step 1 Select Voice > Phone.
```

```
Step 2 In the Extension Mobility section, set EM Enable to Yes.
```
You can configure this parameter in the phone configuration XML file (cfg.xml) by entering a string in this format:

<EM\_Enable ua="na">Yes</EM\_Enable>

Options: Yes and No

Default: No

**Step 3** Set the amount of time (in minutes) that the user can be signed in on the phone in **Session Timer(m)**.

You can configure this parameter in the phone configuration XML file (cfg.xml) by entering a string in this format:

```
<Session_Timer_m_ ua="na">480</Session_Timer_m_>
Default: 480
```
#### **Step 4** Click **Submit All Changes**.

Ш

# **Set the User Password**

Configure a password so the phone is protected and secured. Both administrators and users can configure a password and control access to the phone.

You can also configure the parameters in the phone configuration file with XML(cfg.xml) code.

#### **Before you begin**

Access the phone administration web page. See Access the Phone Web [Interface,](#page-166-0) on page 145.

#### **Procedure**

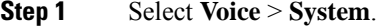

- **Step 2** Under the section**System Configuration**, locate the parameter **User Password**, and click **Change Password** next to the parameter.
- **Step 3** Enter the current user password in the **Old Password** field.

If you don't have a password, keep the field empty.

**Step 4** Enter a new password in the **New Password** field.

#### **Step 5** Click **Submit**.

 $21 - 1$ 

The message Password has been changed successfully. will display in the web page. The web page will refresh in several seconds.

After you set the user password, this parameter displays the following in the phone configuration XML file (cfg.xml):

```
<User_Password ua="rw">*************</User_Password>
-->
```
# **Download Problem Reporting Tool Logs**

Users submit problem reports to you with the Problem Reporting Tool.

If you are working with Cisco TAC to troubleshoot a problem, they typically require the logs from the Problem Reporting Tool to help resolve the issue.

To issue a problem report, users access the Problem Reporting Tool and provide the date and time that the problem occurred, and a description of the problem. You need to download the problem report from the Configuration Utility page.

#### **Before you begin**

Access the phone administration web page. See Access the Phone Web [Interface,](#page-166-0) on page 145.

#### **Procedure**

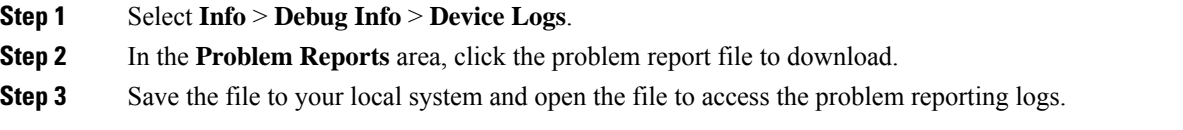

## **Configure Problem Report Tool**

You must use a server with an upload script to receive the problem reports that the user sends from the phone.

- If the URL specified in the **PRT Upload Rule** field is valid, users get a notification alert on the phone UI saying that they have successfully submitted the problem report.
- If the **PRT Upload Rule** field is empty or has an invalid URL, users get a notification alert on the phone UI saying that the data upload failed.

The phone uses an HTTP/HTTPS POST mechanism, with parameters similar to an HTTP form-based upload. The following parameters are included in the upload (utilizing multipart MIME encoding):

- devicename (example: "SEP001122334455")
- serialno (example: "FCH12345ABC")
- username (The user name is either the **Station Display Name** or the **User ID** of the extension. The **Station Display Name** is first considered. If this field is empty, then the **User ID** is chosen.)
- prt file (example: "probrep-20141021-162840.tar.gz")

You can generate PRT automatically at specific intervals and can define the PRT file name.

You can also configure the parameters in the phone configuration file with XML(cfg.xml) code. To configure each parameter, see the syntax of the string in the [Parameters](#page-262-0) for Configure Problem Report Tool, on page [241](#page-262-0) table.

A sample script is shown below. This script is provided for reference only. Cisco does not provide support for the upload script installed on a customer's server.

<?php

```
// NOTE: you may need to edit your php.ini file to allow larger
// size file uploads to work.
// Modify the setting for upload_max_filesize
// I used: upload max filesize = 20M// Retrieve the name of the uploaded file
$filename = basename($_FILES['prt_file']['name']);
// Get rid of quotes around the device name, serial number and username if they exist
$devicename = $_POST['devicename'];
$devicename = trim($devicename, "'\"");
$serialno = $_POST['serialno'];
$serialno = trim ($serialno, "!\n"");
```
Ш

```
$username = $_POST['username'];
$username = <math>trim(Susername, "')";
// where to put the file
$fullfilename = "/var/prtuploads/".$filename;
// If the file upload is unsuccessful, return a 500 error and
// inform the user to try again
if(!move_uploaded_file($_FILES['prt_file']['tmp_name'], $fullfilename)) {
        header("HTTP/1.0 500 Internal Server Error");
        die("Error: You must select a file to upload.");
}
?>
```
#### **Before you begin**

Access the phone administration web page. See Access the Phone Web [Interface,](#page-166-0) on page 145.

#### **Procedure**

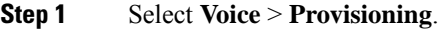

**Step 2** In the **Problem Report Tool** section, set the fields as described in the [Parameters](#page-262-0) for Configure Problem [Report](#page-262-0) Tool, on page 241 table.

**Step 3** Click **Submit All Changes**.

### <span id="page-262-0"></span>**Parameters for Configure Problem Report Tool**

The following table defines the function and usage of Configure Problem Report Tool parameters in the Problem Report Tool section under the Voice > Provisioning tab in the phone web interface. It also defines

the syntax of the string that is added in the phone configuration file with XML(cfg.xml) code to configure a parameter.

| <b>Parameter</b>  | <b>Description</b>                                                                                                    |
|-------------------|----------------------------------------------------------------------------------------------------|
| PRT Upload Rule   | Specifies the path to the PRT upload script.                                                                                                    |
|                   | If the <b>PRT Max Timer</b> and <b>PRT Upload Rule</b> fields are empty, the<br>phone doesn't generate the problem reports automatically unless user<br>manually performs the generation. |
|                   | Perform one of the following:                                                                                                    |
|                   | • In the phone configuration file with XML(cfg.xml), enter a string<br>in this format:                                                                                                    |
|                   | <prt rule<br="" upload="">ua="na"&gt;https://proxy.example.com/prt_upload.php</prt>                                                                                                    |
|                   | • In the phone web page, enter the path in the format:                                                                                                    |
|                   | https://proxy.example.com/prt upload.php                                                                                                    |
|                   | <sub>or</sub>                                                                                                    |
|                   | http://proxy.example.com/prt upload.php                                                                                                    |
|                   | Default: Empty                                                                                                    |
| PRT Upload Method | Determines the method used to upload PRT logs to the remote server.                                                                                                    |
|                   | Perform one of the following:                                                                                                    |
|                   | • In the phone configuration file with XML(cfg.xml), enter a string<br>in this format:                                                                                                    |
|                   | <prt method="" ua="na" upload="">POST</prt><br>• In the phone web page, select <b>POST</b> or <b>PUT</b> methods to upload<br>the logs to the remote server.                              |
|                   | Valid values: POST and PUT                                                                                                    |
|                   | Default: POST                                                                                                    |

**Table 28: Parameters for Configure Problem Report Tool**

 $\mathbf l$ 

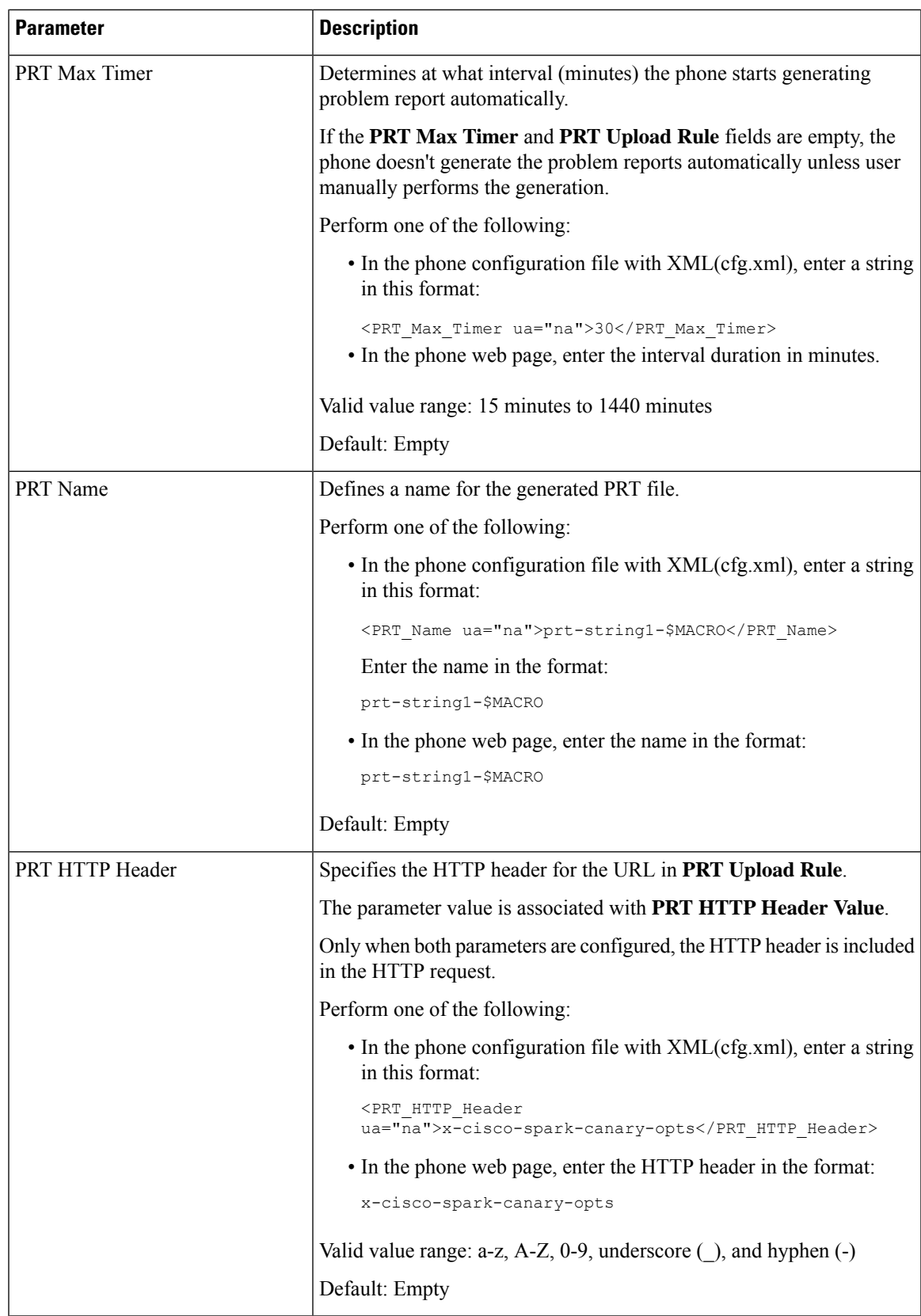

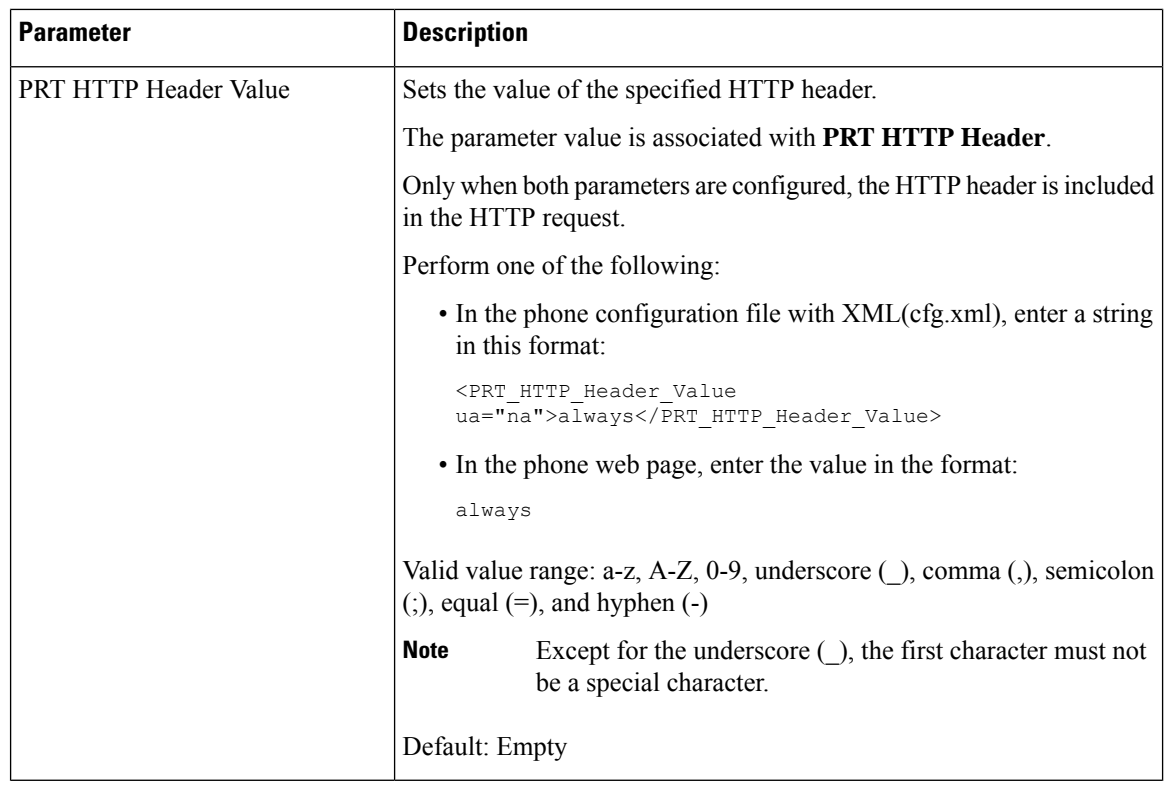

# **Server-Configured Paging**

You can configure a paging group on a server so that users can page a group of phones. For more details, refer to your server documentation.

# **Configure Multicast Paging**

You can set up Multicast paging to allow users to page to phones. The page can go to all phones or a group of phones in the same network. Any phone in the group can initiate a multicast paging session. The page is received only by the phones that are set to listen for the paging group.

You can add a phone to up to 10 paging groups. Each paging group has a unique multicast port and number. The phones within a paging group must subscribe to the same multicast IP address, port, and multicast number.

You configure the priority for the incoming page from a specific group. When a phone is active and an important page must be played, the user hears the page on the active audio path.

When multiple paging sessions occur, they are answered in chronological order. After the active page ends, the next page is automatically answered. When do not disturb (DND) is enabled, the phone ignores any incoming paging.

You can specify a codec for the paging to use. The supported codecs are G711a, G711u, G722, and G729. If you don't specify the codec, paging uses G711u by default.

You can also configure the parameters in the phone configuration file with XML(cfg.xml) code. To configure each parameter, see the syntax of the string in [Parameters](#page-266-0) for Multiple Paging Group, on page 245.

#### **Before you begin**

- Make sure that your network supports multicast so that all devices in the same paging group are able to receive paging.
- For Wi-Fi networks, enable and properly configure the access point for multicast.
- Make sure that all the phones in a paging group are in the same network.
- Access the phone administration web page. See Access the Phone Web [Interface,](#page-166-0) on page 145.

#### **Procedure**

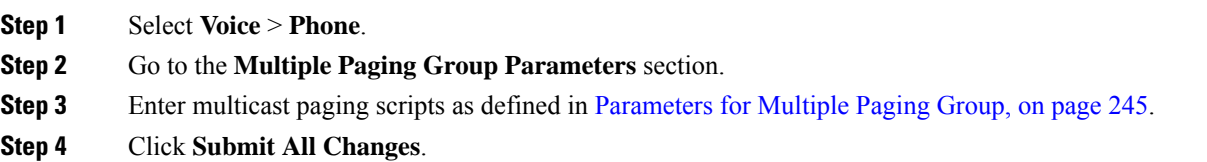

### <span id="page-266-0"></span>**Parameters for Multiple Paging Group**

The following table defines the function and usage of the multiple paging group parameters in the **Voice** > **Phone** tab in the phone web interface. It also defines the syntax of the string that is added in the phone configuration file (cfg.xml) with XML code to configure a parameter.

#### **Table 29: Multiple Paging Group Parameters**

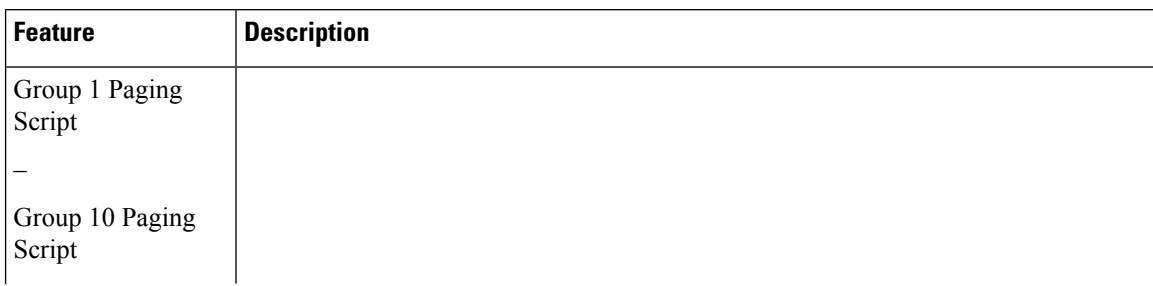

 $\overline{\phantom{a}}$ 

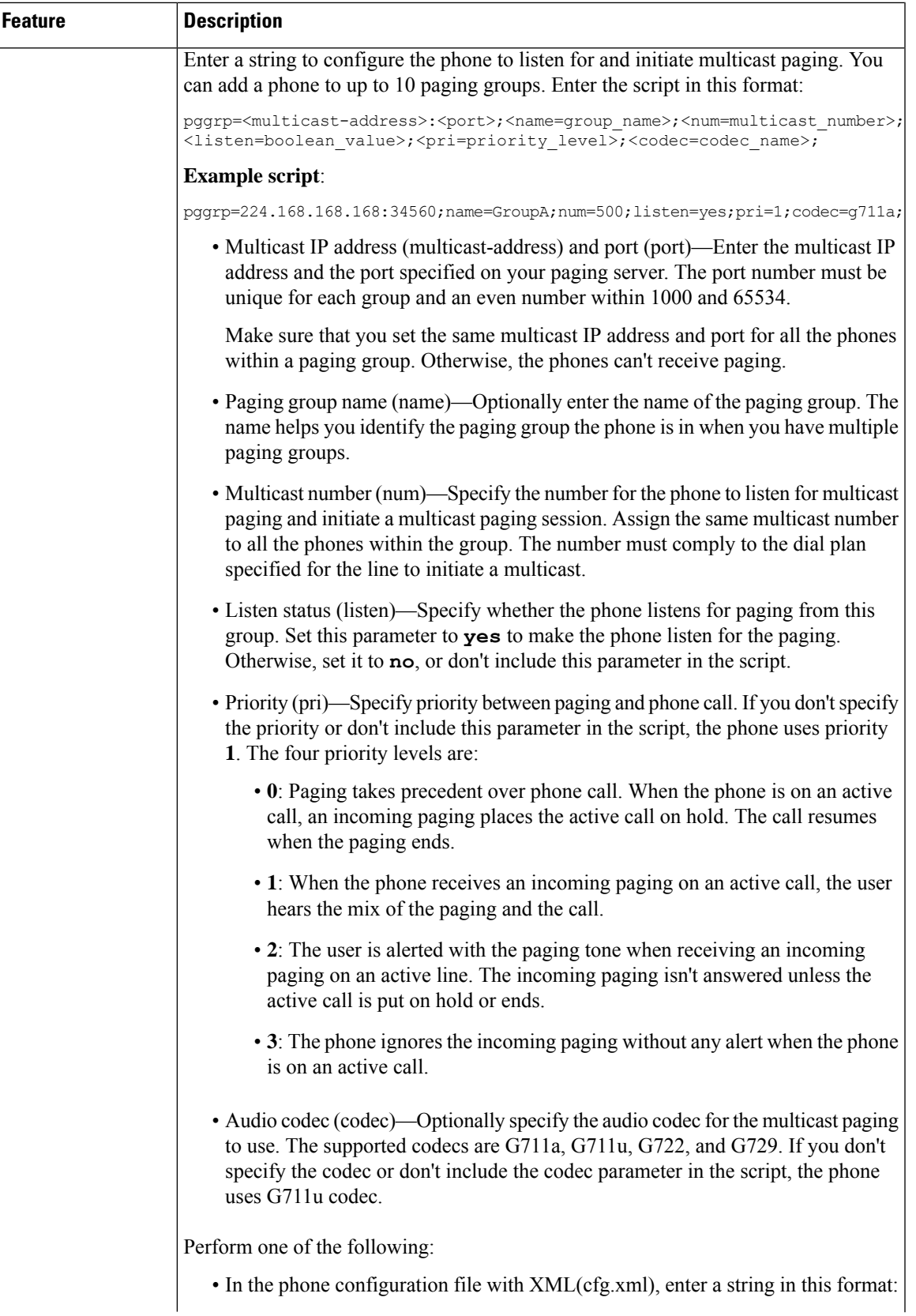

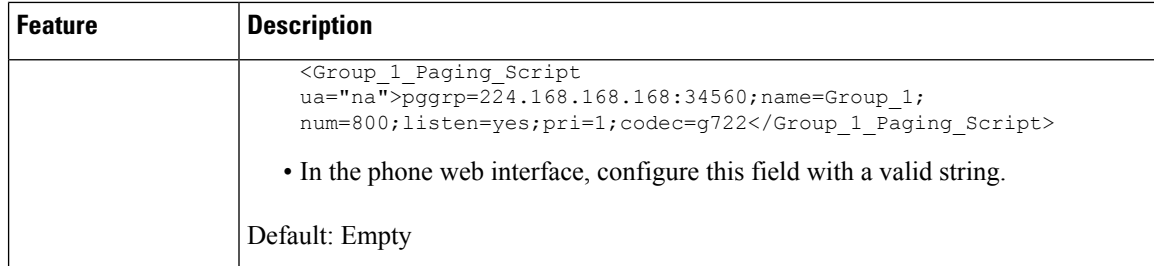

# **Configure a Phone to Accept Pages Automatically**

The Single Paging or Intercom feature enables a user to directly contact another user by phone. If the phone of the person being paged has been configured to accept pages automatically, the phone does not ring. Instead, a direct connection between the two phones is automatically established when paging is initiated.

You can also configure the parameters in the phone configuration file with XML(cfg.xml) code.

#### **Before you begin**

Access the phone administration web page. See Access the Phone Web [Interface,](#page-166-0) on page 145.

#### **Procedure**

- **Step 1** Select **Voice** > **User**.
- **Step 2** In the **Supplementary Services** section, choose **Yes** for the **Auto Answer Page** parameter.

You can configure this parameter in the phone configuration XML file (cfg.xml) by entering a string in this format:

<Auto\_Answer\_Page ua="na">Yes</Auto\_Answer\_Page>

Options: Yes and No

Default: Yes

**Step 3** Click **Submit All Changes**.

## **Manage Phones with TR-069**

You can use the protocols and standards defined in Technical Report 069 (TR-069) to manage phones. TR-069 explains the common platform for management of all phones and other customer-premises equipment (CPE) in large-scale deployments. The platform is independent of phone types and manufacturers.

You can also configure the parameters in the phone configuration file with XML(cfg.xml) code. To configure each parameter, see the syntax of the string in the Parameters for TR-069 [Configuration,](#page-271-0) on page 250 table.

As a bidirectional SOAP/HTTP-based protocol, TR-069 provides the communication between CPEs and Auto Configuration Servers (ACS).

For TR-069 Enhancements, see TR-069 Parameter [Comparison,](#page-638-0) on page 617.

#### **Before you begin**

Access the phone administration web page. See Access the Phone Web [Interface,](#page-166-0) on page 145.

#### **Procedure**

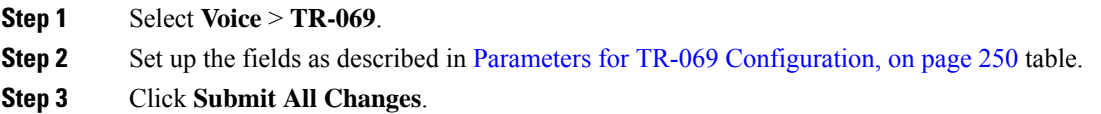

# **View TR-069 Status**

When you enable TR-069 on a user phone, you can view status of TR-069 parameters on the phone web interface.

You can also configure the parameters in the phone configuration file with XML(cfg.xml) code. To configure each parameter, see the syntax of the string in the Parameters for TR-069 [Configuration,](#page-271-0) on page 250 table.

#### **Before you begin**

Access the phone administration web page. See Access the Phone Web [Interface,](#page-166-0) on page 145.

#### **Procedure**

Select **Info** > **Status** > **TR-069 Status**.

You can view status of TR-069 parameters in Parameters for TR-069 [Configuration,](#page-271-0) on page 250 table.

### <span id="page-271-0"></span>**Parameters for TR-069 Configuration**

The following table defines the function and usage of Call Center Agent Setup parameters in the ACD Settings section under the Ext(n) tab in the phone web interface. It also defines the syntax of the string that is added in the phone configuration file with XML(cfg.xml) code to configure a parameter.

#### **Table 30: Parameters for TR-069 Configuration**

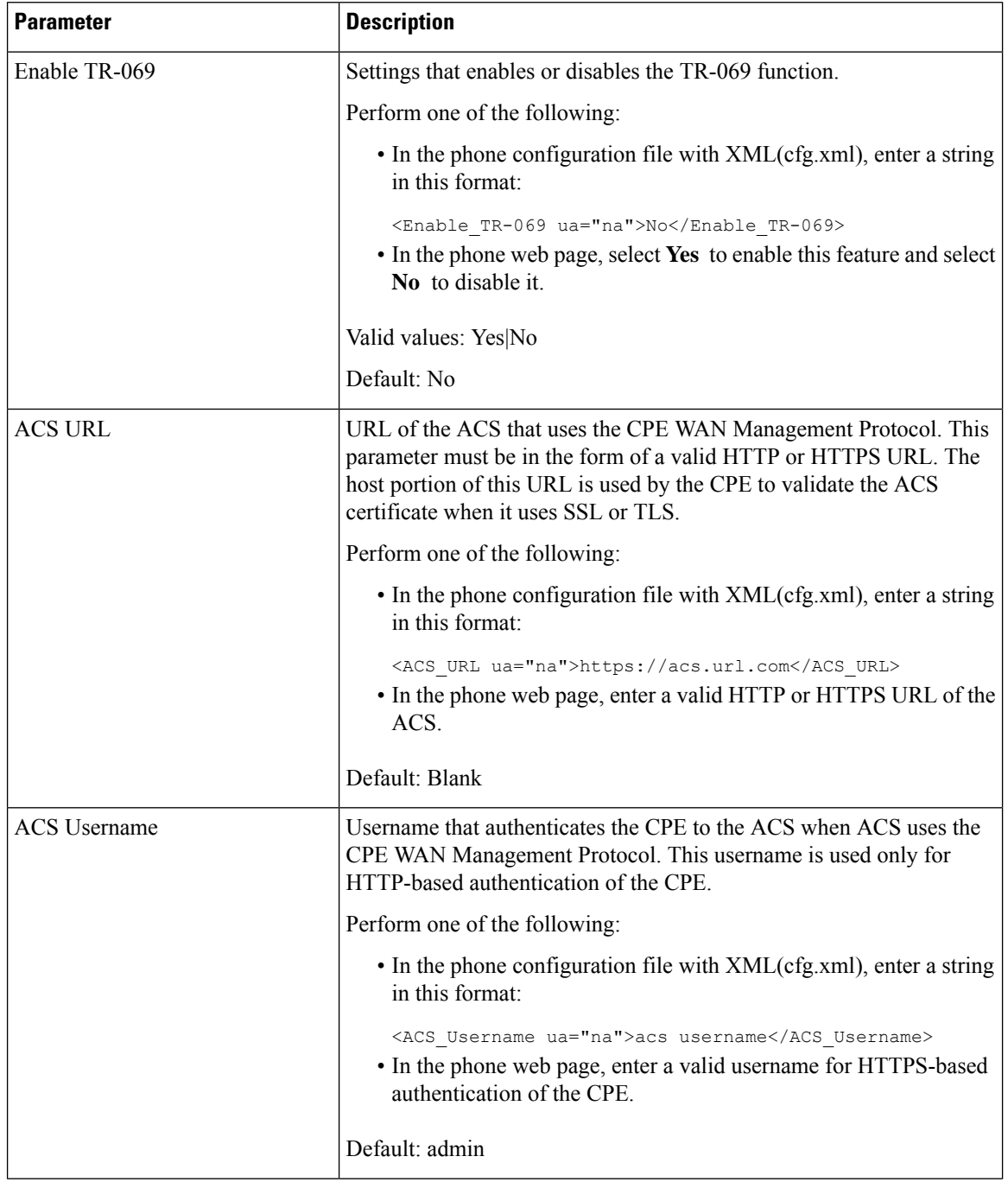

 $\mathbf l$ 

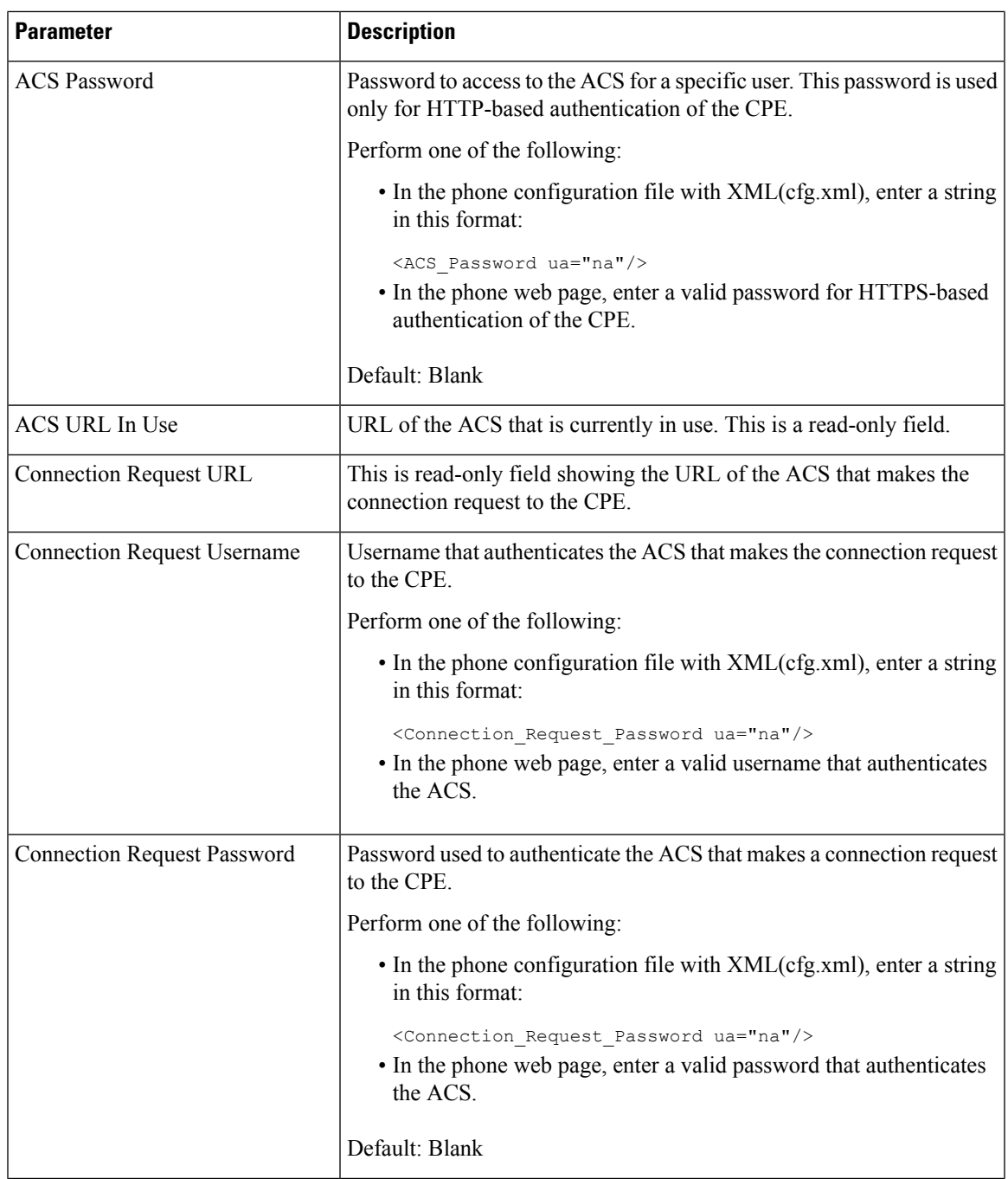

 $\mathbf I$ 

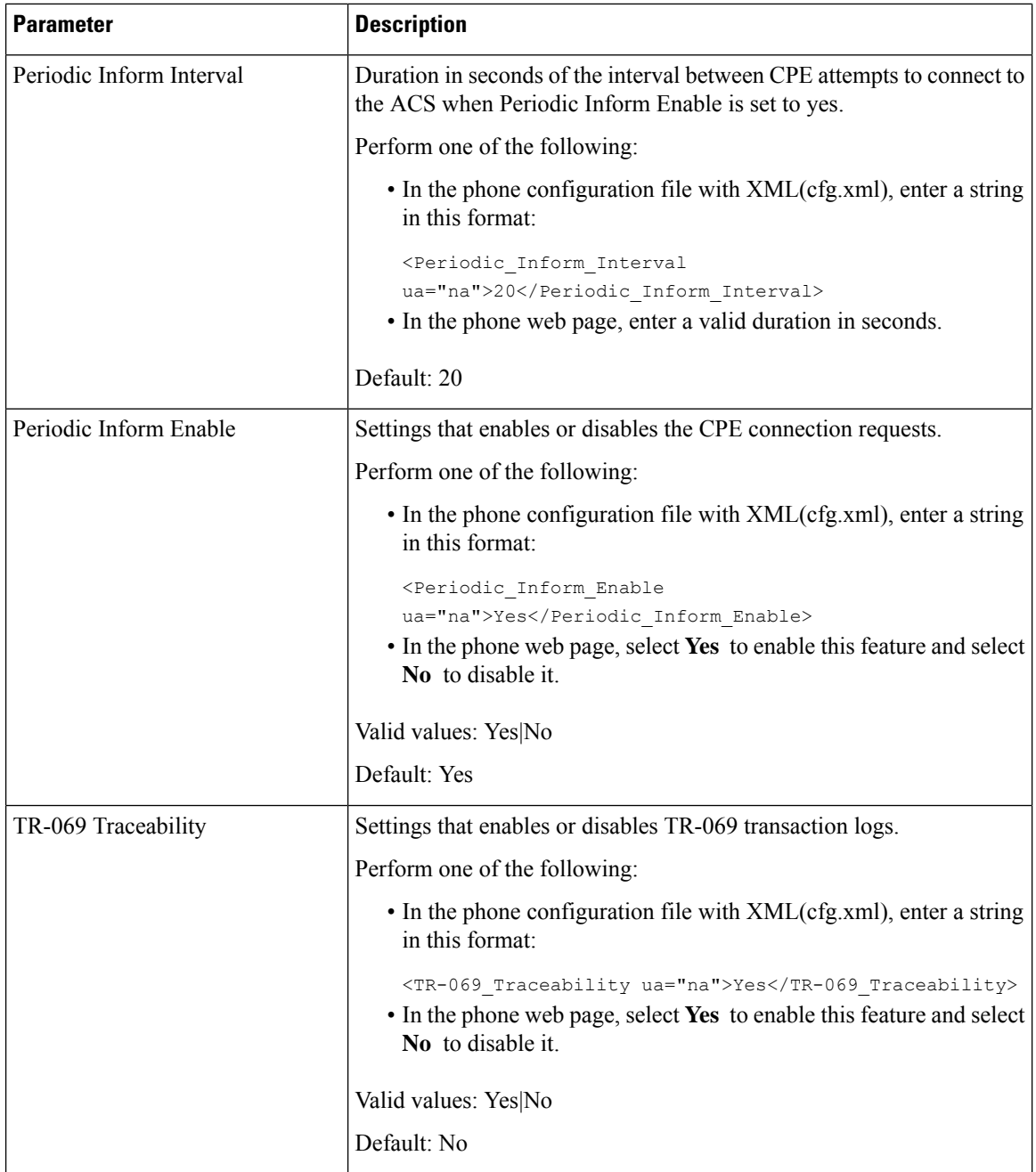

 $\mathbf l$ 

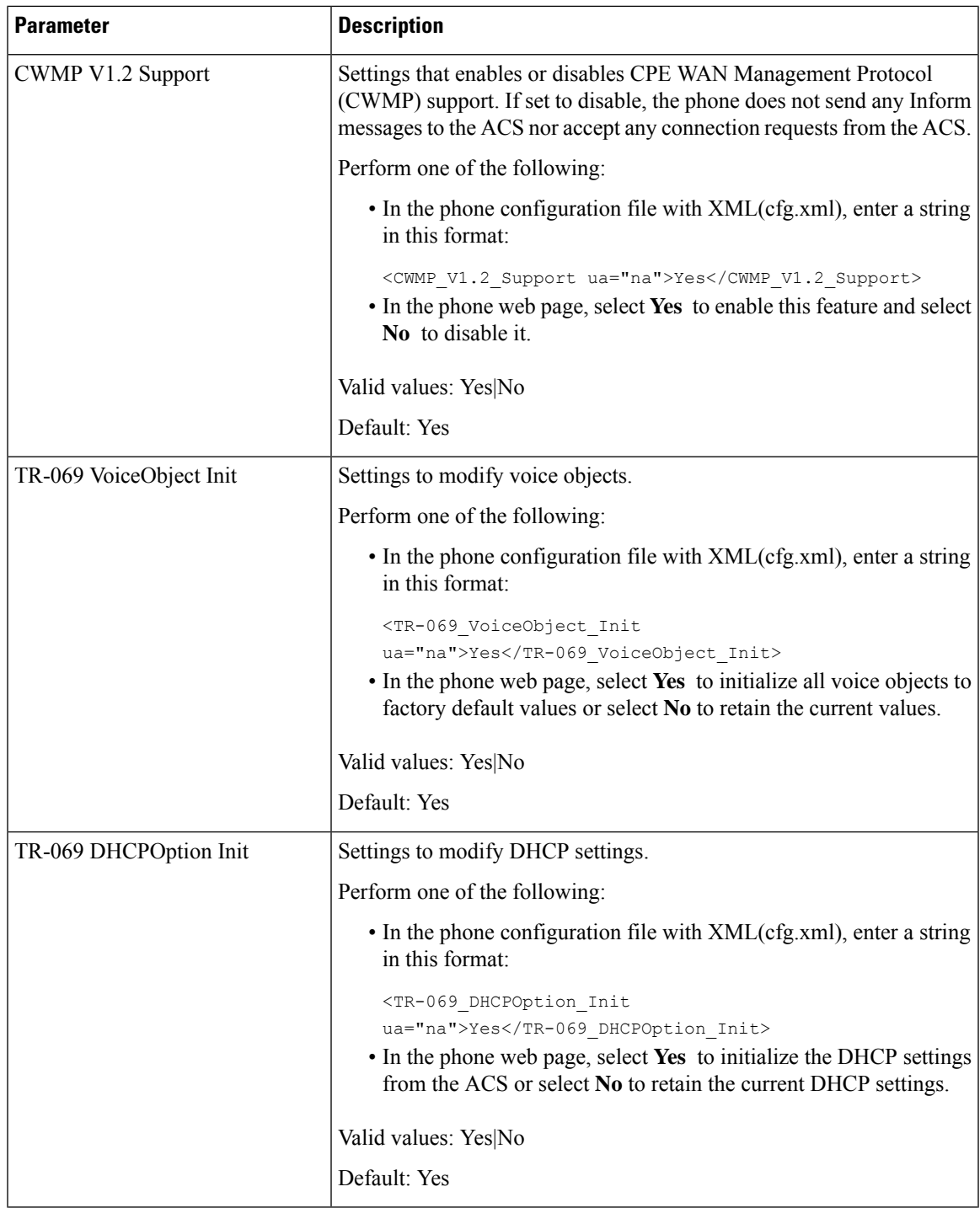

I

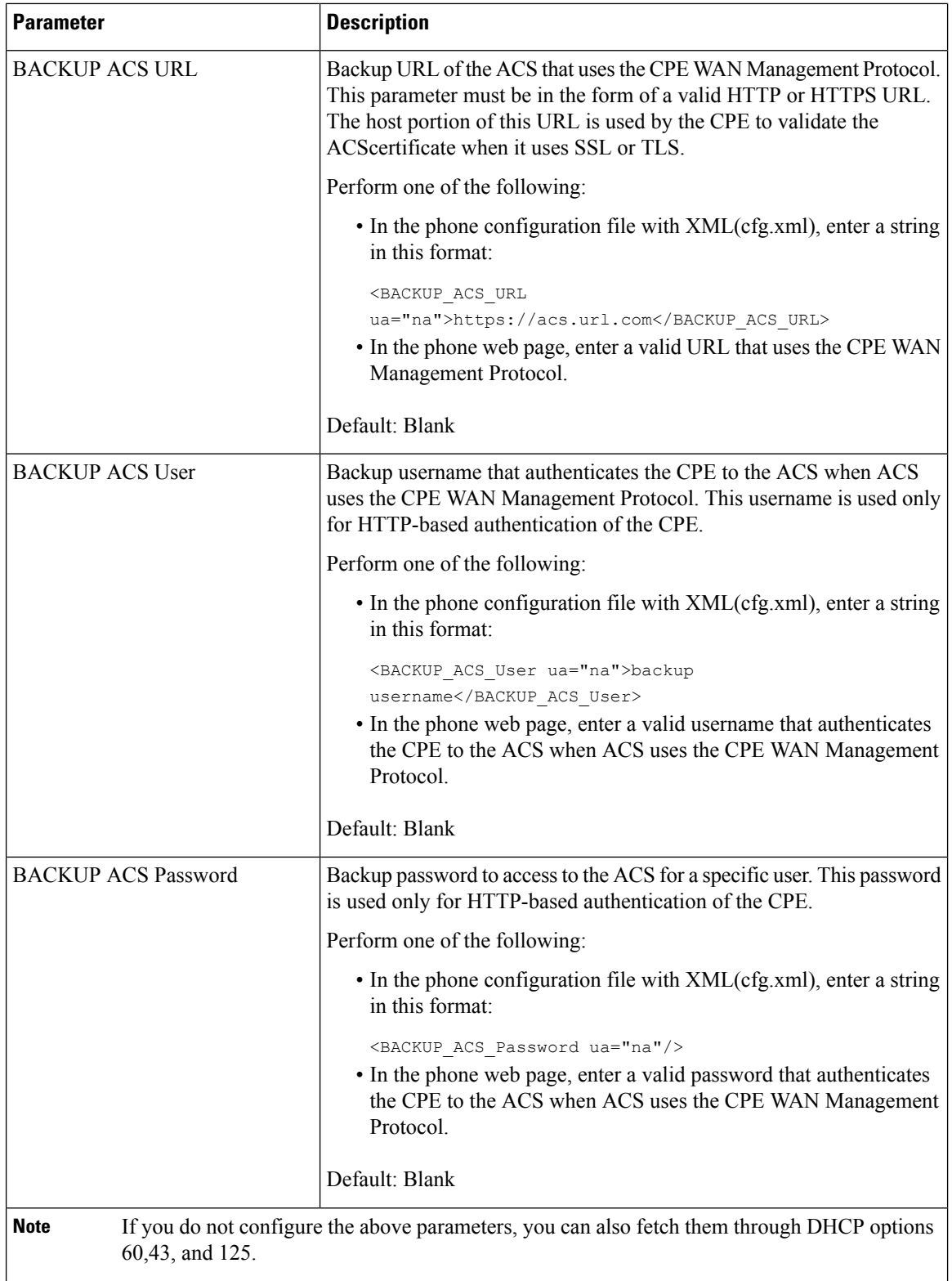

Ш

## **Enable Electronic HookSwitch**

The Electronic HookSwitch (EHS) feature enables users to use headsets that electronically connect a wireless headset to a phone. Typically, the headset requires a base that plugs into the phone and communicates with the headset. Here are the supported headsets:

- Plantronics Savi 740
- Jabra PRO920
- Jabra PRO9400
- Sennheiser DW Pro1

The following multiplatform phones support Electronic HookSwitch:

- Cisco IP Phone 6871 Multiplatform Phones
- Cisco IP Multiplatform Phone 8800 Series (8811, 8841, 8845, 8851, 8861, and 8865)

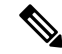

The following multiplatform phones do not support the Electronic HookSwitch feature: **Note**

- Cisco IP Multiplatform Phone 7800 Series (7811, 7821, 7841, 7861)
- Cisco IP Phone 6821 Multiplatform Phones
- Cisco IP Phone 6841 Multiplatform Phones

You can also configure the parameters in the phone configuration file with  $XML(cfg.xml) code.$ 

#### **Before you begin**

Access the phone administration web page. See Access the Phone Web [Interface,](#page-166-0) on page 145.

#### **Procedure**

- **Step 1** Select **Voice** > **User**.
- **Step 2** In the **Audio Volume** section, set the **Electronic HookSwitch Control** parameter to **Yes** to enable the feature. You can configure this parameter in the phone configuration XML file (cfg.xml) by entering a string in this

format:

<Ehook\_Enable ua="na">Yes</Ehook\_Enable>

Options: Yes and No

Default: No

#### **Step 3** Click **Submit All Changes**.

## **Set up a Secure Extension**

You can configure an extension to only accept secure calls. If the extension is configured to only accept secure calls then any calls the extension makes will be secure.

You can also configure the parameters in the phone configuration file with XML(cfg.xml) code.

#### **Before you begin**

• Make sure that **Secure Call Serv** is enabled (set to **Yes**) in the **Supplementary Services** area on the **Voice** > **Phone** tab.

You can configure this parameter in the phone configuration XML file (cfg.xml) by entering a string in this format:

<Secure\_Call\_Serv ua="na">Yes</Secure\_Call\_Serv>

- SIP transport with TLS can be set statically on the phone web page or automatically with information in the DNS NAPTR records. If the SIP transport parameter is set for the phone extension as TLS, the phone only allows SRTP. If the SIP transport parameter is set to AUTO, the phone performs a DNS query to get the transport method.
- Access the phone administration web page. See Access the Phone Web [Interface,](#page-166-0) on page 145.

#### **Procedure**

- **Step 1** Select **Voice** >  $\text{Ext}(n)$ .
- **Step 2** In the **Call Feature Settings** section, in the **Secure Call Option** field, choose **Optional**, **Required**, or **Strict**.

You can configure this parameter in the phone configuration XML file (cfg.xml) by entering a string in this format:

<Secure\_Call\_Option\_1\_ ua="na">Optional</Secure\_Call\_Option\_1\_>

Options: Optional, Required, and Strict

- Optional-Retains the current secure call option for the phone.
- Required Rejects nonsecure calls from other phones.
- Strict-Allows SRTP only when SIP transport is set to **TLS**. Allows RTP only when SIP transport is **UDP/TCP**.

Default: Optional

**Step 3** Click **Submit All Changes**.

# **Configure the SIP Transport**

For SIP messages, you can configure each extension to use:

- a specific protocol
- the protocol automatically selected by the phone

When you set up automatic selection, the phone determines the transport protocol based on the Name Authority Pointer (NAPTR) records on the DNS server. The phone uses the protocol with the highest priority in the records.

You can also configure the parameters in the phone configuration file with XML(cfg.xml) code.

#### **Before you begin**

Access the phone administration web page. See Access the Phone Web [Interface,](#page-166-0) on page 145.

#### **Procedure**

**Step 1** Select **Voice** >  $\text{Ext}(n)$ , where n is an extension number.

**Step 2** In the **SIP Settings** section, set the **SIP Transport** parameter to select a transport protocol for SIP messages. You can configure this parameter in the phone configuration XML file (cfg.xml) with a string in this format: <SIP\_Transport\_*n*\_ ua="na">UDP</SIP\_Transport\_*n*\_>

where *n* is the extension number.

Options: UDP, TCP, TLS, and Auto

AUTO allows the phone to select the appropriate protocol automatically, based on the NAPTR records on the DNS server.

Default: UDP

**Step 3** Click **Submit All Changes**.

# **Block Non-Proxy SIP Messages to a Phone**

You can disable the ability of the phone to receive incoming SIP messages from a non-proxy server. When you enable this feature, the phone only accepts SIP messages from:

- proxy server
- outbound proxy server
- alternative proxy server
- alternative outbound proxy server
- IN-Dialog message from proxy server and non-proxy server. For example: Call Session dialog and Subscribe dialog

You can also configure the parameters in the phone configuration file with XML(cfg.xml) code.

#### **Before you begin**

Access the phone administration web page. See Access the Phone Web [Interface,](#page-166-0) on page 145.

#### **Procedure**

**Step 1** Select **Voice** > **System**.

**Step 2** In the **System Configuration** section, set the **Block Nonproxy SIP** paramter to **Yes** to block any incoming non-proxySIP messages except IN-dialog message. If you choose **No**, the phone does not block any incoming non-proxy SIP messages.

Set **Block Nonproxy SIP** to **No** for phones that use TCP or TLS to transport SIP messages. Nonproxy SIP messages transported over TCP or TLS are blocked by default.

You can configure this parameter in the phone configuration XML file (cfg.xml) by entering a string in this format:

<Auto\_Answer\_Page ua="na">Yes</Auto\_Answer\_Page>

Options: Yes and No

Default: No

**Step 3** Click **Submit All Changes**.

## **Configure a Privacy Header**

A user privacy header in the SIP message sets user privacy needs from the trusted network.

You can set the user privacy header value for each line extension.

You can also configure the parameters in the phone configuration file with XML(cfg.xml) code.

#### **Before you begin**

Access the phone administration web page. See Access the Phone Web [Interface,](#page-166-0) on page 145.

#### **Procedure**

**Step 1** Select **Voice** > **Extension**.

**Step 2** In the **SIP Settings** section, set the **Privacy Header** parameter to set user privacy in the SIP message in the trusted network.

You can configure this parameter in the phone configuration XML file (cfg.xml) by entering a string in this format:

<Privacy\_Header\_2\_ ua="na">header</Privacy\_Header\_2\_>

Options:

- Disabled (default)
- none—The user requests that a privacy service applies no privacy functions to this SIP message.
- header—The user needs a privacy service to obscure headers which cannot be purged of identifying information.
- session—The user requests that a privacy service provide anonymity for the sessions.
- user—The user requests a privacy level only by intermediaries.
- id—The user requests that the system substitute an id that doesn't reveal the IP address or host name.

Default: Disabled

**Step 3** Click **Submit All Changes**.

# **Enable P-Early-Media Support**

You can determine whether to include the P-Early-Media header in the SIP message of outgoing calls. The P-Early-Media header contains the status of the early media stream. If the status indicates that the network is blocking the early media stream, the phone plays the local ringback tone. Otherwise, the phone plays the early media while waiting for the call to be connected.

You can also configure the parameters in the phone configuration file with XML(cfg.xml) code.

#### **Before you begin**

Access the phone administration web page. See Access the Phone Web [Interface,](#page-166-0) on page 145.

#### **Procedure**

```
Step 1 Select Voice > Ext (n).
```
**Step 2** In the **SIP Settings** section, set the **P-Early-Media Support** to **Yes** to control whether the P-Early-Media header is included in the SIP message for an outgoing call.

> You can configure this parameter in the phone configuration XML file (cfg.xml) by entering a string in this format:

<P-Early-Media\_Support\_1\_ ua="na">No</P-Early-Media\_Support\_1\_>

Options: Yes and No

Default: No

```
Step 3 Click Submit All Changes.
```
# **Enable Peer Firmware Sharing**

Peer Firmware Sharing (PFS) is a firmware distribution model which allows a Cisco IP phone to find other phones of the same model or series on the subnet and share updated firmware files when you need to upgrade multiple phones all at the same time. PFS uses Cisco Peer-to-Peer-Distribution Protocol (CPPDP) which is a

Cisco proprietary protocol. With CPPDP, all the devices in the subnet form a peer-to-peer hierarchy, and then copy the firmware or the other files from peer devices to the neighboring devices. To optimize firmware upgrades, a root phone downloads the firmware image from the load server and then transfers the firmware to other phones on the subnet using TCP connections.

Peer firmware sharing:

- Limits congestion on TFTP transfers to centralized remove load servers.
- Eliminates the need to manually control firmware upgrades.
- Reduces phone downtime during upgrades when large numbers of phones are reset simultaneously.

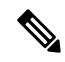

**Note**

• Peer firmware sharing does not function unless multiple phones are set to upgrade at the same time. When a NOTIFY is sent with Event:resync, it initiates a resync on the phone. Example of an xml that can contain the configurations to initiate the upgrade:

**"Event:resync;profile="**<http://10.77.10.141/profile.xml>

• When you set the Peer Firmware Sharing Log server to an IP address and port, the PFS specific logs are sent to that server as UDP messages. This setting must be done on each phone. You can then use the log messages when troubleshooting issues related to PFS.

You can also configure the parameters in the phone configuration file with XML(cfg.xml) code.

#### **Before you begin**

Access the phone administration web page. See Access the Phone Web [Interface,](#page-166-0) on page 145.

#### **Procedure**

#### **Step 1** Select **Voice** > **Provisioning**.

#### **Step 2** In the **Firmware Upgrade** section, set the parameters:

a) Set the **Peer Firmware Sharing** parameter.

You can configure this parameter in the phone configuration XML file (cfg.xml) by entering a string in this format:

<Peer\_Firmware\_Sharing ua="na">Yes</Peer\_Firmware\_Sharing>

Options: Yes and No

Default: Yes

b) Set the **Peer Firmware Sharing Log Server** paramter to indicate the IP address and the port to which the UDP message is sent.

For example: 10.98.76.123:514 where, 10.98.76.123 is the IP address and 514 is the port number.

You can configure this parameter in the phone configuration XML file (cfg.xml) by entering a string in this format:

<Peer Firmware Sharing Log Server>192.168.5.5</ Peer Firmware Sharing Log Server>

Peer\_Firmware\_Sharing\_Log\_Server specifies UDP Remote syslog server hostname and the port. The port defaults to the default syslog 514.

**Step 3** Click **Submit All Changes**.

# **Specify the Profile Authentication Type**

Profile Authentication allows phone users to resynchronize the provisioning profile onto the phone. Authentication information is required while the phone tries to resynchronize and download configuration file for the first time and gets an HTTP or HTTPS 401 authentication error. When you enable this feature, the **Profile account setup** screen is displayed on the phone for the following situations:

- When the HTTP or HTTPs 401 authentication error occurs during first-time provisioning after the phone reboots
- When the profile account username and password are empty
- When there are no username and password in the Profile Rule

If the **Profile account setup** screen is missed or ignored, the user can also access the setup screen through the phone screen menu, or the **Setup** softkey, which displays only when no line on the phone is registered.

When you disable the feature, the **Profile account setup** screen doesn't display on the phone.

The username and password in the **Profile Rule** field have a higher priority than the profile account.

- When you provide a correct URL in the **Profile Rule** field without a username and password, the phone requires authentication or digest to resynchronize the profile. With the correct profile account, authentication passes. With an incorrect profile account, authentication fails.
- When you provide a correct URL in the **Profile Rule** field with a correct username and password, the phone requires authentication or digest to resynchronize the profile. The profile account is not used for phone resynchronization. Sign-in is successful.
- When you provide a correct URL in the **Profile Rule** field with an incorrect username and password, the phone requires authentication or digest to resynchronize the profile. The profile account isn't used for phone resynchronization. Sign-in always fails.
- When you provide an incorrect URL in the **Profile Rule** field, sign-in always fails.

You can also configure the parameters in the phone configuration file with XML(cfg.xml) code.

You can specify the profile authentication type from the phone administration web page.

#### **Before you begin**

Access the phone administration web page. See Access the Phone Web [Interface,](#page-166-0) on page 145.

#### **Procedure**

**Step 1** Select **Voice** > **Provisioning**.

**Step 2** In the **Configuration Profile** section, set the **Profile Authentication Type** parameter to specify the credentials to use for profile account authentication.

You can configure this parameter in the phone configuration XML file (cfg.xml) by entering a string in this format:

<Profile\_Authentication\_Type ua="na">Disabled</Profile\_Authentication\_Type>

Options:

- **Disabled**: Disables the profile account feature.When this feature is disabled, the **Profile account setup** menu doesn't display on the phone screen.
- **Basic HTTP Authentication**: The HTTP login credentials are used to authenticate the profile account.
- **XSI Authentication**: XSI login credentials or XSI SIP credentials are used to authenticate the profile account. The authentication credentials depend on the XSI Authentication Type for the phone:

When the XSI Authentication Type for the phone is set to Login Credentials, the XSI login credentials are used.

When the XSI Authentication Type for the phone is set to SIP Credentials, the XSI SIP credentials are used.

Default: Basic HTTP Authentication

**Step 3** Click **Submit All Changes**.

# **Control the Authentication Requirement to Access the Phone Menus**

You can control if authentication is required to access phone menus.

#### **Before you begin**

Access the phone administration web page. See Access the Phone Web [Interface,](#page-166-0) on page 145.

#### **Procedure**

<span id="page-283-0"></span>**Step 1** Select **Voice** > **Phone**. **Step 2** Set the **LCD** Authentication and **LCD** Authentication Customization sections as described in the [Parameters](#page-283-0) for User [Authentication](#page-283-0) Control, on page 262 table.

### **Parameters for User Authentication Control**

The following table defines the function and usage of the parameters for user authentication control feature in the **LCD Authentication** and **LCD Authentication Customization** section under the **Voice** > **Phone** tab in the phone web interface. It also defines the syntax of the string that is added in the phone configuration file (cfg.xml) with XML code to configure a parameter.

**Table 31: Parameters for User Authentication Control**

| <b>Parameter</b>                                    | <b>Description</b>                                                                                                    |
|-----------------------------------------------------|----------------------------------------------------------------------------------------------------|
| Require<br>Authentication<br>for LCD Menu<br>Access | Controls whether the user requires authentication to access phone menus.                                                                                                    |
|                                                     | Perform one of the following:                                                                                                    |
|                                                     | • In the phone configuration file with XML(cfg.xml), enter a string in this format:                                                                                                    |
|                                                     | <require access<br="" authentication="" for="" lcd="" menu="">ua="na"&gt;Default</require>                                                                                                    |
|                                                     | • On the phone web interface, select the required value.                                                                                                    |
|                                                     | Allowed values: Default Customized No                                                                                                    |
|                                                     | • Default—When selected, user needs to provide password and then sign in to access<br>the phone menus that requires authentication. Phone continues to support all the<br>functionalities that are supported in the releases prior to $11.3(2)$ . Phone displays lock<br>screen icon.                                                          |
|                                                     | To access any phone menus that require authentication, user needs to provide the<br>password and press Sign in. The lock icon remains locked. After the user signs in, the<br>lock icon is unlocked.                                                                                                    |
|                                                     | • Customized—When selected, user requires authentication only to access Profile rule<br>and Factory reset menus on the phone. Authenticaion control of these two menus also<br>depends on the settings of the Factory Reset Menu menu and the Profile Rule Menu<br>menu. User will not require any authentication to access other phone menus. |
|                                                     | • No—When selected, the Sign in menu, the Sign out menu, the lock icon, and the Set<br>password menus are not available on the phone. User can access phone menus without<br>any authentication.                                                                                                    |
|                                                     | Default value: Default                                                                                                    |
| <b>Factory Reset</b><br>Menu                        | Specifies if the user requires authentication to access <b>Factory reset</b> menu on the phone.                                                                                                    |
|                                                     | You can customize this parameter to Yes or No only when you set the Require<br>Authentication for LCD Menu Access parameter to Customized.                                                                                                    |
|                                                     | Perform one of the following:                                                                                                    |
|                                                     | • In the phone configuration file with XML(cfg.xml), enter a string in this format:                                                                                                    |
|                                                     | <factory menu="" reset="" ua="na">Yes</factory>                                                                                                    |
|                                                     | • On the phone web interface, set this parameter to Yes or No as needed.                                                                                                    |
|                                                     | Allowed values: Yes No                                                                                                    |
|                                                     | Default value: Yes                                                                                                    |

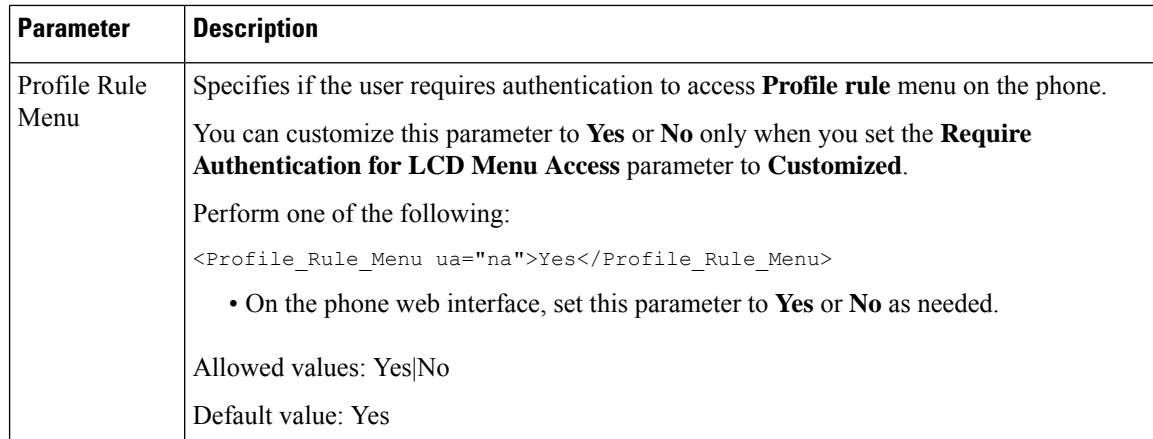

# **Silence an Incoming Call with Ignore Soft Key**

You can add the **Ignore** softkey on the phone. User can press this softkey to silence an incoming call when busy and don't want to be disturbed. When the user presses the softkey, the phone stops ringing, but the user gets a visual alert, and, can answer the phone call.

#### **Before you begin**

Access the phone administration web page. See Access the Phone Web [Interface,](#page-166-0) on page 145.

#### **Procedure**

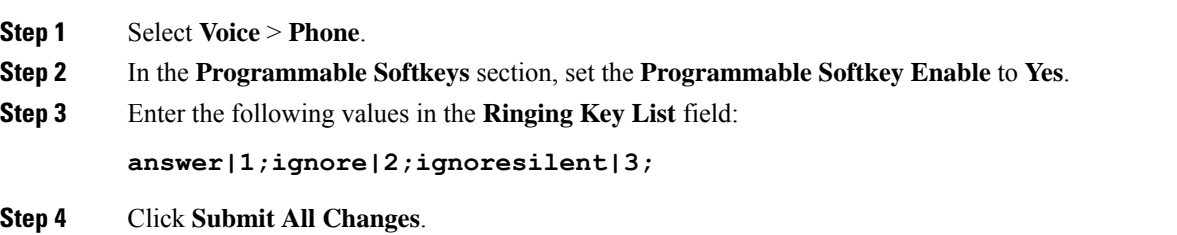

# **Move an Active Call from a Phone to Other Phones (Locations)**

You can configure a phone to allow a call to seamlessly be moved from one desk phone(location) to another mobile phone or desk phone(location).

When you enable this feature, the **Anywhere** menu is added into the phone screen. The user can use this menu to add multiple phones as locations to the extension. When there is an incoming call in that extension, all the added phones will ring and the user can answer the incoming call from any location. The locations list also gets saved to the BroadWorks XSI server.

You can also configure the parameters in the phone configuration file with XML(cfg.xml) code. To configure each parameter, see the syntax of the string in the [Parameters](#page-287-0) for Moving Active Call to Other Locations, on [page](#page-287-0) 266 table.

#### **Before you begin**

Access the phone administration web page. See Access the Phone Web [Interface,](#page-166-0) on page 145.

#### **Procedure**

- **Step 1** Select **Voice** > **Ext(n)**.
- **Step 2** In the **XSI Line Service** section, set the **XSI Host Server**, **XSI Authentication Type**, **Login User ID**, **Login Password**, and **Anywhere Enable** parameters as described in the Parameters for Moving Active Call to Other [Locations,](#page-287-0) on page 266 table.

If you select **SIP Credentials** for **XSI Authentication Type**, you need to enter subsriber **Auth ID** and **Password** in the **Subscriber Information** section.

**Step 3** Click **Submit All Changes**.

### <span id="page-287-0"></span>**Parameters for Moving Active Call to Other Locations**

The following table defines the function and usage of Moving Active Call to Locations parameters in the XSI Line Service section under the Ext(n) tab in the phone web interface. It also defines the syntax of the string that is added in the phone configuration file with XML(cfg.xml) code to configure a parameter.

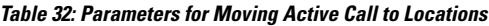

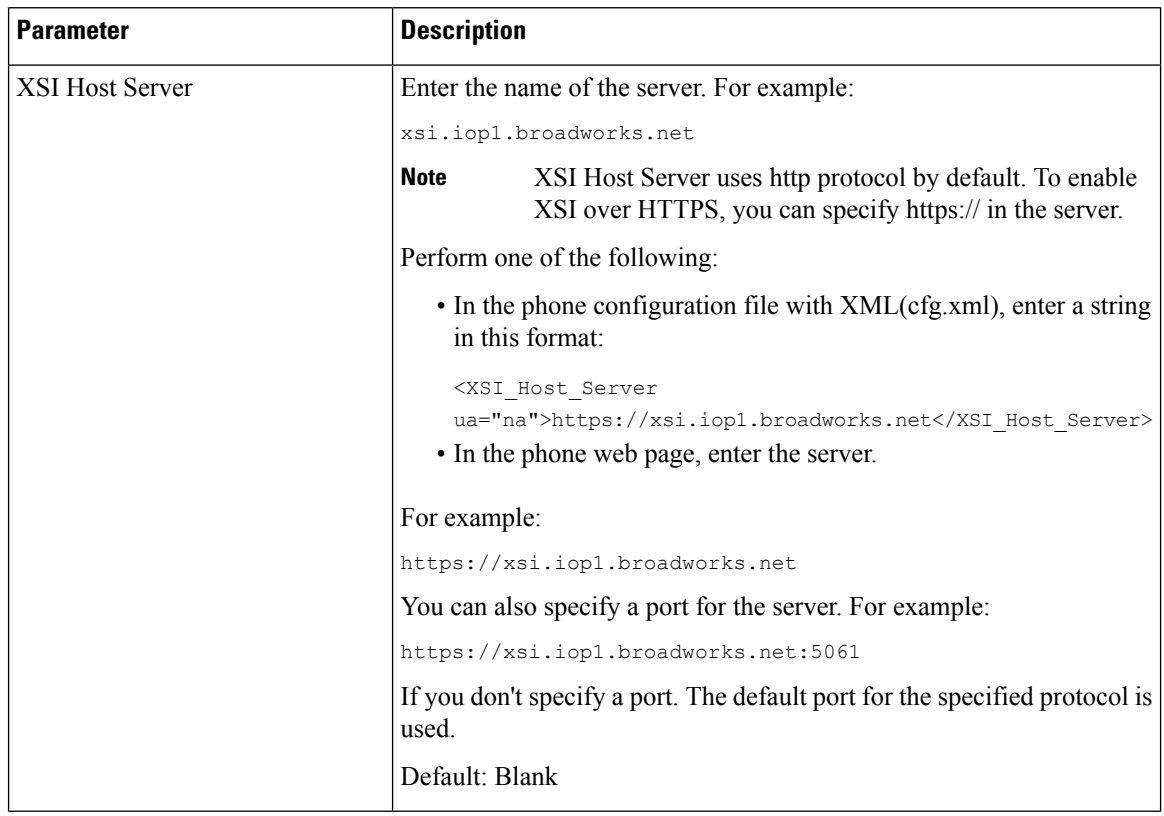
$\mathbf l$ 

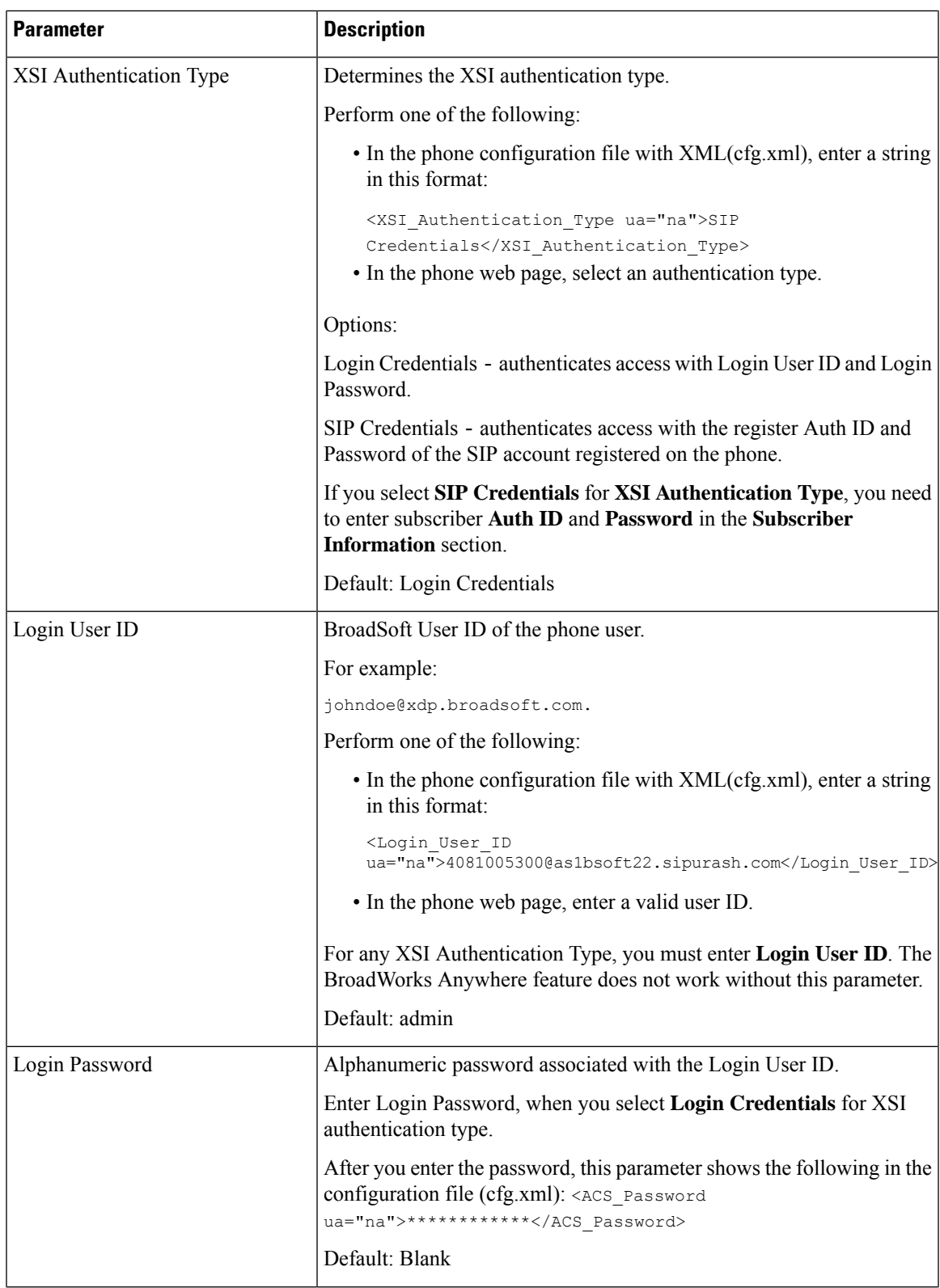

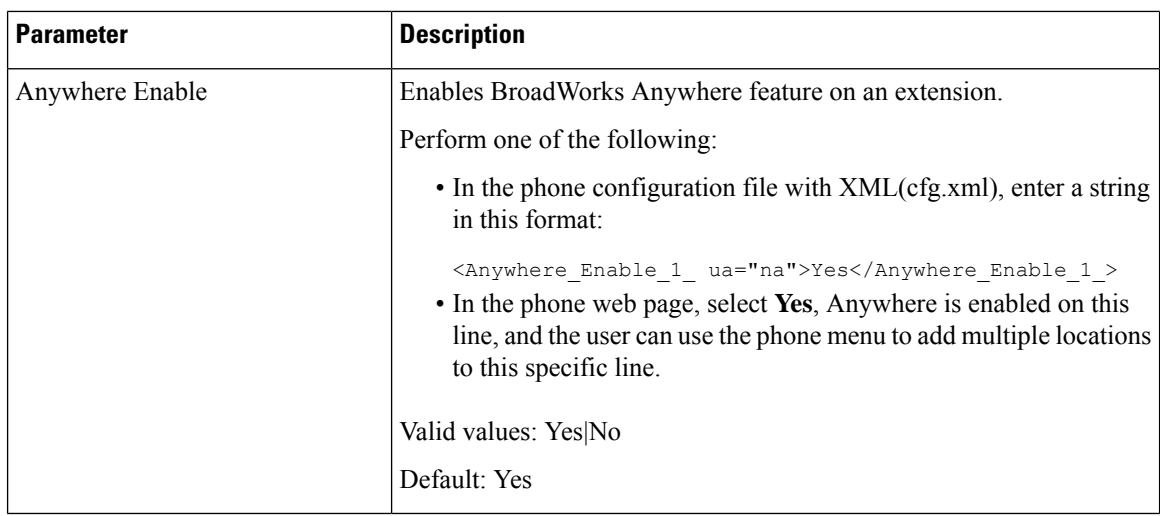

# **Sync the Block Caller ID Feature with the Phone and the BroadWords XSI Server**

You can sync the **Block caller id** status on the phone and the **Line ID Blocking** status on the BroadWorks XSI server. When you enable the synchronization, the changes that the user makes in the **Block caller id** settings also changes the BroadWorks server settings.

You can also configure the parameters in the phone configuration file with XML(cfg.xml) code.

#### **Before you begin**

Access the phone administration web page. See Access the Phone Web [Interface,](#page-166-0) on page 145.

#### **Procedure**

#### **Step 1** Select **Voice** >  $\text{Ext}(n)$ .

**Step 2** In the **XSI Line Service** section, set the **Block CID Enable** parameter. Choose **Yes** to enable the synchronization of blocking caller id status with the server using XSI interface. Choose **No** to use the phone's local blocking caller id settings.

You can configure this parameter in the phone configuration XML file (cfg.xml) by entering a string in this format:

<Block\_CID\_Enable\_1\_ ua="na">No</Block\_CID\_Enable\_1\_>

**Note**

- When **Feature Key Sync** is set to **Yes**, FKS takes precedent over XSI synchronization.
	- If XSI host server and credentials are not entered and the **CFWD Enable** field is set to **Yes**, the phone user can't forward calls on the phone.

Options: Yes and No

Default: No

**Step 3** Click **Submit All Changes**.

# **Enable Viewing BroadWorks XSI Call Logs on a Line**

You can configure a phone to display recent call logs from either the BroadWorks server or the local phone. After you enable the feature, the Recents screen has a **Display recents from** menu and the user can choose the XSI call logs or the local call logs.

You can set up a feature to do a reverse name lookup against local contacts for BroadWorks server call logs. For example, on server you set up a user 3280 (4085273280) with name "cx400 liu" and another user 3281(4085273281) with name "cx401 liu". User 3280 is registered on phone A and user 3281 is registered on phone B. From phone A you make a missed call, a received call, or a placed call on phone B. The display of the broadsoft call logs on phone B appears as follows:

- If the personal directory doesn't have a contact that matches with the caller name, the BroadWorks call logs on phone B displays the original name "cx400 liu" saved in the server as the caller name.
- If the personal directory has a contact with "Name" = "B3280" and "Work" = "3280" that matches with the calling number, the BroadWorks call logs on phone B displays the contact name "B3280" as the caller name.
- If the personal directory has a contact with "Name" = "C3280" and "Work" = "03280", and the user configures a caller id map rule (<3:03>x.), the BroadWorks call logs on the phone B displays "C3280" using the mapped phone number 03280. If there is a matched contact of the unmapped phone number, the mapped phone number will not be used for reverse name lookup.

You can also configure the parameters in the phone configuration file with XML(cfg.xml) code. To configure each parameter, see the syntax of the string in the Parameters for [BroadWorks](#page-291-0) XSI Call Logs on a Line, on [page](#page-291-0) 270 table.

#### **Before you begin**

Access the phone administration web page. See Access the Phone Web [Interface,](#page-166-0) on page 145.

**CallLog Enable** field is enabled.

#### **Procedure**

- **Step 1** Select **Voice** > **Phone**.
- **Step 2** In the **XSI Phone Service** section, set the **XSI Host Server**, **XSI Authentication Type**, **Login User ID**, **Login Password**, and **Directory Enable** fields as described in Parameters for [BroadWorks](#page-291-0) XSI Call Logs on a [Line,](#page-291-0) on page 270.

If you select**SIP Credentials**for **XSI Authentication Type**, you need to enter**SIP AuthID** and**SIP Password** in this section.

- **Step 3** Set the **CallLog Associated Line** and **Display Recents From** fields as described in Parameters for BroadWorks XSI Call Logs on a [Line,](#page-291-0) on page 270.
	- The **Display recents from** menu doesn't appear in the **Recents** phone screen when you set the value of the **CallLog Enable** field to **No**, **Note**

**Step 4** Click **Submit All Changes**.

## <span id="page-291-0"></span>**Parameters for BroadWorks XSI Call Logs on a Line**

The following table defines the function and usage of XSI Call Logs on a Line parameters in the XSI Phone Service section under the Phone tab in the phone web interface. It also defines the syntax of the string that is added in the phone configuration file with XML(cfg.xml) code to configure a parameter.

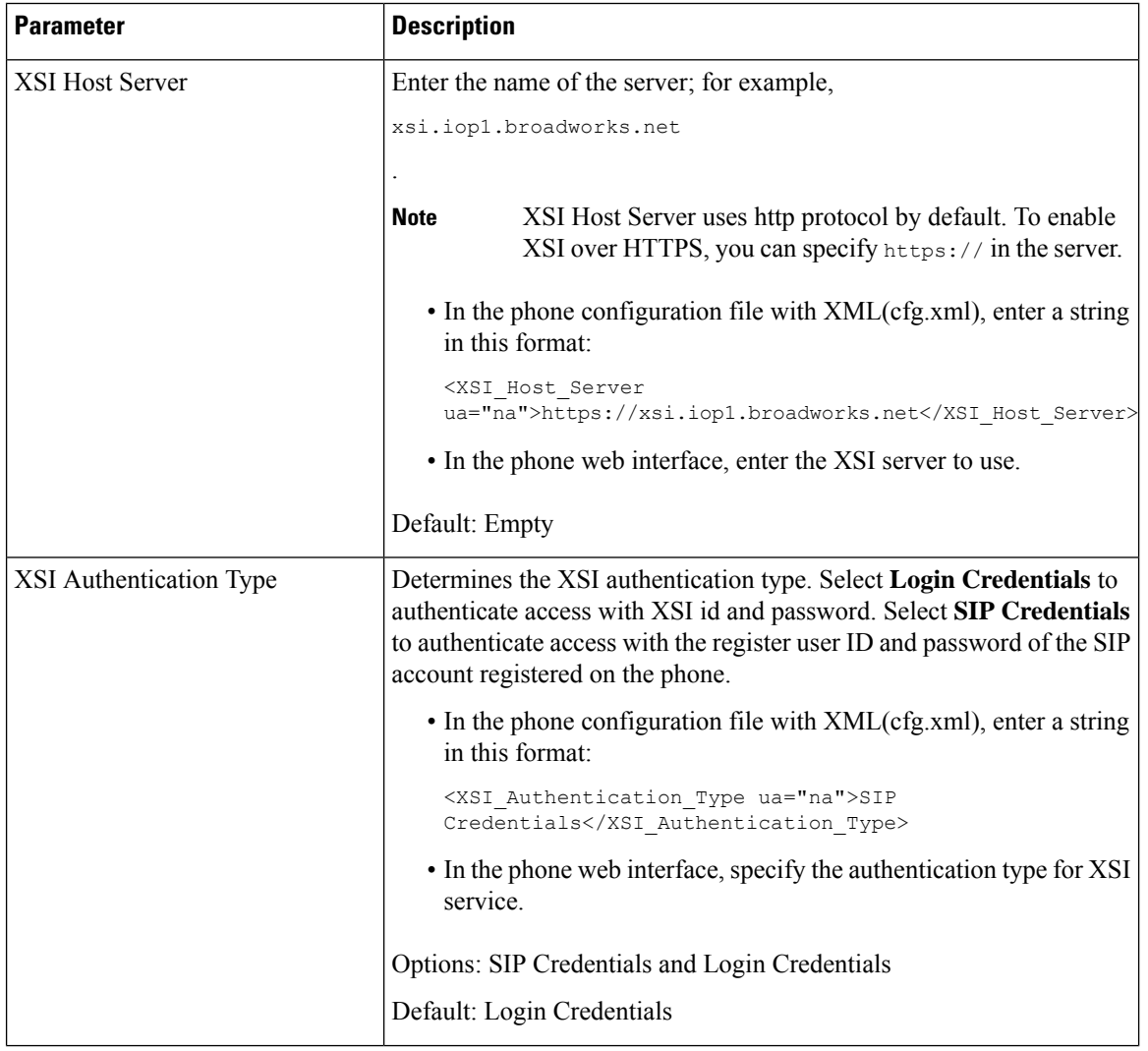

#### **Table 33: Parameters for XSI Call Logs on <sup>a</sup> Line**

 $\mathbf l$ 

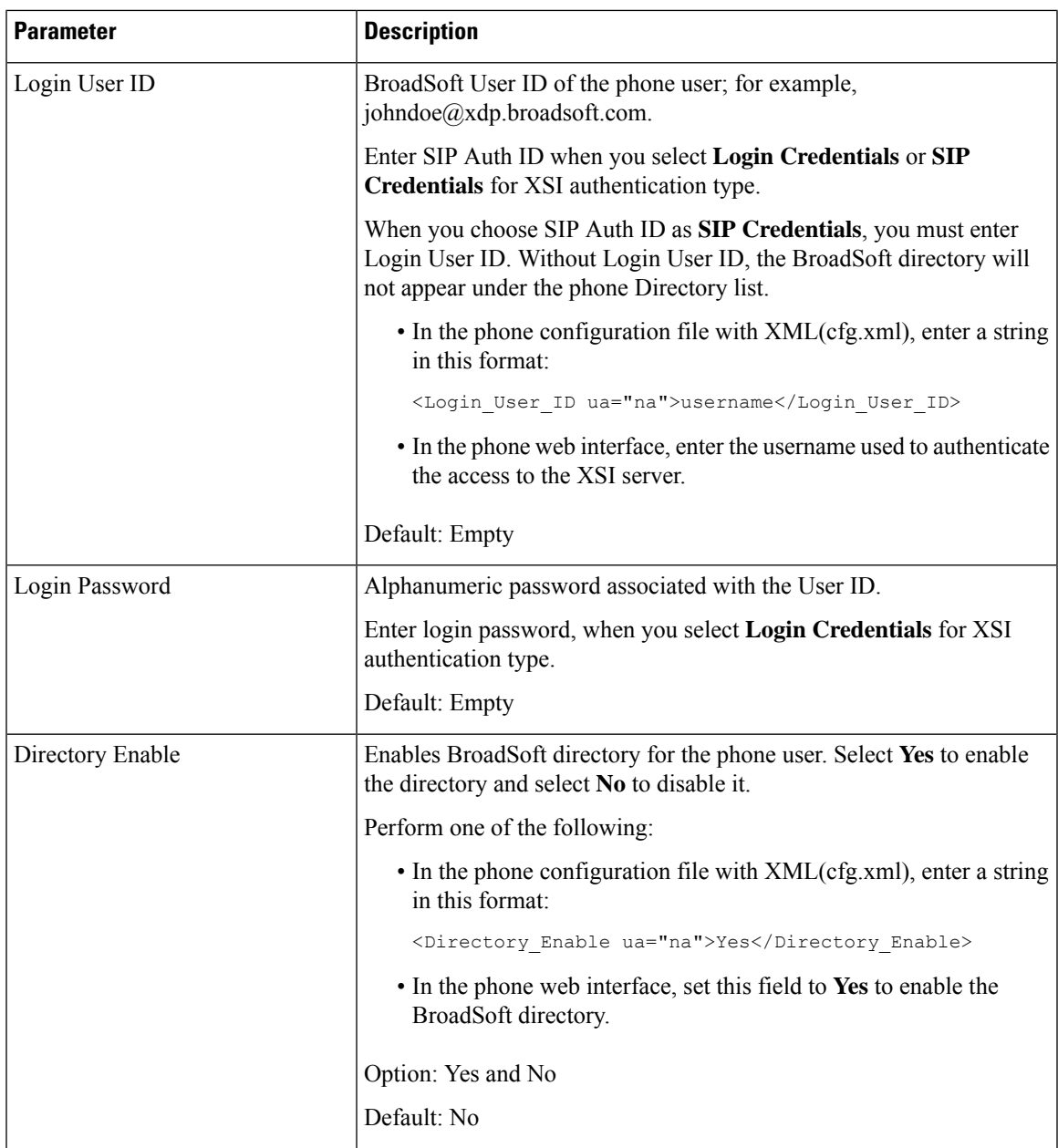

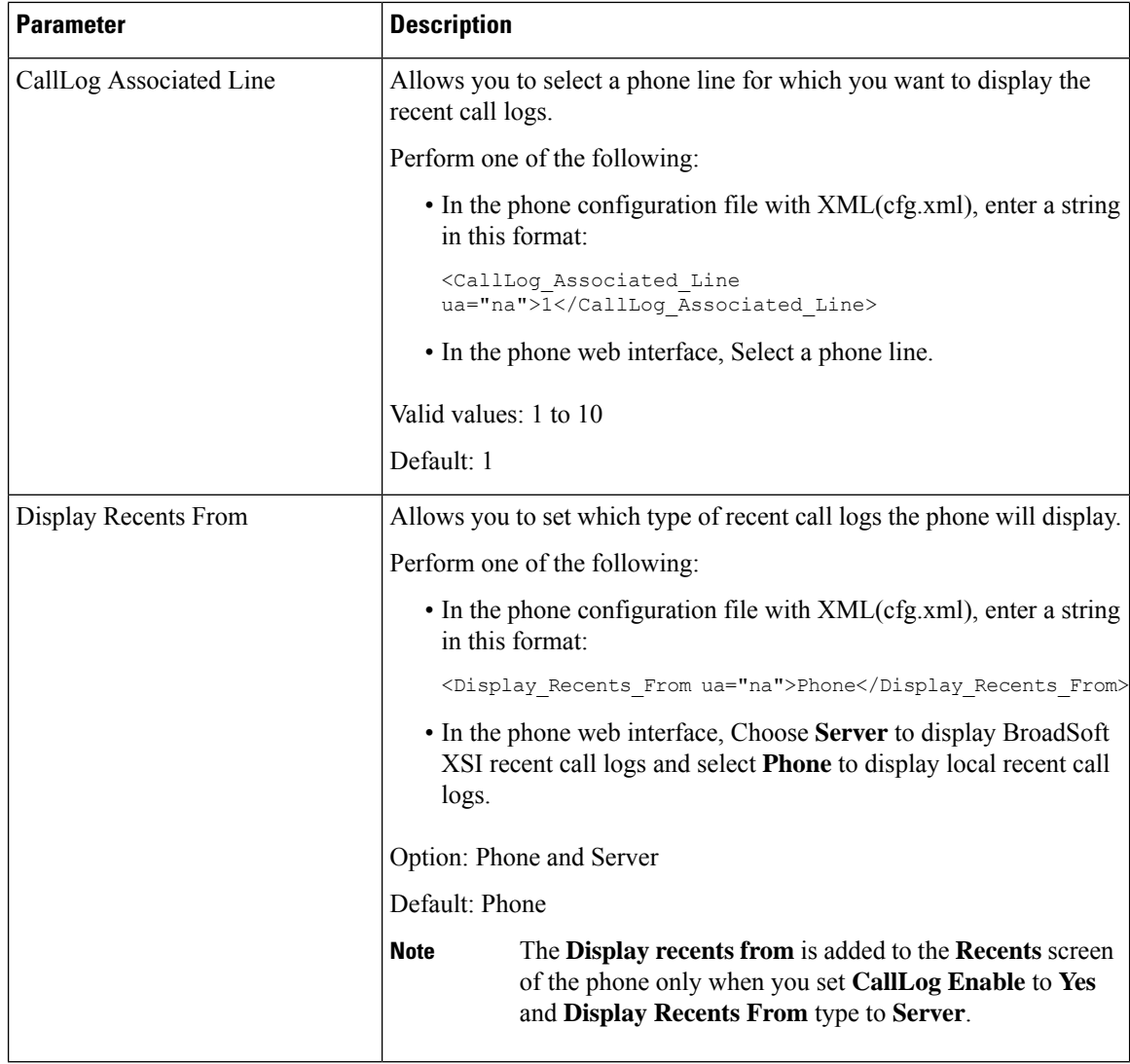

# <span id="page-293-0"></span>**Enable Feature Key Sync**

When you enable the Feature Key Synchronization (FKS), the settings of call forward and do not disturb (DND) on the server are synchronized to the phone. The changes in DND and call forward settings made on the phone will also be synchronized to the server.

When you enable the Feature Key Synchronization (FKS), the settings of call forward and do not disturb (DND) on the server are synchronized to the phone. The changes in DND and call forward settings made on the phone will also be synchronized to the server. If configured, executives can accessthe**Settings** > **Executive** menu on the phone. Similarly, assistants can access the **Settings** > **Assistant** menu.

When you enable the Feature Key Synchronization (FKS), the settings of call forward and do not disturb (DND) on the server are synchronized to the phone. The changes in DND and call forward settings made on the phone will also be synchronized to the server.

For the Cisco IP Phone 6871 Multiplatform Phones, if the FKS is enabled, executives can access the **Settings** > **Executive** menu on the phone. Similarly, assistants can access the **Settings** > **Assistant** menu.

**Note** Feature Key Sync must be enabled for all the executive and assistant users. For the Cisco IP Phone 6871 Multiplatform Phones that supports the executive-assistant feature, make sure that the Feature Key Sync is enabled for the executive and assistant users. **Note**

#### **Before you begin**

Access the phone administration web page. See Access the Phone Web [Interface,](#page-166-0) on page 145.

#### **Procedure**

- **Step 1** Select **Voice** > **Ext [n]** (where [n] is the extension number).
- **Step 2** In the **Call Feature Settings** section, set the **Feature Key Sync** field to **Yes**.
- **Step 3** Click **Submit All Changes**.

#### **Related Topics**

DND and Call [Forward](#page-294-0) Status Sync, on page 273 Enable Call [Forward](#page-295-0) Status Sync via XSI Service, on page 274 Enable DND Status Sync via XSI [Service](#page-296-0), on page 275

## <span id="page-294-0"></span>**DND and Call Forward Status Sync**

You can configure the settings on the phone administration web page to enable status synchronization of do not disturb (DND) and call forward between the phone and the server.

There are two ways to synchronize the feature status:

- Feature Key Synchronization (FKS)
- XSI Synchronization

$$
\Delta
$$

**Note** Feature Key Sync must be enabled for all the executive and assistant users.

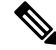

For the Cisco IP Phone 6871 Multiplatform Phones, make sure that Feature Key Sync is enabled for all the executive and assistant users. Only the Cisco IP Phone 6871 Multiplatform Phones supports the executive-assistant feature. **Note**

FKS uses SIP messages to communicate the feature status. XSI Synchronization uses HTTP messages. If both FKS and XSI synchronization are enabled, FKS takes precedent over XSI synchronization. See the table below for how FKS interacts with XSI synchronization.

| <b>Feature Key Sync</b> | <b>DND Enabled</b> | <b>CFWD Enabled</b> | <b>DND Sync</b> | <b>CFWD Sync</b> |
|-------------------------|--------------------|---------------------|-----------------|------------------|
| Yes                     | Yes                | Yes                 | Yes (SIP)       | Yes(SIP)         |
| Yes                     | N <sub>0</sub>     | N <sub>0</sub>      | Yes (SIP)       | Yes (SIP)        |
| Yes                     | N <sub>0</sub>     | Yes                 | Yes (SIP)       | Yes(SIP)         |
| Yes                     | N <sub>0</sub>     | N <sub>0</sub>      | Yes (SIP)       | Yes(SIP)         |
| N <sub>o</sub>          | Yes                | Yes                 | Yes (HTTP)      | Yes (HTTP)       |
| N <sub>0</sub>          | N <sub>0</sub>     | Yes                 | N <sub>0</sub>  | Yes (HTTP)       |
| N <sub>0</sub>          | Yes                | N <sub>0</sub>      | Yes (HTTP)      | N <sub>0</sub>   |
| N <sub>o</sub>          | No                 | N <sub>0</sub>      | No              | N <sub>0</sub>   |

**Table 34: Interaction Between FKS and XSI Synchronization**

If a line key is configured with FKS or XSI synchronization and is also enabled with DND or call forward,

the respective DND  $\emptyset$  icon or the call forward  $\cong$  icon is displayed next to the line key label. If the line key has a missed call, a voice message, or an urgent voicemail alert, the DND icon or the call forward icon is also displayed with the alert notification.

#### **Related Topics**

Enable [Feature](#page-293-0) Key Sync, on page 272 Enable Call [Forward](#page-295-0) Status Sync via XSI Service, on page 274 Enable DND Status Sync via XSI [Service,](#page-296-0) on page 275

## <span id="page-295-0"></span>**Enable Call Forward Status Sync via XSI Service**

When call forward sync is enabled, the settings related to call forward on the server are synchronized to the phone. The changes in call forward settings made on the phone will also be synchronized to the server.

You can also configure the parameters in the phone configuration file with XML(cfg.xml) code.

#### **Before you begin**

- Access the phone administration web page. See Access the Phone Web [Interface,](#page-166-0) on page 145.
- Configure the XSI host server and the corresponding credentials on the **Voice** > **Ext (n)** tab.
	- When using **Login Credentials** for XSI server authentication, enter **XSI Host Server**, **Login User ID**, and **Login Password** in the **XSI Line Service** section.
	- When using**SIP Credentials**for XSIserver authentication, enter **XSI HostServer** and **Login User ID** in the **XSI Line Service** section, and **Auth ID** and **Password** in the **Subscriber Information** section.

• Disable Feature Key Sync (FKS) in **Call Feature Settings** section from **Voice** > **Ext (n)** .

#### **Procedure**

**Step 1** Select **Voice** > **Ext** [n] (where [n] is the extension number).

**Step 2** In the **XSI Line Service** section, set the **CFWD Enable** parameter to **Yes**.

You can configure this parameter in the phone configuration XML file (cfg.xml) by entering a string in this format:

<CFWD\_Enable\_1\_ ua="na">Yes</CFWD\_Enable\_1\_>

Options: Yes and No

Default: Yes

- If XSI sync for call forward is enabled but the XSI host server or XSI account isn't configured correctly, the **Forward** softkey isn't available (doesn't appear). The user can't forward calls on the phone until the XSI account is configured correctly. **Note**
- **Step 3** Click **Submit All Changes**.

#### **Related Topics**

DND and Call [Forward](#page-294-0) Status Sync, on page 273 Enable [Feature](#page-293-0) Key Sync, on page 272

## <span id="page-296-0"></span>**Enable DND Status Sync via XSI Service**

When do not disturb (DND) sync is enabled, the DND setting on the server is synchronized to the phone. The changes in DND setting made on the phone will also be synchronized to the server.

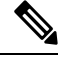

If XSI sync for DND is enabled but the XSI host server or XSI account is not configured correctly, the **DND** softeky isn't not available (doesn't appear) on the phone. The user can't see the softkey and turn on DND mode on the phone until the XSI account is configured correctly. **Note**

You can also configure the parameters in the phone configuration file with XML(cfg.xml) code.

#### **Before you begin**

- Access the phone administration web page. See Access the Phone Web [Interface,](#page-166-0) on page 145.
- Configure the XSI host server and the corresponding credentials on the **Voice** > **Ext (n)** tab.
	- When using **Login Credentials** for XSI server authentication, enter **XSI Host Server**, **Login User ID**, and **Login Password** in the **XSI Line Service** section.
	- When using**SIP Credentials**for XSIserver authentication, enter **XSI HostServer** and **Login User ID** in the **XSI Line Service** section, and **Auth ID** and **Password** in the **Subscriber Information** section.

• Disable Feature Key Synchronization (FKS) in **Call Feature Settings** section from **Voice** > **Ext (n)**.

#### **Procedure**

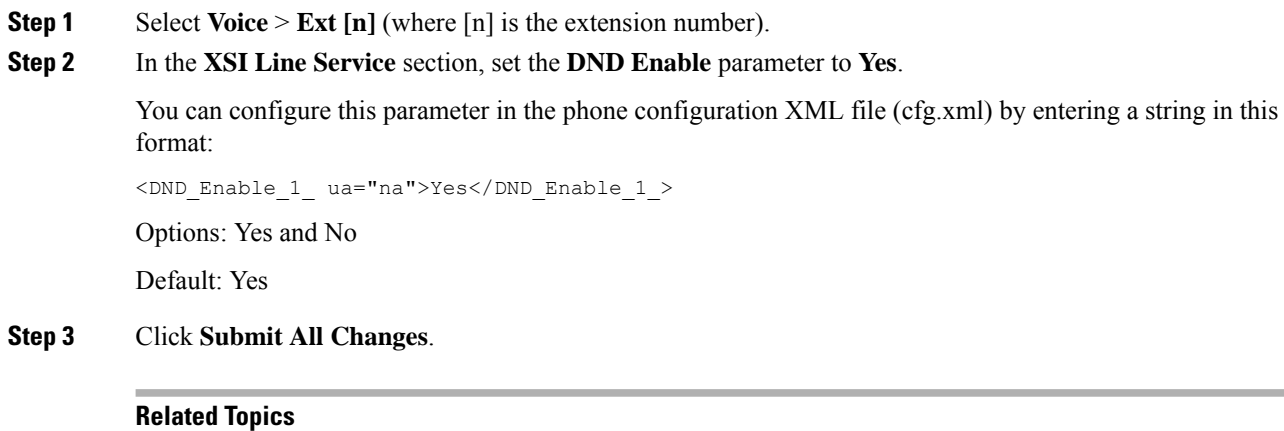

DND and Call [Forward](#page-294-0) Status Sync, on page 273 Enable [Feature](#page-293-0) Key Sync, on page 272

# **Enable Synchronization of Anonymous Call Rejection via XSI Service**

You can enable synchronization of Anonymous Call Rejection for each line via the XSI service. The function can be used to reject calls from callers who have blocked the display of their number.

Except for the setting for each line, you can also use the **Block ANC Setting** field under the **Supplementary Services** section from **Voice** > **User** to directly enable or disable the function for all lines.

The priority of the setting: **Block Anonymous Call Enable** > **Block ANC Setting**.

For example, if you set **Block Anonymous Call Enable** to **Yes** for a specific line, the setting in the **Block ANC Setting** doesn't take effect for the line, it takes effect for other lines on which **Block Anonymous Call Enable** is **No**.

#### **Before you begin**

- Access the phone administration web page. See Access the Phone Web [Interface,](#page-166-0) on page 145.
- Configure the XSI host server and the corresponding credentials on the **Voice** > **Ext (n)** tab.
	- When using **Login Credentials** for XSI server authentication, enter **XSI Host Server**, **Login User ID**, and **Login Password** in the **XSI Line Service** section.
	- When using**SIP Credentials**for XSIserver authentication, enter **XSI HostServer** and **Login User ID** in the **XSI Line Service** section, and **Auth ID** and **Password** in the **Subscriber Information** section.

• Ensure that Anonymous Call Rejection is enabled on the line or in the XSI service. Otherwise, your user still receives anonymous calls.

#### **Procedure**

**Step 1** Select **Voice** > **Ext**  $[n]$  (where  $[n]$  is the extension number).

#### **Step 2** In the **XSI Line Service** section, set the **Block Anonymous Call Enable** parameter to **Yes**.

You can configure this parameter in the phone configuration XML file (cfg.xml) by entering a string in this format:

<Block\_Anonymous\_Call\_Enable\_*n*\_ ua="na">Yes</Block\_Anonymous\_Call\_Enable\_*n*\_>

Where *n* is the extension number.

Options: Yes and No

Default: No

#### **Step 3** Click **Submit All Changes**.

After the change takes effect, the XSI service takes over the phone to provide the function. The function doesn't work in the following scenarios even though **Block Anonymous Call Enable** is set to **Yes**:

- The function is disabled in the XSI service.
- The function is disabled on the line.

Because the function status is synchronized between the XSI service and the line.

### **Set Feature Activation Code for Anonymous Call Rejection**

You can set activation code to block or remove blocking of anonymous calls for all lines on which synchronization of Anonymous Call Rejection is disabled.

#### **Before you begin**

Access the phone administration web page. See Access the Phone Web [Interface,](#page-166-0) on page 145.

#### **Procedure**

- **Step 1** Select **Voice** > **Regional**.
- **Step 2** In the **Vertical Service Activation Codes** section, ensure that the **Block ANC Act Code** field is set to the value defined by the server. The default value is \*77.

In the phone configuration file with XML(cfg.xml), enter a string in this format:

<Block\_ANC\_Act\_Code ua="na">\*77</Block\_ANC\_Act\_Code>

**Step 3** In the **Vertical Service Activation Codes** section, ensure that the **Block ANC Deact Code** field is set to the value defined by the server. The default value is \*87.

In the phone configuration file with XML(cfg.xml), enter a string in this format:

<Block\_ANC\_Deact\_Code ua="na">\*87</Block\_ANC\_Deact\_Code>

#### **Step 4** Click **Submit All Changes**.

Your user can dial \*77 or \*87 and press the **Call** softkey to block all anonymous calls or remove the blocking.

This operation is identical to the setting on the **Block ANC Setting** field under the **Supplementary Services** section from **Voice** > **User**. It takes effect for the lines on which the **Block Anonymous Call Enable** (under the **XSI Line Service** section from **Voice** > **Ext**) is set to **No**.

# **Enable Synchronization of Call Waiting via XSI Service**

You can enable synchronization of Call Waiting for each line via the XSI service. The function allows the user to receive incoming calls while on another call.

Except for the setting, you can also use the **CW Setting** field under the **Supplementary Services** section from **Voice** > **User** to directly enable or disable the function for all lines.

The priority of the setting: **Call Waiting Enable** > **CW Setting**.

For example, if you set **Call Waiting Enable** to **Yes** for a specific line, the setting in the **CW Setting** doesn't take effect for the line, it only takes effect for other lines on which **Call Waiting Enable** is set to **No**.

#### **Before you begin**

- Access the phone administration web page. See Access the Phone Web [Interface,](#page-166-0) on page 145.
- Configure the XSI host server and the corresponding credentials on the **Voice** > **Ext (n)** tab.
	- When using **Login Credentials** for XSI server authentication, enter **XSI Host Server**, **Login User ID**, and **Login Password** in the **XSI Line Service** section.
	- When using**SIP Credentials**for XSIserver authentication, enter **XSI HostServer** and **Login User ID** in the **XSI Line Service** section, and **Auth ID** and **Password** in the **Subscriber Information** section.
- Ensure that Call Waiting is enabled on the line or in the XSI service. Otherwise, your user doesn't receive any incoming calls while on a call.

#### **Procedure**

**Step 1** Select **Voice** > **Ext** [n] (where [n] is the extension number).

**Step 2** In the **XSI Line Service** section, set the **Call Waiting Enable** parameter to **Yes**.

You can configure this parameter in the phone configuration XML file (cfg.xml) by entering a string in this format:

<Call\_Waiting\_Enable\_*n*\_ ua="na">Yes</Call\_Waiting\_Enable\_*n*\_>

Where *n* is the extension number.

Options: Yes and No

Default: No

#### **Step 3** Click **Submit All Changes**.

After the change takes effect, the XSI service takes over the phone to provide the function. The function doesn't work in the following scenarios even though **Call Waiting Enable** is set to **Yes**:

- The function is disabled in the XSI service.
- The function is disabled on the line.

Because the function status is synchronized between the XSI service and the line.

## **Set Feature Activation Code for Call Waiting**

You can set activation code (star code) that can be used to activate or deactivate Call Waiting for all lines.

#### **Before you begin**

Access the phone administration web page. See Access the Phone Web [Interface,](#page-166-0) on page 145.

#### **Procedure**

#### **Step 1** Select **Voice** > **Regional**.

**Step 2** In the **Vertical Service Activation Codes** section, ensure that the **CW Act Code** field is set to the value defined by the server. The default value is \*56.

In the phone configuration file with XML(cfg.xml), enter a string in this format:

<CW\_Act\_Code ua="na">\*56</CW\_Act\_Code>

**Step 3** In the **Vertical Service Activation Codes** section, ensure that the **CW\_Deact\_Code** field is set to the value defined by the server. The default value is \*57.

In the phone configuration file with XML(cfg.xml), enter a string in this format:

<CW\_Deact\_Code ua="na">\*57</CW\_Deact\_Code>

**Step 4** In the **Vertical Service Activation Codes** section, ensure that the **CW\_Per\_Call\_Act\_Code** field is set to the value defined by the server. The default value is \*71.

In the phone configuration file with XML(cfg.xml), enter a string in this format:

<CW\_Per\_Call\_Act\_Code\_ua="na">\*71</CW\_Per\_Call\_Act\_Code>

**Step 5** In the **Vertical Service Activation Codes** section, ensure that the **CW\_Per\_Call\_Deact\_Code** field is set to the value defined by the server. The default value is \*70.

In the phone configuration file with XML(cfg.xml), enter a string in this format:

<CW\_Per\_Call\_Deact\_Code\_ua="na">\*70</CW\_Per\_Call\_Deact\_Code>

#### **Step 6** Click **Submit All Changes**.

Your user can dial \*56 or \*57 and press the **Call** softkey to activate or deactivate Call Waiting for all incoming calls. This operation is identical to the setting on the **CW Setting** field under the **Supplementary Services** section from **Voice** > **User**. These activation codes don't take effect for the lines where synchronization of Call Waiting via the XSI service is enabled.

Your user can dial <sup>\*71</sup> or <sup>\*70</sup> and press the **Call** softkey to temporarily activate or deactivate Call Waiting for the next incoming call on an active call. These activation codes still take effect for the lines where synchronization of Call Waiting via the XSI service is enabled. If Call Waiting is disabled in the XSI service, the server blocks all incoming calls, therefore these activation codes don't take effect.

# **Executives and Assistants (8800 series and 6871)**

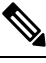

**Note** Only the Cisco IP Phone 6871 Multiplatform Phones support the executive-assistant features.

You can set up executives and their assistants to share control of calls.

You configure users as executives and assistants in BroadWorks. The BroadWorks configuration also sets up the relationships between the executives and assistants. For more information, see the BroadWorks documentation.

After the BroadWorks configuration, you configure the following phone settings.

- Enable the synchronization of executive-assistant settings between the phone and the server.
- Update the dial plan to enable users to dial service activation codes.
- Configure a line key for the **Executive** / **Assistant** menu access if necessary.
- Change the service activation codes if necessary.
- Change the programmable softkeys if necessary.
- Set up preference of the executive-assistant role for the phone.

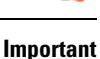

c

- Executives and assistants cannot share phones. Do not configure extensions on the same phone for an executive and an assistant.
	- The executive-assistant feature is recommended for private lines.
	- The number of calls that an assistant can initiate in parallel is limited to the **Call Appearances Per Line** setting under **Miscellaneous Line Key Settings** on the phone web page > **Voice** > **Phone** tab.

### **Set Up Preference for the Executive-Assistant Role**

Perform this task if you want to set the preference for the executive-assistant role that an extension selects. The preference setting can't directly determine the executive-assistant role of the phone. The preference setting on the phone and the role relationship setting on the BroadWorks can finally determine the actual role for the phone. For more information about the logic of the role selections, see [Selection](#page-302-0) Logic of the [Executive-Assistant](#page-302-0) Role, on page 281.

#### **Before you begin**

Access the phone administration web page. See Access the Phone Web [Interface,](#page-166-0) on page 145.

Make sure that the Feature Key Synchronization (FKS) is enabled. See Enable [Feature](#page-293-0) Key Sync, on page [272](#page-293-0).

#### **Procedure**

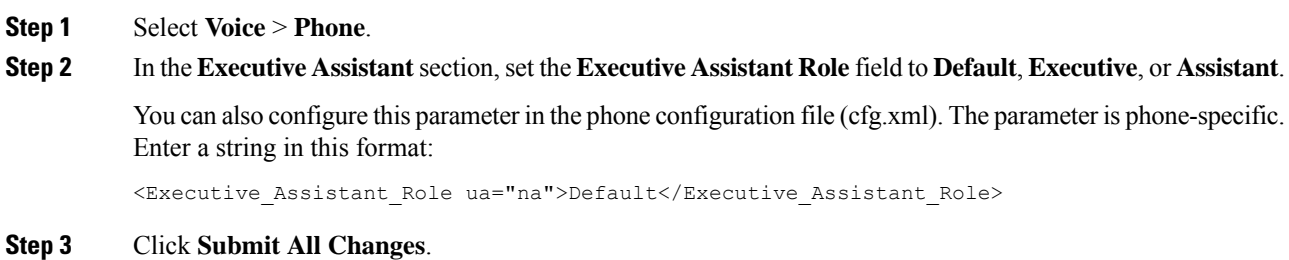

#### <span id="page-302-0"></span>**Selection Logic of the Executive-Assistant Role**

This section describes the selection logic of the executive-assistant role for an extension and a phone respectively.

#### **Selection Logic of the Executive-Assistant Role for an Extension**

The executive-assistant role for an extension is determined by the following criteria:

- The preferred role ("Default", "Executive", or "Assistant") that is set up on the phone web page or by the phone configuration file (cfg.xml)
- The relationship setting between executives and assistants from the BroadWorks server

The following information shows the selection logic of the different preferred executive-assistant role:

- **First priority**: If an assistant doesn't have an executive list, this means that the assistant has no relationship with any executive. In this case, none of the phone's extension acts as the assistant role.
- If **Executive Assistant Role** is set to **Default**:
	- An extension that has only the assistant role acts as the assistant role.

If the assistant role of the extension doesn't have an executive list, then the extension doesn't act as any role.

- An extension that has only the executive role acts as the executive role.
- An extension that has both the assistant and the executive roles acts as the assistant role.

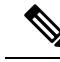

An extension's assistant role has higher priority than its executive role. If the assistant role of the extension doesn't have an executive list, according to the **First priority**, the extension will act as the executive role. **Note**

#### • If **Executive Assistant Role** is set to **Executive**:

An extension acts as the executive role after it retrieves the role from the BroadWorks server. Before that, it doesn't act as any role.

When the BroadWorks server assigns both roles to an extension, the extension acts as the executive role according to the setting on the phone.

#### • If **Executive Assistant Role** is set to **Assistant**:

An extension acts as the assistant role after it retrieves the role from the BroadWorks server. Before that, it doesn't act as any role.

When the BroadWorks server assigns both roles to an extension, the extension acts as the assistant role according to the setting on the phone.

If the assistant role doesn't have an executive list, the extension will not act as any role.

#### **Selection Logic of the Executive-Assistant Role for a Phone**

The executive-assistant role for a phone is determined by the first available executive or assistant extension:

- **1.** The phone searches all its extensions from the first one (extension 1).
- **2.** The phone selects the first extension that acts as the executive or assistant role as the *executive-assistant extension* of the phone.
- **3.** The phone acts as the same role of the selected extension.

The following table shows the examples of which role a phone will act as in different scenarios:

#### **Examples of Role Selection for a Phone**

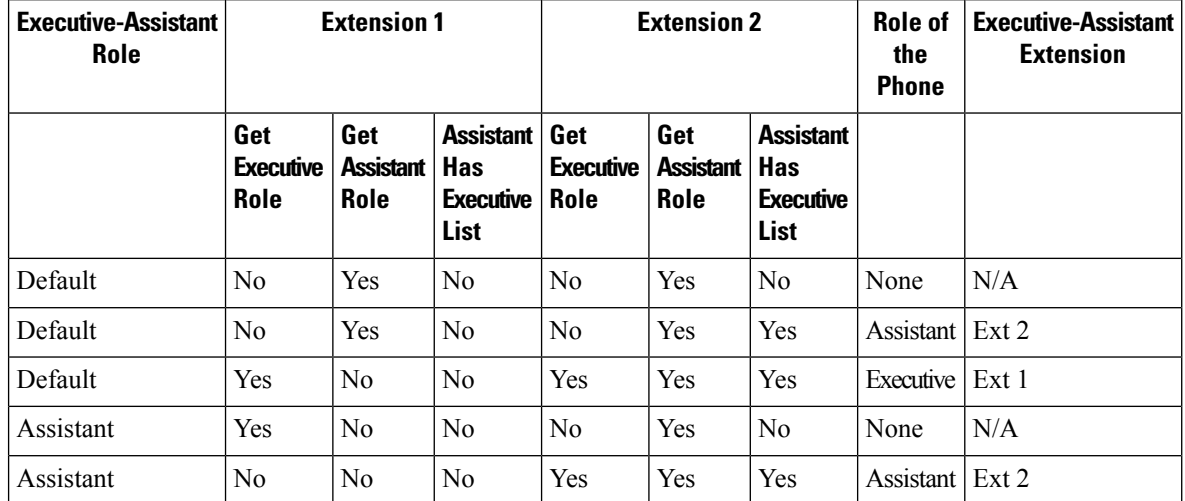

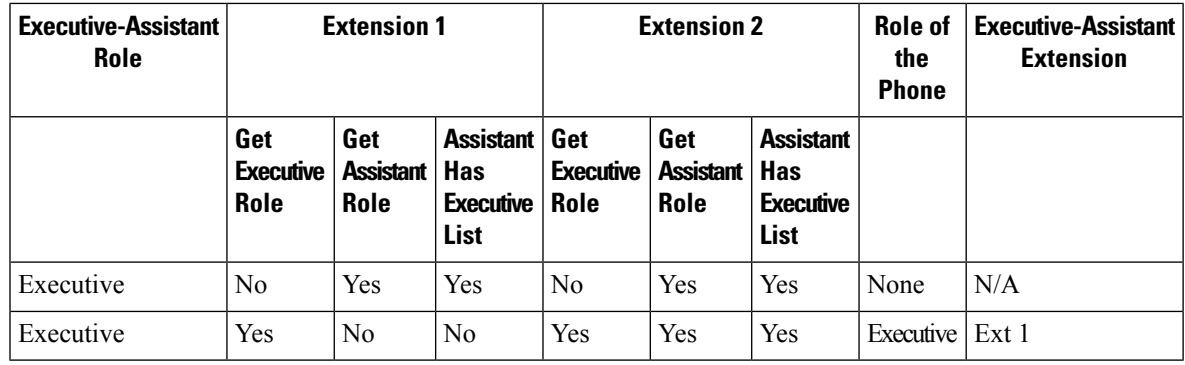

### **Executive-Assistant Setting Synchronization**

Executive and assistant functions require settings to be synchronized between the phones and the server via Feature Key Synchronization (FKS). Once you enable FKS, executives can access the **Settings** > **Executive** menu on the phone. Similarly, assistants can access the **Settings** > **Assistant** menu.

To enable FKS, see Enable [Feature](#page-293-0) Key Sync, on page 272.

### **Dial Plan for Executives and Assistants**

The dial plan for executives and assistants must include the following digit sequences:

- $\bullet$  #xx or a variant that includes the expression, to enable users to dial # codes.
- $\star_{\text{xx}}$  or a variant that includes the expression, to enable users to dial  $\star$  codes.
- #xx+xxxxxxxxxx\*xxxxxxxxxxx to enable users to dial # codes followed by numbers.

See Dial Plan [Overview,](#page-566-0) on page 545 for information on the dial plan.

See Edit the Dial Plan on the IP [Phone,](#page-573-0) on page 552 for details on how to add entries to the dial plan.

### **Enable Alphanumeric Dialing for Executives**

The executives can directly make calls to their assistants when they check the assistant list.

The target phone number might include alphanumeric characters. To achieve this function, you must set **Enable URI Dialing** to **Yes** in the phone web page. For more information, see Configure [Alphanumeric](#page-236-0) [Dialing,](#page-236-0) on page 215.

### **Configure Executive and Assistant Menu Access on a Line Key**

You can configure a line key for access to the **Settings** > **Executive** menu on an executive's phone, and the **Settings** > **Assistant** menu on an assistant's phone.

#### **Before you begin**

Access the phone administration web page. See Access the Phone Web [Interface,](#page-166-0) on page 145.

**Procedure**

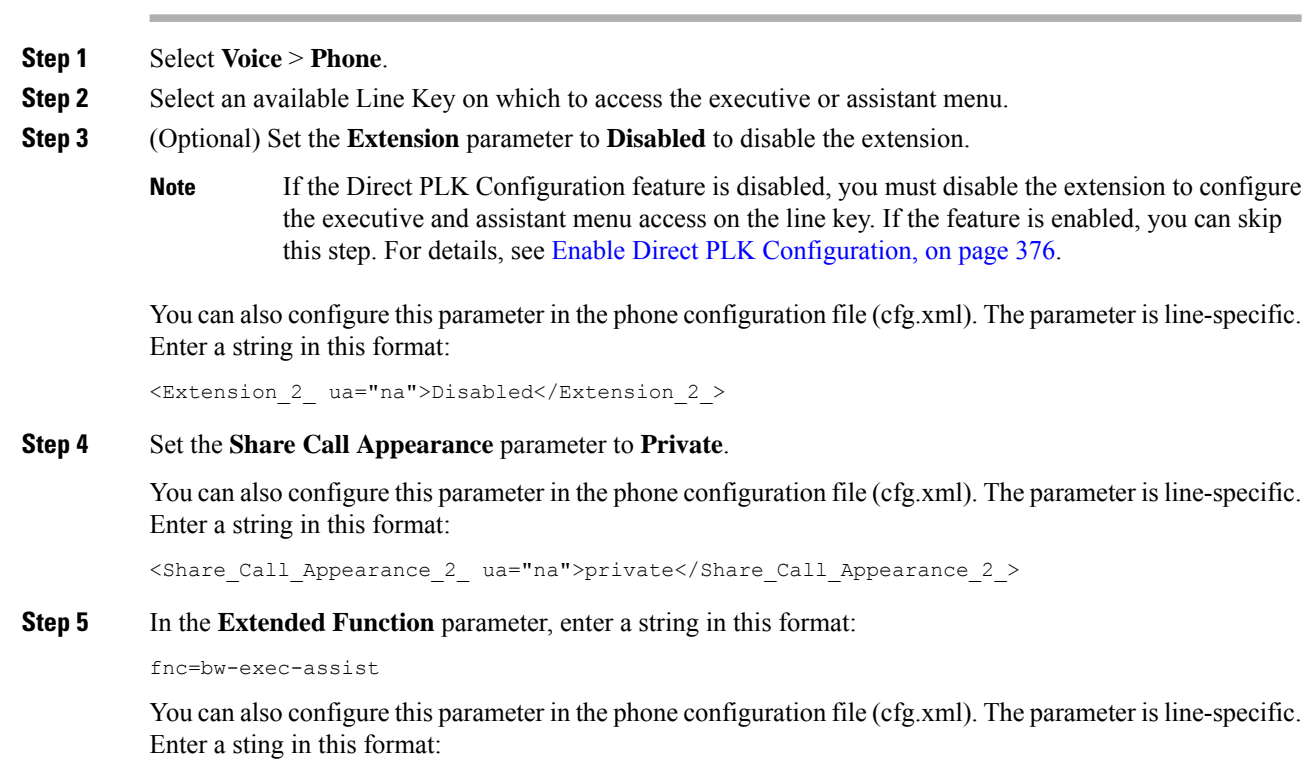

<Extended\_Function\_2\_ ua="na">fnc=bw-exec-assist</Extended\_Function\_2\_>

**Step 6** Click **Submit All Changes**.

### **Service Activation Codes for Executives and Assistants**

Executives and assistants can access most functions through a service activation code or a programmable softkey.

- For executives:
	- Activating call filtering
	- Deactivating call filtering
	- Joining ongoing calls
	- Transferring ongoing calls to themselves
- For assistants:
	- Joining ongoing calls
	- Transferring ongoing calls to themselves

The following functions can be accessed only through service activation codes.

Ш

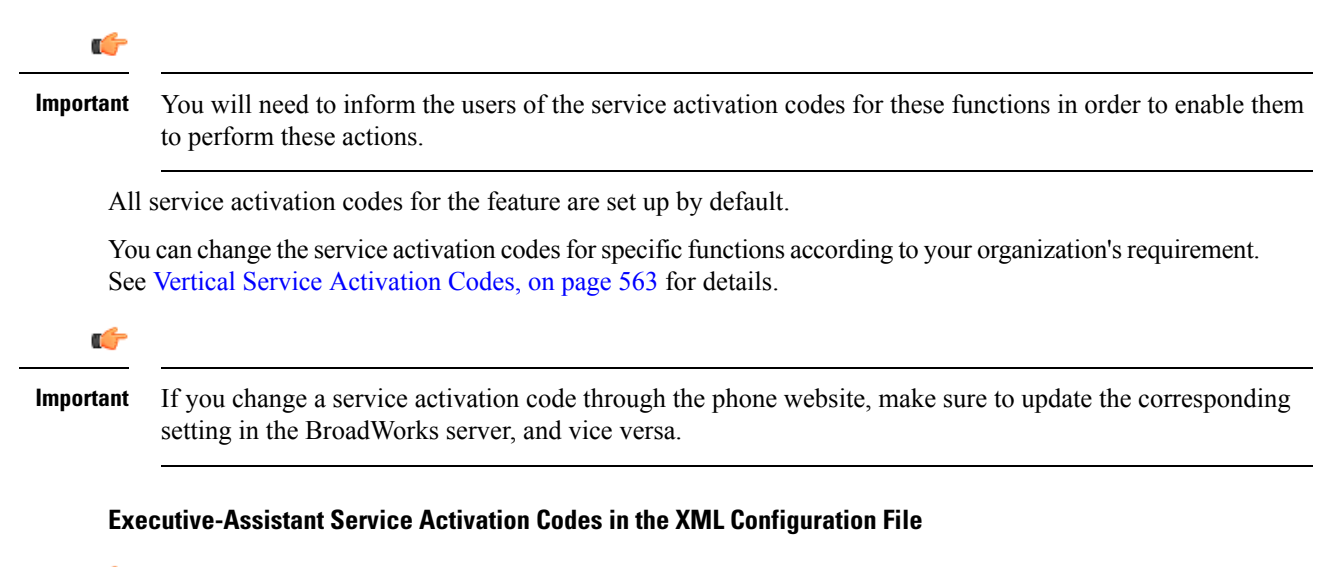

```
Ú
```
If you change a service activation code in the XML Configuration file, make sure to update the corresponding setting in the BroadWorks server. **Important**

The following sample XML Configuration file section shows the parameters (XML tags) and values for the executive-assistant feature service activation codes.

```
<!-- Vertical Service Activation Codes -->
<Exec_Assistant_Call_Initiate_Code ua="na">#64</Exec_Assistant_Call_Initiate_Code>
<Exec_Call_Filter_Act_Code ua="na">#61</Exec_Call_Filter_Act_Code>
<Exec_Call_Filter_Deact_Code ua="na">#62</Exec_Call_Filter_Deact_Code>
<Exec_Assistant_Call_Push_Code ua="na">#63</Exec_Assistant_Call_Push_Code>
<Exec_Call_Retrieve_Code ua="na">*11</Exec_Call_Retrieve_Code>
<Exec_Call_Bridge_Code ua="na">*15</Exec_Call_Bridge_Code>
```
The following table describes these parameters and values.

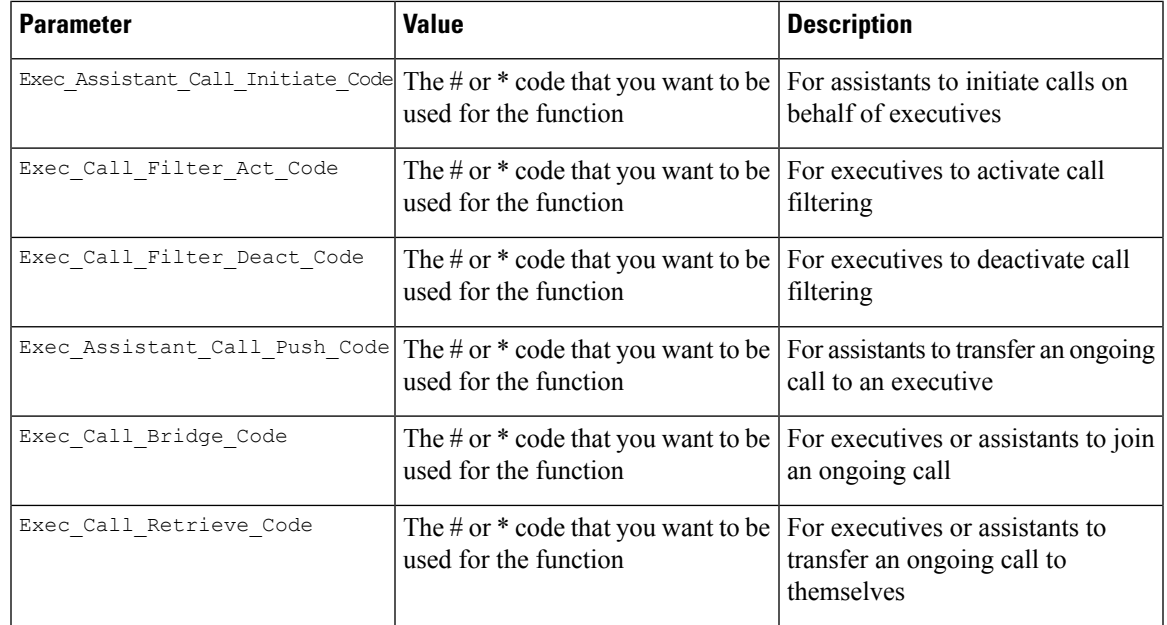

### **Programmable Softkeys for Executives and Assistants**

All programmable softkeys for executives and assistants are set up by default.

See [Programmable](#page-411-0) Softkeys, on page 390 for details on programmable softkeys.

#### **Executive-Assistant Programmable Softkeys in the XML Configuration File**

The following sample XML Configuration file section shows the parameters (XML tags) and values for the programmable softkeys for executives and assistants.

```
<!-- Programmable Softkeys -->
<Programmable_Softkey_Enable ua="na">No</Programmable_Softkey_Enable>
<Idle_Key_List ua="na">em_login;acd_login;acd_logout;astate;avail;unavail;redial;
recents;cfwd;dnd;lcr;pickup;gpickup;unpark;em_logout;guestin;guestout;callretrieve;
bridgein;</Idle_Key_List>
<Hold_Key_List ua="na">resume|1;endcall|2;newcall|3;redial;dir;cfwd;dnd;
callpush;</Hold Key List>
<Shared_Active_Key_List ua="na">newcall|1;barge|2;bargesilent|3;cfwd|4;dnd|5;
callretrieve; bridgein</Shared Active Key List>
<Shared_Held_Key_List ua="na">resume|1;barge|2;cfwd|3;dnd|4;</Shared_Held_Key_List>
<Exec_Assistant_Key_List ua="na">proxycall|2;divert|3;</Exec_Assistant_Key_List>
```
The following table describes these parameters and values.

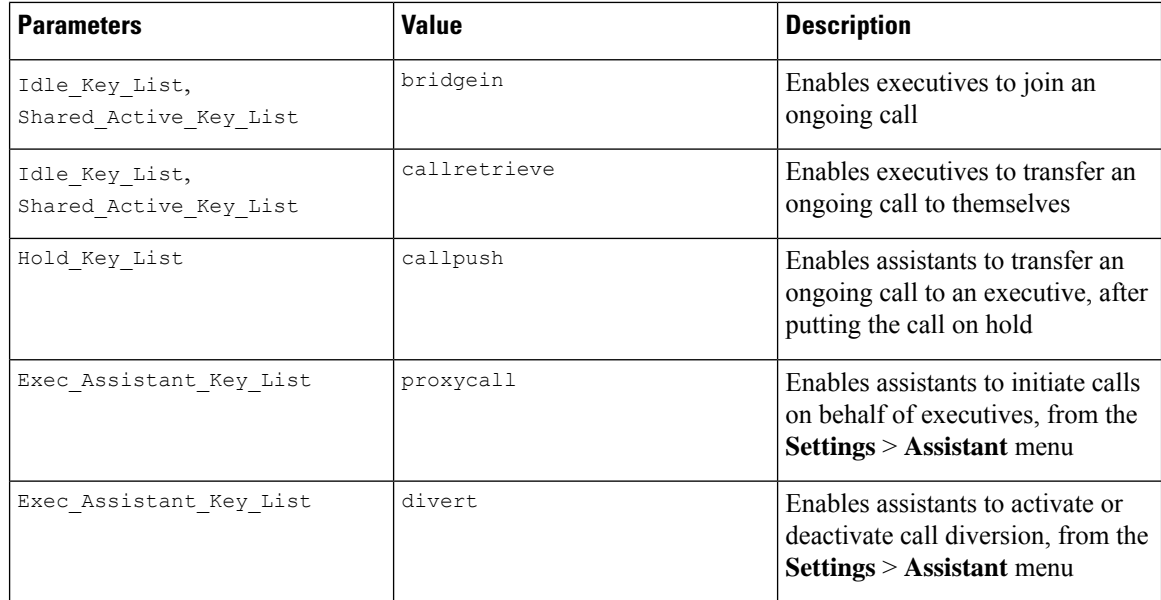

# **Configure Priorities for Voice and Video Data (8800 and 6800 Video phones only)**

You can prioritize voice or video data in limited bandwidth conditions.

You will need to configure the priorities individually on each line of a phone.

Ш

You can configure different priorities for different areas of traffic. For example, you can configure different priorities for internal and external traffic by setting up different configurations on internal and external lines. For effective traffic management, specify the same settings on all the phone lines in a group.

The Type of Service (ToS) field of a data packet determines the packet's priority in data traffic. You can configure the desired priorities by specifying appropriate values for the ToSfields of voice and video packets, for each phone line.

For voice data, the phone applies the ToS value that it receives by LLDP. When there is no ToS value available by LLDP, the phone applies the value that you specify for voice packets.

For video data, the phone always applies the ToS value that you specify for video packets.

The default values prioritize voice over video.

You can also configure the parameters in the phone configuration file with XML(cfg.xml) code. To configure each parameter, see the syntax of the string in the [Parameters](#page-309-0) for Configure Priorities for Voice and Video [Data,](#page-309-0) on page 288 table.

#### **Before you begin**

Access the phone administration web page. See Access the Phone Web [Interface,](#page-166-0) on page 145.

#### **Procedure**

**Step 1** Select **Voice** >  $\text{Ext}(n)$ , where n is an extension number.

**Step 2** In the **Network Settings** section, set the parameter values as described in [Parameters](#page-309-0) for Configure Priorities for Voice and [Video](#page-309-0) Data, on page 288.

**Step 3** Click **Submit All Changes**.

## <span id="page-309-0"></span>**Parameters for Configure Priorities for Voice and Video Data**

The following table defines the function and usage of Configure Priorities for Voice and Video Data parameters in the Network Settings section under the Ext(n) tab in the phone web interface. It also defines the syntax of the string that is added in the phone configuration file with XML(cfg.xml) code to configure a parameter.

#### **Table 35: Parameters for Moving Active Call to Locations**

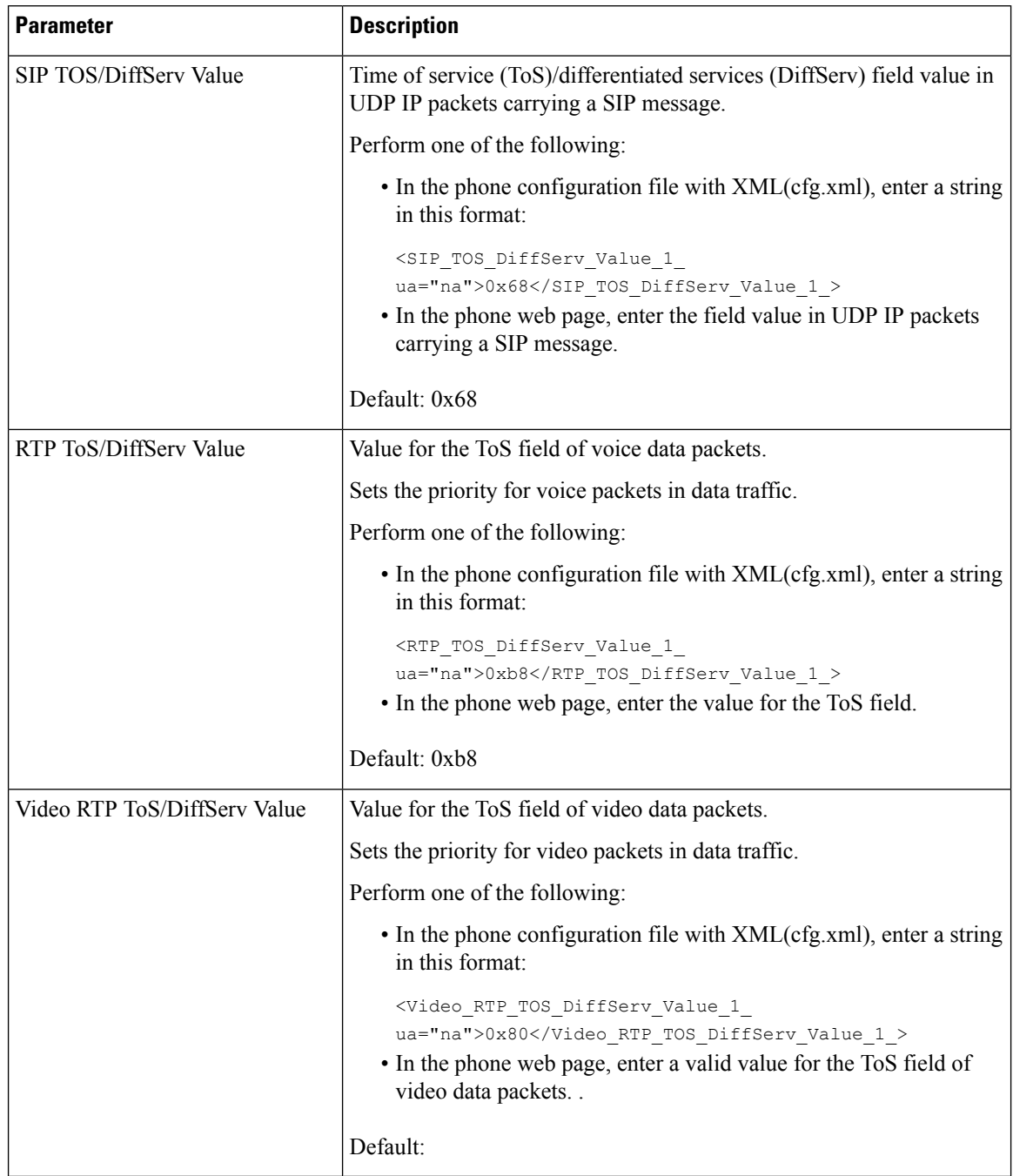

# **Enable End-of-Call Statistics Reports in SIP Messages**

You can enable the phone to send end-of-call statistics in Session Initiation Protocol (SIP) messages (BYE and re-INVITE messages). The phone sends call statistics to the other party of the call when the call terminates or when the call is on hold. The statistics include:

- Real-time Transport Protocol (RTP) packets sent or received
- Total bytes sent or received
- Total number of lost packets
- Delay jitter
- Round-trip delay
- Call duration

The call statistics are sent as headers in SIP BYE messages and SIP BYE response messages (200 OK and re-INVITE during hold).For audio sessions, the headers are RTP-RxStat and RTP-TxStat.For video sessions, the headers are RTP-VideoRxStat and RTP-VideoTxStat.

Example of call statistics in a SIP BYE message:

```
Rtp-Rxstat: Dur=13,Pkt=408,Oct=97680,LatePkt=8,LostPkt=0,AvgJit=0,VQMetrics="CCR=0.0017;
ICR=0.0000;ICRmx=0.0077;CS=2;SCS=0;VoRxCodec=PCMU;CID=4;VoPktSizeMs=30;VoPktLost=0;
VoPktDis=1;VoOneWayDelayMs=281;maxJitter=12;MOScq=4.21;MOSlq=3.52;network=ethernet;
hwType=CP-8865;rtpBitrate=60110;rtcpBitrate=0"
```
Rtp-Txstat: Dur=13, Pkt=417, Oct=100080, tvqMetrics="TxCodec=PCMU; rtpbitrate=61587; rtcpbitrate=0

```
Rtp-Videorxstat: Dur=12;pkt=5172;oct=3476480;lostpkt=5;avgjit=17;rtt=0;
ciscorxvm="RxCodec=H264 BP0;RxBw=2339;RxReso=1280x720;RxFrameRate=31;
RxFramesLost=5;rtpBitRate=2317653;rtcpBitrate=0"
```

```
Rtp-Videotxstat: Dur=12;pkt=5303;oct=3567031;ciscotxvm="TxCodec=H264 BP0;TxBw=2331;
TxReso=1280x720;TxFrameRate=31;rtpBitrate=2378020;rtcpBitrate=0"
```
For description of the attributes in call statistics, see Attributes for Call Statistics in SIP [Messages,](#page-311-0) on page [290](#page-311-0).

You can also use the Call statistics parameter in the phone configuration file to enable this feature.

<Call\_Statistics ua="na">Yes</Call\_Statistics>

#### **Before you begin**

Access the phone administration web page, see Access the Phone Web [Interface,](#page-166-0) on page 145.

#### **Procedure**

#### **Step 1** Select **Voice** > **SIP**.

**Step 2** In the **RTP Parameters** section, set the **Call Statistics** field to **Yes** to enable the phone to send call statistics in SIP BYE and re-INVITE messages.

You can also configure this parameter in the configuration file (cfg.xml) by entering a string in this format: <Call\_Statistics ua="na">Yes</Call\_Statistics>

The allowed values are Yes|No. The defaut value is No.

**Step 3** Click **Submit All Changes**.

## <span id="page-311-0"></span>**Attributes for Call Statistics in SIP Messages**

**Table 36: Audio: RTP-RxStat Payload**

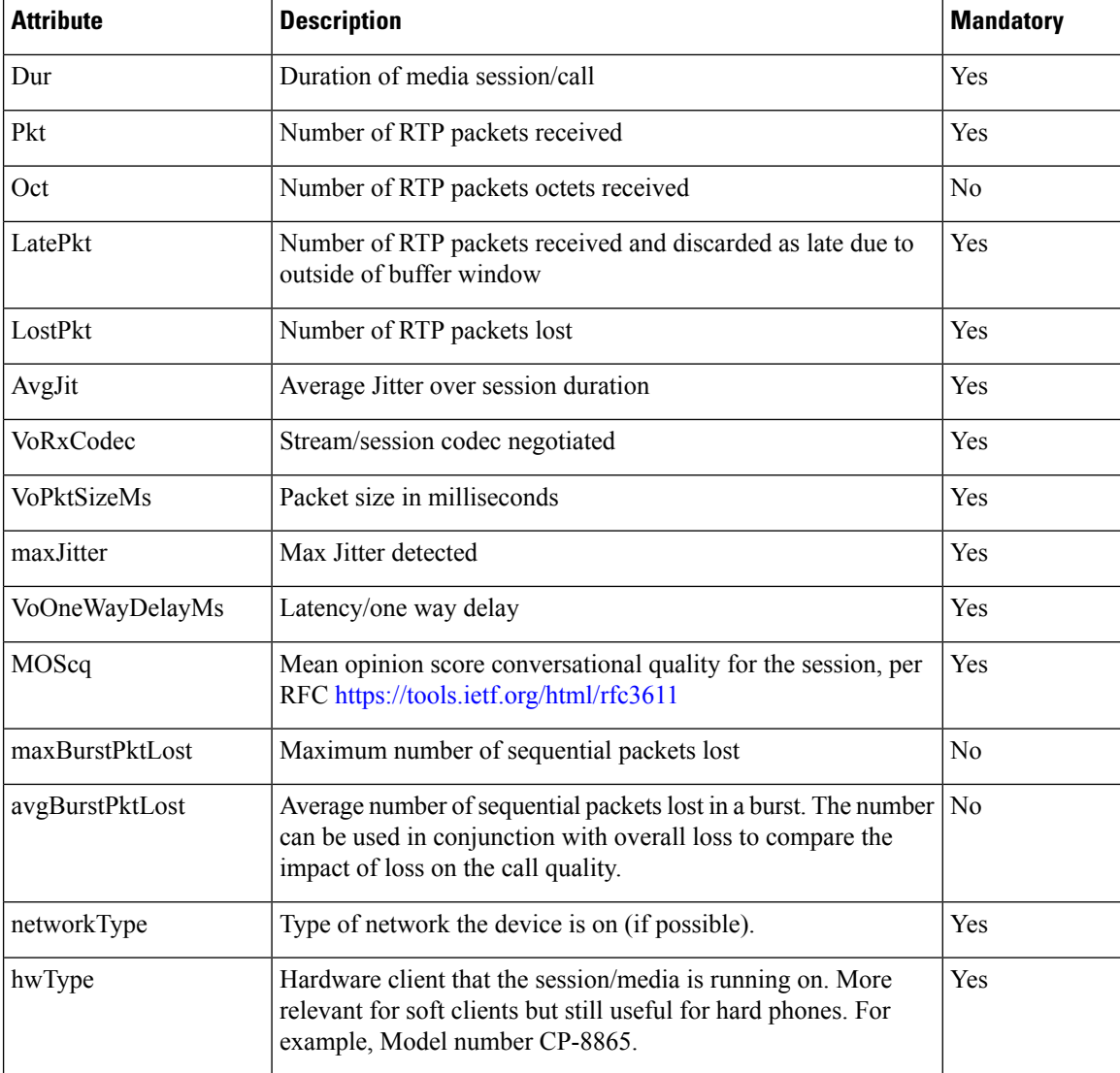

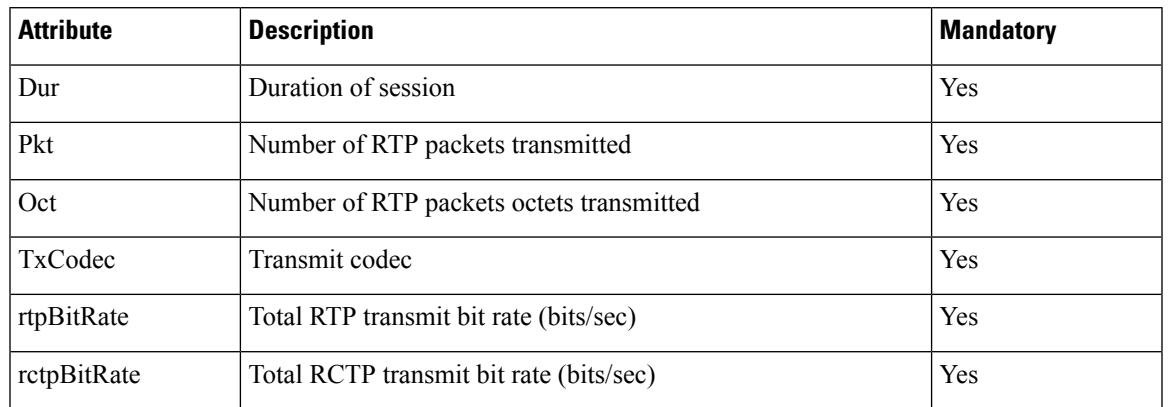

#### **Table 37: Audio: RTP-TxStat Payload**

#### **Table 38: Video: RTP-VideoRxStat Payload**

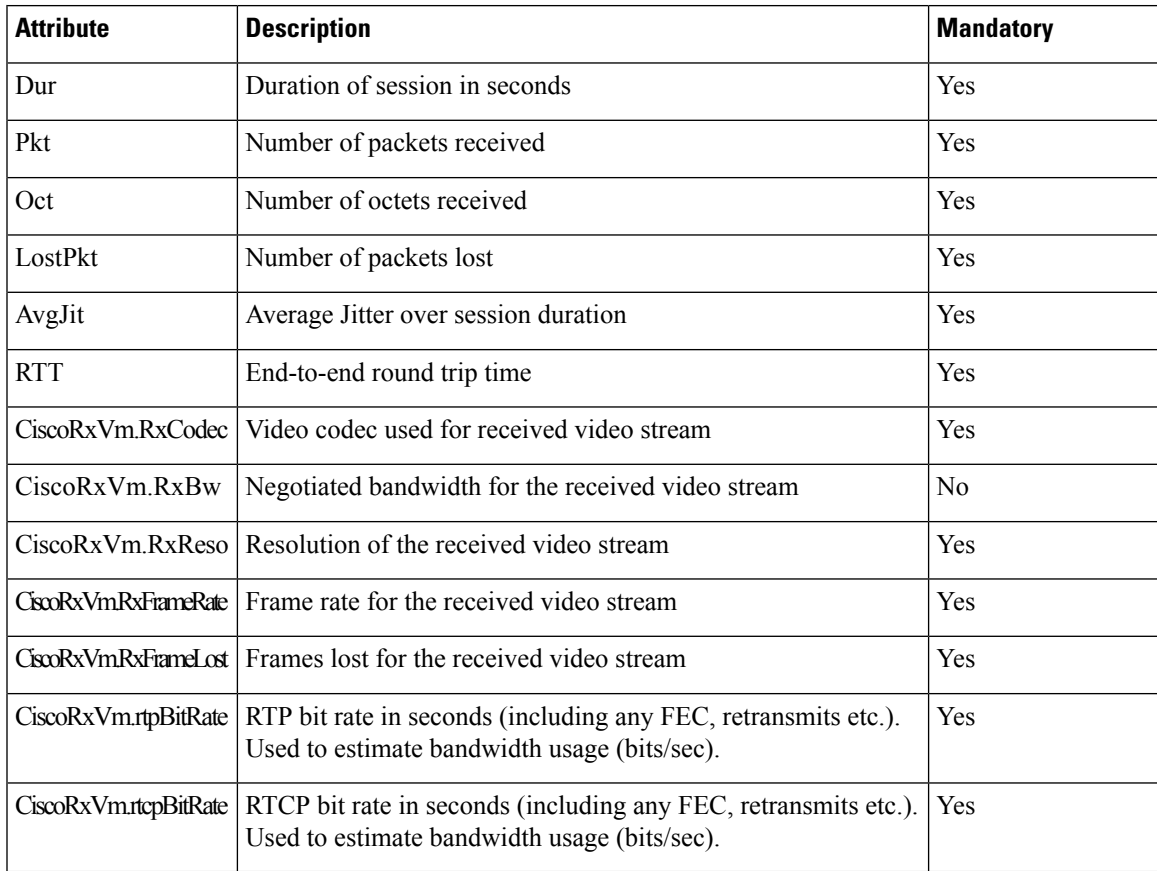

#### **Table 39: Video: RTP-VideoTxStat Payload**

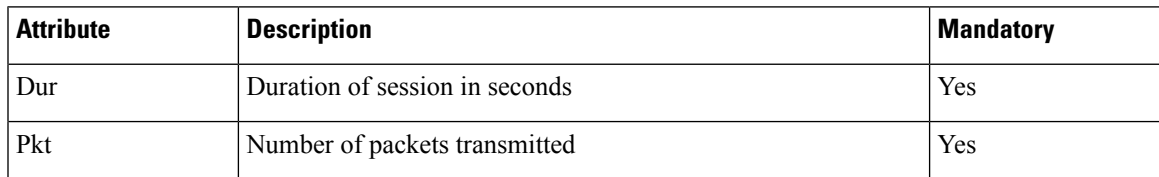

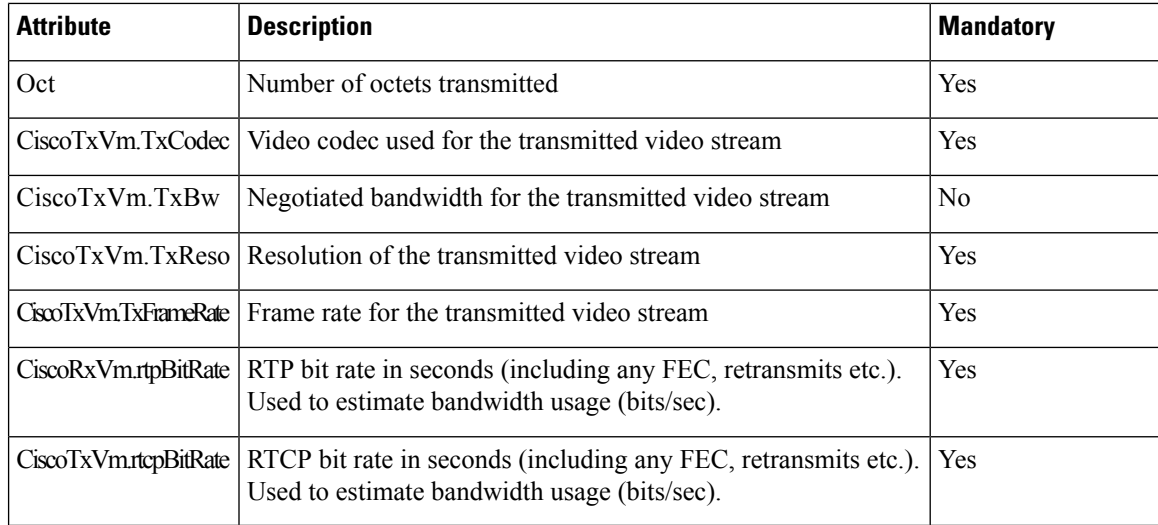

# **SIP Session ID**

The Multiplatform phones now support "Session Identifier". This feature helps to overcome the limitations with the existing call-identifiers and allows end-to-end tracking of a SIP session in IP-based multimedia communication systems in compliance with RFC 7989. To support session identifier, "Session-ID" header is added in the SIP request and response messages.

"Session Identifier" refers to the value of the identifier, whereas "Session-ID" refers to the header field used to convey the identifier.

- When a user initiates the call, the phone while sending SIP INVITE message, generates the local-UUID.
- When the UAS receives the SIP-INVITE, the phone picks up the local UUIDs with the incoming messages and appends it to the received Session-ID header and sends the header in reponses.
- The same UUIDs are maintained in all the SIP messages of a particular session.
- The phone maintains the same local-UUID during other features, such as conference or transfer.
- This header is implemented in REGISTER method, the local-UUID remains same for all the REGISTER messages till the phone fails to REGISTER.

The Session-ID comprises of Universally Unique Identifier (UUID) for each user agent participating in a call. Each call consists of two UUID known as local UUID and remote UUID. Local UUID is the UUID generated from the originating user agent and remote UUID is generated from the terminating user agent. The UUID values are presented as strings of lower-case hexadecimal characters, with the most significant octet of the UUID appearing first. Session Identifier comprises of 32 characters and remains same for the entire session.

#### **Session ID format**

Components will implement Session-ID which is global session ID ready.

A sample current session ID passed in http header by phones (dashes are just included for clarity) is 00000000-0000-0000-0000-5ca48a65079a.

A session-ID format: UUUUUUUUSSSS5000y000DDDDDDDDDDDD where,

UUUUUUUU-A randomly generated unique ID[0-9a-f] for the session. Examples of new session IDs generated are:

- Phone going off hook
- Entry of the activation code through to first SIP first registration (the onboarding flow)

SSSS-The source that generatesthe session.For example, if the source type is "Cisco MPP" the source value (SSSS) can be "0100".

Y-Any of the values of 8, 9, A, or B and should be compliant with UUID v5 RFC.

DDDDDDDDDDDD-MAC address of the phone.

#### **SessionID Example in SIP Messages**

This header is supported in the in-call dialog messages like INVITE/ACK/CANCEL/BYE/UPDATE/INFO/REFER and their responses as well as out-of-call messages essentially the REGISTER.

```
Request-Line: INVITE sip:901@10.89.107.37:5060 SIP/2.0
      Session-ID: 298da61300105000a00000ebd5cbd5c1;remote=00000000000000000000000000000000
Status-Line: SIP/2.0 100 Trying
Session-ID: fbaa810a00105000a00000ebd5cc118b;remote=298da61300105000a00000ebd5cbd5c1
Status-Line: SIP/2.0 180 Ringing
      Session-ID: fbaa810a00105000a00000ebd5cc118b;remote=298da61300105000a00000ebd5cbd5c1
Status-Line: SIP/2.0 200 OK
      Session-ID: fbaa810a00105000a00000ebd5cc118b;remote=298da61300105000a00000ebd5cbd5c1
Request-Line: ACK sip:901@10.89.107.37:5060 SIP/2.0
      Session-ID: 298da61300105000a00000ebd5cbd5c1;remote=fbaa810a00105000a00000ebd5cc118b
Request-Line: BYE sip:901@10.89.107.37:5060 SIP/2.0
      Session-ID: 298da61300105000a00000ebd5cbd5c1;remote=fbaa810a00105000a00000ebd5cc118b
Status-Line: SIP/2.0 200 OK
       Session-ID: fbaa810a00105000a00000ebd5cc118b;remote=298da61300105000a00000ebd5cbd5c1
```
### **Enable SIP Session ID**

You can enable SIP session ID to overcome the limitations with the existing call-identifiers and to allow end-to-end tracking of a SIP session.

#### **Before you begin**

Access the Phone Web [Interface,](#page-166-0) on page 145

#### **Procedure**

- **Step 1** Select **Voice** >  $\text{Ext}(n)$ .
- **Step 2** Go to the **SIP Settings** section.
- **Step 3** Set the **SIP SessionID Support** field as described in the Session ID [Parameters,](#page-315-0) on page 294 table.
- **Step 4** Click **Submit All Changes**.

## <span id="page-315-0"></span>**Session ID Parameters**

The following table definesthe function and usage of each parameter in the**SIP Settings**section in the **Voice** > **Ext(n)** tab of the phone web page. It also defines the syntax of the string that is added in the phone configuration file with XML (cfg.xml) code to configure a parameter.

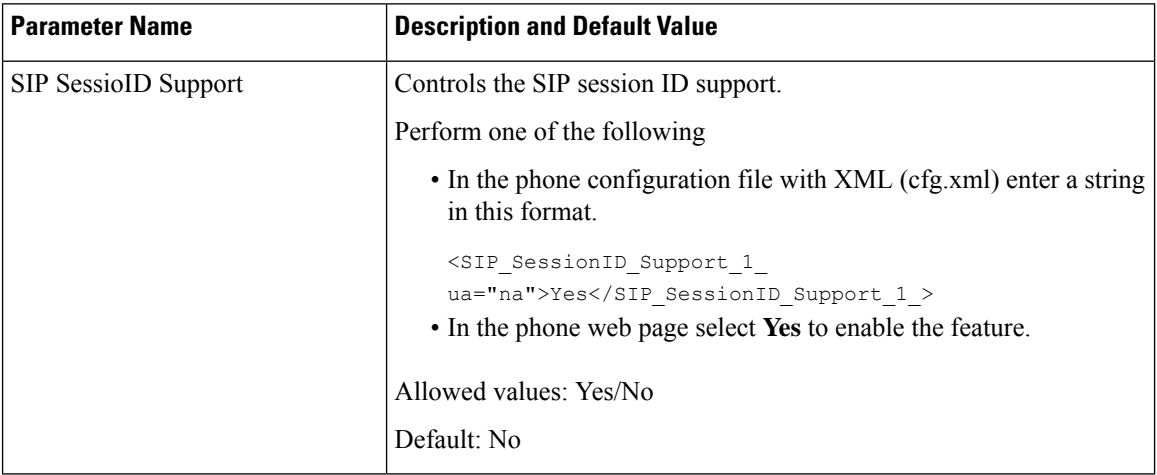

# **Select the Line Key LED Behavior**

You can choose the Line Key LED Behavior in your multiplatform phone.

In the phone web page, you can choose one of the following options:

- **Default**
- **Preset 1**
- **Custom**

#### **Before you begin**

- Access the administration web interface. See Access the Phone Web [Interface,](#page-166-0) on page 145.
- Ensure that the line keys are not in the Inert mode.

#### **Procedure**

- **Step 1** Select **Voice** > **Phone**.
- **Step 2** In the **Line Key LED Pattern** section, choose an option from the **Custom LED Type** drop down list. You can also configure this parameter in the configuration file (cfg.xml) by entering a string in this format: <Custom\_LED\_Type ua="na">Default</Custom\_LED\_Type> The allowed values are Default|Preset 1|Custom. The default value is Default.
- **Step 3** Click **Submit All Changes**.

When you submit your selection in the **Custom LED Type** drop down list, changes also occur in the **Att Console** tab. This only happens when you configure simultaneous LED behavior for phone line keys and key expansion module line keys.

To view the key expansion module LED behavior:

- **a.** Select **Voice** > **Att Console**.
- **b.** View the **Att Console Key LED Pattern** section.
- **c.** Change the LED pattern and color from the fields **MWI None LED**, **MWI New LED**, and **MWI Urgent LED**.

## **Line Key LED Behaviour Customization**

The line key LED behaviour in your multiplatform phones has three optional settings. In the phone web page, you can choose one of the following options:

- **Default**
- **Preset 1**
- **Custom**

The following table compares the basic **Default** and **Preset 1** line key LED behaviour settings.

**Table 40: Basic LED Behaviour on Line Keys**

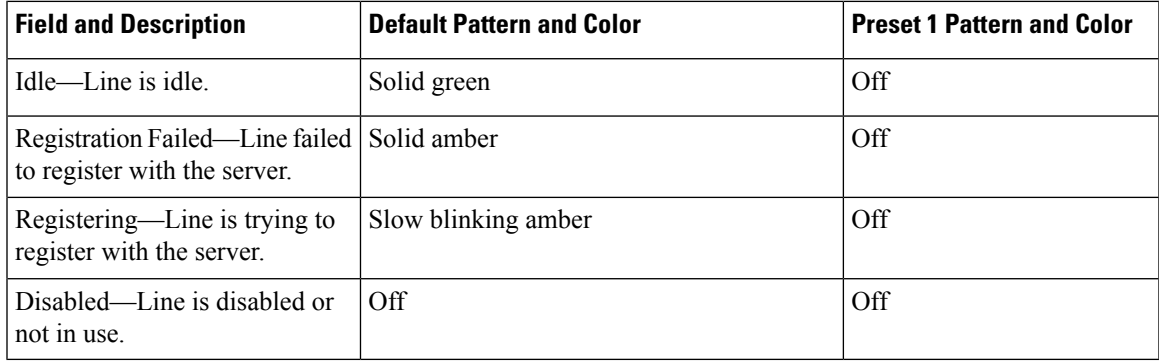

#### **Table 41: Basic LED Behaviour on the Voicemail PLK**

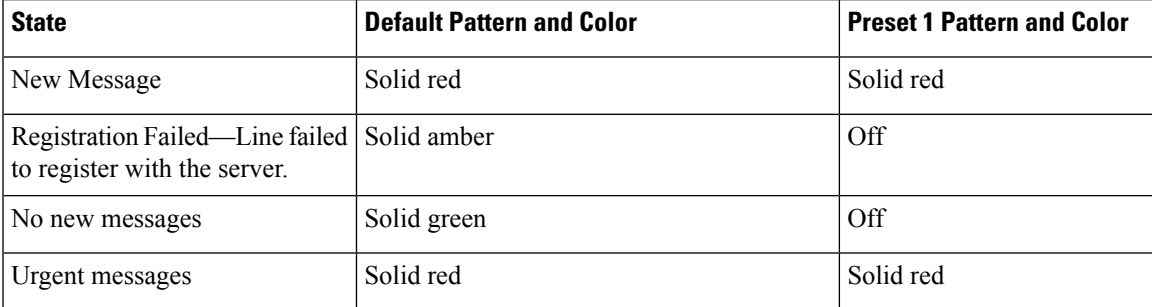

For the **Custom** option, use the following color-pattern key:

- COLOR (c)
	- $\bullet$  g = GREEN
	- $\cdot$  r = RED
	- $a = AMBER$
	- $\bullet$  o = OFF

When you set COLOR to OFF, PATTERN is ignored even if you set it.

#### • PATTERN (p)

• b = Blink with a Color

This is equivalent to the system default of Slow Blink.

• n = No Blink, Solid Color

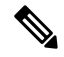

**Note** If you misconfigure any field, the system applies the system Default settings to that field.

The table below contains three sample custom LED behaviour settings.

#### **Table 42: Sample LED Configurations**

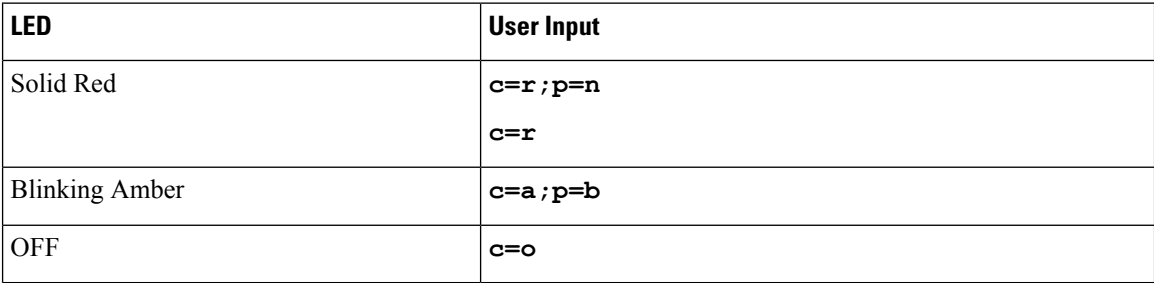

Each of the following features has LED behaviour settings. The tables that follow describe the LED behaviour for each feature.

- Basic Line and Bluetooth Hands-Free Line
- Shared Line

The following table describes the LED behaviour for both the Basic Line and Bluetooth Hands-Free features. The table compares the Default and Preset 1 settings.

#### **Table 43: Basic Line Key and Bluetooth Hands-Free**

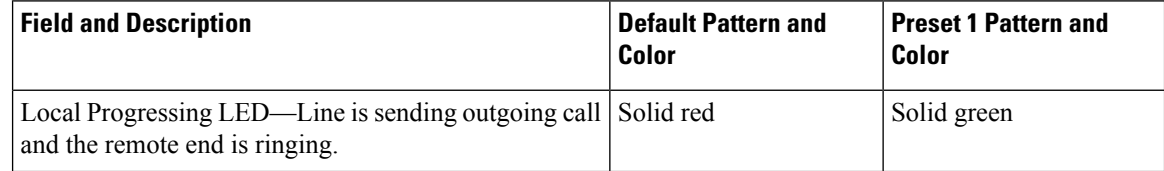

Ш

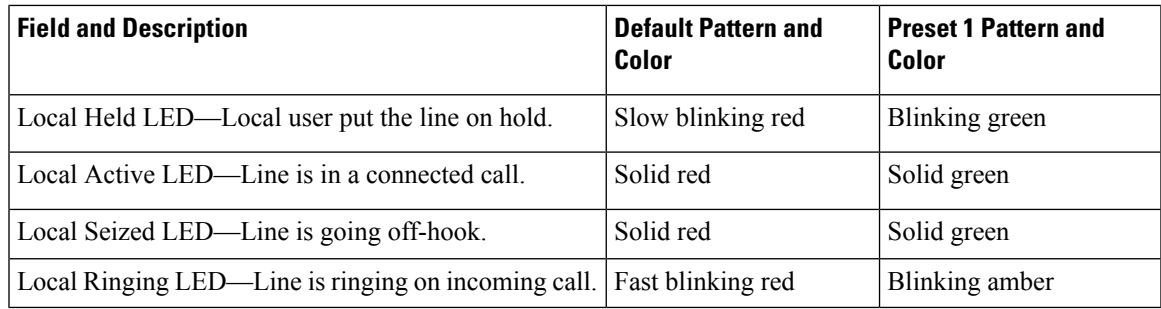

The following table describes the LED behaviour for the Shared Line feature. The table compares the Default and Preset 1 settings.

#### **Table 44: Shared Line**

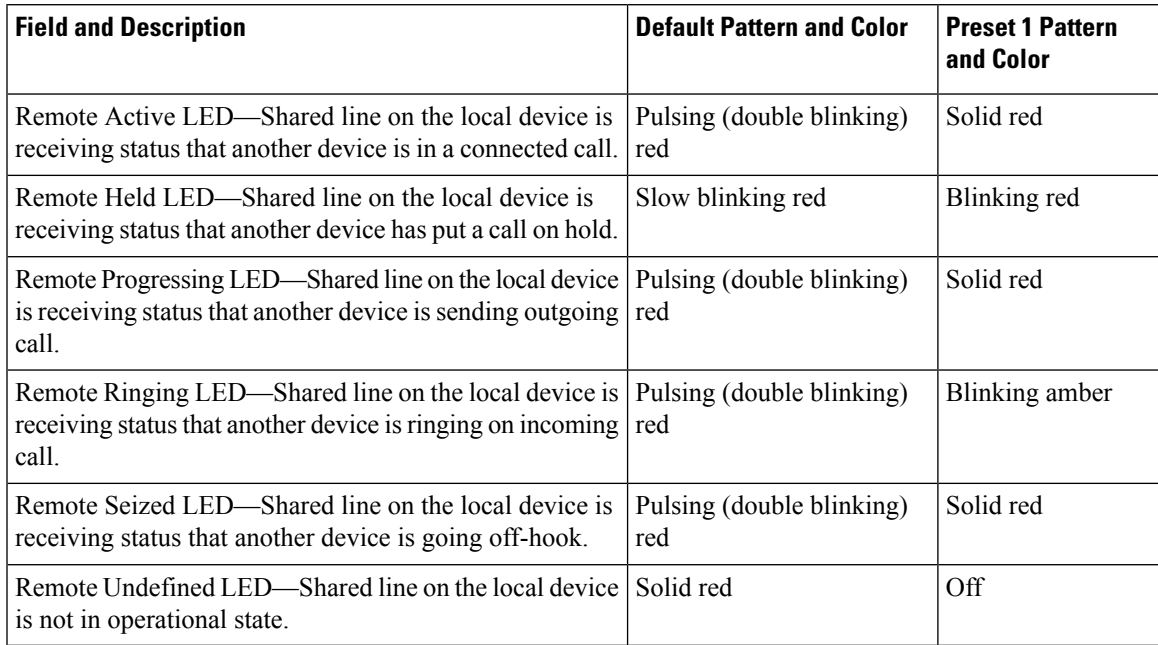

You can configure the LED behaviour that applies to both phone line keys and key expansion module buttons.

For the key expansion modules, the custom LED settings apply only to the phone line keys. If you configure custom LED behaviour on the phone line keys, the expansion module buttons take the expansion module default behaviour, instead.

- Cisco IP Phone 8851/8861 Key Expansion Module
- Cisco IP Phone 8865 Key Expansion Module

You can configure the LED behaviour that applies to both phone line keys and key expansion module buttons.

For the Cisco 6800 Key Expansion Module, the custom LED settings apply only to the phone line keys. If you configure custom LED behaviour on the phone line keys, the expansion module buttonstake the expansion module default behaviour, instead.

The following table describes the basic subscription line key LED behaviour for the simultaneous settings of the phone and key expansion module buttons. The table compares the Default and Preset 1 settings.

#### **Table 45: Basic Line Key and Key Expansion Module Buttons Settings**

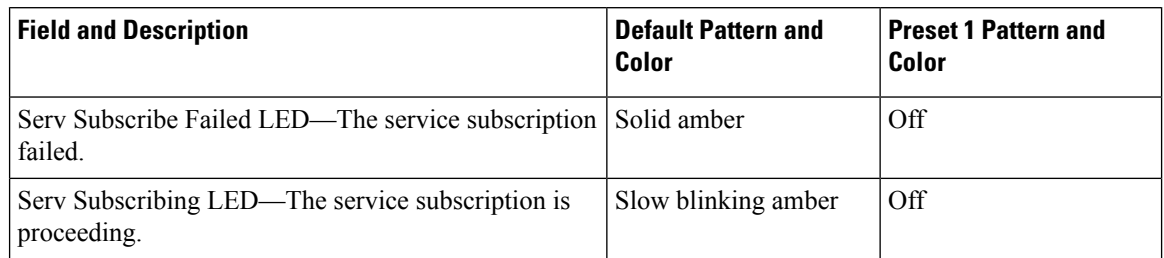

The following table describes the LED behaviour settings for the Speed Dial, XML Applications, and the PLK part of the Executive-Assistant feature. The table compares the Default and Preset 1 settings.

The following table describes the LED behaviour settings for the Speed Dial, XML Applications, and the PLK part of the Executive-Assistant feature (only for the Cisco IP Phone 6871 Multiplatform Phones). The table compares the Default and Preset 1 settings.

The following table describes the LED behaviour settings for the Speed Dial and XML Applications. The table compares the Default and Preset 1 settings.

#### **Table 46: Speed Dial and XML Application Feature Settings**

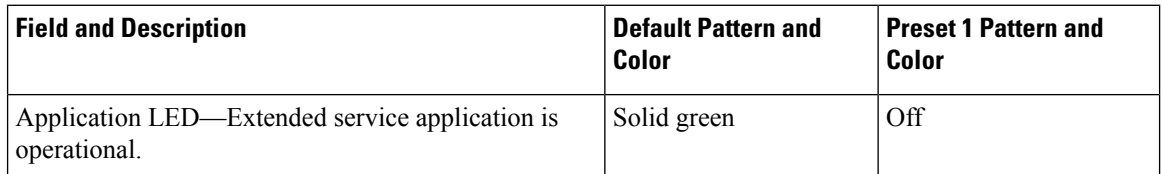

The following table describes the LED behaviour for the Call Park feature. The table compares the Default and Preset 1 settings.

#### **Table 47: Call Park Feature Settings**

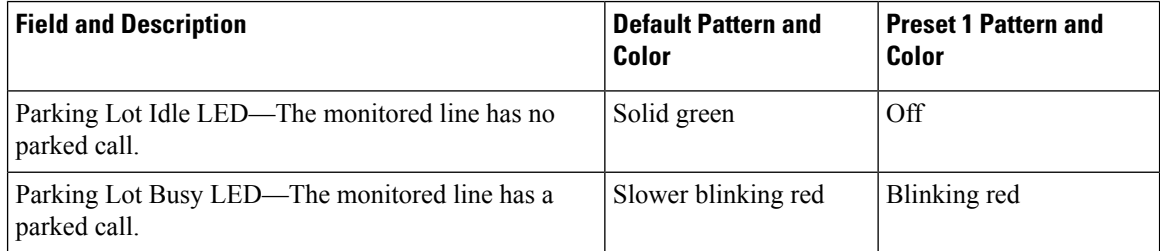

The following table describes the LED behaviour for the Busy Lamp Field (BLF) feature. The table compares the Default and Preset 1 settings.

#### **Table 48: BLF Feature Settings**

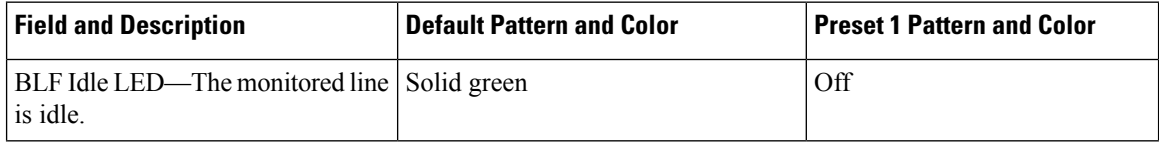

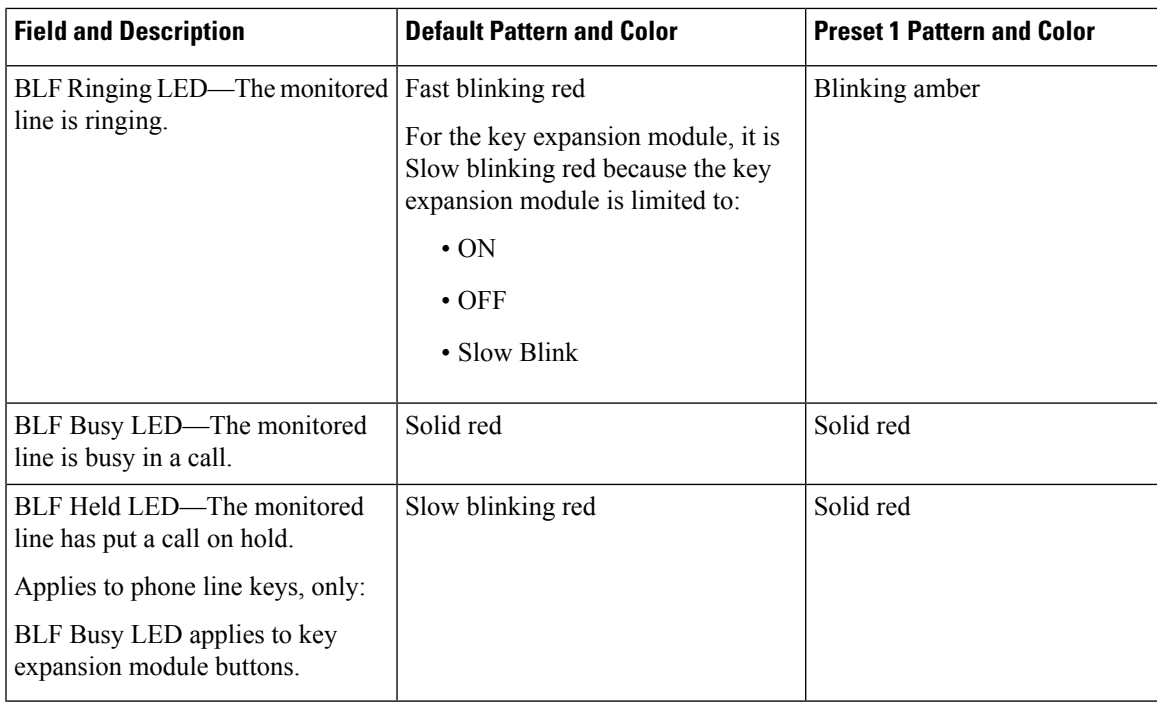

After you configure a phone with custom LED behaviour, and you downgrade it to an older Firmware version, the custom LED settings remain. If you wish to remove the custom LED settings, then set the LED behaviour to the system **default** before you perform the downgrade.

## **Set Up a Phone for Remote SDK**

You can configure remote SDK for a multiplatform phone. The remote SDK provides a WebSocket based protocol through which the phone can be controlled.

#### **Before you begin**

- Access the Phone Web [Interface,](#page-166-0) on page 145
- A WebSocket server must be running with an address and port reachable from the phone.

#### **Procedure**

- **Step 1** Select **Voice** > **Phone**.
- **Step 2** Go to the **WebSocket API** section.
- **Step 3** Set the **Control Server URL** and the **Allowed APIs** fields as described in the WebSocket API [Parameters,](#page-321-0) on [page](#page-321-0) 300 table.
- **Step 4** Click **Submit All Changes**.

## <span id="page-321-0"></span>**WebSocket API Parameters**

The following table defines the function and usage of each parameter in the **WebSocket API** section in the **Voice** > **Phone** tab of the phone web page. It also defines the syntax of the string that is added in the phone configuration file with XML (cfg.xml) code to configure a parameter.

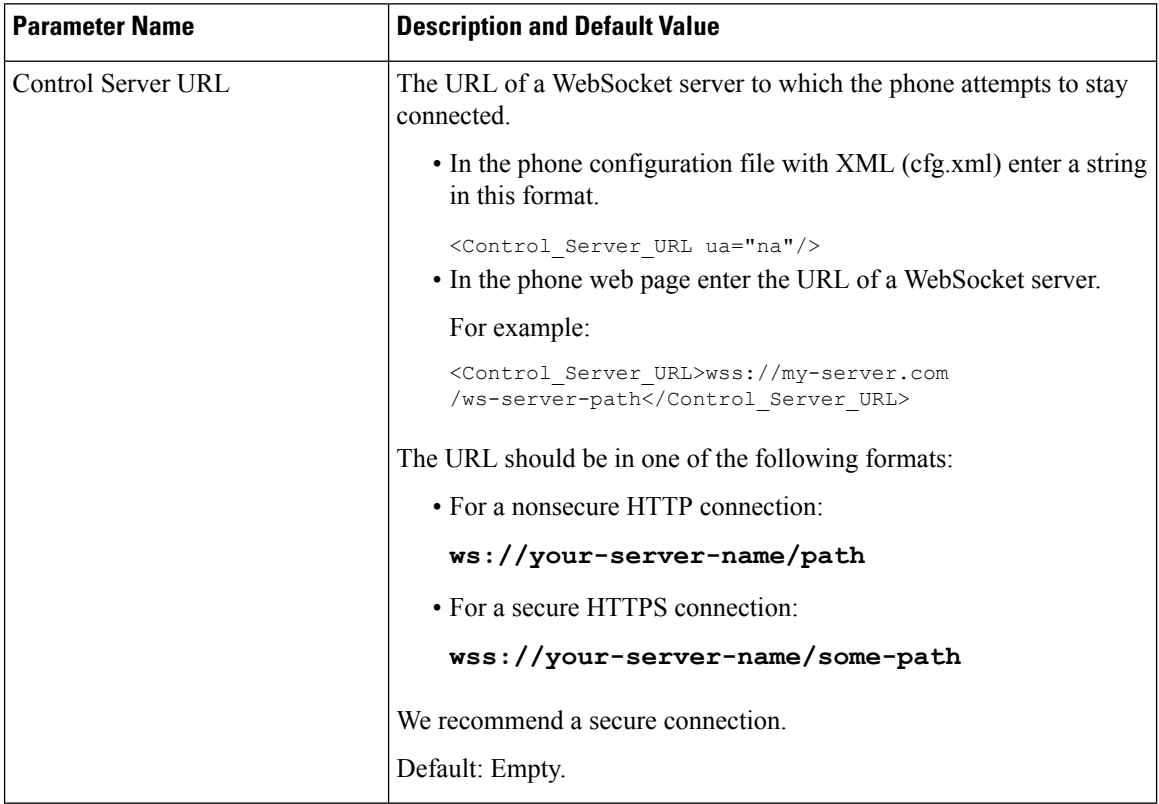

П

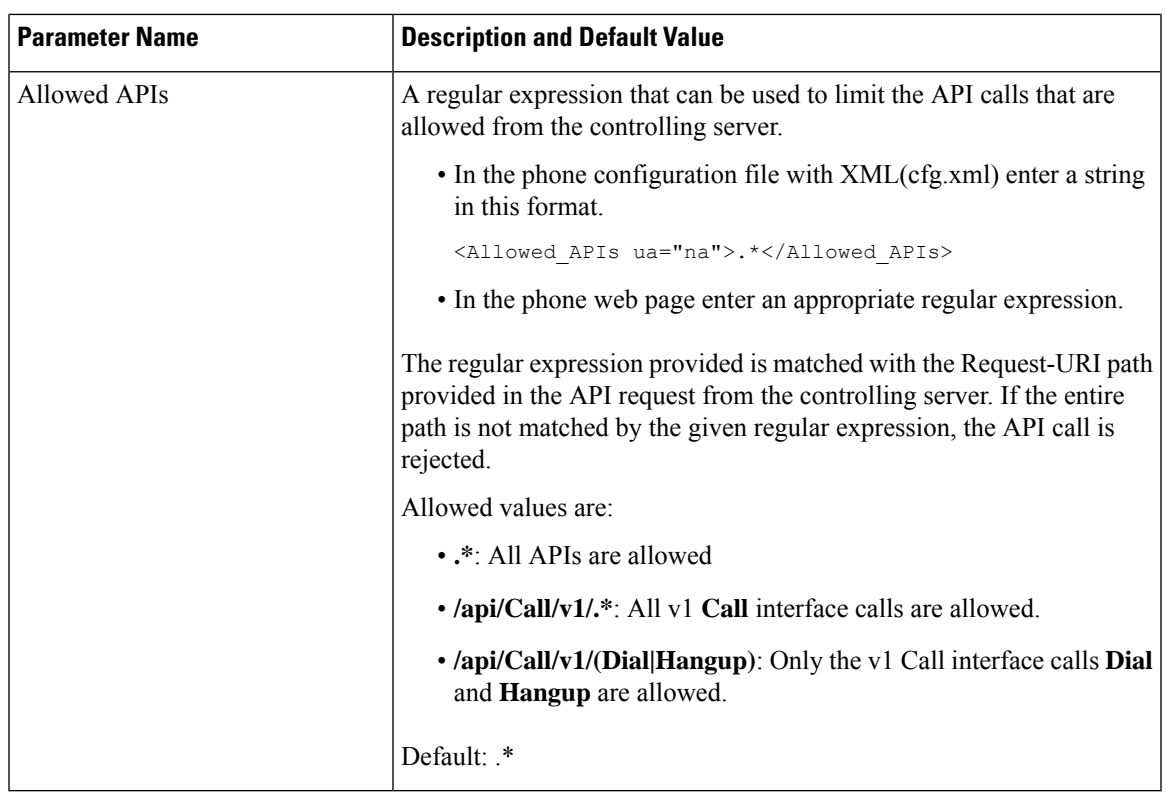

# **Voice Feedback Feature**

Voice Feedback helps people who have trouble seeing use their Cisco IP phone. When enabled, a voice prompt helps you navigate your phone buttons, and to use and configure phone features. The voice feedback also reads incoming caller IDs, displayed screens and settings, and button functions.

• Voice Feedback is enabled and disabled with the **Select** button that is located in the center of the Navigation cluster. When the phone is idle, quickly tap Select three times to turn this feature on or off. A voice prompt alerts you to the feature status.

Push a softkey once, and Voice Feedback reads the feature that is associated with the key. Quickly push the softkey twice to execute the feature.

• Hardkeys such as the Contacts, Applications, and Messages buttons are treated differently. Push a hardkey once, and a voice reads the screen name followed by the application or setting that is displayed on the phone.

You may not hear Voice Feedback if you select the Headset button, but don't have a connected headset. Select Speakerphone and you hear Voice Feedback again. When on a call, only you hear Voice Feedback so your privacy is assured.

Voice Feedback is only available for English language users. If this feature is not available to you, then it is disabled on your phone.

## **Enable Voice Feedback**

Follow this procedure to enable the Voice Feedback feature on the phone web page.

#### **Before you begin**

Access the phone web page.

#### **Procedure**

**Step 1** Select **Voice** > **User**.

**Step 2** In the **Voice Feedback (English only)** section, set the fields as described in the Parameters for Voice Feedback, on [page](#page-323-0) 302 table.

**Step 3** Click **Submit All Changes**.

## <span id="page-323-0"></span>**Parameters for Voice Feedback**

The following table defines the function and usage of the Voice Feedback parameters in the Voice Feedback (English only) section under the Voice > User tab in the phone web interface. It also defines the syntax of the string that is added in the phone configuration file with XML(cfg.xml) code to configure a parameter.

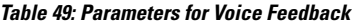

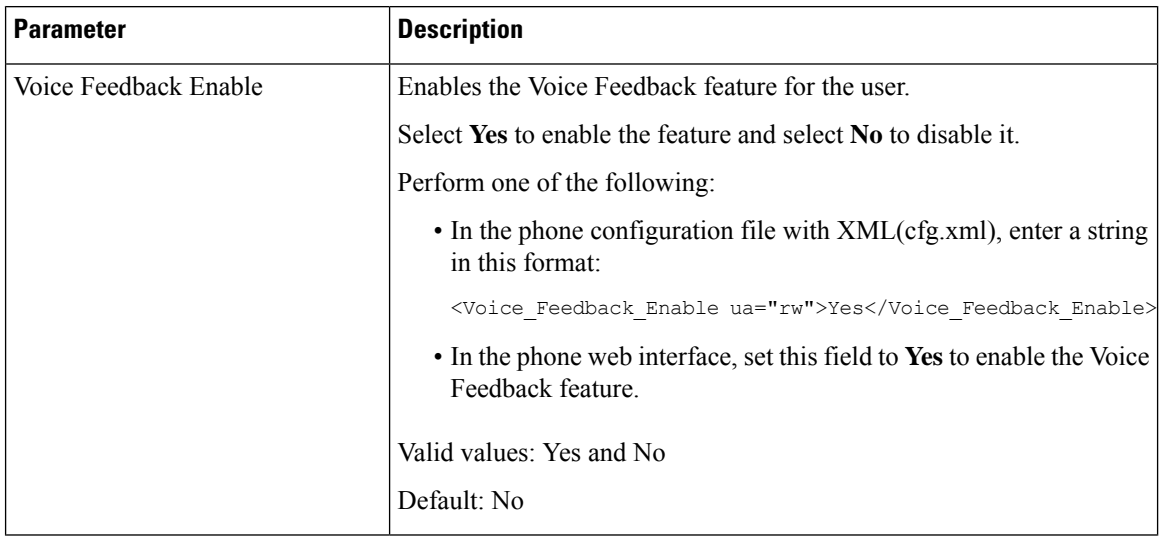
$\overline{\phantom{a}}$ 

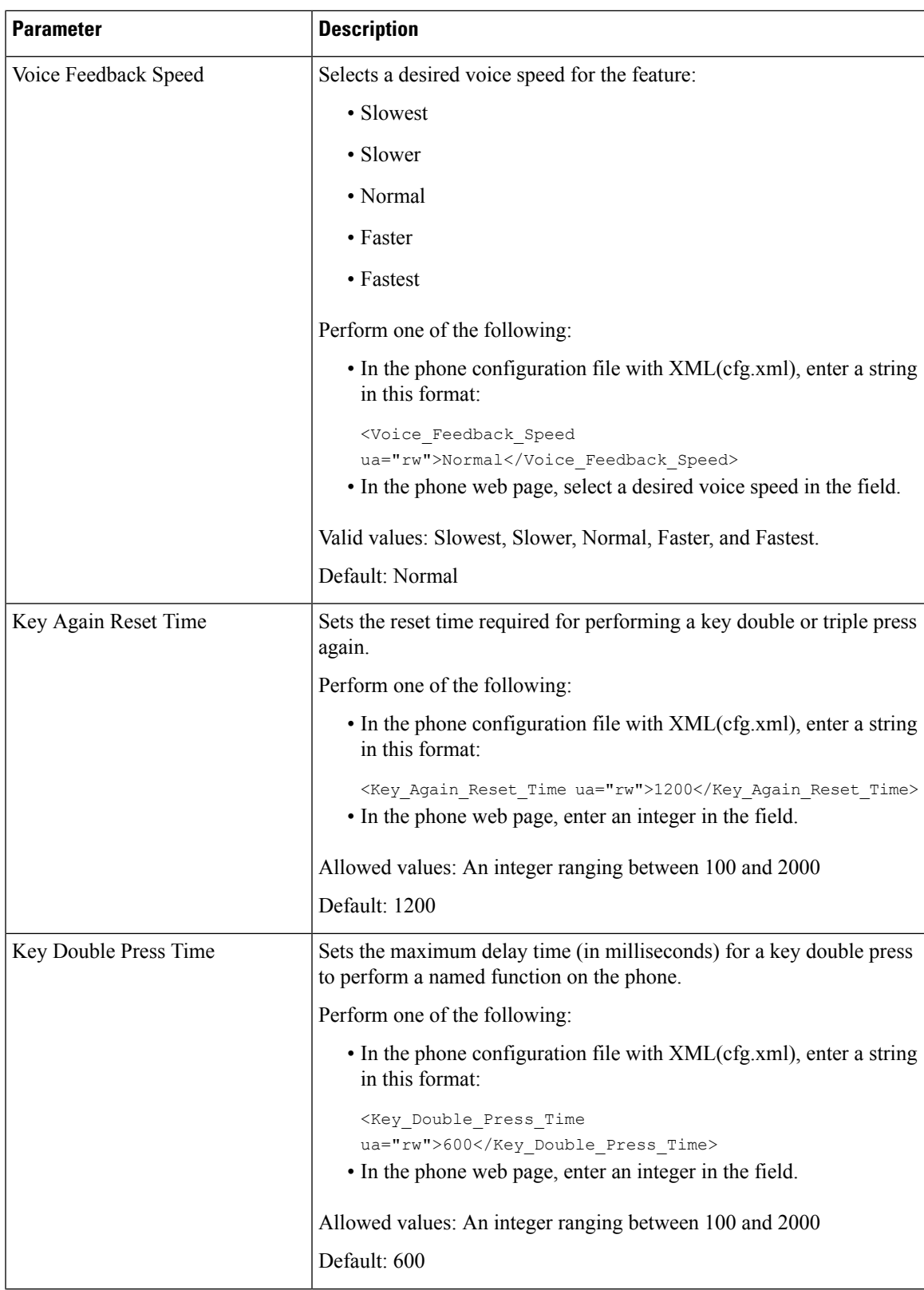

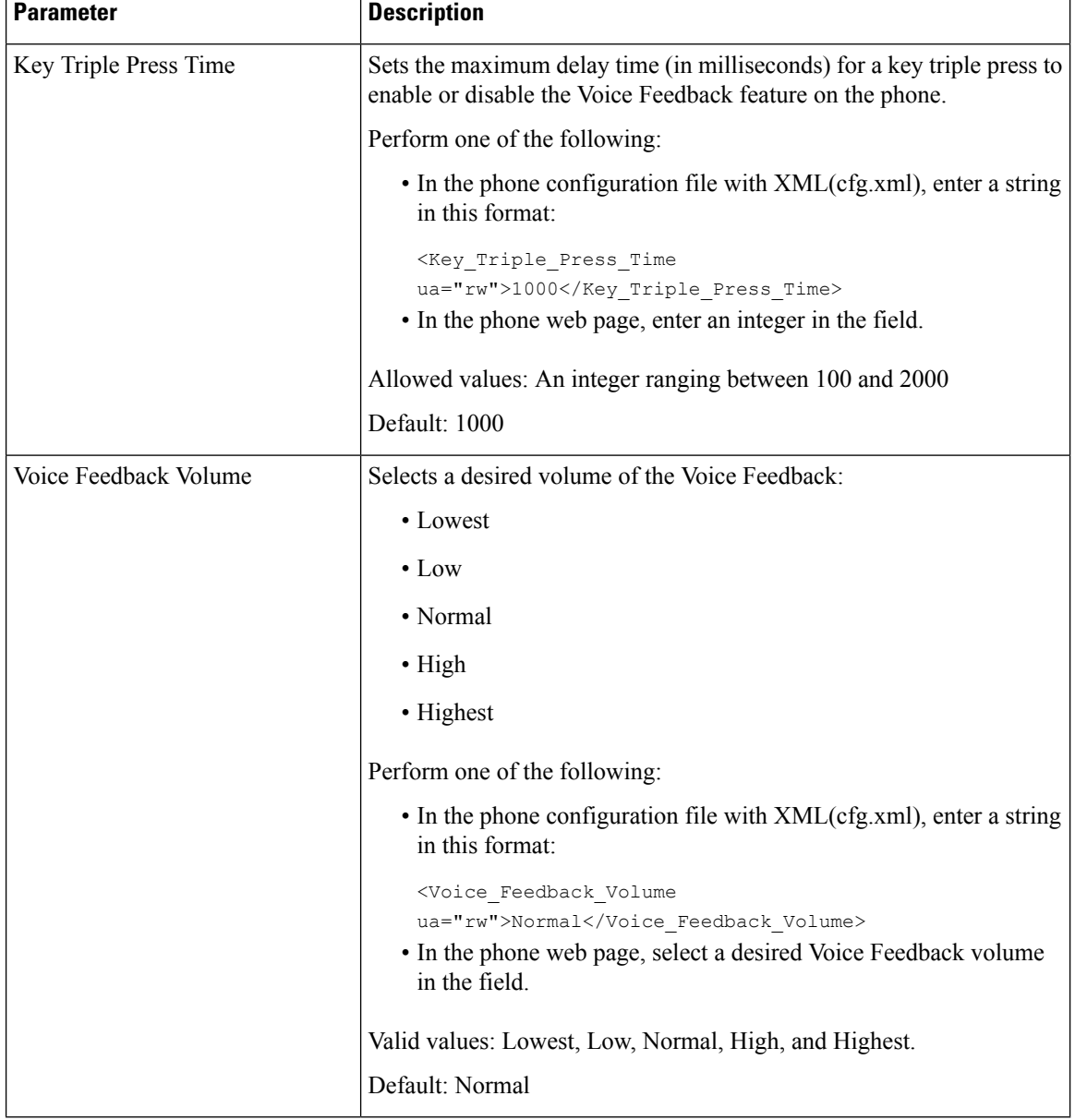

## **Hide a Menu Item from Being Displayed on the Phone Screen**

By default, all the menu items on the phone screen **Information and settings** are visible to users. You can configure the phone to hide or show specific menu items. When hidden, the items don't display on the phone screen.

You can hide any of the following menu items as needed:

- Accessibility
- Speed dials
- Executive assistant
- Executive assistant (Cisco IP Phone 6871 Multiplatform Phones only)
- Assistant call filter (Cisco IP Phone 6871 Multiplatform Phones only)
- User preferences
- Bluetooth
- Network configuration
- Device administration
- Video
- Status
- Report problem

You can also configure the visibility of the menu items in the configuration file (cfg.xml) with strings in this format:

<Device\_Administration ua="na">No</Device\_Administration>

See the parameter syntax and valid values in [Parameters](#page-326-0) for Menu Visibility, on page 305.

#### **Procedure**

- **Step 1** Select **Voice** > **Phone**.
- **Step 2** In the **Menu Visibility** section, set the menu items that you want to hide to **No**.
- **Step 3** Click **Submit All Changes**.

### <span id="page-326-0"></span>**Parameters for Menu Visibility**

The following table defines the function and usage of each parameter in the **Menu Visibility** section of the **Voice** > **Phone** tab.

I

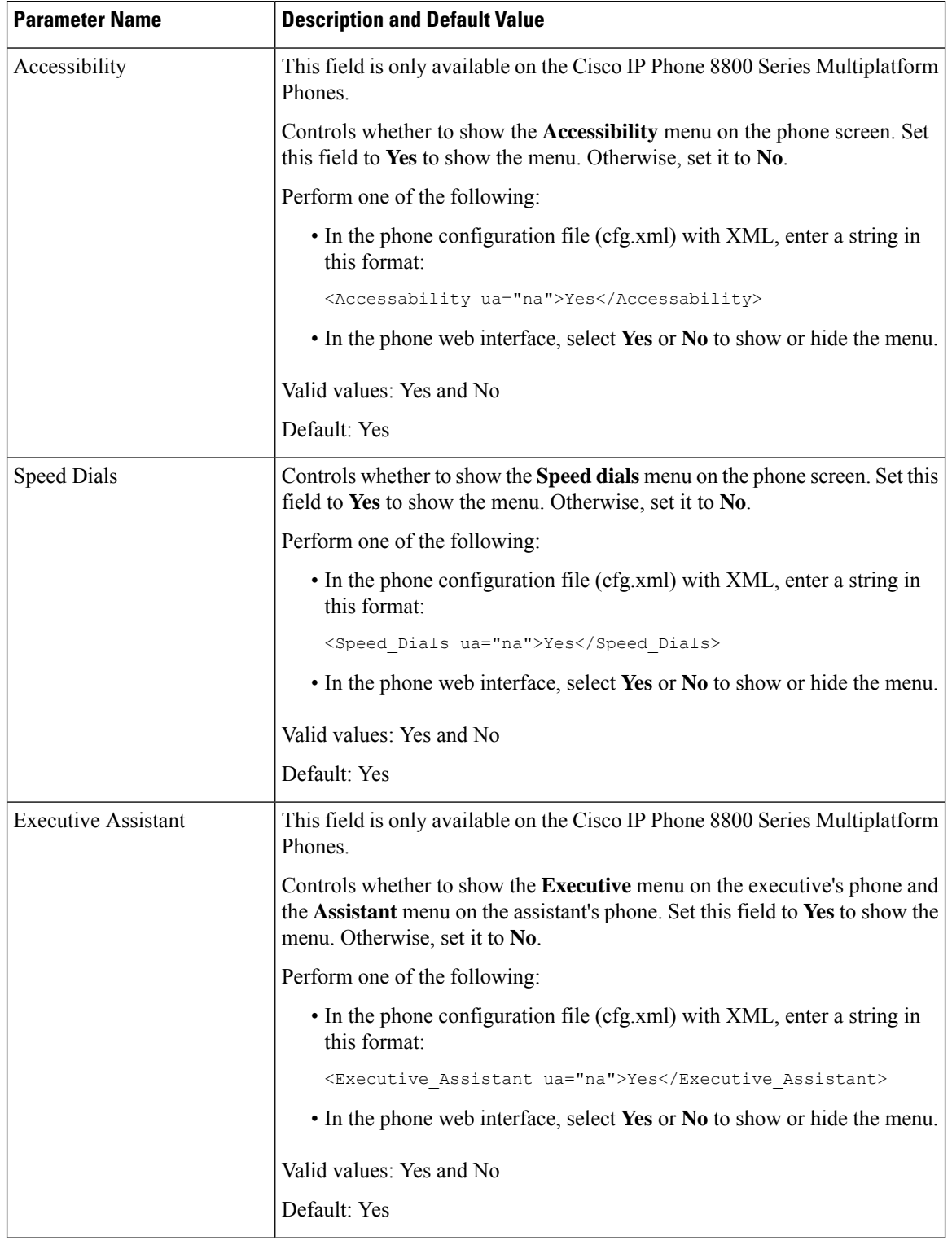

#### **Table 50: Parameters for Menu Visibility**

 $\mathbf l$ 

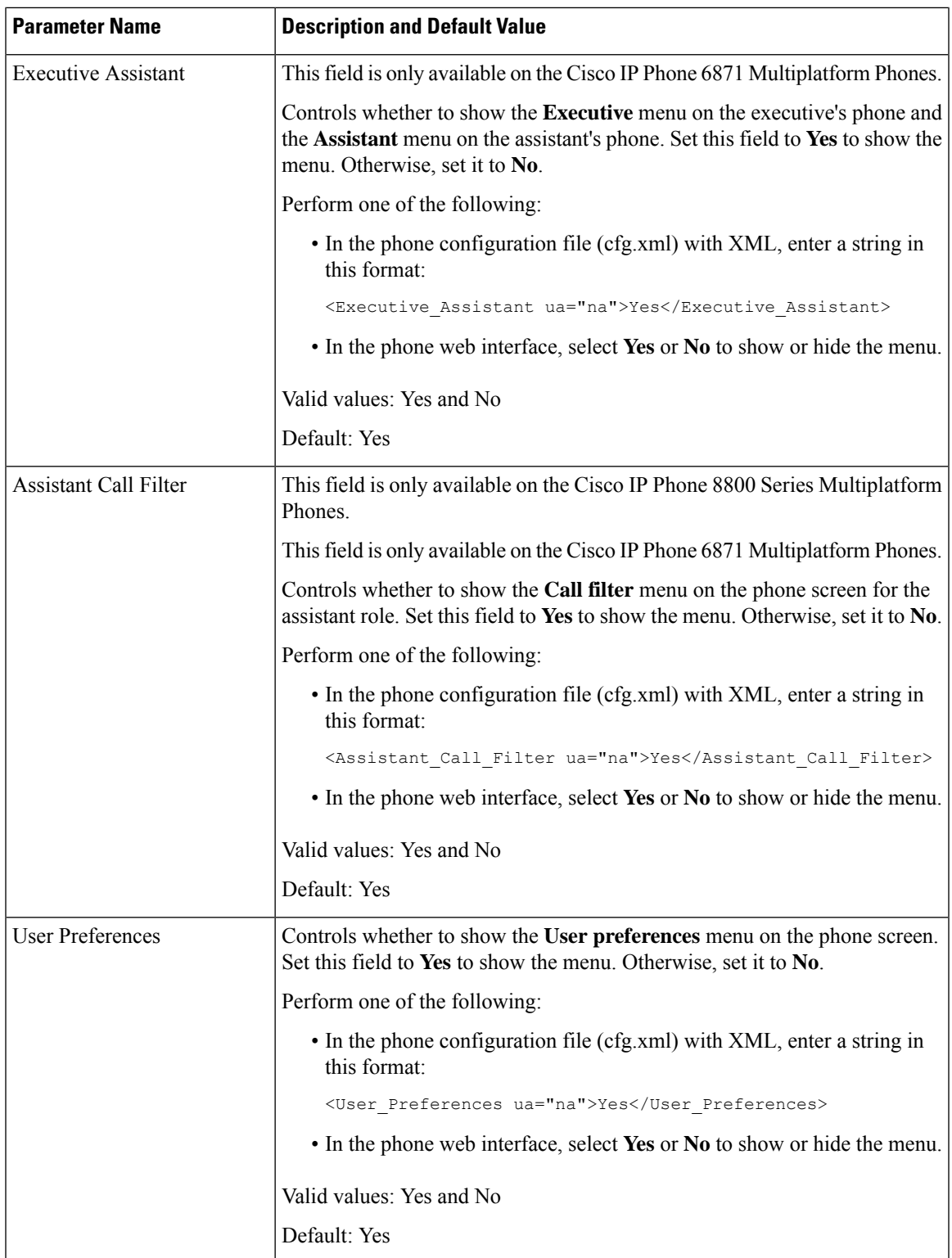

I

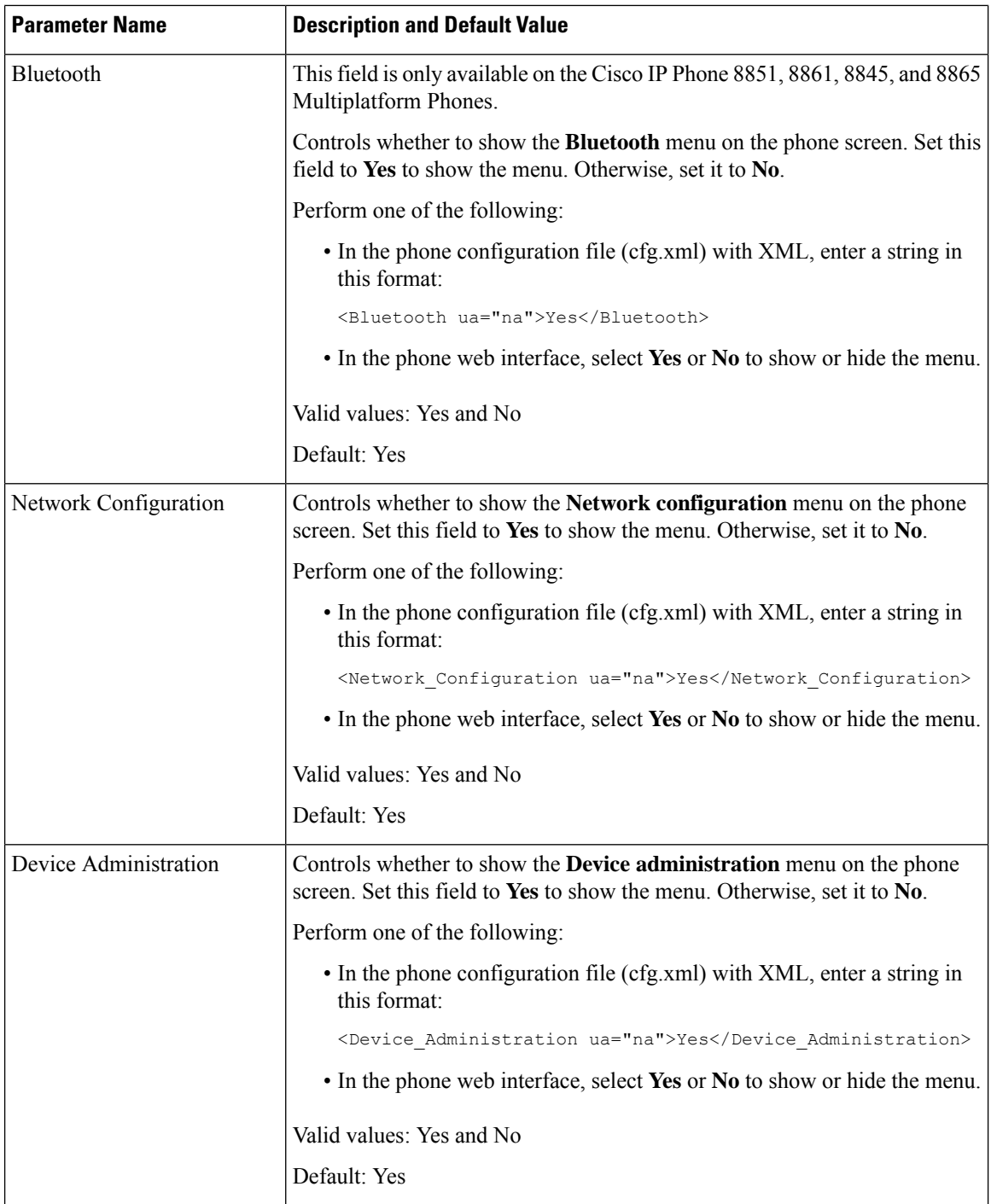

 $\mathbf l$ 

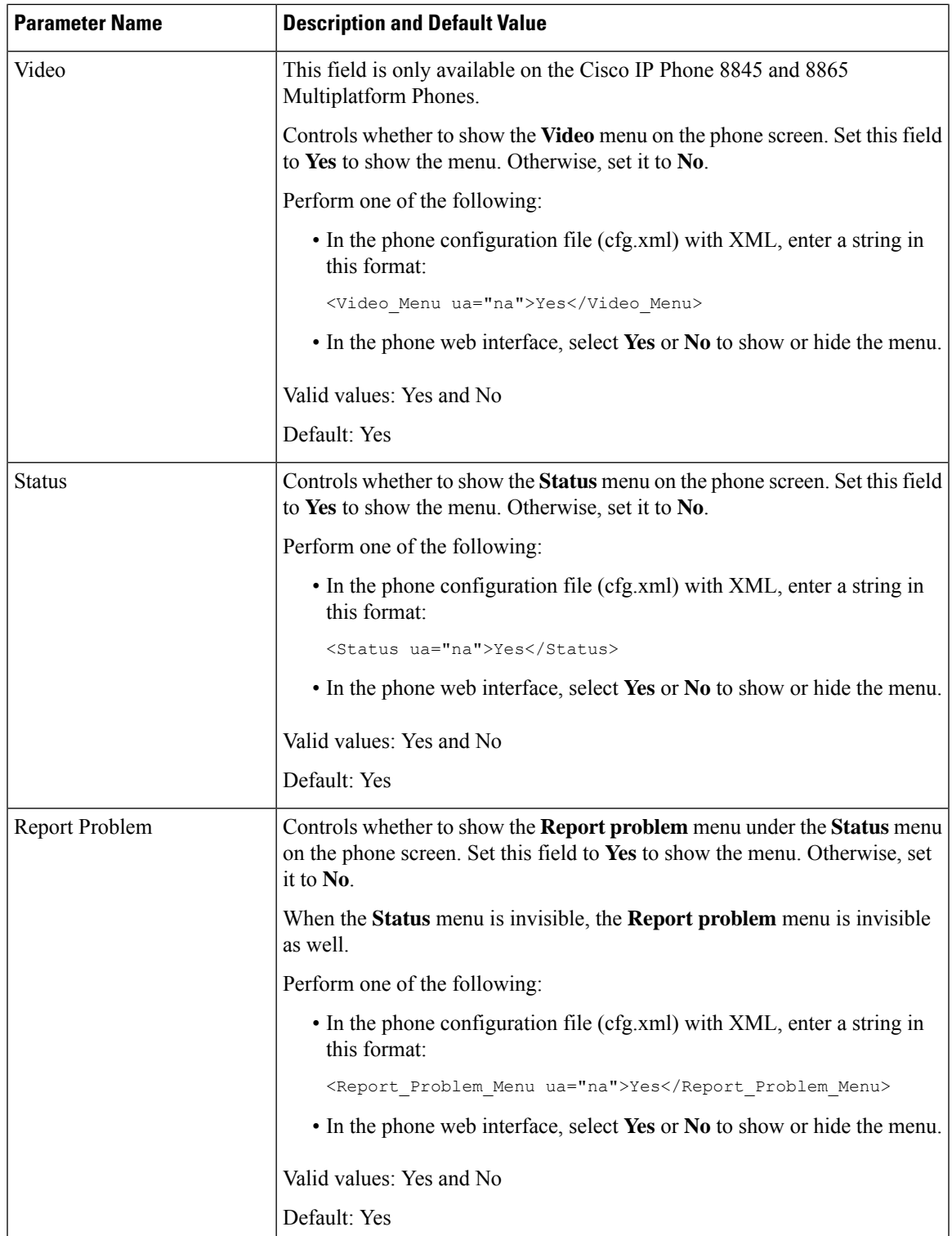

### **Display Caller Number Instead of Unresolved Caller Name**

By default, the phone displays both the caller name and the caller number in an incoming call alert. When the phone can't resolve the characters in caller name, the user sees boxes instead of the caller name. You can configure the phone to display only the number when any unresolved characters are detected in the caller name.

**Procedure**

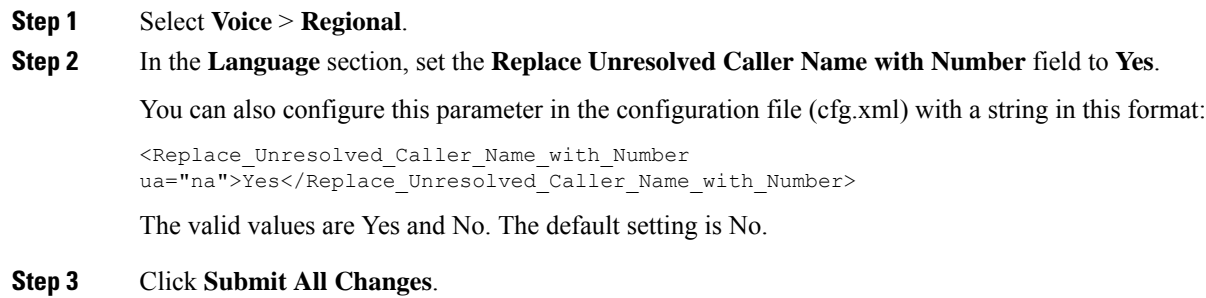

## **Add a Menu Shortcut to a Line Key**

You can configure a line key as a phone menu shortcut

#### **Before you begin**

Access the phone administration web page. See Access the Phone Web [Interface,](#page-166-0) on page 145.

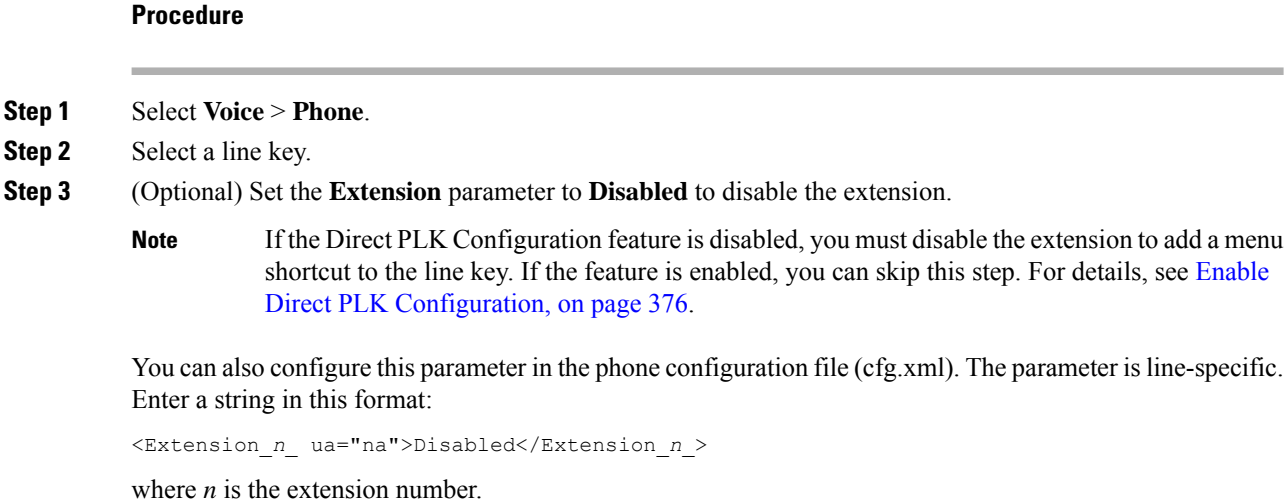

#### **Step 4** In the **Extended Function** parameter, enter a string in this format:

**Step 1 Step 2**  fnc=shortcut;url=userpref;nme=User Preferences

where:

- fnc= shortcut means function=phone menu shortcut.
- url= userpref is the menu to open with this line key. It's the **User preferences** menu in this example. For more shortcut mappings, see Menu [Shortcuts](#page-332-0) Mapping on PLK and PSK, on page 311.
- nme= XXXX is the menu shortcut name displayed on the phone. If you don't specify a display name, the line key displays the target menu item. In the example, the line key displays **User preferences**.

You can also configure this parameter in the configuration file (cfg.xml). Enter a string in this format:

```
<Extended_Function_n_ ua="na">fnc=shortcut;url=userpref;nme=User
Preferences</Extended_Function_n_>
```
where *n* is the extension number.

**Step 5** Click **Submit All Changes**.

### <span id="page-332-0"></span>**Menu Shortcuts Mapping on PLK and PSK**

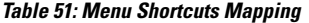

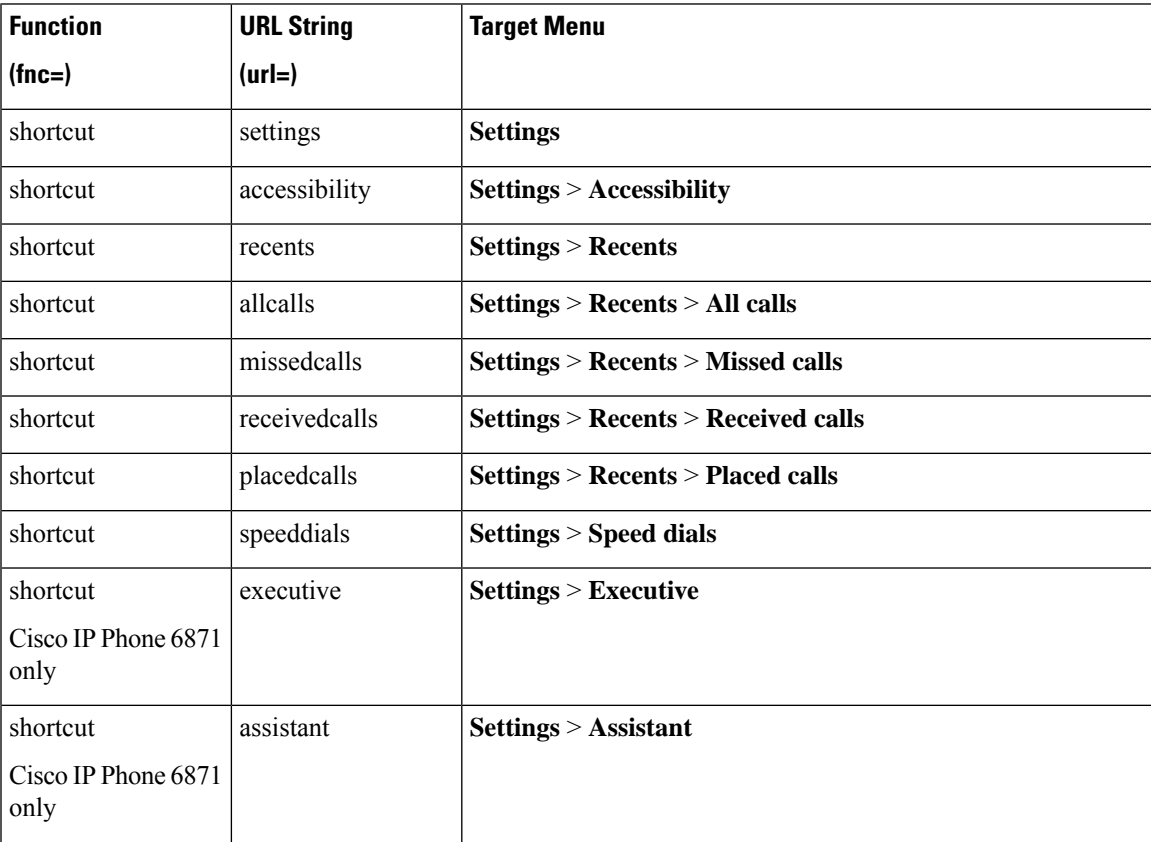

I

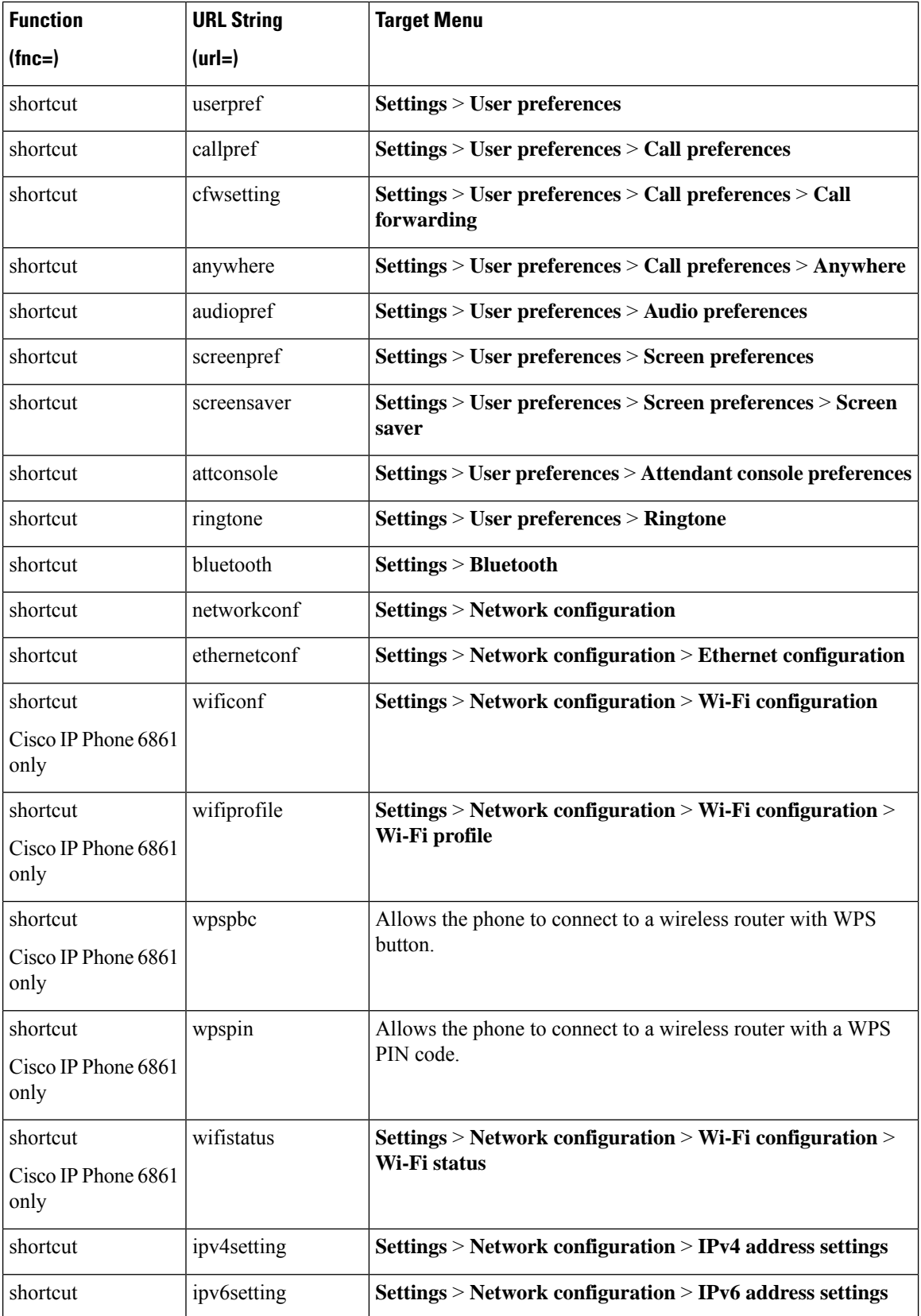

 $\overline{\phantom{a}}$ 

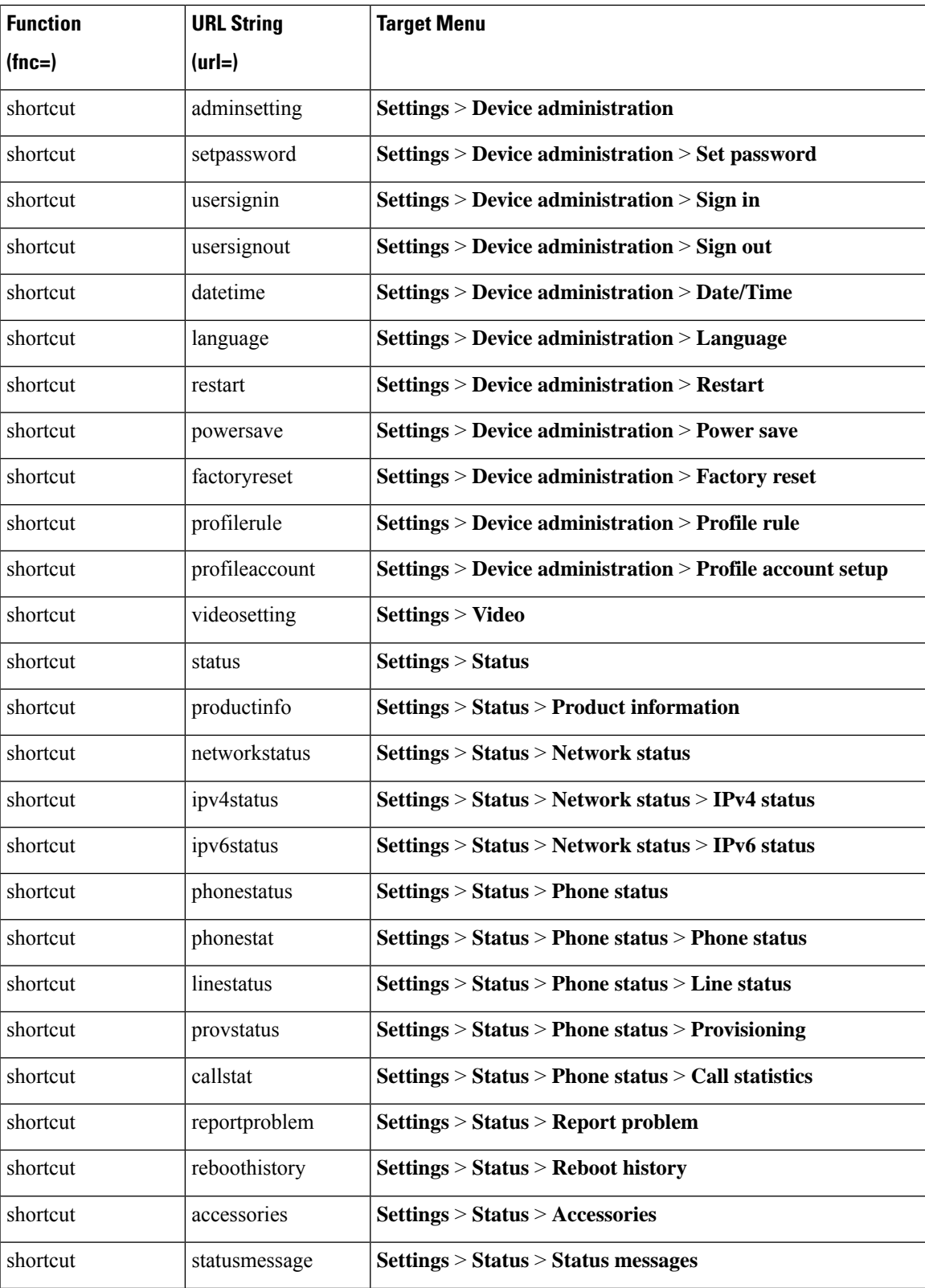

I

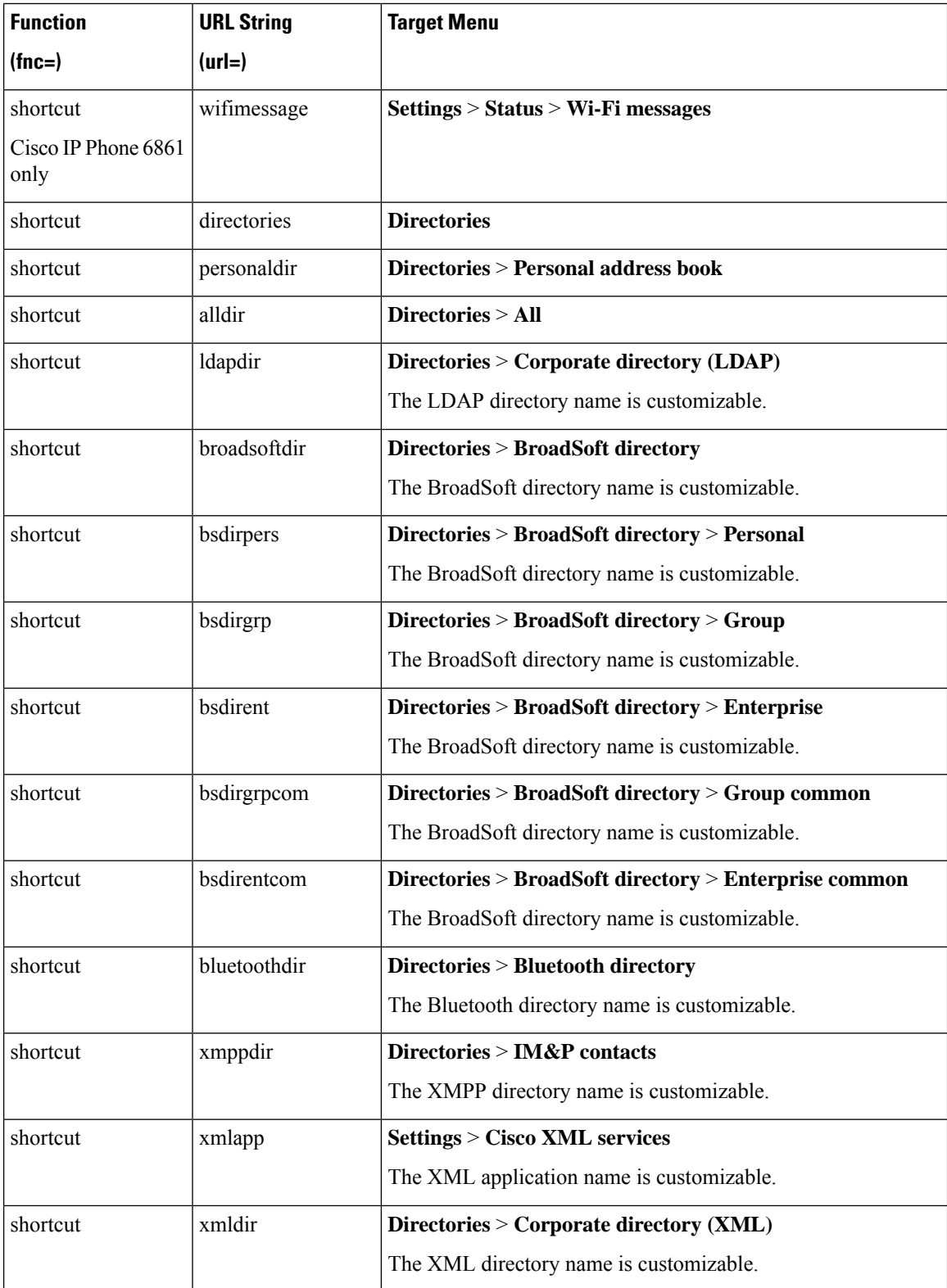

Ш

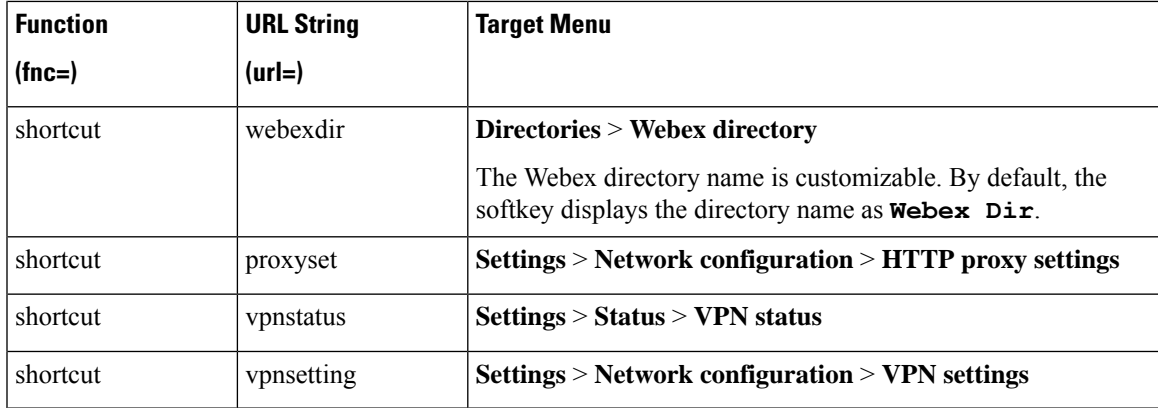

# **Add an Extended Feature to a Line Key**

You can add a feature to a line key. Then, the user can press the configured line key to access the feature. For the supported features, see [Configurable](#page-337-0) Features on Line Keys, on page 316.

#### **Before you begin**

Access the phone administration web page. See Access the Phone Web [Interface,](#page-166-0) on page 145.

#### **Procedure**

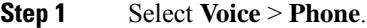

**Step 2** Select a line key.

**Step 3** (Optional) Set the **Extension** parameter to **Disabled** to disable the extension.

If the Direct PLK Configuration feature is disabled, you must disable the extension to add an extended function to the line key. If the feature is enabled, you can skip this step. For details, see Enable Direct PLK [Configuration,](#page-397-0) on page 376. **Note**

You can also configure this parameter in the phone configuration file (cfg.xml). The parameter is line-specific. Enter a string in this format:

<Extension\_*n*\_ ua="na">Disabled</Extension\_*n*\_>

where *n* is the extension number.

#### **Step 4** In the **Extended Function** parameter, enter a string in this format:

fnc=cfwd

where fnc= cfwd means function=Call forward.

You can also configure this parameter in the configuration file (cfg.xml). Enter a string in this format:

```
<Extended_Function_n_ ua="na">fnc=cfwd</Extended_Function_n_>
```
where *n* is the extension number.

**Step 5** Click **Submit All Changes**.

# <span id="page-337-0"></span>**Configurable Features on Line Keys**

The following table lists the supported features on the line keys.

#### **Table 52: Configurable Features on Line Keys**

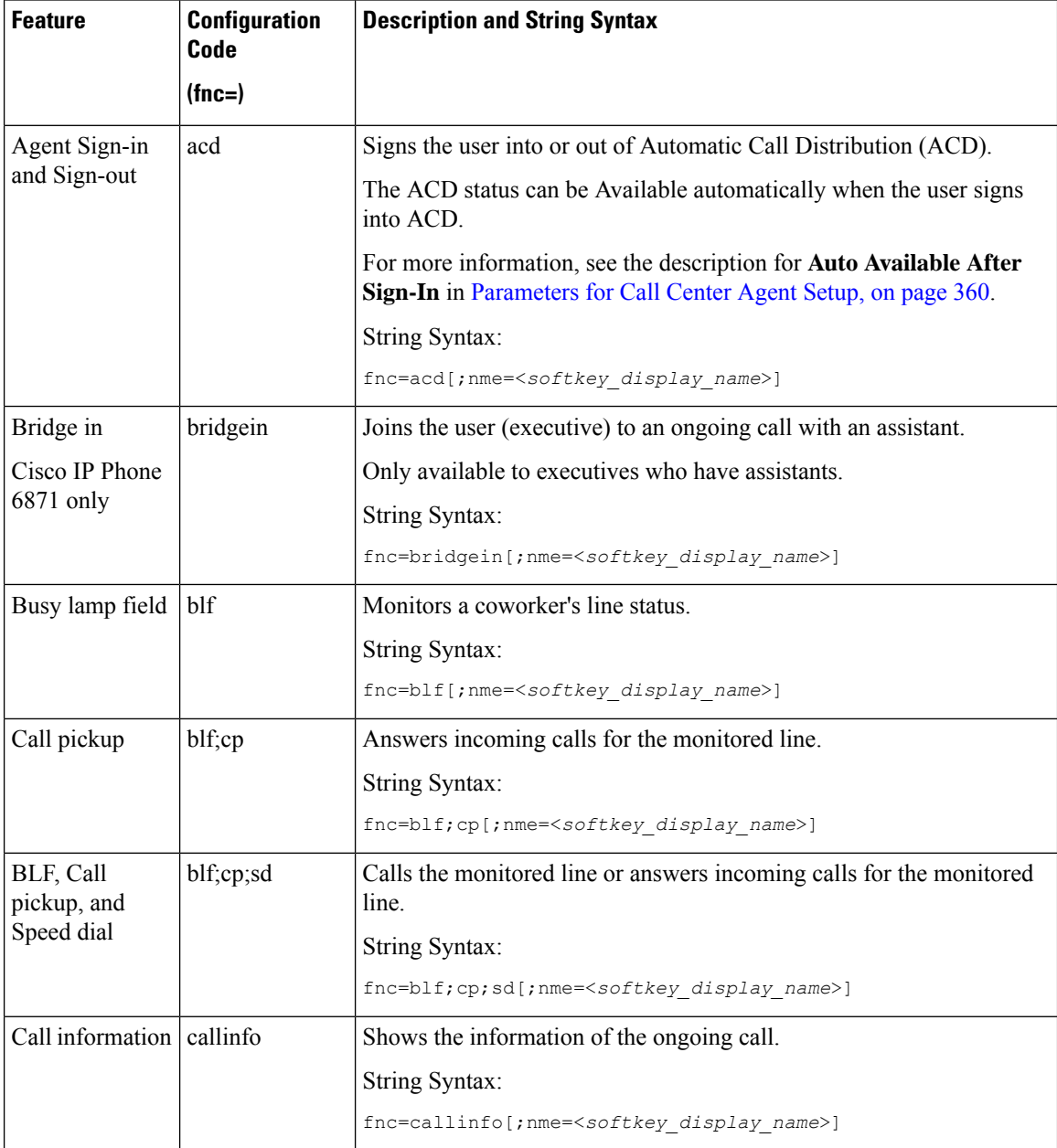

 $\mathbf l$ 

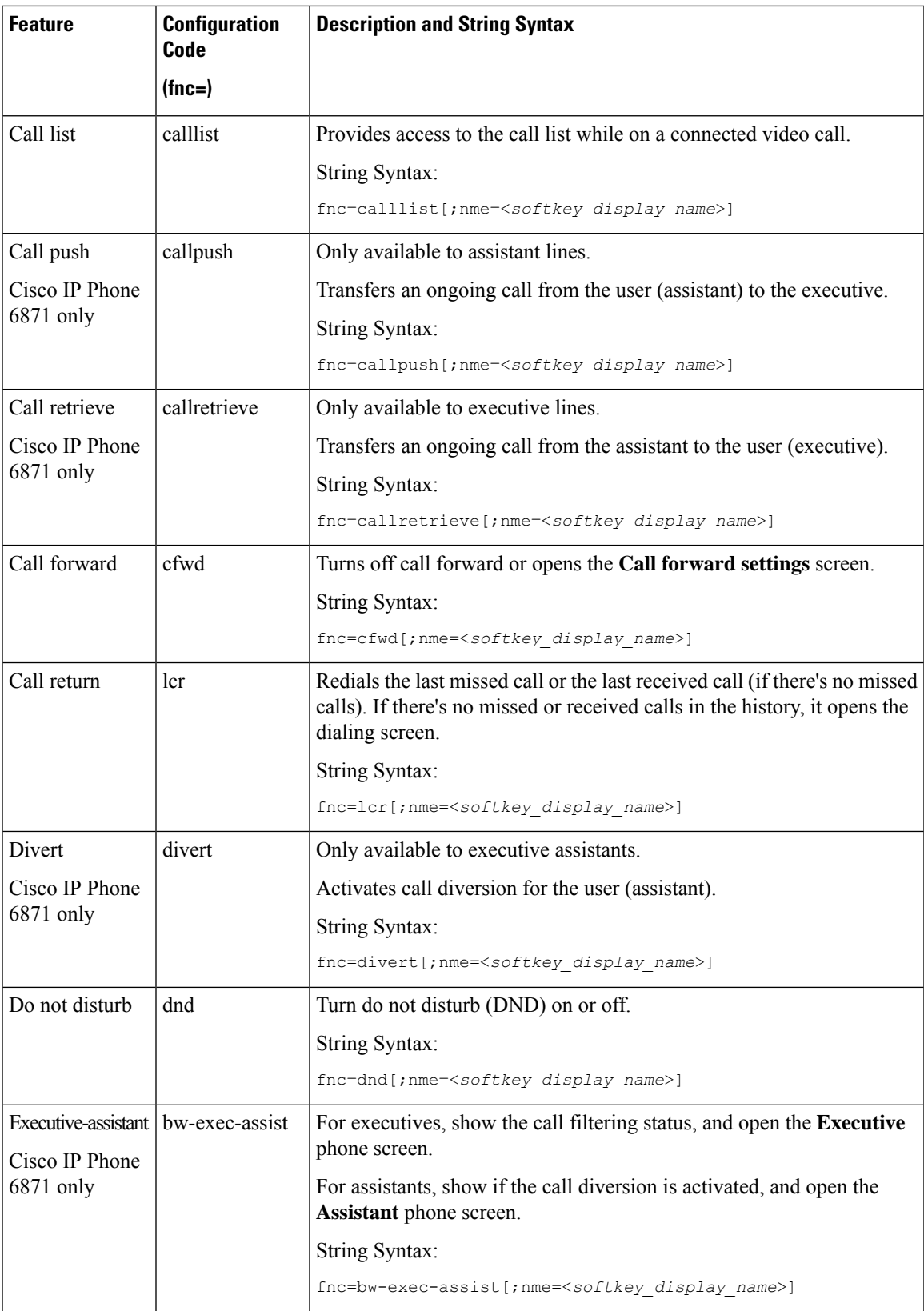

I

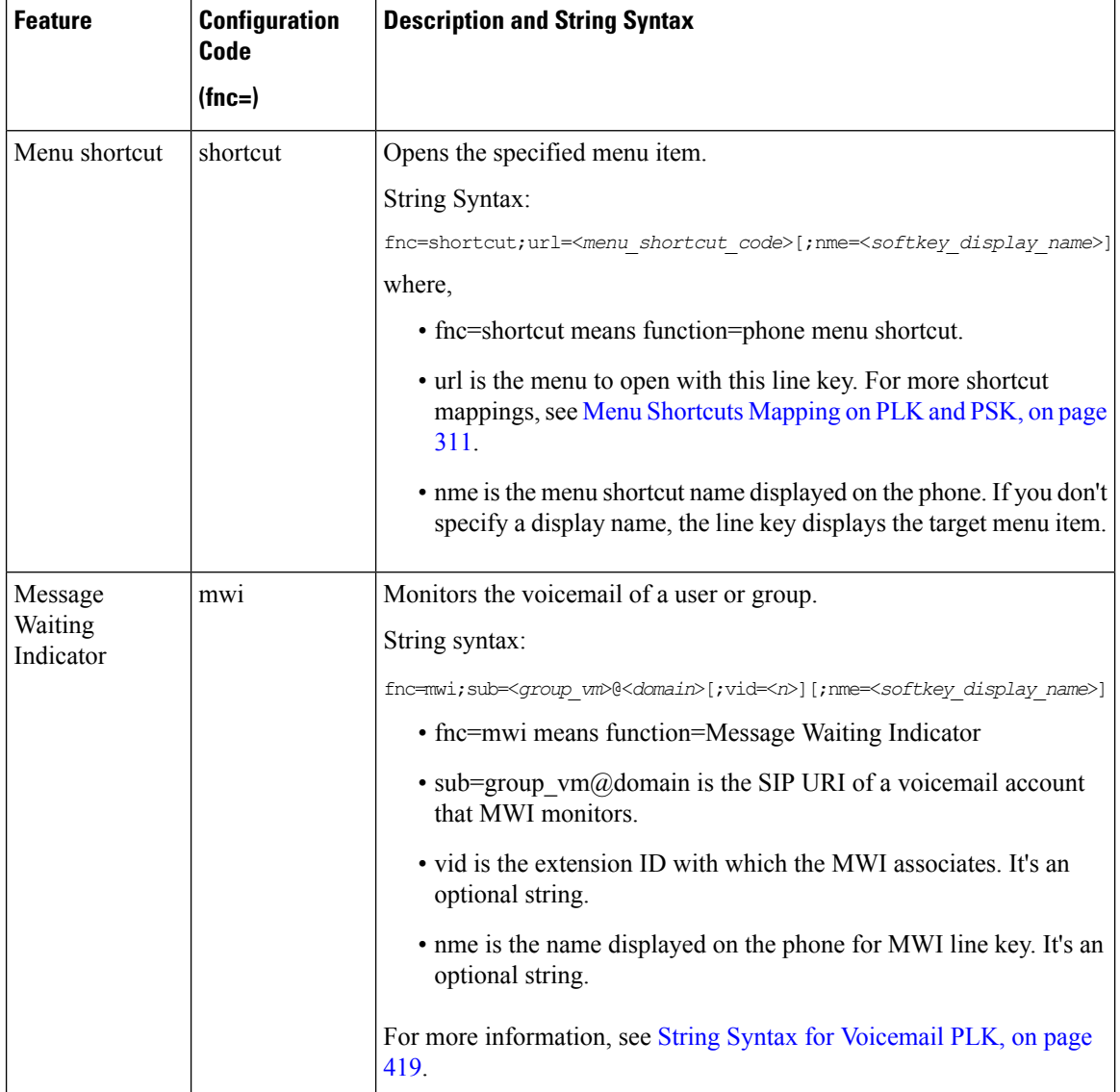

 $\mathbf l$ 

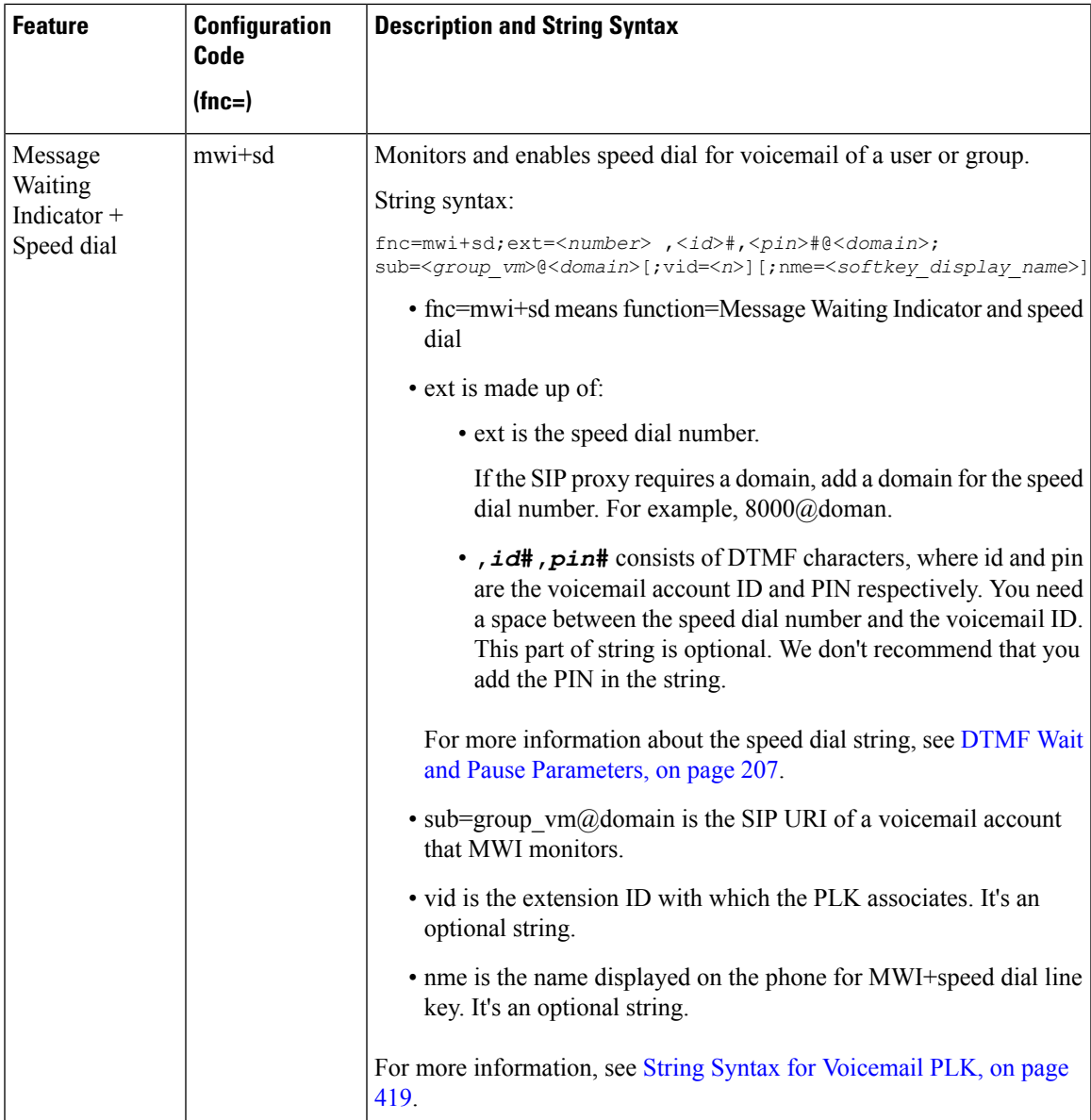

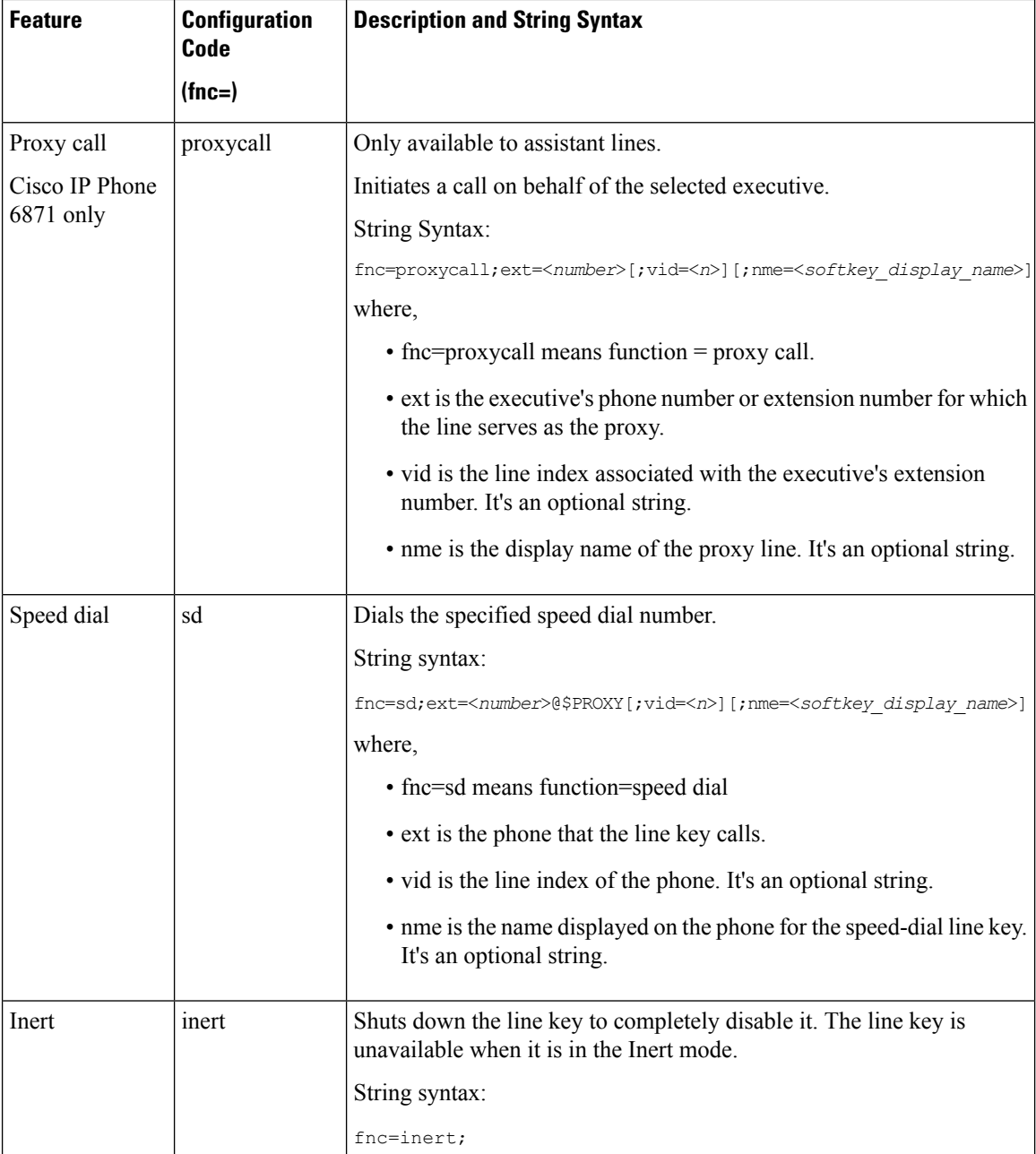

## **Add a Menu Shortcut to a Programmable Softkey**

You can configure a softkey as a phone menu shortcut.

#### **Before you begin**

Access the phone administration web page. See Access the Phone Web [Interface,](#page-166-0) on page 145.

#### **Procedure**

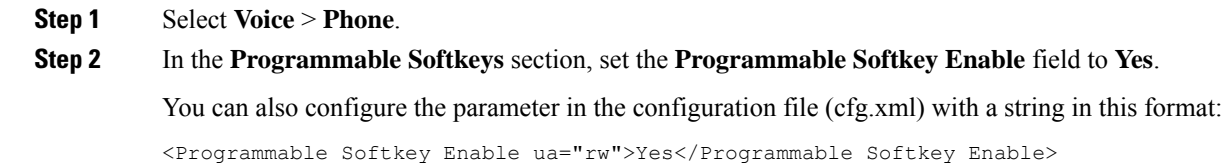

**Step 3** Configure a PSK field from PSK 1 through PSK 16 with a string in this format:

fnc=shortcut;url=userpref;nme=User preferences

where:

- fnc= shortcut means function=phone menu shortcut.
- url= userpref is the menu to open with this line key. It's the **User preferences** menu in this example. For more shortcut mapping, see Menu [Shortcuts](#page-332-0) Mapping on PLK and PSK, on page 311.
- nme= XXXX is the menu shortcut name displayed on the phone. In the example, the softkey displays **User preferences**.

You can also configure this parameter in the configuration file (cfg.xml). Enter a string in this format:

<PSK\_*n* ua="rw">fnc=shortcut;url=userpref;nme=User preferences</PSK\_*n*>

where *n* is the PSK number.

**Step 4** Add the configured PSK to the desired key list.

**Example:** Add the configured **PSK 2** to **Idle Key List**. Do any of these actions:

• Add psk2 to the **Idle Key List** field.

psk2;em\_login;acd\_login;acd\_logout;astate;redial;cfwd;dnd;lcr;

• In the configuration file (cfg.xml), enter a string in this format:

```
<Idle_Key_List
ua="rw">psk2;em_login;acd_login;acd_logout;astate;redial;cfwd;dnd;lcr;</Idle_Key_List>
```
**Step 5** Click **Submit All Changes**.

### **Enable LDAP Unified Search**

You can enable the unified search in the LDAP directory. The search allows you to enter any value as filters. For example, first name, last name, extension, or phone number. The phone transfers the request as a single search request.

#### **Before you begin**

- Access the phone administration web page. See Access the Phone Web [Interface,](#page-166-0) on page 145.
- **Browse Mode Enable** parameter set to **Yes** or **No**.

#### **Procedure**

**Step 1** Select **Voice** > **Phone**.

**Step 2** In the **LDAP** section, set the parameter **Unified Search Enable** to **Yes** to enable the LDAP unified search. If the parameter is set to **Yes**, the phone transfers requests with OR filter.

If you set the value to **No**, the phone uses simple or advanced search and transfers requests with AND filter.

Default value is **No**.

You can configure this parameter in the phone configuration XML file (cfg.xml) by entering a string in this format:

<LDAP\_Unified\_Search\_Enable>Yes</LDAP\_Unified\_Search\_Enable>

Conditions based on **Browse Mode Enable** and **Unified Search Enable** parameter values:

- **Browse Mode Enable** parameter is **No** and **Unified Search Enable** parameter is **No**-when the user chooses the LDAP directory on the phone, the **Query LDAP server** screen displays **Simple search** and **Advanced search** menus.
- **Browse Mode Enable** parameter is **No** and **Unified Search Enable** parameter is **Yes**-when the user chooses the LDAP directory, the phone navigates to the **LDAP query form** (unified search screen) directly. If there is no value in the search box, the search displays all contacts in the directory.
- **Browse Mode Enable** parameter is **Yes** and **Unified Search Enable** parameter is **No**-when the user navigates to the LDAP directory and clicks the **Option** softkey, the phone displays the **Simple search** and the **Advanced search** menus.
- **Browse Mode Enable** parameter is **Yes** and **Unified Search Enable** parameter is **Yes**-when the user navigates to the LDAP directory and clicks the **Option** softkey, the phone displays only one **Search** menu. After clicking the **Search** menu, the unified search screen **LDAP query form** appears.

**Step 3** Click **Submit All Changes**.

### **Shut Down a Line Key**

You can shut down a line key by setting the Inert mode for it from the phone web page. When the line key is in the Inert mode, it is disabled thoroughly. For example, the line key LED is disabled, no icon or text displays next to the line key, and the line key button is not responsive. In a word, it is completely unavailable.

#### **Before you begin**

<span id="page-343-0"></span>Access the phone administration web interface. See Access the Phone Web [Interface,](#page-166-0) on page 145

#### **Procedure**

**Step 1** Disable the line key that will use the Inert mode. Do any of the following actions on the phone web page:

• Set **Extension** to **Disabled** for the specific line key on the **Voice** > **Phone** tab.

You can also disable the line key in the configuration file (cfg.xml):

<Extension\_*n*\_ ua="na">Disabled</Extension\_*n*\_>

where *n* is the extension number.

• Set **Line Enable** to **No** for the specific line key on the **Voice** > **Ext(n)** tab.

You can also disable the line key in the configuration file (cfg.xml):

```
<Line_Enable_n_ ua="na">No</Line_Enable_n_>
```
where *n* is the extension number.

- **[Step](#page-343-0) 2** (Optional) If you don't want to manually disable the line key as described in Step 1, you can enable the Direct PLK Configuration feature. For more information, see Enable Direct PLK [Configuration,](#page-397-0) on page 376.
- **Step 3** Set the Inert mode for the specific line key.
	- a) Select **Voice** > **Phone**.
	- b) Select the target line key.
	- c) In the **Extended Function** parameter, enter a string in this format:

```
fnc=inert;
```
where fnc=inert means function=inert.

You can also configure this parameter in the phone configuration file (cfg.xml). The parameter is line-specific. Enter a string in this format:

```
<Extended_Function_n_ ua="na">fnc=inert;</Extended_Function_n_>
```
where *n* is the extension number.

d) Click **Submit All Changes**.

### **Enable LLDP X-SWITCH-INFO Support for E911**

You can enable LLDP X-SWITCH-INFO support feature by adding an extra header (named "X-SWITCH-INFO") to the REGISTER sip message which contains the following switch information as advertised in LLDP data unit:

#### **Before you begin**

- Access the phone administration web page. See Access the Phone Web [Interface,](#page-166-0) on page 145.
- Make sure you have configured the SIP registration in Ext n, and the Ext n can register successfully to the server.

#### **Procedure**

**Step 1** Select **Voice** > **System** > **Optional Network Configuration**.

**Step 2** Select **Yes** for the parameter **X-SWITCH-INFO Support**.

To disable the feature, select **No**.

You can also configure this parameter in the phone configuration XML file (cfg.xml) by entering a string in this format:

<X-SWITCH-INFO\_Support ua="na">Yes</X-SWITCH-INFO\_Support> Default: **No**.

- **Step 3** For wired phone, do the following: a) Select **Voice** > **System** > **VLAN Settings** > **Enable LLDP-MED**.
- **Step 4** Click **Submit All Changes**.

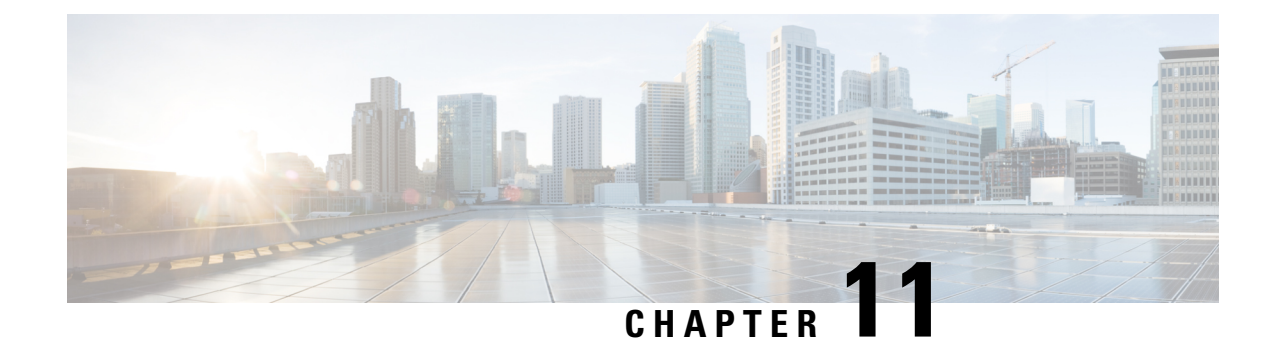

# **Phone Information and Display Configuration**

- Phone [Information](#page-346-0) and Display Settings, on page 325
- [Configure](#page-346-1) the Phone Name, on page 325
- [Customize](#page-347-0) the Startup Screen, on page 326
- [Customize](#page-349-0) Wallpaper for the Phone Display, on page 328
- [Configure](#page-350-0) the Screen Saver with the Phone Web Interface, on page 329
- Adjust [Backlight](#page-352-0) Timer from the Phone Web Interface, on page 331
- Customize the Product [Configuration](#page-353-0) Version, on page 332
- Keep Focus on the [Active](#page-354-0) Call, on page 333
- Enable Inline Call Label or [Session](#page-354-1) (8800 only), on page 333
- Report Headset [Inventory,](#page-355-0) on page 334
- Upgrade Headset using [Configuration](#page-356-0) File (Cisco Headset 320 only), on page 335

### <span id="page-346-1"></span><span id="page-346-0"></span>**Phone Information and Display Settings**

The phone web user interface allows you to customize settings such as the phone name, background picture, logo, and screen saver.

### **Configure the Phone Name**

#### **Before you begin**

Access the phone administration web page. See Access the Phone Web [Interface,](#page-166-0) on page 145.

#### **Procedure**

**Step 1** Select **Voice** > **Phone**.

**Step 2** Under the **General** section, enter the phone name in the **Station Display Name** or **Station Name** field.

When you configure both names on the phone, the phone only displays the **Station Display Name**. If you enable XMPP and set **Display XMPP User ID With Top Priority** to **Yes**, the XMPP user ID overrides the configured name. **Note**

The priority sequence of displaying on the phone screen is as follows:

XMPP user ID > Station Display Name > Station Name.

This name displays on the phone screen. You can also configure this parameter in the configuration file (cfg.xml) by entering a string in this format:

<Station\_Display\_Name ua="na">Recetion Desk</Station\_Display\_Name <Station\_Name ua="na">Recetion Desk</Station\_Name>

**Step 3** Under **General**, enter the phone name in the **Station Display Name** field.

This name displays on the phone screen. You can also configure this parameter in the configuration file (cfg.xml) by entering a string in this format:

<Station\_Display\_Name ua="na">Recetion Desk</Station\_Display\_Name>

**Step 4** Click **Submit All Changes**.

### <span id="page-347-0"></span>**Customize the Startup Screen**

You can create a text or an image logo to display when the Cisco IP Phone boots up. A logo displays during the boot sequence for a short period after the Cisco logo displays.

#### **Before you begin**

Access the phone administration web page. See Access the Phone Web [Interface,](#page-166-0) on page 145.

#### **Procedure**

**Step 1** Click **Voice** > **User**.

**Step 2** In the **Screen** section, select any option from the **Boot Display** field.

- **Default**: Displays a blank screen or existing screen as the startup screen.
- **Download Picture**: Displays a picture as the startup screen. Enter the path in the **Picture Download URL** field.
- **Logo**: Displays a logo as the startup screen. Enter the path in the **Logo URL** field.
- **Text**: Displays a text as the startup screen. Enter text in the **Text Display** field.

You can also configure this parameter in the configuration file (cfg.xml) by entering a string in this format: <Boot\_Display ua="na">Logo</Boot\_Display>

The allowed values are Default|Download Picture|Logo|Text. The default option is Default.

#### **Step 3** To display a picture or a logo, enter the path in the **Picture Download URL** or **Logo URL** field.

For example:

http://10.64.84.147/pictures/image04.png

When you enter an incorrect URL to download the image, the phone fails to upgrade to the new image and displays the existing image. If the phone does not have any image downloaded earlier, it displays a gray screen.

The logo must be a .jpg or a .png file. The phone has a fixed display area. So, if the original logo size doesn't fit into the display area, you need to scale it to fit the screen. For the Cisco IP Phone 7811, 7821, 7841 and 7861 the logo display area is at the mid-center of the phone screen. The display area size of the Cisco IPPhone 7811 is 48x48. The display area size of the Cisco IP Phone 7821, 7841, and 7861 is 64x64.

The logo must be a .jpg or a .png file. The phone has a fixed display area. So, if the original logo size doesn't fit into the display area, you need to scale it to fit the screen. For the Cisco IP Phone 8800 Series, the logo display area is at the mid-center of the phone screen. The display area size of the Cisco IP Phone 8800 Series is 128x128.

The logo must be a .jpg or a .png file. The phone has a fixed display area. So, if the original logo size doesn't fit into the display area, you need to scale it to fit the screen. The logo display area is at the mid-center of the phone screen. The display area sizes are:

- 6821 and 6861: 48x48 pixels
- 6841 and 6851: 64x64 pixels
- 6871: 74x40 pixels

You can also configure this parameter in the configuration file (cfg.xml) by entering a string in this format:

<Picture\_Download\_URL ua="na">http://10.64.84.147/pictures/bootimage1.jpg</Picture\_Download\_URL>

<Logo\_URL ua="na">http://10.64.84.147/pictures/logo\_image.jpg</Logo\_URL>

#### **Step 4** To display text at bootup, enter the text to display in the **Text Display** field following the requirements:

- Enter up to two lines of text with less than 32 characters for each line.
- Insert a new line character  $(\nabla n)$  and escape code (%0a) between the two lines.

For example,

Super\n%0aTelecom

displays:

Super Telecom

• Use the **+** character to add spaces for formatting. You can add multiple **+** characters before and after the text to center it.

You can also configure this parameter in the configuration file (cfg.xml) by entering a string in this format: <Text\_Display ua="na">Super\n%0aTelecom</Text\_Display>

#### **Step 5** Click **Submit All Changes.**

The phone reboots, retrieves the image file, and displays the picture, logo, or text when it boots next time.

# <span id="page-349-0"></span>**Customize Wallpaper for the Phone Display**

You can set the phone to display a custom logo or picture as the background on the phone screen. The maximum file size of wallpaper that you can add is 625k bytes.

#### **Procedure**

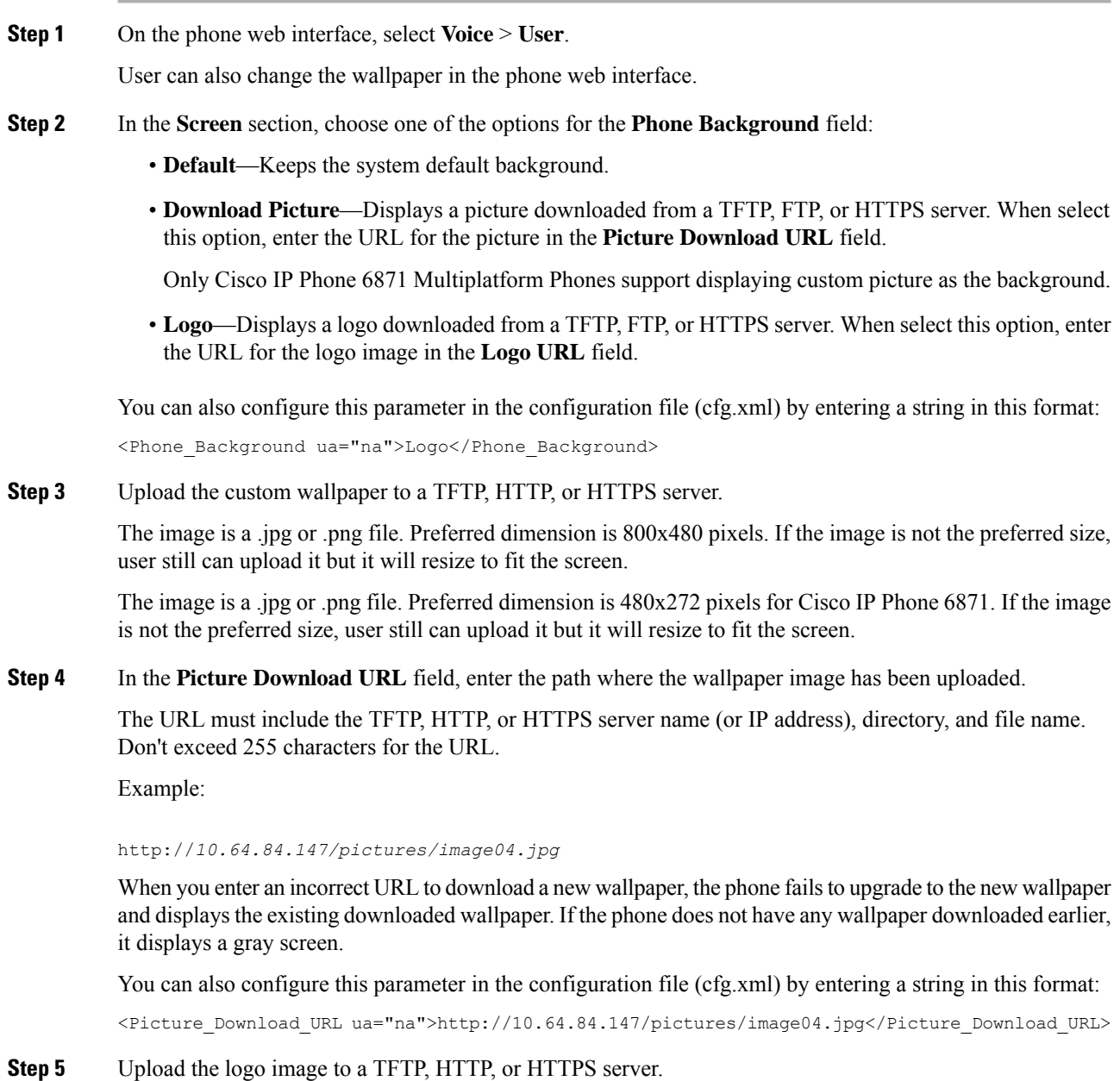

The logo must be a .jpg or a .png file. The phone has a fixed display area. So, if the original logo size doesn't fit into the display area, you need to scale it to fit the screen. For the Cisco IP Phone 7811, 7821, 7841 and

7861 the logo display area is at the mid-center of the phone screen. The display area size of the Cisco IPPhone 7811 is 48x48. The display area size of the Cisco IP Phone 7821, 7841, and 7861 is 64x64.

The logo must be a .jpg or a .png file. The phone has a fixed display area. So, if the original logo size doesn't fit into the display area, you need to scale it to fit the screen. For the Cisco IP Phone 8800 Series, the logo display area is at the mid-center of the phone screen. The display area size of the Cisco IP Phone 8800 Series is 128x128.

The logo must be a .jpg or a .png file. The phone has a fixed display area. So, if the original logo size doesn't fit into the display area, you need to scale it to fit the screen. The logo display area is at the mid-center of the phone screen. The display area sizes are:

- 6821 and 6861: 48x48 pixels
- 6841 and 6851: 64x64 pixels
- 6871: 74x40 pixels
- **Step 6** In the **Logo** URL field, enter the path where the logo image has been uploaded.

The URL must include the TFTP, HTTP, or HTTPS server name (or IP address), directory, and file name. Don't exceed 255 characters for the URL.

Example:

#### http://10.64.84.147/pictures/logo\_image.jpg

When you enter an incorrect URL to download a new logo, the phone fails to upgrade to the newer logo and displays the existing downloaded logo. If the phone does not have any logo downloaded earlier, it displays a gray screen.

You can also configure this parameter in the configuration file (cfg.xml) by entering a string in this format:

<Logo\_URL ua="na">http://10.64.84.147/pictures/logo\_image.jpg</Logo\_URL>

**Step 7** Click **Submit All Changes**.

The phone reboots after you change the background image URL.

### <span id="page-350-0"></span>**Configure the Screen Saver with the Phone Web Interface**

You can configure a screen saver for the phone. When the phone is idle for a specified time, it enters screen saver mode.

Any button press returns the phone to normal mode.

You can also configure the parameters in the phone configuration file with XML (cfg.xml) code. To configure each parameter, see the syntax of the string in [Parameters](#page-351-0) for Screen Saver, on page 330.

#### **Before you begin**

Access the phone administration web interface. See Access the Phone Web [Interface,](#page-166-0) on page 145.

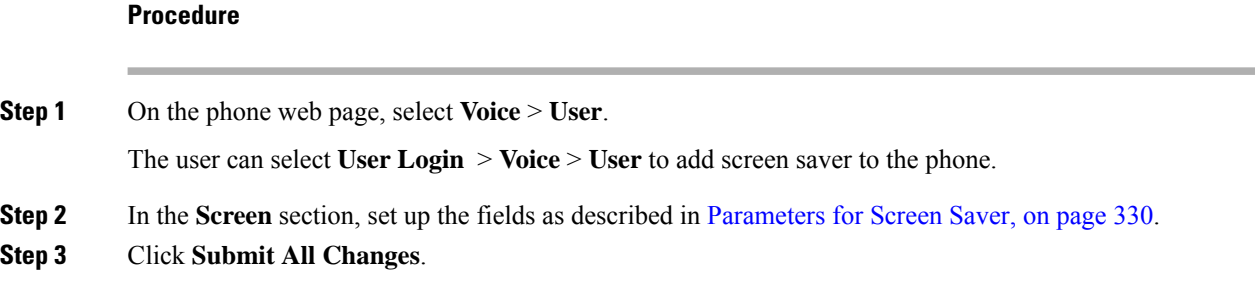

### <span id="page-351-0"></span>**Parameters for Screen Saver**

The following table defines the function and usage of the screen saver parameters in the **Screen** section under the**Voice**> **User** tab in the phone web interface. It also definesthe syntax of the stringthat is added in thephone configuration file (cfg.xml) with XML code to configure a parameter.

#### **Table 53: Parameters for Screen Saver**

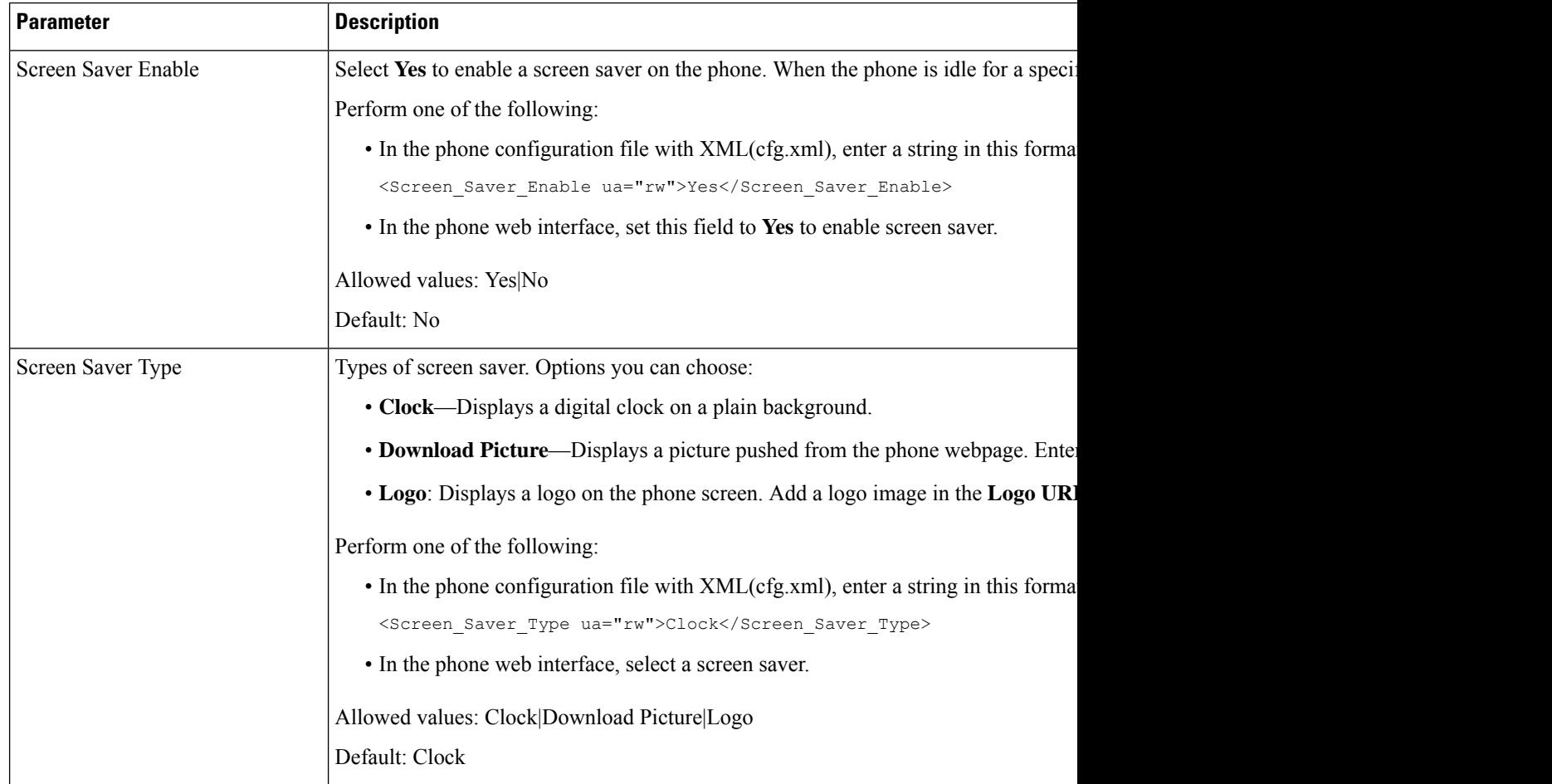

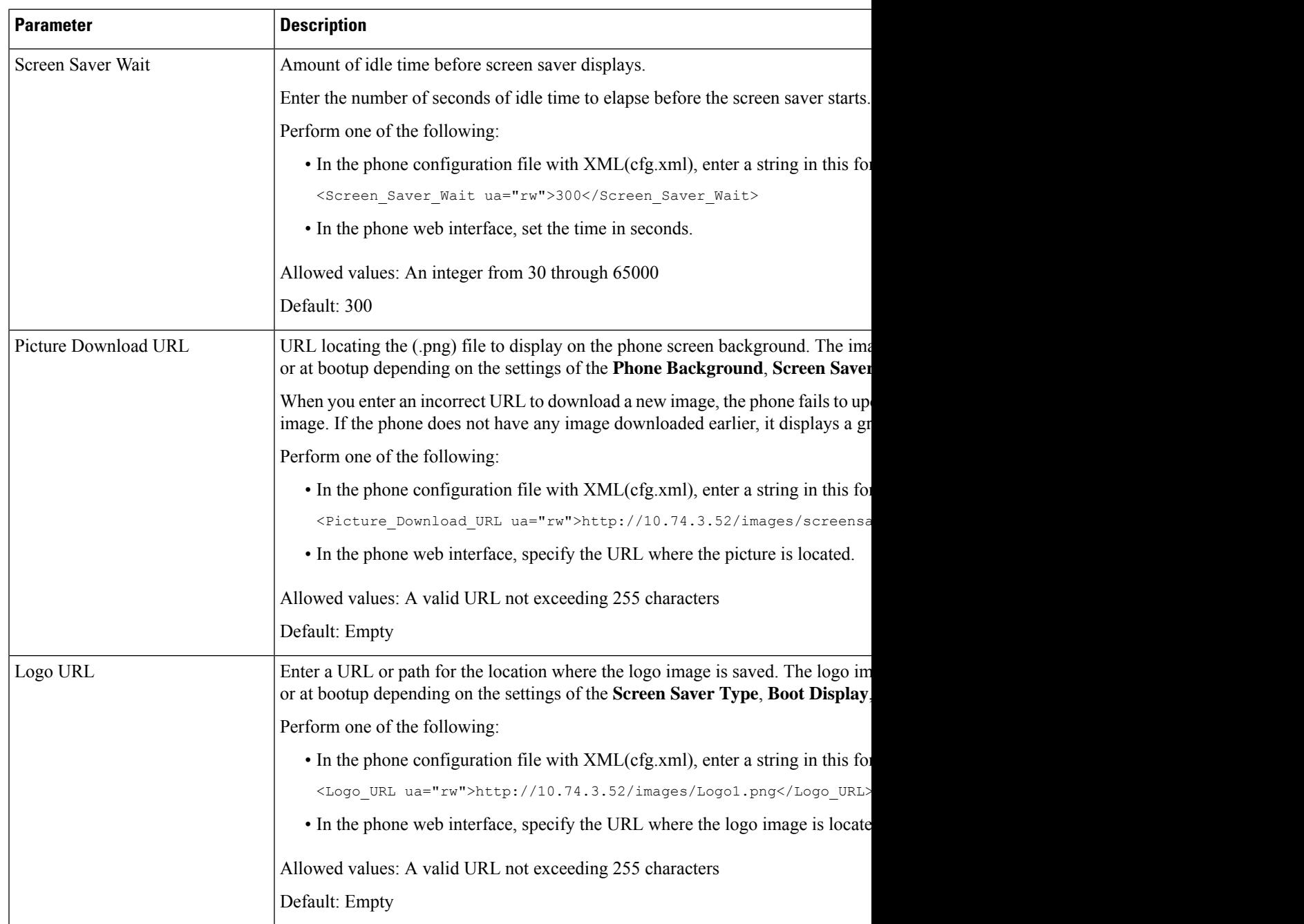

# <span id="page-352-0"></span>**Adjust Backlight Timer from the Phone Web Interface**

You can save energy by disabling the backlight on each phone at a preset time. The phone desktop remains visible, even with the backlight off.

**Procedure**

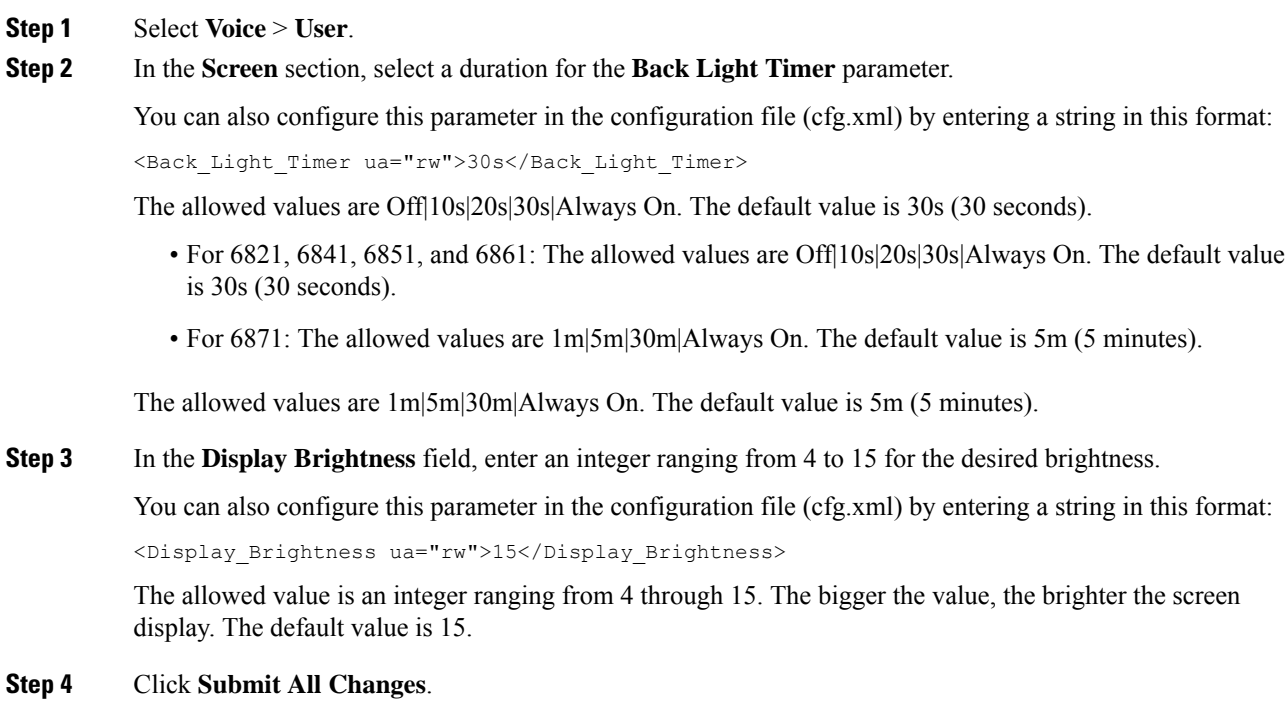

### <span id="page-353-0"></span>**Customize the Product Configuration Version**

You can customize the configuration version of the product in the phone configuration file (cfg.xml). After the change takes effect, the user can view the configuration version of the product information on the phone.

### **Procedure Step 1** Edit the phone configuration file (cfg.xml) in a text or XML editor. **Step 2** Add a value for the element <Device Config Version> in the cfg.xml file. For example: <Device\_Config\_Version ua="na">2021-01-05-v1</Device\_Config\_Version> Default: Empty Value range: 0 to 64 characters If the tag doesn't exist in the cfg.xml file or the parameter value is empty, then the **Configuration version** menu item doesn't display on the phone screen **Product information**. If the length of the assigned characters exceeds the width of the phone screen, the exceeded characters are truncated and represented as an ellipsis (...) on the phone screen. **Note**

For the Cisco IP Phone 6871, if the length of the assigned characters exceeds the width of the phone screen, the exceeded characters are truncated and represented as an ellipsis (...) on the phone screen. **Note**

**Step 3** Save the changes to the cfg.xml file.

### <span id="page-354-0"></span>**Keep Focus on the Active Call**

You can configure the phone to ensure that the active call is still in focus when the user has an incoming call.

By default, the focus on the phone screen automatically moves from the active call to the incoming call. However, you can configure the phone to ensure that the active call always remains in focus, even when the user has an incoming call.

The focus still moves to an incoming call in the following situations:

- The user places an active call on hold and then receives one or more incoming calls, the focus automatically moves to the first incoming call.
- The user is on an active call and receives one or more incoming calls, if the user places the active call on hold, then the focus automatically moves to the first incoming call.

#### **Before you begin**

Access the phone administration web page. See Access the Phone Web [Interface,](#page-166-0) on page 145.

#### **Procedure**

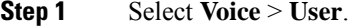

**Step 2** In the **Supplementary Services** section, set the parameter **Keep Focus On Active Call** to **Yes**.

You can also configure this parameter in the configuration file:

<Keep\_Focus\_On\_Active\_Call ua="na">Yes</Keep\_Focus\_On\_Active\_Call>

Allowed values: Yes and No

Default: No

```
Step 3 Click Submit All Changes.
```
### **Enable Inline Call Label or Session (8800 only)**

You can enable inline call label feature to automatically minimize the active call window and view the call session information, such as caller or the callee name, number, call duration, call state, and any special icons like secure call, call recording, etc. in the line label itself. This lets you to view status of various other lines, BLF/SD features, along with the current call information.

#### **Before you begin**

• Access the phone administration web page. See Access the Phone Web [Interface,](#page-166-0) on page 145.

#### **Procedure**

#### **Step 1** Select **Voice** > **User**.

**Step 2** Select **Yes** for the parameter **Auto Collapse Into Line Key**.

To disable the feature, select **No**.

You can also configure this parameter in the phone configuration XML file (cfg.xml) by entering a string in this format:

<Auto\_Collapse\_Into\_Line\_Key ua="rw">Yes</Auto\_Collapse\_Into\_Line\_Key>

Default: **No**.

If the **Auto Collapse Into Line Key** feature is enabled, the call info screen will be closed once the call is answered.

**Step 3** Click **Submit All Changes**.

### <span id="page-355-0"></span>**Report Headset Inventory**

You can configure a phone to report the connected or disconnected peripheral information to the server. The peripherals that the Cisco IP Phone Multiplatform Phones support are Key Expansion Module (KEM) and Cisco headset.

The supported Cisco headsets are Cisco Headset 500 Series and Cisco Headset 700 Series.

#### **Before you begin**

• Access the phone administration web page. See Access the Phone Web [Interface,](#page-166-0) on page 145.

#### **Procedure**

- **Step 1** Select **Voice** > **SIP**.
- **Step 2** In the **Peripheral** section, set the **Peripheral Inventory Enable** parameter to **Yes**.

You can configure this parameter in the phone configuration XML file (cfg.xml) by entering a string in this format:

<Peripheral\_Inventory\_Enable ua="na">No</Peripheral\_Inventory\_Enable>

When the parameter is set to **Yes**, the peripheral inventory headers are included in the SIP Register message. When set to **No**, the headers are not included in the SIP message. Default value of the parameter is **No**.

When one peripheral is connected or disconnected to the phone, next scheduled Register provides the peripheral information in the Peripheral-Data header. All subsequent Registers do not carry peripheral information. The

Peripheral-Data header is included for each peripheral, for example, if there are two headsets present, the header appears twice.

**Step 3** Click **Submit All Changes**.

# <span id="page-356-0"></span>**Upgrade Headset using Configuration File (Cisco Headset 320 only)**

You can add the firmware version to the headset using phone configuration file.

#### **Before you begin**

Access the phone administration web page. See Access the Phone Web [Interface,](#page-166-0) on page 145.

#### **Procedure**

- **Step 1** Select **Voice** > **Provisioning**.
- **Step 2** Under the **Cisco Headset Firmware Upgrade** section, enter the configuration file name in the **Cisco Headset Upgrade Rule** parameter.

For example: **<upgrade protocol>://<upgrade server ip address>[:<port>]>/<path>/<file name>.xml**

HTTP, HTTPS, and TFTP are supported.

**Step 3** Click **Submit All Changes**.

I

**Upgrade Headset using Configuration File (Cisco Headset 320 only)**

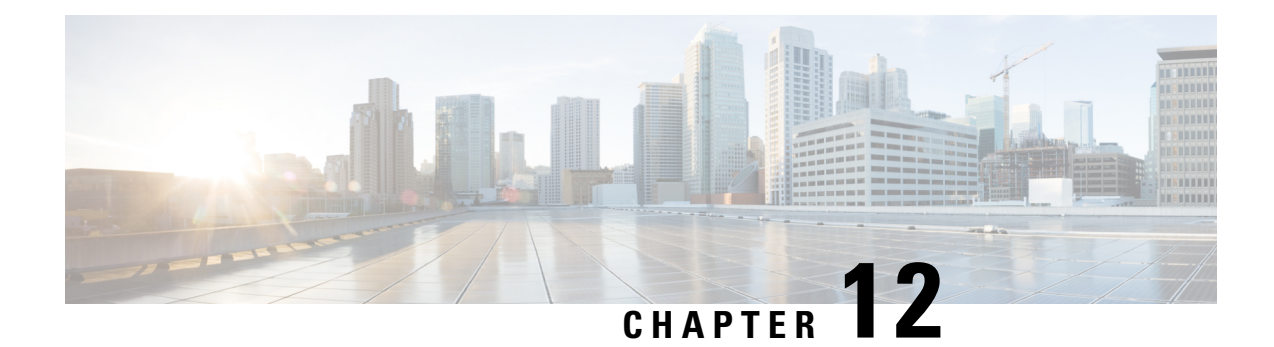

# **Call Features Configuration**

The phone web user interface and the xml configuration files allows you to customize calling features of your phone such as call transfer, call park, conferencing, and speed-dial.

- Enable Call [Transfer,](#page-359-0) on page 338
- Call [Forward,](#page-360-0) on page 339
- Enable Feature Activation Code [Synchronization](#page-365-0) for Forward All Calls, on page 344
- Webex One Button to Join on [Phone,](#page-367-0) on page 346
- Control Webex OBTJ [Meetings](#page-368-0) (8800 Only), on page 347
- Configure [Connected](#page-369-0) Meeting Key List (8800 only), on page 348
- Enable [Conferencing,](#page-369-1) on page 348
- Manage Participant List for Ad Hoc [Conference,](#page-370-0) on page 349
- Enable Remote Call [Recording](#page-371-0) with SIP REC, on page 350
- Enable Remote Call [Recording](#page-373-0) with SIP INFO, on page 352
- Configure Missed Call [Indication](#page-374-0) , on page 353
- Enable Do Not [Disturb,](#page-375-0) on page 354
- Enable [Synchronization](#page-375-1) of Settings Between the Phone and the Server, on page 354
- Enable Webex [Contacts](#page-376-0) on the Phone, on page 355
- [Configure](#page-377-0) Webex Contacts on a Line Key, on page 356
- Add a Softkey for Webex [Contacts,](#page-378-0) on page 357
- [Enable](#page-379-0) Webex Call Logs on the Phone, on page 358
- [Configure](#page-380-0) Star Codes for DND, on page 359
- Set Up a Call Center Agent [Phone,](#page-380-1) on page 359
- Set Up a Phone for [Presence,](#page-385-0) on page 364
- Configure the Number of Call [Appearances](#page-389-0) Per Line, on page 368
- Enable Reverse Name [Lookup,](#page-390-0) on page 369
- [Emergency](#page-392-0) Calls, on page 371
- PLK [Configuration,](#page-396-0) on page 375
- [Programmable](#page-399-0) Softkeys Configuration, on page 378
- Enable Inline Call Label or [Session](#page-416-0) (8800 only), on page 395
- Add Call Park on a [Specific](#page-416-1) Line Key, on page 395

### <span id="page-359-0"></span>**Enable Call Transfer**

You can enable attended call transfer and blind call transfer services for your user.

You can also configure the parameters in the phone configuration file with XML(cfg.xml) code. To configure each parameter, see the syntax of the string in [Parameters](#page-359-1) for Enable Call Transfer, on page 338 table.

#### **Before you begin**

**Procedure**

Access the phone administration web page. See Access the Phone Web [Interface,](#page-166-0) on page 145.

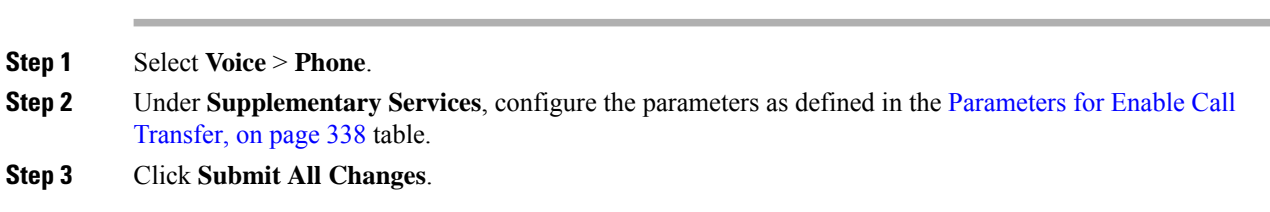

### <span id="page-359-1"></span>**Parameters for Enable Call Transfer**

The following table defines the function and usage of Enable Call Transfer parameters in the Supplementary Services section under the Phone tab in the phone web interface. It also defines the syntax of the string that is added in the phone configuration file with XML(cfg.xml) code to configure a parameter.

#### **Table 54: Parameters for Enable Call Transfer**

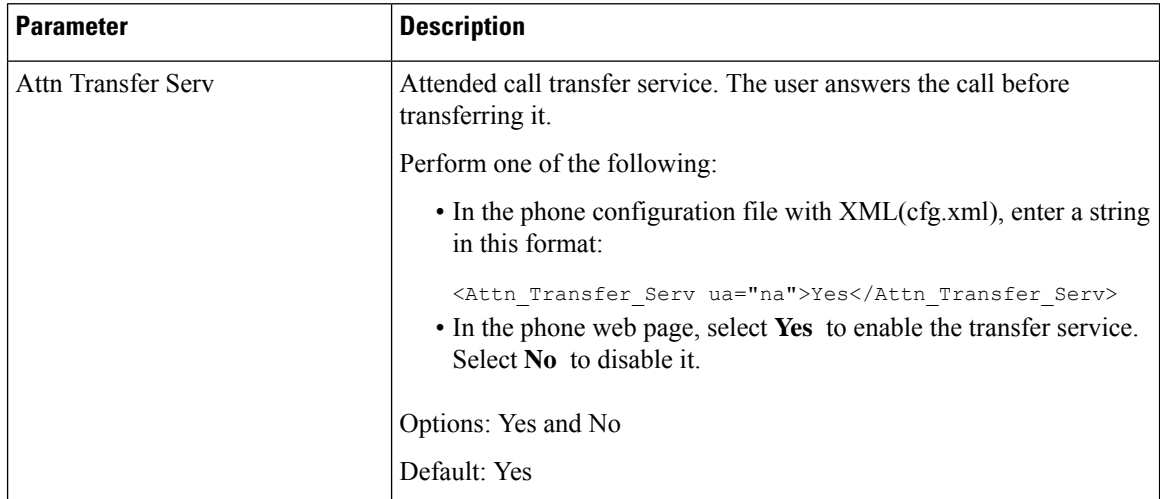
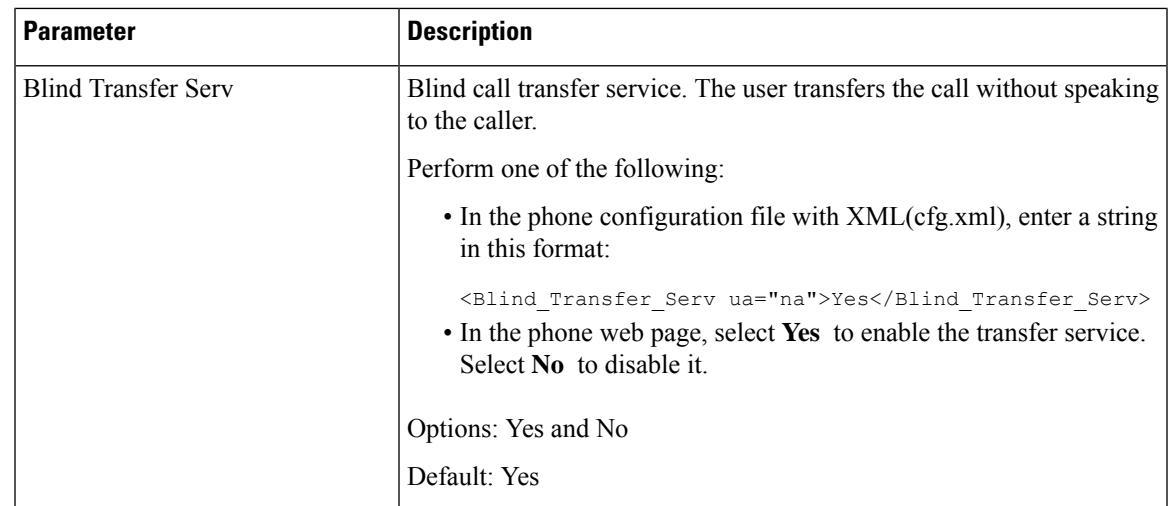

# <span id="page-360-0"></span>**Call Forward**

To enable call forward, you can enable the feature in two places: on the Voice tab and the User tab of the phone web page.

## **Enable Call Forward on Voice Tab**

Perform this task if you want to enable call forward for a user.

You can also configure the parameters in the phone configuration file with XML(cfg.xml) code. To configure each parameter, see the syntax of the string in the [Parameters](#page-361-0) for Enable Call Forward on Voice Tab, on page [340](#page-361-0) table.

### **Before you begin**

Access the phone administration web page. See Access the Phone Web [Interface,](#page-166-0) on page 145.

### **Procedure**

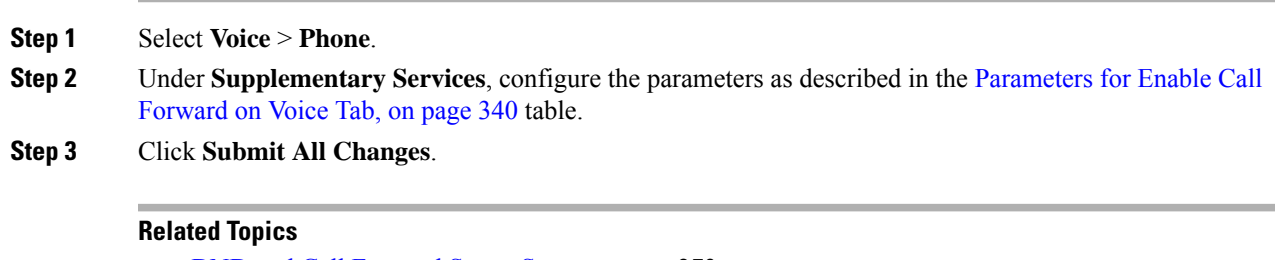

DND and Call [Forward](#page-294-0) Status Sync, on page 273 Enable [Feature](#page-293-0) Key Sync, on page 272 Enable Call [Forward](#page-295-0) Status Sync via XSI Service, on page 274

### <span id="page-361-0"></span>**Parameters for Enable Call Forward on Voice Tab**

The following table defines the function and usage of Enable Call Forward on Voice Tab parameters in the Supplementary Services section under the Phone tab in the phone web interface. It also defines the syntax of the string that is added in the phone configuration file with XML(cfg.xml) code to configure a parameter.

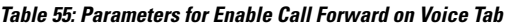

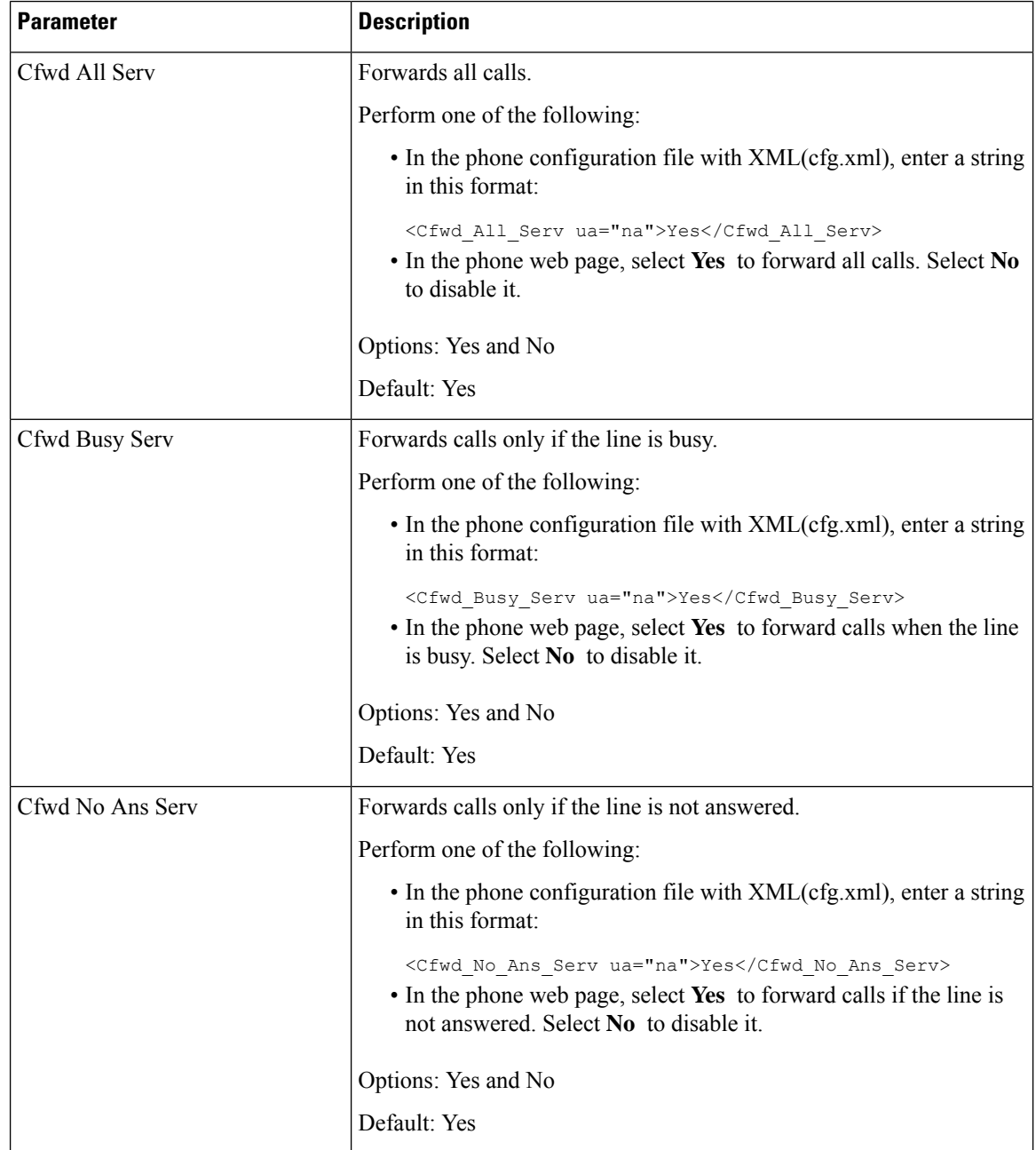

Ш

### **Enable Call Forward on User Tab**

Perform the following task to change the call forward settings from the phone web page.

The settings of call forward are synchronized between the phone and the server when one of the following ways is enabled:

- Feature key synchronization (FKS)
- BroadSoft's Extended Services Interface (XSI) Synchronization

To ensure the settings of call forward on the local phone take effect, you need to disable FKS and XSI first. See Enable [Feature](#page-293-0) Key Sync, on page 272 and Enable Call [Forward](#page-295-0) Status Sync via XSI Service, on page [274](#page-295-0).

The priority of taking effect for call forward setting in the supported modes is: FKS > XSI > Local.

### **Before you begin**

Access the phone administration web page. See Access the Phone Web [Interface,](#page-166-0) on page 145.

Ensure that the call forward setting is enabled on the Voice tab. See Enable Call [Forward](#page-360-0) on Voice Tab, on [page](#page-360-0) 339.

### **Procedure**

- **Step 1** Select **Voice** > **User**.
- **Step 2** In the **Call Forward** section, configure the parameters as described in the Parameters for Enable Call Forward on [User](#page-362-0) Tab, on page 341 table.
- **Step 3** Click **Submit All Changes**.

### <span id="page-362-0"></span>**Parameters for Enable Call Forward on User Tab**

The following table defines the function and usage of Voice > User > Call Forward in the phone web page. It also defines the syntax of the string that is added in the phone configuration file with XML(cfg.xml) code to configure a parameter.

Except for the parameter "Forward Softkey", other parameters in the following table take effect only when FKS and XSI disabled.

| <b>Parameter</b> | <b>Description</b>                                                                                                    |
|------------------|----------------------------------------------------------------------------------------------------|
| Cfwd All         | Forwards all calls. The setting of this parameter takes precedence over<br>Cfwd Busy and Cfwd No Answer.                                   |
|                  | Perform one of the following:                                                                                                    |
|                  | • In the phone configuration file with XML(cfg.xml), enter a string<br>in this format:                                                     |
|                  | <cfwd all="" ua="rw">No</cfwd><br>• In the phone web page, select Yes to forward all calls. Select No<br>to disable it.                    |
|                  | Options: Yes and No                                                                                                    |
|                  | Default: No                                                                                                    |
| Cfwd All Dest    | Specifies the destination to which all calls are forwarded. The destination<br>can be an alphanumeric input, a phone number, or a SIP URI. |
|                  | Perform one of the following:                                                                                                    |
|                  | • In the phone configuration file with XML(cfg.xml), enter a string<br>in this format:                                                     |
|                  | <cfwd all="" dest="" ua="rw">DestinationNumber</cfwd><br>• In the phone web page, enter the destination number in the field.               |
|                  | When you select Yes for Cfwd All, make sure to configure the<br>parameter.                                                                 |
|                  | Default: Empty                                                                                                    |
| Cfwd Busy        | Forwards calls only if the line is busy.                                                                                                   |
|                  | Perform one of the following:                                                                                                    |
|                  | • In the phone configuration file with XML(cfg.xml), enter a string<br>in this format:                                                     |
|                  | <cfwd busy="" ua="rw">No</cfwd><br>• In the phone web page, select Yes to forward calls when the line<br>is busy. Select No to disable it. |
|                  | Options: Yes and No                                                                                                    |
|                  | Default: No                                                                                                    |

**Table 56: Parameters for Enable Call Forward on User Tab**

 $\mathbf{l}$ 

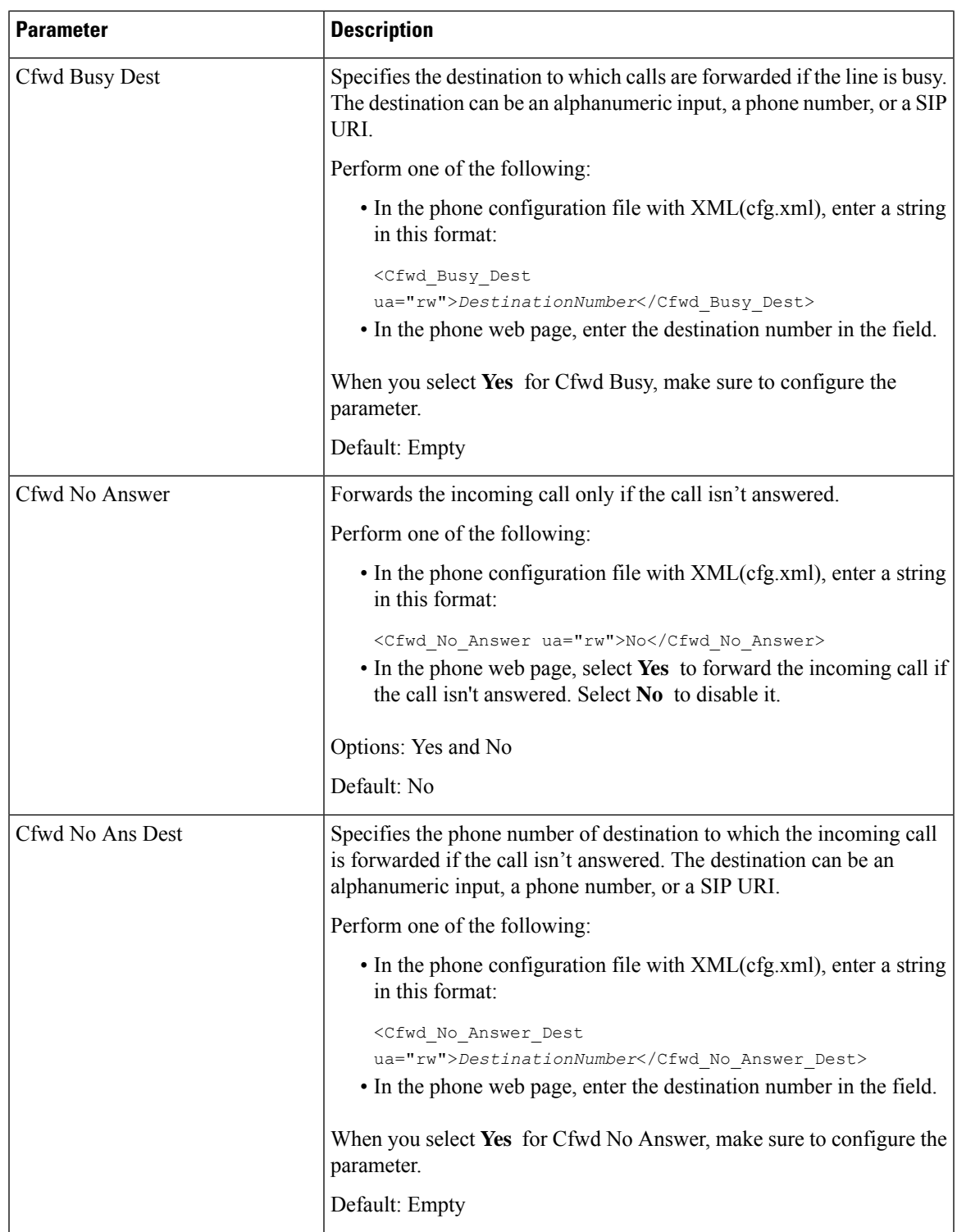

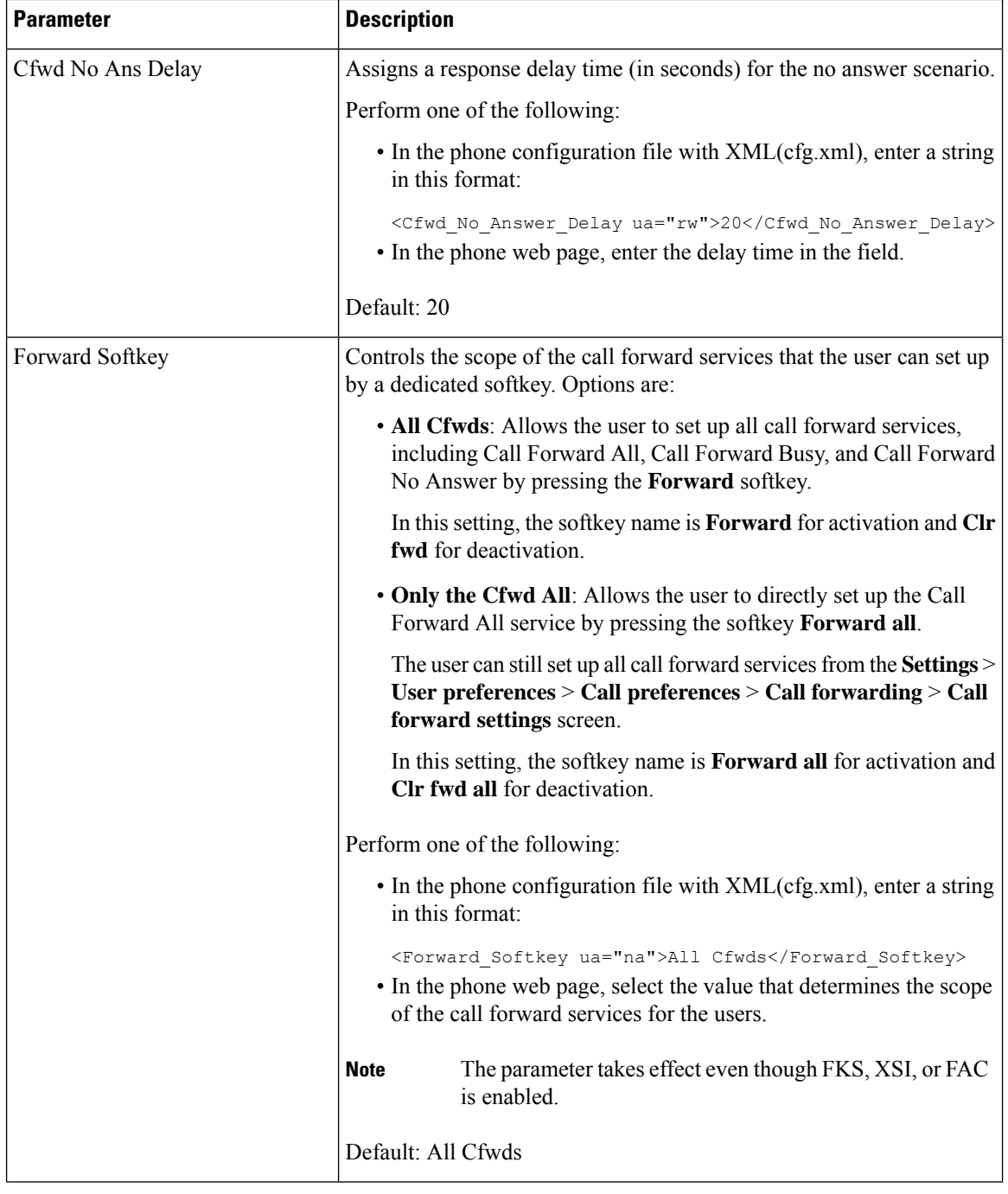

# **Enable Feature Activation Code Synchronization for Forward All Calls**

You can synchronize forwarding all calls feature to the server with a Feature Activation Code (FAC). When you enable thisfeature, theFAC sends out the star code and the destination number with INVITE to the server.

### **Before you begin**

Access the phone administration web page. See Access the Phone Web [Interface,](#page-166-0) on page 145.

### **Procedure**

- **Step 1** Select **Voice** > **Ext (n)**.
- **Step 2** In the **Feature Activation Code Sync** field, select **Yes** to enable the feature.

After you enable this feature, your user can press the **Forward**or **Forwardall** softkey on the phone and enter the destination contact number. When the user presses the **Call** softkey, a voice message plays to confirm the call forward setting status. After successful configuration, a call forward  $\cong$  icon displays at the top of the phone screen.

The softkey name is different based on the value of the parameter Forward Softkey, see Parameters for Enable Call [Forward](#page-362-0) on User Tab, on page 341.

In the phone configuration file with XML(cfg.xml), enter a string in this format:

<Feature\_Activation\_Code\_Sync\_n\_ ua="na">Yes</Feature\_Activation\_Code\_Sync\_n\_>

where, n is the extension number.

Default value: No

Allowed values: Yes or No

```
Step 3 Click Submit All Changes.
```
### **Set Feature Activation Code for the Call Forward All Service**

You can set activation code (star code) that can be used to activate or deactivate the call forward all service.

### **Before you begin**

Access the phone administration web page. See Access the Phone Web [Interface,](#page-166-0) on page 145.

### **Procedure**

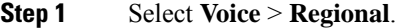

**Step 2** In the **VerticalService Activation Codes** section, ensure that the **Cfwd All Act Code** field is set to the value defined by the server. The default value is \*72.

In the phone configuration file with XML(cfg.xml), enter a string in this format:

<Cfwd\_All\_Act\_Code ua="na">\*72</Cfwd\_All\_Act\_Code>

**Step 3** In the **Vertical Service Activation Codes** section, ensure that the **Cfwd All Deact Code** field is set to the value defined by the server. The default value is \*73.

In the phone configuration file with XML(cfg.xml), enter a string in this format:

<Cfwd\_All\_Deact\_Code ua="na">\*73</Cfwd\_All\_Deact\_Code>

### **Step 4** Click **Submit All Changes**.

Your user can dial  $*72$  in combination with the destination number and press the **Call** softkey to activate the call forward all service.

Your user can dial \*73 and press the **Call** softkey to deactivate the call forward all service.

# **Webex One Button to Join on Phone**

Webex One button to Join (OBTJ) facilitates user to join Webex meeting from the phone. To enable this feature the phone should onboarded to Webex cloud. You can enable thisfeature from the phone configuration file. You should also enable the phone with meeting service. You can add the **Meetings** softkey on the home screen of the phone from the phone web interface. To get more information on how to add the **Meetings** softkey, see Add [Meetings](#page-367-0) Softkey on Phone, on page 346.

OBTJ enables the phone with the following functionalities.

- Phone displays a meeting notification window as a reminder five minutes before a scheduled meeting. The phone displays mutiple softkeys, **Meetings**, **Join**, **Snooze**, **Ignore** on this notification window to help user decide to join a meeting or to ignore it. If there are multiple meetings at the same time, new notification window pops up and the previous notification window disappears.
- User pressesthe **Meetings**softkey to check the list of meetings on the phone scheduled for next 24 hours. If the meeting is in-progress, phone displays duration of the meeting since the start time. For upcoming meetings, the phone displays the meeting start time and end time.
- User can pressthe **Join**button to join a Webex meeting. If the user presess**Snooze** softkey, the notification window of this meeting disappears temporarily, and again pops up after 5 minutes. User can also press **Ignore** softkey to ignore the meeting notification. When user presses **Ignore** softkey, it only ignores the current meeting and doesn't ignore all the meetings in the list.

If the meeting has noSIP URI, **Join**softkey is not available on the notification window and in the meeting list.

• For video meetings, user can press **Self-view on** or **Self-view off** softkey on the phone to show or hide the self-view.

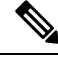

In Firmware release 11.3(7), user can join meeting only with SIP URL. OBTJ with user account is supported but workspace account is not supported. **Note**

### <span id="page-367-0"></span>**Add Meetings Softkey on Phone**

You can add **Meetings** softkey on the home screen of the phone and check details of scheduled meetings.

### **Before you begin**

- Phone onboards to Cisco Webex cloud successfully.
- Access the phone administration web page. See Access the Phone Web [Interface,](#page-166-0) on page 145.

### **Procedure**

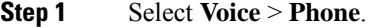

- **Step 2** In the **Programmable Softkeys** section, set the **Programmable Softkey Enable** to **Yes**.
- **Step 3** In the **Idle Key List** and **Missed Call Key List** field, enter **meetings** in the key list.

Edit the field as described in the following example:

```
meetings|;redial|1;newcall|2;dnd;psk1
```
**Meetings**softkey gets added to the phone screen. When **Idle Key List** field doesn't have **meetings** keyword in the field, the softkey doesn't appear.

**Step 4** Click **Submit All Changes**.

# **Control Webex OBTJ Meetings (8800 Only)**

You can enable a phone with the ability of displaying multiple OBTJ meeting notificaitons in the **Meetings** list and to control these meetings.

When meeting service is enabled phone shows following behaviour:

- **Meetings** list displays all meetings scheduled for a specific day. For example, if today is Jan 3rd, the list will display all the meetings scheduled for Jan 3rd, it will not display next day meetings.
- **Barge** and **BargeSlnt** softkeys are not visible.
- PIN challenge meetings are not supported.

### **Before you begin**

- Access the phone administration web page. See Access the Phone Web [Interface,](#page-166-0) on page 145.
- Phone onboards to Cisco Webex cloud successfully.
- Phone has Meeting service enabled.

### **Procedure**

- **Step 1** Select **Voice** > **Phone**.
- **Step 2** In the **Webex** section, set up **Calender Enable** to **Yes** or **No**.

You can configure this parameter in the phone configuration XML file (cfg.xml) by entering a string in this format:

<Webex\_Calendar\_Enable ua="na">No</Webex\_Calendar\_Enable>

When you set **Calender Enable** to **Yes** , phone supports Webex OBTJ meetings with display of multiple meeting notifications in the meeting list. Also, **Meeting** softkey appears. To know more about adding the **Meeting** softkey, see Add [Meetings](#page-367-0) Softkey on Phone, on page 346.

**Step 3** Click **Submit All Changes**.

## **Configure Connected Meeting Key List (8800 only)**

In a connected meeting, user can use leave, self-view off/on, dnd, psk (only DTMF) softkeys.

You can also control the video layout during a meeting usning **Layout** softkey on the phone.

### **Before you begin**

- Access the phone administration web page. See Access the Phone Web [Interface,](#page-166-0) on page 145.
- Phone onboards to Cisco Webex cloud successfully.
- Phone has Meeting service enabled. For more information, see Add Meetings Softkey on Phone, on page [346](#page-367-0).

### **Procedure**

**Step 1** Select **Voice** > **Phone**.

- **Step 2** In the **Programmable Softkeys** section, set the **Programmable Softkey Enable** to **Yes**.
- **Step 3** In the **Connected Meeting Key List** field, edit the field as described in the following example:

leave|2;selfviewoff|3;dnd;psk1

For psk, only DTMF is supported.

To control video layout, add the **Layout**softkey on the phone by adding the layout keyword in the **Connected Meeting Key List** field. You can add the keyword in the this format: leave|2;layout;selfviewoff|3;dnd;psk1

**Step 4** Click **Submit All Changes**.

## **Enable Conferencing**

You can enable your user to talk to several people in a single call. When you enable this feature, your user dials several people and add them to the call.

You can also configure the parameters in the phone configuration file with XML(cfg.xml) code.

#### **Before you begin**

Access the phone administration web page. See Access the Phone Web [Interface,](#page-166-0) on page 145.

### **Procedure**

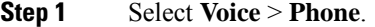

**Step 2** Under **Supplementary Services**, choose **Yes** for the **Conference Serv** parameter.

You can configure this parameter in the phone configuration XML file (cfg.xml) by entering a string in this format:

<Conference\_Serv ua="na">Yes</Conference\_Serv>

Options: Yes and No

Default: Yes

**Step 3** Click **Submit All Changes**.

## **Manage Participant List for Ad Hoc Conference**

During an Ad Hoc conference, you can show the participant list, add others into the conference. You can also remove a participant if you are the host of this meeting.

### **Before you begin**

- Access the phone administration web page. See Access the Phone Web [Interface,](#page-166-0) on page 145.
- In the **Call Feature Settings** section, **Conference Bridge URL** has some valid URL and cannot be empty.

### **Procedure**

- **Step 1** Select **Voice** > **Ext (n)** where n is an extension number.
- **Step 2** In the **Call Feature Settings** section, select **Yes** from the **Callinfo Subscribe** list.

When you select **Yes**, the line will subscribe call-info event, and receive notify from the server for call status changes. This will make participant aware if the current call is in an Ad Hoc conference. Also, it allows to show the participants list.

If you select **No**, for shared lines, both the host and the participants can show participants list. But for private lines, only host can show the participants list.

You can configure this parameter in the phone configuration XML file (cfg.xml) by entering a string in this format:

<CallInfo\_Subscribe\_1\_ ua="na">Yes</CallInfo\_Subscribe\_1\_>

Default: **No**

### **Step 3** Click **Submit All Changes** .

# **Enable Remote Call Recording with SIP REC**

You can enable call recording on a phone so that your user can record an active call. The recording mode configured on the server controls the display of the recording softkeys for each phone.

**Table 57: Recording Mode and Recording Softkeys**

| <b>Recording Mode in Server</b>               | <b>Recording Softkeys Available on the Phone</b>                                                                                                    |
|-----------------------------------------------|----------------------------------------------------------------------------------------------------|
| Always                                        | No softkeys available.                                                                                                    |
|                                               | Your user can't control recording from the phone. Recording starts automatically<br>when a call is connected.                                                                                   |
| Never                                         | PauseRec                                                                                                    |
|                                               | ResumeRec                                                                                                    |
|                                               | When a call is connected, recording starts automatically and your user can<br>control the recording.                                                                                            |
| On Demand                                     | Record                                                                                                    |
|                                               | PauseRec                                                                                                    |
|                                               | ResumeRec                                                                                                    |
|                                               | When a call is connected, recording starts automatically but the recording is<br>not saved until the user presses the Record softkey. Your user sees a message<br>when recording state changes. |
| On Demand with User<br><b>Initiated Start</b> | Record                                                                                                    |
|                                               | PauseRec                                                                                                    |
|                                               | StopRec                                                                                                    |
|                                               | ResumeRec                                                                                                    |
|                                               | The recording only starts when your user presses the Record softkey. Your<br>user sees a message when recording state changes.                                                                  |

During a recording, your usersees different icons which depend on the recording state. The icons are displayed on the Calls screen and also on the line key on which the user is recording a call.

#### **Table 58: Recording Icons**

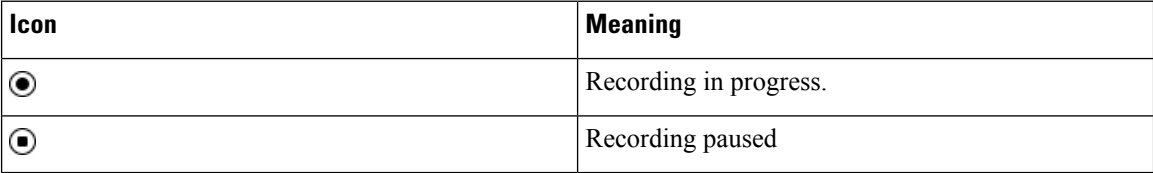

#### **Table 59: Recording Icons**

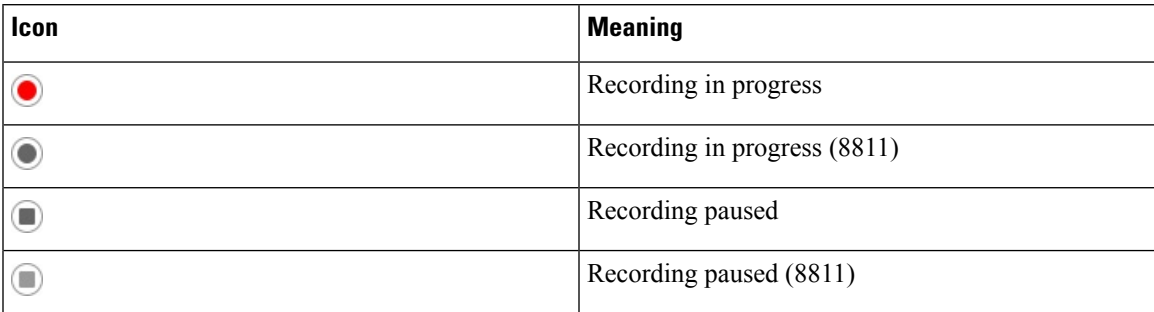

### **Before you begin**

Access the phone administration web page. See Access the Phone Web [Interface,](#page-166-0) on page 145.

### **Procedure**

- **Step 1** Select **Voice** > **Phone**.
- **Step 2** In the **Supplementary Services** section, click **Yes** or click **No** to enable or to disable the **Call Recording Serv** parameter.

You can configure this parameter in the phone configuration XML file (cfg.xml) by entering a string in this format:

<Call\_Recording\_Serv ua="na">Yes</Call\_Recording\_Serv>

Options: Yes and No

Default: No

**Step 3** (Optional) In the **Programmable Softkeys** section, to enable softkeys, add a string in this format in the **Connected Key List** and **Conferencing Key List** fields.

crdstart;crdstop;crdpause;crdresume

- **Step 4** Click the **Ext(n)** tab that requires call recording.
- **Step 5** In the **SIP Settings** section, in the **Call Recording Protocol**, select **SIPREC** as the call recording protocol.

You can configure this parameter in the phone configuration XML file (cfg.xml) by entering a string in this format:

<Call\_Recording\_Protocol\_3\_ ua="na">SIPREC</Call\_Recording\_Protocol\_3\_>

Options: SIPREC and SIPINFO

Default: SIPREC

**Step 6** Click **Submit All Changes**.

## **Enable Remote Call Recording with SIP INFO**

You can enable call recording on a phone so that your user can record an active call.

You can also configure the parameters in the phone configuration file with XML(cfg.xml) code.

During a recording, your user sees different icons which depend on the recording state. The icons are displayed on the Calls screen and also on the line key on which the user is recording a call.

Your user presses the following softkeys to control the phone recording:

- **Record**
- **StopRec**

The recording only starts when your user pressesthe **Record**softkey. Your usersees a message when recording state changes and the recording icon displays on the call screen.

Once a phone recording starts, the **StopRec** softkey can work. The recording stops when your user presses the **StopRec** softkey. Your user sees a message when the recording state changes.

#### **Table 60: Recording Icons**

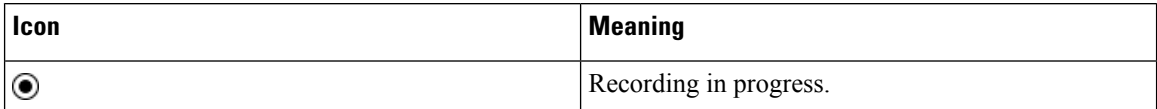

#### **Table 61: Recording Icons**

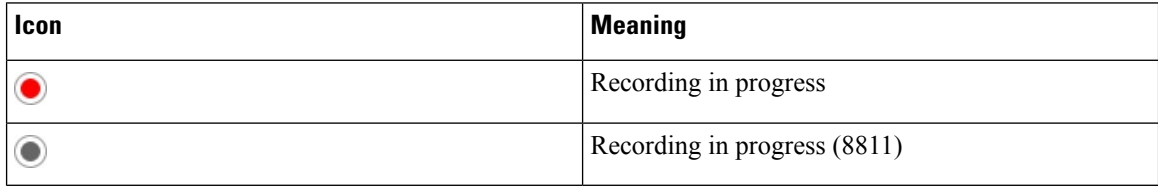

### **Before you begin**

- You need to set up call recording on the call control system.
- Access the phone administration web page. See Access the Phone Web [Interface,](#page-166-0) on page 145.

### **Procedure**

**Step 1** Select **Voice** > **Phone**.

**Step 2** In the **Supplementary Services** section, click **Yes** or click **No** to enable or to disable call recording in the **Call Recording Serv** parameter.

> You can configure this parameter in the phone configuration XML file (cfg.xml) by entering a string in this format:

<Call\_Recording\_Serv ua="na">Yes</Call\_Recording\_Serv>

Options: Yes and No

Default: No

**Step 3** (Optional) In the **Programmable Softkeys** section, to enable softkeys, add a string in this format in the **Connected Key List** and **Conferencing Key List** fields.

crdstart;crdstop;crdpause;crdresume

- **Step 4** Click the **Ext(n)** tab that requires call recording.
- **Step 5** In the SIP Settings section, for the **Call Recording Protocol** parameter, select **SIPINFO** as the call recording protocol.

You can configure this parameter in the phone configuration XML file (cfg.xml) by entering a string in this format:

```
<Call_Recording_Protocol_1_ ua="na">SIPINFO</Call_Recording_Protocol_1_>
```
Options: SIPREC and SIPINFO

Default: SIPREC

**Step 6** Click **Submit All Changes**.

# **Configure Missed Call Indication**

You can configure a missed call alert on the phone handset LED.

You can also configure the parameters in the phone configuration file with XML(cfg.xml) code.

### **Before you begin**

Access the phone administration web page. See Access the Phone Web [Interface,](#page-166-0) on page 145.

### **Procedure**

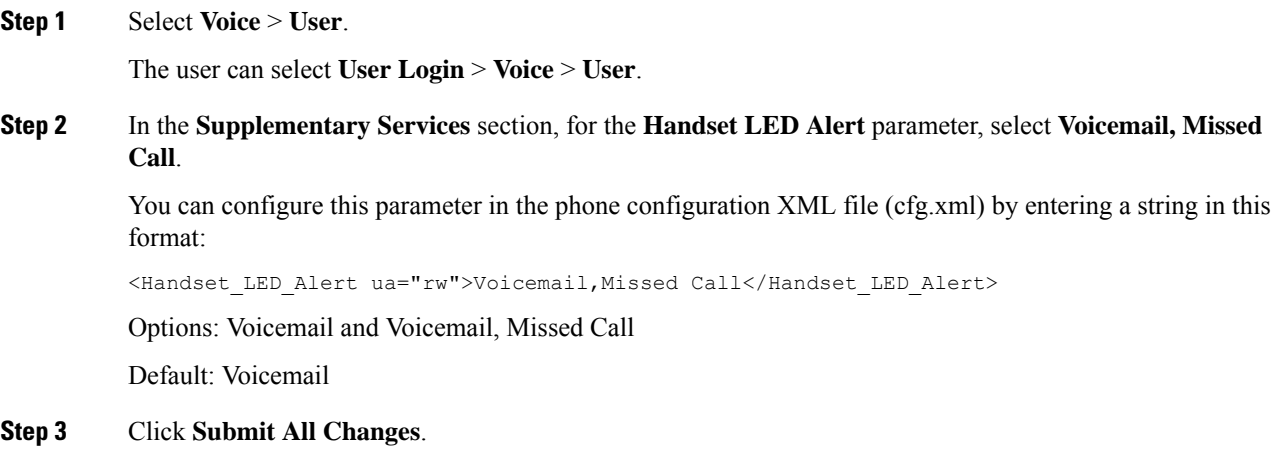

## **Enable Do Not Disturb**

You can allow persons to turn the Do not disturb feature on or off. The caller receives a message that the person is unavailable. A person can pressthe **Ignore** softkey on the phone to divert an incoming call to another destination.

If the feature is enabled for the phone, users can turn the feature on or off with the DND softkey.

You can also configure the parameters in the phone configuration file with XML(cfg.xml) code.

#### **Before you begin**

Access the phone administration web page. See Access the Phone Web [Interface,](#page-166-0) on page 145.

#### **Procedure**

**Step 1** Select **Voice** > **User**.

### **Step 2** In the **Supplementary Services** area, for the **DND Setting** parameter, select **Yes**.

You can configure this parameter in the phone configuration XML file (cfg.xml) by entering a string in this format:

<DND\_Setting ua="rw">Yes</DND\_Setting>

Options: Yes and No

Default: No

### **Step 3** Click **Submit All Changes**.

When you select a line (multiline phone), a Do Not Disturb banner displays at the top of the phone screen.

#### **What to do next**

Change another setting to ensure that multiline phones correctly display the Do not disturb (currently, a steady, green color) status for each selected or unselected line. See DND and Call [Forward](#page-294-0) Status Sync, on page 273.

Users can enable or turn off the DND feature for each phone line if you configure star codes for DND. See [Configure](#page-380-0) Star Codes for DND, on page 359.

### **Related Topics**

DND and Call [Forward](#page-294-0) Status Sync, on page 273 Enable [Feature](#page-293-0) Key Sync, on page 272 Enable DND Status Sync via XSI [Service,](#page-296-0) on page 275

# **Enable Synchronization of Settings Between the Phone and the Server**

Enable the synchronization of settings between the phone and the server.

This setting must be enabled for the following features and types of users:

- Call forward all
- DND
- Executives and assistants (Cisco IP Phone 6871 only)

You can also configure the parameters in the phone configuration file with XML(cfg.xml) code.

If a line key is configured with feature key sync and is also enabled with DND or call forward feature, the respective DND  $\mathcal{O}_{\text{icon}}$  or the call forward  $\sim$  icon is displayed next to the line key label. If the line key has a missed call, a voice message, or an urgent voicemail alert, the DND icon or the call forward icon is also displayed with the alert notification.

### **Before you begin**

Access the phone administration web page. See Access the Phone Web [Interface,](#page-166-0) on page 145.

### **Procedure**

**Step 1** Select **Voice** > **Ext** [n] (where [n] is the extension number).

**Step 2** In the **Call Feature Settings** section, set the **Feature Key Sync** parameter to **Yes**.

You can configure this parameter in the phone configuration XML file (cfg.xml) by entering a string in this format:

```
<!-- Call Feature Settings -->
<Feature_Key_Sync_1_ ua="na">Yes</Feature_Key_Sync_1_>
```
Options: Yes and No

Default: No

**Step 3** Click **Submit All Changes**.

## **Enable Webex Contacts on the Phone**

When you onboard a phone to Webex cloud successfully, you can enable the phone to support Webex contacts. When you enable this feature on the phone, your user can see the Webex directory under the phone directory list.

When you configure **Max Display Records** parameter value more than 100, the query result displays only hundred contacts for a search in Webex directory and All directory. When search result has count more than the allowed display record value, user see a message: Too many matches found.Refine your search. For more information on **Max Display Records** parameter, see [Parameters](#page-444-0) for Directory Services, on [page](#page-444-0) 423.

### **Before you begin**

• Phone onboards to Cisco Webex cloud successfully. For more information on phone onboarding to Webex Cloud, see Webex for Cisco [BroadWorks](https://www.cisco.com/c/en/us/td/docs/voice_ip_comm/cloudCollaboration/wx4bwks/Solution_Guide/wbxbw_b_solution-guide.html) Solution Guide.

• Access the phone administration web page. See Access the Phone Web [Interface,](#page-166-0) on page 145.

### **Procedure**

**Step 1** Select **Voice** > **Phone**.

**Step 2** In the **Webex** section, set the **Directory Enable** to **Yes**.

You can configure this parameter in the phone configuration XML file (cfg.xml) by entering a string in this format:

<Webex\_Directory\_Enable ua="na">Yes</Webex\_Directory\_Enable>

Default value: No

**Step 3** In the **Directory Name** field, enter a name for the Webex directory.

You can configure this parameter in the phone configuration XML file (cfg.xml) by entering a string in this format:

<Webex\_Directory\_Name ua="na">wcdir</Webex\_Directory\_Name>

Default value: Empty

The name you enter (for example, **wcdir** ), displays as the Webex directory name on the phone under the directory list. You can modify this name from the phone administration web page or from the configuration XML file string. When required, your user can also modify this name from the phone. When the **Directory Name** field is empty, by default, the Webex directory name on the phone appears as **Webex directory**.

When the phone is not onboarded to Cisco Webex cloud successfully, the **Webex directory** doesn't appear under the directory list.

```
Step 4 Click Submit All Changes.
```
## **Configure Webex Contacts on a Line Key**

You can configure Webex contacts on a line key. This line key becomes a shortcut to the Webex directory.

#### **Before you begin**

- Phone onboards to Cisco Webex cloud successfully.
- Access the phone administration web page. See Access the Phone Web [Interface,](#page-166-0) on page 145.
- **Directory Enable** on the phone administration web page is set to **Yes.**

### **Procedure**

- **Step 1** Select **Voice** > **Phone**.
- **Step 2** Select a line key.
- **Step 3** (Optional) Set the **Extension** parameter to **Disabled** to disable the extension.

If the Direct PLK Configuration feature is disabled, you must disable the extension to configure Webex contacts on the line key. If the feature is enabled, you can skip this step. For details, see Enable Direct PLK [Configuration,](#page-397-0) on page 376. **Note**

You can also configure this parameter in the phone configuration file (cfg.xml). The parameter is line-specific. Enter a string in this format:

<Extension\_*n*\_ ua="na">Disabled</Extension\_*n*\_>

where *n* is the extension number.

**Step 4** In the **Extended Function** parameter, enter a string in this format:

fnc=shortcut;url=webexdir;nme=cloudplk

where fine=shortcut means function=shortcut, url is the menu to open this line key, and nme is the name for the Webex directory.

In the string, when nme is empty or you don't include nme in the string, by default, the line key displays the directory name as **Webex directory**.

You can also configure this parameter in the configuration file (cfg.xml). Enter a string in this format:

<Extended\_Function\_*n*\_ ua="na">fnc=shortcut;url=webexdir;nme=cloudplk</Extended\_Function\_*n*\_>

where *n* is the extension number.

The line key is configured with the feature. For example, if you assign the feature in line key number nine, the user sees **cloudplk** appears in the line number nine as a shortcut to the Webex directory. By pressing this configured line key, user can access the **Search Webex directory** screen and can search the Webex contacts.

If **Directory Enable** on the phone administration web page is set to **No**, the line key doesn't work.

If the phone is not onboarded to the Webex cloud successfully, the line key doesn't work.

**Step 5** Click **Submit All Changes**.

## **Add a Softkey for Webex Contacts**

You can configure Webex contacts to a softkey. This softkey becomes a shortcut to the Webex directory.

### **Before you begin**

- Phone onboards to Cisco Webex cloud successfully.
- Access the phone administration web page. See Access the Phone Web [Interface,](#page-166-0) on page 145.
- **Directory Enable** on the phone administration web page is set to **Yes.**

### **Procedure**

**Step 1** Select **Voice** > **Phone**.

### **Step 2** In the **Programmable Softkeys** section, set the **Programmable Softkey Enable** to **Yes**.

**Step 3** Configure a PSK field from PSK 1 through PSK 16 with a string in this format:

fnc=shortcut;url=webexdir;nme=cloudplk

You can also configure this parameter in the configuration file (cfg.xml). Enter a string in this format:

<PSK\_*n* ua=na>fnc=shortcut;url=webexdir;nme=cloudplk</PSK\_*n*>

A softkey is configured with the feature and appears on the phone. For example, **cloudplk** appears as a softkey and acts as a shortcut to the Webex directory. By pressing this softkey, user can access the **Search Webex directory** screen and can search the Webex contacts.

In the string, when nme is empty or you don't include nme in the string, by default, the softkey displays the directory name as **Webex Dir**.

If **Directory Enable** on the phone administration web page is set to **No**, the softkey doesn't work.

If the phone is not onboarded to Cisco Webex cloud successfully, the softkey doesn't work.

# **Enable Webex Call Logs on the Phone**

You can now enable a phone to support Webex call logs. When you enable this feature, the **Display recents from** menu under the **Recents** screen includes the **Webex** option in the calls list. The user then can set the option **Webex** to see the list of recent Webex calls.

### **Before you begin**

- Phone onboards to Webex cloud successfully. For more information on phone onboarding to Webex cloud, see Webex for Cisco [BroadWorks](https://www.cisco.com/c/en/us/td/docs/voice_ip_comm/cloudCollaboration/wx4bwks/Solution_Guide/wbxbw_b_solution-guide.html) Solution Guide.
- Access the phone administration web page. See Access the Phone Web [Interface,](#page-166-0) on page 145.
- Under the **Call Log** section, enable the **CallLog Enable** parameter and select a phone line from **CallLog Associated Line** for which you want to display the Webex recent call logs.

### **Procedure**

**Step 1** Select **Voice** > **Phone**.

**Step 2** In the **Call Log** section, set the **CallLog Enable** parameter to **Yes** and **Display Recents From** parameter to **Webex**.

You can configure this parameter in the phone configuration XML file (cfg.xml) by entering a string in this format:

<CallLog\_Enable ua="na">Yes</CallLog\_Enable>

<Display\_Recents\_From ua="na">Webex</Display\_Recents\_From>

Default value of **Display Recents From** : Phone

### **Step 3** Click **Submit All Changes**.

On the phone, the user can view the duration of any received or placed Webex call log by selecting a call log under **Recents** > **All calls**. For a missed call, the call duration is not available. **Note**

## <span id="page-380-0"></span>**Configure Star Codes for DND**

You can configure star codes that a user dials to turn on or off the do not disturb (DND) feature on a phone. You can also configure the parameters in the phone configuration file with XML(cfg.xml) code.

### **Before you begin**

Access the phone administration web page. See Access the Phone Web [Interface,](#page-166-0) on page 145.

#### **Procedure**

- **Step 1** Select **Voice** > **Regional**.
- **Step 2** In the **Vertical Service Activation Codes** section, enter \*78 for the **DND Act Code** parameter.

You can configure this parameter in the phone configuration XML file (cfg.xml) by entering a string in this format:

<DND\_Act\_Code ua="na">\*78</DND\_Act\_Code>

**Step 3** In the **Vertical Service Activation Codes** section, enter \*79 for the **DND Deact Code** parameter.

You can configure this parameter in the phone configuration XML file (cfg.xml) by entering a string in this format:

<DND\_Deact\_Code ua="na">\*79</DND\_Deact\_Code>

**Step 4** Click **Submit All Changes**.

# **Set Up a Call Center Agent Phone**

You can enable a phone with Automatic Call Distribution (ACD) features. This phone acts as a call center agent's phone and can be used to trace a customer call, to escalate any customer call to a supervisor in emergency, to categorize contact numbers using disposition codes, and to view customer call details.

You can also configure the parameters in the phone configuration file with XML(cfg.xml) code. To configure each parameter, see the syntax of the string in the [Parameters](#page-381-0) for Call Center Agent Setup, on page 360 table.

### **Before you begin**

- Set up the phone as a call center phone on the BroadSoft server.
- Access the phone administration web page. See Access the Phone Web [Interface,](#page-166-0) on page 145.

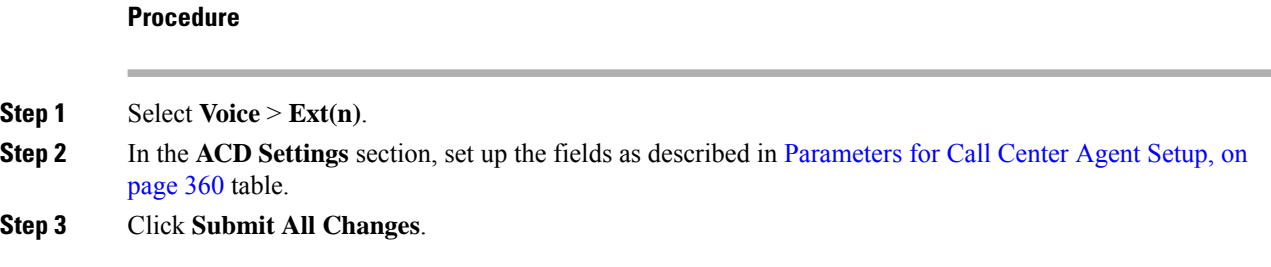

## <span id="page-381-0"></span>**Parameters for Call Center Agent Setup**

The following table defines the function and usage of Call Center Agent Setup parameters in the ACD Settings section under the Ext(n) tab in the phone web interface. It also defines the syntax of the string that is added in the phone configuration file with XML(cfg.xml) code to configure a parameter.

| <b>Parameter</b>               | <b>Description</b>                                                                                                    |
|--------------------------------|----------------------------------------------------------------------------------------------------|
| <b>Broadsoft ACD</b>           | Enables the phone for Automatic Call Distribution (ACD).                                                                                            |
|                                | Perform one of the following:                                                                                                    |
|                                | • In the phone configuration file with XML(cfg.xml), enter a string<br>in this format:                                                              |
|                                | <broadsoft 1="" acd="" ua="na">Yes</broadsoft><br>• In the phone web page, select Yes to enable this feature and select<br><b>No</b> to disable it. |
|                                | Options: Yes and No                                                                                                    |
|                                | Default: No                                                                                                    |
| <b>Call Information Enable</b> | Enables the phone to display details of a call center call.                                                                                         |
|                                | Perform one of the following:                                                                                                    |
|                                | • In the phone configuration file with XML(cfg.xml), enter a string<br>in this format:                                                              |
|                                | <call 1<br="" enable="" information="">ua="na"&gt;Yes</call>                                                                                        |
|                                | • In the phone web page, select Yes to enable this feature. Select<br>No to disable it.                                                             |
|                                | Options: Yes and No                                                                                                    |
|                                | Default: Yes                                                                                                    |

**Table 62: Parameters for Call Center Agent Setup**

 $\mathbf I$ 

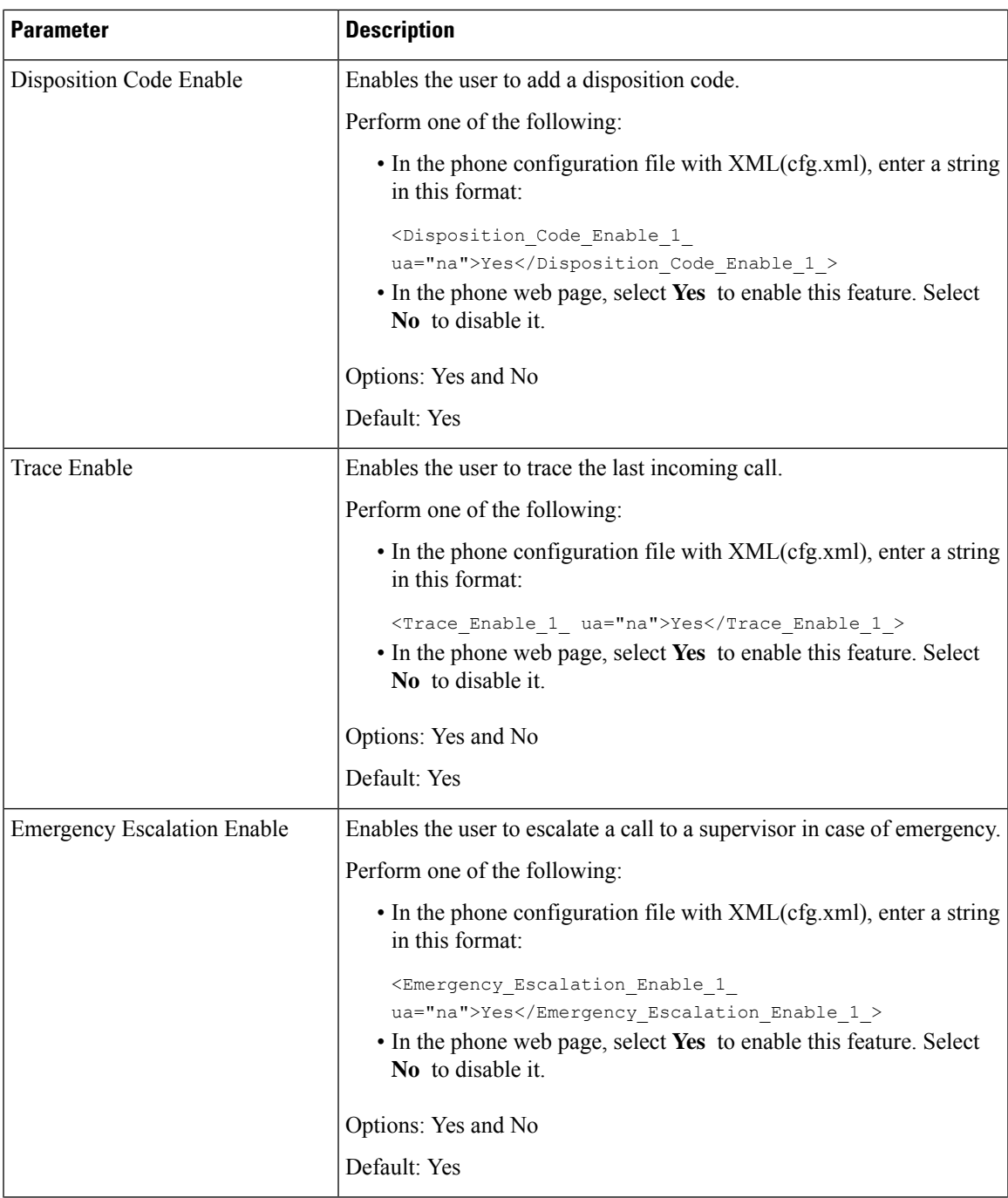

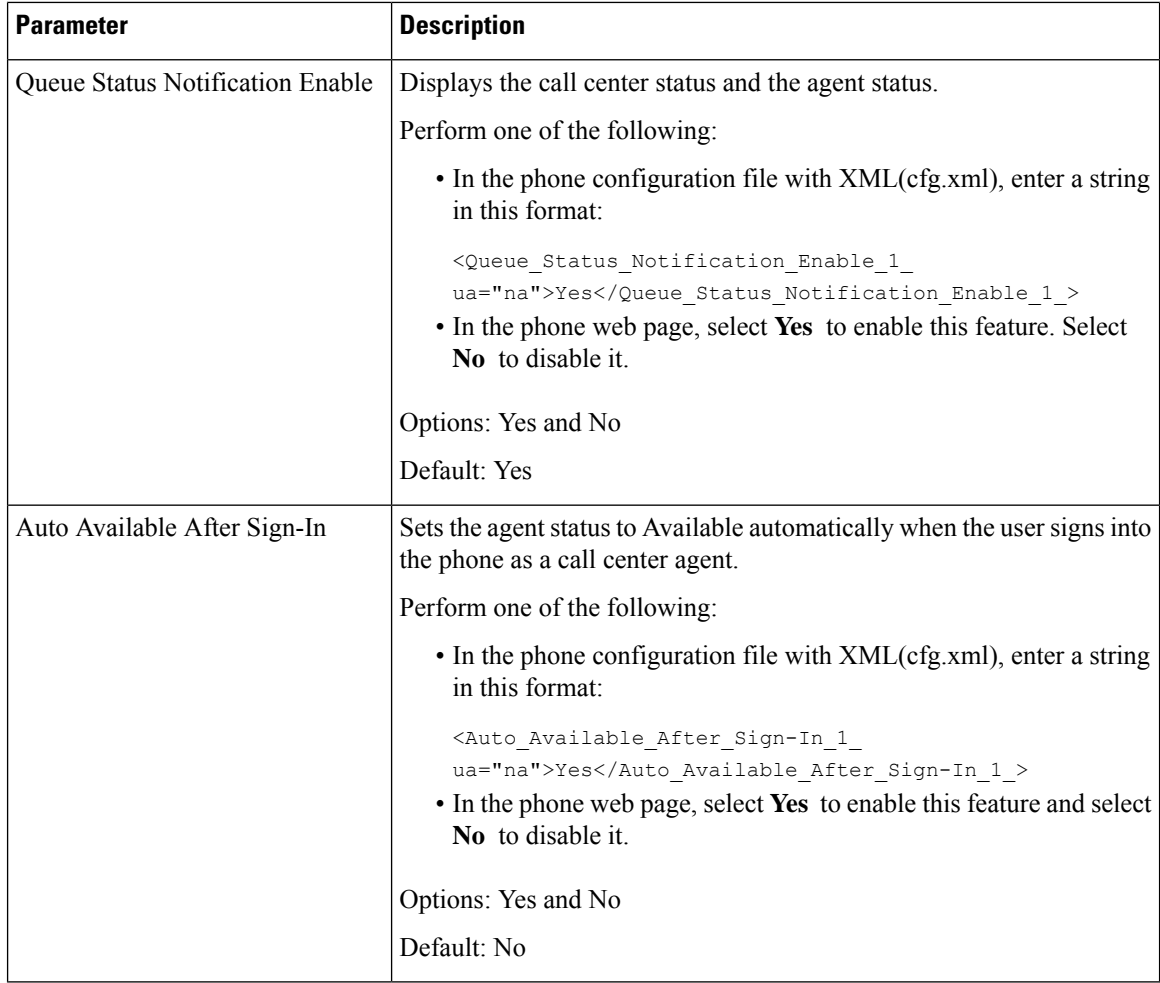

### **Restore the ACD Status**

You can enable the phone to automatically set the ACD status to the last local value in one of the following situations:

- Phone is powered on.
- Phone status is changed to "Registered" from "Unregistered" or "Registration failed" status.
- Registration destination server IP address is changed when failover happens, a fallback happens, or a DNS response is changed.

### **Before you begin**

- Set up the phone as a call center phone on the BroadSoft server.
- Access the phone administration web page. See Access the Phone Web [Interface,](#page-166-0) on page 145.

### **Procedure**

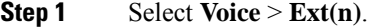

**Step 2** In the **ACD Settings** section, set **BraodSoft ACD** to **Yes**.

- **Step 3** From **ACD** Status field, select one of the options:
	- **Sync From Local**: Select this option to restore the last local status as ACD status when the phone boots up, status is changed to "Registered" from "Unregistered" or "Registration failed", or registration destination ip address is changed due to failover, fallback or DNS response is changed.

When the intial ACD status is configured to sync from local, and the last local status is unavailable with a reason code, after the phone boots up, the reason code will not be restored.

• **Sync From Server**: Select this option to get ACD intial status from the server. This is the default value.

You can configure this parameter in the phone configuration XML file (cfg.xml) by entering a string in this format:

<ACD Status n ua="na">Sync From Local</ACD Status n >

where  $n = 1$  to 16

**Step 4** Click **Submit All Changes**.

### **Display or Hide Unavailable Menu Text Box of Agent Status on the Phone**

You can control if your user wants to hide the **Unavailable** menu text box of the **Set agent status** screen on the phone.

### **Before you begin**

- Set up the phone as a call center phone on the BroadSoft server.
- Access the phone administration web page. See Access the Phone Web [Interface,](#page-166-0) on page 145.

### **Procedure**

- **Step 1** Select **Voice**  $> \text{Ext}(n)$ .
- **Step 2** In the **ACD Settings** section, set the **Unavailable Reason Code Enable** parameter to **No** to hide the **Unavailable** text box on the phone.

To display the text box, select **Yes**. This is the default value.

You can configure this parameter in the phone configuration XML file (cfg.xml) by entering a string in this format:

<Unavailable\_Reason\_Code\_Enable\_1\_ ua="na">**Yes**</Unavailable\_Reason\_Code\_Enable\_1\_>

### **Step 3** Click **Submit All Changes**.

# **Set Up a Phone for Presence**

You can enable the BroadSoft XMPP directory for the phone user.

You can also configure the parameters in the phone configuration file with XML(cfg.xml) code. To configure each parameter, see the syntax of the string in the [Parameters](#page-385-0) for Set Up Presence, on page 364 table.

### **Before you begin**

- Set up the BroadSoft server for XMPP.
- Access the phone administration web page. See Access the Phone Web [Interface,](#page-166-0) on page 145.

### **Procedure**

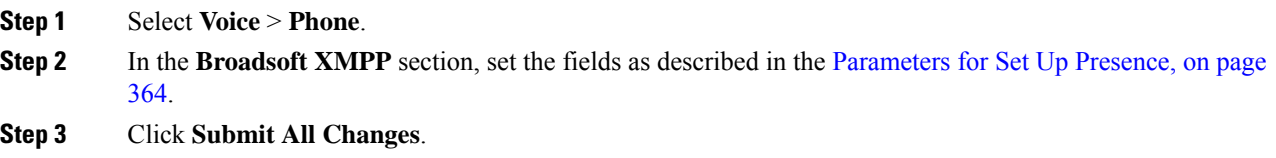

## <span id="page-385-0"></span>**Parameters for Set Up Presence**

The following table defines the function and usage of Set Up Presence parameters in the Broadsoft XMPP section under the Phone tab in the phone web interface. It also defines the syntax of the string that is added in the phone configuration file with XML(cfg.xml) code to configure a parameter.

| <b>Parameter</b>   | <b>Description</b>                                                                                                    |
|--------------------|----------------------------------------------------------------------------------------------------|
| <b>XMPP</b> Enable | Enables the BroadSoft XMPP directory for the phone user.                                                                    |
|                    | Perform one of the following:                                                                                               |
|                    | • In the phone configuration file with XML(cfg.xml), enter a string<br>in this format:                                      |
|                    | <xmpp enable="" ua="na">Yes</xmpp><br>• In the phone web page, select Yes to forward all calls. Select No<br>to disable it. |
|                    | Options: Yes and No                                                                                                    |
|                    | Default: No                                                                                                    |

**Table 63: Parameters for Set Up Presence**

 $\mathbf{l}$ 

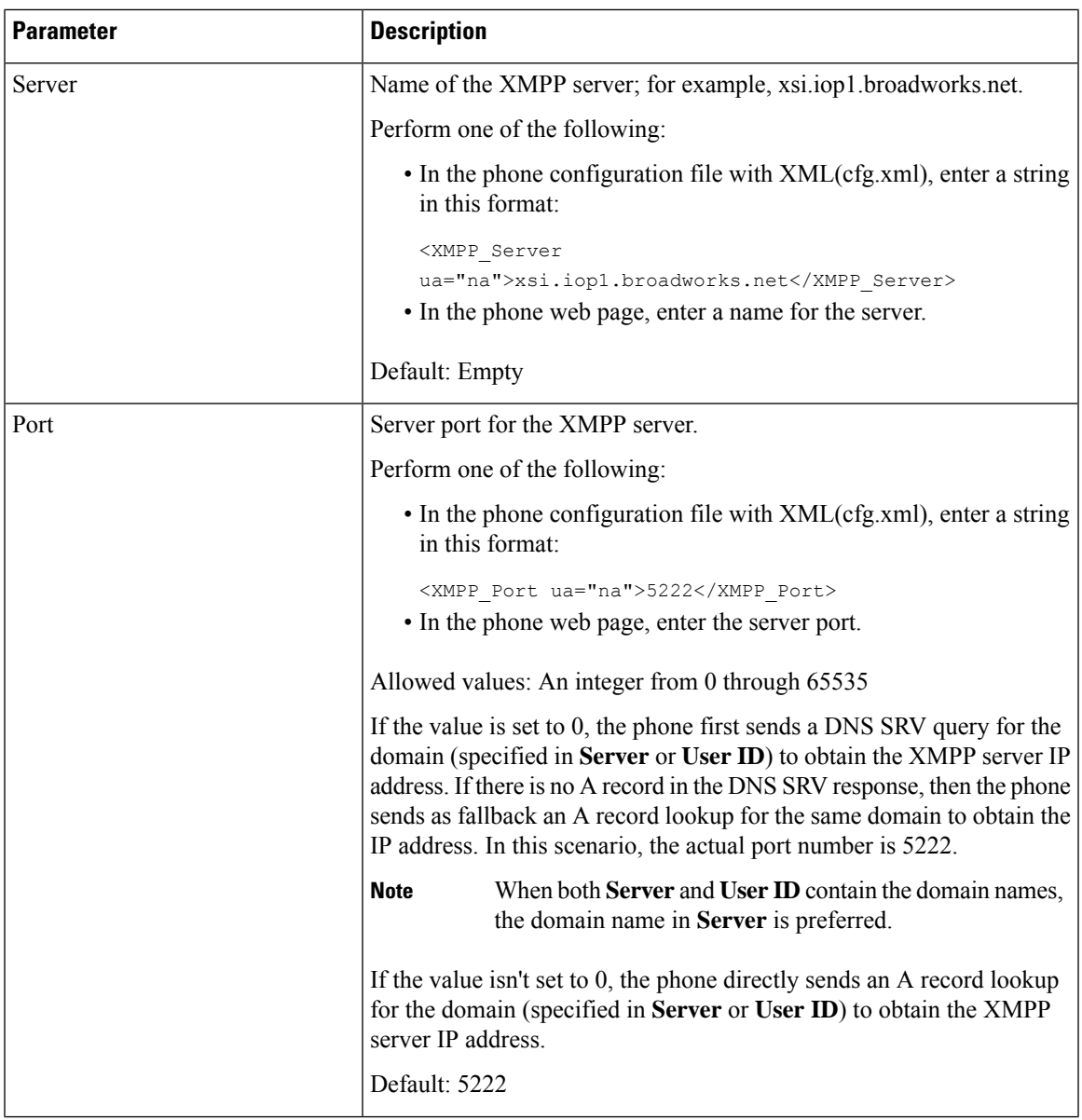

I

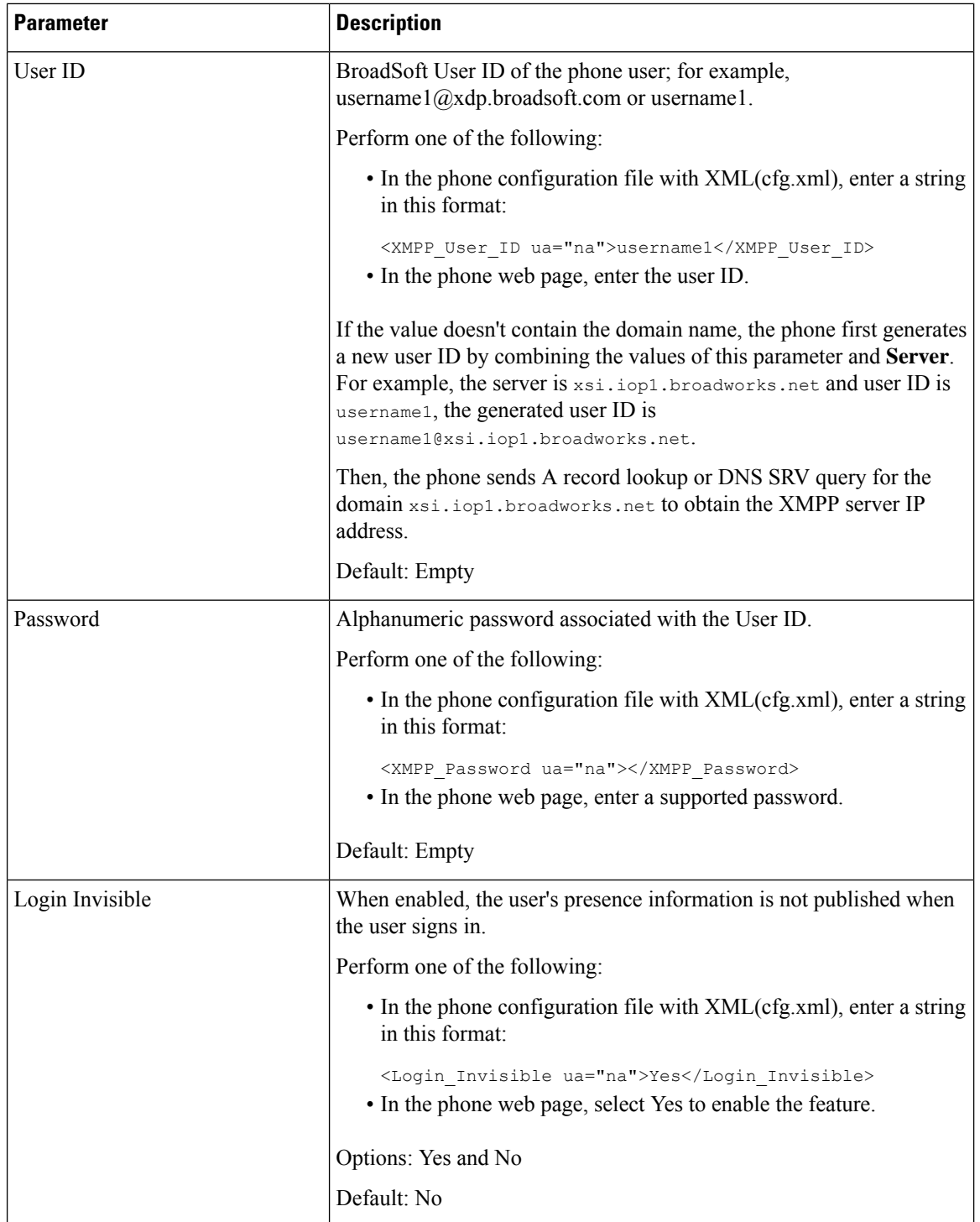

ı

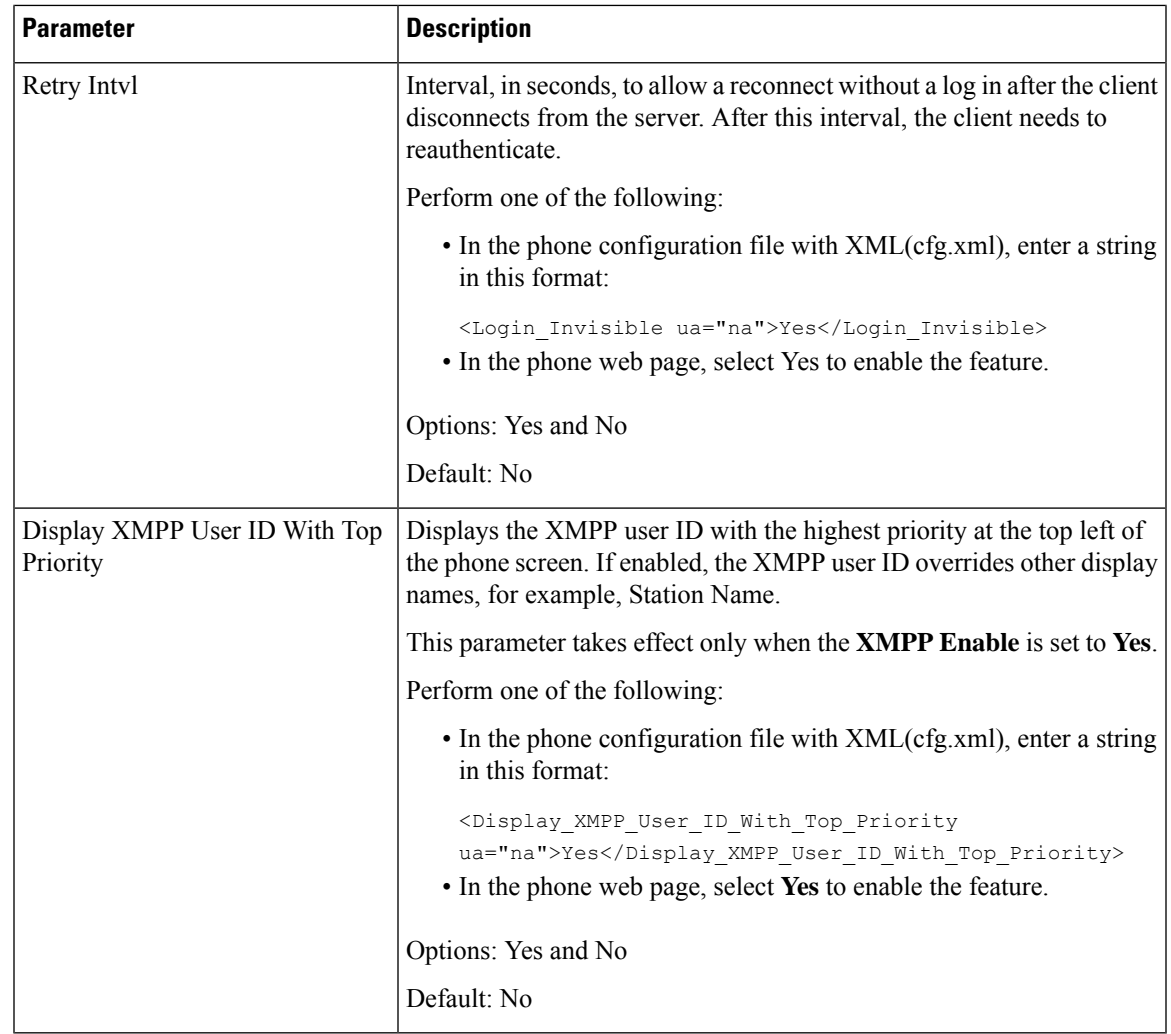

### **Use DNS SRV for XMPP**

You can configure the phone to use DNS SRV to obtain the IP address of the BroadSoft XMPP server.

### **Before you begin**

- Set up the BroadSoft server for XMPP.
- Access the phone administration web page. See Access the Phone Web [Interface,](#page-166-0) on page 145.

### **Procedure**

- **Step 1** Select **Voice** > **Phone**.
- **Step 2** In the **Broadsoft XMPP** section, set **XMPP Enable** to **Yes**.
- **Step 3** Set the field **Port** to **0**.

**Step 4** Set the fields **Server**, **User ID**, and **Password** as described in the [Parameters](#page-385-0) for Set Up Presence, on page [364](#page-385-0) table.

**Step 5** Click **Submit All Changes**.

### **Display XMPP User ID on the Phone Screen**

You can configure the phone to display the XMPP user ID with top priority on the phone screen. If enabled, the XMPP user ID overrides other display names, for example, Station Name.

Before the release 11.3(4), the XMPP user ID always displays on the phone screen with top priority. However, in this release, the phone doesn't prioritize the displaying of the XMPP user ID by default. Therefore, if you don't change the setting, the XMPP user ID might not display on the phone screen.

### **Before you begin**

- Set up the BroadWorks server for the XMPP service.
- Configure the IM&P service on the XSI BroadWorks server.
- Access the phone administration web page. See Access the Phone Web [Interface,](#page-166-0) on page 145.

### **Procedure**

- **Step 1** Select **Voice** > **Phone**.
- **Step 2** In the **Broadsoft XMPP** section, set **XMPP Enable** to **Yes**.
- **Step 3** Set the fields **Server**, **User ID**, and **Password** as described in the [Parameters](#page-385-0) for Set Up Presence, on page [364](#page-385-0) table.
- **Step 4** Set **Display XMPP User ID With Top Priority** to **Yes**.
- **Step 5** Click **Submit All Changes**.

The XMPP icon (a dot) and XMPP user ID display at the top left of the phone screen. If call forward is active, the call forwarding number displays beneath the XMPP user ID.

If you set **Display XMPP User ID With Top Priority** to **No** and configure either **Station Name** or **Station Display Name**, the XMPP icon and the configured name display at the top left of the phone screen. When you configure both names, the phone only displays the **Station Display Name**.

If you set **Display XMPP User ID With Top Priority** to **No** and both names are empty, the phone still displays the XMPP icon and the XMPP user ID.

If you set **XMPP Enable** to **No** or the XMPP configuration is incorrect, the XMPP user ID doesn't display on the phone screen.

# **Configure the Number of Call Appearances Per Line**

Phones that support multiple call appearances on a line can be configured to specify the number of calls to allow on the line.

You can restrict a line to allow only a single call at a time.

You can also configure the parameters in the phone configuration file with XML(cfg.xml) code.

#### **Before you begin**

Access the phone administration web page. See Access the Phone Web [Interface,](#page-166-0) on page 145.

### **Procedure**

### **Step 1** Select **Voice** > **Phone**.

**Step 2** In the **Miscellaneous Line Key Settings** section, for the **Call Appearances Per Line** parameter, specify the number of calls per line to allow.

You can also configure this parameter in the configuration file (cfg.xml) by entering a string in this format:

<Call\_Appearances\_Per\_Line ua="na">2</Call\_Appearances\_Per\_Line>

The allowed values range from 1 to 10. The default value is 2. For allowing multiple calls on a line, select a value from 2 to 10.

- When the value is set to 1 and one extension is configured on the phone, then the user will not be able to: **Note**
	- place a new call if there is an active call.
	- transfer if there is an active call.
	- conference an active call.

When the line has a shared line call, the user will not be able to make a new call, transfer a call, or make a conference.

**Step 3** Click **Submit All Changes**.

## **Enable Reverse Name Lookup**

Reverse name lookup searches for the name of a number in an incoming, outgoing, conference, or transferred call. The reverse name lookup acts when the phone cannot find a name using the service provider directory, Call History, or your contacts. Reverse name lookup needs a valid BroadSoft (XSI) Directory, LDAP Directory, or XML Directory configuration.

The reverse name lookup searches the phone's external directories. When a search succeeds, the name is placed in the call session and in the call history. For simultaneous, multiple phone calls, reverse name lookup searches for a name to match the first call number. When the second call connects or is placed on hold, reverse name lookup searches for a name to match the second call. The reverse lookup searches the external directories for 8 secs, if in 8secs there are no results found, there will be no display of the name. If results are found in 8secs, the name is diplayed on the phone. The external directory search priority order is : **BroadSoft (XSI) > LDAP > XML**.

While searching if the lower priority name is received before the higher priority name, the search shows the lower prioirty name first and then replaced it with the higher priority name if the higher priority name is found within 8 secs.

The precedence of the phone list lookup in BroadSoft (XSI) Directory is:

- **1.** Personal phone list
- **2.** Group common phone list
- **3.** Enterprise common phone list

Reverse name lookup is enabled by default.

Reverse name lookup searches the directories in the following order:

- **1.** Personal Address Book
- **2.** SIP Header
- **3.** Call History
- **4.** BroadSoft (XSI) Directory
- **5.** LDAP Directory
- **6.** XML Directory

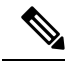

The phone searches the XML directory using this format: directory url?n=incoming call number. **Note**

Example: For a multiplatform phone using a third-party service, the phone number (1234) search query has this format, http://your-service.com/dir.xml?n=1234.

### **Before you begin**

- Configure one of these directories before you can enable or disable the reverse name lookup:
	- BroadSoft (XSI) Directory
	- LDAP Corporate Directory
	- XML Directory

• Access the phone administration web page. See Access the Phone Web [Interface,](#page-166-0) on page 145.

### **Procedure**

**Step 1** Select **Voice** > **Phone**.

**Step 2** In the **Supplementary Services** area, set the **Reverse Phone Lookup Serv** parameter to **Yes** to enable this feature.

You can also configure this parameter in the configuration file (cfg.xml) by entering a string in this format:

<Reverse\_Phone\_Lookup\_Serv ua="na">Yes</Reverse\_Phone\_Lookup\_Serv>

The allowed values are Yes|No. The default value is Yes.

**Step 3** Click **Submit All Changes**.

# **Emergency Calls**

### **Emergency Call Support Background**

Emergency call service providers can register a phone's location for each IP-based phone in a company. The location information server (LIS) transfers the emergency response location (ERL) to the phone. The phone stores its location during registration, after the phone restarts, and when a person signs in to the phone. The location entry can specify the street address, building number, floor, room, and other office location information.

When you place an emergency call, the phone transfers the location to the call server. The call server forwards the call and the location to the emergency call service provider. The emergency call service provider forwards the call and a unique call-back number (ELIN) to the emergency services. The emergency service or public safety answering point (PSAP) receives the phone location. The PSAP also receives a number to call you back, if the call disconnects.

See Emergency Call Support [Terminology,](#page-393-0) on page 372 for the terms used to describe emergency calls from the phone.

You insert the following parameters to obtain the phone's location for any phone extension number:

- Company Identifier–A Unique number (UUID) assigned to your company by the NG9-1-1 service provider.
- Primary Request URL–The HTTPS address of the primary server used to obtain the phone location.
- Secondary Request URL–The HTTPS address of a secondary server (backup) used to obtain the phone location.
- Emergency Number–A sequence of digits that identify an emergency call. You can specify multiple emergency numbers, by separating each emergency number with a comma.

Common emergency service numbers include:

- North America–911
- European countries–112
- Hong Kong–999

The phone requests new location information for the following activities:

- You register the phone with the call server.
- A person restarts the phone and the phone was previously registered with the call server.
- A guest signs in to the phone.
- You change the network interface used in the SIP registration. For example, change Wi-Fi to Ethernet.
- You change the IP address of the phone.

If all of the location servers do not send a location response, the phone re-sends the location request every two minutes.

### <span id="page-393-0"></span>**Emergency Call Support Terminology**

The following terms describe emergency call support for the Cisco Multiplatform Phones.

- Emergency Location ID Number (ELIN)–A number used to represent one or more phone extensions that locate the person who dialed emergency services.
- Emergency Response Location (ERL)–A logical location that groups a set of phone extensions.
- HTTP Enabled Location Delivery (HELD)–An encrypted protocol that obtains the PIDF-LO location for a phone from a location information server (LIS).
- Location Information Server (LIS)–A server that responds to a SIP-based phone HELD request and provides the phone location using a HELD XML response.
- Emergency Call Service Provider–The company that responds to a phone HELD request with the phone's location. When you make an emergency call (which carries the phone's location), a call server routes the call to this company The emergency call service provider adds an ELIN and routes the call to the emergency services (PSAP). If the call is disconnected, the PSAP uses the ELIN to reconnect with the phone used to make the emergency call.
- PublicSafety AnsweringPoint (PSAP)–Any emergency service (for example, fire, police, or ambulance) joined to the Emergency Services IP Network.
- Universally Unique Identifier (UUID)–A 128-bit number used to uniquely identify a company using emergency call support.

### **Configure a Phone to Make Emergency Calls**

### **Before you begin**

- Obtain the E911 Geolocation Configuration URLs and the company identifier for the phone from your emergency call services provider. You can use the same Geolocation URLs and company identifier for multiple phone extensions in the same office area.
- Access the phone administration web page. See Access the Phone Web [Interface,](#page-166-0) on page 145.

### **Procedure**

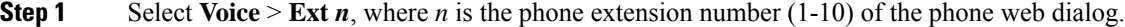

- **Step 2** In the **Dial Plan** section, set the **Emergency Number** parameter
- **Step 3** In the **E911 Geolocation Configuration** section, set the **Company UUID**, **Primary Request URL**, and **Secondary Request URL** parameters as described in the Parameters to Make an [Emergency](#page-394-0) Call , on page [373.](#page-394-0)
- **Step 4** Click **Submit All Changes**.

### <span id="page-394-0"></span>**Parameters to Make an Emergency Call**

The following table defines the function and usage of Making of Emergency Calls parameters in the DialPlan and E911 Geolocation Configuration sections under the  $Ext(n)$  tab in the phone web interface. It also defines the syntax of the string that is added in the phone configuration file with XML(cfg.xml) code to configure a parameter.

### **Table 64: Parameters to Make an Emergency Call**

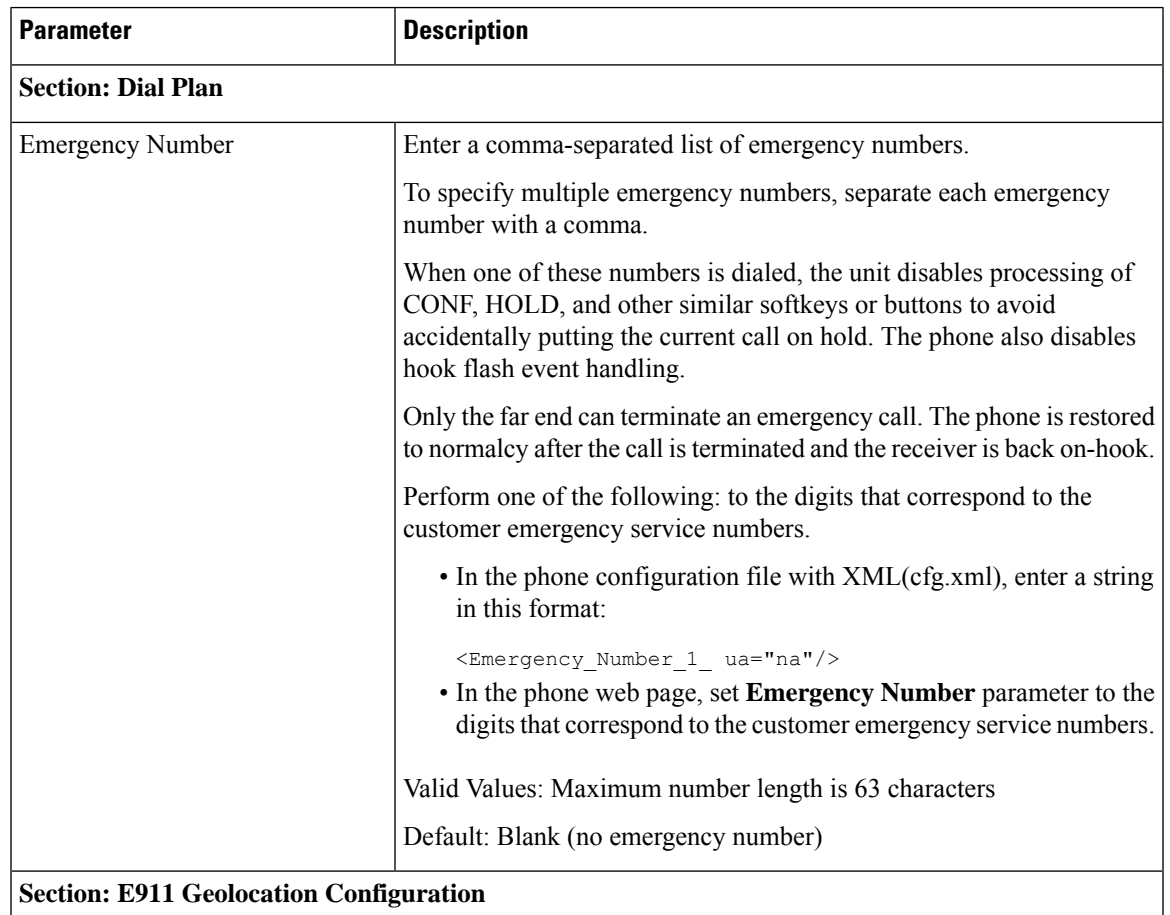

 $\mathbf I$ 

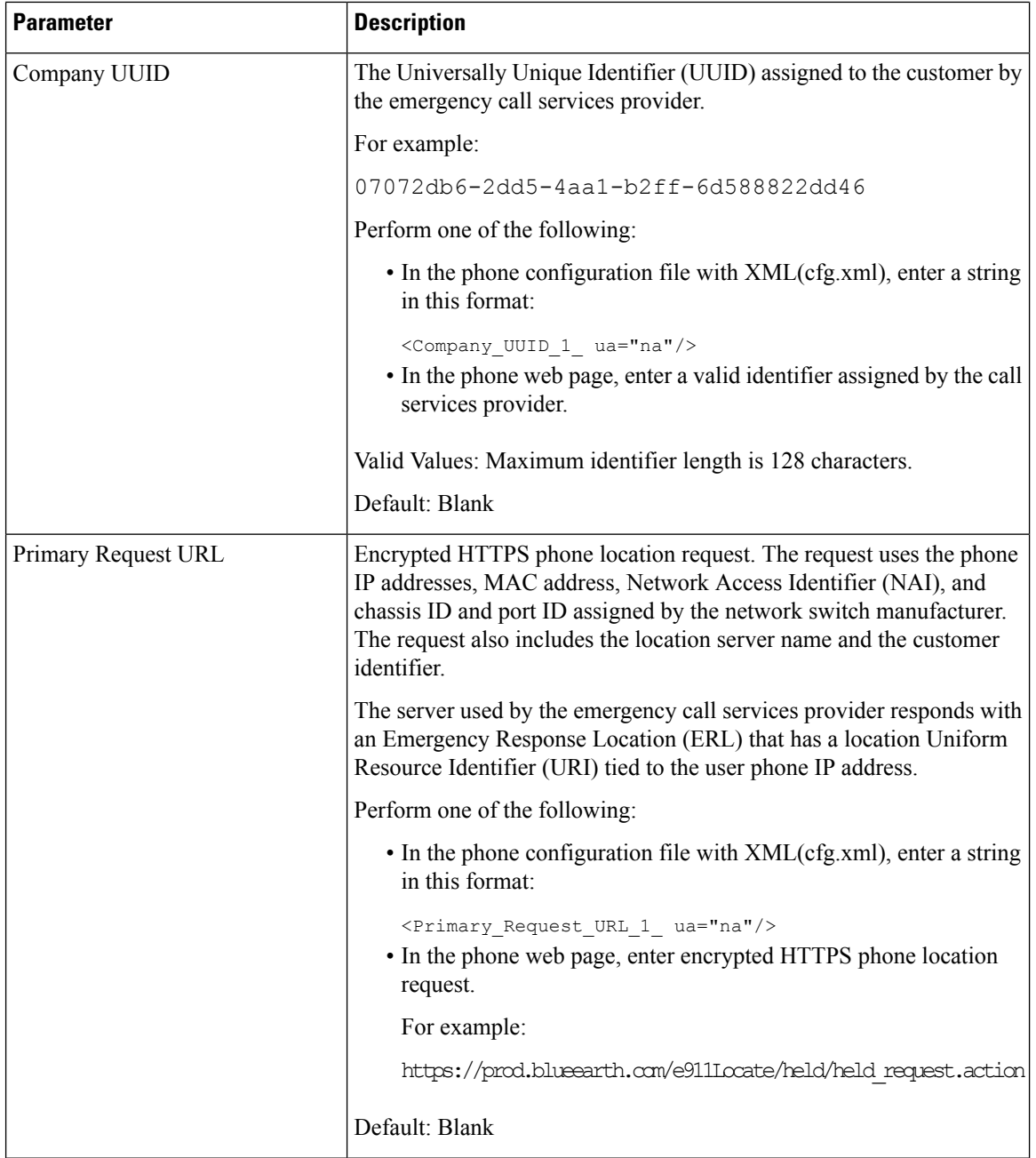
П

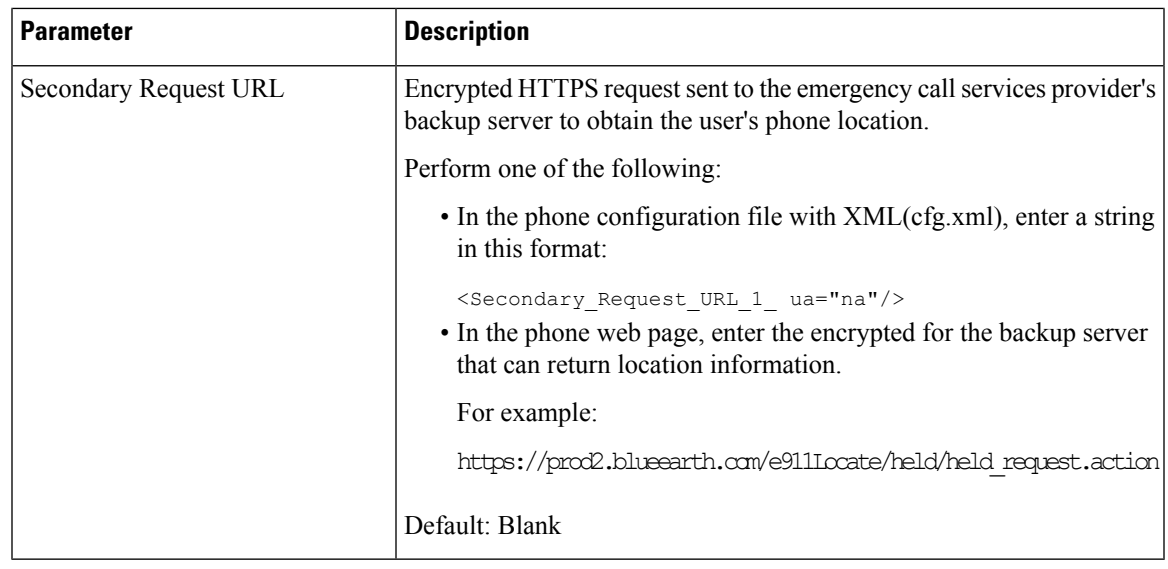

# **PLK Configuration**

## **Programmable Line Keys**

The Programmable Line Key (PLK) feature allows you to program feature buttons or services URL buttons on the line key buttons. You can configure the line keys with:

- Line buttons—see Enable the [Extension](#page-396-0) of a Line Key, on page 375
- Speed dials—see [Configure](#page-227-0) Speed Dial on a Line Key, on page 206
- Call Park—see Add Call Park to a Line [Key,](#page-239-0) on page 218
- Busy Lamp Field (BLF)—see Phone [Configuration](#page-229-0) for Monitoring Other Phones, on page 208
- Executive and Assistant—

see [Configure](#page-304-0) Executive and Assistant Menu Access on a Line Key, on page 283

# $\mathscr{D}$

**Note** Only the Cisco IP Phone 6871 Multiplatform Phones support the feature.

- XML Services—see Add an XML [Service](#page-398-0) to a Line Key, on page 377
- Voicemail—see [Configure](#page-439-0) the Voicemail PLK on a Line Key, on page 418
- Webex Contacts—see [Configure](#page-377-0) Webex Contacts on a Line Key, on page 356

## <span id="page-396-0"></span>**Enable the Extension of a Line Key**

You can use the buttons on both sides of the phone screen as line keys when you enable the extensions of the line keys.

You can also configure the parameter in the phone configuration file with XML (cfg.xml) code. The parameter for the extension is line-specific.

```
<Extension_n_ ua="rw">1</Extension_n_>
```
where *n* is the extension number.

#### **Before you begin**

Access the phone administration web interface. See Access the Phone Web [Interface,](#page-166-0) on page 145.

#### **Procedure**

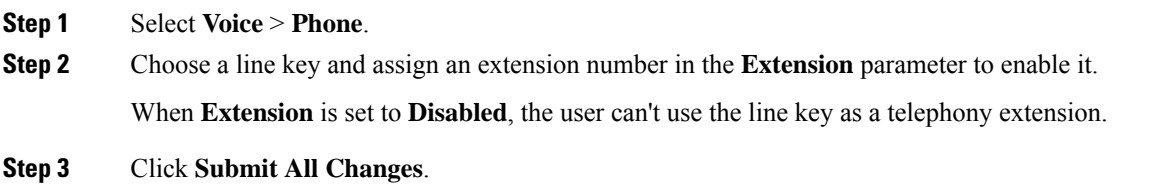

## <span id="page-397-0"></span>**Enable Direct PLK Configuration**

You can directly perform the Programmable Line Key (PLK) configuration on a line key, which means you don't need to disable the extension function of a line key. Before the firmware release 11.3(7), you must disable the line extension to achieve the PLK configuration.

### **Before you begin**

Access the phone administration web page. See Access the Phone Web [Interface,](#page-166-0) on page 145.

### **Procedure**

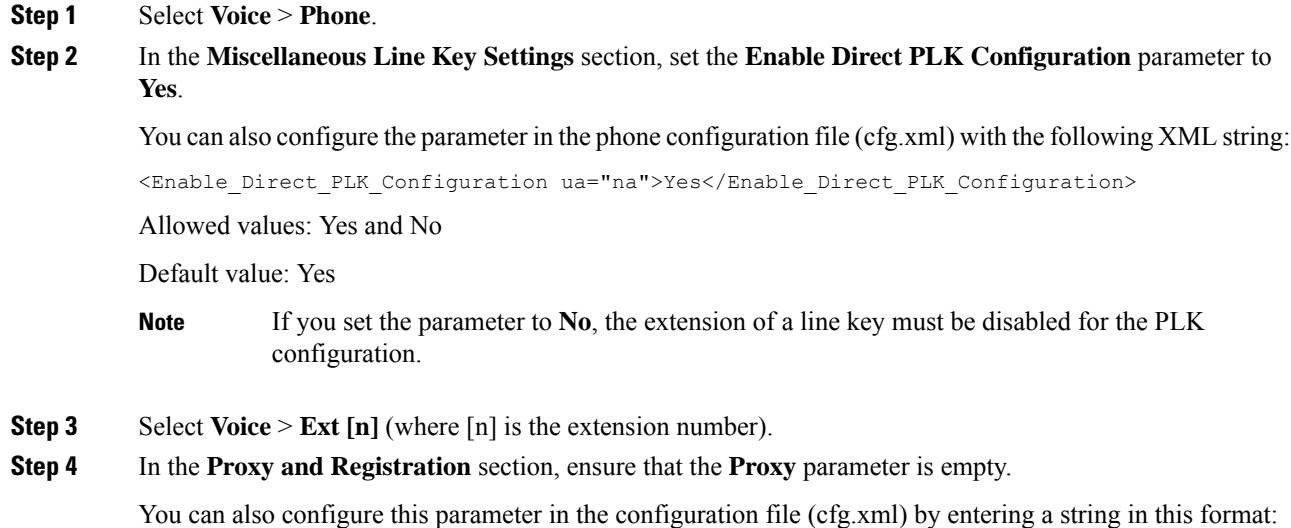

Ш

<Proxy\_*n*\_ ua="na"></Proxy\_*n*\_> where *n* is the extension number.

**Step 5** In the **Subscriber Information** section, ensure that the **User ID** parameter is empty.

You can also configure this parameter in the configuration file (cfg.xml) by entering a string in this format:

<User\_ID\_*n*\_ ua="na"></User\_ID\_*n*\_>

where *n* is the extension number.

```
Step 6 Click Submit All Changes.
```
## **Phone Configuration for Monitoring Other Phones**

You can configure the phone to monitor the status of lines on other phones. This feature is useful if users routinely handle calls for colleagues and need to see if they are available to answer calls. The phone monitors each line on a separate line key. The monitoring line keys function as Busy Lamp Field (BLF) keys. A BLF is an LED that changes color to indicate the status of the monitored line:

#### **Table 65: BLF Key LED Status**

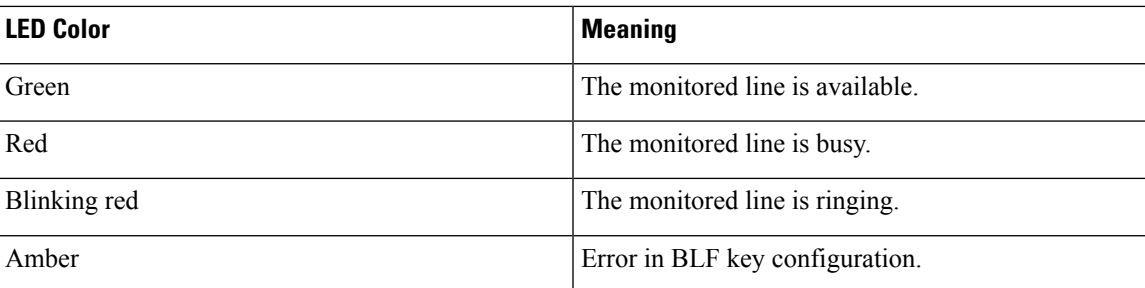

If the phone is registered to a BroadSoft server, you can set up the phone to monitor multiple users, with a single set of configurations.

## <span id="page-398-0"></span>**Add an XML Service to a Line Key**

You can add an XML service to a line key to enable the user to access the XML application or directory.

#### **Before you begin**

Access the phone administration web page. See Access the Phone Web [Interface,](#page-166-0) on page 145.

#### **Procedure**

- **Step 1** Select **Voice** > **Phone**.
- **Step 2** Select a line key.
- **Step 3** (Optional) Set the **Extension** parameter to **Disabled** to disable the extension.

If the Direct PLK Configuration feature is disabled, you must disable the extension to add an XML service to the line key. If the feature is enabled, you can skip this step. For details, see Enable Direct PLK [Configuration,](#page-397-0) on page 376. **Note**

You can also configure this parameter in the phone configuration file (cfg.xml). The parameter is line-specific. Enter a string in this format:

<Extension\_*n*\_ ua="na">Disabled</Extension\_*n*\_>

where *n* is the extension number.

#### **Step 4** In the **Extended Function** parameter, enter a string in this format:

```
fnc=xml;url=http://xml.service.url;nme=name
```
where:

- fnc= prk means function=call park.
- url= http://xml.service.url is the URL for the xml application or directory.
- nme= XXXX is the name displayed on the phone for the xml service. Replace XXXX with a name.

You can also configure the line-specific parameter in the configuration file (cfg.xml). Enter a string in the following format:

```
<Extended_Function_2_
ua="na">fnc=xml;url=http://xml.service.url;nme=name</Extended_Function_2_>
```
**Step 5** Click **Submit All Changes**.

## **Programmable Softkeys Configuration**

## **Customize Display of the Softkeys**

You can customize display of the softkeys on the phone screen during a specific state.

You can also configure the parameters in the phone configuration file with XML (cfg.xml) code. To configure each parameter, see the syntax of the string in Parameters for [Programmable](#page-400-0) Softkeys, on page 379.

#### **Before you begin**

Access the phone administration web page. See Access the Phone Web [Interface,](#page-166-0) on page 145.

#### **Procedure**

```
Step 1 Select Voice > Phone.
```
**Step 2** In the **Programmable Softkeys** section, edit the softkeys depending on the call state that you want the softkey to display. For more information, see Parameters for [Programmable](#page-400-0) Softkeys, on page 379 and .

**Step 3** Click **Submit All Changes**.

### <span id="page-400-0"></span>**Parameters for Programmable Softkeys**

The following table defines the function and usage of the programmable softkeys parameters in the **Programmable Softkeys** section under the **Voice** > **Phone** tab in the phone web interface. It also defines the syntax of the string that is added in the phone configuration file (cfg.xml) with the XML code to configure a parameter.

#### **Table 66: Parameters for Programmable Softkeys**

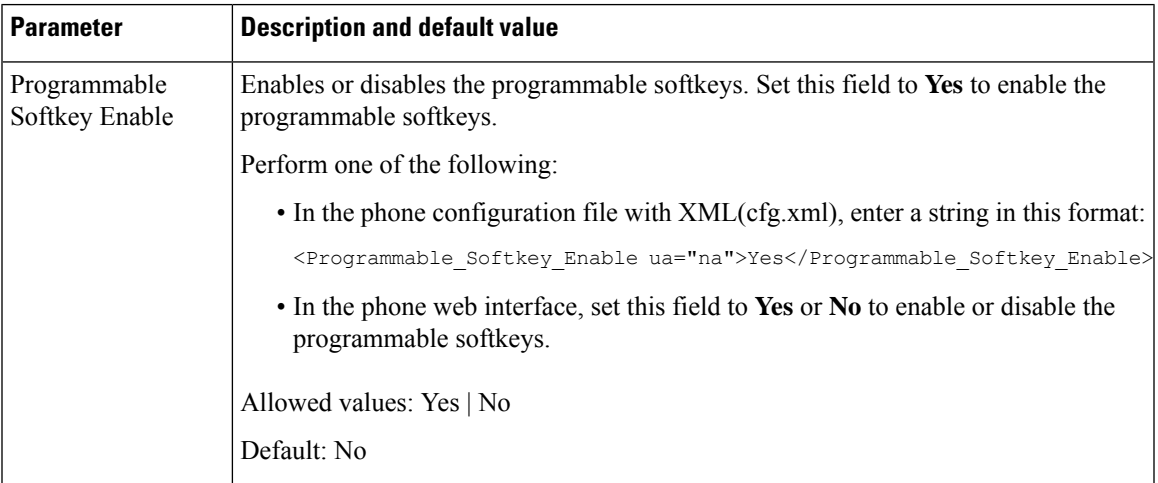

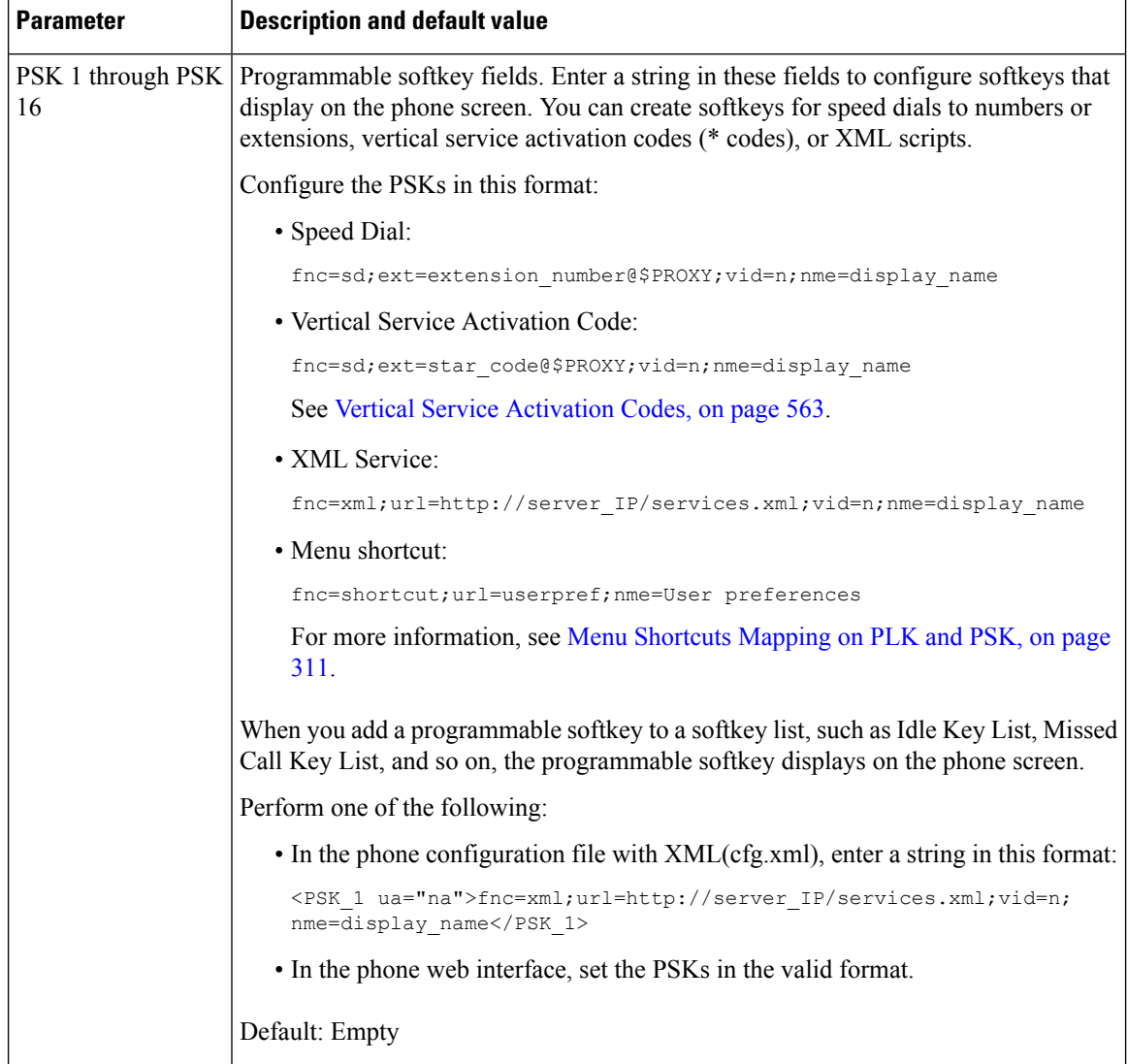

## **Customize a Programmable Softkey**

The phone provides sixteen programmable softkeys (fields PSK1 through PSK16). You can define the fields by a speed-dial script.

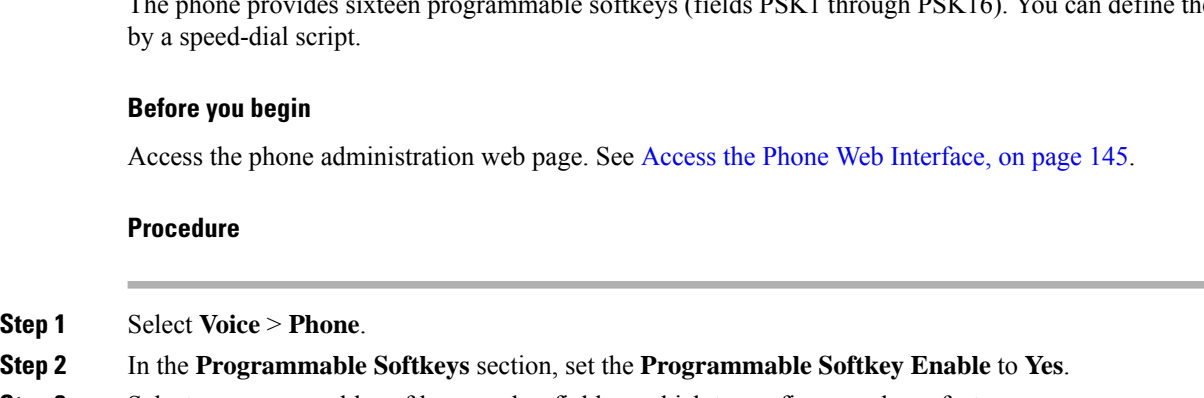

**Step 3** Select a programmable softkey number field on which to configure a phone feature.

**Step 4** Enter the string for the programmable soft key. See the different types of programmable softkeys described in Configure Speed Dial on a [Programmable](#page-402-0) Softkey, on page 381.

```
Step 5 Click Submit All Changes.
```
## <span id="page-402-0"></span>**Configure Speed Dial on a Programmable Softkey**

You can configure programmable softkeys as speed dials. The speed dials can be extensions or phone numbers. You can also configure programmable softkeys with speed dials that perform an action that a vertical service activation code (or a star [\*] code) defines. For example, if you configure a programmable softkey with a speed dial for \*67, the call is placed on hold.

#### **Before you begin**

Access the phone administration web page. See Access the Phone Web [Interface,](#page-166-0) on page 145.

#### **Procedure**

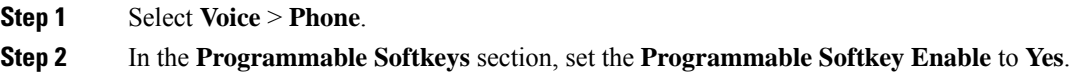

**Step 3** To configure a speed dial PSK, enter the following in the PSK **number** field:

fnc=sd;ext=extensionname/starcode@\$PROXY;vid=n;nme=name

#### Where:

- fnc= function of the key (speed dial)
- extensionname=extension being dialed or the star code action to perform
- vid= n is the extension that the speed dial will dial out
- name is the name of the speed dial being configured
- The **name** field displays on the softkey on the IP phone screen. We recommend a maximum of 10 characters for a phone. If more characters are used, the label might be truncated on the phone screen. **Note**

#### **Step 4** Edit the following:

• **Idle Key List:** Edit the field as described in the following example:

redial|1;newcall|2;dnd;psk1

If the user incorrectly configures the programmable softkey list features on the phone, the key list on the phone LCD does not update. For example:

- If a user enters **rdeial;newcall;cfwd** (redial has been misspelt), the key list is not updated and the user does not see any change on the LCD.
- If a user enters **redial;newcall;cfwd;delchar**, the user will not see a change on the LCD, as the delchar softkey is not allowed in the **Idle Key List**. Hence, this is an incorrect configuration of the programmable softkey list.

• **PSK1:**

fnc=sd;ext=5014@\$PROXY;nme=sktest1

In this example, we are configuring a softkey on a phone as a speed dial number for extension 5014 (sktest1). **Note**

You can also configure an XML service on the programmable softkey. Enter the string in this format:

<PSK\_1 ua="na">fnc=xml;url=http://xml.service.url;nme=name</PSK\_1>

**Step 5** Click **Submit All Changes**.

## **Configure a PSK with DTMF Support**

You can configure programmable softkeys (PSK) with dual tone multifrequency (DTMF). This configuration enables the phone to send digital pulses inband (or out-of-band via SIP INFO) to the server during an active call. When you enable a function on a PSK, the user sees the softkey name, and presses it to perform the named function. The applied actions to the DTMF digit string are similar to those applied to Speed Dial, such as the following:

- **Pause** represented by **,**
- **Wait** represented by **X**

For example, ext=<DTMF\_DIGITS>[[,|X][<DTMF\_DIGITS>]], where the valid DTMF digits are 0-9,\*, #, a, b, c, d, and where the parts in [ ] brackets are optional.

This feature applies only to programmable softkeys. It doesn't apply to the programmable line keys (PLK) on the desk phones. If you configure any PLK for this feature, the display will present the Circled X icon  $\otimes$ , and nothing will happen if you press the key.

This feature supports only **Connected Key List** and **Connected Video Key List**.

#### **Before you begin**

Access the Phone Web [Interface,](#page-166-0) on page 145.

#### **Procedure**

- **Step 1** Select **Voice** > **Phone** > **Programmable Softkeys**.
- **Step 2** Set the **Programmable Softkey Enable** field to **yes**.
- **Step 3** From the PSK list (PSK#1 PSK#16), select a PSK to configure.
- **Step 4** In the **PSK(n)** field, where **n** is a programmable softkey number, enter a string in this format:

fnc=dtmf;ext=<dtmf\_digits\_to\_be\_outpulsed>;nme=<softkey\_display\_name>; vid=<extension n to be associated>

When a phone has more than one registered line, you must include the **vid** = that is asociated with the particular line/extension in order for the softkey to appear. Otherwise, the softkey will not display.

**Step 5** (Optional) To configure the PSK softkey to toggle within a pair (outpulse-display) each time you press it, enter a string in this format:

fnc=dtmf;ext=<dtmf\_digits\_to\_be\_outpulsed>;nme=<softkey\_display\_name>; ext2=<second\_set\_of\_dtmf\_digits\_to\_be\_outpulsed>;nme2=<second\_softkey\_display\_name\_after\_first\_press>; vid=<extension\_n\_to\_be\_associated>

The PSK softkey toggle always starts with the **ext/nme** for each new call.

**Step 6** In the **Connected Key List** field or **Connected Video Key List** field, enter the configured PSK keywords according to where on the phone screen you wish the softkey name to appear.

> For example, in the following entry, the **hold** softkey name appears in the first position. The softkey name that is listed in the **psk1** field appears in the second position, and so on.

hold;psk1;endcall;xfer;conf;xferLx;confLx;bxfer;phold;redial;dir;park

- **Step 7** Select **Voice** > **Ext(n)**, where **n** is the extension number you wish to configure.
- **Step 8** In the **Audio** Configuration section, set the **DTMF Tx Method** to one of the following methods from the drop-down list.
	- InBand
	- AVT
	- INFO
	- Auto
	- InBand+INFO
	- AVT+INFO

#### **Step 9** Click **Submit All Changes**.

Use these examples to help you understand how to configure PSK with DTMF Support options: Example: PSK toggles when pressed.

- **Voice** > **Phone** > **Programmable Softkeys** > **Programmable Softkey Enable: Yes**
- **Connected Key List: psk1|1 ;endcall|2;conf|3;xfer|4;**
- **PSK 1: fnc=dtmf;ext=#1;nme=PressStart;ext2=\*2;nme2=PressStop;vid=1**
- **Voice** > **Ext 1** > **DTMF Tx Method: Auto**

Example: Phone sends DTMF digits inband via a PSK softkey.

- **Voice** > **Phone** > **Programmable Softkeys**
- **Programmable Softkey Enable: yes**.
- **Connected Key List: psk1|1;endcall|2;conf|3;xfer|4;**
- **PSK 1: fnc=dtmf;ext=#1;nme=PressMe;vid=1**
- **Voice** > **Ext 1** > **DTMF Tx Method: Auto**

Example: The PSK softkey pauses between digits.

- **Voice** > **Phone** > **Programmable Softkeys** > **Programmable Softkey Enable: Yes**
- **Connected Key List: psk1|1;endcall|2;conf|3;xfer|4;**
- **PSK 1: fnc=dtmf;ext=#1,1006;nme=PressMe;vid=1**
- **Voice** > **Ext 1** > **DTMF Tx Method: Auto**

Example: The PSK softkey waits for the user's input between digits.

- **Voice** > **Phone** > **Programmable Softkeys** > **Programmable Softkey Enable: Yes**
- **Connected Key List: psk1|1;endcall|2;conf|3;xfer|4;**
- **PSK 1: fnc=dtmf;ext=#1X1006;nme=PressMe;vid=1**
- **Voice** > **Ext 1** > **DTMF Tx Method: Auto**

### **Enable Softkeys to Calls History List Menu**

You can configure the **Option**, **Call**, **Edit call**, and **Filter** softkeys on the screen for All, Placed, Received, and Missed calls list. When you press the **Recents** softkey on the phone, you can directly access the **All calls** screen and see the list of all types of recents calls.

#### **Before you begin**

Access the phone administration web page. See Access the Phone Web [Interface,](#page-166-0) on page 145.

### **Procedure**

.

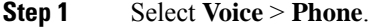

**Step 2** Configure the XSI account information by providing values in the **XSI Host Server**, **XSI Authentication Type**, **Login User ID**, **Login Password**, and **CallLog Associated Line** parameters.

For more information about configuring XSI account, see Configure [BroadSoft](#page-458-0) Settings, on page 437.

- **Step 3** Set the **CallLog Enable** parameter to **Yes**.
- **Step 4** Set **Display Recents From** to **Server**.
- **Step 5** In the **Programmable Softkeys** section,
	- **a.** Set the **Programmable Softkey Enable** parameter to **Yes.**
	- **b.** In the **Broadsoft Call History Key List** field, the defaultstring is: **option|1;call|2;editcall|3;**.
	- **c.** In the **Broadsoft Call History Key List** field, the default string is: option|1;call|2;editcall|3;back|4;

Supported strings are option, call, editcall, filter, and back. This parameter doesn't support psk string.

Availability of all these softkeys under the All, Placed, Received, and Missed calls list or the **Option** menu in these calls list depends on the following conditions:

• **Programmable Softkey Enable** = **Yes** and **Broadsoft Call History Key List** = **option|1;call|2;editcall|3;back|4;**-**Option**, **Call**, **Edit call**, **Back** softkeys appear on the All, Placed, Received, and Missed calls list. **Filter** appears in the **Option** menu of calls list.

- **Programmable Softkey Enable** = **Yes** and **Broadsoft Call History Key List** = **option|1;call|2;editcall|3;back|4;**-**Option**, **Call**, **Edit call**, softkeys appear on the All, Placed, Received, and Missed calls list. **Back** softkey doesn't appear. **Filter** appears in the **Option** menu of calls list.
- **Programmable Softkey Enable** = **Yes** and **Broadsoft Call History Key List** = **option|1;call|2;back|4;**-**Option**, **Call**, **Back** softkeys appear on the All, Placed, Received, and Missed calls list. **Edit call** and **Filter** appears in the **Option** menu of calls list.
- **Programmable Softkey Enable** = **Yes** and **Broadsoft Call History Key List** = **option|1;call|2;editcall|3;filter|4;**-**Option**, **Call**, **Edit call**, **Filter** softkeys appear on the All, Placed, Received, and Missed calls list.
- **ProgrammableSoftkeyEnable** = **Yes**, **PSK 1** = **fnc=shortcut;url=missedcalls**, and**Broadsoft Call History Key List** = **option|1;call|2;psk1|3;filter222|4;**-only **Option** and **Call** softkeys appear on the All,Placed, Received, and Missed callslist because strings **psk** and **filter222** are invalid values. **Edit call** and **Filter** appears in the **Option** menu of calls list.
- **Programmable Softkey Enable** = **Yes**, and **Broadsoft Call History Key List** = **blank**-The softkeys appears as defaultsetting **option|1;call|2;editcall|3**.**Option**, **Call**, **Edit call**softkeys appear on the All, Placed, Received, and Missed calls list. **Filter** appears in the **Option** menu of calls list.

In the phone configuration file with XML(cfg.xml), enter a string in this format: **Note**

```
<Broadsoft_Call_History_Key_List
ua="na">option|1;call|2;editcall|3</Broadsoft Call History Key List>
```
**Step 6** Click **Submit All Changes**.

## **Enable Sign In softkey for Hot Desking (8800 only)**

You can configure a Sign in softkey for hot desking and it appears on the phone home screen.

#### **Before you begin**

- The workspace where the phone resides has the **Scheduling** mode set to Hot Desking.
- Access the phone administration web page. See Access the Phone Web [Interface,](#page-166-0) on page 145.
- Phone onboards to Cisco Webex cloud successfully.

#### **Procedure**

**Step 1** Select **Voice** > **Phone**.

- **Step 2** In the **Programmable Softkeys** section, set the **Programmable Softkey Enable** to **Yes**.
- **Step 3** In the **Idle Key List** and **Missed Call Key List** fields, add the value **hdsignin** and edit the field as described in the following example:

hdsignin|;guestin|;guestout|;redial|;newcall|;cfwd|;recents|;dnd|;unpark|;psk1|;gpickup|;pickup|;dir|4;miss|5;acd\_login|;acd\_logout|;

**Step 4** Click **Submit All Changes**.

### **Set the Time Format for Booking a Desk for a Specific Duration (8800 only)**

You can set the time format (in hours) which your user uses to enter a time to reserve an available desk.

#### **Before you begin**

- Your administrator has enabled **Sign in** softkey on the phone.
- Phone onboards to Cisco Webex cloud successfully.
- Access the phone administration web page. See Access the Phone Web [Interface,](#page-166-0) on page 145.

#### **Procedure**

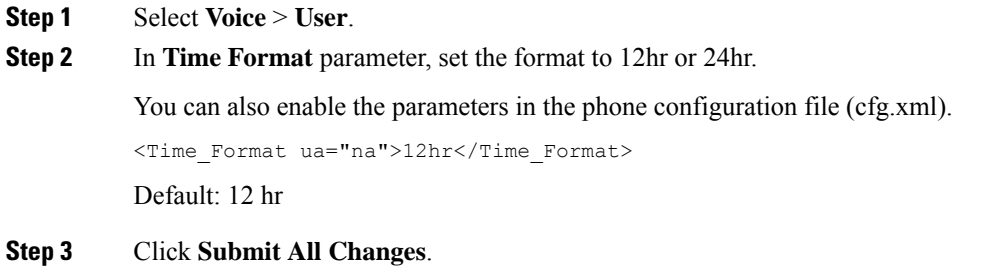

## **Spam Indication for Incoming Calls**

New technology standard Secure Telephony Identity Revisited (STIR) and Signature-based Handling of Asserted information using toKENs(SHAKEN). These standards define proceduresto authenticate and verify caller identification for calls carried over the IP network. The STIR-SHAKEN framework is developed to provide the end user with a great degree of identification and control over the type of calls they receive. These sets of standards are intended to provide a basis for verifying calls, classifying calls, and facilitating the ability to trust caller identity end to end. Illegitimate callers can easily be identified.

When STIR/SHAKEN support is implemented on the server, the phone displays an extra icon next to the caller ID based on the caller's STIR/SHAKEN verification result. Based on the verification result, the phone displays three types of icons. This helps reduce wasted time from answering calls from robocallers, and the security risk from callers with spoofed or tampered Caller ID.

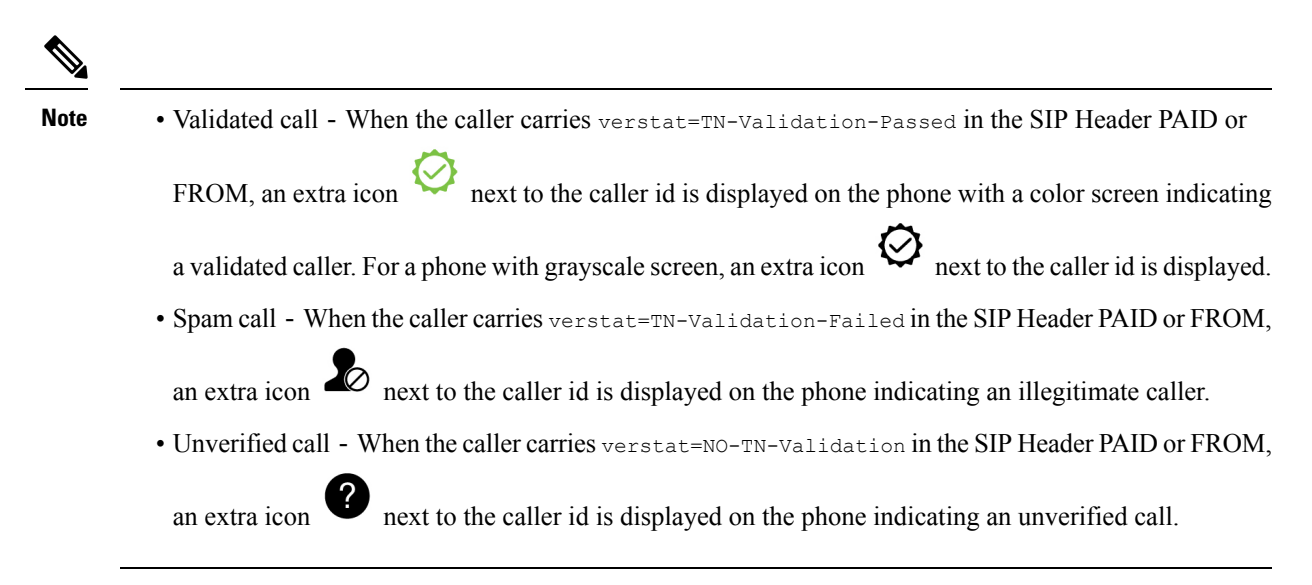

For detailed spam notifications for calls in Webex environment, see Spam [Indication](#page-410-0) for Incoming Webex [Calls,](#page-410-0) on page 389.

## **Add Participants Softkey on the Phone**

You can add **Participants** softkey on the phone. By pressing this softkey the host or the participants can show the list of participants that has joined an Ad Hoc conference.

For an Ad Hoc conference host, the **Participants** softkey is always available on the phone when the phone subscribes the Call-Info and receives the list from NOTIFY sent by the server. When **Programmable Softkey Enable** is enabled or disabled this softkey is always available for the host.

#### **Before you begin**

• Access the phone administration web page. See Access the Phone Web [Interface,](#page-166-0) on page 145.

#### **Procedure**

- **Step 1** Select **Voice** > **Phone** .
- **Step 2** In the **Programmable Softkeys** section:
	- **a.** Set the **Programmable Softkey Enable** parameter to **Yes**.
	- **b.** In the **Connected Key List** field, add the **adhocparticipants** keyword in the string.
	- **c.** In the **Hold Key List** field, add the **adhocparticipants** keyword in the string.

The **Participants** softkey shows up during an Ad Hoc conference call.

If you set the **ProgrammableSoftkey Enable** parameter to **No**, for a participant, the **Participants** softkey is always available when the list is received from the server. **Note**

**Step 3** Click **Submit All Changes** .

## **Add Participants Softkey on Phone (8800 only)**

You can add **Participants** softkey on the phone. By pressing this softkey the user can view participant list and their status of a hybrid meeting.

#### **Before you begin**

- Access the phone administration web page. See Access the Phone Web [Interface,](#page-166-0) on page 145.
- In the **Webex** section, **Calender Enable** must be set to **Yes**. Also this parameter must be set to **Yes** in the phone configuration .XML file.

#### **Procedure**

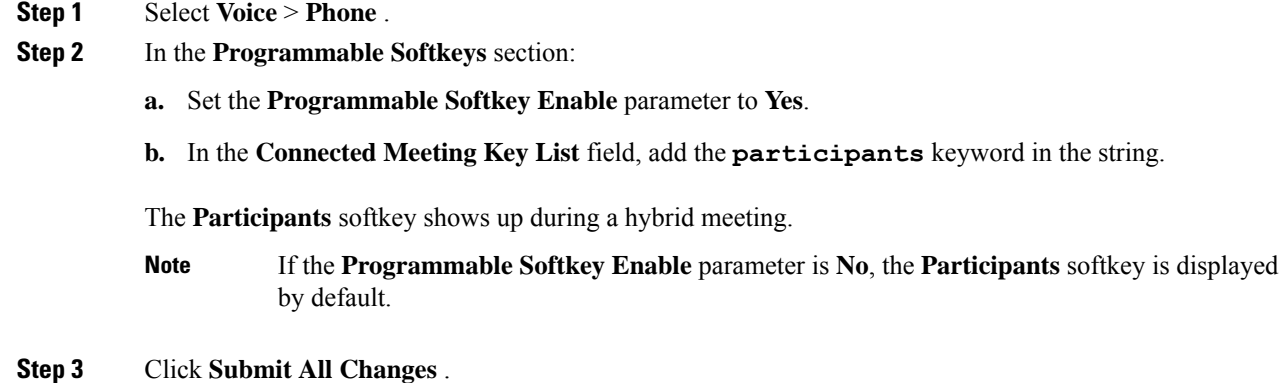

## **Add Mute and Unmute Softkey on Phone (8800 only)**

You can add **Mute** and **Unmute** softkeys on the phone. By pressing the softkeys the participants can mute or unmute them by using either a softkey, a hardkey, or a headset button. Mute or unmute status also synchronizes with the server.

#### **Before you begin**

- Access the phone administration web page. See Access the Phone Web [Interface,](#page-166-0) on page 145.
- In the **Webex** section, **Calender Enable** must be set to **Yes**. Also this parameter must be set to **Yes** in the phone configuration .XML file.

#### **Procedure**

**Step 1** Select **Voice** > **Phone** .

**Step 2** In the **Programmable Softkeys** section:

- **a.** Set the **Programmable Softkey Enable** parameter to **Yes**.
- **b.** In the **Connected Meeting Key List** field, add the **audiomute** keyword in the string.

The **Mute** or **Unmute** softkey shows up during a hybrid meeting.

- If the **Programmable Softkey Enable** parameter is **No**, the **Mute** or the **Unmute** softkey is displayed by default. **Note**
- **Step 3** Click **Submit All Changes** .

## **Add Start Video Softkey on Phone**

You can add **Start video** or **Stop video** softkeys on the phone. By pressing the softkeys the participants can mute or unmute their video. Mute or unmute status also synchronizes with the server.

#### **Before you begin**

• Access the phone administration web page. See Access the Phone Web [Interface,](#page-166-0) on page 145.

#### **Procedure**

- **Step 1** Select **Voice** > **Phone** .
- **Step 2** In the **Programmable Softkeys** section:
	- **a.** Set the **Programmable Softkey Enable** parameter to **Yes**.
	- **b.** In the **Connected Meeting Key List** field, add the **videounmute** keyword in the string.

The **Start video** or **Stop video** softkey shows up during a hybrid meeting.

- If the **Programmable Softkey Enable** parameter is **No**, the **Start video** or **Stop video** softkeys are displayed by default. **Note**
- <span id="page-410-0"></span>**Step 3** Click **Submit All Changes** .

## **Spam Indication for Incoming Webex Calls**

To support a spam indication for the incoming calls in Webex environment, server sends the X-Cisco-CallerId-Disposition disposition information to the phone. The phone translates this information as authentication icons. Based on the caller's STIR/SHAKEN verification result, the phone displays three types of icons. The icons are displayed next to the caller ID for call session, local call logs, Webex cloud call logs.

• Validated call-The server sends the disposition information, X-Cisco-CallerId-Disposition=valid,

to the phone. The phone displays an extra icon  $\mathbb{R}^n$  next to the caller ID with a color screen indicating

a validated caller. For a phone with grayscale screen, an extra icon  $\bigotimes$  next to the caller ID is displayed.

• Invalidated or Spam call-The server sends the disposition information,

 $X$ -Cisco-CallerId-Disposition=invalid, to the phone. The phone displays an extra icon  $\infty$  next to the caller id indicating an illegitimate caller.

• Unverified call-The server sends the disposition information,

X-Cisco-CallerId-Disposition=unverified, to the phone. The phone displays an extra icon next to the caller id indicating an unverified call.

When there is no disposition information, the phone displays the same icons as before.

## **Programmable Softkeys**

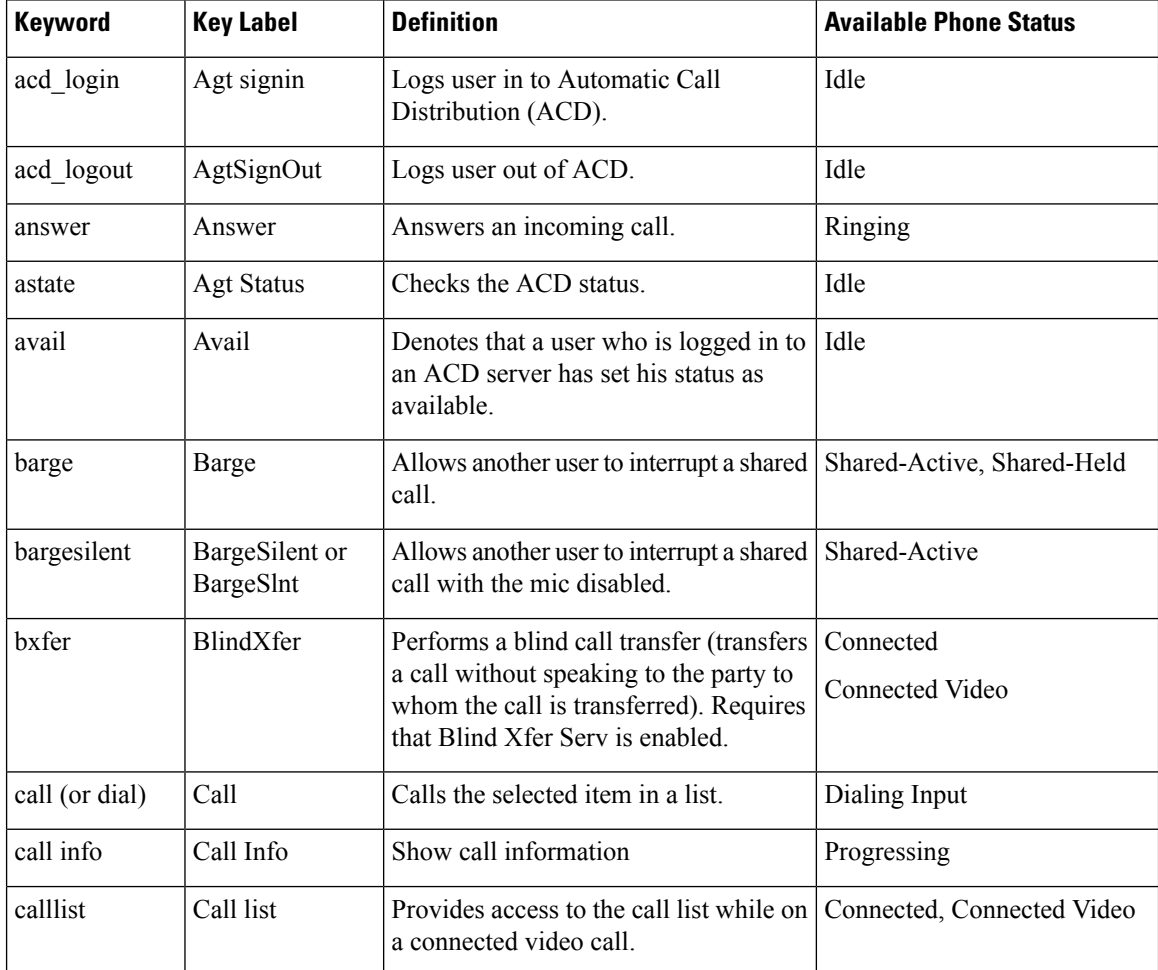

 $\mathbf l$ 

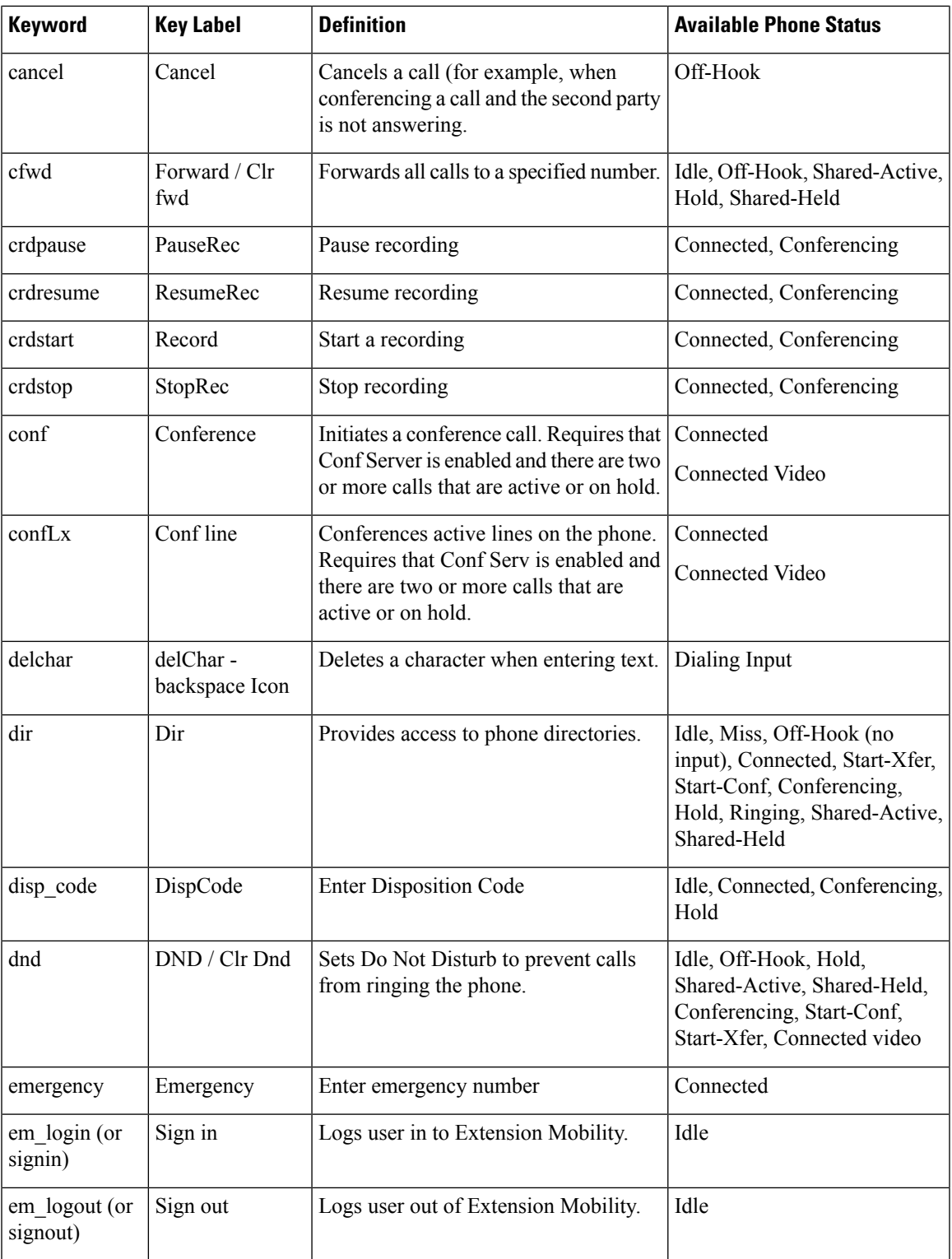

I

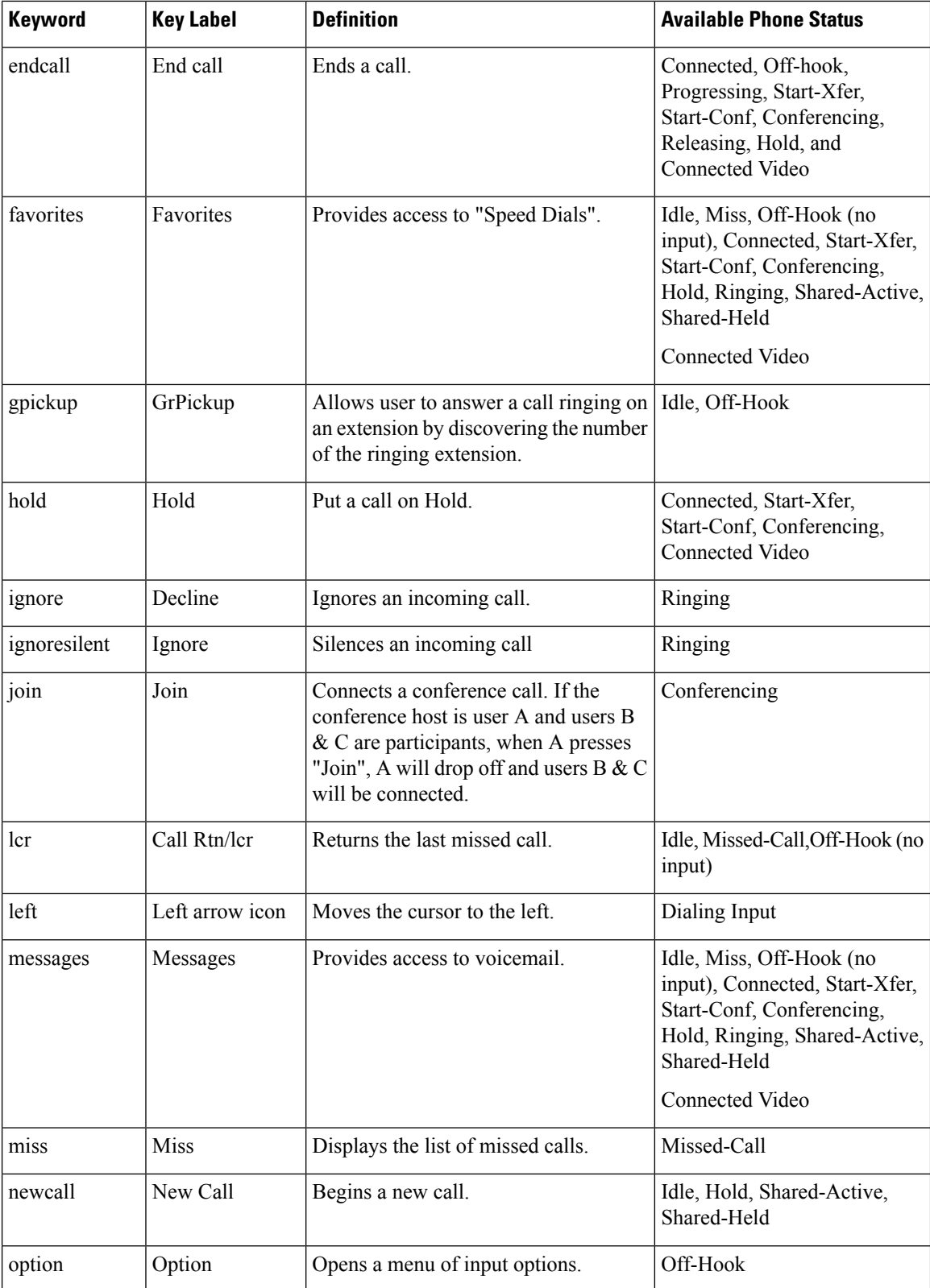

 $\mathbf{l}$ 

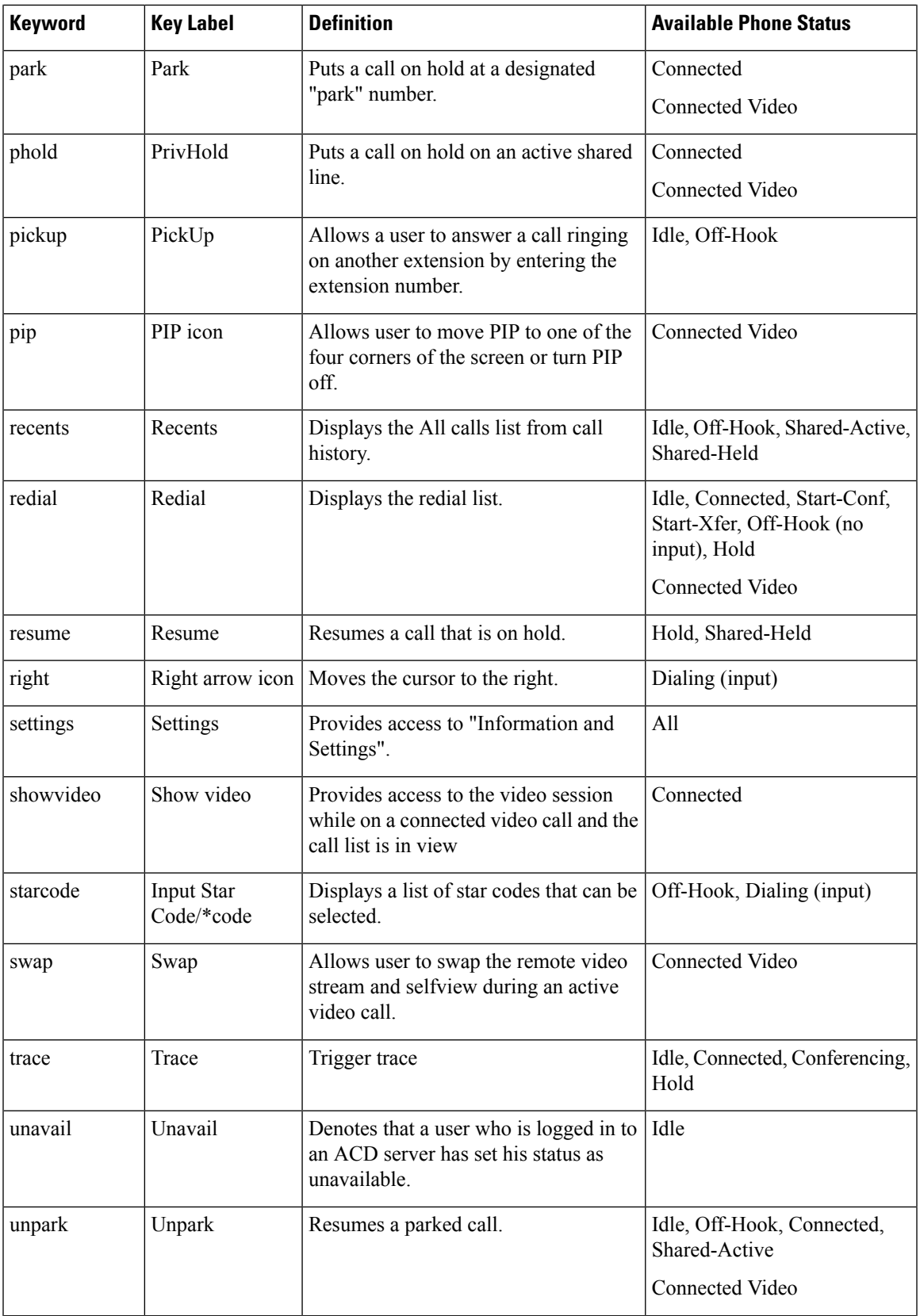

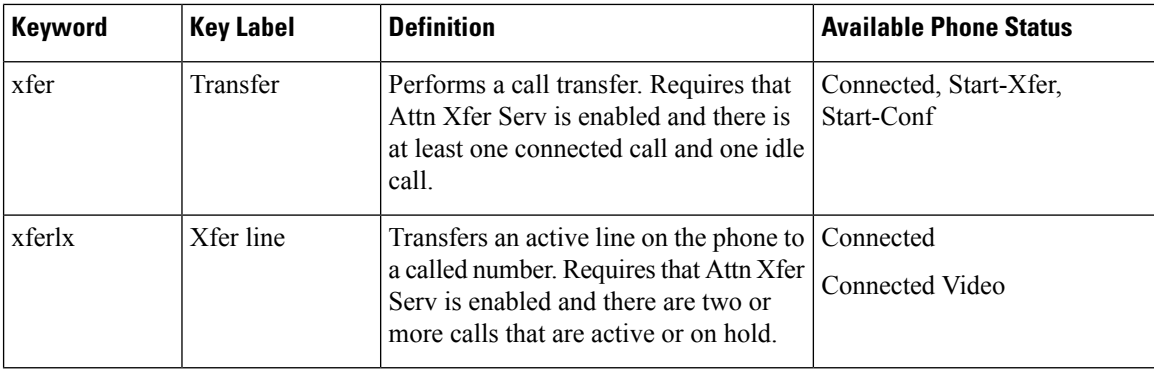

### **Programmable Softkeys for Executives and Assistants**

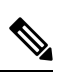

Only the Cisco IP Phone 6871 Multiplatform Phones support the executive and assistant programmable softkeys. **Note**

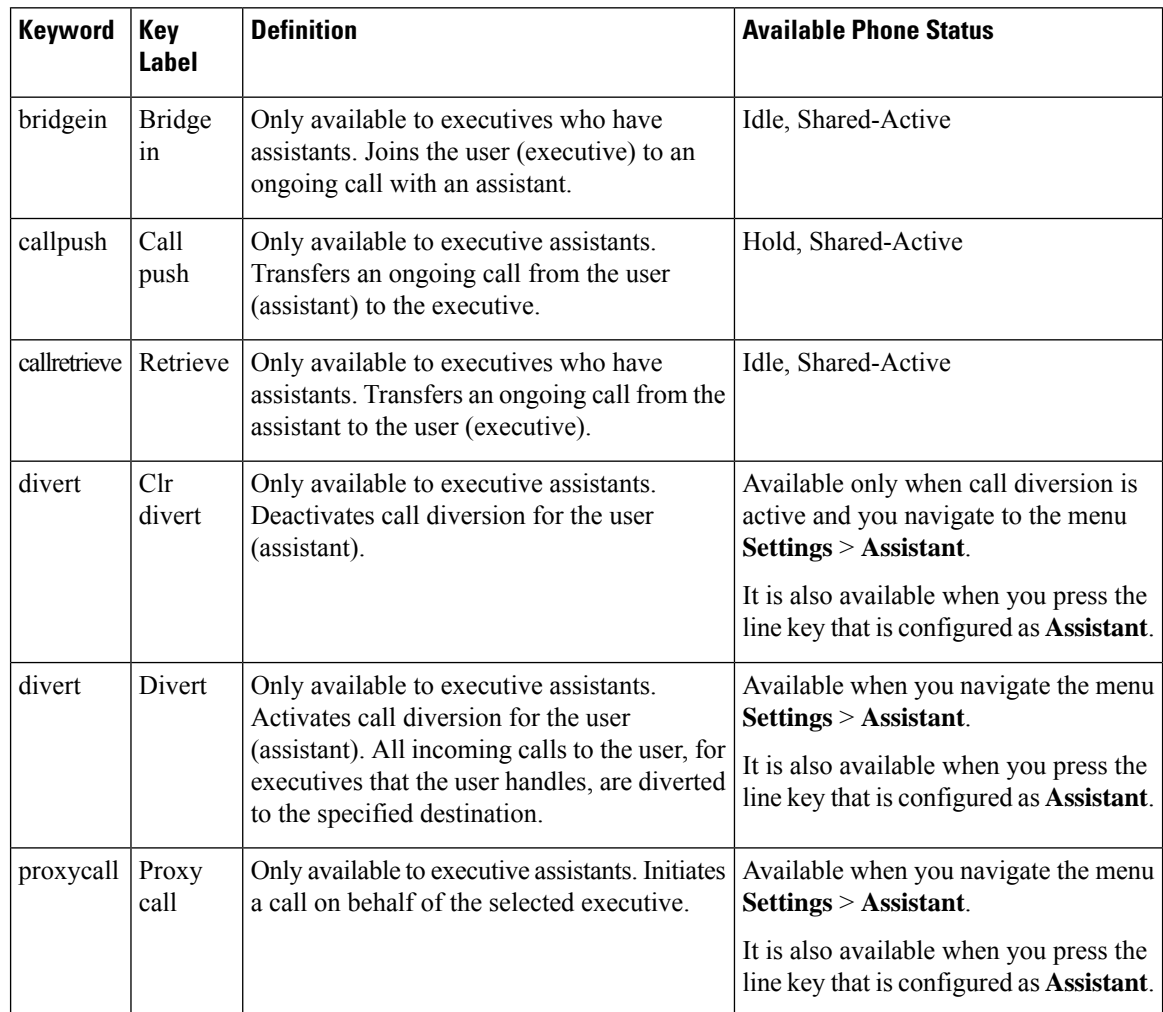

Ш

# **Enable Inline Call Label or Session (8800 only)**

You can enable inline call label feature to automatically minimize the active call window and view the call session information, such as caller or the callee name, number, call duration, call state, and any special icons like secure call, call recording, etc. in the line label itself. This lets you to view status of various other lines, BLF/SD features, along with the current call information.

#### **Before you begin**

• Access the phone administration web page. See Access the Phone Web [Interface,](#page-166-0) on page 145.

### **Procedure**

- **Step 1** Select **Voice** > **User**.
- **Step 2** Select **Yes** for the parameter **Auto Collapse Into Line Key**.

To disable the feature, select **No**.

You can also configure this parameter in the phone configuration XML file (cfg.xml) by entering a string in this format:

<Auto\_Collapse\_Into\_Line\_Key ua="rw">Yes</Auto\_Collapse\_Into\_Line\_Key>

Default: **No**.

If the **Auto Collapse Into Line Key** feature is enabled, the call info screen will be closed once the call is answered.

**Step 3** Click **Submit All Changes**.

# **Add Call Park on a Specific Line Key**

You can add call park functionality on a specific line key to use only a single button to park or unpark a call.

#### **Before you begin**

• Access the phone administration web page. See Access the Phone Web [Interface,](#page-166-0) on page 145.

### **Procedure**

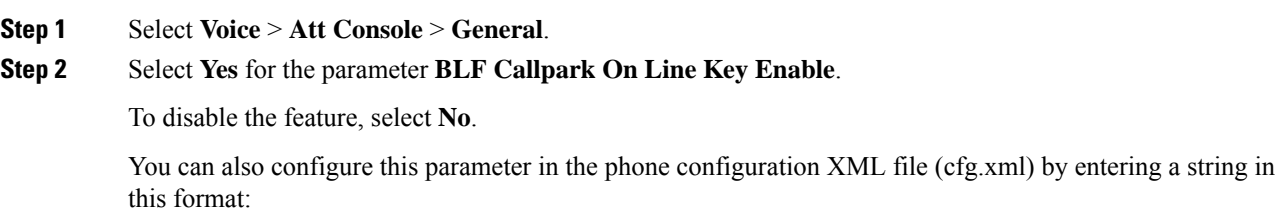

<BLF\_Callpark\_On\_Line\_Key\_Enable ua="na">Yes</BLF\_Callpark\_On\_Line\_Key\_Enable>

Default: **No**.

- **Step 3** Navigate to **Voice** > **Phone** and select a line key.
- **Step 4** (Optional) To disable the extension, set the **Extension** parameter to **Disabled**.
	- You must disable the extension to add an extended function to the line key, if the Direct PLK Configuration feature is disabled. For more information, see *Enable Direct PLK Configuration* section in the *Administration Guide*. **Note**
- **Step 5** Enter the string in the following format in the **Extended Function** field:

fnc=prk;sub=BLF\_List\_URI@\$PROXY;usr=user\_ID@\$PROXY

Where,

- sub— the URI to which the SUBSCRIBE message is sent. This name must be identical to the name defined in the BLF List URI.
- usr— the call park extension that the BLF monitors.
- **Step 6** Click **Submit All Changes**.

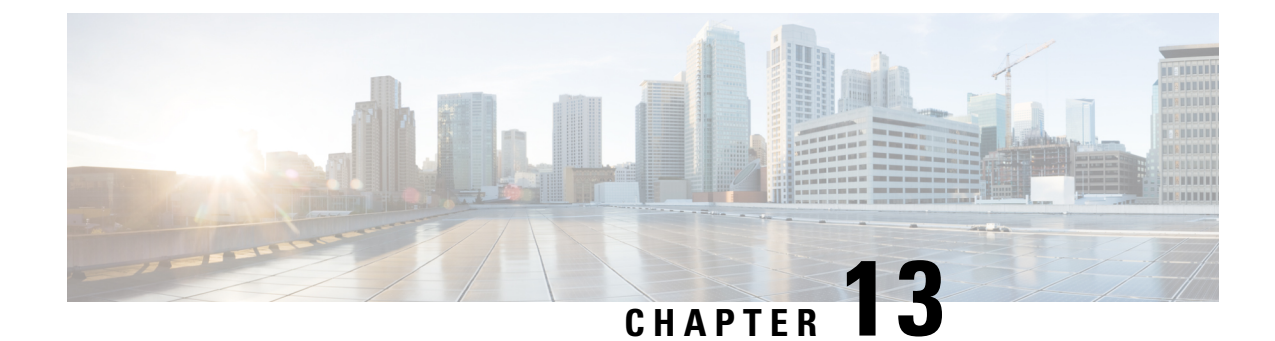

# **Audio Configuration**

- [Configure](#page-418-0) Different Audio Volume , on page 397
- [Configure](#page-420-0) the Acoustic Settings, on page 399
- [Configure](#page-422-0) the Voice Codecs, on page 401
- Voice Quality [Reporting,](#page-426-0) on page 405

# <span id="page-418-0"></span>**Configure Different Audio Volume**

You can configure the volume settings in the phone web interface.

You can also configure the parameters in the phone configuration file with XML (cfg.xml) code. To configure each parameter, see the syntax of the string in the **Parameters for Audio Volume** table in [Parameters](#page-418-1) for Audio [Volume,](#page-418-1) on page 397.

#### **Before you begin**

Access the Phone Web [Interface,](#page-166-0) on page 145.

### **Procedure**

- **Step 1** Select **Voice** > **User**.
- **Step 2** In the **Audio Volume** section, configure the volume level for audio parameters as described in the **Parameters for Audio Volume** table in [Parameters](#page-418-1) for Audio Volume, on page 397.
- <span id="page-418-1"></span>**Step 3** Click **Submit All Changes**.

## **Parameters for Audio Volume**

The following two tables describes the acoustic and audio settings.

The following table defines the function and usage of Audio Volume parameters in the Audio Volume section under the User tab in the phone web interface. It also defines the syntax of the string that is added in the phone configuration file with XML(cfg.xml) code to configure a parameter.

**Table 67: Parameters for Audio Volume**

| <b>Parameter</b>     | <b>Description</b>                                                                  |
|----------------------|-------------------------------------------------------------------------------------|
| <b>Ringer Volume</b> | Sets the default volume for the ringer.                                             |
|                      | Perform one of the following:                                                       |
|                      | • In the phone configuration file with XML(cfg.xml), enter a string in this format: |
|                      | <ringer_volume ua="rw">8</ringer_volume>                                            |
|                      | • In the phone web page, enter a valid value as the ringer volume.                  |
|                      | Allowed values: an integer ranging between 0 and 15                                 |
|                      | Default: 9                                                                          |
| Speaker Volume       | Sets the default volume for the speakerphone.                                       |
|                      | Perform one of the following:                                                       |
|                      | • In the phone configuration file with XML(cfg.xml), enter a string in this format: |
|                      | <speaker_volume ua="rw">11</speaker_volume>                                         |
|                      | • In the phone web page, enter a valid value as the speaker volume.                 |
|                      | Allowed values: an integer ranging between 0 and 15                                 |
|                      | Default: 11                                                                         |
| Handset Volume       | Sets the default volume for the handset.                                            |
|                      | Perform one of the following:                                                       |
|                      | • In the phone configuration file with XML(cfg.xml), enter a string in this format: |
|                      | <handset ua="rw" volume="">9</handset>                                              |
|                      | • In the phone web page, enter a valid value as the handset volume.                 |
|                      | Allowed values: an integer ranging between 0 and 15                                 |
|                      | Default: 10                                                                         |
| Headset Volume       | Sets the default volume for the headset.                                            |
|                      | Perform one of the following:                                                       |
|                      | • In the phone configuration file with XML(cfg.xml), enter a string in this format: |
|                      | <headset ua="rw" volume="">9</headset>                                              |
|                      | • In the phone web page, enter a valid value as the headset volume.                 |
|                      | Allowed values: an integer ranging between 0 and 15                                 |
|                      | Default: 10                                                                         |

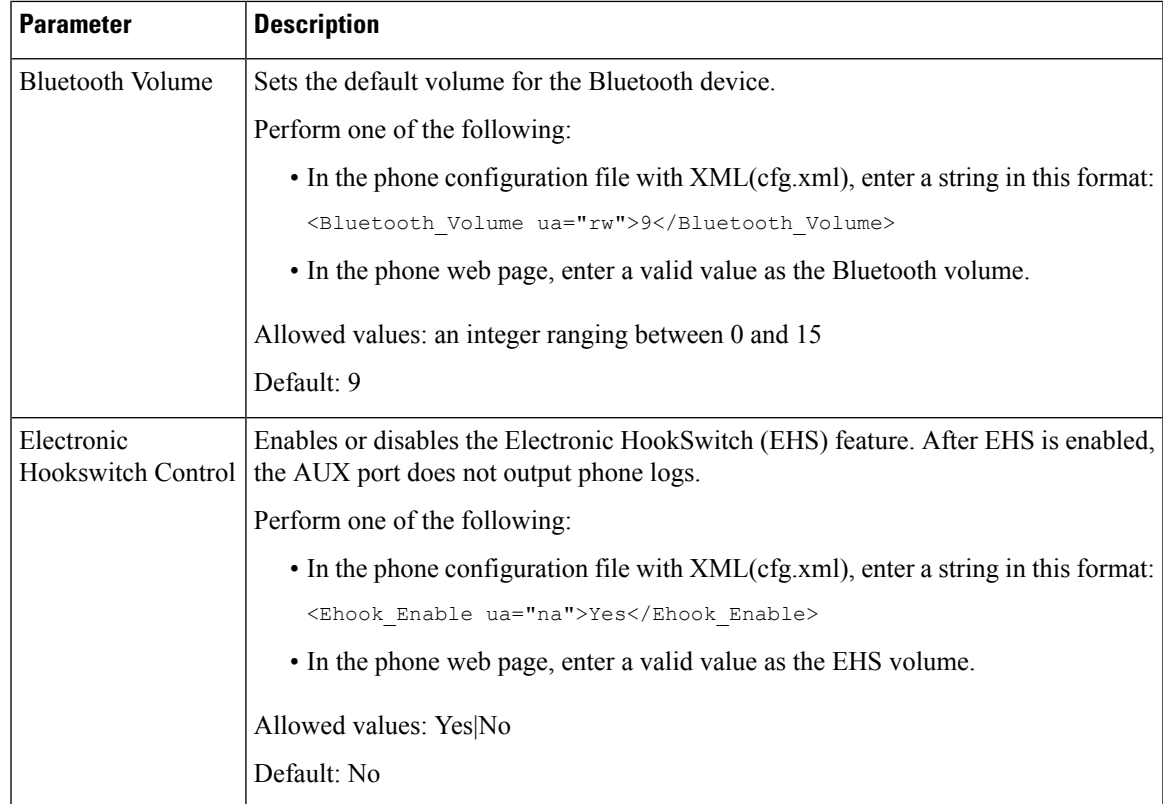

# <span id="page-420-0"></span>**Configure the Acoustic Settings**

You can configure the audio settings for the phone speaker, the handset, and the connected headsets.

In this audio setting, you can also enable the noise removal feature to filter out background noises, such as keyboard typing or dog barking, in a call or meeting.

#### **Before you begin**

Access the Phone Web [Interface,](#page-166-0) on page 145.

#### **Procedure**

- **Step 1** Select **Voice** > **User**.
- **Step 2** In the **Acoustic Settings** area, set the acoustics as described in [Parameters](#page-421-0) for Acoustic Settings, on page 400
- **Step 3** Click **Submit All Changes**.

## <span id="page-421-0"></span>**Parameters for Acoustic Settings**

The following table defines the function and usage of Acoustics Settings parameters in the Acousting Setting section under the User tab in the phone web interface. It also defines the syntax of the string that is added in the phone configuration file with XML(cfg.xml) code to configure a parameter.

**Table 68: Parameters for Acoustic Settings**

| <b>Parameter</b> | <b>Description</b>                                                                                               |
|------------------|----------------------------------------------------------------------------------------------------|
| Tune speaker     | Sets the audio tune for the phone speaker, the handset, and the headset.                                         |
|                  | Perform one of the following:                                                                                    |
|                  | • In the phone configuration file with XML(cfg.xml), enter a string in this format:                              |
|                  | <tune speaker="" ua="rw">Default</tune>                                                                          |
|                  | • In the phone web page, select the audio tune from the list.                                                    |
|                  | Options: Warmest Warmer Warm Default Bright Brighter Brightest                                                   |
|                  | Default: Default                                                                                                 |
|                  | <b>Note</b><br>You can't tune a speaker of a headset that uses 3.5 mm jack or a USB port.                        |
| Sidetone         | Sets the sidetone gain for the phone handset and the headset.                                                    |
|                  | Sidetone gain is the audible feedback when a user speaks into the headset or handset during<br>a call.           |
|                  | Perform one of the following:                                                                                    |
|                  | • In the phone configuration file with XML(cfg.xml), enter a string in this format:                              |
|                  | <sidetone ua="rw">Low</sidetone>                                                                                 |
|                  | • In the phone web interface, select a valid value as the sidetone gain.                                         |
|                  | Options: Off Very Low Low High                                                                                   |
|                  | Default: Low                                                                                                    |
|                  | <b>Note</b><br>You can't adjust the side tone gain of the phone speaker and the headset that<br>uses a USB port. |

П

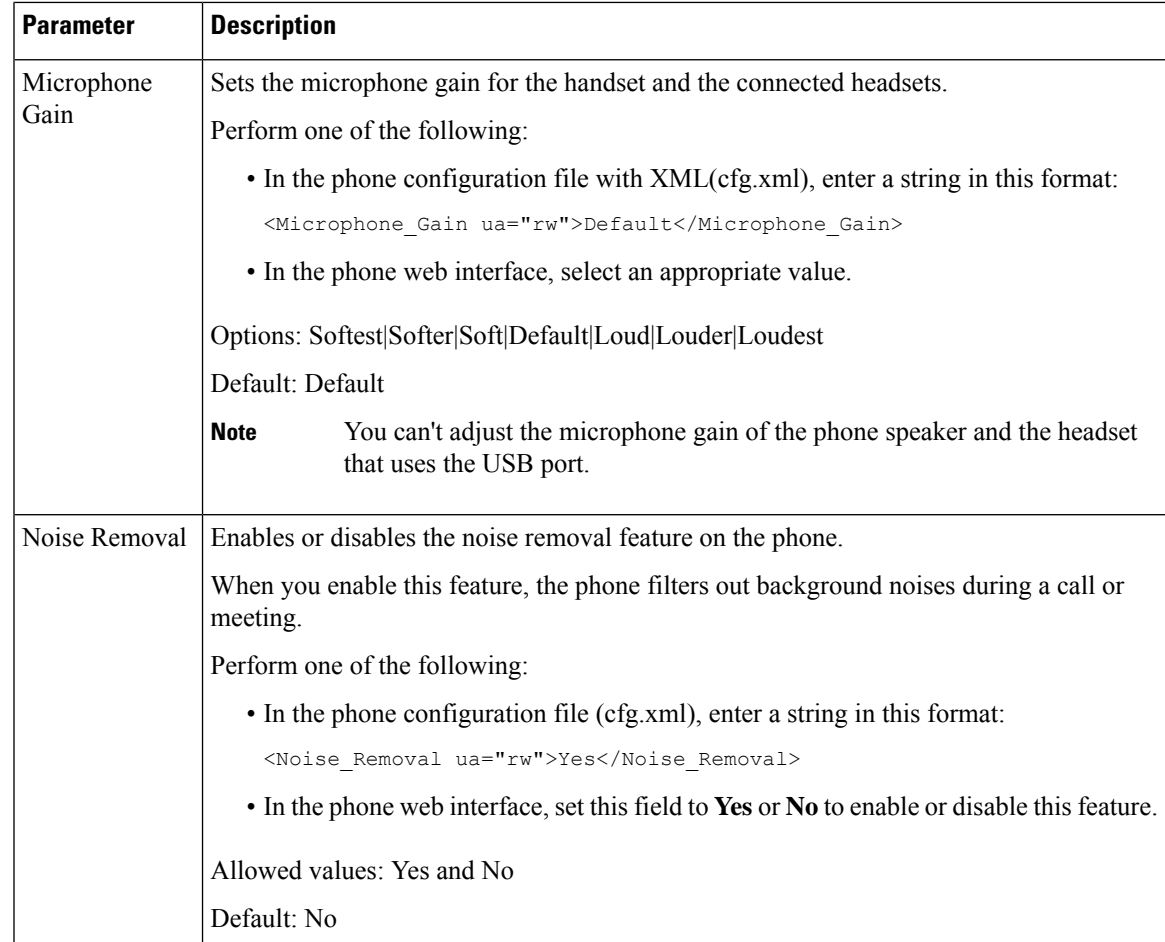

# <span id="page-422-0"></span>**Configure the Voice Codecs**

A codec resource is considered allocated if it has been included in the SDP codec list of an active call, even though it eventually might not be chosen for the connection. Negotiation of the optimal voice codec sometimes depends on the ability of the Cisco IP Phone to match a codec name with the far-end device or gateway codec name. The phone allows the network administrator to individually name the various codecs that are supported such that the correct codec successfully negotiates with the far-end equipment.

The Cisco IPPhone supports voice codec priority. You can select up to three preferred codecs. The administrator can select the low-bit-rate codec that is used for each line. G.711a and G.711u are always enabled.

You can also configure the parameters in the phone configuration file with XML(cfg.xml) code. To configure each parameter, see the syntax of the string in Audio Codec [Parameters,](#page-423-0) on page 402.

#### **Before you begin**

Access the phone administration web page. See Access the Phone Web [Interface,](#page-166-0) on page 145.

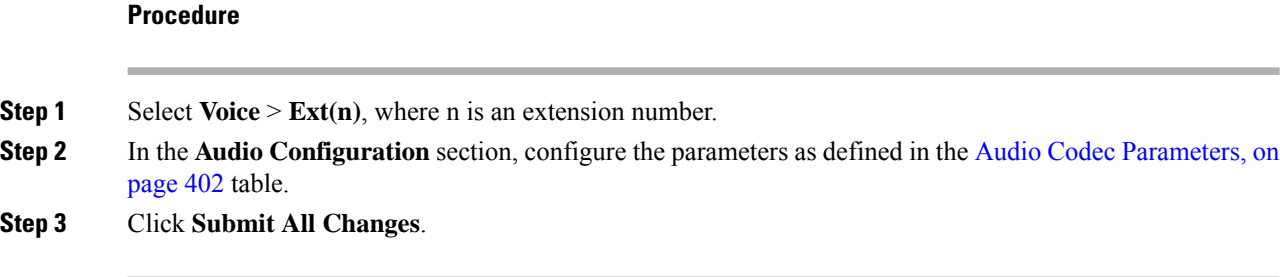

## <span id="page-423-0"></span>**Audio Codec Parameters**

The following table defines the function and usage of the voice codec parameters in the **Audio Configuration** section under the **Voice** > **Ext (n)** tab in the phone web interface. It also defines the syntax of the string that is added in the phone configuration file (cfg.xml) with XML code to configure a parameter.

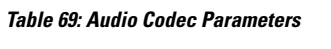

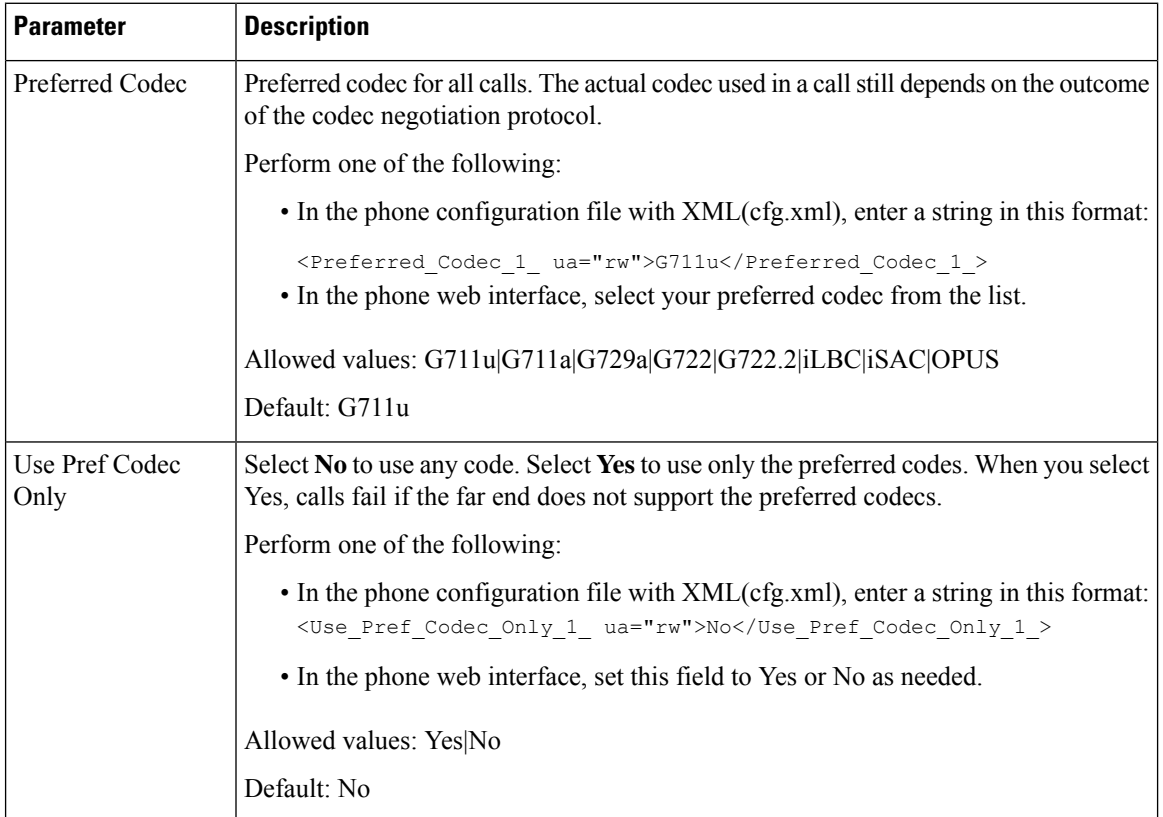

 $\mathbf l$ 

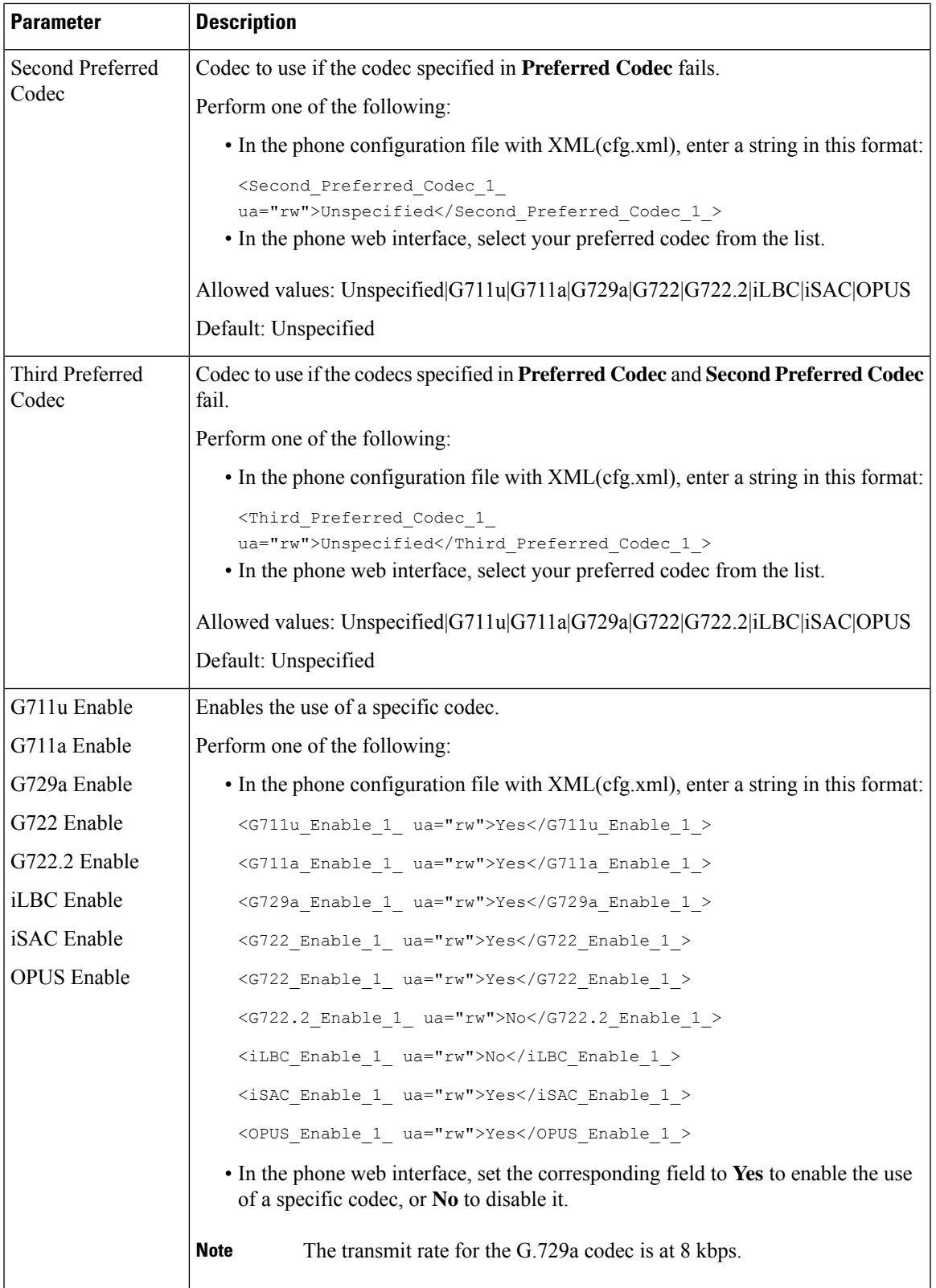

I

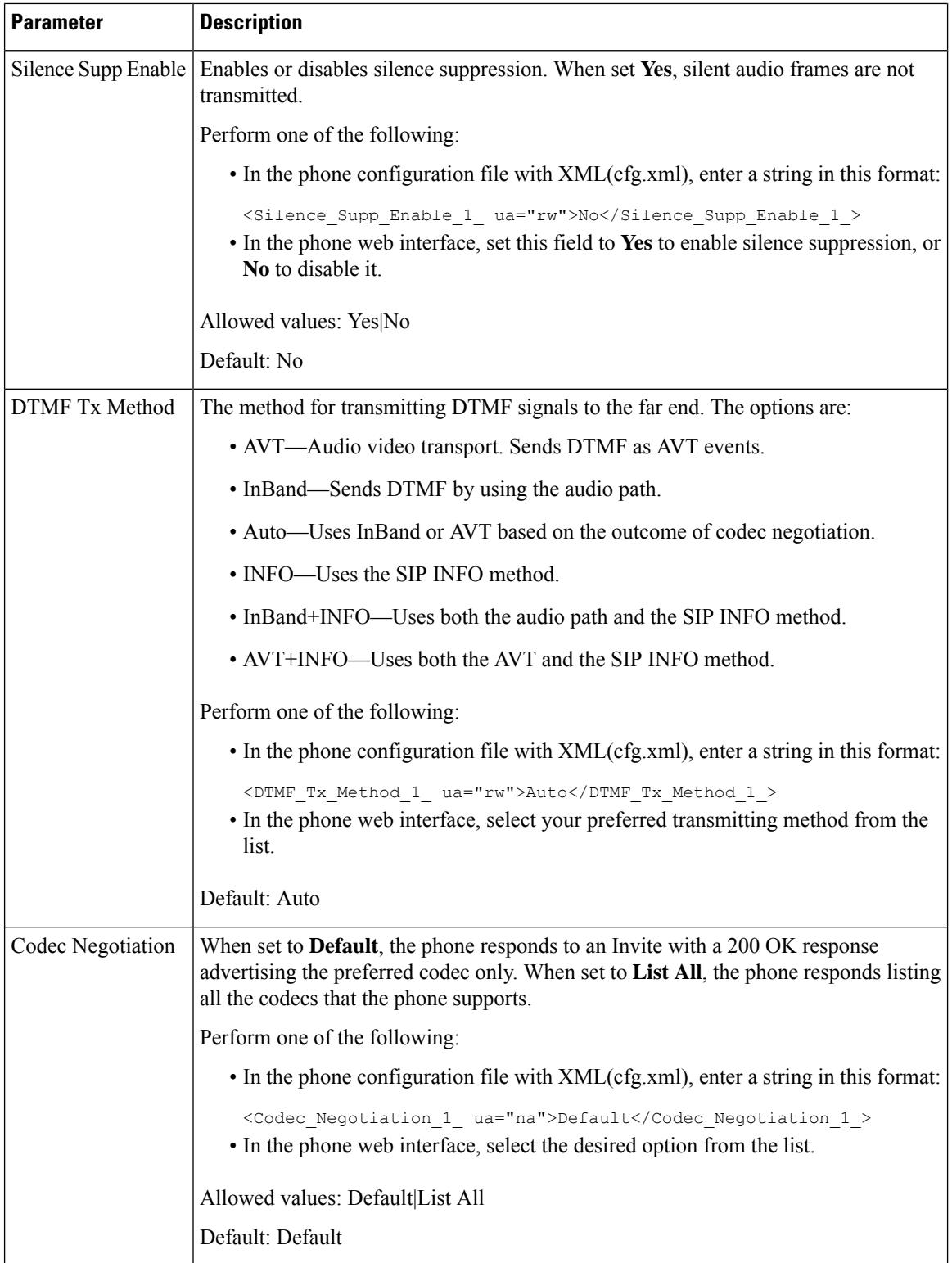

Ш

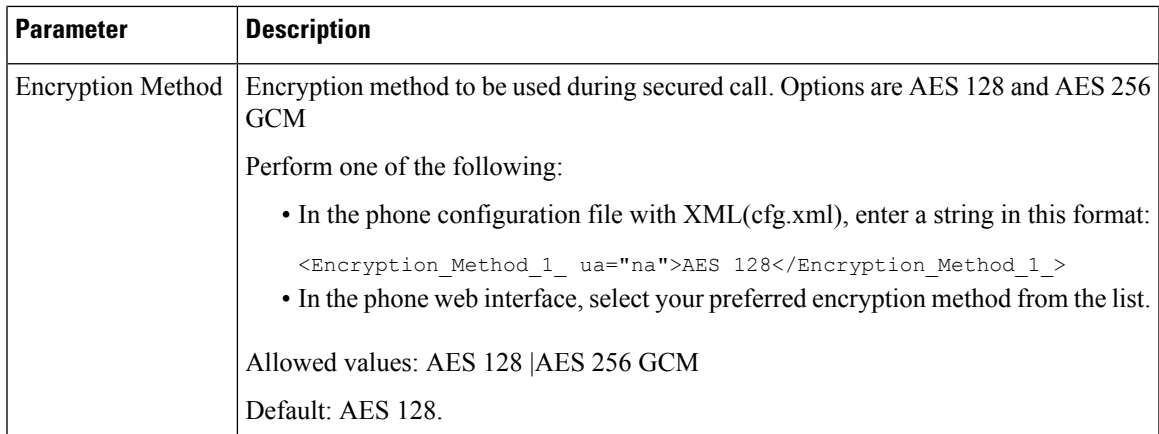

# <span id="page-426-0"></span>**Voice Quality Reporting**

You can capture voice quality metrics for Voice over Internet Protocol (VoIP) sessions with a Session Initiation Protocol (SIP) event package. Voice call quality information derived from RTP and call information from SIP is conveyed from a User Agent (UA) in a session (reporter) to a third party (collector).

The Cisco IP phone uses User Datagram Protocol (UDP) to send a SIP PUBLISH message to a collector server.

## **Supported Scenarios for Voice Quality Reporting**

Currently, only the basic call scenario supports voice quality reporting. A basic call can be a peer to peer incoming or outgoing call. The phone supports periodic SIP publish message.

## **Mean Opinion Scores and Codecs**

The voice quality metrics use Mean Opinion Score (MOS) to rate the quality. A MOS rating of 1 is the lowest quality; a MOSrating of 5 is the highest quality. The following table gives a description of some of the codecs and MOS scores. The phone supports all codecs. For all codecs, the phone sends the SIP Publish message.

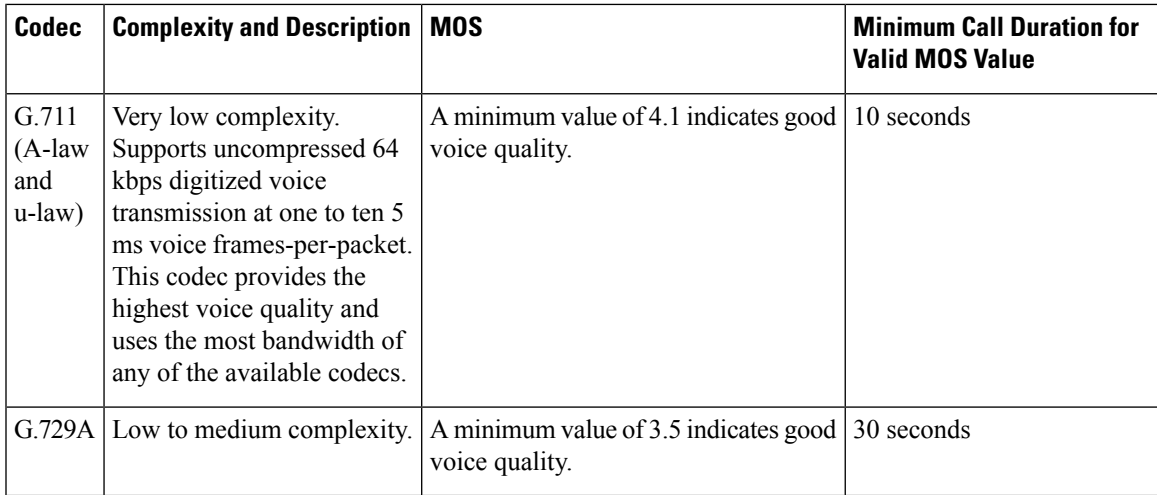

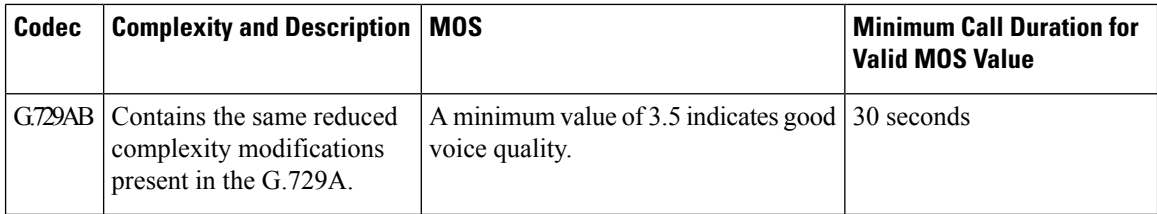

## **Configure Voice Quality Reporting**

You can generate a voice quality report for each extension on the phone. The parameters for the Voice Quality Metrics (VQM) SIP Publish Message help you to:

- Generate voice quality reports.
- Name your reports.
- Determine when your phone sends SIP Publish messages.

You can also configure the parameters in the phone configuration file with XML(cfg.xml) code. See [VQM](#page-427-0) SIP Publish Message [Parameters,](#page-427-0) on page 406

#### **Before you begin**

Access the phone administration web page. See Access the Phone Web [Interface,](#page-166-0) on page 145.

#### **Procedure**

- **Step 1** Select **Voice** >  $\text{Ext}(n)$ , where (n) is the extension number.
- **Step 2** In**SIP Settings**, enter a value for the **Voice Quality Report Address** parameter. You can enter either a domain name or an IP address.

You can also add a port number along with the domain name or an IP address for this parameter. If you do not enter a port number, the value of the **SIP UDP Port** (5060) is used by default. If the collector server URL parameter is blank, a SIP PUBLISH message is not sent out.

- **Step 3** Enter your report name for the **Voice Quality Report Group** parameter. Your report name can't begin with a hyphen  $(-)$ , semicolon  $($ ;), or a space. **Step 4** Enter an interval, in seconds, for the **Voice Quality Report Interval** parameter. Example: **20** for 20-second interval reporting.
- <span id="page-427-0"></span>**Step 5** Click **Submit All Changes**.

### **VQM SIP Publish Message Parameters**

The following table defines the Voice Quality Metrics (VQM) SIP Publish Message parameters in the **Sip Settings** section under **Voice** > **Ext(n)** tab in the phone web interface. It also defines the syntax of the string that is added in the phone configuration file (cfg.xml) with XML code to configure a parameter.

 $\overline{\phantom{a}}$ 

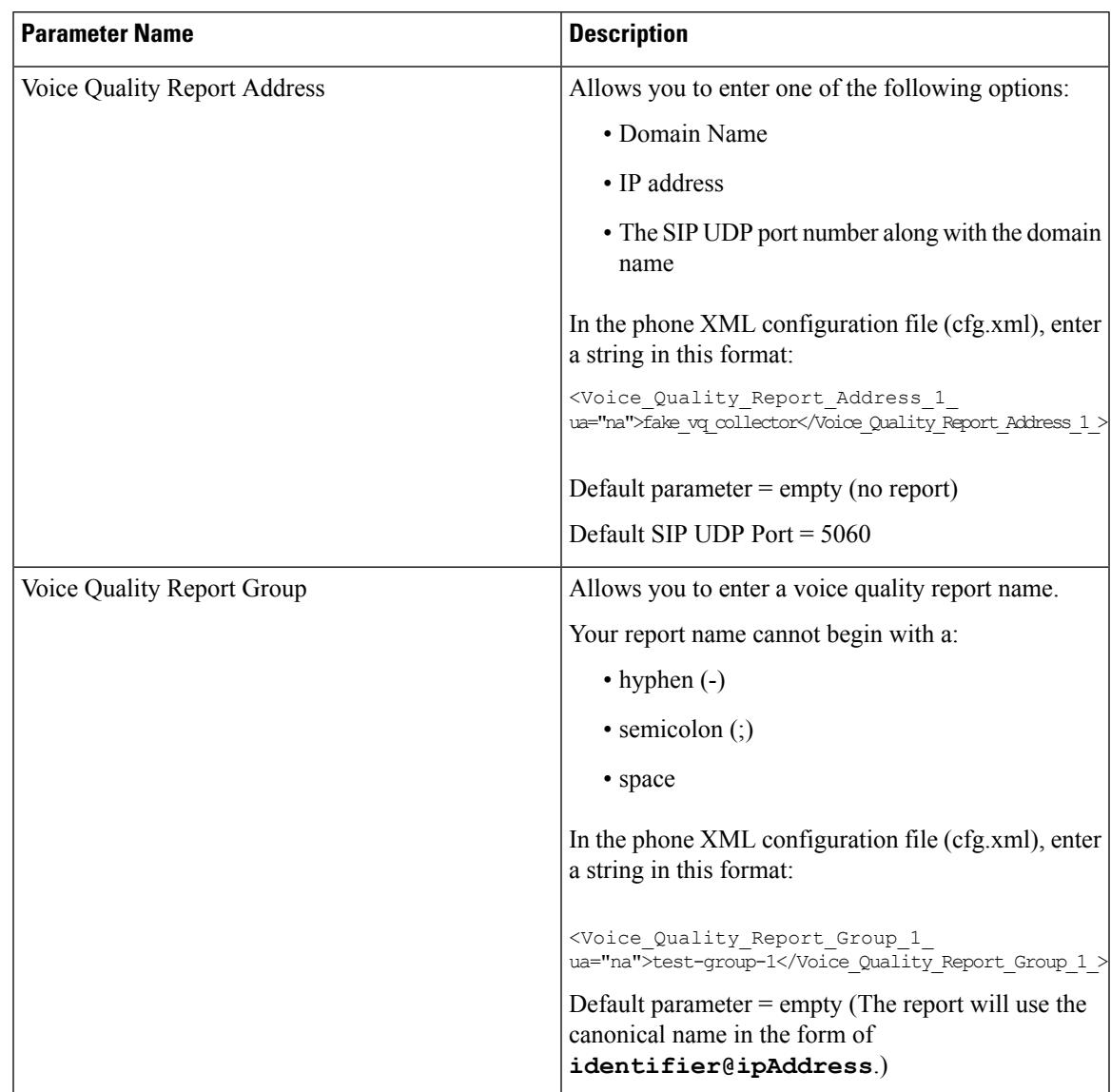

#### **Table 70: VQM SIP Publish Message Parameters**

I

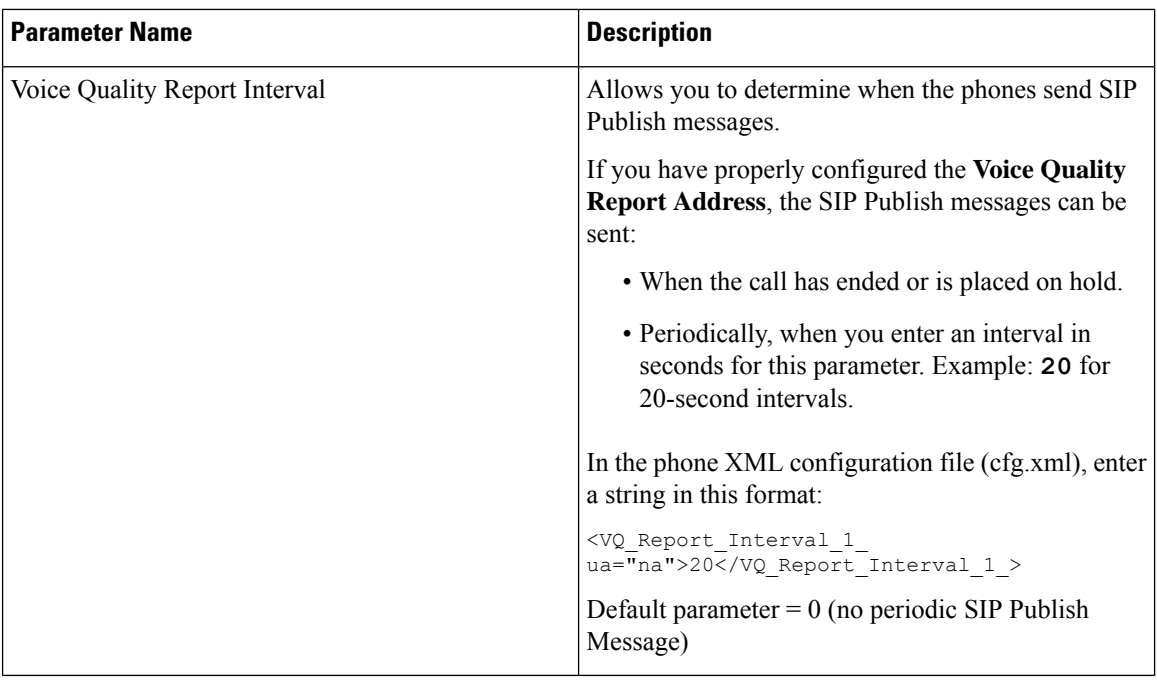

i.

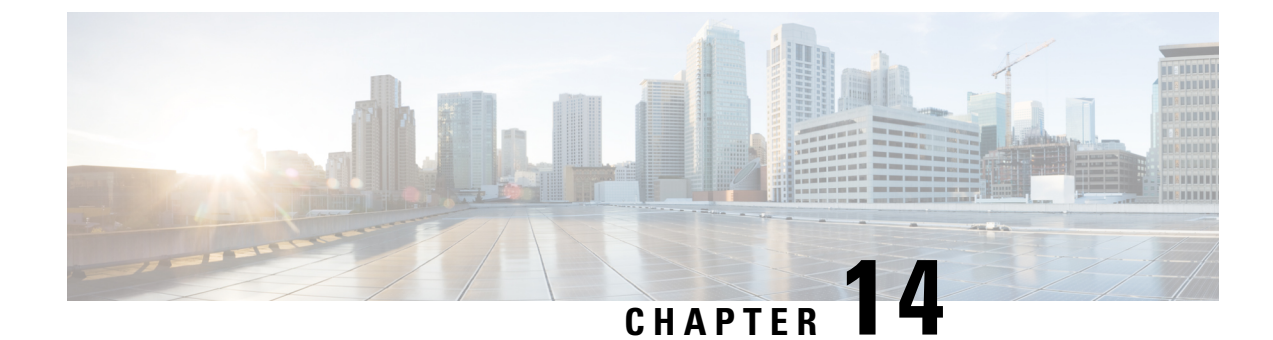

# **Video Configuration**

- Disable Video [Services,](#page-430-0) on page 409
- Control the Video [Bandwidth,](#page-430-1) on page 409
- Adjust the Camera [Exposure,](#page-431-0) on page 410
- Video Transmit [Resolution](#page-432-0) Setup, on page 411
- [Configure](#page-433-0) the Video Codec, on page 412

# <span id="page-430-0"></span>**Disable Video Services**

You can disable or hide all video settings on the phone to disable the video capability of the phone. When you disable video services, your user can't see any video settings menu on their phone and the Video and Camera Exposure parameters don't appear on the phone web page. For information on camera exposure, see Adjust the Camera [Exposure,](#page-431-0) on page 410.

### **Procedure**

- **Step 1** On the phone web page, select **Admin Login** > **Advanced** > **Voice** > **Phone**.
- **Step 2** Under **Supplementary Services** section, from the **Video Serv** list, select **Yes** to enable video services or **No** to disable the service.
- <span id="page-430-1"></span>**Step 3** Click **Submit All Changes** to save your settings.

## **Control the Video Bandwidth**

If you have a busy network or have limited network resources, users may complain about video issues; for example, the video may lag or suddenly stop.

By default, the phone automatically selects a bandwidth setting that balances the audio and video network requirements.

You can configure a fixed bandwidth setting to override the automatic selection, if required for your network conditions. If you configure a fixed bandwidth, select a setting and adjust downwards until there is no video lag.

You can also configure the parameters in the phone configuration file with XML (cfg.xml) code.

#### **Procedure**

- **Step 1** On the phone web page, select **Admin Login** > **Voice** > **Phone**.
- **Step 2** In the **Video Configuration** section, choose a bandwidth from the **Bandwidth Allowance** parameter to restrict the maximum amount of information that the phone can transmit or receive. For more information.

Options: Auto

- Auto
- 2 Mbps
- 1 Mbps
- 750 Kbps
- 500 Kbps
- 250 Kbps

Default: Auto

You can also configure this parameter in the configuration file (cfg.xml) by entering a string in this format: <Bandwidth\_Allowance ua="na">Auto</Bandwidth\_Allowance>

**Step 3** Click **Submit All Changes**.

# <span id="page-431-0"></span>**Adjust the Camera Exposure**

You can adjust the camera exposure for the ambient light in your office. Adjust the exposure to change the brightness of the transmitted video.

Your users can also adjust the exposure on the phone from **Applications**  $\mathbf{Q} = \mathbf{Q}$   $\mathbf{Q} = \mathbf{Q}$  **Preference**  $> \mathbf{V}$  **ideo** > **Exposure** menu.

#### **Before you begin**

The camera shutter must be open.

#### **Procedure**

- **Step 1** On the phone web page, select **Admin Login** > **Advanced** > **Voice** > **User**.
- **Step 2** In the **Video Configuration** section, enter a value in the **Camera Exposure** field. The exposure range is 0 to 15, and the default value is 8.

### **Step 3** Click **Submit All Changes**.
# **Video Transmit Resolution Setup**

Cisco IP Phone 8845 and 8865 supports the following video formats:

- 720p (1280x720)
- WVGA (800x480)
- 360p (640x360)
- 240p (432x240)
- VGA (640x480)
- CIF (352x288)
- SIF (352x240)
- QCIF (176x144)

Cisco IP Phones that support video negotiate the best bandwidth and resolution based on the phone configuration and phone screen limitations.

The next table shows the resolutions, frames per second, and video bit rate range for each of the supported video types.

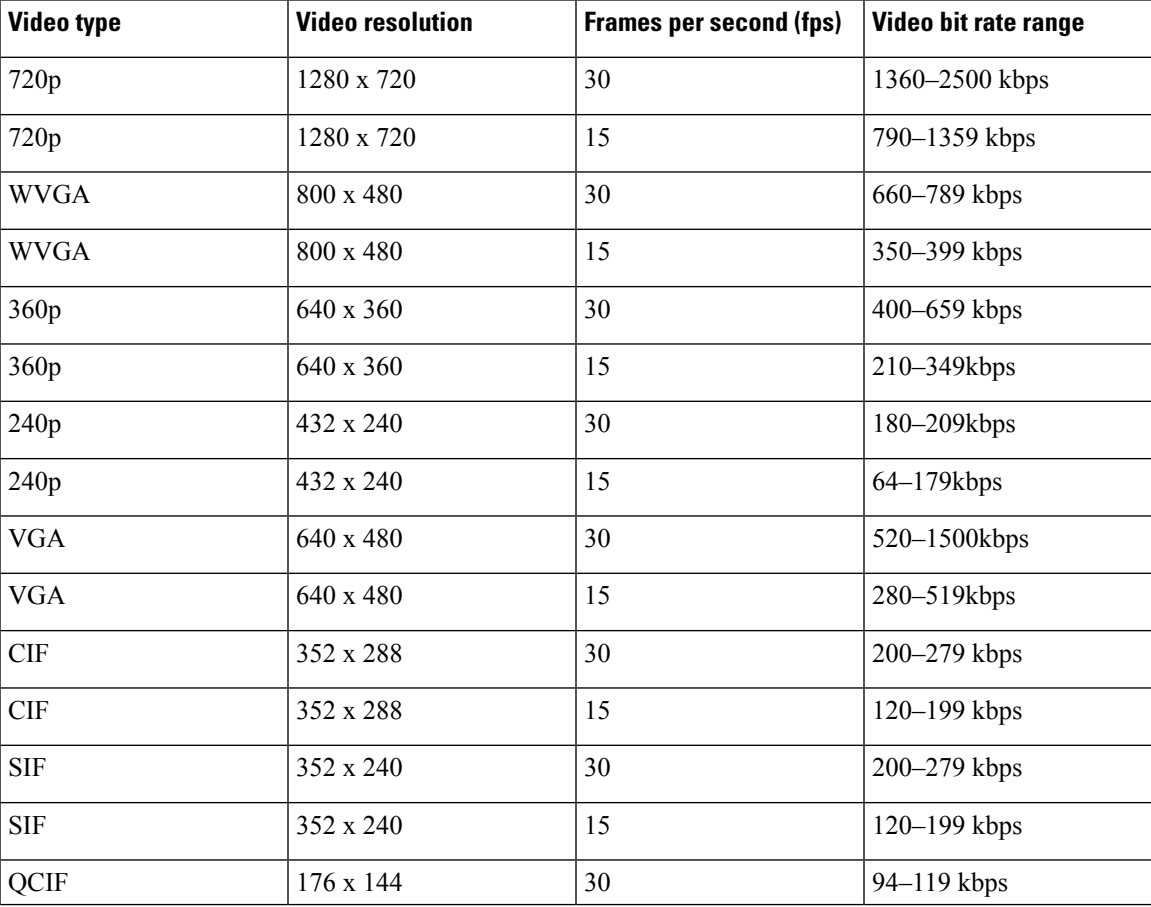

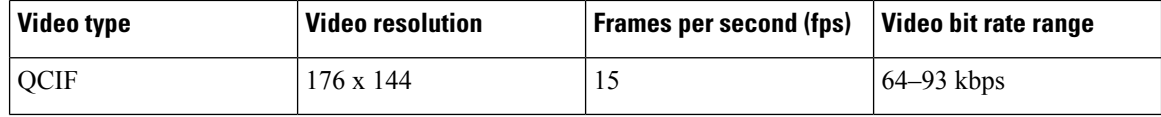

## **Configure the Video Codec**

Video codecs enable compression or decompression of digital video. You can enable or disable video codecs from the phone web page.

The Cisco IP Phone 8845 and 8865 supports the H.264 High Profile packetization mode 1, Base Profile Mode 0, and Base Profile packetization mode 1 codecs.

For all codecs, the Real Time Protocol (RTP) payload type is dynamic and you can configure it on the phone web page from **Admin Login** > **Advanced** > **Voice** > **SIP** > **SDP Payloads Type**. For more information, see SDP [Payload](#page-538-0) Types, on page 517.

You can also configure the parameters in the phone configuration file with XML(cfg.xml) code. To configure each parameter, see the syntax of the string in Video Codec [Parameters,](#page-433-0) on page 412.

### **Procedure**

- **Step 1** On the phone web page, select **Admin Login** > **Advanced** > **Voice** > **Ext(n)**.
- **Step 2** In the **Video Configuration** section, set up the fields as described in Video Codec [Parameters,](#page-433-0) on page 412.
- **Step 3** Click **Submit All Changes**.

## <span id="page-433-0"></span>**Video Codec Parameters**

The following table defines the function and usage of the video codec parameters in the **Video Configuration** section under the **Voice** > **Ext (n)** tab in the phone web interface. It also defines the syntax of the string that is added in the phone configuration file (cfg.xml) with XML code to configure a parameter.

**Table 71: Video Codec Parameters**

| <b>Parameter</b>                        | <b>Description</b>                                                                                                    |
|-----------------------------------------|----------------------------------------------------------------------------------------------------|
| H <sub>264</sub> BP <sub>0</sub> Enable | Enables the H264 Base Profile 0 codec when you select Yes and disables it when you<br>select No.                                                                                |
|                                         | Perform one of the following:                                                                                                    |
|                                         | • In the phone configuration file with $XML(cfg.xml)$ , enter a string in this format:                                                                                          |
|                                         | <h264 1="" bp0="" enable="" ua="na">Yes</h264><br>• In the phone web interface, set this field to Yes or No to enable or disable the<br>H <sub>264</sub> BP <sub>0</sub> codec. |
|                                         | Allowed values: Yes No                                                                                                    |
|                                         | Default: Yes                                                                                                    |

 $\mathbf l$ 

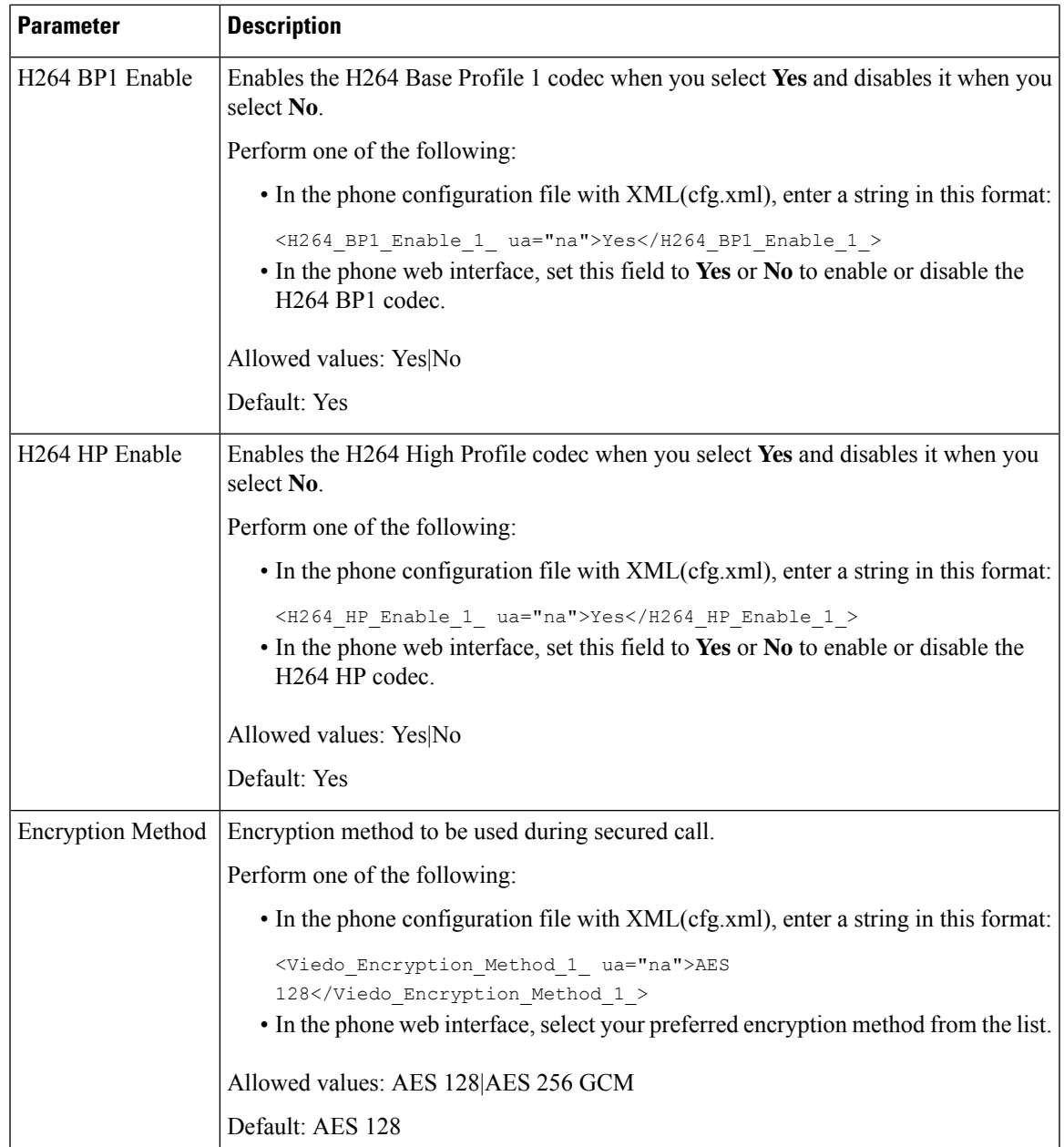

 $\mathbf I$ 

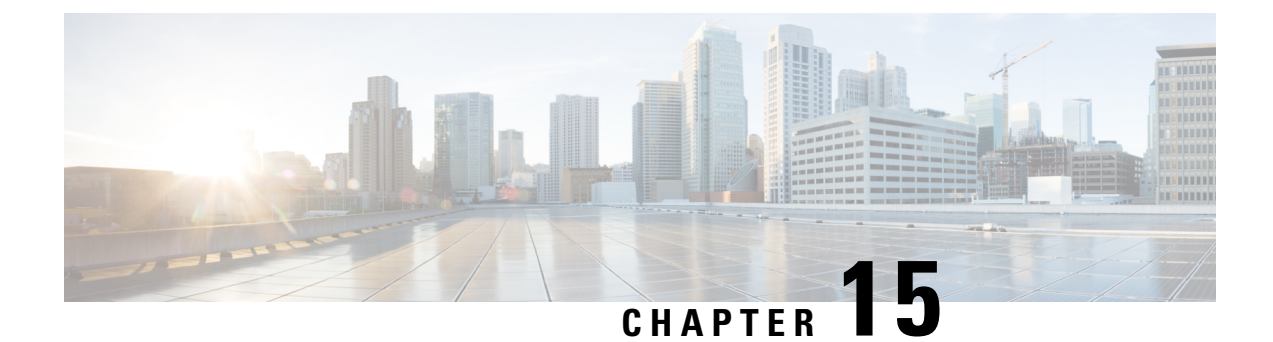

# **Voicemail Configuration**

• Configure [Voicemail,](#page-436-0) on page 415

# <span id="page-436-0"></span>**Configure Voicemail**

You can configure the internal or external phone number or URL for the voicemail system. If you use an external voicemail service, the number must include any digits required to dial out and any required area code.

### **Before you begin**

Access the phone administration web page. See Access the Phone Web [Interface,](#page-166-0) on page 145.

### **Procedure**

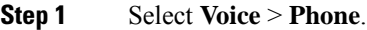

**Step 2** In the **General** section, enter the **Voice Mail Number** that is a phone number or URL to check the voicemail. You can also configure this parameter in the configuration file (cfg.xml) by entering a string in this format: <Voice\_Mail\_Number ua="na">123</Voice\_Mail\_Number>

Default: Empty

**Step 3** Click **Submit All Changes**. The phone reboots.

## **Configure Voicemail for An Extension**

### **Before you begin**

Access the phone administration web page. See Access the Phone Web [Interface,](#page-166-0) on page 145.

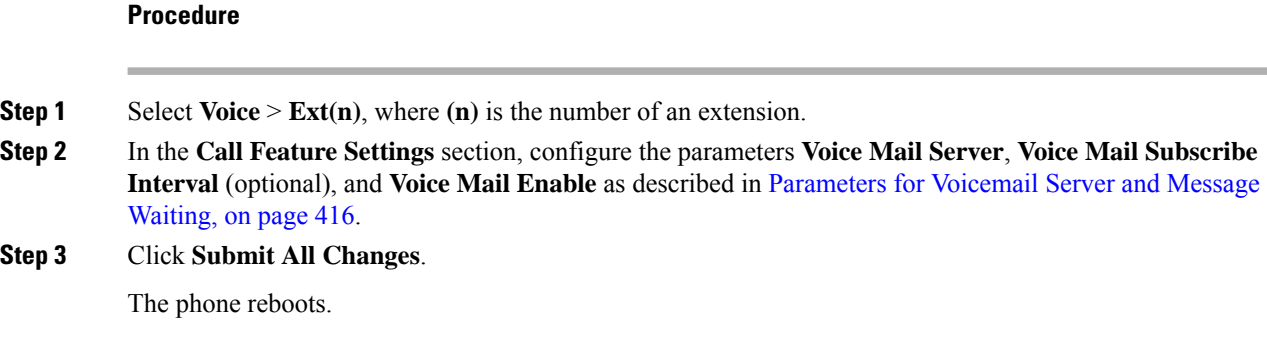

## **Configure the Message Waiting Indicator**

You can configure the Message Waiting Indicator for a specific extension on the phone. The Message Waiting Indicator lights based on the presence of new voicemail messages in the mailbox.

You can enable the indicator at the top of your IP phone to light when one or more voicemails are left. This light can show if a message is waiting.

### **Before you begin**

Access the phone administration web page. See Access the Phone Web [Interface,](#page-166-0) on page 145.

### **Procedure**

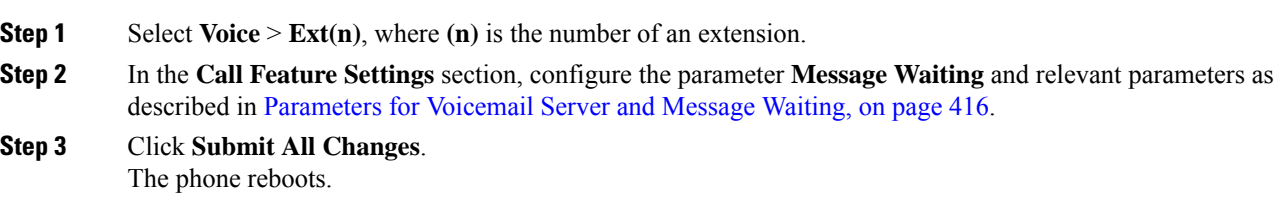

### <span id="page-437-0"></span>**Parameters for Voicemail Server and Message Waiting**

The following table describes the **Call Feature Settings** for Voicemail and Message Waiting.

 $\overline{\phantom{a}}$ 

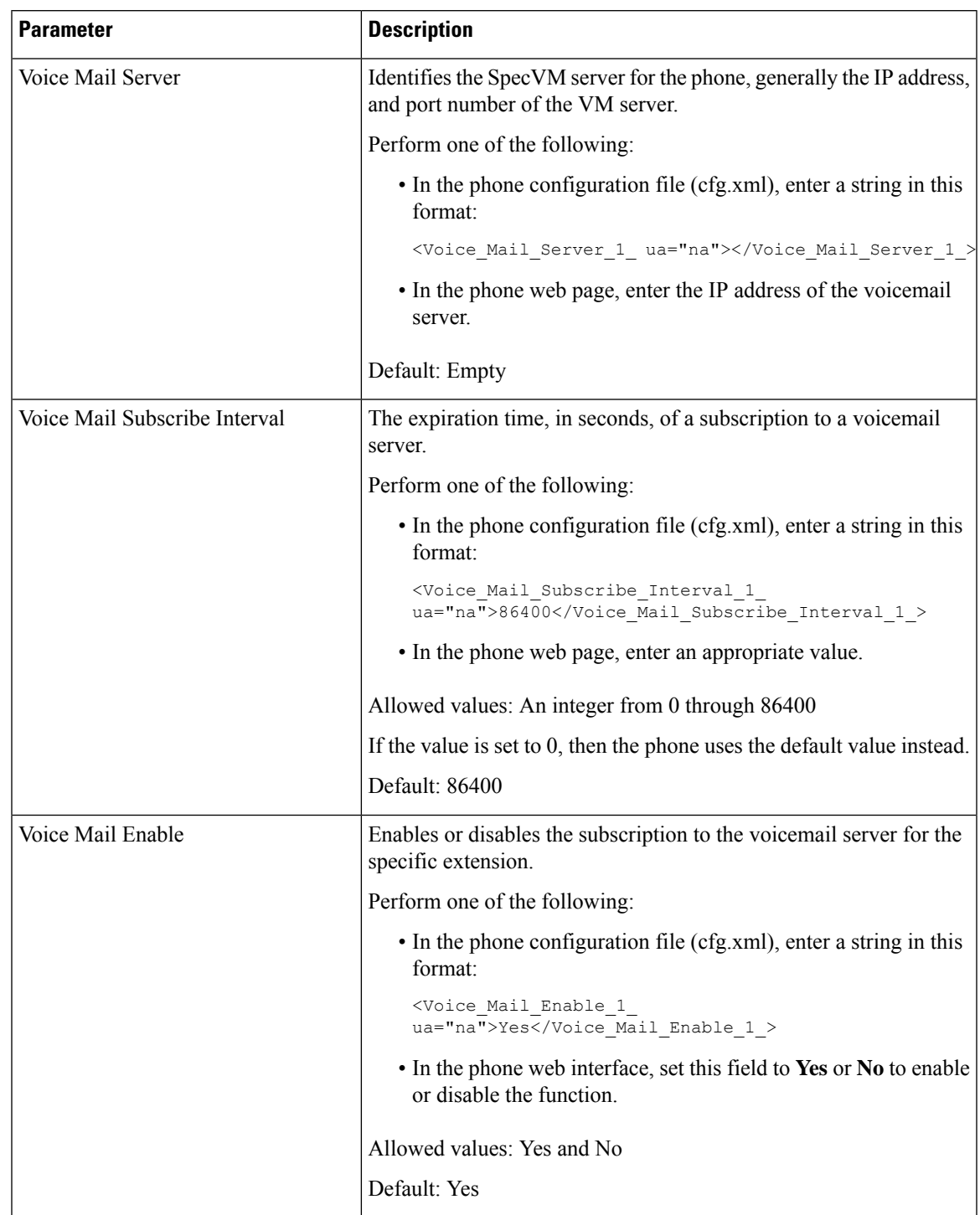

### **Table 72: Parameters for Voicemail and Message Waiting**

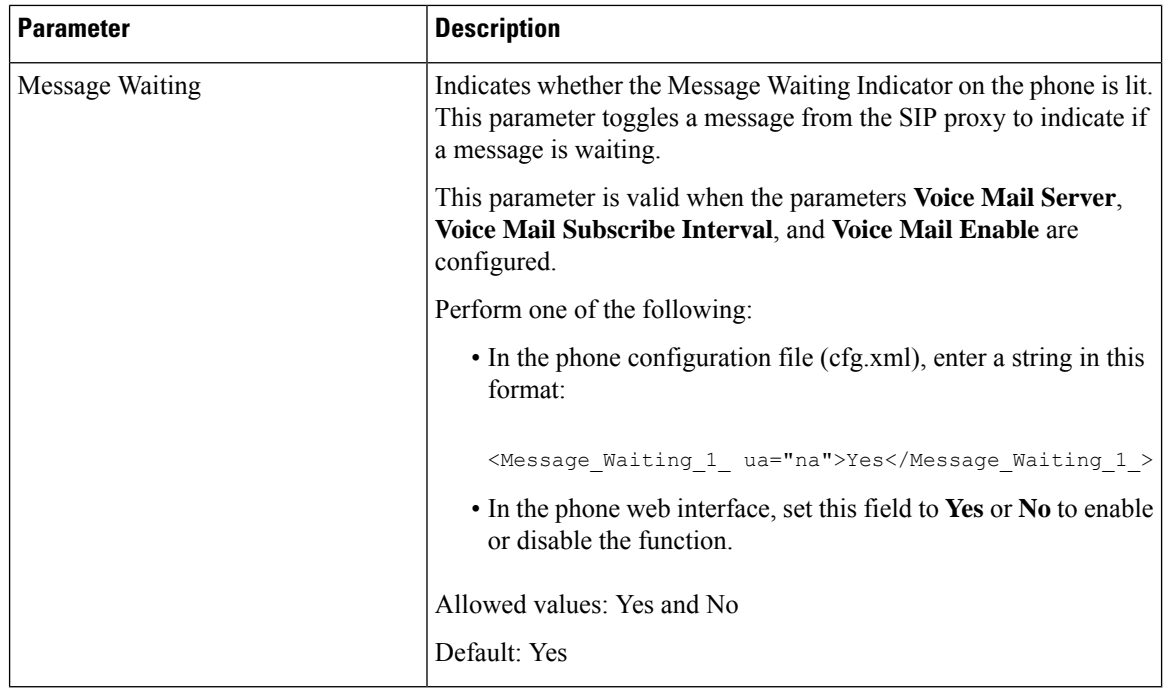

## <span id="page-439-0"></span>**Configure the Voicemail PLK on a Line Key**

You can configure the voicemail PLK on a line key for the users to monitor a specified voicemail account of a user or a group.

The voicemail PLK can monitor both the voicemail of an extension and the voicemail account of another user or a group. Monitoring the voicemail of another user or a group requires the support from the SIP proxy.

For example, if the users belong to a customer service group, this feature allows the users to monitor both their voicemails and their group's voicemails.

If you add speed dial for the same line key, the users can press the line key to make a speed dial to the assigned extension.

### **Before you begin**

Access the phone administration web page. See Access the Phone Web [Interface,](#page-166-0) on page 145.

### **Procedure**

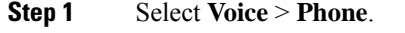

- **Step 2** Select a Line Key on which to configure the voicemail PLK.
- **Step 3** (Optional) Set the **Extension** parameter to **Disabled** to disable the extension.
	- If the Direct PLK Configuration feature is disabled, you must disable the extension to configure the voicemail PLK on the line key. If the feature is enabled, you can skip this step. For details, see Enable Direct PLK [Configuration,](#page-397-0) on page 376. **Note**

You can also configure this parameter in the phone configuration file (cfg.xml). The parameter is line-specific. Enter a string in this format:

```
<Extension_n_ ua="na">Disabled</Extension_n_>
```
where *n* is the extension number.

### **Step 4** In the **Extended Function** parameter, enter a string in this format:

• For MWI only:

fnc=mwi;sub=group\_vm@domain;vid=1;nme=Group;

• For MWI + Speed Dial:

fnc=mwi+sd;ext=8000@domain;sub=group\_vm@domain;vid=1;nme=Group;

• For MWI + speed dial + DTMF:

fnc=mwi+sd;ext=8000 ,4085283300#,123456#@domain;sub=group\_vm@domain;vid=1;nme=Group;

For more information about the string syntax, see String Syntax for [Voicemail](#page-440-0) PLK, on page 419.

You can also configure this parameter in the phone configuration file (cfg.xml). The parameter is line-specific. Enter a string in this format:

<Extended\_Function\_2\_ ua="na">mwi+sd;ext=8000 ,4085283300#,123456#@domain; sub=group\_vm@domain;vid=1;nme=Group;</Extended\_Function\_2\_>

### **Step 5** In the **General** section, add mwi or mwi;sd in the parameter **Customizable PLK Options**.

Parameter in the configuration file (cfg.xml):

<Customizable\_PLK\_Options ua="na">mwi;sd</Customizable\_PLK\_Options>

After the configuration, users can configure the corresponding features on the line key.

```
Step 6 Click Submit All Changes.
```
### <span id="page-440-0"></span>**String Syntax for Voicemail PLK**

The following table describes the string syntax associated with the voicemail Programmable Line Key (PLK) configured in the phone web interface.

**Table 73: String Syntax for PLK of Message Waiting Indicator**

| <b>String</b> | <b>Description</b>                                                                                                    |
|---------------|----------------------------------------------------------------------------------------------------|
| fnc           | Specifies the function of the key. You can use the PLK for only MWI or the<br>combination of MWI and speed dial.                             |
|               | Valid values: mwi mwi+sd                                                                                                    |
|               | • mwi: Enables voicemail account monitoring.                                                                                                 |
|               | • mwi+sd: Enables voicemail account monitoring and speed dial. If used, you must<br>configure "ext". Otherwise, speed dial doesn't function. |
|               | Example: $\text{fnc} = \text{mwi} + \text{sd}$ ;                                                                                             |
|               | Type: Mandatory                                                                                                    |

I

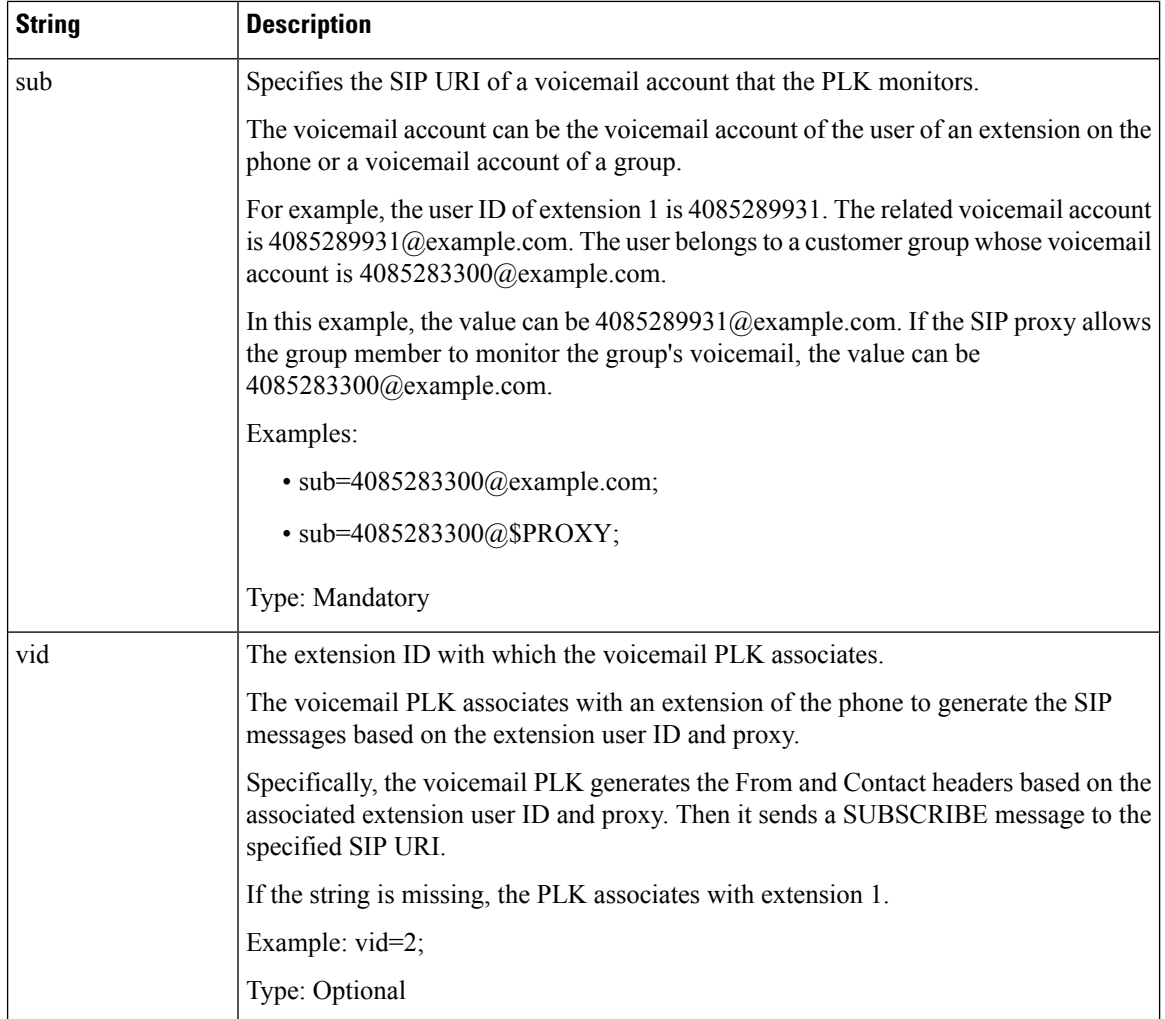

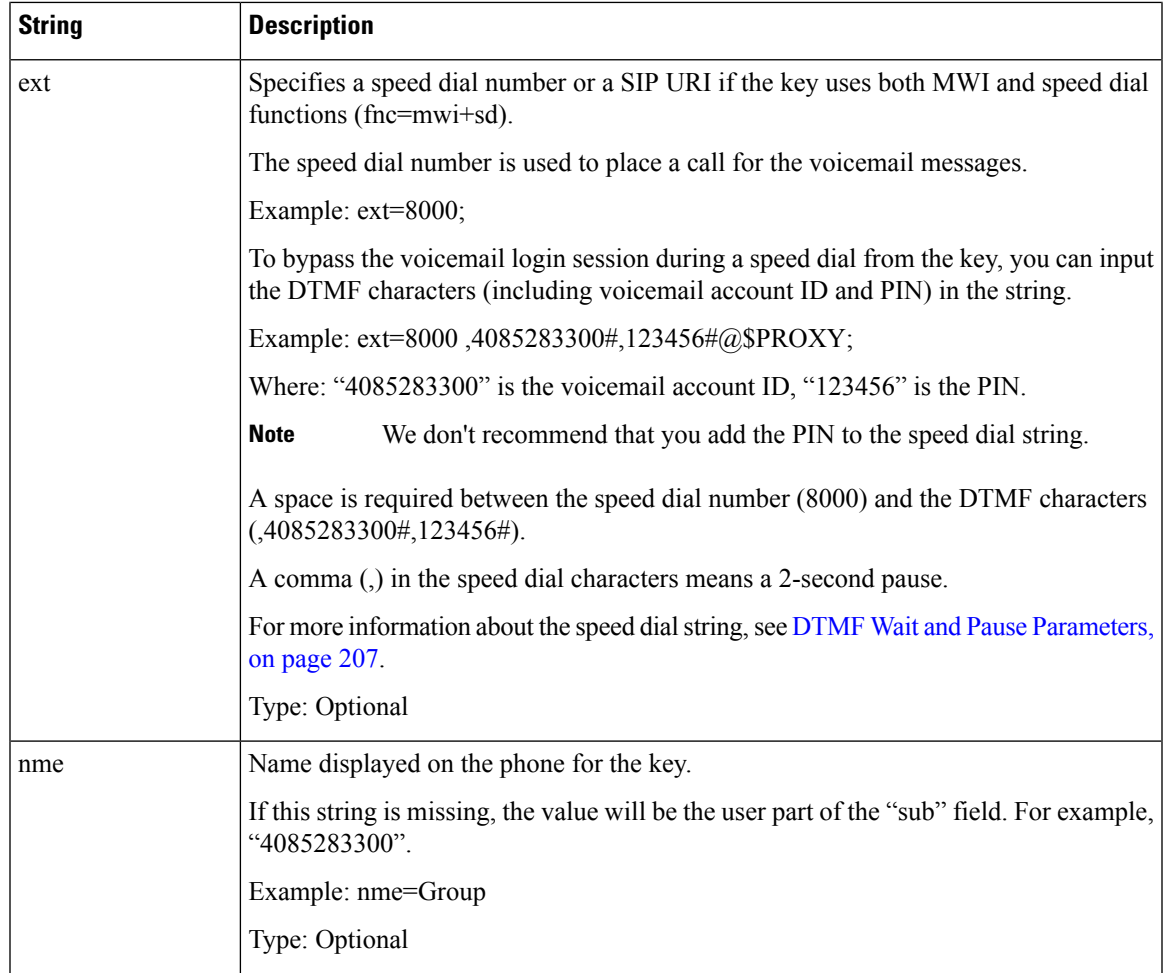

### **Related Topics**

[Configure](#page-439-0) the Voicemail PLK on a Line Key, on page 418 Configure the Voicemail PLK on a Key [Expansion](#page-482-0) Module Button, on page 461 [Configure](#page-442-0) the Voicemail PLK on the Phone, on page 421

## <span id="page-442-0"></span>**Configure the Voicemail PLK on the Phone**

You can configure the voicemail Programmable Line Key (PLK) on the phone. The maximum number of voicemail PLKs is ten. The voicemail PLK can monitor the voicemail account of a phone or monitor a voicemail account that isn't configured on the phone.

### **Before you begin**

Make sure that one of the following situations are met:

- The **Extension** parameter under the **Line Key (n)** section from **Voice** > **Phone** is set to **Disabled**.
- The Direct PLK Configuration feature is enabled. In this case, you don't need to disable the extension of a line key. For more information about how to enable the feature, see Enable Direct PLK [Configuration,](#page-397-0) on [page](#page-397-0) 376.

### **Procedure**

- **Step 1** On the phone, press the line key that you want to configure as an voicemail PLK for 2 seconds.
- **Step 2** Click **MWI** or **MWI + Speed dial** in the **Select feature** screen.
- **Step 3** In the **Define MWI** screen, set up the parameters as described in the following table.

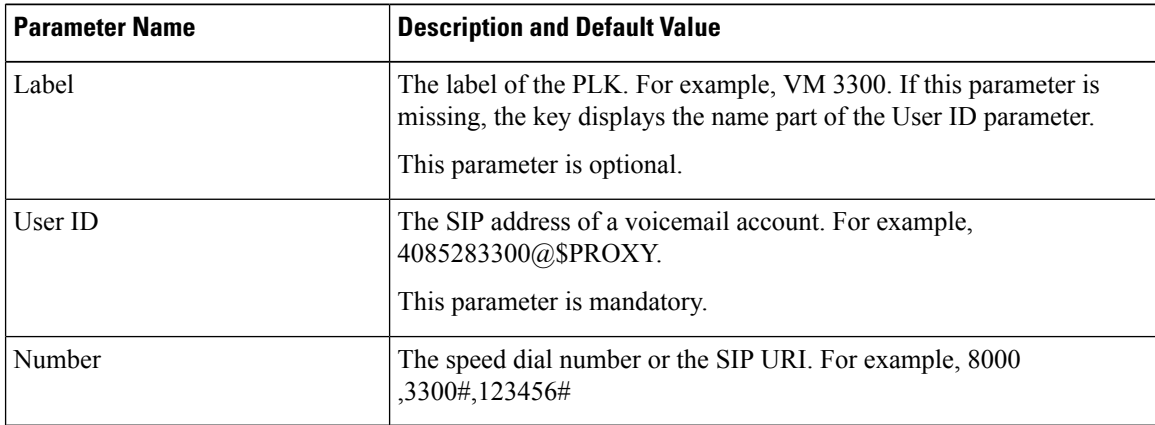

### **Step 4** Click **Save**.

### **Related Topics**

String Syntax for [Voicemail](#page-440-0) PLK, on page 419 Enable Direct PLK [Configuration,](#page-397-0) on page 376

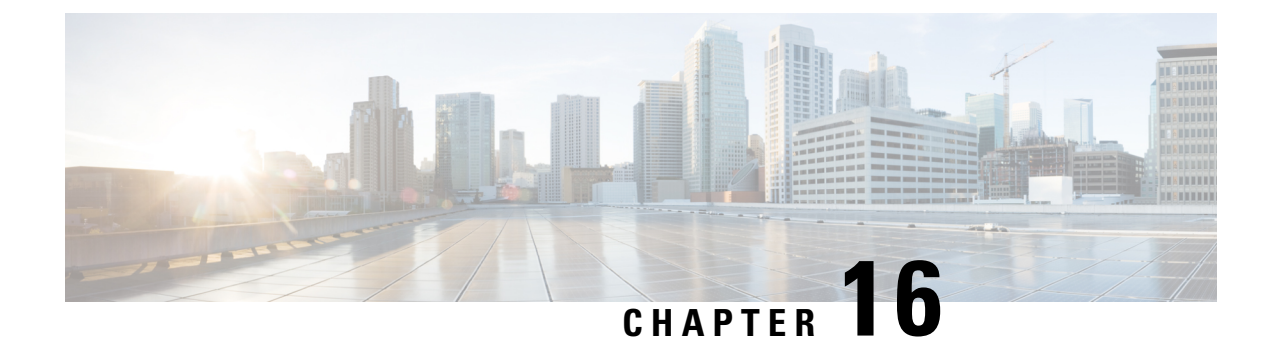

# **Corporate and Personal Directory Setup**

- [Configure](#page-444-0) Directory Services, on page 423
- LDAP [Configuration,](#page-448-0) on page 427
- Configure [BroadSoft](#page-458-0) Settings, on page 437
- Set up Personal [Directory,](#page-467-0) on page 446
- Enable Reverse Name [Lookup,](#page-468-0) on page 447

# <span id="page-444-0"></span>**Configure Directory Services**

With the Directory Services, you control the display of the directories:

- Personal address book
- All enabled directories

Also, you control the directory browse mode and the maximum number of contacts displayed on the phone.

### **Before you begin**

Access the phone administration web page. See Access the Phone Web [Interface,](#page-166-0) on page 145.

### **Procedure**

- **Step 1** Select **Voice** > **Phone**.
- <span id="page-444-1"></span>**Step 2** In the **Directory Services**, set up the fields as described in [Parameters](#page-444-1) for Directory Services, on page 423.
- **Step 3** Click **Submit All Changes**.

## **Parameters for Directory Services**

The following table defines the function and usage of the parameters in the **Directory Services** section under the **Voice** > **Phone** tab in the phone web interface. It also defines the syntax of the string that is added in the phone configuration file (cfg.xml) with XML code to configure a parameter.

I

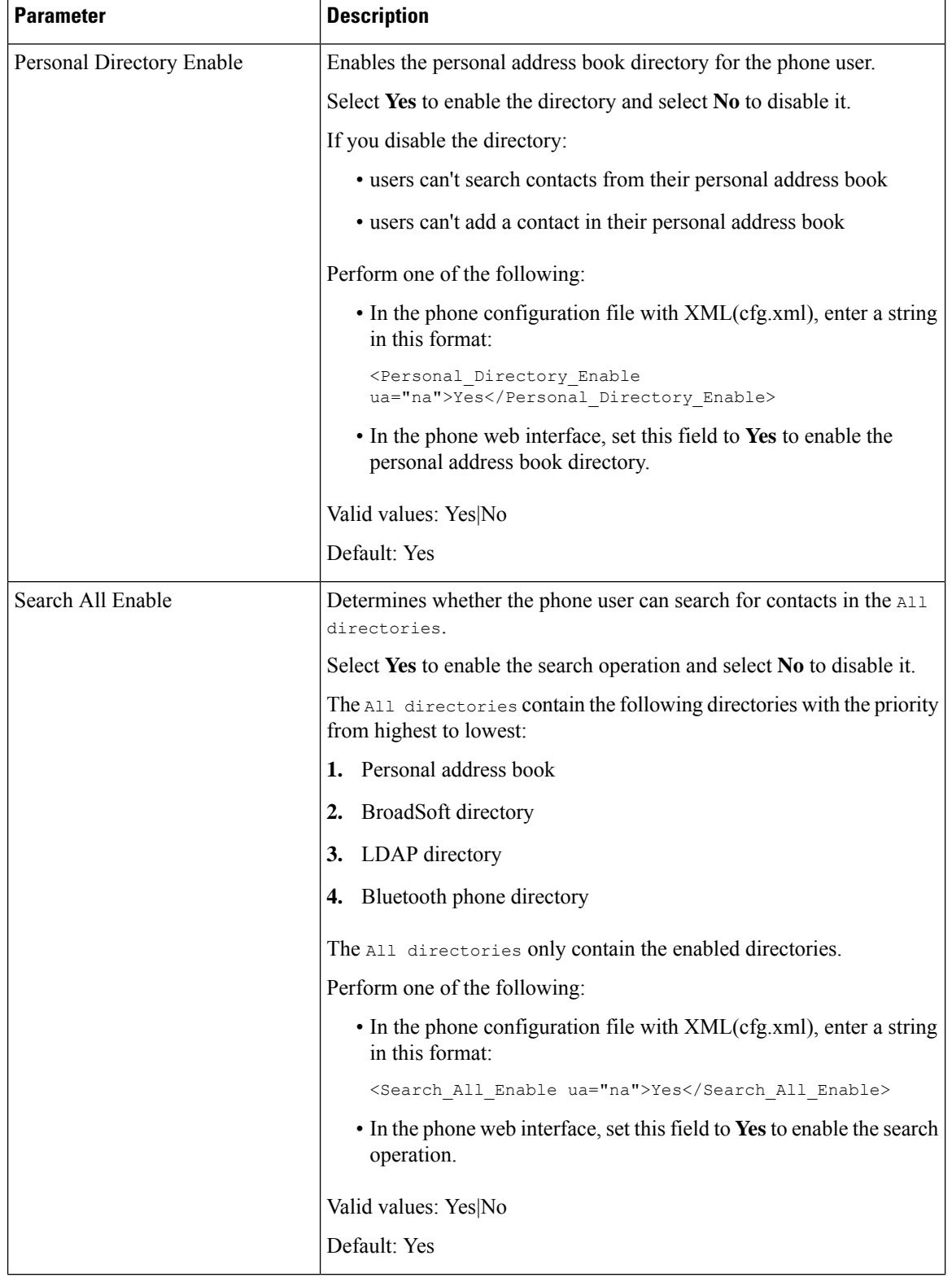

### **Table 74: Parameters for Directory Services**

 $\mathbf l$ 

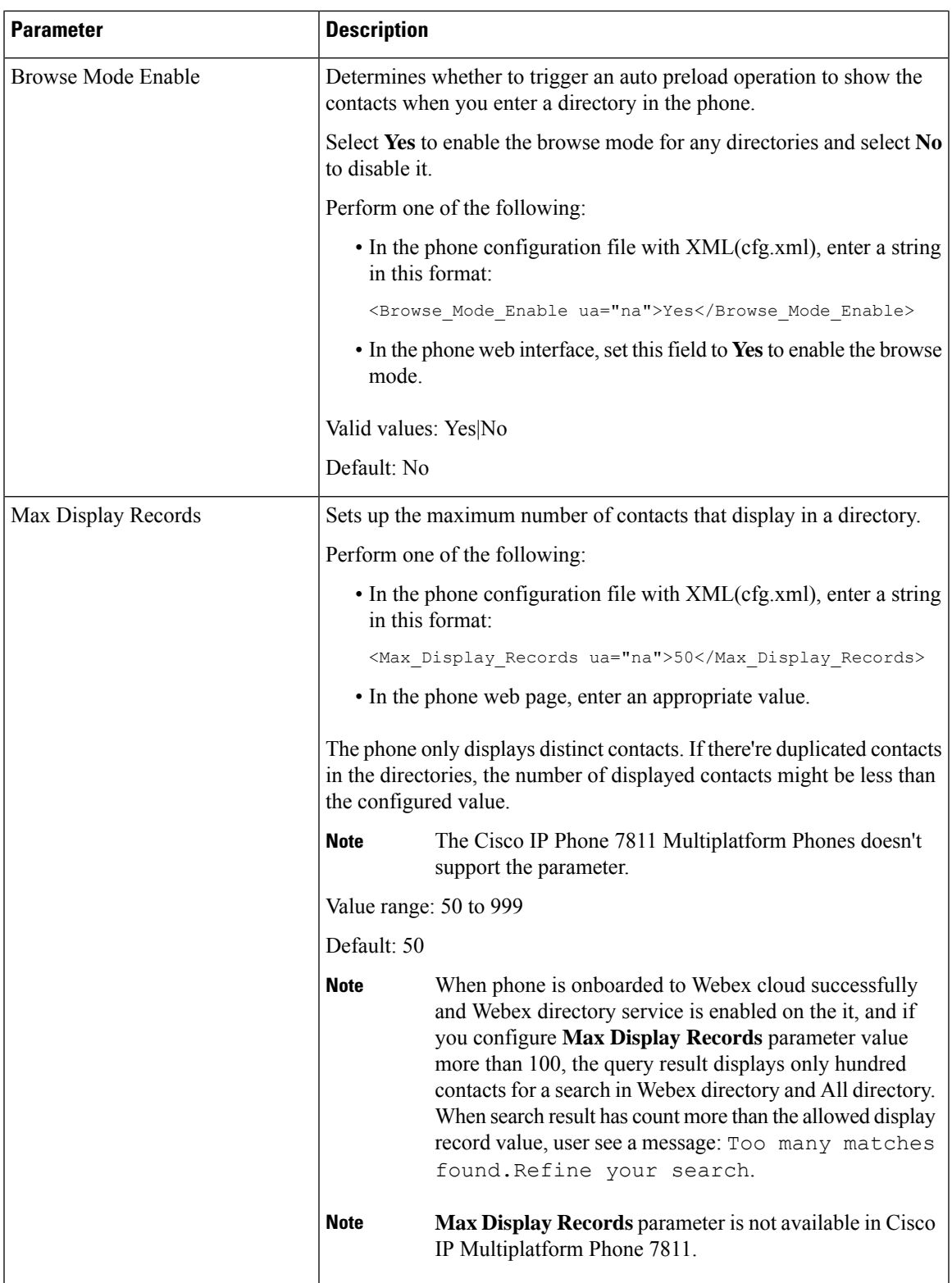

## **Disable Contact Search in All Directories**

By default, the user can search for contacts in all the directories on the phone. You can configure the phone to disable this feature. Then, the user can only search for a contact in a single directory each time.

When you complete this procedure, the **All directories** option doesn't display under the **Directories** menu on the phone screen.

You can also configure this parameter in the configuration file (cfg.xml) with a string in this format:

<Search\_All\_Enable ua="na">No</Search\_All\_Enable>

The valid values are Yes and No. The default setting is Yes.

#### **Procedure**

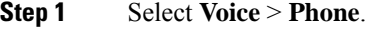

**Step 2** In the **Directory Services** section, set the **Search All Enable** field to **No**.

**Step 3** Click **Submit All Changes**.

### **Disable Personal Directory**

By default, the personal directory is enabled on the phone. You can disable the personal directory from the phone web interface. When you disable the personal directory:

- the **Personal Directory** tab doesn't display in the phone web interface.
- the **Personal address book** option doesn't display on the **Directories** phone screen.
- the user can't add contacts to the personal directory from the call history or other directories.
- the phone skips the personal directory when the user searches for a contact in all the directories.
- as the user dials a number with the keypad or there is an incoming call, the phone skips the personal directory when it searches for a matching number in directories.

You can also configure the parameter in the configuration file (cfg.xml) with a string in this format:

<Personal\_Directory\_Enable ua="na">No</Personal\_Directory\_Enable>

The valid values are Yes and No. The default setting is Yes.

### **Procedure**

- **Step 1** Select **Voice** > **Phone**.
- **Step 2** In the **Directory Services** section, set the **Personal Directory Enable** field to **No**. By default, this field is set to **Yes**.
- **Step 3** Click **Submit All Changes**.

# <span id="page-448-0"></span>**LDAP Configuration**

The Cisco IP Phone supports Lightweight Directory Access Protocol (LDAP) v3. LDAP Corporate Directory Search allows a user to search a specified LDAP directory for a name, phone number, or both. LDAP-based directories, such as Microsoft Active Directory 2003 and OpenLDAP-based databases, are supported.

Users access LDAP from the **Directory** menu on their IP phone. An LDAP search returns up to 20 records.

The instructions in this section assume that you have installed an LDAP server, such as OpenLDAP or Microsoft Active Directory Server 2003.

### **Prepare the LDAP Corporate Directory Search**

### **Before you begin**

Access the phone administration web page. See Access the Phone Web [Interface,](#page-166-0) on page 145.

### **Procedure**

- **Step 1** Select **Voice** > **System**.
- **Step 2** In the **IPv4 Settings** section, enter the IP address of the DNS server in the **Primary DNS** field.

This step is required only if you are using Active Directory with authentication set to MD5.

You can configure this parameter in the configuration file by entering a string in this format:

<Primary\_DNS ua="na">10.74.2.7</Primary\_DNS>

**Step 3** In the **Optional Network Configuration** section, in the **Domain** field, enter the LDAP domain.

This step is required only if you are using Active Directory with authentication set to MD5.

Some sites might not deploy DNS internally and instead use Active Directory 2003. In this case, it is not necessary to enter a Primary DNS address and an LDAP Domain. However, with Active Directory 2003, the authentication method is restricted to Simple.

You can configure this parameter in the configuration file by entering a string in this format:

<Domain ua="na">LDAPdomainname.com</Domain>

- **Step 4** Click the **Phone** tab.
- <span id="page-448-1"></span>**Step 5** Configure the LDAP fields as described in [Parameters](#page-448-1) for LDAP Directory, on page 427.
- **Step 6** Click **Submit All Changes**.

### **Parameters for LDAP Directory**

The following table defines the function and usage of the LDAP directory parameters in the **LDAP** section under the **Voice** > **Phone** tab in the phone web interface. It also defines the syntax of the string that is added in the phone configuration file (cfg.xml) with XML code to configure a parameter.

I

### **Table 75: Parameters for LDAP Directory**

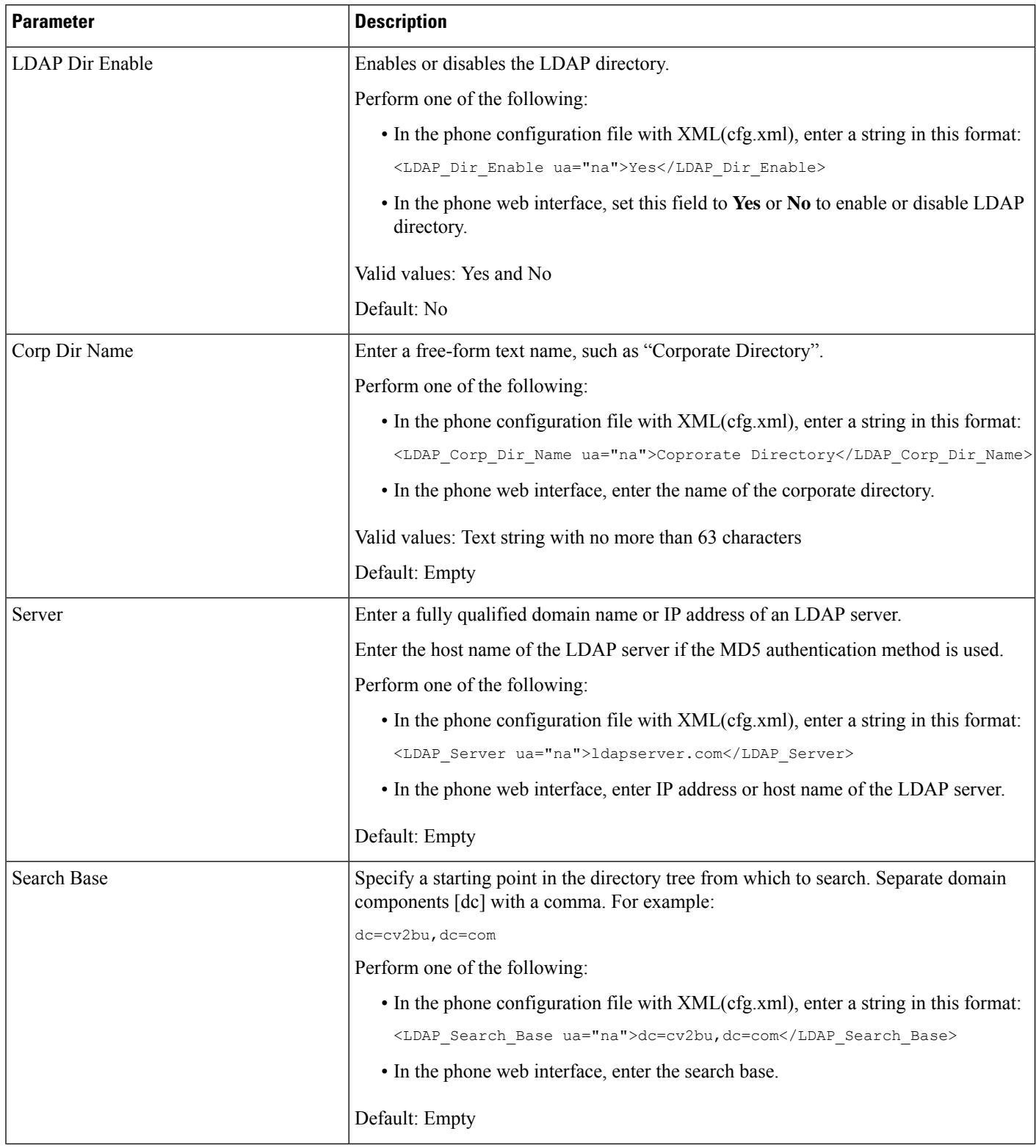

 $\mathbf l$ 

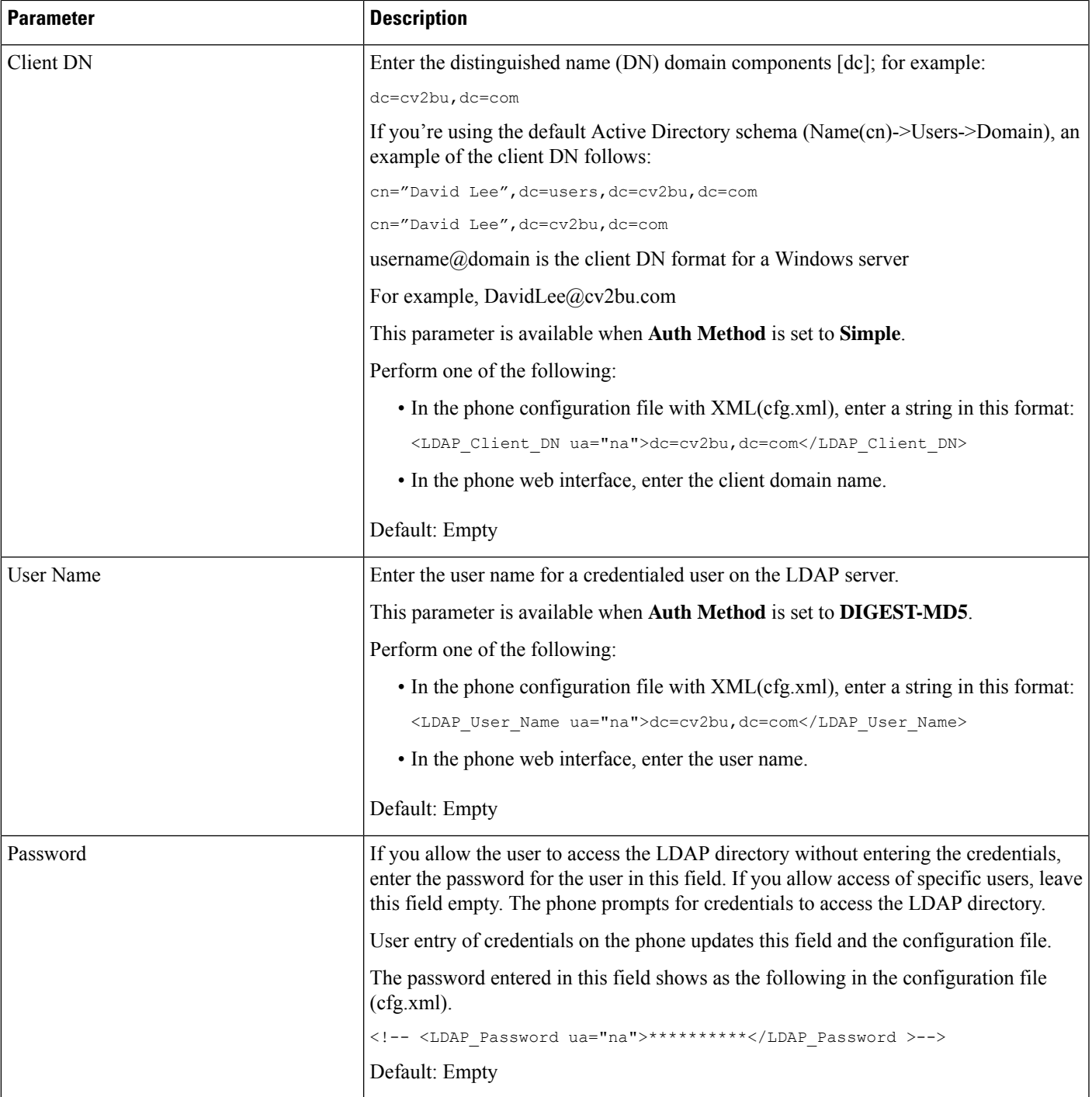

I

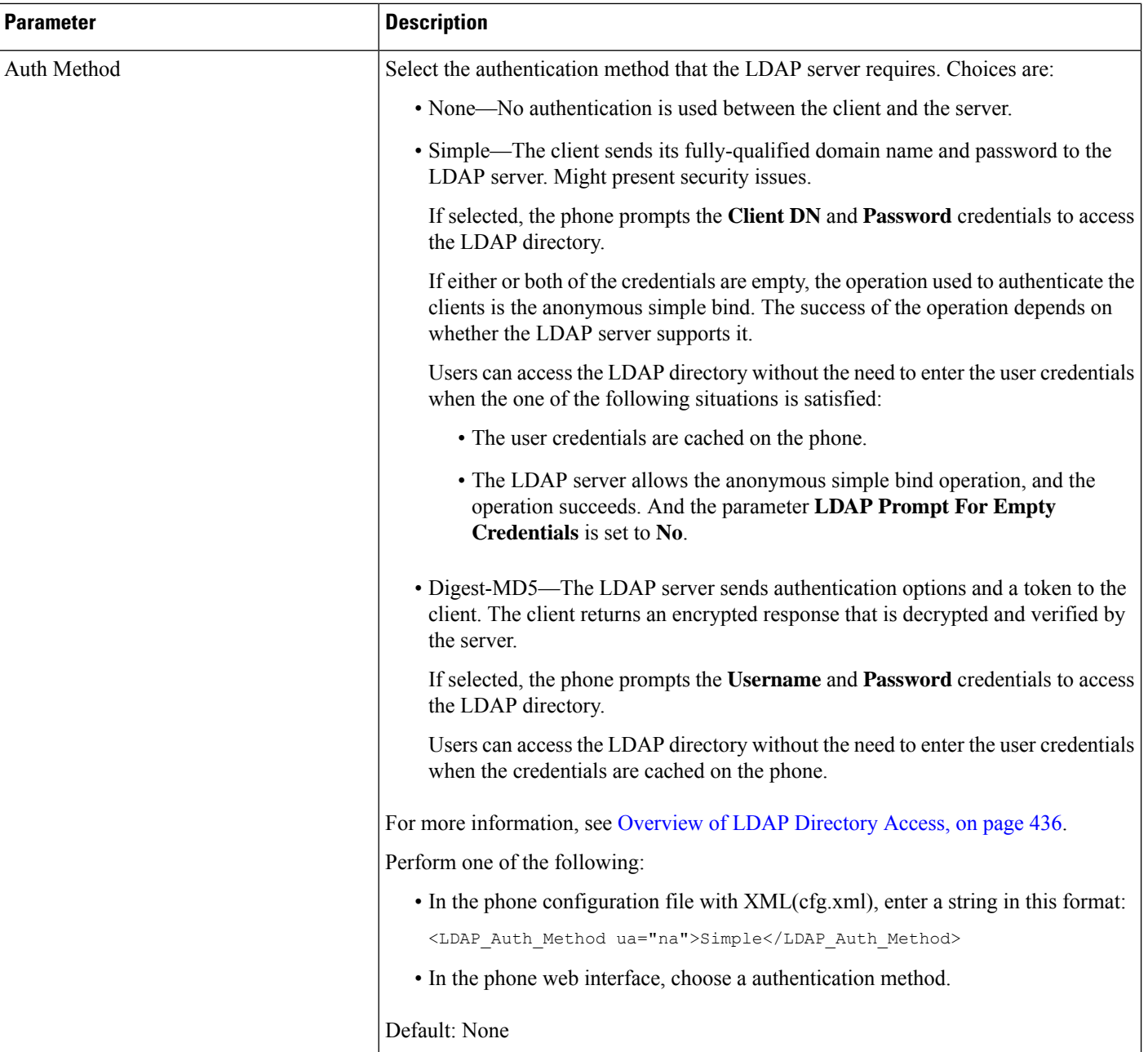

 $\mathbf{l}$ 

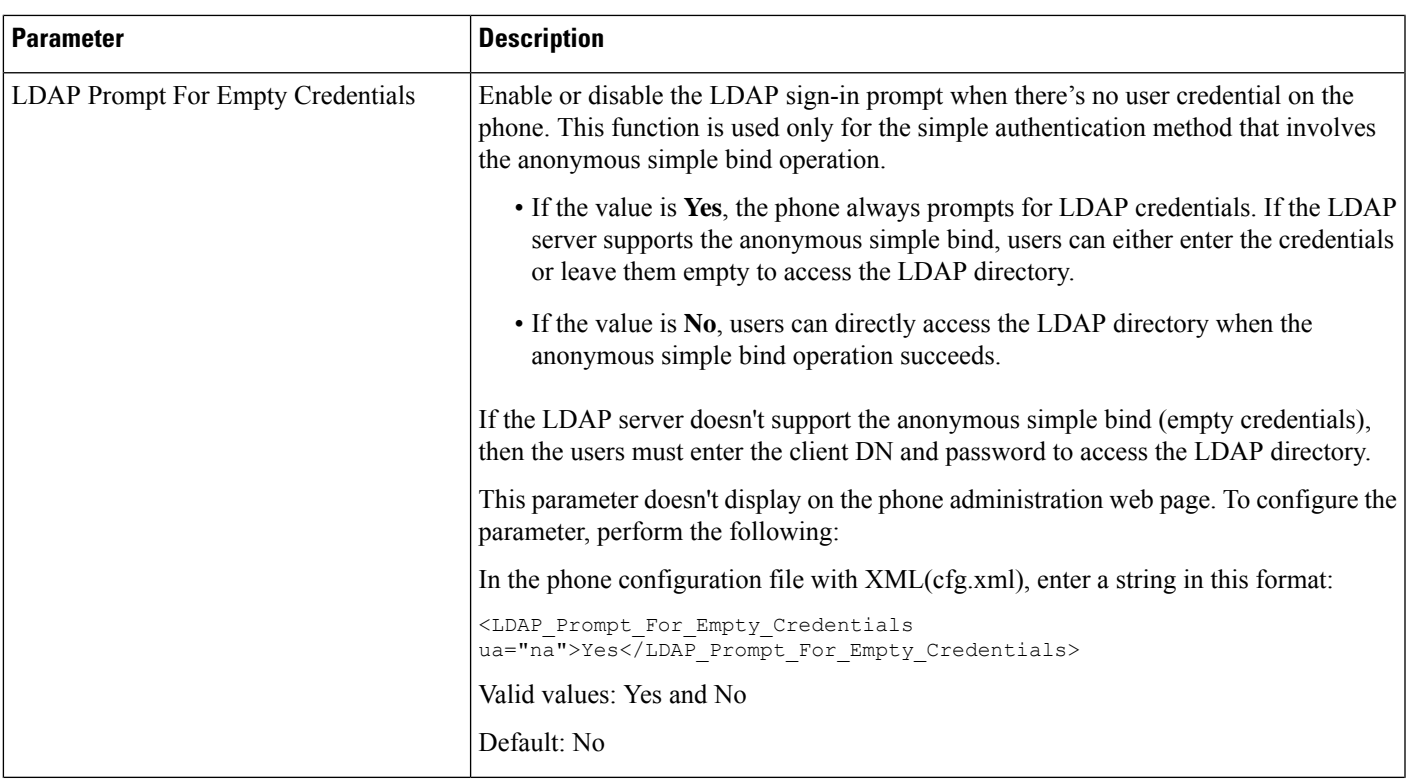

L

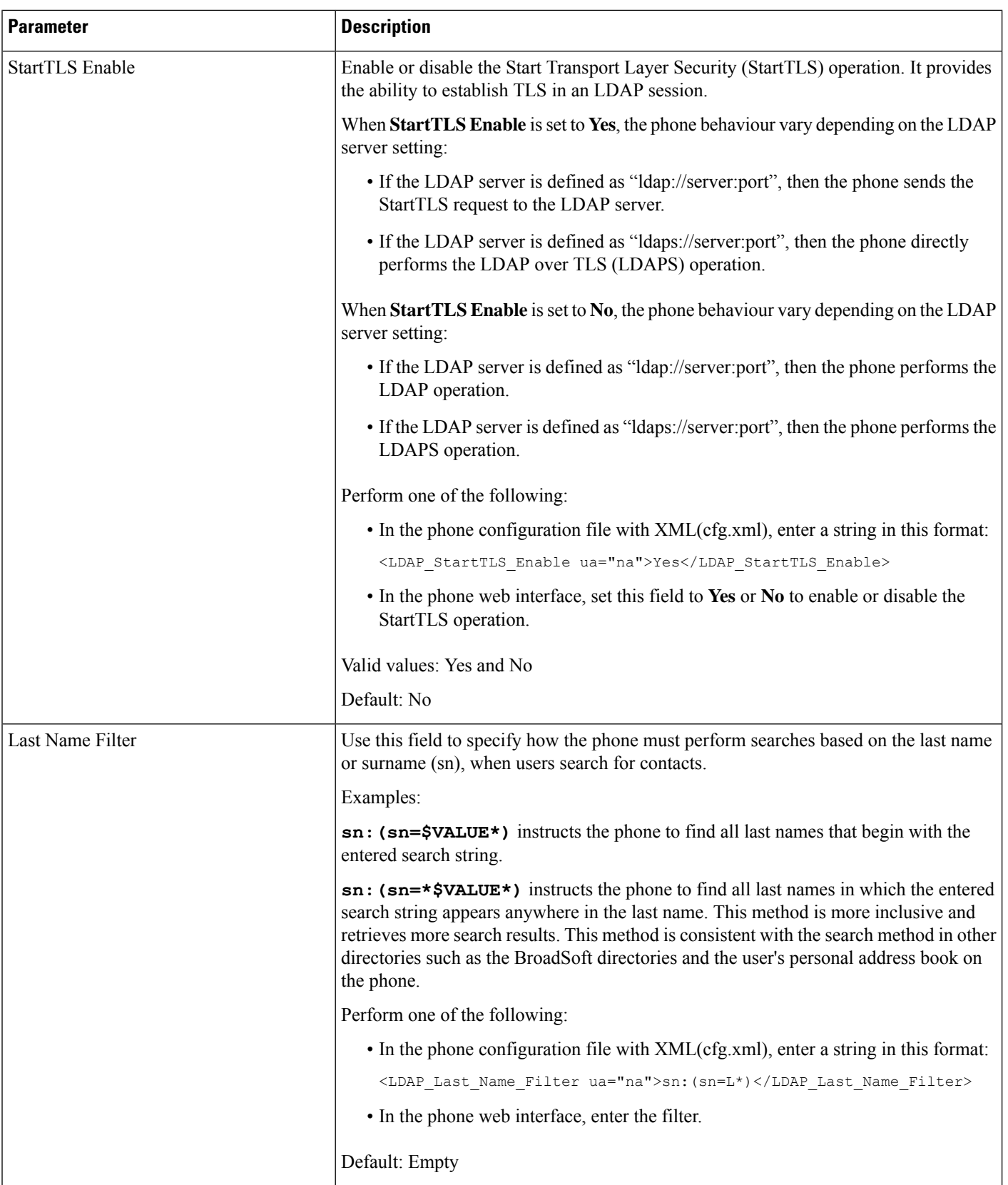

 $\mathbf l$ 

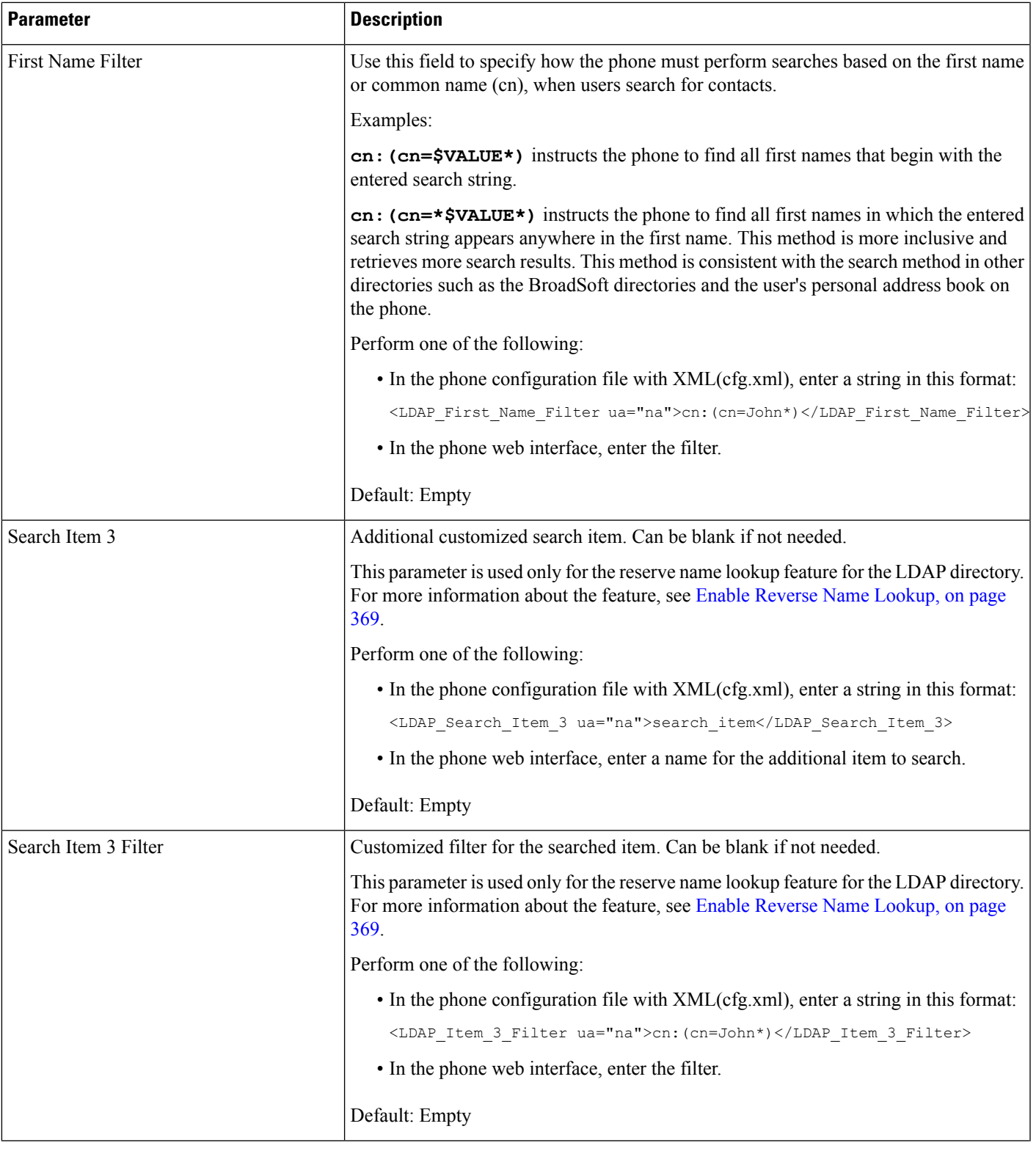

 $\mathbf I$ 

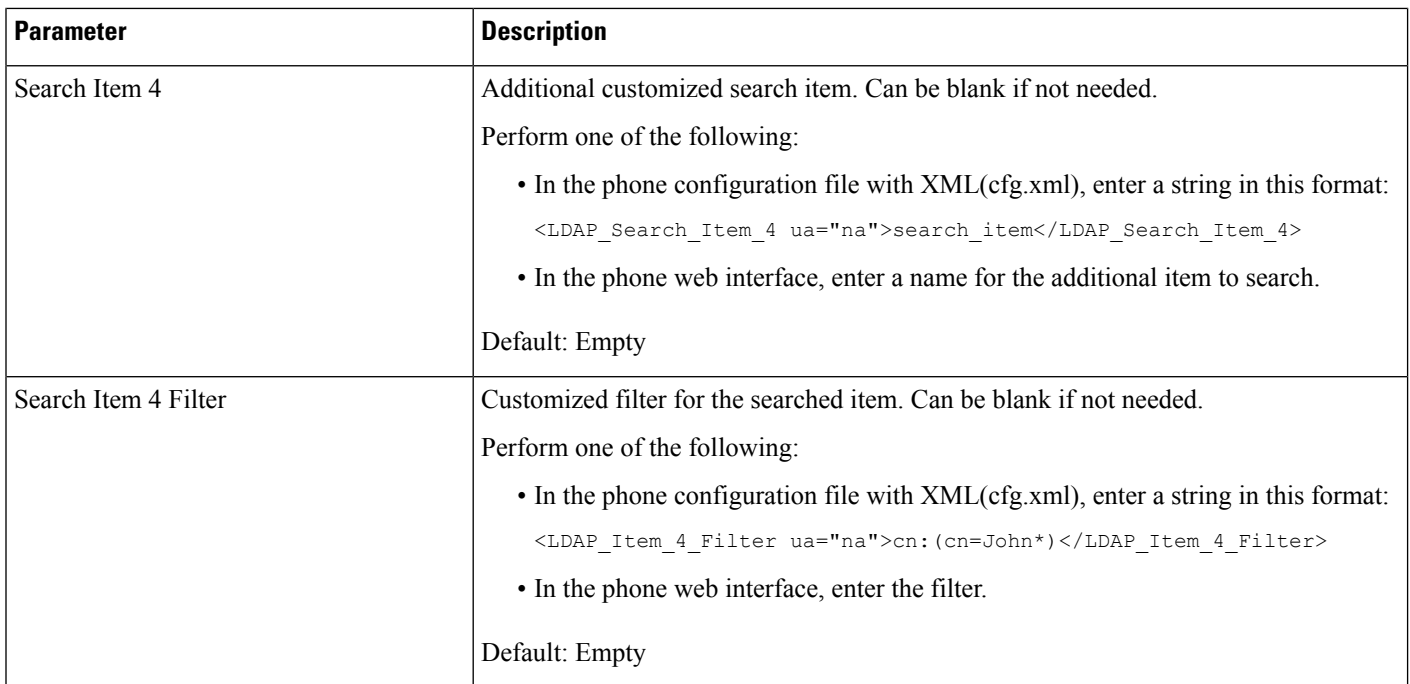

 $\mathbf l$ 

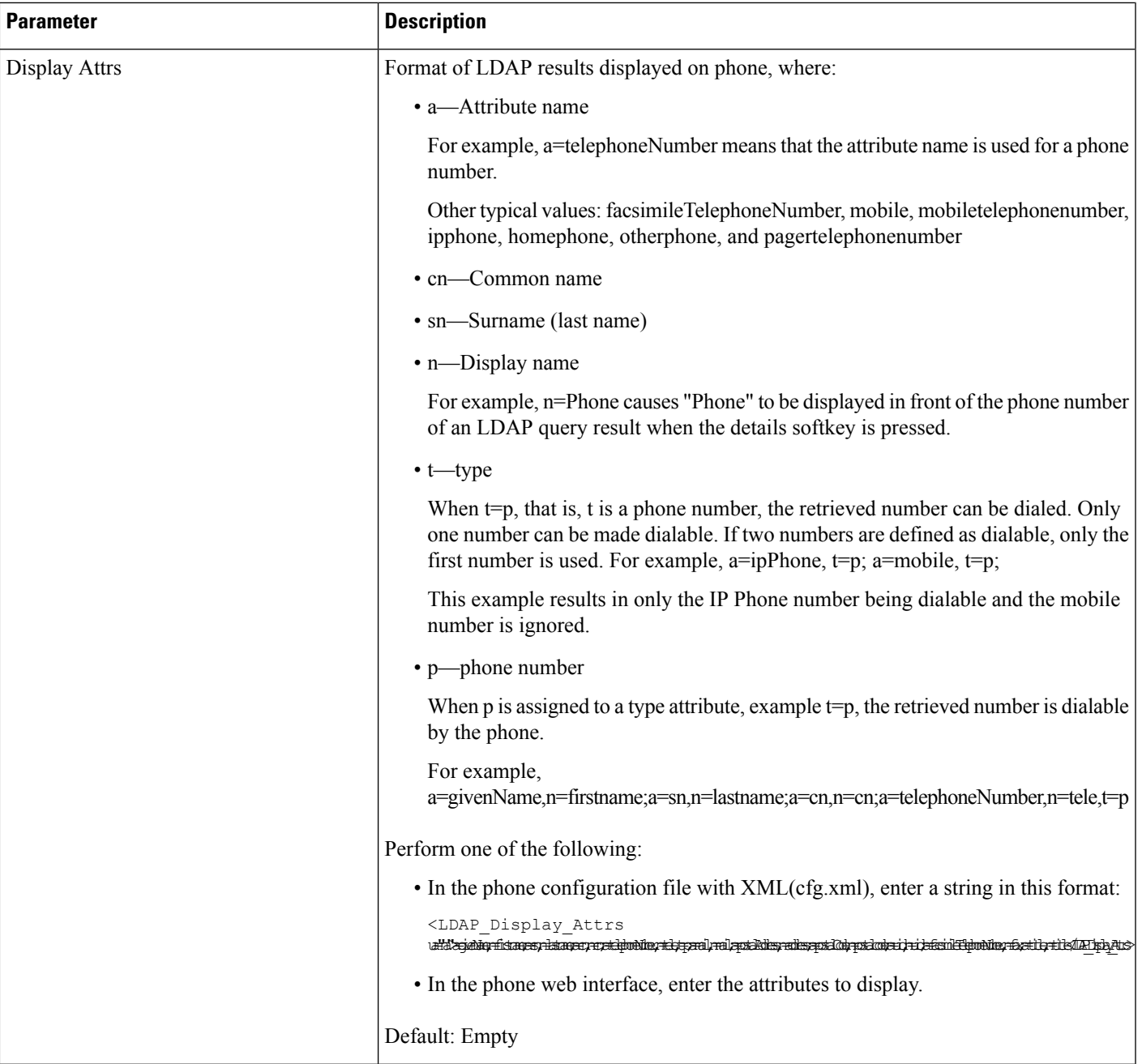

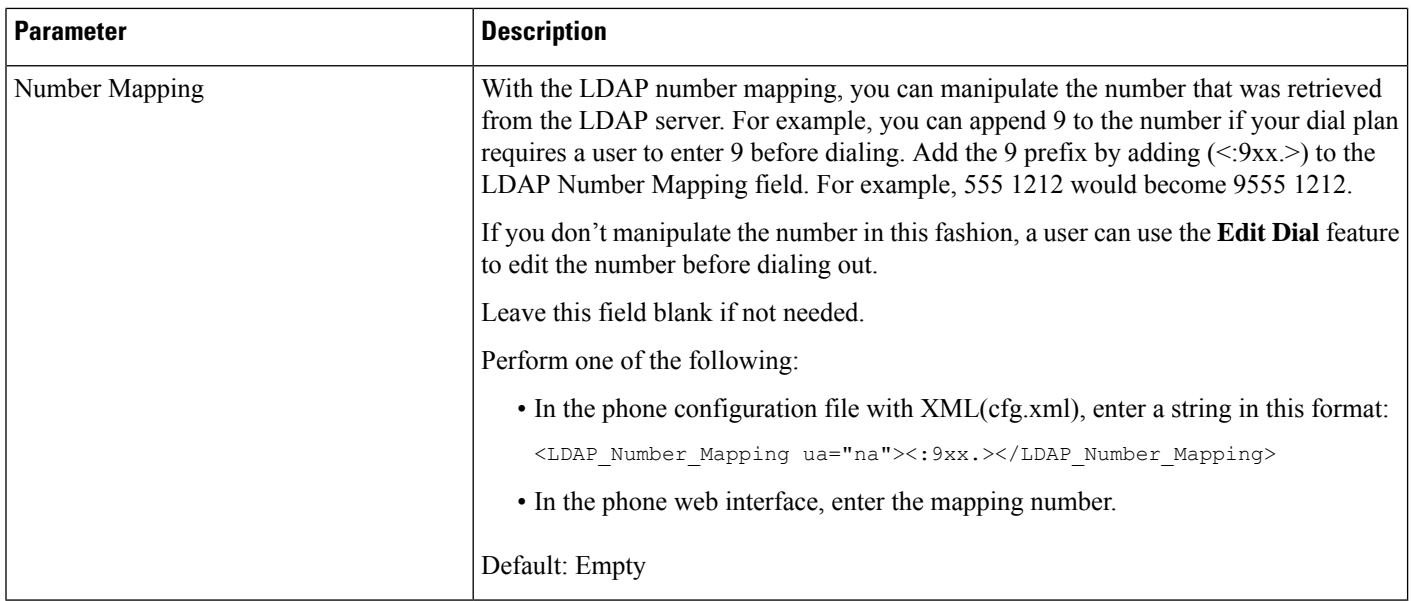

# <span id="page-457-0"></span>**Overview of LDAP Directory Access**

The following diagram shows the logic of the LDAP directory access in different authentication methods:

П

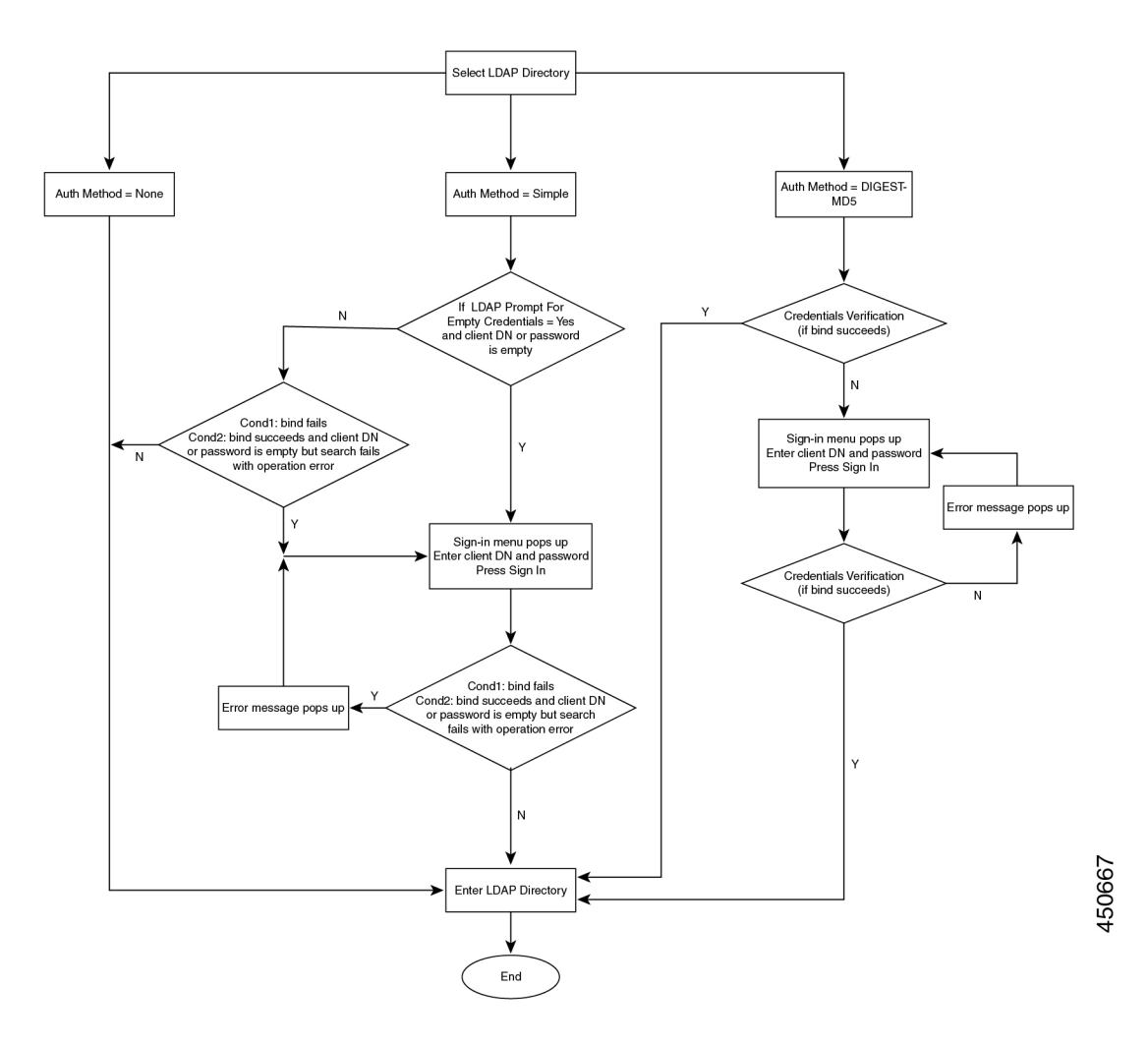

# <span id="page-458-0"></span>**Configure BroadSoft Settings**

The BroadSoft directory service enables users to search and view their personal, group, or enterprise contacts. This application feature uses BroadSoft's Extended Services Interface (XSI).

To improve security, the phone firmware places access restrictions on the host server and directory name entry fields.

The phone uses two types of XSI authentication methods:

- User login credentials: The phone uses the XSI user id and password.
- SIP credentials: The register name and password of the SIP account registered on the phone. For this method, the phone can use the XSI user ID along with the SIP authentication credentials for the authentication.

**437**

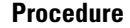

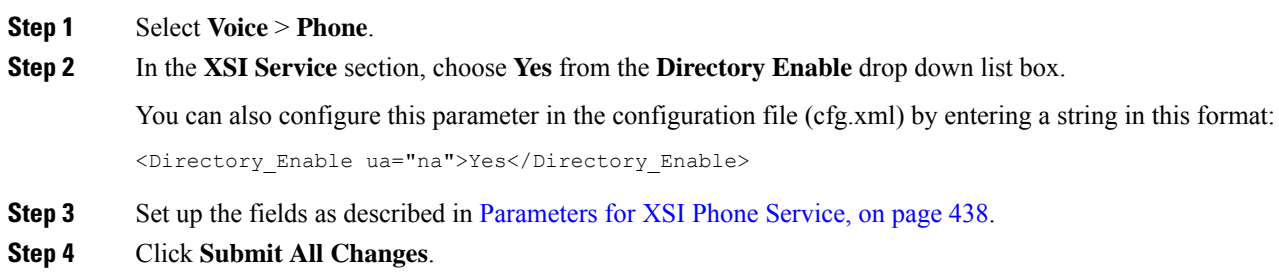

## <span id="page-459-0"></span>**Parameters for XSI Phone Service**

The following table defines the function and usage of the XSI directory parameters in the **XSI Phone Service** section under the **Voice** > **Phone** tab in the phone web interface. It also defines the syntax of the string that is added in the phone configuration file (cfg.xml) with XML code to configure a parameter.

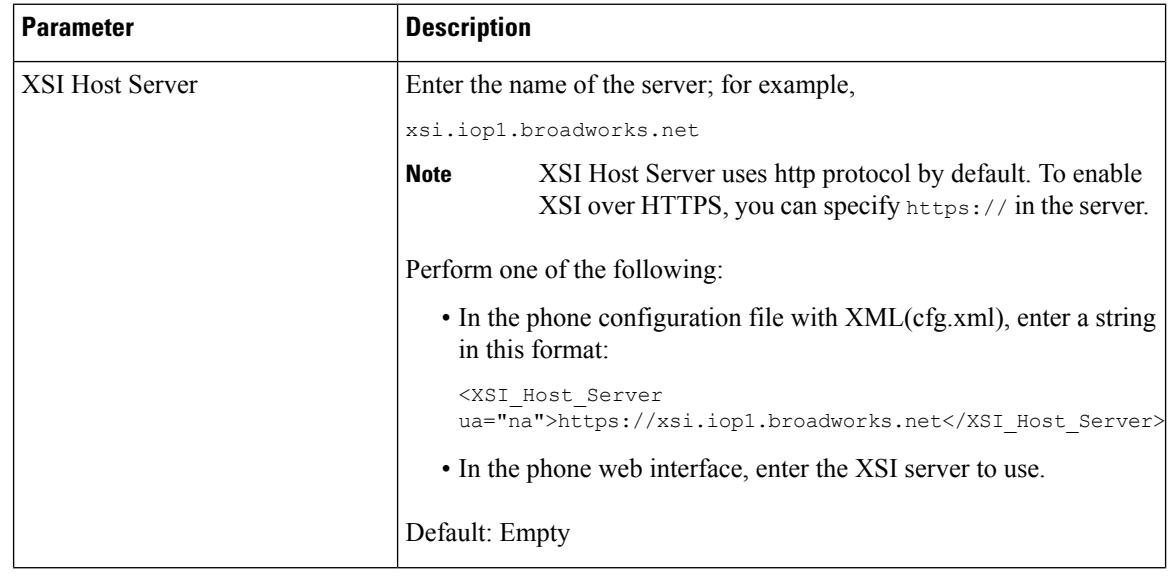

#### **Table 76: Parameters for XSI Phone Service**

 $\mathbf{l}$ 

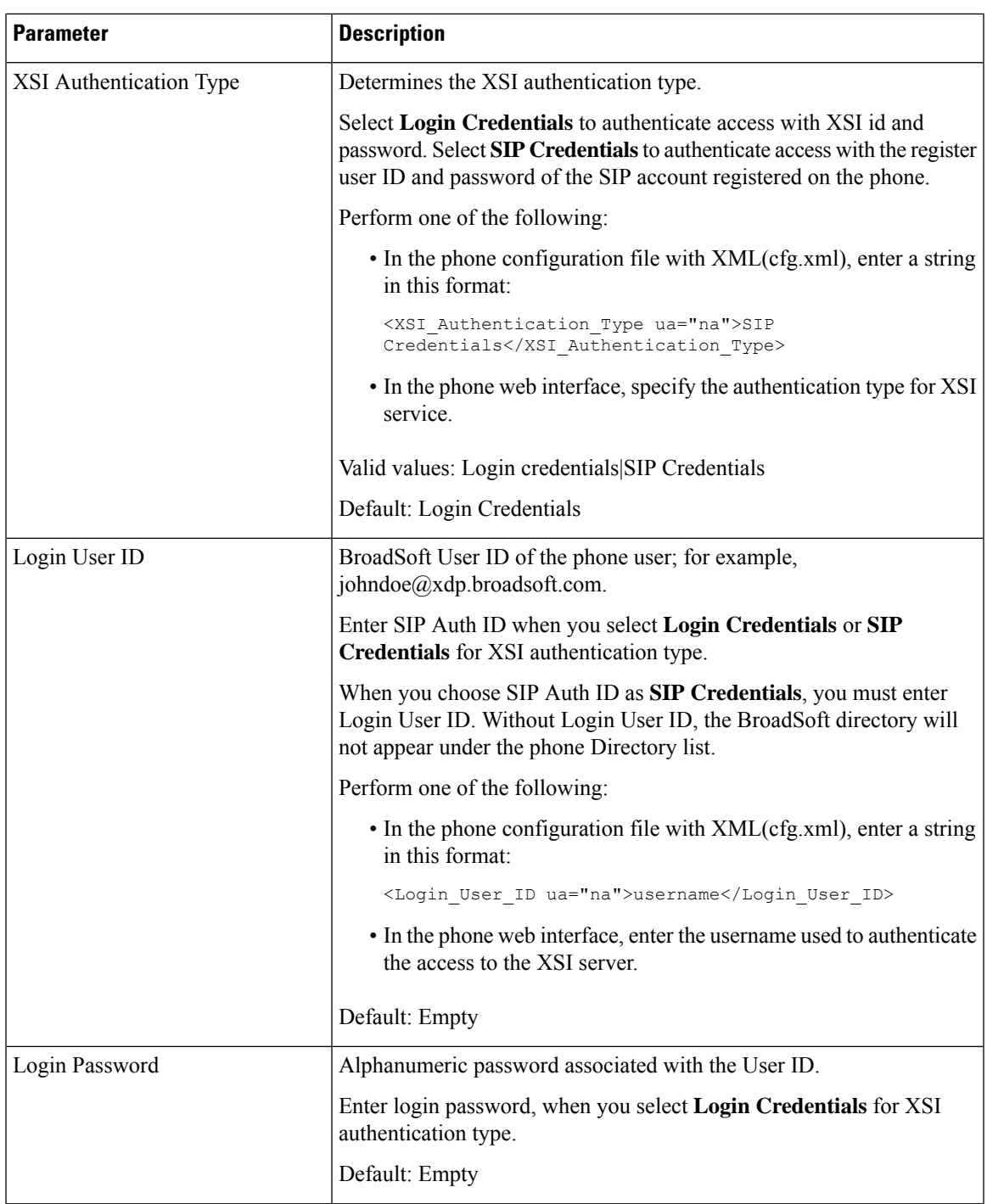

I

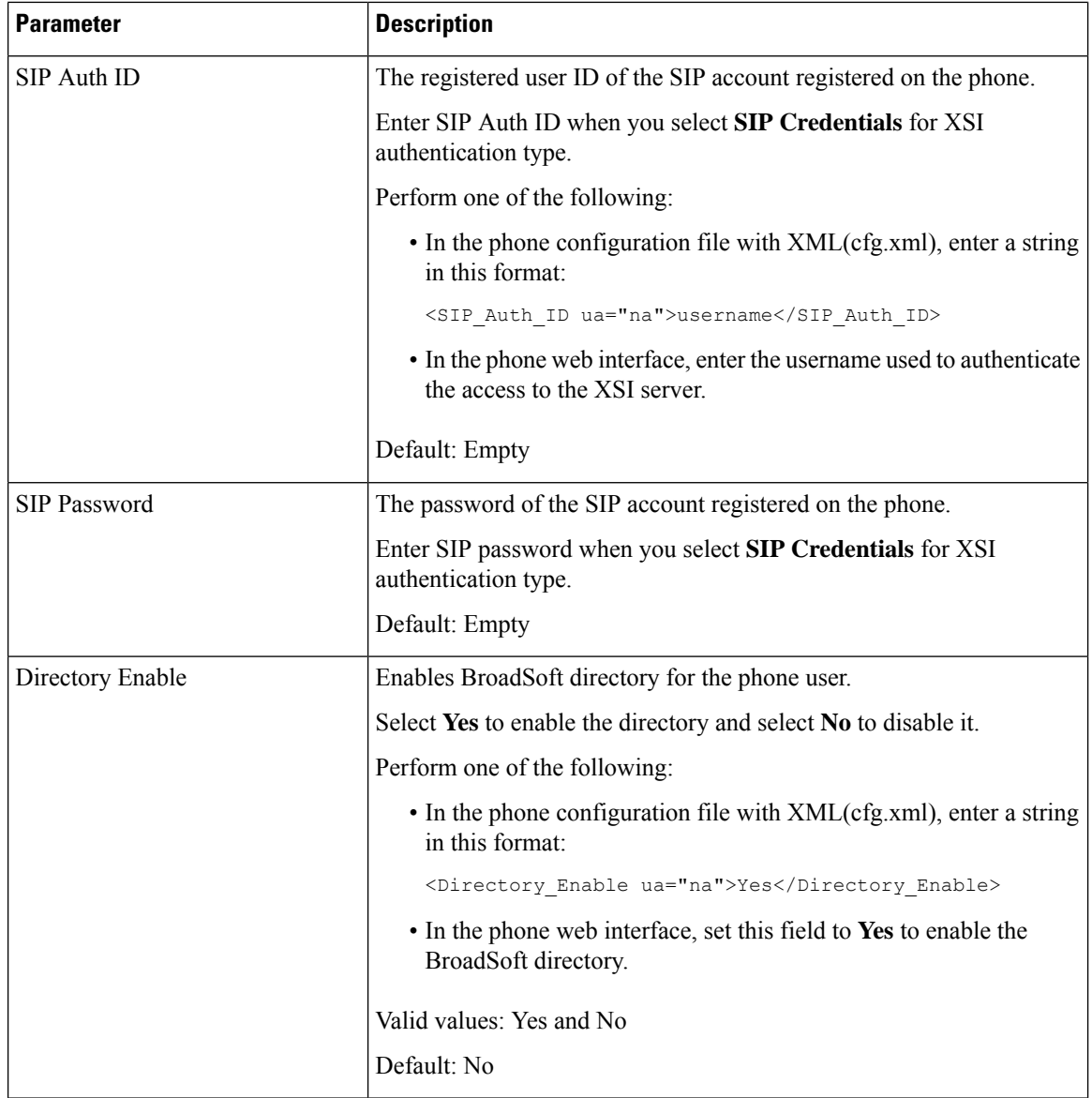

ı

 $\mathbf{l}$ 

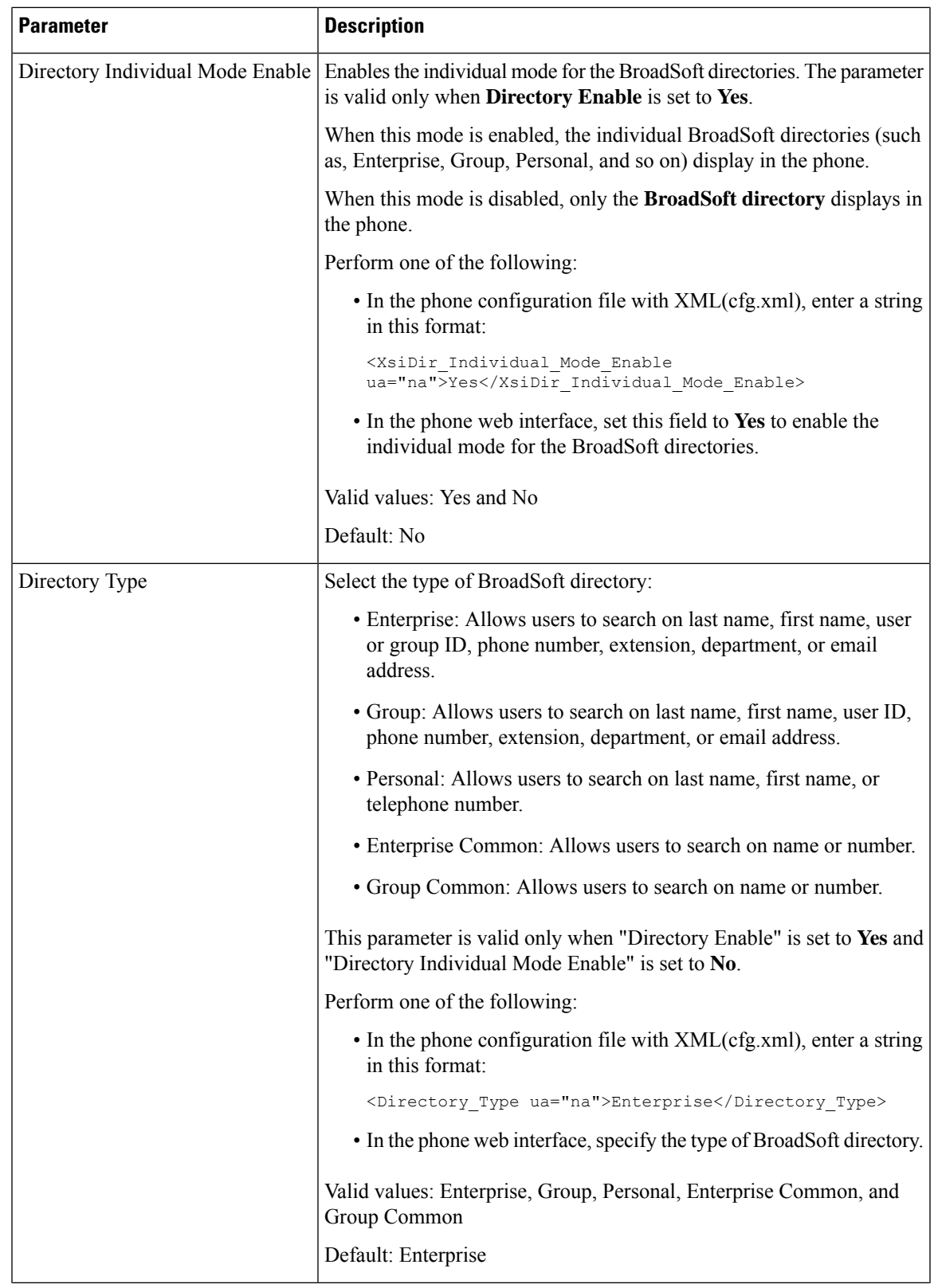

I

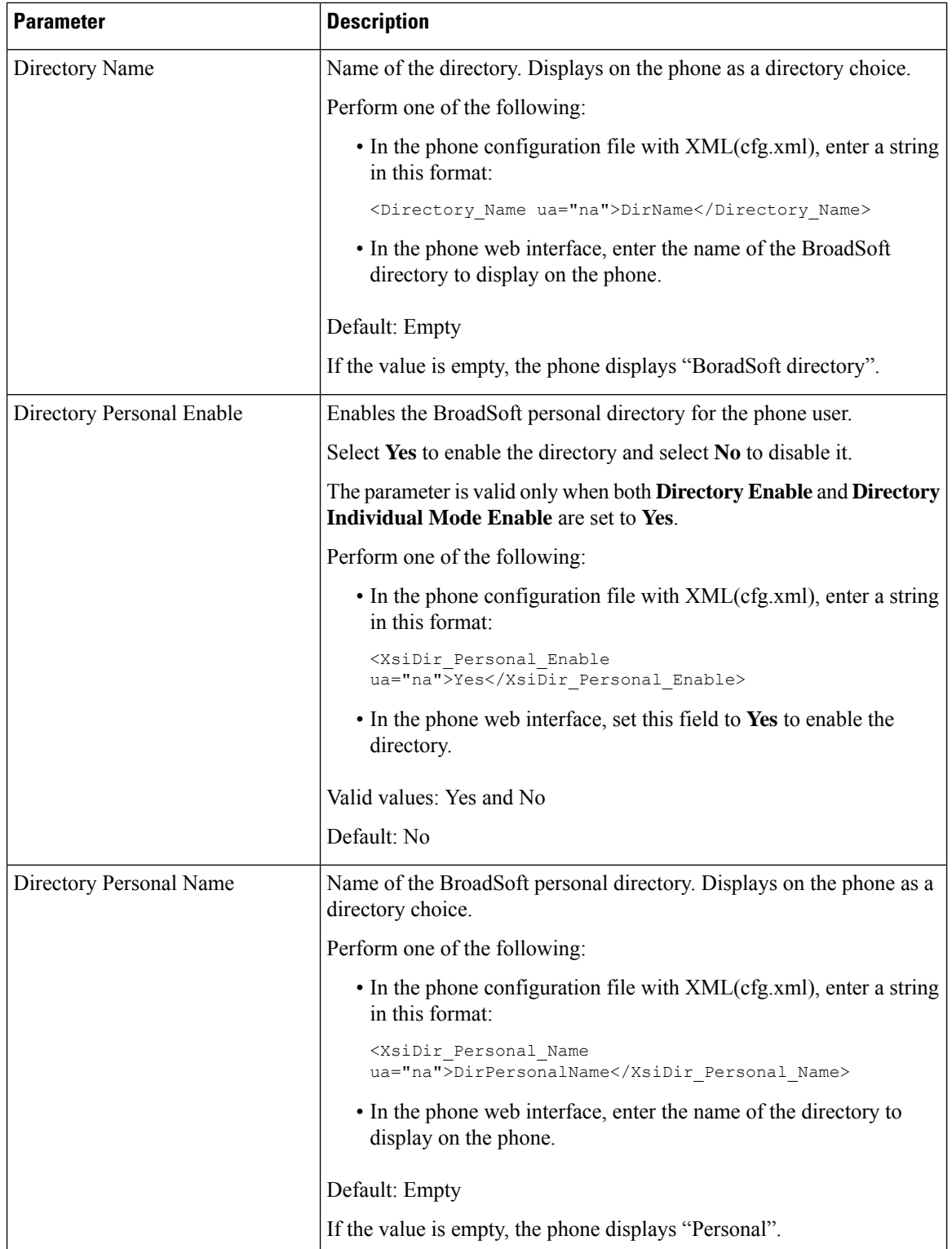

 $\mathbf{l}$ 

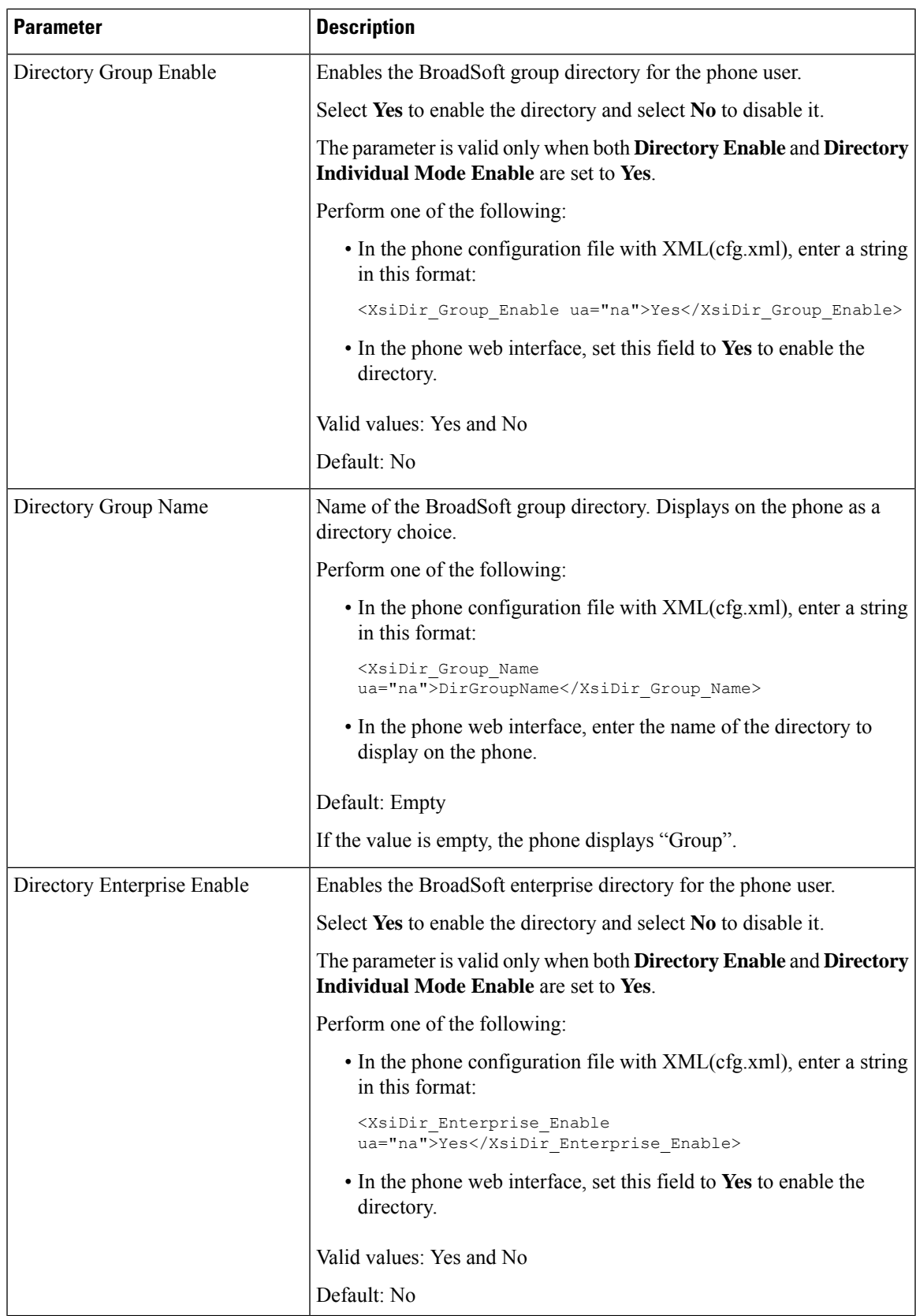

I

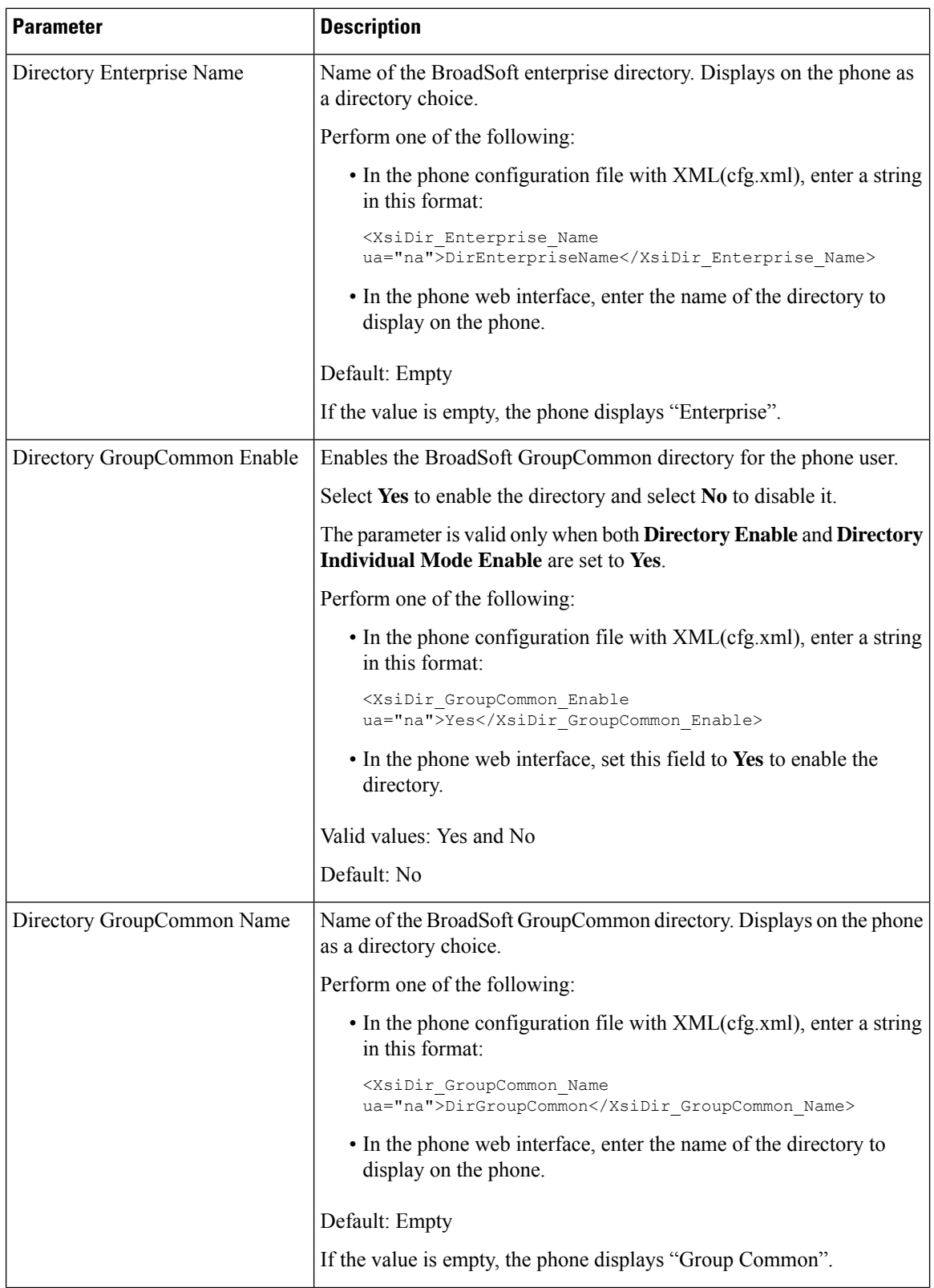

ı

 $\mathbf l$ 

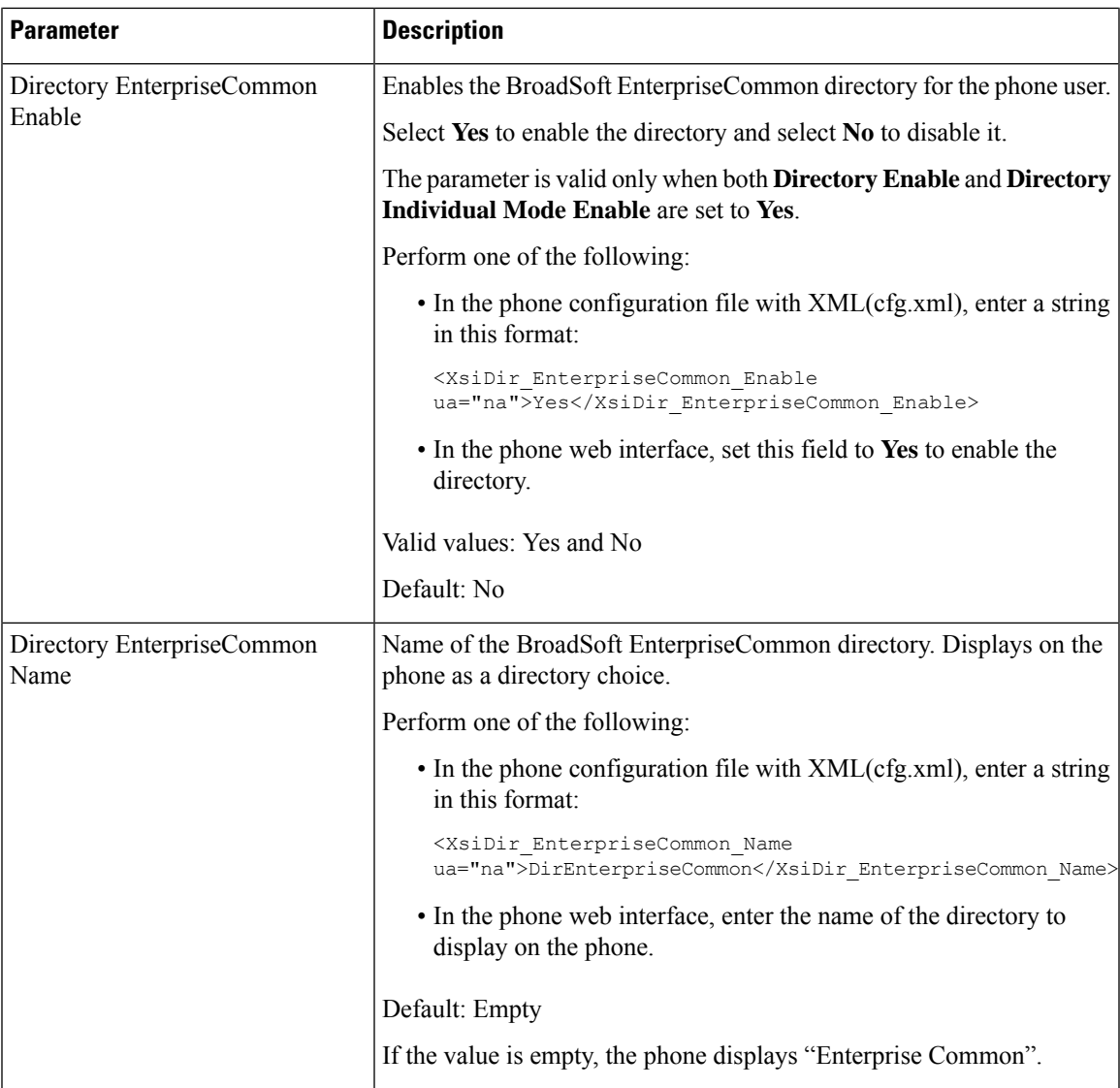

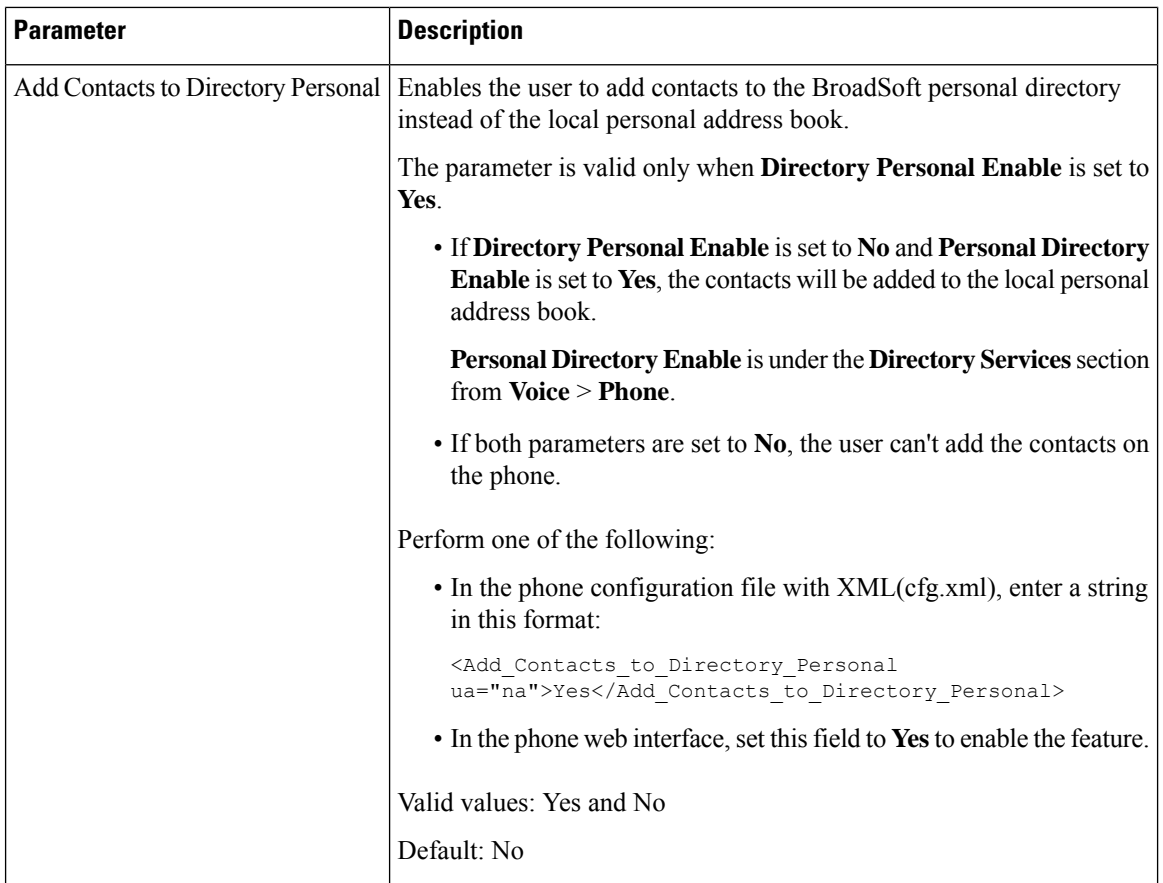

# <span id="page-467-0"></span>**Set up Personal Directory**

Phone users can set up personal directory from either the web interface or the **Contacts** > **Personal address book** menu on the phone. The setup of personal directory is not available in the configuration file (cfg.xml)

### **Before you begin**

Access the phone administration web page. See Access the Phone Web [Interface,](#page-166-0) on page 145.

### **Procedure**

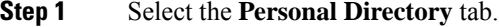

- **Step 2** You can do the following on this tab:
	- Click **Add to Personal Directory** to add a contact to the personal address book.

Up to 3 phone numbers can be added to a contact entry.

- Click **Edit** on an existing contact entry to edit the contact information.
- Click **Assign** to assign a speed dial index to a phone number of the contact entry.
- Select an existing contact entry and click **Delete Contact** to delete it.
**Step 3** Click **Submit All Changes**.

## **Enable Reverse Name Lookup**

Reverse name lookup searches for the name of a number in an incoming, outgoing, conference, or transferred call. The reverse name lookup acts when the phone cannot find a name using the service provider directory, Call History, or your contacts. Reverse name lookup needs a valid BroadSoft (XSI) Directory, LDAP Directory, or XML Directory configuration.

The reverse name lookup searches the phone's external directories. When a search succeeds, the name is placed in the call session and in the call history. For simultaneous, multiple phone calls, reverse name lookup searches for a name to match the first call number. When the second call connects or is placed on hold, reverse name lookup searches for a name to match the second call. The reverse lookup searches the external directories for 8 secs, if in 8secs there are no results found, there will be no display of the name. If results are found in 8secs, the name is diplayed on the phone. The external directory search priority order is : **BroadSoft (XSI) > LDAP > XML**.

While searching if the lower priority name is received before the higher priority name, the search shows the lower prioirty name first and then replaced it with the higher priority name if the higher priority name is found within 8 secs.

The precedence of the phone list lookup in BroadSoft (XSI) Directory is:

- **1.** Personal phone list
- **2.** Group common phone list
- **3.** Enterprise common phone list

Reverse name lookup is enabled by default.

Reverse name lookup searches the directories in the following order:

- **1.** Personal Address Book
- **2.** SIP Header
- **3.** Call History
- **4.** BroadSoft (XSI) Directory
- **5.** LDAP Directory
- **6.** XML Directory

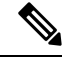

**Note**

The phone searches the XML directory using this format: directory\_url?n=incoming\_call\_number.

Example: For a multiplatform phone using a third-party service, the phone number (1234) search query has this format, http://your-service.com/dir.xml?n=1234.

#### **Before you begin**

- Configure one of these directories before you can enable or disable the reverse name lookup:
	- BroadSoft (XSI) Directory
	- LDAP Corporate Directory
	- XML Directory
- Access the phone administration web page. See Access the Phone Web [Interface,](#page-166-0) on page 145.

#### **Procedure**

#### **Step 1** Select **Voice** > **Phone**.

**Step 2** In the **Supplementary Services** area, set the **Reverse Phone Lookup Serv** parameter to **Yes** to enable this feature. You can also configure this parameter in the configuration file (cfg.xml) by entering a string in this format: <Reverse\_Phone\_Lookup\_Serv ua="na">Yes</Reverse\_Phone\_Lookup\_Serv> The allowed values are Yes|No. The default value is Yes.

#### **Step 3** Click **Submit All Changes**.

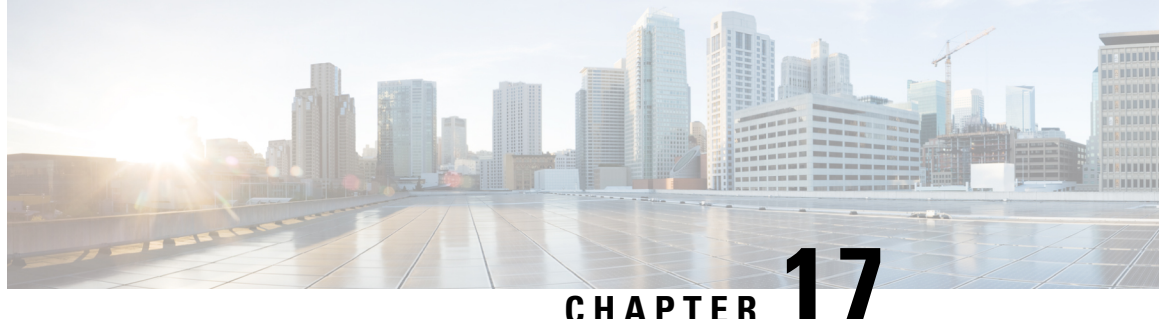

## **Cisco IP Phone Key Expansion Module (8800 and 6800)**

- Cisco 6800 series Key [Expansion](#page-470-0) Module setup overview, on page 449
- Cisco 8800 series Key [Expansion](#page-471-0) Module setup overview , on page 450
- Auto Detection of Key [Expansion](#page-472-0) Modules (8800 0nly), on page 451
- Configure the Key [Expansion](#page-473-0) Module with the Phone Web Interface, on page 452
- Access Key [Expansion](#page-473-1) Module Setup, on page 452
- Allocate a Key [Expansion](#page-474-0) Module Type (8800 only), on page 453
- Allocate a Key [Expansion](#page-474-1) Module type with the phone menu, on page 453
- Reset the Single LCD Screen Key [Expansion](#page-475-0) Module (8800 only), on page 454
- Configure a Speed Dial on a Key [Expansion](#page-475-1) Module, on page 454
- Add Call Park on a Key [Expansion](#page-476-0) Module Line Key, on page 455
- Configure the LCD [Brightness](#page-477-0) for a Key Expansion Module, on page 456
- Adjust the Contrast of Key [Expansion](#page-477-1) Module LCD from the Phone Web Page, on page 456
- Configure the Busy Lamp Field on a Key [Expansion](#page-478-0) Module, on page 457
- Enable the User to Configure Features on Key [Expansion](#page-479-0) Module Line Keys, on page 458
- Assign an Extension Number to a Key [Expansion](#page-480-0) Module (KEM) Line Key (8800 only), on page 459
- Add a Menu Shortcut to a Key [Expansion](#page-480-1) Module Line Key, on page 459
- Add an Extended Feature to a Key [Expansion](#page-481-0) Module Line Key, on page 460
- Configure the Voicemail PLK on a Key [Expansion](#page-482-0) Module Button, on page 461
- [Troubleshoot](#page-483-0) the Key Expansion Module, on page 462
- Key [Expansion](#page-483-1) Module Does Not Go Through the Normal Start Up Process, on page 462
- Shut Down a Line Key on a Key [Expansion](#page-484-0) Module, on page 463

## <span id="page-470-0"></span>**Cisco 6800 series Key Expansion Module setup overview**

The Cisco IP Phone 6851 Multiplatform Phone supports only one key expansion module. The key expansion module provides 14 lines or programmable buttons, and two pages. Each page contains 14 lines or buttons.

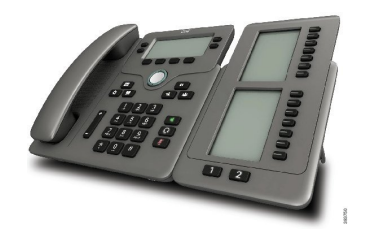

## <span id="page-471-0"></span>**Cisco 8800 series Key Expansion Module setup overview**

**Figure 9: Key Expansion Module with Single LCD Screen**

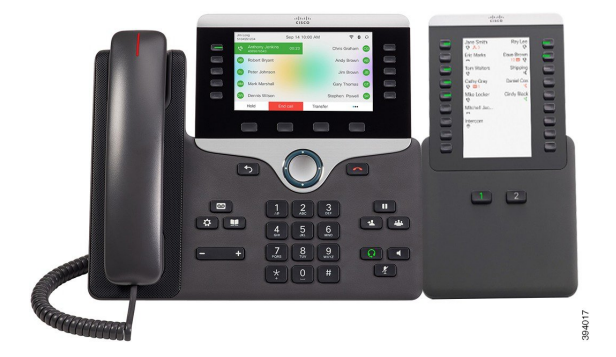

**Figure 10: Cisco IP Phone 8851/8861 Key Expansion Module with Dual Screen**

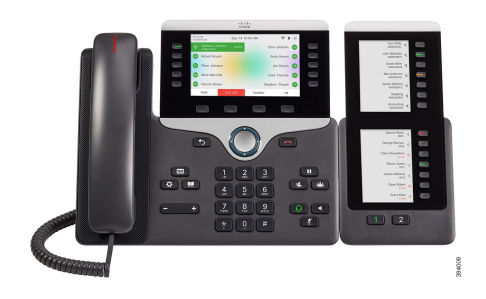

**Figure 11: Cisco IP Phone 8865 Key Expansion Module with Dual Screen**

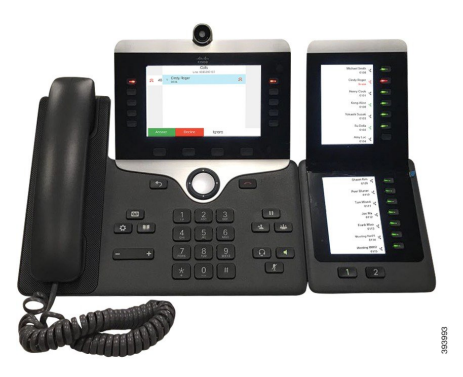

The Cisco IP Phone 8800 Key Expansion Module adds extra programmable buttons to the phone. The programmable buttons can be set up as phone speed-dial buttons, or phone feature buttons.

There are 3 expansion modules available:

- Cisco IP Phone 8800 Key Expansion Module—Single LCD screen module, 18 line keys, 2 pages, two-column display only.
- Cisco IPPhone 8851/8861 Key Expansion Module—Dual LCD screen module for audio phones, 14 line keys, 2 pages, one-column display only.
- Cisco IP Phone 8865 Key Expansion Module—Dual LCD screen module for video phones, 14 line keys, 2 pages, one-column display only.

The Cisco IP Phone 8851/8861 Key Expansion Module and the Cisco IP Phone 8865 Key Expansion Module require Firmware Release 11.2(3) or later. **Note**

You can use more than one expansion module per phone. But each module must be the same type. You cannot mix Cisco IP Phone 8800 Key Expansion Module with a Cisco IP Phone 8851/8861 Key Expansion Module or with a Cisco IP Phone 8865 Key Expansion Module. You cannot mix audio expansion modules with video expansion modules. You also cannot use a video expansion module on an audio phone or an audio expansion module on a video phone.

The following table lists the phones and the number of key expansion modules that each model supports.

**Table 77: Cisco IP Phones and Supported Cisco IP Phone 8800 Key Expansion Module**

| <b>Cisco IP Phone Model</b> | <b>Supported Number of Key Expansion Modules</b><br>and Buttons          |
|-----------------------------|--------------------------------------------------------------------------|
| Cisco IP Phone 8851         | 2; single LCD screen, 18 line keys, two pages,<br>providing 72 buttons   |
| Cisco IP Phone 8861         | 3; single LCD screen, 18 line keys, two pages,<br>providing 108 buttons  |
| Cisco IP Phone 8865         | 3; single LCD screen, 18 line keys, two pages,<br>providing 108 buttons, |

Table 78: Cisco IP Phones and Supported Cisco IP Phone 8851/8861 Key Expansion Module and Cisco IP Phone 8865 Key Expansion Module

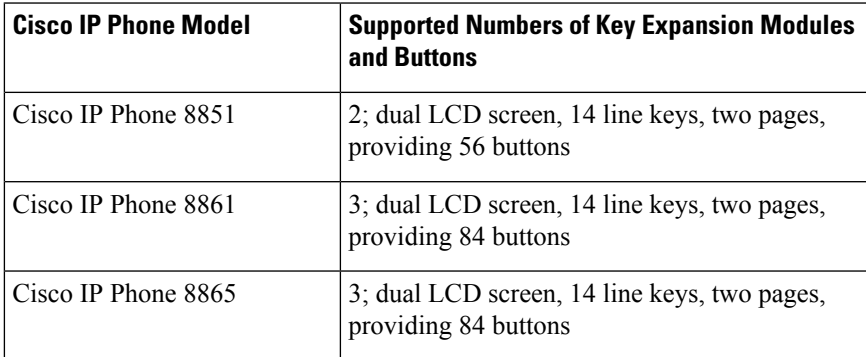

## <span id="page-472-0"></span>**Auto Detection of Key Expansion Modules (8800 0nly)**

You can configure a new phone to auto-detect the maximum number of key expansion modules that it supports. For these phones, the **Number of Units** field shows the maximum number of key expansion modules that the phone supports as the default value. When a user adds key expansion modules to these phones, the module lights up and is enabled automatically. Default value of this field is 2 for Cisco IP Phone 8851 and 3 for Cisco IP Phone 8861. Navigate to **Admin Login** > **Advanced** > **Voice** > **Att Console** to check the value of the **Number of Units** field.

If your user has an older release phone and it is upgraded to the current release, you can change the cofiguration of the phone so that when the user adds a key expansion module to the phone, it lights up and is enabled automatically.

## <span id="page-473-0"></span>**Configure the Key Expansion Module with the Phone Web Interface**

You can add number of supported key expansion modules from the phone web interface.

You can also configure the parameters in the phone configuration file with XML(cfg.xml) code.

#### **Before you begin**

Access the phone administration web page. See Access the Phone Web [Interface,](#page-166-0) on page 145.

#### **Procedure**

- **Step 1** Select **Voice** > **Att Console**.
- **Step 2** From the **Number of Units** list, select **1** as the number of supported key expansion modules.

You can also configure the parameter in the configuration file (cfg.xml) by entering a string in the following format:

<Number\_of\_Units ua="na">2</Number\_of\_Units>

Default: 0

<span id="page-473-1"></span>**Step 3** Click **Submit All Changes**.

## **Access Key Expansion Module Setup**

After you install one or more key expansion modules on the phone and configure them in the Configuration Utility page, the phone automatically recognizes the key expansion modules.

When multiple key expansion modules are attached, they are numbered according to the order in which they connect to the phone:

- Key expansion module 1 is the expansion module closest to the phone.
- Key expansion module 2 is the expansion module in the middle.
- Key expansion module 3 is the expansion module farthest to the right.

When the phone automatically recognizes the key expansion modules, you can then choose the **Show Details** softkey for additional information about the selected key expansion module.

#### **Procedure**

**Step 1** On the phone, press **Applications** .

**Step 2** Press **Status** > **Accessories**.

All properly installed and configured key expansion modules display in the list of accessories.

## <span id="page-474-0"></span>**Allocate a Key Expansion Module Type (8800 only)**

You can assign the type of key expansion module that the phone supports:

- BEKEM
- CP-8800-Audio
- CP-8800-Video

You can also configure the parameters in the phone configuration file with XML(cfg.xml) code.

#### **Before you begin**

• Access the phone administration web page. See Access the Phone Web [Interface,](#page-166-0) on page 145.

#### **Procedure**

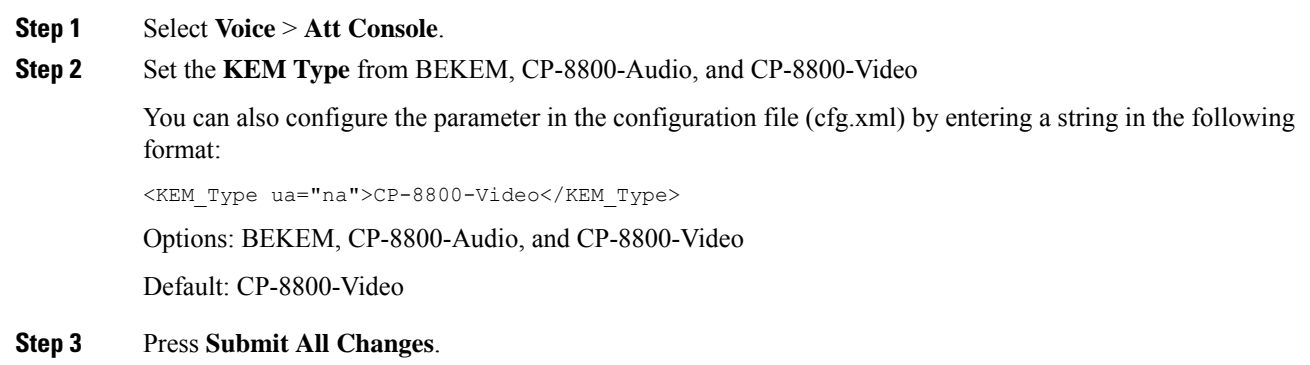

## <span id="page-474-1"></span>**Allocate a Key Expansion Module type with the phone menu**

You can assign the type of key expansion module that the phone supports.

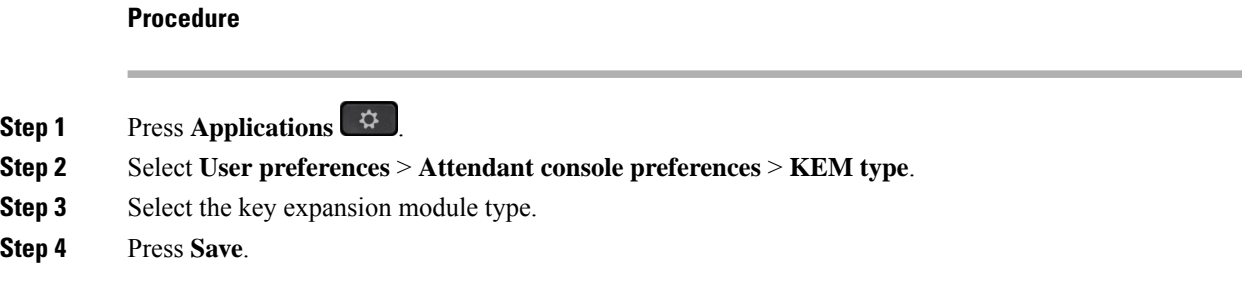

## <span id="page-475-0"></span>**Reset the Single LCD Screen Key Expansion Module (8800 only)**

If you are having technical difficulties with your Cisco IP Phone 8800 Key Expansion Module, you can reset the module to the factory default settings.

#### **Procedure**

- **Step 1** Restart the key expansion module by disconnecting the power source, waiting a few seconds, and then reconnecting it.
- **Step 2** As the key expansion module powers up, press and hold **Page 1**. As the LCD screen turns white, continue pressing **Page 1** for at least one second.
- **Step 3** Release **Page 1**. The LEDs turn red.
- **Step 4** Immediately press **Page 2** and continue pressing **Page 2** for at least one second.
- **Step 5** Release **Page 2**. The LEDs turn amber.
- **Step 6** Press Lines **5**, **14**, **1**, **18**, **10**, and **9** in sequence.

The LCD screen turns blue. A spinning icon is displayed in the center of the screen.

The key expansion module resets.

## <span id="page-475-1"></span>**Configure a Speed Dial on a Key Expansion Module**

You can configure speed dial on a key expansion module line. The user can then press the line key to call a frequently dialed number.

You can also configure the parameters in the phone configuration file with XML(cfg.xml) code.

#### **Before you begin**

Access the Phone Web [Interface,](#page-166-0) on page 145.

#### **Procedure**

**Step 1** Select **Voice** > **Att Console**.

**Step 2** Select a key expansion module line key on which to enable the speed dial.

```
Step 3 Enter a string in this format:
```
fnc=sd;ext=9999@\$PROXY;vid=n;nme=xxxx

where:

- fnc= sd means function=speed dial
- ext= 9999 is the phone that the line key calls. Replace 9999 with numbers.
- vid=n is the line index of the phone.
- nme= XXXX is the name displayed on the phone for the speed-dial line key. Replace XXXX with a name.

You can also configure the parameter in the configuration file (cfg.xml) by entering a string in the following format:

<Unit\_n\_Key\_m>fnc=sd;ext=9999@\$PROXY;vid=n;nme=xxxx

**Step 4** Click **Submit All Changes**.

## <span id="page-476-0"></span>**Add Call Park on a Key Expansion Module Line Key**

You can enable call park on a key expansion module line. The user can then use the line to park a call. and then retrieve the call either from own phone or another phone.

#### **Before you begin**

Access the phone administration web page. See Access the Phone Web [Interface,](#page-166-0) on page 145.

#### **Procedure**

- **Step 1** Select **Voice** > **Att Console**.
- **Step 2** Select a Key Expansion Module line key on which to enable the call park.
- **Step 3** Enter a string in this format:

For a private line, enter

fnc=park;sub=\$USER@\$PROXY;nme=CallPark-Slot1

For a shared line, enter

fnc=prk;sub=\$USER@\$PROXY;nme=Call-Park1;orbit=<DN of primary line>

where:

- fnc= prk means function=call park
- sub= 999999 is the phone to which the call parks. Replace 999999 with a numbers.
- nme= XXXX is the name displayed on the phone for the call park line key. Replace XXXX with a name.

You can also configure the line-specific parameter in the configuration file (cfg.xml). Enter a string in the following format:

```
<Unit_1_Key_1_ ua="na">fnc=prk;sub=$USER@$PROXY;nme=CallPark-Slot1</Unit_1_Key_1_>
```
**Step 4** Click **Submit All Changes**.

## <span id="page-477-0"></span>**Configure the LCD Brightness for a Key Expansion Module**

You can configure the brightness of the LCD display on the key expansion module from the Attendant Console tab.

You can also configure the parameters in the phone configuration file with XML(cfg.xml) code.

#### **Before you begin**

Access the phone administration web page. See Access the Phone Web [Interface,](#page-166-0) on page 145.

#### **Procedure**

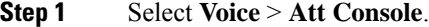

**Step 2** Set the **Attendant Console LCD Contrast** to a value between 1 and 15.

You can also configure the parameter in the configuration file (cfg.xml) by entering a string in the following format:

<Attendant\_Console\_LCD\_Brightness ua="na">12</Attendant\_Console\_LCD\_Brightness>

The higher the number, the greater the brightness on the key expansion module screen. The default value is 12. If no value is entered, the LCD brightness level is equal to 1, the dimmest value.

<span id="page-477-1"></span>**Step 3** Click **Submit All Changes**.

## **Adjust the Contrast of Key Expansion Module LCD from the Phone Web Page**

You can adust the LCD contrast of the Key Expansion Module from the phone web page and the value gets updated on the phone. You can modify this value from the phone.

#### **Before you begin**

Access the phone administration web page. See Access the Phone Web [Interface,](#page-166-0) on page 145.

Ш

#### **Procedure**

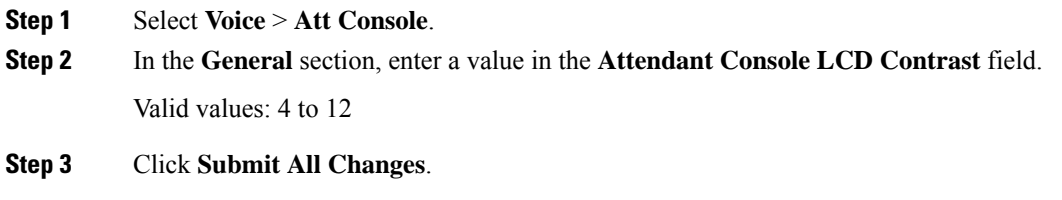

## <span id="page-478-0"></span>**Configure the Busy Lamp Field on a Key Expansion Module**

You can configure the busy lamp field on a key expansion module line so that the user can monitor a coworker's availability to receive a call.

#### **Before you begin**

Access the phone administration web page. See Access the Phone Web [Interface,](#page-166-0) on page 145.

#### **Procedure**

- **Step 1** Select **Voice** > **Att Console**.
- **Step 2** Select a key expansion module line key.
- **Step 3** Enter a string in this format:

#### **fnc=blf;sub=xxxx@\$PROXY;usr=8888@\$PROXY**.

Where:

- fnc= blf means function=busy lamp field
- sub= the URI to which the SUBSCRIBE message is sent. This name must be identical to the name defined in the List URI: sip: parameter. xxxx is the name that is defined in List URI: sip: parameter. Replace xxxx with the exact defined name. \$PROXY is the server. Replace \$PROXY with the server address or name.
- usr= the BroadSoft user being monitored by BLF with 8888 as the phone being monitored. Replace 8888 with the exact number of the monitored phone. \$PROXY is the server. Replace \$PROXY with the server address or name.
- **Step 4** (Optional) To enable the busy lamp field to work with both speed dial and call pickup enter a string in the following format:

fnc=blf+sd+cp;sub=xxxx@\$PROXY;usr=yyyy@\$PROXY.

Where:

sd= speed dial

cp= call pickup

You can also enable busy lamp field only with call pickup or speed dial. Enter the string in the following format:

fnc=blf+cp;sub=xxxx@\$PROXY;usr=yyyy@\$PROXY

fnc=blf+sd;sub=xxxx@\$PROXY;usr=yyyy@\$PROXY

You can also configure the parameter in the configuration file (cfg.xml) by entering a string in the following format:

<Unit\_1\_Key\_2\_ ua="na">fnc=blf;ext=3252@\$PROXY;nme=BLF\_3252</Unit\_1\_Key\_2\_>

**Step 5** Click **Submit All Changes**.

## <span id="page-479-0"></span>**Enable the Userto Configure Features on Key Expansion Module Line Keys**

You can enable the user to configure features on the line keys of the key expansion module. The user can then add any of the configured features to the dedicated line keys. For the supported features, see [Configurable](#page-337-0) [Features](#page-337-0) on Line Keys, on page 316.

#### **Before you begin**

- Access the phone administration web page. See Access the Phone Web [Interface,](#page-166-0) on page 145.
- Ensure that the line keys of the key expansion module are not in the Inert mode.

#### **Procedure**

- **Step 1** Select **Voice** > **Att Console**.
- **Step 2** In the **General** section, configure the **Customizable PLK Options** parameter with the codes of your desired features defined in [Configurable](#page-337-0) Features on Line Keys, on page 316.

**Example**: You configure this parameter with  $\text{blf}, \text{shortcut}, \text{dnd}$ . The user can call up the feature list with a long-press on a key expansion module line key. The feature list looks like:

- **1 None**
- **2 BLF presence**
- **4 Menu shortcut**
- **3 Do not disturb**

The user can then select a feature or a menu shortcut to add to the line key.

You can also configure this parameter in the configuration file (cfg.xml) with a string in this format:

<Customizable\_PLK\_Options ua="na">blf;shortcut;dnd;</Customizable\_PLK\_Options>

#### **Step 3** Click **Submit All Changes**.

## <span id="page-480-0"></span>**Assign an Extension Number to a Key Expansion Module (KEM) Line Key (8800 only)**

You can assign an extension number to a key expansion module line key so that the line key can be used as a SIP line. For a line key, you can enable an extension number that ranges from 1 to 16. You can use this line key for phone features such as make a call, answer a call, or add more than one person to a conference call. Only audio key expansion module and video key expansion module support this feature.

Phone line keys also support 16 extensions.

#### **Before you begin**

• Access the phone administration web page. See Access the Phone Web [Interface,](#page-166-0) on page 145.

#### **Procedure**

#### **Step 1** Select **Voice** > **Att Console** .

**Step 2** Under **Unit [m] Line key [n]**, select an extension number (1 to 16) from the **Extension** list.

Here, in **Unit (m) Line key [n]**, *[m]* is the unit number that ranges from 1 to 3 for Cisco IP phone 8861 and 8865 and 1 to 2 for Cisco IP phone 8851. *[n]* is the line key number that ranges from 1 to 28. As Cisco IP phone 8851 support two key expansion modules and Cisco IP phone 8861 and 8865 can support three key expansion modules, each key expansion module has 28 lines keys and *[n]* ranges from 1 to 28. You can view all line keys in the **Att Console** page.

For example, you assign Ext 1 to Unit 1 Line Key 1 and Ext 16 to Unit 1 Line Key 2. After the line keys are successfully assigned, on the key expansion module, the line key 1 displays Extension number 1 and the line key 2 displays Extension number 16 respectively.

Under **Info** > **Status**, you can view the status of all 16 extensions.

#### <span id="page-480-1"></span>**Step 3** Click **Submit All Changes**.

When the extension number is successfully assigned to the line key, user can see the key expansion module line key is registered with a SIP line.

## **Add a Menu Shortcut to a Key Expansion Module Line Key**

You can add a menu shortcut to a line key of the attached key expansion module. Then, the user can press the configured line key to access the menu.

#### **Before you begin**

Access the phone administration web page. See Access the Phone Web [Interface,](#page-166-0) on page 145.

#### **Procedure**

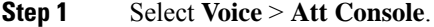

- **Step 2** Go to the **Unit** (*n*) section, where *n* is unit number of the key expansion module.
- **Step 3** Configure the **Unit** *n* **Key** *m* field, where *n* is unit number of the key expansion module, and *m* is the key number.

fnc=shortcut;url=userpref;nme=User preferences

where:

- fnc= shortcut means function=phone menu shortcut.
- url= userpref is the menu to open with this line key. It's the **User preferences** menu in this example. For more shortcut mappings, see Menu [Shortcuts](#page-332-0) Mapping on PLK and PSK, on page 311.
- nme= XXXX is the menu shortcut name displayed on the key expansion module screen. If you don't specify a display name, the line key displays the target menu item. In the example, the line key displays **User preferences**.

You can also configure the parameter in the configuration file (cfg.xml) with a string in this format:

<Unit\_*n*\_Key\_*m*\_ ua="na">fnc=shortcut;url=userpref;nme=User preferences</Unit\_*n*\_Key\_*m*\_>

where *n* is the unit number of the key expansion module, and *m* is the key number.

**Step 4** Click **Submit All Changes**.

<span id="page-481-0"></span>**Add an Extended Feature to a Key Expansion Module Line Key**

You can add a feature to a line key of the attached key expansion module. Then, the user can press the line key to access the feature. For the supported features, see [Configurable](#page-337-0) Features on Line Keys, on page 316.

#### **Before you begin**

Access the phone administration web page. See Access the Phone Web [Interface,](#page-166-0) on page 145.

#### **Procedure**

- **Step 1** Select **Voice** > **Att Console**.
- **Step 2** Go to the **Unit** (*n*) section, where *n* is unit number of the key expansion module.
- **Step 3** Configure the **Unit** *n* **Key** *m* field, where *n* is unit number of the key expansion module, and *m* is the key number.

fnc=dnd

The user can turn on or off Do not disturb mode with the line key. For more feature codes, see [Configurable](#page-337-0) [Features](#page-337-0) on Line Keys, on page 316.

You can also configure the parameter in the configuration file (cfg.xml) with a string in this format:

<Unit\_*n*\_Key\_*m*\_ ua="na">fnc=dnd</Unit\_*n*\_Key\_*m*\_>

where *n* is the unit number of the key expansion module, and *m* is the key number.

**Step 4** Click **Submit All Changes**.

## <span id="page-482-0"></span>**Configure the Voicemail PLK on a Key Expansion Module Button**

You can configure the voicemail Programmable Line Key (PLK) on a Key Expansion Module button for the users to monitor a specified voicemail account of a user or a group.

The voicemail PLK can monitor both the voicemail of an extension and the voicemail account of another user or a group. Monitoring the voicemail of another user or a group requires the support from the SIP proxy.

For example, if the users belong to a customer service group. This feature allows the users to monitor both their voicemails and the group's voicemails.

If you configure speed dial for the same button, the users can press the button to make a speed dial to the assigned extension.

#### **Before you begin**

One or more expansion modules have been installed on the phone.

Access the phone administration web page. See Access the Phone Web [Interface,](#page-166-0) on page 145.

#### **Procedure**

#### **Step 1** Select **Voice** > **Att Console**.

- **Step 2** Select an expansion module button on which to configure the voicemail PLK.
- **Step 3** Enter a string in this format:
	- For MWI only:

fnc=mwi;sub=group\_vm@domain;vid=1;nme=Group;

• For MWI + Speed Dial:

fnc=mwi+sd;ext=8000@domain;sub=group\_vm@domain;vid=1;nme=Group;

• For MWI + speed dial + DTMF:

fnc=mwi+sd;ext=8000 ,4085283300#,123456#@domain;sub=group\_vm@domain;vid=1;nme=Group;

For more information about the string syntax, see String Syntax for [Voicemail](#page-440-0) PLK, on page 419.

You can also configure this parameter in the phone configuration file (cfg.xml). The parameter is line-specific. Enter a string in this format:

<Unit\_1\_Key\_1\_ ua="na">fnc=mwi+sd;ext=8000 ,4085283300#,123456#@domain; sub=group\_vm@domain;vid=1;nme=Group;</Unit\_1\_Key\_1\_>

#### **Step 4** In the **General** section, add mwi or mwi;sd in the field **Customizable PLK Options**.

Parameter in the configuration file (cfg.xml):

<Customizable\_PLK\_Options ua="na">mwi;sd</Customizable\_PLK\_Options>

After the configuration, users can configure the corresponding features on the expansion module button.

**Step 5** Click **Submit All Changes**.

## <span id="page-483-0"></span>**Troubleshoot the Key Expansion Module**

**Procedure**

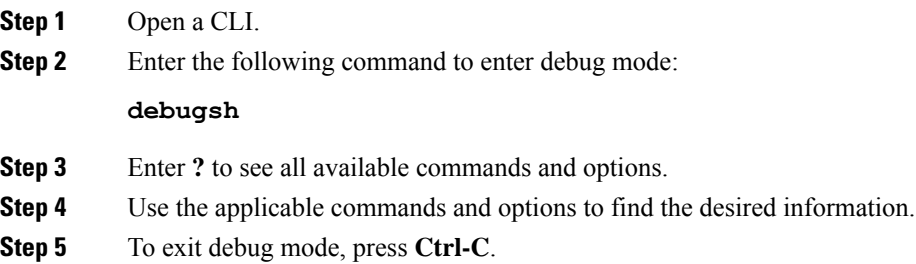

## <span id="page-483-1"></span>**Key Expansion Module Does Not Go Through the Normal Start Up Process**

#### **Problem**

When you connect a key expansion module to a phone that is connected to a network port, the key expansion module doesn't start up.

#### **Cause**

- Key expansion module type and the attached key expansion module don't match.
- The phone has more than one type of expansion module connected.
- Power over Ethernet (PoE) doesn't meet the required power-supply.
- Connected number of key expansion modules exceed maximum "Number of Units".

#### **Solution**

- Change the phone to use the same type of expansion module.
- Check the PoE the phone connected to.
- Check if the unit number is bigger than the "Number of Units".

Ш

## <span id="page-484-0"></span>**Shut Down a Line Key on a Key Expansion Module**

You can shut down a line key on a key expansion module by setting the Inert mode for it from the phone web page. When the key expansion module line key is in the Inert mode, it is disabled thoroughly. For example, the key expansion module LED is disabled (including LED behavior), no icon or text displays next to the key expansion module line key, and the key expansion module button is not responsive. In a word, it is completely unavailable.

#### **Before you begin**

Access the phone administration web interface. See Access the Phone Web [Interface,](#page-166-0) on page 145

#### **Procedure**

**Step 1** Select **Voice** > **Att Console**.

- **Step 2** Go to the **Unit** (n) section, where *n* is unit number of the key expansion module.
- **Step 3** Configure the **Unit** *n* **Key** *m* field, where *n* is unit number of the key expansion module, and *m* is the key number.

fnc=inert;

where fnc=inert means function=inert.

You can also configure the parameter in the configuration file (cfg.xml) with a string in this format:

<Unit\_n\_Key\_m\_ ua="na">fnc=inert;</Unit\_n\_Key\_m\_>

where *n* is the unit number of the key expansion module, and *m* is the key number.

#### **Step 4** Click **Submit All Changes**.

I

ı

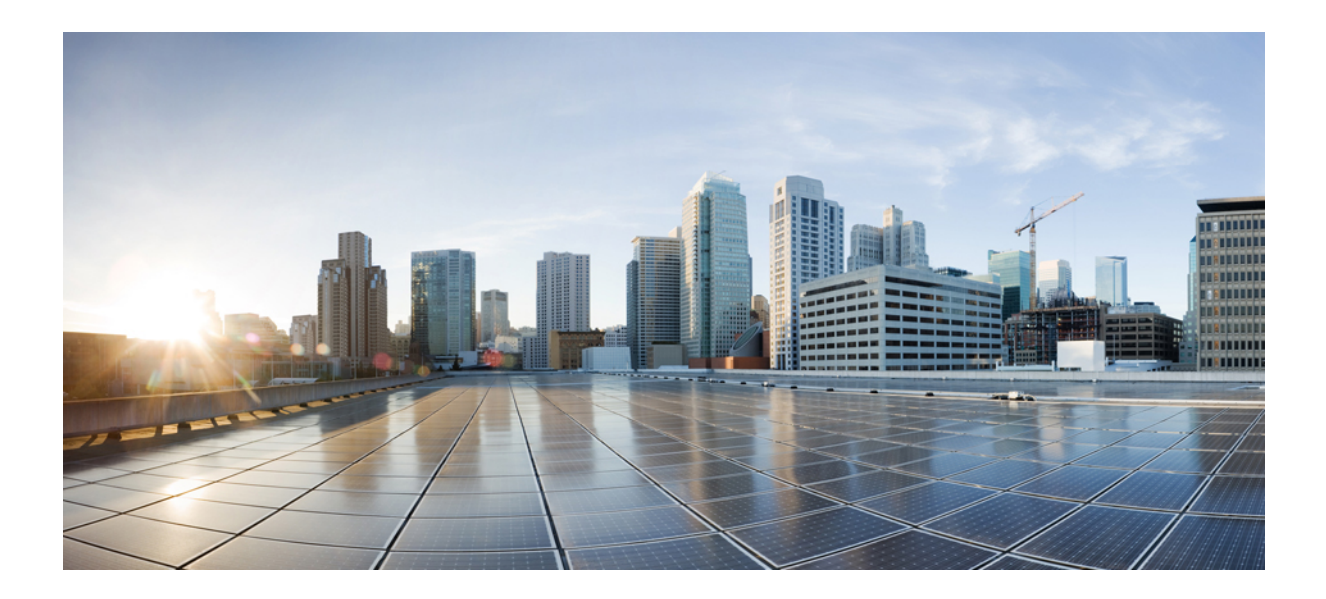

# **<sup>P</sup> ART III**

## **Cisco IP Phone Installation**

• Cisco IP Phone [Installation,](#page-488-0) on page 467

<span id="page-488-0"></span>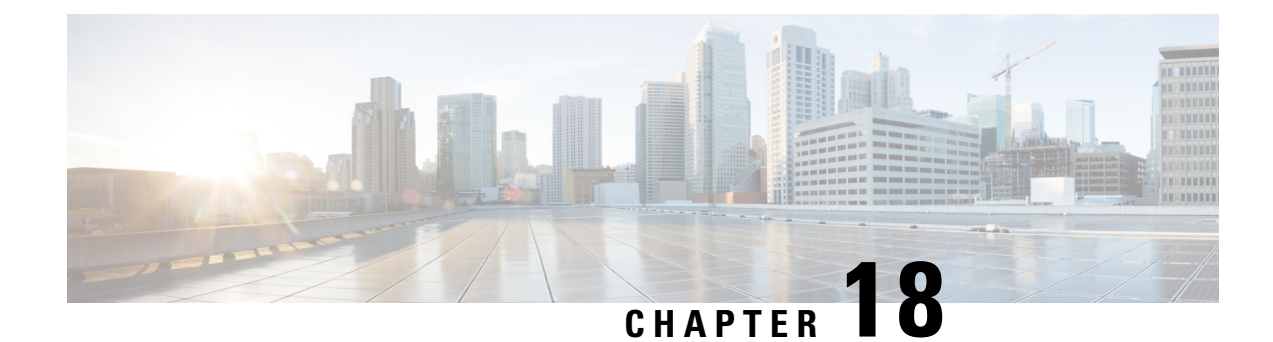

## **Cisco IP Phone Installation**

- Verify the [Network](#page-488-1) Setup, on page 467
- Install the Cisco IP [Phone,](#page-489-0) on page 468
- [Configure](#page-490-0) the Network from the Phone, on page 469
- Set up [wireless](#page-499-0) LAN from the phone, on page 478
- Verify Phone [Startup,](#page-506-0) on page 485
- [Disable](#page-507-0) or Enable DF Bit, on page 486
- Configure Internet [Connection](#page-507-1) Type, on page 486
- [Configure](#page-508-0) VLAN Settings, on page 487
- Set Up a Wi-Fi Profile from the [Phone,](#page-512-0) on page 491
- Set Up a Wi-Fi [Profile](#page-513-0) , on page 492
- Delete a Wi-Fi [Profile,](#page-517-0) on page 496
- [Change](#page-517-1) the Order of a Wi-Fi Profile , on page 496
- Scan and Save a Wi-Fi [Network,](#page-517-2) on page 496
- SIP [Configuration,](#page-519-0) on page 498
- NAT [Transversal](#page-560-0) with Phones, on page 539
- Dial [Plan,](#page-566-0) on page 545
- Regional Parameters [Configuration,](#page-574-0) on page 553
- Cisco IP Phone 8800 Series [Documentation,](#page-588-0) on page 567

## <span id="page-488-1"></span>**Verify the Network Setup**

For the phone to operate successfully as an endpoint in your network, your network must meet specific requirements.

#### **Procedure**

**Step 1** Configure a VoIP Network to meet the following requirements:

• VoIP is configured on your routers and gateways.

**Step 2** Set up the network to support one of the following:

• DHCP support

• Manual assignment of IP address, gateway, and subnet mask

## <span id="page-489-0"></span>**Install the Cisco IP Phone**

After the phone connects to the network, the phone startup process begins, and the phone registers with Third-Party Call Control system. To finish installing the phone, configure the network settings on the phone depending on whether you enable or disable DHCP service.

If you used autoregistration, you need to update the specific configuration information for the phone such as associating the phone with a user, changing the button table, or directory number.

#### **Procedure**

- **Step 1** Choose the power source for the phone:
	- Power over Ethernet (PoE)
	- External power supply

#### **Step 2** Connect the handset to the handset port.

The wideband-capable handset is designed especially for use with a Cisco IP Phone. The handset includes a light strip that indicates incoming calls and waiting voice messages.

- **Step 3** Connect a headset to the headset port. You can add a headset later if you do not connect one now.
- **Step 4** Connect a wireless headset. You can add a wireless headset later if you do not want to connect one now. For more information, see your wireless headset documentation.
- **Step 5** Connect a straight-through Ethernet cable from the switch to the network port labeled 10/100/1000 SW on the Cisco IP Phone. Each Cisco IP Phone ships with one Ethernet cable in the box.

Use Category 3, 5, 5e, or 6 cabling for 10 Mbps connections; Category 5, 5e, or 6 for 100Mbps connections; and Category 5e or 6 for 1000 Mbps connections. For more information, see Network and [Computer](#page-490-1) Port [Pinouts,](#page-490-1) on page 469.

**Step 6** Connect a straight-through Ethernet cable from another network device, such as a desktop computer, to the computer port on the Cisco IP Phone. You can connect another network device later if you do not connect one now.

> Use Category 3, 5, 5e, or 6 cabling for 10 Mbps connections; Category 5, 5e, or 6 for 100Mbps connections; and Category 5e or 6 for 1000 Mbps connections. For more information, see Network and [Computer](#page-490-1) Port [Pinouts,](#page-490-1) on page 469 for guidelines.

- **Step 7** If the phone is on a desk, adjust the footstand. With a wall-mounted phone, you might need to adjust the handset rest to ensure that the receiver cannot slip out of the cradle.
- **Step 8** Monitor the phone startup process. This step verifies that the phone is configured properly.
- **Step 9** If you are configuring the network settings on the phone, you can set up an IP address for the phone by either using DHCP or manually entering an IP address.

See [Configure](#page-490-0) the Network from the Phone, on page 469.

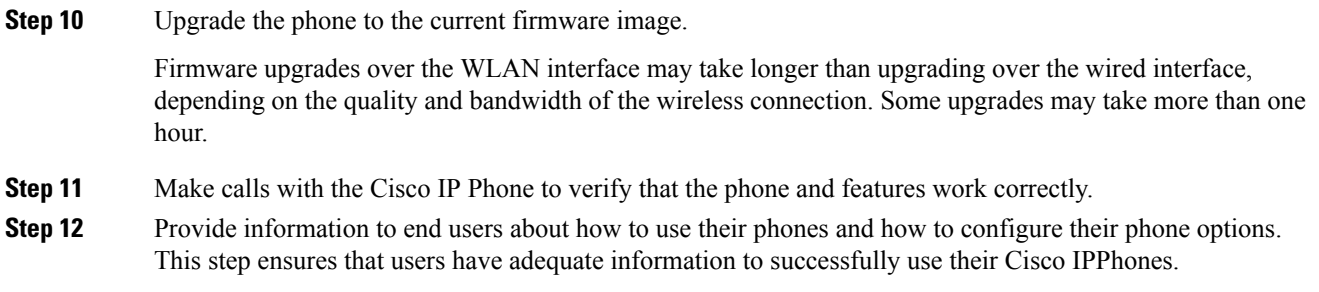

### <span id="page-490-1"></span>**Network and Computer Port Pinouts**

Although both the network and computer (access) ports are used for network connectivity, they serve different purposes and have different port pinouts.

- The network port is the 10/100/1000 SW port on the Cisco IP Phone.
- The computer (access) port is the 10/100/1000 PC port on the Cisco IP Phone.

## <span id="page-490-0"></span>**Configure the Network from the Phone**

The phone includes many configurable network settings that you may need to modify before it is functional for your users. You can access these setting through the phone menus.

The Network configuration menu provides you with options to view and configure a variety of network settings.

You can configure settings that are display-only on the phone in your Third-Party Call Control system.

#### **Procedure**

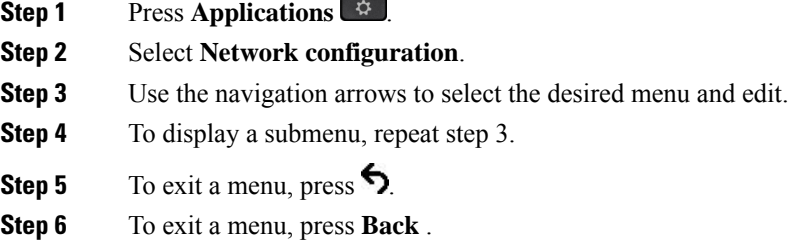

## **Network Configuration Fields**

**Table 79: Network Configurations Menu Options**

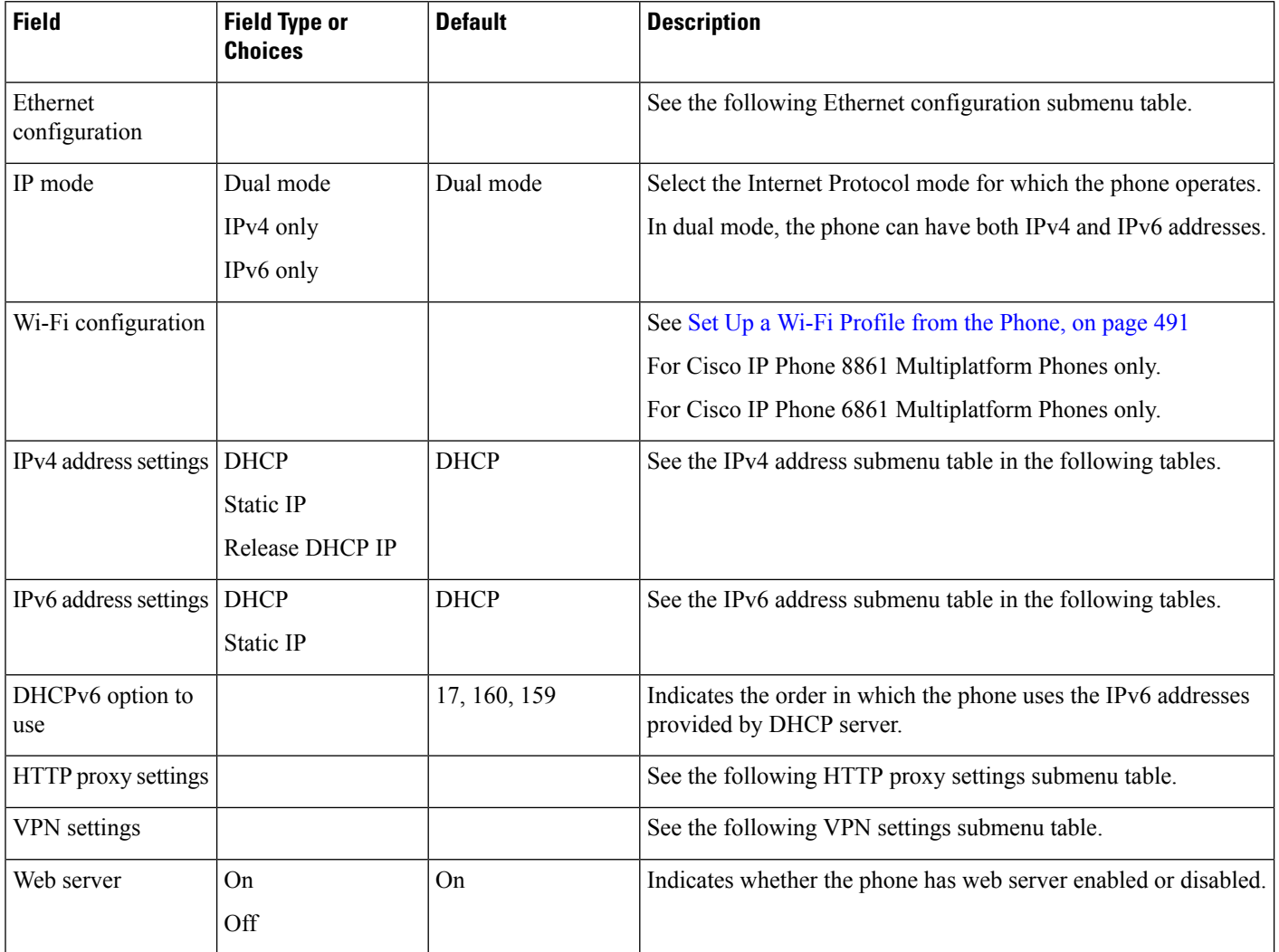

I

#### **Table 80: Ethernet Configuration Submenu**

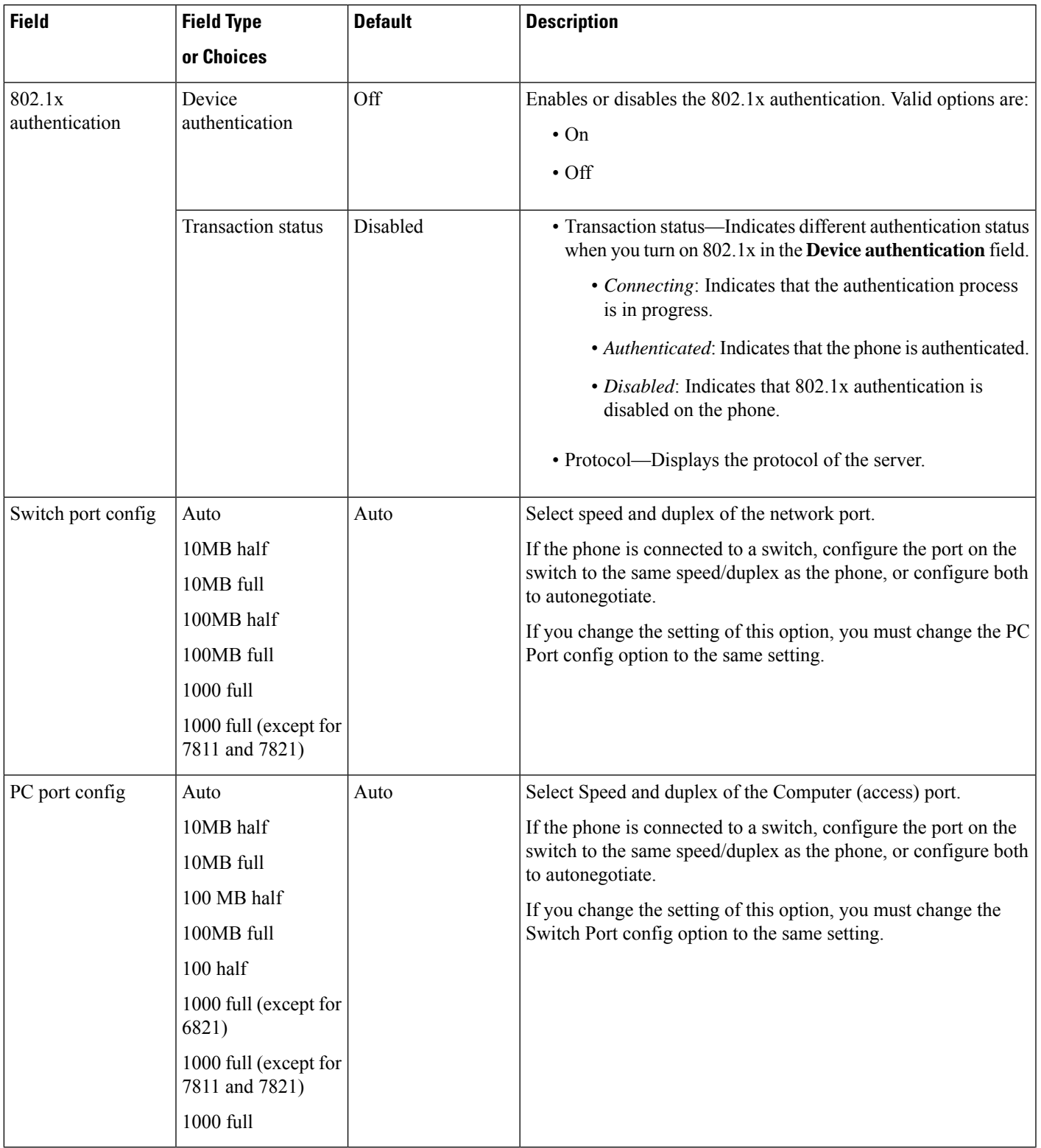

L

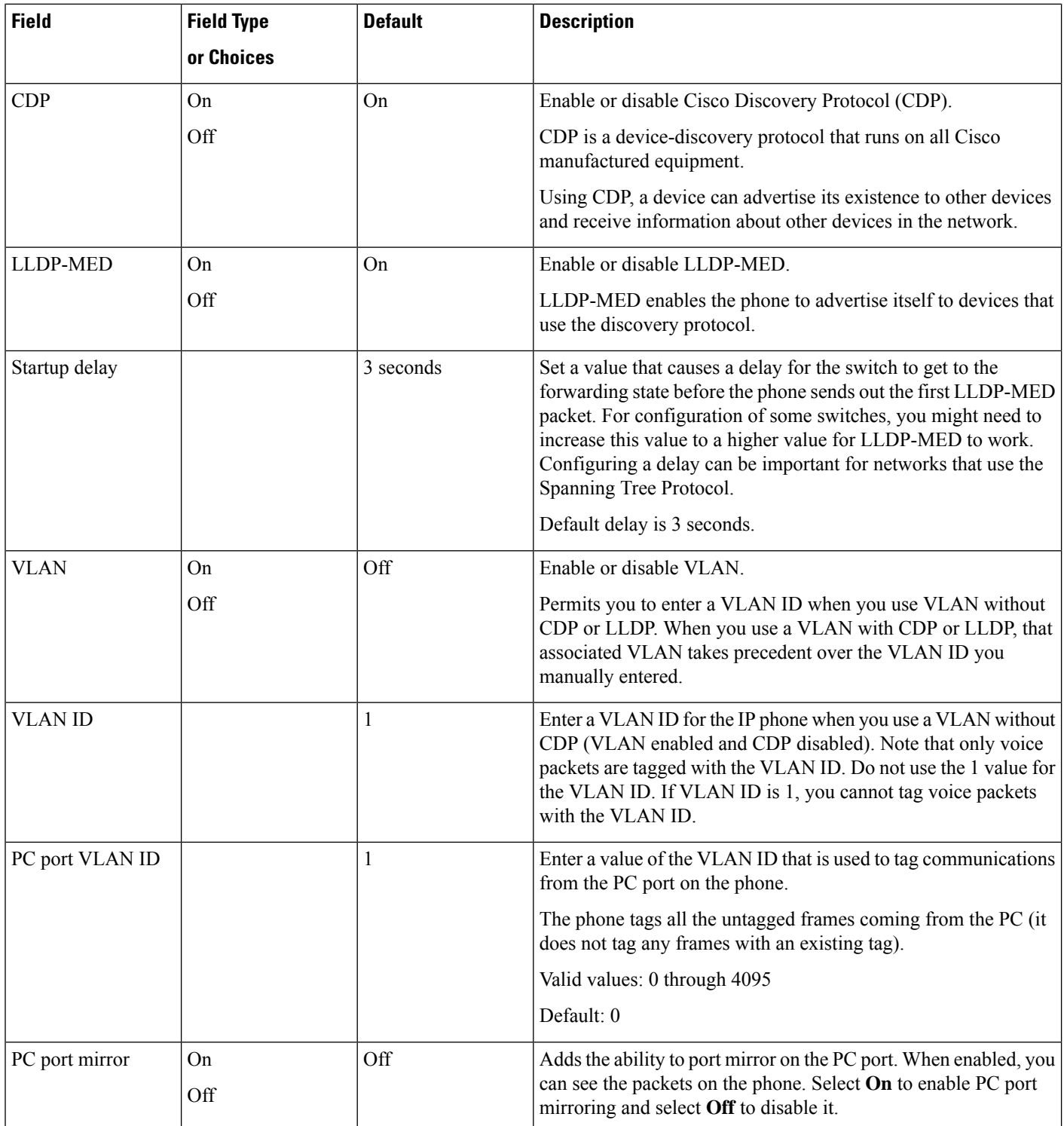

 $\mathbf I$ 

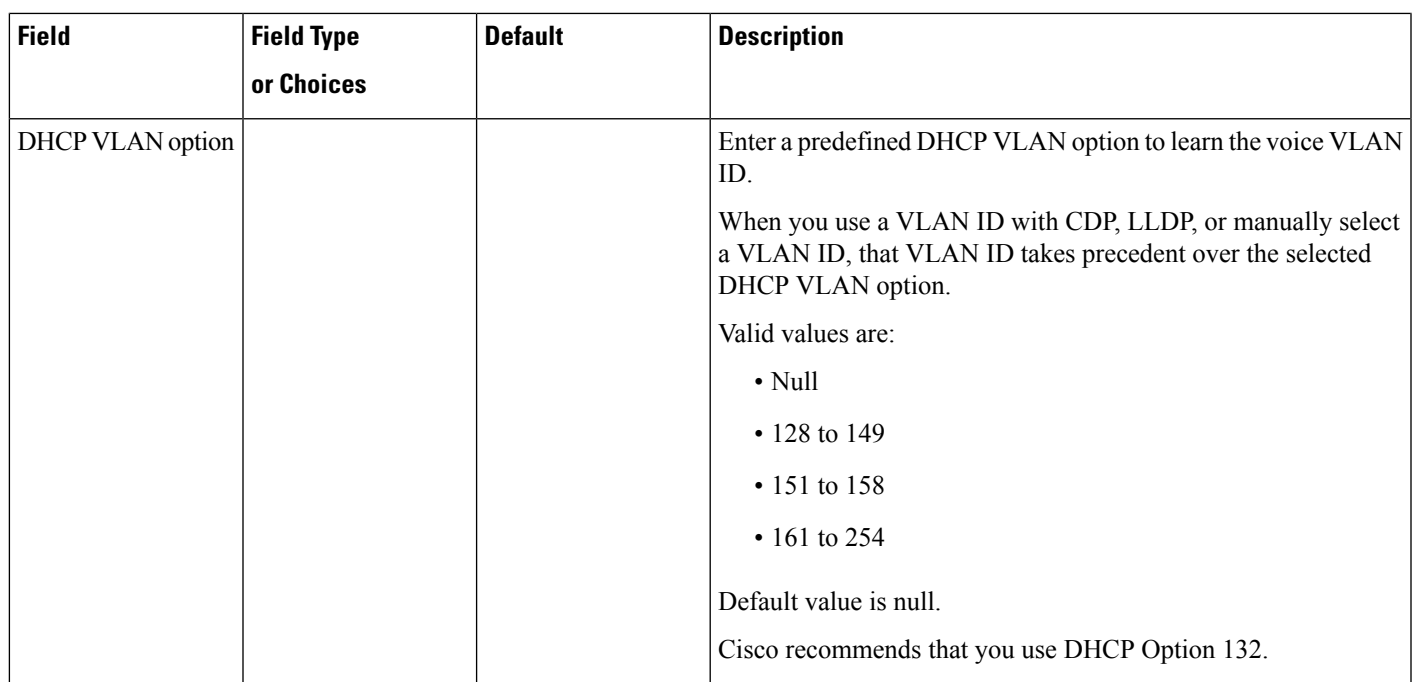

I

#### **Table 81: IPv4 Address Settings Submenu**

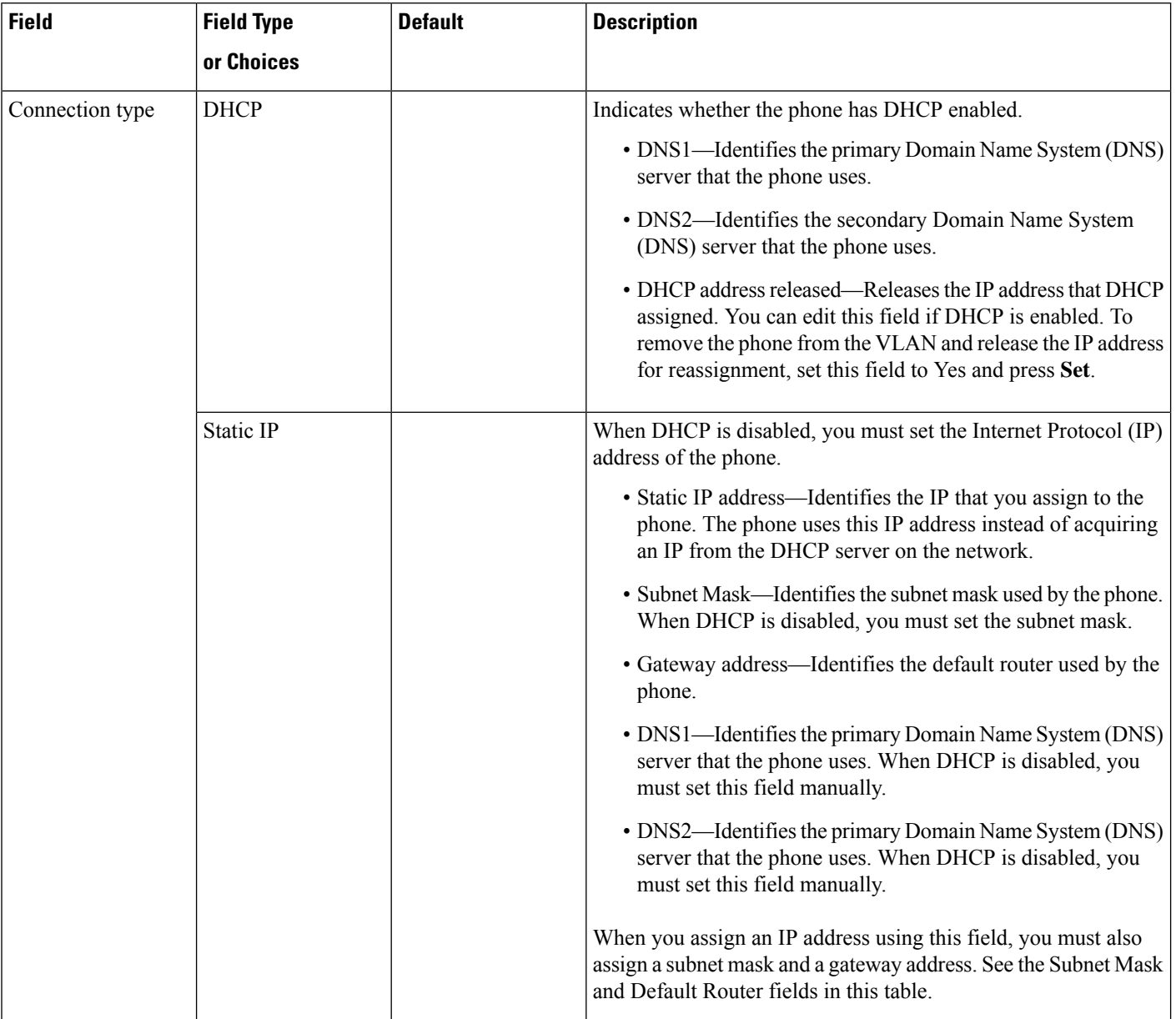

#### **Table 82: IPv6 Address Settings Submenu**

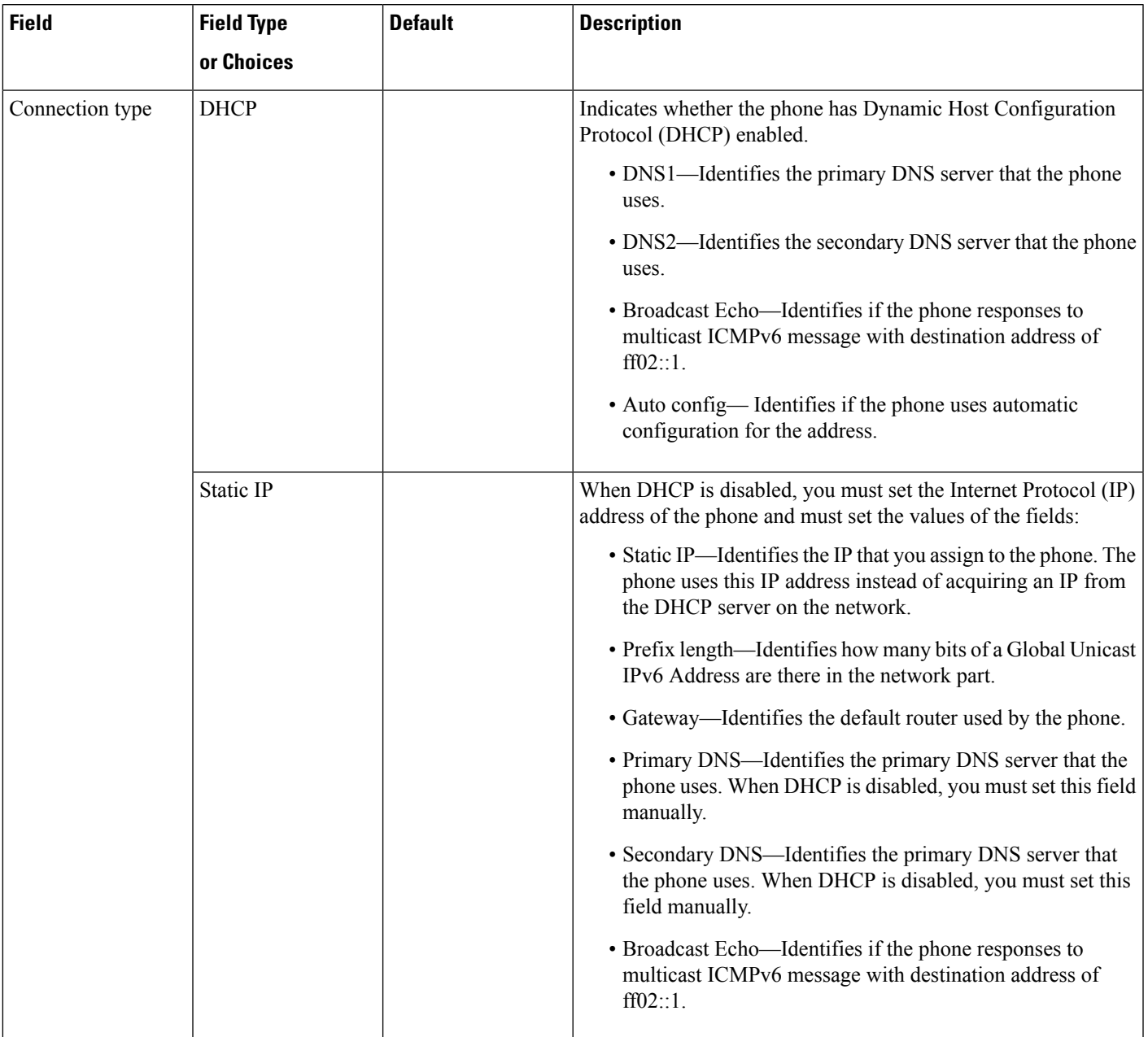

#### **Table 83: VPN Settings Submenu**

 $\overline{\phantom{a}}$ 

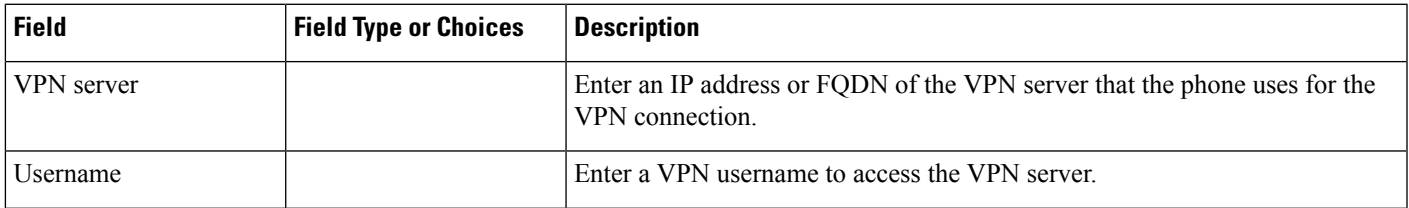

I

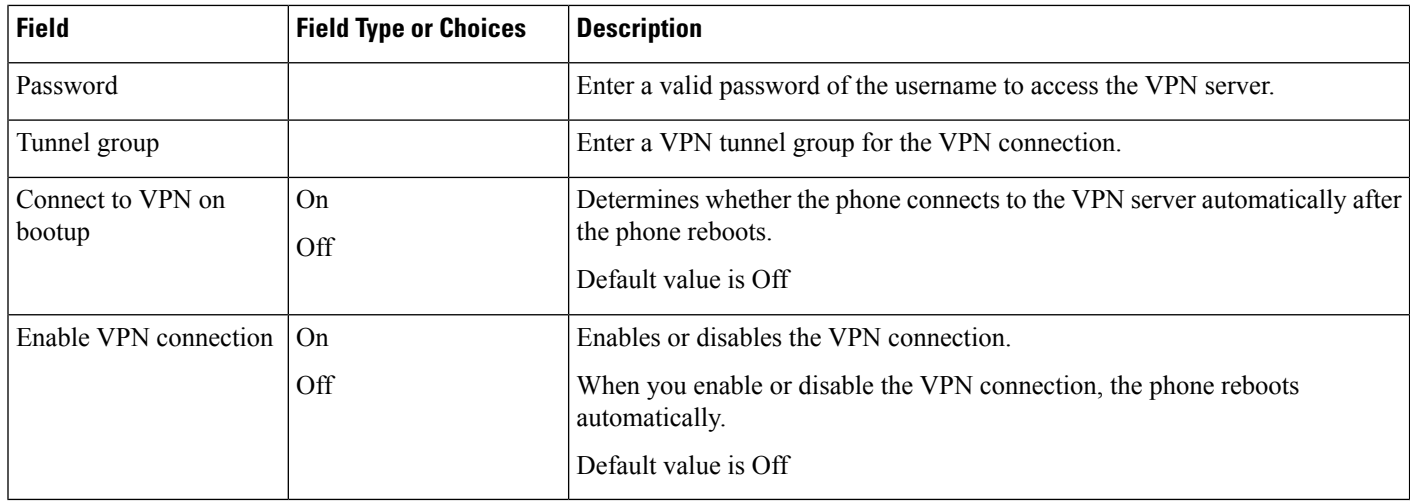

#### **Table 84: HTTP Proxy Settings Submenu**

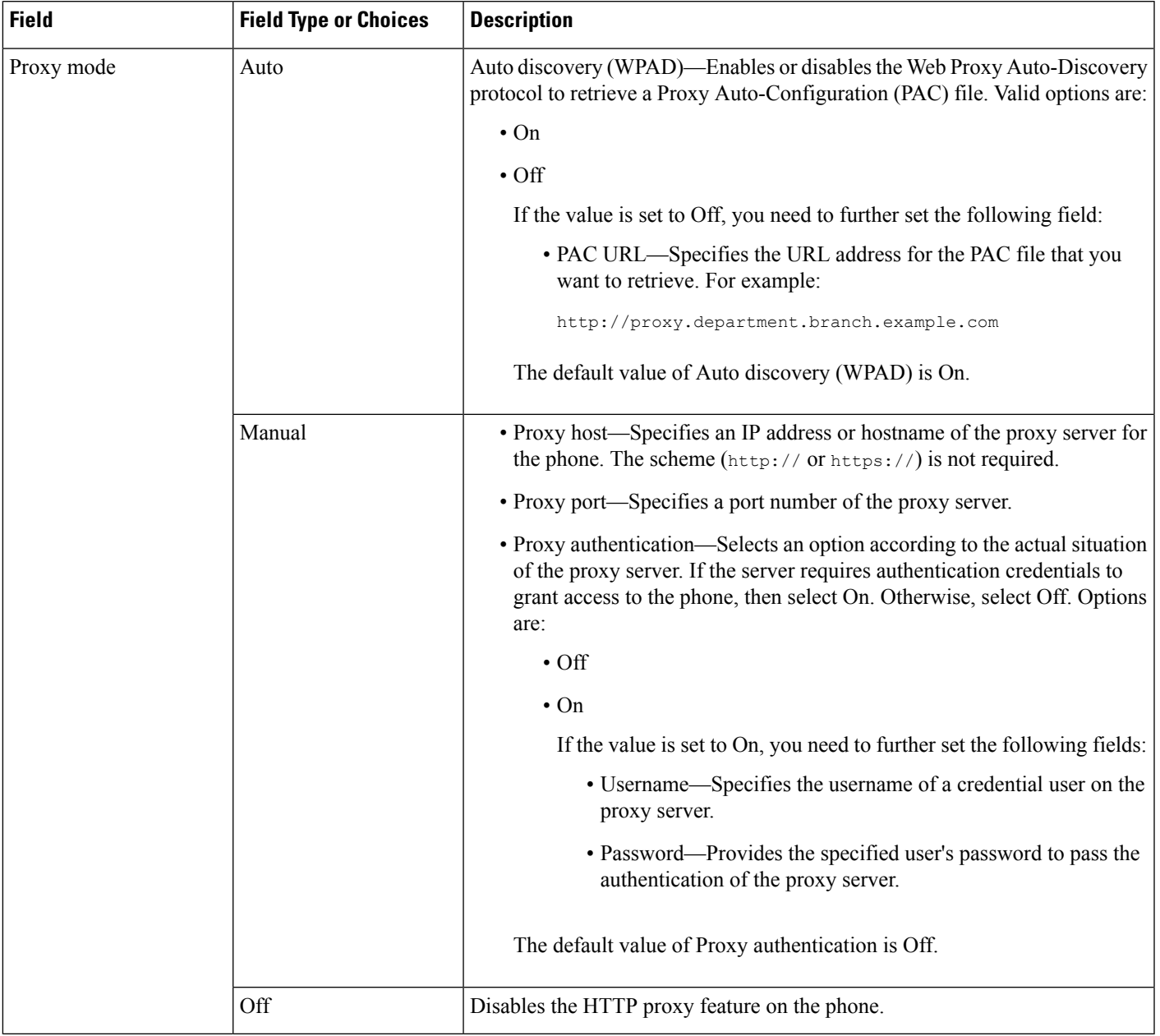

### **Text and Menu Entry From the Phone**

When you edit the value of an option setting, follow these guidelines:

- Use the arrows on the navigation pad to highlight the field that you wish to edit. Press **Select** in the navigation pad to activate the field. After the field is activated, you can enter values.
- Use the keys on the keypad to enter numbers and letters.
- To enter letters by using the keypad, use a corresponding number key. Press the key one or more times to display a particular letter. For example, press the **2** key once for "a," twice quickly for "b," and three times quickly for "c." After you pause, the cursor automatically advances to allow you to enter the next letter.
- Press the softkey  $\bullet$  if you make a mistake. This softkey deletes the character to the left of the cursor.
- Press **Back** before pressing **Set** to discard any changes that you made.
- To enter a period (for example, in an IP address), press **\*** on the keypad.

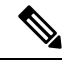

**Note** The Cisco IP Phone provides several methods to reset or restore option settings, if necessary.

## <span id="page-499-0"></span>**Set up wireless LAN from the phone**

Only the Cisco IP Phone 6861 Multiplatform Phones support wireless LAN connections.

Ensure that the phone is not connected to Ethernet. It requires a separate power supply.

The *Cisco IP Phone 6861 WirelessLAN Deployment Guide* includes the following configuration information:

[http://www.cisco.com/c/en/us/support/collaboration-endpoints/unified-ip-phone-6800-series/](http://www.cisco.com/c/en/us/support/collaboration-endpoints/unified-ip-phone-6800-series/products-implementation-design-guides-list.html) [products-implementation-design-guides-list.html](http://www.cisco.com/c/en/us/support/collaboration-endpoints/unified-ip-phone-6800-series/products-implementation-design-guides-list.html)

The *Cisco IP Phone 6861 WirelessLAN Deployment Guide* includes the following configuration information:

- Wireless network configuration
- Wireless network configuration on the Cisco IP Phone

#### **Procedure**

- **Step 1** Press **Applications** .
- **Step 2** Select **Network configuration** > **Wi-Fi configuration**.
- **Step 3** Select **Wi-Fi Type** and press the **Select** button to choose from **WLAN** and **WPS**.
- **Step 4** In the **Wi-Fi Profile** screen, click **Scan** to get a list of available wireless networks (SSIDs).

You can also click Cancel to stop the scan process.

If your phone is associated with an SSID, the associated SSID appears at the top of scanned list with a check mark in front of it.

**Step 5** Select an SSID when the scan is complete, and set up the fields for your phone to connect to that network as described in the following table.

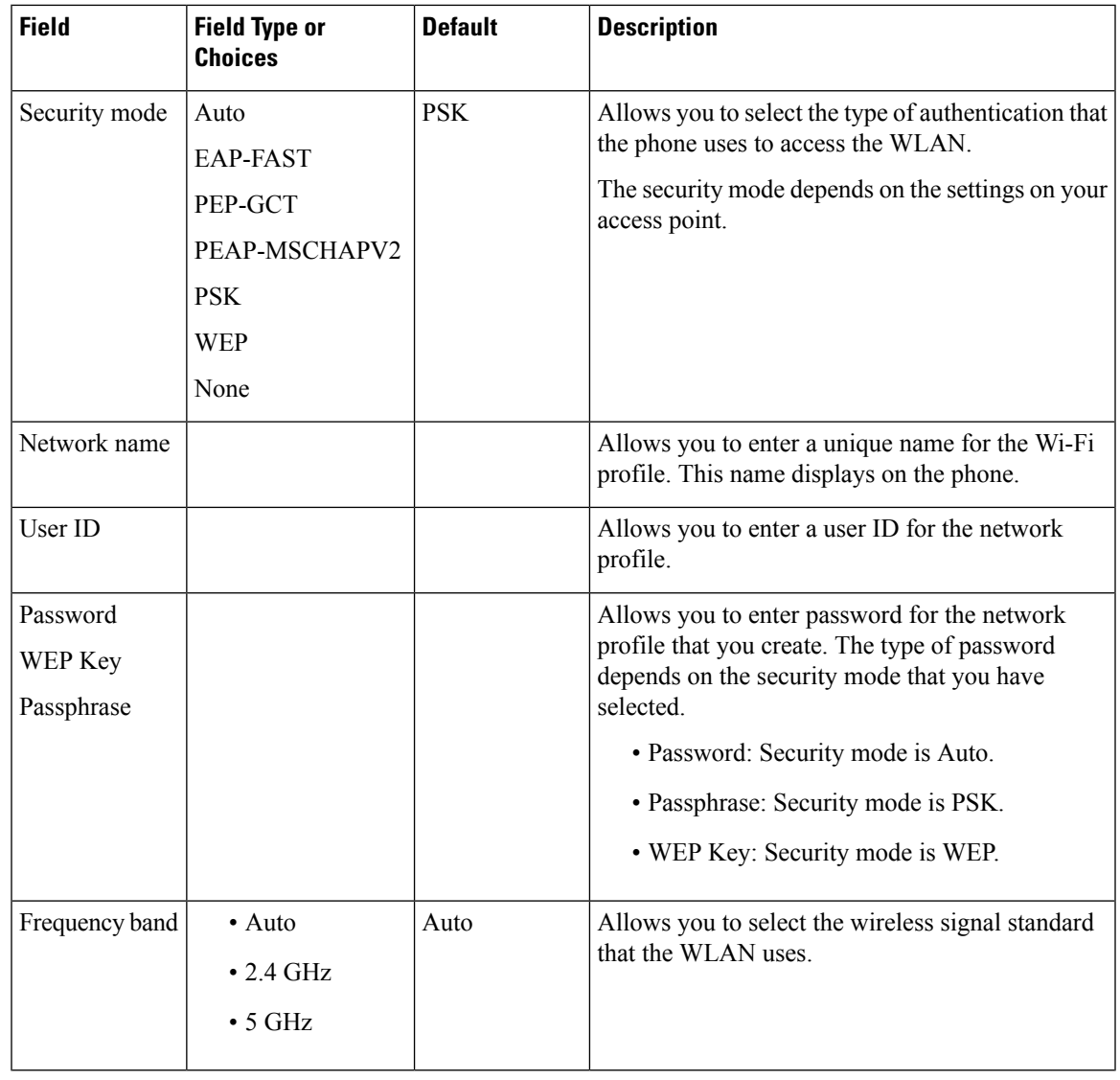

## **Scan list menus**

I

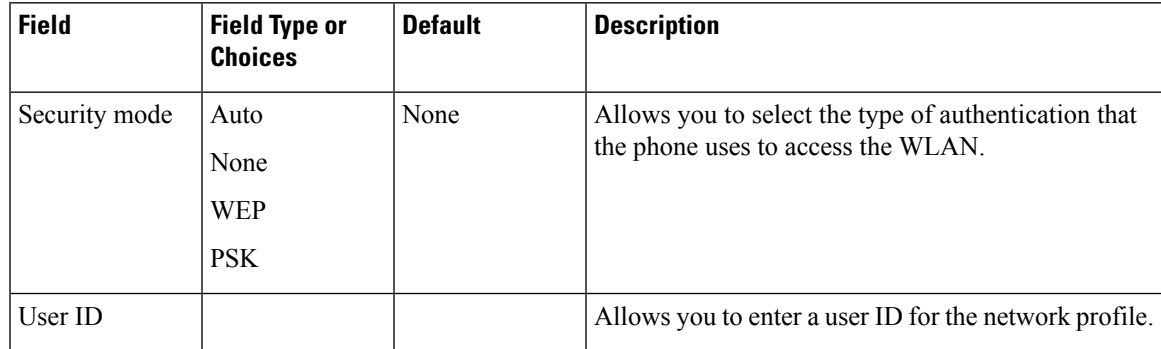

 $\mathbf l$ 

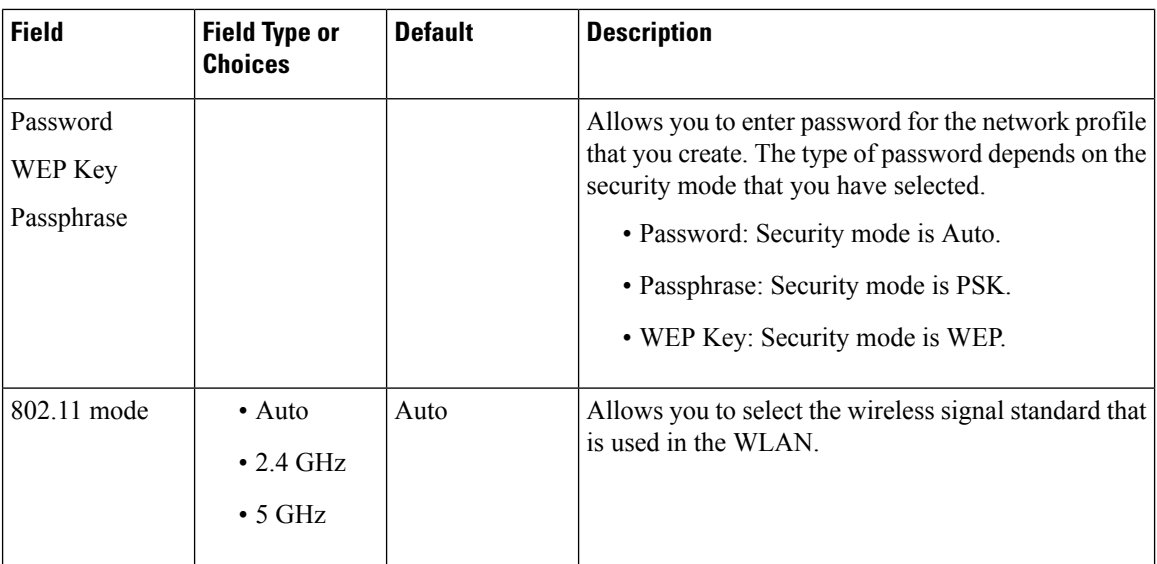

## **Wi-Fi other menu**

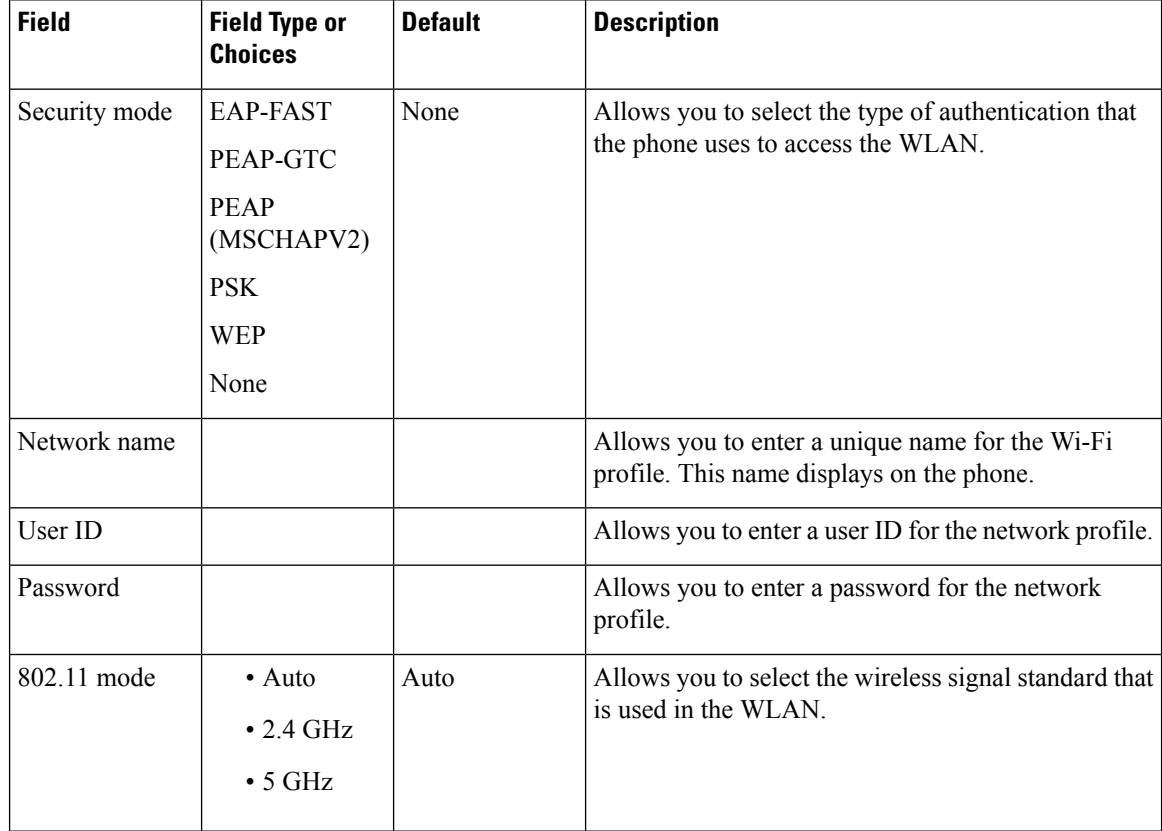

Ш

### **Turn the Wi-Fi On or Off from Your phone**

You can enable or disable the wireless LAN of your phone from the **Wi-Fi configuration** menu. By default, the wireless LAN on your phone is enabled.

#### **Procedure**

- **Step 1** Press **Applications** .
- **Step 2** Select **Network configuration** > **Wi-Fi configuration** > **Wi-Fi** .
- **Step 3** Press the **Select** button, to turn the Wi-Fi on or off. You can also press the Navigation cluster, left or right, to turn the Wi-Fi on or off.
- **Step 4** Press the **Select** button, to turn the Wi-Fi on or off.
- **Step 5** Press **Set** to save the changes.

### **Turn the Wi-Fi On or Off from the Phone Web Page**

You can enable or disable the wireless LAN of your phone from the phone web page. You turn on the Wi-Fi so that the phone connects to a wireless network automatically or manually. By default, the wireless LAN on your phone is enabled.

#### **Before you begin**

Access the phone administration web page. See Access the Phone Web [Interface,](#page-166-0) on page 145.

#### **Procedure**

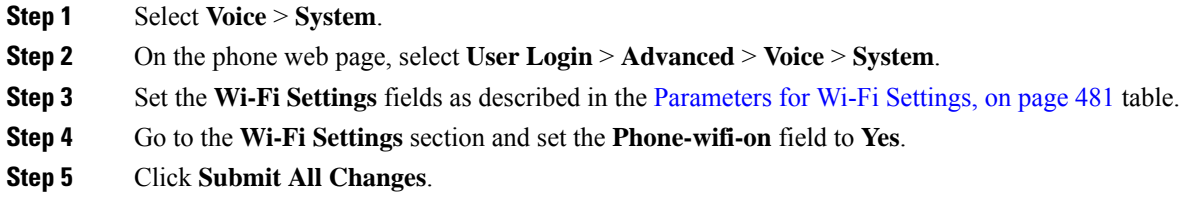

#### <span id="page-502-0"></span>**Parameters for Wi-Fi Settings**

The following table defines the function and usage of each parameter in the **Wi-Fi Settings** section under the **System** tab in the phone web page. It also defines the syntax of the string that is added in the phone configuration file with XML(cfg.xml) code to configure a parameter.

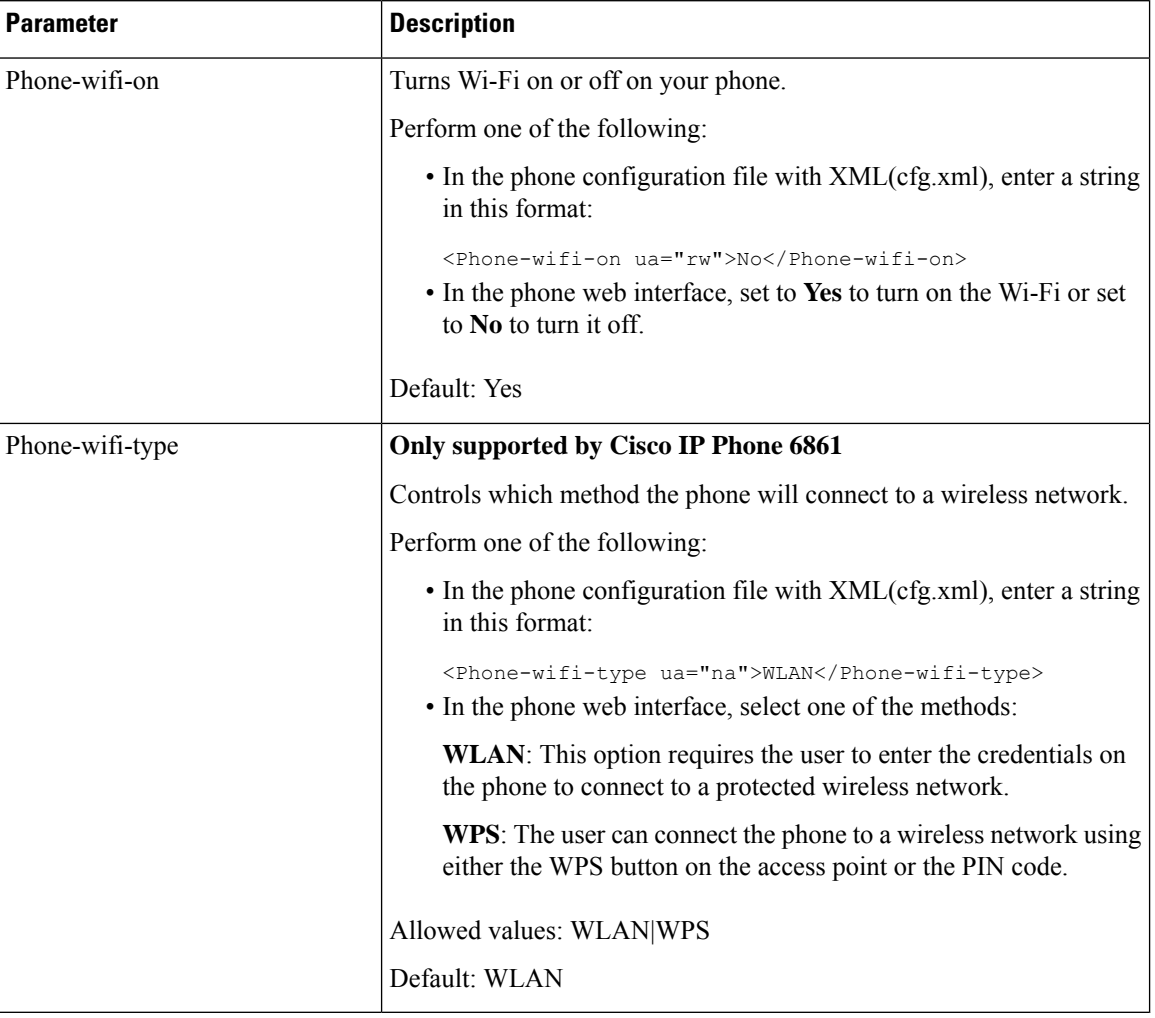

#### **Table 85: Wi-Fi Settings Parameters Table**

## **Connect the Phone to a Wi-Fi Manually**

When you set up a Wi-Fi profile, it provides you the options to connect the phone manually to a wireless network. You can establish the connection from the **Wi-Fi profile** screen or from the **Setup Wi-Fi** screen.

The top most Wi-Fi profile in the **Wi-Fiprofile** screen gets connected automatically when the phone provisions.

#### **Before you begin**

- Turn on the Wi-Fi of your phone.
- Disconnect your phone with the wired network.

Turn on the Wi-Fi of your phone.
### **Procedure**

```
Step 1 Press Applications .
```
- **Step 2** Select **Network configuration** > **Wi-Fi configuration** > **Wi-Fi profile**.
- **Step 3** In the **Wi-Fi profile** screen, do any of the actions to connect to Wi-Fi.
	- Select any of the configured Wi-Fi profile and click **Connect**.
		- Press **Scan** and select one wireless in the **Connect to Wi-Fi** screen. In the **Setup Wi-Fi** screen, enter values in the fields and press **Connect**.

See the **Profile Parameter** table in the Set Up a Wi-Fi Profile from the Phone, on page 491 for the field values.

You can also configure the Wi-Fi settings using the configuration file.

```
<!-- Wi-Fi Settings -->
<Phone-wifi-on ua="rw">Yes</Phone-wifi-on>
<Phone-wifi-type ua="na">WLAN</Phone-wifi-type>
<!-- available options: WLAN|WPS -->
 <!-- Wi-Fi Profile 1 -->
<Network_Name_1_ ua="rw">AP_SSID</Network_Name_1_>
\overline{\phantom{X}} <Security Mode \overline{1} ua="rw">Auto</Security Mode \overline{1} >
< 1 - -available options: Auto|EAP-FAST|PEAP-GTC|PEAP-MSCHAPV2|PSK|WEP|None
--&<Wi-Fi_User_ID_1_ ua="rw">User_ID</Wi-Fi_User_ID_1_>
 < 1 - -<Wi-Fi_Password_1_ ua="rw">Password</Wi-Fi_Password_1_>
--&\langle!-- \langleWEP Key 1 ua="rw"/> -->
 \langle -- \langle -- \rangle --- \langle --> \rangle<Frequency_Band_1_ ua="rw">Auto</Frequency_Band_1_>
<!-- available options: Auto|2.4 GHz|5 GHz -->
<Wi-Fi_Profile_Order_1_ ua="rw">1</Wi-Fi_Profile_Order_1_>
\langle!-- available options: 1|2|3|4 -->\langle!-- Wi-Fi Profile 2 -->
<Network_Name_2_ ua="rw">AP_SSID</Network_Name_2_>
<Security_Mode_2_ ua="rw">PSK</Security_Mode_2_>
<! -available options: Auto|EAP-FAST|PEAP-GTC|PEAP-MSCHAPV2|PSK|WEP|None
--&>\overline{\text{Wi-Fi}} User ID 2 ua="rw"/>
 <!-- <Wi-Fi_Password_2_ ua="rw"/> -->
 <!-- <WEP_Key_2_ ua="rw"/> -->
 <!-- <PSK_Passphrase_2_ ua="rw"/> -->
<Frequency_Band_2_ ua="rw">Auto</Frequency_Band_2_>
<!-- available options: Auto|2.4 GHz|5 GHz -->
<Wi-Fi_Profile_Order_2_ ua="rw">2</Wi-Fi_Profile_Order_2_>
<!-- available options: 1|2|3|4 -->
 <!-- Wi-Fi Profile 3 -->
<Network_Name_3_ ua="rw"/>
\overline{\phantom{X}} <Security Mode 3 ua="rw">None</Security Mode 3 >
2 + -available options: Auto|EAP-FAST|PEAP-GTC|PEAP-MSCHAPV2|PSK|WEP|None
-->
<Wi-Fi_User_ID_3_ ua="rw"/>
 \langle!-- \langleWi-Fi_Password 3_ ua="rw"/> -->
 \langle!-- \langleWEP Key 3 ua="rw"/> -->
 \langle!-- \langle PSK_Passphrase_3 ua="rw"/> -->
<Frequency_Band_3_ ua="rw">Auto</Frequency_Band_3_>
<!-- available options: Auto|2.4 GHz|5 GHz -->
<Wi-Fi_Profile_Order_3_ ua="rw">3</Wi-Fi_Profile_Order_3_>
<!-- available options: 1|2|3|4 -->
```

```
<!-- Wi-Fi Profile 4 -->
<Network_Name_4_ ua="rw"/>
<Security_Mode_4_ ua="rw">PSK</Security_Mode_4_>
< 1 - -available options: Auto|EAP-FAST|PEAP-GTC|PEAP-MSCHAPV2|PSK|WEP|None
-->
\leqWi-Fi User ID 4 ua="rw"/>
\langle!-- \langleWi-Fi Password 4 ua="rw"/> -->
 \langle!-- \langleWEP Key 4 ua="rw"/> -->
\langle -- \langle -- \rangle -- \langle -- \rangle --> \langle --> \rangle<Frequency_Band_4_ ua="rw">Auto</Frequency_Band_4_>
<!-- available options: Auto|2.4 GHz|5 GHz -->
<Wi-Fi_Profile_Order_4_ ua="rw">4</Wi-Fi_Profile_Order_4_>
\langle!-- available options: 1|2|3|4 -->
```
# **View the Wi-Fi Status**

You may experience issues related to Wi-Fi connection. You can gather information from the **Wi-Fi status** page to help your administrator troubleshoot.

You may experience issues related to Wi-Fi connection. You can gather information from the **Wi-Fi status** page to help you troubleshoot.

You can also view the status from the phone web page by selecting **User Login** > **Advanced** > **Info** > **Status** > **System Information**.

### **Procedure**

**Step 1** Press **Applications** .

**Step 2** Select **Network configuration** > **Wi-Fi configuration** > **Wi-Fi status**.

You see the information:

- **Wi-Fi status**: Displays if the Wi-Fi is connected or disconnected.
- **Network name**: Indicates the name of the SSID.
- **Signal strength**: Indicates strength of the network signal.
- **MAC address**: Indicates MAC address of the phone.
- **AP MAC address**: Indicates MAC address of the access point (SSID).
- **Channel**: Indicated the channel on which the Wi-Fi network transmits and receives data.
- **Frequency**: Indicates the wireless signal frequency band that is used in the Wireless LAN.
- **Security mode**: Indicates the security mode that is set for the wireless LAN.

Ш

# **View Wi-Fi Status Messages on the Phone**

You can view messages about the Wi-Fi connection status of your phone. The messages can help you diagnose Wi-Fi connection problems. The messages contain:

- connection time and MAC address of the AP
- disconnection time and diagnostic code
- connection failure time
- time that weak signal of the AP continues over 12 seconds
- the status of firmware memory when the free memory is less than 50K
- the status of losing AP beacon when the phone can't receive signal from the AP
- the status of no response for Wi-Fi authentication or association requests
- the status of TX failure
- the status of WPS connection failure

# **Procedure**

- **Step 1** Press **Applications** .
- **Step 2** Select **Status** > **Wi-Fi messages**.
- **Step 3** Use the outer ring of the navigation cluster to scroll through the messages.
- **Step 4** Press **Details** to view more details of the selected message.
- **Step 5** (Optional) Press **Clear** to delete all the messages.

# **Verify Phone Startup**

After the Cisco IP Phone has power connected to it, the phone automatically cycles through a startup diagnostic process.

### **Procedure**

- **Step 1** If you are using Power over Ethernet, plug the LAN cable into the Network port.
- **Step 2** If you are using the power cube, connect the cube to the phone and plug the cube into an electrical outlet.

The buttons flash amber and then green in sequence during the various stages of bootup as the phone checks the hardware.

If the phone completes these stages successfully, it has started up properly.

# **Disable or Enable DF Bit**

You can disable or enable Don't Fragment (DF) bit in the TCP, UDP, or ICMP messages to determine whether a packet is allowed to be fragmented.

#### **Before you begin**

Access the phone administration web page. See Access the Phone Web [Interface,](#page-166-0) on page 145.

### **Procedure**

**Step 1** Select **Voice** > **System**.

**Step 2** In the **Network Settings** section, configure the parameter **Disable DF**.

- If you set the **Disable DF** to **Yes**, the Don't Fragment (DF) bit is disabled. In this case, the network can fragment an IP packet. This is the default behaviour.
- If you set the **Disable DF** to **No**, the Don't Fragment (DF) bit is enabled. In this case, the network can't fragment an IP packet. This setting doesn't allow fragmentation in cases where the receiving host doesn't have sufficient resources to reassemble internet fragments.

### **Step 3** Click **Submit All Changes**.

You can also configure the parameter in the phone configuration file (cfg.xml) with the following XML string:

<Disable\_DF ua="na">Yes</Disable\_DF>

Allowed values: Yes and No

Default: Yes

# **Configure Internet Connection Type**

You can choose how your phone receives an IP address. Set the connection type to one of the following:

- Static IP—A static IP address for the phone.
- Dynamic Host Configuration Protocol (DHCP)—Enables the phone to receive an IP address from the network DHCP server.

The Cisco IP phone typically operates in a network where a DHCP server assigns IP addresses to devices. Because IP addresses are a limited resource, the DHCP server periodically renews the phone lease on the IP address. If a phone loses the IP address, or if the IP address is assigned to another device on the network, the following occurs:

• Communication between the SIP proxy and the phone is severed or degraded.

The DHCP Timeout on Renewal parameter causes the phone to request renewal of its IP address if the following occurs:

• The phone doesn't receive an expected SIP response within programmable length of time after it sends a SIP command.

If the DHCP server returns the IP address that it originally assigned to the phone, the DHCP assignment is presumed to be operating correctly. Otherwise, the phone resets to try to fix the issue.

### **Before you begin**

Access the Phone Web [Interface,](#page-166-0) on page 145.

#### **Procedure**

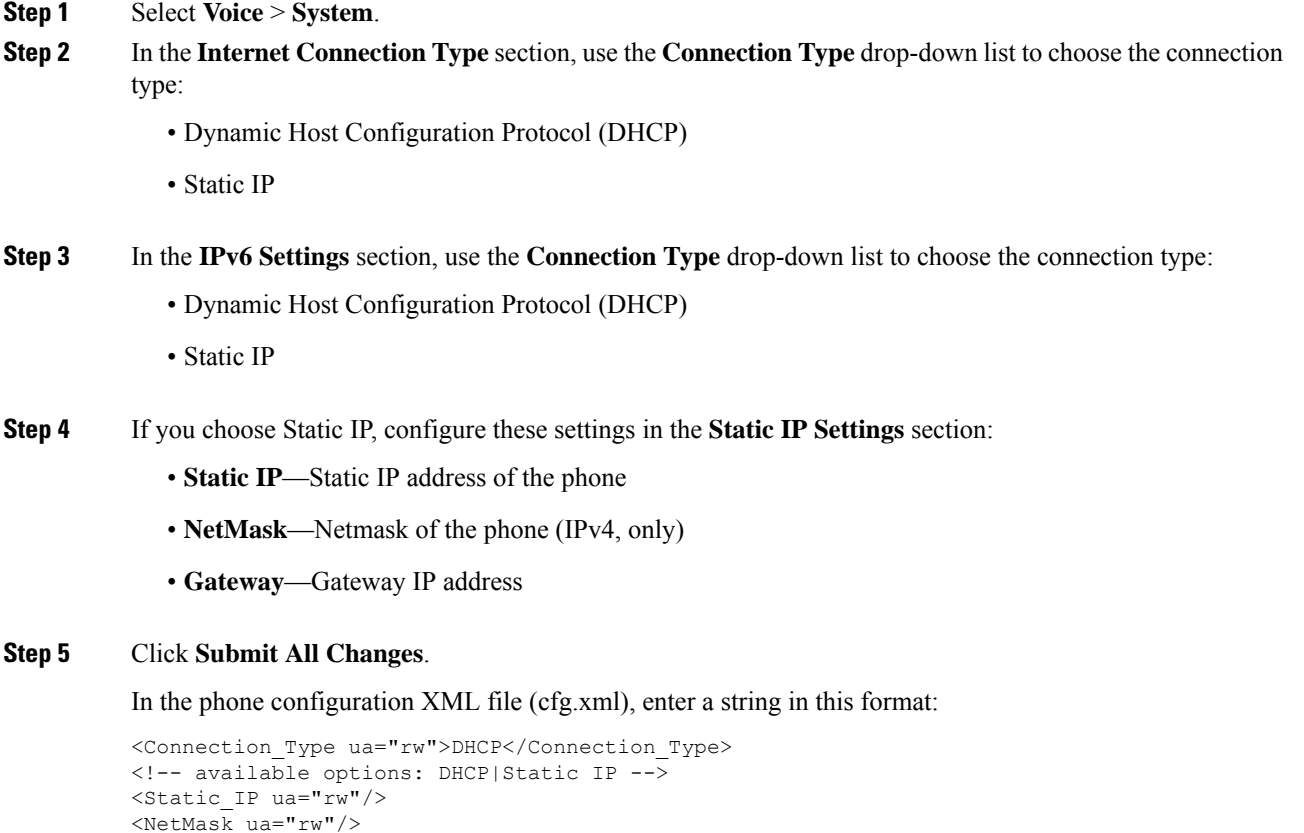

# **Configure VLAN Settings**

The software tags your phone voice packets with the VLAN ID when you use a virtual LAN (VLAN).

In the VLAN Settings section of the **Voice** > **System** window, you can configure the different settings:

• LLDP-MED

<Gateway ua="rw"/>

- Cisco Discovery Protocol (CDP)
- Network Startup Delay
- VLAN ID (manual)
- DHCP VLAN Option

The multiplatform phones support these four methods to obtain VLAN ID information. The phone attempts to obtain the VLAN ID information in this order:

- **1.** LLDP-MED
- **2.** Cisco Discovery Protocol (CDP)
- **3.** VLAN ID (manual)
- **4.** DHCP VLAN Option

### **Before you begin**

- Access the phone administration web page. See Access the Phone Web [Interface,](#page-166-0) on page 145.
- Disable CDP/LLDP and manual VLAN.

### **Procedure**

- **Step 1** Select **Voice** > **System**.
- **Step 2** In the **VLAN** Settings section, configure the parameters as defined in the VLAN Settings [Parameters,](#page-509-0) on [page](#page-509-0) 488 table.
- **Step 3** Click **Submit All Changes**.

You can also configure the parameters in the phone configuration file with XML(cfg.xml) code. To configure each parameter, see the syntax of the string in the VLAN Settings [Parameters,](#page-509-0) on page 488 table.

# <span id="page-509-0"></span>**VLAN Settings Parameters**

The following table defines the function and usage of each parameter in the **VLAN Settings Parameters** section under the **System** tab in the phone web page. It also defines the syntax of the string that is added in the phone configuration file with XML(cfg.xml) code to configure a parameter.

 $\mathbf{l}$ 

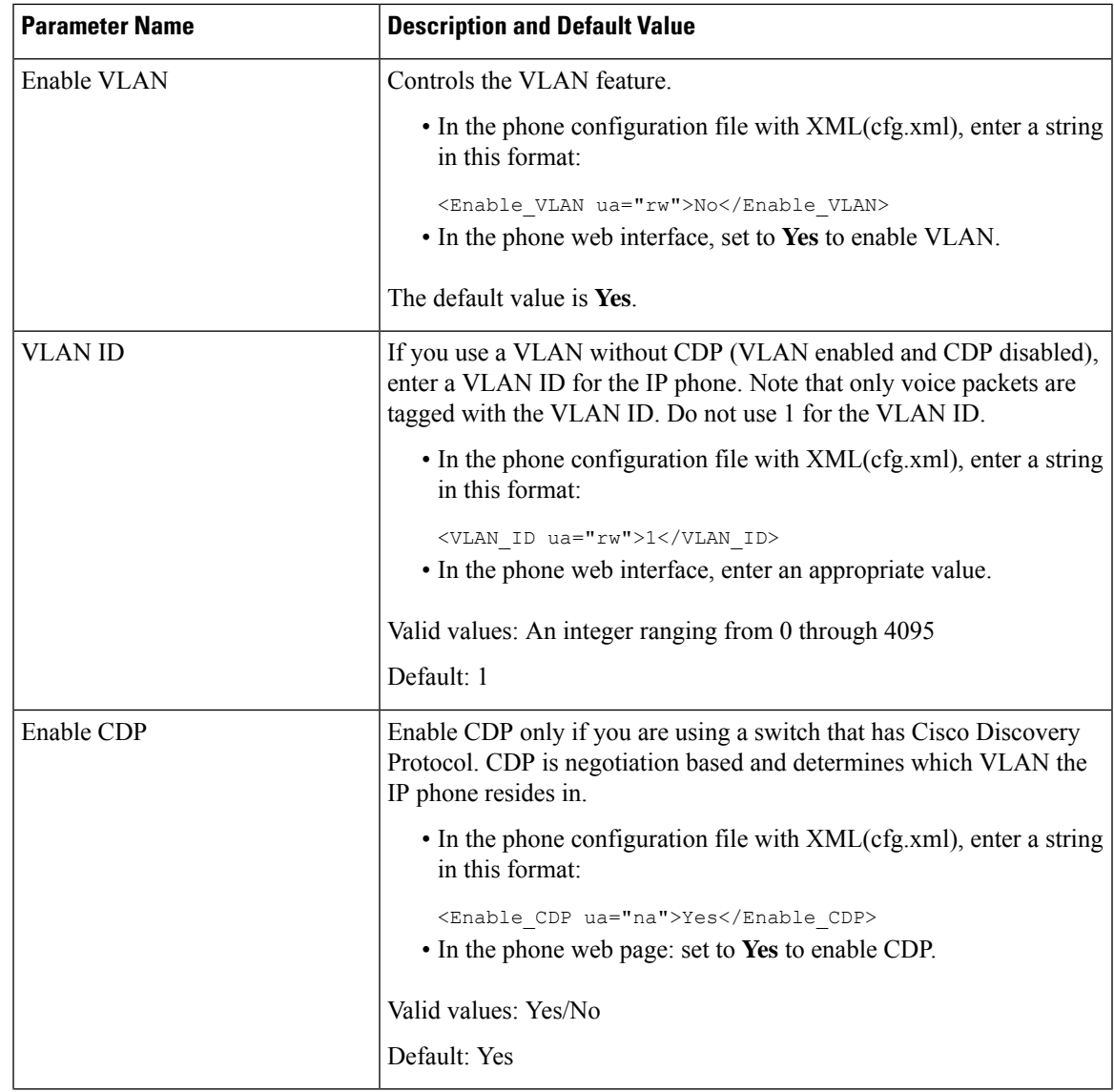

 $\mathbf I$ 

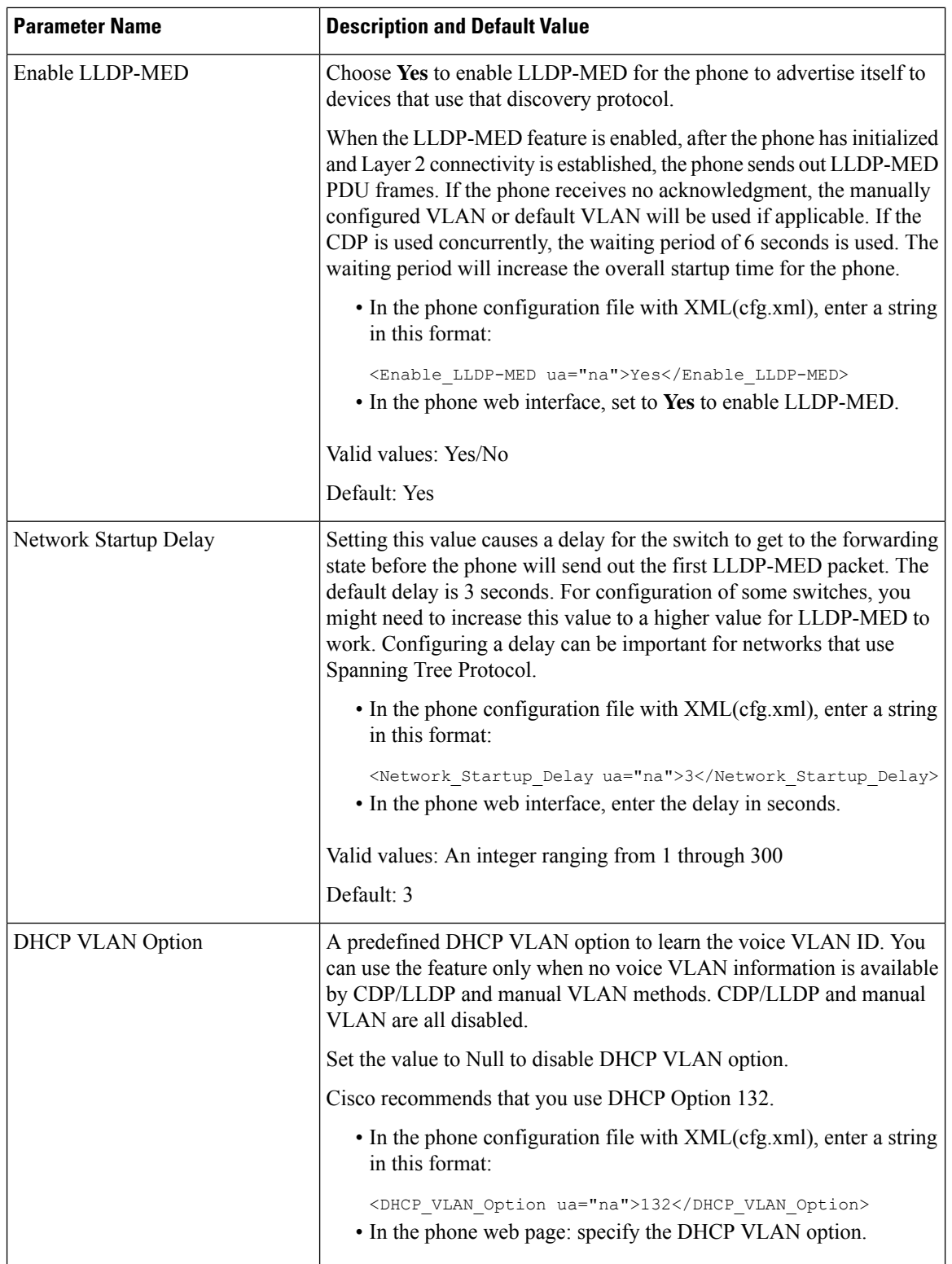

L

# <span id="page-512-0"></span>**Set Up a Wi-Fi Profile from the Phone**

You can add maximum of four Wi-Fi profiles. You can use this profile to connect your phone to a Wi-Fi network.

# **Procedure**

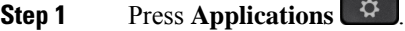

- **Step 2** Select **Network configuration** > **Wi-Fi configuration** > **Wi-Fi profile**.
- **Step 3** In the **Wi-Fi profile** screen, move to a row in the list on which you want to set up the profile.
- **Step 4** Press the **Select** button.

You can also press **Options** and then select **Edit**.

**Step 5** In the **Edit profile** screen, set the parameters as mentioned in the **Profile Parameters** table.

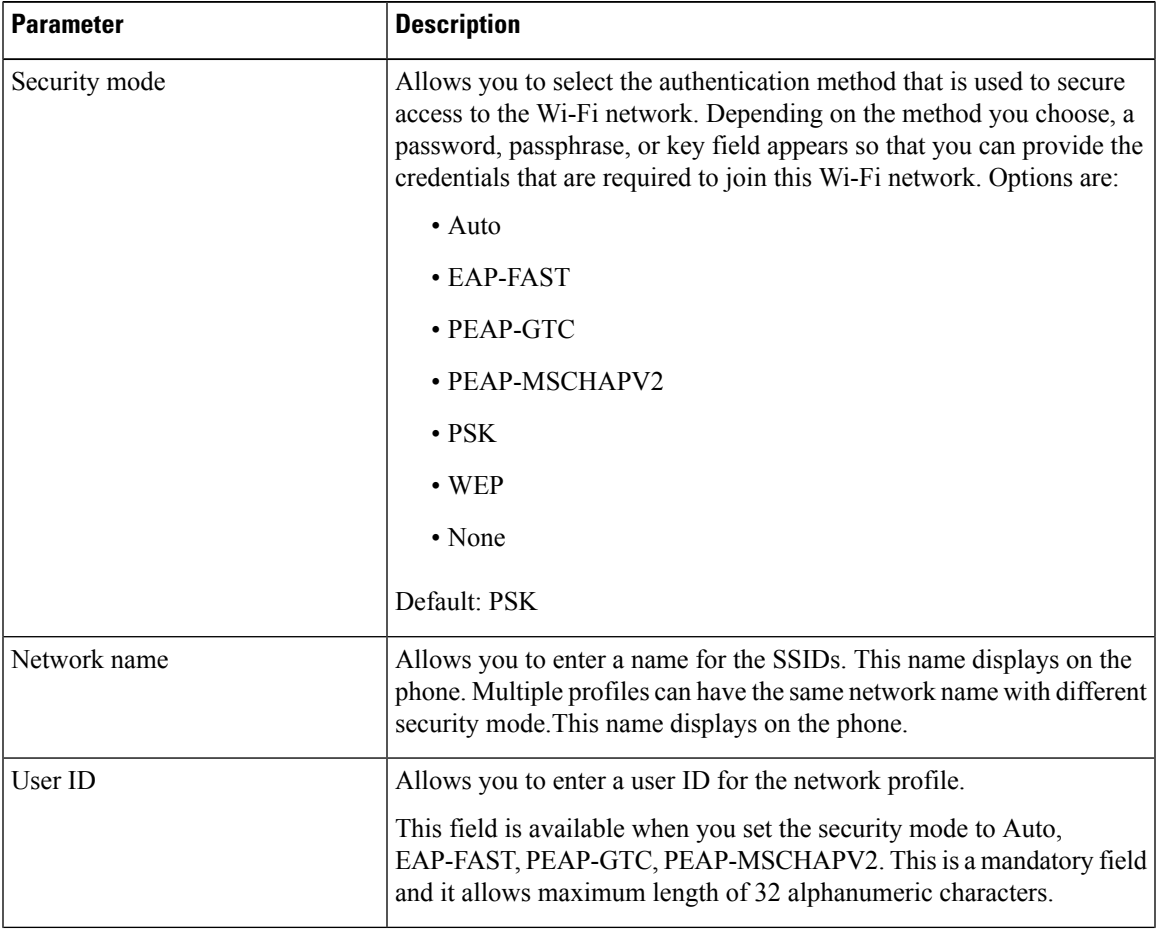

#### **Table 86: Profile Parameters**

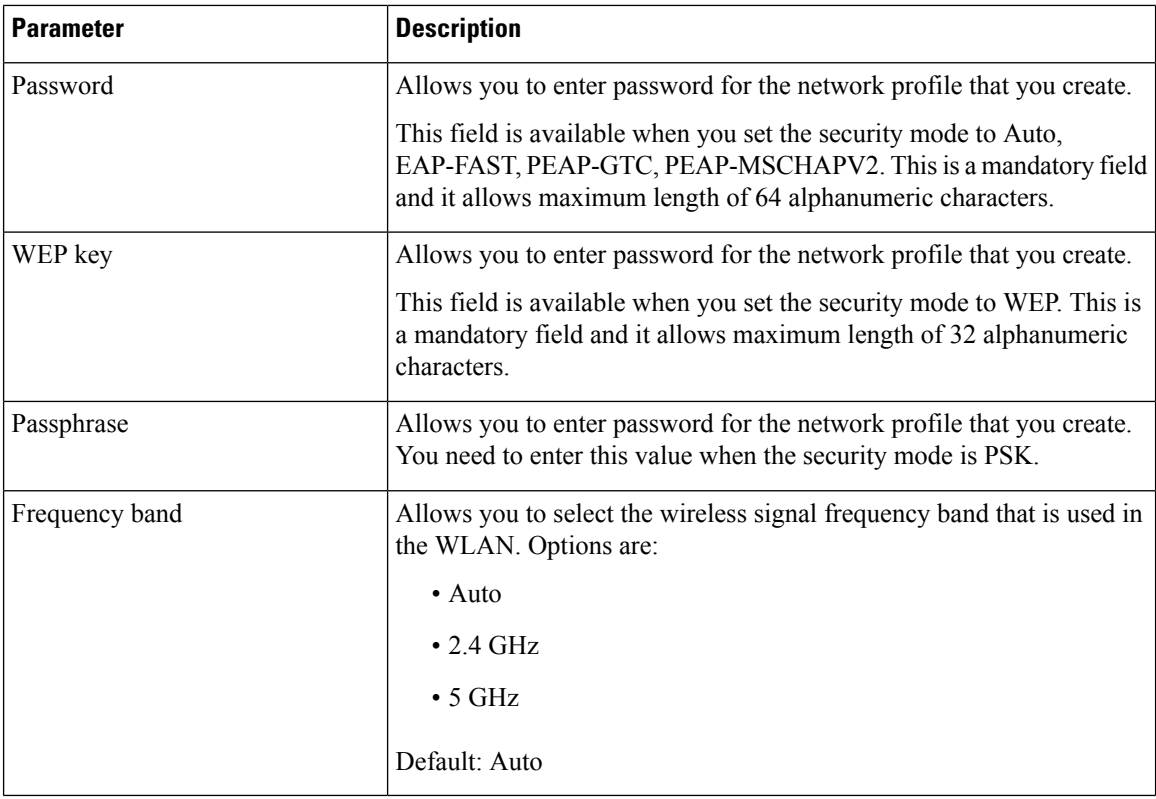

**Step 6** Press **Save**.

# **Set Up a Wi-Fi Profile**

You can configure a Wi-Fi profile from the phone web page or from remote device profile resync and then associate the profile to the available Wi-Fi networks. You can use this Wi-Fi profile to connect to a Wi-Fi. You can configure maximum of four profiles.

The profile contains the parameters required for phones to connect to the phone server with Wi-Fi. When you create and use a Wi-Fi profile, you or your users do not need to configure the wireless network for individual phones.

A Wi-Fi profile enables you to prevent or limit changes to the Wi-Fi configuration on the phone by the user.

We recommend that you use a secure profile with TFTP encryption enabled to protect keys and passwords when you use a Wi-Fi profile.

When you set up the phones to use EAP-FAST, PEAP-MSCHAPV, or PEAP-GTC authentication or security mode, your users need individual credentials to connect to an access point.

### **Before you begin**

• Access the phone administration web page. See Access the Phone Web [Interface,](#page-166-0) on page 145.

# **Procedure**

- **Step 1** Select **Voice** > **System**.
- **Step 2** On the phone web page, select **User Login** > **Advanced** > **Voice** > **System**.
- **Step 3** Set the **Wi-Fi Profile** fields as described in the following table.

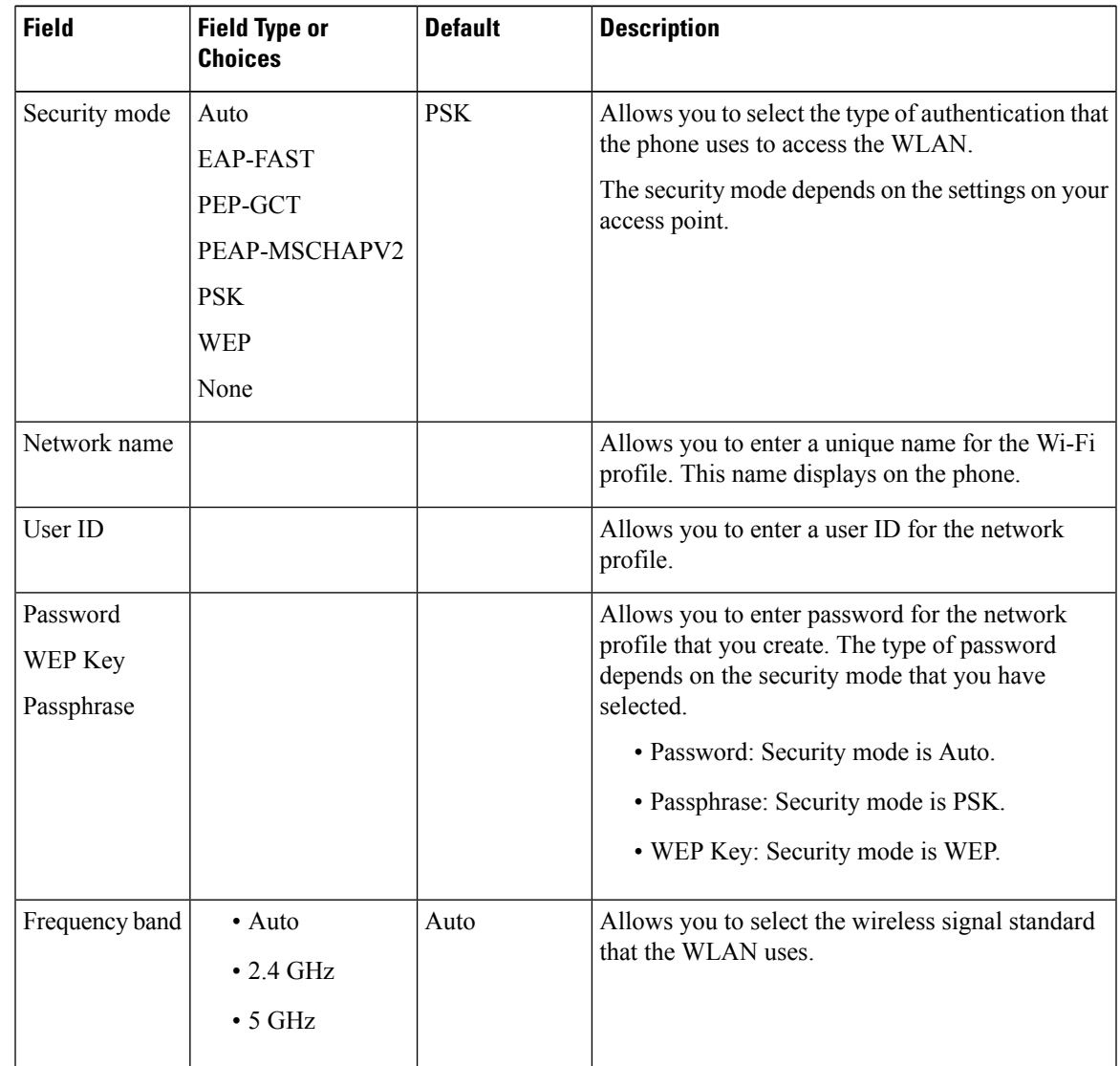

- **Step 4** Set the **Wi-Fi [Profile](#page-515-0)** fields as described in the Wi-Fi Profile (n), on page 494 table.
- **Step 5** Set the Wi-Fi Profile fields with the information that your administrator provided.
- **Step 6** Click **Submit All Changes**.

If the phone has an active call, you can not save the changes.

# <span id="page-515-0"></span>**Wi-Fi Profile (n)**

The following table defines the function and usage of each parameter in the **Wi-Fi Profile(n)** section under the **System** tab in the phone web page. It also defines the syntax of the string that is added in the phone configuration file with XML(cfg.xml) code to configure a parameter.

### **Table 87: Wi-Fi Profile Parameters Table**

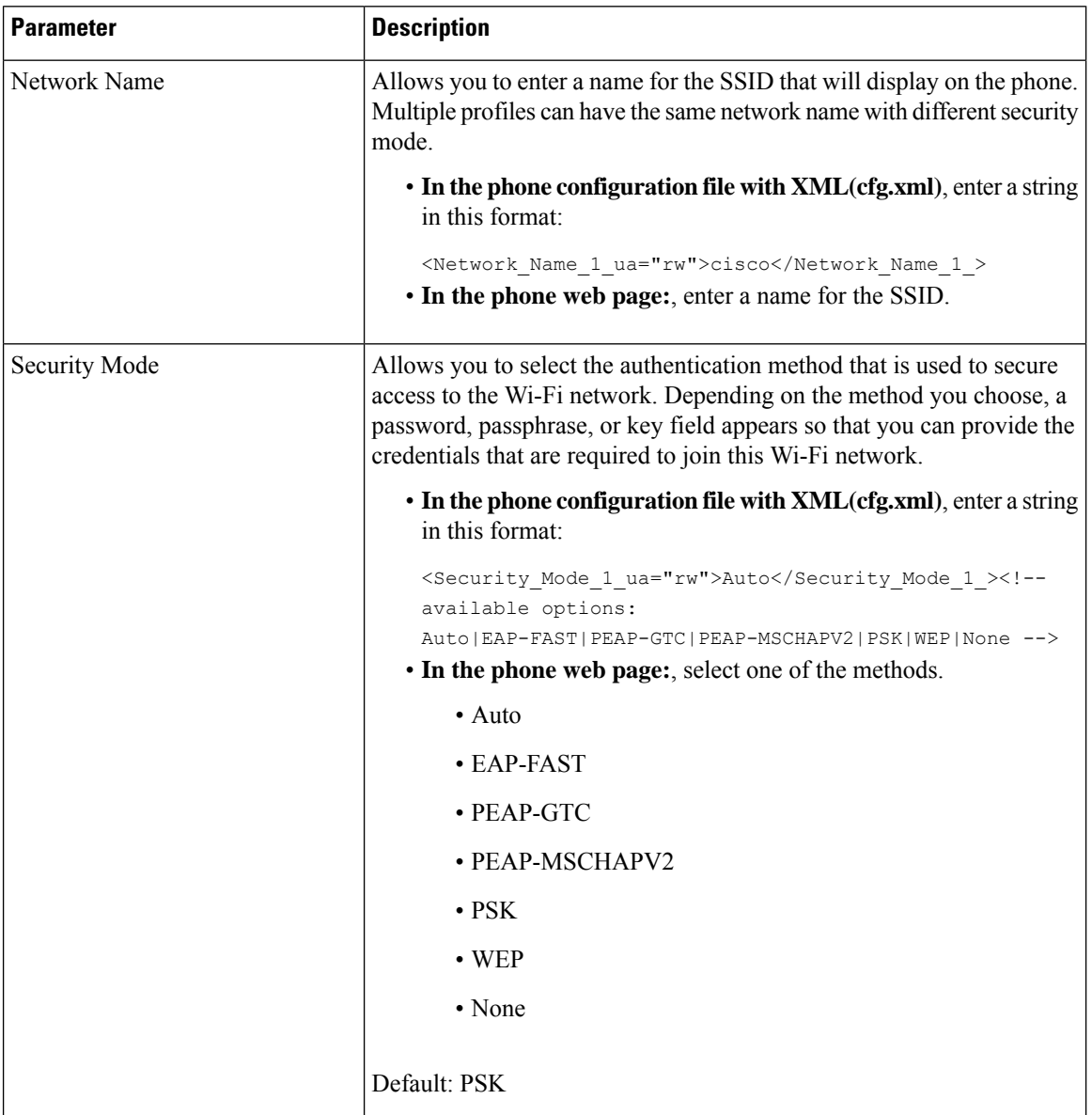

 $\mathbf{l}$ 

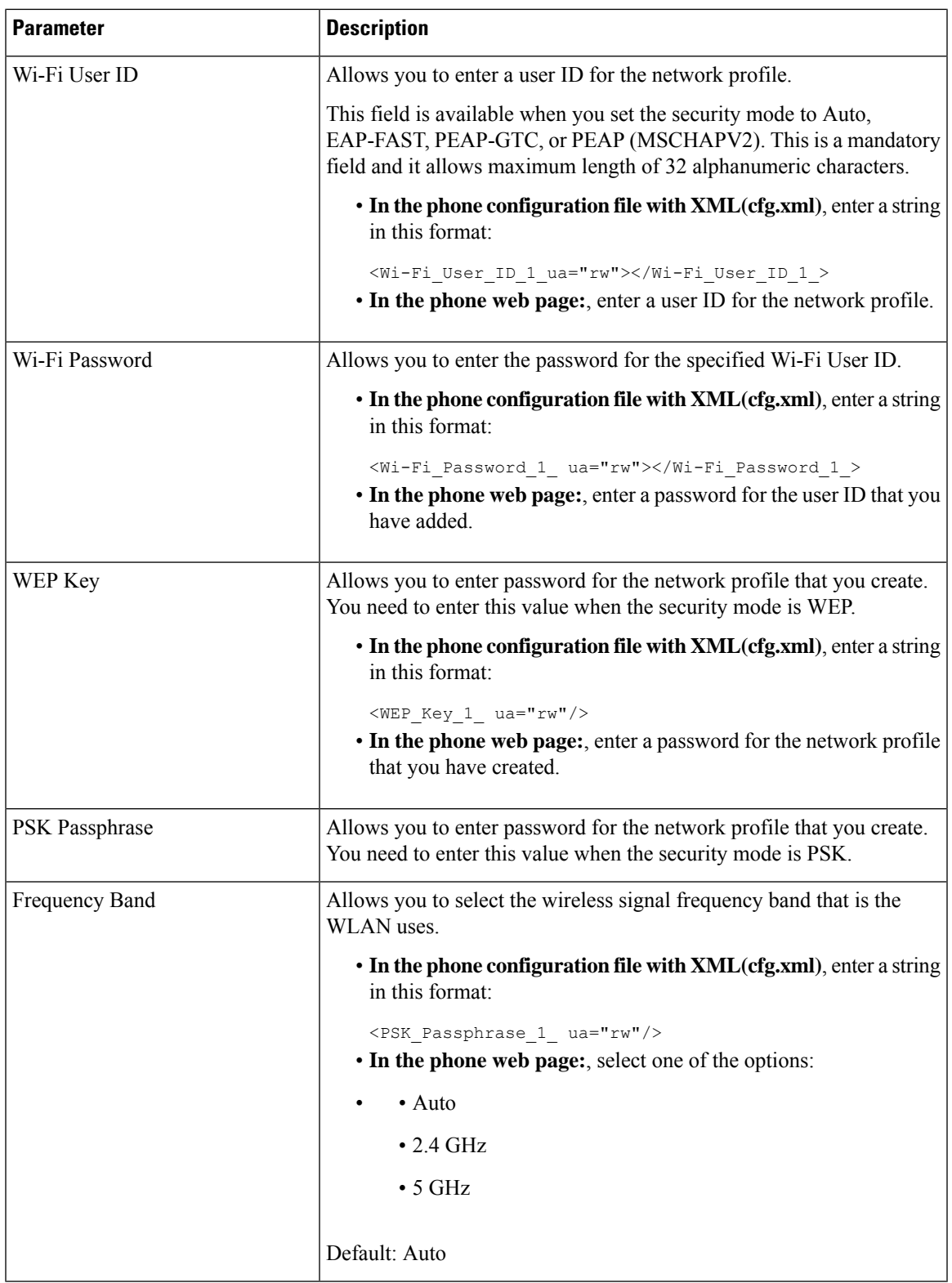

# **Delete a Wi-Fi Profile**

You can remove a Wi-Fi profile from the list when the profile is no more required.

### **Procedure**

- **Step 1** Press **Applications** .
- **Step 2** Select **Network configuration** > **Wi-Fi configuration** > **Wi-Fi profile**.
- **Step 3** In the **Wi-Fi profile** screen, select the Wi-Fi profile that you want to remove.
- **Step 4** Press **Options**.
- **Step 5** Select **Delete** and then confirm the deletion.

# **Change the Order of a Wi-Fi Profile**

You can determine the position of a Wi-Fi profile in the list. The Wi-Fi profile at the top of the list has the highest priority. When the Wi-Fi is turned on, the phone uses the Wi-Fi profile on the top of the list to connect automatically to a wirless network while provisioning.

### **Procedure**

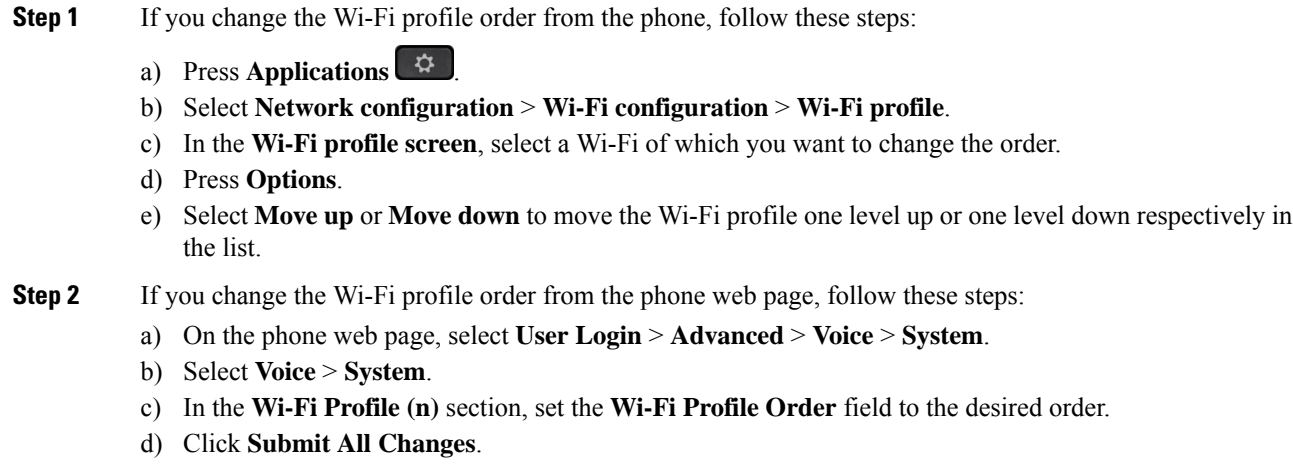

# **Scan and Save a Wi-Fi Network**

You can scan a Wi-Fi profile to get the list of available wireless networks (SSID). The security mode and the network name have the same value of the scanned SSID. You can then edit the fields of any of the wireless

networks. When you save the changes, it saves as a Wi-Fi profile in the phone Wi-Fi profile list. You can then use this new Wi-Fi profile to connect the phone to a wireless network.

• When the security mode of a wireless network is None, PSK, and WEP, you can't modify the security mode. On the **Security mode** screen, you only see the security mode that is set for the network. For example, if the security mode of a network is PSK, you see only PSK in the **Security mode** screen. • When you scan a wireless network (SSID) which is the current connected wireless, you can't edit the **Network name** of this SSID. **Note**

### **Procedure**

**Step 1** Press **Applications** .

**Step 2** Select **Network configuration** > **Wi-Fi configuration** > **Wi-Fi profile**.

- **Step 3** In the **Wi-Fi profile** screen, press **Scan** to get all available wireless networks.
- **Step 4** (Optional) In the **Connect to Wi-Fi** screen, press **Scan** again to rescan the list.
- **Step 5** Select a wireless and press **Select** or the **Select** button.
- **Step 6** In the **Setup Wi-Fi** screen, set the parameters as mentioned in the **Profile Parameters** table.

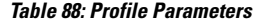

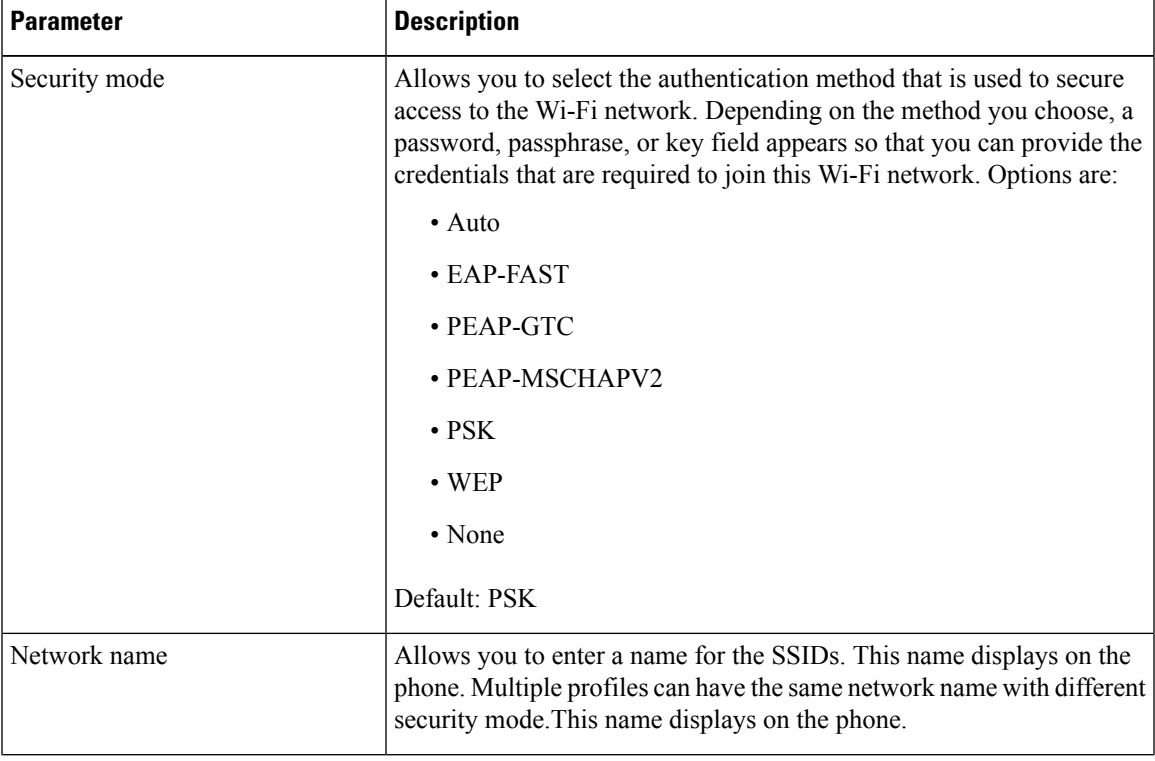

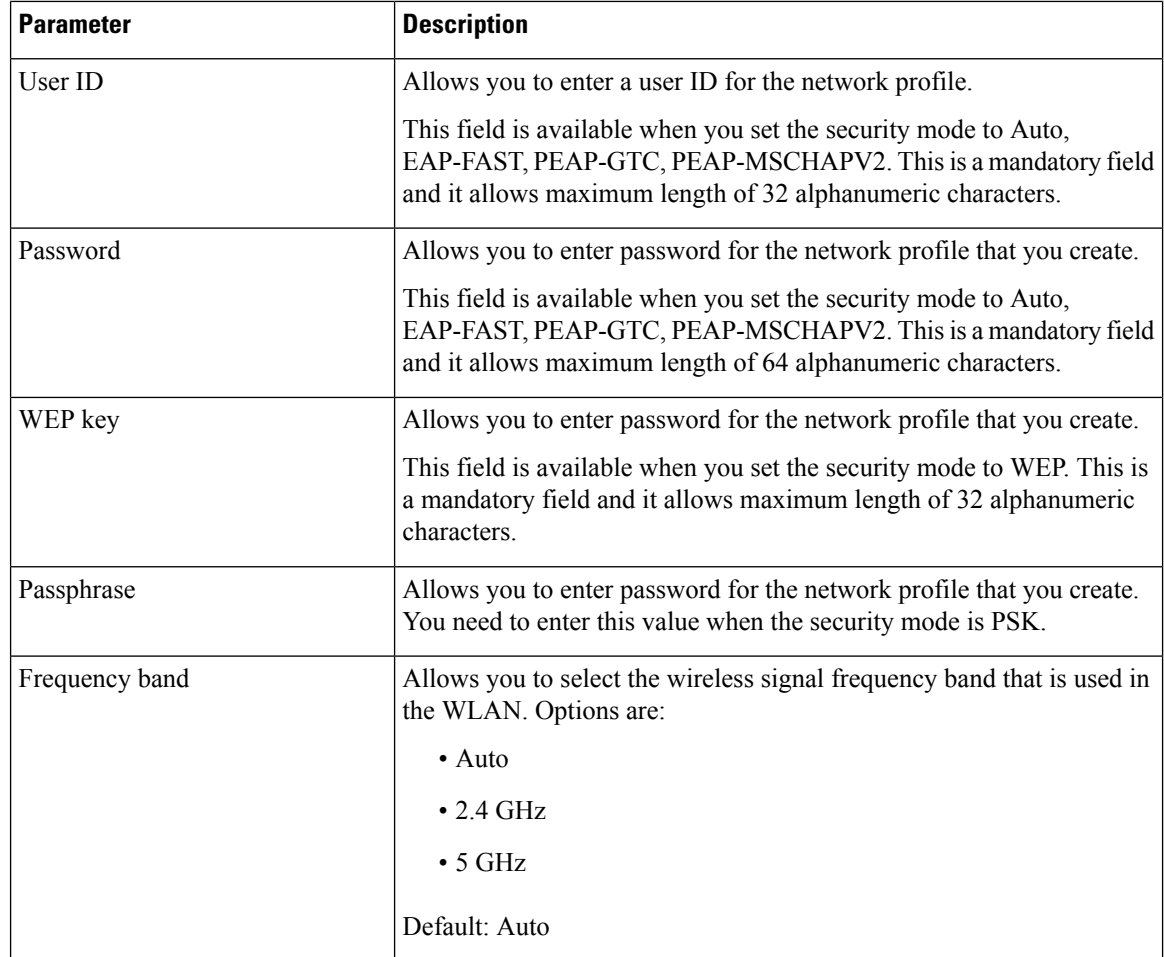

**Step 7** Press **Save**.

# **SIP Configuration**

SIP settings for the Cisco IP Phone are configured for the phone in general and for the extensions.

# **Configure the Basic SIP Parameters**

# **Before you begin**

Access the phone administration web page. See Access the Phone Web [Interface,](#page-166-0) on page 145.

**Procedure**

**Step 1** Select **Voice** > **SIP**.

**Step 2** In the **SIP** Parameters section, set the parameters as described in the SIP [Parameters,](#page-520-0) on page 499 table. **Step 3** Click **Submit All Changes**.

# <span id="page-520-0"></span>**SIP Parameters**

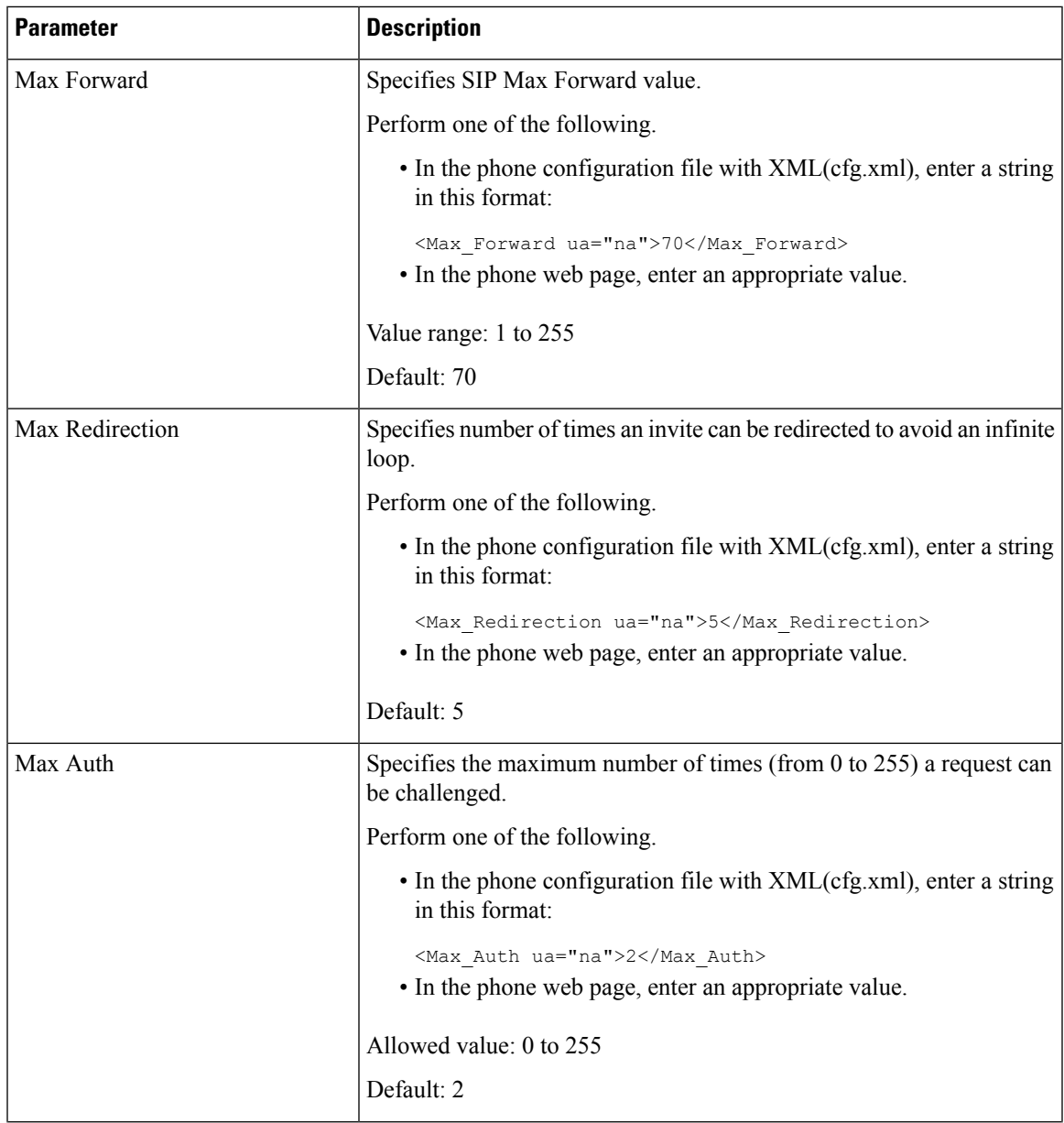

 $\mathbf I$ 

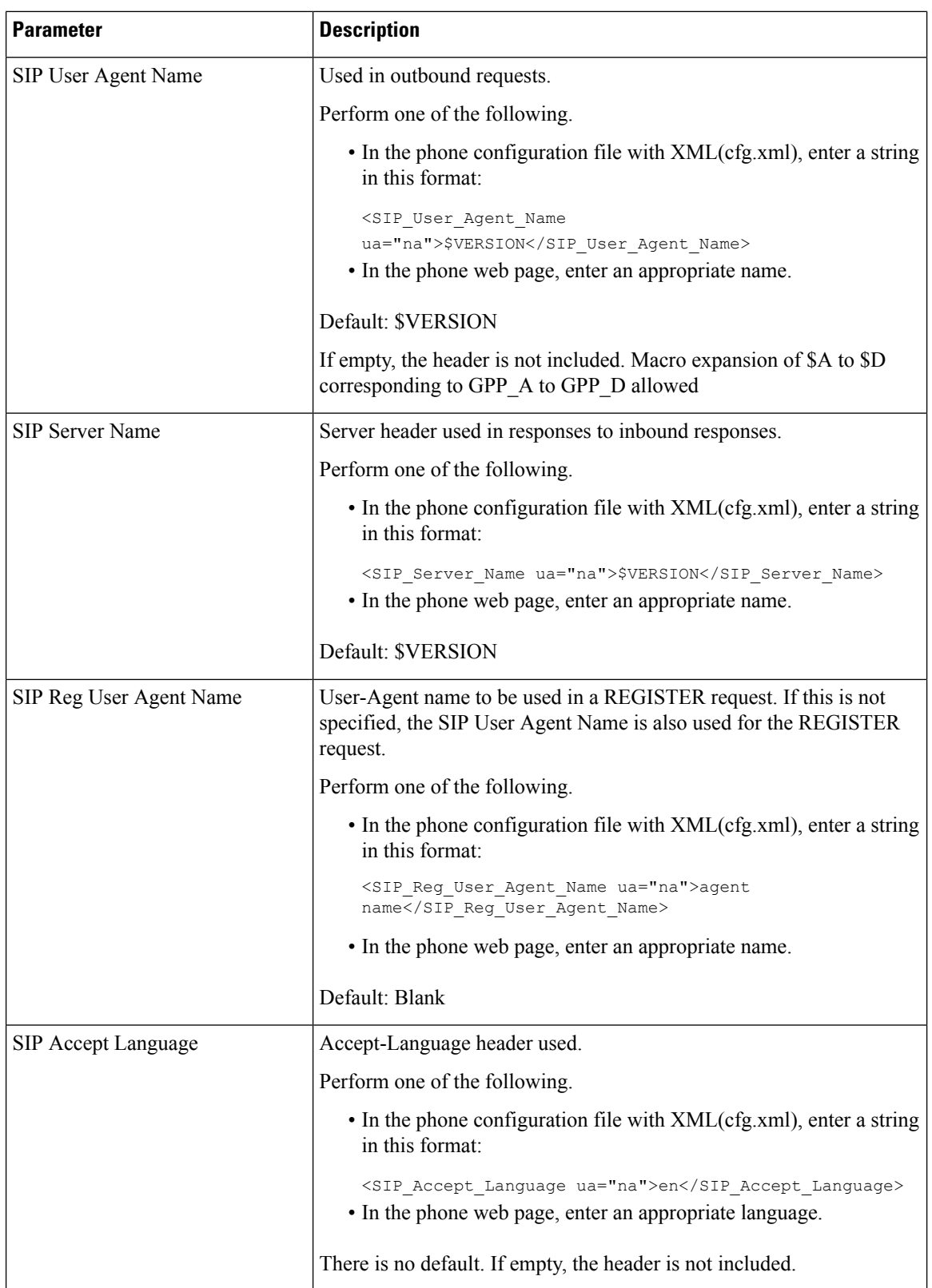

 $\mathbf{l}$ 

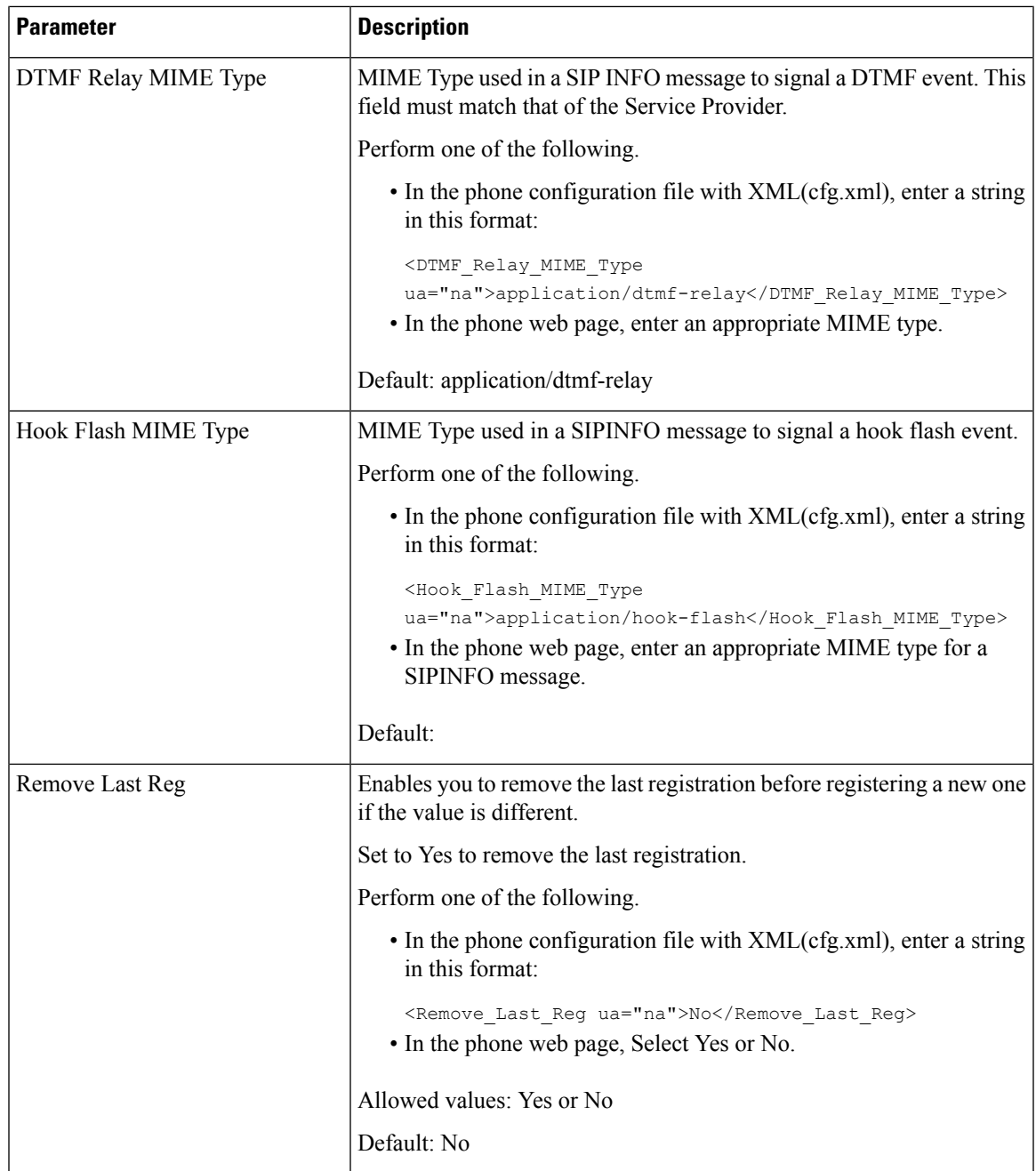

 $\mathbf I$ 

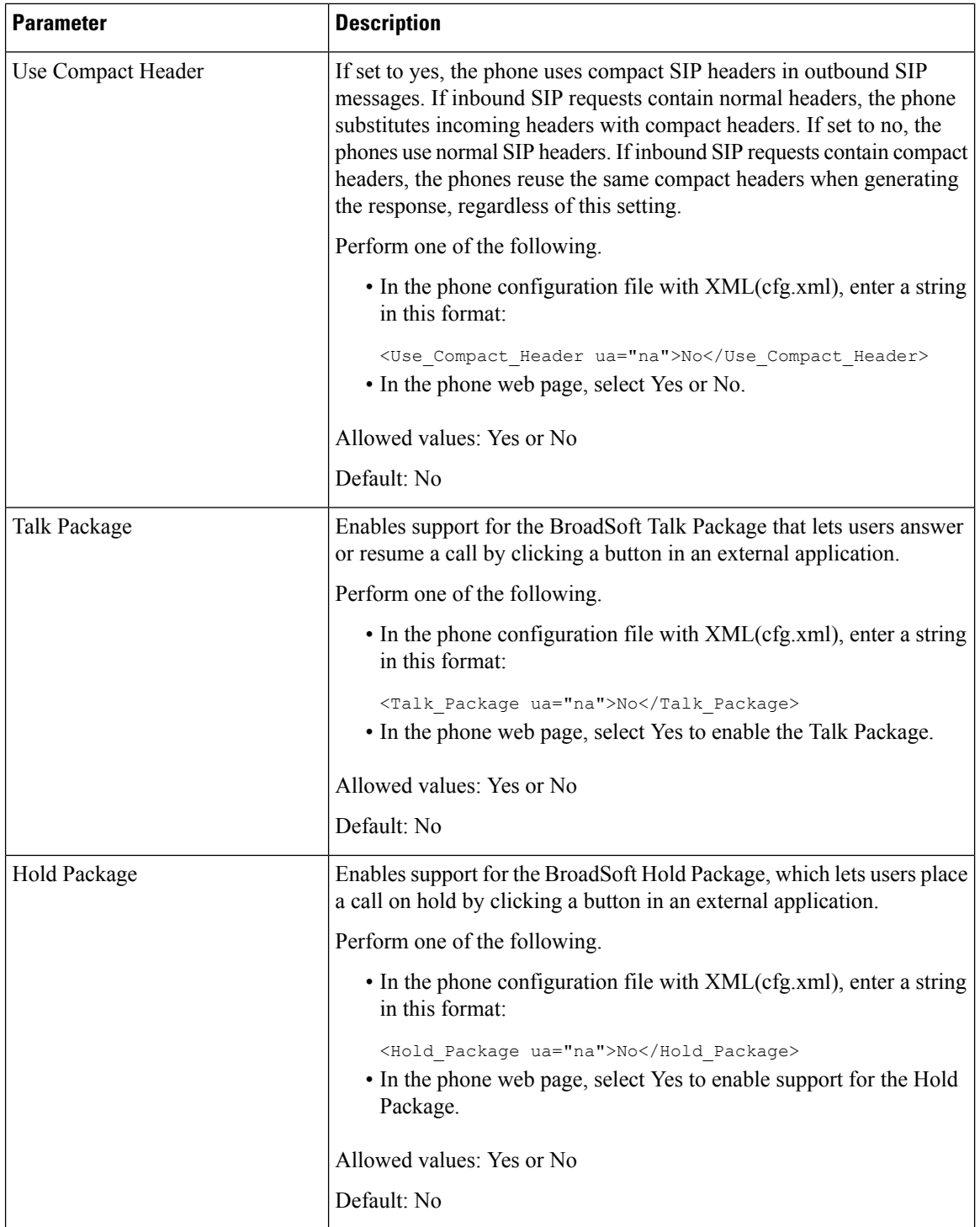

i.

 $\mathbf{l}$ 

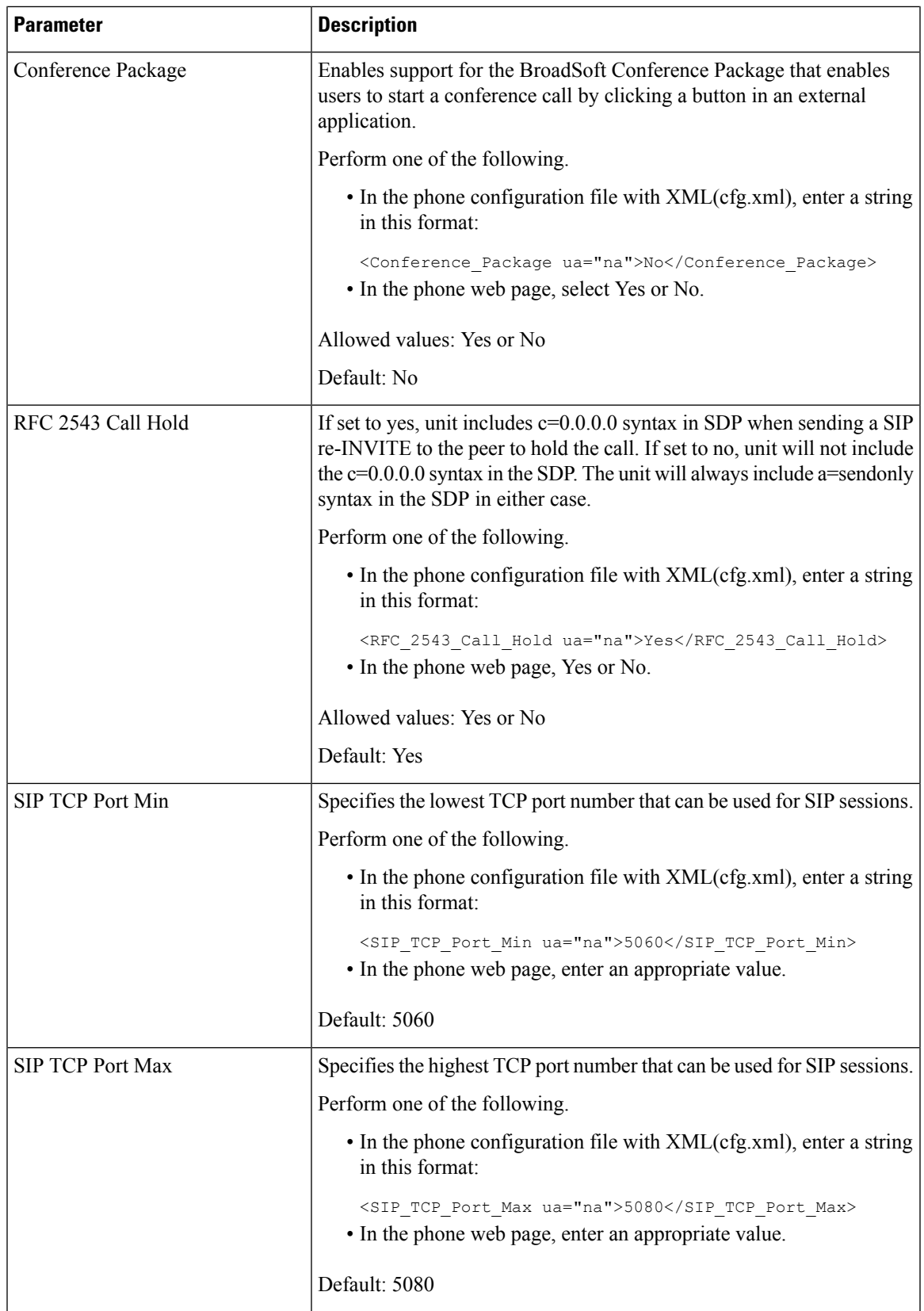

 $\mathbf I$ 

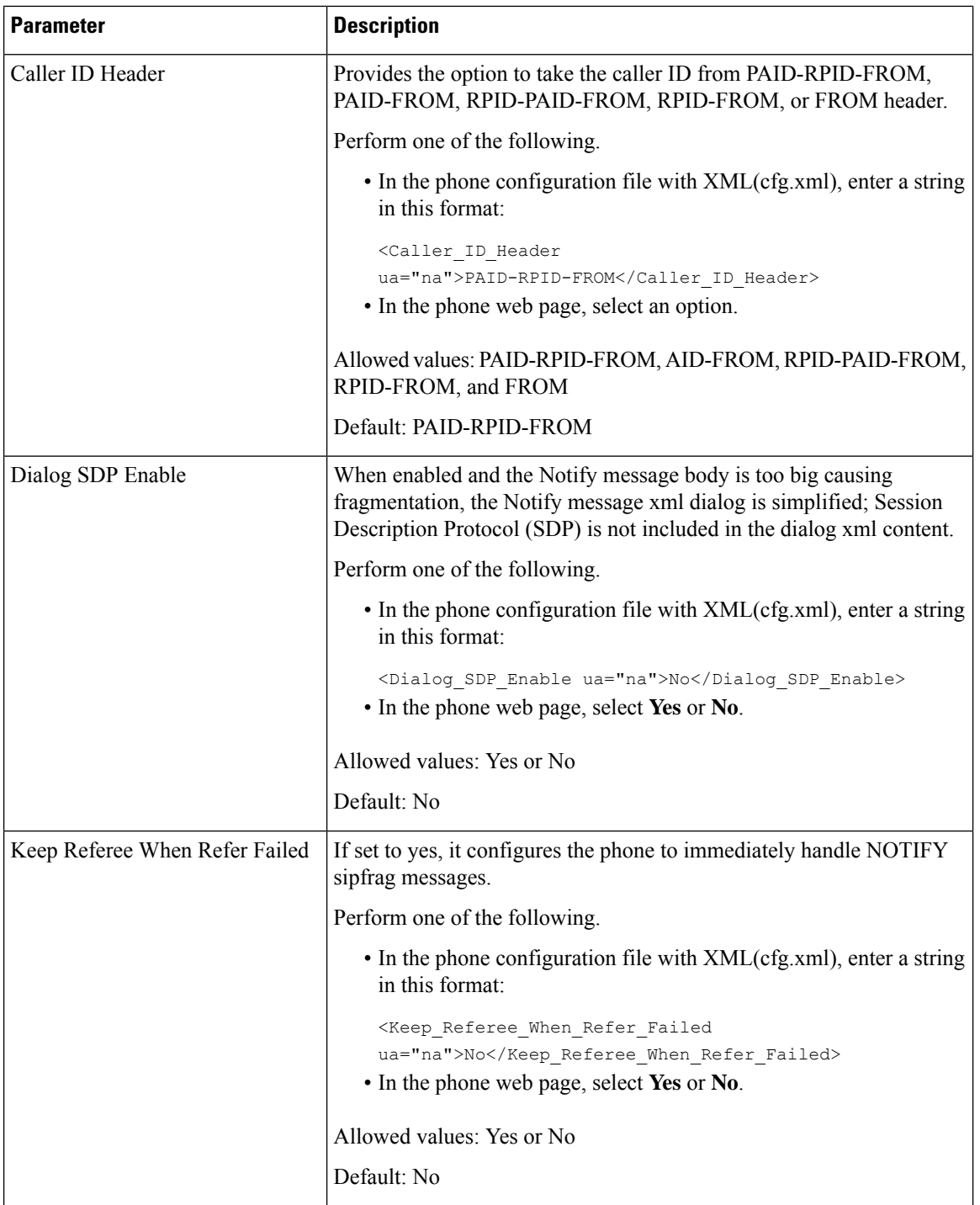

 $\mathbf{l}$ 

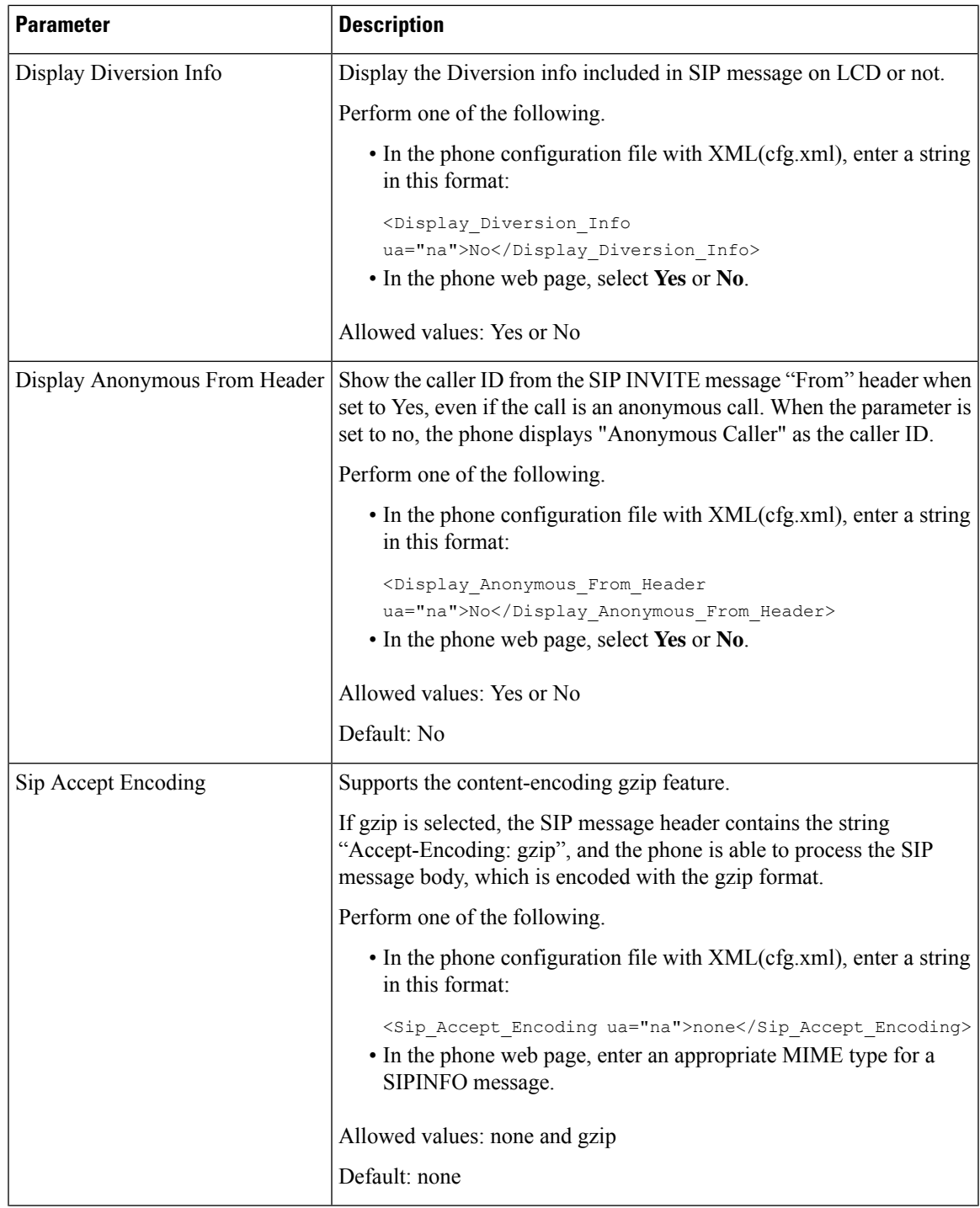

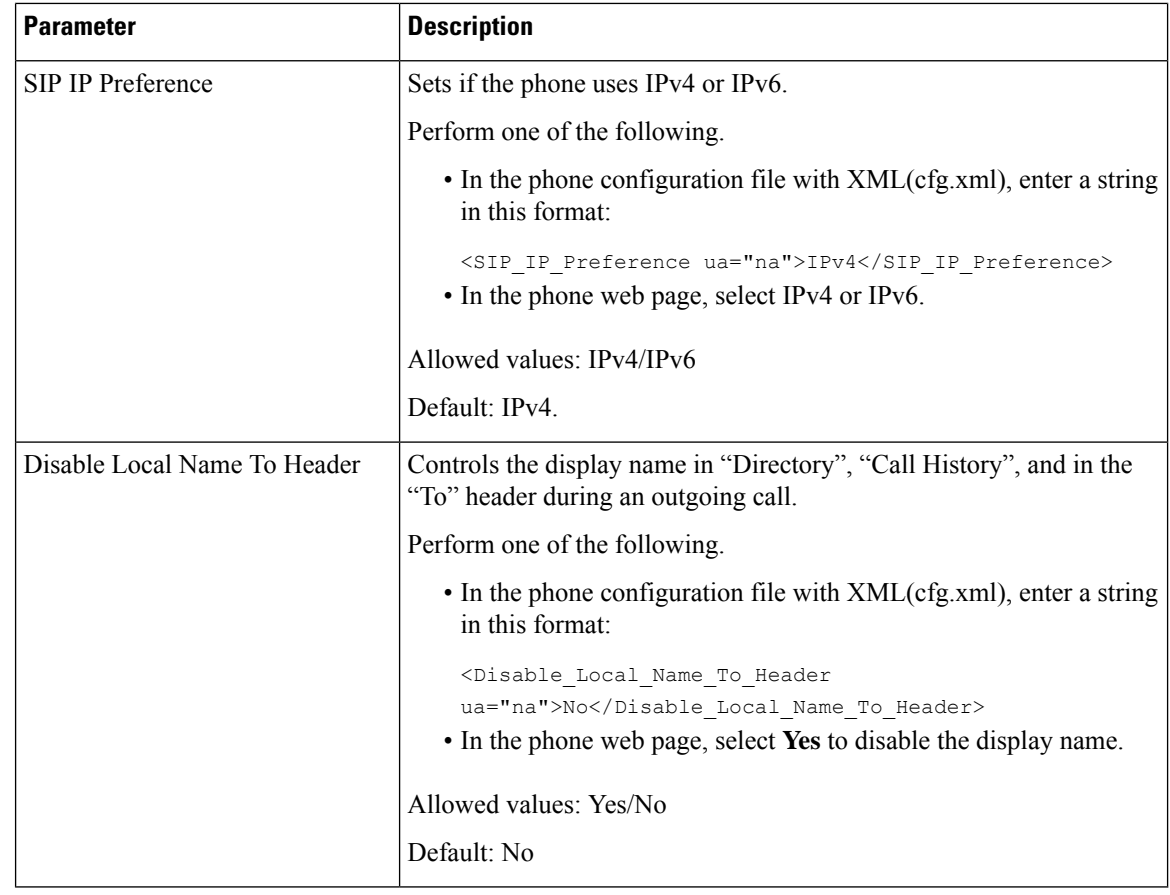

# **Configure the SIP Timer Values**

# **Before you begin**

Access the phone administration web page. See Access the Phone Web [Interface,](#page-166-0) on page 145.

# **Procedure**

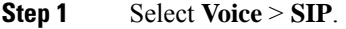

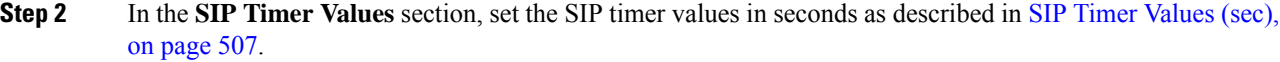

**Step 3** Click **Submit All Changes**.

# <span id="page-528-0"></span>**SIP Timer Values (sec)**

 $\mathbf{l}$ 

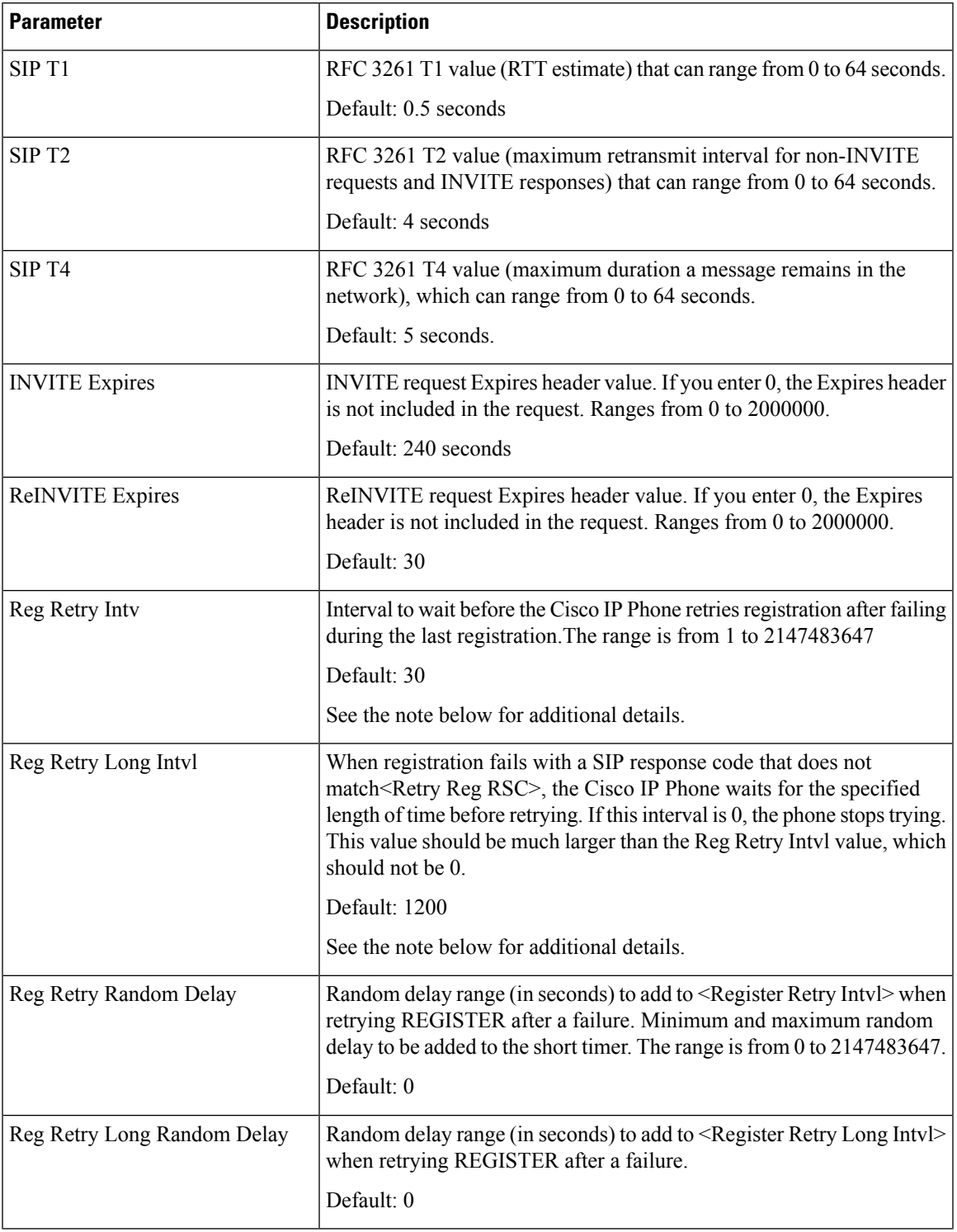

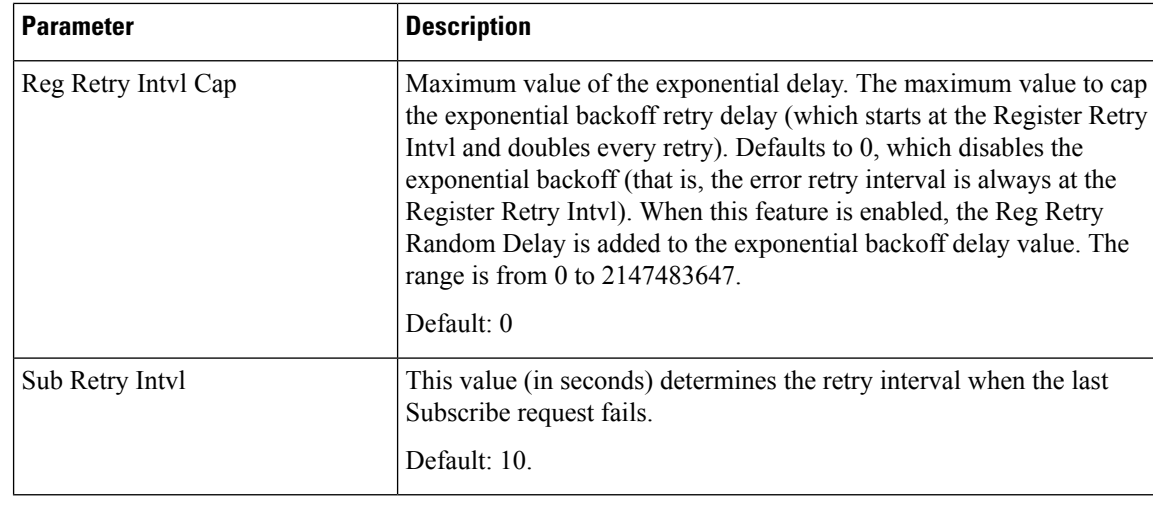

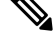

**Note**

The phone can use a RETRY-AFTER value when it is received from a SIP proxy server that is too busy to process a request (503 Service Unavailable message). If the response message includes a RETRY-AFTER header, the phone waits for the specified length of time before to REGISTER again. If a RETRY-AFTER header is not present, the phone waits for the value specified in the Reg Retry Interval or the Reg Retry Long Interval.

# **Configure the Response Status Code Handling**

## **Before you begin**

Access the phone administration web page. See Access the Phone Web [Interface,](#page-166-0) on page 145.

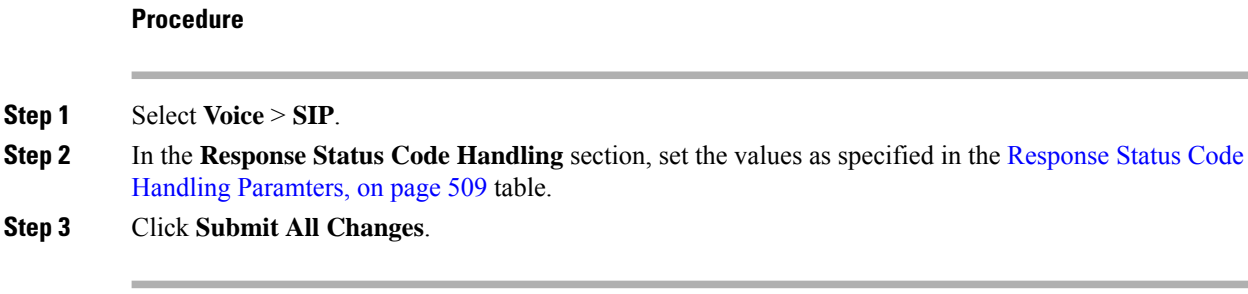

# <span id="page-530-0"></span>**Response Status Code Handling Paramters**

The following table defines the function and usage of the parameters in the Response Status Code Handling section under the SIP tab in the phone web interface. It also defines the syntax of the string that is added in the phone configuration file with XML(cfg.xml) code to configure a parameter.

**Table 89: Response Status Code Handling Paramters**

| <b>Parameter</b> | <b>Description</b>                                                                                                    |  |
|------------------|----------------------------------------------------------------------------------------------------|--|
| Try Backup RSC   | This parameter may be set to invoke failover upon receiving specified<br>response codes.                                                                                                    |  |
|                  | For example, you can enter numeric values 500 or a combination of<br>numeric values plus wild cards if multiple values are possible. For the<br>later, you can use 5?? to represent all SIP Response messages within<br>the 500 range. If you want to use multiple ranges, you can add a comma<br>"," to delimit values of 5?? and 6?? |  |
|                  | Perform one of the following:                                                                                                    |  |
|                  | • In the phone configuration file with XML(cfg.xml), enter a string<br>in this format:                                                                                                    |  |
|                  | <try backup="" rsc="" ua="na"></try><br>• In the phone web page, enter an appropriate value.                                                                                                    |  |
|                  | Default: Blank                                                                                                    |  |
| Retry Reg RSC    | Interval to wait before the phone retries registration after failing during<br>the last registration.                                                                                                    |  |
|                  | For example, you can enter numeric values 500 or a combination of<br>numeric values plus wild cards if multiple values are possible. For the<br>later, you can use 5?? to represent all SIP Response messages within<br>the 500 range. If you want to use multiple ranges, you can add a comma<br>"," to delimit values of 5?? and 6?? |  |
|                  | Perform one of the following:                                                                                                    |  |
|                  | • In the phone configuration file with XML(cfg.xml), enter a string<br>in this format:                                                                                                    |  |
|                  | <retry reg="" rsc="" ua="na"></retry><br>• In the phone web page, enter an appropriate value.                                                                                                    |  |
|                  | Default: Blank                                                                                                    |  |

# **Configure NTP Server**

You can configure NTP servers with IPv4 and IPv6. You can also configure NTP server with DHCPv4 option 42 or DHCPv6 option 56. Configuring NTP with Primary NTP Server and Secondary NTP server parameters has higher priority over configuring NTP with DHCPv4 option 42 or DHCPv6 option 56.

## **Before you begin**

Access the phone administration web page. See Access the Phone Web [Interface,](#page-166-0) on page 145.

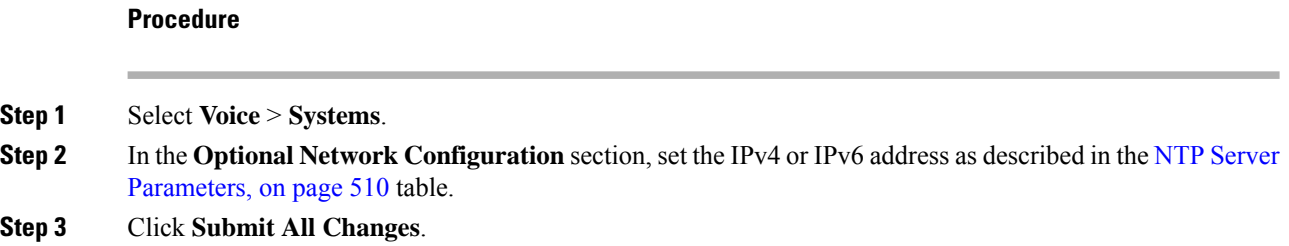

# <span id="page-531-0"></span>**NTP Server Parameters**

The following table defines the function and usage of NTP server parameters in the Optional Network Configuration section under the System tab in the phone web interface. It also defines the syntax of the string that is added in the phone configuration file with XML(cfg.xml) code to configure a parameter.

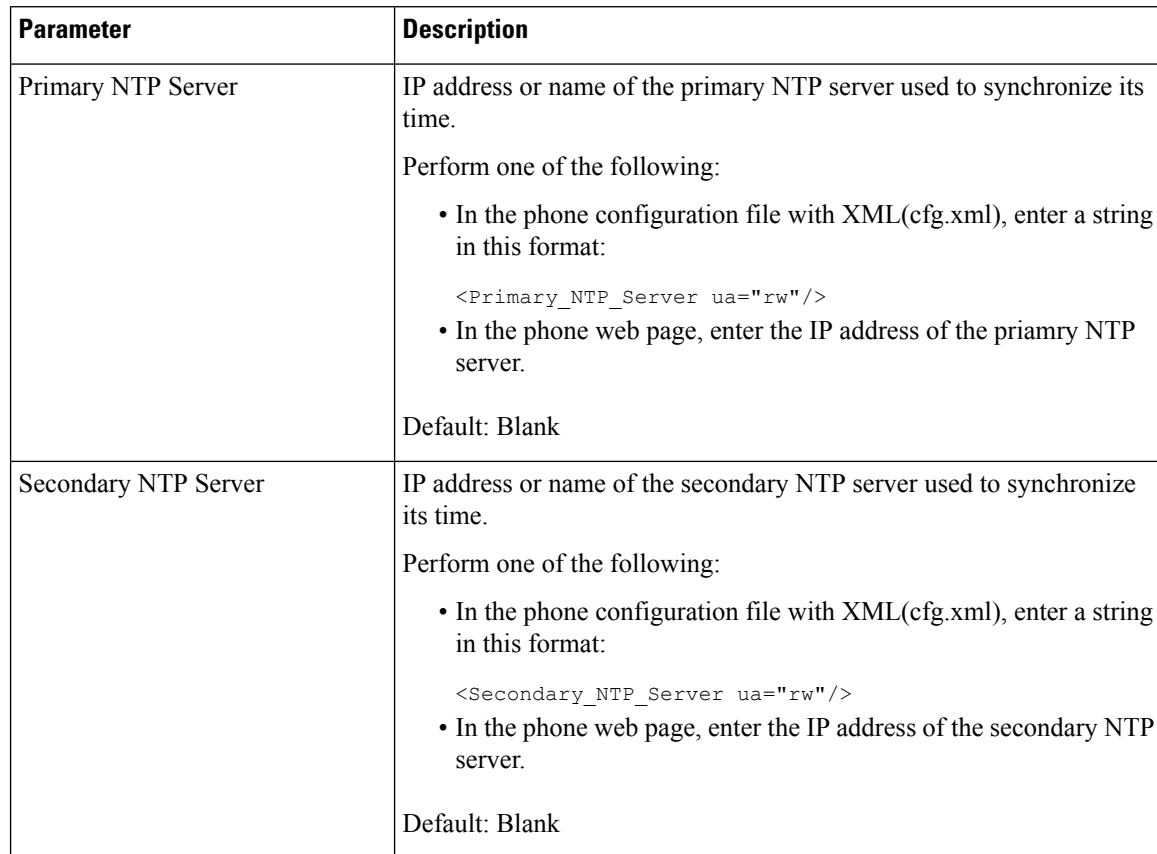

#### **Table 90: NTP Server Parameters**

# **Configure the RTP Parameters**

## **Before you begin**

Access the phone administration web page. See Access the Phone Web [Interface,](#page-166-0) on page 145.

### **Procedure**

- **Step 1** Select **Voice** > **SIP**.
- **Step 2** In the **RTP** Parameters section, set the Real-Time Transport Protocol (RTP) parameter values as described in RTP [Parameters,](#page-532-0) on page 511.

**Step 3** Click **Submit All Changes**.

# <span id="page-532-0"></span>**RTP Parameters**

The following table defines the function and usage of the parameters in the RTP Parameters section under the SIP tab in the phone web interface. It also defines the syntax of the string that is added in the phone configuration file with XML(cfg.xml) code to configure a parameter.

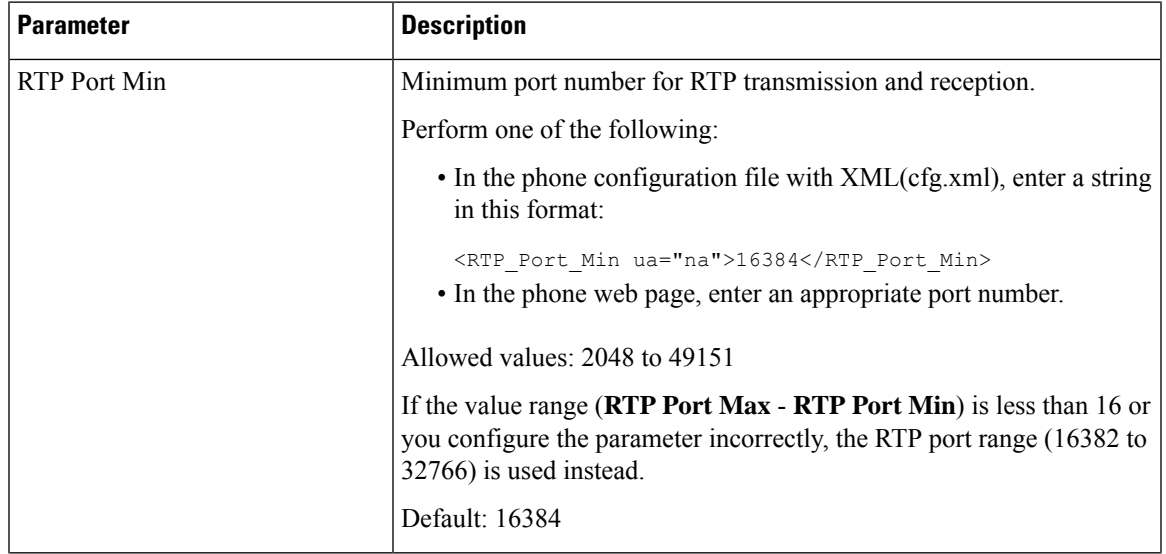

#### **Table 91: RTP Parameters**

 $\mathbf I$ 

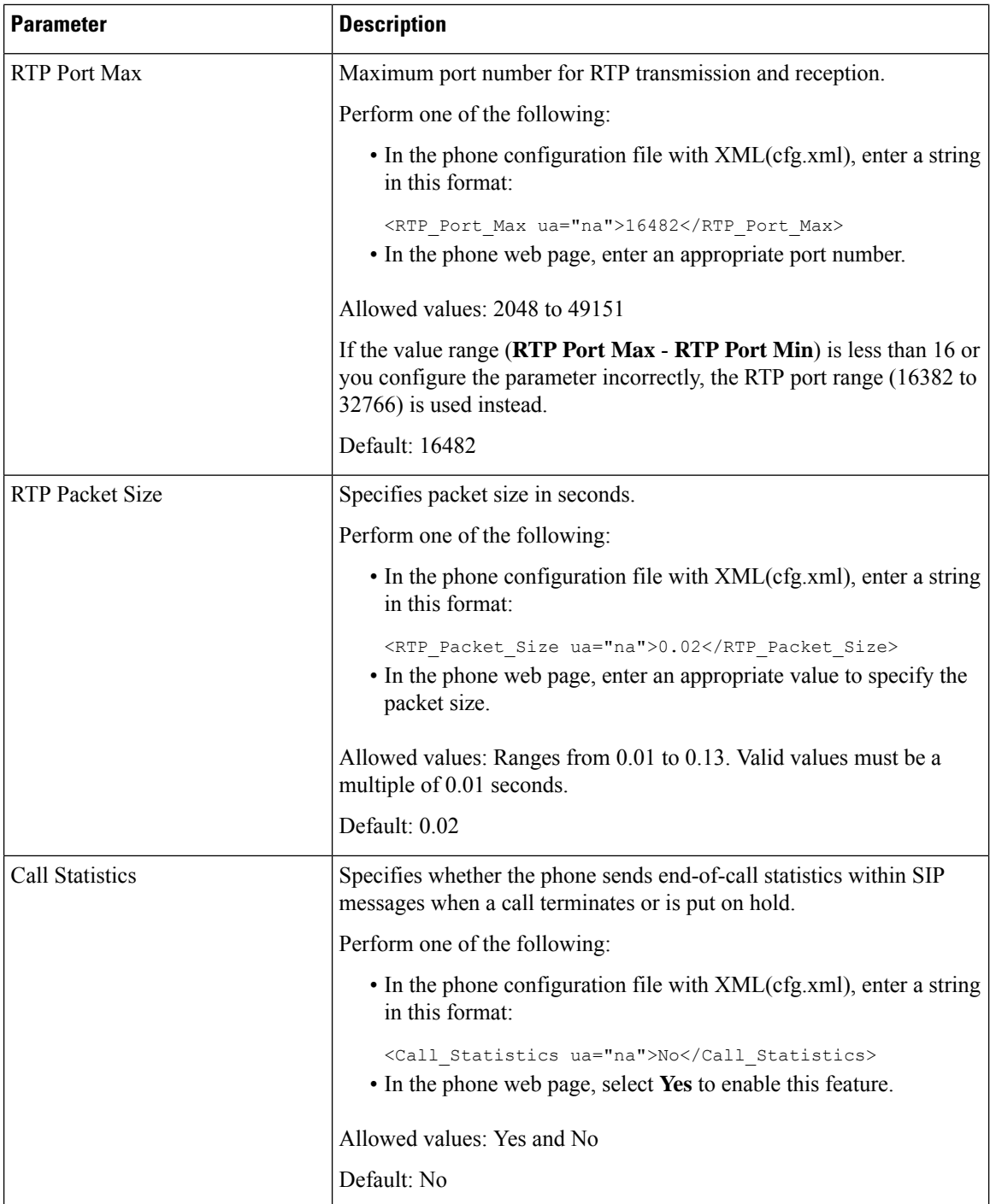

i.

 $\mathbf l$ 

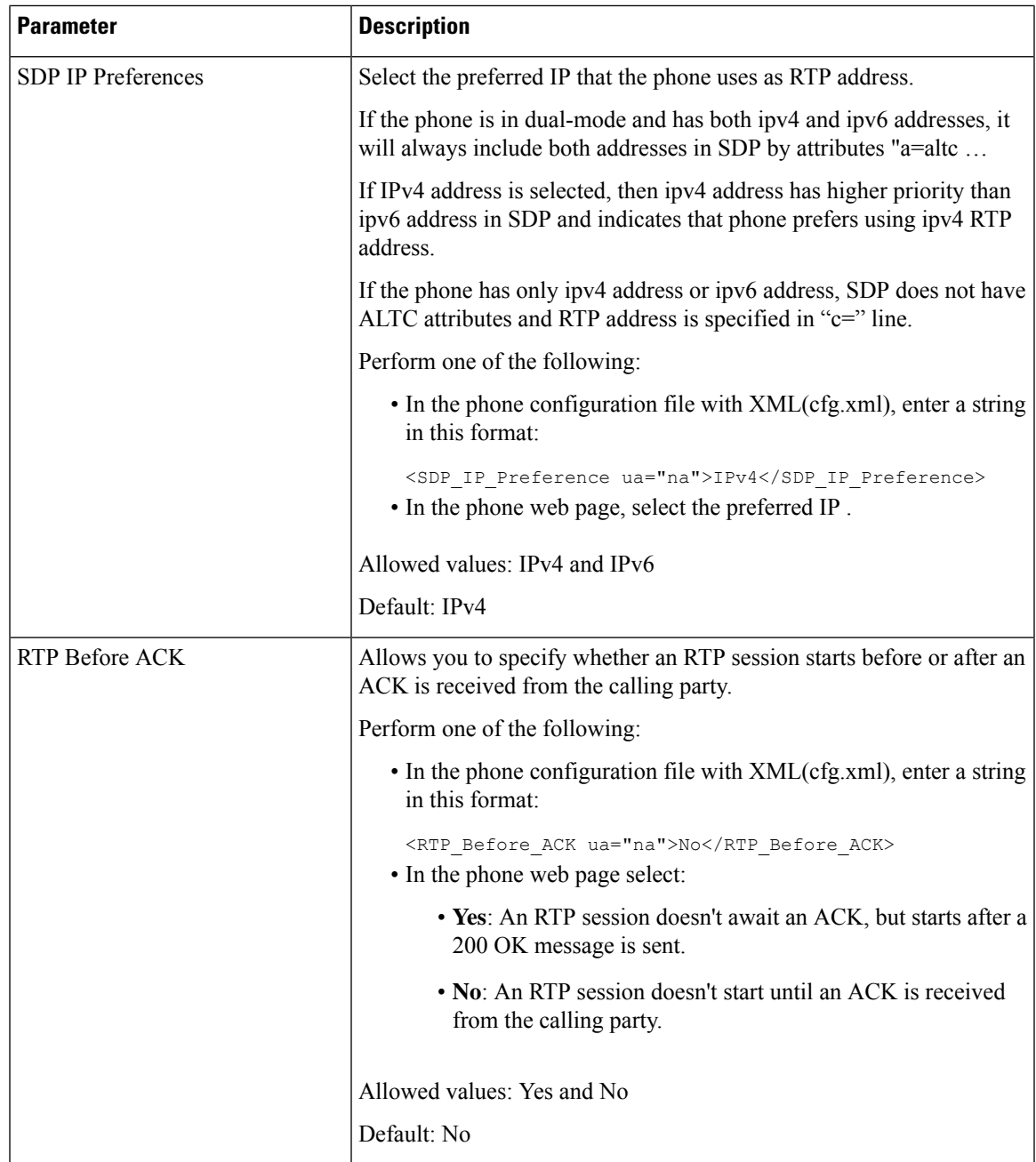

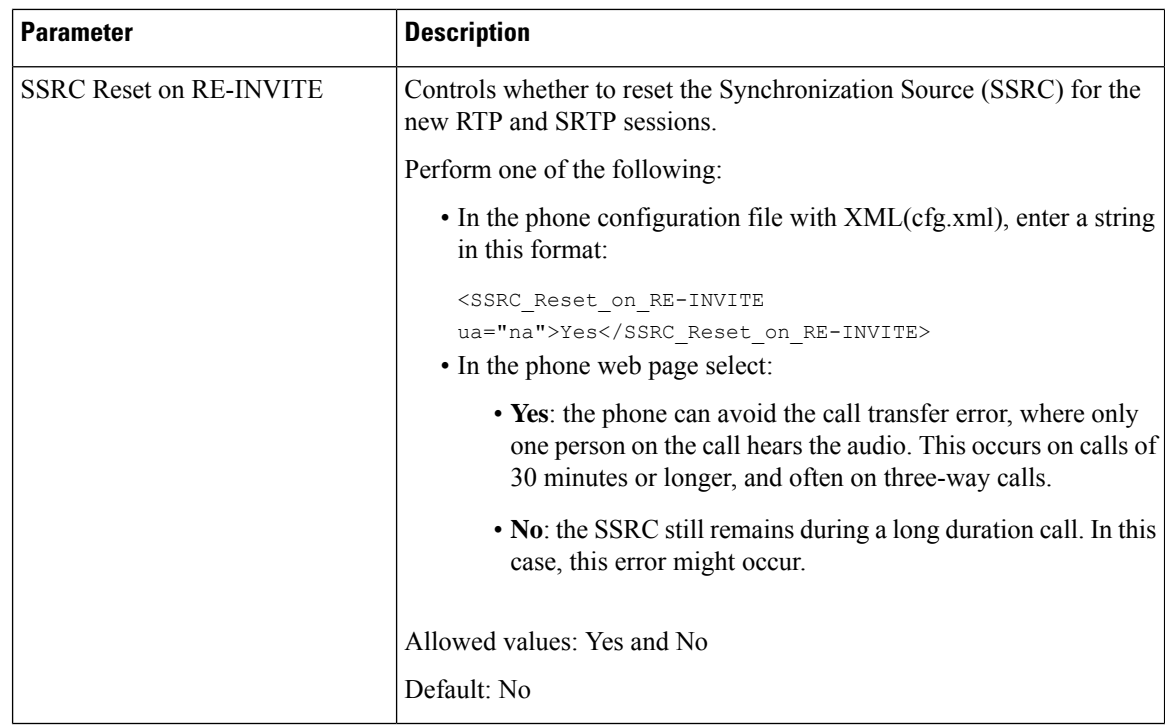

# **Enable SSRC Reset for the New RTP and SRTP Sessions**

You can enable the **SSRC Reset on RE-INVITE** to avoid a call transfer error, where only one person on the call hears the audio. This error occurs on calls of 30 minutes or longer, and often on three-way calls.

### **Before you begin**

Access the phone administration web page. See Access the Phone Web [Interface,](#page-166-0) on page 145.

# **Procedure**

**Step 1** Select **Voice** > **SIP**.

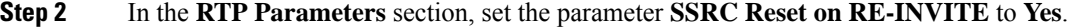

You can also configure this parameter in the configuration file:

<SSRC\_Reset\_on\_RE-INVITE ua="na">Yes</SSRC\_Reset\_on\_RE-INVITE>

Allowed values: Yes and No.

Default: No

If you set the parameter to **No**, the SSRC remains for the new RTP and SRTP sessions (SIP re-INVITEs). The call transfer error might occur during a long duration call. **Note**

# **Step 3** Click **Submit All Changes**.

# **Control SIP and RTP Behaviour in Dual Mode**

You can control SIP and RTP parameters with SIP IP Preference and SDP IP Preference fields when phone is in dual mode.

SIP IP Preference parameter defines which IP address phone tries first when it is in dual mode.

**Table 92: SIP IP Preference and IP Mode**

| <b>IP Mode</b>            | <b>SIP IP</b>     | <b>Address List from DNS, Priority, Result</b>                       | <b>Failover Sequence</b>           |
|---------------------------|-------------------|----------------------------------------------------------------------|------------------------------------|
|                           | <b>Preference</b> | <b>P1 - First Priority Address</b>                                   |                                    |
|                           |                   | <b>P2 - Second Priority Address</b>                                  |                                    |
| Dual<br>Mode              | IPv4              | P1-1.1.1.1, 2009:1:1:1:1                                             | 1.1.1.1 > 2009:1:1:1:1 >           |
|                           |                   | P2-2.2.2.2, 2009:2:2:2:2                                             | 2.2.2.2 > 2009:2:2:2:2             |
|                           |                   | <b>Result:</b> Phone will send the SIP messages to 1.1.1.1<br>first. |                                    |
| Dual<br>Mode              | IP <sub>v</sub> 6 | P1-1.1.1.1, 2009:1:1:1:1                                             | 2009:1:1:1:1                       |
|                           |                   | P2-2.2.2.2, 2009:2:2:2:2                                             | 1.1.1.1 > 2009:2:2:2:2 >           |
|                           |                   | Result: Phone will send the SIP messages to<br>2009:1:1:1:1 first.   | 2.2.2.2                            |
| Dual<br>Mode              | IPv4              | P1-2009:1:1:1:1                                                      | $2009:1:1:1:1 \rightarrow 2.2.2.2$ |
|                           |                   | P2-2.2.2.2, 2009:2:2:2:2                                             | 2009:2:2:2:2                       |
|                           |                   | Result: Phone will send the SIP messages to<br>2009:1:1:1:1 first.   |                                    |
| Dual<br>Mode              | IP <sub>v</sub> 6 | P1-2009:1:1:1:1                                                      | 2009:1:1:1:1 > 2009:2:2:2:2        |
|                           |                   | P2-2.2.2.2, 2009:2:2:2:2                                             | $-2.2.2.2$                         |
|                           |                   | <b>Result:</b> Phone will send the SIP messages to 1.1.1.1<br>first. |                                    |
| IPv4<br>Only              | IPv4              | P1-1.1.1.1, 2009:1:1:1:1                                             | $1.1.1.1 \ge 2.2.2.2$              |
|                           | <sub>or</sub>     | P2 - 2.2.2.2, 2009:2:2:2:2                                           |                                    |
|                           | IPv6              | <b>Result:</b> Phone will send the SIP messages to 1.1.1.1<br>first. |                                    |
| IP <sub>v</sub> 6<br>Only | IPv4              | $P1 - 1.1.1.1, 2009:1:1:1:1$                                         | 2009:1:1:1:1<br>2009:2:2:2::2      |
|                           | <sub>or</sub>     | P2-2.2.2.2, 2009:2:2:2:2                                             |                                    |
|                           | IP <sub>v</sub> 6 | Result: Phone will send the SIP messages to<br>2009:1:1:1::1 first.  |                                    |

SDP IP Preference - ALTC helps peers in dual-mode negotiate RTP address family.

### **Before you begin**

Access the phone administration web page. See Access the Phone Web [Interface,](#page-166-0) on page 145.

#### **Procedure**

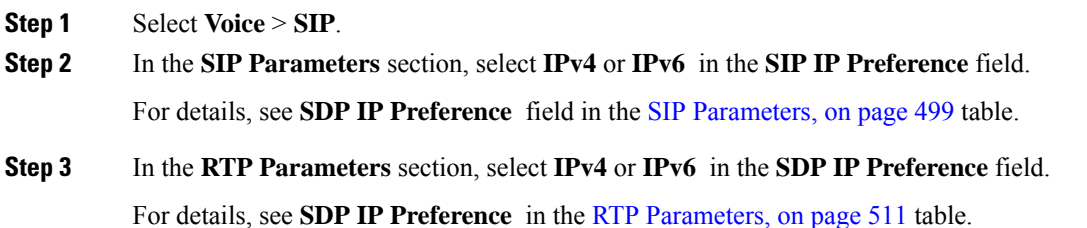

# **Configure the SDP Payload Types**

Your Cisco IP Phone supports RFC4733. You can choose from three audio-video transport (AVT) options to send DTMF pulses to the server.

Configured dynamic payloads are used for outbound calls only when the Cisco IP Phone presents a Session Description Protocol (SDP) offer. For inbound calls with an SDP offer, the phone follows the caller's assigned dynamic payload type.

The Cisco IP Phone uses the configured codec names in outbound SDP. For incoming SDP with standard payload types of 0-95, the phone ignores the codec names. For dynamic payload types, the phone identifies the codec by the configured codec names. The comparison is case-sensitive, so you need to set the name correctly.

You can also configure the parameters in the phone configuration file (cfg.xml). To configure each of the parameters, see the syntax of the string in SDP [Payload](#page-538-0) Types, on page 517.

#### **Before you begin**

Access the phone administration web page. See Access the Phone Web [Interface,](#page-166-0) on page 145.

### **Procedure**

**Step 1** Select **Voice** > **SIP**.

**Step 2** In the **SDP [Payload](#page-538-0) Types** section, set the value as specified in SDP Payload Types, on page 517.

- **AVT Dynamic Payload**—is any nonstandard data. Both sender and receiver must agree on a number. The range is from 96 to 127. The default is 101.
- **AVT 16kHz Dynamic Payload** —is any nonstandard data. Both sender and receiver must agree on a number. The range is from 96 to 127. The default is 107.
- **AVT 48kHz Dynamic Payload** —is any nonstandard data. Both sender and receiver must agree on a number. The range is from 96 to 127. The default is 108.

**Step 3** Click **Submit All Changes**.

# <span id="page-538-0"></span>**SDP Payload Types**

I

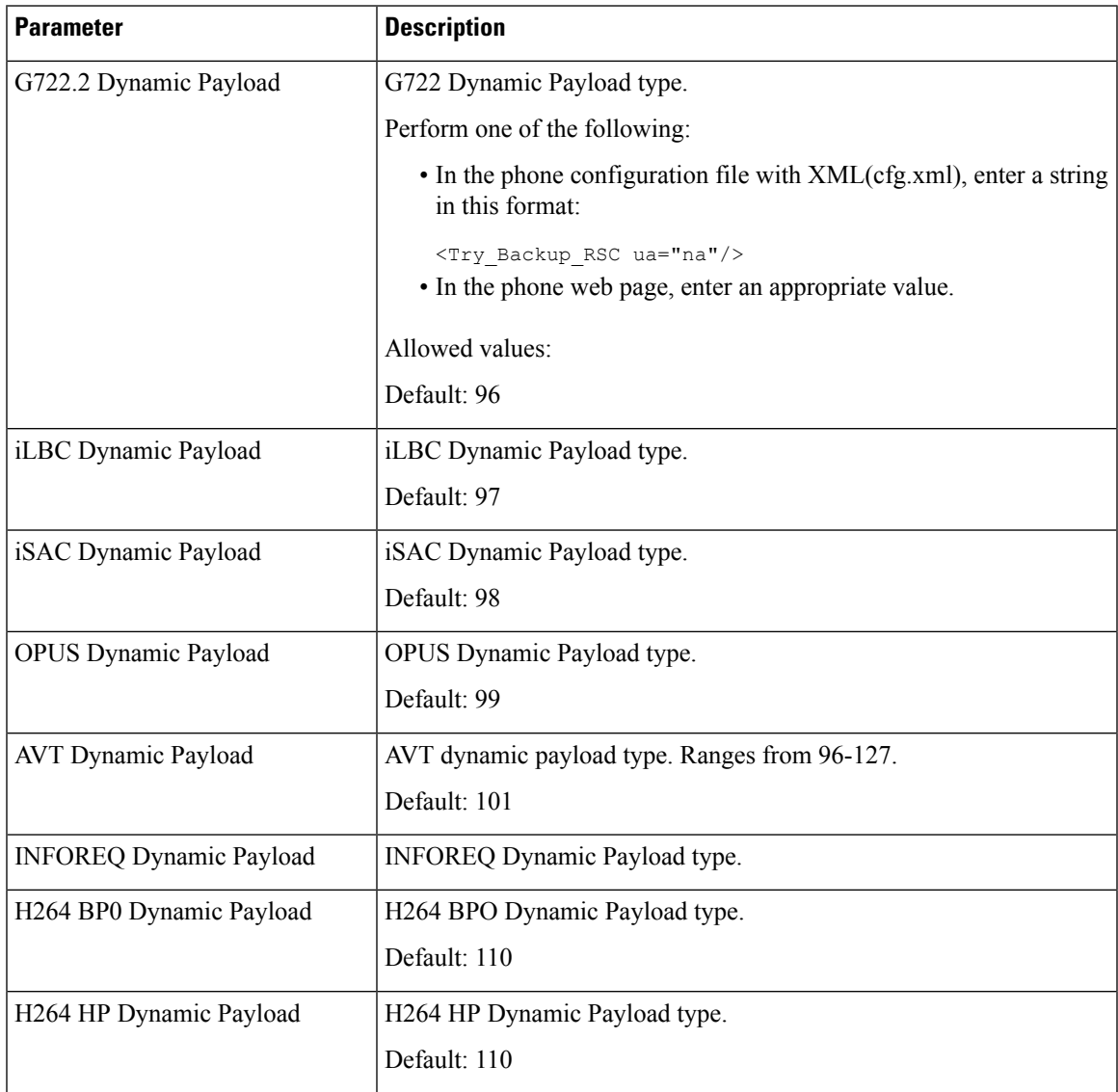

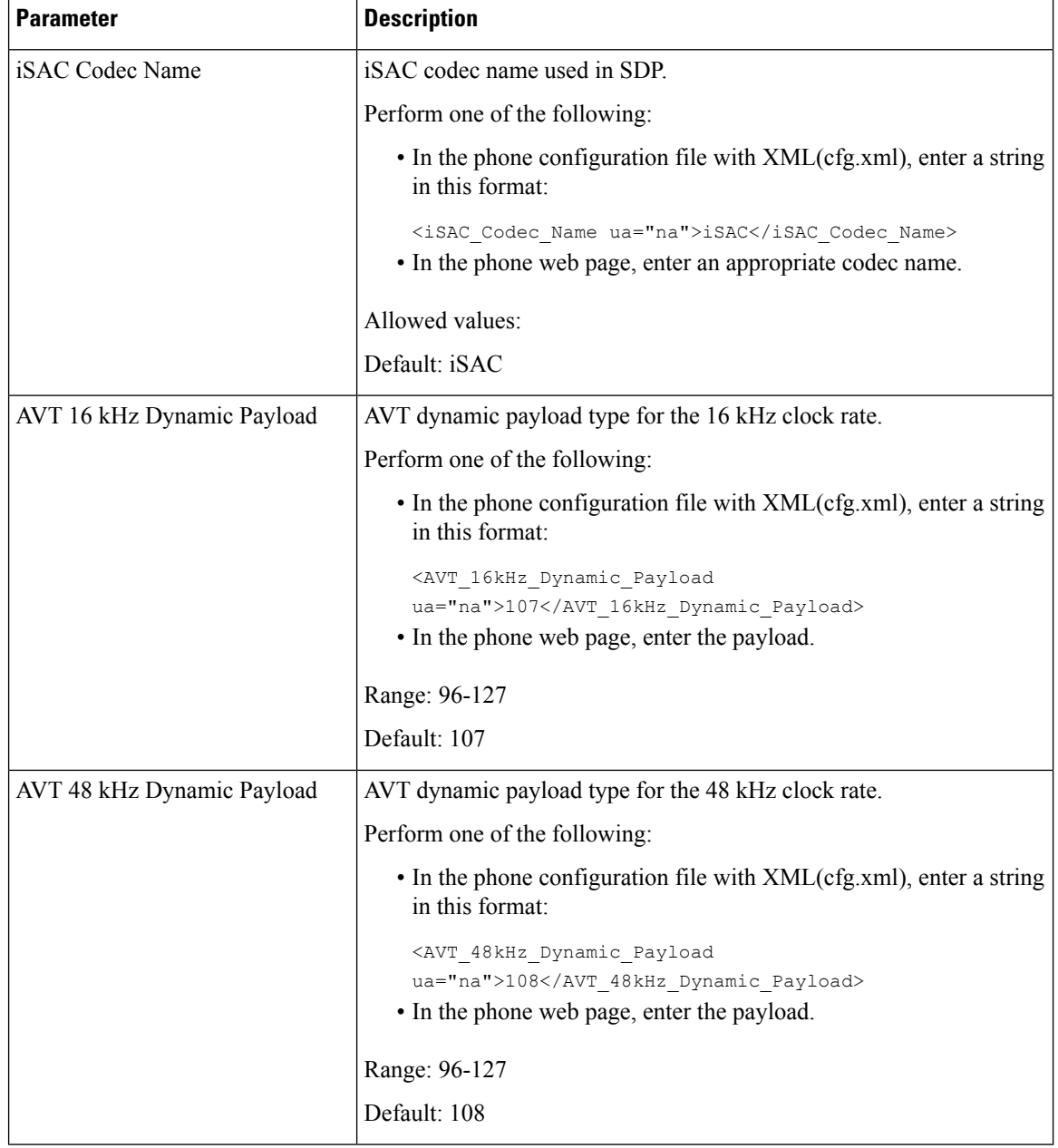

# **Configure the SIP Settings for Extensions**

# **Before you begin**

Access the phone administration web page. See Access the Phone Web [Interface,](#page-166-0) on page 145.

### **Procedure**

**Step 1** Select **Voice** > **Ext(n)**, where n is an extension number.
- **Step 2** In the **SIP Settings** section, set the parameter values as described in the [Parameters](#page-540-0) for SIP Settings on [Extensions,](#page-540-0) on page 519 table.
- **Step 3** Click **Submit All Changes**.

## <span id="page-540-0"></span>**Parameters for SIP Settings on Extensions**

The following table defines the function and usage of the parameters in the SIP Settings section under the Ext(n) tab in the phone web interface. It also defines the syntax of the string that is added in the phone configuration file with XML(cfg.xml) code to configure a parameter.

| <b>Parameter</b>     | <b>Description</b>                                                                                                    |
|----------------------|----------------------------------------------------------------------------------------------------|
| <b>SIP</b> Transport | Specifies the transport protocol for SIP messages.                                                                                                    |
|                      | Perform one of the following:                                                                                                    |
|                      | • In the phone configuration file with XML(cfg.xml), enter a string<br>in this format:                                                                                                    |
|                      | <sip 1="" transport="" ua="na">UDP</sip><br>• In the phone web page, select the transport protocol type.                                                                                          |
|                      | $\cdot$ UDP                                                                                                    |
|                      | $\cdot$ TCP                                                                                                    |
|                      | $\cdot$ TLS                                                                                                    |
|                      | $\cdot$ AUTO                                                                                                    |
|                      | <b>AUTO</b> allows the phone to select the appropriate protocol<br>automatically, based on the NAPTR records on the DNS server.<br>See Configure the SIP Transport, on page 256 for more details. |
|                      | Default: UDP                                                                                                    |

**Table 93: SIP Settings in Extensions**

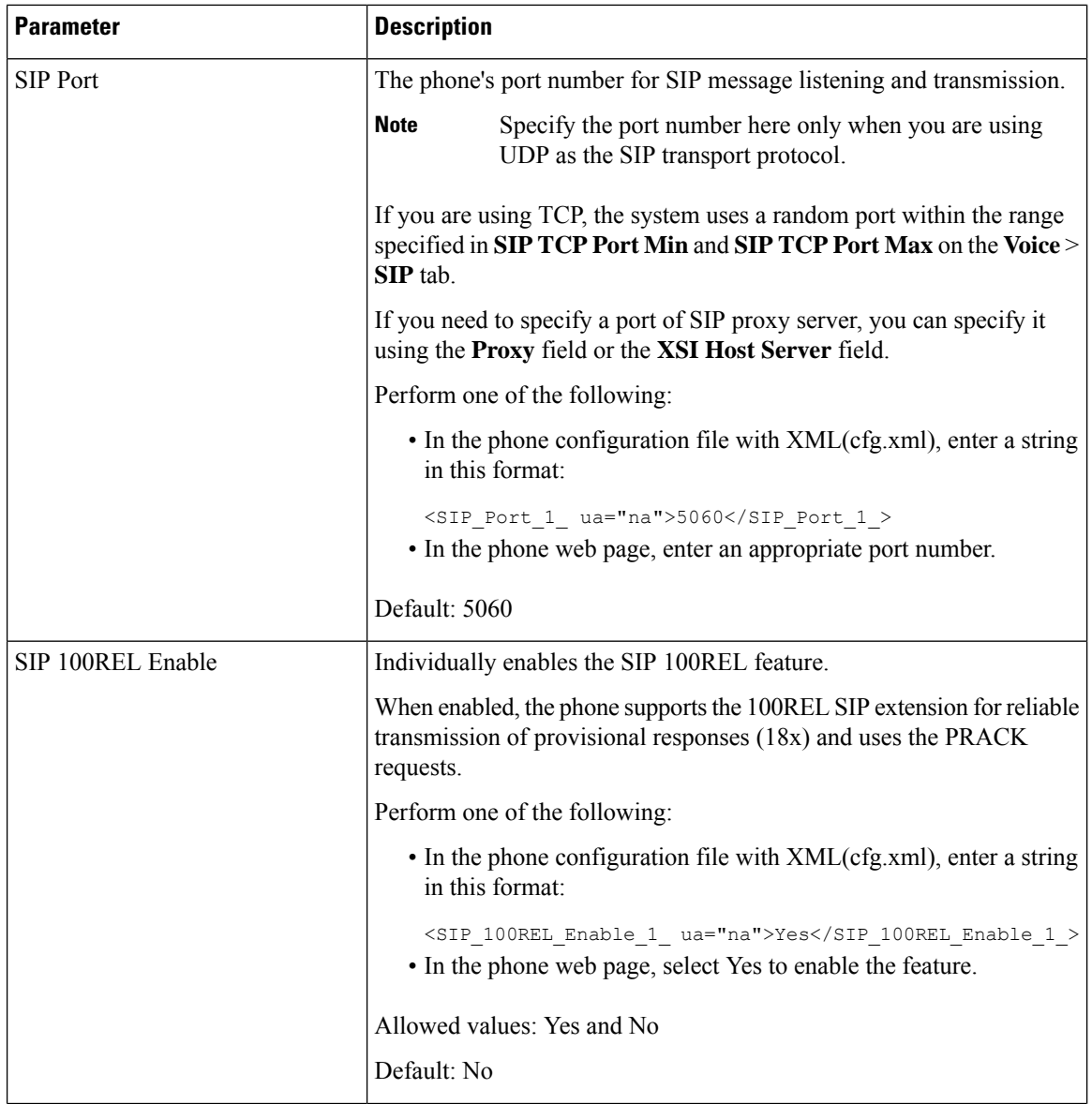

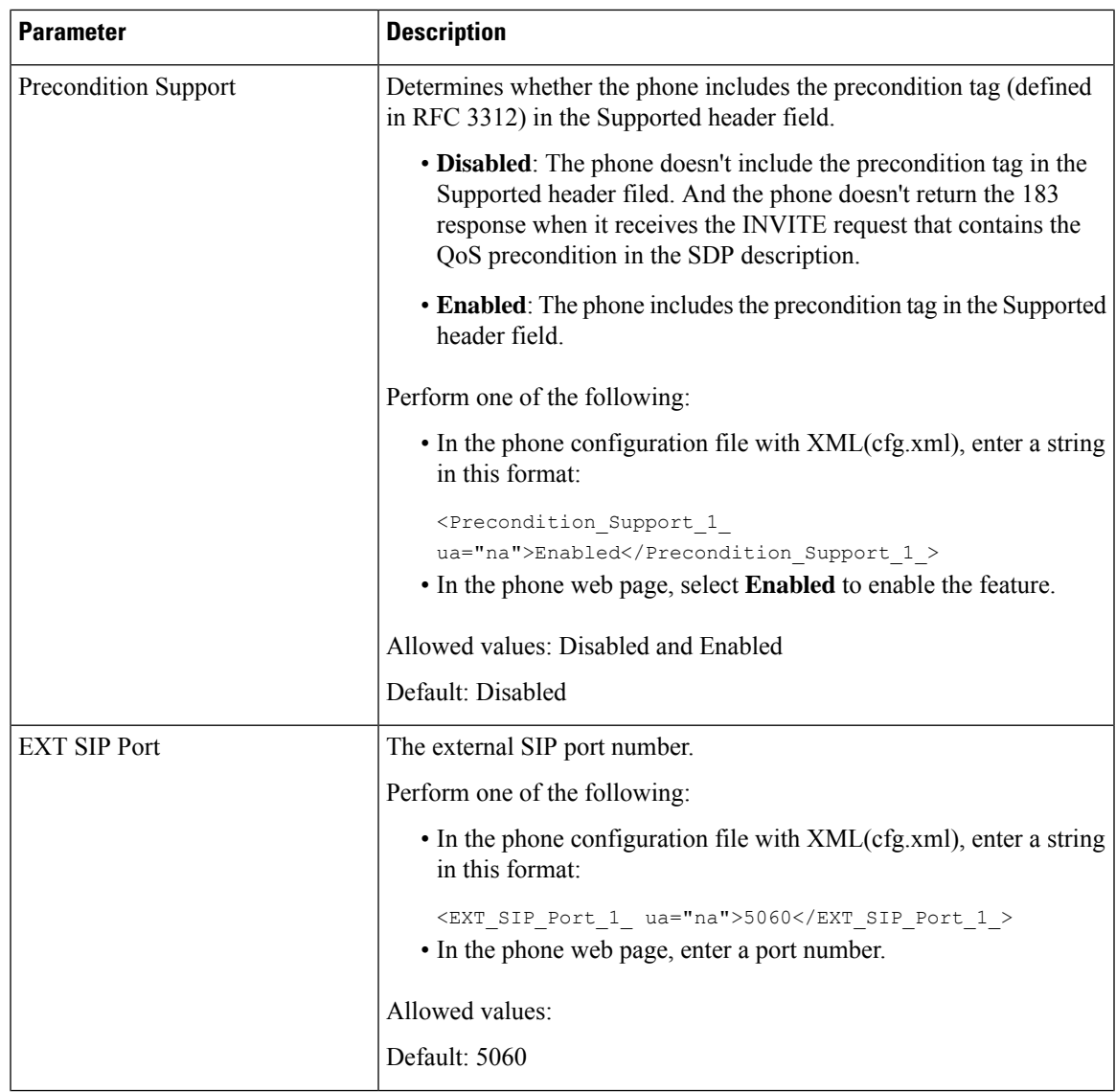

I

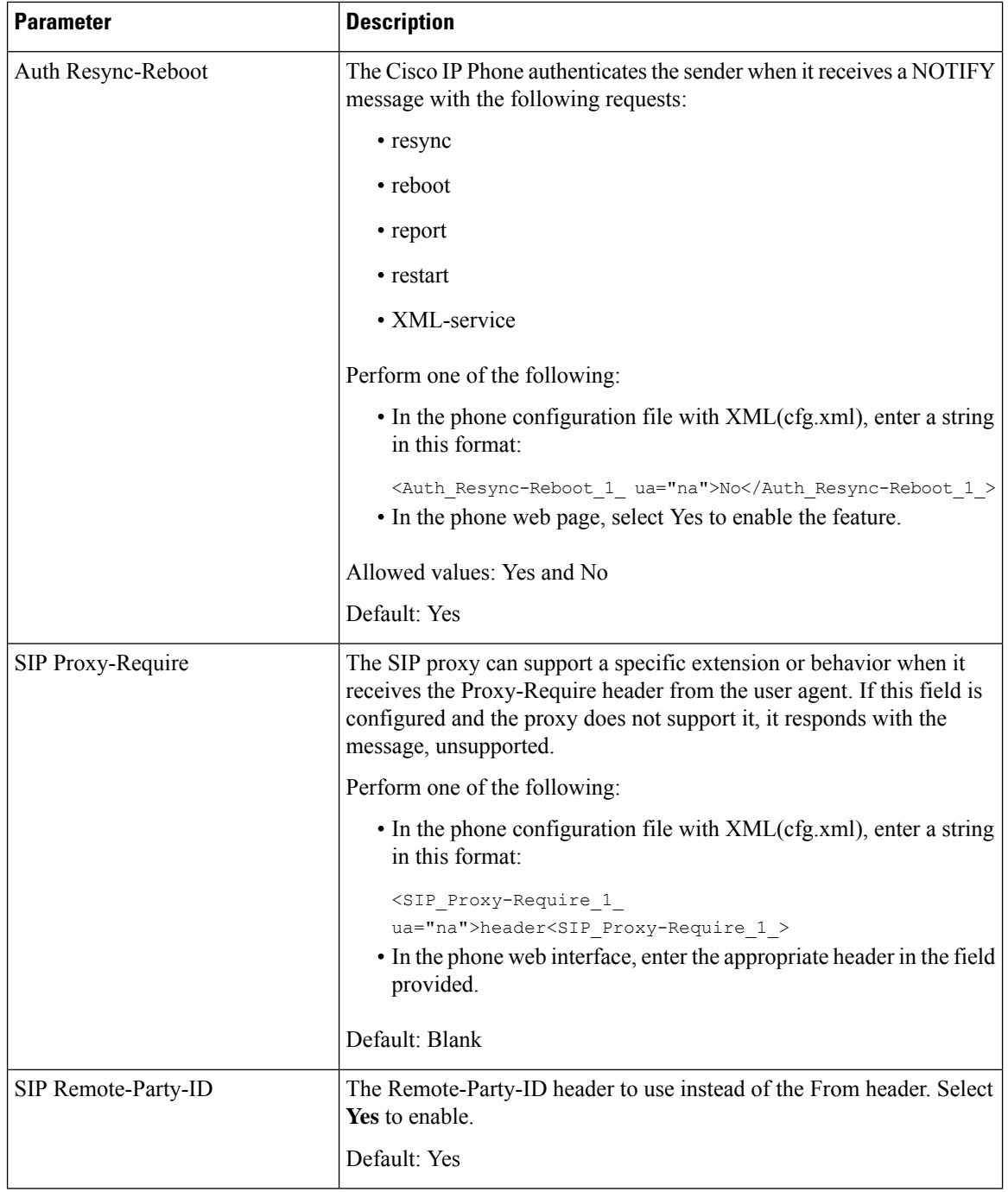

ı

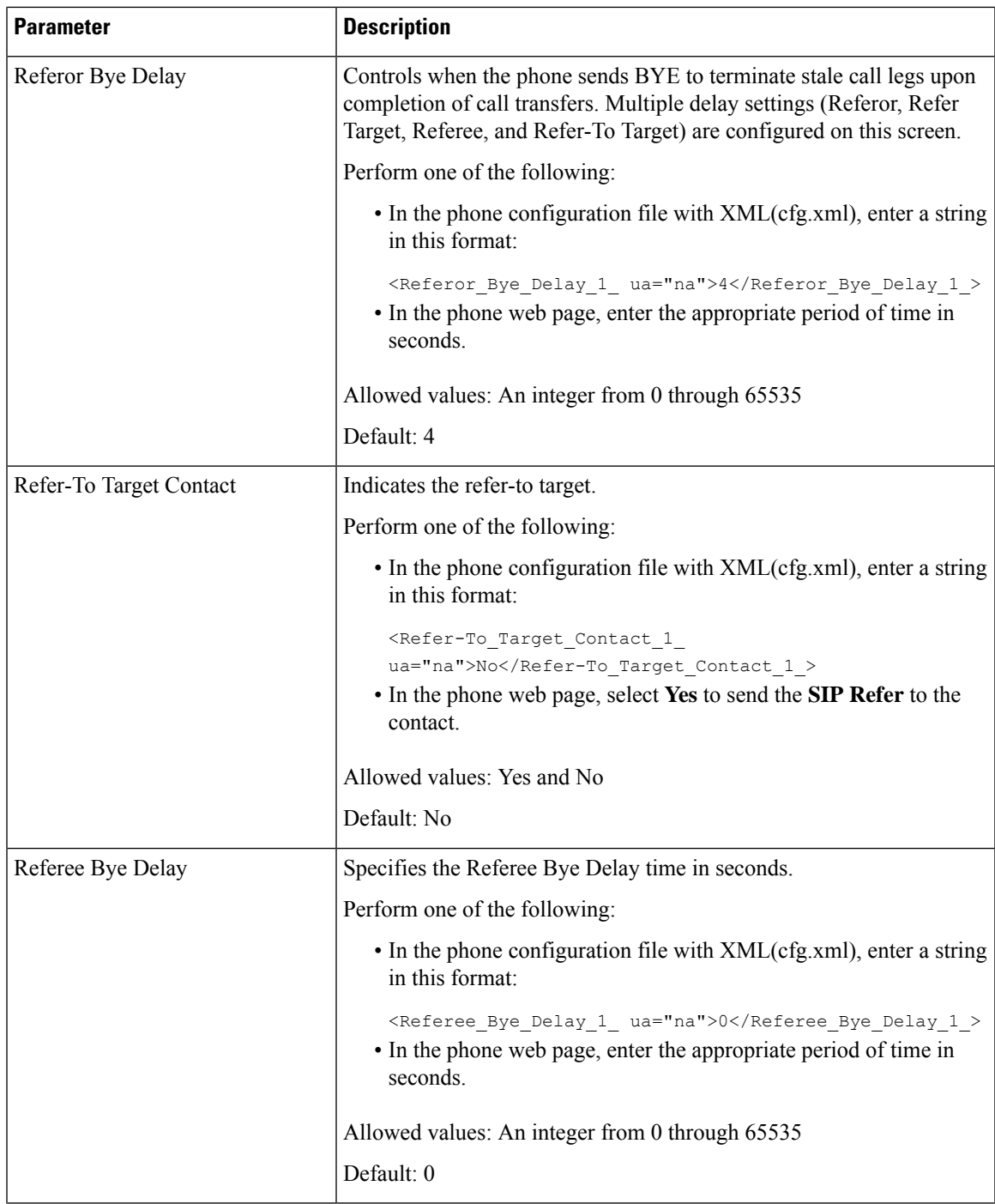

L

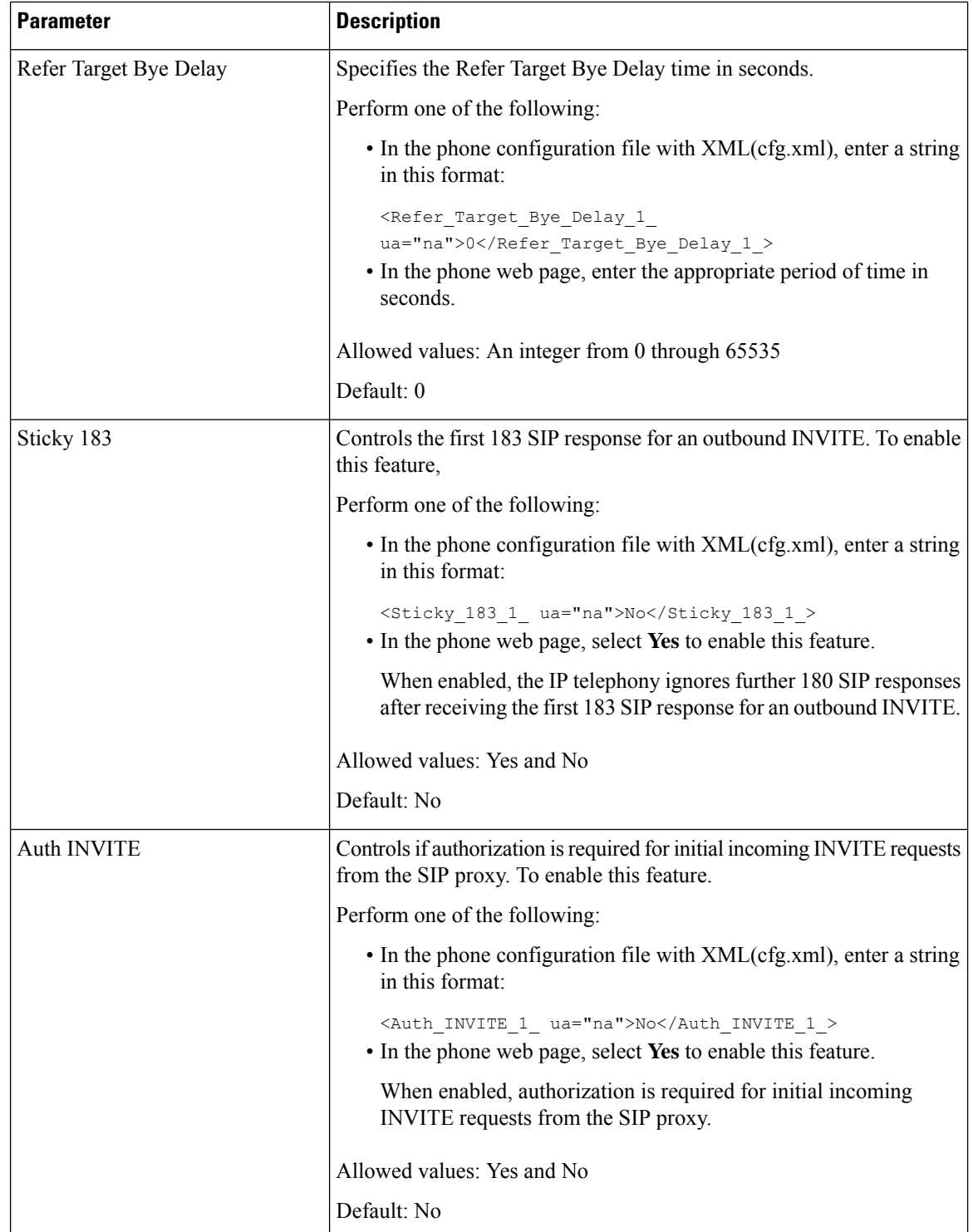

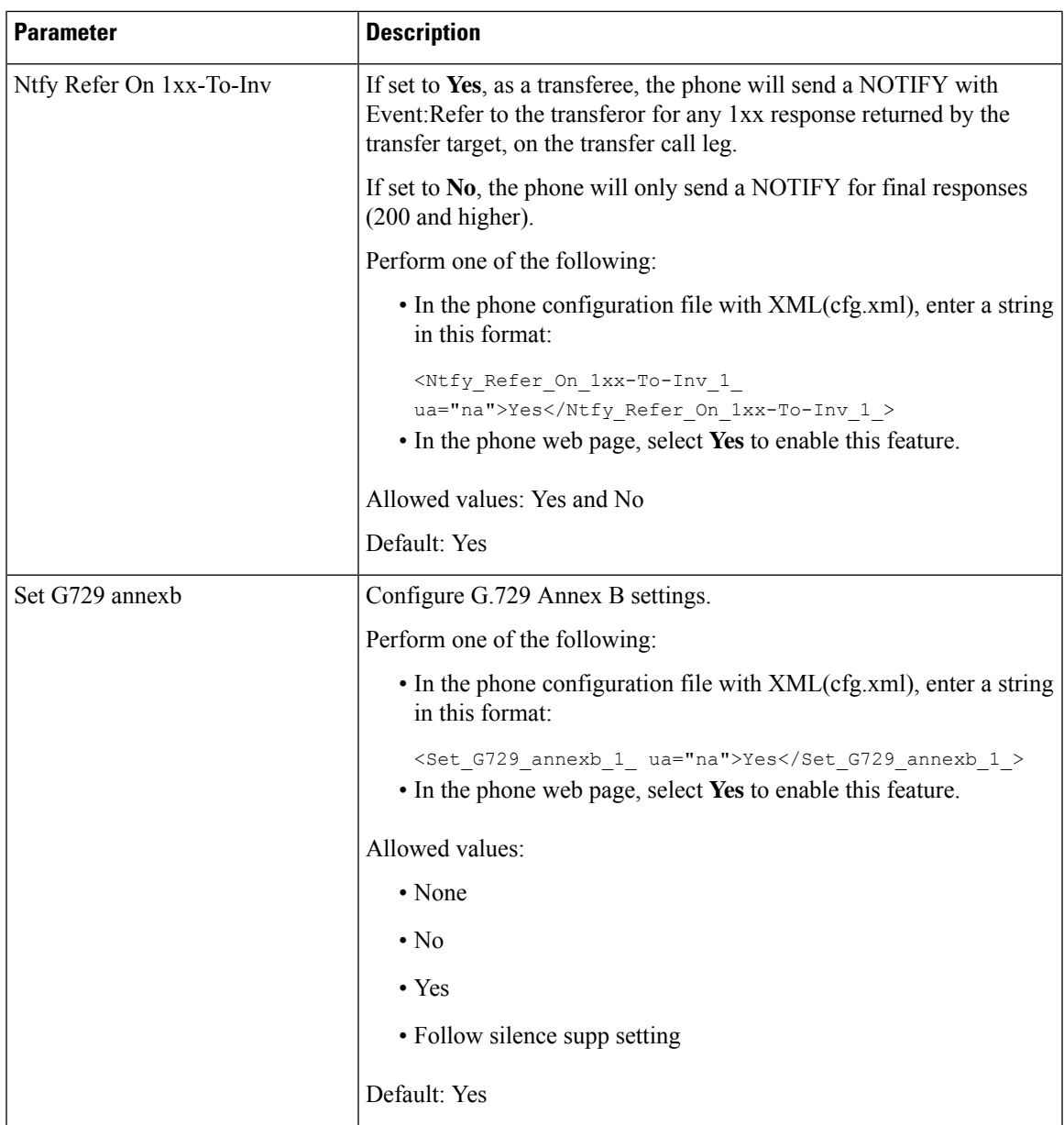

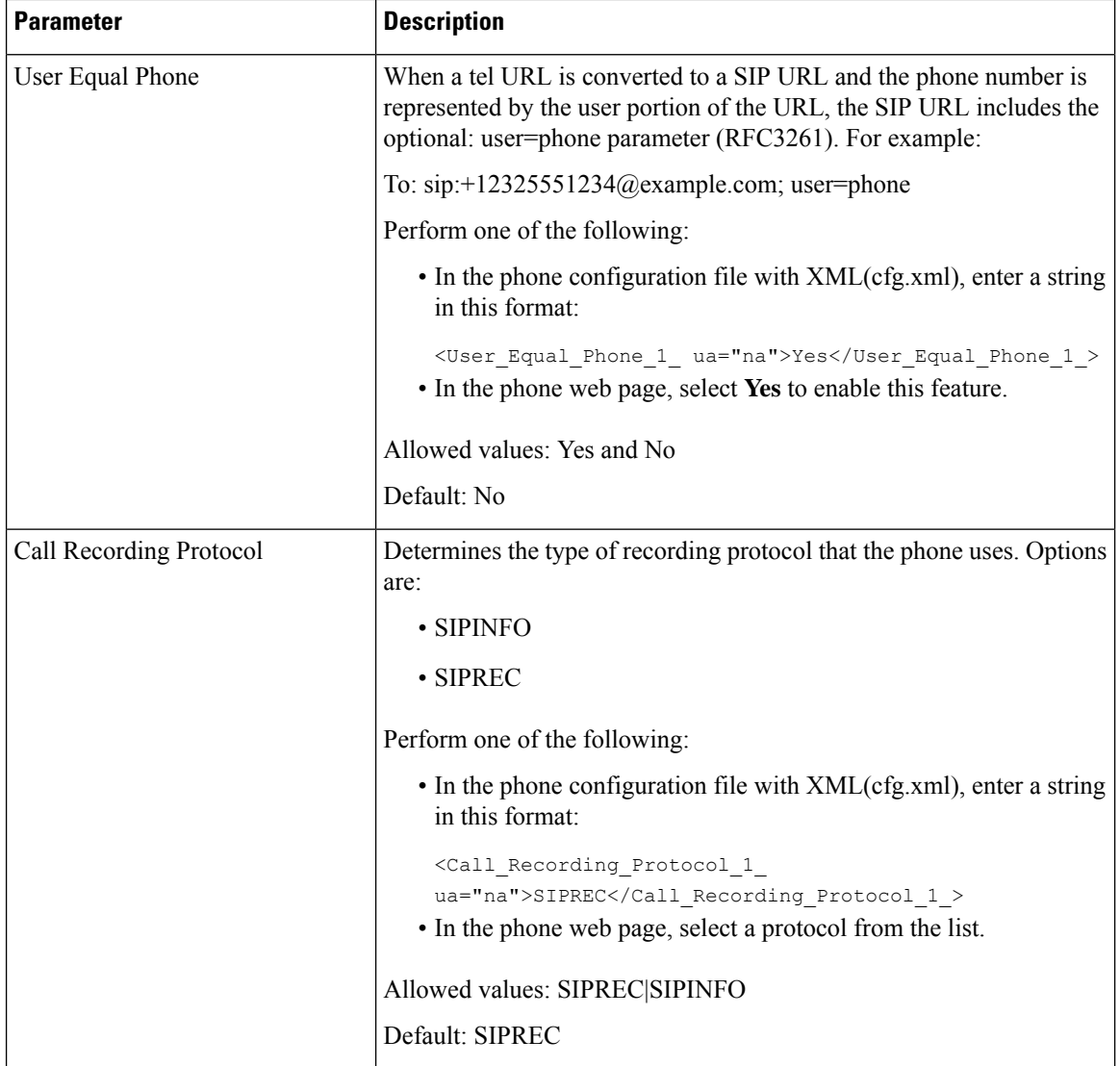

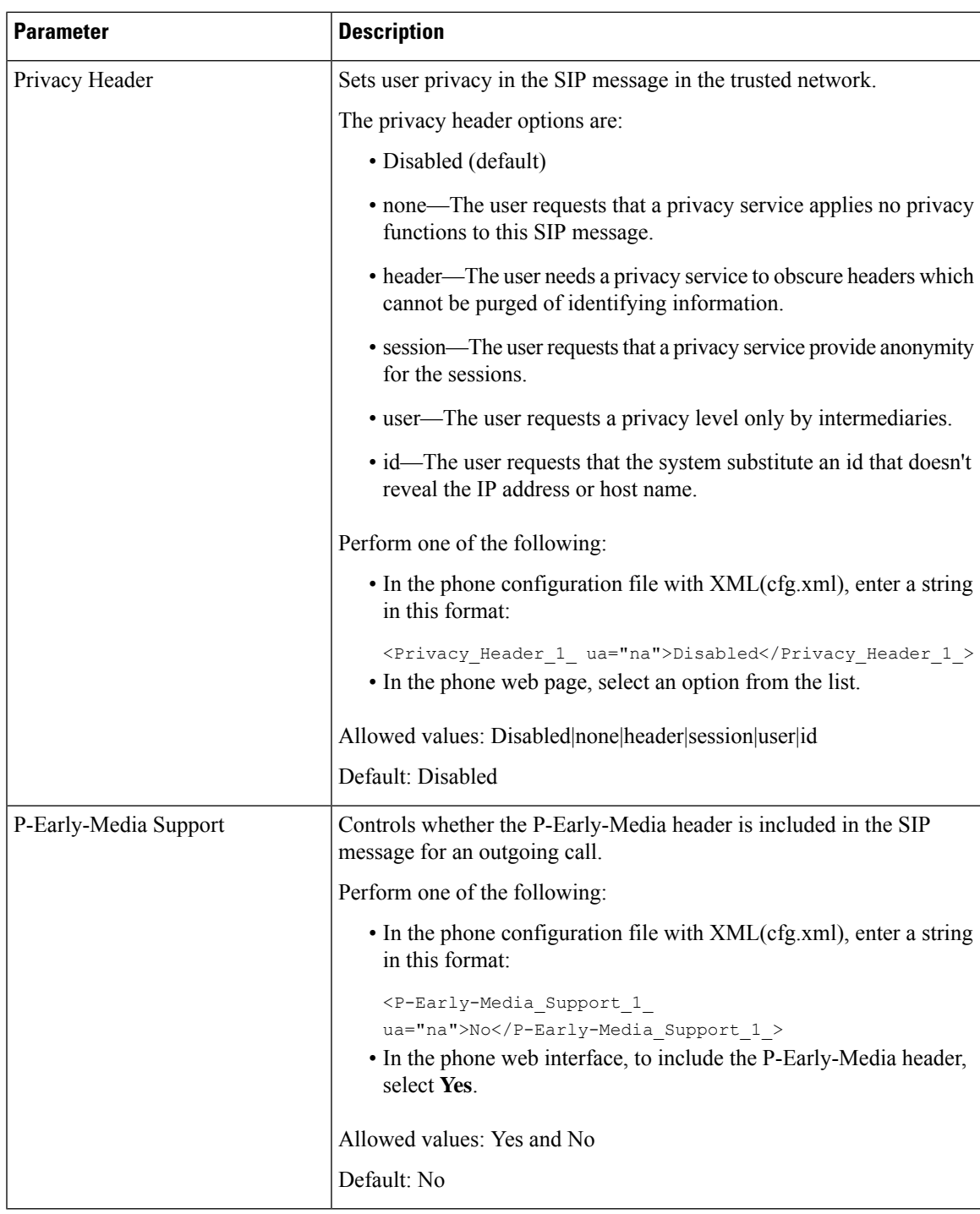

# **Configure the SIP Proxy Server**

## **Before you begin**

Access the phone administration web page. See Access the Phone Web [Interface,](#page-166-0) on page 145.

## **Procedure**

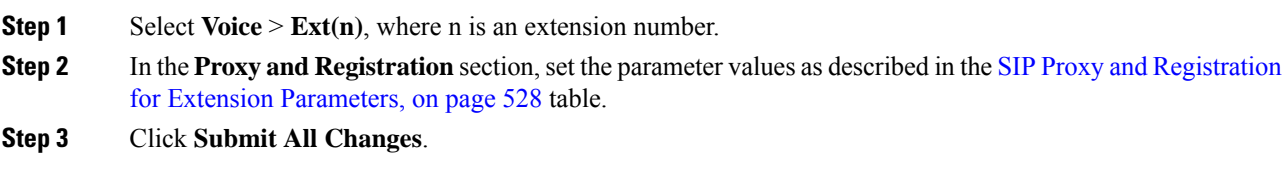

## <span id="page-549-0"></span>**SIP Proxy and Registration for Extension Parameters**

The following table defines the function and usage of the parameters in the Proxy and Registration section under the Ext(n) tab in the phone web interface. It also defines the syntax of the string that is added in the phone configuration file with XML(cfg.xml) code to configure a parameter.

| <b>Parameter</b> | <b>Description</b>                                                                                                    |
|------------------|----------------------------------------------------------------------------------------------------|
| Proxy            | SIP proxy server and port number set by the service provider for all<br>outbound requests. For example: 192.168.2.100:6060.                                |
|                  | • In the phone configuration file with XML(cfg.xml), enter a string<br>in this format:                                                                     |
|                  | <proxy_1_ ua="na">64.101.154.134</proxy_1_>                                                                                                    |
|                  | <rtp max="" port="" ua="na">16482</rtp>                                                                                                    |
|                  | • In the phone web page, enter SIP proxy server and port number.                                                                                           |
|                  | When you need to refer to this proxy in another setting, for example,<br>the speed dial line key configuration, use the \$PROXY macro variable.            |
|                  | Default: The port number is optional. If you don't specify a port, the<br>default port 5060 is used for UDP, and the default port 5061 is used for<br>TLS. |
| Outbound Proxy   | Specifies an IP address or domain name. All outbound requests are sent<br>as the first hop.                                                                |
|                  | • In the phone configuration file with XML(cfg.xml), enter a string<br>in this format:                                                                     |
|                  | <outbound 1<br="" proxy="">ua="na"&gt;10.79.78.45</outbound>                                                                                               |
|                  | • In the phone web page, enter an IP address and a domain name.                                                                                            |
|                  | Default: Empty                                                                                                    |

**Table 94: SIP Proxy and Registration for Extension**

I

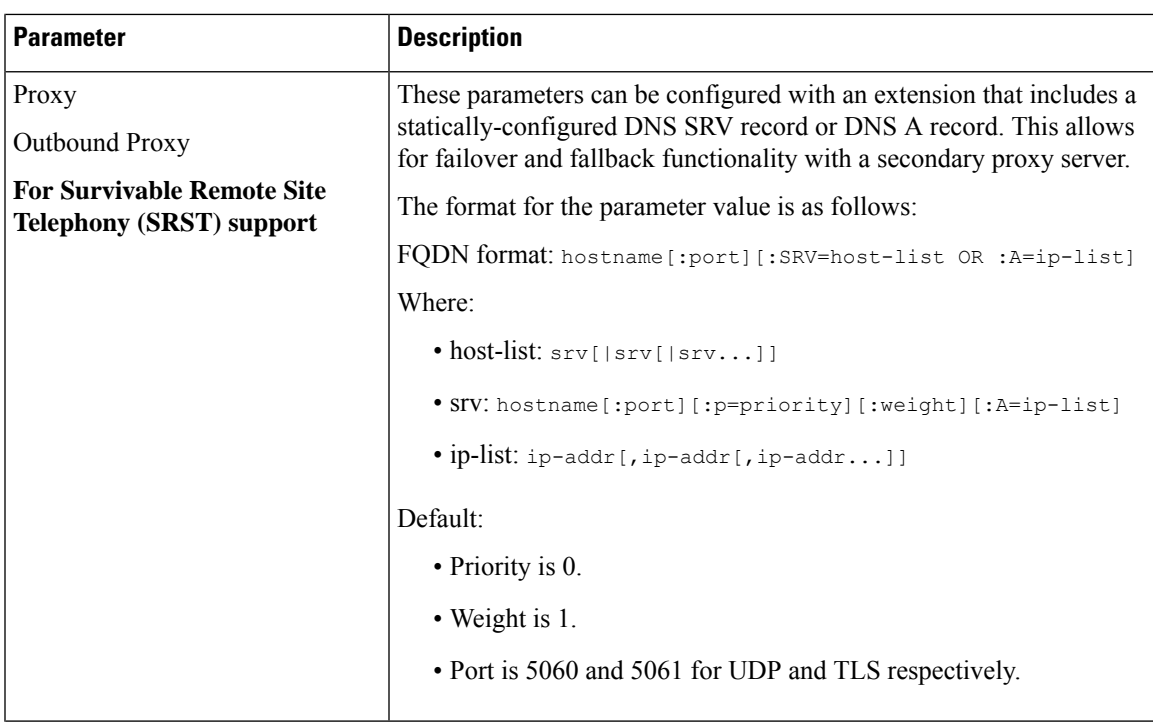

I

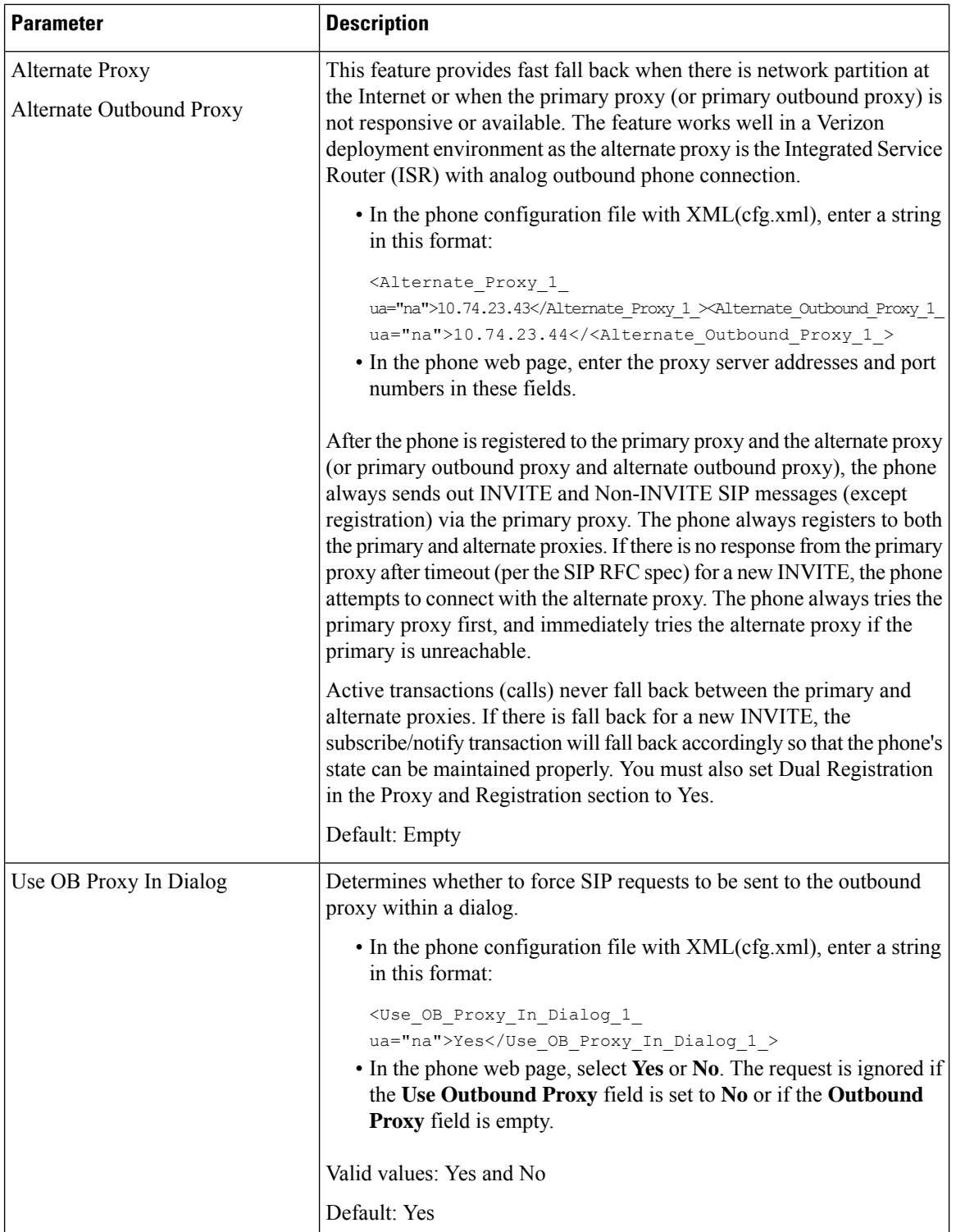

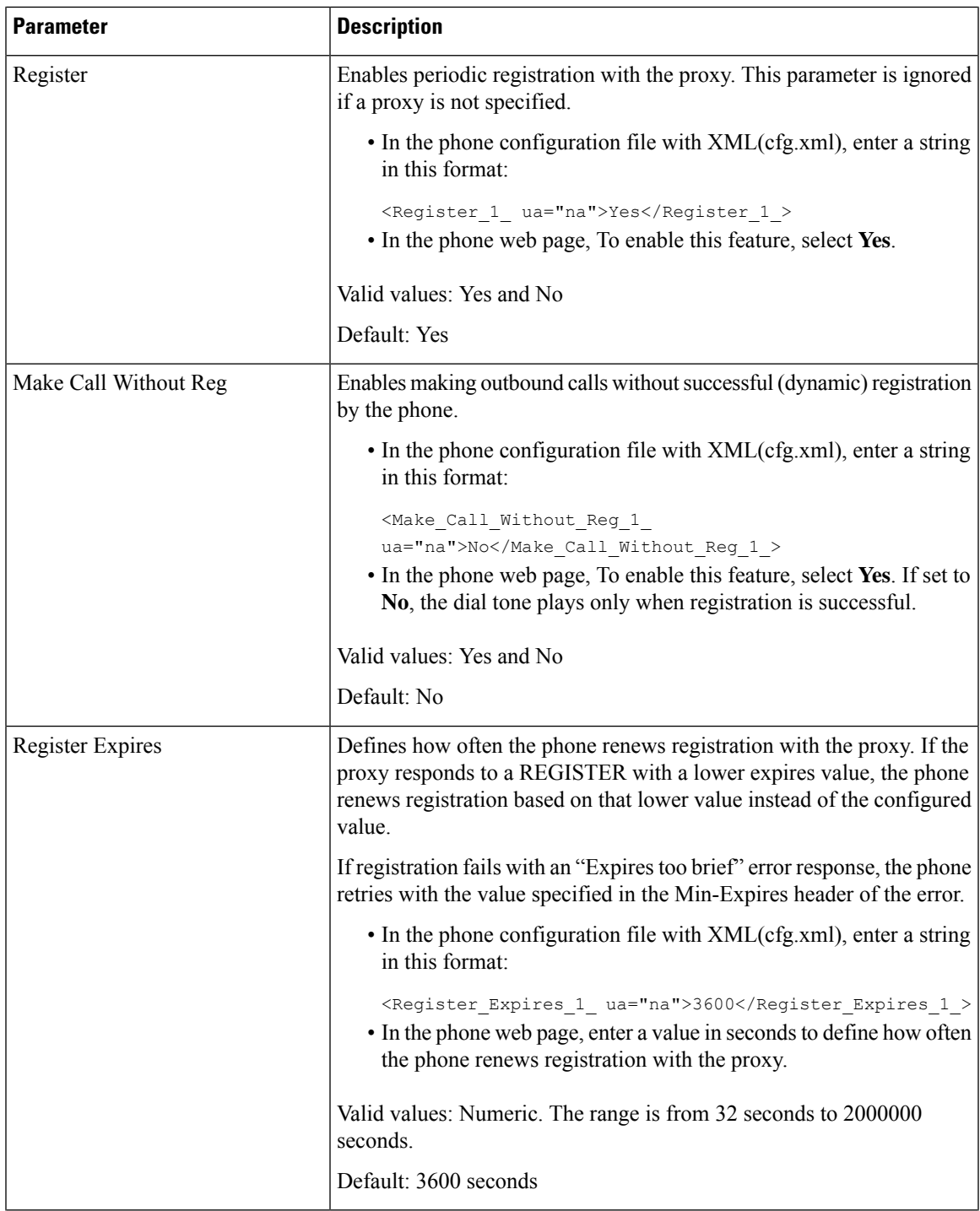

I

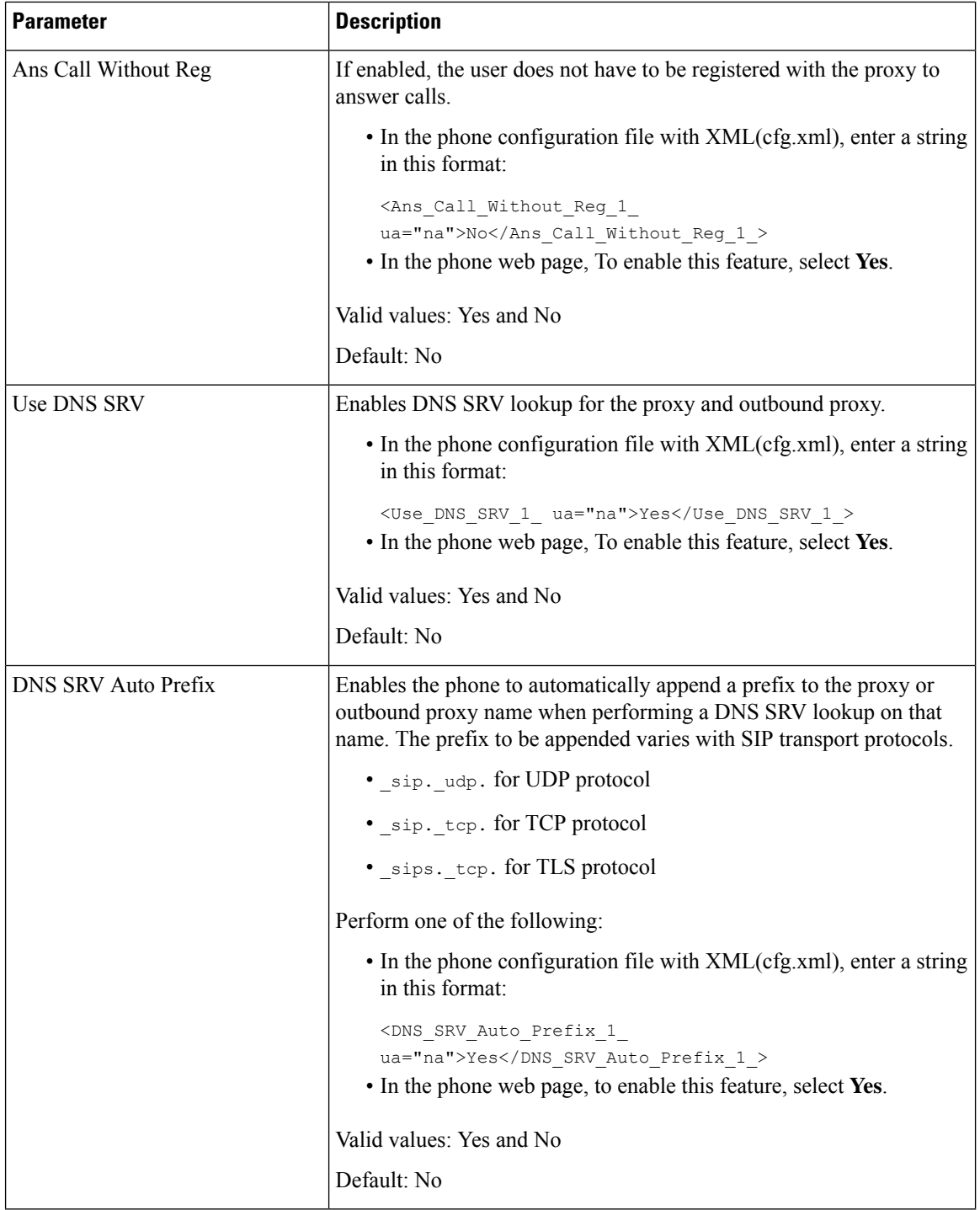

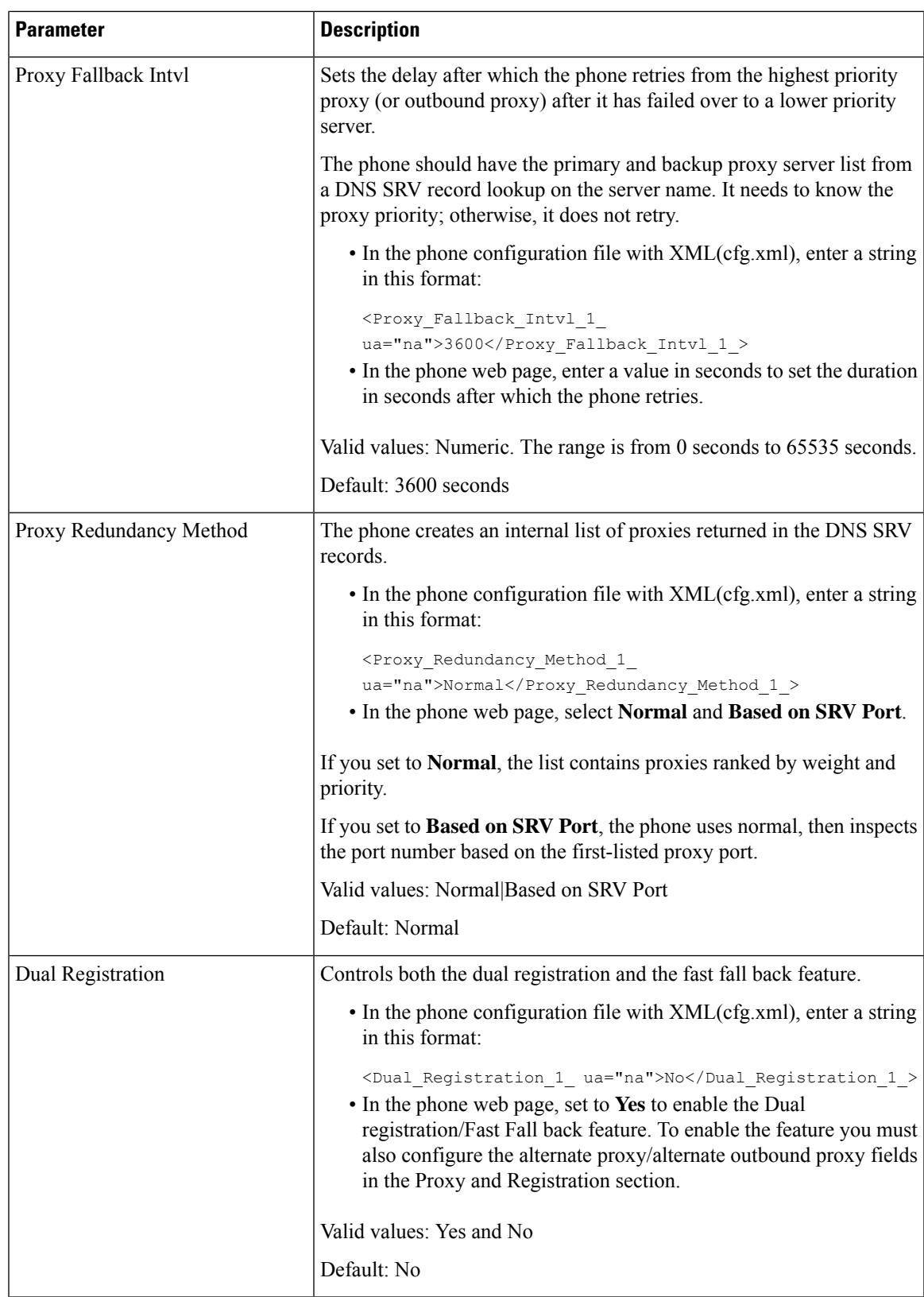

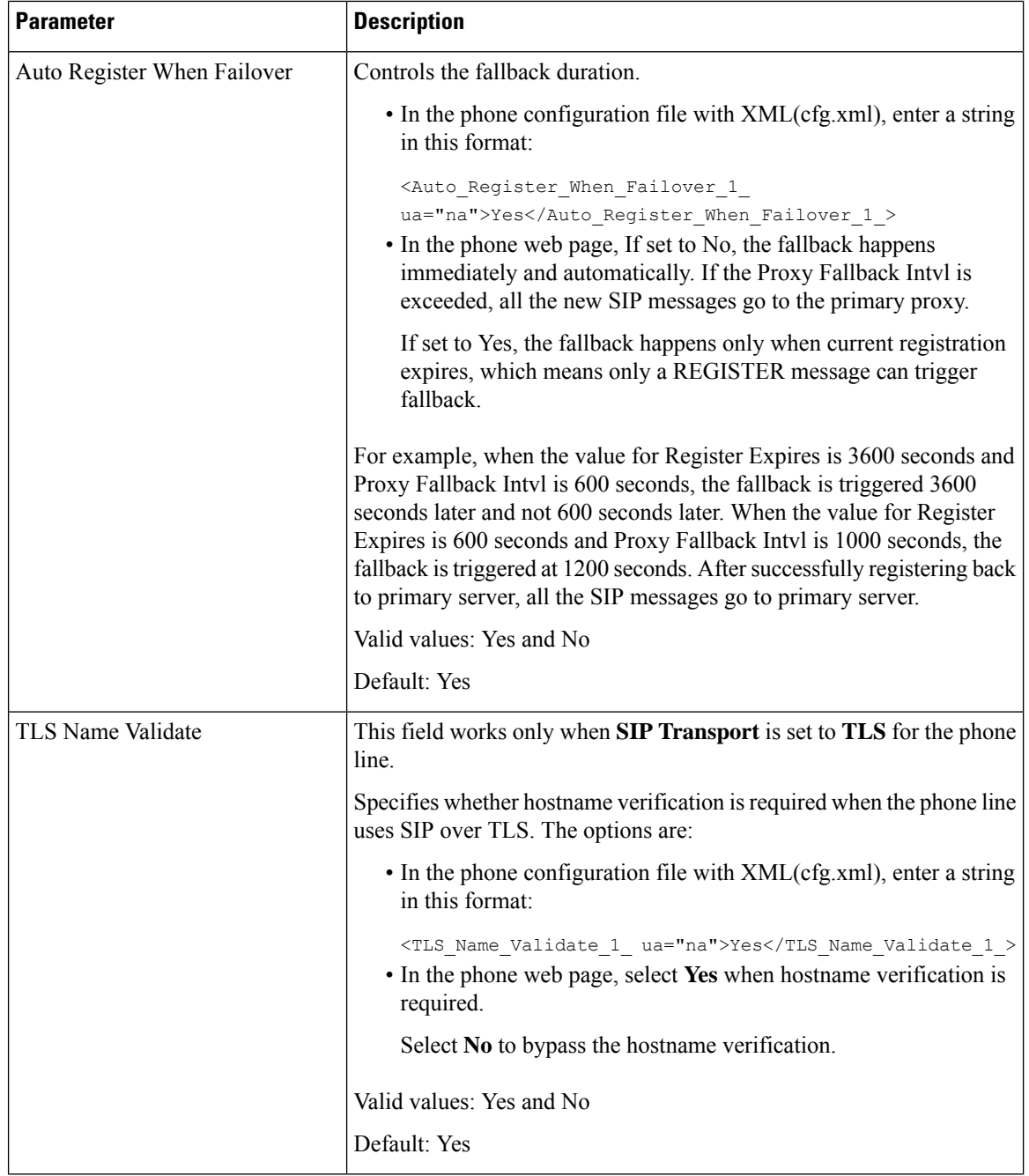

# **Add Outbound Proxy Survivability Support**

You can configure a phone with the ability to register to the Site Survivability Gateway (SGW) nodes when WxC SSE nodes are unreachable.

## **Before you begin**

• Access the phone administration web page. See Access the Phone Web [Interface,](#page-166-0) on page 145.

## **Procedure**

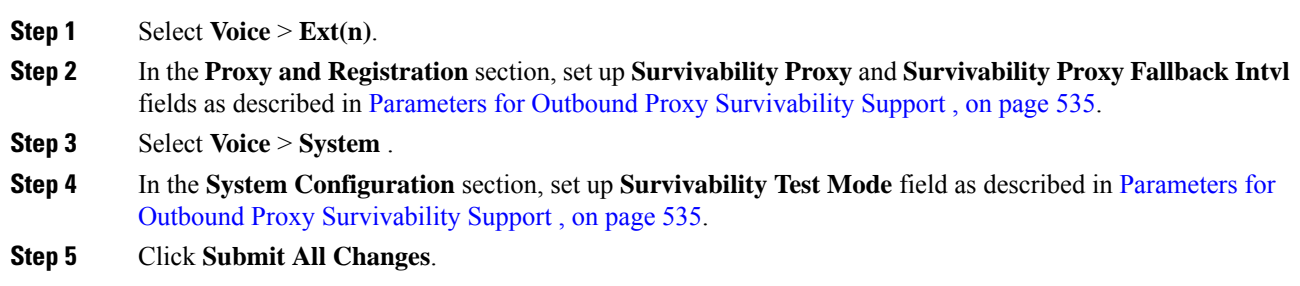

## <span id="page-556-0"></span>**Parameters for Outbound Proxy Survivability Support**

The following table defines the function and usage of WxC Outbound Proxy Survivability Support parameters in the **Proxy and Registration** section under the **Ext(n)** tab and the **System Configuration** section under the **System** tab in the phone web interface. It also defines the syntax of the string that is added in the phone configuration file with XML(cfg.xml) code to configure a parameter.

I

## **Table 95: Conference Button Parameters**

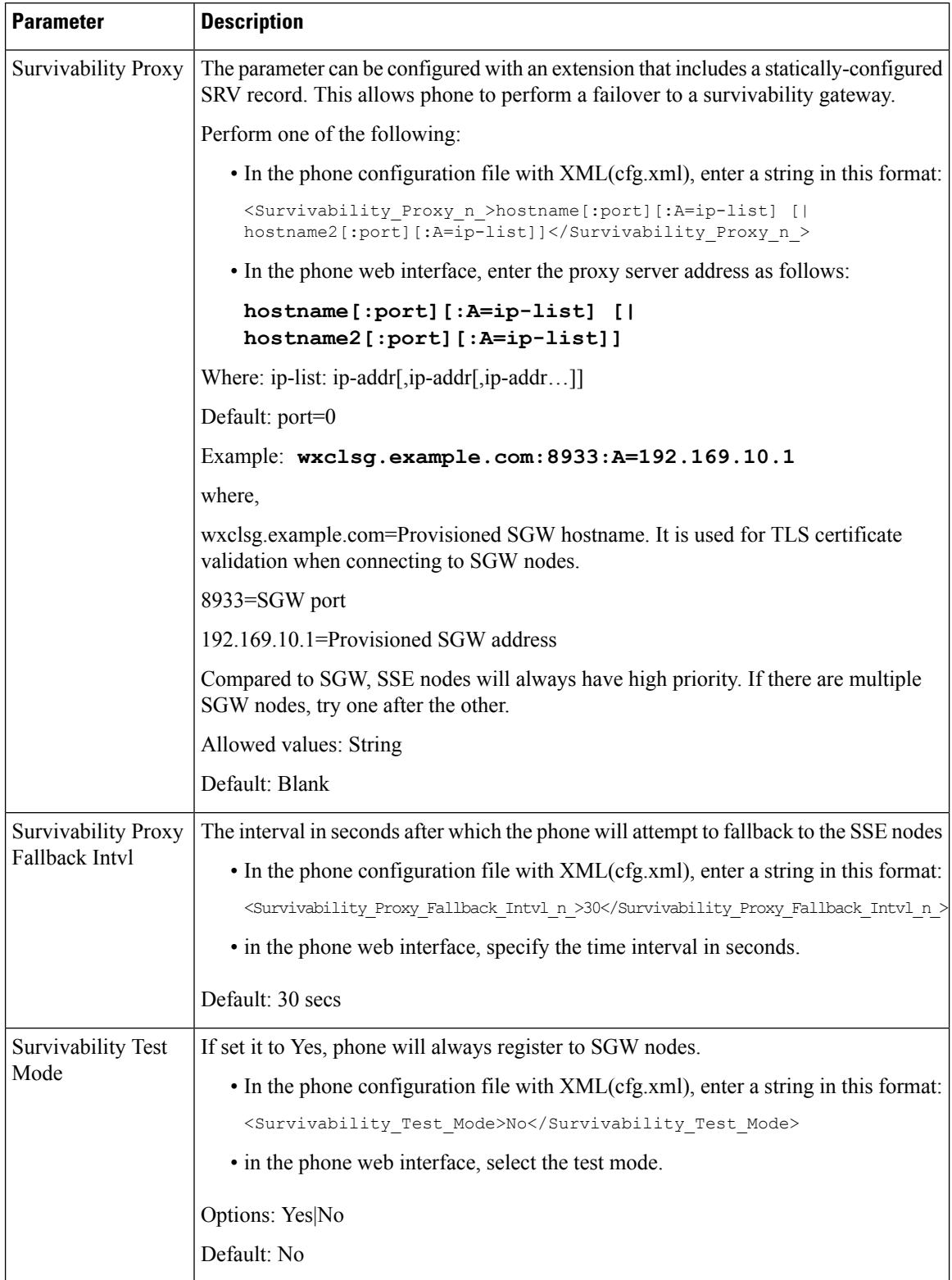

# **Configure the Subscriber Information Parameters**

## **Before you begin**

Access the phone administration web page. See Access the Phone Web [Interface,](#page-166-0) on page 145.

## **Procedure**

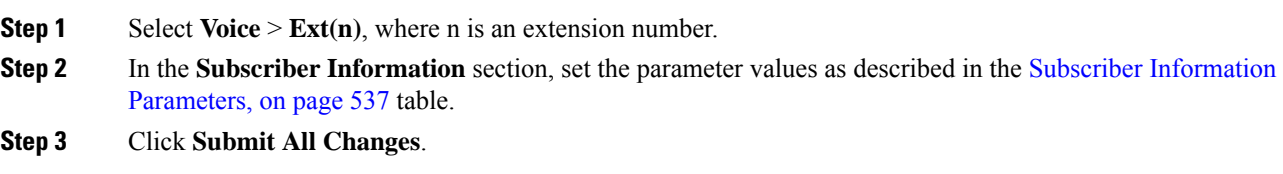

## <span id="page-558-0"></span>**Subscriber Information Parameters**

The following table defines the function and usage of the parameters in the RTP Parameters section under the SIP tab in the phone web interface. It also defines the syntax of the string that is added in the phone configuration file with XML(cfg.xml) code to configure a parameter.

#### **Table 96: Subscriber Information**

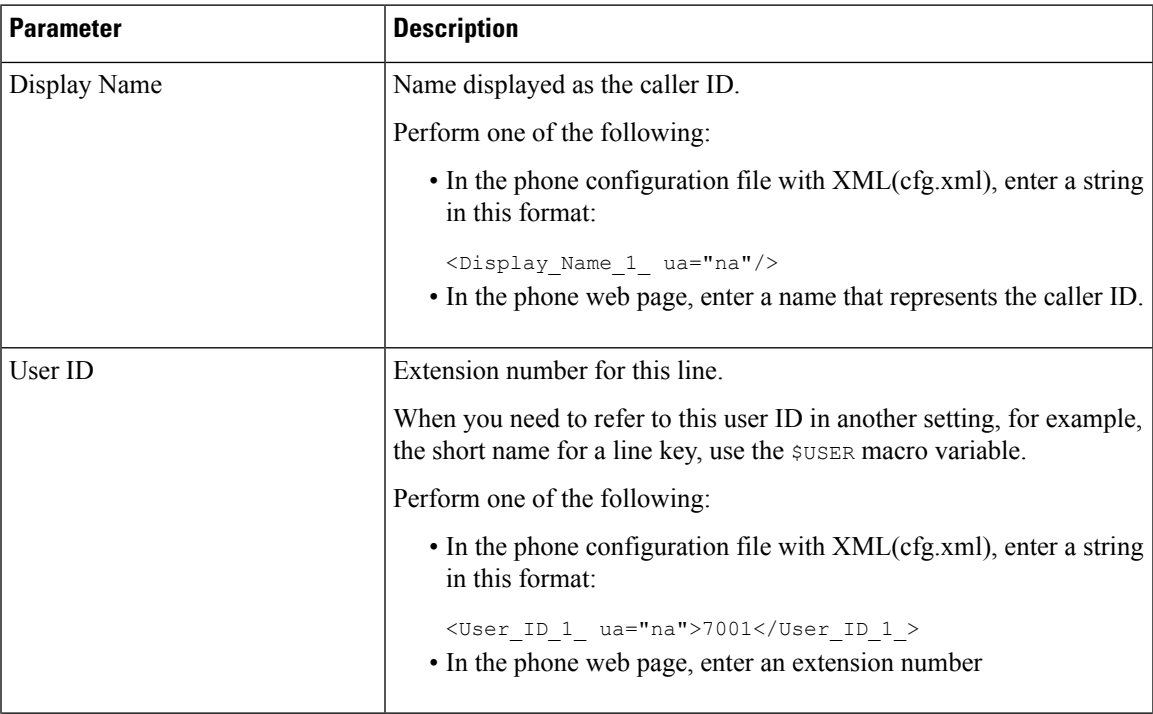

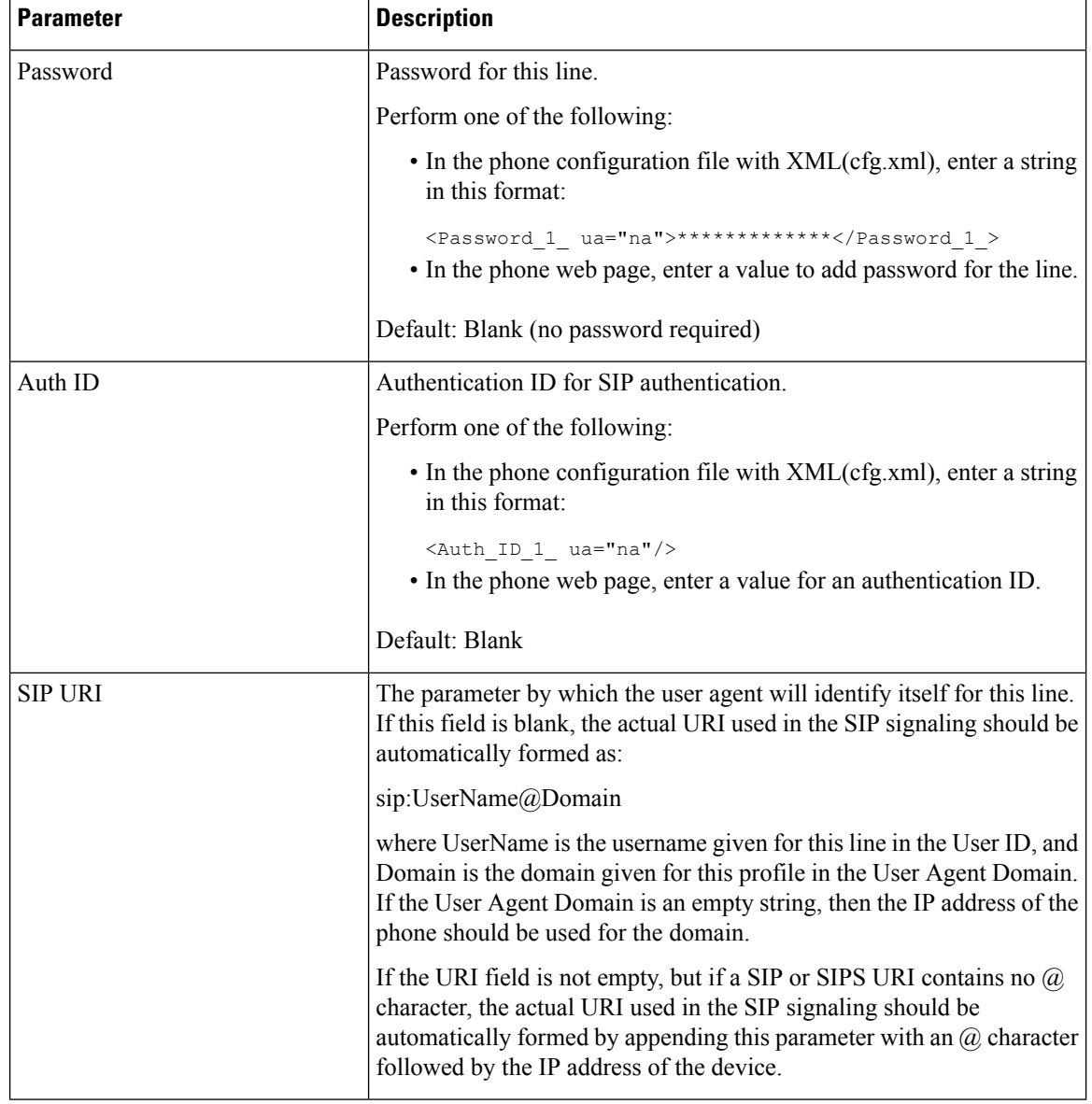

# **Set Up Your Phone to Use OPUS Codec Narrowband**

To improve bandwidth in your network, you can set up your phones to use the narrowband OPUS codec. The narrowband codec won't conflict with the wideband codec.

## **Before you begin**

Access the Phone Web [Interface,](#page-166-0) on page 145

## **Procedure**

**Step 1** Select **Voice** > **Ext** <**n**> where  $(n)$  is the number of the extension to configure.

**Step 2** In the **SIP Settings** section, set **Use low-bandwidth OPUS** to **Yes**.

**Step 3** Click **Submit All Changes**.

# **NAT Transversal with Phones**

Network Address Translation (NAT) allows multiple devices to share a single, public, routable, IP address to establish connections over the Internet. NAT is present in many broadband access devices to translate public and private IP addresses. For VoIP to coexist with NAT, NAT traversal is required.

Not all service providers provide NAT traversal. If your service provider does not provide NAT traversal, you have several options:

- **NAT Mapping with Session Border Controller**: We recommend that you choose an service provider that supports NAT mapping through a Session Border Controller. With NAT mapping provided by the service provider, you have more choices in selecting a router.
- **NAT Mapping with SIP-ALG Router**: NAT mapping can be achieved by using a router that has a SIP Application Layer Gateway (ALG). By using a SIP-ALG router, you have more choices in selecting an service provider.
- **NAT Mapping with a Static IP Address**: NAT mapping with an external (public) static IP address can be acheived to ensure interoperability with the service provider. The NAT mechanism used in the router must be symmetric. For more information, see Determine Symmetric or [Asymmetric](#page-565-0) NAT, on page 544.

Use NAT mapping only if the service provider network does not provide a Session Border Controller functionality. For more information on how to configure NAT mapping with a static IP, see [Configure](#page-560-0) NAT [Mapping](#page-560-0) with the Static IP Address , on page 539.

• **NAT Mapping with STUN**: If the service provider network does not provide a Session Border Controller functionality and if the other requirements are met, it is possible to use Session Traversal Utilities for NAT (STUN) to discover the NAT mapping. For information on how to configure NAT mapping with STUN, see [Configure](#page-564-0) NAT mapping with STUN, on page 543.

## <span id="page-560-0"></span>**Configure NAT Mapping with the Static IP Address**

You can configure NAT mapping on the phone to ensure interoperability with the service provider.

#### **Before you begin**

- Access the phone administration web page. See Access the Phone Web [Interface,](#page-166-0) on page 145.
- You must have an external (public) IP address that is static.
- The NAT mechanism used in the router must be symmetric.

#### **Procedure**

**Step 1** Select **Voice** > **SIP**.

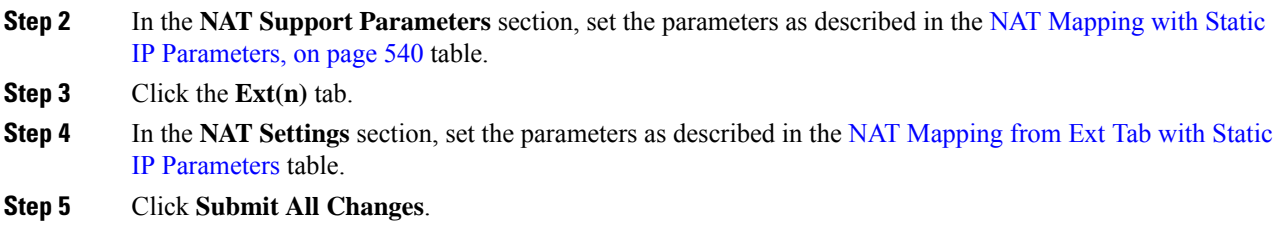

## **What to do next**

Configure the firewall settings on your router to allow SIP traffic.

## <span id="page-561-0"></span>**NAT Mapping with Static IP Parameters**

The following table defines the function and usage of NAT mapping with Static IP parameters in the NAT Support Parameters section under the Voice>SIP tab in the phone web interface. It also defines the syntax of the string that is added in the phone configuration file with XML(cfg.xml) code to configure a parameter.

| <b>Parameter</b>    | <b>Description</b>                                                                                                    |
|---------------------|----------------------------------------------------------------------------------------------------|
| Handle VIA          | Enables the phone to process the received parameter in the VIA header.                                                                     |
| received            | Perform one of the following:                                                                                                    |
|                     | • In the phone configuration file with XML(cfg.xml), enter a string in this format:                                                        |
|                     | <handle received="" ua="na" via="">Yes</handle>                                                                                            |
|                     | • In the phone web page, set to Yes.                                                                                                    |
|                     | Default: No                                                                                                    |
| Handle VIA rport    | Enables the phone to process the rport parameter in the VIA header.                                                                        |
|                     | Perform one of the following:                                                                                                    |
|                     | • In the phone configuration file with XML(cfg.xml), enter a string in this format:                                                        |
|                     | <handle rport="" ua="na" via="">Yes</handle>                                                                                               |
|                     | • In the phone web page, set to Yes.                                                                                                    |
|                     | Default: No                                                                                                    |
| Insert VIA received | Enables to insert the received parameter into the VIA header of SIP responses if the<br>received-from IP and VIA sent-by IP values differ. |
|                     | Perform one of the following:                                                                                                    |
|                     | • In the phone configuration file with XML(cfg.xml), enter a string in this format:                                                        |
|                     | <insert received="" ua="na" via="">Yes</insert><br>• In the phone web page, set to Yes.                                                    |
|                     | Default: No                                                                                                    |

**Table 97: NAT Mapping with Static IP Parameters**

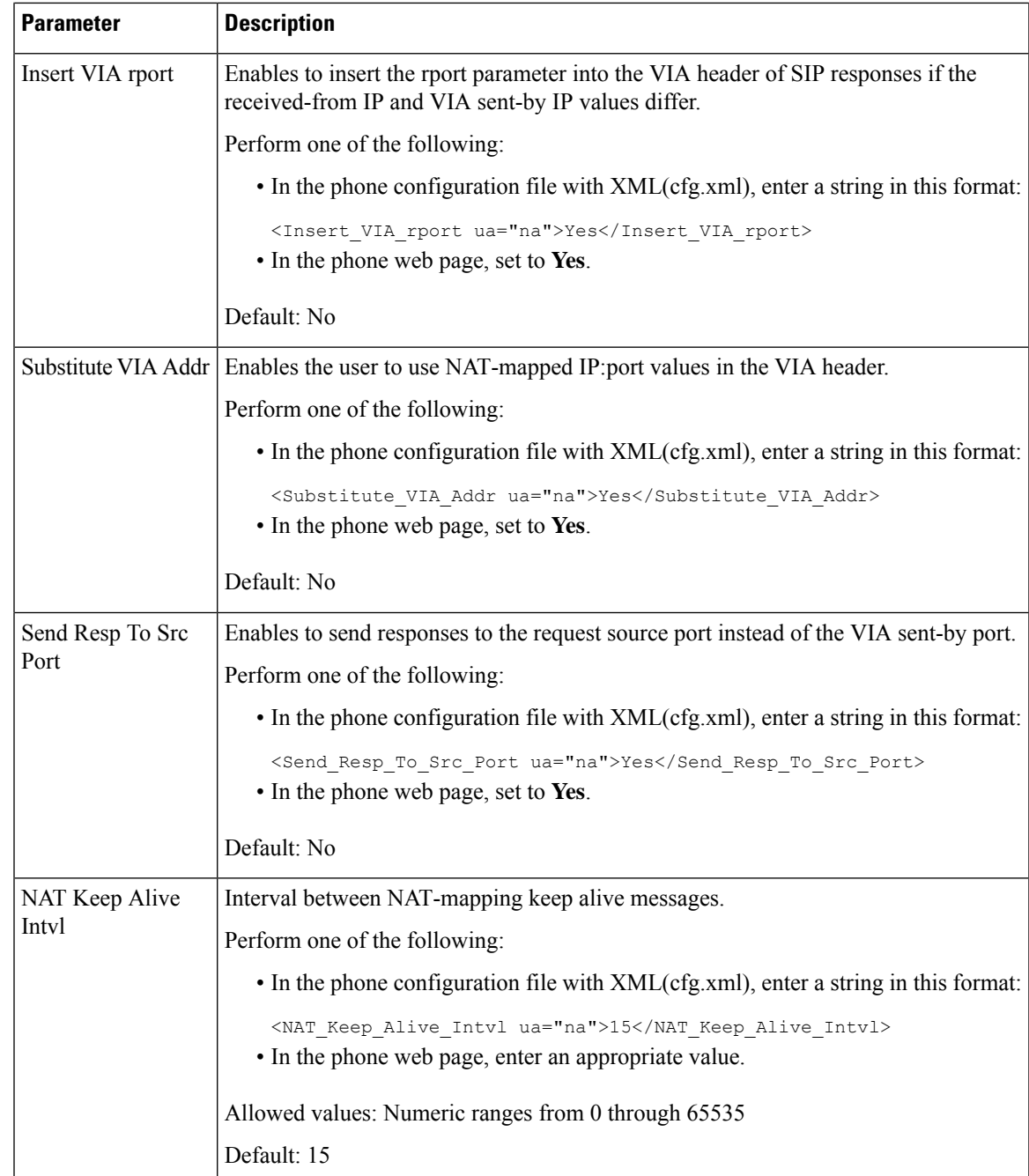

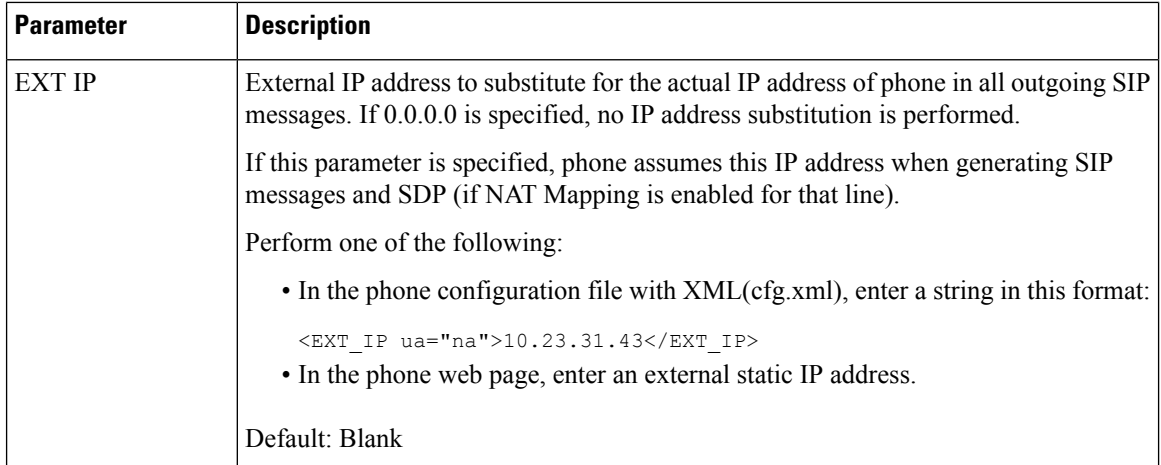

<span id="page-563-0"></span>The following table defines the function and usage of NAT mapping with Static IP parameters in the NAT Support Parameters section under the Voice>Ext tab in the phone web interface. It also defines the syntax of the string that is added in the phone configuration file with XML(cfg.xml) code to configure a parameter.

### **Table 98: NAT Mapping from Ext Tab**

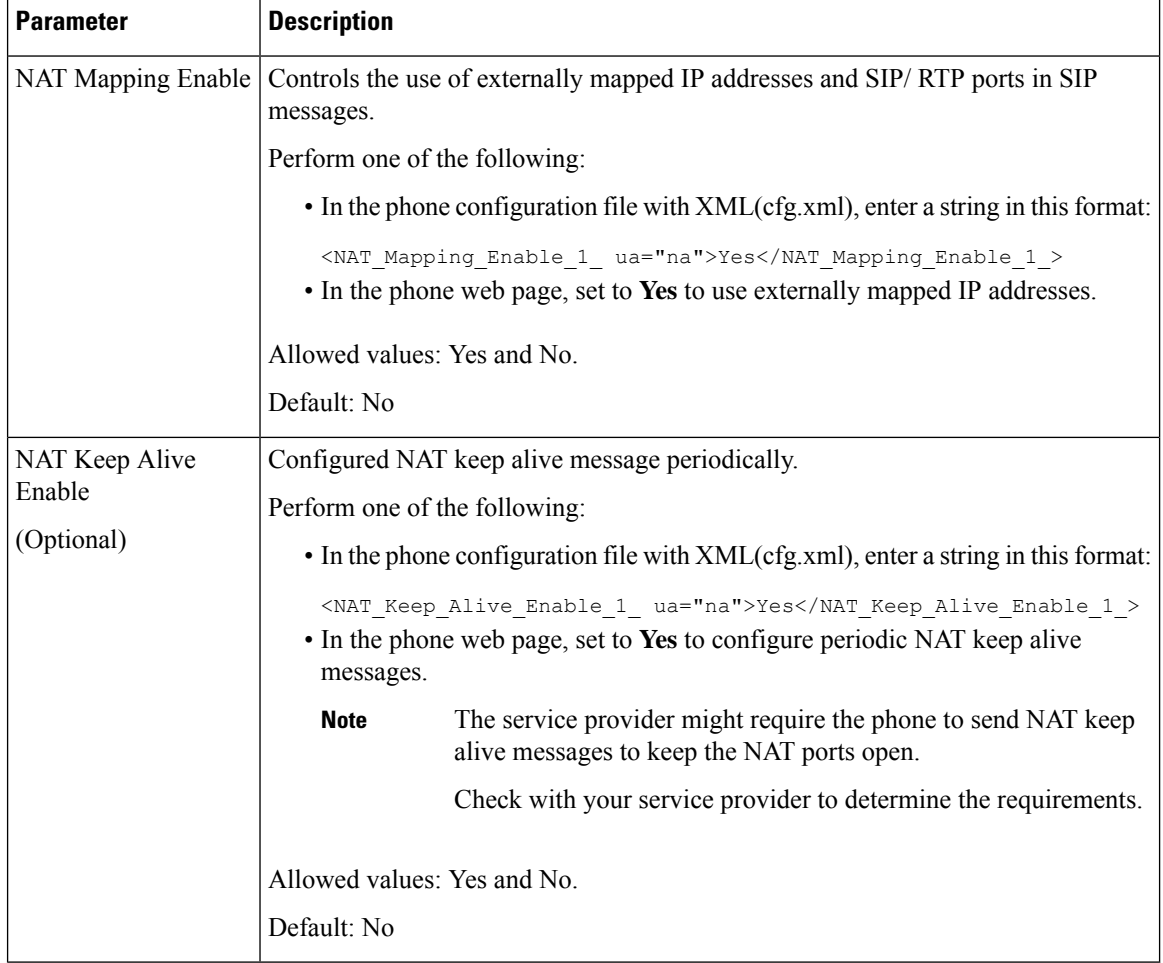

# <span id="page-564-0"></span>**Configure NAT mapping with STUN**

If the service provider network does not provide a Session Border Controller functionality and if the other requirements are met, it is possible to use Session Traversal Utilities for NAT (STUN) to discover the NAT mapping. The STUN protocol allows applications operating behind a network address translator (NAT) to discover the presence of the network address translator and to obtain the mapped (public) IP address (NAT addresses) and the port number that the NAT has allocated for the User Datagram Protocol (UDP) connections to remote hosts. The protocol requires assistance from a third-party network server (STUN server) located on the opposing (public) side of the NAT, usually the public Internet. This option is considered a last resort and should be used only if the other methods are not available. To use STUN:

- The router must use asymmetric NAT. See Determine Symmetric or [Asymmetric](#page-565-0) NAT, on page 544.
- A computer running STUN server software is available on the network. You can also use a public STUN server or set up your own STUN server.

#### **Before you begin**

Access the phone administration web page. See Access the Phone Web [Interface,](#page-166-0) on page 145.

#### **Procedure**

- **Step 1** Select **Voice** > **SIP**.
- **Step 2** In the **NAT Support Parameters** section, set the **Handle VIA received**, **Insert VIA received**, **Substitute VIA Addr**, **Handle VIA rport**, **Insert VIA rport**, and **Send Resp To Src Port** parameters as described in the NAT Mapping with Static IP [Parameters,](#page-561-0) on page 540 table.
- **Step 3** Set the parameters as described in the NAT Mapping with STUN [Parameters](#page-565-1) table.
- **Step 4** Click the **Ext(n)** tab.
- **Step 5** In the **NAT** Settings section, set the parameters as described in the NAT [Mapping](#page-563-0) from Ext Tab with Static IP [Parameters](#page-563-0) table.
- **Step 6** Click **Submit All Changes**.

#### **What to do next**

Configure the firewall settings on your router to allow SIP traffic.

## **NAT Mapping with STUN Parameters**

<span id="page-565-1"></span>The following table defines the function and usage of NAT mapping with STUN parameters in the NAT Support Parameters section under the Voice>SIP tab in the phone web interface. It also defines the syntax of the string that is added in the phone configuration file with XML(cfg.xml) code to configure a parameter.

**Table 99: NAT Mapping with STUN Parameters**

| <b>Parameter</b>   | <b>Description</b>                                                                                                    |
|--------------------|----------------------------------------------------------------------------------------------------|
| <b>STUN Enable</b> | Enables the use of STUN to discover NAT mapping.                                                                                                    |
|                    | Perform one of the following:                                                                                                    |
|                    | • In the phone configuration file with XML(cfg.xml), enter a string<br>in this format:                                                                                    |
|                    | <stun enable="" ua="na">Yes</stun>                                                                                                    |
|                    | • In the phone web page, set to Yes to enable the feature.                                                                                                    |
|                    | Allowed values: Yes and No.                                                                                                    |
|                    | Default: No                                                                                                    |
| <b>STUN Server</b> | IP address or fully-qualified domain name of the STUN server to contact<br>for NAT mapping discovery. You can use a public STUN server or set<br>up your own STUN server. |
|                    | Perform one of the following:                                                                                                    |
|                    | • In the phone configuration file with XML(cfg.xml), enter a string<br>in this format:                                                                                    |
|                    | <stun server="" ua="na"></stun>                                                                                                    |
|                    | • In the phone web page, enter an IP address or fully-qualified domain<br>name of the STUN server.                                                                        |
|                    | Allowed values:                                                                                                    |
|                    | Default: Blank                                                                                                    |

## <span id="page-565-0"></span>**Determine Symmetric or Asymmetric NAT**

STUN does not work on routers with symmetric NAT. With symmetric NAT, IP addresses are mapped from one internal IP address and port to one external, routable destination IP address and port. If another packet is sent from the same source IPaddress and port to a different destination, a different IPaddress and port number combination is used. This method is restrictive because an external host can send a packet to a particular port on the internal host only if the internal host first sent a packet from that port to the external host.

This procedure assumes that a syslog server is configured and is ready to receive syslog messages.

To Determine Whether the Router Uses Symmetric or Asymmetric NAT:

### **Before you begin**

• Verify that the firewall is not running on your PC. (It can block the syslog port.) By default, the syslog port is 514.

• Access the phone administration web page. See Access the Phone Web [Interface,](#page-166-0) on page 145.

#### **Procedure**

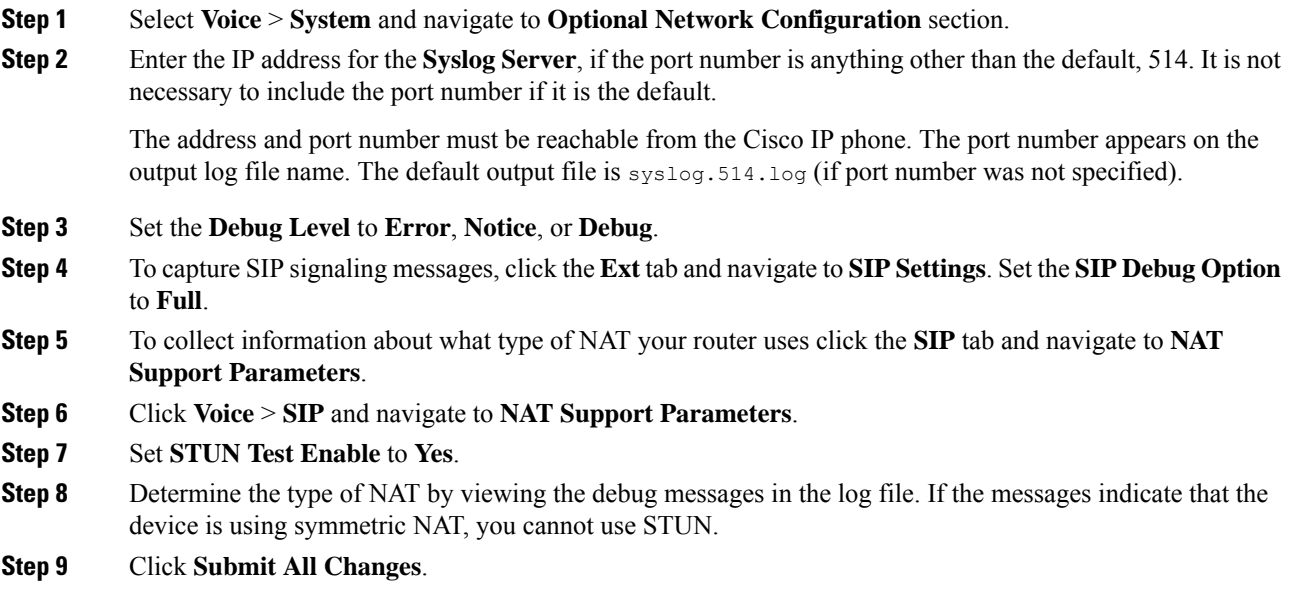

# **Dial Plan**

## **Dial Plan Overview**

Dial plans determine how digits are interpreted and transmitted. They also determine whether the dialed number is accepted or rejected. You can use a dial plan to facilitate dialing or to block certain types of calls such as long distance or international.

Use the phone web user interface to configure dial plans on the IP phone.

This section includes information that you must understand about dial plans, and procedures to configure your own dial plans.

The Cisco IP Phone has various levels of dial plans and processes the digits sequence.

When a user presses the speaker button on the phone, the following sequence of events begins:

- **1.** The phone begins to collect the dialed digits. The interdigit timer starts to track the time that elapses between digits.
- **2.** If the interdigit timer value is reached, or if another terminating event occurs, the phone compares the dialed digits with the IP phone dial plan. This dial plan is configured in the phone web user interface in **Voice** >  $\text{Ext}(n)$  under the **Dial Plan** section.

## **Digit Sequences**

A dial plan contains a series of digit sequences, separated by the **|** character. The entire collection of sequences is enclosed within parentheses. Each digit sequence within the dial plan consists of a series of elements that are individually matched to the keys that the user presses.

Dial plan is processed in conjunction with the Vertical Service Activation Codes (VSACs), hence, the digit analysis is done on both at the same time. Also, after a VSAC is processed, the dial plan rules then apply to the digits entered.

The minimum length specified in the dial plan and VSACs is not enforced, only the maximum length is enforced, which means the partial matches are processed and dialled out.For example, if the dial plan is xxxx, then x, xx, xxx and xxxx are allowed.

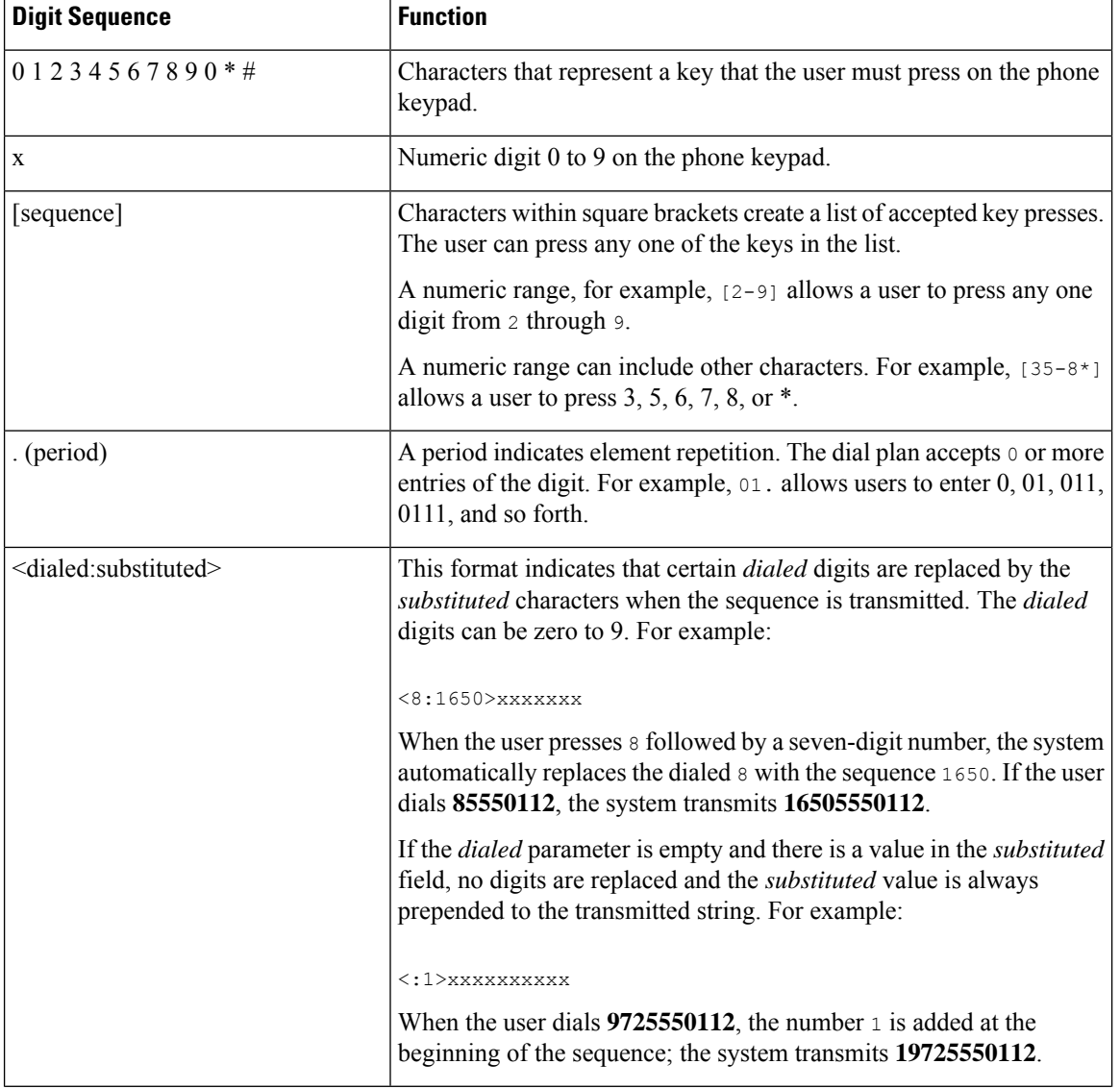

White space is ignored, but can be used for readability.

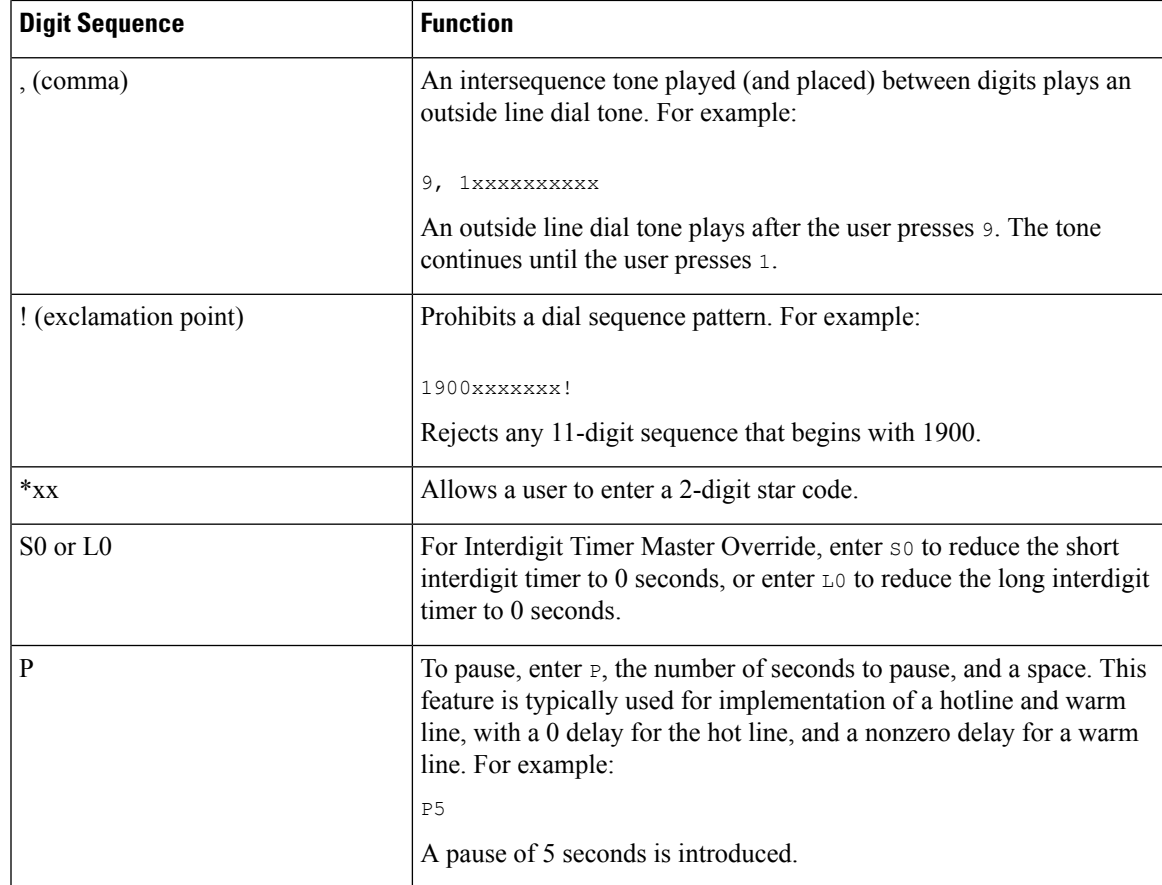

## **Digit Sequence Examples**

The following examples show digit sequences that you can enter in a dial plan.

In a complete dial plan entry, sequences are separated by a pipe character (|), and the entire set of sequences is enclosed within parentheses:

For the Cisco IP Phone 6871 MPP Phones:

```
( [1-8]xx | 9, xxxxxxx | 9, <:1>[2-9]xxxxxxxxx | 8, <:1212>xxxxxxx | 9, 1 [2-9] xxxxxxxxx
| 9, 1 900 xxxxxxx ! |
9, 011xxxxxx. | 0 | [49]11 ) | [*#]xx[*#] | #xx+xxxxxxxxxxx**xxxxxxxxx
( [1-8]xx | 9, xxxxxxx | 9, <:1>[2-9]xxxxxxxxx | 8, <:1212>xxxxxxx | 9, 1 [2-9] xxxxxxxxx
| 9, 1 900 xxxxxxx ! |
9, 011xxxxxx. | 0 | [49]11 ) | [*#]xx[*#] | #xx+xxxxxxxxxxx*xxxxxxxxxx
```
• Extensions on your system:

( [1-8]xx | 9, xxxxxxx | 9, <:1>[2-9]xxxxxxxxx | 8, <:1212>xxxxxxx | 9, 1 [2-9] xxxxxxxxx | 9, 1 900 xxxxxxx ! | 9, 011xxxxxx. | 0 | [49]11 )

 $[1-8]xx$  Allows a user to dial any three-digit number that starts with the digits 1 to 8. If your system uses four-digit extensions, enter the following string:  $[1-8]xxx$ 

• Local dialing with seven-digit number:

( [1-8]xx | 9, xxxxxxx | 9, <:1>[2-9]xxxxxxxxx | 8, <:1212>xxxxxxx | 9, 1 [2-9] xxxxxxxxx | 9, 1 900 xxxxxxx ! | 9, 011xxxxxx. | 0 | [49]111)

9, xxxxxxx After a user presses 9, an external dial tone sounds. The user can enter any seven-digit number, as in a local call.

• Local dialing with 3-digit area code and a 7-digit local number:

```
( [1-8]xx | 9, xxxxxxx | 9, <:1>[2-9]xxxxxxxxx | 8, <:1212>xxxxxxx | 9, 1 [2-9] xxxxxxxxx
| 9, 1 900 xxxxxxx ! | 9, 011xxxxxx. | 0 | [49]11 )
```
9,  $\lt:$ :1>[2-9]xxxxxxxxx This example is useful where a local area code is required. After a user presses 9, an external dial tone sounds. The user must enter a 10-digit number that begins with a digit 2 through 9. The system automatically inserts the 1 prefix before it transmits the number to the carrier.

• Local dialing with an automatically inserted 3-digit area code:

```
( [1-8]xx | 9, xxxxxxx | 9, <:1>[2-9]xxxxxxxxx | 8, <:1212>xxxxxxx | 9, 1 [2-9] xxxxxxxxx
| 9, 1 900 xxxxxxx ! | 9, 011xxxxxx. | 0 | [49]11 )
```
8, <:1212>xxxxxxx This example is useful where a local area code is required by the carrier but most calls go to one area code. After the user presses 8, an external dial tone sounds. The user can enter any seven-digit number. The system automatically inserts the 1 prefix and the 212 area code before it transmits the number to the carrier.

• U.S. long-distance dialing:

```
( [1-8]xx | 9, xxxxxxx | 9, <:1>[2-9]xxxxxxxxx | 8, <:1212>xxxxxxx | 9, 1 [2-9] xxxxxxxxx
| 9, 1 900 xxxxxxx ! | 9, 011xxxxxx. | 0 | [49]11 )
```
9, 1  $[2-9]$  xxxxxxxx After the user presses 9, an external dial tone sounds. The user can enter any 11-digit number that starts with 1 and is followed by a digit 2 through 9.

• Blocked number:

```
( [1-8]xx | 9, xxxxxxx | 9, <:1>[2-9]xxxxxxxxx | 8, <:1212>xxxxxxx | 9, 1 [2-9] xxxxxxxxx
| 9, 1 900 xxxxxxx ! | 9, 011xxxxxx. | 0 | [49]11 )
```
9, 1 900 xxxxxxx ! This digit sequence is useful if you want to prevent users from dialing numbers that are associated with high tolls or inappropriate content, such as 1-900 numbers in the U.S. After the user presses 9, an external dial tone sounds. If the user enters an 11-digit number that starts with the digits 1900, the call is rejected.

• U.S. international dialing:

```
( [1-8]xx | 9, xxxxxxx | 9, <:1>[2-9]xxxxxxxxx | 8, <:1212>xxxxxxx | 9, 1 [2-9] xxxxxxxxx
| 9, 1 900 xxxxxxx ! | 9, 011xxxxxx. | 0 | [49]11 )
```
9, 011xxxxxx After the user presses 9, an external dial tone sounds. The user can enter any number that starts with 011, as in an international call from the U.S.

• Informational numbers:

```
( [1-8]xx | 9, xxxxxxx | 9, <:1>[2-9]xxxxxxxxx | 8, <:1212>xxxxxxx | 9, 1 [2-9] xxxxxxxxx
| 9, 1 900 xxxxxxx ! | 9, 011xxxxxx. | 0 | [49]11 )
```
Ш

0 | [49]11 This example includes two-digit sequences, separated by the pipe character. The first sequence allows a user to dial 0 for an operator. The second sequence allows the user to enter 411 for local information or 911 for emergency services.

• Service activation codes (Cisco IP Phone 6871 only):

 $[\star\ast]_{\text{XX}}[\star\ast]$  Allows the user to dial # codes and  $*$  codes to access functions.

• Service activation codes with additional parameters (Cisco IP Phone 6871 only):

 $*xx+xxxxxxxxxx***xxxxxxxxxx$  Allows the user to dial a # code, followed by two 10-digit numbers.

An executive assistant can use this pattern to initiate a call on behalf of an executive. The assistant dials the service activation code for call initiation, followed by the executive's number, then the number that he or she wants to call.

## **Acceptance and Transmission of the Dialed Digits**

When a user dials a series of digits, each sequence in the dial plan is tested as a possible match. The matching sequences form a set of candidate digit sequences. As the user enters more digits, the set of candidates diminishes until only one or none is valid. When a terminating event occurs, the IP PBX either accepts the user-dialed sequence and initiates a call, or else rejects the sequence as invalid. The user hears the reorder (fast busy) tone if the dialed sequence is invalid.

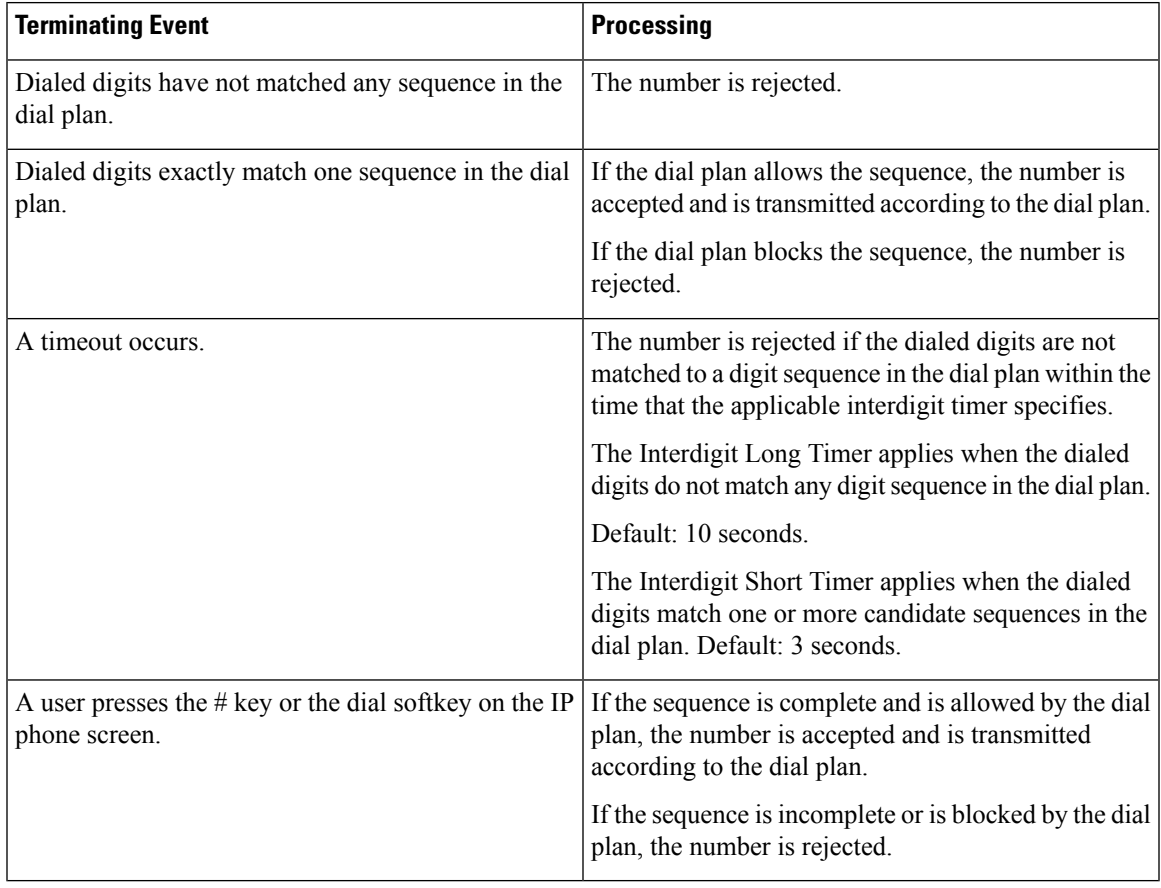

The following table explains how terminating events are processed.

## **Dial Plan Timer (Off-Hook Timer)**

You can think of the Dial Plan Timer as the off-hook timer. This timer starts when the phone goes off hook. If no digits are dialed within the specified number of seconds, the timer expires and the null entry is evaluated. Unless you have a special dial plan string to allow a null entry, the call is rejected.

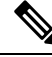

The timer before a number is dialed is whichever shorter of the dial plan default timer and the dial tone timer set in the **Dial Tone** field on the **Regional** tab. **Note**

#### **Syntax for the Dial Plan Timer**

**SYNTAX:**  $(Ps\le n)$  dial plan)

- **s:** The number of seconds; The timer before a number is dialed is whichever shorter of the dial plan default timer and the dial tone timer set in the **Dial Tone** field. With the timer set to 0 seconds, the call transmits automatically to the specified extension when the phone goes off hook.
- **n:** (optional): The number to transmit automatically when the timer expires; you can enter an extension number or a DID number. No wildcard characters are allowed because the number is transmitted as shown. If you omit the number substitution,  $\langle n \rangle$ , the user hears a reorder (fast busy) tone after the specified number of seconds.

#### **Examples for the Dial Plan Timer**

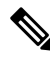

The actual timer before a number is dialed is whichever shorter of the dial plan default timer and the dial tone timer set in the **Dial Tone** field. In the following examples, the dial tone timer is assumed to be longer than the dial plan timer. **Note**

Allow more time for users to start dialing after taking a phone off hook:

```
(P9 | (9,8<:1408>[2-9]xxxxxx | 9,8,1[2-9]xxxxxxxxx | 9,8,011xx. | 9,8,xx.|[1-8]xx)
```
P9 means that after taking a phone off hook, a user has 9 seconds to begin dialing. If no digits are pressed within 9 seconds, the user hears a reorder (fast busy) tone. By setting a longer timer, you allow more time for users to enter digits.

To create a hotline for all sequences on the System Dial Plan:

(P9<:23> | (9,8<:1408>[2-9]xxxxxx | 9,8,1[2-9]xxxxxxxxx | 9,8,011xx. | 9,8,xx.|[1-8]xx)

P9<:23> means that after taking the phone off hook, a user has 9 seconds to begin dialing. If no digits are pressed within 9 seconds, the call is transmitted automatically to extension 23.

To create a hotline on a line button for an extension:

(P0 <:1000>)

With the timer set to 0 seconds, the call is transmitted automatically to the specified extension when the phone goes off hook. Enter this sequence in the Phone Dial Plan for Ext 2 or higher on a client phone.

## **Interdigit Long Timer (Incomplete Entry Timer)**

You can think of this timer as the incomplete entry timer. This timer measures the interval between dialed digits. It applies as long as the dialed digits do not match any digit sequences in the dial plan. Unless the user enters another digit within the specified number of seconds, the entry is evaluated as incomplete, and the call is rejected. The default value is 10 seconds.

This section explains how to edit a timer as part of a dial plan. Alternatively, you can modify the Control Timer that controls the default interdigit timers for all calls.

#### **Syntax for the Interdigit Long Timer**

**SYNTAX:** L:s, (dial plan)

- **s:** The number of seconds; if no number is entered after L:, the default timer is 5 seconds. With the timer set to 0 seconds, the call is transmitted automatically to the specified extension when the phone goes off hook.
- Note that the timer sequence appears to the left of the initial parenthesis for the dial plan.

## **Example for the Interdigit Long Timer**

L:15, (9,8<:1408>[2-9]xxxxxx | 9,8,1[2-9]xxxxxxxxx | 9,8,011xx. | 9,8,xx.|[1-8]xx)

L:15 means that this dial plan allows the user to pause for up to 15 seconds between digits before the Interdigit Long Timer expires. This setting is especially helpful to users such as sales people, who are reading the numbers from business cards and other printed materials while dialing.

## **Interdigit Short Timer (Complete Entry Timer)**

You can think of this timer as the complete entry timer. This timer measures the interval between dialed digits. The timer applies when the dialed digits match at least one digit sequence in the dial plan. Unless the user enters another digit within the specified number of seconds, the entry is evaluated. If the entry is valid, the call proceeds. If the entry is invalid, the call is rejected.

Default: 3 seconds.

#### **Syntax for the Interdigit Short Timer**

**SYNTAX 1:** S:s, (dial plan)

Use this syntax to apply the new setting to the entire dial plan within the parentheses.

**SYNTAX 2:** *sequence* Ss

Use this syntax to apply the new setting to a particular dialing sequence.

**s:** The number of seconds; if no number is entered after S, the default timer of 5 seconds applies.

#### **Examples for the Interdigit Short Timer**

To set the timer for the entire dial plan:

S:6, (9,8<:1408>[2-9]xxxxxx | 9,8,1[2-9]xxxxxxxxx | 9,8,011xx. | 9,8,xx.|[1-8]xx)

S:6 means that while the user enters a number with the phone off hook, the user can pause for up to 15 seconds between digits before the Interdigit Short Timer expires. This setting is especially helpful to users such as sales people, who are reading the numbers from business cards and other printed materials while dialing.

Set an instant timer for a particular sequence within the dial plan:

(9,8<:1408>[2-9]xxxxxx | 9,8,1[2-9]xxxxxxxxxS0 | 9,8,011xx. | 9,8,xx.|[1-8]xx)

9,8,1[2-9]xxxxxxxxxS0 means that with the timer set to 0, the call is transmitted automatically when the user dials the final digit in the sequence.

## **Edit the Dial Plan on the IP Phone**

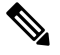

You can edit the dial plan in the XML configuration file. Locate the Dial Plan n parameter in the XML configuration file, where n denotes the extension number. Edit the value of this parameter. The value must be specified in the same format as in the **Dial Plan** field on the phone administration web page, described below. **Note**

#### **Before you begin**

Access the phone administration web page. See Access the Phone Web [Interface,](#page-166-0) on page 145.

### **Procedure**

- **Step 1** Select **Voice** >  $\text{Ext}(n)$ , where n is an extension number.
- **Step 2** Scroll to the **Dial Plan** section.
- **Step 3** Enter the digit sequences in the **Dial Plan** field.

The default (US-based) systemwide dial plan appears automatically in the field.

**Step 4** You can delete digit sequences, add digit sequences, or replace the entire dial plan with a new dial plan. Separate each digit sequence with a pipe character, and enclose the entire set of digit sequences within parentheses. Example:

 $(9,8<:1408>[2-9]xxxxx \mid 9,8,1[2-9]xxxxxxx x \mid 9,8,011xx \mid 9,8,xxx.|[1-8]xx)$ 

### **Step 5** Click **Submit All Changes**.

The phone reboots.

**Step 6** Verify that you can successfully complete a call with each digit sequence that you entered in the dial plan.

**Note** If you hear a reorder (fast busy) tone, review your entries and modify the dial plan appropriately.

# **Regional Parameters Configuration**

# **Regional Parameters**

In the phone web user interface, use the **Regional** tab to configure regional and local settings, such as control timer values, dictionary server script, language selection, and locale to change localization. The Regional tab includes these sections:

- Call Progress Tones—Displays values of all ringtones.
- Distinctive Ring Patterns—Ring cadence defines the ringing pattern that announces a telephone call.
- Control Timer Values—Displays all values in seconds.
- Vertical Service Activation Codes (VSACs)—Includes Call Back Act Code and Call Back Deact Code. They are processed in conjunction with the dial plan rules, hence, the digit analysis is done on both at the same time. Also, after a VSAC is processed, the dial plan rules then apply to the digits entered.

The minimum length specified in the dial plan and VSACs is not enforced, only the maximum length is enforced, which means the partial matches are processed and dialled out. For example, if the dial plan is xxxx, then x, xx, xxx and xxxx are allowed.

- Outbound Call Codec Selection Codes—Defines the voice quality.
- Time—Includes local date, local time, time zone, and Daylight Saving Time.
- Language—Includes Dictionary Server Script, Language Selection, and Locale.
- Localization—Includes Dictionary Server Script, Language Selection, and Locale.

## **Set the Control Timer Values**

If you need to edit a timer setting only for a particular digit sequence or type of call, you can edit the dial plan.

### **Before you begin**

Access the phone administration web page. See Access the Phone Web [Interface,](#page-166-0) on page 145.

## **Procedure**

- **Step 1** Select **Voice** > **Regional**.
- **Step 2** Set the **Reorder Delay**, **Interdigit Long Timer**, and **Interdigit Short Timer** parameters as described in the **Control Timer Values (sec)** table.
- **Step 3** Click **Submit All Changes**.

## **Parameters for Control Timer Values (sec)**

# **Localize Your Cisco IP Phone**

## **Before you begin**

Access the phone administration web page. See Access the Phone Web [Interface,](#page-166-0) on page 145.

## **Procedure**

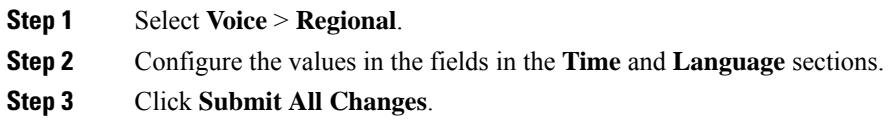

## **Configure Time and Date on Phone Web Page**

You can manually set the time and date on the phone web page.

#### **Before you begin**

Access the Phone Web [Interface,](#page-166-0) on page 145. Review Time and Date [Settings,](#page-576-0) on page 555.

## **Procedure**

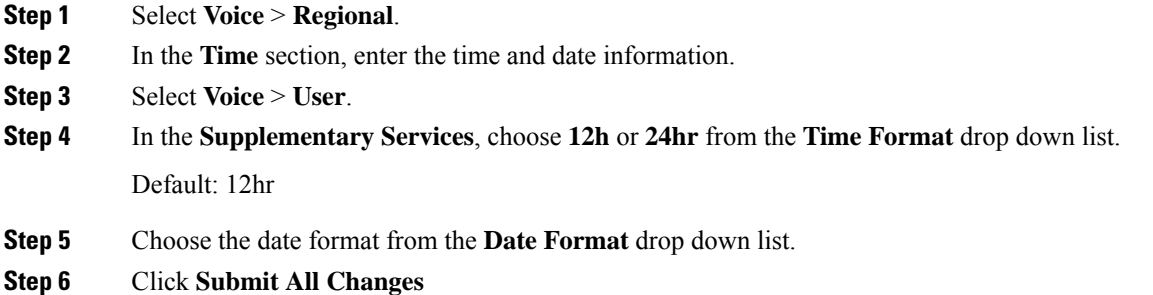

## **Configure Time and Date on the Phone**

You can set the time and date manually on the phone.

## **Before you begin**

Review the Time and Date [Settings,](#page-576-0) on page 555.
#### **Procedure**

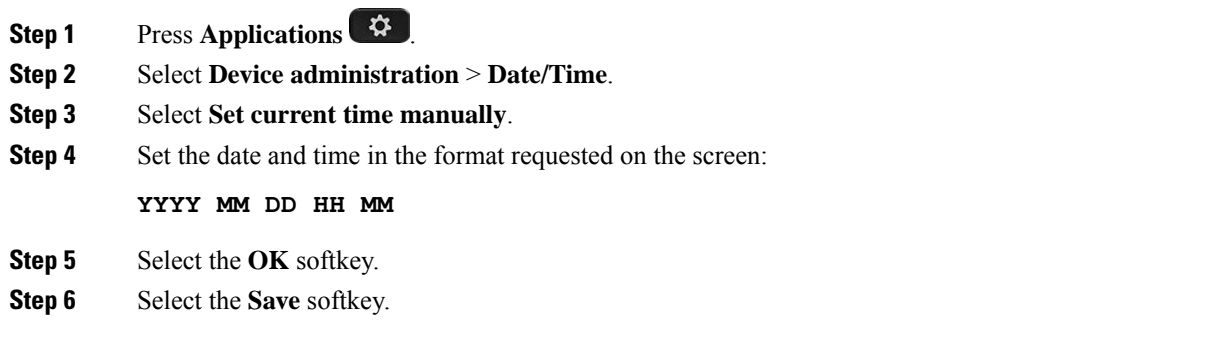

#### **Time and Date Settings**

The Cisco IP Phone obtains the time settings in one of two ways:

• NTP Server— NTP 24-hour time format takes priority over the time you set using the menu options on the phone or web page.

When the phone boots up, it tries to contact the first Network Time Protocol (NTP) server to get and update the time. The phone periodically synchronizes its time with the NTP server, and between updates, it tracks time with its internal clock. The synchronization period is fixed at 64 seconds.

If you manually enter a time, this setting takes effect for now, but on the next NTP synchronization, the NTP time is displayed.

- Manual Setup—You can manually configure the local date and time by using one of the following methods:
	- On the phone web interface
	- On the phone itself

The default format is 12-hour which is overwritten with the 24-hour format as soon as the phone synchronizes with the NTP server.

#### **Table 100: Date and Time Parameters**

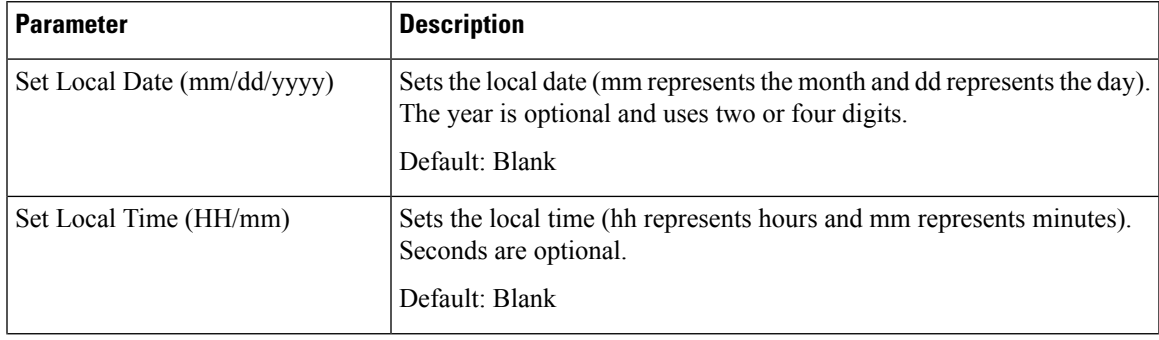

I

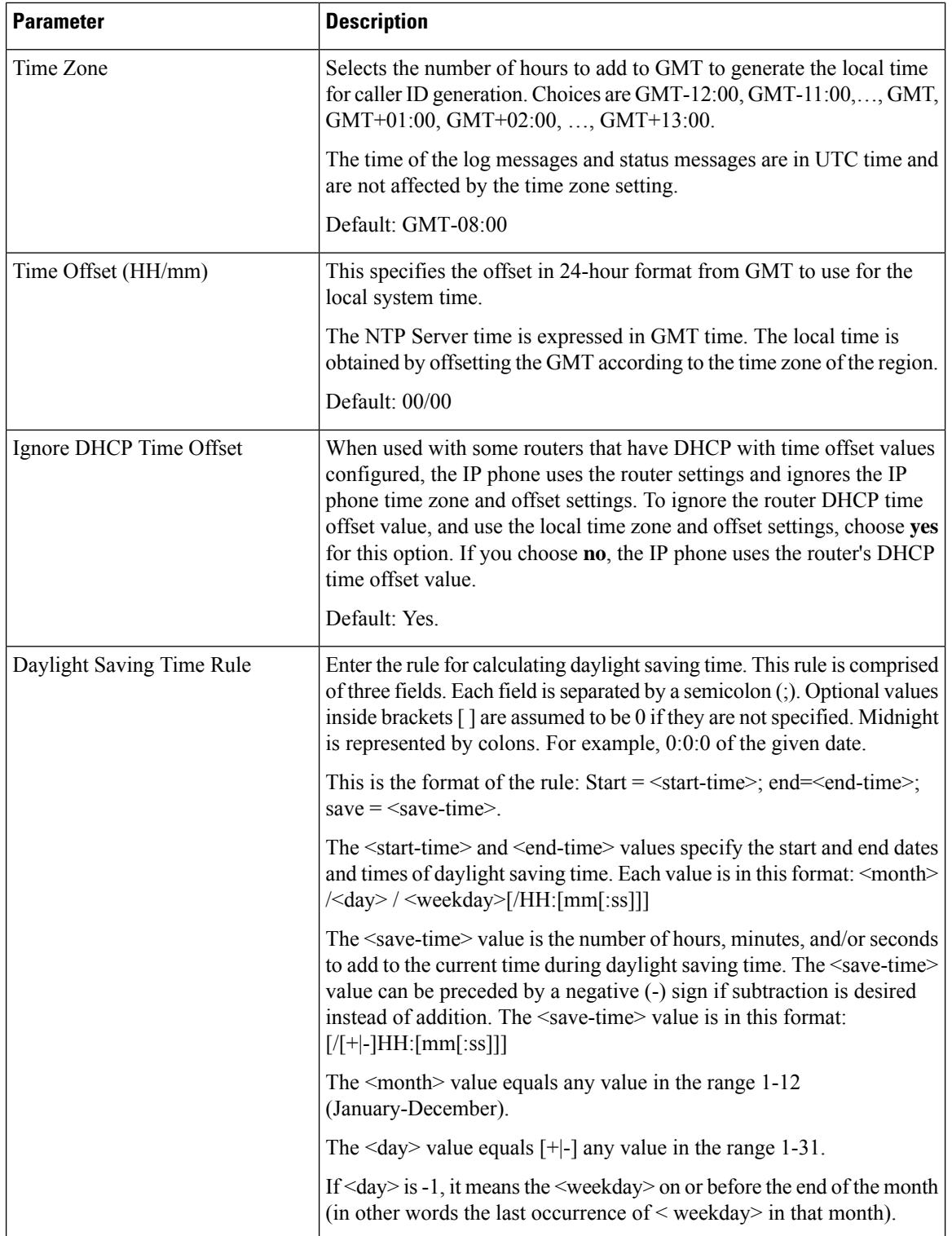

i.

 $\mathbf{l}$ 

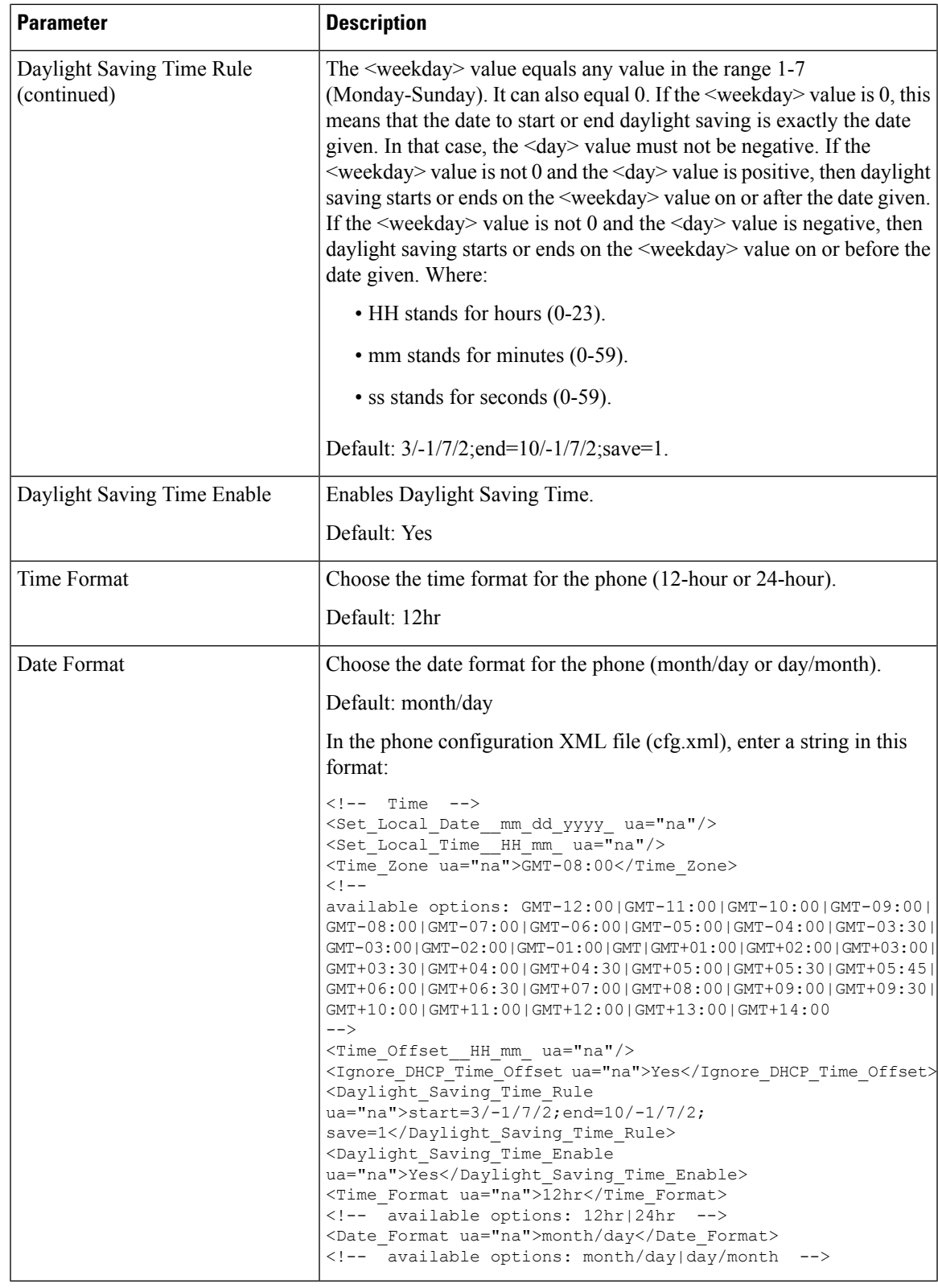

#### **Configure Daylight Saving Time**

The phone supports automatic adjustment for daylight saving time.

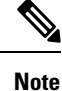

The time of the log messages and status messages are in UTC time. The time zone setting does not affect them.

#### **Before you begin**

Access the phone administration web page. See Access the Phone Web [Interface,](#page-166-0) on page 145.

#### **Procedure**

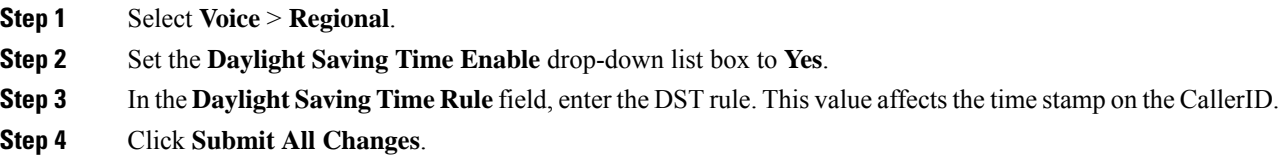

#### **Daylight Saving Time Examples**

The following example configures daylight saving time for the U.S, adding one hour starting at midnight on the second Sunday in March and ending at midnight on the first Sunday in November; add 1 hour (USA, North America):

start=3/8/7/02:0:0;end=11/1/7/02:0:0;save=1

The following example configures daylight saving time for Finland, starting at midnight on the last Sunday in March and ending at midnight on the last Sunday in October:

start=3/-1/7/03:0:0;end=10/-1/7/03:0:0;save=1 (Finland)

The following example configures daylight saving time for New Zealand (in version 7.5.1 and higher), starting at midnight on the last Sunday in September and ending at midnight on the first Sunday of April.

start=9/-1/7/02:0:0;end=4/1/7/02:0:0;save=1 (New Zealand)

The following example configures the daylight saving time starting on the last Monday (on or before April 8) and ending on the first Wednesday (on or after May 8).

start=4/-8/1;end=5/8/3;save=1

#### **Phone Display Language**

The Cisco IP Phone supports multiple languages for the phone display.

By default, the phone is set up for English. To enable the use of another language, you must set up the dictionary for the language. For some languages, you must also set up the font for the language.

After the setup is complete, you or your users can specify the desired language for the phone display.

Ш

#### **Supported Languages for the Phone Display**

On the phone administration web page, go to **Admin Login** > **Advanced** > **Voice** > **Regional**. In the **Language** section, click the **Locale** drop-down list box to see the supported languages for the phone display.

> • pt-PT (Portuguese) • ru-RU (Russian)

• sk-SK (Slovak) • sl-SI (Slovenian) • sv-SE (Swedish) • tr-TR (Turkish) • zh-CN (Chinese)

• zh-HK (Chinese-Hong Kong SAR)

- it-IT (Italian) • ar-SA (Arabic)
- ja-JP (Japanese) • bg-BG (Bulgarian)
- ko-KR (Korean) • ca-ES (Catalan)
- nl-NL (Dutch) • cs-CZ (Czech)
- nn-NO (Norwegian) • da-DK (Danish)
- pl-PL (Polish) • de-DE (German)
- el-GR (Greek)
- en-GB (English-Great Britain)
- en-US (English-United States)
- es-CO (Spanish-Colombia)
- es-ES (Spanish-Spain)
- fi-FI (Finnish)
- fr-CA (French-Canada)
- fr-FR (French)
- he-IL (Hebrew)
- hr-HR (Croatian)
- hu-HU (Hungarian)

#### <span id="page-580-0"></span>**Set Up Dictionaries and Fonts**

Languages other than English require dictionaries. Some languages also require a font.

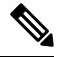

**Note** To enable Latin and Cyrillic languages, you must not add a font file.

#### **Procedure**

**Step 1** Download the locale zip file for your firmware version, from cisco.com. Place the file on your server, and unzip the file.

Dictionaries and fonts for all the supported languages are included in the zip file. Dictionaries are XML scripts. Fonts are standard TTF files.

- **Step 2** On the phone administration web page, go to **Admin Login** > **Advanced** > **Voice** > **Regional**. In the **Language** section, specify the necessary parameters and values in the **Dictionary Server Script** field as described below. Use a semicolon (;) to separate multiple parameter and value pairs.
	- Specify the location of the dictionary and font files with the serv parameter.

For example: serv=http://server.example.com/Locales/

Make sure to include the IP address of the server, the path, and folder name.

Example: serv=http://10.74.128.101/Locales/

- For each language that you want to set up, specify a set of parameters as described below.
- **Note**

In these parameter specifications, *n* denotes a serial number. This number determines the sequential order in which the language options are displayed in the **Settings** menu of the phone.

0 is reserved for US-English, which has a default dictionary. You can use it optionally, to specify your own dictionary.

Use numbers starting with 1 for other languages.

• Specify the language name with the d*n* parameter.

Example for language name for Asian language: d1=Chinese-Simplified

Example for language name for German (Latin and Cyrillic): d2=German

Example for language name for French (Latin and Cyrillic): d1=French

Example for language name for French (Canada) (Latin and Cyrillic) language: d1=French-Canada

Example for language name for Hebrew (RTL language): d1=Hebrew

Example for language name for Arabic (RTL language): d1=Arabic

This name is displayed as a language option in the **Settings** menu of the phone.

• Specify the name of the dictionary file with the x*n* parameter.

Example for Asian language: x1=zh-CN\_78xx\_68xx-11.2.1.1004.xml;

x1=zh-CN\_88xx-11.2.1.1004.xml;

Example for French (Latin and Cyrillic) languages:  $x1 = fr - FR$  78xx 68xx-11.2.1.1004.xml; x1=fr-FR\_88xx-11.2.1.1004.xml;

Example for Arabic (RTL language) language: x1=ar-SA\_78xx\_68xx-11.2.1.1004.xml; x1=ar-SA\_88xx-11.2.1.1004.xml;

Example for French (Canada) language: x1=fr-CA 78xx 68xx-11.3.6.0006.xml;

x1=fr-CA\_88xx-11.3.6.0006.xml;

Ensure to specify the correct file for the language and phone model that you use.

• If a font is required for the language, specify the name of the font file with the  $f_n$  parameter. For example: f1=zh-CN 78xx 68xx-11.2.1.1004.ttf;

f1=zh-CN\_88xx-11.2.1.1004.ttf;

Make sure to specify the correct file for the language and phone model that you use.

**Note** Font files with 'BMP' in the file name are for the Cisco IP Phone 7811.

See Setup for Latin and Cyrillic [Languages,](#page-582-0) on page 561 for specific details on setting up Latin languages. See Setup for an Asian [Language,](#page-583-0) on page 562 for specific details on setting up an Asian language. See Setup for RTL [Languages,](#page-583-1) on page 562 for specific details on setting up RTL languages.

#### **Step 3** Click **Submit All Changes**.

#### <span id="page-582-0"></span>**Setup for Latin and Cyrillic Languages**

If you use Latin and Cyrillic languages such as French or German, you can configure up to four language options for the phone. List of Latin and Cyrillic languages:

- Hungarian • Bulgarian
- Italian • Catalan
- Portuguese • Croatian
- (Portugal) • Czech
- Norwegian • Danish
- Polish • Dutch
- Russian • English

 $(UK)$ 

- Slovak
- Slovenian • Finnish
- Spanish (Columbia) • French (France)
- Spanish (Spain) • French
	- Swedish (Canada)
- Turkish • German
- Ukraine • Greek

To enable the options, set up a dictionary for each language that you want to include. To enable the language, specify a pair of d*n* and x*n* parameters and values in the **Dictionary Server Script** field, for each language that you want to include.

Example for including French and German:

```
serv=http://10.74.128.101/Locales/;d1=French;x1=fr-FR_78xx_68xx-11.2.1.1004.xml;
d2=German;x2=de-DE_78xx_68xx-11.2.1.1004.xml
serv=http://10.74.128.101/Locales/;d1=French;x1=fr-FR_88xx-11.2.1.1004.xml;
d2=German;x2=de-DE_88xx-11.2.1.1004.xml
```
Example for including French (Canada):

serv=http://10.74.128.101/Locales/;d1=French-Canada;x1=fr-CA\_78xx\_68xx-11.3.6.0006xml; serv=http://10.74.128.101/Locales/;d1=French-Canada;x1=fr-CA\_88xx-11.3.6.0006xml;

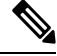

In the above examples **http://10.74.128.101/Locales/** is a web folder. The dictionary files are extracted in this web folder and are used in the examples. **Note**

To configure this option in the phone configuration XML file (cfg.xml), enter a string in this format:

```
<!-- Language -->
```
<Dictionary\_Server\_Scriptua="na">serv=http://10.74.10.215/lcdapi/resync\_files/;d1=French-Canada;x1=fr-CA\_88xx-11.3.6.0006.xml;</Dictionary\_Server\_Script>

```
<Language_Selection ua="na">French-Canada</Language_Selection>
```

```
<Locale ua="na">fr-CA</Locale>
```
Add values for:

- **Language Selection** Parameter as appropriate
- For French: **French**
- For French (Canada): **French-Canada**
- For German: **German**
- **Locale** parameter list as appropriate
- For French: **fr-FR**

For French (Canada): **fr-CA**

For German: **de-DE**

After the successful configuration, the user can see the configured language option on the phone under the **Language** menu. User can access the **Language** menu from **Applications** > **Device administration**.

#### <span id="page-583-0"></span>**Setup for an Asian Language**

If you use an Asian language such as Chinese, Japanese, or Korean, you can only set up one language option for the phone.

You must set up the dictionary and the font for the language. To do this, specify the  $d1$ ,  $x1$  and  $f1$  parameters and values in the **Dictionary Server Script** field.

Example for setting up Chinese-Simplified:

```
serv=http://10.74.128.101/Locales/;d1=Chinese-Simplified;
x1=zh-CN_78xx_68xx-11.2.1.1004.xml;f1=zh-CN_78xx_68xx-11.2.1.1004.ttf
serv=http://10.74.128.101/Locales/;d1=Chinese-Simplified;
```

```
x1=zh-CN_88xx-11.2.1.1004.xml;f1=zh-CN_88xx-11.2.1.1004.ttf
```
#### <span id="page-583-1"></span>**Setup for RTL Languages**

If you use a Right-to-Left (RTL) language such as Arabic and Hebrew, you can only set up one language option for the phone.

You must set up the dictionary and the font for the language. To do this, specify the d1, x1, and f1 parameters and values in the **Dictionary Server Script** field.

Ш

#### Example for Arabic:

serv=http://server.example.com/Locales;d1=Arabic;x1=ar-SA\_88xx-11.3.4.xml;f1=ar-SA\_88xx-11.3.4.ttf

Example for Hebrew:

serv=http://server.example.com/Locales;d1=Hebrew;x1=he-IL\_88xx-11.3.4.xml;f1=he-IL\_88xx-11.3.4.ttf

Values for **Language Selection** parameter must be **Arabic** or **Hebrew** as appropriate.

Values for **Locale** parameter must be **ar-SA** for Arabic and **he-IL** for Hebrew.

#### **Specify a Language for the Phone Display**

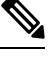

**Note** Your users can select the language on the phone, from **Settings** > **Device Administration** > **Language**.

#### **Before you begin**

The dictionaries and fonts required for the language are set up. See Set Up [Dictionaries](#page-580-0) and Fonts, on page [559](#page-580-0) for details.

```
Procedure
```
**Step 1** On the phone administration web page, go to **Admin Login** > **Advanced** > **Voice** > **Regional**, **Language** section. In the **Language Selection** field, specify the value of the appropriate d*n* parameter value from the **Dictionary Server Script** field, for the language of your choice.

**Step 2** Click **Submit All Changes**.

# **Vertical Service Activation Codes**

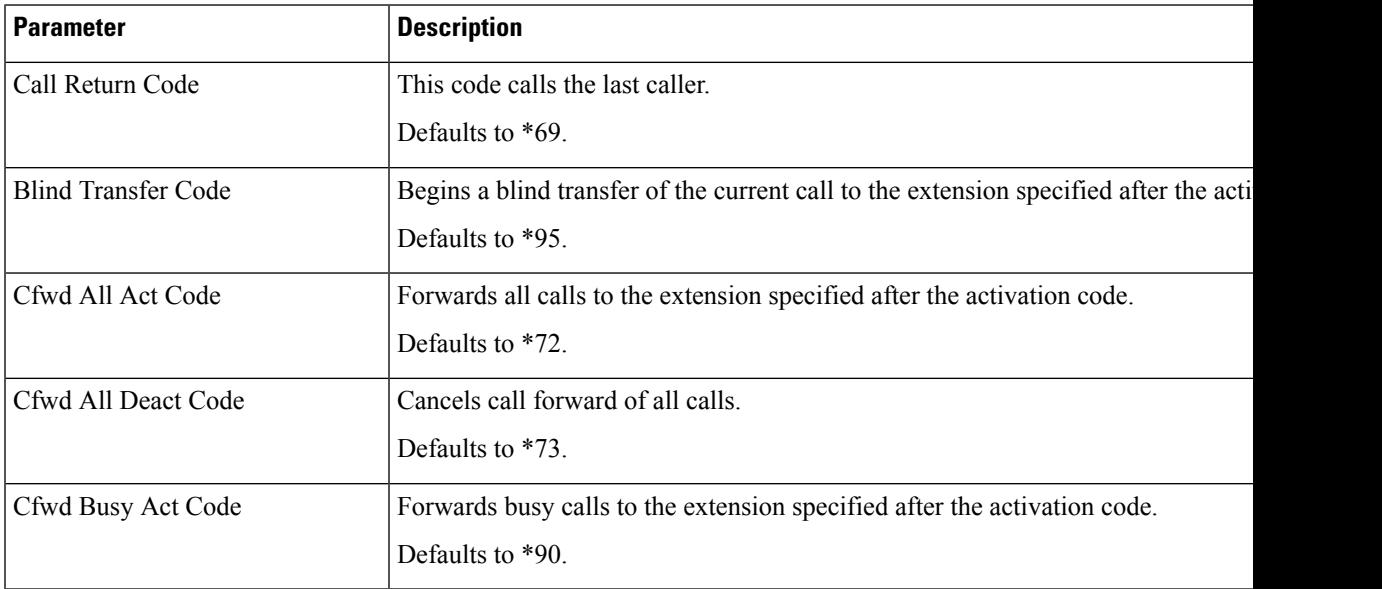

I

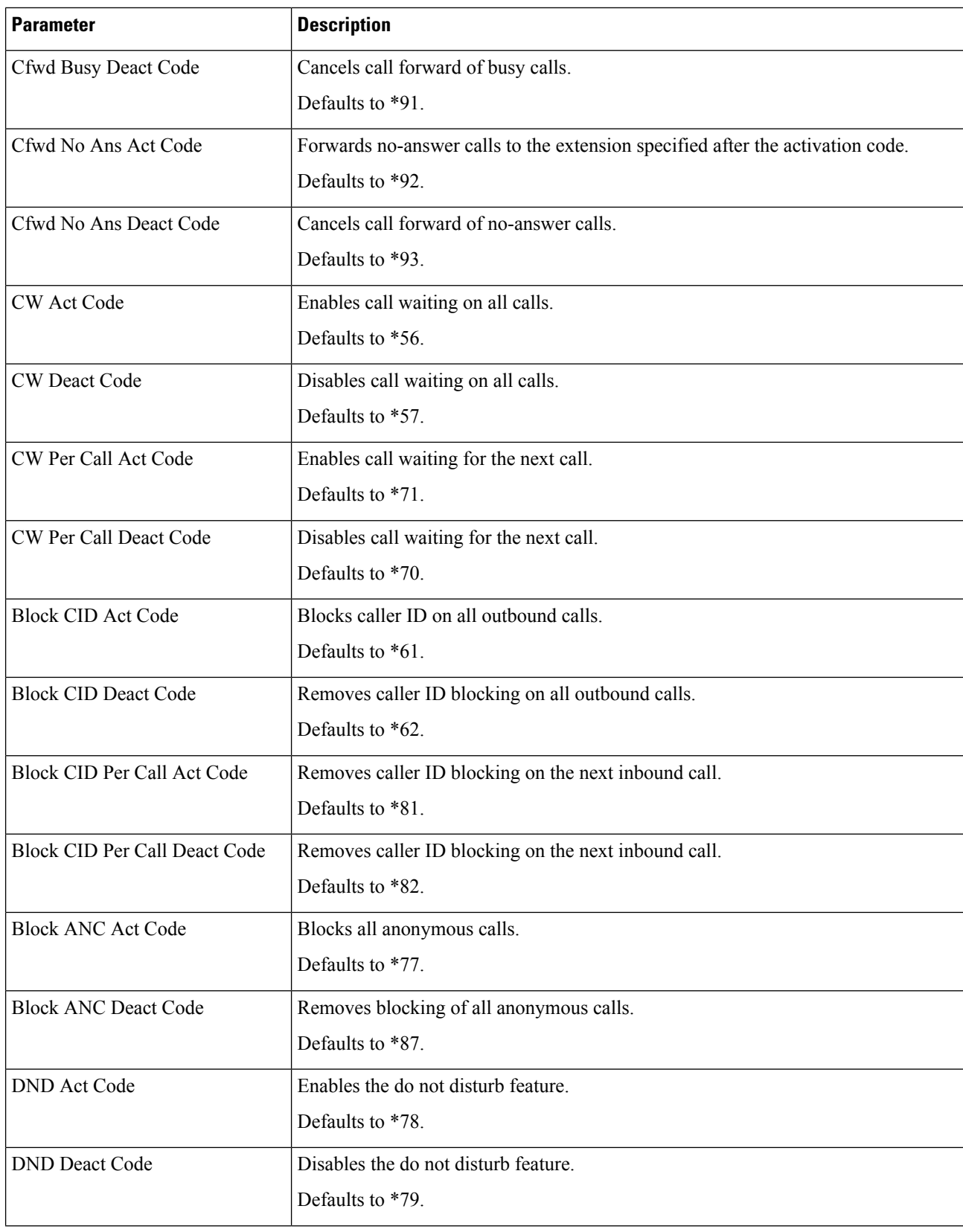

i.

 $\mathbf l$ 

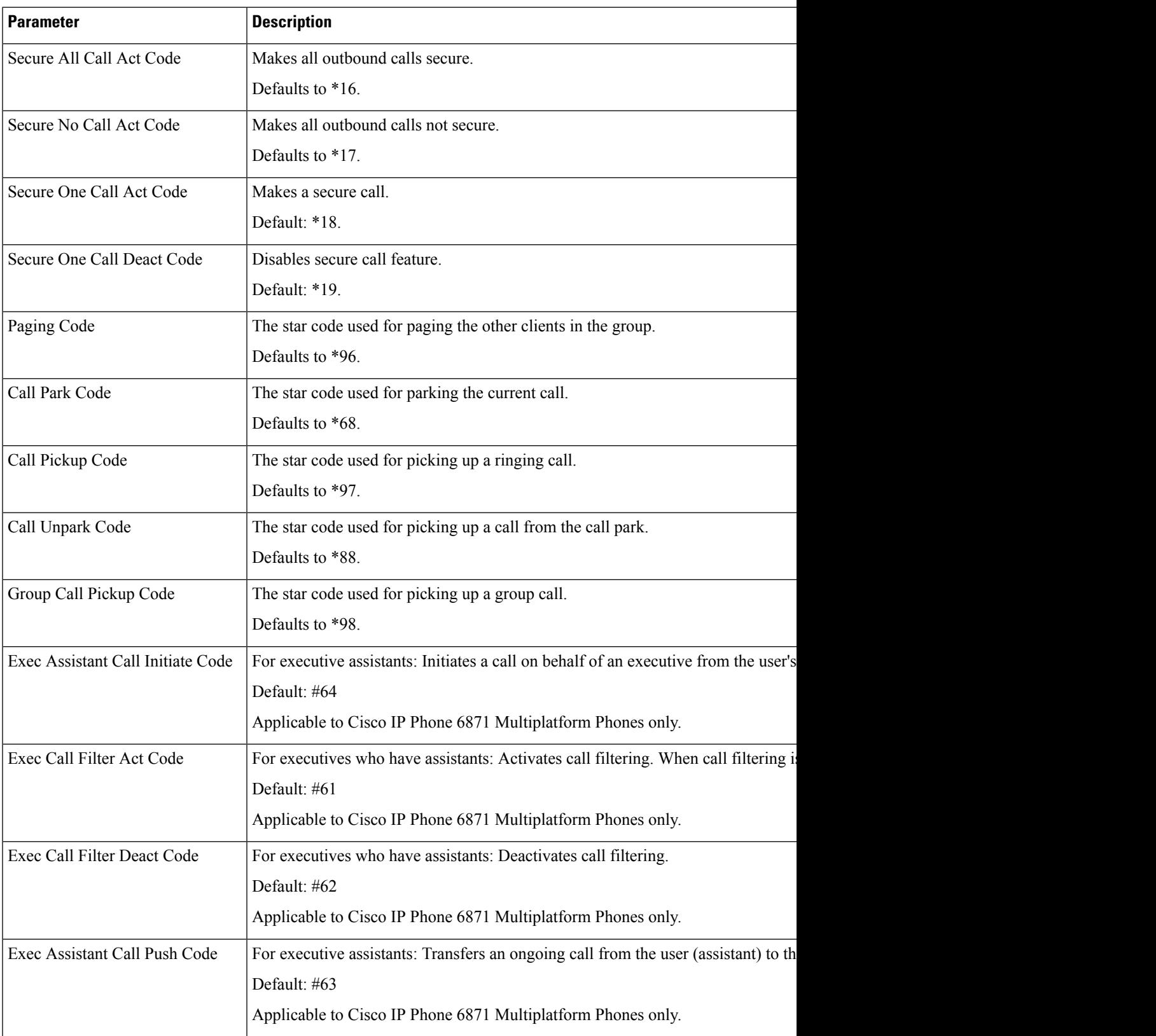

 $\mathbf I$ 

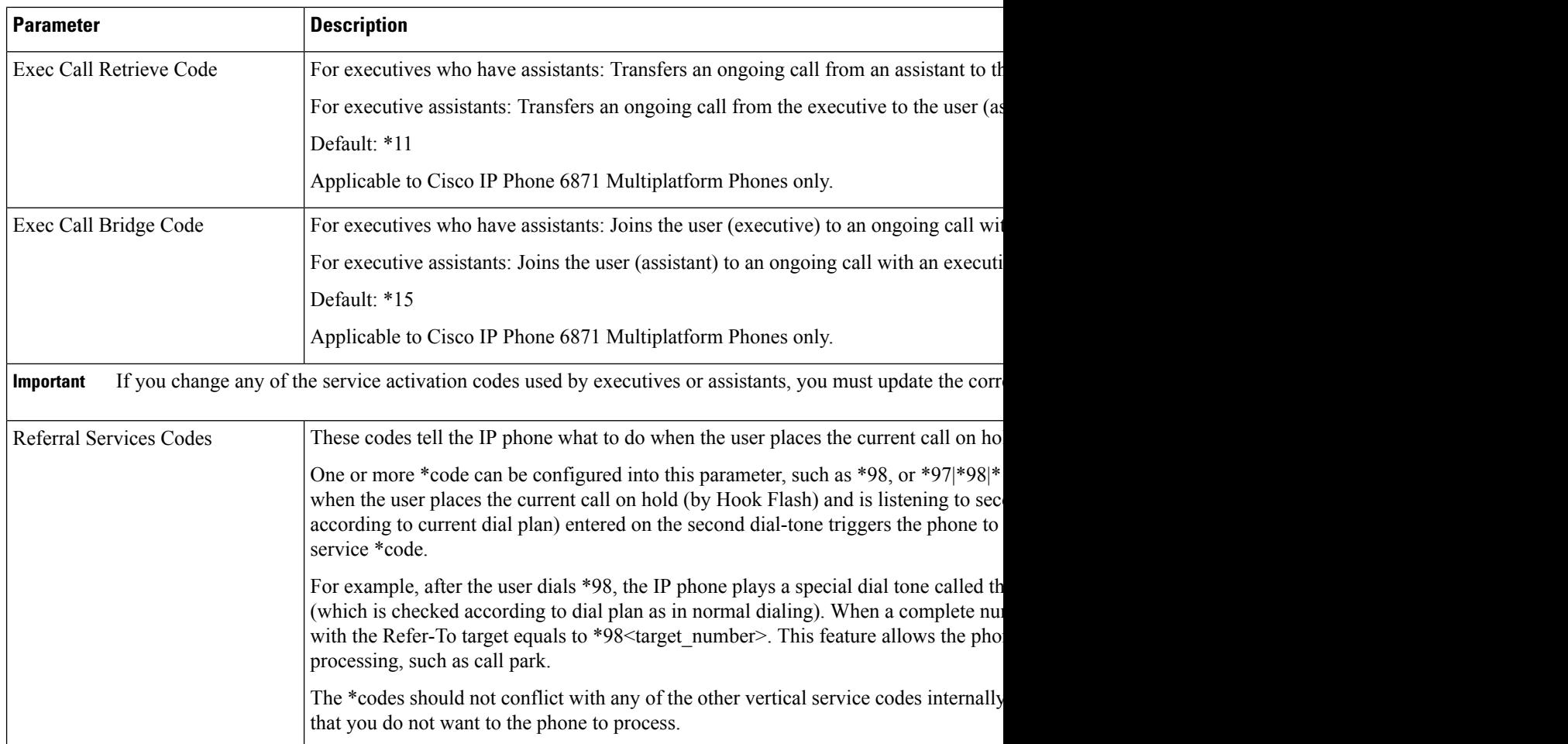

i.

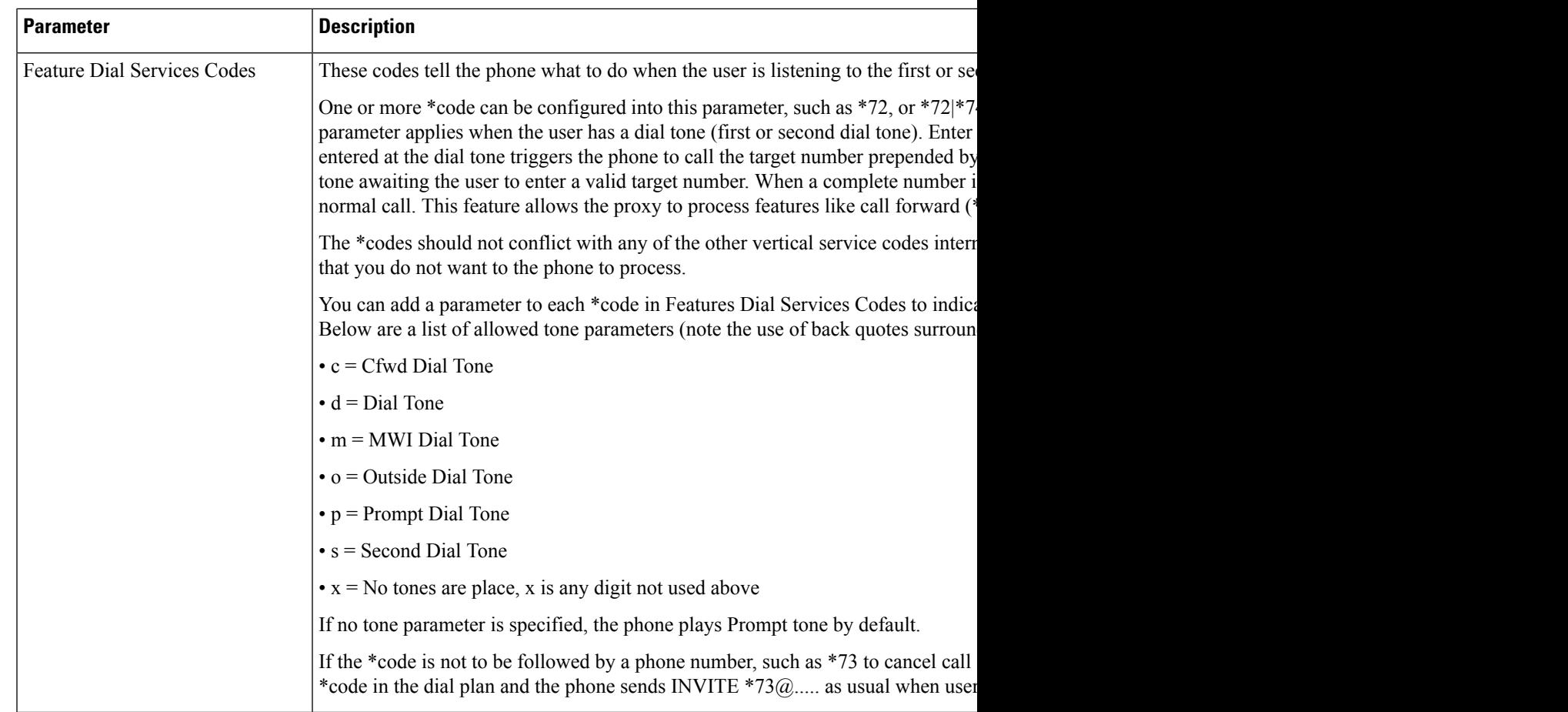

# **Cisco IP Phone 8800 Series Documentation**

Refer to publicationsthat are specific to your language and phone model, and phone firmware release. Navigate from the following documentation URL:

[https://www.cisco.com/c/en/us/support/collaboration-endpoints/ip-phone-8800-series-multiplatform-firmware/](https://www.cisco.com/c/en/us/support/collaboration-endpoints/ip-phone-8800-series-multiplatform-firmware/tsd-products-support-series-home.html) [tsd-products-support-series-home.html](https://www.cisco.com/c/en/us/support/collaboration-endpoints/ip-phone-8800-series-multiplatform-firmware/tsd-products-support-series-home.html)

I

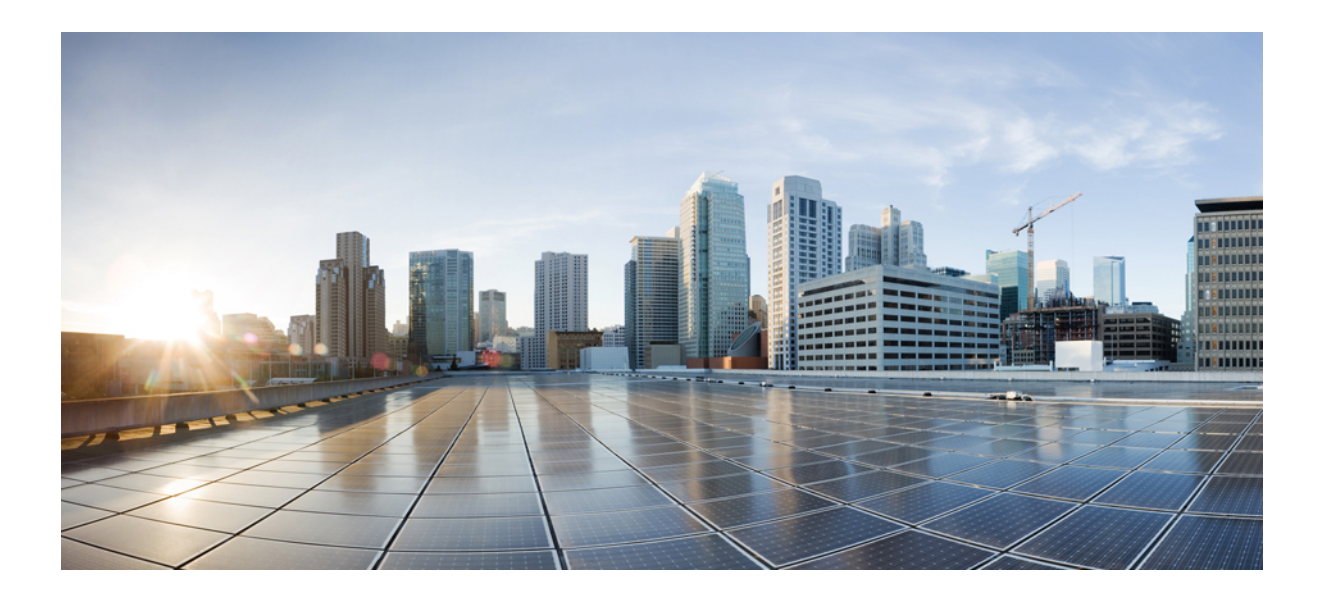

# **<sup>P</sup> ART IV**

# **Troubleshooting**

- [Troubleshooting,](#page-592-0) on page 571
- [Monitoring](#page-608-0) Phone Systems, on page 587
- [Maintenance,](#page-614-0) on page 593

<span id="page-592-0"></span>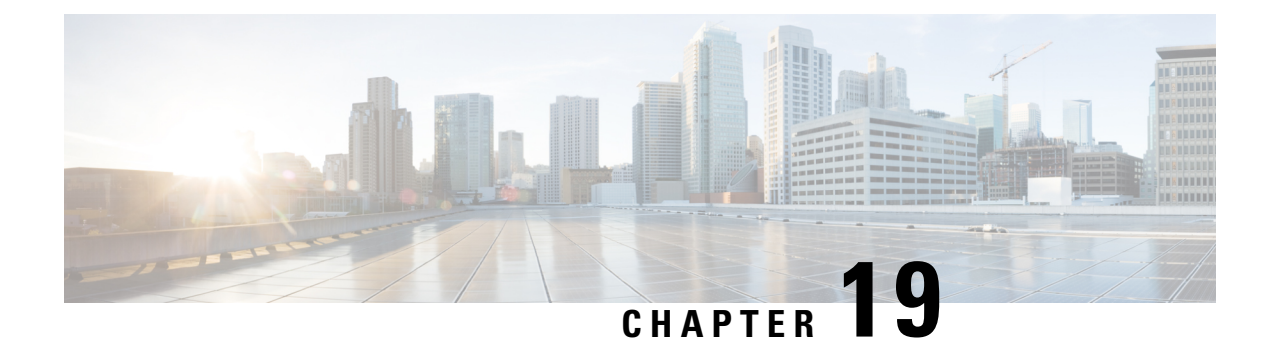

# **Troubleshooting**

- Feature [Troubleshooting,](#page-592-1) on page 571
- Phone Display [Problems,](#page-600-0) on page 579
- [Report](#page-601-0) All Phone Issues from Phone Web Page, on page 580
- Report Phone Issues from Webex [Control](#page-602-0) Hub, on page 581
- [Factory](#page-603-0) Reset the Phone from Phone Web Page, on page 582
- Initiate Factory Reset with [SIP-Notify,](#page-603-1) on page 582
- Enable to Show [Password](#page-603-2) Alert , on page 582
- [Reboot](#page-604-0) the Phone from the Phone Web Page, on page 583
- Reboot the Phone from the Webex [Control](#page-605-0) Hub, on page 584
- Report a Phone Problem [Remotely,](#page-605-1) on page 584
- Capture [Packets,](#page-606-0) on page 585
- Voice Quality [Troubleshooting](#page-606-1) Tips, on page 585
- Where to Find Additional [Information,](#page-607-0) on page 586

# <span id="page-592-1"></span>**Feature Troubleshooting**

Here is troubleshooting information related to some of the phone features.

# **ACD Call Information Missing**

#### **Problem**

A call center phone does not see call information during a call.

#### **Solution**

- Check the phone configuration to determine if **Call Information Enable** is set to yes.
- Check the Broadsoft server configuration to determine if the user's Device Profile is configured with "Support Call Center MIME Type".

### **Phone Doesn't Show ACD Softkeys**

#### **Problem**

The phone doesn't display the Agent Sign In or Agent Sign Out softkeys.

#### **Solution**

- Check Broadsoft server configuration to determine if that user has been configured as a call center agent.
- Enable the programmable softkeys (PSK) and add the ACD softkeys to the softkey list. For more information, see [Customize](#page-399-0) Display of the Softkeys, on page 378.
- Check the phone configuration to determine if **BroadSoft ACD** is set to yes.

# **Phone Doesn't Show ACD Agent Availability**

#### **Problem**

The phone doesn't display the Avail or Unavail softkeys for an agent.

#### **Solution**

- **1.** Check Broadsoft server configuration to determine if that user has been configured as a call center agent.
- **2.** Check the phone configuration to determine if **BroadSoft ACD** is set to yes.
- **3.** Set up the **Agt Status** programmable softkey (PSK) and add the ACD softkey to the softkey list. For more information, see [Customize](#page-399-0) Display of the Softkeys, on page 378.
- **4.** Instruct users to press the **Agt Status** key to display the **Available**, **Unavailable**, and **Wrap-up** possible states.
- **5.** Select the desired agent state.

### **Call Doesn't Record**

#### **Problem**

When a user tries to record a call, the recording doesn't takes place.

#### **Cause**

This is often due to configuration issues.

#### **Solution**

- **1.** Set the phone to always record a call.
- **2.** Make a call.

If the recording doesn't start, there are configuration problems. Check the configuration of the BroadWorks and third-party recorder.

If the recording does start:

- **1.** Set the phone to record on demand.
- **2.** Set up Wireshark to capture a trace of the network traffic between the phone and Broadworks when the problem occurs. When you have the trace, contact TAC for further assistance.

# **An Emergency Call Doesn't Connect to Emergency Services**

#### **Problem**

A user tries to place an emergency call, but the call doesn't connect to the emergency services (fire, police, or emergency services operator).

#### **Solution**

Check the emergency call configuration:

- Company Identifier or location request URL setup is incorrect. See Configure a Phone to Make [Emergency](#page-393-0) [Calls,](#page-393-0) on page 372.
- An incorrect or blank emergency number exists in the Dial Plan setup. See Edit the Dial [Plan](#page-573-0) on the IP [Phone,](#page-573-0) on page 552.

The location request servers (emergency call service provider) did not respond with a phone location, after multiple attempts.

# **Presence Status Doesn't Work**

#### **Problem**

The phone doesn't show presence information.

#### **Solution**

Use UC Communicator as a reference to verify that the account works.

# **Phone Presence Message: Disconnected from Server**

#### **Problem**

Instead of presence information, the user sees the message Disconnected from server.

#### **Solution**

• Check the Broadsoft server configuration to determine if IM&P service is enabled and assigned to that user.

- Check the phone configuration to determine if the phone can connect to the internet and get the XMPP messages.
- Check the XMPP Incoming and Outgoing messages printed in the syslog to make sure it can login successfully.

### **Phone Cannot Access BroadSoft Directory for XSI**

#### **Problem**

The phone displays XSI directory access error.

#### **Solution**

- **1.** Check Broadsoft server configuration for the user login and SIP credentials.
- **2.** Check error messages in syslog.
- **3.** Check information on the error on the phone screen.
- **4.** If HTTPS connection fails, check the error message on the phone screen and in the syslog.
- **5.** Install custom CA for HTTPS connection if the BroadSoft certificate is not signed from phone built-in root CA.

### **Executive or Assistant Menu Does Not Appear**

#### **Problem**

The **Settings** > **Executive** or **Settings** > **Assistant** menu item doesn't appear on an executive's or assistant's phone respectively.

#### **Solution**

- Ensure that synchronization of settings is enabled for the user's extension. See Executive-Assistant Setting [Synchronization,](#page-304-0) on page 283.
- Check if the phone has executives or assistants, or both configured on different extensions.

# **Phone Doesn't Show Contacts**

#### **Problem**

The phone doesn't display any contacts in the **All directories** screen when **Search All Enable** and **Browse Mode Enable** are set to **Yes**.

#### **Solution**

- **1.** Check that the personal address book is enabled in the phone.
- **2.** Check that there are contacts in the local personal address book and the Bluetooth-paired phone.

### **SIP Subscription Failure Message**

#### **Problem**

Subscription failure message displays on the phone screen.

#### **Solution**

• Ensure that the sub parameter is correct. The sub parameter needs a correct SIP URI.

For example, the following string has an incomplete URI because the domain part is missing:

fnc=mwi;sub=4085283300;vid=1;

• Check if the voicemail PLK monitors a voicemail account that is different from the associated extension's user ID and the SIP proxy. If the associated extension's SIP proxy doesn't support this scenario, the subscription will fail.

For example, for extension1, the user ID is 4081009981. The PLK doesn't monitor 4081009981 but it monitors 4085283300 (a hunt group number or an ACD group number) although the PLK is associated with extension 1. In this case, the monitored voicemail user  $4085283300$  is different from the PLK's associated user 4081009981. If the SIP proxy of extension 1 doesn't support this scenario, the subscription will fail.

### **Number of Voicemail Messages Doesn't Display**

#### **Problem**

The phone doesn't display the number of voicemail messages in the voicemail PLK.

#### **Solution 1**

Ensure there are new messages in the monitored voicemail account.

#### **Solution 2**

Ensure the SIP proxy sends message-summary events to the phone.

In the phone's Problem Report Tool (PRT) report, check if the SIP proxy sends a message-summary event to the phone.

Find the NOTIFY message containing an message-summary event from the phone logs. If it is not found, the SIP proxy doesn't send any message-summary event.

An example of a message-summary event:

```
6581 NOT May 20 19:54:04.162830 (31949:32029) voice- <===== Recv (UDP) [10.74.53.87]:5060
SIP MSG:: NOTIFY sip:4081009981@10.74.53.82:5065 SIP/2.0
Via: SIP/2.0/UDP 10.74.53.87:5060;branch=z9hG4bK-25824-1-2
From: "80000"<sip:8000@voicemail.sipurash.com>;tag=65737593823-1
To: <sip:4081009981@10.74.53.87>;tag=3855fbedd30b2464
Call-ID: 745bbebd-c35bc038@10.74.53.82
```
CSeq: 1001 NOTIFY

Max-Forwards: 20

#### **Event: message-summary**

Subscription-state: active;expires=3599 User-Agent: UMSIPVoicemail Content-Length: 213 Content-Type: application/simple-message-summary **Messages-Waiting: yes** Message-Account: 4085283300@10.74.53.87 **Voice-Message: 5/5 (2/3)** Fax-Message: 0/0 (0/0) Pager-Message: 0/0 (0/0) Multimedia-Message: 0/0 (0/0) Text-Message: 0/0 (0/0) None: 0/0 (0/0)

### **Unable to Place a Call with Speed Dial for Voicemail Messages**

#### **Problem**

The phone is unable to place a call to the specified speed-dial number.

#### **Solution**

• Ensure that the sd parameter is included in the extension function script.

For example, the sd parameter is missing in this script: fnc=mwi;sub=4085283300@\$PROXY;vid=1;ext=3000;

• Ensure that the ext parameter is set .

For example, the ext parameter is not set in this function script: fnc=mwi+sd;sub=4085283300@\$PROXY;vid=1;

### **Failed to Sign Into a Voicemail Account**

#### **Problem**

After the user press a voicemail PLK, the user cannot sign into the voicemail account automatically.

#### **Solution**

• Access the voicemail server's Interactive Voice Response (IVR) and determine the proper delay for the voicemail ID and PIN input. Insert or delete one or more commas if needed.

For example, the delay between the voicemail user ID and the PIN is too short: **fnc=mwi+sd;sub=4085283300@\$PROXY;vid=1;ext=3000 ,3300#,123456#;**

• Ensure that there is a space between the speed dial number and the DTMFs (containing the voicemail user ID and PIN).

For example, there is no space after "3000" in the string: **fnc=mwi+sd;sub=4085283300@\$PROXY;vid=1;ext=3000,3300#,123456#;**

• Check if the monitored voicemail user ID is the same with the PLK's associated extension's user ID. If not, the voicemail server may take the caller ID (the associated extension's user ID) as the voicemail user ID. The voicemail server doesn't ask for thePIN only, it may ask for a star key (\*) to switch the voicemail user.

For example:

#### **Scenario:**

Extension 1 User ID is "4081009981".

PLK function script is as follows:

```
fnc=mwi+sd;sub=4085283300@$PROXY;vid=1;ext=3000 ,3300#,123456#;
```
#### **Result:**

In this case, insert a star key (\*) in the PLK function script, as shown below:

**fnc=mwi+sd;sub=4085283300@\$PROXY;vid=1;ext=3000 ,\*,3300#,123456#;**

### **Voicemail PLK Options Don't Display on the Phone**

#### **Problem**

After you press and hold the voicemail PLK for 2 seconds, the **MWI** or **MWI + Speed dial**, or both options don't display in the **Select feature** screen.

#### **Solution**

Ensure that mwi; or mwi;sd; is added to the **Customizable PLK Options** field under the **General** section from **Voice** > **Att Console**.

### **Phone Failed to Upload the PRT Logs to the Remote Server**

#### **Problem**

When you tried to generate the Problem Report Tool (PRT) logs on the phone, the generation of the PRT logs succeeded. However, the phone failed to upload the PRT logs to the remote server. The phone screen showed the Error: 109 or Report Problem together with an unavailable URL of a compressed file (for example, tar.gz).

#### **Solution**

Ensure that the web server is enabled on the phone, see [Configure](#page-490-0) the Network from the Phone, on page 469.

The Error: 109 indicates that the PRT upload rule is incorrect.

The Report problem indicates that the PRT upload rule is empty.

To resolve the issue, you must enter a correct PRT upload rule on the phone administration web page.

### **Saved Passwords Become Invalid after Downgrade**

#### **Problem**

You update certain passwords on a phone that uses Firmware Release 11.3(6) or later, and then downgrade the phone to Firmware Release 11.3(5) or older. In this scenario, the updated or saved passwords become invalid after the downgrade.

On the phone with Firmware Release 11.3(6) or later, even though you change the password back to the original one, this issue still occurs after the downgrade.

#### **Solution**

For the Firmware Release 11.3(6) or later, if you update the passwords, you must reconfigure the passwords to avoid the downgrade issue. If not, this issue doesn't occur after the downgrade.

The following table shows the passwords that are affected by the downgrade issue:

#### **Table 101: Password List**

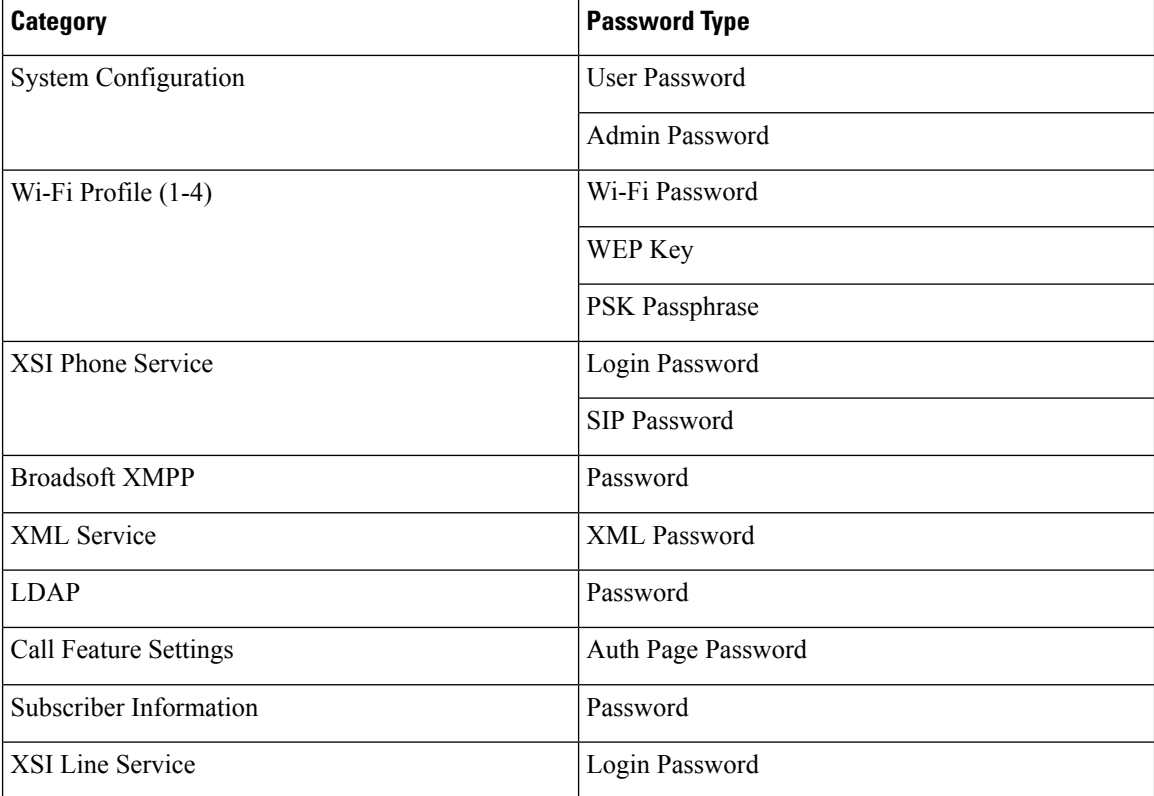

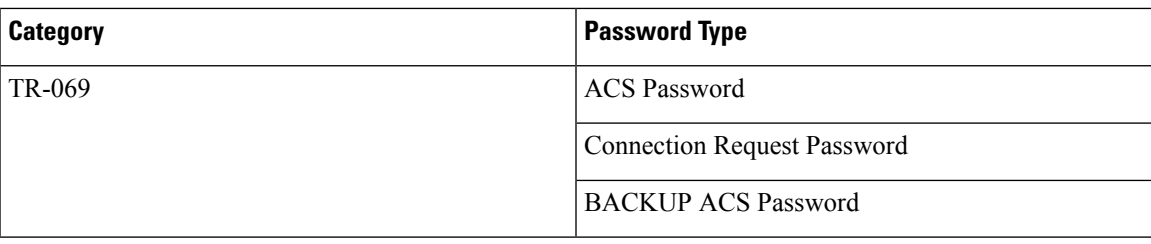

# **Failed to Onboard the Phone to Webex**

#### **Problem**

A phone onboards with the EDOS device activation that uses phone MAC address, and it onboards to the Webex cloud. An administrator deletes the phone user from an organization in Webex Control Hub and then assigns the phone to another user. In this scenario, the phone fails to onboard to the Webex cloud even though it can connect to Webex Calling service. Specifically, the status of the phone in Control Hub is shown as "Offline".

#### **Solution**

Manually perform a factory reset on the phone after a user is deleted in Control Hub. For more information about how to perform a factory reset, see one of the following topics for details:

- Factory Reset the Phone with the [Keypad,](#page-615-0) on page 594
- [Perform](#page-616-0) Factory Reset from Phone Menu, on page 595
- [Factory](#page-616-1) Reset the Phone from Phone Web Page , on page 595

# <span id="page-600-0"></span>**Phone Display Problems**

Your users may see unusual screen displays. Use the following sections to troubleshoot the problem.

### **Phone Displays Irregular Fonts**

#### **Problem**

The phone screen has smaller fonts than expected or there are unusual characters displayed. Examples of unusual characters are letters from a different alphabet from the characters that the locale uses.

#### **Cause**

Possible causes are:

- TFTP server does not have the correct set of locale and font files
- XML files or other files are specified as a font file
- The font and locale files did not download successfully.

#### **Solution**

- Font files and locale files must be in the same directory.
- Do not add or change files in the locale and font folder structure.
- On the phone web page, select **Admin Login** > **Advanced** > **Info** > **Status** and scroll to the **Locale Download Package** section to verify that the locale and font files downloaded successfully. If they did not, try the download again.

### **Phone Screen Displays Boxes Instead of Asian Characters**

#### **Problem**

The phone is set for an Asian language, but the phone shows square boxes instead of Asian characters.

#### **Cause**

Possible causes are:

- TFTP server does not have the correct set of locale and font files.
- The font and locale files did not download successfully.

#### **Solution**

- Font files and locale files must be in the same directory.
- On the phone web page, select **Admin Login** > **Advanced** > **Info** > **Status** and scroll to the **Locale Download Package** section to verify that the locale and font files downloaded successfully. If they did not, try the download again.

# <span id="page-601-0"></span>**Report All Phone Issues from Phone Web Page**

If you are working with Cisco TAC to troubleshoot a problem, they typically require the logs from the Problem Reporting Tool to help resolve the issue. You can generate PRT logs using the phone web page and upload them to a remote log server.

#### **Before you begin**

Access the phone administration web page. See Access the Phone Web [Interface,](#page-166-0) on page 145.

#### **Procedure**

- **Step 1** Select **Info** > **Debug Info**.
- **Step 2** In the **Problem Reports** section, click **Generate PRT**.
- **Step 3** Enter the following information in the **Report Problem** screen:
	- a) Enter the date that you experienced the problem in the **Date** field. The current date appears in this field by default.
- b) Enter the time that you experienced the problem in the **Time** field. The current time appears in this field by default.
- c) In the **Select Problem** drop-down list box, choose the description of the problem from the available options.

**Step 4** Click **Submit** in the **Report Problem** screen.

The Submit button is enabled only if you select a value in the **Select Problem** drop-down list box.

You get a notification alert on the Phone Web page that indicates if the PRT upload was successful or not.

# <span id="page-602-0"></span>**Report Phone Issues from Webex Control Hub**

You can issue a phone problem report remotely from the Webex Control Hub, after the phone successfully onboards to Webex cloud.

#### **Before you begin**

- Access the customer view in <https://admin.webex.com/>.
- Access the phone administration web page. See Access the Phone Web [Interface,](#page-166-0) on page 145.
- Problem Report Tool is configured successfully. URL specified in the **PRT Upload Rule** field is valid. See, [Configure](#page-261-0) Problem Report Tool, on page 240.

#### **Procedure**

**Step 1** From the Webex Control Hub, generate the problem report of a phone.

For more information, see Webex for Cisco [BroadWorks](https://www.cisco.com/c/en/us/td/docs/voice_ip_comm/cloudCollaboration/wx4bwks/Solution_Guide/wbxbw_b_solution-guide.html) Solution Guide.

- **Step 2** (Optional) Check the PRT generation status in any of the following ways:
	- Access the phone administration web page, select **Info** > **Status** > **PRT Status**. The **PRT Generation Status** shows that the *Control Hub triggered PRT generation* is successful and the **PRT Upload Status** shows that the uplaod is successful.
	- On the phone, select **Applications** > **Status** > **Last problem report info**. The screen displays the report status is uploaded. The report generation time, the report upload time, and the PRT file name have the same value as shown in the phone administration web page.

When you do not generate a PRT or you factory reset the phone, then **Last problem report info** doesn't appear.

• Access the Webex Control Hub Help Desk and check the values of PRT generation. The values are identical with the values shown on the phone and on the phone administration web page.

# <span id="page-603-0"></span>**Factory Reset the Phone from Phone Web Page**

You can factory reset the phone from the phone web page. The reset only happens if the phone is idle. If the phone is not idle, the phone web page shows a message that the phone is busy and that you need to try again.

#### **Before you begin**

Access the phone administration web page. See Access the Phone Web [Interface,](#page-166-0) on page 145.

#### **Procedure**

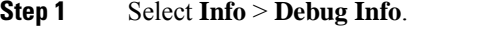

**Step 2** In the **Factory Reset** section, click **Factory Reset**.

**Step 3** Click **Confirm factory reset**.

# <span id="page-603-1"></span>**Initiate Factory Reset with SIP-Notify**

You can remotely initiate a factory reset of a phone when the phone is deleted from the server.

#### **Procedure**

To initiate a factory reset, initiate SIP-Notify message from the server to the phone, with the **Event** specified as **factory-reset**.

When you factory reset phone with SIP-Notify, you will observe the following notifications on the phone screen.

- If the phone is idle and has no active call or the phone is not upgrading, it shows a message, **Factory resetting as per request from administrator**, then the phone reboots to complete the factory reset.
- If the phone is busy with an active call or the phone is upgrading, it shows a message, **Phone will factory reset when idle as per request from administrator**. After the phone becomes idle, it shows **Factory resetting as per request from administrator**, then the phone reboots to complete the factory reset.

# <span id="page-603-2"></span>**Enable to Show Password Alert**

You can enable Dispaly Password Warnings to show password alert on phone menu and web page. When the phone reboots after a factory reset, phone will display a **Set password** screen which prompt user to set up a user password. This enhances the security of the phone. When you set up the user password from the phone administration web page and the phone menu, an unlock icon appears on the phone. However, if the user chooses to skip the setup, the phone shows a message of security risk.

When the phone doesn't have any user or admin password, the phone administration web page shows the "No password provided" icon at the left corner. Also, the **User Password** and **Admin Password** parameters has "No password provided" icons next to each parameter.

#### **Before you begin**

• Access the phone administration web page. See Access the Phone Web [Interface,](#page-166-0) on page 145.

#### **Procedure**

#### **Step 1** Select **Voice** > **System**.

#### **Step 2** In the **System Configuration** section, set the **Display Password Warnings** parameter to **Yes**.

You can also enable the parameters in the phone configuration file (cfg.xml).

<Display\_Password\_Warnings ua="na">Yes</Display\_Password\_Warnings>

Default: Yes

Options: Yes|No

When the parameter is set to **No**, notifications of password doesn't appear either on the web page or on the phone screen. Also, metrics of password info are not sent to the server.

**Step 3** When you see "No password provided" icons next to **User Password**and **Admin Password**parameters, click the **Change Password** tab to set the password.

When you set the user password and the admin password, the prompt next to the buttons disappears. When you set both the passwords, all password notifications disappear.

```
Step 4 Click Submit All Changes.
```
# <span id="page-604-0"></span>**Reboot the Phone from the Phone Web Page**

You can reboot the phone from the phone web page for changes to take effect.

#### **Procedure**

Enter the URL in a supported web browser.

You can enter URL in the format:

http://<Phone IP>/admin/reboot

where:

Phone  $IP = actual$  or  $VPN$  IP address of your phone.

/admin = path to access admin page of your phone.

reboot = command that you need to enter in the phone web page to reboot your phone.

After you enter the URL in the web browser, the phone reboots immediately.

# <span id="page-605-0"></span>**Reboot the Phone from the Webex Control Hub**

You can reboot the phone from the Webex Control Hub remotely, after the phone successfully onboards to Webex cloud. You can only reboot a phone that is in idle state. If it's in use, such as in a call, the phone doesn't reboot.

#### **Before you begin**

- Access the customer view in <https://admin.webex.com/>.
- Access the phone administration web page. See Access the Phone Web [Interface,](#page-166-0) on page 145.

#### **Procedure**

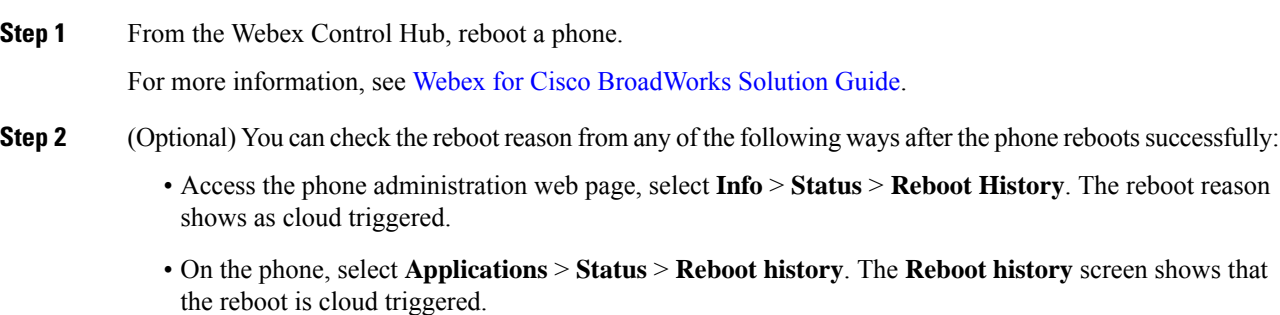

# <span id="page-605-1"></span>**Report a Phone Problem Remotely**

You can initiate a phone problem report remotely. The phone generates a problem report using the Cisco Problem Report Tool (PRT), with the problem description "Remote PRT Trigger". If you have configured an upload rule for problem reports, the phone uploads the problem report according to the upload rule.

You can see the status of the problem report generation and upload on the phone administration web page. When a problem report is successfully generated, you can download the problem report from the phone administration web page.

#### **Procedure**

To initiate a phone problem report remotely, initiate a SIP-NOTIFY message from the server to the phone, with the Event specified as prt-gen.

# <span id="page-606-0"></span>**Capture Packets**

For troubleshooting purposes you may need to gather a packet capture from an IP Phone.

#### **Before you begin**

Access the phone administration web page. See Access the Phone Web [Interface,](#page-166-0) on page 145.

#### **Procedure**

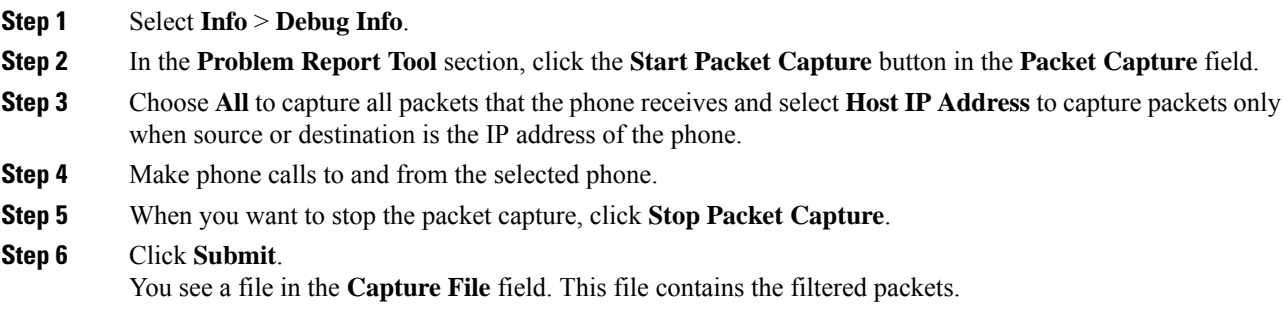

# <span id="page-606-1"></span>**Voice Quality Troubleshooting Tips**

When you observe significant and persistent changes to metrics, use the following table for general troubleshooting information.

#### **Table 102: Changes to Voice Quality Metrics**

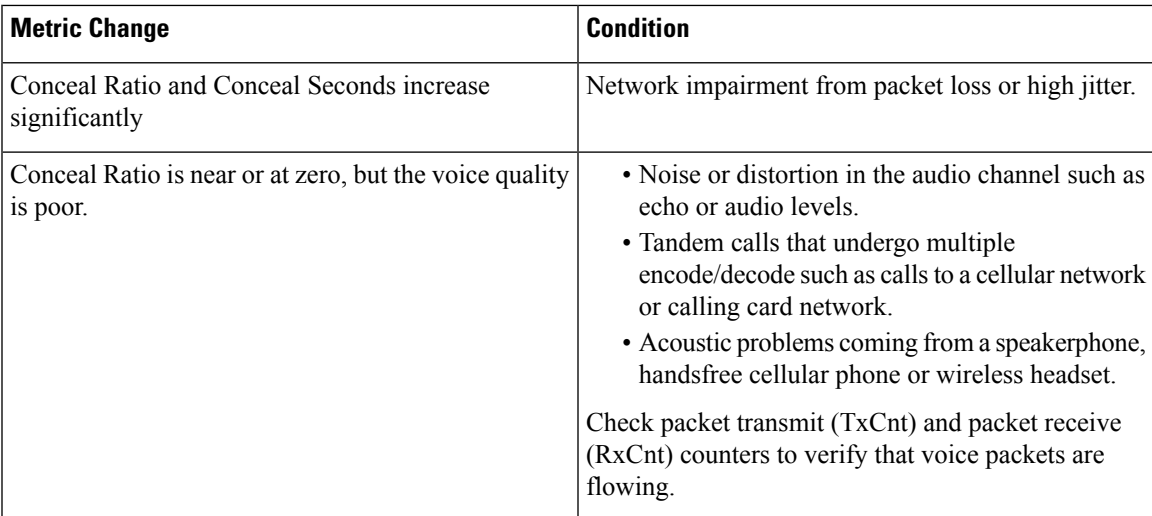

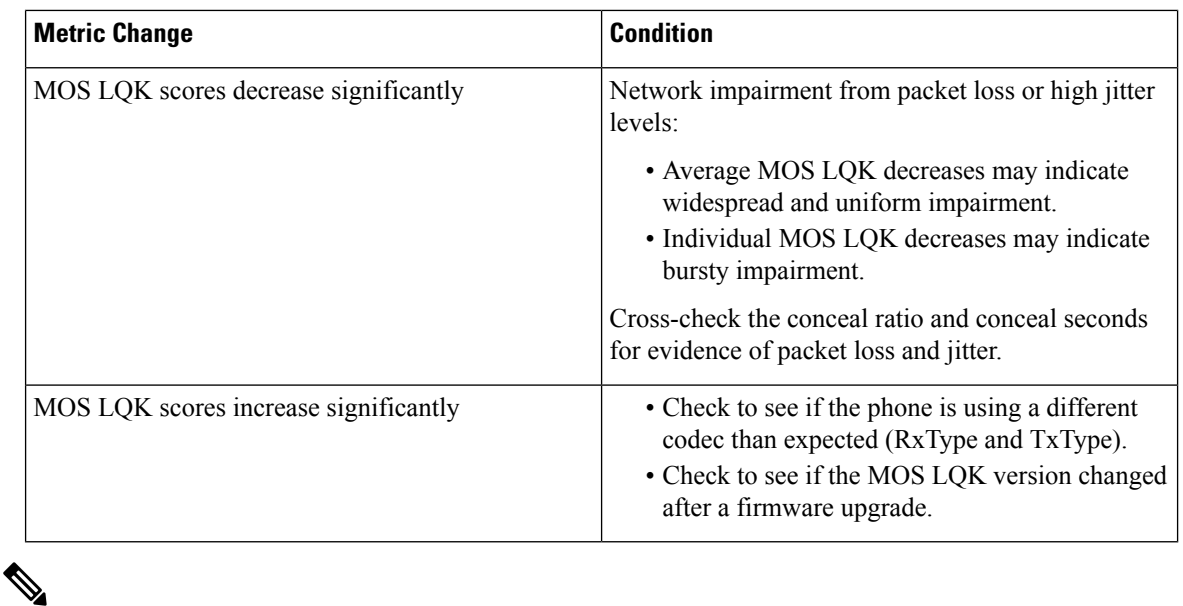

**Note** Voice quality metrics do not account for noise or distortion, only frame loss.

# **Phone Behavior During Times of Network Congestion**

Anything that degrades network performance can affect Cisco IP Phone audio and video quality, and in some cases, can cause a call to drop.Sources of network degradation can include, but are not limited to, the following activities:

- Administrative tasks, such as an internal port scan or security scan
- Attacks that occur on your network, such as a Denial of Service attack

To reduce or eliminate any adverse effects to the phones, schedule administrative network tasks during a time when the phones are not being used or exclude the phones from testing.

# <span id="page-607-0"></span>**Where to Find Additional Information**

If you have additional questions about troubleshooting your phone, see the *Cisco IP Phone 6800, 7800, and 8800 Series Multiplatform Phones Troubleshooting FAQ* in the the following Cisco website:

[https://www.cisco.com/c/en/us/support/collaboration-endpoints/ip-phone-8800-series-multiplatform-firmware/](https://www.cisco.com/c/en/us/support/collaboration-endpoints/ip-phone-8800-series-multiplatform-firmware/products-tech-notes-list.html) [products-tech-notes-list.html](https://www.cisco.com/c/en/us/support/collaboration-endpoints/ip-phone-8800-series-multiplatform-firmware/products-tech-notes-list.html)

[https://www.cisco.com/c/en/us/support/collaboration-endpoints/ip-phone-6800-series-multiplatform-firmware/](https://www.cisco.com/c/en/us/support/collaboration-endpoints/ip-phone-6800-series-multiplatform-firmware/products-tech-notes-list.html) [products-tech-notes-list.html](https://www.cisco.com/c/en/us/support/collaboration-endpoints/ip-phone-6800-series-multiplatform-firmware/products-tech-notes-list.html)

[https://www.cisco.com/c/en/us/support/collaboration-endpoints/ip-phone-7800-series-multiplatform-firmware/](https://www.cisco.com/c/en/us/support/collaboration-endpoints/ip-phone-7800-series-multiplatform-firmware/products-tech-notes-list.html) [products-tech-notes-list.html](https://www.cisco.com/c/en/us/support/collaboration-endpoints/ip-phone-7800-series-multiplatform-firmware/products-tech-notes-list.html)

<span id="page-608-0"></span>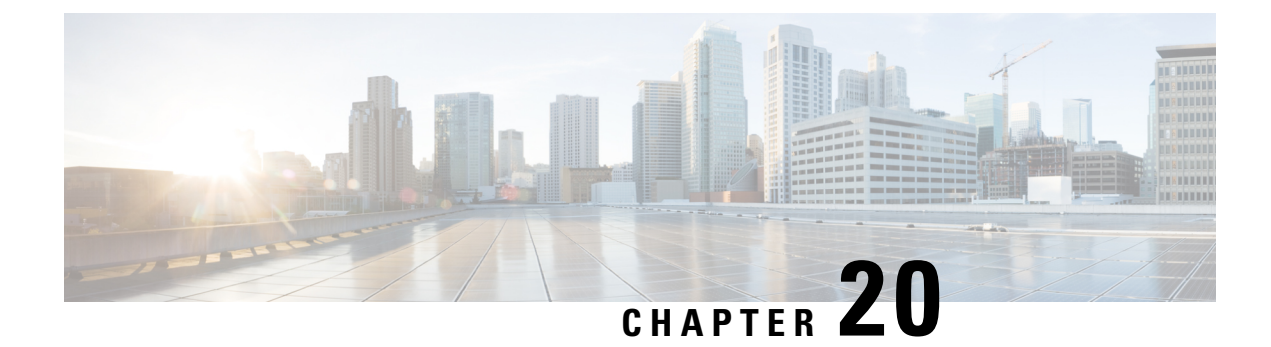

# **Monitoring Phone Systems**

- [Monitoring](#page-608-1) Phone Systems Overview, on page 587
- Cisco IP Phone [Status,](#page-608-2) on page 587
- Reboot [Reasons,](#page-611-0) on page 590

# <span id="page-608-1"></span>**Monitoring Phone Systems Overview**

You can view a variety of information about the phone using the phone status menu on the phone and the phone web pages. This information includes:

- Device information
- Network setup information
- Network statistics
- Device logs
- Streaming statistics

This chapter describes the information that you can obtain from the phone web page. You can use this information to remotely monitor the operation of a phone and to assist with troubleshooting.

# <span id="page-608-2"></span>**Cisco IP Phone Status**

The following sections describes how to view model information, status messages, and network statistics on the Cisco IP Phone.

- Model Information: Displays hardware and software information about the phone.
- Status menu: Provides access to screens that display the status messages, network statistics, and statistics for the current call.

You can use the information that displays on these screens to monitor the operation of a phone and to assist with troubleshooting.

You can also obtain much of this information, and obtain other related information, remotely through the phone web page.

### **Display the Phone Information Window**

#### **Procedure**

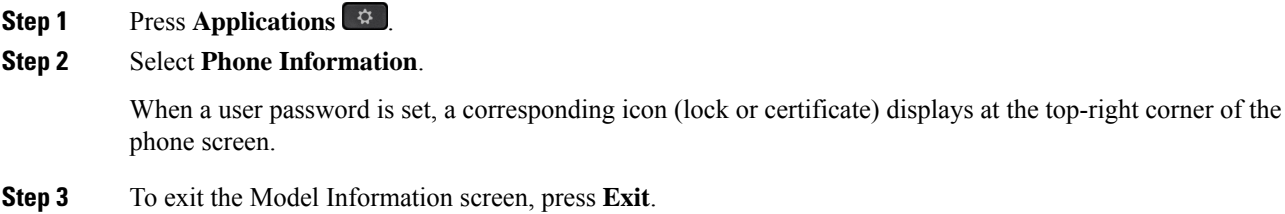

# **View Phone Information**

#### **Procedure**

To check the current status of the Cisco IP Phone, click the **Info** tab.

The Info tab shows information about all phone extensions, including phone statistics and the registration status.

# **View the Phone Status**

#### **Procedure**

- **Step 1** Press **Applications** .
- **Step 2** Select **Status** > **Phone status** > **Phone status**.

You can view the following information:

- **Elapsed time**—Total time elapsed since the last reboot of the system
- **Tx (Packets)**—Transmitted packets from the phone.
- **Rx (Packets)**—Received packets from the phone.

# **View Download Status**

You can view the download status from the phone web page when your user has difficulties with phone registration.

#### **Before you begin**

Access the phone administration web page. See Access the Phone Web [Interface,](#page-166-0) on page 145.

#### **Procedure**

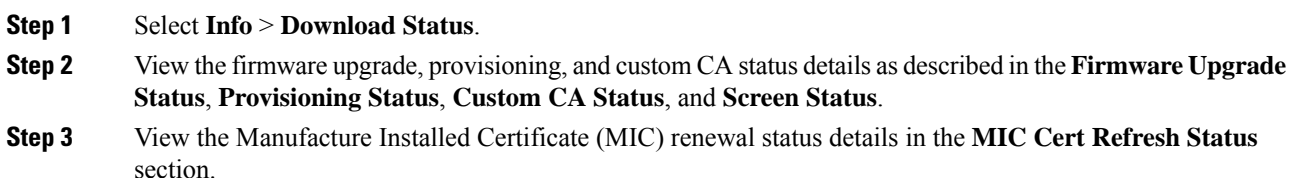

### **Determine the IP Address of the Phone**

A DHCP server assigns the IP address, so the phone must be booted up and connected to the subnetwork.

#### **Before you begin**

Access the phone administration web page. See Access the Phone Web [Interface,](#page-166-0) on page 145.

#### **Procedure**

**Step 1** Select **Info** > **Status**.

**Step 2** Scroll to **IPv4 Information**. Current IP displays the IP address.

**Step 3** Scroll to **IPv6 Information**. Current IP displays the IP address.

# **Voice Quality Monitoring**

To measure the voice quality of calls that are sent and received within the network, Cisco IP Phones use these statistical metrics that are based on concealment events. The DSP plays concealment frames to mask frame loss in the voice packet stream.

- Concealment Ratio metrics—Show the ratio of concealment frames over totalspeech frames. An interval conceal ratio is calculated every 3 seconds.
- Concealed Second metrics—Show the number of seconds in which the DSP plays concealment frames due to lost frames. A severely "concealed second" is a second in which the DSP plays more than five percent concealment frames.

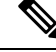

#### **Note**

Concealment ratio and concealment seconds are primary measurements based on frame loss. A Conceal Ratio of zero indicates that the IP network is delivering frames and packets on time with no loss.

You can access voice quality metrics from the Cisco IP Phone using the Call Statistics screen or remotely by using Streaming Statistics.

# **Display Call Statistics Screen**

You can access the **Call statistics** menu on the phone to display detailed information of the recent calls. For example, call type, caller name, caller number.

**Procedure**

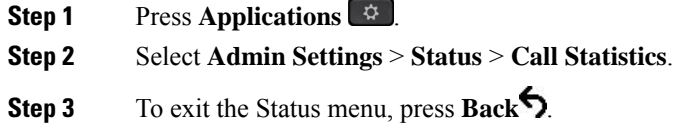

#### **Call Statistics Fields**

The following table describes the items on the Call Statistics screen.

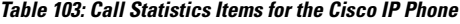

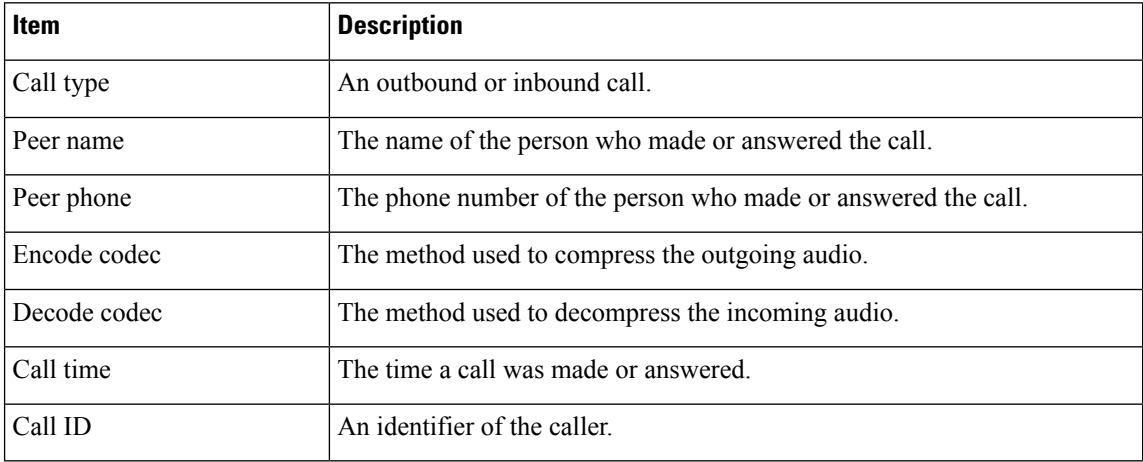

# <span id="page-611-0"></span>**Reboot Reasons**

The phone stores the most recent five reasons that the phone was refreshed or rebooted. When the phone is reset to factory defaults, this information is deleted.

The following table describes the reboot and refresh reasons for the Cisco IP Phone.

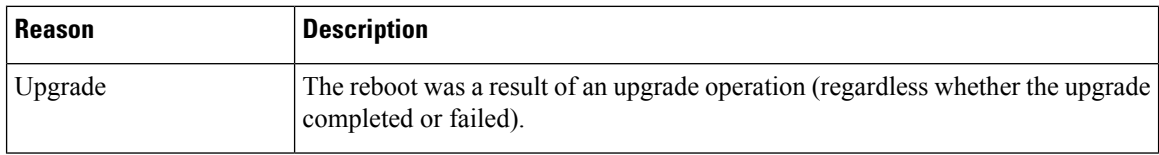
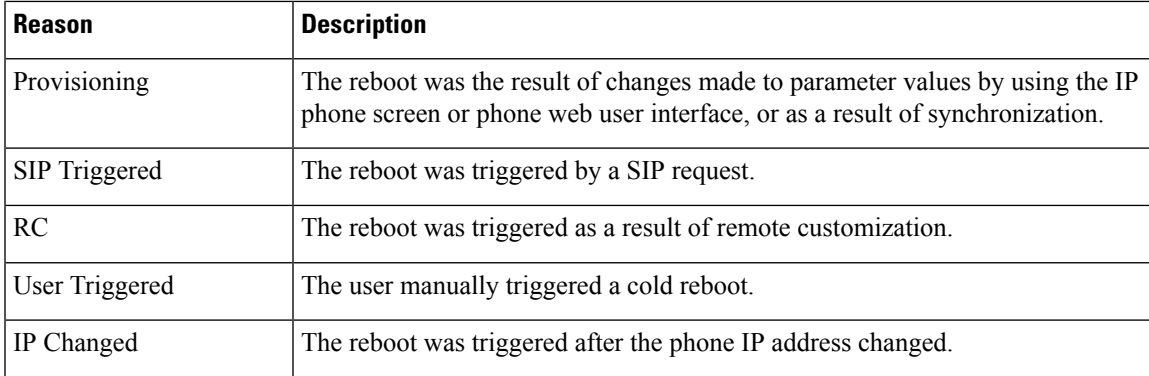

You can view the reboot history as follows:

- From the phone web user interface
- From the IP phone screen
- From the phone Status Dump file (http://*phoneIP*/status.xml or http://*phoneIP*/admin/status.xml)

### **Reboot History on the Phone Web User Interface**

On the **Info** > **System Status** page, the **Reboot History** section displays the device reboot history, the five most recent reboot dates and times, and a reason for the reboot. Each field displays the reason for the reboot and a time stamp that indicates when the reboot took place.

For example:

Reboot Reason 1: [08/13/14 06:12:38] User Triggered Reboot Reason 2: [08/10/14 10:30:10] Provisioning Reboot Reason 3: [08/10/14 10:28:20] Upgrade

The reboot history displays in reverse chronological order; the reason for the most recent reboot displays in **Reboot Reason 1**.

### **Reboot History on the Cisco IP Phone Screen**

**Reboot History** is located under **Apps** > **Admin Settings** > **Status** menu. In the Reboot History window, the reboot entries displays in reverse chronological order, similar to the sequence that displays on the phone web user interface.

### **Reboot History in the Status Dump File**

The reboot history is stored in the Status Dump file (http://*<phone\_IP\_address>/admin/status.xml*).

In this file, tags **Reboot\_Reason\_1** to **Reboot\_Reason\_3** store the reboot history, as shown in this example:

```
<Reboot_History>
<Reboot_Reason_1>[08/10/14 14:03:43]Provisioning</Reboot_Reason_1>
<Reboot_Reason_2>[08/10/14 13:58:15]Provisioning</Reboot_Reason_2>
<Reboot_Reason_3>[08/10/14 12:08:58]Provisioning</Reboot_Reason_3>
<Reboot_Reason_4>
```
<Reboot\_Reason\_5> <Reboot\_History/>

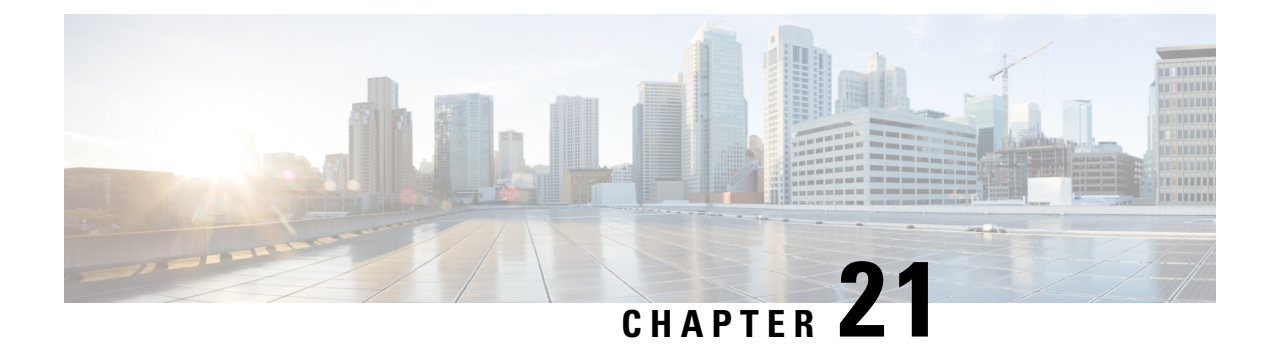

# **Maintenance**

• Basic [Reset,](#page-614-0) on page 593

## <span id="page-614-0"></span>**Basic Reset**

Performing a basic reset of a Cisco IP Phone provides a way to recover when the phone experiences an error. The reset provides a way to reset or restore various configuration and security settings.

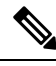

#### **Note**

When you set up emergency calls, the phone requests an updated location whenever a person restarts the phone.

The following table describes the ways to perform a basic reset. You can reset a phone with any of these operations after the phone has started up. Choose the operation that is applicable for your situation.

#### **Table 104: Basic Reset Methods**

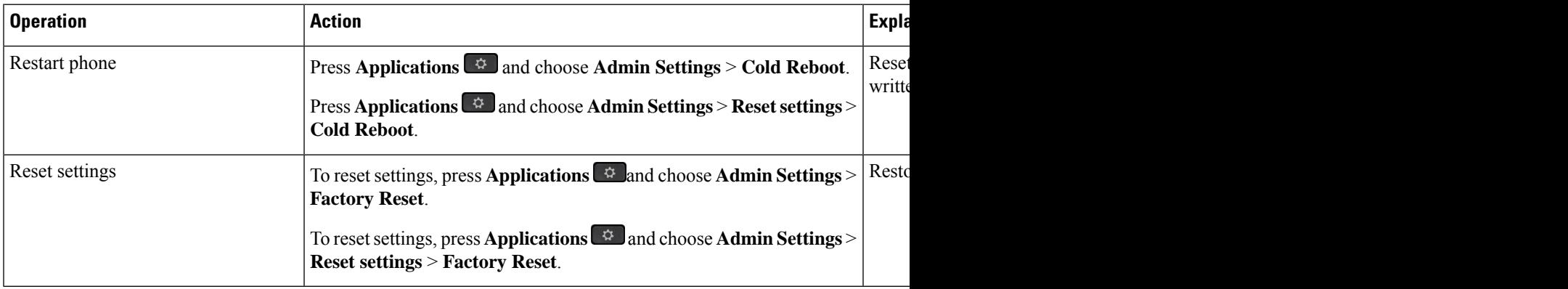

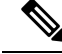

When you set up emergency calls, the phone requests an updated location whenever the you do the following actions: **Note**

- Registers the phone with the call server.
- Restarts the phone (phone is registered).
- Changes the network interface that is used for the SIP registration.
- Changes the IP address of the phone.

### **Factory Reset the Phone with the Keypad**

Use these steps to reset the phone to factory default settings using the phone keypad.

You have two methods to perform the factory reset by using the keypad:

- **Method 1** (recommended): Press **#** > **123456789\*0#**
- **Method 2**: Press **0** > **369#**

#### **Before you begin**

You must know if your phone is an original hardware release or if the hardware has been updated and re-released.

#### **Procedure**

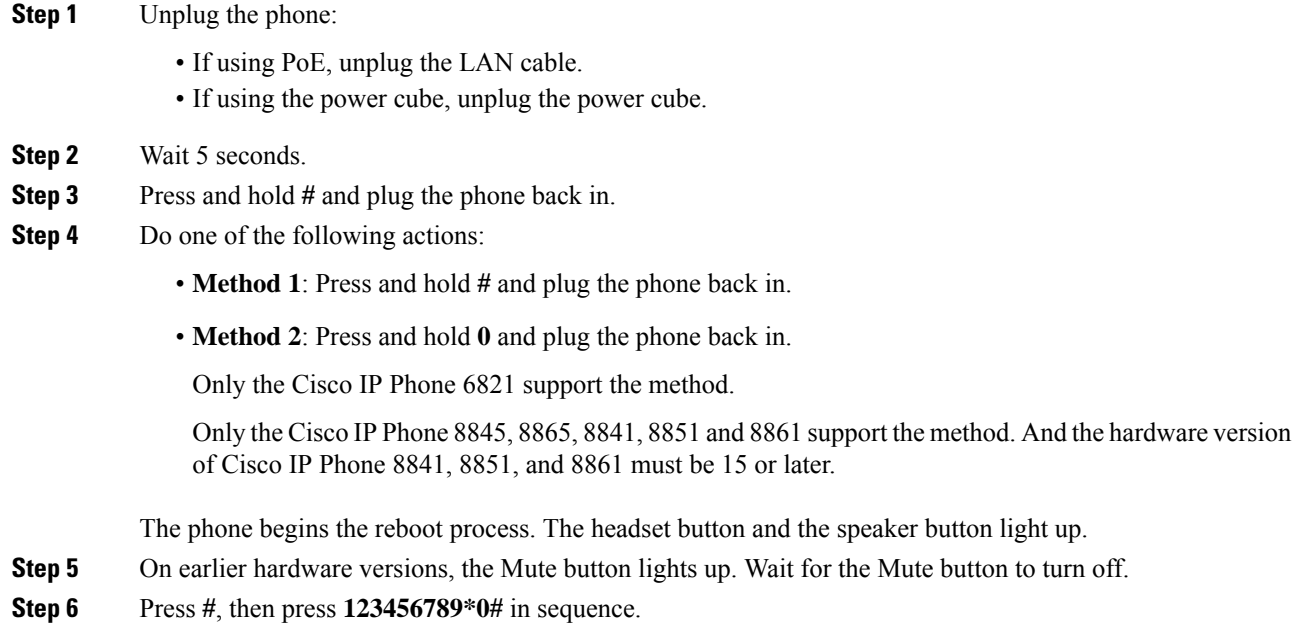

When you press **1**, the lights on the headset button turns off. The light on the Select button flashes when a button is pressed.

After you press these buttons, the phone goes through the factory reset process.

If you press the buttons out of sequence, the phone powers on normally.

- Do not power down the phone until it completes the factory reset process, and the main screen appears. **Caution**
- **Step 7** Do one of the following actions:
	- **Method 1**: Press **123456789\*0#** in sequence.

When you press **1**, the lights on the headset button turns off. The light on the Select button flashes when a button is pressed.

After you press these buttons, the phone goes through the factory reset process.

If you press the buttons out of sequence, the phone powers on normally.

Do not power down the phone until it completes the factory reset process, and the main screen appears. **Caution**

• **Method 2**: Press **369#** in sequence.

For Cisco IP Phone 6821, after you press these buttons, the phone still remains on the same screen, and all LEDs change to solid green.

For the Cisco IP Phone 8845, 8865, 8841, 8851 and 8861, the phone screen disappears. At the same time, the lights on the Headset, Speaker, and Mute are flashing.

**Step 8** If you use the **Method 2**, unplug and plug in the phone again to reboot it.

After the phone reboots, the main screen appears.

### **Perform Factory Reset from Phone Menu**

#### **Procedure**

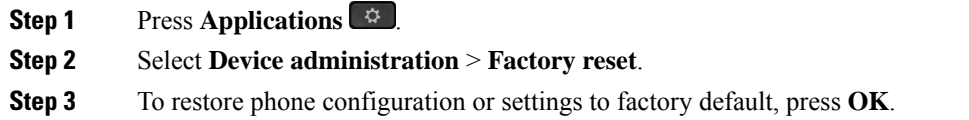

### **Factory Reset the Phone from Phone Web Page**

You can restore your phone to its original manufacturer settings from the phone web page. After you reset the phone, you can reconfigure it.

#### **Procedure**

Reset your phone from the phone web page from one of the methods:

• Enter the URL in a supported web browser and click **Confirm Factory Reset**.

You can enter URL in the format:

http://<Phone IP>/admin/factory-reset

where:

Phone  $IP = actual IP$  address of your phone.

/admin = path to access admin page of your phone.

factory-reset = command that you need to enter in the phone web page to factory-reset your phone.

• On the phone web page, select **Admin Login** > **Advanced** > **Info** > **Debug Info**.Click **Factory Reset** in the **Factory Reset** section and confirm the factory reset message in the next screen. Click **Submit All Changes**.

### **Identify Phone Issues with a URL in the Phone Web Page**

When the phone doesn't work or doesn't register, a network error or any misconfiguration might be the cause. To identify the cause, add a specific IPaddress or a domain name to the phone admin page. Then, try to access so that the phone can ping the destination and display the cause.

#### **Procedure**

In a supported web browser, enter a URL that consists of your phone IP address and the destination IP that you want to ping. Enter the URL using the format:

http:/<Phone IP>/admin/ping?<ping destination>, where:

*<Phone IP>* = actual IP address of your phone.

*/admin* = path to the access admin page of your phone.

*<ping destination>* = any IP address or domain name that you want to ping.

The ping destination allows only alphanumeric characters, '-', and "<sup>'</sup>' (underscores). Otherwise the phone shows an error on the web page. If the *<ping destination>* includes spaces, the phone uses only the first part of the address as the pinging destination.

For example, to ping the 192.168.1.1 address:

http://<Phone IP>/admin/ping?192.168.1.1

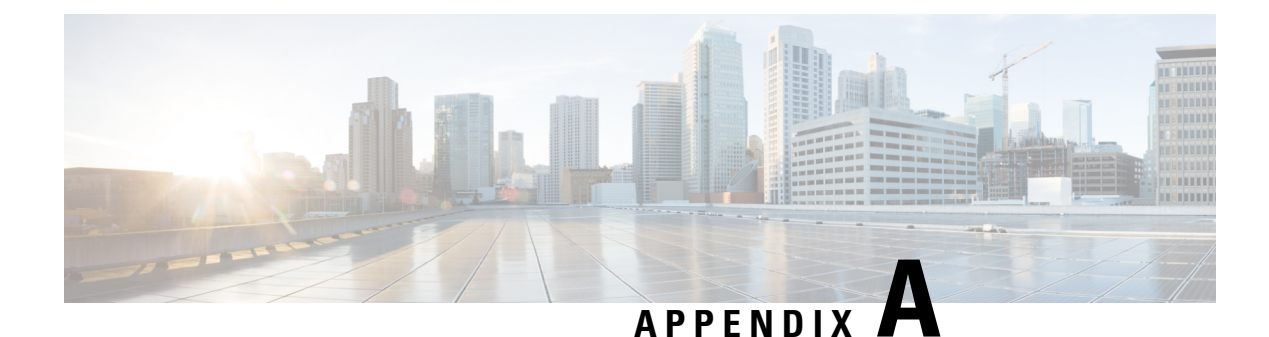

# **Technical Details**

- Network [Protocols\(8800](#page-618-0) only), on page 597
- Network [Protocols\(6800](#page-621-0) and 7800), on page 600
- USB Port [Information](#page-623-0) (8800 only), on page 602
- SIP and NAT [Configuration,](#page-624-0) on page 603
- Cisco [Discovery](#page-630-0) Protocol, on page 609
- [LLDP-MED,](#page-630-1) on page 609
- Final Network Policy [Resolution](#page-635-0) and QoS, on page 614

## <span id="page-618-0"></span>**Network Protocols(8800 only)**

Cisco IP Phone 8800 Series support several industry-standard and Cisco network protocols required for voice communication. The following table provides an overview of the network protocols that the phones support.

**Table 105: Supported Network Protocols on the Cisco IP Phone 8800 Series**

| <b>Purpose</b>                                                                                                    | <b>Usage notes</b>                                                                 |
|----------------------------------------------------------------------------------------------------|------------------------------------------------------------------------------------|
| Bluetooth<br>Bluetooth is a wireless personal area network (WPAN) protocol that specifies<br>how devices communicate over short distances. | Cisco IP Phone<br>Bluetooth 4.1.                                                   |
|                                                                                                    | Cisco IP Phone                                                                     |
|                                                                                                    | Cisco IP Phone<br>Bluetooth.                                                       |
| startup information, such as the IP address.                                                                                               |                                                                                    |
| CDP is a device-discovery protocol that runs on all Cisco-manufactured<br>equipment.                                                       | The Cisco IP Pl<br>information su                                                  |
| Using CDP, a device can advertise its existence to other devices and receive<br>information about other devices in the network.            | port power mai<br>of Service (Qo<br>with the Cisco                                 |
|                                                                                                    | BootP enables a network device, such as the Cisco IP Phone, to discover certain  — |

 $\mathbf I$ 

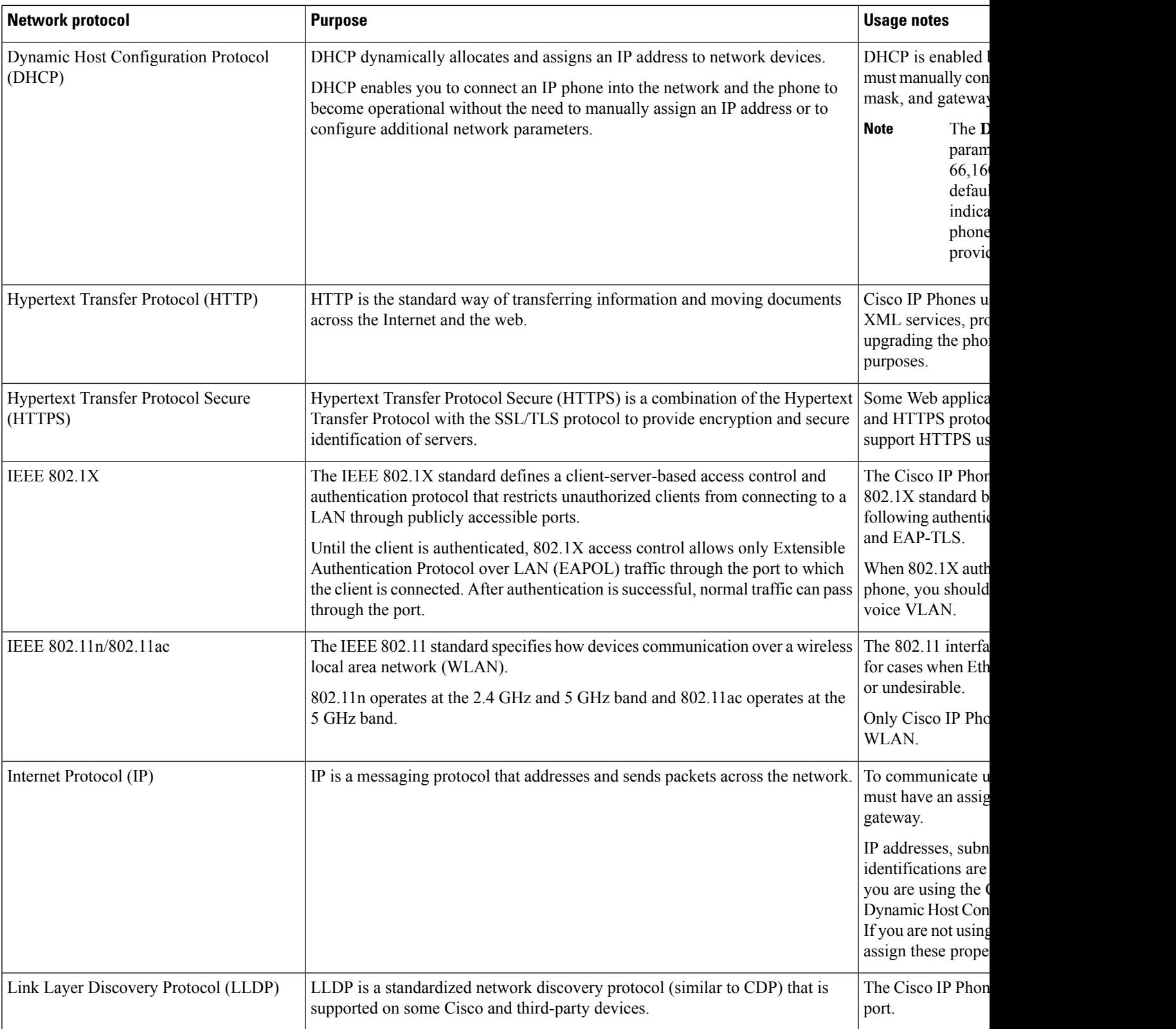

i.

 $\mathbf l$ 

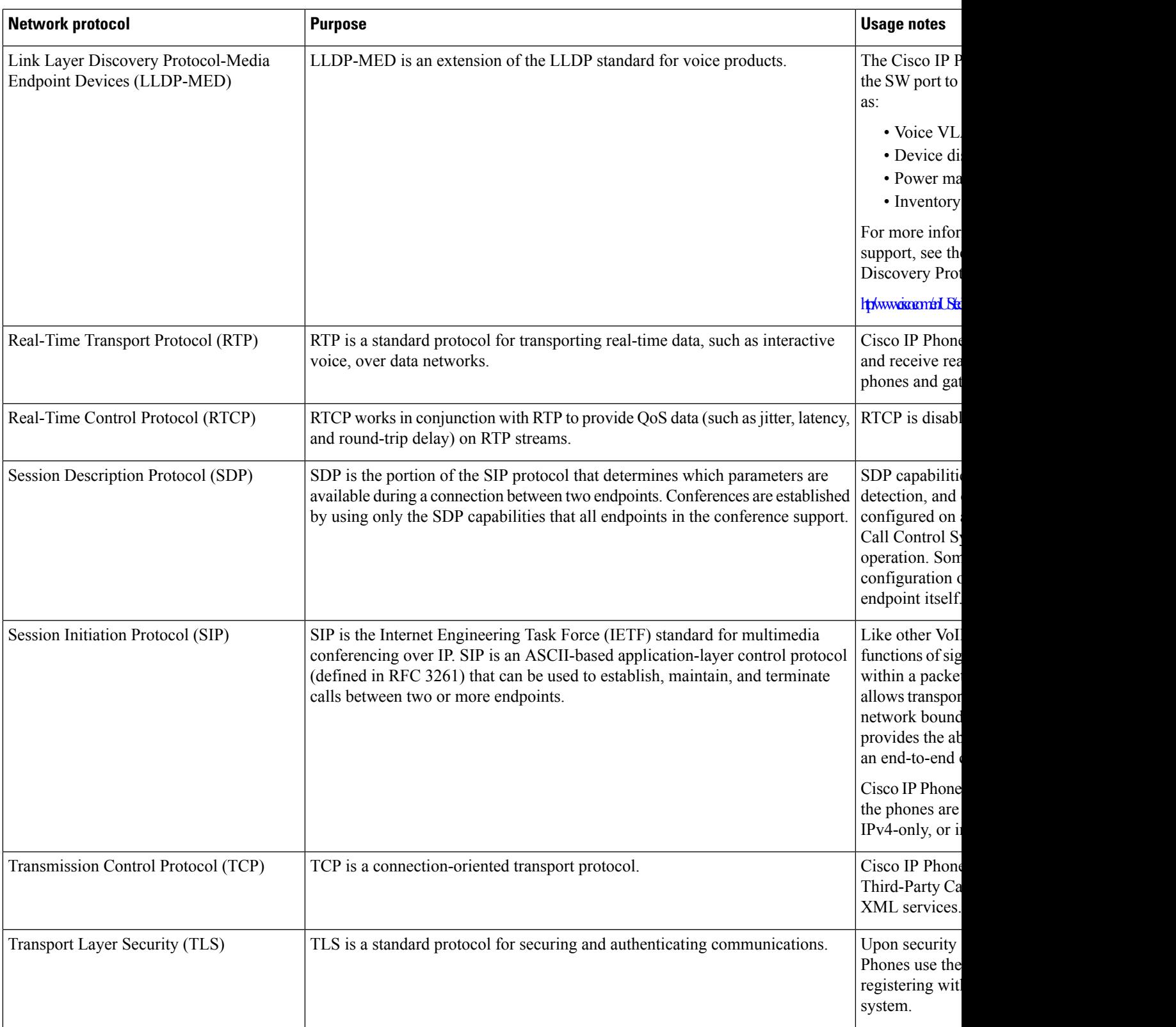

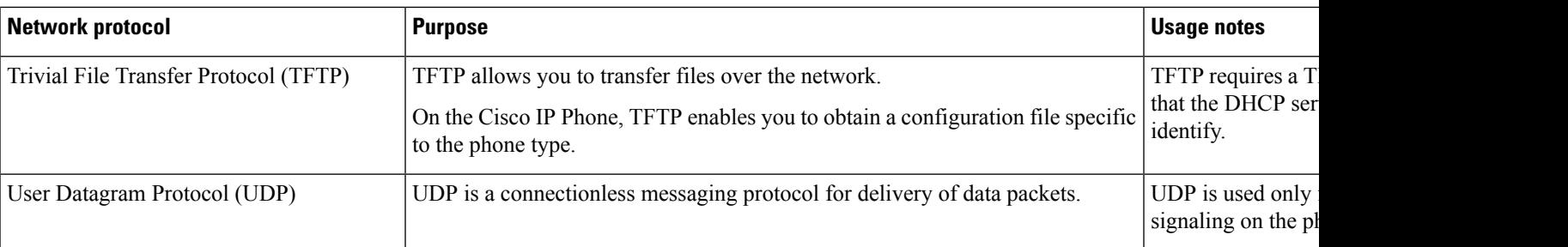

## <span id="page-621-0"></span>**Network Protocols(6800 and 7800)**

Cisco IP Phones support several industry-standard and Cisco network protocols that are required for voice communication. The following table provides an overview of the network protocols that the phones support.

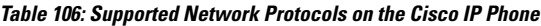

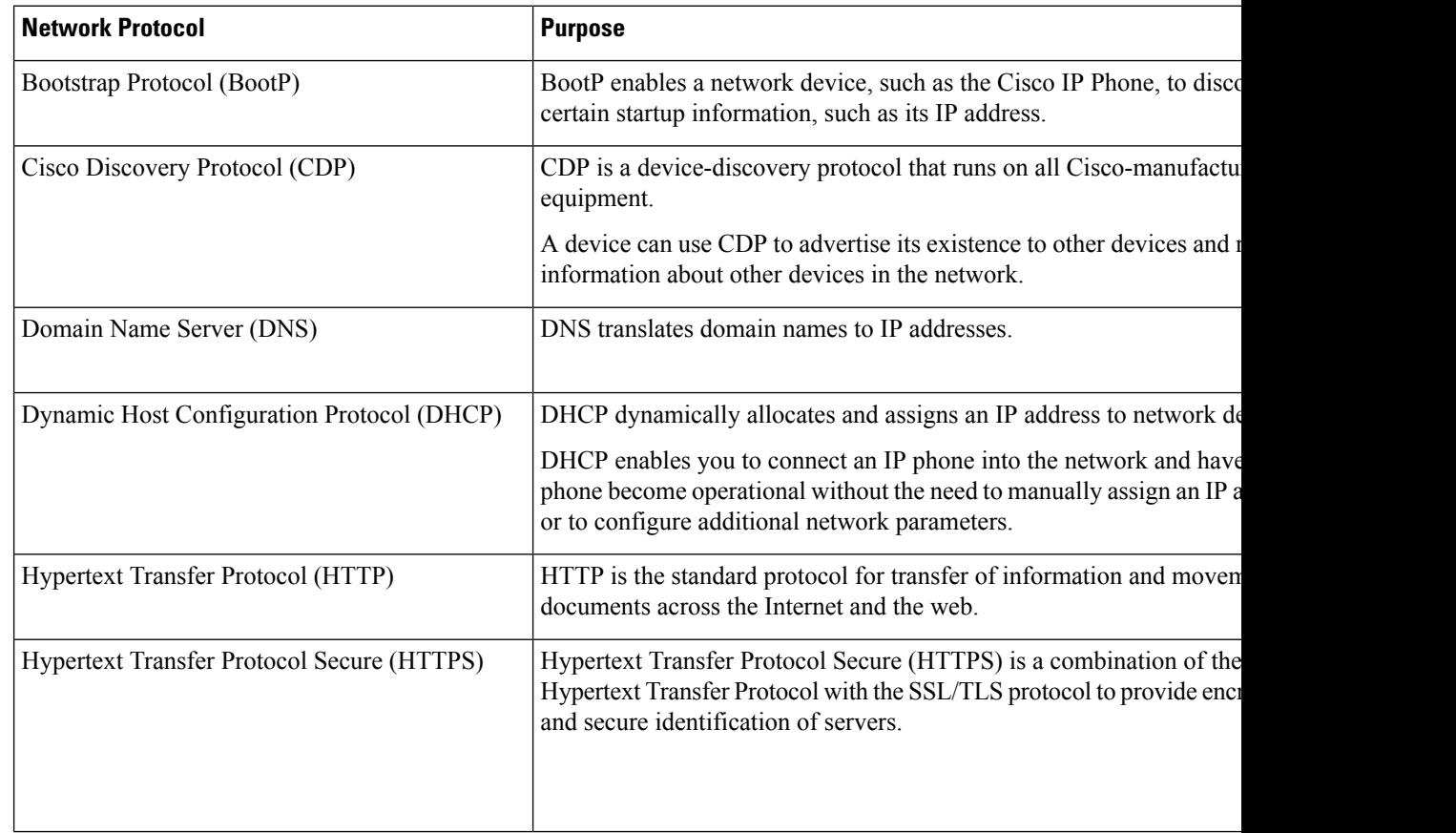

 $\mathbf l$ 

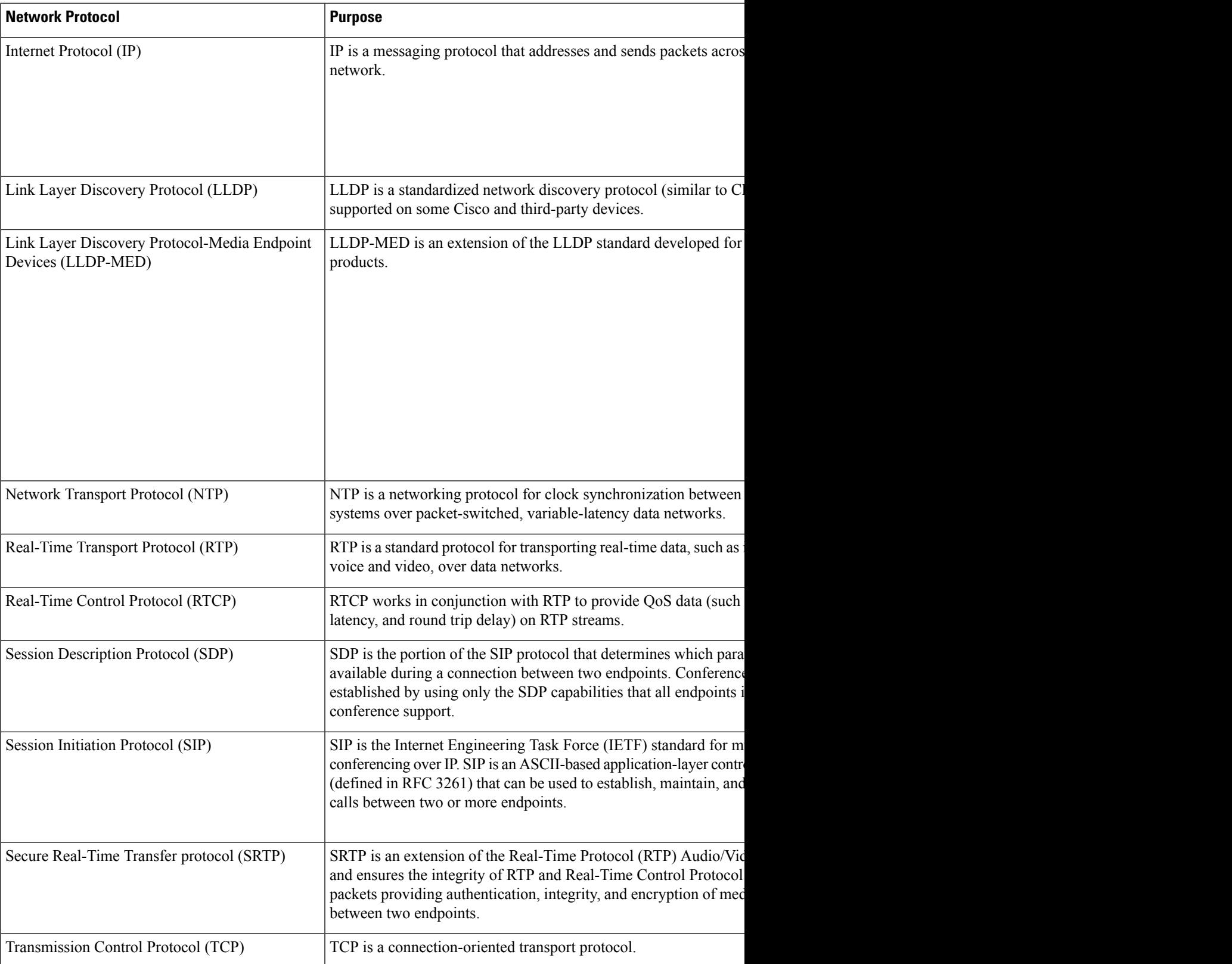

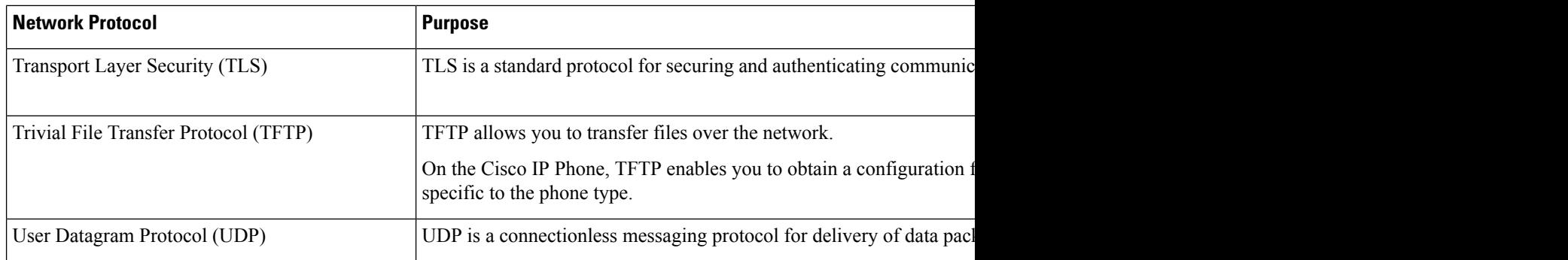

#### **Related Topics**

Verify the Network Setup Verify Phone [Startup](#page-506-0), on page 485

## <span id="page-623-0"></span>**USB Port Information (8800 only)**

The Cisco IP Phones 8851, 8861, and 8865 support a maximum of five devices that connect to each USB port. Each device that connects to the phone is included in the maximum device count. For example, your phone can support five USB devices on the side port and five more standard USB devices on the back port. Many third-party USB products count as multiple USB devices; for example, a device containing a USB hub and headset can count as two USB devices. For more information, see the USB device documentation.

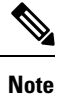

• Unpowered hubs are not supported, and powered hubs with more than four ports are not supported.

• USB headsets that connect to the phone through a USB hub are not supported.

Each key expansion module connects to the phone counts as a USB device. If three key expansion modules are connected to the phone, these count as three USB devices.

### **Disable the USB Port**

If you don't allow the users to use a or all USB ports for certain purposes, you can disable the back or the side, or both USB ports on the phone. The disabled USB port doesn't provide any function. For example, it doesn't recognize the USB headset and Key Expansion Module (KEM). Also, it doesn't charge any connected device.

If you don't allow the users to use the USB port for certain purposes, you can disable it on the phone web page. The only USB port locates at the back of the phone. The disabled USB port doesn't provide any function. For example, it doesn't recognize the USB headset. Also, it doesn't charge any connected device.

The Cisco IP Phone 8851 contains only one USB port, the side USB port. The Cisco IP Phone 8861 and 8865 contain two USB ports, one side USB port and one back USB port.

The Cisco IP Phone 6871 contains only one USB port, the back USB port.

#### **Before you begin**

Access the phone administration web page. See Access the Phone Web [Interface,](#page-166-0) on page 145.

Ш

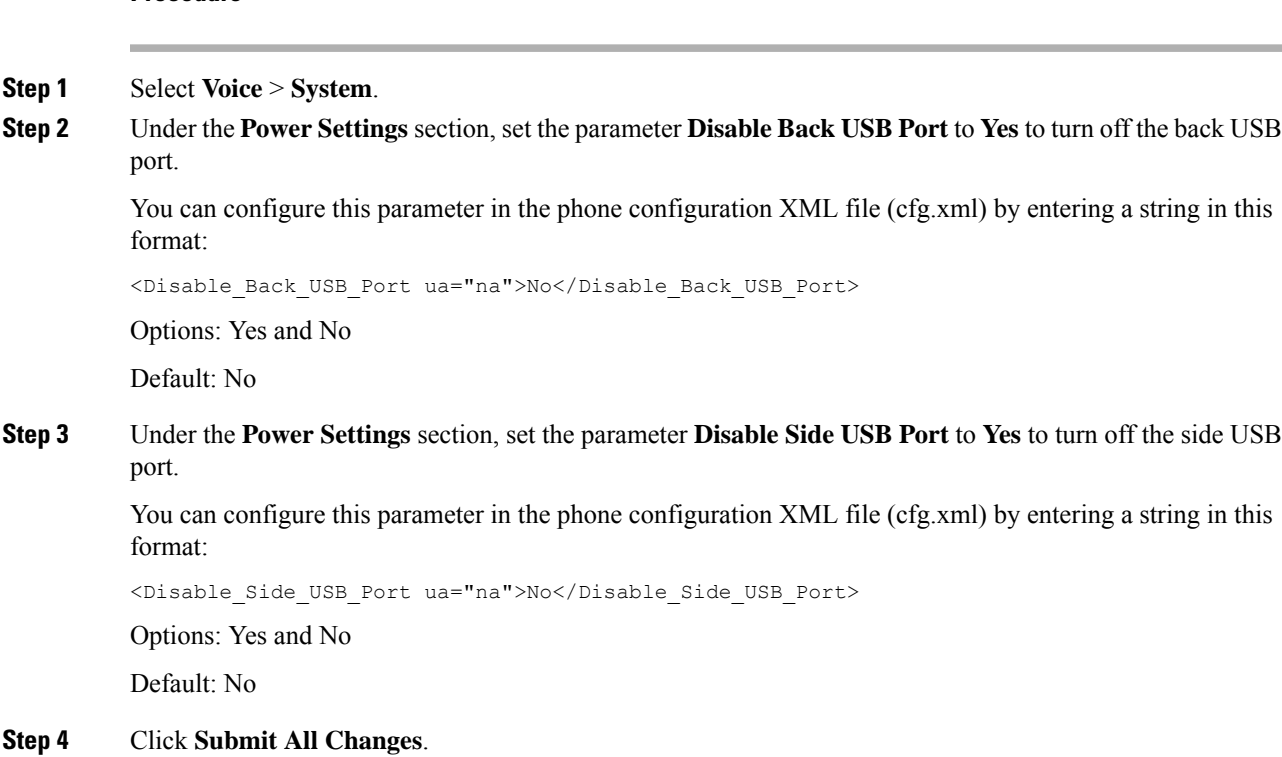

## <span id="page-624-0"></span>**SIP and NAT Configuration**

**Procedure**

### **SIP and the Cisco IP Phone**

The Cisco IP Phone uses Session Initiation Protocol (SIP), which allows interoperation with all IT service providers that support SIP. SIP is an IETF-defined signaling protocol that controls voice communication sessions in an IP network.

SIP handles signaling and session management within a packet telephony network. *Signaling* allows call information to be carried across network boundaries. *Session management* controls the attributes of an end-to-end call.

In typical commercial IP telephony deployments, all calls go through a SIP Proxy Server. The receiving phone is called the SIP user agent server (UAS), while the requesting phone is called the user agent client (UAC).

SIP message routing is dynamic. If a SIP proxy receives a request from a UAS for a connection but cannot locate the UAC, the proxy forwards the message to another SIP proxy in the network. When the UAC is located, the response routes back to the UAS, and the two UAs connect using a direct peer-to-peer session. Voice traffic transmits between UAs over dynamically assigned ports using Real-time Protocol (RTP).

RTP transmits real-time data such as audio and video; RTP does not guarantee real-time delivery of data. RTP provides mechanisms for the sending and receiving applications to support streaming data. Typically, RTP runs on top of UDP.

#### **SIP Over TCP**

To guarantee state-oriented communications, the Cisco IP Phone can use TCP as the transport protocol for SIP. This protocol provides *guaranteed delivery* that assures that lost packets are retransmitted. TCP also guarantees that the SIP packages are received in the same order that they were sent.

TCP overcomes the problem of UDP port-blocking by corporate firewalls. With TCP, new ports do not need to be open or packets dropped, because TCP is already in use for basic activities, such as internet browsing or e-commerce.

#### **SIP Proxy Redundancy**

An average SIP Proxy Server can handle tens of thousands of subscribers. A backup server allows an active server to be temporarily switched out for maintenance. The phone supports the use of backup servers to minimize or eliminate service disruption.

A simple way to support proxy redundancy is to specify a SIP Proxy Server in the phone configuration profile. The phone sends a DNS NAPTR or SRV query to the DNS server. If configured, the DNS server returns SRV records that contain a list of servers for the domain, with their hostnames, priority, listening ports, and so forth. The phone tries to contact the servers in the order of the priority. The server with a lower number has a higher priority. Up to six NAPTR records and twelve SRV records are supported in a query.

When the phone fails to communicate with the primary server, the phone can failover to a lower-priority server. If configured, the phone can restore the connection back to the primary. Failover and failback support switches between servers with different SIP transport protocols. The phone doesn't perform failback to the primary server during an active call until the call ends and the failback conditions are met.

#### **Example of Resource Records from the DNS Server**

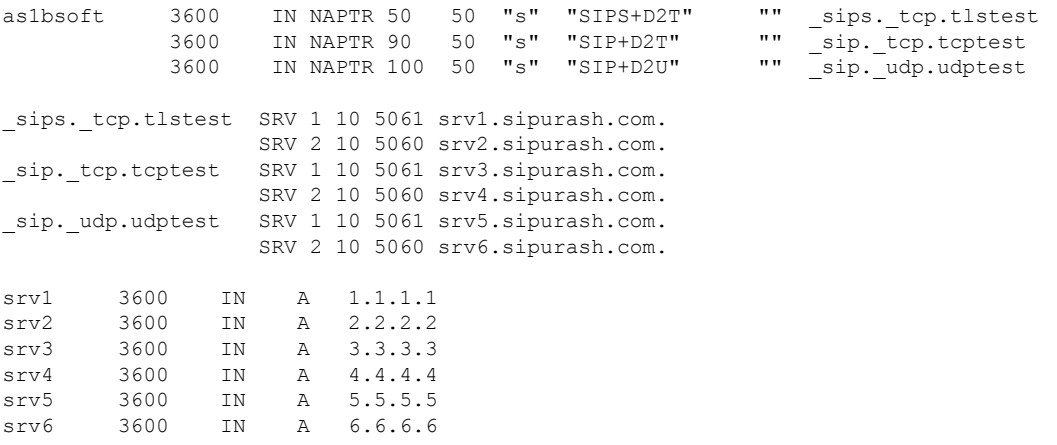

The following example shows the priority of the servers from the perspective of the phone.

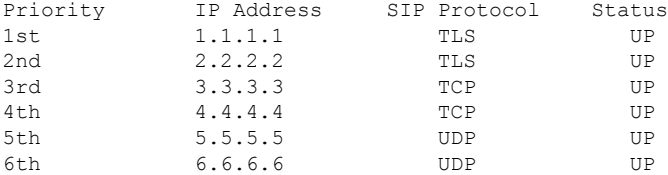

The phone always sends SIP messages to the available address with the top priority and with the status UP in the list. In the example, the phone sends all the SIP messages to the address 1.1.1.1. If the address 1.1.1.1 in the list is marked with the status DOWN, the phone communicates with 2.2.2.2 instead. The phone can restore the connection back to 1.1.1.1 when the specified failback conditions are met. For more details about failover and failback, see SIP Proxy [Failover,](#page-626-0) on page 605 and SIP Proxy [Fallback,](#page-627-0) on page 606.

#### <span id="page-626-0"></span>**SIP Proxy Failover**

The phone performs a failover in any of these cases:

- The phone sends SIP messages and doesn't get responses from the server.
- The server responds with a code that matches the specified code in **Try Backup RSC**.
- The phone gets a TCP disconnection request.

We strongly recommend that you set the **Auto Register When Failover** to **Yes** when **SIP Transport** is set to **Auto**.

You can also configure this extension-specific parameters in the configuration file:

```
<SIP_Transport_n_ ua="na">Auto</SIP_Transport_n_>
<Auto_Register_When_Failover_n_ ua="na">Yes</Auto_Register_When_Failover_n_>
where n is the extension number.
```
#### **Phone Failover Behavior**

When the phone fails to communicate with the currently connected server, it refreshes the server list status. The unavailable server is marked with the status DOWN in the server list. The phone tries to connect to the top-priority server with the status UP in the list.

In the following example, the addresses 1.1.1.1 and 2.2.2.2 aren't available. The phone sends SIP messages to 3.3.3.3, which has the top priority among the servers with the status UP.

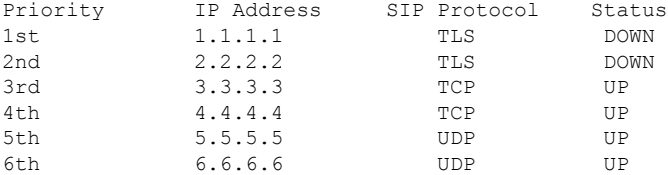

In the following example, there are two SRV records from the DNS NAPTR response. For each SRV record, there are three A records (IP addresses).

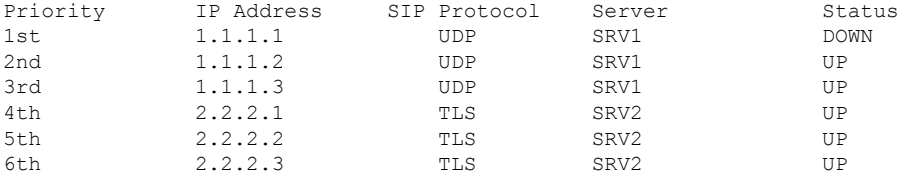

Let's assume that the phone failed to connect to 1.1.1.1 and then registered to 1.1.1.2. When 1.1.1.2 goes down, phone behavior depends on the setting of **Proxy Fallback Intvl**.

- When **Proxy Fallback Intvl** is set to **0**, the phone tries with the addresses in this order: 1.1.1.1, 1.1.1.3, 2.2.2.1, 2.2.2.2, 2.2.2.3.
- When **Proxy Fallback Intvl** is set to a value other than zero, the phone tries with the addresses in this order: 1.1.1.3, 2.2.2.1, 2.2.2.2, 2.2.2.3.

#### <span id="page-627-0"></span>**SIP Proxy Fallback**

The proxy fallback requires a value other than zero specified in the **Proxy Fallback Intvl** field on the **Ext (n)** tab in the phone web interface. If you set this field to 0, the SIP proxy failback feature is disabled. You can also configure this extension-specific parameter in the configuration file in this format:

<Proxy\_Fallback\_Intvl\_*n*\_ ua="na">60</Proxy\_Fallback\_Intvl\_*n*\_>

where *n* is the extension number.

The time when the phone triggers a failback depends on the phone configuration and the SIP transport protocols in use.

To enable the phone to perform failback between different SIP transport protocols, set **SIP Transport** to **Auto** on the **Ext (n)** tab in the phone web interface. You can also configure this extension-specific parameter in the configuration file with the following XML string:

```
<SIP_Transport_n_ ua="na">Auto</SIP_Transport_n_>
```
where *n* is the extension number.

#### **Failback from a UDP Connection**

The failback from a UDP connection is triggered by SIP messages. In the following example, the phone first failed to register to 1.1.1.1 (TLS) at the time T1 since there's no response from the server. When SIP Timer F expires, the phone registers to 2.2.2.2 (UDP) at the time T2 (T2=T1+SIP Timer F). The current connection is on 2.2.2.2 via UDP.

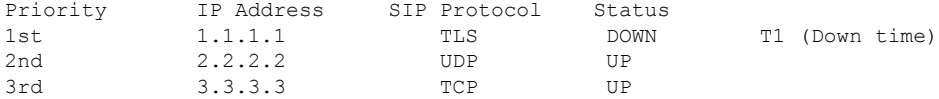

The phone has the following configuration:

<Proxy\_Fallback\_Intvl\_*n*\_ ua="na">60</Proxy\_Fallback\_Intvl\_*n*\_> <Register\_Expires\_*n*\_ ua="na">3600</Register\_Expires\_*n*\_> <SIP\_Timer\_F ua="na">16</SIP\_Timer\_F>

where *n* is the extension number.

The phone refreshes the registration at time T2 (T2=(3600-16)\*78%). The phone checks the address list for the availability of the IP addresses and the down time. If  $T2-T1 \ge 60$ , the failed server 1.1.1.1 resumes back to UP and the list is updated to the following. The phone sends SIP messages to 1.1.1.1.

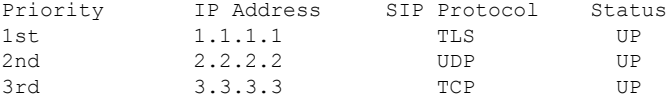

#### **Failback from a TCP or TLS Connection**

The failback from a TCP or TLS connection is triggered by the parameter **Proxy Fallback Intvl**. In the following example, the phone failed to register to 1.1.1.1 (UDP) at the time T1 and thus registered to 2.2.2.2 (TCP). The current connection is on 2.2.2.2 via TCP.

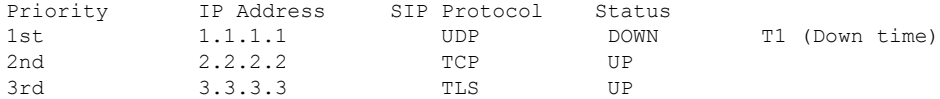

The phone has the following configuration:

```
<Proxy_Fallback_Intvl_n_ ua="na">60</Proxy_Fallback_Intvl_n_>
<Register_Expires_n_ ua="na">3600</Register_Expires_n_>
<SIP_Timer_F ua="na">16</SIP_Timer_F>
```
where *n* is the extension number.

The proxy fallback interval (60 seconds) counts down from T1. The phone triggers proxy failback at the time of T1+60. If you set the proxy fallback interval to 0 in this example, the phone keeps the connection on 2.2.2.2.

#### **Dual Registration**

The phone always registers to both primary (or primary outbound) and alternate (or alternate outbound) proxies. After registration, the phone sends out Invite and Non-Invite SIP messages through primary proxy first. If there is no response for the new INVITE from the primary proxy, after timeout, the phone attempts to connect with the alternate proxy. If the phone fails to register to the primary proxy, it sends an INVITE to the alternate proxy without trying the primary proxy.

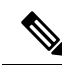

**Note** The MPP phones support the Dual Registration only through the UDP connection.

Dual registration is supported on a per-line basis. Three added parameters can be configured through web user interface and remote provisioning:

- Alternate Proxy—Default is empty.
- Alternate Outbound Proxy—Default is empty.
- Dual Registration—Default is NO (turned off).

After you configure the parameters, reboot the phone for the feature to take effect.

**Note**

Specify a value for primary proxy (or primary outbound proxy) and alternate proxy (or alternate outbound proxy) for the feature to function properly.

#### **Dual Registration and DNS SRV Limitations**

- When Dual Registration is enabled, DNS SRV Proxy Fallback or Recovery must be disabled.
- Do not use Dual Registration along with other Fallback or Recovery mechanisms. For example: Broadsoft mechanism.

• There is no recovery mechanism for feature request. However, the administrator can adjust the reregistration time for a prompt update of the registration state for primary and alternate proxy.

#### **Dual Registration and Alternate Proxy**

When the Dual Register parameter is set to **No**, Alternate Proxy is ignored.

#### **Failover and Recovery Registration**

- Failover—The phone performs a failover when transport timeout/failure or TCP connection failures; if Try Backup RSC and Retry Reg RSC values are datafilled.
- Recovery—The phone attempts to reregister with the primary proxy while registered or actively connected to the secondary proxy.

Auto register when failover parameter controls the failover behavior when there is an error. When this parameter is set to yes, the phone re-registers upon failover or recovery.

#### **Fallback Behavior**

The fallback occurs when the current registration expires or Proxy Fallback Intvl fires.

If the Proxy Fallback Intvl is exceeded, all the new SIP messages go to primary proxy.

For example, when the value for Register Expires is 3600 seconds and Proxy Fallback Intvl is 600 seconds, the fallback triggers 600 seconds later.

When the value for Register Expires is 800 seconds and Proxy Fallback Intvl is 1000 seconds, the fallback triggers at 800 seconds.

After successful registration back to the primary server, all SIP messages go to the primary server.

#### **RFC3311**

The Cisco IP Phone supports RFC-3311, the SIP UPDATE Method.

#### **SIP NOTIFY XML-Service**

The Cisco IP Phone supports the SIP NOTIFY XML-Service event. On receipt of a SIP NOTIFY message with an XML-Service event, the phone challenges the NOTIFY with a 401 response if the message does not contain correct credentials. The client must furnish the correct credentials using MD5 digest with the SIP account password for the corresponding line of the IP phone.

The body of the message can contain the XML event Message. For example:

```
<CiscoIPPhoneExecute>
  <ExecuteItem Priority="0" URL="http://xmlserver.com/event.xml"/>
</CiscoIPPhoneExecute>
```
Authentication:

```
challenge = MD5 (MD5 (A1) ":" nonce ":" nc-value ":" cnonce ":" qop-value
":" MD5(A2) )
where A1 = username ":" realm ":" passwd
and A2 = Method ":" digest-uri
```
#### **NAT Mapping with Session Border Controller**

We recommend that you choose an service provider that supports NAT mapping through a Session Border Controller. With NAT mapping provided by the service provider, you have more choices in selecting a router.

#### **NAT Mapping with SIP-ALG Router**

NAT mapping can be achieved by using a router that has a SIP Application Layer Gateway (ALG). By using a SIP-ALG router, you have more choices in selecting an service provider.

## <span id="page-630-0"></span>**Cisco Discovery Protocol**

Cisco Discovery Protocol (CDP) is negotiation-based and determines which virtual LAN (VLAN) the Cisco IP Phone resides in. If you are using a Cisco switch, Cisco Discovery Protocol (CDP) is available and is enabled by default. CDP has these attributes:

- Obtains the protocol addresses of neighboring devices and discovers the platform of those devices.
- Shows information about the interfaces your router uses.
- Is media and protocol-independent.

If you are using a VLAN without CDP, you must enter a VLAN ID for the Cisco IP Phone.

## <span id="page-630-1"></span>**LLDP-MED**

The Cisco IP Phone supports Link Layer Discovery Protocol for Media Endpoint Devices (LLDP-MED) for deployment with Cisco or other Third-Party network connectivity devices that use a Layer 2 auto discovery mechanism. Implementation of LLDP-MED is done in accordance with IEEE 802.1AB (LLDP) Specification of May 2005, and ANSI TIA-1057 of April 2006.

The Cisco IP Phone operates as a LLDP-MED Media End Point Class III device with direct LLDP-MED links to Network Connectivity Devices, according to the Media Endpoint Discovery Reference Model and Definition (ANSI TIA-1057 Section 6).

The Cisco IP Phone supports only the following limited set of Type-Length-Values (TLV) as an LLDP-MED Media Endpoint device class III:

- Chassis ID TLV
- Port ID TLV
- Time to live TLV
- Port Description TLV
- System Name TLV
- System Capabilities TLV
- IEEE 802.3 MAC/PHY Configuration/Status TLV (for wired network only)
- LLDP-MED Capabilities TLV
- LLDP-MED Network Policy TLV (for application type=Voice only)
- LLDP-MED Extended Power-Via-MDI TLV (for wired network only)
- LLDP-MED Firmware Revision TLV
- End of LLDPDU TLV

The outgoing LLDPDU contains all the preceding TLVs if applicable. For the incoming LLDPDU, the LLDPDU is discarded if any of the following TLVs are missing. All other TLVs are not validated and ignored.

- Chassis ID TLV
- Port ID TLV
- Time to live TLV
- LLDP-MED Capabilities TLV
- LLDP-MED Network Policy TLV (for application type=Voice only)
- End of LLDPDU TLV

The Cisco IPPhone sends out the shutdown LLDPDU if applicable. The LLDPDU frame containsthe following TLVs:

- Chassis ID TLV
- Port ID TLV
- Time to live TLV
- End of LLDPDU TLV

There are some restrictions in the implementation of LLDP-MED on the Cisco IP Phones:

- Storage and retrieval of neighbor information are not supported.
- SNMP and corresponding MIBs are not supported.
- Recording and retrieval of statistical counters are not supported.
- Full validation of all TLVs does not take place; TLVs that do not apply to the phones are ignored.
- Protocol state machines as stated in the standards are used only for reference.

### **Chassis ID TLV**

For the outgoing LLDPDU, the TLV supports subtype=5 (Network Address). When the IP address is known, the value of the Chassis ID is an octet of the INAN address family number followed by the octet string for the IPv4 address used for voice communication. If the IP address is unknown, the value for the Chassis ID is 0.0.0.0. The only INAN address family supported is IPv4. Currently, the IPv6 address for the Chassis ID is not supported.

For the incoming LLDPDU, the Chassis ID is treated as an opaque value to form the MSAP identifier. The value is not validated against its subtype.

The Chassis ID TLV is mandatory as the first TLV. Only one Chassis ID TLV is allowed for the outgoing and incoming LLDPDUs.

### **Port ID TLV**

For the outgoing LLDPDU, the TLV supports subtype=3 (MAC address). The 6 octet MAC address for the Ethernet port is used for the value of Port ID.

For the incoming LLDPDU, the Port ID TLV is treated as an opaque value to form the MSAP identifier. The value is not validated against its subtype.

The Port ID TLV is mandatory as the second TLV. Only one Port ID TLV is allowed for the outgoing and incoming LLDPDUs.

### **Time to Live TLV**

For the outgoing LLDPDU, the Time to Live TTL value is 180 seconds. This differs from the 120-second value that the standard recommends. For the shutdown LLDPDU, the TTL value is always 0.

The Time to Live TLV is mandatory as the third TLV. Only one Time to Live TLV is allowed for the outgoing and incoming LLDPDUs.

### **End of LLDPDU TLV**

The value is 2-octet, all zero. This TLV is mandatory and only one is allowed for the outgoing and incoming LLDPDUs.

### **Port Description TLV**

For the outgoing LLDPDU, in the Port Description TLV, the value for the port description is the same as "Port ID TLV" for CDP. The incoming LLDPDU, the Port Description TLV, is ignored and not validated. Only one Port Description TLV is allowed for outgoing and incoming LLDPDUs.

### **System Name TLV**

For the Cisco IP Phone, the value is SEP+MAC address.

**Example:** SEPAC44F211B1D0

The incoming LLDPDU, the System Name TLV, is ignored and not validated. Only one System Name TLV is allowed for the outgoing and incoming LLDPDUs.

### **System Capabilities TLV**

For the outgoing LLDPDU, in the System Capabilities TLV, the bit values for the 2 octet system capabilities fields should be set for Bit 2 (Bridge) and Bit 5 (Phone) for a phone with a PC port. If the phone does not have a PC port, only Bit 5 should be set. The same system capability value should be set for the enabled capability field.

For the incoming LLDPDU, the System Capabilities TLV is ignored. The TLV is not validated semantically against the MED device type.

The System Capabilities TLV is mandatory for outgoing LLDPDUs. Only one System Capabilities TLV is allowed.

### **Management Address TLV**

The TLV identifies an address associated with the local LLDP agent (that may be used to reach higher layer entities) to assist discovery by network management. The TLV allowsthe inclusion of both the system interface number and an object identifier (OID) that are associated with this management address, if either or both are known.

- TLV information string length—This field contains the length (in octets) of all the fields in the TLV information string.
- Management address string length—This field contains the length (in octets) of the management address subtype + management address fields.

### **System Description TLV**

The TLV allows the network management to advertise the system description.

- TLV information string length—This field indicates the exact length (in octets) of the system description.
- System description—This field contains an alphanumeric string that is the textual description of the network entity. The system description includes the full name and version identification of the system hardware type, software operating system, and networking software. If implementations support IETF RFC 3418, the sysDescr object should be used for this field.

### **IEEE 802.3 MAC/PHY Configuration/Status TLV**

The TLV is not for autonegotiation, but for troubleshooting purposes. For the incoming LLDPDU, the TLV is ignored and not validated. For the outgoing LLDPDU, for the TLV, the octet value autonegotiation support/status should be:

- Bit 0—Set to 1 to indicate that the autonegotiation support feature is supported.
- Bit 1—Set to 1 to indicate that autonegotiation status is enabled.
- Bit 2-7—Set to 0.

The bit values for the 2 octets PMD autonegotiation advertised capability field should be set to:

- Bit 13—10BASE-T half duplex mode
- Bit 14—10BASE-T full duplex mode
- Bit 11—100BASE-TX half duplex mode
- Bit 10—100BASE-TX full duplex mode
- Bit 15—Unknown

Bit 10, 11, 13 and 14 should be set.

The value for 2 octets operational MAU type should be set to reflect the real operational MAU type:

- 16—100BASE-TX full duplex
- 15—100BASE-TX half duplex
- 11—10BASE-T full duplex
- 10—10BASE-T half duplex

For example, usually, the phone is set to 100BASE-TX full duplex. The value 16 should then be set. The TLV is optional for a wired network and not applicable for a wireless network. The phone sends out this TLV only when in wired mode. When the phone is not set for autonegotiation but specific speed/duplexity, for the outgoing LLDPDU TLV, bit 1 for the octet value autonegotiation support/status should be clear (0) to indicate that autonegotiation is disabled. The 2 octets PMD autonegotiation advertised capability field should be set to 0x8000 to indicate unknown.

### **LLDP-MED Capabilities TLV**

For the outgoing LLDPDU, the TLV should have the device type 3 (End Point Class III) with the following bits set for 2-octet Capability field:

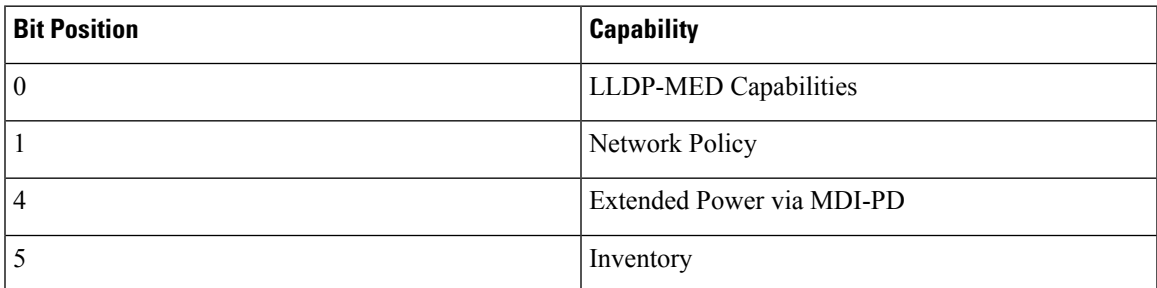

For the incoming TLV, if the LLDP-MED TLV is not present, the LLDPDU is discarded. The LLDP-MED Capabilities TLV is mandatory and only one is allowed for the outgoing and incoming LLDPDUs. Any other LLDP-MED TLVs will be ignored if they present before the LLDP-MED Capabilities TLV.

### **Network Policy TLV**

In the TLV for the outgoing LLDPDU, before the VLAN or DSCP is determined, the Unknown Policy Flag (U) is set to 1. If the VLAN setting or DSCP is known, the value is set to 0. When the policy is unknown, all other values are set to 0. Before the VLAN is determined or used, the Tagged Flag (T) is set to 0. If the tagged VLAN (VLAN ID  $> 1$ ) is used for the phone, the Tagged Flag (T) is set to 1. Reserved (X) is always set to 0. If the VLAN is used, the corresponding VLAN ID and L2 Priority will be set accordingly. VLAN ID valid value is range from 1-4094. However, VLAN ID=1 will never be used (limitation). If DSCP is used, the value range from 0-63 is set accordingly.

In the TLV for the incoming LLDPDU, Multiple Network Policy TLVs for different application types are allowed.

### **LLDP-MED Extended Power-Via-MDI TLV**

In the TLV for the outgoing LLDPDU, the binary value for Power Type is set to "0 1" to indicate the power type for phone is PD Device. The Power source for the phone is set to "PSE and local" with binary value "1 1". The Power Priority is set to binary "0 0 0 0" to indicate unknown priority while the Power Value is set to maximum power value. The Power Value for the Cisco IP Phone is 12900mW.

For the incoming LLDPDU, the TLV is ignored and not validated. Only one TLV is allowed in the outgoing and incoming LLDPDUs. The phone will send out the TLV for the wired network only.

The LLDP-MED standard was originally drafted in the context of Ethernet. Discussion is ongoing for LLDP-MED for Wireless Networks. Refer to ANSI-TIA 1057, Annex C, C.3 Applicable TLV for VoWLAN, table 24. It is recommended that the TLV is not applicable in the context of the wireless network. This TLV is targeted for use in the context of PoE and Ethernet. The TLV, if added, will not provide any value for network management or power policy adjustment at the switch.

### **LLDP-MED Inventory Management TLV**

This TLV is optional for Device Class III. For the outgoing LLDPDU, we support only Firmware Revision TLV. The value for the Firmware Revision is the version of firmware on the phone. For the incoming LLDPDU, the TLVs are ignored and not validated. Only one Firmware Revision TLV is allowed for the outgoing and incoming LLDPDUs.

## <span id="page-635-0"></span>**Final Network Policy Resolution and QoS**

### **Special VLANs**

VLAN=0, VLAN=1, and VLAN=4095 are treated the same way as an untagged VLAN. Because the VLAN is untagged, Class of Service (CoS) is not applicable.

### **Default QoS for SIP Mode**

If there is no network policy from CDP or LLDP-MED, the default network policy is used. CoS is based on configuration for the specific extension. It is applicable only if the manual VLAN is enabled and manual VLAN ID is not equal to 0, 1, or 4095. Type of Service (ToS) is based on configuration for the specific extension.

### **QoS Resolution for CDP**

If there is a valid network policy from CDP:

- If the VLAN=0, 1, or 4095, the VLAN will not be set, or the VLAN is untagged. CoS is not applicable, but DSCP is applicable. ToS is based on the default as previously described.
- If the VLAN > 1 and VLAN < 4095, the VLAN is set accordingly. CoS and ToS are based on the default as previously described. DSCP is applicable.
- The phone reboots and restarts the fast start sequence.

### **QoS Resolution for LLDP-MED**

If  $\cos$  is applicable and if  $\cos$  = 0, the default is used for the specific extension as previously described. But the value shown on L2 Priority for TLV for outgoing LLDPDU is based on the value used for extension 1. If CoS is applicable and if  $\cos$  != 0, CoS is used for all extensions.

If DSCP (mapped to ToS) is applicable and if  $DSCP = 0$ , the default is used for the specific extension as previously described. But the value show on DSCP for TLV for outgoing LLDPDU is based on value used for the extension 1. If DSCP is applicable and if DSCP != 0, DSCP is used for all extensions.

If the VLAN > 1 and VLAN < 4095, the VLAN is set accordingly. CoS and ToS are based on the default as previously described. DSCP is applicable.

If there is a valid network policy for the voice application from LLDP-MED PDU and if the tagged flag is set, the VLAN, L2 Priority (CoS), and DSCP (mapped to ToS) are all applicable.

If there is a valid network policy for the voice application from LLDP-MED PDU and if the tagged flag is not set, only the DSCP (mapped to ToS) is applicable.

The Cisco IP Phone reboots and restarts the fast start sequence.

### **Coexistence with CDP**

If both CDP and LLDP-MED are enabled, the network policy for the VLAN determines the last policy set or changed with either one of the discovery modes. If both LLDP-MED and CDP are enabled, during startup the phone sends CDP and LLDP-MED PDUs.

Inconsistent configuration and behavior for network connectivity devices for CDP and LLDP-MED modes could result in an oscillating rebooting behavior for the phone due to switching to different VLANs.

If the VLAN is not set by CDP and LLDP-MED, the VLAN ID that is configured manually is used. If the VLAN ID is not configured manually, no VLAN is supported. DSCP is used and the network policy determines LLDP-MED if applicable.

### **LLDP-MED and Multiple Network Devices**

You can use the same application type for network policy. However, phones receive different Layer 2 or Layer 3 QoS Network policies from multiple network connectivity devices. In such a case, the last valid network policy is accepted.

### **LLDP-MED and IEEE 802.X**

The Cisco IP Phone does not support IEEE 802.X and does not work in a 802.1X wired environment. However, IEEE 802.1X or Spanning Tree Protocols on network devices could result in delay of fast start response from switches.

 $\mathbf I$ 

i.

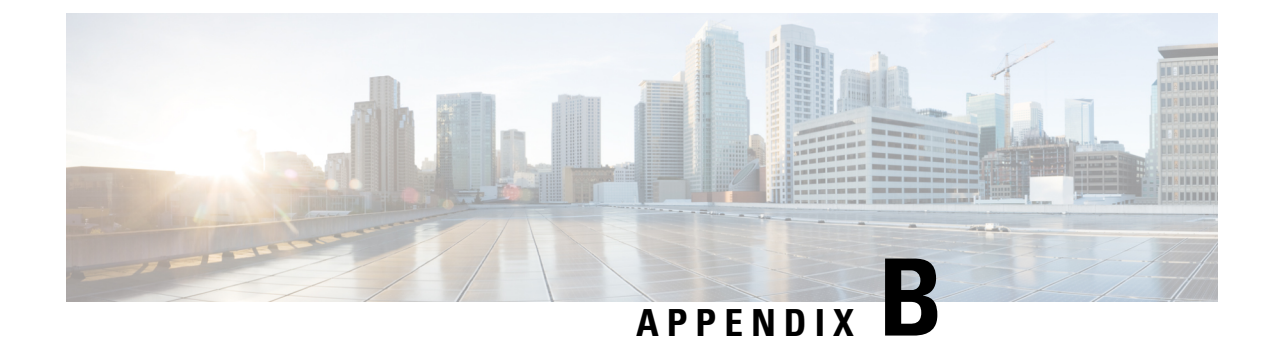

# **TR-069 Parameter Comparison**

• XML and TR-069 Parameter [Comparison,](#page-638-0) on page 617

# <span id="page-638-0"></span>**XML and TR-069 Parameter Comparison**

This table shows the XML parameters that the phones use, with their TR-069 counterpart.

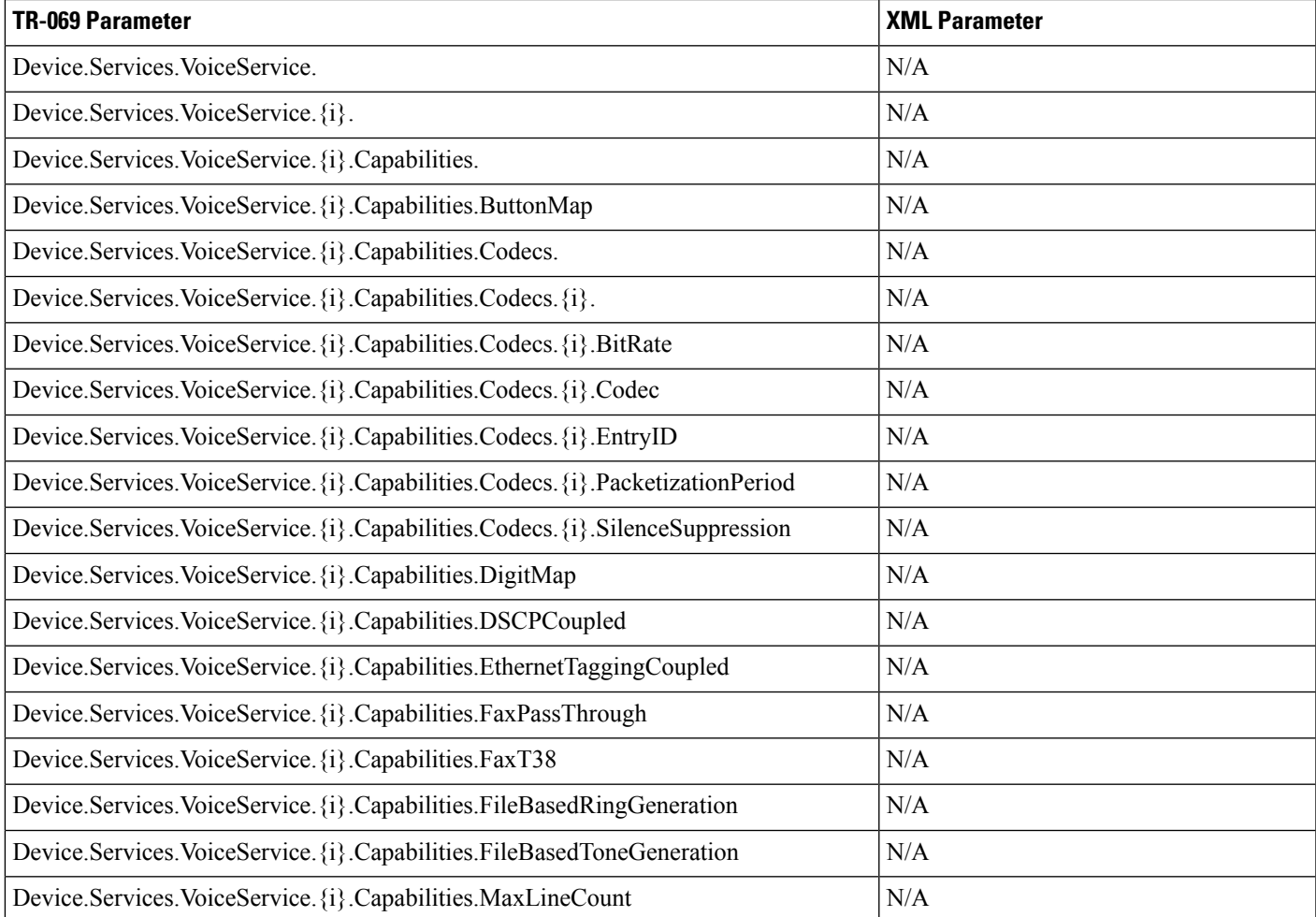

 $\mathbf I$ 

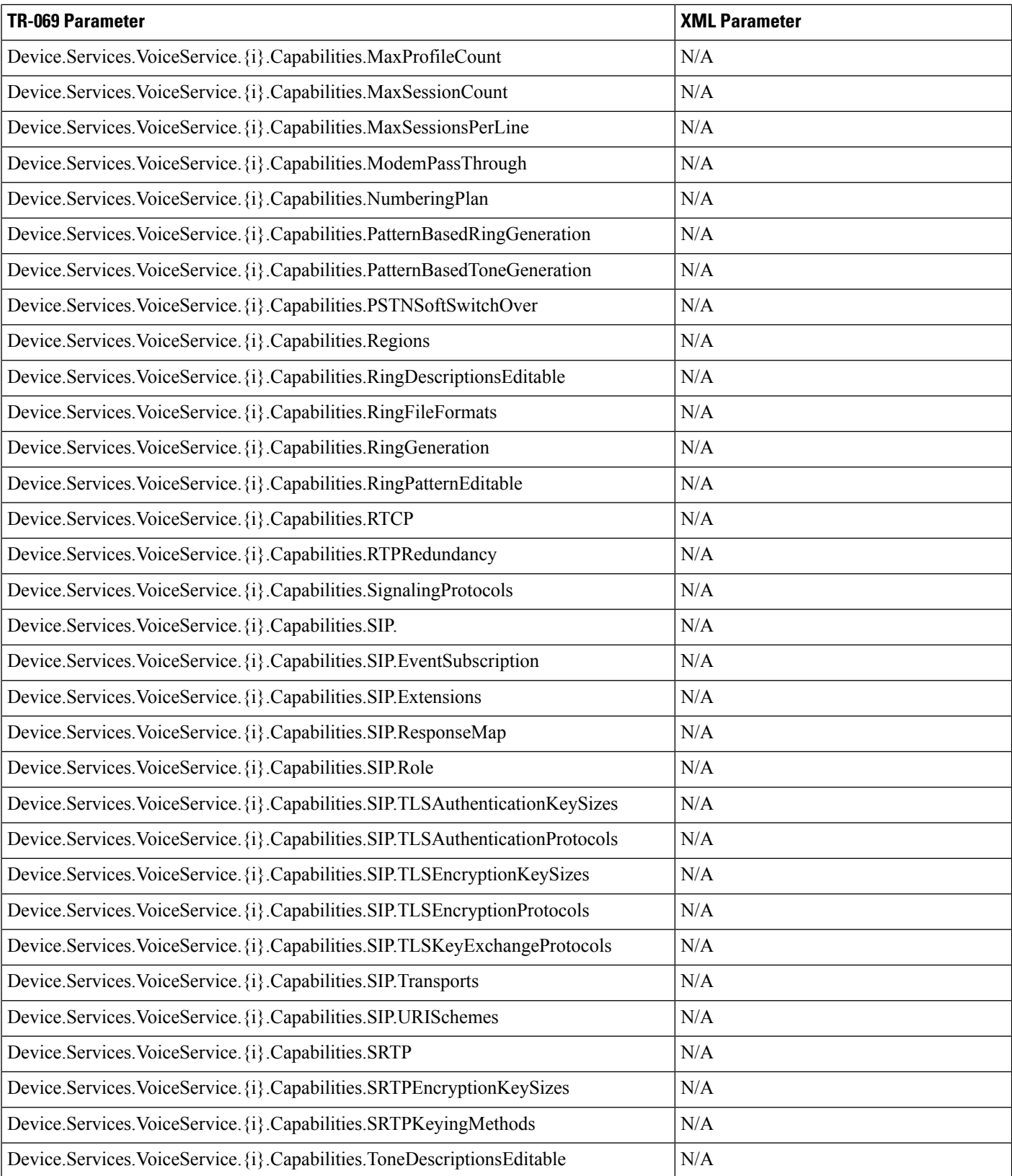

 $\overline{\phantom{a}}$ 

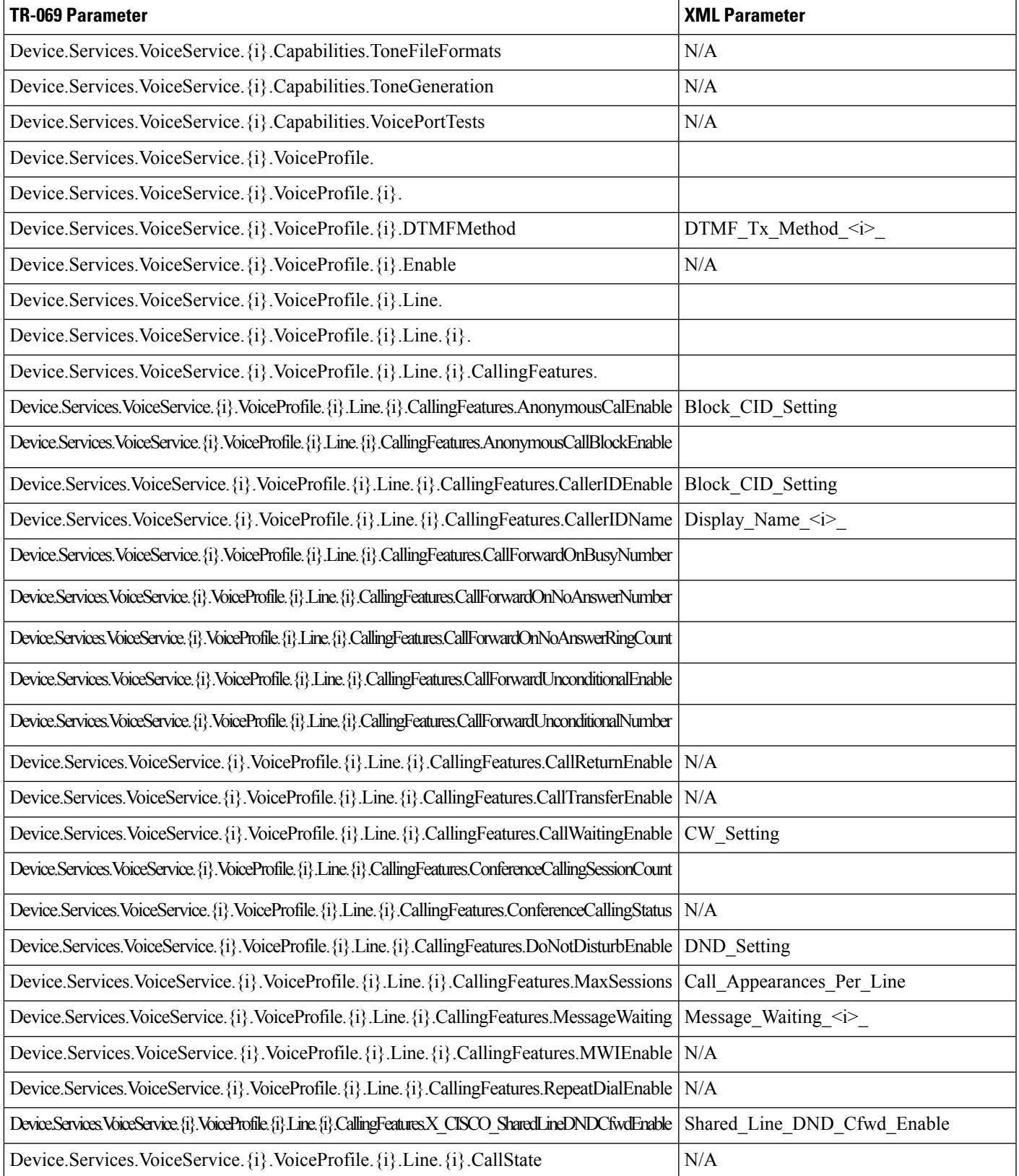

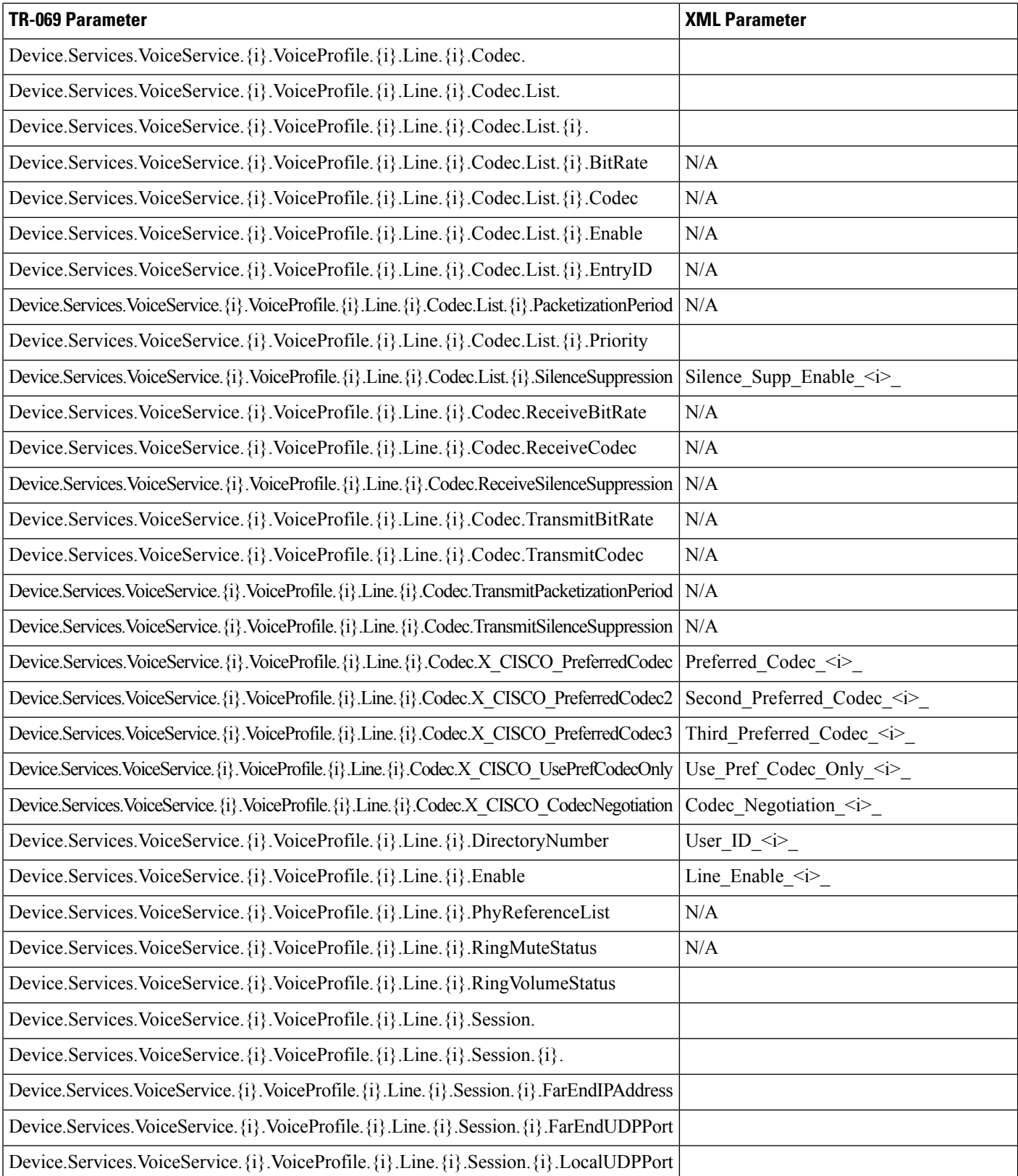

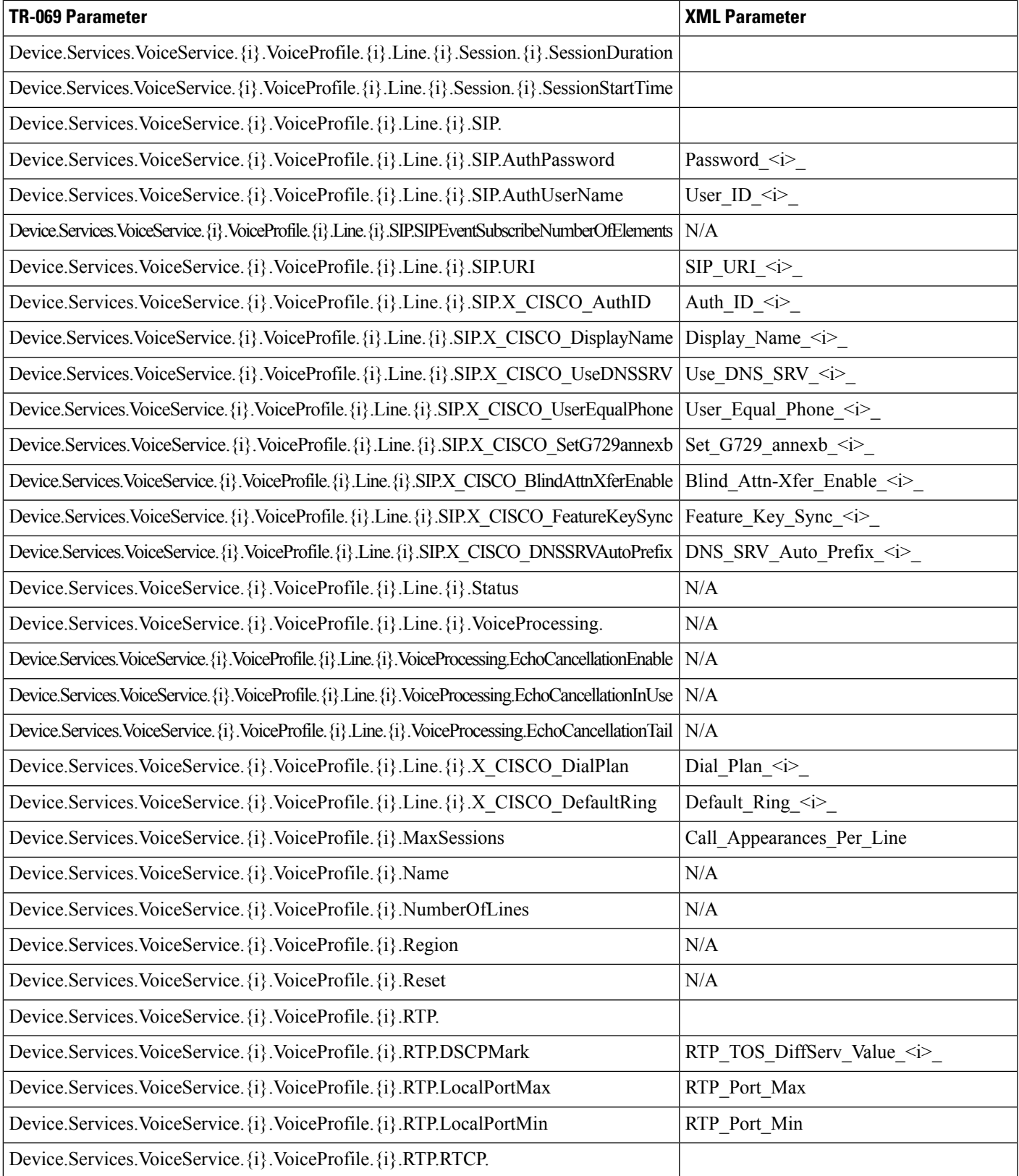

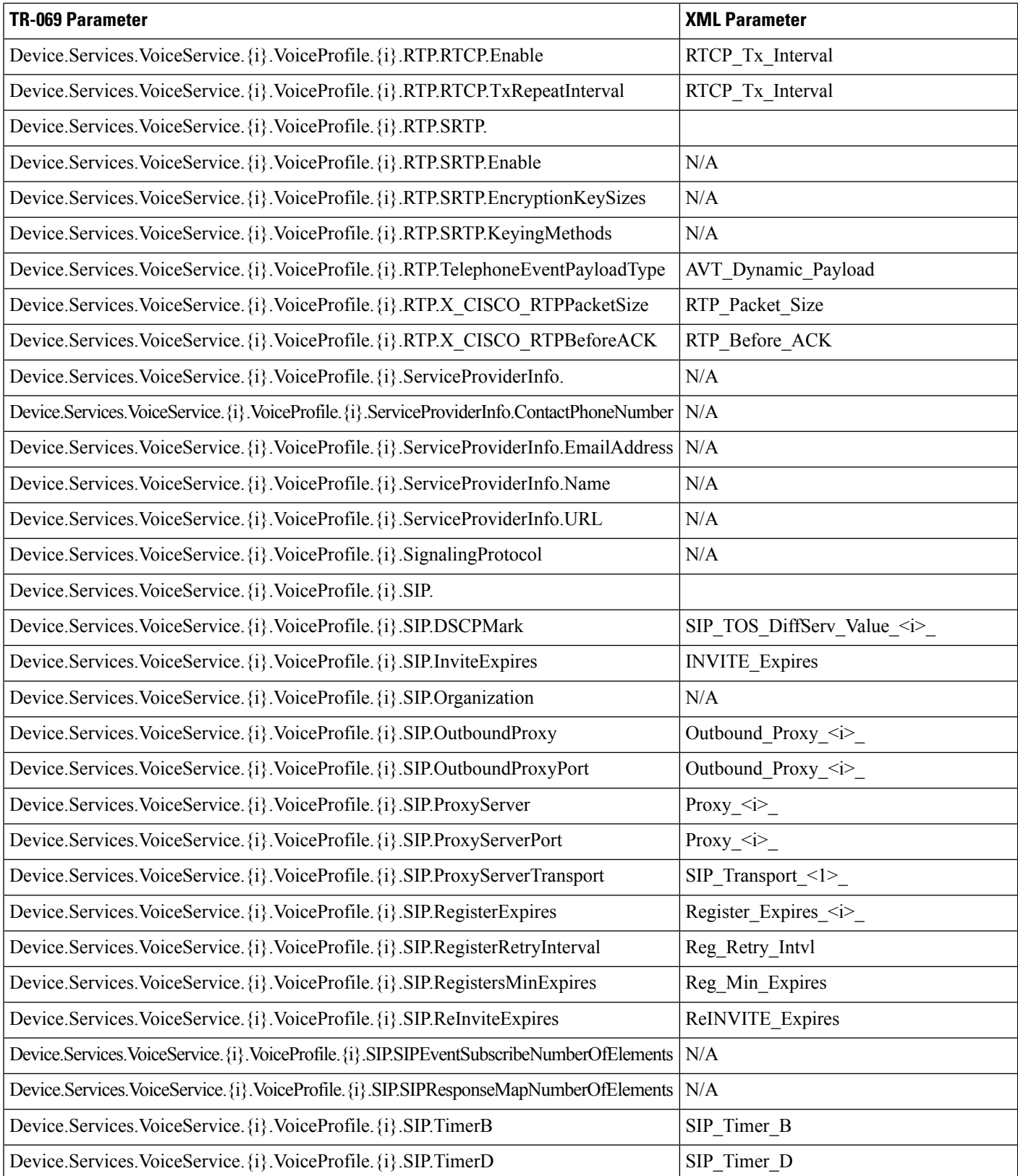

 $\mathbf l$ 

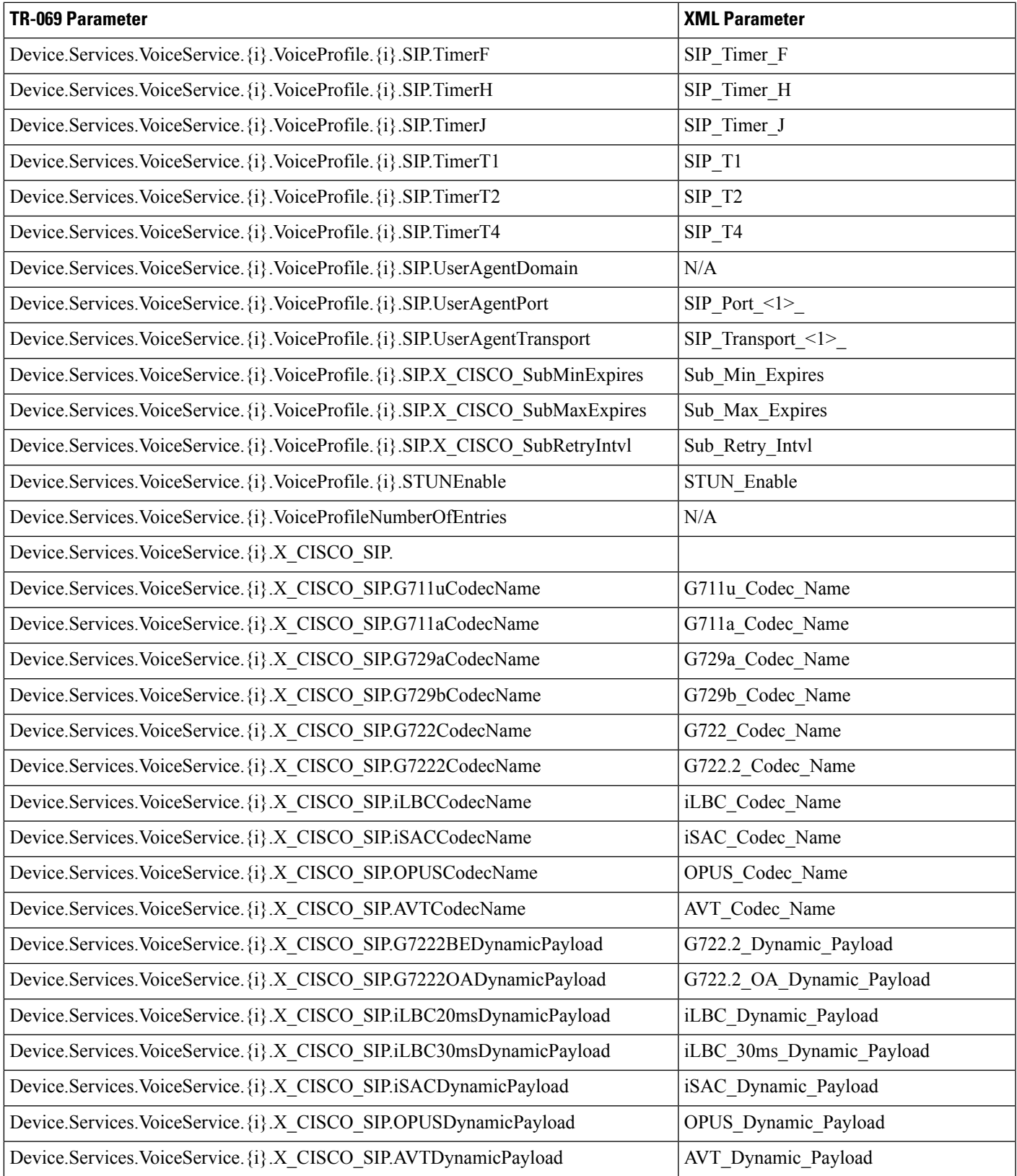

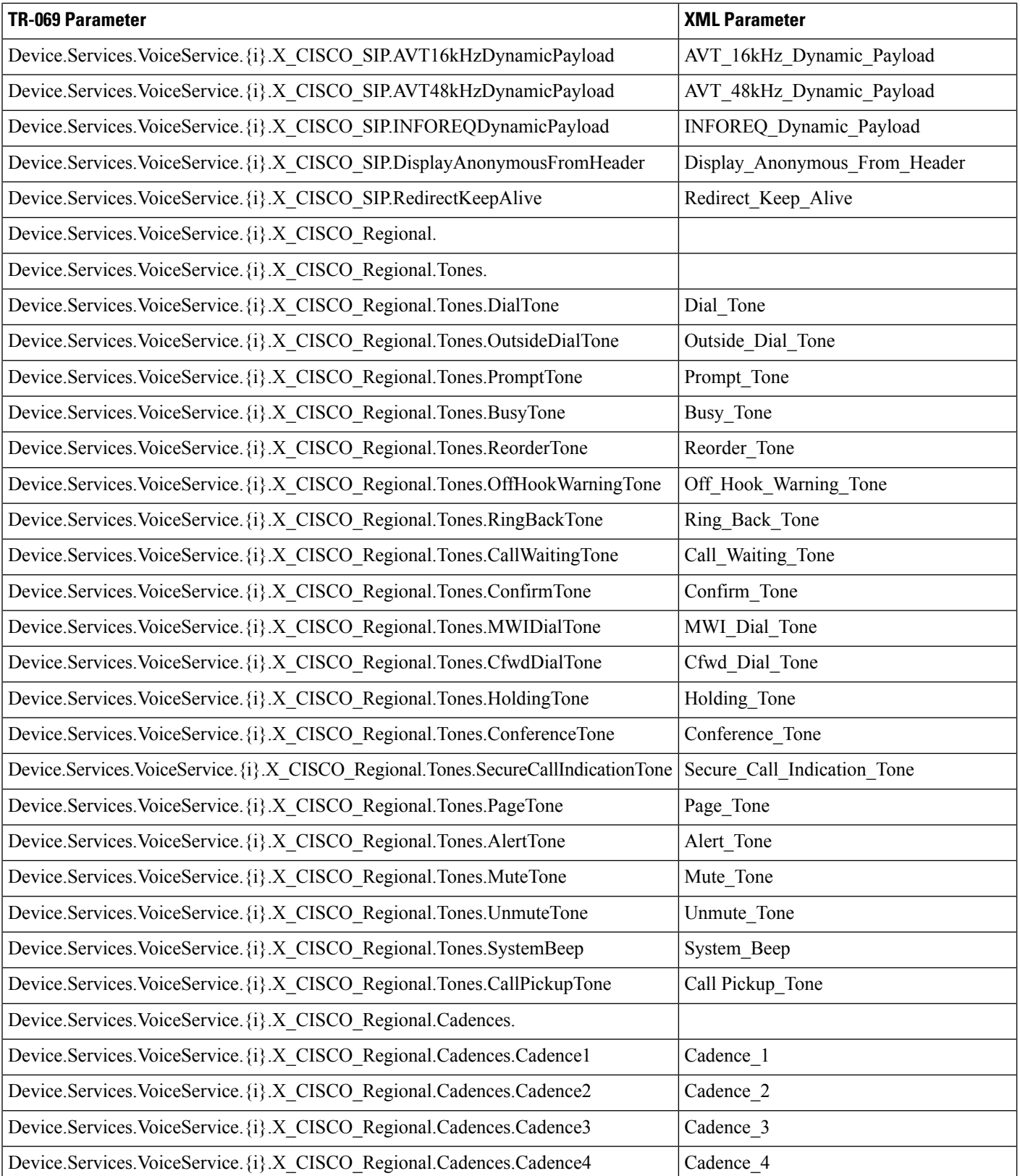

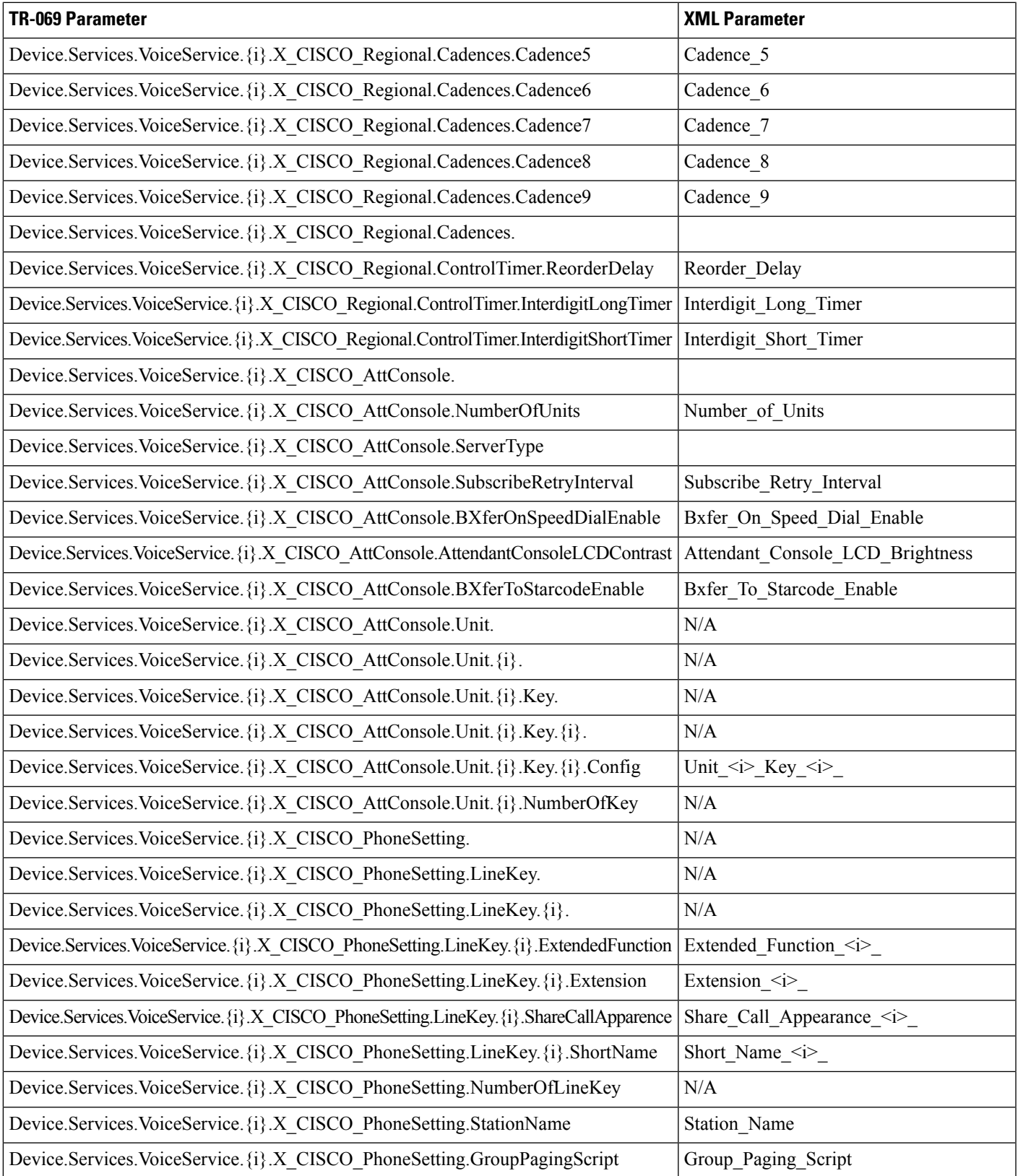

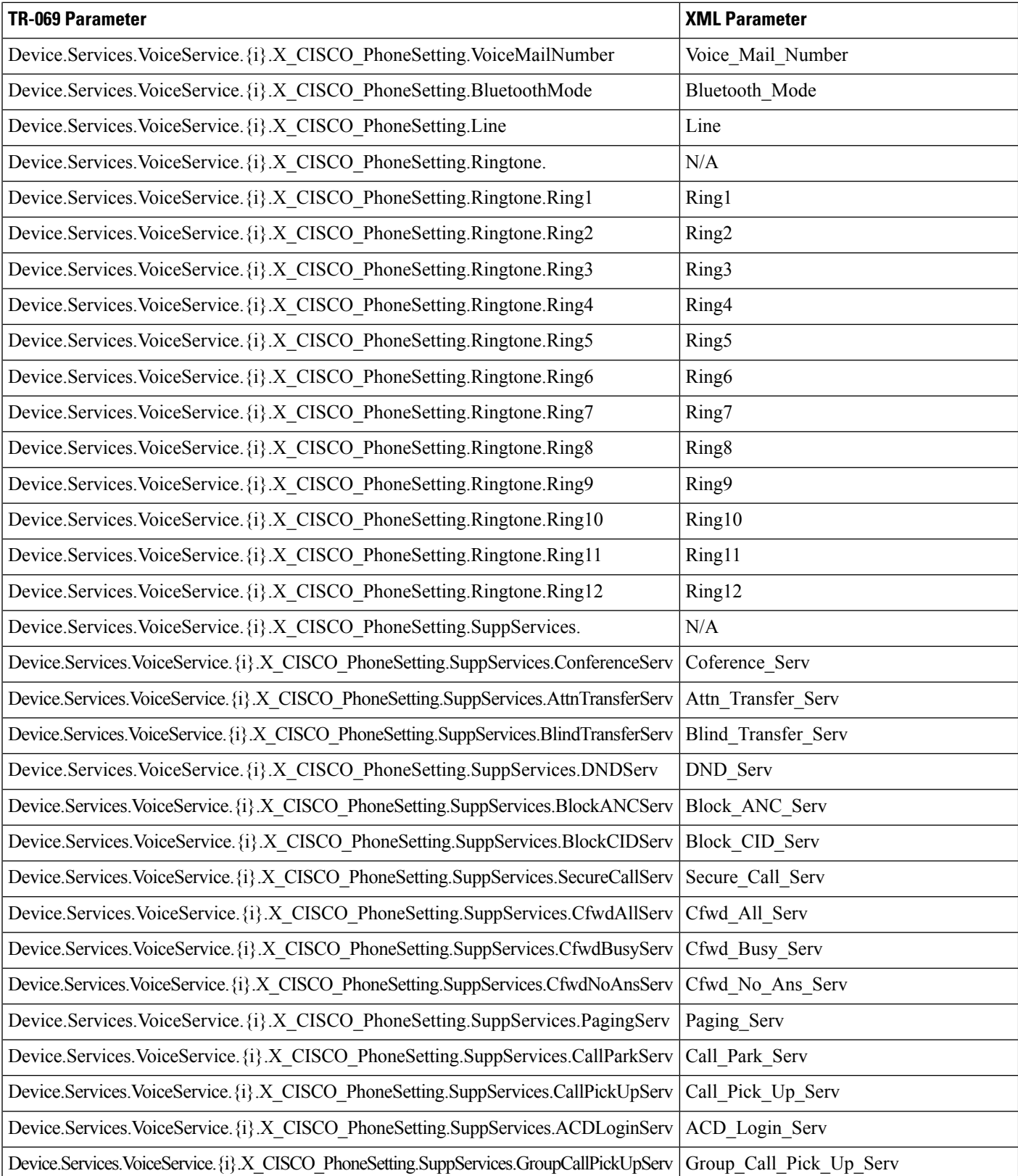
$\overline{\phantom{a}}$ 

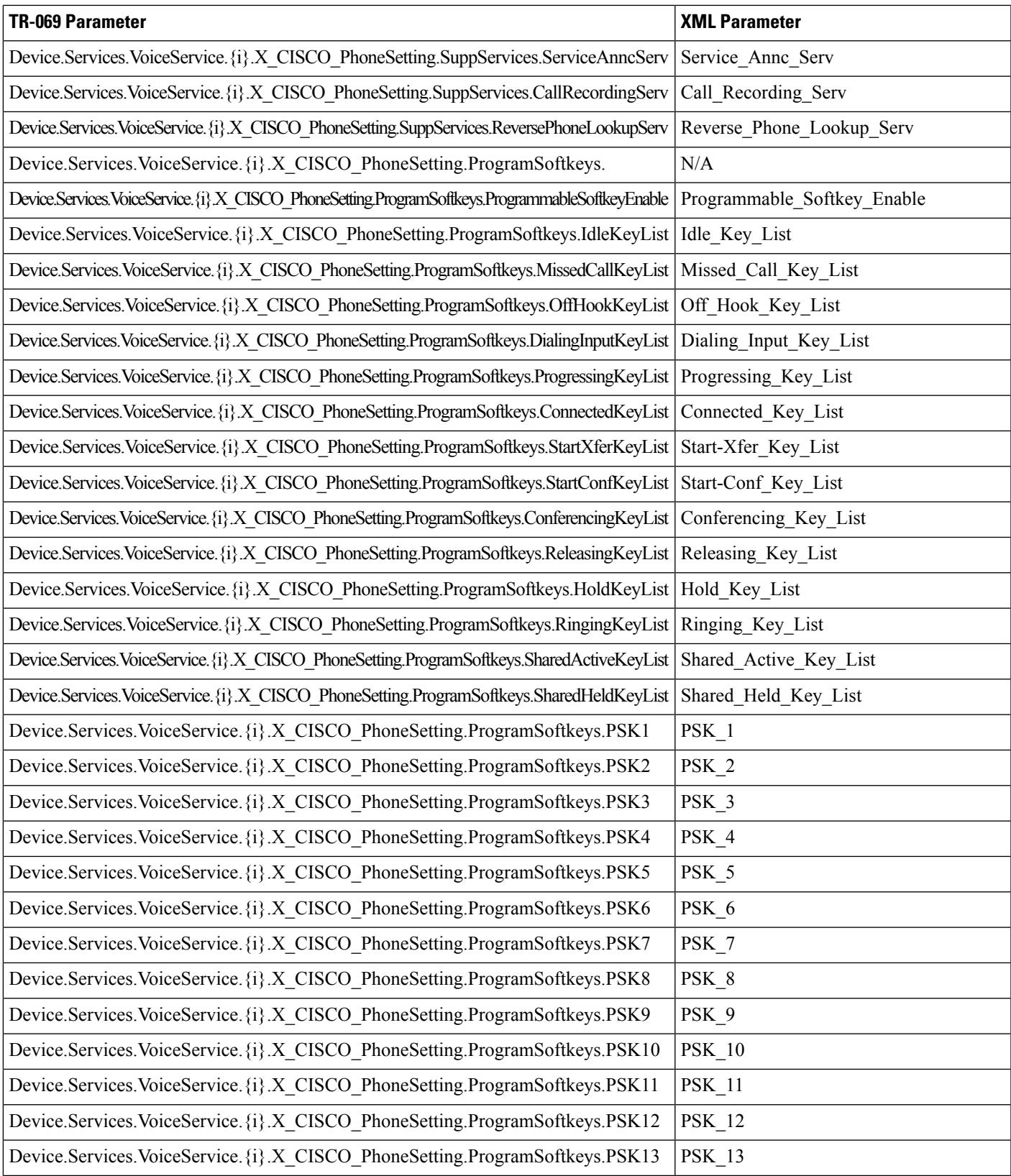

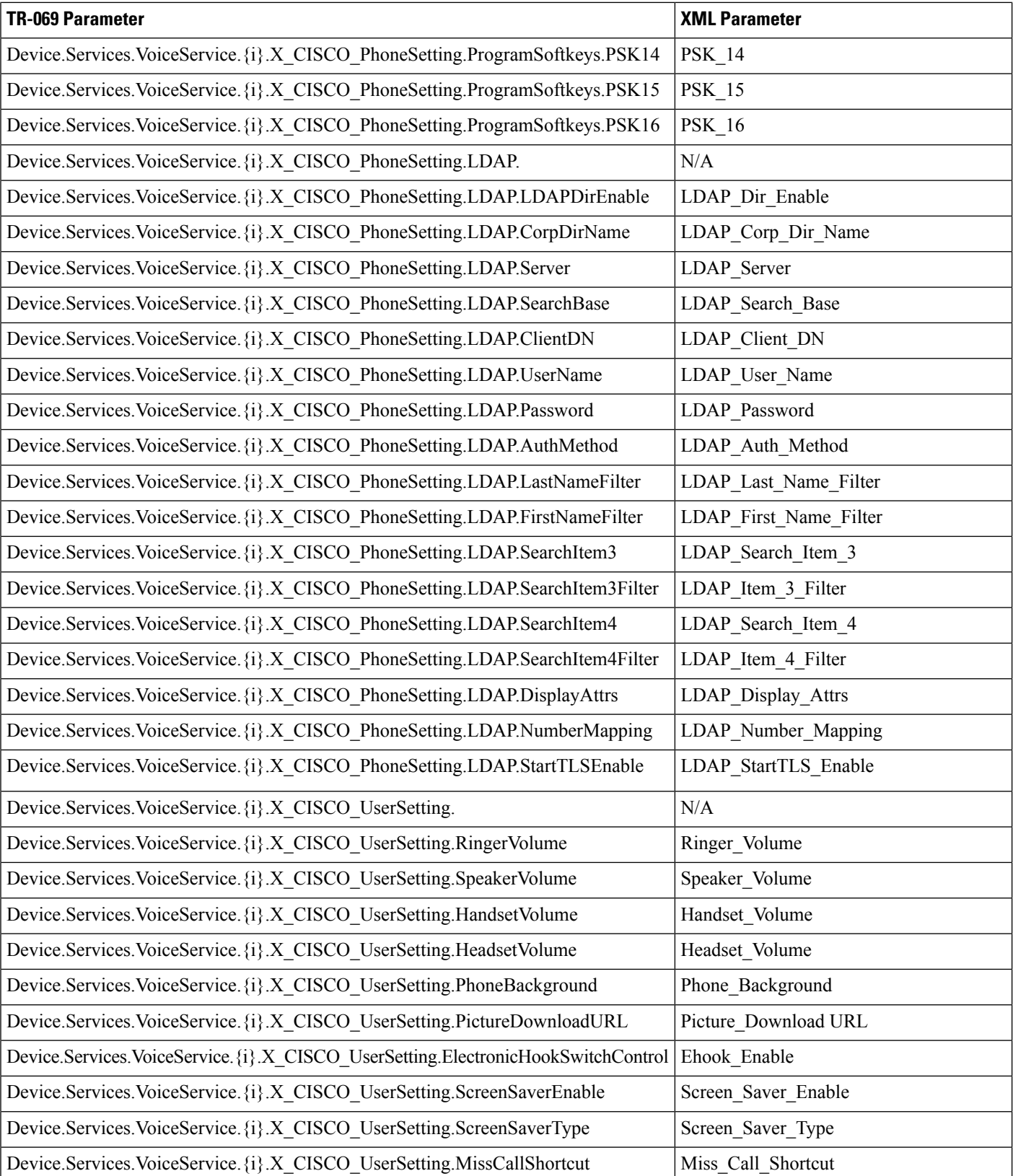

 $\mathbf l$ 

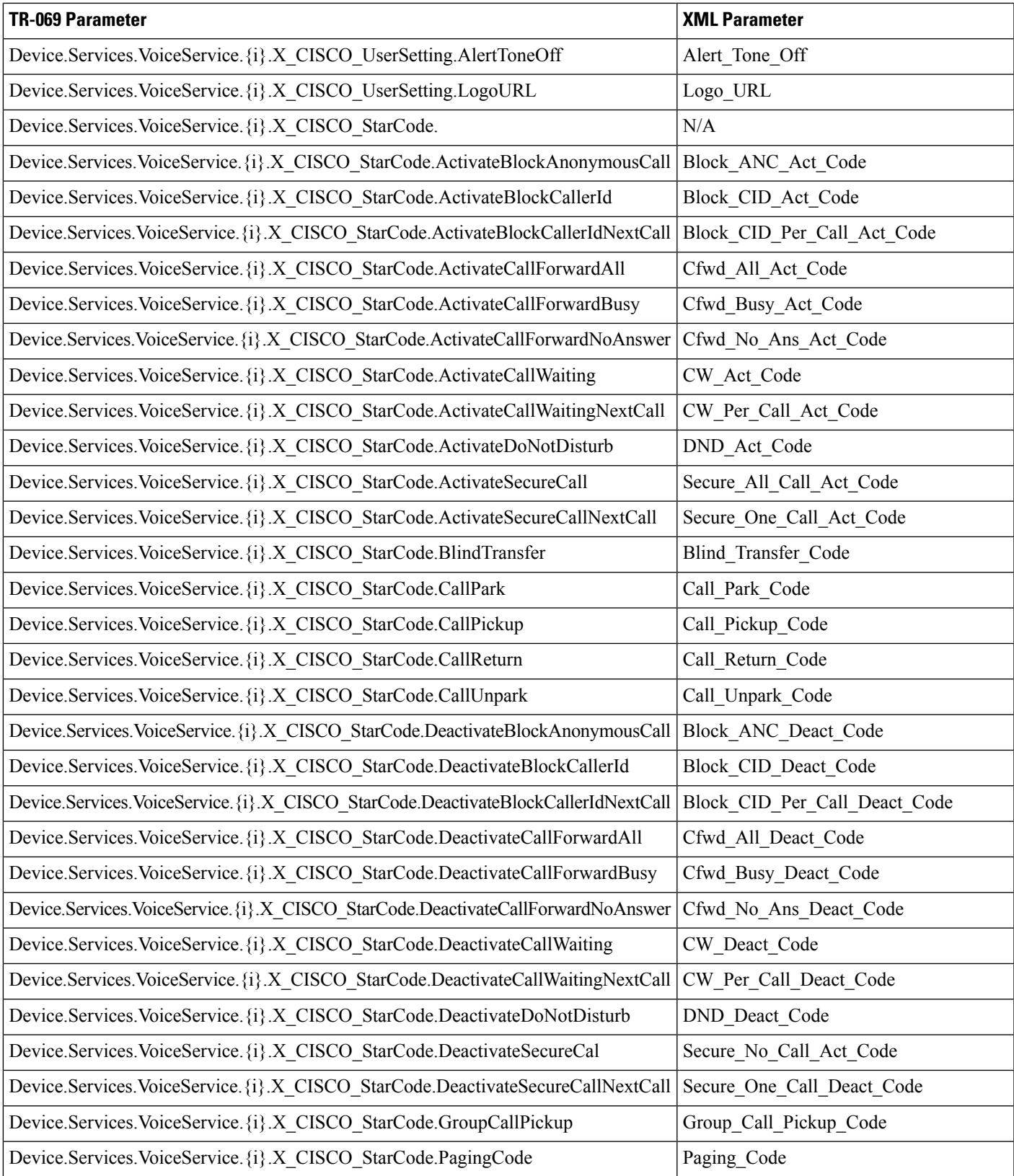

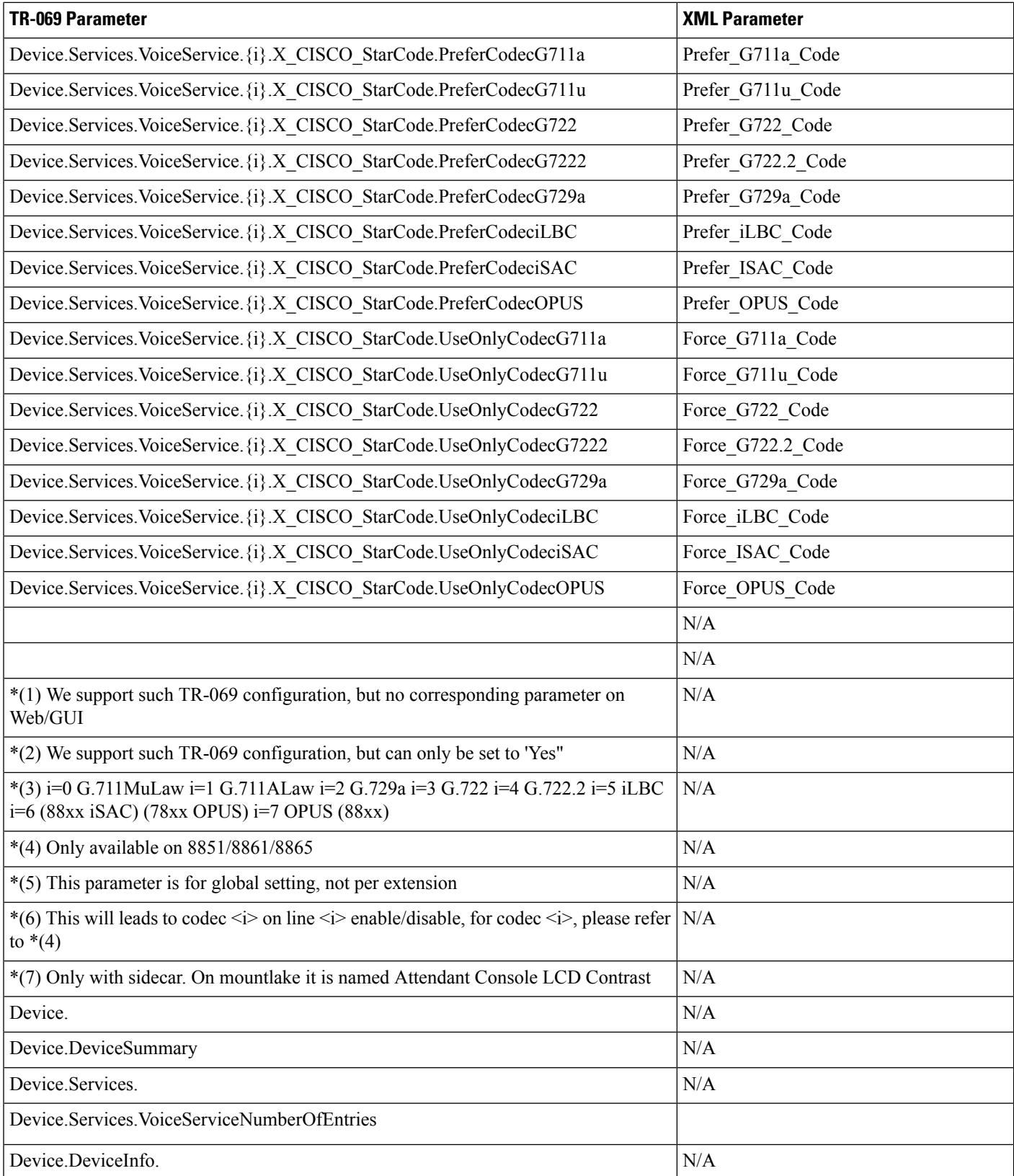

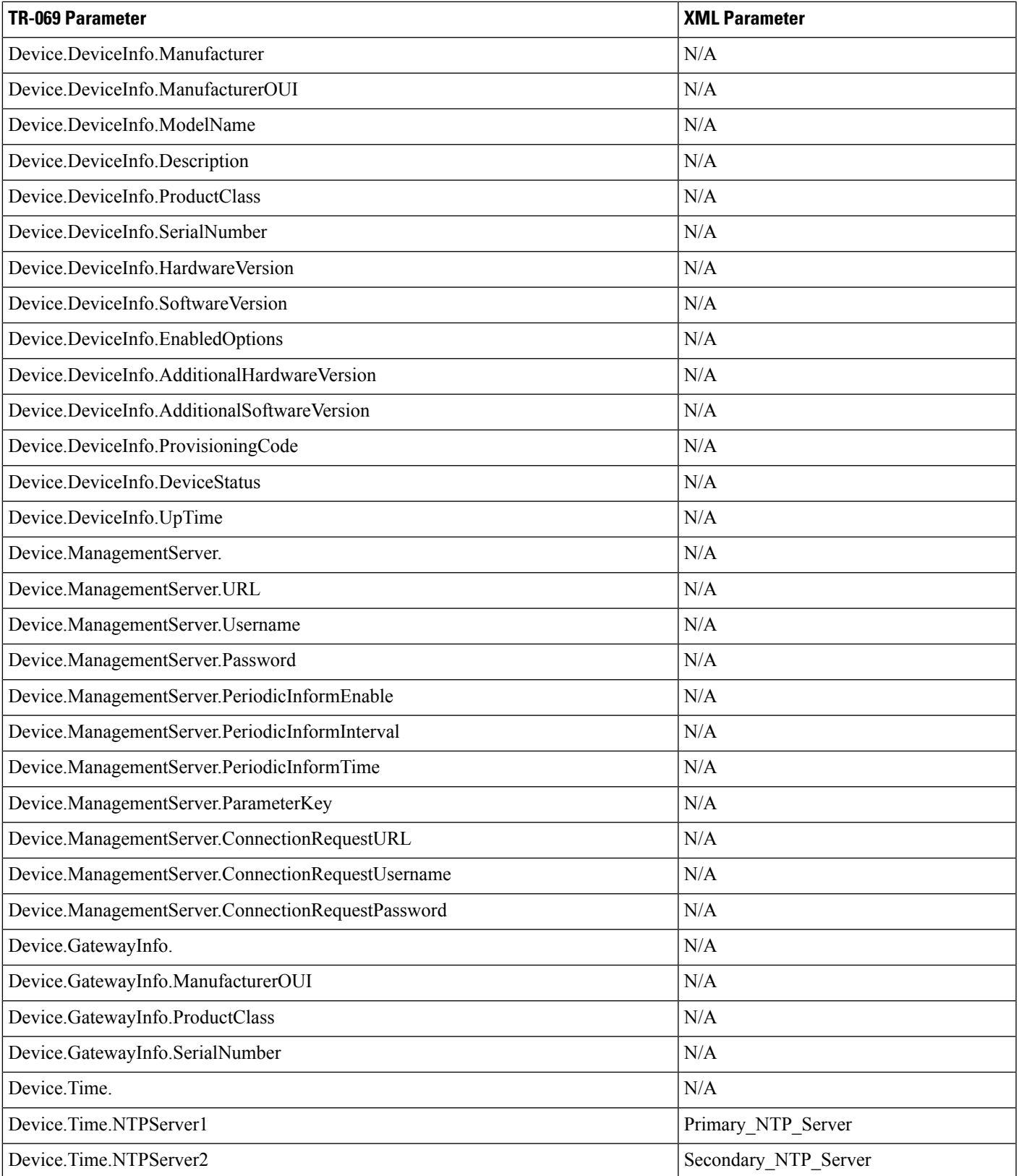

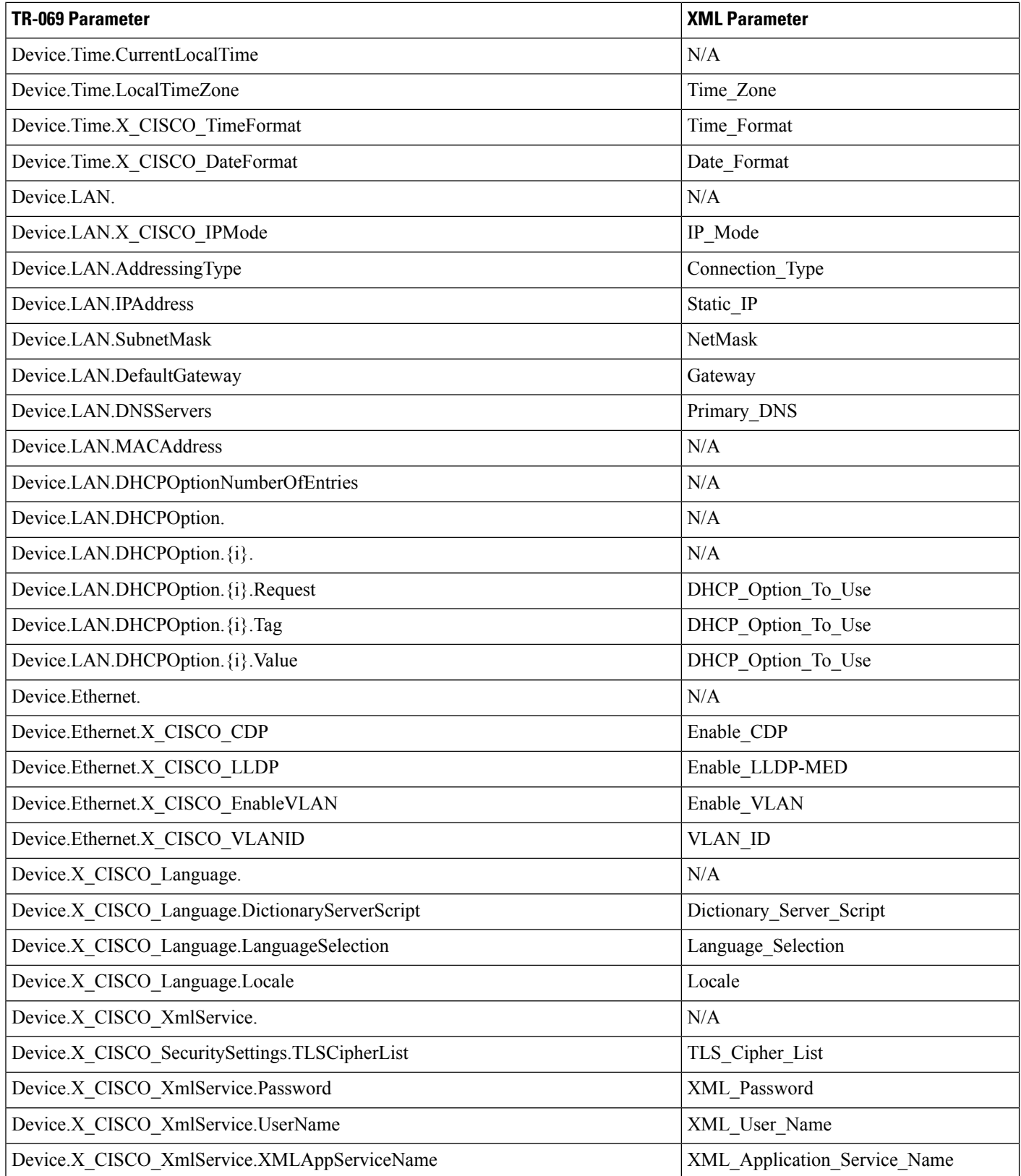

 $\mathbf l$ 

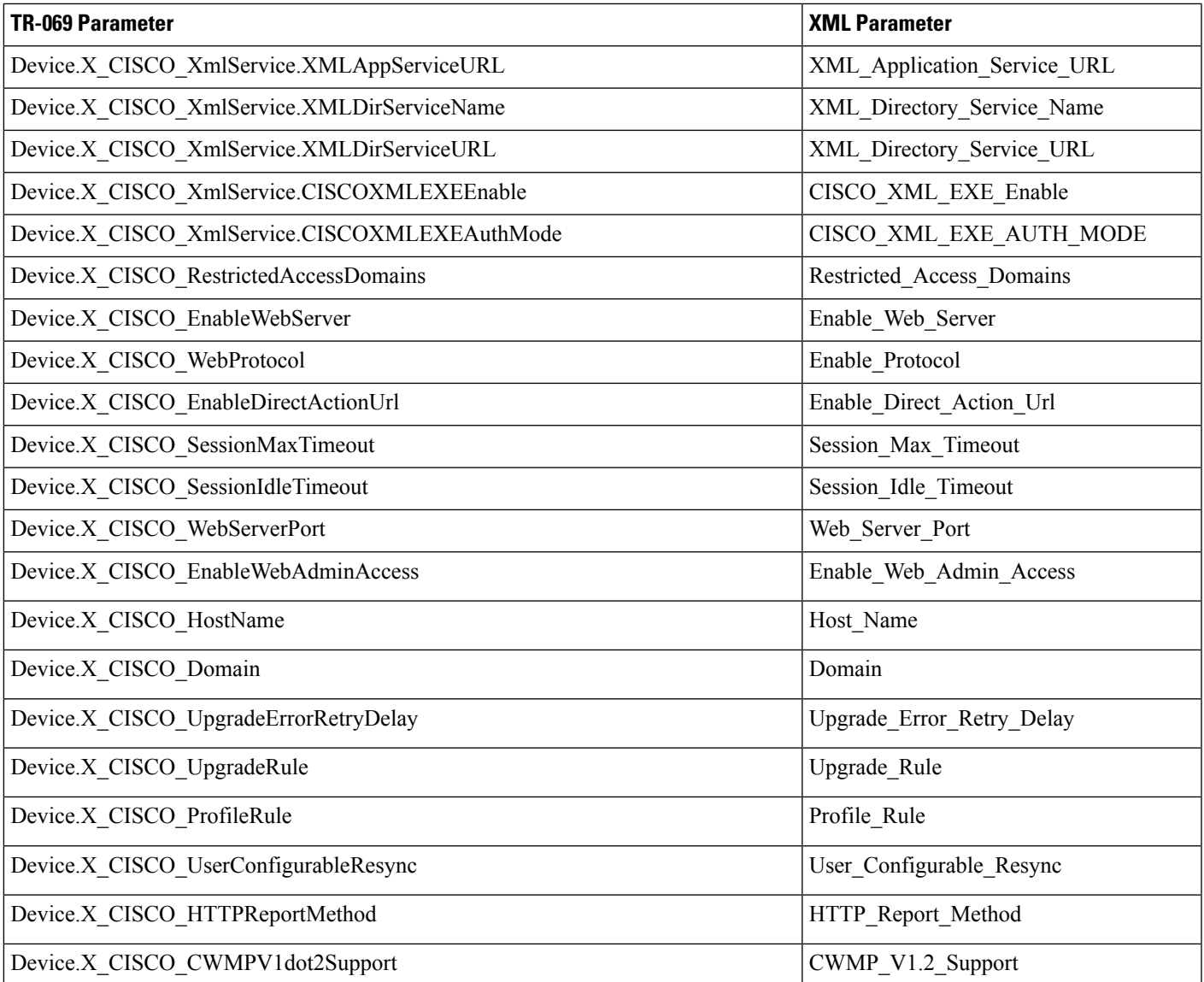

 $\mathbf I$